# **Qlik**

## Apps en visualisaties maken

Qlik Sense® May 2024 Copyright © 1993-jjjj} QlikTech International AB. Alle rechten voorbehouden.

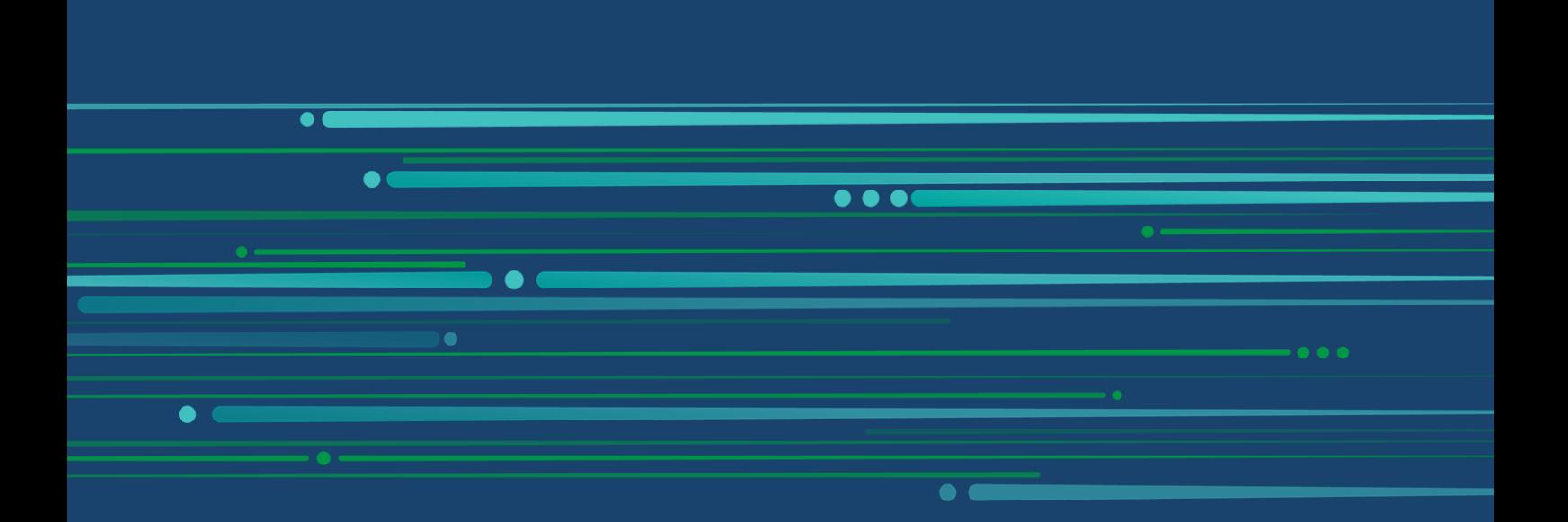

© jjjj QlikTech International AB. All rights reserved. All company and/or product names may be trade names, trademarks and/or registered trademarks of the respective owners with which they are associated.

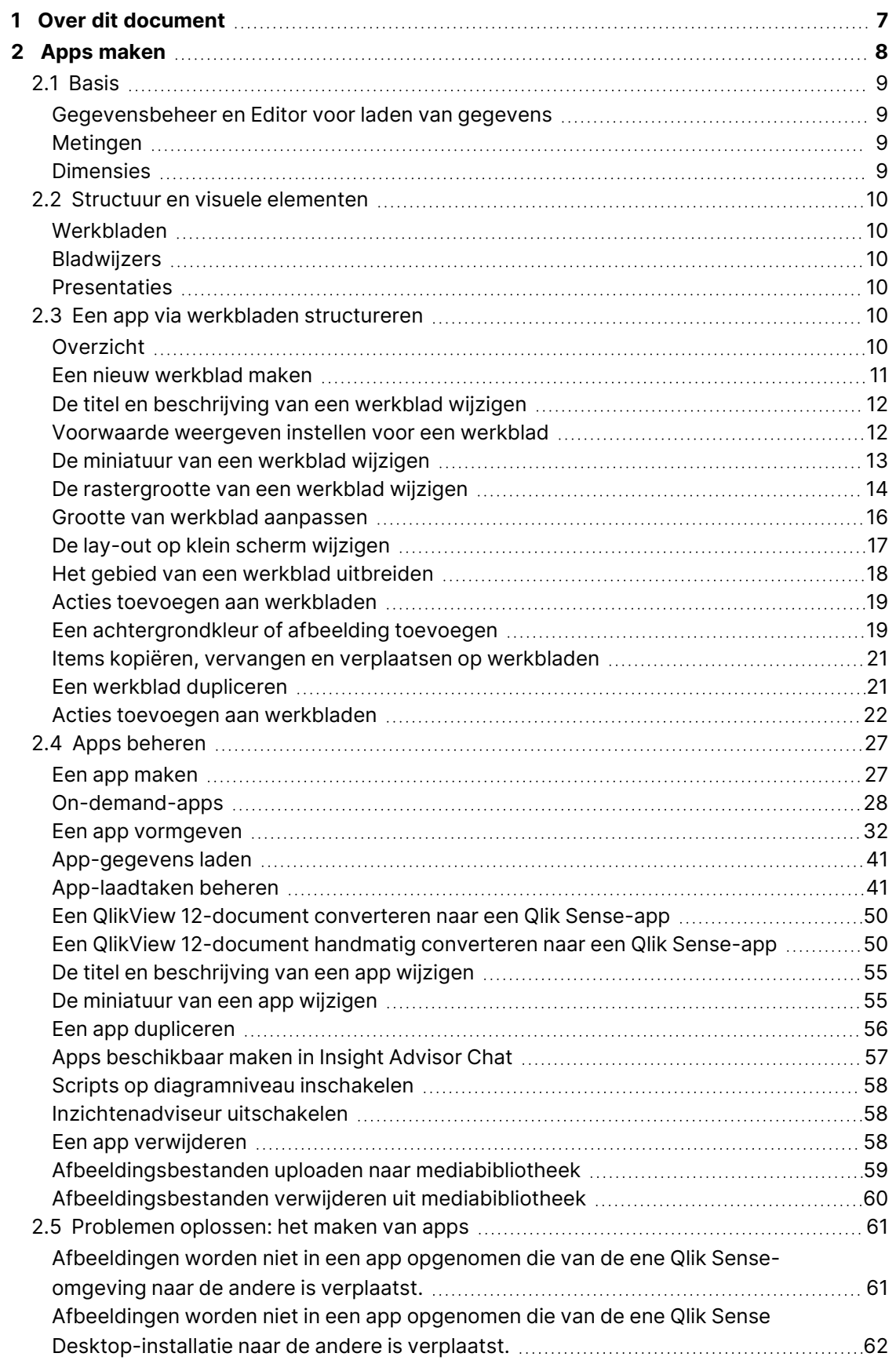

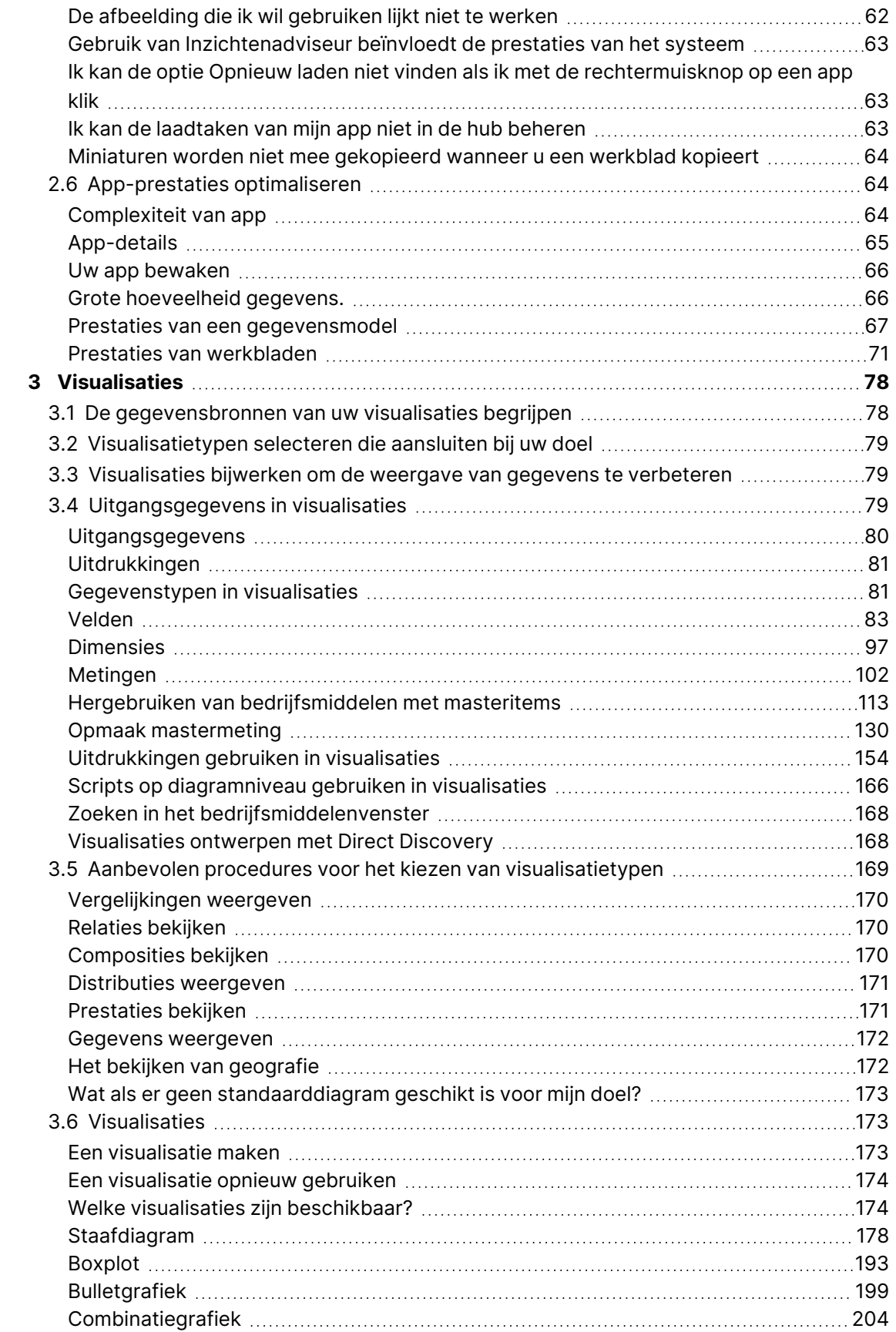

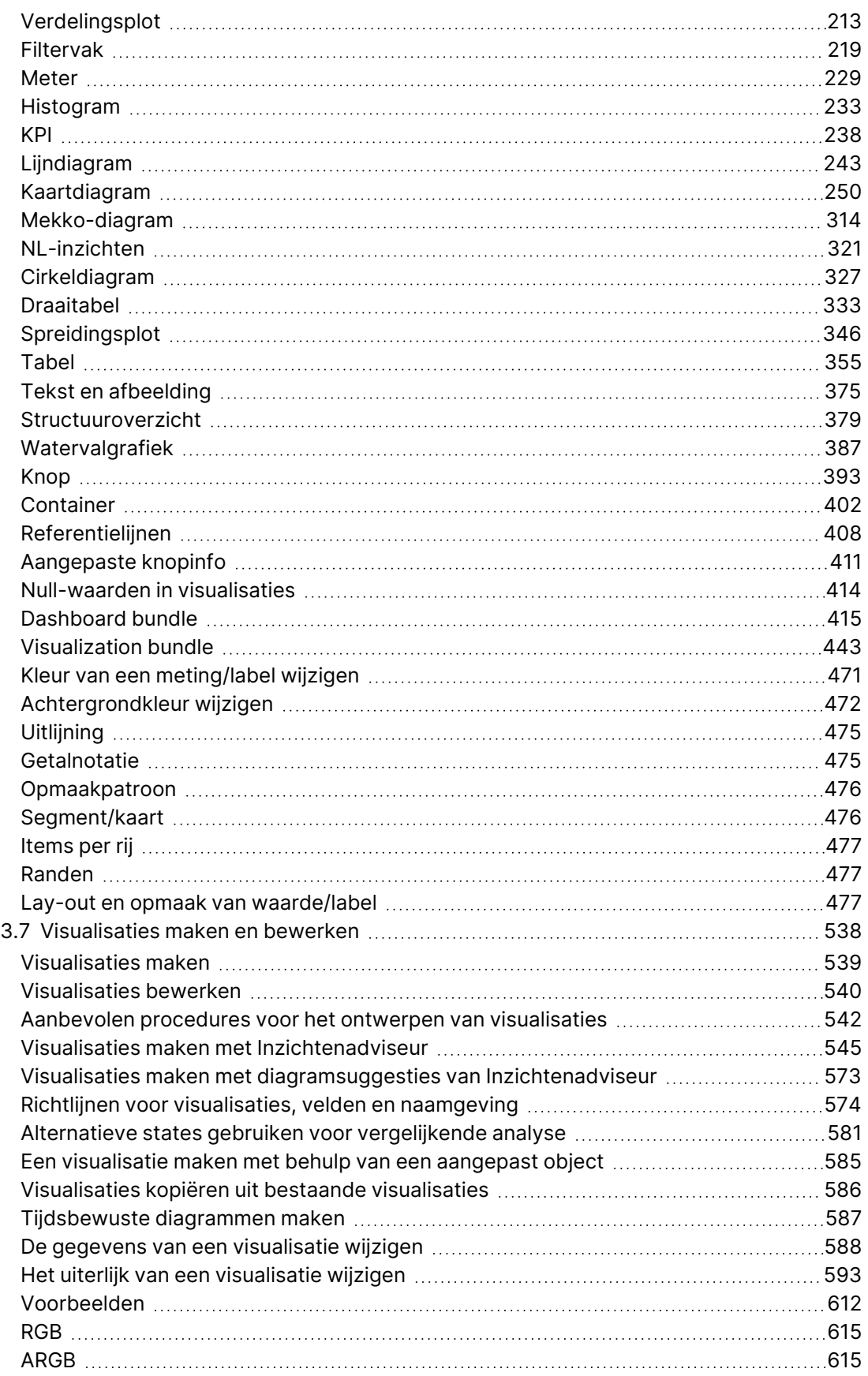

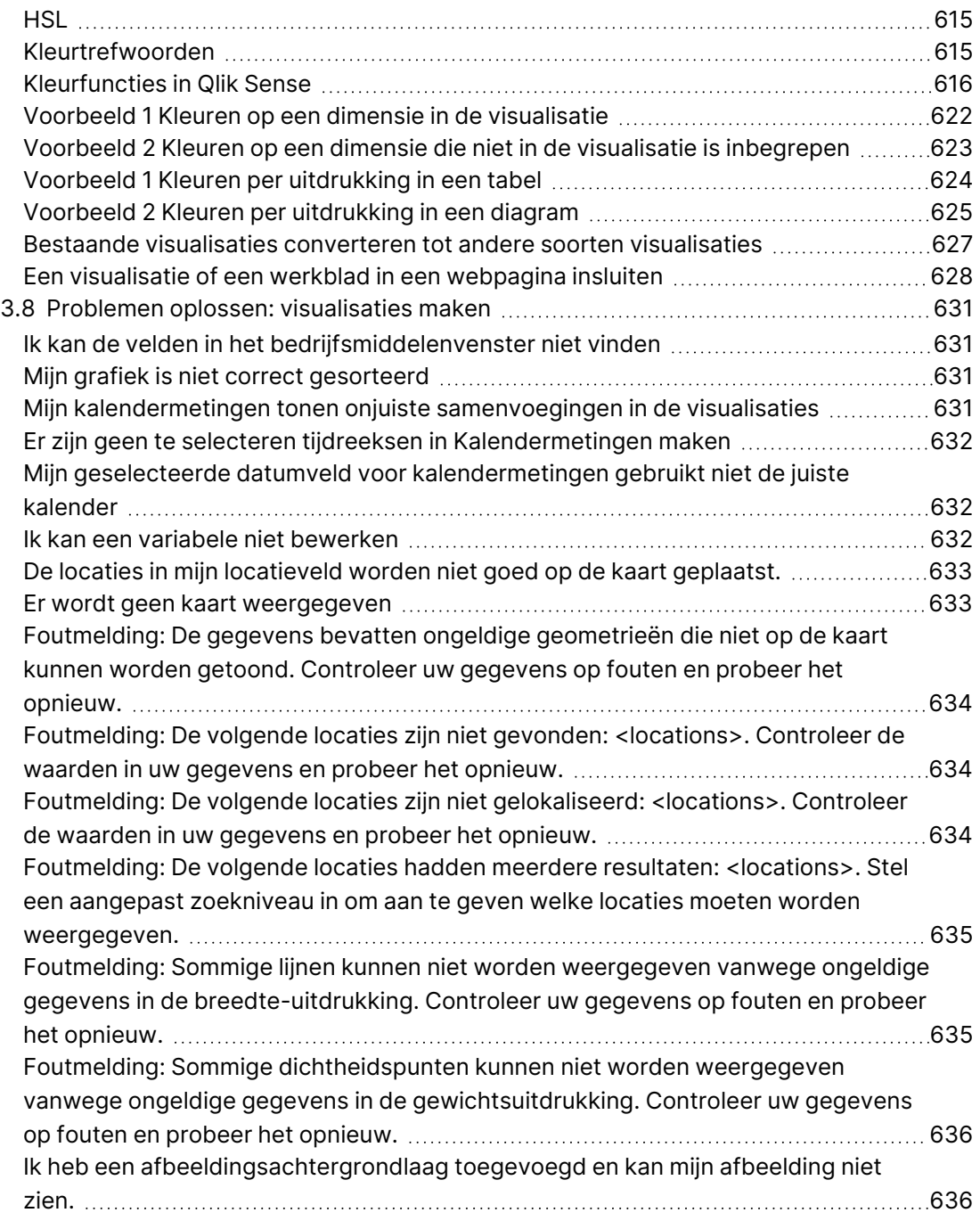

## <span id="page-6-0"></span>1 Over dit document

Visualisaties worden gebruikt om de gegevens te presenteren die in de app worden geladen. De selecties die u in app maakt worden weerspiegeld in alle gekoppelde visualisaties in alle werkbladen.

Lees en leer hoe u werkbladen en visualisaties in uw app kunt maken en aanpassen. U leert ook meer over hoe u herbruikbare masteritems en uitdrukkingen in visualisaties kunt maken.

Dit document is afgeleid van de online-Help voor Qlik Sense. Het is bedoeld voor gebruikers die delen van de help offline willen lezen of gemakkelijk pagina's willen kunnen afdrukken en bevat dus geen aanvullende informatie ten opzichte van de online help.

De online help, aanvullende handleidingen en nog veel meer kunt u vinden op [help.qlik.com/sense.](http://help.qlik.com/sense)

## <span id="page-7-0"></span>2 Apps maken

Qlik Sense-apps zijn applicaties die gemaakt zijn met gegevens en zijn gebouwd voor een specifiek doel. App-gebruikers verkennen de gegevens door middel van de visualisaties die zijn geselecteerd en uitgebreid door app-ontwikkelaars.

Apps worden gemaakt met behulp van drie primaire methoden, afhankelijk van het vaardigheidsniveau en hoeveel gegevensbewerking is vereist voor de gegevenslading. Opties voor basis en geavanceerd zijn:

- 1. Eén keer geüpload en nooit gewijzigd.
- 2. Handmatig zijn gewijzigd met Gegevensbeheer.
- 3. Vervangen door of vernieuwd met nieuwe wijzigingen.

De basis van een app bestaat uit het gegevensmodel en het load-script. Metingen en dimensies zijn herbruikbare gegevensitems waarmee diagrammen worden aangemaakt. Werkbladen en presentaties tonen en organiseren uw visualisaties. Inzichten kunnen worden opgedaan door het toepassen van filters en selecties.

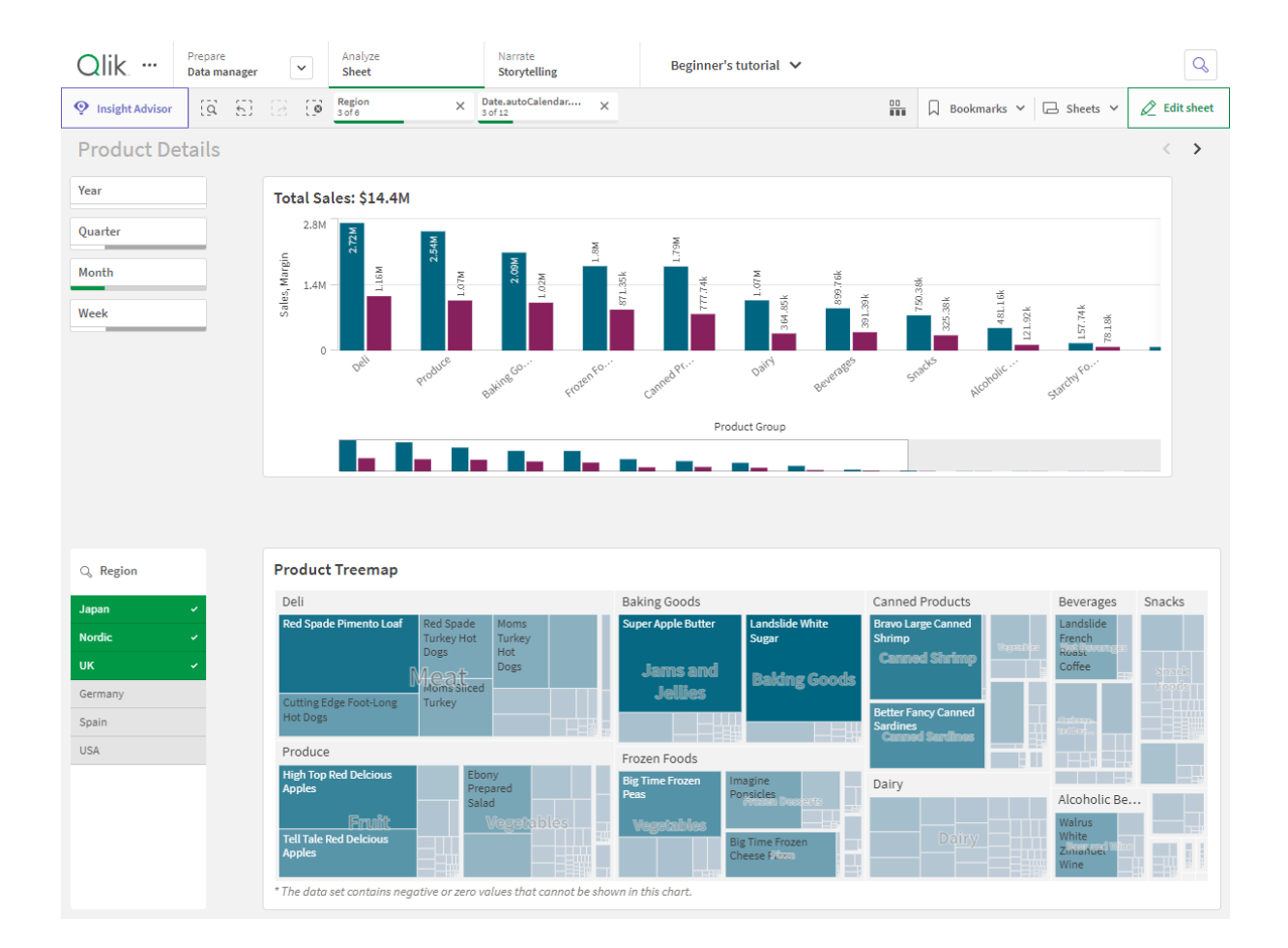

#### Een Qlik Sense-app met selecties toegepast

Machtigingen zijn vereist voor het maken en gebruiken van apps. Als een app-functionaliteit niet voor u beschikbaar is, neem dan contact op met uw beheerder zodat de specifieke machtigingen aan u kunnen worden toegewezen.

Qlik Sense-apps bevatten gegevens en maken gebruik van visualisaties om die gegevens te verkennen. Kom tot nieuwe inzichten door selecties aan visualisaties toe te voegen.

De basis van een app bestaat uit het gegevensmodel en het load-script. Metingen en dimensies zijn herbruikbare gegevensitems waarmee diagrammen worden aangemaakt. Werkbladen en presentaties tonen en organiseren uw visualisaties. Bladwijzers zijn gemakkelijk om een bepaalde selectiestatus op een werkblad op te slaan.

De maker van een app is automatisch ook de eigenaar. Een app kan opnieuw worden gebruikt, aangepast en gedeeld met anderen, al naar gelang de toegangsrechten. Afhankelijk van of de app gepubliceerd is of niet kunnen verschillende handelingen worden uitgevoerd.

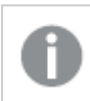

De bestandsindeling .qvf is een productspecifiek formaat.

Qlik Sense-apps zijn applicaties die gemaakt zijn met gegevens en zijn gebouwd voor een specifiek doel. App-gebruikers verkennen de gegevens door middel van de visualisaties die zijn geselecteerd en uitgebreid door app-ontwikkelaars. Apps worden gemaakt met behulp van drie primaire methoden, afhankelijk van het vaardigheidsniveau en hoeveel gegevensbewerking is vereist voor de gegevenslading. Opties voor basis en geavanceerd zijn:

## <span id="page-8-1"></span><span id="page-8-0"></span>2.1 Basis

## Gegevensbeheer en Editor voor laden van gegevens

Met het Gegevensbeheer kunt u snel gegevens toevoegen en transformeren. U kunt gegevenstabellen ook koppelen. De Editor voor het laden van gegevens maakt gebruik van scriptcodes om met een gegevensbron te verbinden en de gegevens op te halen.

## <span id="page-8-2"></span>Metingen

Metingen zijn berekeningen die in visualisaties worden gebruikt. Metingen worden gemaakt op basis van een uitdrukking die bestaat uit aggregatiefuncties, zoals **Sum** of **Max**, gecombineerd met een of meerdere velden.

## <span id="page-8-3"></span>Dimensies

Dimensies zijn velden die in visualisaties worden gebruikt. Dimensies bepalen hoe de gegevens in een visualisatie worden gegroepeerd. Bijvoorbeeld: totale verkoop per land of aantal producten per leverancier.

## <span id="page-9-1"></span><span id="page-9-0"></span>2.2 Structuur en visuele elementen

## Werkbladen

Werkbladen bevatten gegevensvisualisaties, zoals diagrammen en tabellen. U brengt structuur aan in de app door visualisaties te groeperen op werkbladen. Zo heeft u misschien een werkblad voor de verkoop in Noord-Amerika en een ander voor Europa.

## <span id="page-9-2"></span>**Bladwijzers**

<span id="page-9-3"></span>Bladwijzers zijn sneltoetsen naar een bepaalde verzameling selecties en uitbreidingen van diagrammen.

## Presentaties

Presentaties zijn gebaseerd op snapshots van visualisaties. Een presentatie bestaat uit een combinatie van snapshots van gegevens op bepaalde tijden en selecties. Door uw gegevens op deze manier te presenteren komt u tot nieuwe inzichten.

In Qlik Sense Desktop worden apps gewoonlijk opgeslagen in <user>\Documents\Qlik\Sense\Apps als <Appnaam>.qvf, waarbij <Appnaam> de naam van de app is. Als <sup>u</sup> in Qlik Sense Desktop de naam van een app wijzigt, wordt de .qvf niet bijgewerkt.

## <span id="page-9-4"></span>2.3 Een app via werkbladen structureren

Werkbladen structureren uw ideeën en het doel van uw app. Als u een nieuwe app maakt, is het een goede gewoonte om eerst een structuur van lege werkbladen op te zetten, waarbij elk werkblad staat voor een idee of doel. Dit geeft een goed overzicht van de app.

## <span id="page-9-5"></span>Overzicht

Stel dat u een overzicht wilt maken van de kerncijfers, verkopen en marges van uw bedrijf per staat, regio en product. In plaats van al deze informatie op één plaats te houden kunt u deze structureren door voor elk van de doelen een werkblad te maken.

Elk werkblad heeft een doel en achterliggend idee

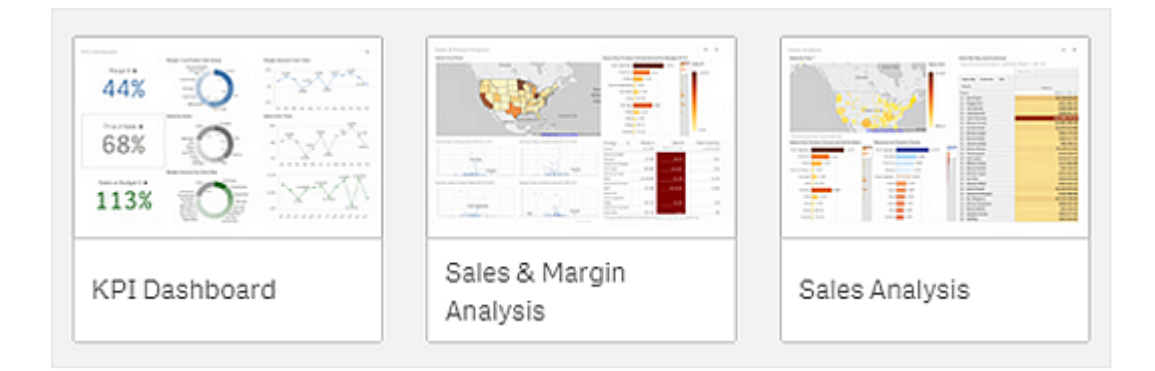

Een werkblad is de plaats waarop diagrammen en tabellen worden geplaatst voor het visualiseren van de gegevens. Een app kan bestaan uit verschillende werkbladen. Uw selecties zijn van invloed op de visualisaties, ongeacht de werkbladen waarop ze zich bevinden.

Een voorbeeld van een werkblad met aan de linkerzijde vakken waarin de gegevens worden geselecteerd en gefilterd die aan de rechterzijde in de visualisaties worden gepresenteerd.

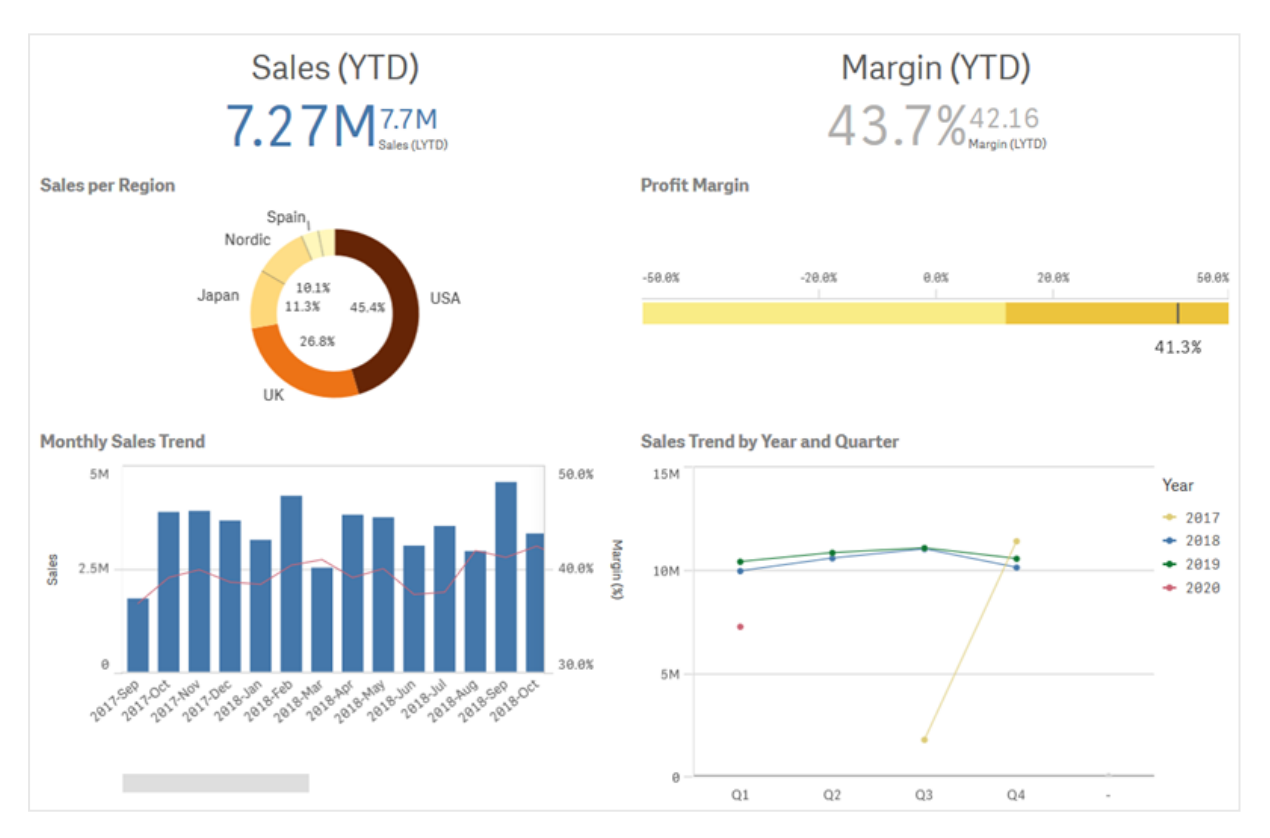

## <span id="page-10-0"></span>Een nieuw werkblad maken

U kunt een nieuw werkblad maken vanuit het app-overzicht of vanuit het navigatievenster van het werkblad.

U hebt in de werkbladweergave toegang tot het navigatievenster van het werkblad door  $op \rightharpoonup$  op de werkbalk te klikken.

Doe het volgende:

- 1. Klik in het app-overzicht op  $\Box$  om de werkbladen weer te geven.
- 2. Klik op  $\bigcirc$  of **Nieuw** werkblad maken.
- 3. Geef uw werkblad een titel en voeg een beschrijving toe.
- 4. Klik buiten het tekstvak om de titel en de beschrijving op te slaan.

<span id="page-11-0"></span>Er wordt een nieuw werkblad gemaakt.

## De titel en beschrijving van een werkblad wijzigen

U kunt de titel en beschrijving van uw werkbladen wijzigen. U kunt een werkblad met een vaste titel gebruiken of een werkblad met een dynamische titel gebaseerd op een uitdrukking.

#### **Doe het volgende:**

- 1. Klik in het app-overzicht op  $\Box$  om de werkbladen weer te geven.
- 2. Voer een van de volgende handelingen uit:
	- Als u zich in de rasterweergave bevindt,  $\blacksquare$ , klikt u op de werkbladtitel en vervolgens op  $\sum$ .
	- Als u zich in de lijstweergave bevindt,  $\equiv$ , klikt u op  $\sum$ .
- 3. Bewerk **Titel** en **Beschrijving**.
- 4. Klik buiten het tekstgebied.

Uw wijzigingen worden opgeslagen.

U kunt ook de titel en beschrijving van een werkblad wijzigen in het venster Werkbladeigenschappen.

#### Gebruik maken van een werkblad met dynamische titel

U kunt een werkblad met een dynamische titel instellen gebaseerd op een uitdrukking in de eigenschap **Titeluitdrukking** van het venster Werkbladeigenschappen. U kunt elke gewenste geldige diagramuitdrukking gebruiken.

<span id="page-11-1"></span>Als u een dynamische titel van het werkblad instelt, wordt de vaste titel (**Titel**) niet gebruikt.

## Voorwaarde weergeven instellen voor een werkblad

U kunt een voorwaarde instellen op **Voorwaarde weergeven** voor het weergeven of verbergen van een werkblad in een app, afhankelijk van het feit of een uitdrukking als Waar of Niet waar wordt geëvalueerd. Het werkblad wordt alleen getoond als de uitdrukking als Waar wordt geëvalueerd. Door een werkblad te verbergen worden er in een app geen gegevens verborgen of uitgesloten.

U kunt bijvoorbeeld een werkblad maken dat alleen zichtbaar is als bepaalde waarden in uw gegevens aanwezig zijn. Doorgaans moet u een if -functie gebruiken.

## <span id="page-12-0"></span>De miniatuur van een werkblad wijzigen

U kunt de standaardminiatuur vervangen om het onderscheid tussen werkbladen in het appoverzicht en het navigatievenster van het werkblad te vergemakkelijken. U kunt een van de standaardafbeeldingen of een eigen afbeelding gebruiken.

Houd rekening met het volgende:

- De volgende indelingen worden ondersteund: .png, .jpg, .jpeg en .gif.
- De optimale hoogte/breedteverhouding van een miniatuur is 8:5 (breedte:hoogte).
- U kunt alleen de miniatuur van een niet-gepubliceerd werkblad toevoegen of wijzigen.

#### **Doe het volgende:**

- 1. Klik in het app-overzicht op  $\Box$  om de werkbladen weer te geven.
- 2. Voer een van de volgende handelingen uit:
	- Als u zich in de rasterweergave bevindt,  $\blacksquare$ , klikt u op de werkbladtitel en vervolgens  $op_2$ .
	- Als u zich in de lijstweergave bevindt,  $\equiv$ , klikt u op  $\blacktriangle$ .
- 3. Klik op  $\boxtimes$  in de standaardminiatuur. De **Mediabibliotheek** wordt geopend.
- 4. Klik op een map in de mediabibliotheek, bijvoorbeeld **In app** of **Standaard**.
- 5. Selecteer de afbeelding die u als miniatuur wilt gebruiken voor het werkblad en klik op **Invoegen**.
- 6. Klik op  $\checkmark$  om het bewerken te beëindigen.

De afbeelding die u hebt geselecteerd wordt nu gebruikt als miniatuur voor het werkblad en is zichtbaar in het navigatievenster voor het werkblad en in het app-overzicht.

U kunt ook de miniatuur van een werkblad wijzigen in de rechterbovenhoek van het navigatievenster van het werkblad of in het venster Werkbladeigenschappen.

De volgende indelingen worden ondersteund: .png, .jpg, .jpeg en .gif.

Voor Qlik Sense: U kunt afbeeldingen uploaden in de map **In app** in de mediabibliotheek. U moet de Qlik Beheerconsole gebruiken om afbeeldingen naar de standaardmap te uploaden.

Voor Qlik Sense Desktop: U kunt afbeeldingen in de volgende map op uw computer plaatsen: C:\Users\<user>\Documents\Qlik\Sense\Content\Default. De afbeeldingen zijn beschikbaar in de map **Standaard** in de mediabibliotheek. Als u een app tussen installaties verplaatst, worden de afbeeldingen die u in de app gebruikt gezamenlijk met de app in het qvf-bestand opgeslagen. Als u de app op een nieuw locatie opent, kunt u de afbeeldingen vinden in de map **In app** in de mediabibliotheek van de app.

## <span id="page-13-0"></span>De rastergrootte van een werkblad wijzigen

U kunt de rastergrootte van het werkblad aanpassen zodat er meer visualisaties op een werkblad passen, of om meer controle te hebben over de manier waarop visualisaties worden geplaatst. Het raster wordt weergegeven wanneer u een visualisatie toevoegt, verplaatst of het formaat ervan wijzigt.

De rastergrootte kan worden gewijzigd in het deelvenster Werkbladeigenschappen.

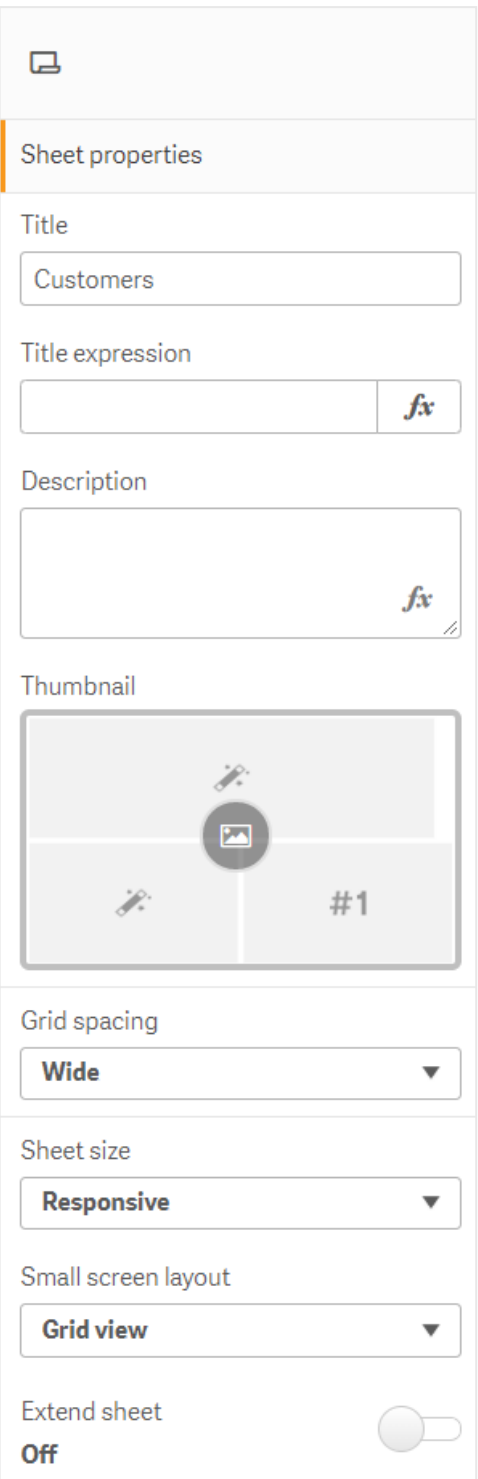

#### **Doe het volgende:**

- 1. Ga naar de instelling **Rasterafstand** in Werkbladeigenschappen.
- 2. Wijzig de afstand van **Breed** (de standaardoptie) naar **Middelhoog**, **Smal** of **Aangepast**.
- <span id="page-15-0"></span>3. Als u Aangepast kiest, verschijnt er een schuifbalk. Gebruik de schuifbalk om de rastergrootte te wijzigen. Hoe hoger het getal, hoe smaller het raster.

## Grootte van werkblad aanpassen

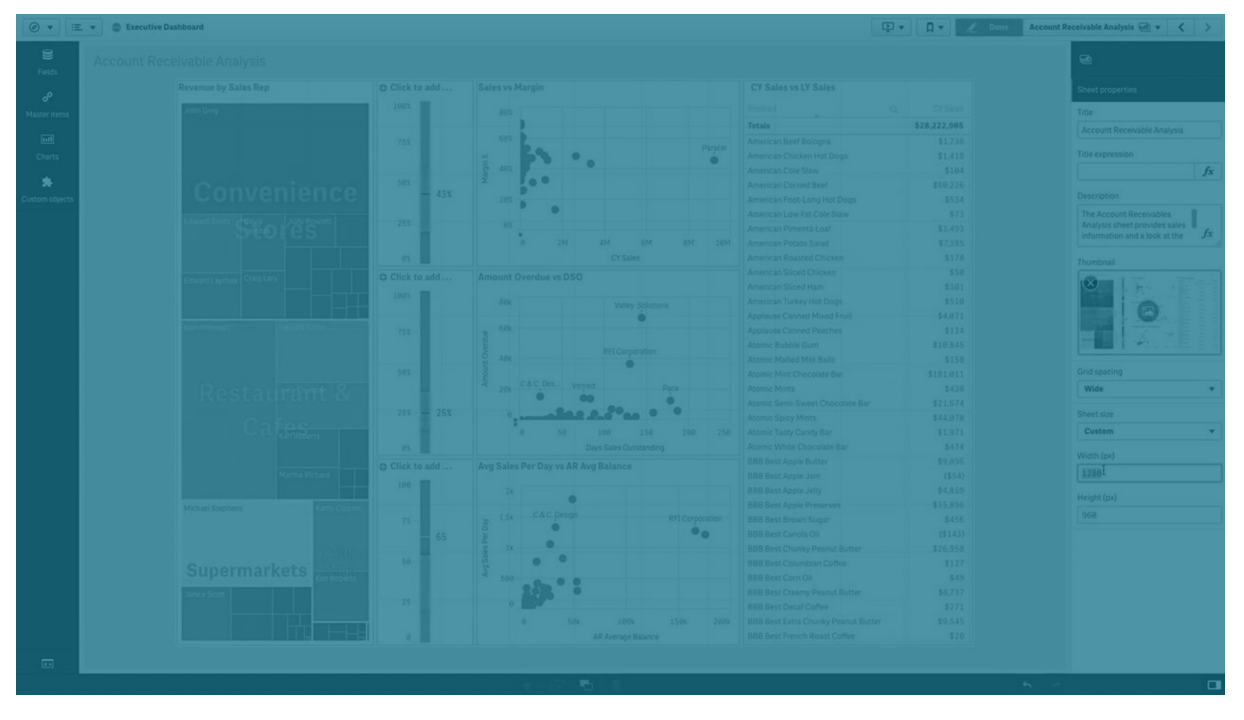

Qlik Sense gebruikt standaard een responsieve lay-out voor werkbladen, die het werkblad aanpast aan de schermafmeting van de gebruiker. U kunt een aangepaste hoogte en breedte instellen voor het werkblad als u een niet-responsieve lay-out voor uw werkbladen wilt gebruiken. Zo waarborgt u dat uw dashboard precies zo aan gebruikers wordt getoond als u het hebt gemaakt, zonder aanpassingen voor responsiviteit. U kunt de hoogte en breedte van een werkblad op elke waarde tussen 300 en 4000 pixels instellen.

Als de PDF -download van uw werkblad te ver is ingezoomd, wordt aanbevolen om **Papierformaat** te wijzigen van **Responsief** in **Aangepast**.

Als <sup>u</sup> **Grootte van werkblad** wijzigt van **Responsief** in **Aangepast**, kan dit invloed hebben op de interactieve ervaring van zakelijke gebruikers. Als de opmaak van de rapportuitvoer belangrijk is, overweeg dan om een app speciaal voor rapporten te maken zodat <sup>u</sup> meer controle hebt over thema's en de lay-out.

Wanneer een werkblad een aangepaste grootte gebruikt, kunt u de rasterafstand wijzigen, maar kunt u niet **Werkblad uitbreiden** gebruiken om de grootte te wijzigen.

Voor **responsieve** werkbladen die niet zijn uitgebreid, heeft een geëxporteerde PDF van het werkblad de volgende eigenschappen:

- <sup>o</sup> Liggende schermstand: 1680 by 1120 pixels
- <sup>o</sup> Staande schermstand: 1120 by 1680 pixels

Als u een **aangepast** werkblad gebruikt, worden bij de PDF -uitvoer de aangepaste pixelwaarden voor breedte en hoogte behouden.

Als u de **werkbladgrootte** wijzigt van **Reageert** in **Aangepast**, dan kan dit van invloed zijn op de duidelijkheid van de PDF-uitvoer. Als u handmatig een werkblad met aangepaste grootte exporteert als een PDF, moet u het volgende doen:

- Staande stand: waarden van 1680 x 1120 pixels of een verhouding van 1:1,5
- Liggende stand: waarden van 1680 x 1120 pixels of een verhouding van 1,5:1

Uitgebreide werkbladen en werkbladen met een aangepaste grootte hebben mogelijk een PDFoutput van lagere kwaliteit als het werkblad te groot is om duidelijk op een enkele PDF-pagina te worden weergegeven.

#### **Doe het volgende:**

- 1. Wijzig de instelling **Grootte van werkblad** van **Responsief** naar **Aangepast**.
- 2. Voer een breedte van het werkblad in pixels in.
- <span id="page-16-0"></span>3. Voer een hoogte van het werkblad in pixels in.

## De lay-out op klein scherm wijzigen

Werkbladen worden standaard weergegeven in de Lijstweergave wanneer deze op een klein scherm worden bekeken. U kunt deze wijzigen om als raster te worden weergegeven. Werkbladen moeten zijn ingesteld op responsieve lay-out om op kleine schermen als raster te worden weergegeven.

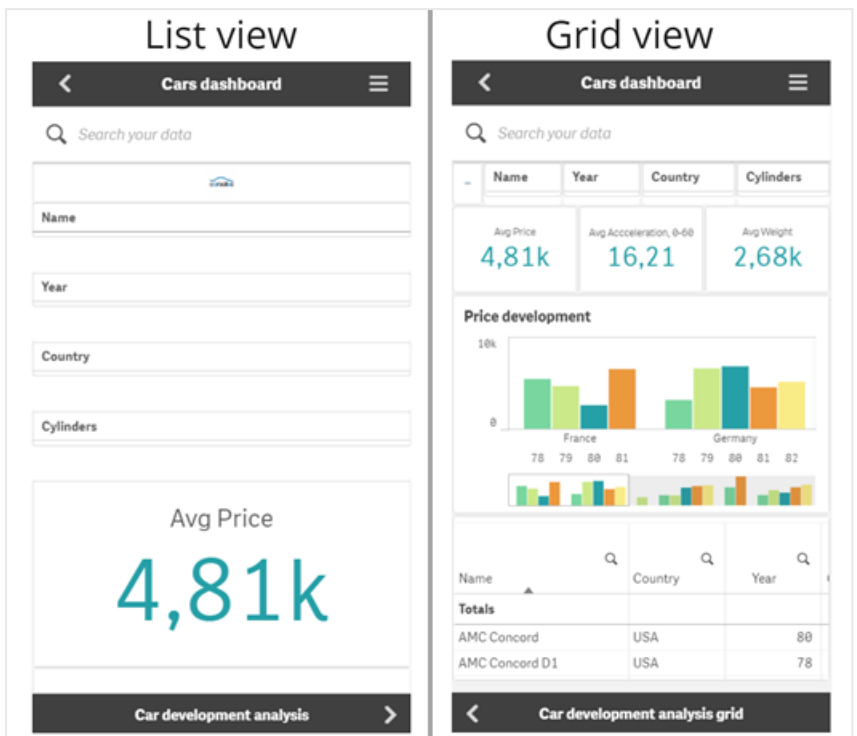

Een werkblad op een klein scherm in Lijstweergave (links) en Rasterweegave (rechts)

In de Rasterweergave wordt een klein voorbeeld van uw visualisaties getoond. In de lijstweergave worden alleen de visualisatietitels getoond.

#### **Doe het volgende:**

- 1. Ga onder **Werkbladeigenschappen** naar **Lay-out op klein scherm**.
- <span id="page-17-0"></span>2. Selecteer **Rasterweergave** in de vervolgkeuzelijst.

#### Het gebied van een werkblad uitbreiden

U kunt het gebied van een werkblad verticaal uitbreiden als u meer visualisaties wilt toevoegen dan dat er op een scherm passen.

Gedownloade werkladen met een aangepaste grootte hebben mogelijk een PDF-output van lagere kwaliteit als het werkblad te groot is om duidelijk op een enkele PDF-pagina te worden weergegeven.

Houd rekening met het volgende:

- **·** U moet dan Werkblad uitbreiden activeren onder Werkbladeigenschappen.
- Met elke uitbreiding wordt 50% van de oorspronkelijke hoogte van het werkblad toegevoegd.
- Als u visualisaties hebt die kunnen worden geschoven, kan dit conflicten veroorzaken met de mogelijkheid om te schuiven in een uitgebreid werkblad. U kunt het beste lege ruimte overlaten voor het schuiven wanneer u het werkblad ontwerpt.

U kunt het werkblad op twee verschillende manieren uitbreiden:

#### **Doe het volgende:**

- Sleep een object naar de onderkant van het werkblad en zet het neer in het neerzetgebied dat wordt weergegeven.
- <sup>l</sup> Schakel **Werkblad uitbreiden** in onder **Werkbladeigenschappen**.

<span id="page-18-0"></span>Het werkblad is nu uitgebreid met 50% ten opzichte van de oorspronkelijke hoogte. U kunt verticaal door het werkblad schuiven voor toegang tot alle inhoud.

## Acties toevoegen aan werkbladen

U kunt aan werkbladen acties toevoegen die worden geactiveerd wanneer gebruikers naar die werkbladen navigeren. U kunt bijvoorbeeld automatisch selecties in de app wissen wanneer gebruikers naar een bepaald werkblad navigeren.

<span id="page-18-1"></span>Ga voor meer informatie naar Acties [toevoegen](#page-21-0) aan werkbladen (page 22).

## Een achtergrondkleur of afbeelding toevoegen

U kunt de achtergrond van een werkblad aanpassen. U kunt een specifieke achtergrondkleur kiezen of kleuruitdrukking. Een afbeelding in de mediabibliotheek kan als achtergrond worden ingesteld. De afbeelding kan worden geplaatst en de grootte kan worden aangepast zodat deze niet de gehele achtergrond vult.

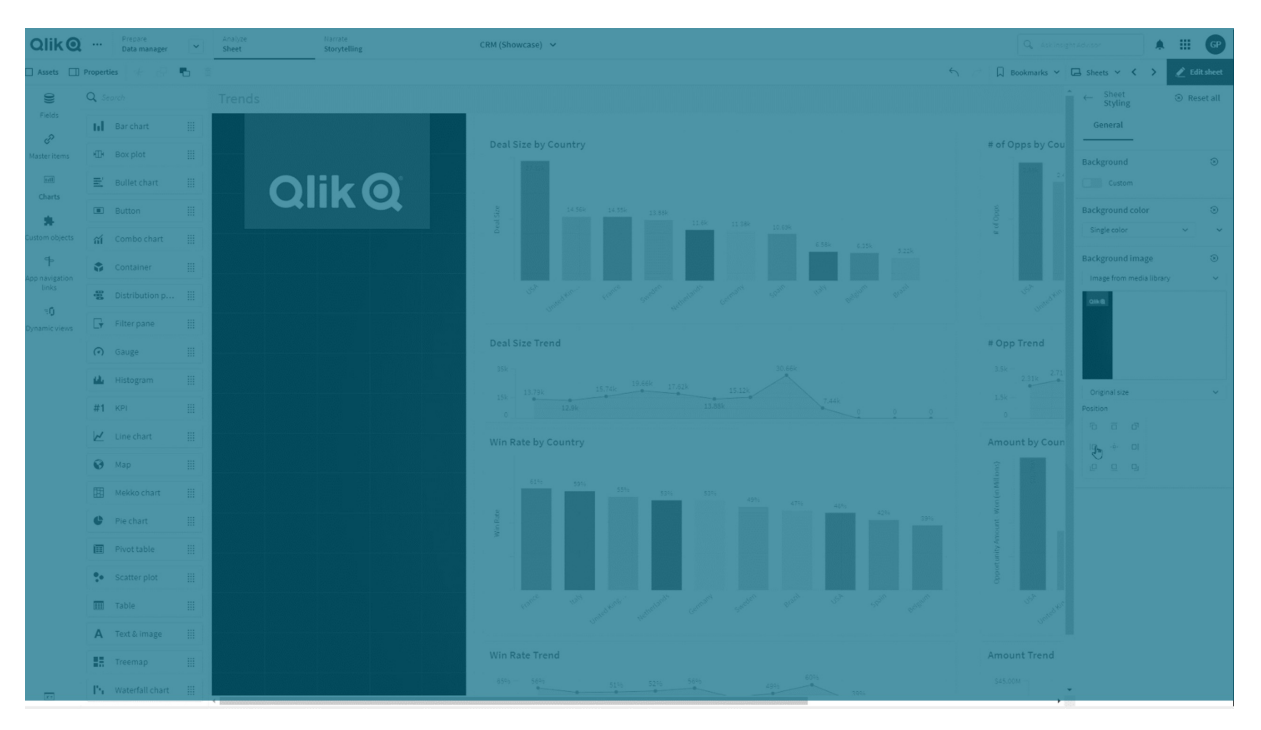

De volgende indelingen worden ondersteund: .png, .jpg, .jpeg en .gif. Als u een gif-bestand gebruikt, kan deze geanimeerd of statisch zijn.

#### **Doe het volgende:**

- 1. Open het werkblad in bewerkingsmodus.
- 2. Klik onder **Werkbladeigenschappen** op **Stijl**.
- 3. Stel **Achtergrond** in op **Aangepast**. De standaardwaarde is **Auto**.
- 4. **Achtergrondkleur**:
	- **· Enkele kleur**: Kies een kleur met de kleurenkiezer.
	- **· Op uitdrukking**: Stel een kleur in met een door de gebruiker gedefinieerde uitdrukking. Ga voor meer informatie naar [Voorbeelden](#page-611-0) (page 612).
- 5. **Achtergrondafbeelding** Selecteer de **afbeelding in de mediabibliotheek**. De standaardinstelling is **Geen**.
- 6. Klik op  $\boxtimes$  in de standaardminiatuur. De **Mediabibliotheek** wordt geopend.
- 7. Klik op een map in de mediabibliotheek, bijvoorbeeld **In app** of **Standaard**. U kunt er ook voor kiezen om **media te uploaden** als de afbeelding die u wilt nog niet in de mediabibliotheek staat.
- 8. Selecteer de afbeelding die u wilt gebruiken en klik op **Invoegen**.
- 9. Gebruik de vervolgkeuzelijst om de grootte van uw afbeelding te wijzigen:
	- Oorspronkelijke grootte
	- Altijd passend
	- Aanpassen aan breedte
	- Aanpassen aan hoogte
	- Passend maken
	- Altijd vullen
- 10. Onder **Positie** kunt u de uitlijning van de afbeelding wijzigen. Bijvoorbeeld: de afbeelding kan op het werkblad worden gecentreerd of rechtsboven in de hoek worden uitgelijnd.

De afbeelding en achtergrondkleur die u selecteert, zijn nu zichtbaar op het werkblad.

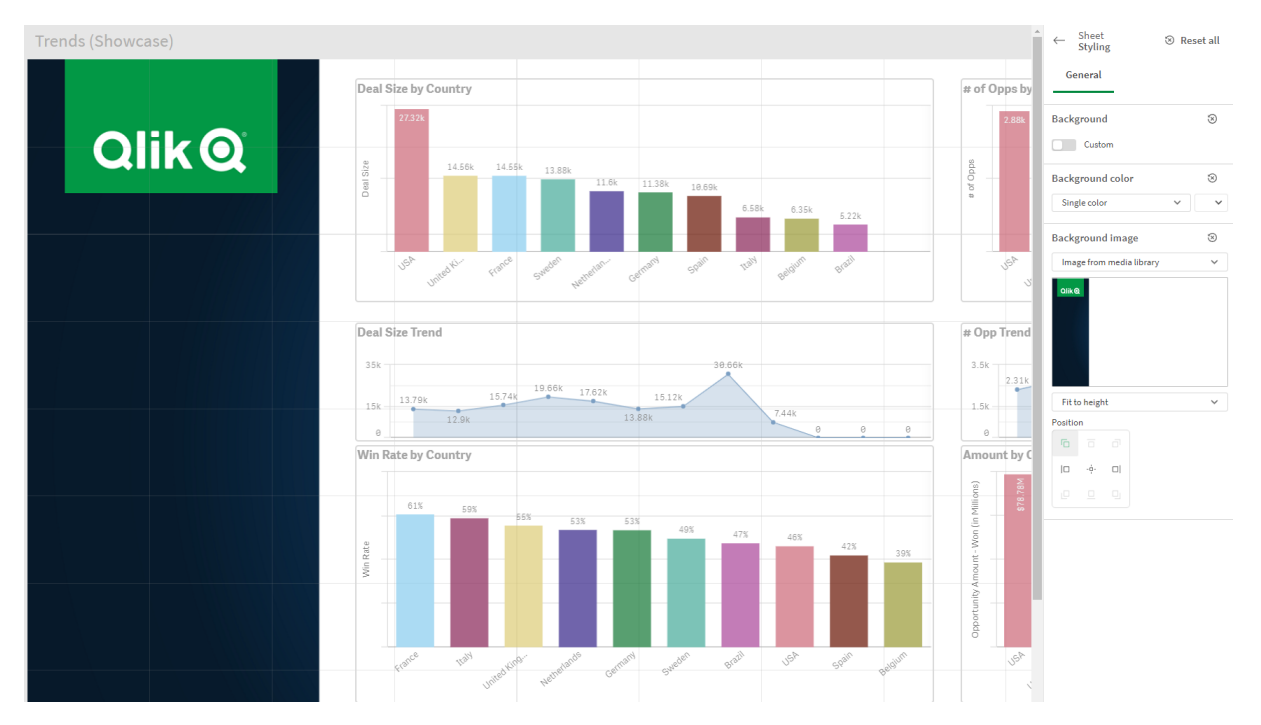

#### Werkblad in bewerkingsmodus et een achtergrondafbeelding links

## <span id="page-20-0"></span>Items kopiëren, vervangen en verplaatsen op werkbladen

U kunt items kopiëren, vervangen en verplaatsen binnen een werkblad en tussen werkbladen. U kunt dit op de volgende manieren doen:

- Met de werkbalk met bewerkingsopties op het werkblad ( $\delta$ ,  $\Box$  en  $\Box$ ).
- Met de werkbalk met bewerkingsopties op het werkblad ( $\delta$ ,  $\Box$  en  $\Box$ ).
- <sup>l</sup> Door met de rechtermuisknop te klikken en **Knippen**, **Kopiëren** en **Plakken** te selecteren.
- <span id="page-20-1"></span>• Met de sneltoetsen Ctrl+C, Ctrl+X en Ctrl+V.

#### Een werkblad dupliceren

U kunt elk werkblad dupliceren, ongeacht of het een werkblad is dat deel uitmaakt van de app of een werkblad dat u zelf hebt gemaakt. Het doel van het dupliceren van werkbladen is tijd besparen door inhoud te hergebruiken en u de mogelijkheid bieden om het gedupliceerde werkblad te wijzigen zodat het beter aansluit bij uw wensen. Een gedupliceerd werkblad bevat dezelfde visualisaties als het oorspronkelijke werkblad en is gekoppeld aan dezelfde masteritems. Het gedupliceerde werkblad is een zelfstandig werkblad zonder relatie met het oorspronkelijke werkblad. Gedupliceerde werkbladen worden weergegeven onder **Mijn werkbladen** in het appoverzicht en in de navigatiefunctie van het werkblad.

U kunt een werkblad op de volgende manieren dupliceren:

<sup>l</sup> Klik op **Dupliceren** in het snelmenu van een werkblad in het app-overzicht of in de werkbladnavigator.

<sup>l</sup> Klik op **Werkblad dupliceren** in het algemene menu in het app-overzicht of in de werkbladweergave.

## <span id="page-21-0"></span>Acties toevoegen aan werkbladen

U kunt voor werkbladen acties instellen die worden geactiveerd wanneer gebruikers naar het werkblad navigeren. Werkbladacties zijn handig als u app-gebruikers wilt assisteren met vooraf gedefinieerde selecties of selectiebesturingen wanneer ze naar een werkblad navigeren. Een werkblad kan bijvoorbeeld automatisch een bladwijzer toepassen of alle selecties wissen wanneer gebruikers naar dat werkblad navigeren.

Werkbladacties kunnen worden geconfigureerd in het eigenschappenvenster. U kunt meerdere acties aan een werkblad toevoegen. De acties worden uitgevoerd in de volgorde zoals ze verschijnen in de lijst in **Actions**. U kunt de volgorde van een actie wijzigen door die te slepen.

Voor een visuele demo over het toevoegen van acties aan werkbladen, raadpleegt u [Acties](https://share.vidyard.com/watch/P2LTiTvmDTMcbkDuSxqVtG?) toevoegen aan [werkbladen.](https://share.vidyard.com/watch/P2LTiTvmDTMcbkDuSxqVtG?)

Alle uitdrukkingen die worden gebruikt in werkbladacties worden geëvalueerd voordat de acties worden uitgevoerd. U kunt bijvoorbeeld geen uitdrukking gebruiken in een actie waarbij resultaten van een eerdere acties worden geselecteerd, omdat de uitdrukking wordt geëvalueerd voordat de actie de selectie heeft uitgevoerd.

Werkbladacties worden niet ingeschakeld als het werkblad een ingesloten werkblad is of zich in een mashup bevindt.

#### **Doe het volgende:**

- 1. Klik in de werkbladweergave op **Werkblad bewerken** op de werkbalk.
- 2. Klik op **Acties** in het eigenschappenvenster van het werkblad.
- 3. Klik op **Actie toevoegen**.
- 4. Selecteer de actie die u wilt gebruiken. Voor bepaalde acties moet u details invoeren. Voor de actie **Waarden selecteren in een veld** bijvoorbeeld, moet u een veld selecteren en welke waarde er moet worden geselecteerd in het veld.
- 5. Voer desgewenst na **label** een naam voor de actie in.

#### Beschikbare werkbladacties

U kunt een of meer acties toevoegen die moeten worden uitgevoerd wanneer gebruikers naar het werkblad navigeren. Voor sommige acties moet u details voor de actie invoeren.

#### **Bladwijzer toepassen**

U kunt de selectie toepassen die is gedefinieerd in een bladwijzer die u kiest.

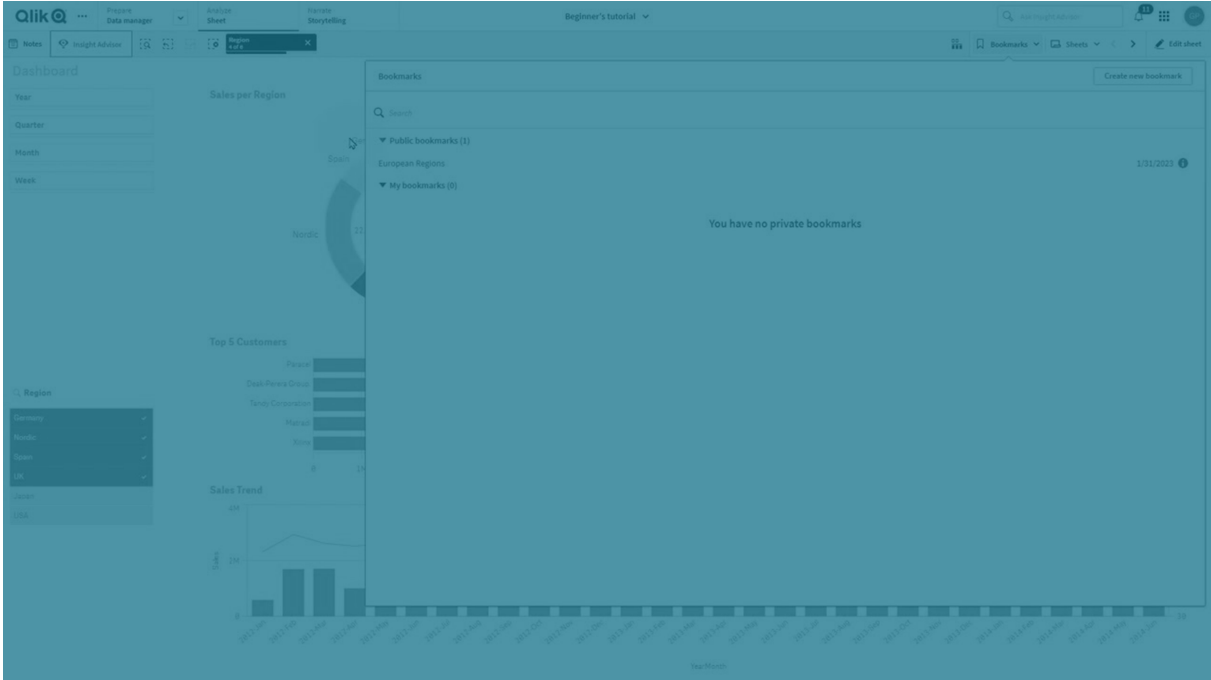

#### **Alle selecties wissen**

U kunt alle selecties in de app wissen. U kunt ook vergrendelde selecties overschrijven.

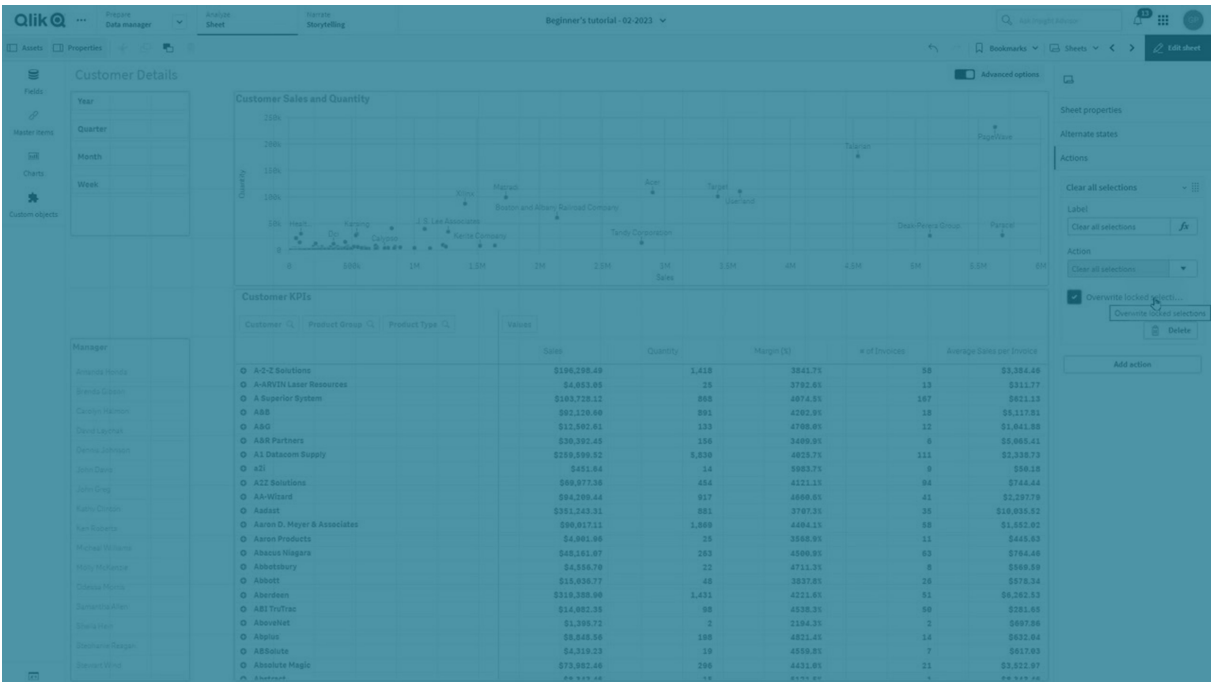

#### **Selecties in andere velden wissen**

U kunt selecties wissen in alle velden behalve het veld dat u opgeeft. U kunt ook vergrendelde selecties overschrijven.

Als er geen selecties zijn gemaakt in het opgegeven veld, worden alle waarden in dit veld geselecteerd.

#### **Vooruitgaan in uw selecties**

U kunt één stap vooruitgaan in uw selectiegeschiedenis.

#### **Teruggaan in uw selecties**

U kunt één stap teruggaan in uw selectiegeschiedenis.

#### **Selecties in veld wissen**

U kunt alle selecties in een veld dat u opgeeft, wissen.

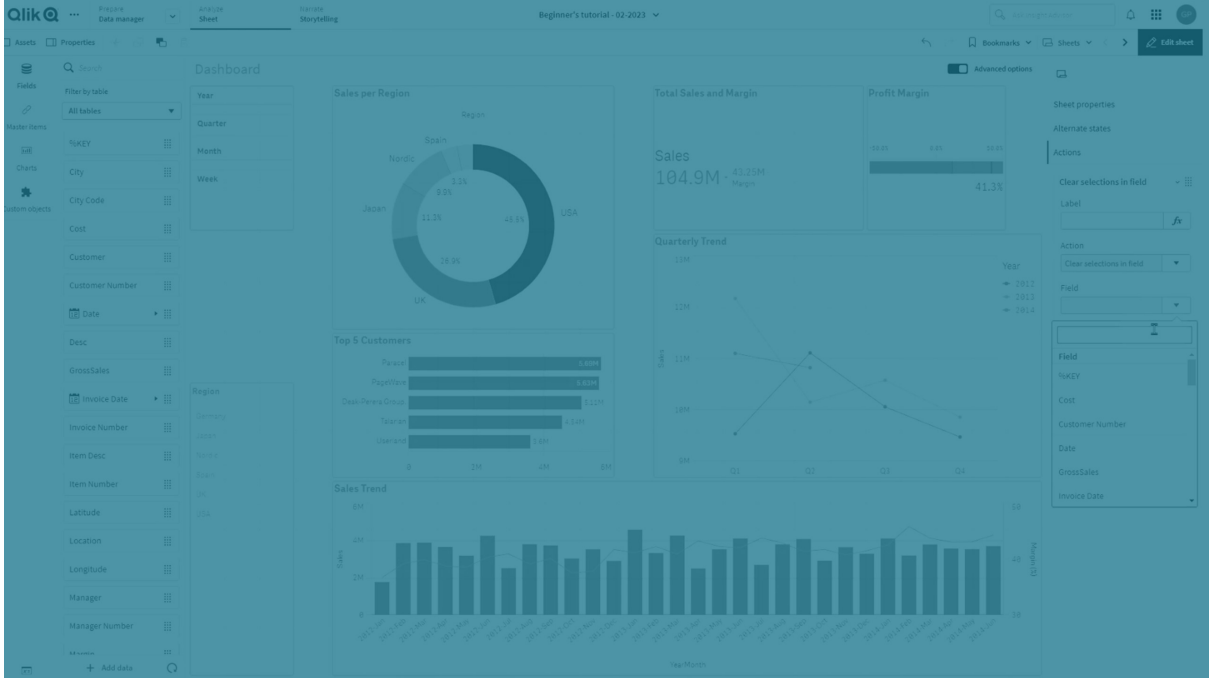

#### **Alle selecties vergrendelen**

U kunt alle selecties in de app vergrendelen.

#### **Specifiek veld vergrendelen**

U kunt selecties vergrendelen in een veld dat u opgeeft.

#### **Alle selecties ontgrendelen**

U kunt alle selecties in de app ontgrendelen.

#### **Specifiek veld ontgrendelen**

U kunt selecties ontgrendelen in een veld dat u opgeeft.

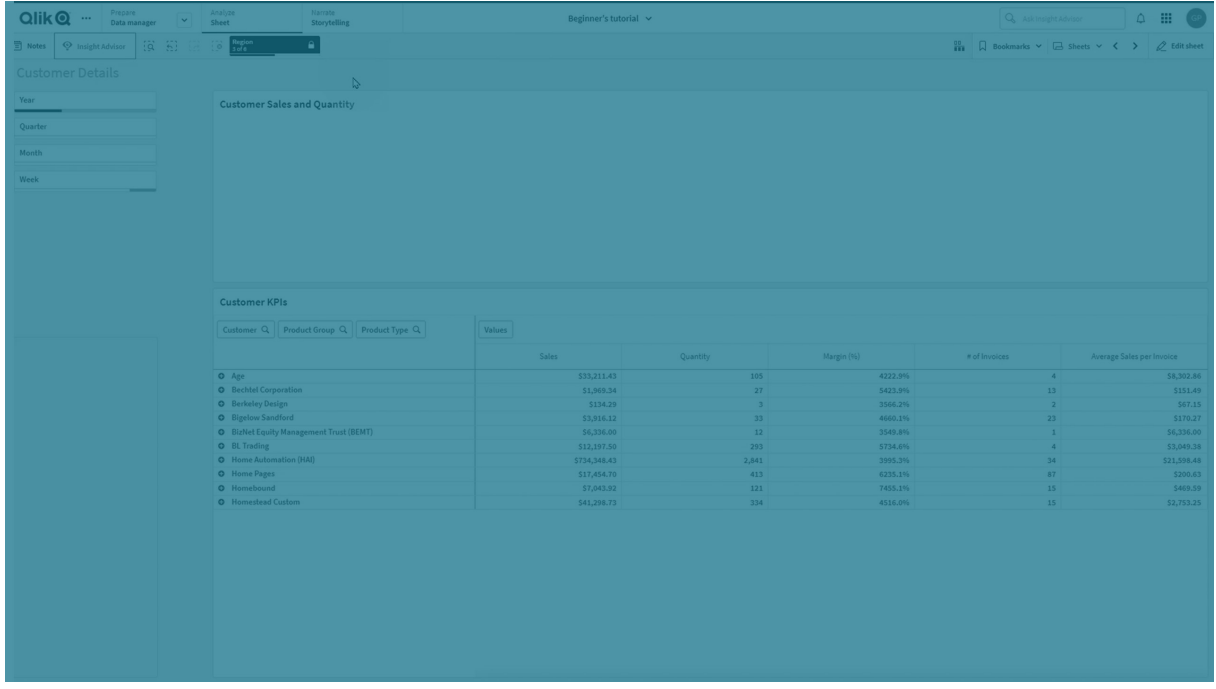

#### **Alle waarden in een veld selecteren**

U kunt alle waarden selecteren in een veld dat u opgeeft. U kunt ook vergrendelde selecties overschrijven.

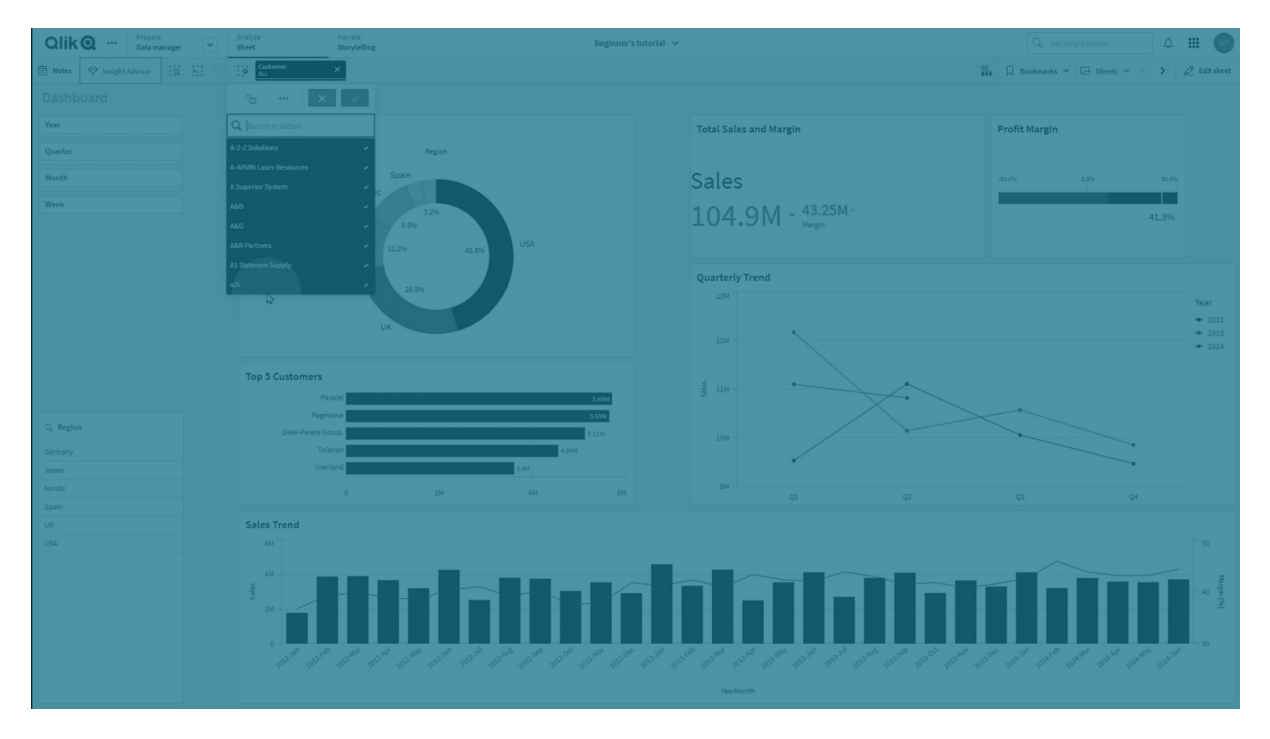

#### **Waarden in een veld selecteren**

U kunt een lijst met waarden selecteren in een veld dat u opgeeft. De waarden die moeten worden geselecteerd, moeten worden gescheiden met een puntkomma. U kunt ook vergrendelde selecties overschrijven.

Het is niet mogelijk om velden van het gegevenstype datum, tijdstempel of geld te gebruiken.

Met deze knopactie worden geen numerieke waarden geselecteerd die als tekst zijn opgeslagen of geclassificeerd. Om deze reden moet <sup>u</sup> in plaats daarvan de actie **Selecteer waarden die overeenkomen met zoekcriteria** gebruiken.

#### **Waarden selecteren die overeenkomen met de zoekcriteria**

U kunt alle waarden selecteren die overeenkomen met de zoekresultaten van de zoekcriteria die u hebt opgegeven. U moet de zoekresultaten als een tekenreeks opgeven. U kunt ook vergrendelde selecties overschrijven.

- Als u een uitdrukking wilt gebruiken, moet u deze tussen enkele aanhalingstekens plaatsen, bijvoorbeeld, <sup>=</sup>'=Sum([Sales Amount]) <sup>&</sup>gt; 200000'.
- Als u naar een deel van een tekenreeks wilt zoeken, gebruikt u jokertekens  $(*, ?, ^{\wedge})$ . Als u geen jokertekens gebruikt, worden alleen tekenreeksen geselecteerd die exact overeenkomen.

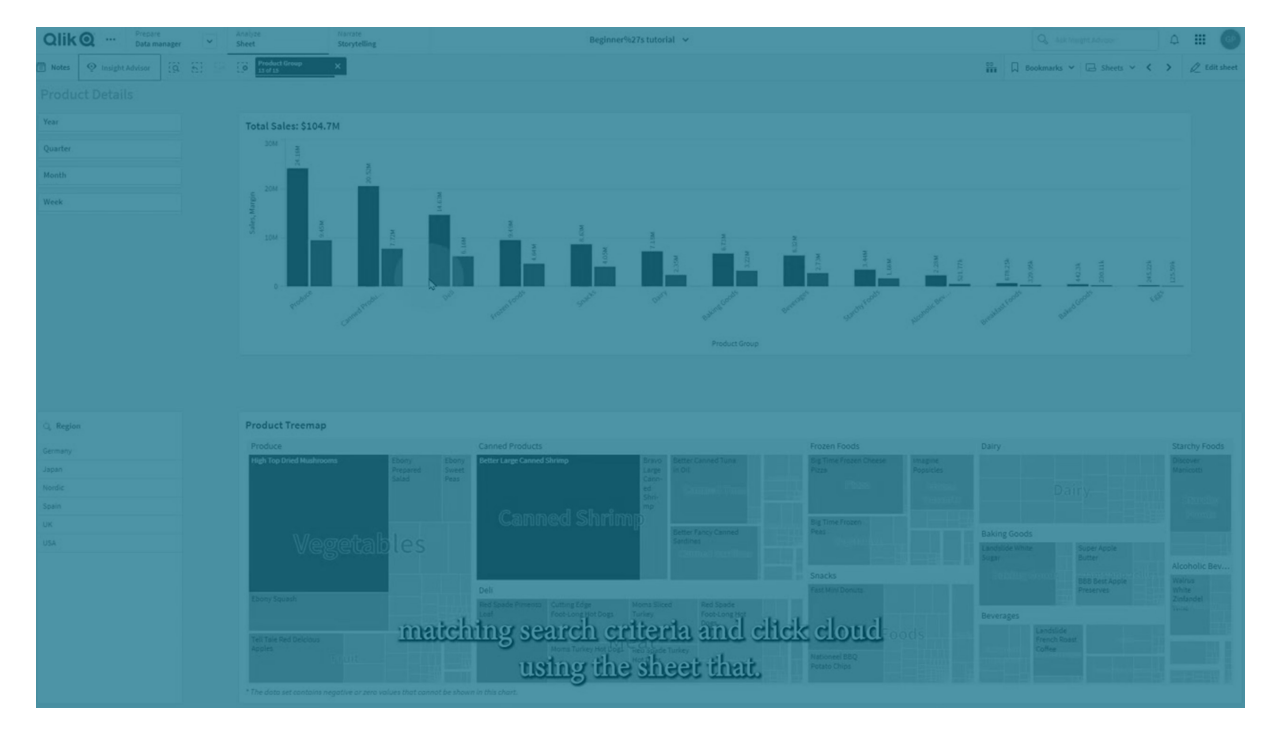

#### **Alternatieven selecteren**

Selecteer alle alternatieve waarden in een veld dat u opgeeft. U kunt ook vergrendelde selecties overschrijven.

#### **Uitgesloten selecteren**

Selecteer alle uitgesloten waarden in een veld dat u opgeeft. U kunt ook vergrendelde selecties overschrijven.

#### **Mogelijke waarden in een veld selecteren**

Selecteer alle mogelijke waarden in een veld dat u opgeeft. U kunt ook vergrendelde selecties overschrijven.

#### **Veldselectie in-/uitschakelen**

U kunt de knop instellen dat die schakelt tussen de huidige selectie en een selectie die selecties toevoegt die zijn gespecificeerd door een zoekreeks. U kunt jokertekens gebruiken in de zoekreeks. Als u een lijst met waarden wilt opgeven, moet u de indeling  $(A/B)$ gebruiken, waar A en B de te selecteren waarden zijn.

#### **Waarde van variabele instellen**

<span id="page-26-0"></span>U kunt een waarde toekennen aan een variabele.

## 2.4 Apps beheren

Nadat u een app hebt ontworpen en gebouwd met de gewenste werkbladen en visualisaties, kunt u deze gaan verfijnen zodat deze gemakkelijk en efficiënt in het gebruik wordt, niet alleen voor uzelf maar ook voor anderen.

De volgende acties zijn beschikbaar voor app-eigenaren:

- Stijlelementen toepassen op een app (logo en koptekst)
- Herbruikbare masteritems (visualisaties, dimensies en metingen) maken
- Bladwijzers toevoegen om belangrijke en interessante gegevensselecties en -verbindingen bij te houden
- Apps beschikbaar maken in Inzichtenadviseur Chat
- Inzichtenadviseur uitschakelen
- De titel en beschrijving van de app wijzigen en bovendien een miniatuur toevoegen
- App-gegevens laden
- App-laadtaken beheren
- Uw eigen apps publiceren
- <span id="page-26-1"></span>• Uw eigen gepubliceerde apps van de ene naar de andere stream verplaatsen

## Een app maken

Het eerste wat u moet doen als u een app bouwt is een lege tijdelijke aanduiding voor de app maken. U maakt de tijdelijke aanduiding voor de app vanuit de hub.

#### **Doe het volgende:**

- 1. Klik in de hub op **Nieuwe app maken**.
- 2. Geef uw app een naam.
- 3. Klik op **Maken**.

De app wordt gemaakt.

#### 4. Klik op **App openen**.

De app wordt in het app-overzicht geopend.

<span id="page-27-0"></span>De volgende stap is het toevoegen van gegevens aan de nieuwe app.

## **On-demand-apps**

Met On-demand-apps kunt u big data-bronnen laden en analyseren in Qlik Sense.

Het proberen om een volledige big data opslag in een keer te analyseren is zeer inefficiënt. Toch moeten voor representatieve visualisaties alle gegevens zichtbaar zijn. On-demand-apps van Qlik Sense geven gebruikers samengevoegde weergaven van opgeslagen big data. Ook staan ze het identificeren en laden van relevante subsets van de gegevens voor gedetailleerde analyse toe.

On-demand-apps bestaan uit diverse bouwstenen of componenten en sommige van deze componenten zijn gebouwd door gebruikers met geavanceerde scriptvaardigheden.

#### Een On-demand-app genereren

U genereert een on-demand-app wanneer u een beheerbare subset van gegevens hebt geselecteerd met behulp van een on-demand-selectie-app. Elke selectie-app waarmee u werkt, heeft een of meer navigatiekoppelingen voor het genereren van On-demand-apps op de balk **Appnavigatie**.

De On-demand-apps die op de balk **App-navigatie** worden weergegeven, hebben afrondingsindicatoren die groen beginnen te worden zodra u selecties in de selectie-app maakt. Elke on-demand-app op de app-navigatiebalk kan een beperkte hoeveelheid gegevens bevatten. Wanneer selecties worden gemaakt in de selectie-app, geeft de afrondingsindicator aan of de geselecteerde hoeveelheid gegevens binnen de ingestelde grenzen voor de On-demand-app ligt.

Zodra de indicator van een On-demand-app volledig groen is geworden, kunt u die app met de momenteel geselecteerde gegevens genereren. U kunt er ook voor kiezen om een eerder gegenereerd exemplaar van die app te openen. Elke on-demand app in de navigatiebalk van de app kan meerdere keren worden gegenereerd. Deze gegenereerde apps blijven toegankelijk. Wanneer het maximale aantal apps is gegenereerd, moet u een bestaande app verwijderen voordat u een nieuwe On-demand-app kunt genereren. On-demand-apps kunnen ook een vervaltijd hebben waarna ze automatisch worden verwijderd.

Anonieme gebruikers kunnen alleen On-demand-apps genereren die automatisch worden gepubliceerd. Omdat anonieme gebruikers alleen gepubliceerde apps kunnen gebruiken, kunnen ze een On-demand-app alleen gebruiken als deze na het genereren automatisch is gepubliceerd. Als een anonieme gebruiker een On-demand-app probeert te genereren die niet voor automatische publicatie is ingesteld, wordt in een bericht gemeld dat de gebruiker voor het desbetreffende On-demand-app-navigatiepunt geen app kan genereren.

Het maximale aantal apps en de bewaartijd worden ingesteld in de navigatiekoppeling voor de Ondemand-app. De navigatiekoppeling voor de app is een van de bouwstenen van On-demand-apps en wordt meestal toegevoegd door de maker van de selectie-app.

#### **Doe het volgende:**

- 1. Open een On-demand-selectie-app.
- 2. Selecteer visualisatieobjecten in de selectie-app.
- 3. Wanneer de afrondingsindicator in een On-demand-app op de balk **App-navigatie** volledig groen is geworden, klikt u op de On-demand-app.

U kunt een On-demand-app op de balk **App-navigatie** selecteren om het generatiepaneel te openen. Daar kunt u op de klikken om de **Beperkingen** (maximale aantal toegestane records) en het aantal momenteel geselecteerde records te zien. U kunt ook het aantal geselecteerde waarden voor elk veld en mogelijke beperkingen voor de velden zien. Als ondemand-apps worden gemaakt, kunnen beperkingen worden opgelegd aan afzonderlijke velden. Een veld voor Jaar kan bijvoorbeeld worden beperkt zodat maximaal twee waarden kunnen worden geselecteerd.

Wanneer het aantal momenteel geselecteerde records (**Rijtelling**) kleiner of gelijk is aan het maximum aantal toegestane records, wordt de afrondingsindicator volledig groen. Een app kan echter pas worden gegenereerd als aan alle beperkingen is voldaan. Als de rijtelling binnen de beperking valt, maar een of meer velden niet voldoen aan de vereisten van de beperkingen, wordt de knop **Nieuwe app genereren** niet ingeschakeld.

Als <sup>u</sup> **Nieuwe app genereren** selecteert terwijl het beperkingenvenster open is, ziet u de gegenereerde app niet. Klik op de  $\boldsymbol{\Theta}$  om het deelvenster te sluiten. De nieuwe app wordt nu vermeld als het genereren hiervan geslaagd is.

4. Klik op de knop **Nieuwe app genereren** om een nieuw exemplaar van de On-demand-app met de momenteel geselecteerde gegevens te maken.

<span id="page-28-0"></span>Het nieuwe exemplaar van de app wordt aangemaakt en verschijnt in het generatiepaneel boven de knop **Nieuwe app genereren**.

Voor meer informatie over de gegenereerde app opent u het detailvenster.

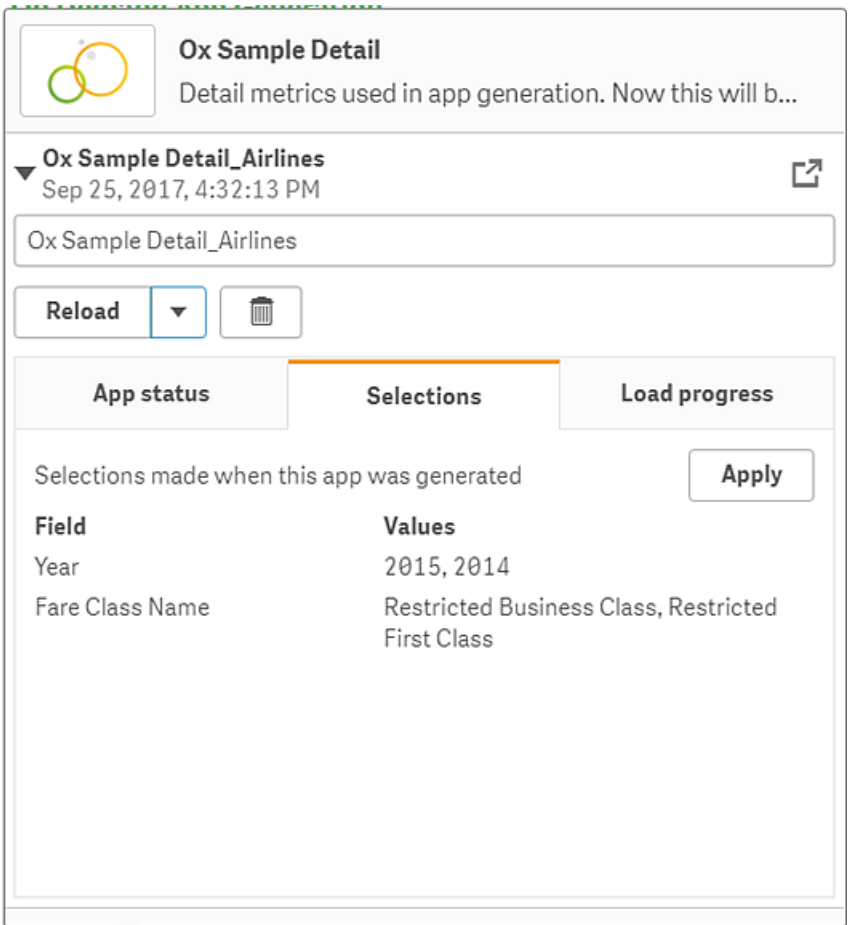

In deze weergave kunt u ook de naam van de on-demand-app wijzigen. On-demand-apps krijgen standaard de naam van het navigatiepunt waarvan ze worden gegenereerd, en de gebruikersnaam wordt toegevoegd. Als de naam van het navigatiepunt bijvoorbeeld "Ox Sample Detail" is, is de standaardnaam van de gegenereerde on-demand-app "Ox Sample Detail\_John-Doe" voor gebruiker "John Doe". In de bovenstaande afbeelding is de naam van de on-demand-app gewijzigd in "Ox Sample Detail\_Airlines." U kunt een on-demand-app hernoemen, zelfs als deze is gepubliceerd.

On-demand-apps die zijn gegenereerd door anonieme gebruikers krijgen standaardnamen om aan te geven dat ze door een anonieme gebruiker zijn gegenereerd, in plaats van door een geregistreerde gebruiker. Anonieme gebruikers kunnen de naam van een gegenereerde app wijzigen, net zoals geregistreerde gebruikers dat kunnen.

Met de knop **Toepassen** worden de selecties van het tabblad **Selecties** van de gegenereerde on-demand-app toegepast op de selectieapp.

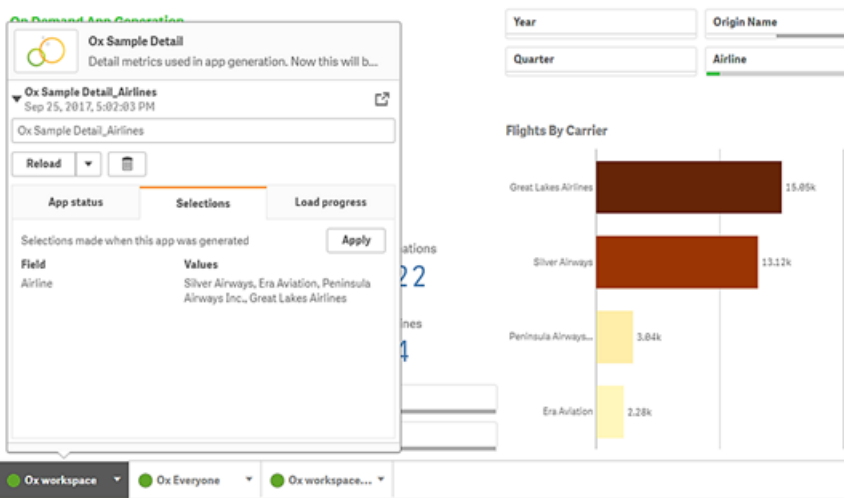

5. Selecteer **App openen** in het menu \*\*\* > om de gegenereerde app te openen. U kunt ook gegevens opnieuw laden en een On-demand-app opnieuw genereren. Het menu **Opnieuw laden** is beschikbaar als het detailvenster is geopend:

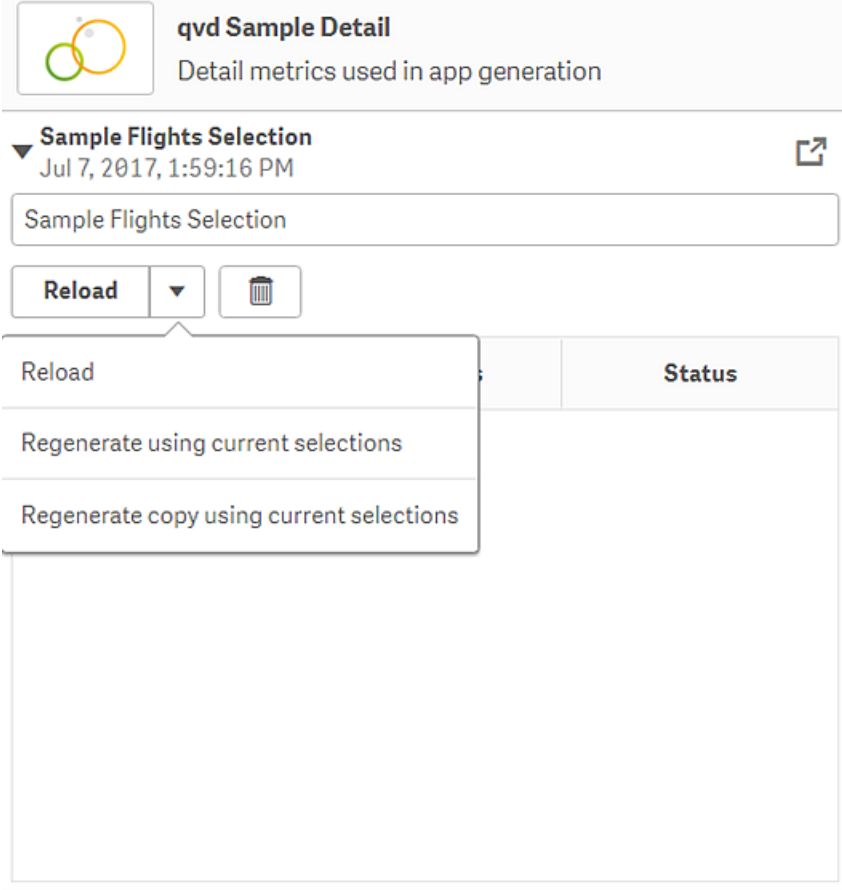

De selecties in het menu **Opnieuw laden** werken als volgt:

**· Opnieuw laden**: hiermee worden de gegevens opnieuw geladen op basis van de huidige selecties in de on-demand-app.

<sup>l</sup> **Opnieuw genereren met huidige selecties**: hiermee wordt de on-demand-app opnieuw gegenereerd aan de hand van de huidige selecties in de selectieapp.

Met de knop **Toepassen** op het tabblad **Selecties** worden de selecties van de On-demand-app toegepast op de selectie-app. De selecties van de Ondemand-app zijn de selecties die staan vermeld als **Selecties die zijn gemaakt toen deze app werd gegenereerd**. Zie [bovenstaand](#page-28-0) voorbeeld voor meer informatie.

Dit is het tegenovergestelde van hetgeen dat wordt uitgevoerd als **Opnieuw genereren met de huidige selecties** wordt gebruikt.

<sup>l</sup> **Kopie opnieuw genereren met huidige selecties**: hiermee wordt een nieuwe Ondemand-app gegenereerd aan de hand van de huidige selecties in de selectie-app. De eerder gegenereerde On-demand-app behoudt de huidige state.

#### Een gepubliceerde On-demand-app verkennen

De meeste gebruikers die On-demand-apps gebruiken om grote gegevensverzamelingen te verkennen, openen deze als gepubliceerde apps. Er zijn twee situaties waarin de meeste gebruikers On-demand-apps gebruiken:

- 1. In een gepubliceerde On-demand-selectie-app, waarbij de gebruiker gegevens selecteert en een On-demand-app genereert vanuit de balk **App-navigatie**.
- 2. In een stream waarin een gegenereerde On-demand-app is gepubliceerd.

Gepubliceerde On-demand-apps hebben een vooraf geselecteerde subset van gegevens uit een zeer grote gegevensbron. U kunt die gegevens verkennen via de visualisatieobjecten in de Ondemand-app. On-demand-apps lijken zo op apps die zijn gemaakt met gegevens uit een willekeurige andere bron.

U kunt ze niet wijzigen nadat ze zijn gepubliceerd, maar net als bij andere gepubliceerde apps kunt u wel uw eigen werkbladen en presentaties toevoegen, mits u over de juiste toegangsrechten beschikt. U werkt met gepubliceerde On-demand-apps op dezelfde manier als met andere gepubliceerde apps.

## <span id="page-31-0"></span>Een app vormgeven

U kunt de vormgeving wijzigen om de app aan te passen aan uw bedrijfsnormen. De geselecteerde vormgeving wordt toegepast op alle werkbladen in de app. Zodra de app is gepubliceerd, kunt u geen wijzigingen in de vormgeving van de app meer aanbrengen.

#### Een app [vormgeven](https://share.vidyard.com/watch/vJ2N5BdWop1Bru47mt831P)

De volgende opties voor vormgeving zijn beschikbaar:

- De leesrichting van de tekens in tekst- of cijferreeksen wijzigen.
- Het standaard-app-thema wijzigen
- Het aanwijsmenu voor alle visualisaties in- of uitschakelen.
- De achtergrondkleur voor de werkbladtitels wijzigen.
- De tekenkleur van de titel van het werkblad wijzigen.
- Een afbeelding, zoals een logo, toevoegen en uitlijnen.
- De werkbalk en koptekst in- of uitschakelen voor alle werkbladen.

Meer vormgevingsopties kunnen door een ontwikkelaar worden toegepast op een app via aangepaste thema-uitbreidingen.

Aangepaste vormgeving van afzonderlijke objecten overschrijft de vormgeving van de app.

#### App-opties openen

U kunt app-opties openen vanaf elke locatie in een niet-gepubliceerde app.

#### **Doe het volgende:**

- 1. Klik in een niet-gepubliceerde app op  $\cdots$  en klik vervolgens op  $\clubsuit$  om app-opties te openen.
- 2. Klik op  $\odot$  om app-opties te sluiten.

App-opties zijn niet beschikbaar op een mobiel apparaat.

Met ingang van Qlik Sense juni 2018 zijn app-opties niet beschikbaar voor gepubliceerde apps, zelfs als er in de hulpbronnen van de *App* aangepaste beveiligingsregels met de actie *Update* zijn gedefinieerd.

#### De leesrichting wijzigen

#### **Doe het volgende:**

- 1. Klik in een niet-gepubliceerde app op \*\*\* en klik vervolgens op  $\clubsuit$  om app-opties te openen.
- 2. Selecteer onder **Uiterlijk** > **Van rechts naar links** de optie **Aan** of **Uit**.

Als een visualisatie wordt gedeeld via Qlik Sense Charts, heeft verandering van de leesrichting in de app ook gevolgen voor de leesrichting in het gedeelde diagram. .

#### Het standaard-app-thema wijzigen

U kunt ook een van de standaardthema's van Qlik of een willekeurig aangepast thema toepassen dat u hebt gemaakt en geïnstalleerd.

De standaard Qlik-thema's zijn:

- <sup>l</sup> **Sense Horizon** Dit is het standaardthema wanneer u een nieuwe app maakt.
- **Sense Classic**: biedt een compactere weergave van objecten en beperkt de ruimte tussen objecten.
- **· Sense Focus**: past de opvulling en ruimte om objecten aan en biedt aangewezen ruimte voor titels.
- <sup>l</sup> **Sense Breeze**: gebaseerd op **Sense Focus**, maar met andere kleurinstellingen.

#### **Doe het volgende:**

- 1. Klik in een niet-gepubliceerde app op \*\*\* en klik vervolgens op  $\clubsuit$  om app-opties te openen.
- 2. Selecteer het thema dat u wilt toepassen in het vervolgkeuzemenu **App-thema**.

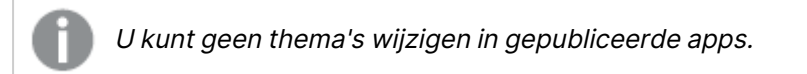

#### Aangepaste thema's

U kunt aangepaste thema's gebaseerd op uw bedrijfsstandaarden maken. Met thema's kunt u een app heel precies vormgeven door voor de hele app, op globale of detailbasis, de kleuren te wijzigen, afbeeldingen en achtergronden toe te voegen en lettertypen, tekengrootten, tekengewichten en tekenstijlen te specificeren. U kunt ook kleurenpaletten definiëren en de specificaties voor marges, opvulling en ruimte rond objecten aanpassen.

Er is ondersteuning voor aangepaste thema's bij exporteren van werkbladen en diagrammen in PDF-indeling. Dit is van toepassing op een handmatig geëxporteerde PDF-bestanden en op PDF-bestanden die automatisch wordt geëxporteerd met behulp van abonnementen of via Qlik Rapportageservice. Als een PDF echter wordt gegenereerd vanuit een app die gebruikmaakt van een aangepast thema, dan kan deze er anders uitzien dan in de app.

Aangepaste thema's zijn niet afhankelijk van de app. Dit houdt in dat als <sup>u</sup> bijvoorbeeld de kleuren wijzigt die zijn gedefinieerd in een aangepast thema, deze voor alle apps met dit thema worden bijgewerkt, zelfs als de app is gepubliceerd.

Als u een aangepast thema hebt gemaakt, slaat u dit als een uitbreiding op in Qlik Sense. Het JSONbestand en alle aanvullende bronnen, zoals CSS-bestanden, worden gezipt en geïmporteerd als een uitbreiding in de Qlik Beheerconsole (QMC). Dit maakt het toevoegen van beveiligingsregels in de QMC mogelijk waarmee kan worden beheerd tot welke thema's specifieke gebruikers toegang hebben.

Aangepaste thema's vindt u onder **Aangepast** in het vervolgkeuzemenu **App-thema**.

#### Vervolgkeuzemenu App-thema

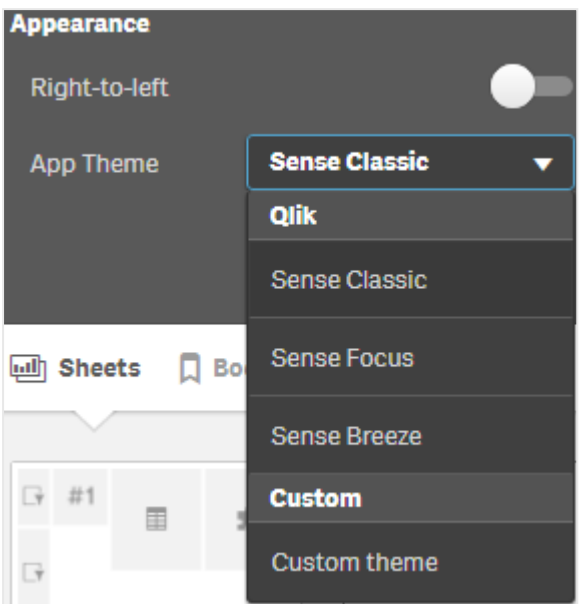

#### Het aanwijsmenu uitschakelen

U kunt ervoor kiezen om het aanwijsmenu uit te schakelen dat verschijnt voor visualisaties als gebruikers er met de cursor op gaan staan. Dit heeft invloed op alle visualisaties in de app.

#### **Doe het volgende:**

- 1. Klik in een niet-gepubliceerde app op \*\*\* en klik vervolgens op  $\clubsuit$  om app-opties te openen.
- 2. Klik op **Aanwijsmenu voor visualisaties uitschakelen**.

In de bewerkingsmodus kunt u het aanwijsmenu voor één visualisatie uitschakelen.

#### **Doe het volgende:**

- 1. Selecteer de visualisatie in de bewerkingsmodus.
- 2. Ga in het eigenschappenvenster naar **Uiterlijk** > **Algemeen**.
- 3. Selecteer **Aanwijsmenu uitschakelen**.

#### Diagramanimaties wijzigen

Diagramanimaties zijn de geleidelijke overgangen in een visualisatie van de oude weergave naar de nieuwe weergave nadat de gegevens zijn gewijzigd, bijvoorbeeld nadat er een selectie is gemaakt.

Diagramanimaties kunnen in de app-instellingen worden uitgeschakeld. Ze zijn beschikbaar voor de volgende diagramtypen:

- Staafdiagrammen
- Bulletgrafieken
- Lijndiagrammen
- Cirkeldiagrammen
- Spreidingsplots
- Trechterdiagrammen (Visualization Bundle)
- Rasterdiagrammen (Visualization Bundle)
- Sankey-diagrammen (Visualization Bundle)

#### **Doe het volgende:**

- 1. Klik in een niet-gepubliceerde app op \*\*\* en klik vervolgens op  $\clubsuit$  om app-opties te openen.
- 2. Onder **Uiterlijk** > **Diagramanimaties** selecteert u **Aan** of **Uit**.

#### De werkbalk en koptekst in werkbladen verbergen

U kunt de werkbalk en werkbladkop in uw app verbergen. Dit betekent dat deze gebieden niet op werkbladen worden weergegeven en dat geldt dan voor alle gebruikers, ongeacht zijn of haar machtigingen. Iedere gebruiker met het recht **Kan bewerken** in de app kan deze elementen in- of uitschakelen.

#### Werkbalk

De werkbalk is het gedeelte boven het werkblad met de volgende knoppen:

- **Opmerkingen**
- **•** Inzichtenadviseur
- **Selecties**
- **Bladwijzers**
- <sup>l</sup> **Werkbladen**
- <sup>l</sup> **Werkblad bewerken**

#### **Doe het volgende:**

- 1. Klik op de naam van de app in de navigatiebalk en klik vervolgens op  $\clubsuit$  om app-opties te openen.
- 2. Schakel bij **Uiterlijk Werkbalk tonen** uit.

#### Werkbladkop

De werkbladkop is het gedeelte van het werkblad met de titel van het werkblad, de titelafbeelding en de navigatiepijlen voor het werkblad.

Als u de werkbladkop verbergt, worden de navigatiepijlen verplaatst naar de werkbalk.

#### **Doe het volgende:**

- 1. Klik op de naam van de app in de navigatiebalk en klik vervolgens op  $\spadesuit$  om app-opties te openen.
- 2. Schakel bij **Opmaak werkbladtitel Werkbladkop tonen** uit.
### Wanneer gebruiken

#### **Voordelen**

Door de werkbalk en de werkbladkoppen te verbergen, ontstaat er meer ruimte voor diagrammen, filtervakken en andere objecten.

Als werkbladkoppen worden uitgeschakeld, wordt dit gebied niet weergegeven wanneer u werkbladen downloadt of deelt, abonnementen verzendt of Qlik toepassingsautomatiseringrapporten genereert. Dit is handig als u werkbladen gebruikt om PowerPoint-presentaties of dashboards te maken.

Als de werkbalk wordt verwijderd, hebben app-ontwikkelaars meer controle over welke functies gebruikers gemakkelijk kunnen gebruiken. Door bijvoorbeeld de knop **Werkblad bewerken** te verbergen, kunt u andere app-ontwikkelaars ontmoedigen de app te bewerken.

#### **Nadelen**

Door de werkbalk te verbergen, worden mogelijkheden zoals bladwijzers, opmerkingen, Insight Advisor of het bewerken van werkbladen niet volledig verwijderd. Bladwijzers blijven in het appoverzicht staan. Maak gebruikers van de app kunnen denken dat deze functies niet meer beschikbaar zijn.

Als u de werkbalk en werkbladkop verbergt, is gebruik van de snelkoppelingen op het toetsenbord of knopobjecten de enige manier om tussen werkbladen te navigeren.

Als het selectiegebied wordt verborgen, kan het zijn dat gebruikers zich niet realiseren dat er selecties op de app zijn toegepast. Het is mogelijk een idee om filtervakken aan uw werkbladen of filters aan individuele diagrammen toe te voegen.

#### Voorbeelden

Een werkblad dat de werkbalk en werkbladkop weergeeft. De werkbalk toont Opmerkingen, Insight Advisor, huidige selecties en meer. De werkbladkop bevat de titel van het werkblad, de titelafbeelding en de navigatiepijlen voor het werkblad.

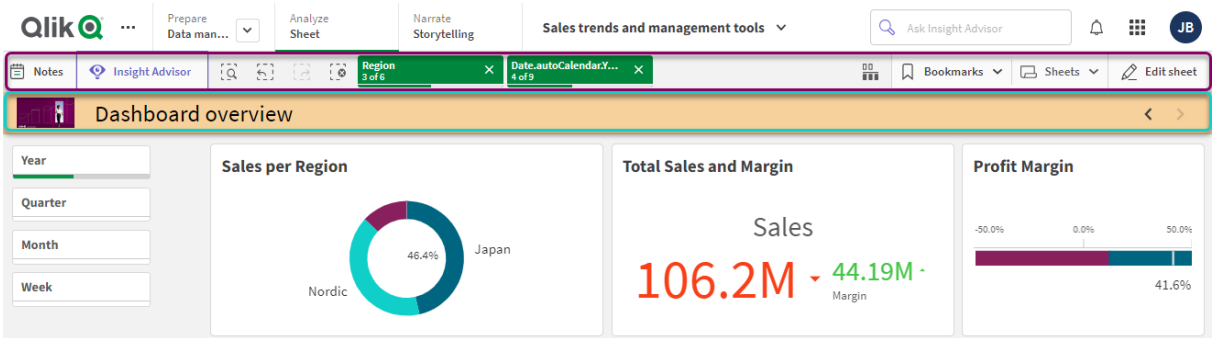

Hetzelfde werkblad als hierboven, maar hier is de werkbalk zichtbaar en de werkbladkop verborgen. Gebruikers kunnen de titelafbeelding, werkbladtitel of navigatiepijlen niet meer zien.

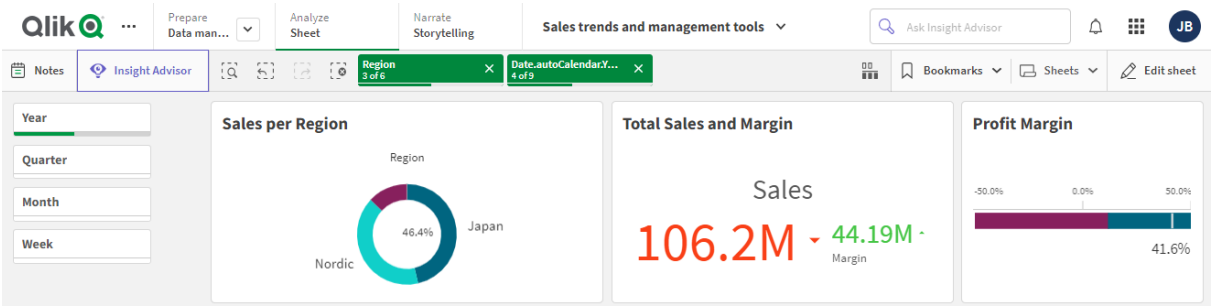

Hetzelfde werkblad als hierboven, maar hier is de werkbladkop zichtbaar en de werkbalk verborgen. Gebruikers kunnen niet zien welke selecties zijn toegepast.

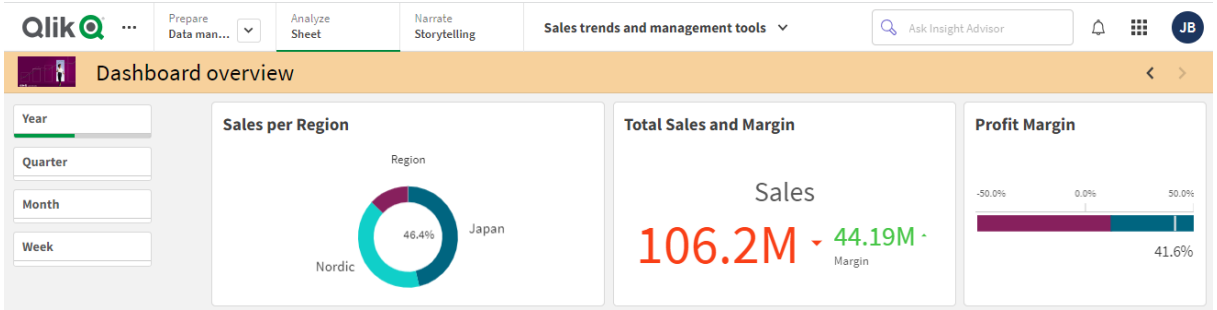

Hetzelfde werkblad als hierboven, maar hier zijn zowel de werkbladkop als de werkbalk verborgen.

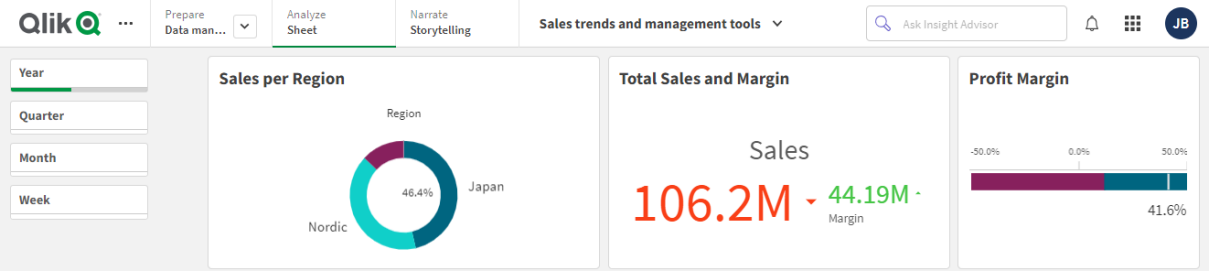

### De tekenkleur van de titel van het werkblad wijzigen

De achtergrondkleur van de werkbladtitel kan worden ingesteld op een effen kleur of op een overgang van kleuren door twee kleuren te selecteren. Het lettertype van de werkbladtitel kan alleen op een effen kleur worden ingesteld.

Als <sup>u</sup> gebruikmaakt van een mobiel apparaat, wordt de achtergrond van de werkbladtitel weergegeven in één effen kleur zelfs als twee kleuren zijn ingesteld.

Bij het kiezen van kleuren, beschikt u over de volgende opties:

- Kies een kleur in het standaard kleurenpalet.
- Stel een hexkleur in door 6 tekens te typen in het invoerveld #.
- Klik op het palet om meer kleurenopties weer te geven:
	- Klik op het kleurenwiel om een kleur te selecteren.
	- Sleep de schuifregelaar om de kleurverzadiging te wijzigen.

Kies een kleur in het standaard kleurenpalet.

#### **Doe het volgende:**

- 1. Klik op  $\blacktriangledown$  in de vervolgkeuzelijst voor een kleur. Het dialoogvenster wordt geopend en de standaardkleuren worden weergegeven.
- 2. Klik op een van de kleuren in het palet. De kleur wordt geselecteerd.
- 3. Klik buiten het dialoogvenster. Het dialoogvenster wordt gesloten.

Nu kunt u een kleur instellen door een selectie uit te voeren in het standaard kleurenpalet.

Het dialoogvenster Kleur met het standaardkleurenpalet en een blauwe kleur geselecteerd.

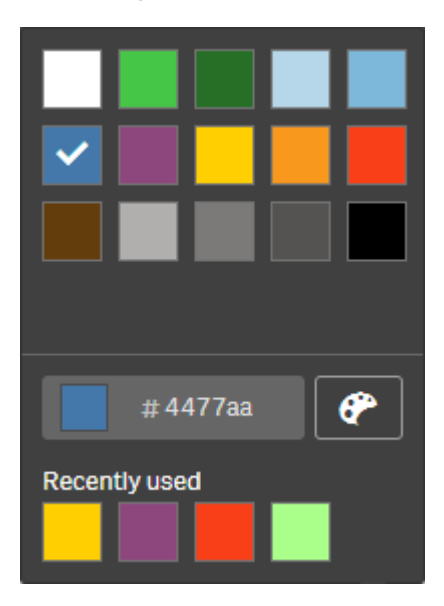

#### Een hexkleur typen

#### **Doe het volgende:**

- 1. Klik op  $\blacktriangledown$  in de vervolgkeuzelijst voor een kleur. Het dialoogvenster wordt geopend en de standaardkleuren worden weergegeven.
- 2. Typ 6 tekens in het veld voor hexadecimale invoer # De kleur wordt geselecteerd in het palet.
- 3. Klik buiten het dialoogvenster. Het dialoogvenster wordt gesloten.

Nu kunt u een kleur instellen door de 6 hexadecimale tekens te typen.

#### De geavanceerde kleurenopties gebruiken

#### **Doe het volgende:**

- 1. Klik op  $\blacktriangledown$  in de vervolgkeuzelijst voor een kleur. Het dialoogvenster wordt geopend en de standaardkleuren worden weergegeven.
- 2. Klik op $\bigcirc$  onderaan het dialoogvenster. Het dialoogvenster wijzigt en de geavanceerde opties worden weergegeven.
- 3. Voer een van de volgende handelingen uit:
	- Klik op het kleurenwiel. De kleur verandert en de hexcode voor de kleur wordt bijgewerkt.
	- Sleep de schuifregelaar. De verzadiging verandert en de hexcode voor de kleur wordt bijgewerkt.

Op beide manieren wordt een kleur geselecteerd.

4. Klik buiten het dialoogvenster. Het dialoogvenster wordt gesloten.

Nu hebt u een kleur ingesteld door het kleurenwiel en/of de schuifregelaar te gebruiken.

Het dialoogvenster Kleur met de geavanceerde opties en een blauwe kleur geselecteerd.

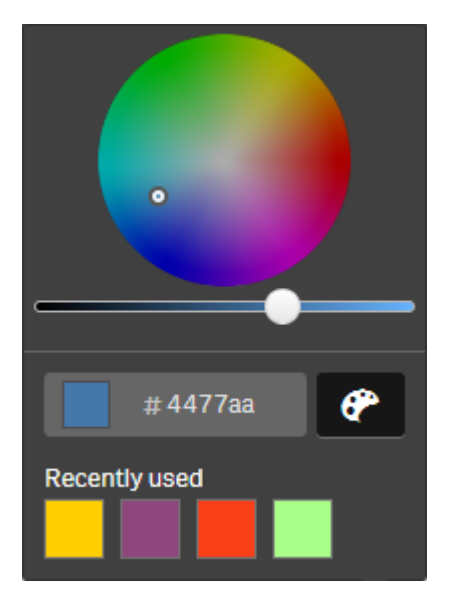

### Een afbeelding toevoegen

U kunt een afbeelding toevoegen aan de werkbladtitel, zoals een logo. De volgende indelingen worden ondersteund: .png, .jpg, .jpeg en .gif.

#### **Doe het volgende:**

1. Klik op de tijdelijke aanduiding voor de afbeelding naast **Afbeelding**. De **Mediabibliotheek** wordt geopend.

- 2. Klik op een map in de mediabibliotheek (bijvoorbeeld **In app** of **Standaard**).
- 3. Selecteer de afbeelding die u wilt toevoegen aan de werkbladtitel. Er wordt een voorbeeld van de afbeelding weergegeven.
- 4. Klik op **Invoegen**. De afbeelding wordt toegevoegd.

Nu hebt u een afbeelding toegevoegd aan de werkbladtitel.

## App-gegevens laden

Apps in de hub worden niet automatisch bijgewerkt wanneer hun gegevensbronnen worden bijgewerkt. Door een app te laden, wordt deze bijgewerkt met de laatste gegevens uit de gegevensbronnen van de app. De eerste keer dat u een app laadt, wordt er automatisch een laadtaak gemaakt met een eenmalige trigger.

#### **Doe het volgende:**

<sup>l</sup> Klik met de rechtermuisknop op de app en selecteer **Opnieuw laden**.

Beheer de nieuwe laadtaak in de hub door met de rechtermuisknop op de app te klikken en **Laadtaken beheren** te selecteren. U kunt de laadtaak bijvoorbeeld bekijken, stoppen of starten. Voor meer informatie over het beheren en plannen van laadtaken in de hub raadpleegt <sup>u</sup> [App-laadtaken](#page-40-0) beheren (page 41). Beheerders kunnen ook app-ladingen inplannen in QMC. Ga voor meer informatie naar [Laadtaken](/en-US/sense-admin/Subsystems/DeployAdministerQSE/Content/Sense_DeployAdminister/QSEoW/Administer_QSEoW/Managing_QSEoW/create-reload-tasks.htm) maken.

### Machtigingen voor app-ladingen

U moet updaterechten hebben voor de app en de bijbehorende machtiging (dit wordt ingesteld door een beheerder in de QMC) om een app in de hub te laden. Ga voor meer informatie naar [Laadtaakbeheer](/en-US/sense-admin/Subsystems/DeployAdministerQSE/Content/Sense_DeployAdminister/QSEoW/Administer_QSEoW/Managing_QSEoW/configure-reload-tasks-hub.htm) voor de hub configureren.

## <span id="page-40-0"></span>App-laadtaken beheren

App-laadtaken bekijken en beheren vanuit de hub. Start handmatig laadtaken of maak nieuwe laadtaken met geplande triggers om de lading automatisch uit te voeren. U kunt laadtaken ook bewerken en verwijderen.

App-laadtaken die zijn gemaakt door een beheerder in QMC worden ook weergegeven in de hub. Als u de laadtaken voor een app in de hub wilt bekijken, klikt u met de rechtermuisklik in de app en selecteert u **Laadtaken beheren**.

U moet over de juiste machtigingen beschikken (wordt ingesteld in de QMC) om de applaadtaken in de hub te kunnen verwijderen. Ga voor meer informatie naar [Laadtaakbeheer](/en-US/sense-admin/Subsystems/DeployAdministerQSE/Content/Sense_DeployAdminister/QSEoW/Administer_QSEoW/Managing_QSEoW/configure-reload-tasks-hub.htm) voor de hub configureren.

In **Laadtaken beheren** worden de volgende gegevens en opties getoond:

- **Naam**: Naam van de taak.
- **Ingeschakeld**: Hiermee wordt aangegeven of de laadtaak is in- of uitgeschakeld. Uitgeschakelde taken kunnen niet in de hub worden beheerd of ingeschakeld.
- **· Status**: Geeft de huidige status van de taak aan. U kunt klikken op  $\bigoplus$  om een overzicht te bekijken van de laatste uitvoering van een taak. U kunt ook klikken op **Scriptlogboek downloaden** om het scriptlogboek te downloaden.
- **Laatste uitvoering**: Geeft aan wanneer de taak voor het laatst is uitgevoerd.
- **Volgende uitvoering**: Geeft aan wanneer de volgende uitvoering van de taak is gepland.
- **Acties**: Beheeroptie voor de taak. U kunt klikken op om taken te starten of klikken op  $\blacksquare$  om taken te stoppen. Klik op  $\sum$  om een taak te bewerken of op  $\overline{\mathbb{I}\mathbb{I}}$  om een taak te verwijderen.
- <sup>l</sup> **Taak maken**: Een nieuwe app-laadtaak toevoegen en taakeigenschappen instellen inclusief het maken van geplande triggers.

U kunt klikken op  $\mathbb C$  om de taakweergave te vernieuwen.

### App-laadtaken maken

Maak een app-laadtaak in de hub. Wanneer de laadtaak wordt uitgevoerd, worden de gegevens in een app vanuit de bron volledig geladen. Oude gegevens worden verwijderd. App-laadtaken moeten zijn voorzien van een geplande trigger voor het automatisch uitvoeren van de laadtaak. De trigger bepaalt hoe vaak de taak wordt uitgevoerd (van één keer tot oneindig) en de frequentie van de lading (één keer, dagelijks, wekelijks of maandelijks). U kunt bijvoorbeeld een trigger maken om een laadtaak van een app wekelijks 56 keer uit te voeren. Maak geplande triggers voor uw taken om appgegevens op een specifieke tijd, datum en frequentie uit te voeren.

Voor meer informatie over laadtaken in QMC raadpleegt u [Laadtaken](/en-US/sense-admin/Subsystems/DeployAdministerQSE/Content/Sense_DeployAdminister/QSEoW/Administer_QSEoW/Managing_QSEoW/create-reload-tasks.htm) maken.

U moet over de juiste machtigingen beschikken (wordt ingesteld in de QMC) om de applaadtaken in de hub te kunnen maken. Ga voor meer informatie naar [Laadtaakbeheer](/en-US/sense-admin/Subsystems/DeployAdministerQSE/Content/Sense_DeployAdminister/QSEoW/Administer_QSEoW/Managing_QSEoW/configure-reload-tasks-hub.htm) voor de hub [configureren](/en-US/sense-admin/Subsystems/DeployAdministerQSE/Content/Sense_DeployAdminister/QSEoW/Administer_QSEoW/Managing_QSEoW/configure-reload-tasks-hub.htm).

#### Doe het volgende:

- 1. Klik in de hub met de rechtermuisknop op de app waarvoor u een laadtaak wilt maken en klik vervolgens op **Laadtaken beheren**.
- 2. Klik op **Taak maken**.
- 3. Voer een naam in voor de taak in het veld **Naam**.
- 4. Onder **Uitvoering** controleert u de standaardinstellingen en kunt u de volgende eigenschappen bewerken:
	- a. Schakel **Ingeschakeld** in of uit om de taak in of uit te schakelen. De taak staat standaard op **Ingeschakeld**
- b. **Time-out van taaksessie (minuten)**: De maximumtijd voordat een taak wordt afgebroken bij een time-out van de sessie. De standaardinstelling is 1440 minuten.
- c. **Max. aantal pogingen**: Het maximum aantal pogingen van de planner voor het opnieuw uitvoeren van een mislukte taak. De standaardinstelling is 0.
- 5. Klik op **Maken**.
- 6. In de lijst **Taken** onder Acties klikt u op **2** om de taakeigenschappen te openen.
- 7. Klik op **Geplande trigger maken** en selecteer de eigenschappen die u voor de trigger wilt instellen.

#### **Geplande triggers**

Geplande trigger-eigenschappen in de hub

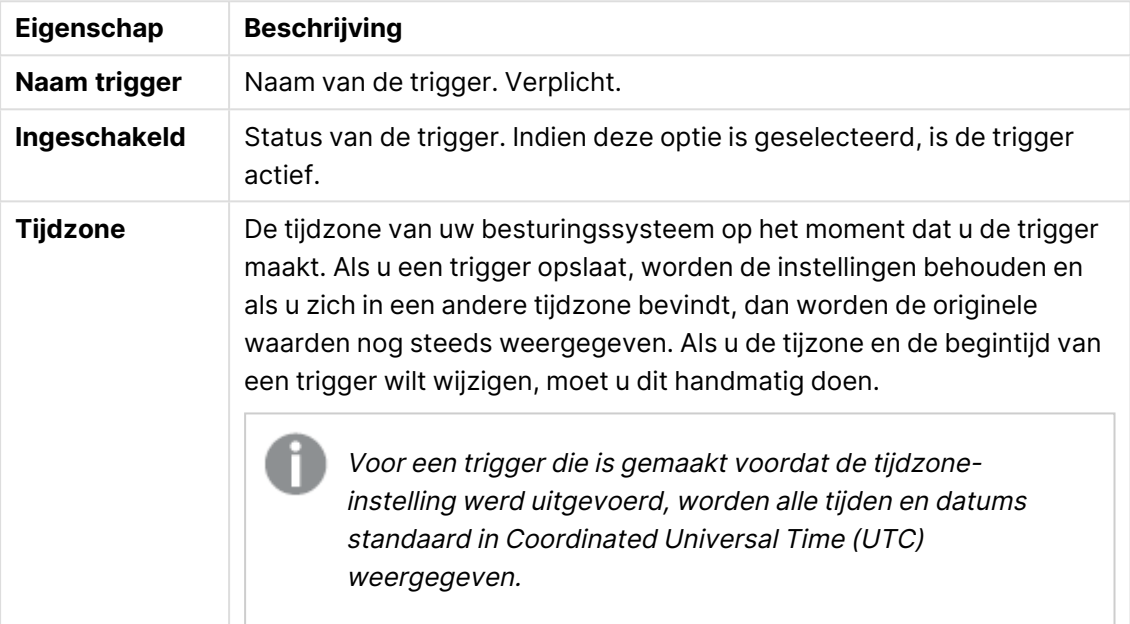

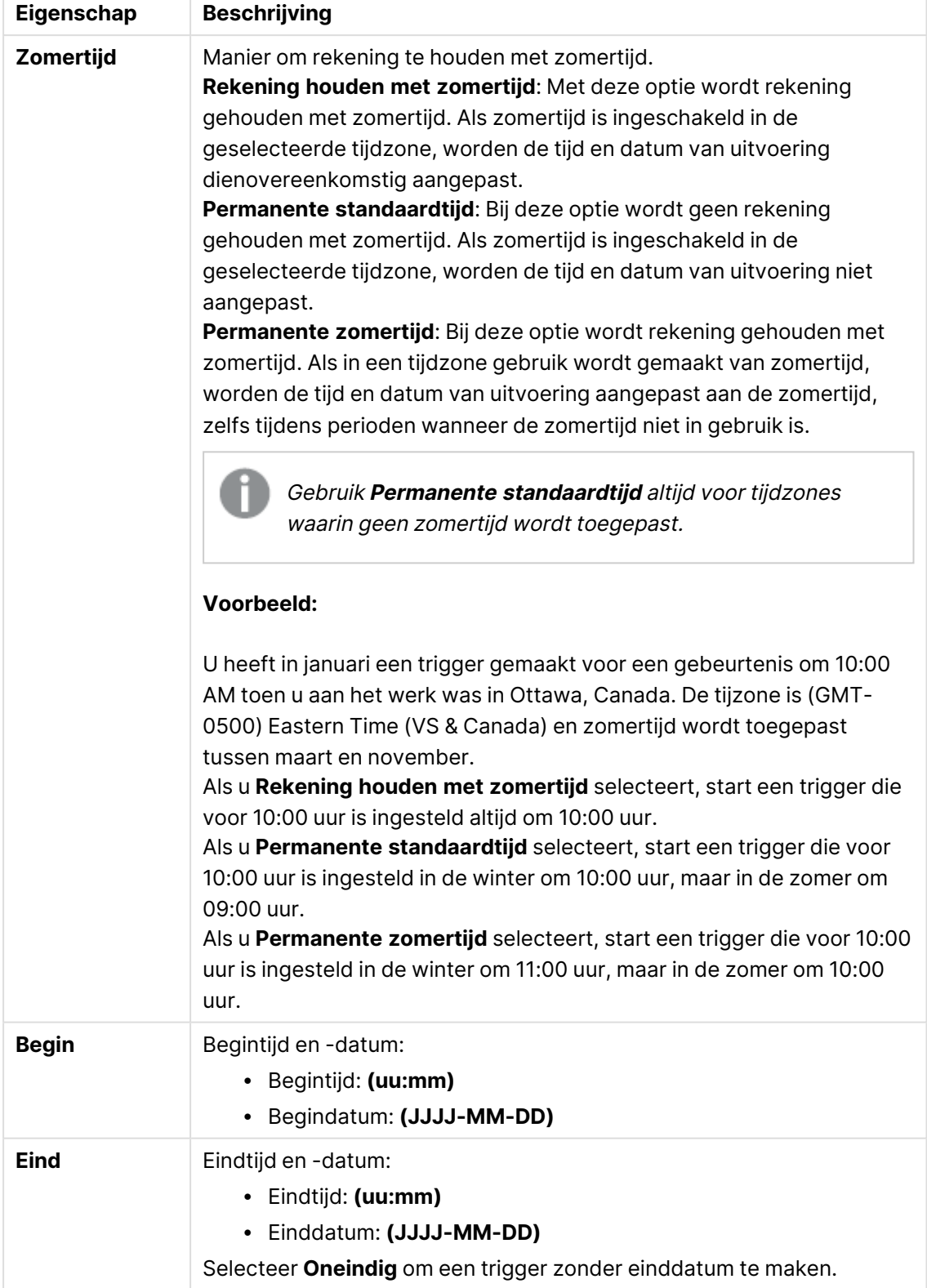

 $\overline{\Gamma}$ 

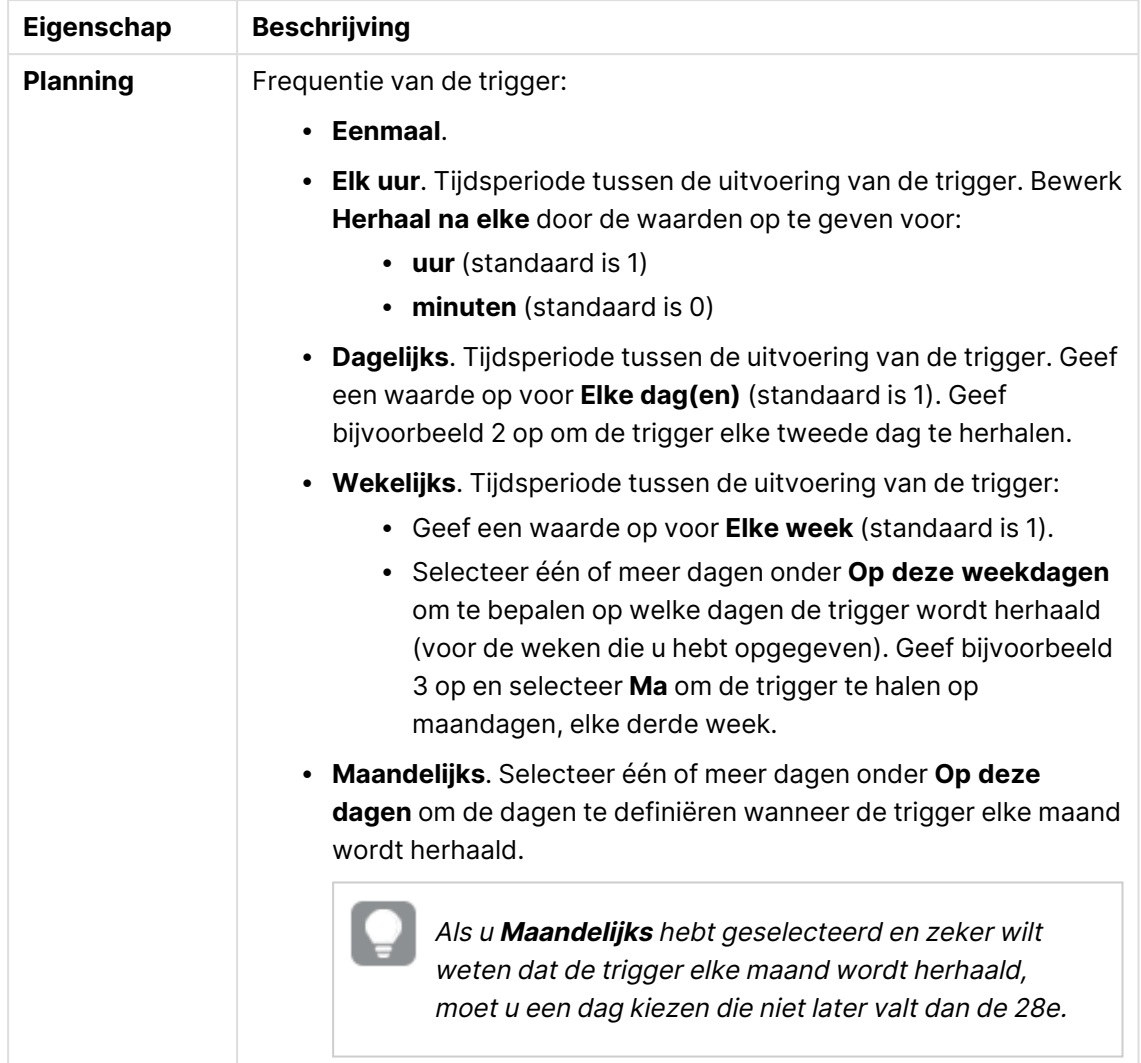

8. Klik op **Maken** en vervolgens op **Toepassen** om de trigger voor de laadtaak toe te voegen.

Nadat <sup>u</sup> een trigger voor de laadtaak hebt toegevoegd, klikt <sup>u</sup> op **Taaklijst vernieuwen** in het meldingsbericht of klikt u op $\mathbb G$  in de taaklijst om de volgende uitvoeringstijd voor de laadtaak in de taaklijst te bekijken.

### App-laadtaken bewerken

Bewerk app-laadtaken in de hub. Maak bijvoorbeeld een nieuwe geplande trigger, werk de taaknaam of uitvoeringsgegevens bij of bewerk de eigenschappen van een geplande trigger. U moet over de juiste machtigingen beschikken (wordt ingesteld in de QMC) om de applaadtaken in de hub te kunnen bewerken. Ga voor meer informatie naar [Laadtaakbeheer](/en-US/sense-admin/Subsystems/DeployAdministerQSE/Content/Sense_DeployAdminister/QSEoW/Administer_QSEoW/Managing_QSEoW/configure-reload-tasks-hub.htm) voor de hub [configureren](/en-US/sense-admin/Subsystems/DeployAdministerQSE/Content/Sense_DeployAdminister/QSEoW/Administer_QSEoW/Managing_QSEoW/configure-reload-tasks-hub.htm).

Doe het volgende:

- 1. Klik in de hub met de rechtermuisknop op de laadtaak die u wilt bewerken en klik vervolgens op **Laadtaken beheren**.
- 2. In de lijst **Taken** onder **Acties** klikt u op **2** om de taakeigenschappen te openen.
- 3. Bewerk de taakeigenschappen.
	- a. U kunt de taaknaam wijzigen in het veld **Naam**.
	- b. U kunt de eigenschappen voor **Uitvoering** wijzigen.
		- **.** Schakel **Ingeschakeld** in of uit om de taak in of uit te schakelen. De taak staat standaard op **Ingeschakeld**.
		- <sup>l</sup> **Time-out van taaksessie (minuten)**: De maximumtijd voordat een taak wordt afgebroken bij een time-out van de sessie. De standaardinstelling is 1440 minuten.
		- **Max. aantal pogingen**: Het maximum aantal pogingen van de planner voor het opnieuw uitvoeren van een mislukte taak. De standaardinstelling is 0.
	- c. Maak een nieuwe trigger. Selecteer **Geplande trigger maken**, stel de eigenschappen (zie onderstaande omschrijvingen) in voor de nieuwe trigger en klik vervolgens op **Maken** om de trigger toe te voegen aan de laadtaak.
	- d. Bewerk een geplande trigger. In de lijst **Triggers** onder **Acties** klikt u op **.** Stel de eigenschappen (zie onderstaande omschrijvingen) in en klik op **OK** om uw wijzigingen op te slaan.

#### **Geplande trigger**

Geplande trigger-eigenschappen in de hub

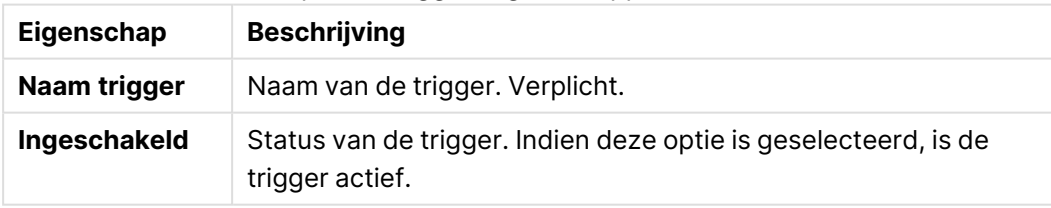

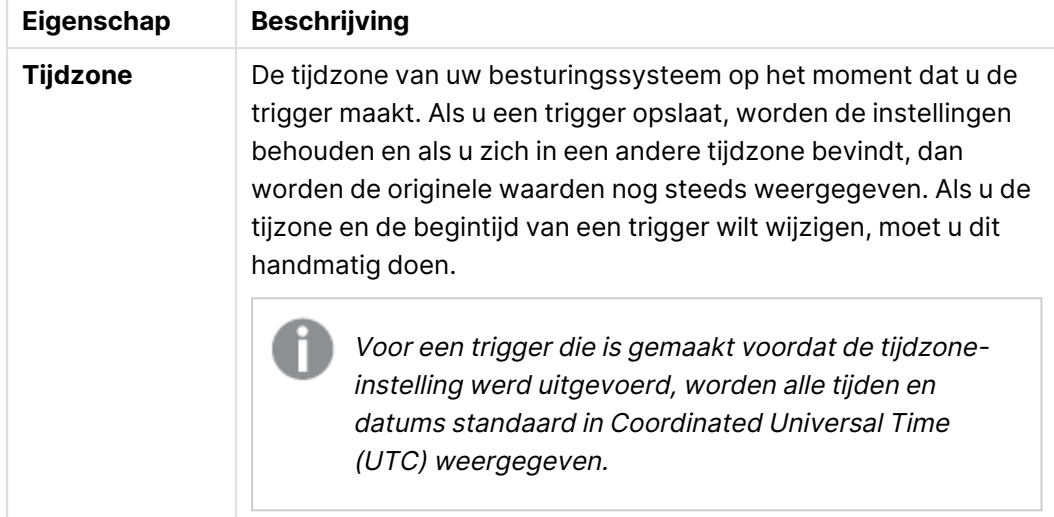

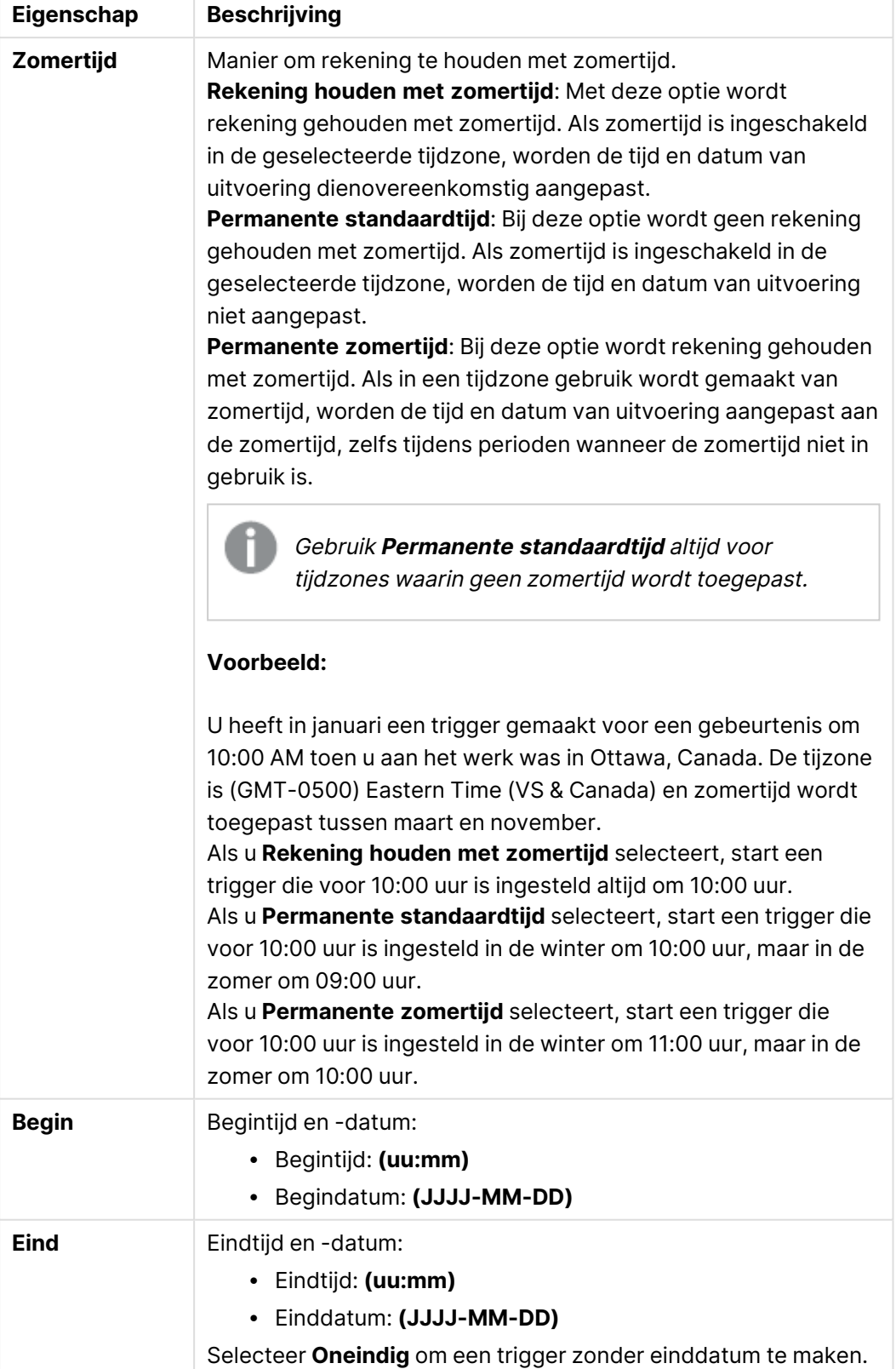

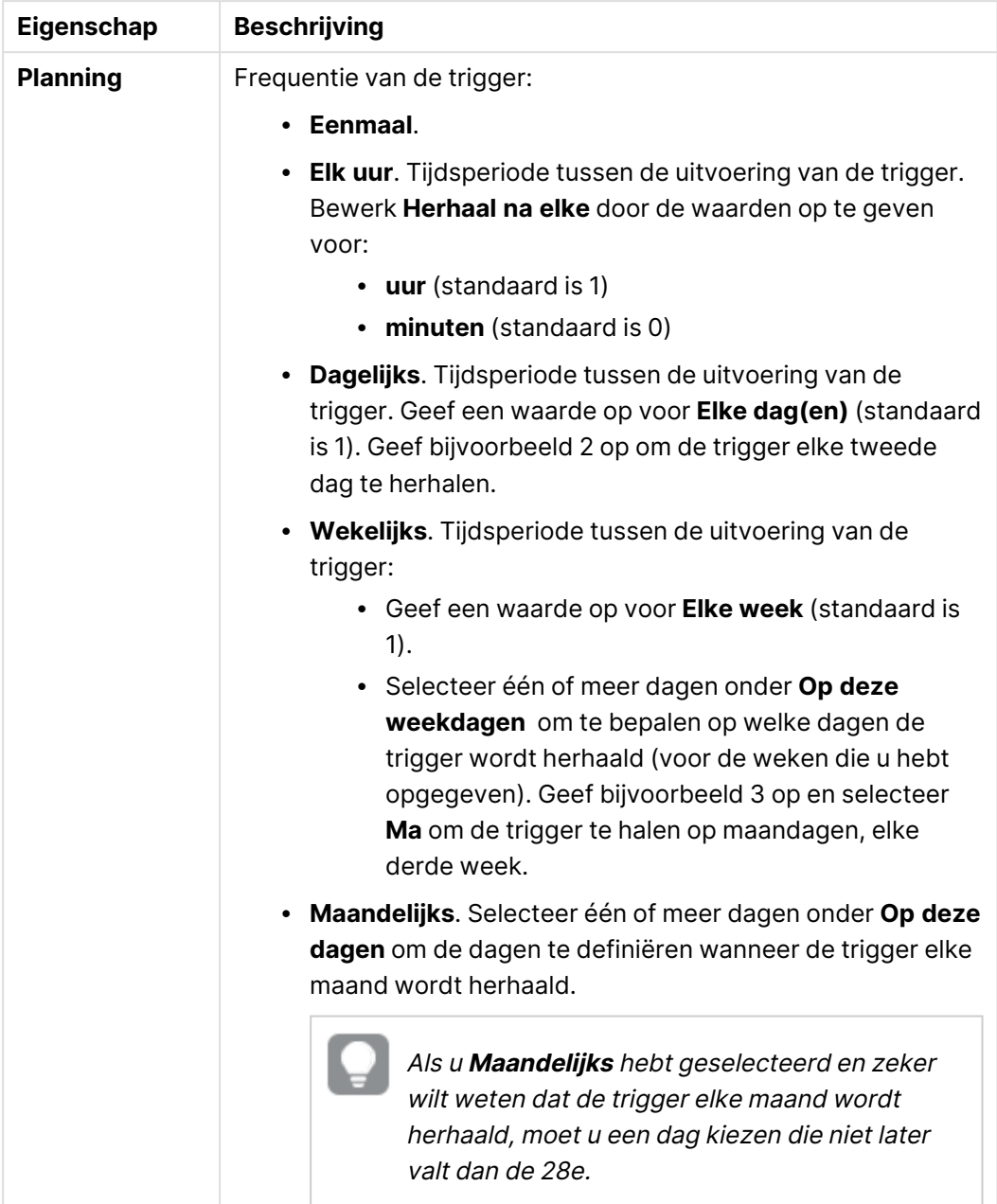

4. Klik op **Toepassen** om uw wijzigingen op te slaan.

Als <sup>u</sup> een trigger voor een taak hebt aangepast, klikt <sup>u</sup> op **Taaklijst vernieuwen** in het meldingsbericht. U kunt ook klikken op  $\overline{C}$  om de taaklijst te vernieuwen.

### App-laadtaken verwijderen

U moet over de juiste machtigingen beschikken om de app-laadtaken in de hub te kunnen verwijderen. Ga voor meer informatie naar [Laadtaakbeheer](/en-US/sense-admin/Subsystems/DeployAdministerQSE/Content/Sense_DeployAdminister/QSEoW/Administer_QSEoW/Managing_QSEoW/configure-reload-tasks-hub.htm) voor de hub configureren.

Doe het volgende:

- 1. Klik in de hub met de rechtermuisknop op de laadtaak die u wilt verwijderen en klik vervolgens op **Laadtaken beheren**.
- 2. In de lijst **Taken** onder **Acties** klikt u op  $\overline{m}$ .

## Een QlikView 12-document converteren naar een Qlik Sense-app

Als u een QlikView 12-document hebt, kunt u een deel van uw werk in Qlik Sense hergebruiken. Met het load-script en gegevensmodel kunt u een app maken in Qlik Sense. Visualisaties, dimensies en metingen moeten echter worden gemaakt in Qlik Sense.

Nadat u het document hebt geconverteerd naar een app, moet u mogelijk het load-script aanpassen om het script opnieuw te kunnen laden in Qlik Sense. Soms moet u enkele wijzigingen aanbrengen in het QlikView 12-script voordat u het document kunt converteren.

Qlik Sense heeft een tool waarmee u een QlikView 12-document (QVW-bestand) kunt converteren naar een Qlik Sense-app. De tool converteert visualisaties, dimensies, metingen en variabelen. U moet toegang hebben tot de Dev Hub voor het gebruiken van de QlikView 12 voor de Qlik Senseconverteringstool.

Instructies voor het gebruik van de converteringstool vindt u op de Qlik Sense-ontwikkelaarsite. **■** Ga voor meer informatie naar [QlikView-conversieprogramma](/en-US/sense-developer/May2024/Subsystems/Dev-Hub/Content/Sense_Dev-Hub/ConversionTool/conversion-tool.htm).

Als u geen toegang hebt tot de Dev Hub, kunt u een QlikView 12-document handmatig converteren.

We raden aan dat <sup>u</sup> alleen wijzigingen aanbrengt in een duplicaat van een app die <sup>u</sup> wilt omzetten, zodat uw wijzigingen niet worden overschreven door een latere conversie.

# Een QlikView 12-document handmatig converteren naar een Qlik Sense-app

U kunt een QlikView 12-document (QVQ-bestand) handmatig naar een Qlik Sense-app converteren. Als u toegang hebt tot de Dev Hub, kunt u de converteringstool voor het converteren van QlikView 12 naar Qlik Sense gebruiken om het proces te vereenvoudigen.

De converteringstool voor het converteren van QlikView 12 naar Qlik Sense wordt beschreven op de Qlik Sense-ontwikkelaarssite.

### Vereisten

- U moet Qlik Sense Desktop hebben geïnstalleerd om een QlikView 12-document te kunnen converteren naar een Qlik Sense-app.
- Uw computer moet over voldoende geheugen beschikken, ten minste 32 GB, voor de conversie van een groot QlikView 12-document.
- Als het QlikView 12-document verborgen script bevat of sectietoegang gebruikt, hebt u volledige toegang tot het verborgen script en sectietoegang voor het document nodig.

### Vóór conversie van het document

De eigenschap **Altijd één geselecteerde waarde** voor QlikView 12 keuzelijsten of multivakken moet zijn uitgeschakeld om selecties in de Qlik Sense-app te kunnen wissen. Als uw QlikView 12 document verborgen scripts bevat of sectietoegang gebruikt, moet u het document aanpassen alvorens u het kunt converteren.

#### Verborgen scripttabbladen converteren

Wanneer een QlikView 12-document met verborgen script wordt geconverteerd, wordt het verborgen script genegeerd en niet opgenomen in het Qlik Sense-script. Als u het volledige script wilt converteren, gaat u als volgt te werk voordat u het document converteert. Hiervoor moet u toegang hebben tot het verborgen script in het QlikView 12-document.

#### **Doe het volgende:**

- 1. Open het document in QlikView 12 **Scripteditor**.
- 2. Kopieer de code van de tabbladen met verborgen script en plak deze in tabbladen voor regulier script.
- 3. Sla het document op.

Het is niet mogelijk om scriptcode te verbergen in Qlik Sense.

#### Sectietoegangscode verwijderen

Een QlikView 12-document met sectietoegang kan niet worden geïmporteerd naar Qlik Sense vanwege de verschillen in notatie en ondersteunde functionaliteit. U kunt het document wel handmatig converteren.

#### **Doe het volgende:**

- 1. Verwijder de code voor sectietoegang in de QlikView 12**Scripteditor** voordat u het document converteert. Hiervoor moet u volledige toegang hebben tot het script van het document.
- 2. Converteren het document naar een app.
- 3. Stel opnieuw sectietoegang in voor de Qlik Sense-app. Er zijn een aantal verschillen waar u mogelijk rekening mee moet houden:
	- De gebruikersauthenticatie is gewijzigd. Het veld USERID wordt nu gebruikt voor authenticatie van alle gebruikers. De velden NTNAME en PASSWORD worden niet meer ondersteund.
	- Als u toegang hebt tot het script, maar niet tot de gegevens, kunt u de app openen zonder gegevens en het script bewerken, met inbegrip van de sectietoegang.
	- Sectietoegang wordt toegepast met strikte uitsluiting in Qlik Sense. Dit betekent dat alleen de gegevens zichtbaar zijn waarvoor u specifiek toegang hebt gekregen.

### QlikView 12-variabelen uitgesloten van export

Een aantal variabelen wordt niet uit een QlikView 12-document (QVW) geëxporteerd, aangezien deze variabelen alleen relevant zijn voor QlikView 12 of anders worden verwerkt in Qlik Sense.

De volgende variabelen worden niet uit een QlikView-document geëxporteerd:

- Alle variabelen die beginnen met CD
- Alle variabelen die beginnen met FLOPPY
- QvPath
- QvRoot
- QvWorkPath
- QvWorkRoot
- WinPath
- WinRoot
- ErrorMode
- StripComments
- ScriptErrorCount
- ScriptError
- ThousandSep
- DecimalSep
- MoneyThousandSep
- MoneyDecimalSep
- MoneyFormat
- TimeFormat
- DateFormat
- TimestampFormat
- MonthNames
- DayNames
- ScriptErrorDetails
- ScriptErrorList
- OpenUrlTimeout
- HidePrefix
- FirstWeekDay
- BrokenWeeks
- ReferenceDav
- FirstMonthOfYear
- CollationLocale
- LongMonthNames
- LongDayNames

### Het document converteren naar een app

#### **Doe het volgende:**

- 1. Kopieer het QlikView 12-document (qvw-indeling) naar de map waar uw apps staan. Dit is meestal <user>\Documents\Qlik\Sense\Apps, maar de locatie van de map Apps hangt af van de locatie waar u Qlik Sense Desktop hebt geïnstalleerd.
- 2. Start Qlik Sense Desktop. U ziet het QlikView 12-document nu als app in de hub, waarbij de naam eindigt op (qvw).
- 3. Klik op de app om deze te openen.

De app wordt opgeslagen in Qlik Sense-indeling (qvf-bestand), in de map waar uw QlikView 12 document (qvw-bestand) is opgeslagen. Tevens wordt het QlikView 12-documentbestand (qvw) uit de map verwijderd en automatisch geconverteerd in een back-upbestand (qvw.backup) dat hier wordt opgeslagen: <user>\Documents\Qlik\Sense\AppsBackup.

U hebt nu een QlikView 12-document gemigreerd naar een Qlik Sense-app. De app bevat nu het gegevensmodel, inclusief de gegevens die zijn geladen en het load-script voor gegevens.

U kunt het gegevensmodel gebruiken om visualisaties te bouwen, te kopiëren of te importeren naar uw serveromgeving via de Qlik Beheerconsole (QMC), maar u moet het load-script aanpassen voordat u het gegevensmodel opnieuw kunt laden.

U kunt ook een qvw-bestand uit een map naar de Qlik Sense Desktop-hub slepen om deze te openen als een Qlik Sense-app. Als de Qlik Sense-app (qvf-bestand) in een andere map wordt opgeslagen dan <user> $\vert$ Documenten $\vert$ Qlik $\vert$ Sense $\vert$ Apps, verplaatst u deze naar de map Apps, zodat deze beschikbaar is vanuit de hub.

### Het load-script voor gegevens aanpassen in Qlik Sense

Load-script voor gegevens van Qlik Sense en QlikView 12 zijn in het algemeen compatibel, maar er zijn enkele verschillen waar u rekening mee moet houden en u moet het script aanpassen in de editor voor laden van gegevens voordat u gegevens opnieuw kunt laden. U kunt het script direct in Qlik Sense Desktop aanpassen. Maar u kunt de app ook importeren naar Qlik Sense en het script vervolgens aanpassen.

#### Verwijzingen naar bestandspad wijzigen in gegevensverbindingen

QlikView 12 werkt met absolute of relatieve bestandspaden die niet worden ondersteund in de standaardmodus van Qlik Sense. In plaats daarvan moet u met mapgegevensverbindingen wijzen naar de bestandslocaties.

#### **Doe het volgende:**

1. Maak mapgegevensverbindingen voor alle bestandspaden die worden gebruikt in het loadscript voor gegevens.

Controleer de opdrachten en functies die verwijzen naar bestanden. **LOAD**-opdrachten komen het meest voor, maar er is een lijst beschikbaar met alle opdrachten.

2. Vervang alle verwijzingen naar absolute of relatieve bestandspaden in het script door **lib://** verwijzingen naar de gegevensverbindingen die u hebt gemaakt. Voorbeelden

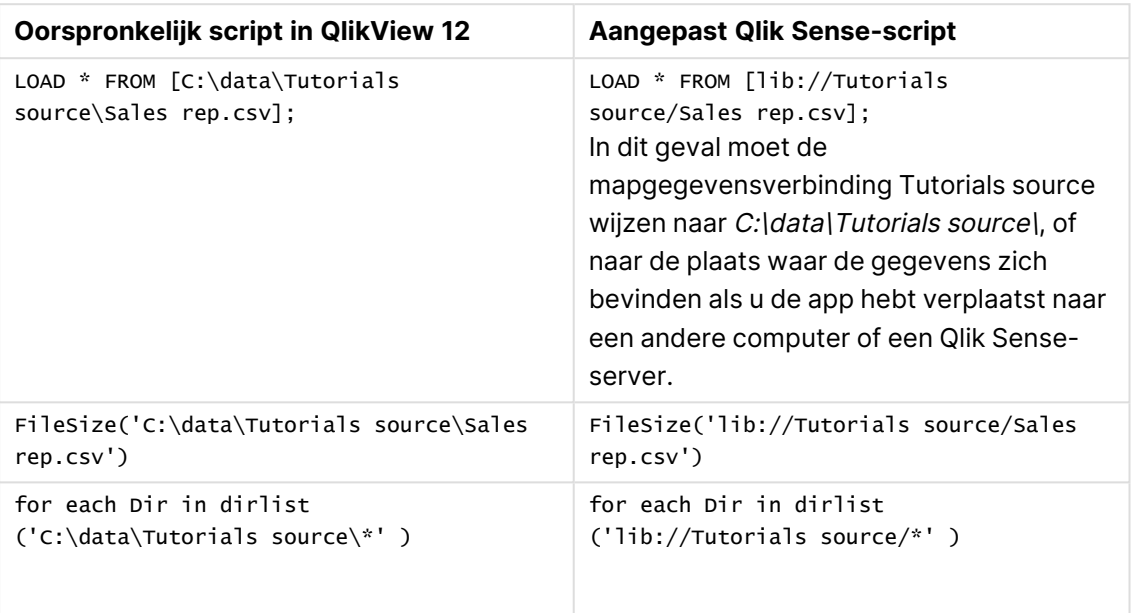

### Functies afhandelen die niet worden ondersteund of aanbevolen

Sommige functies in QlikView 12 worden niet ondersteund of aanbevolen in Qlik Sense, bijvoorbeeld:

- Invoervelden
- Berichtvensters
- **Bundle** en **Info** load
- **•** Kwalificatie **ALL**

We raden u aan uw scriptcode te controleren aan de hand van deze lijsten met opdrachten en functies die niet worden ondersteund of aanbevolen, en de code aan te passen volgens de aanbevelingen.

#### Aangepaste connectoren installeren

Als uw QlikView 12-document werkt met aangepaste connectoren om de gegevens te benaderen, moet het ook mogelijk zijn om gegevens te laden in Qlik Sense zonder dat u het script aanpast. Hiervoor moet dezelfde connector zijn geïnstalleerd op de Qlik Sense-computer.

Als u wijzigingen wilt aanbrengen in de gegevensselectie door de aangepaste connector, moet u een versie installeren van de aangepaste connector die is aangepast voor Qlik Sense.

# De titel en beschrijving van een app wijzigen

U kunt de titel en beschrijving van uw apps wijzigen. Bij het maken van een nieuwe app, wordt de naam van de app als titel gebruikt. Als u de titel wijzigt, verandert de naam van de app niet.

Doe het volgende:

- 1. Klik in het app-overzicht op  $\hat{\mathcal{L}}$  in het informatiegebied van de app.
- 2. Bewerk **Titel** en **Beschrijving**.
- 3. Klik op  $\checkmark$  om het bewerken te beëindigen.

Uw wijzigingen worden opgeslagen.

U kunt alleen de titel en beschrijving van een niet-gepubliceerde app wijzigen.

U kunt het detailgebied van de app openen of sluiten door op de app-naam in de navigatiebalk te klikken.

## De miniatuur van een app wijzigen

U kunt de standaardminiatuur van een app vervangen door een andere miniatuur om het onderscheid tussen apps in de hub te vergemakkelijken. U kunt een van de standaardafbeeldingen of een eigen afbeelding gebruiken.

#### **Doe het volgende:**

- 1. Klik in het app-overzicht op  $\hat{\mathcal{L}}$  in het informatiegebied van de app.
- 2. Klik op  $\boxtimes$  in de standaardminiatuur. De **Mediabibliotheek** wordt geopend.
- 3. Klik op een map in de mediabibliotheek, bijvoorbeeld **In app** of **Standaard**.
- 4. Selecteer de afbeelding die u wilt gebruiken als miniatuur voor de app en klik op **Invoegen**.
- 5. Klik op  $\checkmark$  om het bewerken te beëindigen.

De afbeelding die u hebt geselecteerd wordt nu gebruikt als miniatuur voor de app.

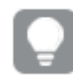

De optimale hoogte/breedteverhouding van een miniatuur is 8:5 (breedte:hoogte).

De volgende indelingen worden ondersteund: .png, .jpg, .jpeg en .gif.

Voor Qlik Sense: U kunt afbeeldingen uploaden in de map **In app** in de mediabibliotheek. U moet de Qlik Beheerconsole gebruiken om afbeeldingen naar de standaardmap te uploaden.

Voor Qlik Sense Desktop: U kunt afbeeldingen in de volgende map op uw computer plaatsen: C:\Users\<user>\Documents\Qlik\Sense\Content\Default. De afbeeldingen zijn beschikbaar in de map **Standaard** in de mediabibliotheek. Als u een app tussen installaties verplaatst, worden de afbeeldingen die u in de app gebruikt gezamenlijk met de app in het qvf-bestand opgeslagen. Als u de app op een nieuw locatie opent, kunt u de afbeeldingen vinden in de map **In app** in de mediabibliotheek van de app.

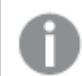

U kunt alleen de miniatuur van een niet-gepubliceerde app wijzigen.

U kunt het detailgebied van de app openen of sluiten door op de app-naam in de navigatiebalk te klikken.

## Een app dupliceren

U kunt een bestaande app dupliceren om een kopie te maken voor verdere ontwikkeling. U kunt alleen een app dupliceren die u zelf heeft gemaakt, tenzij uw beheerder u een beveiligingsrol heeft toegekend waarbij duplicatie is ingeschakeld.

Als u een beheerdersrol hebt, waardoor u over de benodigde beheerdersrechten beschikt, kunt u duplicaten van apps maken vanuit de QMC.

Als <sup>u</sup> een gepubliceerde app hebt gedupliceerd, worden alleen de basiswerkbladen en presentaties opgenomen in de kopie.

Doe het volgende:

• Klik in de hub met de rechtermuisknop op de app die u wilt dupliceren en selecteer **Dupliceren**.

Er wordt enige tijd onder aan het scherm een melding weergegeven zodra het dupliceren van start gaat. Er wordt een nieuwe melding weergegeven wanneer de app is gedupliceerd en u wordt de mogelijkheid geboden om de lijst met apps bij te werken. Als het dupliceren mislukt, wordt een foutbericht weergegeven.

Er wordt een kopie van de app gemaakt onder **Werk**. U kunt op de app klikken om deze te openen en beginnen met het aanpassen hiervan aan uw voorkeuren.

Vanwege de manier waarop de synchronisatie van gegevens in zijn werk gaat op sites met meerdere knooppunten, kunnen apps met afbeeldingen beschadigde miniaturen of afbeeldingen binnen de apps weergeven als deze direct na hun duplicatie of import worden geopend. De beschadigde afbeeldingen worden hersteld als de synchronisatie voltooid is. Als <sup>u</sup> wilt controleren of de afbeeldingen zijn hersteld, dient <sup>u</sup> het browservenster te vernieuwen.

# Apps beschikbaar maken in Insight Advisor Chat

U kunt uw apps zichtbaar maken in Insight Advisor Chat in de hub.

Als uw app beschikbaar is, kunnen gebruikers met toegang tot de app zoeken naar Inzichtenadviseur in uw app met Insight Advisor Chat.

Voor apps die gebruikmaken van Section Access is een aanvullende configuratie voor servicegebruikers vereist voordat de apps beschikbaar zijn in Insight Advisor Chat. Als er gevoelige gegevens aanwezig zijn in namen van apps, velden of masteritems, worden deze mogelijk weergegeven als apps met behulp van Section Access zichtbaar worden gemaakt voor Insight Advisor Chat. Onder app-suggesties voor queries vallen apps in streams waartoe gebruikers toegang hebben. Hieronder kunnen apps vallen waartoe gebruikers geen toegang hebben in de Section Access van een app. Als gebruikers deze apps selecteren, gebeurt er niets. Als gebruikers op **Dimensies** of **Metingen** klikken om de beschikbare items van een app met behulp van Section Access te bekijken, zien gebruikers mogelijk items waartoe ze geen toegang hebben. Als gebruikers op deze items klikken, krijgen ze echter geen gegevens te zien.

## Beschikbaarheid van app-inhoud in Insight Advisor Chat

Wat gebruikers kunnen vinden en openen met de knoppen **Meting** en **Dimensie** in Insight Advisor Chat hangt af van de vraag of de app is gepubliceerd en of een logisch model is toegepast op uw app.

Wat uw eigen niet-gepubliceerde apps betreft, kunt u zoeken op velden en masteritems vanuit de app. Voor gepubliceerde apps kunnen gebruikers alleen zoeken op masteritems. Als u bedrijfslogica hebt toegepast op een niet-gepubliceerde of gepubliceerde app, kunnen gebruikers zoeken naar beschikbare velden en masteritems op basis van het logische model.

Als u klikt op de knop **Meting** of **Dimensie** (of als u show measure of show dimension invoert), worden de corresponderende masteritems weergegeven. Als de app geen masteritems heeft, worden in plaats daarvan velden die verband houden met metingen of dimensies weergegeven. Velden of masteritems die verborgen zijn in het logische model, worden niet weergegeven wanneer op de knop wordt geklikt, maar kunnen wel worden gezocht door middel van een query.

### Insight Advisor Chat inschakelen

#### **Doe het volgende:**

- 1. Klik in uw app op de naam van de app in de navigatiebalk.
- 2. Klik in het informatiegebied van de app op  $\mathbf{\bar{R}}$ .
- 3. Schakel **Inzichtenadviseur in hub** in.

## Scripts op diagramniveau inschakelen

Scripts op diagramniveau zijn standaard uitgeschakeld in apps. U kunt deze functionaliteit inschakelen in appdetails.

#### **Doe het volgende:**

- 1. Klik in uw app op de naam van de app in de navigatiebalk.
- 2. Klik in het informatiegebied van de app op  $\mathbf{\tilde{P}}$ .
- 3. Schakel **Diagramscripts** in.

## Inzichtenadviseur uitschakelen

Standaard zijn Insight Advisor Zoeken en Analysetypen van Insight Advisor ingeschakeld in apps. U kunt Inzichtenadviseur uitschakelen om te voorkomen dat gebruikers deze functies kunnen openen.

#### **Doe het volgende:**

- 1. Klik in uw app op de naam van de app in de navigatiebalk.
- 2. Klik in het informatiegebied van de app op  $\mathbf{\ddot{X}}$ .
- 3. Schakel **Insight Advisor in deze app** uit.

## Een app verwijderen

U kunt een app die u niet langer nodig hebt verwijderen.

Vanuit de hub kunt <sup>u</sup> alleen apps verwijderen die <sup>u</sup> hebt gemaakt en die nog niet zijn gepubliceerd.

Als u een app hebt gepubliceerd, wordt de gepubliceerde versie vergrendeld en kan deze alleen worden verwijderd vanuit de Qlik Beheerconsole. De gepubliceerde versie is een duplicaat van de oorspronkelijke app. De oorspronkelijke versie van de app kan worden verwijderd uit uw persoonlijke werk in de hub.

Doe het volgende:

- 1. Klik met de rechtermuisknop in de hub en selecteer **Verwijderen**. Er wordt een dialoogvenster ter bevestiging geopend.
- 2. Klik op **Verwijderen**.

Er wordt enige tijd onder aan het scherm een melding weergegeven bij het verwijderen van een app. Als de verwijdering mislukt, wordt een foutbericht weergegeven.

U kunt een gepubliceerde app verwijderen vanuit de Qlik Beheerconsole.

Als een app door iemand anders wordt verwijderd uit de stream die u op dat moment aan het bekijken bent, wordt een melding weergegeven en kunt u de lijst met apps bijwerken.

## Afbeeldingsbestanden uploaden naar mediabibliotheek

De mediabibliotheek bevat de afbeelding die u kunt gebruiken in uw app: in tekst- en afbeeldingsvisualisaties, op presentatiedia's en als miniaturen voor apps, werkbladen en presentaties.

U kunt afbeeldingen uploaden naar de mediabibliotheek. Vanwege de beperkingen van de webbrowsers die door Qlik Sense worden ondersteund, wordt u aangeraden de hoogte en breedte en de bestandsgrootte zo klein mogelijk te houden. De maximale bestandsgrootte is 5 MB.

De volgende indelingen worden ondersteund: .png, .jpg, .jpeg en .gif.

Voor Qlik Sense: U kunt afbeeldingen uploaden in de map **In app** in de mediabibliotheek. U moet de Qlik Beheerconsole gebruiken om afbeeldingen naar de standaardmap te uploaden.

Voor Qlik Sense Desktop: U kunt afbeeldingen in de volgende map op uw computer plaatsen: C:\Users\<user>\Documents\Qlik\Sense\Content\Default. De afbeeldingen zijn beschikbaar in de map **Standaard** in de mediabibliotheek. Als u een app tussen installaties verplaatst, worden de afbeeldingen die u in de app gebruikt gezamenlijk met de app in het qvf-bestand opgeslagen. Als u de app op een nieuw locatie opent, kunt u de afbeeldingen vinden in de map **In app** in de mediabibliotheek van de app.

Er zijn verschillende manieren om de mediabibliotheek te openen. Voer een van de volgende handelingen uit:

- lik in het app-overzicht in het gebied met de details van de app op  $\mathscr Z$  en op  $\boxtimes$  op de miniatuur.
- Als u een werkblad bewerkt, dubbelklikt u op de visualisatie met tekst en afbeeldingen om de werkbalk voor bewerken te openen en vervolgens op  $\boxtimes$ .
- In de presentatieweergave op  $\boxtimes$  in de werkbalk en selecteer dan een afbeelding.

Het dialoogvenster **Mediabibliotheek** wordt geopend en u kunt afbeeldingen uploaden.

#### **Doe het volgende:**

- 1. Selecteer **Media uploaden**.
- 2. Voer een van de volgende handelingen uit:
	- Sleep één of meer afbeeldingsbestanden op het aangegeven gebied.
	- Klik op het aangegeven gebied om het uploadvenster te openen, blader naar de afbeeldingen om ze te selecteren en klik op **Openen**.

Er wordt een uploadindicator weergegeven terwijl het afbeeldingsbestand wordt geüpload. U kunt een upload die bezig is onderbreken door op de afbeelding op  $\bigotimes$  te klikken.

U kunt niet een bestand uploaden als de bestandsnaam al in de mediabibliotheek bestaat.

U hebt nu afbeeldingen aan de mediabibliotheek toegevoegd. Klik op de afbeelding en selecteer  $\bf O$ om de afbeelding in te voegen.

## Afbeeldingsbestanden verwijderen uit mediabibliotheek

U kunt afbeeldingen uit de mediabibliotheek in Qlik Sense verwijderen.

Er zijn verschillende manieren om de mediabibliotheek te openen. Voer een van de volgende handelingen uit:

- lik in het app-overzicht in het gebied met de details van de app op  $\mathbb Z$  en op  $\boxtimes$  op de miniatuur.
- Als u een werkblad bewerkt, dubbelklikt u op de visualisatie met tekst en afbeeldingen om de werkbalk voor bewerken te openen en vervolgens op  $\boxtimes$ .
- Klik in de presentatieweergave in het venster met presentatiehulpmiddelen op en sleep **Afbeelding** op de dia; dubbelklik vervolgens binnen de tijdelijke aanduiding van de afbeelding.

Het dialoogvenster **Mediabibliotheek** wordt geopend en u kunt afbeeldingen verwijderen.

### Afbeeldingen verwijderen

#### **Doe het volgende:**

- 1. Selecteer de map **In app**.
- 2. Selecteer het bestand dat u wilt verwijderen.
- 3. Klik op  $\mathbb{I}$ .

Er wordt een bevestiging weergegeven.

4. Klik op **Verwijderen**.

U hebt nu afbeeldingen uit de mediabibliotheek verwijderd.

U kunt ook met de rechtermuisknop op een afbeeldingsbestand klikken en vervolgens **Verwijderen** selecteren.

Voor Qlik Sense: <sup>u</sup> moet het Qlik Beheerconsole gebruiken om afbeeldingen te verwijderen uit de standaardmap of andere mappen die werden gemaakt vanuit het Qlik Beheerconsole.

### Afbeeldingen verwijderen met Qlik Sense Desktop

U kunt afbeeldingen verwijderen uit de standaardmap door de bestanden van deze locatie te verwijderen: <gebruiker>\Documents\Qlik\Sense\Content\Default.

De afbeeldingen in de map **In app** zijn gebundelde afbeeldingen die gezamenlijk zijn opgeslagen in het qvf-bestand met de overige inhoud van de app. Als een gebundelde afbeelding niet langer in de app wordt gebruikt, wordt deze verwijderd uit het qvf-bestand als de app wordt opgeslagen.

# 2.5 Problemen oplossen: het maken van apps

In deze sectie worden problemen beschreven die kunnen optreden bij het maken van apps en visualisaties in Qlik Sense.

# Afbeeldingen worden niet in een app opgenomen die van de ene Qlik Sense-omgeving naar de andere is verplaatst.

#### **Mogelijke oorzaak**

U hebt een app gemaakt in Qlik Sense en de app naar een andere Qlik Sense-omgeving verplaatst.

Wanneer u apps verplaatst tussen Qlik Sense-omgevingen, worden afbeeldingen mogelijk niet automatisch mee verplaatst. De afbeeldingen moeten handmatig worden verwerkt, op verschillende manieren afhankelijk van tussen welke omgevingen de app is verplaatst.

#### **Voorgestelde actie**

Importeer de afbeeldingen vanuit de Qlik Sense-omgeving waar de app is gemaakt naar de doellocatie met behulp van de Qlik Beheerconsole.

## Afbeeldingen worden niet in een app opgenomen die van Qlik Sense Desktop naar Qlik Sense is geïmporteerd

#### **Mogelijke oorzaak**

U hebt een app gemaakt in Qlik Sense Desktop en de app geïmporteerd naar Qlik Sense.

Wanneer u apps verplaatst tussen Qlik Sense-omgevingen, worden afbeeldingen mogelijk niet automatisch mee verplaatst. De afbeeldingen moeten handmatig worden verwerkt, op verschillende manieren afhankelijk van tussen welke omgevingen de app is verplaatst.

#### **Voorgestelde actie**

Importeer de afbeeldingen vanuit de afbeeldingenmap van de Qlik Sense Desktop-app met behulp van de Qlik Beheerconsole.

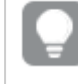

Afbeeldingen worden alleen automatisch opgenomen wanneer <sup>u</sup> een app van de ene installatie van Qlik Sense Desktop naar een andere overbrengt.

De standaardlocatie van de afbeeldingen in Qlik Sense Desktop is <user>\Documents\Qlik\Sense\Content\Default.

> Als <sup>u</sup> afbeeldingen in submappen hebt geordend in de map Content\Default in Qlik Sense Desktop, moeten deze handmatig aan de app en de bijbehorende werkbladen, presentaties en tekst- en afbeeldingsobjecten worden toegevoegd nadat de afbeeldingen zijn geïmporteerd.

# Afbeeldingen worden niet in een app opgenomen die van de ene Qlik Sense Desktop-installatie naar de andere is verplaatst.

#### **Mogelijke oorzaak**

U hebt een app verplaatst tussen Qlik Sense Desktop-installaties.

Wanneer u apps verplaatst tussen Qlik Sense-omgevingen, worden afbeeldingen mogelijk niet automatisch mee verplaatst. De afbeeldingen moeten handmatig worden verwerkt, op verschillende manieren afhankelijk van tussen welke omgevingen de app is verplaatst.

#### **Voorgestelde actie**

#### **Doe het volgende:**

• Kopieer de afbeeldingen vanaf de pc waarop de app is gemaakt en plak deze in de afbeeldingenmap van de bestemmingslocatie.

De standaardlocatie van de afbeeldingen in Qlik Sense Desktop is <user>\Documents\Qlik\Sense\Content\Default.

## De afbeelding die ik wil gebruiken lijkt niet te werken

Afbeeldingen maken onderdeel uit van apps als miniaturen van de apps, werkbladen en presentaties, in het tekst- en afbeeldingsobject en in presentatiedia's.

#### **Mogelijke oorzaak**

U gebruikt een afbeelding in een indeling die niet wordt ondersteund.

#### **Voorgestelde actie**

#### **Doe het volgende:**

<sup>l</sup> Converteer de afbeelding naar een van de ondersteunde indelingen (png, jpg, jpeg of gif).

# Gebruik van Inzichtenadviseur beïnvloedt de prestaties van het systeem

Inzichtenadviseur gebruikt masteritems als velden in aanbevolen diagrammen.

#### **Mogelijke oorzaak**

De door Insights gegenereerde diagrammen kiezen velden die resulteren in kostbare diagrammen.

#### **Voorgestelde actie**

#### **Doe het volgende:**

• Wijzig welke velden worden getoond aan gebruikers van de gepubliceerde app.

# Ik kan de optie **Opnieuw laden** niet vinden als ik met de rechtermuisknop op een app klik

Ik wil mijn app laden, maar ik zie de knop **Opnieuw laden** niet als ik met de rechtermuisknop op een app klik.

#### **Mogelijke oorzaak**

U beschikt niet over één of meer van de volgende machtigingen in QMC:

- Updaterechten voor de app.
- Leesrechten voor de bronfilter van de HubSection\_Task
- Rol Hubadmin of lees- en maakrechten voor de bronfilter van de ReloadTask

#### **Voorgestelde actie**

Neem contact op met een beheerder van QMC voor het toewijzen van de rol HubAdmin of lees- en maakrechten voor de bronfilter van de ReloadTask.

## Ik kan de laadtaken van mijn app niet in de hub beheren

Ik wil de laadtaken van mijn app in de hub bekijken, maar ik zie de functie **Laadtaken beheren** niet als ik met de rechtermuisknop op een app klik.

#### **Mogelijke oorzaak**

De beveiligingsregel HubSectionTask is uitgeschakeld of u hebt geen leestoegang voor de bronfilter HubSection\_Task. U hebt mogelijk geen leestoegang nodig voor laadtaken van een app in de hub die is geconfigureerd in QMC.

#### **Voorgestelde actie**

Neem contact op met een QMC-beheerder om leesrechten te krijgen voor HubSection\_Task en leesrechten voor app-laadtaken in de hub of de rol HubAdmin. De rol HubAdmin bevat standaard leesrechten voor app-laadtaken in de hub.

# Miniaturen worden niet mee gekopieerd wanneer u een werkblad kopieert

#### **Mogelijke oorzaak**

U hebt een werkblad uit een andere app gekopieerd. Miniaturen worden opgeslagen als appbronnen en worden niet mee gekopieerd wanneer u een werkblad kopieert. Het kopiëren van werkbladen binnen een app werkt goed.

#### **Voorgestelde actie**

U kunt een app volledig kopiëren en de kopie als startpunt gebruiken. Deze bevat alle bronnen, zoals afbeeldingen.

# 2.6 App-prestaties optimaliseren

App-prestaties kunnen worden verbeterd door een verminderde app-grootte, vereenvoudigde gegevensmodellen en strategisch gebruik van set-analyses. In deze sectie wordt aangeduid welke factoren invloed hebben op prestaties om u te helpen prestatieproblemen te voorkomen en u in staat te stellen de app-prestaties te evalueren en bewaken.

## Complexiteit van app

Dit zijn losse categorieën die kunnen helpen om problemen vast te stellen. De meest complexe apps hebben de laagste prestaties.

Eenvoudige apps:

- Bevatten geen complexe set-analyse of If()-statements.
- Bevatten geen grote tabellen.
- Hebben een simpel gegevensmodel.
- Bevatten eenvoudige berekeningen.
- Kunnen een grote hoeveelheid gegevens bevatten.

Gemiddelde apps:

- Bevatten een gegevensmodel met veel tabellen, maar de beste praktijken zijn in acht genomen.
- Maken gebruik van set-analyses en verschillende If()-statements.
- Bevatten grote of brede tabellen op werkbladen (15 kolommen of meer).

Complexe apps:

- Bevatten een zeer complex gegevensmodel.
- Zijn gekoppeld met een grote hoeveelheid gegevens.
- Bevatten complexe berekeningen, diagrammen en tabellen.

## App-details

U moet rekening houden met uw hardware-omgeving met betrekking tot de app-grootte, omdat deze invloed heeft op de prestaties van uw implementatie van Qlik Sense. Als u bijvoorbeeld uw apps niet optimaliseert, zijn er mogelijk meer hardwarebronnen vereist.

De app-grootte bewaken helpt u bij het volgende:

- Huidige prestaties begrijpen.
- De prestatieresultaten bij het implementeren van een nieuwe app begrijpen.
- De prestatieresultaten bij het aanpassen van een bestaande app begrijpen.
- Prestatieproblemen oplossen.
- Plannen maken voor toekomstige groei.

Qlik biedt u de middelen om uw apps te evalueren. Ga voor meer informatie naar: [Prestaties](/en-US/sense-admin/May2024/Subsystems/DeployAdministerQSE/Content/Sense_DeployAdminister/Common/qse-performance-stability.htm) en [schaalbaarheid](/en-US/sense-admin/May2024/Subsystems/DeployAdministerQSE/Content/Sense_DeployAdminister/Common/qse-performance-stability.htm) in Qlik Sense Enterprise.

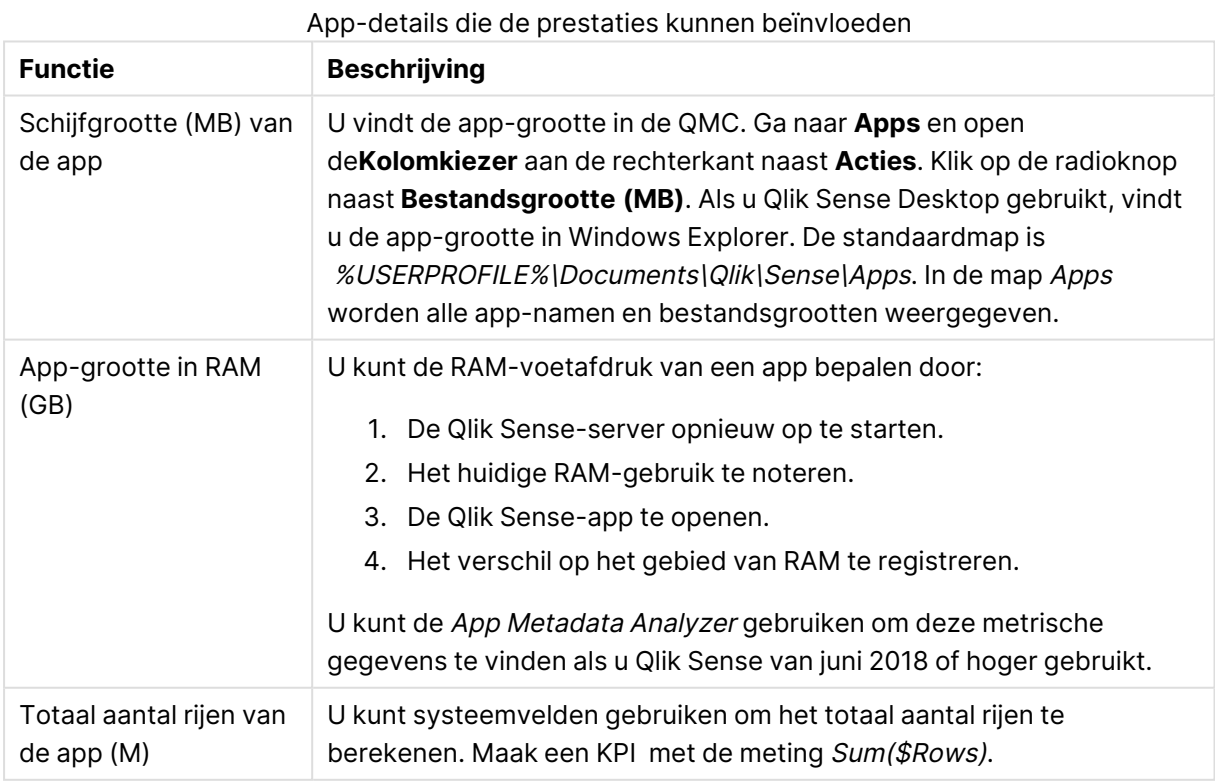

Dit zijn de basisappelementen die de prestaties kunnen beïnvloeden:

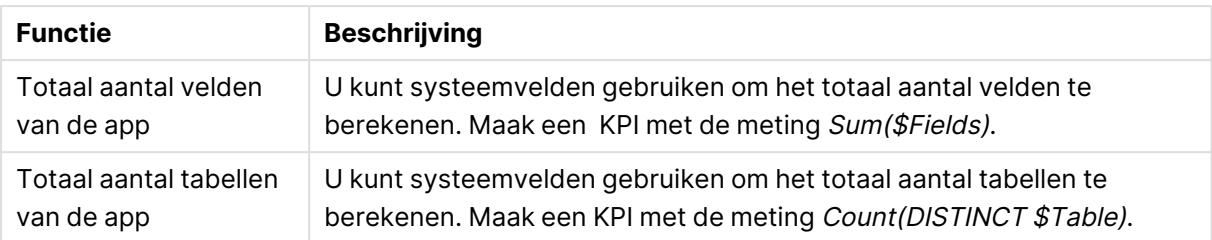

# Uw app bewaken

De Qlik Beheerconsole (QMC) biedt apps voor het bewaken van systeemprestaties en -gebruik in Qlik Sense Enterprise on Windows:

- De Operations Monitor-app biedt informatie over hardwaregebruik, zoals servergeheugen en CPU-gebruik, actieve gebruikers en taken voor opnieuw laden. De app biedt ook een samenvatting en uitvoerige informatie over fouten, waarschuwingen en logactiviteiten in de Qlik Sense-serveromgeving.
- De License Monitor-app houdt het licentiegebruik bij en maakt wijzigingen mogelijk in het toezicht op licentietoewijzingen.
- De Log Monitor-app toont bijna alle beschikbare logboekgegevens en maakt trendanalyses en probleemoplossing mogelijk.
- De Sessions Monitor-app toont logboekgegevens over het gebruik van apps.
- De Reloads Monitor-app toont gedetailleerde informatie over opnieuw geladen gegevens, van zowel QMC als van apps die in de hub zijn geopend.
- De Sense System Performance Analyzer-app toont prestaties van Qlik Sense voor alle knooppunten.
- De Sense Connector Logs Analyzer-app biedt inzichten in het gebruik en fouten van specifieke Qlik-connectoren.
- De App Metadata Analyzer-app biedt een holistische weergave van al uw Qlik Sense-apps, inclusief de gedetailleerdheid van een gegevensmodel van een app en het gebruik van bronnen.

## Grote hoeveelheid gegevens.

U kunt deze strategieën voor de architectuur toepassen wanneer u een grote hoeveelheid gegevens koppelt.

### Segmentatie

U kunt QVDs op dimensies segmenteren, zoals tijdsbestek, regio of aggregatieniveau. U hebt bijvoorbeeld de volgende elementen:

- Een QVD die gegevens bevat van de afgelopen twee jaar.
- Een QVD die historische gegevens bevat die ouder zijn dan twee jaar.
- Een QVD die alle gegevens bevat die op een hoger niveau zijn geaggregeerd. Bijvoorbeeld per maand in plaats van per datum, of per land in plaats van afzonderlijke klanten.

<sup>l</sup> Eén grote QVD met alle gegevens, die alleen wordt gebruikt door een kleine subset gebruikers.

U kunt de apps op een soortgelijke manier segmenteren. Kleinere apps zijn geschikt voor de analytische behoeften van de meeste gebruikers. Dit bespaart geheugen.

U kunt ook meerdere apps hebben die gericht zijn op verschillende regio's. Op deze manier openen gebruikers niet een app met gegevens waarin ze niet zijn geïnteresseerd of waartoe ze geen toegangsrechten hebben. Gegevens die niet toegankelijk zijn via sectietoegang hebben toch invloed op het geheugen.

### Generatie van een on-demand-app (ODAG)

Qlik Sense on-demand-apps bieden gebruikers samengevoegde weergaven van archieven voor big data. Ze kunnen relevante subsets van de gegevens identificeren en laden voor een uitgebreide analyse.

Vanuit het oogpunt van de gebruiker zijn er twee apps:

- 1. Een winkelmandje met geaggregeerde gegevens.
- 2. Een lege sjabloon-app om details weer te geven.

De gebruiker maakt selecties in de app voor het winkelmandje. Zodra een grens is bereikt, wordt een aangepast LOAD-script gemaakt die de sjabloon-app invult met de aangevraagde details.

### Applicaties koppelen

Applicaties koppelen (wordt document koppelen genoemd in QlikView 12) betekent dat er een geaggregeerde app is die gebruikers regelmatig gebruiken. Als een gebruiker meer details nodig heeft, kunnen selecties van de geaggregeerde app aan een detail-app worden doorgegeven, zodat hij een lager niveau van gedetailleerdheid kan bekijken. Dit bespaart geheugen, omdat gebruikers niet onnodige details laden. Het koppelen van applicaties kan worden uitgevoerd door knopobjecten toe te voegen aan een werkblad.Ga voor meer informatie naar Knop [\(page](#page-392-0) 393).

Het koppelen van applicaties wordt ook ondersteund door APIs. U kunt bijvoorbeeld de App Integration API gebruiken om applicaties aangepast te koppelen. Ga voor meer informatie naar [App](/en-US/sense-developer/Subsystems/APIs/Content/Sense_ClientAPIs/app-integration-api.htm) [Integration](/en-US/sense-developer/Subsystems/APIs/Content/Sense_ClientAPIs/app-integration-api.htm) API.

## Prestaties van een gegevensmodel

Dit zijn indicatoren die van invloed kunnen zijn op de prestaties van een gegevensmodel. Elke indicator zal de bruikbaarheid van de app verbeteren.

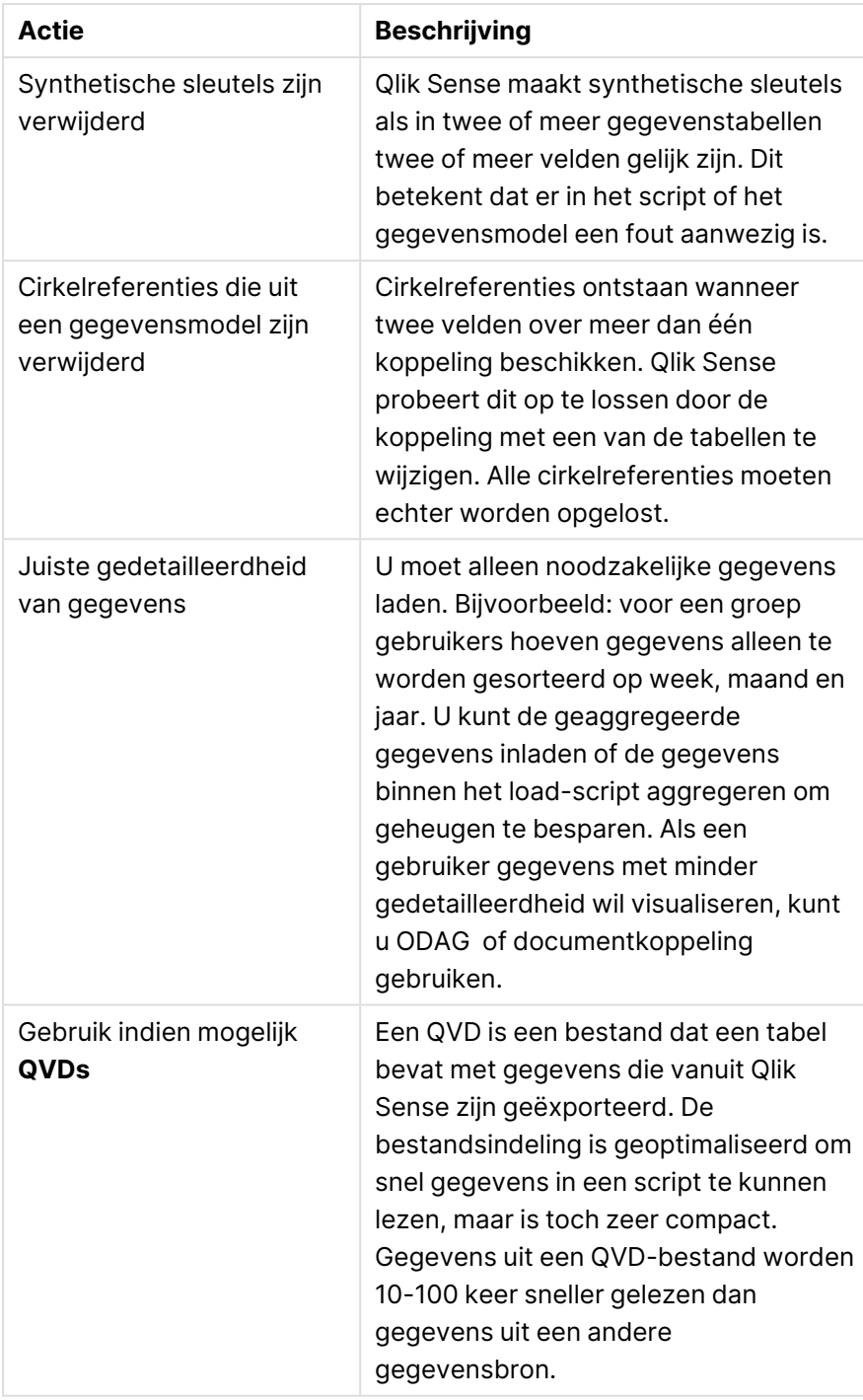

Beste praktijken voor de prestaties van een gegevensmodel

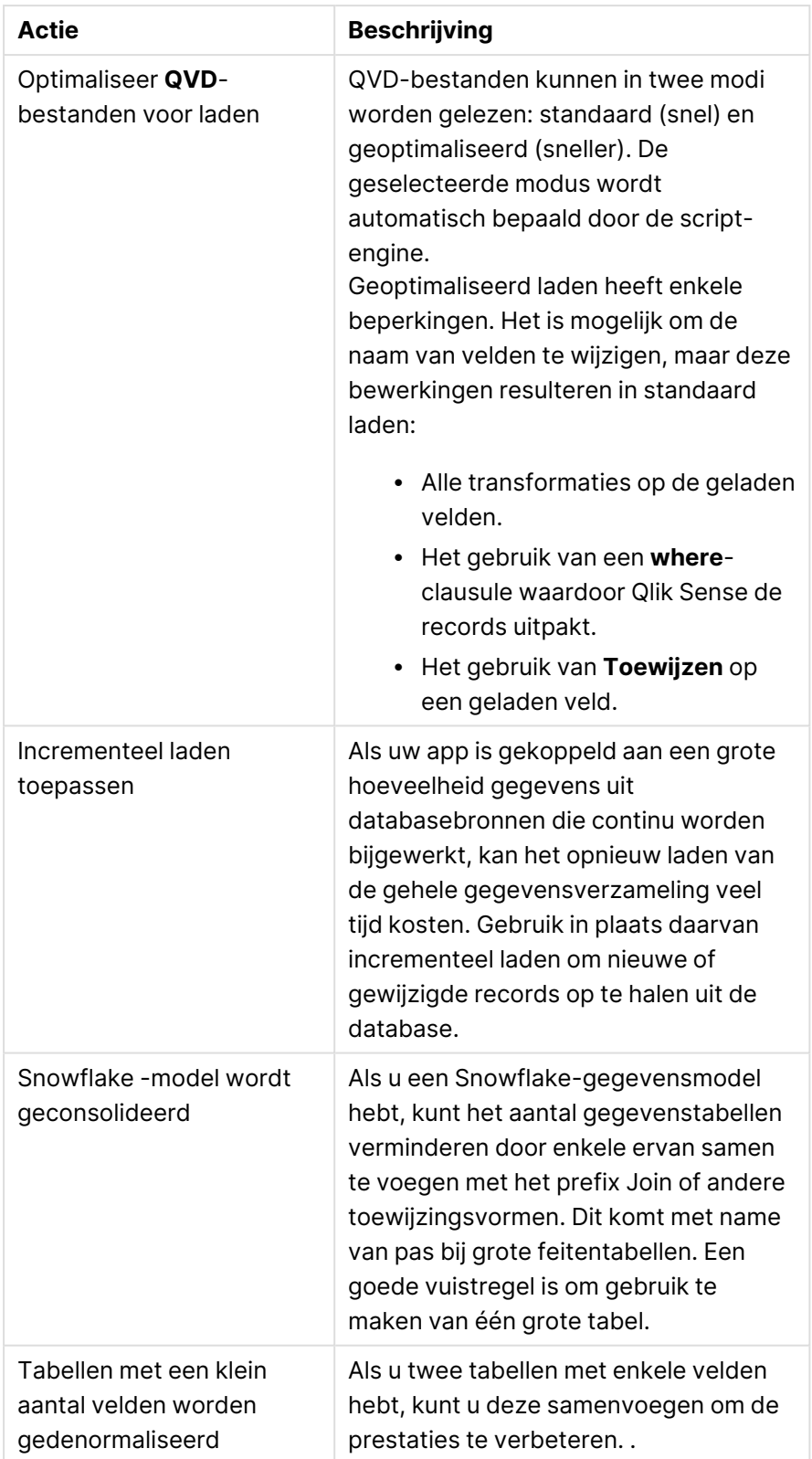

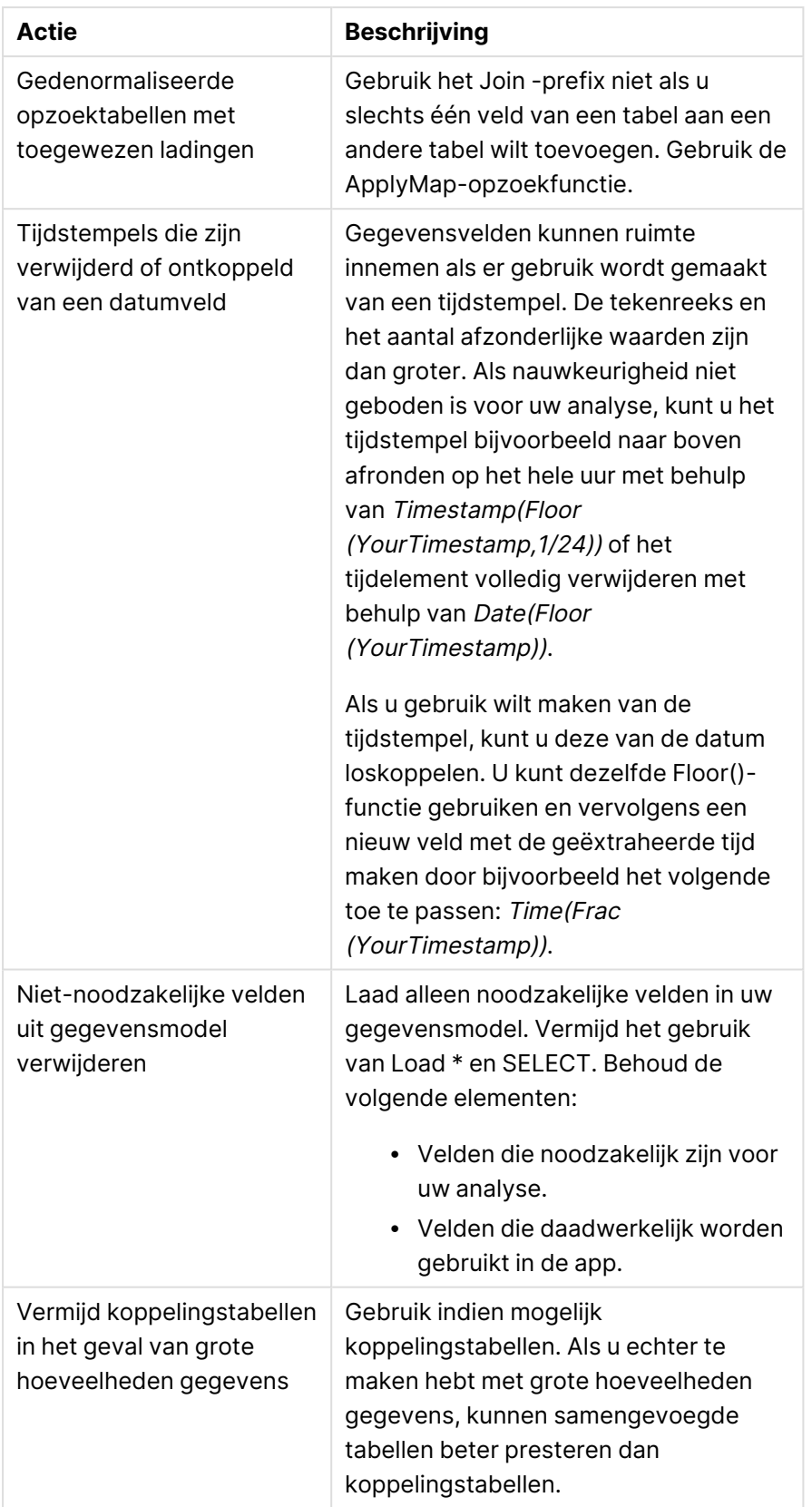

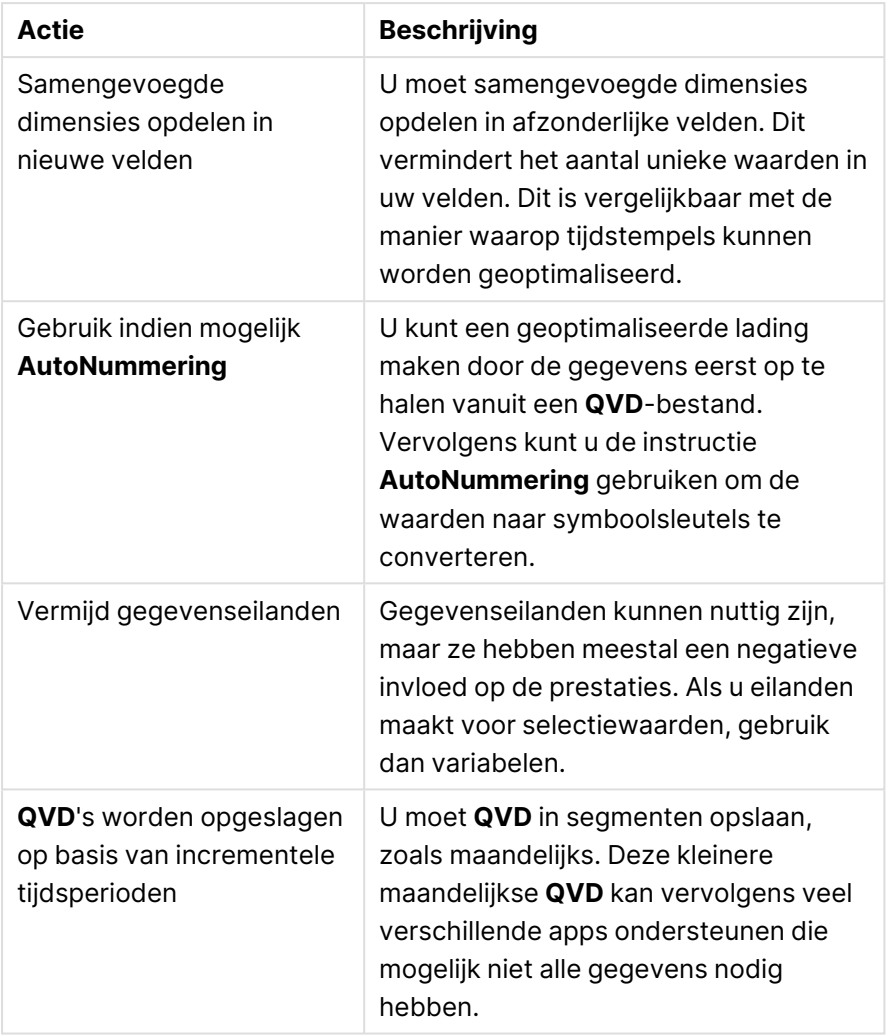

# Prestaties van werkbladen

Dit zijn de beste praktijken waarmee de prestaties van werkbladen en visualisaties worden verbeterd.

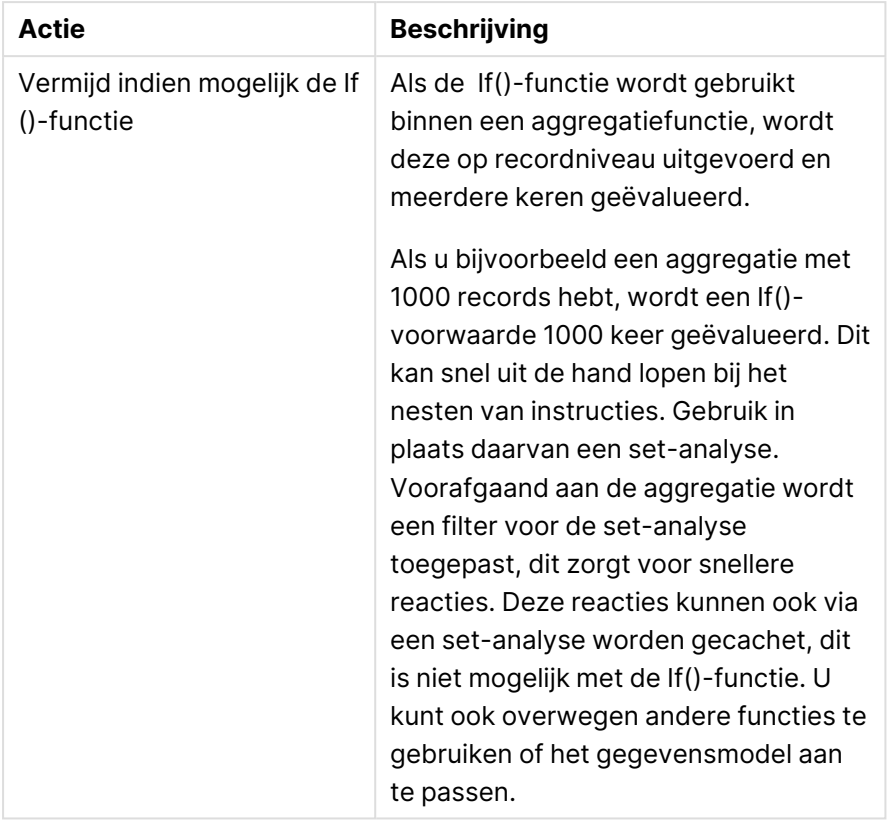

Beste praktijken voor de prestaties van werkbladen
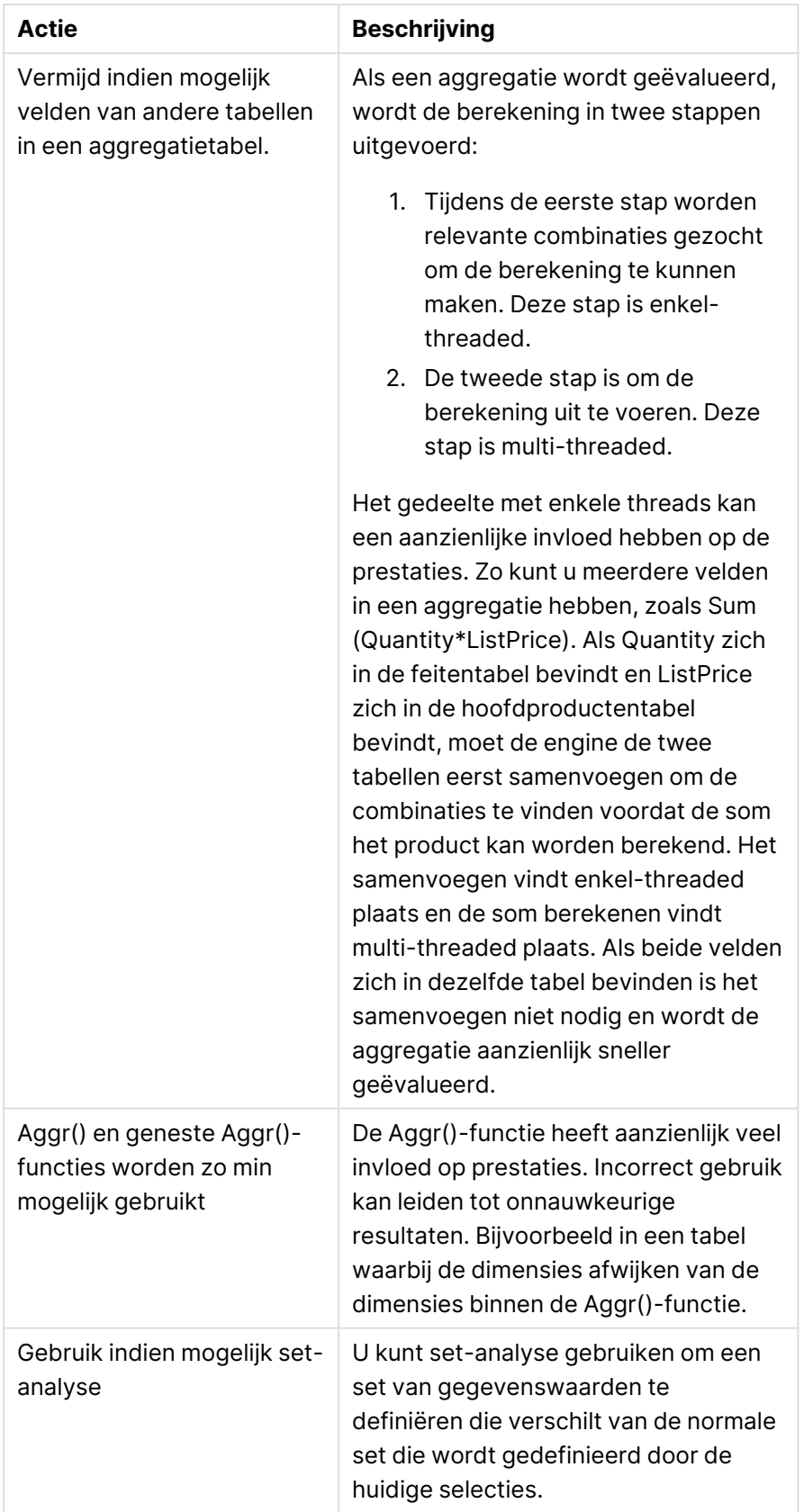

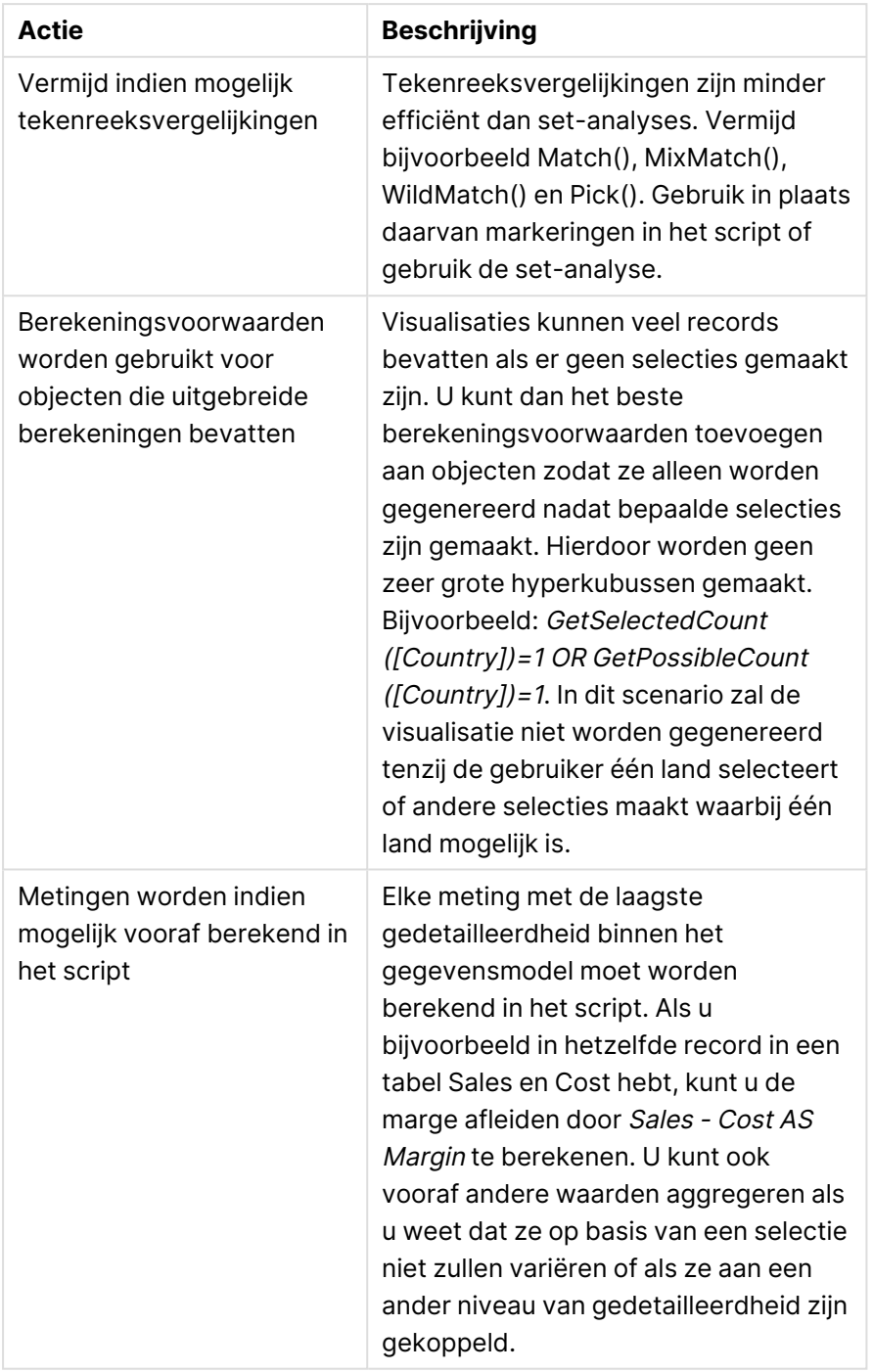

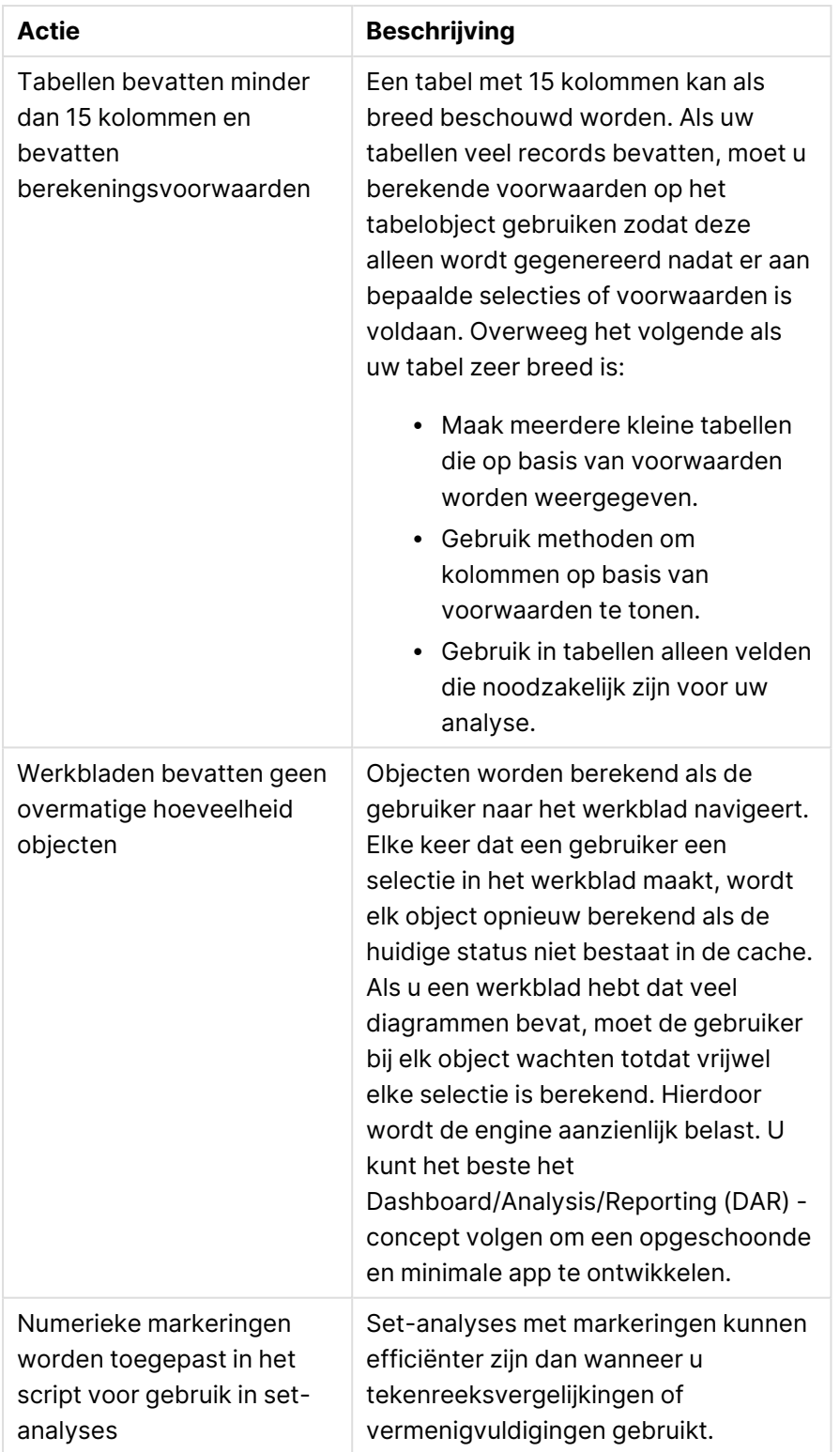

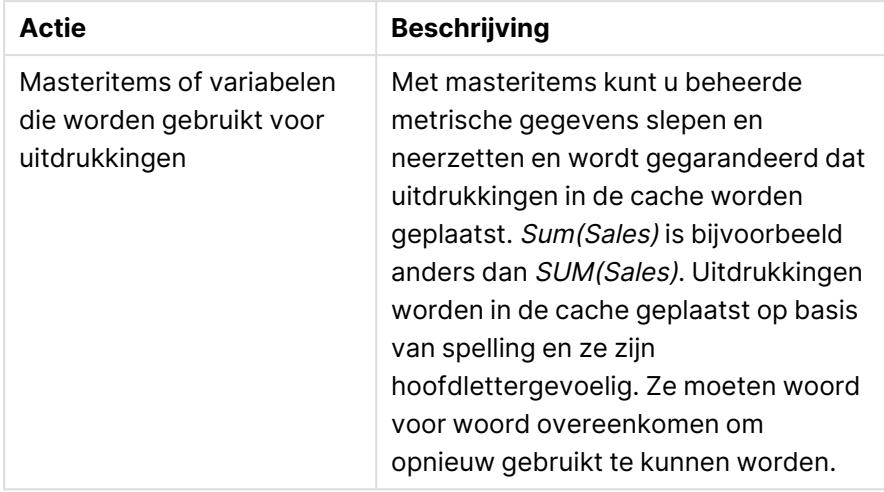

# 3 Visualisaties

Met visualisaties kunt u gegevens zo weergeven dat de gebruikers van uw app deze kunnen interpreteren en verkennen. Een staafdiagram bijvoorbeeld om verkoopcijfers voor verschillende regio's te vergelijken, of een tabel met precieze waarden voor dezelfde gegevens. Goede visualisaties helpen u de weergegeven gegevens snel en nauwkeurig interpreteren.

Het is gemakkelijk visualisaties toe te voegen en aan te passen. Visualisaties kunnen diagrammen zijn, zoals staafdiagrammen, cirkeldiagrammen, tabellen, meters en structuuroverzichten. Elk diagramtype biedt een unieke functionaliteit. In de Qlik Sense Dev Hub kunt u aangepaste objecten maken. Qlik Sense markeert automatisch items die bij uw selecties horen zodat u naar een lager niveau kunt schakelen en filteren.

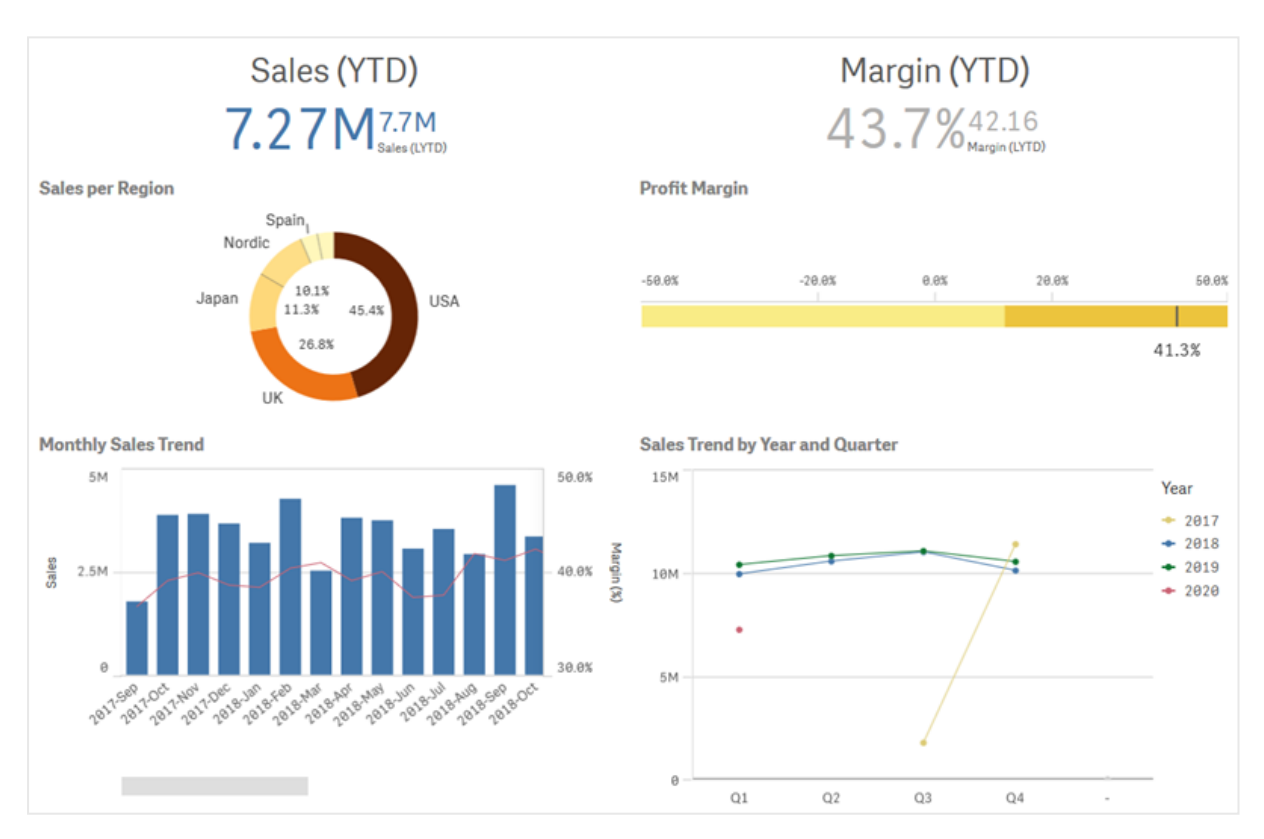

Een werkblad met vier verschillende visualisaties

# 3.1 De gegevensbronnen van uw visualisaties begrijpen

U moet uw gegevens begrijpen als u een effectieve visualisatie wilt ontwerpen met een duidelijk doel. Vraag uzelf het volgende af:

- Om wat voor soort gegevens gaat het? Nominale, ordinale, interval- of ratiogegevens?
- Hoe verhouden verschillende delen van de gegevens zich tot elkaar?
- Kunt u de gegevens op een zodanige manier ordenen dat het voor u gemakkelijk wordt om uw visualisaties te maken?
- Wat wilt u met uw gegevens communiceren?
- Zijn er dimensies of metingen die u opnieuw wilt gebruiken in meerdere visualisaties?

U moet uw gegevens ook begrijpen op het gebied van velden, dimensies en metingen. Deze beïnvloeden hoe uw gegevens in uw visualisaties worden gebruikt.

# 3.2 Visualisatietypen selecteren die aansluiten bij uw doel

Elk visualisatietype heeft een specifiek doel. U moet over het doel van uw visualisatie nadenken en een visualisatietype selecteren waarmee u uw gegevens effectief voor dat doel kunt onderzoeken.

Bijvoorbeeld: u wilt laten zien hoe een meting, kwartaalverkopen, zich in de tijd ontwikkelt. U zou een lijndiagram moeten maken, omdat een van de sterke punten hiervan is dat wordt weergegeven hoe metingswaarden in de tijd veranderen. U kunt ook starten met het type analyse dat u wilt maken.

Als u niet zeker weet welke visualisatietypen u wilt gebruiken voor uw gegevens, biedt Qlik Sense twee methoden voor het maken van visualisaties met assistentie:

- U kunt Inzichtenadviseur gebruiken zodat Qlik Sense uw gegevens analyseert en visualisaties genereert op basis van uw zoekopdrachten of selecties. Vervolgens kunt u ervoor kiezen om deze visualisaties aan uw werkbladen toe te voegen.
- U kunt ook visualisaties maken op basis van diagramsuggesties door een veld vanuit het bedrijfsmiddelenvenster naar het werkblad te slepen en vervolgens aanvullende velden die u aan de visualisatie wilt toevoegen, naar het eerste veld te slepen. Qlik Sense maakt vervolgens een voorgestelde visualisatie op basis van de velden die voor de visualisatie zijn geselecteerd.

# 3.3 Visualisaties bijwerken om de weergave van gegevens te verbeteren

Tijdens het maken van uw visualisaties kunt u deze wijzigen om te verbeteren hoe gegevens worden weergegeven en gemarkeerd in het werkblad. U kunt de gegevens ook wijzigen of de visualisatie omschakelen naar een ander type.

# 3.4 Uitgangsgegevens in visualisaties

Gegevens worden in visualisaties op veel verschillende manieren gebruikt. Hoe uw gegevens zijn opgezet of gemaakt, heeft invloed op uw visualisaties. Uw uitgangsgegevens worden in de eerste plaats dimensies en metingen in uw visualisaties, die de categorieën in uw visualisaties en de metingen van deze

categorieën definiëren. Met velden kunnen gegevens worden gegroepeerd of deze kunnen met een aggregatiefunctie worden bewerkt tot metingen in gegevenscategorieën.

Het soort gegevens in uw tabellen en velden beïnvloedt ook of deze als dimensies of metingen kunnen worden gebruikt, en welke sorteeropties het effectiefst zijn. Het aanbevolen gebruik voor kwantitatieve gegevens is bijvoorbeeld anders dan voor kwalitatieve gegevens als deze als dimensies of metingen worden gebruikt.

Naast het verstrekken van de gegevens die moeten worden weergegeven, kunnen uitgangsgegevens worden gebruikt om te bepalen welke gegevens worden weergegeven, en hoe deze worden gepresenteerd. U kunt bijvoorbeeld een visualisatie inkleuren met behulp van een dimensie of meting die niet aanwezig is in de visualisatie. Ga voor meer informatie naar Het [uiterlijk](#page-592-0) van een [visualisatie](#page-592-0) wijzigen (page 593).

Het bedrijfsmiddelenvenster bevat de verschillende gegevensbronnen die u in uw visualisaties kunt gebruiken. Het bedrijfsmiddelenvenster bevat de verschillende gegevensbronnen die u in uw visualisaties kunt gebruiken.

## Uitgangsgegevens

De volgende uitgangsgegevens zijn beschikbaar bij het maken van visualisaties:

- Velden
- Metingen
- Dimensies
- Masteritems

### Velden

Velden bevatten de gegevens geladen in Qlik Sense. Velden bevatten een of meer waarden en komen overeen met kolommen in een databasetabel. De veldgegevens kunnen kwalitatief of kwantitatief zijn.

Bij het maken van visualisaties gebruikt u velden om uw dimensies en metingen te maken. U kunt ook velden op andere manieren gebruiken wanneer u visualisaties toevoegt aan uw app. Sommige visualisaties, zoals tabellen, kunnen velden in een ongewijzigde staat tonen.

Sommige velden vereisen extra afwegingen, zoals datum- of tijdvelden.

Ga voor meer informatie naar Velden [\(page](#page-82-0) 83).

### Metingen

Metingen zijn de gegevens die u wilt weergeven. Metingen worden gemaakt op basis van een uitdrukking die bestaat uit aggregatiefuncties, zoals **Sum** of **Max**, gecombineerd met een of meerdere velden.

Ga voor meer informatie naar [Metingen](#page-101-0) (page 102).

### Dimensies

Dimensies bepalen hoe de gegevens in een visualisatie worden gegroepeerd. Bijvoorbeeld: totale verkoop per land of aantal producten per leverancier. Dimensies geven de distinctieve waarden weer van het veld dat is geselecteerd als een dimensie. Dimensies kunnen ook worden berekend met behulp van een uitdrukking.

Ga voor meer informatie naar [Dimensies](#page-96-0) (page 97).

### Masteritems

Masteritems zijn dimensies, metingen of visualisaties die opnieuw kunnen worden gebruikt in andere visualisaties en werkbladen in uw app. Als u een masteritem bijwerkt, worden alle exemplaren ervan bijgewerkt. Dit betekent dat u dezelfde meting in vijf visualisaties kunt hebben, en dat deze allemaal worden bijgewerkt als het masteritem wordt gewijzigd.

Masteritems beschikken ook over meer ontwerpopties. U kunt bijvoorbeeld kleuren aan bepaalde waarden van een masterdimensie toewijzen, zodat deze specifieke waarden in alle visualisaties hetzelfde zijn.

Masteritems bevatten ook speciale dimensies, zoals drill-down-dimensies en kalendermetingen.

Ga voor meer informatie naar Hergebruiken van [bedrijfsmiddelen](#page-112-0) met masteritems (page 113).

## Uitdrukkingen

Een uitdrukking is een combinatie van functies, velden en rekenkundige operatoren (+ \* / =). Uitdrukkingen worden gebruikt voor het verwerken van gegevens in de app om een resultaat op te leveren dat kan worden bekeken in een visualisatie.

Uitdrukkingen worden voornamelijk gebruikt om metingen te maken. Uitdrukkingen kunnen ook worden gebruikt om berekende dimensies te maken of eigenschappen binnen verschillende visualisaties in te stellen. U kunt bijvoorbeeld uitdrukkingen gebruiken om bereikgrenzen te bepalen voor meters of referentielijnen voor staafdiagrammen.

Ga voor meer informatie naar [Uitdrukkingen](#page-153-0) gebruiken in visualisaties (page 154).

## Gegevenstypen in visualisaties

Verschillende soorten gegevens hebben verschillende eigenschappen. Bepaalde werken mogelijk beter als dimensies en andere als metingen. Evenzo werken bepaalde soorten gegevens in sommige visualisaties beter als dimensie dan in andere, of in sommige aggregatiefuncties als meting beter dan in andere.

De gegevens in uw velden kunnen kwantitatief of kwalitatief zijn. Kwantitatieve gegevenswaarden worden numeriek gemeten in een oplopende schaal. Kwantitatieve gegevens kunnen verhoudingen of intervallen zijn:

• Verhouding: Verhoudingen zijn kwantitatieve gegevens waarmee u rekenkundige bewerkingen uit kunt voeren, zoals kosten of leeftijd. U kunt bijvoorbeeld verkoopwaarden voor de maand optellen om totalen te verkrijgen. • Interval: Intervallen zijn kwantitatieve gegevens waarmee u geen rekenkundige bewerkingen uit kunt voeren.

U kunt bijvoorbeeld geen som van temperaturen gedurende de week berekenen, maar u kunt de gemiddelde temperatuur per dag en de hoogste en laagste temperatuur voor elke dag berekenen.

Kwalitatieve gegevens kunnen niet numeriek worden gemeten, maar kunnen worden beschreven door middel van taal. Kwalitatieve gegevens kunnen nominaal of ordinaal zijn:

- Nominaal: Velden met nominale gegevens hebben duidelijk kwalitatieve waarden, maar zonder een ingestelde volgorde. Product- of klantnamen zijn bijvoorbeeld nominale gegevens omdat deze duidelijke waarden hebben maar geen vereiste volgorde.
- Ordinaal: Velden met ordinale gegevens hebben kwalitatieve waarden met een gerangschikte of gepositioneerde waarde. Ordinale gegevens moeten worden gesorteerd op volgorde in plaats van alfabetische volgorde.

Voorbeelden van ordinale waarden zijn laag, gemiddeld en hoog. Klein, gemiddeld en groot zijn ook ordinale waarden.

De onderstaande tabel bevat een algemeen overzicht van aanbevolen visualisatietypen en aggregatiefuncties voor gegevenstypen. Deze aanbevelingen zijn niet absoluut.

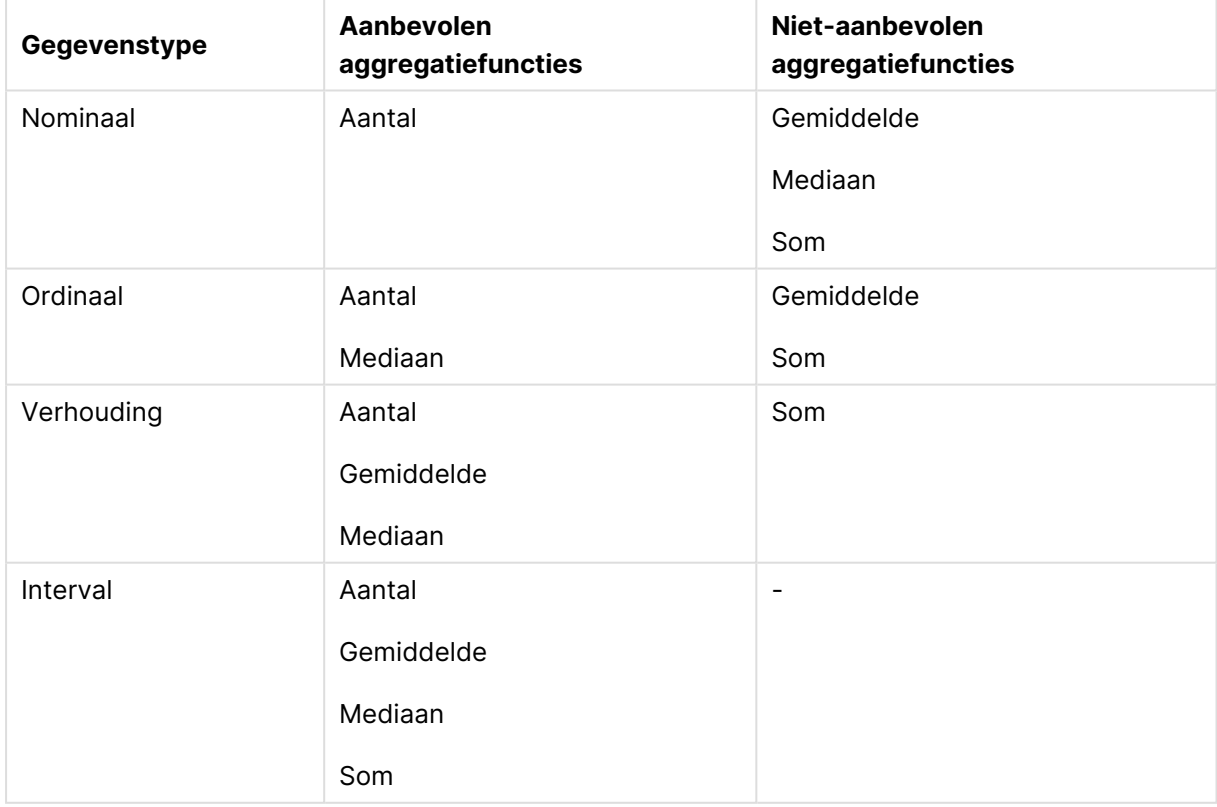

#### Visualisatieaanbevelingen voor gegevenstypen als metingen

## <span id="page-82-0"></span>Velden

Velden bevatten de gegevens dat worden gebruikt in Qlik Sense. Velden kunnen worden beschouwd als de gegevens die vanuit het load-script worden geladen.

Velden bevatten een of meer waarden, zogenaamde veldwaarden, en komen op het basisniveau overeen met kolommen in een databasetabel. Zij kunnen echter ook in meer dan één tabel bestaan. Veldwaarden bestaan uit numerieke of alfanumerieke gegevens. Wanneer velden vanuit het loadscript worden geladen, kunnen zij worden weergegeven als een tabelvisualisatie.

Voorbeeld van gegevens in een load-script:

```
Temp:
LOAD * inline [
Customer Product UnitSales UnitPrice
Imagine Film 4 16
Imagine Film 10 15
Imagine Shutter 9 9
PhotoInc Shutter 5 10
PhotoInc Lens 2 20
PhotoInc Magnifier 4 25
Gallery Film 8 15
Gallery Lens 7 19
] (delimiter is ' ');
```
De velden die worden vertegenwoordigd in een gegevensmodeltabel nadat de gegevens zijn geladen:

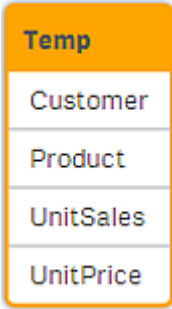

Dezelfde velden als kolommen in een tabelvisualisatie op een werkblad:

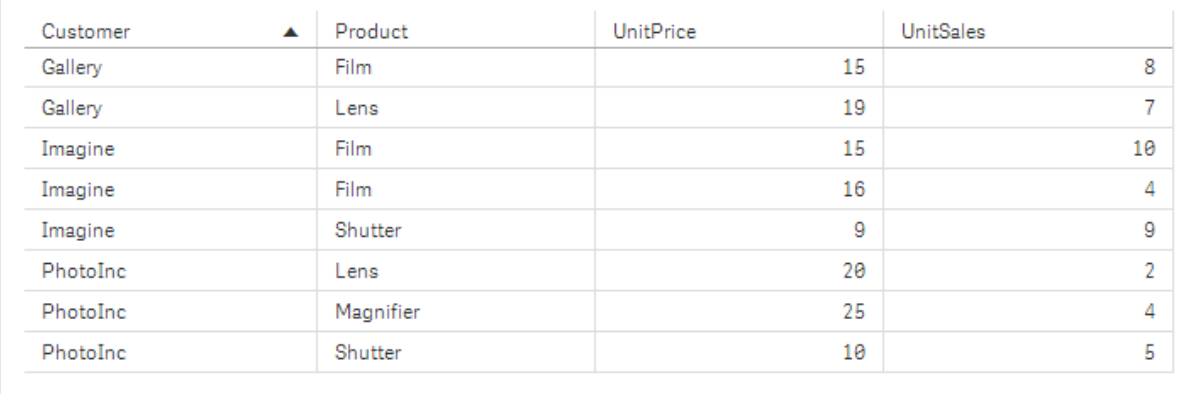

### Datum- en tijdvelden

Als u werkt met velden die datum- en tijdstempelinformatie bevatten in uw app, kunt u een aantal gerelateerde kenmerken van een datum toevoegen, bijvoorbeeld jaar of week, en deze gebruiken in uw visualisatie.

### Datumvelden maken in **Gegevensbeheer**

Datumvelden worden automatisch gemaakt voor alle gegevensvelden die worden herkend als datum of tijdstempel, als u **Gegevens toevoegen** gebruikt met gegevensprofilering ingeschakeld om uw gegevensmodel te bouwen in **Gegevensbeheer**, of als u op **Gegevens laden** klikt in **Gegevensbeheer**.

Gegevensvelden die zijn gemaakt in **Gegevensbeheer** worden automatisch toegevoegd aan autoCalendar.

Als het datum- of tijdstempelveld niet automatisch wordt herkend, kunt u de invoernotatie wijzigen in de tabeleditor van **Gegevensbeheer**. U kunt ook de weergavenotatie voor visualisaties instellen.

### **Welke datum- en tijdvelden worden automatisch herkend?**

Datum- en tijdstempelvelden worden automatisch herkend op basis van de landinstellingen van uw systeem. Bovendien worden de volgende indelingen herkend:

- M/D/YYYY h:mm
- D/M/YYYY h:mm TT
- M/D/YYYY
- D/MM/YYYY
- YYYYMMDD
- YYYYMMDDhhmmss
- YYYYMMDDhhmmss.fff
- YYYYMMDDhhmmssK
- YYYY-MM-DD
- YYYY-MM-DDThh:mm:ss
- YYYY-MM-DD-Thh:mm:ss.fff
- YYYY-MM-DD-Thh:mm:ssK

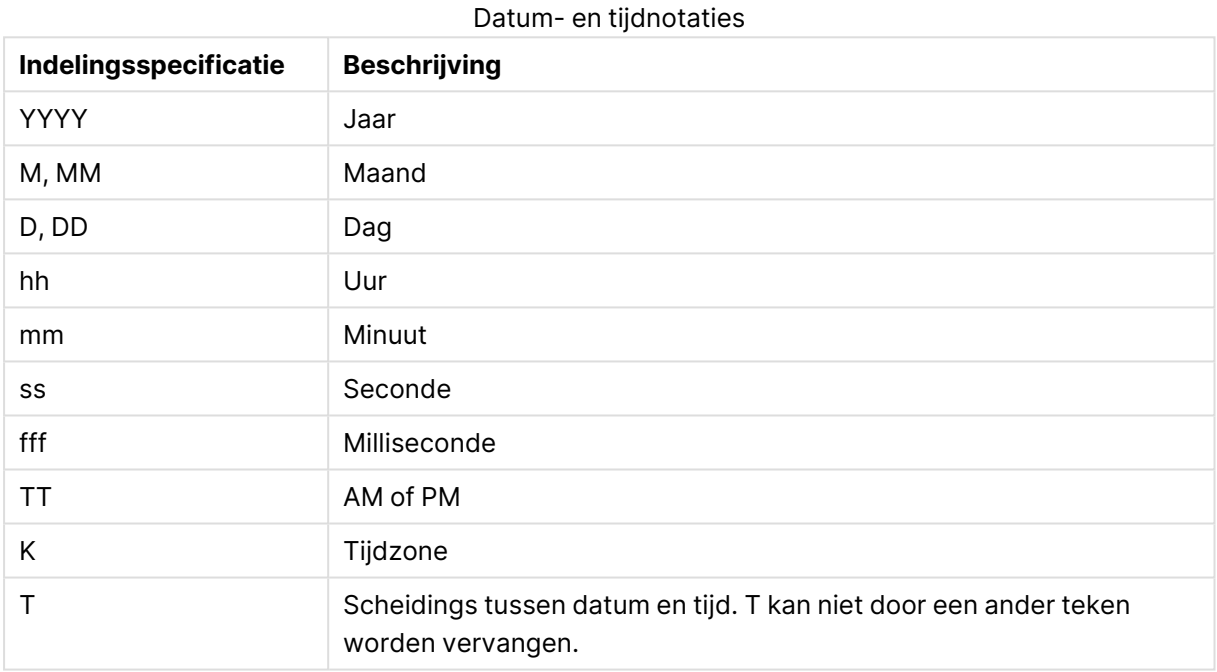

### Datum- en tijdvelden maken in het load-script voor gegevens

Als u uw gegevensmodel bouwt met Editor voor laden van gegevens, moet u een agendasjabloon maken waarin u vastlegt welke velden moeten worden afgeleid in het load-script voor gegevens. De afgeleide datum- en tijdvelden worden gegenereerd tijdens het uitvoeren van het script en het opnieuw laden van de gegevens.

Datum- en tijdvelden gebruiken in uw app

#### **Datum- en tijdvelden in visualisaties**

Alle datum- of tijdstempelvelden op het tabblad **Velden** van het bedrijfsmiddelenvenster zijn aemarkeerd met  $\Box$ . U kunt deze uitvouwen als u de gegenereerde datum- en tijdvelden wilt gebruiken. U kunt deze gebruiken in visualisaties, net als alle andere gegevensvelden.

### **Datum- en tijdvelden in dimensies**

U kunt voor het maken van een dimensie ook datum- en tijdvelden gebruiken. De datum- en tijdvelden worden aangegeven onder het veld op basis waarvan ze zijn gegenereerd.

#### **Datum- en tijdvelden in uitdrukkingen**

U kunt datum- en tijdvelden gebruiken in alle uitdrukkingen, bijvoorbeeld om een meting te maken. De datum- en tijdvelden krijgen hun naam volgens:

[veldnaam].autoCalendar.[datum- en tijdveld].

- [veldnaam] is de naam van het gegevensveld op basis waarvan de datum- en tijdvelden zijn gegenereerd.
- <sup>l</sup> [datum- en tijdveld] is het datum- en tijdveld dat u wilt gebruiken, bijvoorbeeld Year.

#### **Voorbeeld:**

Date.autoCalendar.Year

#### **Datum- en tijdvelden in kalendermetingen**

Kalendermetingen gebruiken datum- en tijdvelden gemaakt in autoCalendar. Elk van deze datumen tijdvelden wordt berekend aan de hand van een uitdrukking set-analyse. Deze bepaalt of de gegevens wel of niet binnen de tijd-tot-datum-periode vallen of dat de datums binnen een bepaalde relatieve positie op basis van de huidige datum vallen. Deze datum- en tijdvelden zijn relatief en retourneringsresultaten zijn gebaseerd op de huidige datum. U kunt deze velden onafhankelijk van kalendermetingen gebruiken.

Datum- en tijdvelden voor de kalender worden als volgt geformatteerd:

[veldnaam].autoCalendar.[datum- en tijdveld]={[waarde]}

- [veldnaam] is de naam van het datumveld op basis waarvan de datum- en tijdvelden zijn gegenereerd.
- [datum- en tijdveld] is de naam van het gebruikte datum- en tijdveld, bijvoorbeeld, InYTD.
- [waarde] is de waarde voor de uitdrukking set-analyse van het datum- en tijdveld en bepaalt welke datums zijn inbegrepen.

#### **Voorbeeld:**

Date.autoCalendar.YearsAgo={1} Hier ziet u de beschikbare datum- en tijdvelden met voorbeeldwaarden:

#### **InYTD**

Dit datum- en tijdveld bepaalt of data wel of niet binnen het huidige jaarbereik of buiten het huidige jaarbereik vallen.

#### InYTD

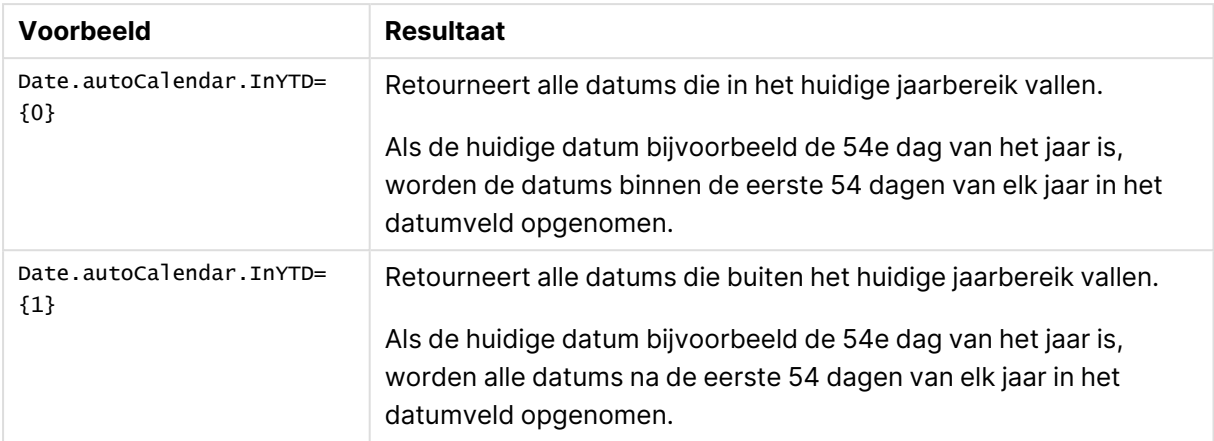

### **YearsAgo**

Dit datum- en tijdveld bepaalt of datums van een specifiek jaar relatief zijn ten opzichte van de huidige datum.

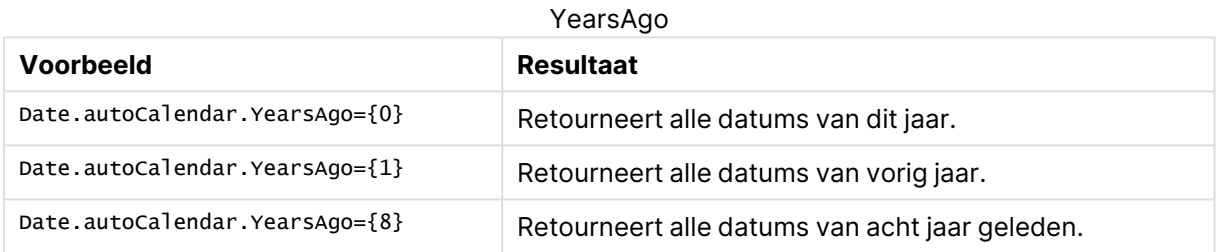

### **InQTD**

Dit datum- en tijdveld bepaalt of datums wel of niet binnen het huidige kwartaalbereik of buiten het huidige kwartaalbereik vallen ten opzichte van de huidige datum.

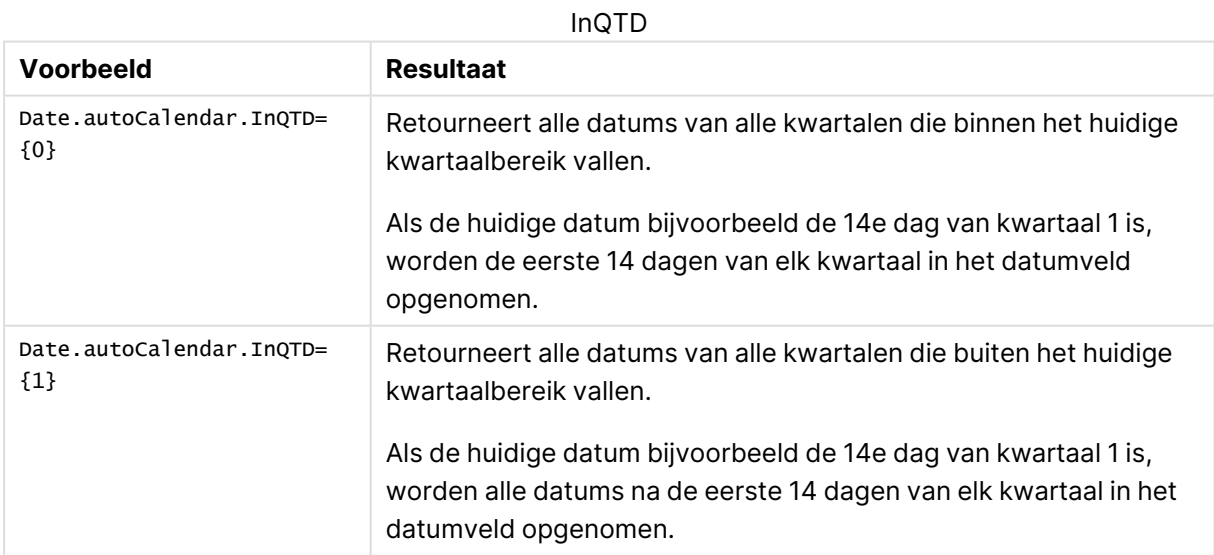

### **QuartersAgo**

Dit datum- en tijdveld bepaalt of datums van een specifiek kwartaal relatief zijn ten opzichte van de huidige datum.

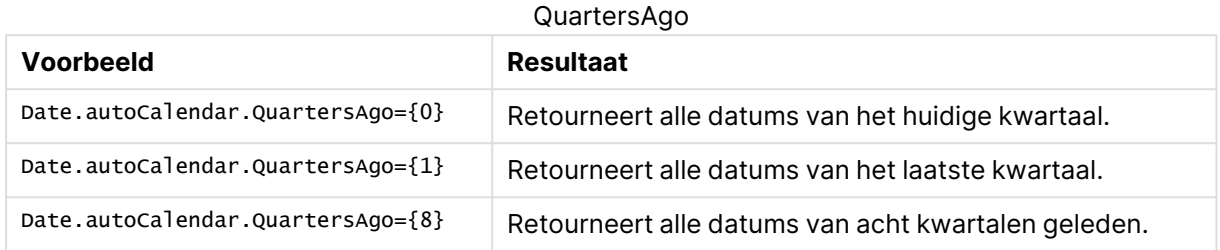

### **QuarterRelNo**

Dit datum- en tijdveld bepaalt of datums van een specifiek kwartaal relatief zijn ten opzichte van de huidige datum.

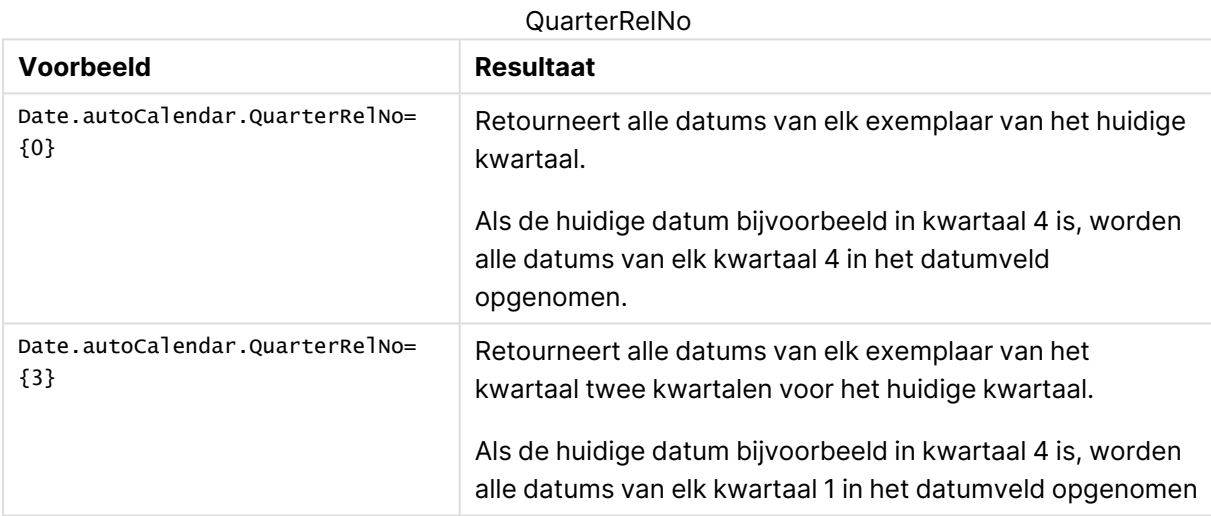

#### **InMTD**

Dit datum- en tijdveld bepaalt of datums wel of niet binnen het huidige maandbereik of buiten het huidige maandbereik vallen ten opzichte van de huidige datum.

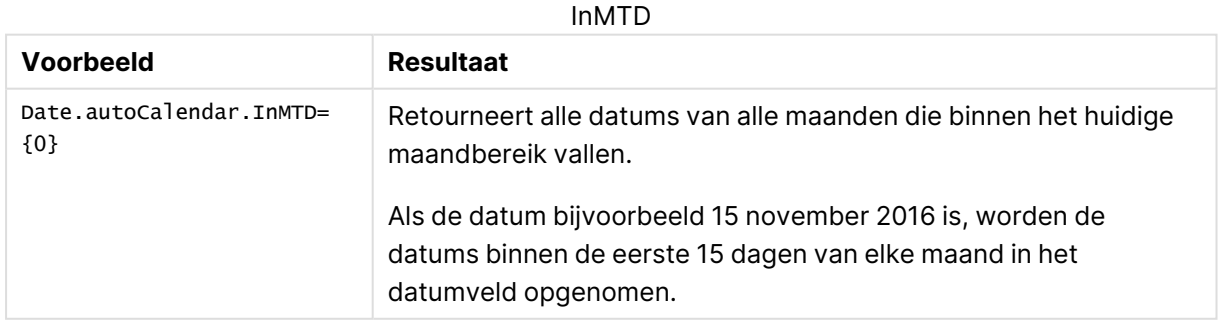

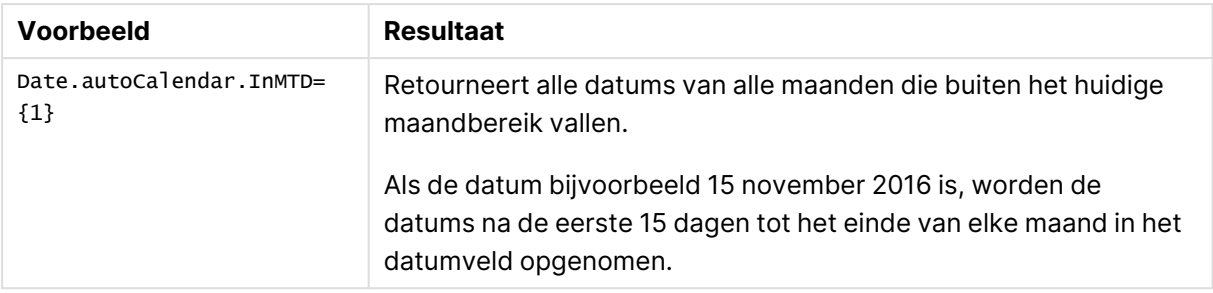

### **MonthsAgo**

Dit datum- en tijdveld bepaalt of datums van een specifieke maand relatief zijn ten opzichte van de huidige datum.

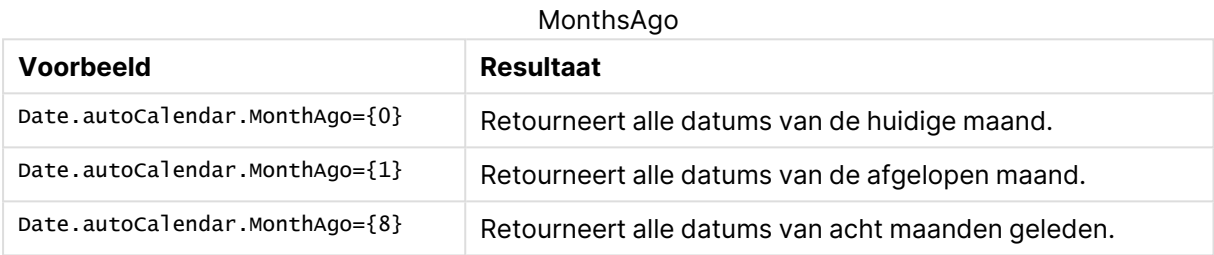

### **MonthRelNo**

Dit datum- en tijdveld bepaalt of datums van een specifieke maand relatief zijn ten opzichte van de huidige datum.

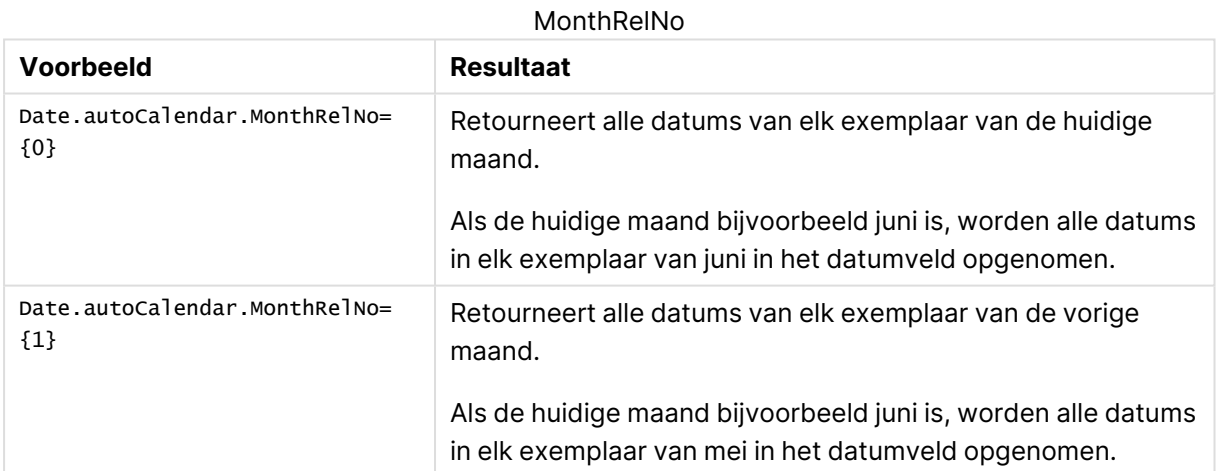

### **InWTD**

Dit datum- en tijdveld bepaalt of datums wel of niet binnen het huidige weekbereik of buiten het huidige weekbereik vallen ten opzichte van de huidige datum.

#### InWTD

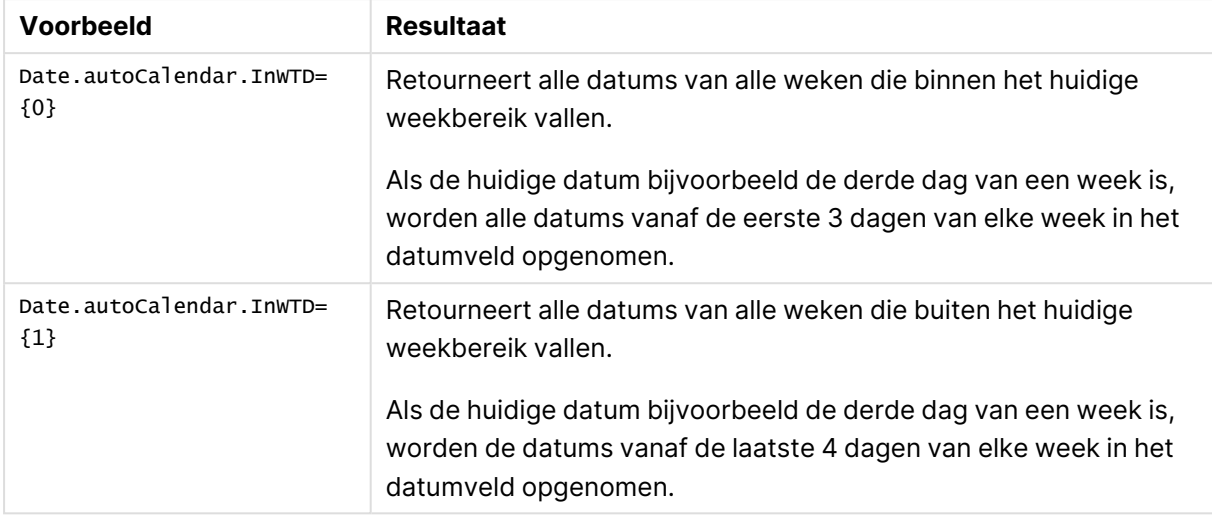

### **WeeksAgo**

Dit datum- en tijdveld bepaalt of datums van een specifieke week relatief zijn ten opzichte van de huidige week.

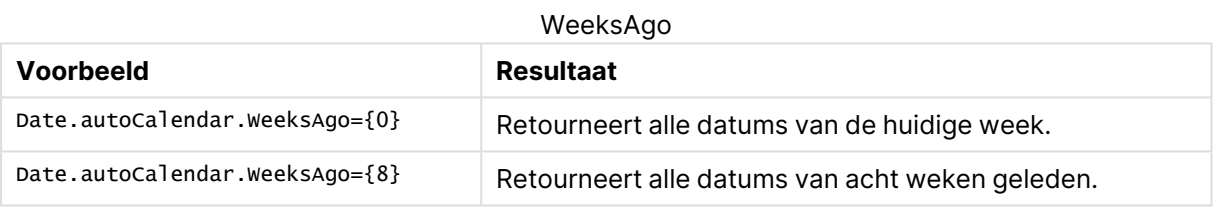

### **WeekRelNo**

Dit datum- en tijdveld bepaalt of datums van een specifieke week relatief zijn ten opzichte van de huidige datum.

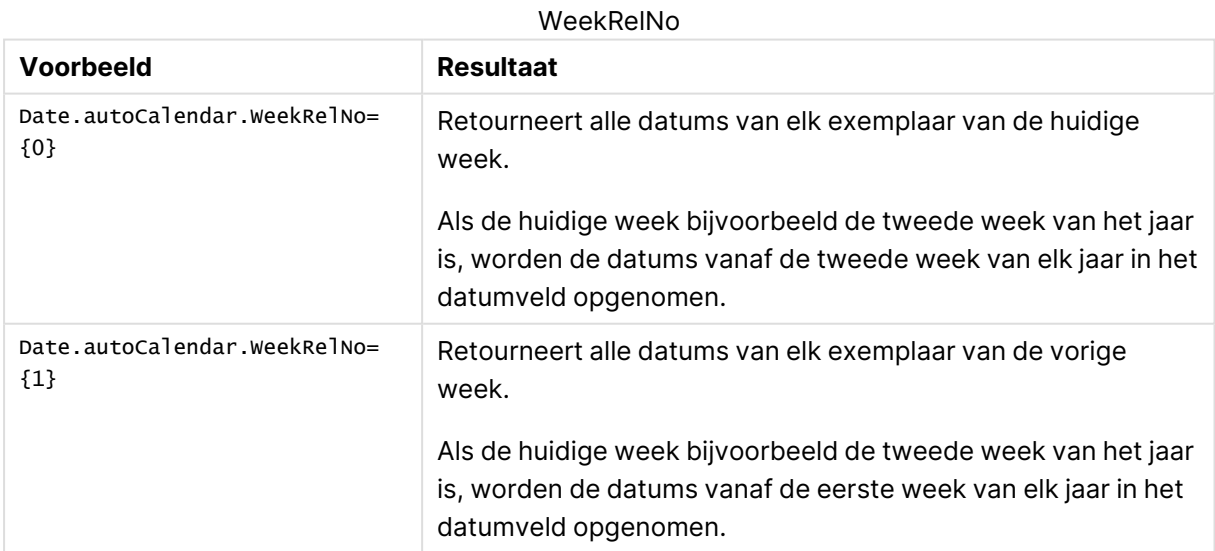

### Altijd één geselecteerde waarde

U kunt de optie **Altijd één geselecteerde waarde** selecteren voor een veld in een app. De waarde geeft aan dat er ook echt altijd één waarde is geselecteerd voor een veld. U kunt deze waarde bijvoorbeeld gebruiken om te specificeren dat altijd één valuta wordt geselecteerd oor een veld.

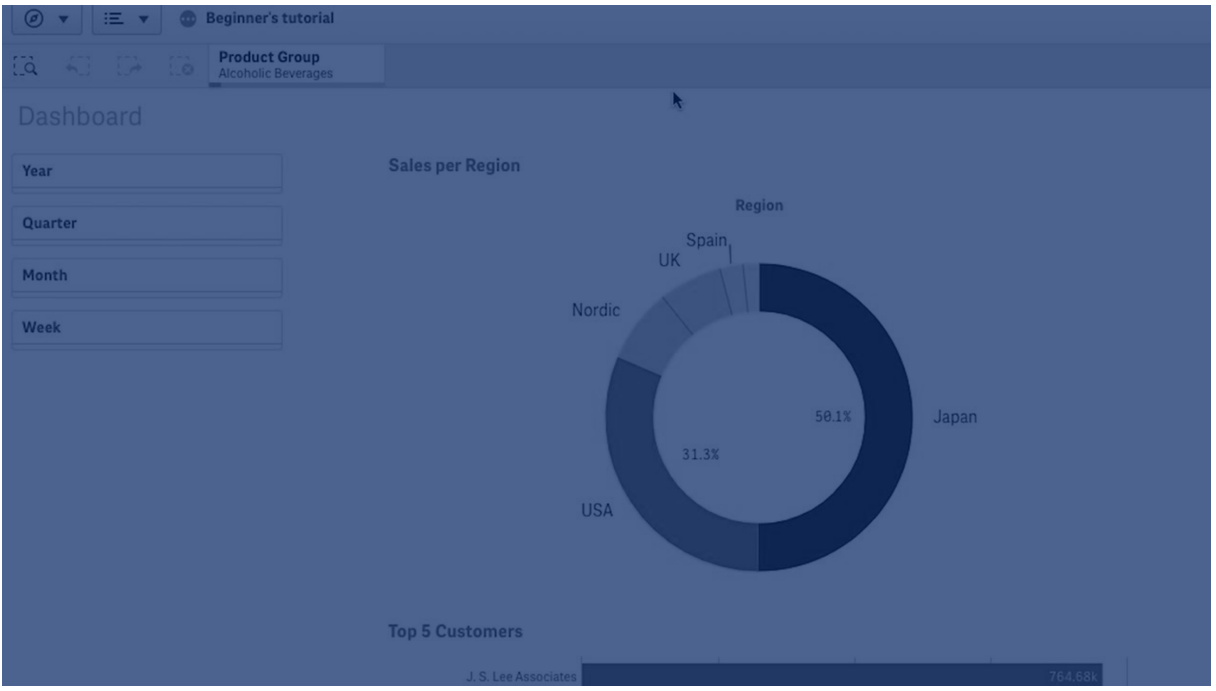

Houd rekening met het onderstaande wanneer u **Altijd één geselecteerde waarde** gebruikt:

- <sup>l</sup> U kunt de instelling **Altijd één geselecteerde waarde** op een of meerdere velden gebruiken.
- <sup>l</sup> U kunt de instelling **Altijd één geselecteerde waarde** niet wissen wanneer een werkblad wordt weergegeven. U kunt echter de instelling wissen door het werkblad in uw werkruimte te bewerken.
- <sup>l</sup> Wanneer u een app publiceert met de instelling **Altijd één geselecteerde waarde** geselecteerd, dan wordt de waarde toegepast op alle werkbladen in de app. De appgebruiker kan de waarde niet wissen.
- <sup>l</sup> Wanneer u een app dupliceert, wordt de instelling **Altijd één geselecteerde waarde** gedupliceerd met de app.
- <sup>l</sup> Wanneer u een app zonder gegevens exporteert, wordt de instelling **Altijd één geselecteerde waarde** niet geëxporteerd met de app.
- <sup>l</sup> De optie **Altijd één geselecteerde waarde** wordt niet ondersteund voor afgeleide velden.

U kunt de waarde met een standaard bladwijzer ingevoegd gebruiken om specifieke selecties voor uw app-gebruiker te markeren.

### Stel de optie Altijd één geselecteerde waarde in

### **Doe het volgende:**

- 1. Open het werkblad in een app.
- 2. Klik op **Werkblad bewerken**.
- 3. Klik op **Velden**.
- 4. Klik met de rechtermuisknop op een veld en klik vervolgens op **Veldinstellingen**.
- 5. Selecteer in het venster dat wordt geopend het selectievakje **Altijd één geselecteerde waarde** en sla vervolgens op.
- 6. Sluit de bewerkingsmodus van het werkblad. De waarde wordt als een tabblad in de bovenste werkbalk weergegeven. In tegenstelling tot bij een bladwijzer, is er geen optie om de selectie te wissen.

De instelling Altijd één geselecteerde waarde op de werkbalk

Region fa  $\leftarrow$ 

De instelling **Altijd één geselecteerde waarde** wordt standaard toegepast op de eerste invoer in het veld. In het bovenstaande voorbeeld wordt de waarde toegepast op **Region**. **Asia** is de regio die standaard is geselecteerd. U of uw app-gebruiker kunnen deze selectie wijzigen, in dit geval naar een andere regio.

7. Om te testen of de instelling **Altijd één geselecteerde waarde** naar behoren werkt, kunt u de app sluiten en opnieuw openen. De waarde zou moeten worden weergegeven in de bovenste werkbalk.

Om de instelling **Altijd één geselecteerde waarde** voor een veld te verwijderen, klikt u met de rechtermuisknop op het veld in de modus **Bewerken**, klikt u op **Veldinstellingen** en schakelt u het selectievakje **Altijd één geselecteerde waarde** uit.

Voorbeeld van Altijd één geselecteerde waarde en standaard bladwijzer: het controleren van selecties om app-gebruikers naar inzichten te leiden

In dit voorbeeld stellen we **Altijd één geselecteerde waarde** voor een veld in. Vervolgens specificeren we een standaard bladwijzer voor de app. Door een standaard bladwijzer te specificeren en **Altijd één geselecteerde waarde** in te schakelen, kunnen we beheren wat onze app-gebruikers zien wanneer ze de werkbladen in onze gepubliceerde app openen.

1. Dit is een werkblad in onze app voordat de instelling **Altijd één geselecteerde waarde** en een standaard bladwijzer zijn toegepast. Dit zou het werkblad moeten zijn dat uw appgebruikers als landingspagina zien wanneer ze de app openen.

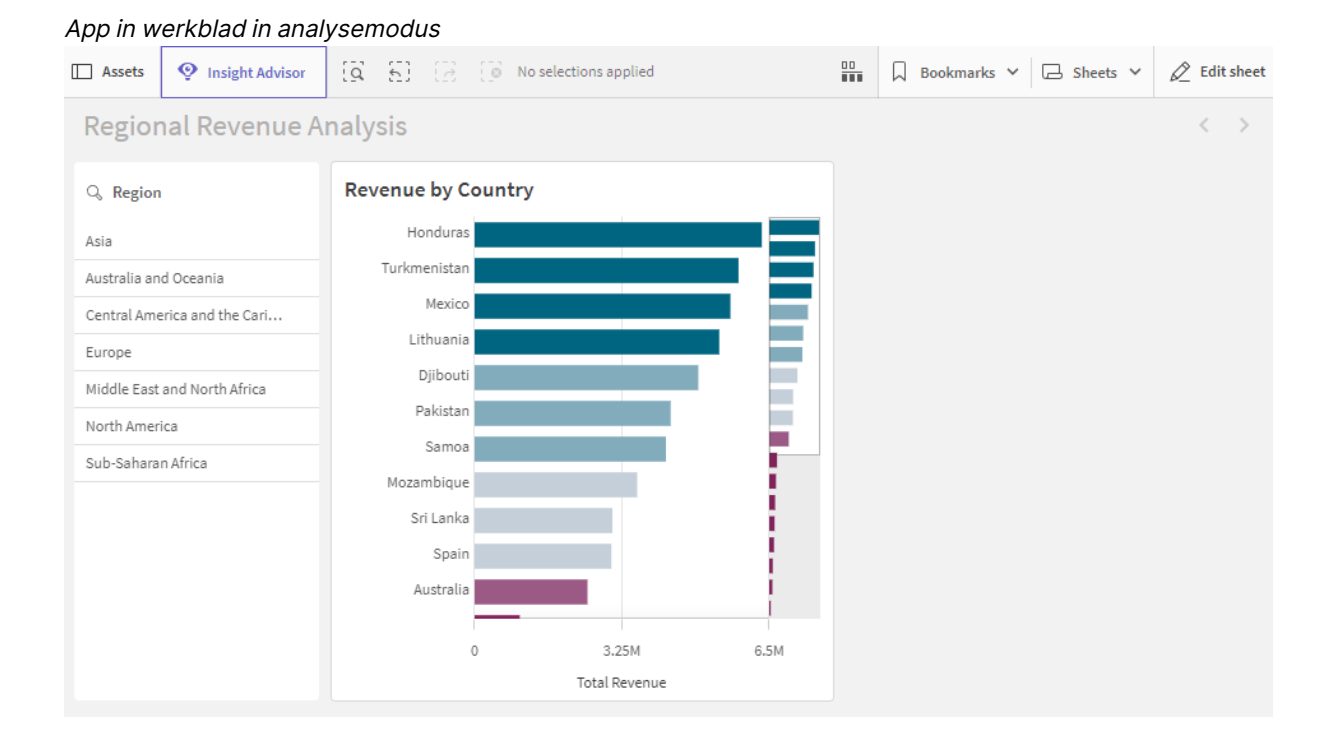

Het diagram in de apps wordt gemaakt met **Country** als dimensie en **Sum([Total Revenue])** als meting.

- 2. Om te waarborgen dat er slechts één waarde altijd wordt geselecteerd voor het veld **Region**, bewerken we het werkblad, klikken op **Velden** en klikken met de rechtermuisknop op **Region**.
- 3. Klik op **VeldInstellingen**.
- 4. We selecteren vervolgens het selectievakje **Altijd één geselecteerde waarde** en slaan op. De instelling **Altijd één geselecteerde waarde** inschakelen Field settings

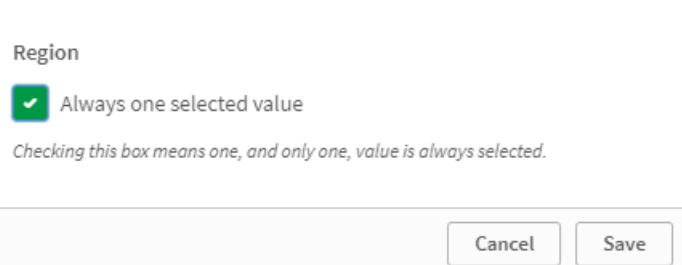

5. Wanneer we de modus **Bewerken** voor het werkblad sluiten, verschijnt de waarde voor **Altijd één geselecteerde waarde** als een tabblad in de bovenste werkbalk. De waarde wordt standaard toegepast op de eerste invoer in het veld. In dit geval is de standaardwaarde **Asia**.

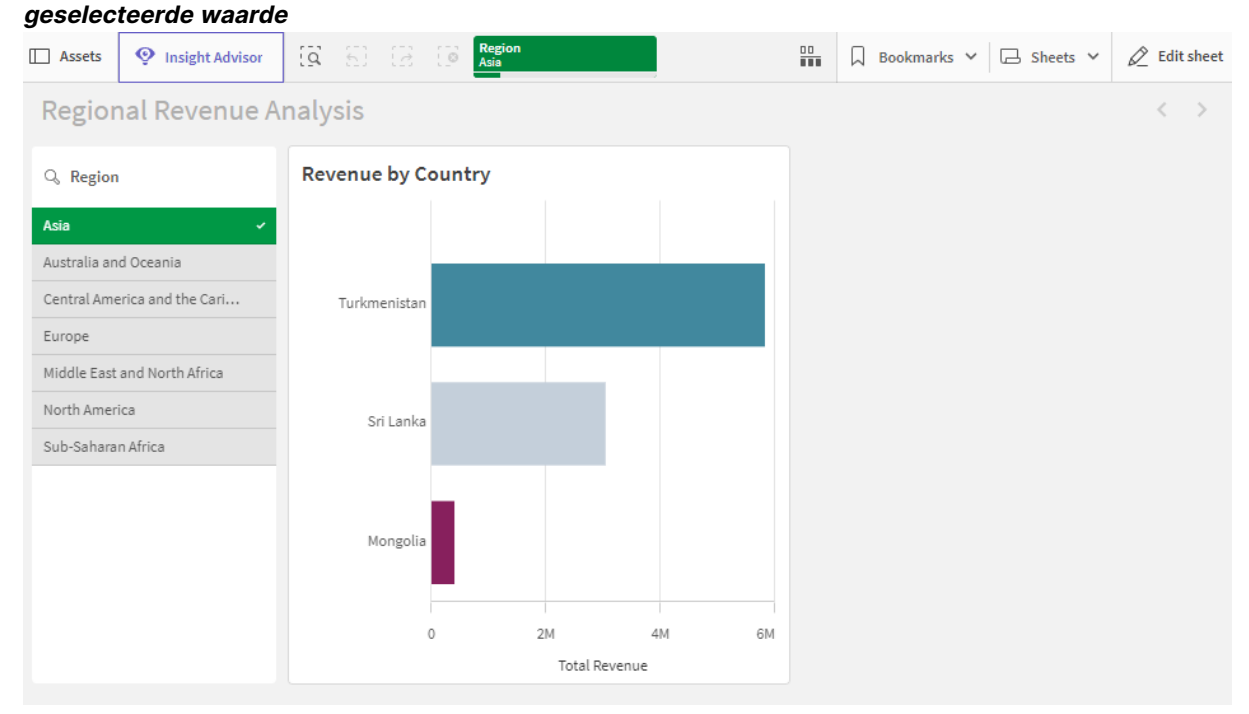

### App in werkbladweergave met standaardwaarde geselecteerd voor het veld **Altijd één**

6. We willen echter de inkomsten tonen voor Sub-Sahara-Afrika als de app wordt geopend. Dus selecteren we **Sub-Saharan Africa** in het veld **Region** en klikken met de rechtermuisknop op **Bladwijzers** om een nieuwe bladwijzer voor **Region("Sub-Saharan Africa")** te maken. We klikken vervolgens met de rechtermuisknop op de bladwijzer **Region("Sub-Saharan Africa")** en klikken op **Als standaard bladwijzer instellen**.

Wanneer we nu de app openen of de app voor een app-gebruiker publiceren, wordt de app geopend met één geselecteerde waarde en wordt de standaard bladwijzer weergegeven. De app is geopend op het werkblad van de bladwijzer in plaats van in het app-overzicht.

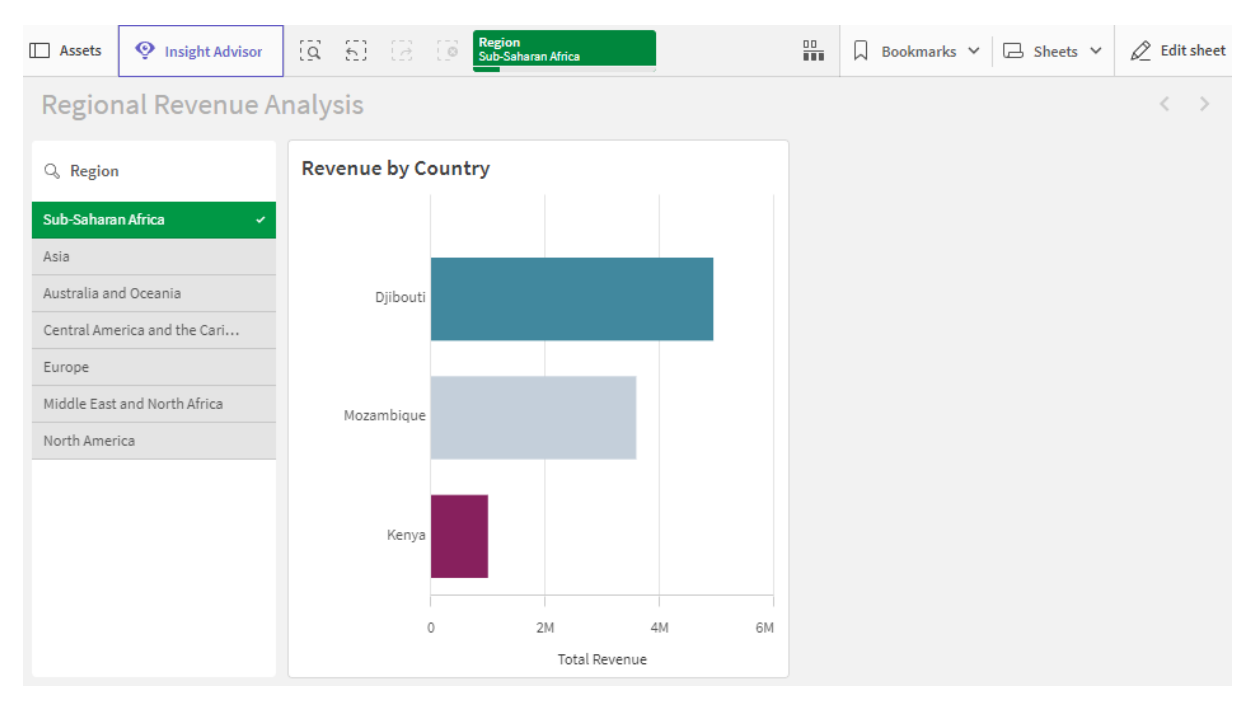

App geopend met standaardbladwijzer met gebruik van de gedefinieerde selectie **Sub-Saharan Africa**

#### **Gegevens die zijn gebruikt in een voorbeeld**

#### Load-script

U kunt de onderstaande gegevenstabel in uw load-script plakken om dit voorbeeld uit te proberen in uw eigen app.

```
Sales:
LOAD * INLINE [
Region, Country, Item Type, Sales Channel, Order Priority, Order Date, Order ID, Ship Date, Units
Sold,Unit Price,Unit Cost,Total Revenue,Total Cost,Total Profit
Central America and the
Caribbean,Honduras,Household,Offline,H,2/8/2017,522840487,2/13/2017,8974,668.27,502.54,5997054
.98,4509793.96,1487261.02
Asia,Mongolia,Personal
Care,Offline,C,2/19/2014,832401311,2/23/2014,4901,81.73,56.67,400558.73,277739.67,122819.06
Asia,Sri
Lanka,Cosmetics,Offline,M,11/19/2016,419123971,12/18/2016,6952,437.20,263.33,3039414.40,183067
0.16,1208744.24
Asia,Turkmenistan,Household,Offline,L,12/30/2010,441619336,1/20/2011,3830,668.27,502.54,255947
4.10,1924728.20,634745.90
Central America and the
Caribbean,Honduras,Snacks,Online,L,6/30/2016,795490682,7/26/2016,2225,152.58,97.44,339490.50,2
16804.00,122686.50
Australia and Oceania,Australia,Office
Supplies,Online,C,10/27/2015,158535134,11/25/2015,2924,651.21,524.96,1904138.04,1534983.04,369
155.00
Europe,United
Kingdom,Household,Online,L,1/5/2012,955357205,2/14/2012,282,668.27,502.54,188452.14,141716.28,
46735.86
```
Sub-Saharan Africa,Djibouti,Cosmetics,Offline,H,4/7/2014,259353148,4/19/2014,7215,437.20,263.33,3154398.00 ,1899925.95,1254472.05 Australia and Oceania,Australia,Cereal,Offline,H,6/9/2013,450563752,7/2/2013,682,205.70,117.11,140287.40,798 69.02,60418.38 Middle East and North Africa,Libya,Clothes,Offline,H,10/30/2010,705784308,11/17/2010,6116,109.28,35.84,668356.48,219 197.44,449159.04 Central America and the Caribbean,Haiti,Cosmetics,Offline,H,10/13/2013,505716836,11/16/2013,1705,437.20,263.33,745426. 00,448977.65,296448.35 Central America and the Caribbean,Belize,Clothes,Offline,M,7/25/2016,807025039,9/7/2016,5498,109.28,35.84,600821.44,19 7048.32,403773.12 Europe,Lithuania,Office Supplies,Offline,H,10/24/2010,166460740,11/17/2010,8287,651.21,524.96,5396577.27,4350343.52,10 46233.75 Asia,Turkmenistan,Office Supplies,Online,M,4/23/2013,462405812,5/20/2013,5010,651.21,524.96,3262562.10,2630049.60,63251 2.50 Middle East and North Africa,Libya,Fruits,Online,L,8/14/2015,816200339,9/30/2015,673,9.33,6.92,6279.09,4657.16,1621. 93 Sub-Saharan Africa,Djibouti,Cereal,Online,H,5/20/2017,555990016,6/17/2017,8656,205.70,117.11,1780539.20,10 13704.16,766835.04 Middle East and North Africa,Pakistan,Cosmetics,Offline,L,7/5/2013,231145322,8/16/2013,9892,437.20,263.33,4324782.40 ,2604860.36,1719922.04 North America,Mexico,Household,Offline,C,11/6/2014,986435210,12/12/2014,6954,668.27,502.54,4647149.5 8,3494663.16,1152486.42 Australia and Oceania,Federated States of Micronesia,Beverages,Online,C,10/28/2014,217221009,11/15/2014,9379,47.45,31.79,445033.55,29815 8.41,146875.14 Australia and Oceania,Samoa,Cosmetics,Online,H,7/20/2013,670854651,8/7/2013,9654,437.20,263.33,4220728.80,25 42187.82,1678540.98 Europe,Spain,Household,Offline,L,10/21/2012,213487374,11/30/2012,4513,668.27,502.54,3015902.51 ,2267963.02,747939.49 Middle East and North Africa,Lebanon,Clothes,Online,L,9/18/2012,663110148,10/8/2012,7884,109.28,35.84,861563.52,2825 62.56,579000.96 Sub-Saharan Africa,Kenya,Vegetables,Online,L,3/18/2012,827844560,4/7/2012,6457,154.06,90.93,994765.42,5871 35.01,407630.41 North America,Mexico,Personal Care,Offline,L,2/17/2012,430915820,3/20/2012,6422,81.73,56.67,524870.06,363934.74,160935.32 Australia and Oceania,Australia,Beverages,Offline,H,7/7/2014,240470397,7/11/2014,9389,47.45,31.79,445508.05, 298476.31,147031.74 North America,Mexico,Personal Care,Offline,M,7/30/2015,559427106,8/8/2015,5767,81.73,56.67,471336.91,326815.89,144521.02

```
Sub-Saharan
Africa,Mozambique,Household,Offline,L,2/10/2012,665095412,2/15/2012,5367,668.27,502.54,3586605
.09,2697132.18,889472.91
];
```
# <span id="page-96-0"></span>Dimensies

Dimensies bepalen hoe de gegevens in een visualisatie worden gegroepeerd. Bijvoorbeeld: totale verkoop per land of aantal producten per leverancier. Een dimensie wordt meestal weergegeven als een segment in een cirkeldiagram of op de x-as van een staafdiagram met verticale staven.

Dimensies worden gemaakt op basis van velden in de gegevensmodeltabellen.

### **Voorbeeld:**

Product Type is een veld in de Product-tabel die in de app wordt geladen. De waarden in dit veld zijn de verschillende typen waarin de producten worden gegroepeerd.

U kunt bijvoorbeeld een staafdiagram maken voor het visualiseren van de kosten van elke categorie, door toevoeging van de dimensie Product Type aan het diagram. Voor het voltooien van de visualisatie, dient u een meting toe te voegen (in dit geval Cost), die is gegroepeerd op basis van de dimensie Product Type.

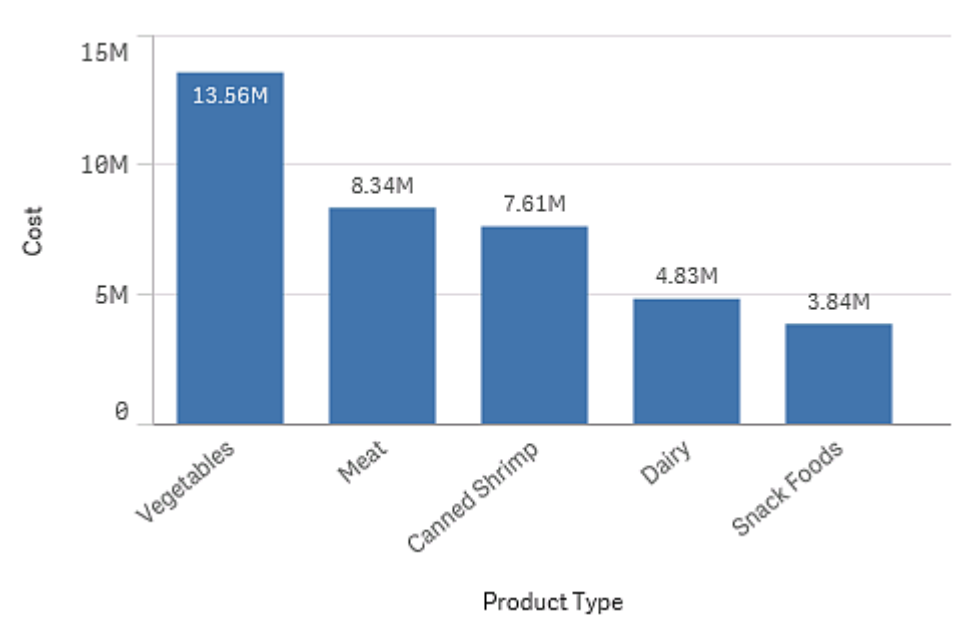

Staafdiagram met de dimensie Producttype en de meting Kosten.

U kunt ook verschillende soorten masterdimensies maken:

- [Drill-down](#page-97-0) groepen (page 98)
- [Cyclische](#page-98-0) dimensies (page 99)

### Veldgroepen als dimensies

Een belangrijk verschil tussen Qlik Sense en vele andere databaseviewers, en online hulpmiddelen voor analytische verwerking (OLAP-systemen) is dat u in Qlik Sense niet vooraf hiërarchieën hoeft te definiëren in de invoergegevens. Dankzij de unieke interne logica van Qlik Sense bent u volledig vrij elk veld als volledige dimensie te benaderen in elke gewenste volgorde.

Voor de meeste doeleinden is de ingebouwde functionaliteit volstrekt voldoende, maar in sommige situaties kan een vooraf gedefinieerde hiërarchie u helpen om gegevens efficiënter weer te geven. In Qlik Sense kunt u dit bereiken door hiërarchische groepen van velden te definiëren als drill-down dimensies.

<span id="page-97-0"></span>Alle velden of berekende dimensies kunnen worden samengevoegd in een groep.

### Drill-down groepen

Als verschillende velden een natuurlijke hiërarchie vormen, kan het logisch zijn om een drill-down groep te maken.

### **Example 1:**

Organization: Company, Department, Employee

### **Example 2:**

### Geography: Continent, Country, State, City

Wanneer u een drill-downgroep gebruikt als dimensie in een diagram, wordt het eerste veld gebruikt in de lijst met waarden van de groep waarvoor meer dan één waarde mogelijk is. Als de huidige gemaakte selecties tot gevolg hebben dat het veld maar één mogelijke waarde heeft, wordt het volgende veld in de lijst gebruikt, vooropgesteld dat dit veld meer dan één mogelijke waarde heeft. Als geen enkel veld in de lijst meer dan een mogelijke waarde heeft, wordt toch het laatste veld gebruikt.

In het eerste voorbeeld hierboven wordt Company gebruikt als diagramdimensie, totdat u één bepaald bedrijf selecteert. Het diagram geeft vervolgens Department weer. Als een enkele afdeling wordt geselecteerd, schakelt het diagram over op Employee.

Als selecties worden hersteld, zodat meer dan één waarde mogelijk wordt in de bovenste velden van de lijst met velden van de groep, schakelt het diagram weer over op het hogere niveau.

### Drill-up (Naar hoger niveau schakelen)

De drill-up functie is beschikbaar in staafdiagrammen, cirkeldiagrammen en lijndiagrammen. Andere visualisaties weerspiegelen de wijzigingen in de diagrammen, maar kunnen niet zelf worden gebruikt om door de verschillende dimensies heen naar een hoger niveau te schakelen. Als u in een dimensiegroep naar een lager niveau schakelt, zorgt de broodkruimelnavigatie voor koppelingen terug naar de vorige dimensies. Klik op de dimensie waarvoor u naar een hoger niveau wilt schakelen.

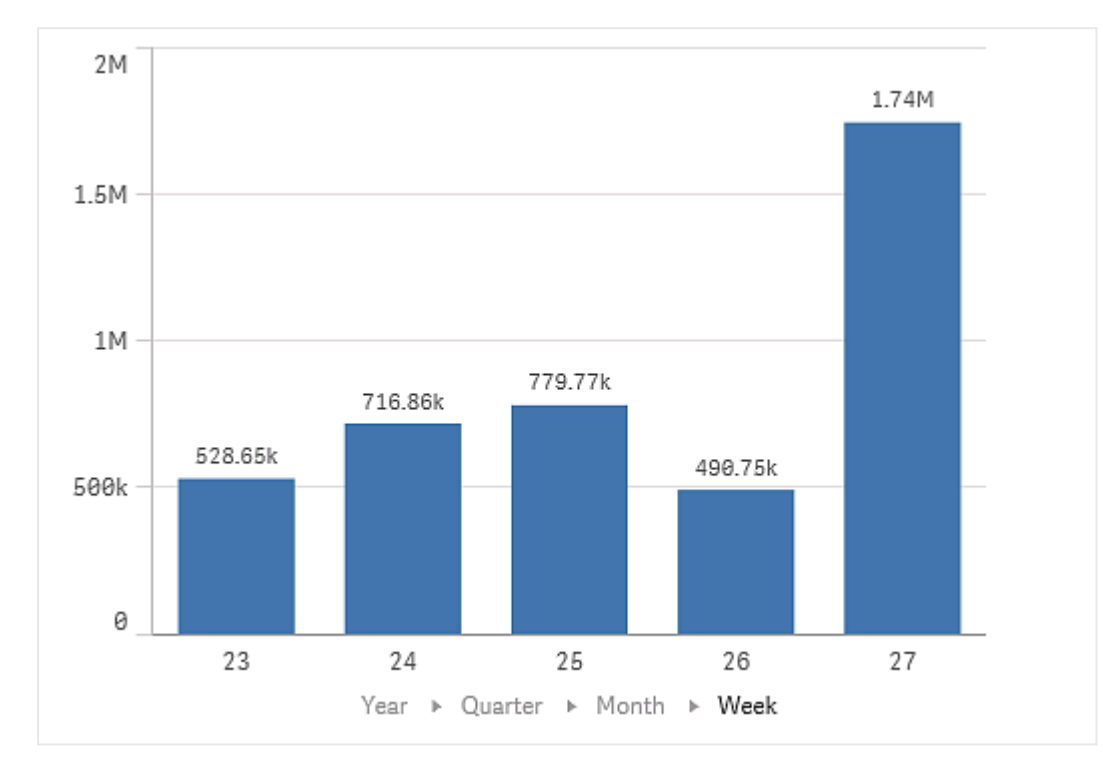

In het onderstaande staafdiagram maakt de broodkruimelnavigatie Year <sup>&</sup>gt; Quarter <sup>&</sup>gt; Month het mogelijk naar een hoger niveau te schakelen.

### <span id="page-98-0"></span>Cyclische dimensies

Groepeer niet-hiërarchische velden samen als een masterdimensie zodat ze in een visualisatie doorgebladerd kunnen worden.

Met cyclische dimensies kunnen gebruikers snel wisselen tussen velden die worden weergegeven als dimensies in visualisaties. Gebruikers kunnen met een knop door de velden in de cyclische dimensie bladeren. In tegenstelling tot drill-downdimensies, hebben velden die zijn gegroepeerd in een cyclische dimensie geen hiërarchische relatie nodig. De enige relatie die ze hebben is dat ze allemaal vergelijkbare metingen in een diagram hebben.

Als een cyclische dimensie wordt gebruikt als een visualisatiedimensie, gebruikt de visualisatie de eerste dimensie in de lijst. Gebruikers kunnen doorgaan naar de volgende dimensie op basis van de volgorde in de lijst van de cyclische dimensie. Als u een cyclische dimensie in meerdere visualisaties gebruikt, worden alle velden in elke visualisatie die gebruikmaakt van de cyclische dimensie gewijzigd als u doorgaat naar het volgende veld.

U kunt van dimensie wisselen door:

- Te klikken op  $\overline{Q}$  in de visualisatie. U kunt ook een specifiek veld uit de cyclische dimensie selecteren door op de as te klikken op het naamlabel van het veld.
- <sup>l</sup> Op een knop klikken met de actie **Ga naar cyclische dimensie**. Ga voor meer informatie naar Knop [\(page](#page-392-0) 393).

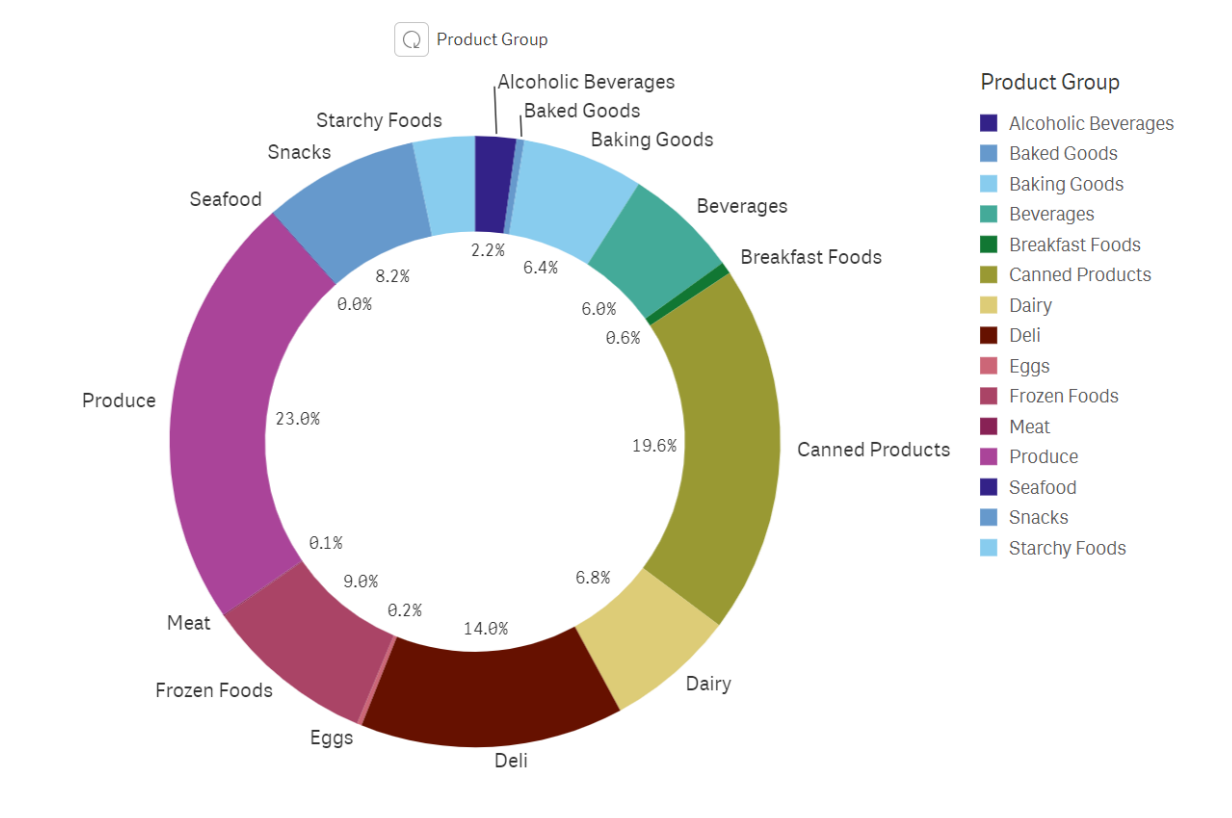

#### Diagram die een cyclische dimensie gebruikt

### Beperkingen

Cyclische dimensies hebben de volgende beperkingen:

- De cyclusknop  $(Q)$  is alleen beschikbaar in de volgende visualisaties:
	- Staafdiagrammen
	- Bulletgrafieken
	- Combinatiediagrammen
	- Rasterdiagrammen
	- Lijndiagrammen
	- Cirkeldiagrammen
- Qlik Sense Mobile heeft de volgende beperkingen voor cyclische dimensies:
	- <sup>l</sup> Knoppen met de actie **Ga naar cyclische dimensie** bladeren alleen door de dimensie als de knop zich in een container bevindt.
	- <sup>l</sup> In de offline modus kunnen knoppen met de actie **Ga naar cyclische dimensie** de dimensie niet doorbladeren.
	- In de offline modus toont een visualisatie met een cyclische dimensie alleen de eerste dimensie in de cyclus. De cyclische dimensie kan niet doorgebladerd worden.
- Aangepaste objecten werken mogelijk niet met cyclische dimensies.
- Cyclische dimensies worden niet ondersteund met de Qlik Dashboard bundle-objecten:
- Datumkiezer
- $\cdot$  Lijn
- Tekst
- Variabeleninvoer
- Videospeler
- Cyclische dimensies worden niet ondersteund met de Qlik Dashboard bundle-objecten:
	- Trellis-container
- In de presentatieweergave, als snapshots juist worden weergegeven, wordt met het klikken op **Ga naar bron** de cyclische dimensiestatus van het snapshot niet toegepast.
- Als een veld wordt verwijderd van het gegevensmodel, maar niet van de cyclische dimensie, blijft de cyclische dimensie werken tot het bij het verwijderde veld aankomt.
- Bij het terugnavigeren naar een visualisatie met een cyclische dimensie vanuit diagrammen die worden bewaakt in de hub, abonnementen of gegevenspresentaties, zal het diagram het standaard startveld in de cyclische dimensie gebruiken. Het huidige veld in de cyclische dimensie wordt gebruikt als de app al is geopend.

### Berekende dimensies

U kunt uitdrukkingen gebruiken om berekende dimensies te maken. Een berekende dimensie bestaat uit een uitdrukking die betrekking heeft op een of meer velden. Alle standaardfuncties kunnen worden gebruikt.

Om prestatieredenen wordt aanbevolen alle berekeningen uit te voeren in de editor voor het laden van gegevens. Als dimensies worden berekend in het diagram, berekent Qlik Sense eerst de dimensiewaarden en worden vervolgens de metingen voor deze berekende waarden geaggregeerd, wat een grotere invloed op de prestaties heeft dan berekeningen in het load-script.

In sommige gevallen vormen berekende dimensies krachtige hulpmiddelen voor gegevensanalyse, bijvoorbeeld als u de dimensiewaarden tijdens de analyse wilt genereren, als de dimensiewaarden afhankelijk zijn van de selecties.

Berekende dimensies zijn tevens handig als u een veld wilt wijzigen.

Nadat u een berekende dimensie hebt gemaakt, kunt u deze op dezelfde manier gebruiken als elke andere dimensie.

### **Voorbeeld:**

U hebt een veld genaamd Calendar Month dat alle maanden van het jaar bevat. In uw app wilt u een tabel opnemen die de omzet voor elk van de eerste 6 maanden van het jaar weergeeft. Voor de overige maanden wilt u een totaal zien. U kunt een uitdrukking gebruiken om deze berekende dimensie te maken.

### **Syntaxis:**

If ([Calendar Month] <7, [Calendar Month], 'Rest')

## <span id="page-101-0"></span>Metingen

Metingen zijn berekeningen die worden gebruikt in visualisaties, meestal weergegeven op de y-as van een staafdiagram of een kolom in een tabel. Metingen worden gemaakt op basis van een uitdrukking die bestaat uit aggregatiefuncties, zoals **Sum** of **Max**, gecombineerd met een of meerdere velden.

Een meting moet een naam hebben, en kan ook worden voorzien van beschrijvende gegevens zoals een beschrijving en extra info.

### **Voorbeeld:**

U kunt bijvoorbeeld een staafdiagram maken voor het visualiseren van de kosten van elk type, door het toevoegen van de dimensie Product Type aan het diagram en de meting Cost, die is gemaakt op basis van de uitdrukking **Sum(Cost)**, die het resultaat is van de berekening van de aggregatiefunctie **Sum** over het veld **Cost**. De resultaten zijn gerangschikt op basis van de dimensie Product Type.

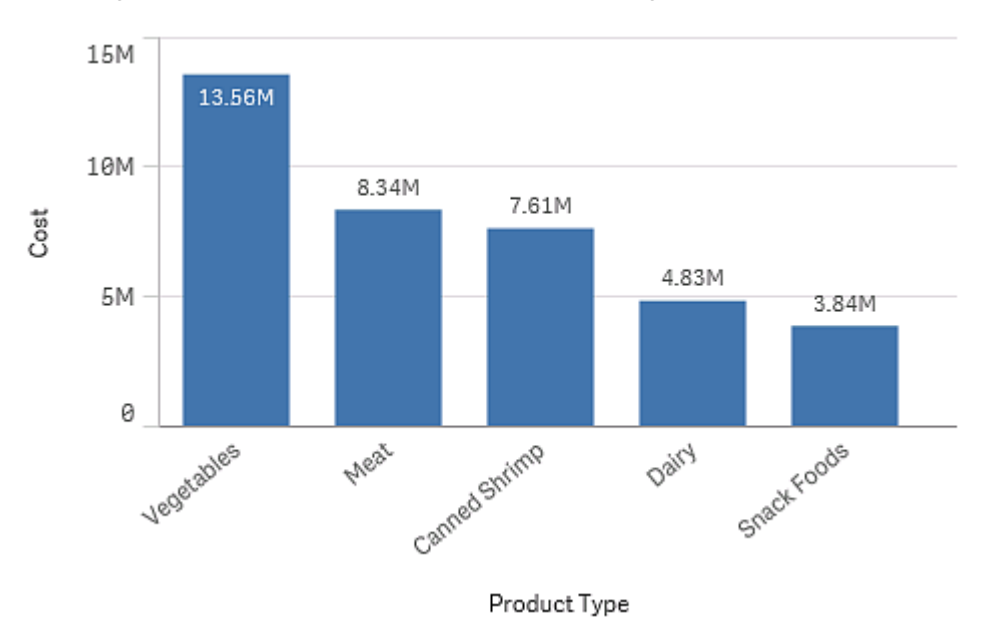

Staafdiagram met de dimensie Producttype en de meting Kosten.

### Modificators

Metingen zijn op velden gebaseerde berekeningen, bijvoorbeeld **Sum(Cost)**. Met behulp van modificaties kunt u wijzigen hoe de meting wordt berekend binnen de beschikbare dimensies.

U kunt bijvoorbeeld de waarden van een meting accumuleren binnen een of twee dimensies of u kunt het gemiddelde van uw meting berekenen binnen een specifiek aantal stappen.

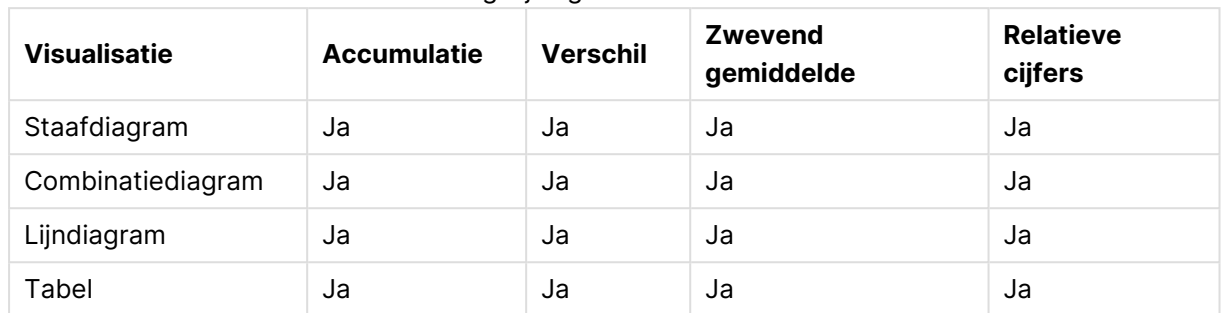

Welke visualisaties hebben modificatoren

Vergelijking van visualisaties

### Accumulatie

De modificatie Accumulatie stelt u in staat om waarden van uw meting te accumuleren binnen een of twee dimensies. Door waarden te accumuleren kunt u eenvoudig visualiseren hoe het effect van de meting zich opbouwt binnen een dimensie.

In de volgende combinatiegrafiek zijn de staven en regels over langere tijd geaccumuleerd.

Een combinatiegrafiek waarin de regel de geaccumuleerde winstmarge toont en waarin de staven de geaccumuleerde verkoopcijfers tonen.

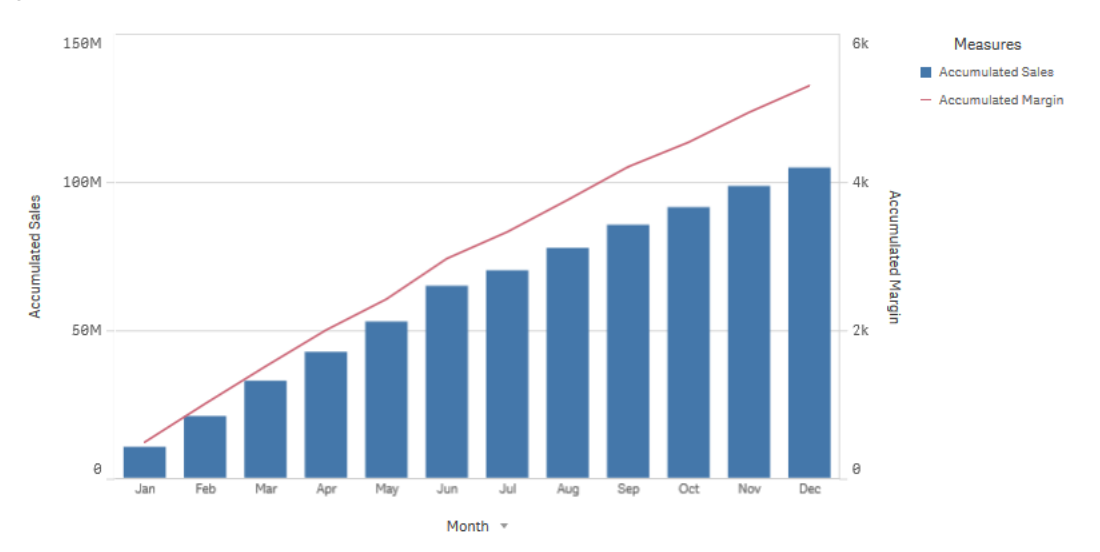

#### **Syntaxis:**

```
RangeSum(Above {$M,0,Steps})
```
### Verschil

Met de verschilmodificator kunt u het verschil tussen opeenvolgende waarden van een meting berekenen binnen een of twee dimensies. De verschilmodificator is handig als u de wijzigingen van gegroepeerde gegevens wilt visualiseren.

In het volgende staafdiagram worden dalingen in jaarwinsten over een periode van 10 jaar weergegeven als negatieve staven.

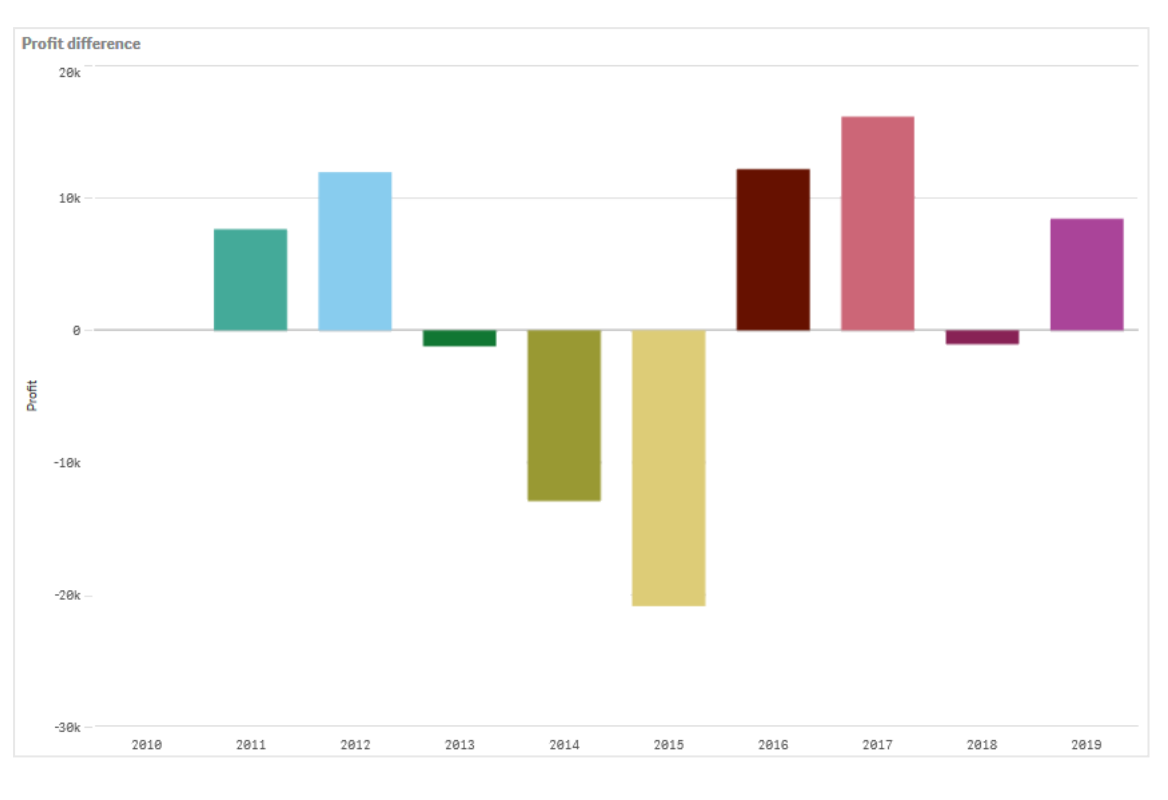

Een staafdiagram waarin de jaar-op-jaar verschillen in winst worden getoond.

#### **Syntaxis:**

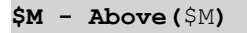

### Zwevend gemiddelde

De modificatie Zwevend gemiddelde stelt u in staat de gemiddelde waarden te bekijken van een meting gedurende een specifieke periode. U kunt hiermee de kortetermijnwaardeschommelingen uitfilteren. Afhankelijk van de mate waarin u de wijzigingen in uw gegevens wilt laten volgen, kunt u het aantal middelingsstappen aanpassen. Een zwevend gemiddelde wordt meestal met tijdreeksgegevens gebruikt om trends of cycli op langere termijn te markeren.

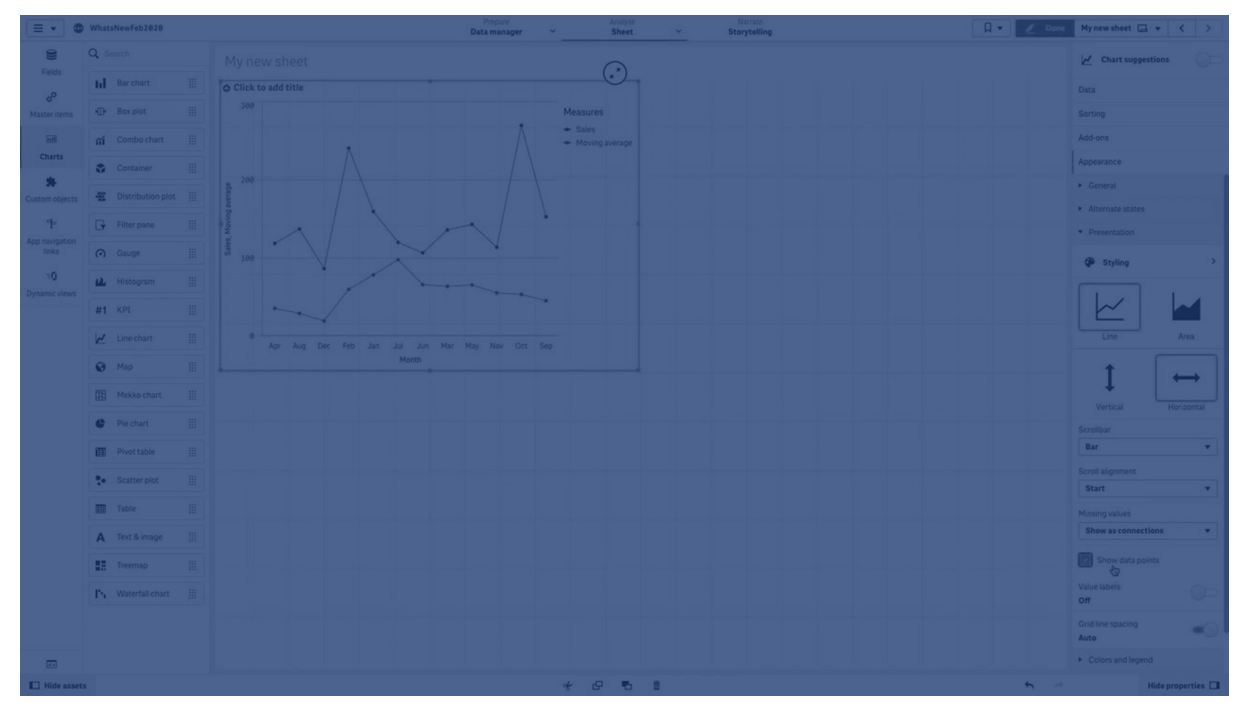

In het volgende lijndiagram worden zwevende gemiddelden met twee verschillende bereiken getoond, een met een bereik van 20 stappen en een tweede met een volledig bereik.

Een lijndiagram waarin de prijs van een product gedurende een periode van vijf maanden wordt getoond.

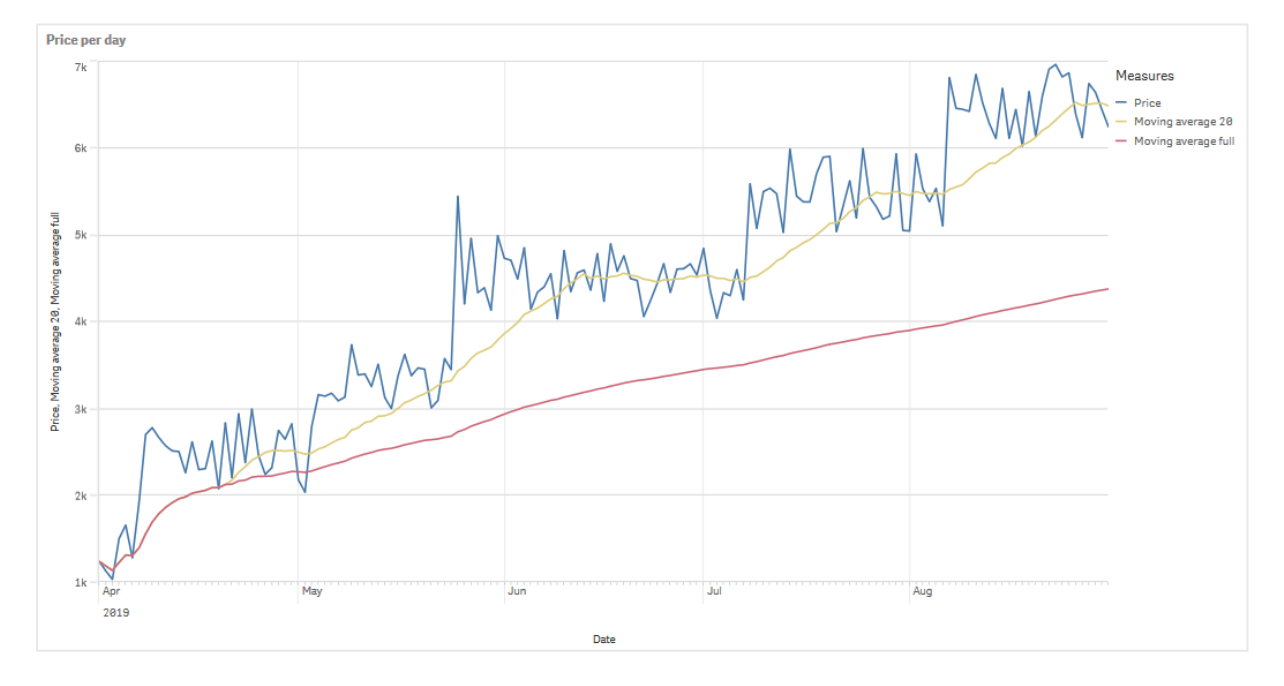

### **Syntaxis:**

**RangeAvg(**Above (\$M,0,Steps)**)**

### Relatieve cijfers

De modificator Relatieve cijfers stelt u in staat relatieve percentages te bekijken. U kunt hiermee het effect van specifieke selecties bekijken, namelijk ten opzichte van de selectie, ten opzichte van het totaal, of ten opzichte van andere velden. U kunt de basis wijzigen op grond waarvan het relatieve cijfer wordt berekend.

In de volgende tabel ziet u een kolom met de jaarlijkse verkoopcijfers van een specifieke selectie en ernaast drie kolommen met relatieve cijfers, een gerelateerd aan de huidige selectie, een gerelateerd aan de totale verkoop in alle jaren en een gerelateerd aan de verkoop van elk jaar apart.

Een tabel met verschillende verkooppercentages: vergeleken met de huidige selectie, vergeleken met de totale verkoop en vergeleken met de jaarlijkse verkoop.

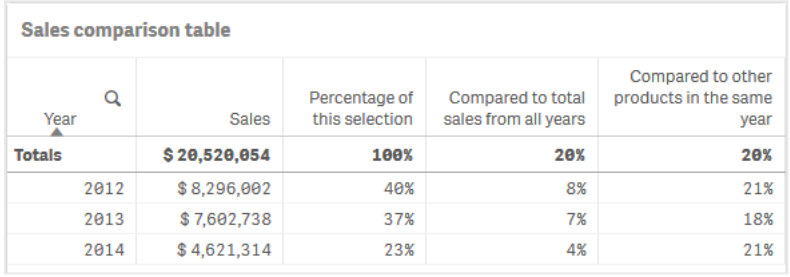

Het volgende is een voorbeeld van de syntax van de modificator gerelateerd aan de totale selectie.

### **Syntaxis:**

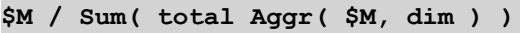

### Trendlijnen

Een trendlijn is een visuele weergave van de richting waarin waarden zich over langere tijd bewegen. Trendlijnen tonen trends over langere tijd door de richting waarin en de snelheid waarmee waarden zich bewegen, te visualiseren.

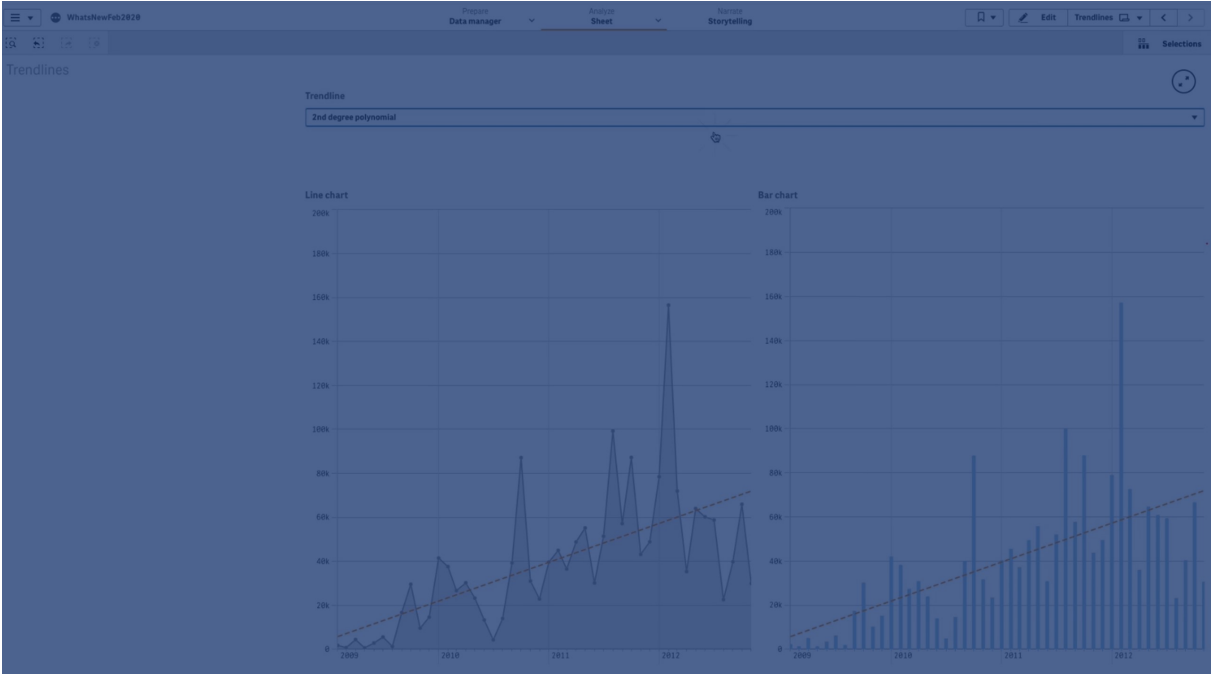

### Welke visualisaties hebben trendlijnen

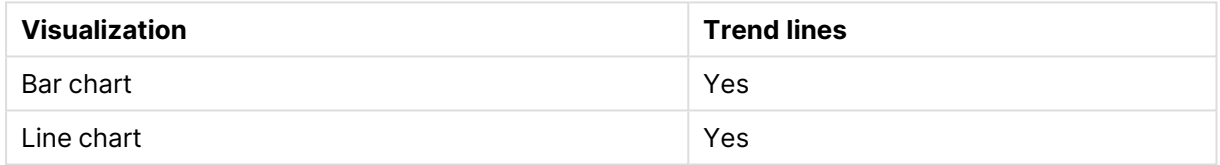

### Wanneer kunt u trendlijnen gebruiken

Een enkele trendlijn kan aan een diagram worden toegevoegd om schommelingen in gegevens glad te strijken en eventuele trends duidelijker weer te geven.

Aan een diagram kunnen meerdere trendlijnen worden toegevoegd om verschillende soorten trends of verschillende waarden te tonen.

### Soorten trendlijnen

#### **Gemiddelde**

Een gemiddelde trendlijn toont de gemiddelde waarde van de gegevens voor de periode die wordt geanalyseerd.

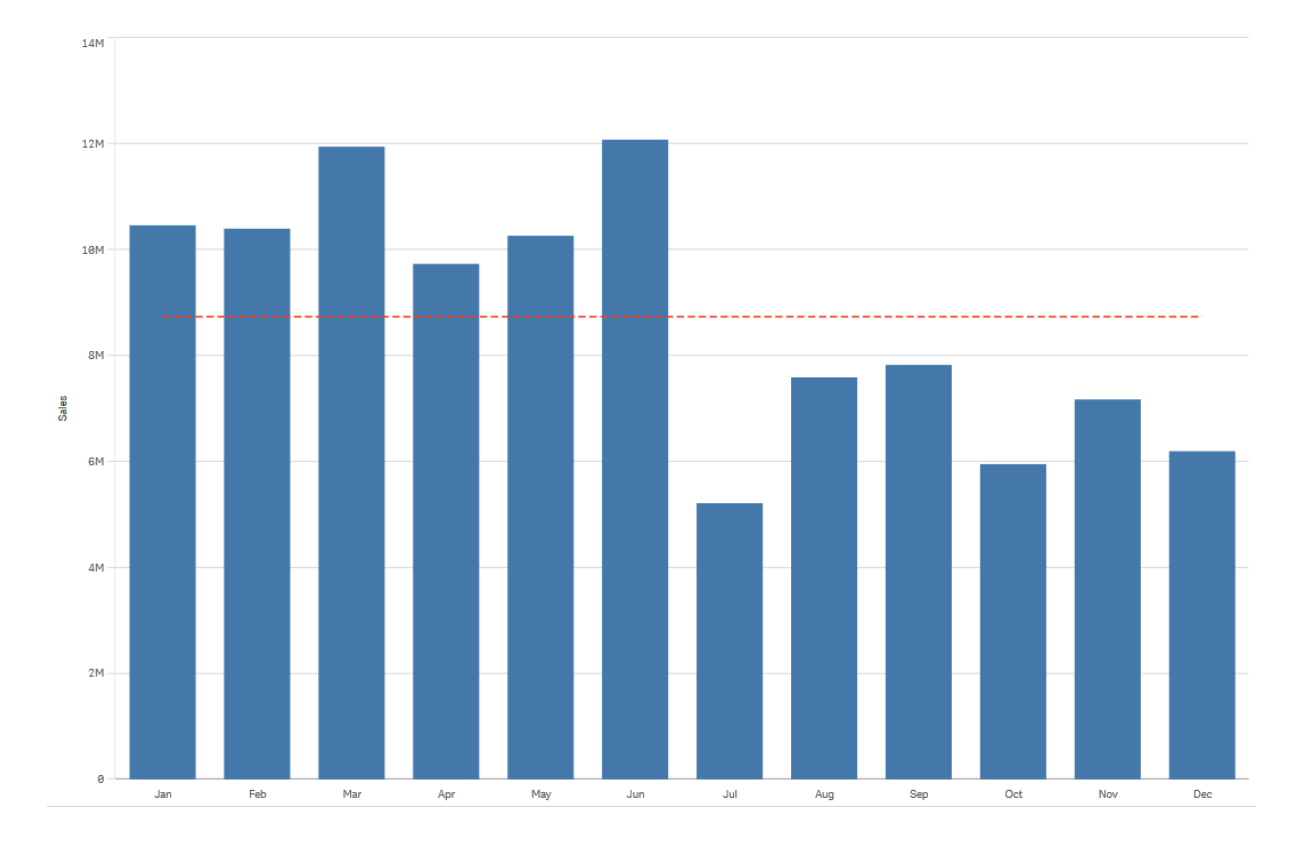

Een staafdiagram waarin verkopen per maand worden getoond. Een gemiddelde trendlijn wordt weergegeven met een rode onderbroken lijn.

### **Lineair**

Een lineaire trendlijn toont de toename of afname van waarden in een gelijkmatige verhouding. Lineaire trendlijnen worden meestal gebruikt met eenvoudige lineaire gegevenssets.
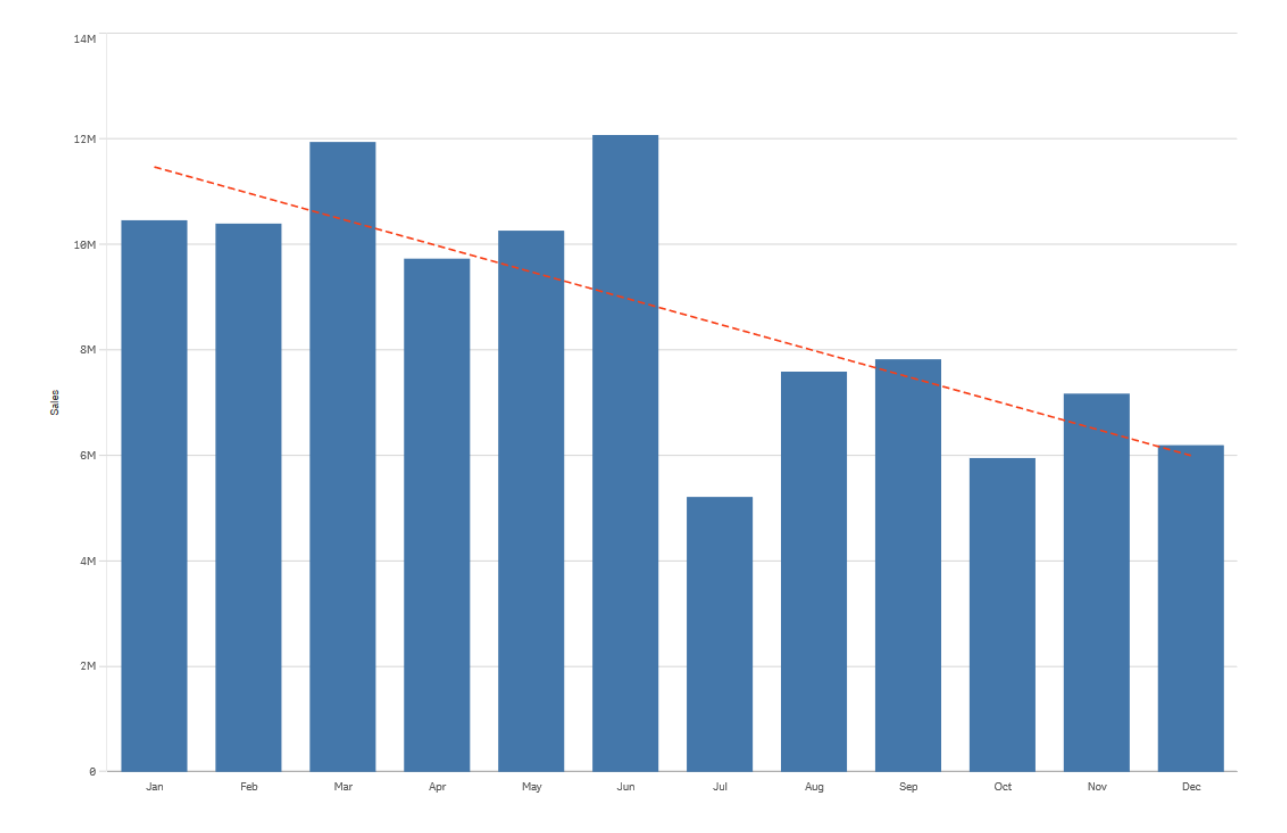

Een staafdiagram waarin verkopen per maand worden getoond. Een lineaire trendlijn wordt weergegeven met een rode onderbroken lijn.

## **Polynoom (tweede, derde, vierde graad)**

Een polynome trendlijn is een kromme lijn die wordt gebruikt voor schommelende gegevens.

Het aantal gegevensschommelingen kan de volgorde van de polynoom bepalen. Een tweedegraads polynomale trendlijn heeft één top of dak, een derdegraads polynomale trendlijn heeft maximaal twee toppen of dalen en een vierdegraads polynomaal heeft maximaal drie toppen of dalen.

Een staafdiagram waarin verkopen per maand worden getoond. Polynomale trendlijnen van de tweede, derde en vierde graad worden respectievelijk weergegeven met een rode onderbroken, een gele en een groene lijn.

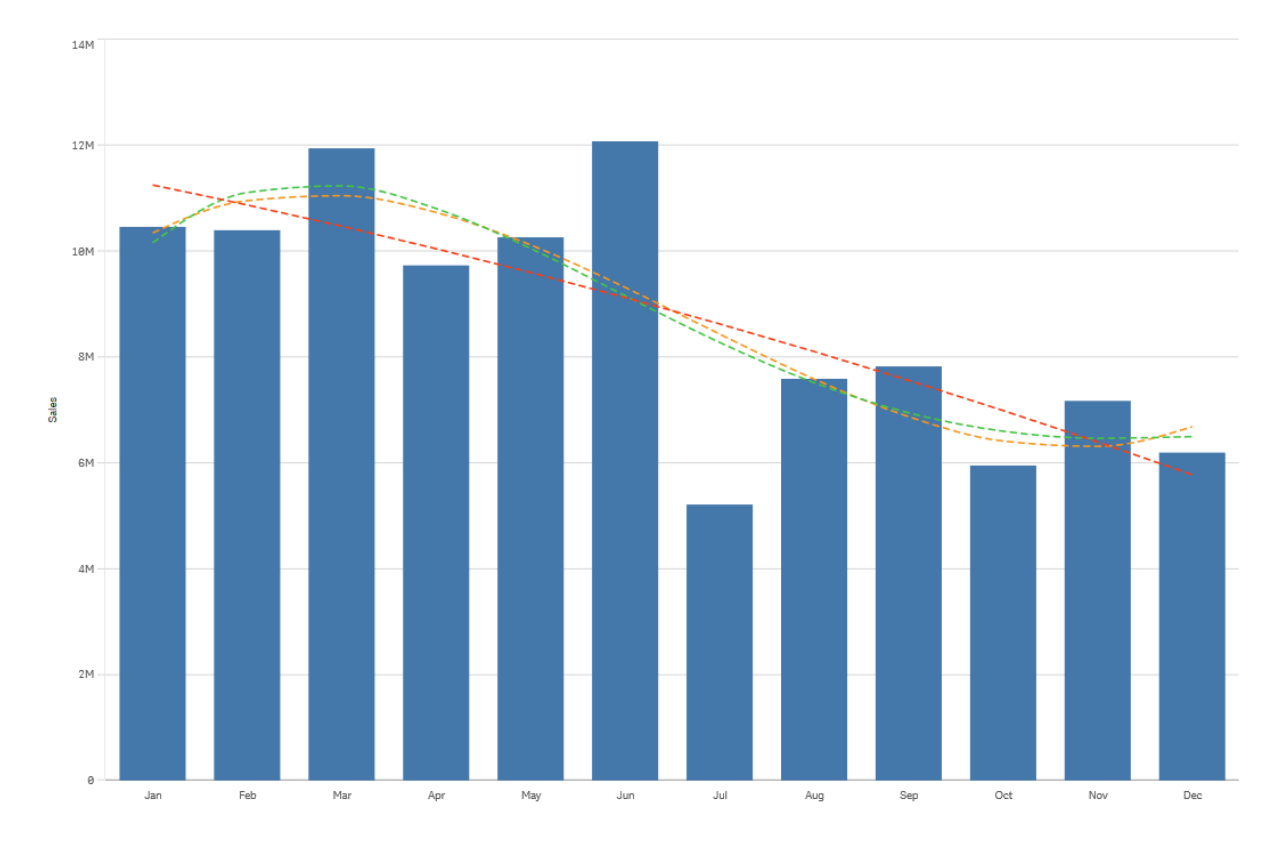

## **Exponentieel**

Een exponentiële trendlijn is een kromme lijn die wordt gebruikt wanneer gegevenswaarden steeds verder stijgen of dalen.

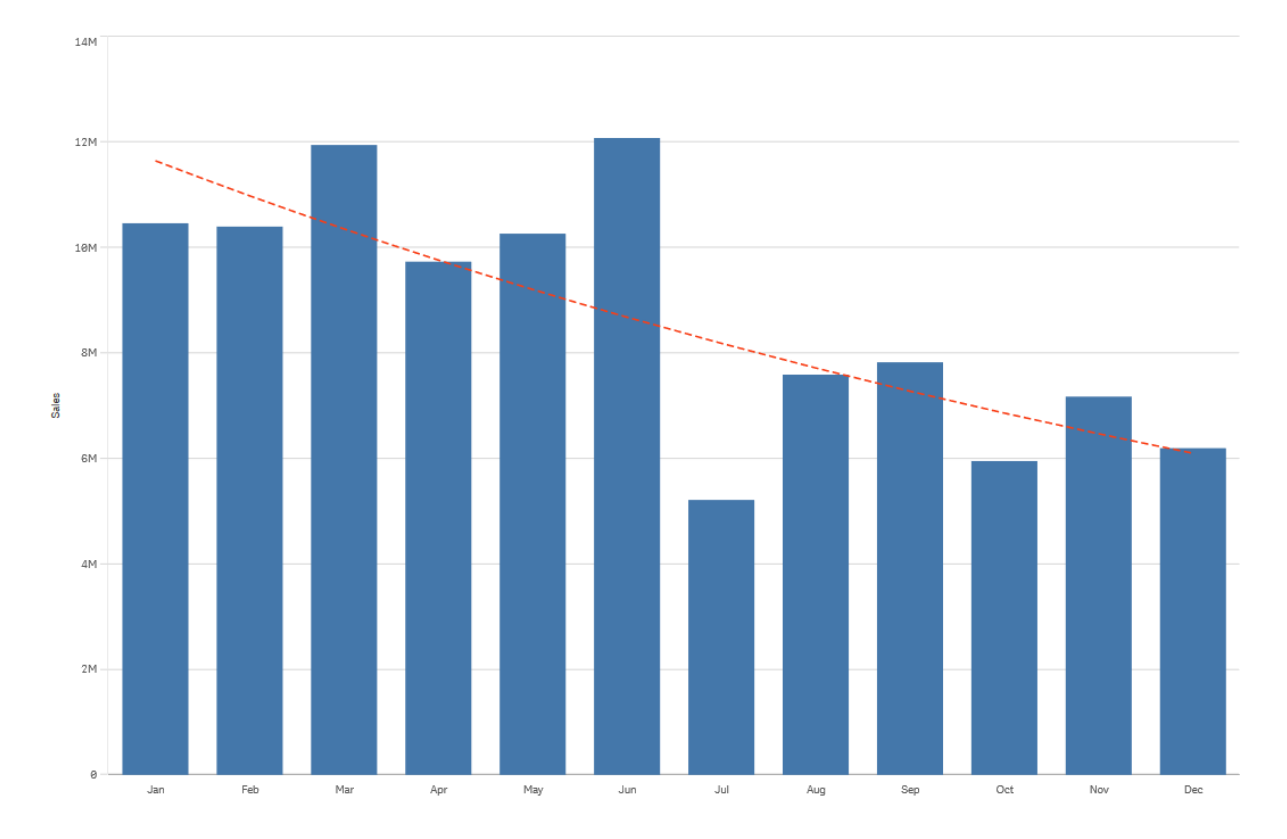

Een staafdiagram waarin verkopen per maand worden getoond. Een exponentiële trendlijn wordt weergegeven met een rode onderbroken lijn.

## **Logaritmisch**

Een logaritmische trendlijn is een kromme lijn die wordt gebruikt wanneer het aantal wijzigingen in gegevens snel toeneemt of afneemt voordat het niveau stabiel wordt.

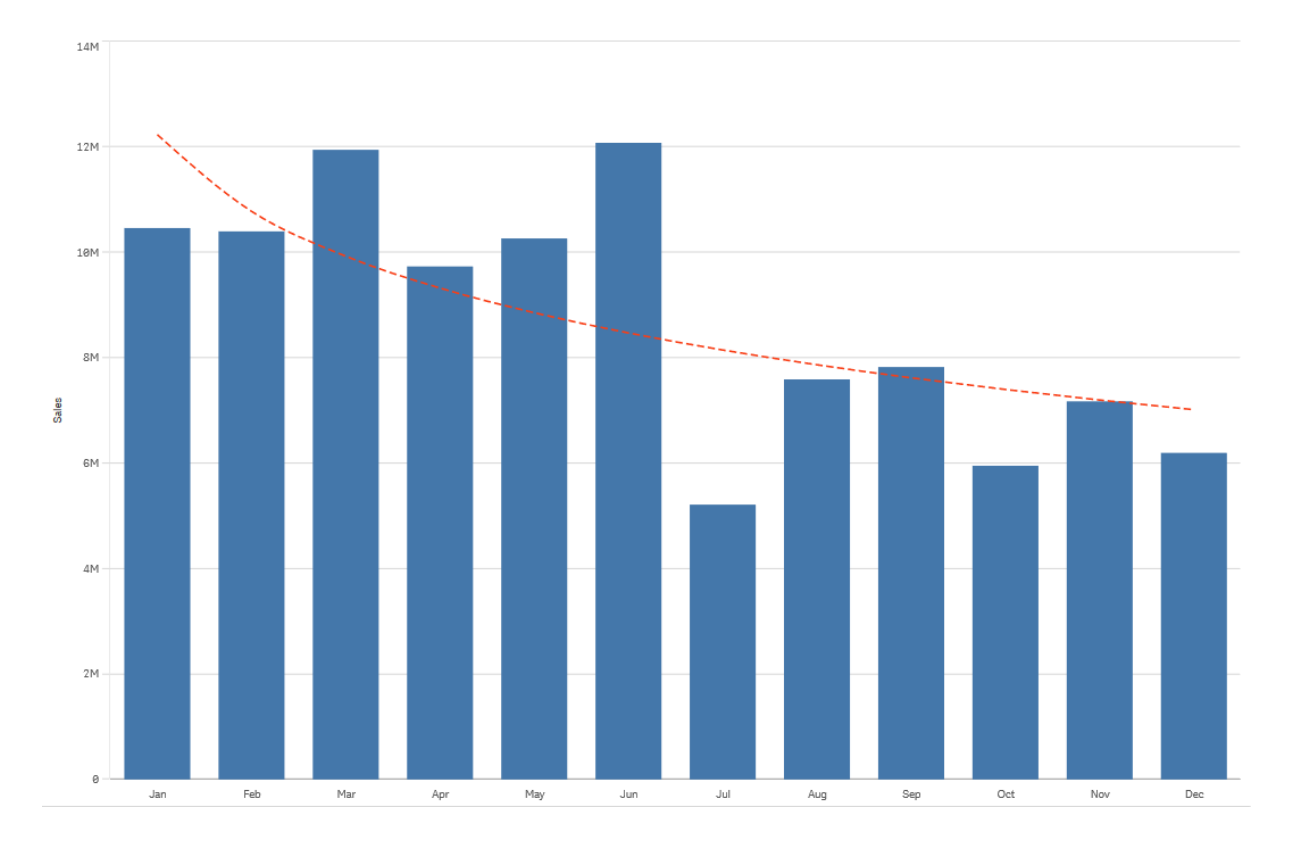

Een staafdiagram waarin verkopen per maand worden getoond. Een logaritmische trendlijn wordt weergegeven met een rode onderbroken lijn.

# **Kracht**

Een krachttrendlijn is een kromme lijn die wordt gebruikt met gegevensverzamelingen die metingen vergelijken die in specifieke verhoudingen toenemen.

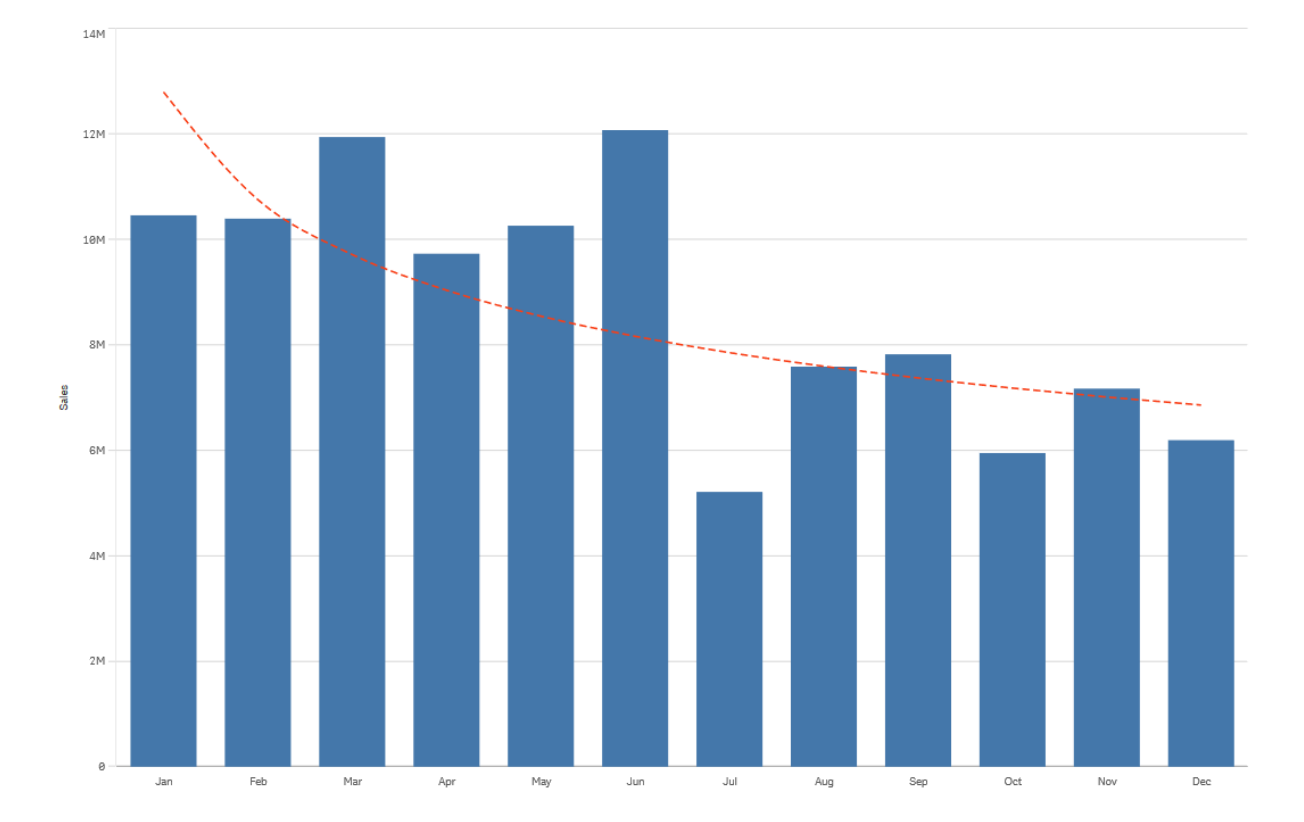

Een staafdiagram waarin verkopen per maand worden getoond. Een krachttrendlijn wordt weergegeven met een rode gestippelde lijn.

# Hergebruiken van bedrijfsmiddelen met masteritems

Wanneer u uw visualisaties maakt en bouwt, kunt u bedrijfsmiddelen opslaan om opnieuw te gebruiken in andere visualisaties en in andere werkbladen. U kunt visualisaties, dimensies en metingen opslaan als masteritems in het bedrijfsmiddelenvenster. Als uw app wordt gepubliceerd, kunnen andere gebruikers deze masteritems kiezen als kant-en-klare visualisaties, dimensies en metingen.

Alle updates die u in het masterplan aanbrengt worden overal toegepast waar het masteritem wordt gebruikt. U kunt bijvoorbeeld een mastermeting gebruiken in net zoveel visualisaties als u wilt, terwijl u deze maar in één geval hoeft bij te werken om alle gevallen van de meting in uw visualisaties bij te werken.

Een van de voordelen van het maken en onderhouden van masteritems is dat andere gebruikers van de app niet alleen kunnen werken met de werkbladen en visualisaties die u hebt geleverd, maar ook op hun eigen manier de gegevens kunnen verkennen. De gebruikers kunnen bijvoorbeeld hun eigen visualisaties maken met de vooraf gemaakte masterdimensies en mastermetingen.

Dimensies opnieuw gebruiken met [masterdimensies](#page-114-0) (page 115)

Metingen opnieuw gebruiken met [mastermetingen](#page-122-0) (page 123)

Visualisaties hergebruiken met een [mastervisualisatie](#page-113-0) (page 114)

# <span id="page-113-0"></span>Visualisaties hergebruiken met een mastervisualisatie

U kunt een mastervisualisatie maken die u opnieuw kunt gebruiken. Gebruikers van een gepubliceerde app hebben toegang tot de mastervisualisaties, maar ze kunnen ze niet aanpassen.

U kunt uitsluitende mastervisualisaties maken als <sup>u</sup> met een niet-gepubliceerde app werkt. Van visualisaties waarbij **Diagramsuggesties** is ingeschakeld, kan geen mastervisualisatie worden gemaakt.

#### **Doe het volgende:**

1. Sleep bij het bewerken van een werkblad een visualisatie van het werkblad naar de masteritems.

Als u de visualisatie een titel hebt gegeven, wordt deze automatisch toegevoegd als de naam van de mastervisualisatie.

- 2. Voeg een naam toe of wijzig desgewenst de naam.
- 3. Typ een beschrijving voor de visualisatie (optioneel).
- 4. Voeg info toe (optioneel).
- 5. Klik op **Toevoegen**.

De visualisatie wordt nu opgeslagen op het tabblad voor masteritems.

U kunt ook een visualisatie toevoegen aan de masteritems door met de rechtermuisknop op het werkblad te klikken en vervolgens **Toevoegen aan masteritems** te selecteren.

#### Een mastervisualisatie bewerken

Als u een visualisatie in de masteritems bijwerkt, worden de wijzigingen weergegeven in alle exemplaren van de mastervisualisatie.

- 1. Klik in de werkbladweergave op **Werkblad bewerken** op de werkbalk. Het bedrijfsmiddelenvenster wordt geopend aan de linkerkant.
- 2. Klik op  $\mathscr{C}$  om de masteritems weer te geven.
- 3. Klik op de visualisatie die u wilt bewerken. Het voorbeeld wordt geopend.
- 4. Klik op  $\hat{\mathcal{Q}}$  onder aan het voorbeeld.

Als de visualisatie wordt gebruikt op een werkblad, wordt een dialoogvenster weergegeven waarin wordt vermeld dat eventuele wijzigingen in de mastervisualisatie zullen worden toegepast op alle exemplaren op de werkbladen.

#### 5. Klik op **OK**.

De visualisatie wordt geopend voor bewerking.

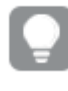

U kunt ook met de rechtermuisknop op het masteritem klikken en vervolgens op **Bewerken** klikken.

6. Breng de gewenste wijzigingen aan en klik op **Klaar** in de rechterbovenhoek van de visualisatie om het bewerken te voltooien.

De visualisatie wordt bijgewerkt en weerspiegeld in al zijn exemplaren.

U kunt ook een mastervisualisatie bewerken door een gekoppelde visualisatie te selecteren op een werkblad en op **Bewerken** te klikken in het eigenschappenvenster. U moet in de bewerkingsmodus voor het werkblad zijn.

## <span id="page-114-0"></span>Dimensies opnieuw gebruiken met masterdimensies

Als u met een niet-gepubliceerde app werkt, kunt u masterdimensies maken voor eventueel hergebruik. Gebruikers van een gepubliceerde app hebben toegang tot de masterdimensies, maar ze kunnen ze niet aanpassen.

Er zijn verschillende manieren om een masterdimensie te maken.

U kunt ook drill-downgroepen en cyclische dimensies maken:

- Een [drill-down](#page-116-0) dimensie maken (page 117)
- Een [cyclische](#page-118-0) dimensie maken (page 119)

#### Een masterdimensie maken op basis van een veld

U kunt een masterdimensie maken vanuit de sectie **Velden** van het bedrijfsmiddelenvenster.Als u met een niet-gepubliceerde app werkt, kunt u masterdimensies maken voor eventueel hergebruik.

- 1. Klik op **Werkblad bewerken** op de werkbalk. Het bedrijfsmiddelenvenster wordt geopend aan de linkerkant.
- 2. Klik op  $\Xi$  om het tabblad met velden te selecteren.
- 3. Klik op het veld dat u wilt gebruiken om een dimensie te maken. Het voorbeeld wordt geopend.
- 4. Klik op  $\mathbb G$  onder aan het voorbeeld.

Het dialoogvenster **Nieuwe dimensies maken** wordt geopend met het veld dat u hebt geselecteerd. De naam van het veld wordt ook gebruikt als de naam van de dimensie.

- 5. Klik op **Velden**.
- 6. Klik met de rechtermuisknop op het veld dat u als dimensie wilt gebruiken en klik op **Dimensie maken**.

Het dialoogvenster **Nieuwe dimensies maken** wordt geopend met het veld dat u hebt geselecteerd. De naam van het veld wordt ook gebruikt als de naam van de dimensie.

- 7. Selecteer of het om een enkele dimensie of een drill-down dimensie gaat.
- 8. Bewerk desgewenst de naam.
- 9. Typ een beschrijving voor de dimensie (optioneel).
- 10. Als u een kleur wilt opgeven, klikt u op  $\blacktriangledown$  in de vervolgkeuzelijst voor kleuren en selecteert u een kleur met een van de volgende methoden:
	- Klik op een van de kleuren in het palet.
	- **Typ een kleurcode van 6 tekens in het veld voor hexadecimale invoer: #.**
	- Klik op  $\bigcirc$  onder in het dialoogvenster, selecteer een kleur in het kleurenwiel en stel desgewenst de schuifregelaar voor de kleurverzadiging bij.
- 11. Voeg info toe (optioneel).
- 12. Klik op **Maken**.
- 13. Klik op **Klaar** om het dialoogvenster te sluiten.

De dimensie wordt nu opgeslagen in de categorie **Dimensies** van de masteritems en u kunt deze gebruiken in visualisaties.

U kunt snel verschillende dimensies toevoegen als masteritems door op **Dimensie toevoegen** te klikken nadat <sup>u</sup> elke dimensie hebt toegevoegd. Klik op **Klaar** als <sup>u</sup> hiermee gereed bent.

Direct Discovery-velden worden aangeduid met  $\Theta$ <sup>\*</sup> in de sectie **Velden** van het bedrijfsmiddelenvenster.

Een masterdimensie maken vanuit het bedrijfsmiddelenvenster

- 1. Klik op **Werkblad bewerken** op de werkbalk. Het bedrijfsmiddelenvenster wordt geopend aan de linkerkant.
- 2. Klik op  $\mathscr{C}$  om het tabblad met masteritems te selecteren.
- 3. Klik op de kop **Dimensies** om de categorie uit te vouwen.
- 4. Klik op **Nieuw maken**. Het dialoogvenster **Nieuwe dimensies maken** wordt geopend.
- 5. Selecteer of het om een enkele dimensie of een drill-down dimensie gaat. (Een drill-down-groep maken (pagina 1)) voor drill-down dimensies.
- 6. Klik op een veld aan de linkerkant om dit te selecteren. De naam van het veld wordt automatisch toegevoegd als de naam van de dimensie.
- 7. Wijzig desgewenst de naam.
- 8. Typ een beschrijving voor de dimensie (optioneel).
- 9. Als u een kleur wilt opgeven, klikt u op  $\blacktriangledown$  in de vervolgkeuzelijst voor kleuren en selecteert u een kleur met een van de volgende methoden:
	- Klik op een van de kleuren in het palet.
	- **Typ een kleurcode van 6 tekens in het veld voor hexadecimale invoer: #.**
	- Klik op  $\clubsuit$  onder in het dialoogvenster, selecteer een kleur in het kleurenwiel en stel desgewenst de schuifregelaar voor de kleurverzadiging bij.
- 10. Voeg info toe (optioneel).
- 11. Klik op **Maken**.
- 12. Klik op **Klaar** om het dialoogvenster te sluiten.

De dimensie wordt nu opgeslagen in de categorie **Dimensies** van de masteritems en u kunt deze gebruiken in visualisaties.

U kunt snel verschillende dimensies toevoegen als masteritems door op **Dimensie toevoegen** te klikken nadat <sup>u</sup> elke dimensie hebt toegevoegd. Klik op **Klaar** als <sup>u</sup> hiermee gereed bent.

## <span id="page-116-0"></span>Een drill-down dimensie maken

Bij het toevoegen van een dimensie kunt u kiezen tussen een enkele dimensie of een drill-downdimensie.

In de volgende beschrijving wordt uitgelegd hoe u een drill-downgroep kunt maken in het dialoogvenster **Nieuwe dimensies maken**.

Als het huidige drill-downdimensieveld door selecties slechts één mogelijke waarde bevat, wordt in plaats daarvan het volgende veld in de lijst gebruikt.

- 1. Selecteer **Drill-down** als dimensietype.
- 2. Klik op ten minste twee velden in de lijst met velden aan de linkerkant om deze in te voeren als de velden waarnaar wordt verwezen.

U kunt filteren vanuit welke tabel velden moeten worden geselecteerd in de vervolgkeuzelijst.

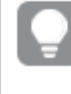

U kunt de volgorde van de velden die <sup>u</sup> hebt geselecteerd wijzigen door ze naar de nieuwe positie in de lijst met geselecteerde velden te slepen.

- 3. Typ een naam voor de dimensie.
- 4. Typ een beschrijving voor de dimensie (optioneel).
- 5. Als u een kleur wilt opgeven, klikt u op ▼ in de vervolgkeuzelijst voor kleuren en selecteert u een kleur met een van de volgende methoden:
	- Klik op een van de kleuren in het palet.
	- <sup>l</sup> Typ een kleurcode van 6 tekens in het veld voor hexadecimale invoer: **#**.
	- Klik op  $\bigcirc$  onder in het dialoogvenster, selecteer een kleur in het kleurenwiel en stel desgewenst de schuifregelaar voor de kleurverzadiging bij.
- 6. Voeg info toe (optioneel).
- 7. Klik op **Maken**.
- 8. Klik op **Sluiten**.

De drill-down dimensie is nu opgeslagen in de categorie **Dimensies** tussen de masteritems.

Wanneer u op de dimensie in het venster aan de linkerkant klikt, worden in de voorbeeldweergave het dimensietype en de velden die zijn opgenomen in de drill-down dimensie getoond.

De voorbeeldweergave toont het dimensietype en welke velden zijn opgenomen in de drill-downdimensie.

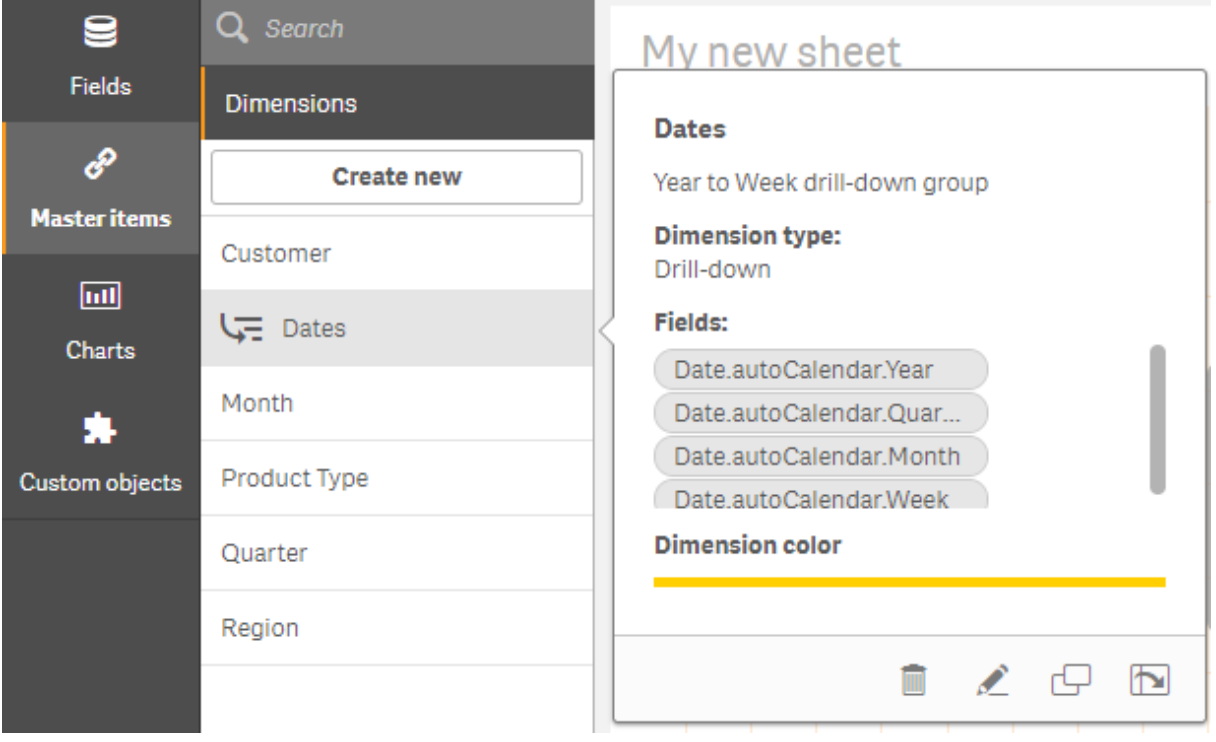

## <span id="page-118-0"></span>Een cyclische dimensie maken

Bij het toevoegen van een dimensie kunt u kiezen tussen een enkele, drill-down of cyclische dimensie.

In de volgende beschrijving wordt uitgelegd hoe u een cyclische dimensie kunt maken in het dialoogvenster **Nieuwe dimensies maken**.

#### **Doe het volgende:**

- 1. Selecteer **Cyclisch** als dimensietype.
- 2. Klik op ten minste twee velden in de lijst met velden aan de linkerkant om deze in te voeren als de velden waarnaar wordt verwezen.

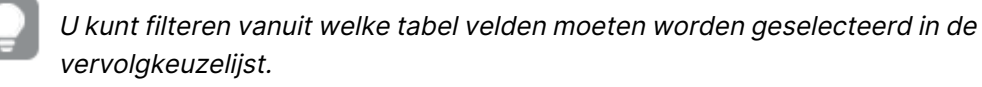

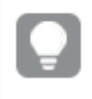

U kunt de volgorde van de velden die <sup>u</sup> hebt geselecteerd wijzigen door ze naar de nieuwe positie in de lijst met geselecteerde velden te slepen.

- 3. Voeg eventueel labels toe voor de velden die zijn toegevoegd aan uw cyclische dimensie.
- 4. Typ een naam voor de dimensie.
- 5. Typ een beschrijving voor de dimensie (optioneel).
- 6. Als u een kleur wilt opgeven, klikt u op ▼ in de vervolgkeuzelijst voor kleuren en selecteert u een kleur met een van de volgende methoden:
	- Klik op een van de kleuren in het palet.
	- **·** Typ een kleurcode van 6 tekens in het veld voor hexadecimale invoer: **#**.
	- Klik op  $\bigcirc$  onder in het dialoogvenster, selecteer een kleur in het kleurenwiel en stel desgewenst de schuifregelaar voor de kleurverzadiging bij.
- 7. Voeg info toe (optioneel).
- 8. Klik op **Maken**.
- 9. Klik op **Sluiten**.

## Een berekende dimensie maken

U kunt een berekende dimensie maken op het tabblad **Masteritems** in het bedrijfsmiddelenvenster. De uitdrukkingseditor wordt geopend vanuit het dialoogvenster **Nieuwe dimensies maken**.

## **Doe het volgende:**

- 1. Klik op de kop **Dimensies** op het tabblad **Masteritems** om de categorie uit te vouwen.
- 2. Klik op **Nieuw maken**. Het dialoogvenster **Nieuwe dimensies maken** wordt geopend.
- 3. Klik op  $f^{\times}$  in het tekstvak **Veld** om het dialoogvenster **Uitdrukking toevoegen** te openen.

U kunt nu op verschillende manieren uitdrukkingen toevoegen, afhankelijk van uw voorkeuren en van verschillende complexiteitsniveaus.

U kunt ook een uitdrukking toevoegen door rechtstreeks in het tekstvak **Veld** te typen, maar <sup>u</sup> ontvangt dan geen syntaxismarkeringen en er wordt geen syntaxiscontrole uitgevoerd.

#### **Een algemene functie gebruiken**

- 1. Selecteer een veld in de vervolgkeuzelijst.
- 2. Klik op de aggregatiefunctie die u wilt gebruiken.
- 3. Klik op **Invoegen** om de functie en het veld in te voegen in de uitdrukkingseditor.

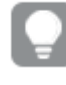

U kunt alleen een functie of alleen een veld invoegen door slechts één van beide te selecteren.

4. Klik op **Toepassen** om het dialoogvenster **Uitdrukking toevoegen** te sluiten. Ga verder door de beschrijvende gegevens voor de dimensie toe te voegen.

### **Uitdrukkingen toevoegen door ze te typen**

1. Typ de uitdrukking rechtstreeks in de uitdrukkingseditor. De veldnamen die u in de uitdrukking gebruikt worden gecontroleerd en de syntaxis van de uitdrukking wordt gevalideerd.

> Zodra <sup>u</sup> begint te typen, start de validatie van de uitdrukking in de uitdrukkingseditor. Als er een fout in de uitdrukking staat, krijgt <sup>u</sup> een hint over wat er niet klopt. Klik op het pictogram naast de hint voor extra informatie over de fout.

Elke regel van de uitdrukkingseditor is genummerd en speciale syntaxis wordt gemarkeerd.

2. Klik op **Toepassen** om het dialoogvenster **Uitdrukking toevoegen** te sluiten. Voor een meting kunt u doorgaan door de beschrijvende gegevens voor de meting toe te voegen.

#### **Een uitdrukking toevoegen via het eigenschappenvenster**

U kunt via het eigenschappenvenster een uitdrukking toevoegen aan een visualisatie.

- 1. Open het werkblad met de visualisatie die u wilt bewerken.
- 2. Klik op **Werkblad bewerken** om het eigenschappenvenster te openen. (Als het verborgen is, klikt u op **Eigenschappen tonen** in de rechterbenedenhoek om het te openen.)
- 3. Klik op de visualisatie die u wilt bewerken. Het eigenschappenvenster voor die visualisatie wordt aan de rechterkant weergegeven.
- 4. Klik onder **Gegevens** op **Gegevens toevoegen** en selecteer **Dimensie**. Er wordt een dimensietekstvak weergegeven.
- 5. Typ uw uitdrukking. De uitdrukking moet beginnen met een isgelijkteken (=), omdat anders de tekenreeks als tekst wordt geïnterpreteerd.

#### **Gedetailleerde help bij syntaxis**

U kunt de online help met de volledige beschrijving van hoe u de huidige functie gebruikt openen door te dubbelklikken op de naam van de functie in de uitdrukkingseditor en op Ctrl+H op het toetsenbord te drukken. Deze functie is beschikbaar als u het eerste haakje van de uitdrukking na de functienaam hebt ingevoerd.

Deze functie wordt alleen ondersteund als <sup>u</sup> een computer met een toetsenbord gebruikt.

#### **De beschrijvende gegevens voor de dimensie toevoegen**

Nadat u de uitdrukking hebt ingevoerd, moet u beschrijvende informatie toevoegen.

- 1. Typ een naam voor de dimensie.
- 2. Typ een beschrijving voor de dimensie (optioneel).
- 3. Optioneel klikt u op ▼ in de vervolgkeuzelijst voor een kleur en selecteert een kleur via een van de volgende methoden:
- Klik op een van de kleuren in het palet.
- <sup>l</sup> Typ een kleurcode van 6 tekens in het veld voor hexadecimale invoer: **#**.
- Klik op  $\bigoplus$  onder in het dialoogvenster, selecteer een kleur in het kleurenwiel en stel desgewenst de schuifregelaar voor de kleurverzadiging bij.
- 4. Voeg info toe (optioneel).
- 5. Klik op **Maken**.
- 6. Klik op **Klaar** om het dialoogvenster te sluiten.

De berekende dimensie wordt nu opgeslagen in de categorie **Dimensies** van de **Masteritems** en u kunt deze gebruiken voor visualisaties.

#### Een masterdimensie bewerken

Als u een masterdimensie bijwerkt, worden de veranderingen toegepast op alle instanties, inclusief alle visualisaties die ervan gebruikmaken.

Bewerk een masterdimensie vanuit het bedrijfsmiddelenvenster of tijdens het bewerken van visualisatie-eigenschappen.

#### **Een masterdimensie bewerken vanuit het bedrijfsmiddelenvenster**

Gebruik het bedrijfsmiddelenvenster om een masterdimensie te bewerken wanneer u een voorbeeld van de dimensie wilt zien of meerdere masterdimensies wilt bewerken.

Doe het volgende:

- 1. Klik in de werkbladweergave op **Werkblad bewerken** op de werkbalk. Het bedrijfsmiddelenvenster wordt geopend aan de linkerkant.
- 2. Klik op  $\mathscr{C}$  om de masteritems weer te geven.
- 3. Klik op de dimensie die u wilt bewerken. Het voorbeeld wordt geopend.
- 4. Klik op  $\hat{\mathcal{Q}}$  onder aan het voorbeeld. Als de dimensie wordt gebruikt op een werkblad, wordt een dialoogvenster weergegeven waarin wordt vermeld dat eventuele wijzigingen in de masterdimensie zullen worden toegepast op alle instanties op de werkbladen.
- 5. Klik op **OK**. Het dialoogvenster **Dimensie bewerken** wordt geopend. U kunt hier het veld of de uitdrukking, de naam, de beschrijving en de extra info bijwerken.
- 6. Klik op **Opslaan**.

De masterdimensie wordt nu bijgewerkt.

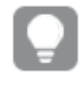

U kunt ook met de rechtermuisknop op het masteritem klikken en vervolgens op **Bewerken** klikken.

## **Een masterdimensie bewerken via visualisatie-eigenschappen**

Wanneer een dimensie in een visualisatie is gekoppeld aan een masterdimensie, kunt u de masterdimensie bewerken via het eigenschappenvenster. Alle visualisaties in de app die de masterdimensie gebruiken, zullen worden bijgewerkt. Als u een gekoppelde dimensie alleen in deze visualisatie wilt bewerken, zonder het masteritem te wijzigen, moet u deze eerst loskoppelen van het masteritem. Zie: [Koppeling](#page-149-0) met een masteritem ongedaan maken (page 150).

Doe het volgende:

- 1. Selecteer de visualisatie in de bewerkingsmodus.
- 2. Klik in het eigenschappenvenster op het tabblad **Gegevens**. Als deze verborgen is, klikt u op **Eigenschappen tonen** in de rechterbenedenhoek.
- 3. Klik onder **Dimensies** op de gekoppelde dimensie die u wilt bewerken.
- 4. Klik onder **Masteritem** op **Bewerken**. Er wordt een dialoogvenster weergegeven met de informatie dat wijzigingen in de masterdimensie worden toegepast op alle visualisaties die gebruikmaken van de dimensie.
- <span id="page-122-0"></span>5. Breng de gewenste wijzigingen aan in de masterdimensie en klik vervolgens op **Opslaan**.

## Metingen opnieuw gebruiken met mastermetingen

Als u met een niet-gepubliceerde app werkt, kunt u mastermetingen maken voor eventueel hergebruik. Gebruikers van een gepubliceerde app hebben toegang tot de mastermetingen, maar ze kunnen ze niet aanpassen.

Een meting is een combinatie van een uitdrukking en beschrijvende gegevens, zoals naam, beschrijving en extra info. Er zijn verschillende manieren om een mastermeting te maken.

U kunt ook een mastermeting maken op basis van een meting die in een visualisatie is gemaakt. Klik onder de meting in het eigenschappenvenster van een visualisatie op **Nieuwe toevoegen** onder **Masteritems**.

## Opmaak mastermeting

Getalnotatie, kleur en label kunnen voor een mastermeting worden geconfigureerd. Deze eigenschappen worden niet toegepast op een evaluatie als u via een uitdrukking verwijst naar de mastermeting. Om deze eigenschappen toe te passen op een visualisatie, maakt u een directe koppeling naar de mastermeting tijdens het configureren van de visualisatie.

#### **Doe het volgende:**

- 1. Vouw **Gegevens** > **Metingen** uit in het eigenschappenvenster.
- 2. Klik op **Toevoegen**.
- 3. In het vervolgkeuzemenu, onder **Metingen**, selecteert u de mastermeting.

Er is nu een directe koppeling naar de mastermeting gemaakt.

## Een mastermeting maken op basis van een veld

Als u met een niet-gepubliceerde app werkt, kunt u mastermetingen maken voor eventueel hergebruik. U kunt een mastermeting maken vanuit de sectie **Velden** van het bedrijfsmiddelenvenster.

Bij het toewijzen van een naam aan een entiteit moet u niet dezelfde naam geven aan meer dan één veld, variabele of meting. Er geldt een strikte volgorde van prioriteit voor het oplossen van conflicten tussen entiteiten met identieke namen. Deze volgorde wordt weerspiegeld in objecten of contexten waarin deze entiteiten worden gebruikt. Deze volgorde van prioriteit is als volgt:

- Binnen een aggregatiefunctie krijgt een veld voorrang op een variabele. Metinglabels zijn niet relevant in aggregaties en krijgen geen prioriteit.
- Buiten een aggregatiefunctie krijgt een metinglabel voorrang op een variabele, die weer voorrang krijgt op een veld.
- Daarnaast kan een meting buiten een aggregatie opnieuw gebruikt geworden door te verwijzen naar het label, tenzij het label is berekend. In die situatie krijgt de meting minder prioriteit om het risico te voorkomen dat de uitdrukking naar zichzelf verwijst, en in dit geval wordt de naam altijd eerst geïnterpreteerd als een metinglabel, vervolgens als een veldnaam en daarna als een variabelenaam.

## **Doe het volgende:**

- 1. Klik op  $\Theta$  om het tabblad met velden te selecteren.
- 2. Klik op het veld dat u wilt gebruiken om een meting te maken. Het voorbeeld wordt geopend.
- 3. Klik op  $f$ <sup> $\times$ </sup> onder aan het voorbeeld. Het dialoogvenster **Nieuwe meting maken** wordt geopend met het veld dat u hebt geselecteerd als de naam van de meting en als deel van de uitdrukking.
- 4. Klik op **Velden**.
- 5. Klik met de rechtermuisknop op het veld dat u als meting wilt gebruiken en klik op **Meting maken**.

Het dialoogvenster **Nieuwe meting maken** wordt geopend met het veld dat u hebt geselecteerd. De naam van het veld wordt ook gebruikt als de naam van de meting.

- 6. Klik op  $f^{\chi}$  in het veld **Uitdrukking** om het dialoogvenster **Uitdrukking bewerken** te openen.
- 7. Voer de uitdrukking rechtstreeks in de uitdrukkingseditor (het hoofdvenster) in. De veldnamen die u in de uitdrukking gebruikt worden gecontroleerd en de syntaxis van de uitdrukking wordt gevalideerd.

Zodra <sup>u</sup> begint te typen, start de validatie van de uitdrukking in de uitdrukkingseditor. Bij een fout wordt in de linkerbenedenhoek een hint weergegeven over wat onjuist is. Klik op het pictogram naast de hint voor extra informatie over de fout.

Elke regel van de uitdrukkingseditor is genummerd en speciale syntaxis wordt gemarkeerd.

U kunt de online help met de volledige beschrijving van hoe <sup>u</sup> de huidige functie gebruikt openen door te dubbelklikken op de naam van de functie in de uitdrukkingseditor en op Ctrl+H op het toetsenbord te drukken. Deze functie komt beschikbaar nadat <sup>u</sup> het eerste haakje van de uitdrukking na de functienaam hebt ingevoerd en uitsluitend als <sup>u</sup> een computer met een toetsenbord gebruikt.

- 8. Klik op **Toepassen** om het dialoogvenster **Uitdrukking toevoegen** te sluiten. Nu moet u beschrijvende gegevens gaan toevoegen voor de meting.
- 9. Bewerk desgewenst de naam.
- 10. Typ een beschrijving voor de meting (optioneel).
- 11. Als u een kleur wilt opgeven, klikt u op  $\blacktriangledown$  in de vervolgkeuzelijst voor kleuren en selecteert u een kleur met een van de volgende methoden:
	- Klik op een van de kleuren in het palet.
	- Typ een kleurcode van 6 tekens in het veld voor hexadecimale invoer.
	- Klik op  $\bigoplus$  onder in het dialoogvenster, selecteer een kleur in het kleurenwiel en stel desgewenst de schuifregelaar voor de kleurverzadiging bij.
- 12. Voeg info toe (optioneel).
- 13. Onder **Getalnotatie**, kunt u kiezen uit:
	- Automatisch
	- Getal
	- Money
	- Date
	- Duur
	- Aangepast
	- Uitdrukking meten
- 14. Klik op **Maken**.

De meting wordt nu opgeslagen in de categorie **Metingen** van de masteritems en u kunt deze gebruiken in visualisaties.

Direct Discovery-velden worden aangeduid met  $\Theta$ <sup>\*</sup> in de sectie **Velden** van het bedrijfsmiddelenvenster.

Een mastermeting maken met een algemene aggregatiefunctie

Als u met een niet-gepubliceerde app werkt, kunt u mastermetingen maken voor eventueel hergebruik. U kunt op eenvoudige wijze een meting maken via een van de meest voorkomende aggregatiefuncties door de functie en het veld te selecteren in de vervolgkeuzelijsten.

Bij het toewijzen van een naam aan een entiteit moet u niet dezelfde naam geven aan meer dan één veld, variabele of meting. Er geldt een strikte volgorde van prioriteit voor het oplossen van conflicten tussen entiteiten met identieke namen. Deze volgorde wordt weerspiegeld in objecten of contexten waarin deze entiteiten worden gebruikt. Deze volgorde van prioriteit is als volgt:

- <sup>l</sup> Binnen een aggregatiefunctie krijgt een veld voorrang op een variabele. Metinglabels zijn niet relevant in aggregaties en krijgen geen prioriteit.
- Buiten een aggregatiefunctie krijgt een metinglabel voorrang op een variabele, die weer voorrang krijgt op een veld.
- Daarnaast kan een meting buiten een aggregatie opnieuw gebruikt geworden door te verwijzen naar het label, tenzij het label is berekend. In die situatie krijgt de meting minder prioriteit om het risico te voorkomen dat de uitdrukking naar zichzelf verwijst, en in dit geval wordt de naam altijd eerst geïnterpreteerd als een metinglabel, vervolgens als een veldnaam en daarna als een variabelenaam.

## **Doe het volgende:**

- 1. Klik op **Werkblad bewerken** op de werkbalk. Het bedrijfsmiddelenvenster wordt geopend aan de linkerkant.
- 2. Klik op  $\mathscr{O}$  om het tabblad met masteritems te selecteren.
- 3. Klik op de kop **Metingen** om die categorie uit te vouwen.
- 4. Klik op **Nieuw maken**.

Het dialoogvenster **Nieuwe meting maken** wordt geopend.

- 5. Klik op  $f^{\chi}$  in het veld **Uitdrukking** om het dialoogvenster **Uitdrukking toevoegen** te openen. Aan de rechterkant bevinden zich vervolgkeuzelijsten voor het selecteren van een veld en een algemene functie.
- 6. Als u wilt dat velden uit een bepaalde tabel worden getoond in de lijst, selecteert u deze tabel in de bovenste vervolgkeuzelijst (optioneel).
- 7. Selecteer een veld in de vervolgkeuzelijst **Veld**.
- 8. Selecteer een functie in de onderste vervolgkeuzelijst.

U kunt gewoon een veld invoegen door niet een functie te selecteren.

9. Klik op **Invoegen** om het veld en de functie in te voegen in de uitdrukkingseditor.

U kunt de online help met de volledige beschrijving van hoe <sup>u</sup> de huidige functie gebruikt openen door te dubbelklikken op de naam van de functie in de uitdrukkingseditor en op Ctrl+H op het toetsenbord te drukken. Deze functie komt beschikbaar nadat <sup>u</sup> het eerste haakje van de uitdrukking na de functienaam hebt ingevoerd en uitsluitend als <sup>u</sup> een computer met een toetsenbord gebruikt.

10. Klik op **Toepassen** om het dialoogvenster **Uitdrukking toevoegen** te sluiten.

Nu moet u beschrijvende gegevens gaan toevoegen voor de meting.

- 11. Typ een naam voor de meting.
- 12. Typ een beschrijving voor de meting (optioneel).
- 13. Als u een kleur wilt opgeven, klikt u op ▼ in de vervolgkeuzelijst voor kleuren en selecteert u een kleur met een van de volgende methoden:
	- Klik op een van de kleuren in het palet.
	- Typ een kleurcode van 6 tekens in het veld voor hexadecimale invoer.
	- Klik op  $\bigcirc$  onder in het dialoogvenster, selecteer een kleur in het kleurenwiel en stel desgewenst de schuifregelaar voor de kleurverzadiging bij.
- 14. Voeg info toe (optioneel).
- 15. Onder **Getalnotatie**, kunt u kiezen uit:
	- Automatisch
	- Getal
	- Money
	- Date
	- Duur
	- Aangepast
	- Uitdrukking meten
- 16. Klik op **Maken**.

De meting wordt nu opgeslagen in de categorie **Metingen** van de masteritems en u kunt deze gebruiken in visualisaties.

## Een mastermeting maken door de uitdrukking te typen

Als u met een niet-gepubliceerde app werkt, kunt u mastermetingen maken voor eventueel hergebruik. U kunt complexe uitdrukkingen toevoegen door de uitdrukking in de uitdrukkingseditor te typen.

- 1. Klik op **Werkblad bewerken** op de werkbalk. Het bedrijfsmiddelenvenster wordt geopend aan de linkerkant.
- 2. Klik op  $\mathcal{C}$  om het tabblad met masteritems te selecteren.
- 3. Klik op de kop **Metingen** om die categorie uit te vouwen.
- 4. Klik op **Nieuw maken**. Het dialoogvenster **Nieuwe meting maken** wordt geopend.
- 5. Klik op  $f^{\times}$  in het veld **Uitdrukking** om het dialoogvenster **Uitdrukking toevoegen** te openen.
- 6. Voer de uitdrukking rechtstreeks in de uitdrukkingseditor (het hoofdvenster) in. De veldnamen die u in de uitdrukking gebruikt worden gecontroleerd en de syntaxis van de uitdrukking wordt gevalideerd.

Zodra <sup>u</sup> begint te typen, start de validatie van de uitdrukking in de uitdrukkingseditor. Bij een fout wordt in de linkerbenedenhoek een hint weergegeven over wat onjuist is. Klik op het pictogram naast de hint voor extra informatie over de fout.

Elke regel van de uitdrukkingseditor is genummerd en speciale syntaxis wordt gemarkeerd.

U kunt de online help met de volledige beschrijving van hoe <sup>u</sup> de huidige functie gebruikt openen door te dubbelklikken op de naam van de functie in de uitdrukkingseditor en op Ctrl+H op het toetsenbord te drukken. Deze functie komt beschikbaar nadat <sup>u</sup> het eerste haakje van de uitdrukking na de functienaam hebt ingevoerd en uitsluitend als <sup>u</sup> een computer met een toetsenbord gebruikt.

- 7. Klik op **Toepassen** om het dialoogvenster **Uitdrukking toevoegen** te sluiten. Nu moet u beschrijvende gegevens gaan toevoegen voor de meting.
- 8. Typ een naam voor de meting.
- 9. Typ een beschrijving voor de meting (optioneel).
- 10. Als u een kleur wilt opgeven, klikt u op ▼ in de vervolgkeuzelijst voor kleuren en selecteert u een kleur met een van de volgende methoden:
	- Klik op een van de kleuren in het palet.
	- Typ een kleurcode van 6 tekens in het veld voor hexadecimale invoer.
	- Klik op  $\bigcirc$  onder in het dialoogvenster, selecteer een kleur in het kleurenwiel en stel desgewenst de schuifregelaar voor de kleurverzadiging bij.
- 11. Voeg info toe (optioneel).
- 12. Onder **Getalnotatie**, kunt u kiezen uit:
	- Automatisch
	- Getal
	- Money
	- Date
	- Duur
	- Aangepast
	- Uitdrukking meten
- 13. Klik op **Maken**.

De meting wordt nu opgeslagen in de categorie **Metingen** van de masteritems en u kunt deze gebruiken in visualisaties.

## Een mastermeting bewerken

Als u een mastermeting bijwerkt, worden de veranderingen toegepast op alle instanties, inclusief alle visualisaties die ervan gebruikmaken.

Bewerk een mastermeting vanuit het bedrijfsmiddelenvenster of tijdens het bewerken van visualisatie-eigenschappen.

#### **Een mastermeting bewerken vanuit het bedrijfsmiddelenvenster**

Gebruik het bedrijfsmiddelenvenster om een mastermeting te bewerken wanneer u een voorbeeld van de meting wilt zien of meerdere mastermetingen wilt bewerken.

Doe het volgende:

- 1. Klik in de werkbladweergave op **Werkblad bewerken** op de werkbalk. Het bedrijfsmiddelenvenster wordt geopend aan de linkerkant.
- 2. Klik op  $\mathscr{C}$  om het tabblad met masteritems te selecteren.
- 3. Klik op **Masteritems**.
- 4. Klik op de meting die u wilt bewerken. Het voorbeeld wordt geopend.
- 5. Klik op  $\oslash$  onder aan het voorbeeld. Er wordt een dialoogvenster weergegeven met de informatie dat wijzigingen in de mastermeting worden toegepast op alle visualisaties die gebruikmaken van de meting.
- 6. Klik op **OK**.

Het dialoogvenster **Meting bewerken** wordt geopend. U kunt hier de uitdrukking, naam, beschrijving, kleur en labels bijwerken.

7. Klik op **Opslaan**.

De meting wordt nu bijgewerkt.

U kunt ook met de rechtermuisknop op het masteritem klikken en vervolgens op **Bewerken** klikken.

#### **Een mastermeting bewerken via visualisatie-eigenschappen**

Wanneer een meting in een visualisatie is gekoppeld aan een mastermeting, kunt u de mastermeting bewerken via het eigenschappenvenster. Alle visualisaties in de app die de mastermeting gebruiken, zullen worden bijgewerkt. Als u een gekoppelde meting alleen in deze visualisatie wilt bewerken, zonder het masteritem te wijzigen, moet u deze eerst loskoppelen van het masteritem. Zie: [Koppeling](#page-149-0) met een masteritem ongedaan maken (page 150).

- 1. Selecteer de visualisatie in de bewerkingsmodus.
- 2. Klik in het eigenschappenvenster op het tabblad **Gegevens**. Als deze verborgen is, klikt u op **Eigenschappen tonen** in de rechterbenedenhoek.
- 3. Klik onder **Metingen** op de gekoppelde meting die u wilt bewerken.
- 4. Klik onder **Masteritem** op **Bewerken**.
	- Er wordt een dialoogvenster weergegeven met de informatie dat wijzigingen in de mastermeting worden toegepast op alle visualisaties die gebruikmaken van de meting.
- 5. Breng de gewenste wijzigingen aan in de mastermeting en klik vervolgens op **Opslaan**.

Mastermetingen in uitdrukkingen gebruiken

In uitdrukkingen kunnen mastermetingen worden gebruikt. U kunt de mastermetingen afzonderlijk gebruiken of u kunt ze gebruiken om een complexere uitdrukking te maken.

Typen in de **Uitdrukkingseditor** levert een automatisch voltooide lijst op van overeenkomende mastermetingen.

Mastermeting in Uitdrukkingseditor

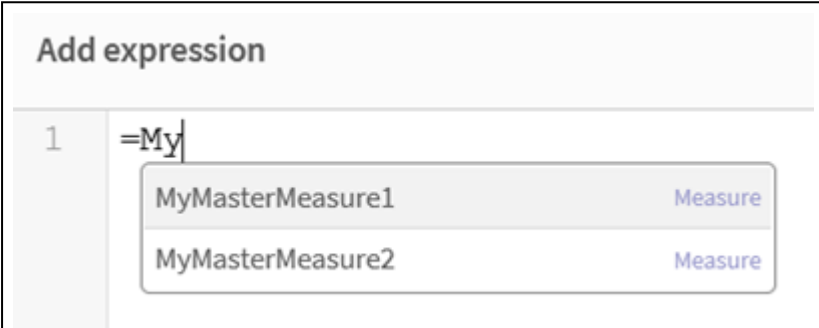

## **Overwegingen**

Overweeg het volgende als u met mastermetingen werkt:

• Als de mastermeting een andere naam krijgt of wordt verwijderd, worden de verwijzingen in uitdrukkingen niet automatisch bijgewerkt. De oude verwijzing retourneert NULL in de uitdrukking omdat er geen meting met die naam aanwezig is.

# Opmaak mastermeting

Getalnotatie, kleur en label kunnen voor een mastermeting worden geconfigureerd. Deze eigenschappen worden niet toegepast op een evaluatie als u via een uitdrukking verwijst naar de mastermeting. Om deze eigenschappen toe te passen op een visualisatie, maakt u een directe koppeling naar de mastermeting tijdens het configureren van de visualisatie.

## **Doe het volgende:**

- 1. Vouw **Gegevens** > **Metingen** uit in het eigenschappenvenster.
- 2. Klik op **Toevoegen**.
- 3. In het vervolgkeuzemenu, onder **Metingen**, selecteert u de mastermeting.

Er is nu een directe koppeling naar de mastermeting gemaakt.

#### **Voorbeeld: mastermetingen in uitdrukkingen gebruiken**

In dit voorbeeld wordt een mastermeting gemaakt en vervolgens wordt de mastermeting in een diagramuitdrukking gebruikt.

- 1. Maak de mastermeting.
	- i. Klik in het bedrijfsmiddelenvenster op **Masteritems**.
	- ii. Klik onder **Metingen** op **Nieuwe maken**.
		- De knop Nieuwe meting maken

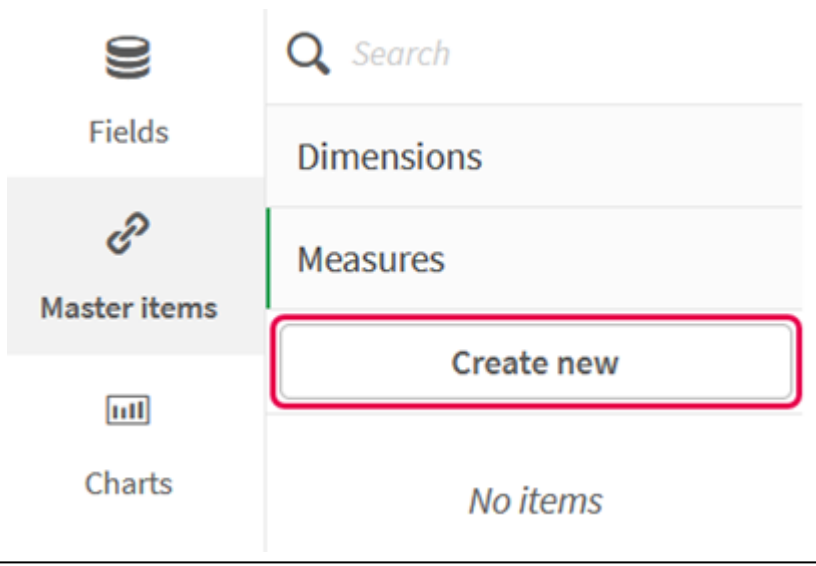

iii. In het dialoogvenster **Nieuwe meting maken** voert u een **Naam** in voor de mastermeting en klikt u vervolgens op  $f$ × om de uitdrukkingseditor te openen.

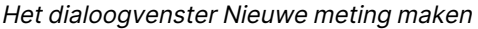

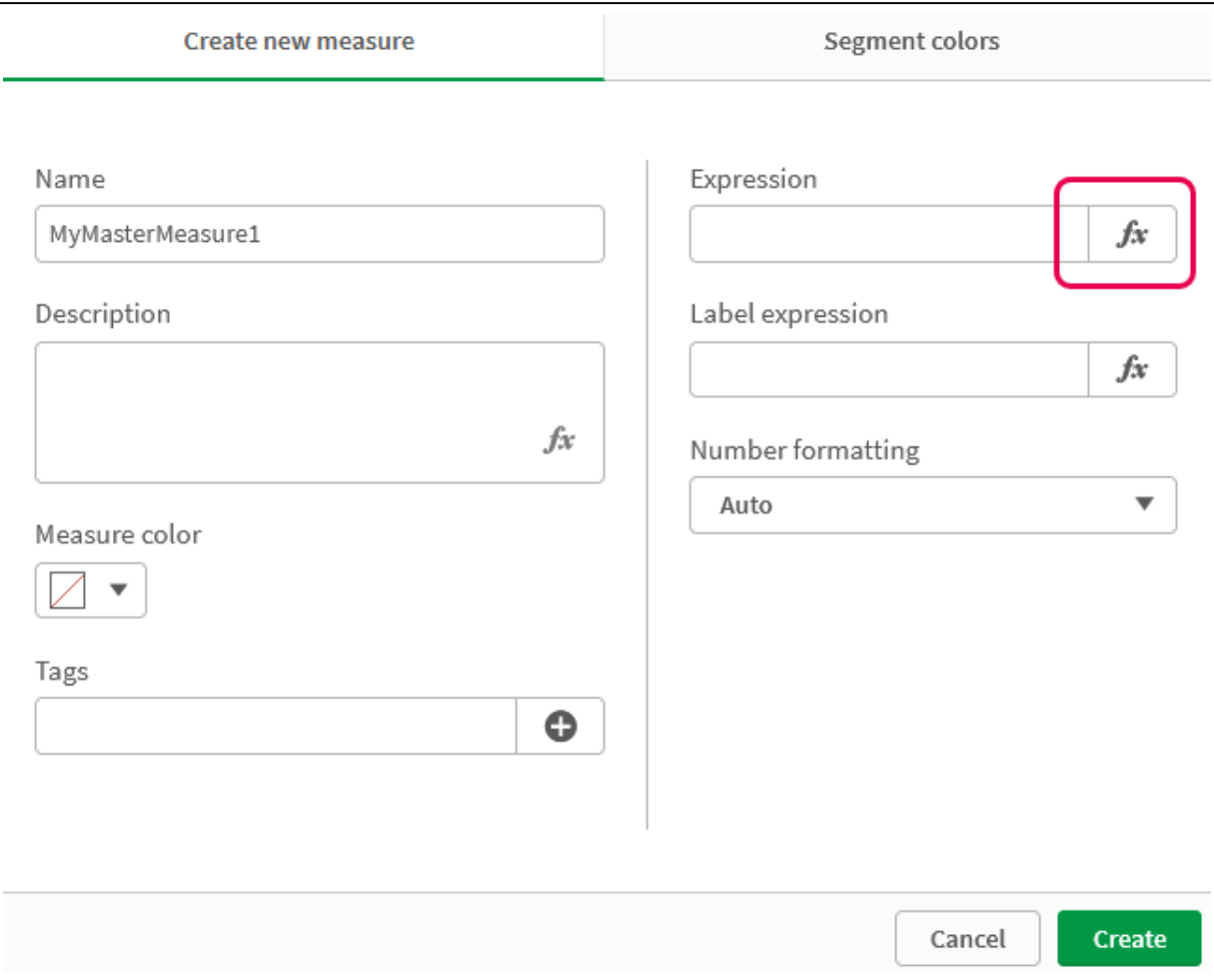

iv. Maak de uitdrukking in de uitdrukkingseditor.

U kunt de uitdrukking invoeren of de beschikbare opties gebruiken in het venster voor het opbouwen van uitdrukkingen.

Voeg de uitdrukking in met de opbouwfunctie Count(distinct item) en klik vervolgens op **Toepassen**.

Een uitdrukking toevoegen in de uitdrukkingseditor

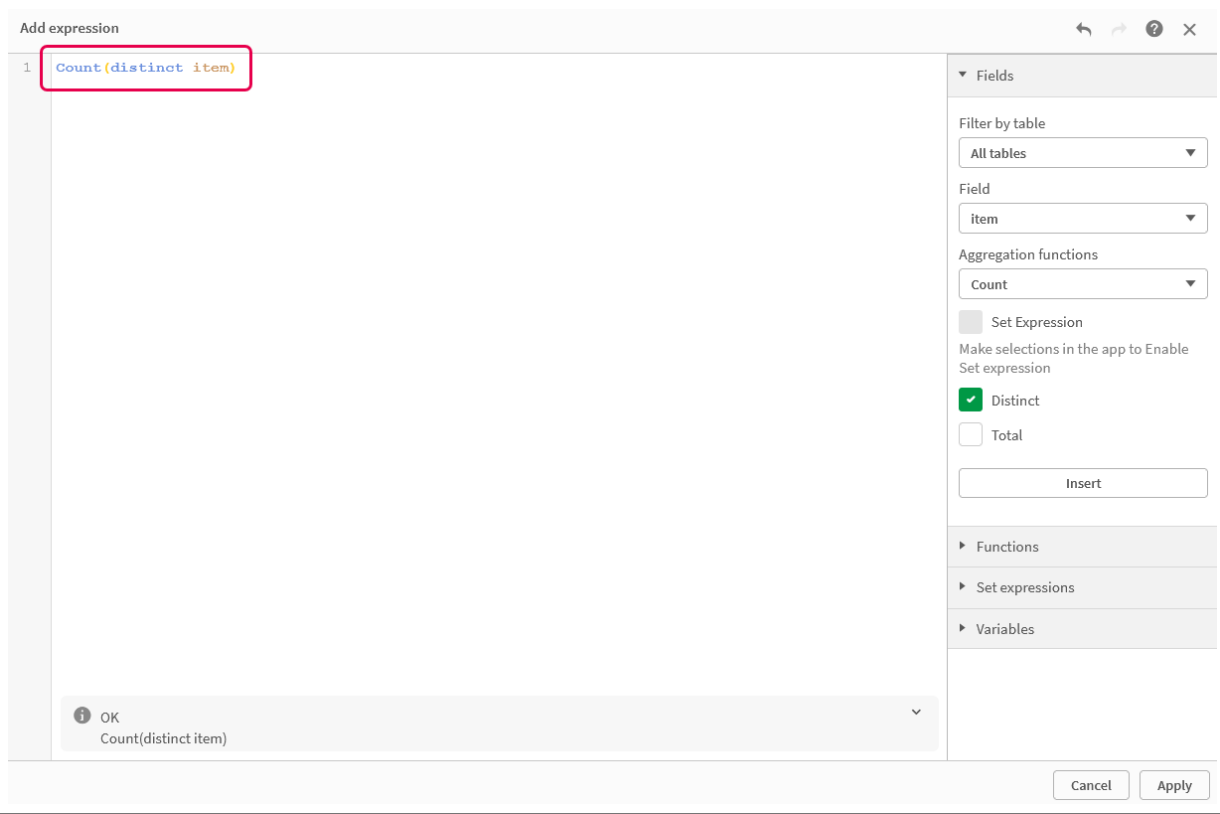

v. In het dialoogvenster **Nieuwe meting maken** klikt u op **Maken**.

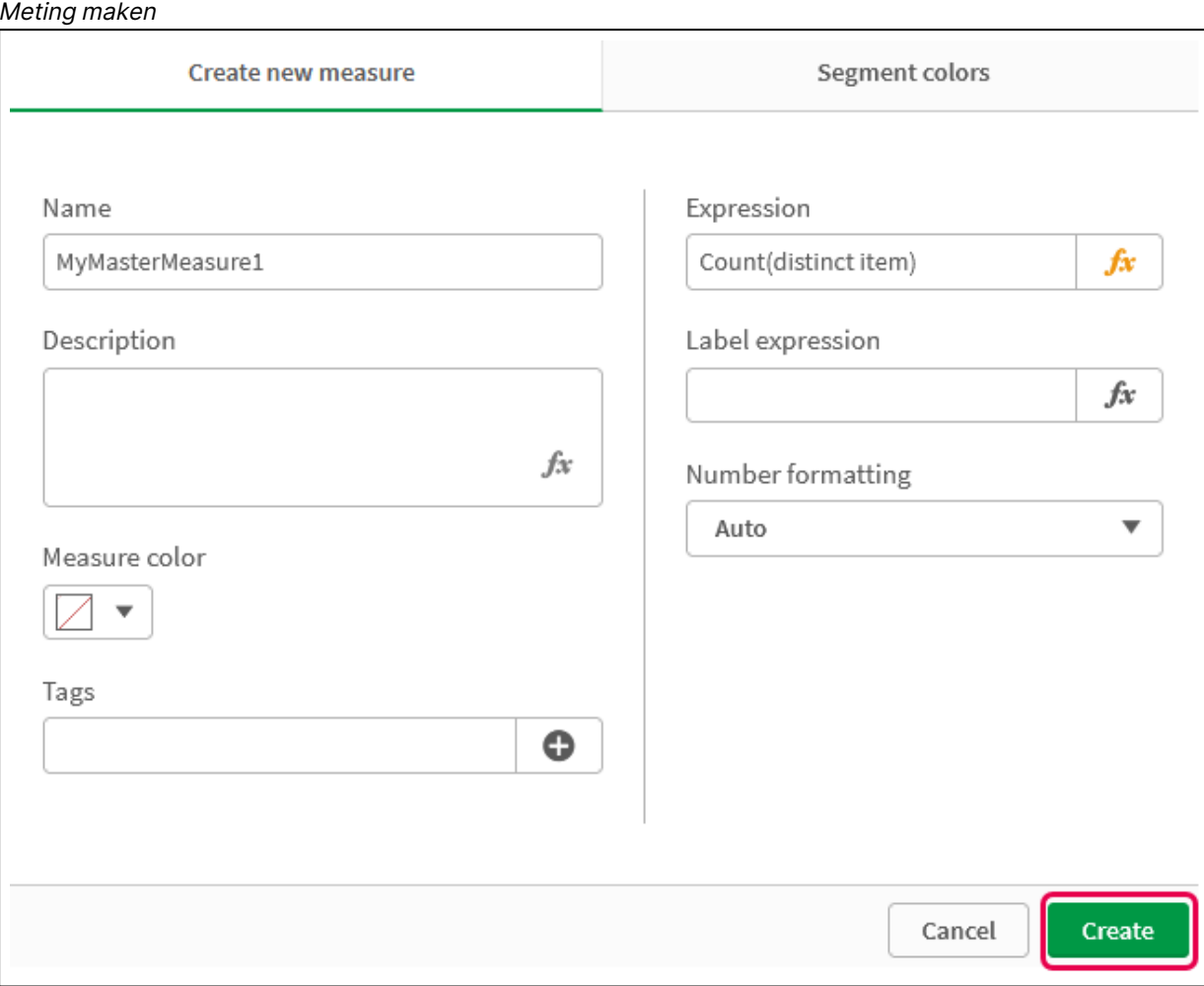

De nieuwe mastermeting is gemaakt.

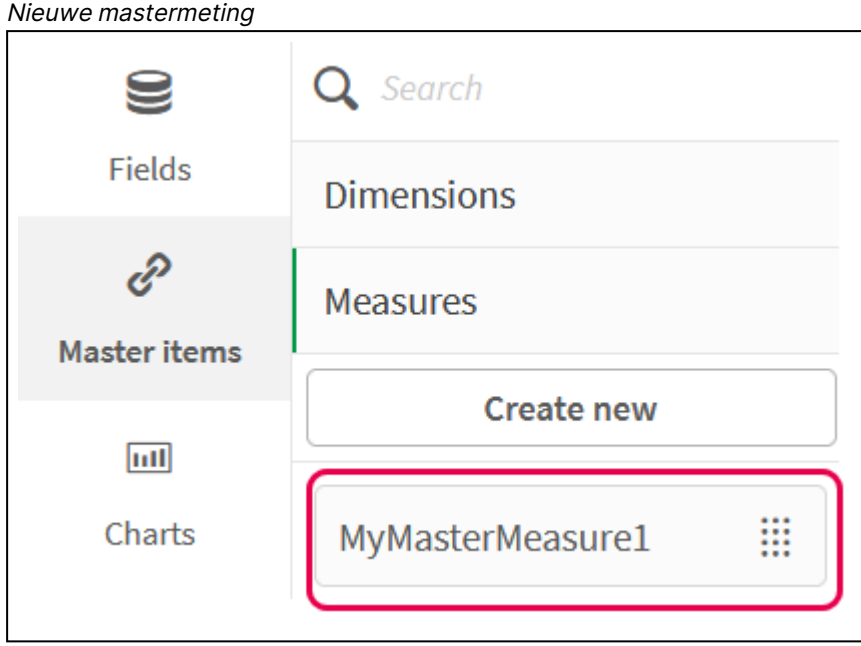

- 2. De mastermeting in een diagramuitdrukking gebruiken.
	- i. Een **KPI**-diagram toevoegen aan een werkblad in een app. Nieuwe KPI

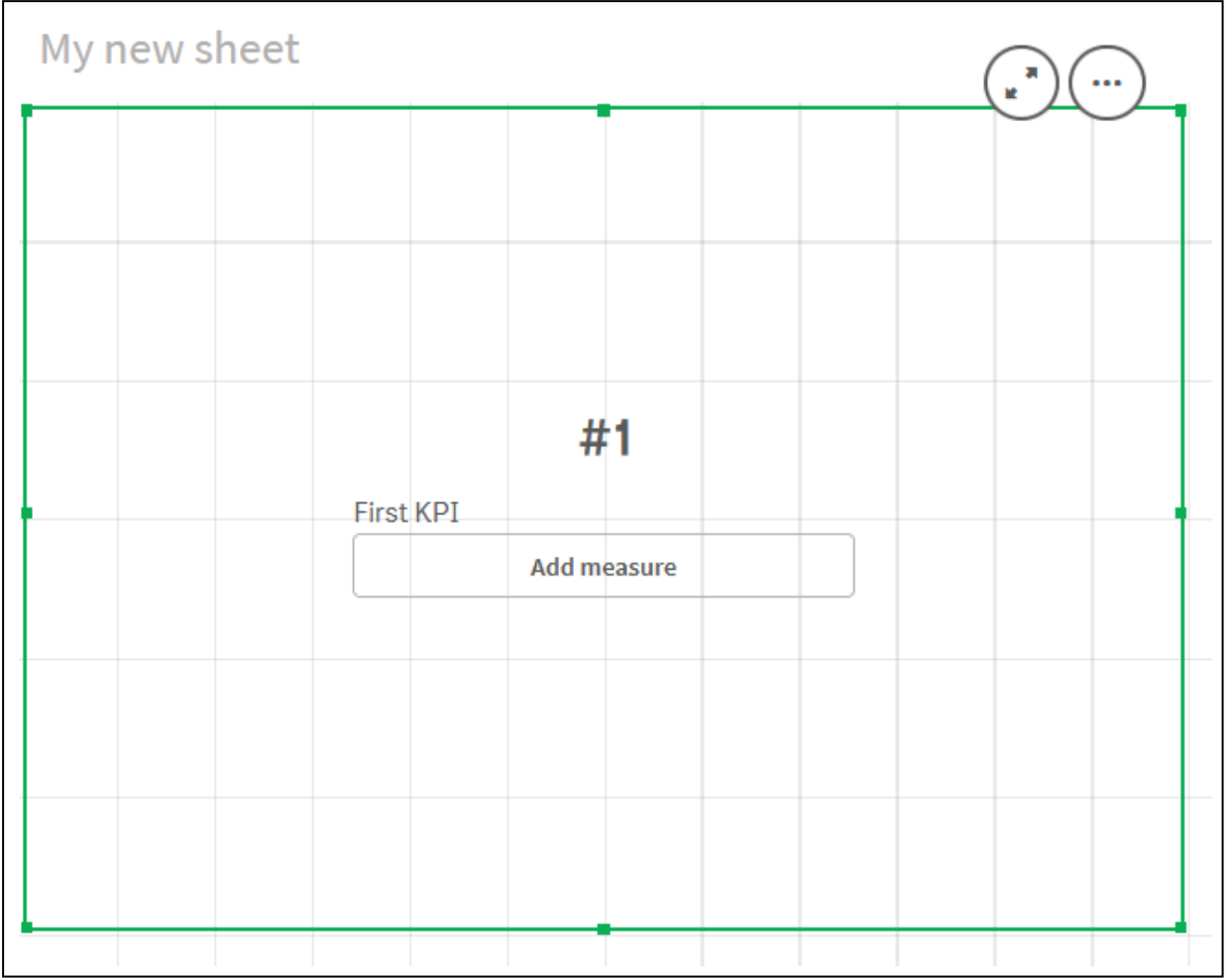

ii. Klik op **Meting toevoegen** en klik vervolgens op  $f^{\times}$  om de uitdrukkingseditor voor de **KPI** te openen.

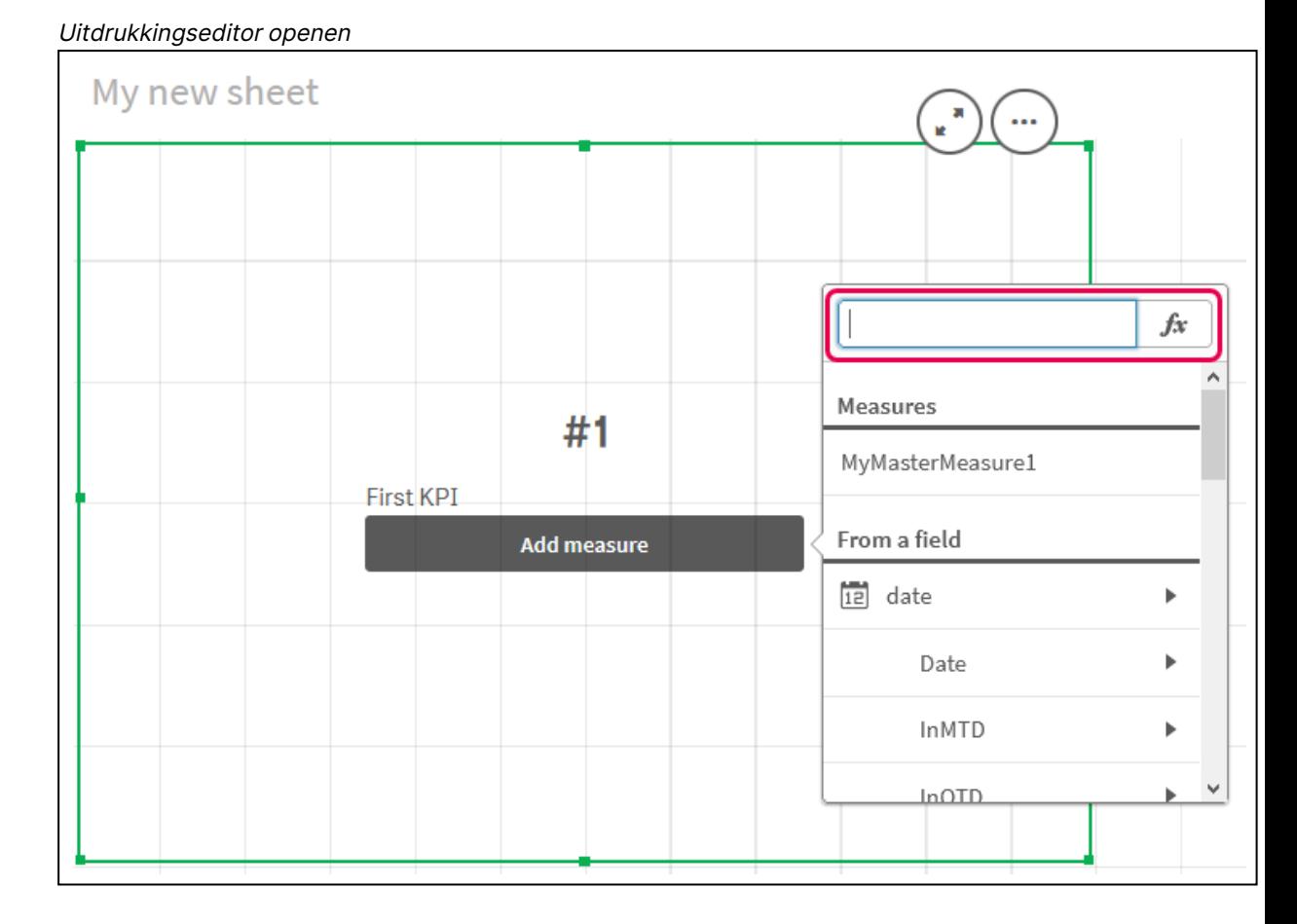

iii. Type de mastermeting in de uitdrukking. Tijdens het typen wordt er automatisch een lijst aangevuld met alle beschikbare mastermetingen. Indien nodig kan de mastermeting worden gebruikt om complexere uitdrukkingen in de uitdrukkingseditor te maken.

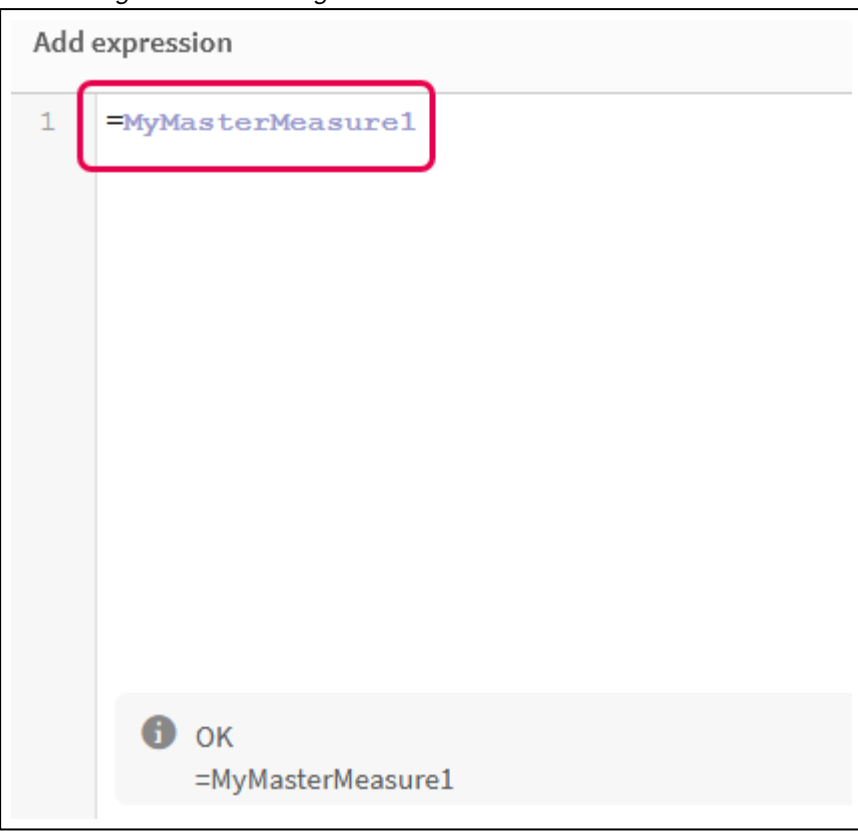

Uitdrukking voor KPI toevoegen

iv. Sluit de uitdrukkingseditor om de **KPI** weer te geven. U kunt de eigenschappen voor de KPI inclusief het label wijzigen in het eigenschappenvenster.

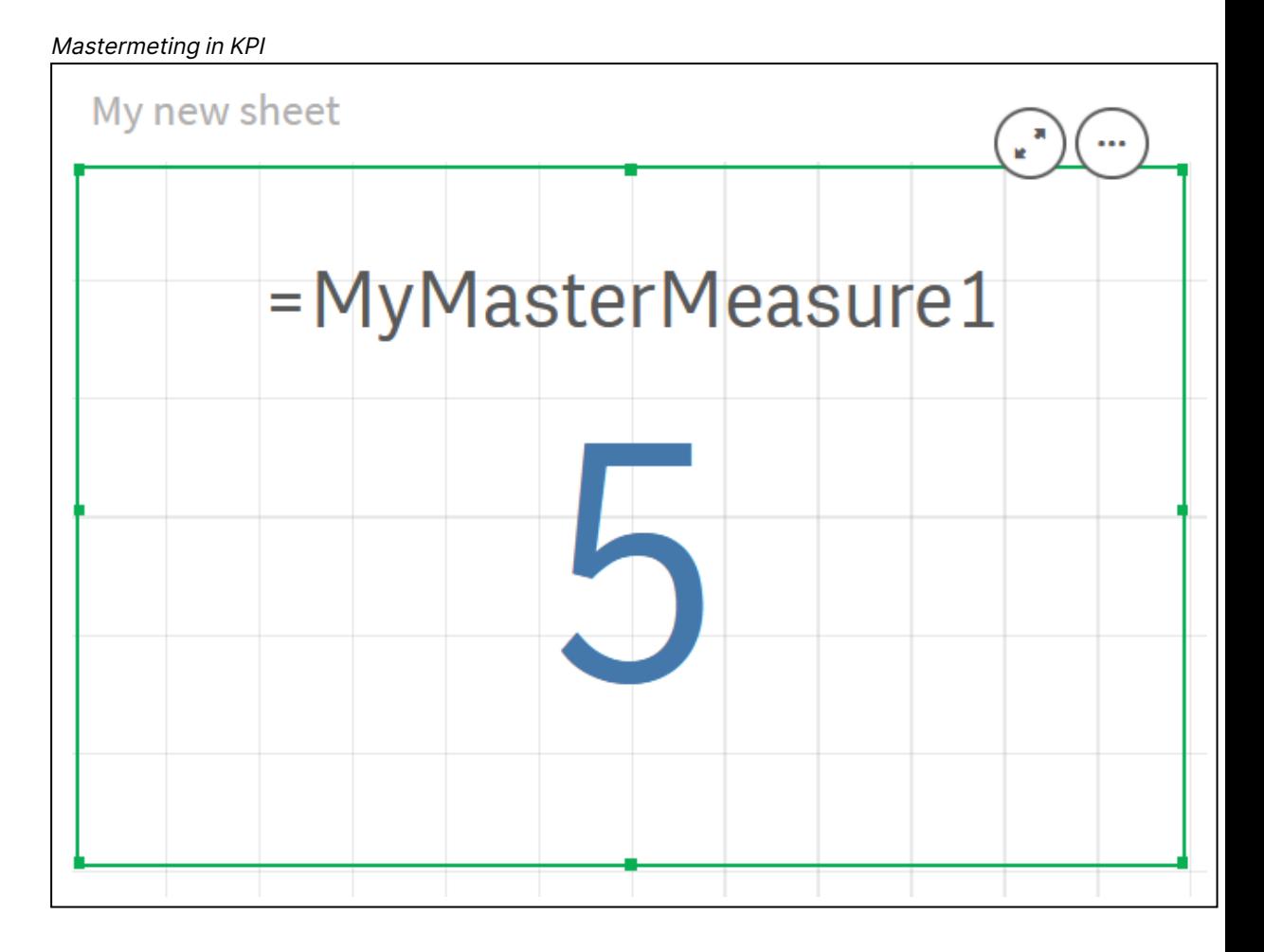

# Kleuren toekennen aan masteritems

U kunt kleuren toewijzen aan uw masteritems. Kleuren die worden toegekend aan masterdimensies en mastermetingen blijven behouden bij alle exemplaren van die masteritems in alle visualisaties.

Als u de kleur wijzigt die voor het masteritem wordt gebruikt, wordt de kleur bijgewerkt bij alle exemplaren van dat masteritem. Masteritemkleuren kunnen optioneel worden uitgeschakeld voor individuele visualisaties.

Visualisaties gebruiken masterdimensiekleuren wanneer **Enkele kleur** is geselecteerd in de sectie **Kleuren en legenda** van het paneel met visualisatie-eigenschappen. Mastermetingkleuren worden gebruikt wanneer **Enkele kleur** of **Meerkleurig** is geselecteerd in de sectie **Kleuren en legenda** van het paneel met visualisatie-eigenschappen.

Als bij de standaardinstellingen **Automatisch** van een visualisatie **Enkele kleur** of **Meerkleurig** wordt gebruikt, worden masteritemkleuren automatisch toegepast. Als dat niet het geval is, moet u overschakelen naar **Aangepast** en een ondersteunde instelling selecteren. Masteritemkleuren kunnen worden uitgeschakeld in individuele visualisaties.

In een visualisatie waarin kleuren zijn opgegeven voor zowel masterdimensie als mastermeting, wordt voor Qlik Sense standaard de masterdimensiekleur gebruikt. Mastermetingkleuren kunnen worden toegepast door de vervolgkeuzelijst **Bibliotheekkleuren te gebruiken** en **Meting** te selecteren in de sectie **Kleuren en legenda** van het paneel met visualisatie-eigenschappen. In een visualisatie met een combinatie van mastermetingen met toegekende kleuren en metingen zonder toegekende kleuren, worden voor de overige metingen de standaardpaletkleuren gebruikt.

In masterdimensies kunnen kleuren zijn toegekend aan hun distinctieve waarden.

Mastermetingen kunnen aangepaste kleurovergangen hebben die zijn toegepast op hun waarden in visualisaties. .

Bij het toekennen van kleuren aan uw masteritems hebt u de volgende mogelijkheden:

- Kies een kleur in het standaardpalet
- Typ een hexadecimale kleurcode
- Kies een kleur met geavanceerde kleurenopties

Een kleur in het standaardkleurenpalet toekennen

- 1. Klik in de werkbladweergave op **Werkblad bewerken** op de werkbalk.
- 2. Klik op  $\mathscr{C}$  om de masteritems weer te geven.
- 3. Selecteer een masteritem in uw bibliotheek.
- 4. Klik op  $\mathcal{Q}$ .
- 5. Klik op  $\blacktriangledown$  in de vervolgkeuzelijst voor een kleur.
- 6. Selecteer een van de kleuren in het palet.
- 7. Klik buiten het dialoogvenster.
- 8. Klik op **Opslaan**.

Het dialoogvenster Kleur met het standaardkleurenpalet en een blauwe kleur geselecteerd.

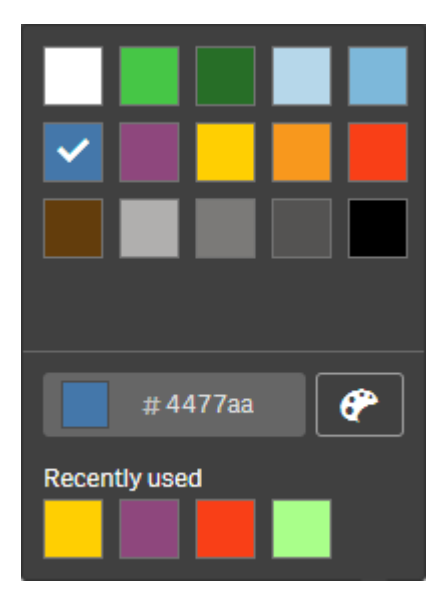

Een kleur toekennen met een hexadecimale kleurcode

Doe het volgende:

- 1. Klik in de werkbladweergave op **Werkblad bewerken** op de werkbalk.
- 2. Klik op  $\mathscr{O}$  om de masteritems weer te geven.
- 3. Selecteer een masteritem in uw bibliotheek.
- 4. Klik op  $\mathscr{L}$ .
- 5. Klik op  $\blacktriangledown$  in de vervolgkeuzelijst voor een kleur.
- 6. Typ een kleurcode van 6 tekens in het invoerveld: **#**.
- 7. Klik buiten het dialoogvenster of druk op Enter.
- 8. Klik op **Opslaan**.

Een kleur toekennen met geavanceerde kleurenopties

- 1. Klik in de werkbladweergave op **Werkblad bewerken** op de werkbalk.
- 2. Klik op  $\mathscr{C}$  om de masteritems weer te geven.
- 3. Selecteer een masteritem in uw bibliotheek.
- 4. Klik op  $\mathcal{Q}$ .
- 5. Klik op  $\blacktriangledown$  in de vervolgkeuzelijst voor een kleur.
- 6. Klik op  $\bigoplus$  onderaan het dialoogvenster. In het dialoogvenster worden de geavanceerde opties weergegeven.
- 7. Selecteer een kleur in de kleurenkiezer. De geselecteerde kleur verandert en de hexcode voor de kleur wordt bijgewerkt.
- 8. Pas optioneel de kleurverzadiging met de schuifregelaar aan.

De verzadiging verandert en de hexcode voor de kleur wordt bijgewerkt.

- 9. Klik buiten het dialoogvenster.
- 10. Klik op **Opslaan**.

Het dialoogvenster Kleur met de kleurenkiezer in de geavanceerde opties en een blauwe kleur geselecteerd.

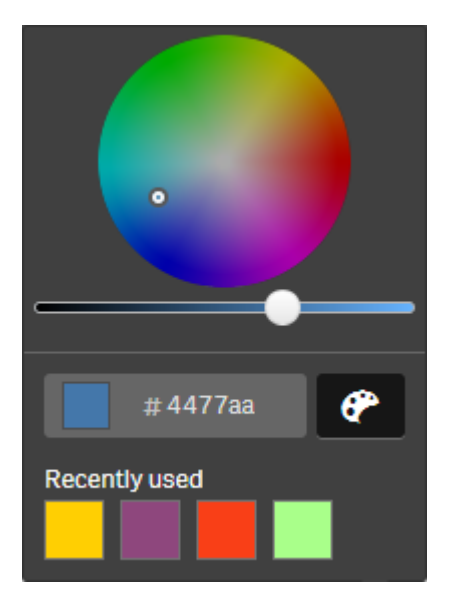

Kleuren toekennen aan masterdimensiewaarden

U kunt kleuren toewijzen aan de afzonderlijke waarden binnen een masterdimensie. Dit zorgt ervoor dat in de afzonderlijke waarden van uw dimensies dezelfde kleuren worden gebruikt in alle visualisaties.

Kleuren die aan waarden zijn toegewezen, worden gebruikt wanneer u ervoor kiest kleuren **Per dimensie** toe te passen en u **Bibliotheekkleuren** hebt ingeschakeld. Als u ervoor kiest om één kleur toe te passen, wordt in plaats daarvan de kleur van de masterdimensie gebruikt.

De volgende beperkingen zijn van kracht wanneer u kleuren toewijst aan masterdimensiewaarden:

- U kunt maximaal 100 kleuren toewijzen aan de waarden van een dimensie.
- Dimensiewaarden mogen niet langer zijn dan 1024 tekens. Langere waarden worden uitgeschakeld in de lijst met waarden.
- Gedetailleerde dimensies bieden geen ondersteuning voor het toewijzen van kleuren aan dimensiewaarden.

U moet geen kleuren toewijzen aan masterdimensiewaarden als <sup>u</sup> sectietoegang gebruikt of als <sup>u</sup> met gevoelige gegevens werkt, omdat de waarden door de kleurconfiguratie mogelijk kunnen worden onthuld.

In de sectie **Waardekleuren** van **Dimensie bewerken** staan de opties voor het toewijzen van kleuren aan de afzonderlijke waarden van een dimensie. Met  ${\mathsf Q}$  kunt u in de lijst met waarden zoeken.

Uw waarden worden door Qlik Sense automatisch gevuld om een standaardkleur te geven. Automatisch vullen gebeurt met een enkele kleur of met een kleurenschema. Door het wijzigen van de instellingen voor automatisch vullen worden de kleuren die u aan waarden hebt toegewezen niet gewijzigd.

Naast afzonderlijke waarden kunt u kleuren instellen voor de waarden die als andere kleuren zijn geclassificeerd in een visualisatie (dit zijn de kleuren die buiten de waarden die kunnen worden weergegeven in een dimensie vallen). Ook kunt u kleuren voor null-waarden instellen.

## **Doe het volgende:**

- 1. Klik in de werkbladweergave op **Werkblad bewerken** op de werkbalk.
- 2. Klik op  $\mathscr{O}$  om de masteritems weer te geven.
- 3. Selecteer een masterdimensie uit de bibliotheek.
- 4. Klik op  $\mathscr{L}$ .
- 5. Klik op **Waardekleuren**.
- 6. Als u de instellingen voor automatisch vullen wilt wijzigen, stelt u **Automatisch vullen** in op **Aangepast**, selecteert u de methode voor automatisch vullen en selecteert u één kleur of een kleurenschema.
- 7. Selecteer een waarde en voer een van de volgende handelingen uit:
	- Selecteer een kleur in het kleurenwiel en pas de schuifregelaar voor verzadiging aan (optioneel).
	- Typ een kleurcode van 6 tekens in het veld voor hexadecimale invoer: #.

Bij waarden waaraan kleuren zijn toegewezen, wordt het pictogram $\bigcirc$  weergegeven.

- 8. Als u een toegewezen kleur wilt verwijderen, selecteert u de waarde en klikt u op  $\overline{\mathbb{m}}$ .
- 9. U kunt ook een waarde toewiizen aan **Overige** of aan **Null-waarden** door op▼ te klikken en een van de volgende handelingen uit te voeren:
	- Klik op een van de kleuren in het palet.
	- Typ een kleurcode van 6 tekens in het veld voor hexadecimale invoer: #.
	- Klik op  $\bigcirc$  onder in het dialoogvenster, selecteer een kleur in het kleurenwiel en stel desgewenst de schuifregelaar voor de kleurverzadiging bij.
- 10. Klik op **Opslaan**.

Kleuren toekennen aan mastermetingswaarden

U kunt een kleurverloop of segmentschema toekennen aan een mastermeting, zodat u visualisaties per meting kunt kleuren met andere kleuren dan de standaardkleurenschema's.

Als u ervoor kiest om één kleur toe te passen, wordt in plaats van het kleurenschema de kleur van de mastermeting gebruikt.

Ga als volgt te werk voor het toekennen van aangepaste segment- of verloopkleuren in de waarden in een mastermeting:

- 1. Segmentkleuren openen en inschakelen.
- 2. Selecteer het sjabloonschema.
- 3. Selecteer de segmentnotatie.
- 4. Als optie kunt u grenzen toevoegen of verwijderen.
- 5. Als optie kunt u uw segmentlimieten bewerken.
- 6. Ken kleuren toe aan uw segmenten.
- 7. Opslaan.

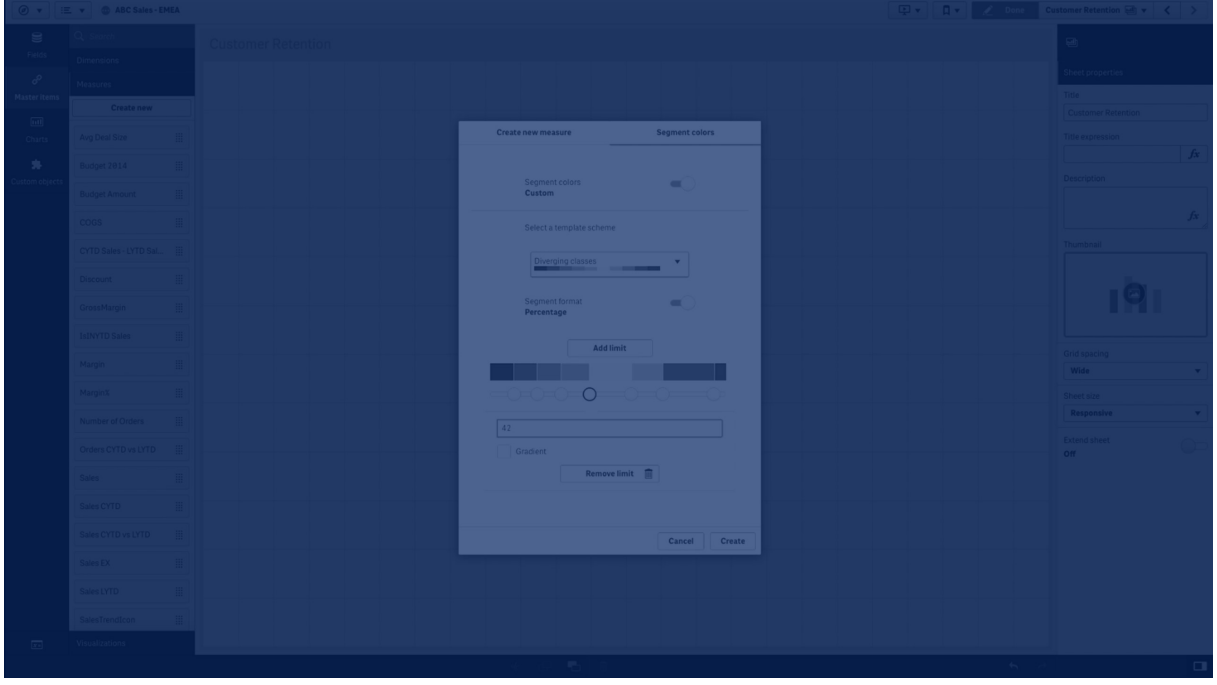

#### **Segmentkleuren openen en inschakelen**

- 1. Klik in de werkbladweergave op **Werkblad bewerken** op de werkbalk.
- 2. Klik op  $\mathscr{C}$  om de masteritems weer te geven.
- 3. Selecteer een mastermeting uit uw bibliotheek.
- 4. Klik op  $\mathcal{L}$ .
- 5. Klik op het tabblad **Segmentkleuren**.
- 6. Stel de knop **Segmentkleuren** in op **Aangepaste** kleuren.
### **Het sjabloonschema selecteren**

Het sjabloonschema biedt een standaardsjabloon om te bewerken. U kunt kiezen uit de standaard klassen en overgangen.

#### **Doe het volgende:**

<sup>l</sup> Selecteer onder **Selecteer een sjabloonschema** een sjabloonschema.

#### **De segmentnotatie selecteren**

De segmentnotatie bepaalt hoe de kleuren worden toegepast. Percentage voegt waardeklassen toe op basis van waar de waarden passen in het percentiel van hun waarde. **Vaste waarde** gebruikt gedefinieerde waarden om de grenzen van elk segment in te stellen.

#### **Doe het volgende:**

<sup>l</sup> Stel **Segmentnotatie** in op **Vaste waarde** of **Percentage**.

#### **Grenzen toevoegen, bewerken en verwijderen**

Het aantal segmenten is standaard afhankelijk van het geselecteerde schema. U kunt extra segmenten maken door grenzen toe te voegen. Wanneer een nieuw segment is gemaakt, markeert een aanwijzer de waarde van de grens.

#### **Doe het volgende:**

- **·** Klik op de knop Grens toevoegen om een grens aan de meter toe te voegen.
- <sup>l</sup> Gebruik de schuifbalk om de waarde van een grens te wijzigen. U kunt ook een waarde voor de geselecteerde grens intypen.
- <sup>l</sup> Klik op de knop **Grens verwijderen** om de geselecteerde grens te verwijderen.

#### **Segmenten bewerken**

Segmentkleuren zijn standaard afhankelijk van het geselecteerde schema. U kunt de kleur van een segment en het uiteinde ervan wijzigen.

#### **Doe het volgende:**

- Klik op het segment om de kleuren te wijzigen.
- **·** Selecteer **Overgang** om verschillende tinten van kleuren te gebruiken bij de overgang tussen segmenten voor de geselecteerde limiet.

### Kalendermetingen maken

Om gegevens over relatieve tijdsbereiken te analyseren, gebruikt u kalendermetingen. U wilt misschien bijvoorbeeld verkoopcijfers in het huidige jaar vergelijken met de cijfers van dezelfde periode in het vorige jaar.

Kalendermetingen voegen gegevens uit een veld samen over een tijdsperiode en worden bewaard in de categorie **Metingen** in de masteritems. Kalendermetingen bestaan uit een samen te voegen veld, een aggregatie, een datumveld, en een tijdsbereik voor dat datumveld dat bepaalt welke gegevens worden opgenomen in de samenvoeging. U maakt kalendermetingen onder **Velden** in het venster **Bedrijfsmiddelen** met gebruik van het dialoogvenster **Kalendermetingen maken**.

U kunt velden samenvoegen die zijn geladen in **Gegevensbeheer** of uit een script in **Editor voor laden van gegevens**, zolang het veld in dezelfde tabel als het datumveld staat, of in een gekoppelde tabel.

Wel moet het datumveld uit een tabel komen die is geladen met behulp van **Gegevensbeheer**, omdat kalendermetingen uitdrukkingen gebruiken die gemarkeerd zijn als datum- en tijdvelden die zijn vermeld in autoCalendar. Datumvelden zijn ook alleen toegewezen aan autoCalendar wanneer ze geladen zijn in **Gegevensbeheer**. Kalendermetingen ondersteunen de volgende samenvoegingen met het samengevoegde veld: Sum, Count, Avg, Min en Max.

Kalendermetingen ondersteunen geen kalenders die zijn gemaakt met behulp van de **Editor voor laden van gegevens**. Als <sup>u</sup> kalenders gebruikt die gemaakt zijn met behulp van **Editor voor laden van gegevens** en kalendermetingen wilt maken, moet <sup>u</sup> een tabel laden met een datumveld dat wordt gebruikt door **Gegevensbeheer** om met uw geladen tabellen te gebruiken met behulp van **Editor voor laden van gegevens**.

Als uw datumveld onderworpen is aan meer dan één kalender en beide kalenders komen in aanmerking voor gebruik met kalendermetingen, dan wordt de eerste kalender die is geladen in het load-script voor gegevens gebruikt in de kalendermetingen.

Een kalendermeting kan een van de volgende tijdsbereiken gebruiken die beschikbaar zijn voor gebruik met kalendermetingen: wekelijks, maandelijks, driemaandelijks en jaarlijks. Binnen elk tijdsbereik bestaan verschillende metingen voor perioden zoals huidige maand, jaar tot nu toe, en huidige week van het vorige jaar. De volgende tijdsbereiken en metingen zijn beschikbaar voor het maken van kalendermetingen:

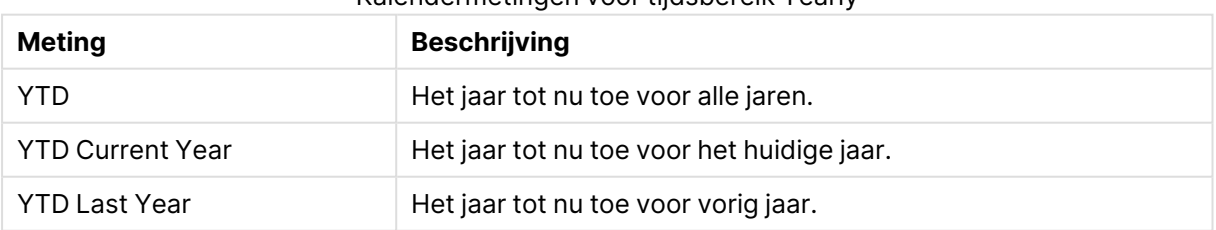

### Kalendermetingen voor tijdsbereik Yearly

#### Kalendermetingen voor tijdsbereik Monthly

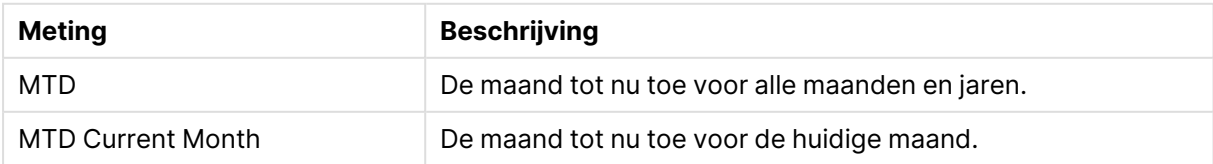

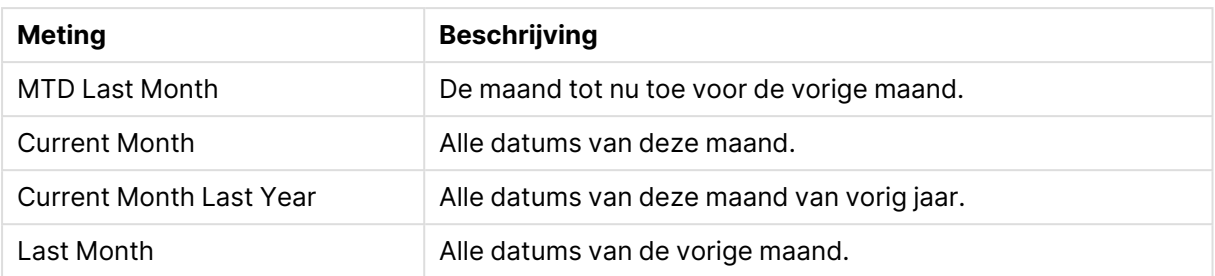

#### Kalendermetingen voor tijdsbereik Quarterly

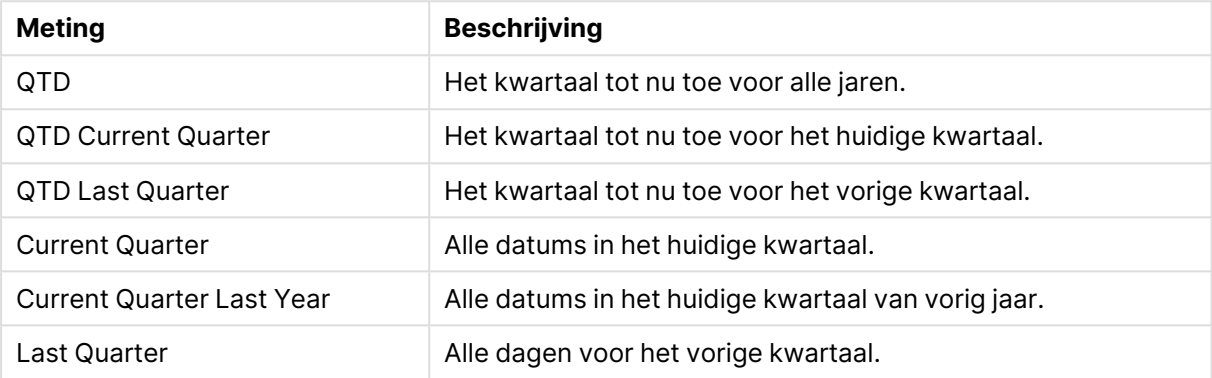

### Kalendermetingen voor tijdsbereik Weekly

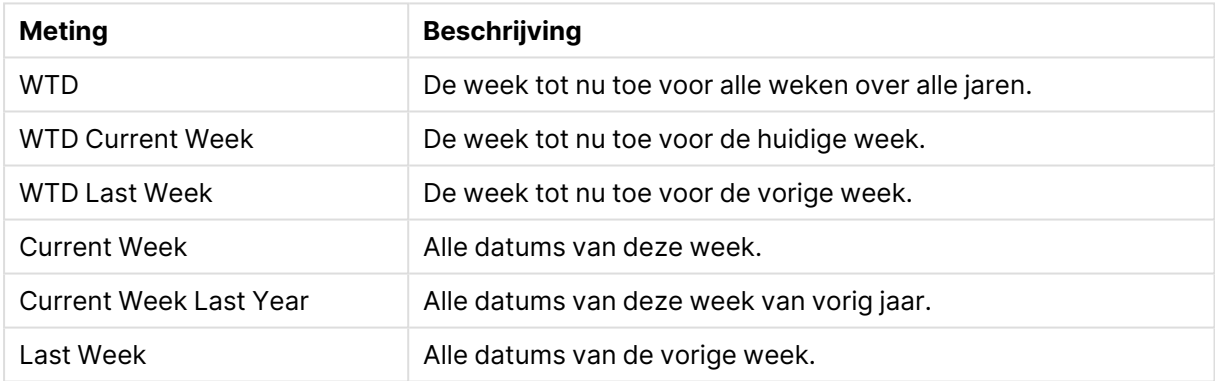

Als kalendermetingen zijn gemaakt, worden ze op dezelfde manier behandeld als mastermetingen. Dat wil zeggen, kalendermetingen zijn herbruikbaar en aanpasbaar terwijl een app niet wordt gepubliceerd. Gebruikers van een gepubliceerde app hebben toegang tot de kalendermetingen, maar ze kunnen deze niet aanpassen.

### Een kalendermeting maken op basis van een veld

Open een werkblad in de bewerkingsmodus, open het tabblad **Velden** en doe het volgende:

- 1. Rechtsklik op een veld en selecteer **Kalendermetingen maken**. Standaard wordt het veld waar u met de rechtermuisknop op hebt geklikt, opgenomen als het **Samengevoegde veld**.
- 2. Selecteer een datumveld in de vervolgkeuzelijst **Datumveld**.
- 3. Selecteer een veld in de vervolgkeuzelijst **Samengevoegd veld**.
- 4. Selecteer een samenvoeging in de vervolgkeuzelijst **Samenvoeging**.
- 5. Selecteer een tijdsbereik in de vervolgkeuzelijst **Tijdsbereik**. Een lijst met beschikbare metingen wordt weergegeven onder **Voorbeeld van metingen**. U kunt de weergave van de metingsuitdrukkingen in- of uitschakelen door de schakelaar **Voorbeeld van metingen** te selecteren.
- 6. Selecteer de kalendermetingen om uw masteritems toe te voegen. Standaard zijn alle metingen geselecteerd.
- 7. Klik op **Opslaan in masteritems**.
- 8. Klik op **Sluiten**.

# Masteritems van extra info voorzien

U kunt tags gebruiken om masteritems te ordenen.U vindt overeenkomsten in extra info tijdens het doorzoeken van het bedrijfsmiddelenvenster. U kunt ook tags aan masteritems toevoegen met synoniemen voor Inzichtenadviseur. Gebruik de indeling alt:<term> in tags voor synoniemen. Bijvoorbeeld, alt:cities.

Extra info kan maximaal 31 tekens lang zijn en elk masteritem kan tot 30 codes met extra info bevatten.

## Extra info toevoegen aan een masteritem

U kunt extra info toevoegen bij het maken of bewerken van een masteritem.

Extra info toevoegen tijdens het maken van een nieuwe meting

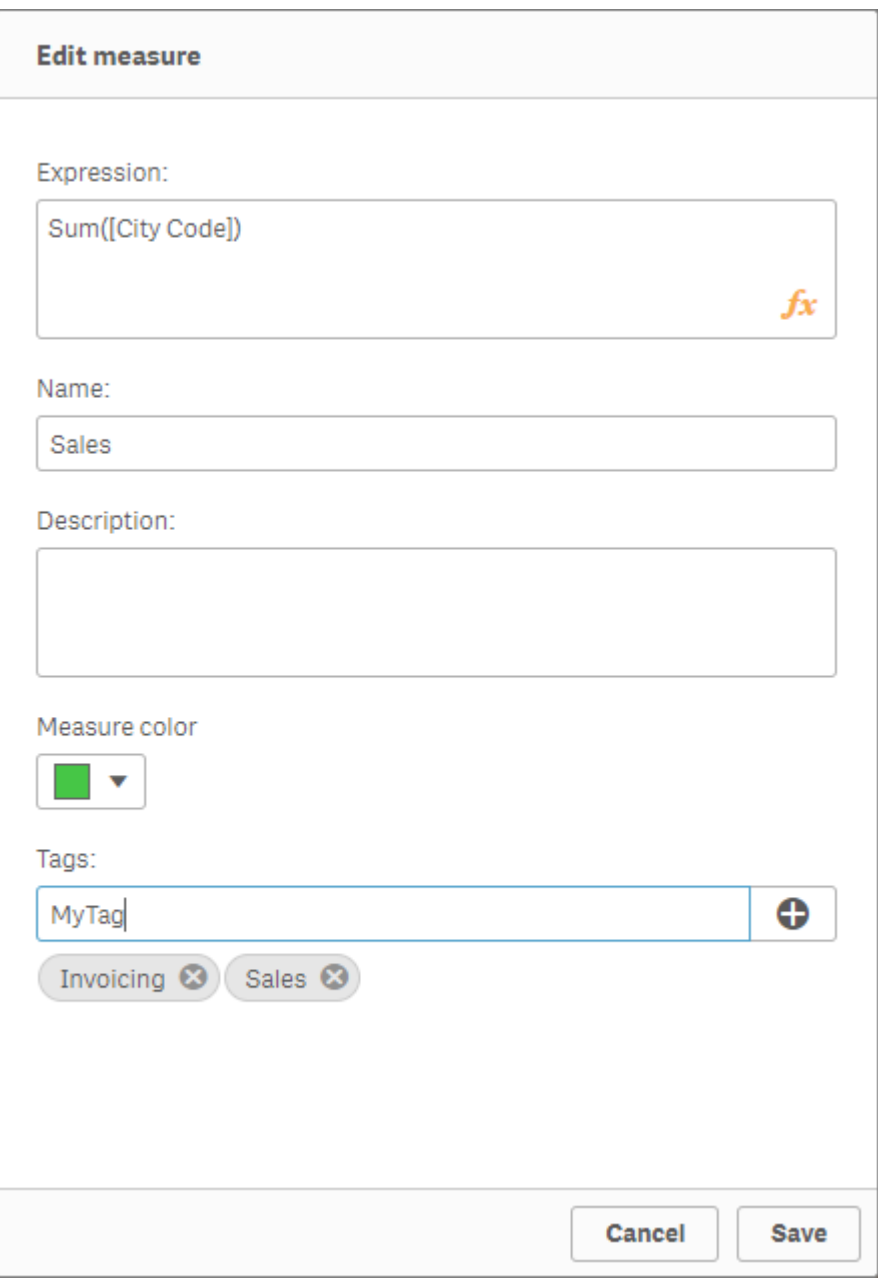

U kunt extra info toevoegen door op  $\bm \Theta$  te klikken of op Enter te drukken.

### Voorbeeld van extra info bekijken

In het bedrijfsmiddelenvenster wordt extra info weergegeven bij het bekijken van dimensies, metingen en visualisaties.

De voorbeeldweergave toont het dimensietype en welke velden zijn opgenomen in de drill-down dimensie en extra info.

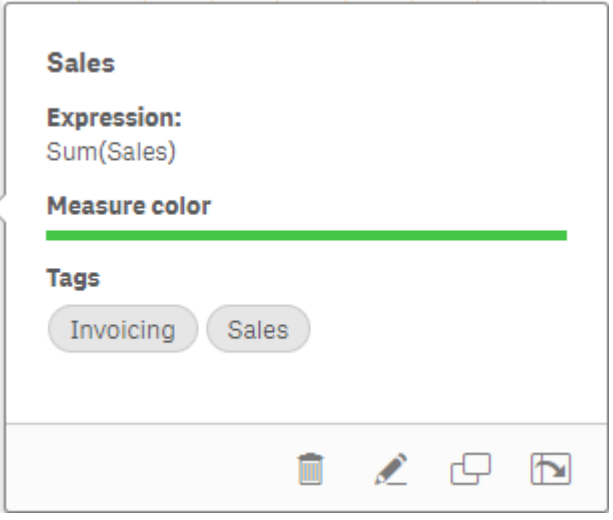

## Koppeling met een masteritem ongedaan maken

U kunt de koppeling van een dimensie of meting met het bijbehorende masteritem in een visualisatie ongedaan maken als u alleen het huidige exemplaar van de dimensie of meting wilt bewerken. Ontkoppeling verwijdert de verbinding met het masteritem, waardoor de dimensie of meting onafhankelijk wordt. Als u alle exemplaren van een gekoppelde dimensie of gekoppelde meting wilt bijwerken, moet u het masteritem bewerken. Ga voor meer informatie naar [Een](#page-121-0) [masterdimensie](#page-121-0) bewerken (page 122) of Een [mastermeting](#page-127-0) bewerken (page 128).

Koppeling ongedaan maken vanuit het eigenschappenvenster

U kunt de koppeling met een masterdimensie of mastermeting in een visualisatie ongedaan maken met behulp van het eigenschappenvenster.

Doe het volgende:

- 1. Klik op **Werkblad bewerken**. Het eigenschappenvenster wordt geopend aan de rechterzijde.
- 2. Selecteer de visualisatie op het werkblad. De eigenschappen van de geselecteerde visualisatie worden weergegeven in het eigenschappenvenster.
- 3. Zoek onder **Gegevens** de dimensie of meting en klik hierop. Een gekoppelde dimensie of meting wordt aangeduid met het symbool  $\mathscr{C}.$
- 4. Klik op  $\mathscr{O}$ .

Er verschijnt een dialoogvenster om aan te geven dat u op het punt staat de koppeling met een masteritem te verbreken.

5. Klik op **OK**.

U kunt nu de dimensie of meting in de visualisatie bewerken zonder dat dit gevolgen heeft voor de visualisatie die de masteritems gebruikt.

U kunt alleen de koppeling met één enkele dimensie verbreken, niet met een drilldowndimensie.

# Koppeling met een mastervisualisatie ongedaan maken

Ontkoppel een visualisatie van de bijbehorende mastervisualisatie om alleen het huidige exemplaar te bewerken. Ontkoppeling verwijdert de verbinding tussen de visualisatie op uw werkblad en het masteritem. De huidige visualisatie wordt onafhankelijk. Raadpleeg Een [mastervisualisatie](#page-113-0) bewerken (page 114) als u alle visualisaties wilt bewerken die zijn gekoppeld aan een mastervisualisatie.

Doe het volgende:

- 1. Klik op **Werkblad bewerken**.
- 2. Klik op de knop \*\*\* in de rechterbovenhoek van een gekoppelde visualisatie en klik vervolgens op **Koppeling van visualisatie ongedaan maken**. Er verschijnt een dialoogvenster om aan te geven dat u op het punt staat de koppeling met een mastervisualisatie te verbreken.
- 3. Klik op **OK**.

U kunt de visualisatie op het werkblad nu bewerken zonder dat de wijzigingen invloed hebben op andere visualisaties.

U kunt ook met de rechtermuisknop klikken op de gekoppelde visualisatie en vervolgens op **Koppeling van visualisatie ongedaan maken** klikken in het snelmenu.

# Een masterdimensie of mastermeting verwijderen

Zolang de app nog niet is gepubliceerd, kunt u dimensies en metingen uit de masteritems verwijderen.

Als <sup>u</sup> een masterdimensie of mastermeting verwijdert, werken de visualisaties die gebruikmaken van het verwijderde masteritem niet langer, tenzij <sup>u</sup> het vervangt door een nieuwe dimensie of meting.

Doe het volgende:

- 1. Klik in de werkbladweergave op **Werkblad bewerken** op de werkbalk. Het bedrijfsmiddelenvenster wordt geopend aan de linkerkant.
- 2. Klik op  $\mathscr{C}$  om de masteritems weer te geven.
- 3. Klik op de dimensie of meting die u wilt verwijderen. Het voorbeeld wordt geopend.

4. Klik op  $\overline{1}\hspace{-0.1cm}1$  onder aan het voorbeeld.

Er wordt een dialoogvenster weergegeven waarin wordt gewaarschuwd dat alle visualisaties die gebruikmaken van de dimensie of meting niet langer zullen werken.

5. Klik op **OK**.

De dimensie of meting wordt uit de masteritems verwijderd en alle visualisaties op de werkbladen die van het verwijderde item gebruikmaakten werken niet langer. De tekst **Dimensie niet gevonden** of **Meting niet gevonden** wordt weergegeven in deze visualisaties.

Een visualisatie waarbij zowel een dimensie als een meting ontbreekt, en waarbij beiden zijn verwijderd uit de masteritems.

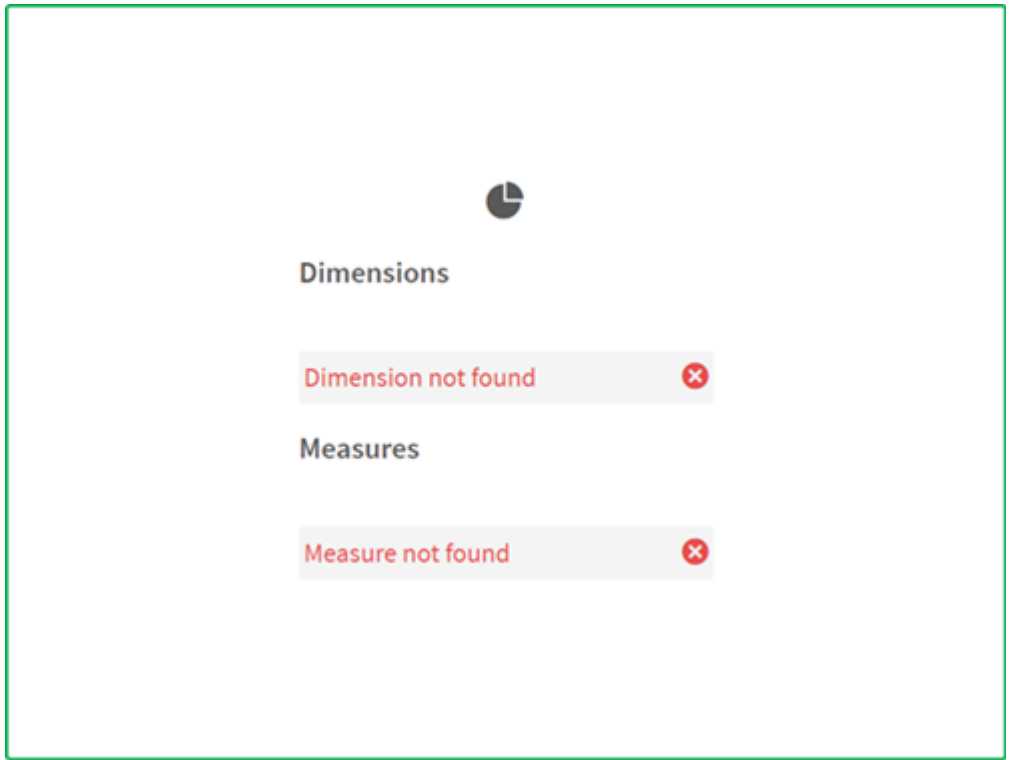

Een ongeldige dimensie of meting vervangen

Wanneer een dimensie of meting uit de masteritems is verwijderd, werken alle visualisaties die verwijzen naar het verwijderde masteritem niet meer tot de ontbrekende dimensie of meting wordt vervangen.

Doe het volgende:

- 1. Klik in de werkbladweergave op **Werkblad bewerken** op de werkbalk. Het bedrijfsmiddelenvenster wordt geopend aan de linkerkant. Klik op  $\mathscr O$  om de masteritems weer te geven.
- 2. Sleep een dimensie of meting vanuit de sectie **Dimensies** of **Metingen** naar de visualisatie op het werkblad.

Het snelmenu wordt geopend.

3. Selecteer **Ongeldige dimensie vervangen** of **Ongeldige meting vervangen**.

De visualisatie is voltooid en werkt weer.

## Een mastervisualisatie verwijderen

Zolang de app nog niet is gepubliceerd, kunt u visualisaties uit de masteritems verwijderen.

Doe het volgende:

- 1. Klik in de werkbladweergave op **Werkblad bewerken** op de werkbalk. Het bedrijfsmiddelenvenster wordt geopend aan de linkerkant.
- 2. Klik op **Geavanceerde opties**.
- 3. Klik op  $\mathscr{C}$  om de masteritems weer te geven.
- 4. Klik op de visualisatie die u wilt verwijderen. Het voorbeeld wordt geopend.
- 5. Klik op  $\overline{1}\hspace{-0.1cm}1$  onder aan het voorbeeld. Er wordt een dialoogvenster weergegeven waarin wordt aangegeven dat er overal waar deze visualisatie op een werkblad wordt gebruikt, sprake is van ongeldige instanties.
- 6. Klik op **OK**.

De visualisatie wordt verwijderd uit de masteritems en op alle werkbladen waar deze visualisatie werd gebruikt, ziet u ongeldige visualisaties. U moet nu de ongeldige visualisatie vervangen door andere of de instanties verwijderen.

U kunt ook visualisaties verwijderen uit het voorbeeld dat wordt weergegeven wanneer <sup>u</sup> in de masteritems op de visualisatie klikt.

#### Een ongeldige visualisatie op een werkblad vervangen

De weergave van de ongeldige visualisatie geeft aan dat er voorheen op een bepaalde locatie op het werkblad een visualisatie was, maar dat de ongeldige visualisatie geen doel meer dient.

Doe het volgende:

- 1. Klik in de werkbladweergave op **Werkblad bewerken** op de werkbalk. Het bedrijfsmiddelenvenster wordt geopend aan de linkerkant. Klik op  $\mathscr O$  om de masteritems weer te geven.
- 2. Sleep een visualisatie vanuit de masteritems naar de locatie van de ongeldige visualisatie op het werkblad.

De ongeldige visualisatie wordt vervangen.

Een ongeldige visualisatie verwijderen

- 1. Klik in de werkbladweergave op **Werkblad bewerken** op de werkbalk.
- 2. Klik met de rechtermuisknop op de ongeldige visualisatie en selecteer **Verwijderen** in het snelmenu.

De ongeldige visualisatie wordt verwijderd.

# Uitdrukkingen gebruiken in visualisaties

Visualisaties in Qlik Sense worden gebouwd op basis van diagrammen, die op hun beurt weer zijn gebaseerd op dimensies en metingen, afhankelijk van het type diagram. Visualisaties kunnen titels, subtitels, voetnoten en andere elementen hebben om te helpen met het overbrengen van informatie. Alle elementen waaruit een visualisatie is samengesteld kunnen eenvoudig zijn: bijvoorbeeld een dimensie die bestaat uit een veld dat gegevens vertegenwoordigt of een titel die uit tekst bestaat.

Voor visualisaties die metingen bevatten, zijn de metingen aggregaties op basis van velden. De metingen zijn berekeningen die meerdere records bevatten. **Sum(Cost)** bijvoorbeeld betekent dat alle waarden van het veld **Cost** zijn geaggregeerd met behulp van de functie **Sum**. Met andere woorden, **Sum(Cost)** is een uitdrukking.

# Wat is een uitdrukking?

Een uitdrukking is een combinatie van functies, velden en rekenkundige operatoren (+ \* / =) en andere metingen. Uitdrukkingen worden gebruikt voor het verwerken van gegevens in de app om een resultaat op te leveren dat kan worden bekeken in een visualisatie. Hun gebruik beperkt zich niet tot metingen. U kunt visualisaties bouwen die dynamischer en krachtiger zijn door uitdrukkingen te gebruiken voor titels, subtitels, voetnoten en zelfs dimensies.

Dit betekent bijvoorbeeld dat de titel van een visualisatie geen statische tekst hoeft te zijn, maar kan worden gemaakt op basis van een uitdrukking waarvan het resultaat verandert afhankelijk van de uitgevoerde selecties.

# Waar kan ik uitdrukkingen gebruiken?

Uitdrukkingen kunnen worden gebruikt in een visualisatie als het symbool  $f$ × wordt weergegeven in het eigenschappenvenster bij het bewerken van een visualisatie. Het symbool geeft een uitdrukkingsveld aan. Door op  $f^{\chi}$  te klikken, opent u de uitdrukkingseditor, die bedoeld is om u te helpen bij het bouwen en bewerken van uitdrukkingen. Uitdrukkingen kunnen tevens rechtstreeks in het uitdrukkingsveld worden ingevoerd, zonder gebruik te maken van de uitdrukkingseditor.

Een uitdrukking kan niet rechtstreeks als een masteritem worden opgeslagen, maar als een uitdrukking wordt gebruikt in een meting of dimensie en vervolgens wordt opgeslagen als masteritem, met beschrijvende gegevens zoals naam, beschrijving en extra info, blijft de uitdrukking in de meting of dimensie behouden.

Uitdrukkingen worden zowel in scripts als in diagramvisualisaties gebruikt. Zij kunnen eenvoudig zijn, met alleen basisberekeningen, of complex, met functies, velden en operatoren. Uitdrukkingen kunnen in diverse situaties worden gebruikt. Het verschil tussen metingen en uitdrukkingen is dat uitdrukkingen geen naam of beschrijvende gegevens hebben.

Een uitdrukking in een script wordt geëvalueerd tijdens de uitvoering van het script. In visualisaties (inclusief diagrammen en tabellen), worden uitdrukkingen automatisch geëvalueerd wanneer een van de velden, variabelen of functies in de uitdrukking van waarde of logische status verandert. Scriptuitdrukkingen en diagramuitdrukkingen verschillen wel enigszins van elkaar wat betreft syntaxis en beschikbare functies.

Voor gedetailleerde naslaginformatie over scriptfuncties en diagramfuncties, raadpleegt <sup>u</sup> de Scriptsyntaxis en diagramfuncties.

# <span id="page-154-0"></span>Werken met de uitdrukkingseditor

U kunt de uitdrukkingseditor openen om een uitdrukking toe te voegen of te bewerken als u het symbool  $f^{\chi}$  ziet in het eigenschappenvenster tijdens het bewerken van een visualisatie. Het symbool  $f$ <sup>x</sup> geeft een uitdrukkingsveld aan. Klik op  $f$ <sup>x</sup> om de uitdrukkingseditor te openen.

Er zijn twee manieren om uitdrukkingen toe te voegen. U kunt uitdrukkingen maken met behulp van de secties **Velden**, **Functies**, **Variabelen** en **Set-uitdrukkingen** door selecties te maken en deze in het uitdrukkingsveld in te voegen. U kunt de ingevoegde uitdrukkingen bewerken en complexere uitdrukkingen toevoegen door rechtstreeks in de uitdrukkingseditor te typen. U kunt een actie ongedaan maken door op de knop **Ongedaan maken** te klikken.

## Een uitdrukking invoegen via Velden

U kunt een uitdrukking invoegen door selecties uit te voeren in de sectie **Velden** aan de rechterkant van het dialoogvenster van de uitdrukkingseditor.

## **Doe het volgende:**

- 1. Als u de beschikbare velden wilt beperken tot velden in een specifieke tabel in uw gegevensmodel, selecteert u een tabel in de vervolgkeuzelijst **Filteren op tabel**,
- 2. Selecteer een veld in de vervolgkeuzelijst **Veld**.
- 3. Selecteer de aggregatiefunctie die u wilt gebruiken. De beschikbare functies zijn afkomstig uit de groep met basisaggregatiefuncties.
- 4. Als u de huidige selectie als set-uitdrukking in de aggregatie wilt invoegen, schakelt u het selectievakje **Set-uitdrukking** in. De huidige selectie is altijd gebaseerd op de standaardstate.
- 5. Als u een **Distinct** of **Total**-clausule samen met de aggregatiefunctie wilt invoegen, schakelt u het selectievakje voor de desbetreffende clausule in. Elke clausule kan afzonderlijk worden gebruikt.
- 6. Klik op **Invoegen** om het veld en de functie in te voegen in het veld Uitdrukking.

Als <sup>u</sup> geen aggregatiefunctie selecteert, wordt alleen het veld ingevoegd in de uitdrukking. U kunt alleen clausules invoegen als <sup>u</sup> een aggregatiefunctie selecteert.

7. Klik op **Toepassen** om het dialoogvenster **Uitdrukking toevoegen** te sluiten. Voor een dimensie of meting gaat u verder door beschrijvende gegevens voor de dimensie of meting toe te voegen.

## Een functie invoegen via Functies

U kunt meer dan de basis-aggregatiefuncties invoegen door selecties uit te voeren in de sectie **Functies** aan de rechterkant van het dialoogvenster van de uitdrukkingseditor.

- 1. Als u de lijst met beschikbare functies wilt filteren, selecteert u een functiecategorie in de vervolgkeuzelijst **Functiecategorie**.
- 2. Selecteer een functie in de vervolgkeuzelijst **Functienaam**. U ziet een voorbeeld van de functie.
- 3. Klik op **Invoegen** om de functie en het eerste haakje in te voegen in het veld Uitdrukking.
- 4. Typ de rest van de uitdrukking volgens de syntaxis in de uitdrukkingseditor.
- 5. Klik op **Toepassen** om het dialoogvenster **Uitdrukking toevoegen** te sluiten. Voor een dimensie of meting gaat u verder door beschrijvende gegevens voor de dimensie of meting toe te voegen.

### Een variabele invoegen via Variabelen

U kunt een variabele invoegen door selecties uit te voeren in de sectie **Variabelen** aan de rechterkant van het dialoogvenster van de uitdrukkingseditor.

- 1. Als u wilt dat systeemvariabelen in de lijst met beschikbare variabelen worden weergegeven, gebruikt u het selectievakje **Systeemvariabelen tonen**.
- 2. Selecteer een variabele in de vervolgkeuzelijst **Variabele**. Indien beschikbaar, ziet u een **definitie** en **waarde** van de variabele.
- 3. Klik op **Invoegen** om de variabele in te voegen in het veld Uitdrukking.
- 4. Klik op **Toepassen** om het dialoogvenster **Uitdrukking toevoegen** te sluiten. Voor een dimensie of meting gaat u verder door beschrijvende gegevens voor de dimensie of meting toe te voegen.

#### Een set-uitdrukking invoegen met behulp van Set-uitdrukkingen

U kunt een set-uitdrukking invoegen door selecties te maken in de sectie **Set-uitdrukkingen** rechts van het dialoogvenster van de uitdrukkingseditor.

1. Selecteer **Huidige selecties gebruiken** of **Bladwijzer gebruiken**, afhankelijk van of u de huidige selecties of een bladwijzer als set-uitdrukking wilt gebruiken. U kunt **Huidige selecties gebruiken** alleen selecteren als er in de app een selectie is gemaakt. U kunt **Bladwijzer gebruiken** alleen selecteren als er een bladwijzer beschikbaar is. Gebruik de vervolgkeuzelijst **Bladwijzer** om een bladwijzer te kiezen.

- 2. Als u alternatieve states hebt gedefinieerd, kunt u de alternatieve state wijzigen waarop de set-uitdrukking wordt gebaseerd. Selecteer de alternatieve state in de vervolgkeuzelijst **Alternatieve state**.
- 3. Klik op **Invoegen** om de set-uitdrukking in het uitdrukkingsveld in te voegen.
- 4. Klik op **Toepassen** om het dialoogvenster **Uitdrukking toevoegen** te sluiten. Voor een dimensie of meting gaat u verder door beschrijvende gegevens voor de dimensie of meting toe te voegen.

Een uitdrukking toevoegen of bewerken door te typen

#### **Doe het volgende:**

1. Typ de uitdrukking rechtstreeks in de uitdrukkingseditor. De veldnamen die u in de uitdrukking gebruikt worden gecontroleerd en de syntaxis van de uitdrukking wordt gevalideerd.

> Terwijl <sup>u</sup> typt in de uitdrukkingseditor wordt de uitdrukking gevalideerd. Als er een fout in de uitdrukking staat, krijgt <sup>u</sup> een hint over wat er niet klopt. Klik op het pictogram naast de hint voor extra informatie over de fout.

Als u de naam van een functie in de uitdrukking invoert, wordt knopinfo weergegeven met informatie die u helpt bij het correct invoeren van de functie, inclusief namen en kwalificaties van de argumenten.

De knopinfo voor sommige diagramfuncties toont de kwalificatie ALL. U wordt aangeraden de kwalificatie ALL niet te gebruiken. Gebruik in plaats daarvan de set-uitdrukking {1}.

Elke regel van de uitdrukkingseditor is genummerd en speciale syntaxis wordt gemarkeerd.

2. Klik op **Toepassen** om het dialoogvenster **Uitdrukking toevoegen** te sluiten. Voor een dimensie of meting gaat u verder door beschrijvende gegevens voor de dimensie of meting toe te voegen.

### Automatisch aanvullen, evaluatie kleurcodering

Wanneer u in de uitdrukkingseditor typt, krijgt u een automatisch voltooide lijst van overeenkomende velden, variabelen en functies waarin u selecties kunt maken. De lijst wordt steeds verder beperkt als u doorgaat met typen. Dankzij de kleurcodering kunt u zien waar er velden, variabelen en functies worden gebruikt in de uitdrukking.

De kleurcodering is van toepassing op zowel de automatisch voltooide lijst als op de uitdrukking zelf.

U kunt verifiëren of aan uw uitdrukking toegevoegde dollartekenuitbreidingen het correcte resultaat geven door de evaluatie van de uitdrukking te controleren in de voorbeeldweergave van de dollartekenuitbreiding.

# Gedetailleerde help bij syntaxis

U kunt de help-modus activeren door te klikken op de **Help-knop** . Als deze actief is, werken alle functies in de uitdrukkingseditor als hyperlinks. Wanneer u op een functie klikt, wordt een tabblad in de browser geopend naar de online help-sectie met de volledige beschrijving hoe u de specifieke functie kunt gebruiken. Wanneer u op een functie klikt, wordt de help-modus afgesloten.

## Referenties naar velden, metingen en variabelen

Een uitdrukking kan referenties naar velden, variabelen en metingen bevatten.

In de meeste gevallen zijn uitdrukkingen aggregaties: berekeningen die meerdere records kunnen bevatten. Dit betekent dat alle veldreferenties in een uitdrukking door een aggregatiefunctie moeten worden omsloten. Als er geen aggregatiefunctie wordt gebruikt, wordt de functie Only() gebruikt.

Als de naam van een meting binnen een uitdrukking wordt gebruikt, wordt deze geïnterpreteerd als een alias voor de meting. Dit stelt u in staat om een al gedefinieerde entiteit opnieuw te gebruiken. U kunt alleen labels van mastermetingen en diagrammetingen op deze manier gebruiken. De diagrammeting moet zich wel in hetzelfde diagram bevinden. U kunt geen labels of metingen in andere diagrammen gebruiken.

U kunt een meting recursief definiëren. Dat wil zeggen dat een meting een referentie naar zichzelf kan bevatten. U moet dit echter alleen doen in diagrammen met enkele rijen. De prestaties nemen af als het diagram te veel rijen bevat. Als het diagram honderden rijen bevat, werkt de recursieve definitie niet.

Een variabele kan op twee verschillende manieren worden gebruikt in een directe referentie of in een uitbreiding met dollarteken. Als u een directe referentie gebruikt, wordt de variabele waarde in een berekening gebruikt. Als u een uitbreiding met dollarteken gebruikt, wordt de volledige uitbreiding met dollarteken vervangen door de variabele waarde voordat de uitdrukking wordt geparseerd. De twee methoden kunnen dus verschillende resultaten retourneren.

### De interpretatie van namen

Een naam binnen een uitdrukking kan een referentie zijn naar een veld, functie of meting. Afhankelijk van de situatie, wordt de naam anders geïnterpreteerd.

### **Voorbeeld:**

De tekenreeks XXX vertegenwoordigd een veld, een variabele, een functie of een meting. XXX wordt geïnterpreteerd als één van deze, afhankelijk van hoe u de uitdrukking maakt.

Voorbeelden hoe namen worden geïnterpreteerd

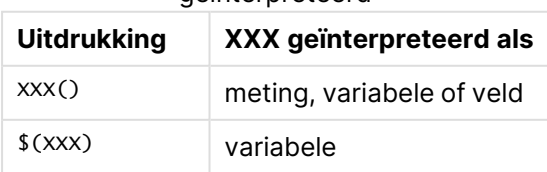

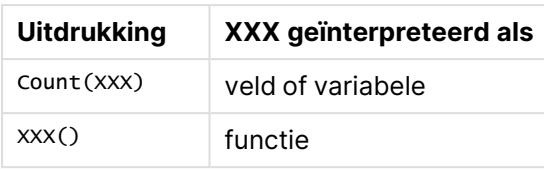

U moet niet dezelfde naam gebruiken voor een veld en een variabele (of een meting). Als u dit wel doet en er ontstaat dubbelzinnigheid, wordt de volgende volgorde van prioriteit aangehouden:

- Als de naam wordt gevonden binnen een aggregatiefunctie, krijgt een veld voorrang op een variabele.
- Als de naam wordt gevonden buiten een aggregatiefunctie, krijgt een metinglabel voorrang op een variabele, dat weer voorrang krijgt op een veld.

## Regels voor uitdrukkingen

Voor diagramuitdrukkingen gelden de volgende regels:

- Als een veldreferentie niet binnen een aggregatiefunctie wordt geplaatst, gebruikt de engine de functie Only().
- Alle uitdrukkingen leveren een getal en/of een tekenreeks op, afhankelijk van de gebruikte uitdrukking.
- Logische functies en operatoren leveren 0 op voor False, -1 voor True. Conversies van getal naar tekenreeks en conversies van tekenreeks naar getal zijn impliciet.
- Logische operatoren en functies interpreteren 0 als False en al het andere als True.
- Uitdrukkingen die niet correct kunnen worden geëvalueerd, bijvoorbeeld als gevolg van incorrecte parameters of functies, leveren NULL op.

# Functies in diagrammen gebruiken

Een functie is een soort procedure of routine waarmee een specifieke taak wordt uitgevoerd op gegevens in apps. Qlik Sense bevat honderden kant-en-klare functies die kunnen worden gebruikt in diagrammen bij het maken van visualisaties. Functies kunnen, bijvoorbeeld, wiskundig of logisch zijn, worden toegepast of financiële informatie of informatie met betrekking tot datum en tijd, worden gebruikt voor het bewerken van tekenreeksen of in andere situaties worden toegepast.

Functies kunnen worden onderverdeeld in de volgende typen:

- Aggregatiefuncties, waarbij verschillende records worden gebruikt als invoer en een enkele waarde als resultaat wordt geproduceerd.
- Scalaire functies, waarbij een enkele invoer wordt genomen en een enkele uitvoer wordt geproduceerd.
- Bereikfuncties, waarbij een enkele waarde wordt geproduceerd op basis van een bereik van invoerwaarden.
- <sup>l</sup> Functies die bereiken produceren, waarbij een grote gelijkenis met bereikfuncties bestaat, alleen wordt er hierbij een bereik van uitvoerwaarden geproduceerd.

Veel van de functies kunnen worden gebruikt in zowel diagramuitdrukkingen als scripts, maar sommige zijn specifiek voor diagramuitdrukkingen.

De volgende lijst bevat enkele voorbeelden van functies:

- **Max**: een aggregatiefunctie die kan worden gebruikt in scripts en diagrammen. Bijvoorbeeld: **Max(Sales)** berekent de hoogste waarde in het veld Sales.
- **· IF: een voorwaardelijke functie die kan worden gebruikt in scripts en diagrammen.** Bijvoorbeeld: **IF(Amount>0, 'OK','Alarm')** bepaalt of aan de voorwaarde 'is de waarde van Amount groter dan nul?' wordt voldaan. Als dat het geval is, wordt OK weergegeven, anders wordt Alarm weergegeven.
- <sup>l</sup> **Date#**: een interpretatiefunctie die kan worden gebruikt in scripts en diagrammen. Bijvoorbeeld: **Date#(A)** neemt de invoerwaarde **A** en evalueert deze als een datum.

Scriptuitdrukkingen en diagramuitdrukkingen verschillen wel enigszins van elkaar wat betreft syntaxis en beschikbare functies. Het belangrijkste verschil is de rol van de aggregatiefuncties en het gebruik van veldreferenties. De basisregel is dat elke veldnaam in een diagramuitdrukking moet worden omsloten door precies één aggregatiefunctie. Een aggregatiefunctie kan nooit nog een uitdrukking bevatten die een aggregatiefunctie als argument bevat.

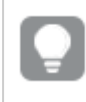

Voor gedetailleerde naslaginformatie over scriptfuncties en diagramfuncties, raadpleegt <sup>u</sup> de Scriptsyntaxis en diagramfuncties.

# Variabelen in uitdrukkingen gebruiken

Een variabele in Qlik Sense is een container waarin een statische waarde of een berekening wordt opgeslagen, bijvoorbeeld een numerieke of alfanumerieke waarde. Als u de variabele in de app gebruikt, wordt een eventuele wijziging die wordt aangebracht in de variabele overal toegepast waar de variabele wordt gebruikt. U kunt variabelen definiëren in het overzicht Variabelen of in het script met de editor voor het laden van gegevens. U kunt de waarde van variabelen instellen met de instructies **Let** of **Set** in het load-script voor gegevens.

Bij gebruik van variabelen in uitdrukkingen kunt <sup>u</sup> de uitdrukking die tegelijkertijd in een bereik van diagrammen wordt toegepast wijzigen door simpelweg de variabele te bewerken.

U opent het overzicht **Variabelen** door op  $\overline{x}$ ] op de werkbalk met bewerkingsopties te klikken bij het bewerken van een werkblad.

Het overzicht **Variabelen** is niet beschikbaar in gepubliceerde apps. Gebruik het besturingselement voor variabeleninvoer op de Dashboard Bundle als <sup>u</sup> variabelen in een gepubliceerde app moet toevoegen of wijzigen.

De volgende acties zijn beschikbaar in het variabelenoverzicht:

- Maak een nieuwe variabele.
- Bewerk de geselecteerde variabele.
- Verwijder de geselecteerde variabele.

Als <sup>u</sup> een variabele wilt bewerken of verwijderen die in het script is gedefinieerd, moet <sup>u</sup> het script bewerken.

### Een overzicht van alle variabelen in een app opvragen

U kunt een overzicht van alle variabelen in een niet-gepubliceerde app opvragen.

#### **Doe het volgende:**

In Klik bij het bewerken van een werkblad op  $\sqrt{x}$  op de werkbalk met bewerkingsopties op het werkblad om het variabelendialoogvenster te openen. Het variabelendialoogvenster wordt geopend met een lijst van alle variabelen in de app en hun definities (als die er zijn).

#### **Zie ook:**

#### Werken met de [uitdrukkingseditor](#page-154-0) (page 155)

#### Een variabele maken

Een variabele in Qlik Sense is een benoemde entiteit die een gegevenswaarde bevat. Als een variabele wordt gebruikt in een uitdrukking, wordt deze vervangen door de bijbehorende waarde of de definitie van de variabele. Variabelen worden gedefinieerd met behulp van het variabelendialoogvenster of in het script met behulp van de editor voor het laden van gegevens.

U kunt een nieuwe variabele maken vanuit het variabelendialoogvenster, als u een werkblad in een niet-gepubliceerde app bewerkt.

U kunt een bestaande variabele dupliceren door op de knop \*\*\* te klikken en **Dupliceren** te selecteren.

Voor een visuele demo over het maken van variabelen raadpleegt u Een [variabele](https://share.vidyard.com/watch/bts3r8FuehLRkd2THrQ98m?) maken.

#### **Doe het volgende:**

- 1. Klik bij het bewerken van een werkblad op  $\overline{X}$  op de werkbalk met bewerkingsopties op het werkblad om het variabelendialoogvenster te openen. Het variabelenoverzicht wordt geopend.
- 2. Klik op **Nieuw maken**. De volgende invoervelden voor de variabele worden weergegeven:
- **Naam** (verplicht)
- **•** Definitie
- **Beschrijving**
- <sup>l</sup> **Labels**

Druk op Esc of klik op **Annuleren** als u het maken van de nieuwe variabele wilt annuleren.

- 3. Typ een naam voor de variabele (verplicht). Volg deze richtlijnen voor het kiezen van een naam:
	- U kunt de naam niet meer wijzigen als de variabele eenmaal gemaakt is.
	- Gebruik een letter als eerste teken, geen cijfer of symbool.
	- Het wordt niet aanbevolen om een variabele dezelfde naam te geven als een veld of functie in Qlik Sense.
	- Ga voor meer informatie naar De [interpretatie](#page-163-0) van namen (page 164).
	- Gebruik de volgende tekens niet wanneer u een variabele een naam geeft:  $\frac{1}{2}$  () [] "
	- <sup>l</sup> De naam moet uniek zijn. U mag een variabele niet een naam geven met behulp van een naam die wordt gebruikt voor een gereserveerde variabele of een systeemvariabele. Deze variabelen staan niet vermeld in het variabelendialoogvenster, maar als u een bepaalde naam niet mag gebruiken, zelfs als u geen duplicaat in het dialoogvenster kunt vinden, komt dat omdat er al een gereserveerde variabele of systeemvariabele met die naam bestaat.
	- <sup>l</sup> Een lange naam wordt niet aanbevolen. Als de naam van een variabele te lang is, kan de naam niet volledig in het variabelenoverzicht worden weergegeven.
- 4. Typ desgewenst een beschrijving voor de variabele.
- 5. Stel een definitie op voor de variabele. U kunt de uitdrukkingseditor openen door op  $f^{\times}$  te klikken.

Ga voor meer informatie naar Werken met de [uitdrukkingseditor](#page-154-0) (page 155).

### **Voorbeeld:**

Stel de waarde van de variabele in op de huidige datum, voorgesteld als een getal. Num(Today())

- 6. Voer desgewenst tags in voor de variabele.
- 7. Klik op **Maken** om de variabele op te slaan.

### Een variabele bewerken

U kunt een variabele bewerken vanuit het variabelendialoogvenster.

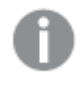

U kunt variabelen bewerken die zijn gedefinieerd in het script in het variabelendialoogvenster. Als <sup>u</sup> het script opnieuw laadt, worden uw wijzigingen echter ongedaan gemaakt.

### **Doe het volgende:**

- 1. Klik bij het bewerken van een werkblad op  $\overline{X}$  op de werkbalk met bewerkingsopties op het werkblad om het variabelendialoogvenster te openen. Het variabelendialoogvenster wordt geopend.
- 2. Klik in de rij van de variabele die u wilt verwijderen op<sup>\*\*\*</sup> en selecteer **Bewerken**.
- 3. Bewerk de variabele zoals u dat wilt.
- 4. Klik op **Opslaan**.

## Een variabele verwijderen

U kunt variabelen uit een niet-gepubliceerde app verwijderen door ze uit het variabelendialoogvenster te verwijderen.

### **Doe het volgende:**

- 1. Klik bij het bewerken van een werkblad op  $\overline{\mathbb{X}}$  op de werkbalk met bewerkingsopties op het werkblad om het variabelendialoogvenster te openen. Het variabelendialoogvenster wordt geopend.
- 2. Selecteer de variabelen die u wilt verwijderen en klik op **Verwijderen**. U kunt in totaal 20 variabelen selecteren.

U kunt ook op \*\*\* klikken in de rij van de variabele die u wilt verwijderen en Verwijderen selecteren.

Als <sup>u</sup> een variabele uit het script verwijdert en de gegevens opnieuw laadt, blijft de variabele in de app. Als <sup>u</sup> de variabele volledig uit de app wilt verwijderen, moet <sup>u</sup> de variabele ook uit het variabelendialoogvenster verwijderen.

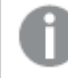

Het verwijderen van een variabele kan niet ongedaan worden gemaakt.

### 3. Klik op **Verwijderen**.

Voorbeelden van het gebruik van een variabele in een uitdrukking

Een variabele in Qlik Sense is een benoemde entiteit die een gegevenswaarde bevat. Als een variabele wordt gebruikt in een uitdrukking, wordt deze vervangen door de bijbehorende waarde of de definitie van de variabele.

### **Voorbeeld:**

De variabele x bevat de teksttekenreeks Sum (Sales).

In een diagram definieert u de uitdrukking  $\frac{\mathcal{S}(x)}{12}$ . Dit heeft precies hetzelfde effect als de diagramuitdrukking Sum(Sales)/12.

Als u echter de waarde van de variabele <sup>x</sup> wijzigt in bijvoorbeeld Sum(Budget), worden de gegevens in het diagram onmiddellijk opnieuw berekend, waarbij de uitdrukking wordt geïnterpreteerd als Sum(Budget)/12.

Bij gebruik van variabelen in uitdrukkingen kunt <sup>u</sup> de uitdrukking die tegelijkertijd in een bereik van diagrammen wordt toegepast wijzigen door simpelweg de variabele te bewerken.

### <span id="page-163-0"></span>**De interpretatie van namen**

Het wordt niet aanbevolen om een variabele dezelfde naam te geven als een veld of functie in Qlik Sense. Maar als u dit doet, moet u weten hoe u ze kunt gebruiken in een uitdrukken.

### **Voorbeeld:**

De tekenreeks XXX vertegenwoordigd een veld, een variabele, een functie of een meting. XXX wordt geïnterpreteerd als één van deze, afhankelijk van hoe u de uitdrukking maakt.

#### Voorbeelden hoe namen worden geïnterpreteerd

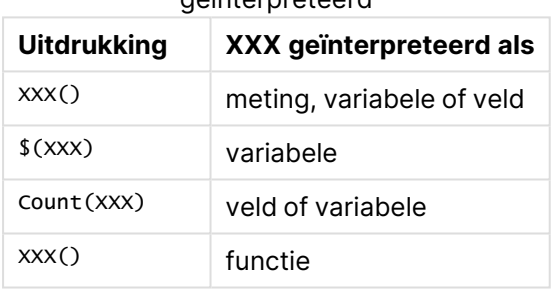

Bij het toewijzen van een naam aan een entiteit moet u niet dezelfde naam geven aan meer dan één veld, variabele of meting. Er geldt een strikte volgorde van prioriteit voor het oplossen van conflicten tussen entiteiten met identieke namen. Deze volgorde wordt weerspiegeld in objecten of contexten waarin deze entiteiten worden gebruikt. Deze volgorde van prioriteit is als volgt:

- Binnen een aggregatiefunctie krijgt een veld voorrang op een variabele. Metinglabels zijn niet relevant in aggregaties en krijgen geen prioriteit.
- Buiten een aggregatiefunctie krijgt een metinglabel voorrang op een variabele, die weer voorrang krijgt op een veld.
- <sup>l</sup> Daarnaast kan een meting buiten een aggregatie opnieuw gebruikt geworden door te verwijzen naar het label, tenzij het label is berekend. In die situatie krijgt de meting minder prioriteit om het risico te voorkomen dat de uitdrukking naar zichzelf verwijst, en in dit geval wordt de naam altijd eerst geïnterpreteerd als een metinglabel, vervolgens als een veldnaam en daarna als een variabelenaam.

#### **Berekeningen met variabelen**

Er zijn diverse manieren om variabelen te gebruiken met berekende waarden in Qlik Sense, en het resultaat is afhankelijk van de wijze waarop u de variabele definieert en aanroept in een uitdrukking. Dit voorbeeld vereist dat de volgende gegevens in de editor voor laden van gegevens worden geladen:

```
LOAD * INLINE [
    Dim, Sales
    A, 150
    A, 200
    B, 240
    B, 230
    C, 410
    C, 330
];
```
Laten wij twee variabelen definiëren uit het variabelendialoogvenster:

- <sup>l</sup> **Naam** vSales **Definitie**'Sum(Sales)'
- <sup>l</sup> **Naam** vSales2 **Definitie**'=Sum(Sales)'

In de tweede variabele plaatsen we een isgelijkteken voor de uitdrukking. Hierdoor wordt de variabele berekend voordat de variabele wordt uitgebreid en de uitdrukking wordt geëvalueerd.

Als u de variabele vSales zonder toevoeging gebruikt, is het resultaat de tekenreeks Sum(Sales) en wordt er geen berekening uitgevoerd.

Als u een dollar-tekenuitbreiding toevoegt en \$(vSales) in de uitdrukking aanroept, wordt de variabele uitgebreid en wordt de som van Sales weergegeven.

En tot slot als u \$(vSales2) aanroept, wordt de variabele eerst berekend en daarna uitgebreid. Dit betekent dat het weergegeven resultaat de totale som van Sales is. Het verschil tussen =\$(vSales) en =\$(vSales2) metinguitdrukkingen wordt duidelijk uit de tabel met de resultaten:

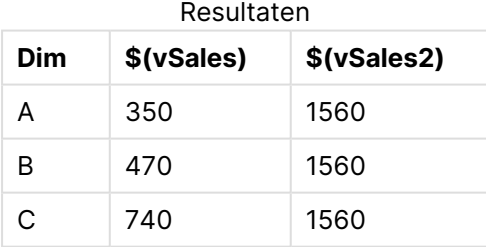

Zoals u ziet, is het resultaat van \$(vSales) de deelsom voor een dimensiewaarde, terwijl het resultaat van \$(vSales2) de totale som is.

### **Zie ook:**

Werken met de [uitdrukkingseditor](#page-154-0) (page 155)

# Scripts op diagramniveau gebruiken in visualisaties

Met scripts op diagramniveau kunt u scriptachtige functionaliteit toevoegen aan de resultaten van een visualisatie. Dit is een aanvulling op diagramuitdrukkingen omdat scripts op diagramniveau besturingsopdrachten bevatten, zoals lussen en recursieve acties voor meer complexe wiskundige berekeningen. U kunt ook meerdere kolommen aanpassen (op voorwaarde dat er een tijdelijke aanduiding in het diagram bestaat) en nieuwe rijen aan een resultaat toevoegen.

U kunt scripts op diagramniveau gebruiken voor de meeste visualisatietypen en u hebt er via het eigenschappenvenster toegang toe. Bepaalde visualisaties of configuraties bieden geen ondersteuning voor scripts op diagramniveau. In die gevallen hebt u vanuit het eigenschappenvenster geen toegang tot scripts op diagramniveau of krijgt u een foutmelding te zien.

Wanneer u diagramgegevens aanpast, gebruikt u een subset van het Qlik Sense script dat uit verschillende opdrachten bestaat. Zie Scripts op [diagramniveau.](/Subsystems/Hub/Content/Sense_Hub/ChartLevelScripting/modifier-statements-keywords.htm)

In de appinstellingen kun u scripts op diagramniveau inschakelen. Wanneer deze functie is ingeschakeld, is een besturingselement voor **scripts** beschikbaar in de sectie **Gegevens** van het eigenschappenvenster voor een visualisatie. Zie Scripts op [diagramniveau](/Subsystems/Hub/Content/Sense_Hub/ChartLevelScripting/enable-chart-level-scripting.htm) inschakelen.

Ook wanneer de functie is uitgeschakeld, worden bestaande diagramscripts verwerkt. Het uitschakelen van eenmaal geschreven inhoud is ontwikkeld als een handige manier om te voorkomen dat er door andere gebruikers nieuwe diagramscripts worden aangemaakt.

# Een diagramscript aan een visualisatie toevoegen

U kunt diagramscripts toevoegen aan bestaande visualisaties of op het moment dat u nieuwe visualisaties aanmaakt.

Scripts op diagramniveau moeten in de app worden ingeschakeld voordat u een diagramscript aan een visualisatie kunt toevoegen. Zie Scripts op [diagramniveau](/Subsystems/Hub/Content/Sense_Hub/ChartLevelScripting/enable-chart-level-scripting.htm) inschakelen.

U moet zich in de modus **Werkblad bewerken** bevinden met **Geavanceerde opties** ingeschakeld om een diagramscript aan een visualisatie te kunnen toevoegen.

Diagramscripts aan een nieuwe visualisatie toevoegen

### **Doe het volgende:**

- 1. Sleep de visualisatie van het bedrijfsmiddelenvenster naar het werkblad of dubbelklik op de visualisatie.
- 2. Op het tabblad **Gegevens** kunt u dimensies en metingen aan de visualisatie toevoegen.
- 3. U kunt op het tabblad **Gegevens** ook een diagramscript in de sectie **Scripts** toevoegen. U kunt maximaal vijf diagramscripts per visualisatie toevoegen.

Diagramscripts aan een nieuwe visualisatie toevoegen

### **Doe het volgende:**

- 1. Selecteer de visualisatie terwijl u in de modus **Werkblad bewerken** bent.
- 2. Op het tabblad **Gegevens** kunt u een diagramscript in de sectie **Scripts** toevoegen. U kunt maximaal vijf diagramscripts per visualisatie toevoegen.

# Voorbeeld

In dit voorbeeld wordt aangenomen dat u al een visualisatie hebt aangemaakt, zoals een staafdiagram, en dat u een dimensie en een meting hebt toegevoegd.

Dit voorbeeld gebruikt de waarden uit de eerste dimensie en plaatst ze in de eerste meting in omgekeerde volgorde.

```
Let P = HCNORows();
For J = 1 to PPut #hc1.measure.1(J) = HCValue(#hc1.dimension.1, P - J + 1);
Next
```
# Beperkingen van scripts op diagramniveau

Scripts op diagramniveau kan niet worden gebruikt in de standaard bewerkingsmodus.

Scripts op diagramniveau werken niet voor visualisaties waarbij **Diagramsuggesties** zijn ingeschakeld.

U kunt maximaal vijf diagramscripts per visualisatie toevoegen.

Scripts op diagramniveau zijn niet beschikbaar voor de volgende visualisaties:

- Staafdiagrammen in gestapelde modus Als u een diagramscript in gegroepeerde modus hebt aangemaakt en bent overgeschakeld op gestapelde modus, wordt een foutmelding voor ongeldige hyperkubus weergegeven.
- Boxplot
- Knop
- Verdelingsplot
- Filtervak
- Lijndiagrammen met twee dimensies
- Draaitabel
- Tekst en afbeelding
- Structuuroverzicht
- Rasterdiagram (Visualization Bundle)
- Trelliscontainer (Visualization Bundle)

# Zoeken in het bedrijfsmiddelenvenster

Zoek bedrijfsmiddelen met behulp van het zoekveld. Als u in het zoekveld typt, worden items weergegeven met een naam die of label dat de zoekreeks bevat.

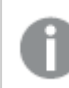

De zoekfunctie is niet hoofdlettergevoelig.

Gebruik het bedrijfsmiddelenvenster tijdens het bewerken van een werkblad om te zoeken naar items die u kunt gebruiken voor het bouwen van de app.

Als een gezochte tekenreeks in de extra info wordt gevonden, wordt dat aangegeven met een speciaal pictogram in het zoekresultaat. Klik op een item in de lijst met resultaten om hiervan een voorbeeld te bekijken.

Als <sup>u</sup> binnen de metingen zoekt op "inv", worden alle metingen getoond met die tekenreeks in de naam of de extra info.

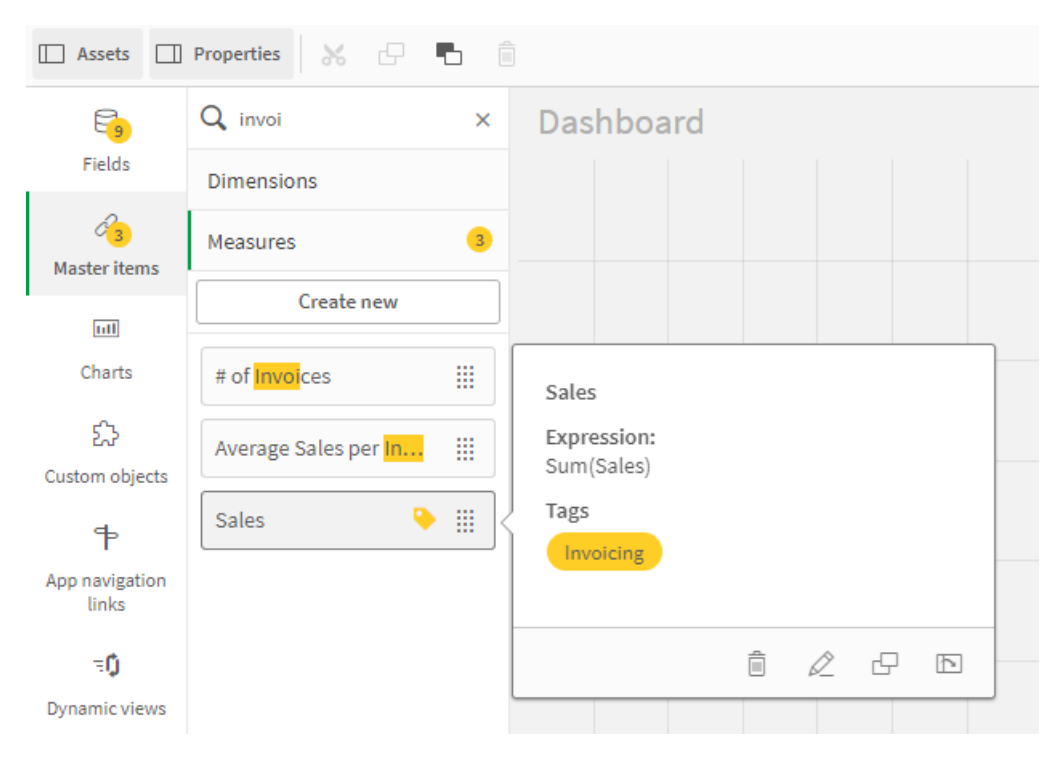

# Visualisaties ontwerpen met Direct Discovery

Het ontwerpen van visualisaties op basis van Direct Discovery-velden vereist enige achtergrondkennis van de aard van de veldtypen die kunnen worden gebruikt.

# Direct Discovery-velden in visualisaties

## DIMENSION

• Het veldtype Direct DiscoveryDIMENSION kan worden gebruikt op dezelfde manier als welke andere dimensie dan ook.

## MEASURE

- Een Direct DiscoveryMEASURE moet worden geaggregeerd met een van de algemene functies voordat deze kan worden gebruikt in een visualisatie.
- Een normaal veld dat op een werkblad wordt geplaatst, wordt een filtervak, maar geen Direct DiscoveryMEASURE aangezien het eerst moet worden geaggregeerd.

## DETAIL

Het veldtype Direct DiscoveryDETAIL kan uitsluitend worden gebruikt in tabellen en niet in combinatie met een meting.

Als <sup>u</sup> een tabel maakt met een veld Direct DiscoveryDETAIL en het aantal rijen dat wordt opgehaald overschrijdt een waarde die is gedefinieerd in het load-script (standaard 1000 rijen), wordt mogelijk een waarschuwingsbericht weergegeven en lijkt de tabel ongeldig. U kunt ervoor zorgen dat de tabel normaal werkt door te proberen selecties uit te voeren in de app om de gegevensverzameling te beperken.

Deze functionaliteit is niet beschikbaar in alle edities van Qlik Sense.

# 3.5 Aanbevolen procedures voor het kiezen van visualisatietypen

Een goede visualisatie geeft duidelijk de relaties tussen een groot aantal waarden weer en laat u die gegevens in één blik analyseren. Qlik Cloud Analyse biedt een verscheidenheid aan visualisaties en diagrammen van Qlik Sense. Elke diagram blinkt uit in het visualiseren van gegevens op verschillende manieren voor verschillende doelen. U moet uw diagrammen selecteren op basis van wat u in uw diagrammen wilt zien.

Als u niet zeker weet welke visualisaties u het beste kunt gebruiken, kan Qlik Sense aanbevelingen geven. Ga voor meer informatie naar Visualisaties maken met [Inzichtenadviseur](#page-544-0) (page 545) en Visualisaties maken met [diagramsuggesties](#page-572-0) van Inzichtenadviseur (page 573).

Hier ziet u de doeleinden voor het bekijken van gegevens en het aanbevolen diagramtype om dat doel te bereiken:

# Vergelijkingen weergeven

Vergelijkingsdiagrammen worden gebruikt om waarden ten opzichte van elkaar te vergelijken. Deze laten de verschillen in waarden zien, zoals het verschil tussen categorieën of hoe waarden in de loop van de tijd veranderen.

Vragen die kunnen worden beantwoord door vergelijkingsdiagrammen zijn onder meer:

- Welk product heeft de hoogste totale verkoop dit jaar?
- Hoe is de verkoop van producten in de afgelopen 24 maanden gestegen of gedaald?

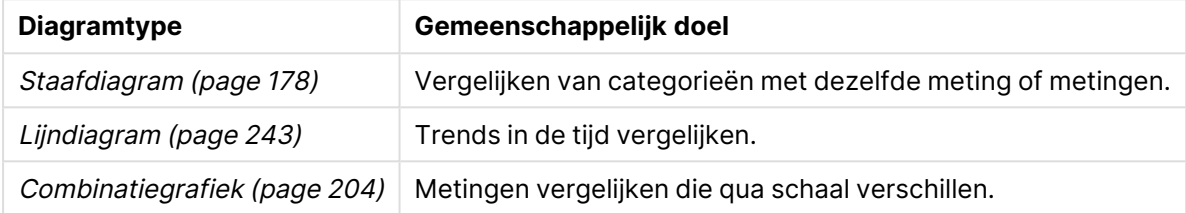

#### Diagramtypen om vergelijkingen weer te geven

Als u verschillende waarden van dezelfde dimensie wilt vergelijken, kunt u gebruikmaken van alternatieve states.

# Relaties bekijken

Relatiediagrammen worden gebruikt om te verkennen hoe waarden zich ten opzichte van elkaar verhouden. Met een relatiediagram kunt u verbanden, uitschieters en gegevensclusters vinden.

Vragen die kunnen worden beantwoord door relatiediagrammen zijn onder meer:

- Is er een verband tussen reclame-uitgaven en verkopen voor onze producten?
- Hoe verschillen uitgaven en inkomsten per regio?

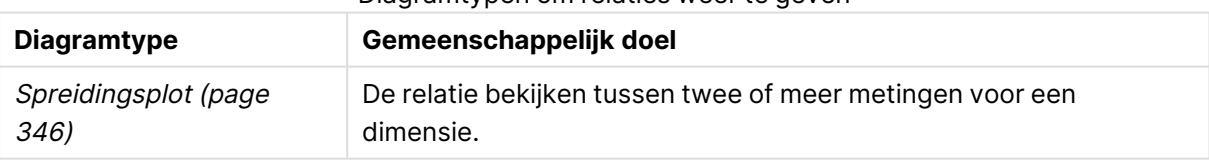

Diagramtypen om relaties weer te geven

# Composities bekijken

Compositiediagrammen worden gebruikt om een totale waarde op te nemen en om te ontdekken welke componentwaarden die totale waarde maken. Compositiediagrammen kunnen statisch zijn en de huidige samenstelling van een totale waarde weergeven of ze kunnen laten zien hoe de samenstelling van een totale waarde in de loop van de tijd verandert. Compositiediagrammen kunnen composities weergeven op percentage van de totale waarde of de vaste waarden in de totale waarde.

Vragen die kunnen worden beantwoord door compositiediagrammen zijn onder meer:

- Welke percentages van onze totale verkoop komen uit welke regio's?
- Wat is de toewijzing van elke afdeling aan ons totale kwartaalbudget in het afgelopen jaar?

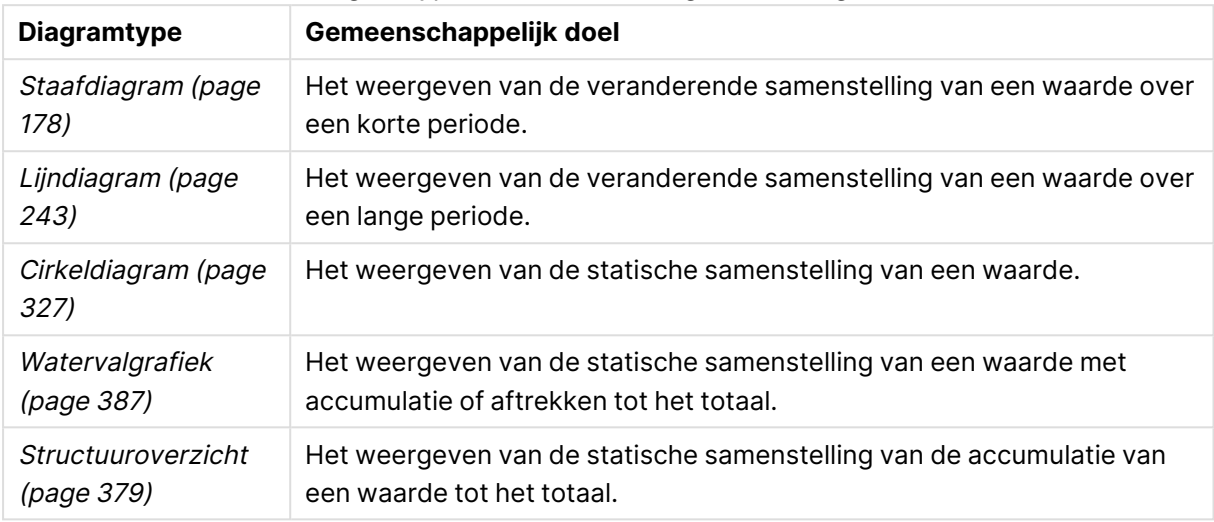

#### Diagramtypen om samenstellingen weer te geven

# Distributies weergeven

Distributiediagrammen worden gebruikt om te verkennen hoe de waarden binnen gegevens zijn gegroepeerd. Distributiediagrammen laten u de vorm van uw gegevens, het bereik van de waarden en mogelijke uitschieters zien.

Vragen die kunnen worden beantwoord door distributiediagrammen zijn onder meer:

- Wat is het aantal klanten per leeftijdsgroep?
- Welke steden maken het meest gebruik van onze diensten?

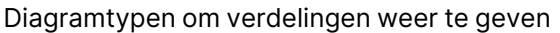

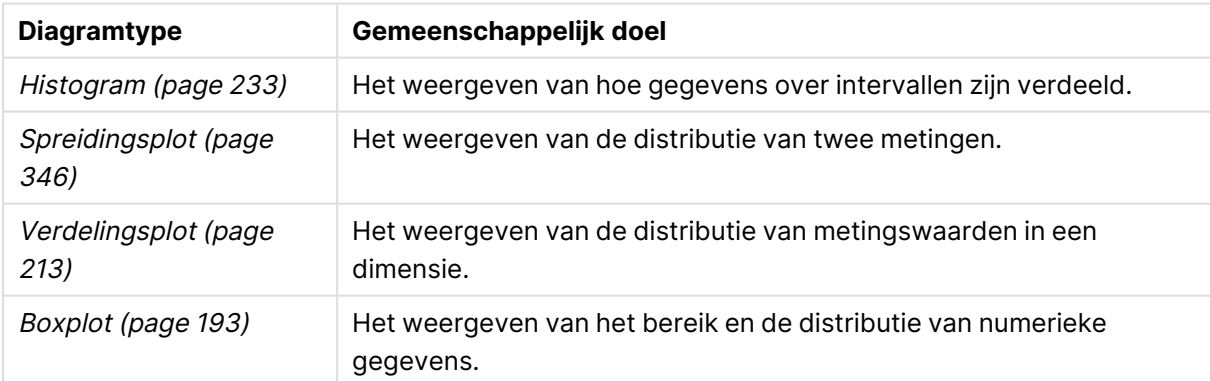

# Prestaties bekijken

Prestatiediagrammen geven een snel overzicht van een prestatiemeting. Bij het kijken naar een prestatiediagram kan een gebruiker de metingswaarde snel identificeren en of de resultaten zoals verwacht zijn of niet.

Vragen die kunnen worden beantwoord door prestatiediagrammen zijn:

- Wat zijn de huidige totaalverkopen voor dit kwartaal?
- Halen de huidige totaalverkopen voor dit kwartaal de geprojecteerde verkopen voor het kwartaal?
- Wat is de prestatie van deze productlijn in vergelijking met andere productlijnen?

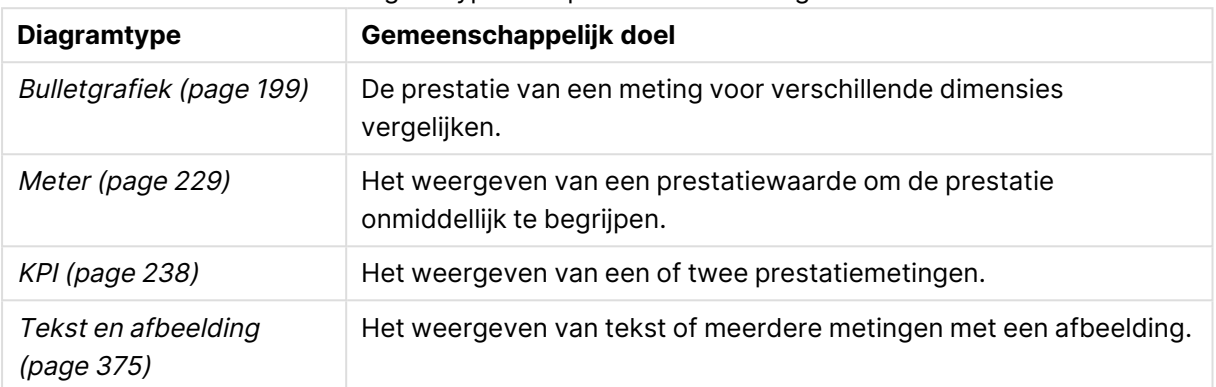

Diagramtypen om prestaties weer te geven

# Gegevens weergeven

Gegevensdiagrammen tonen gedetailleerde gegevens in plaats van een visualisatie van de gegevens. Gegevensdiagrammen zijn handig als u precieze waarden wilt weergeven en wanneer u afzonderlijke waarden wilt vergelijken.

Vragen die kunnen worden beantwoord door gegevensdiagrammen zijn:

- Wat zijn de records voor elke transactie voor deze maand?
- Wat zijn de hoeveelheden en verkopen voor elk item in elke productgroep voor elk van onze klanten?

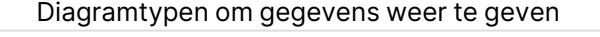

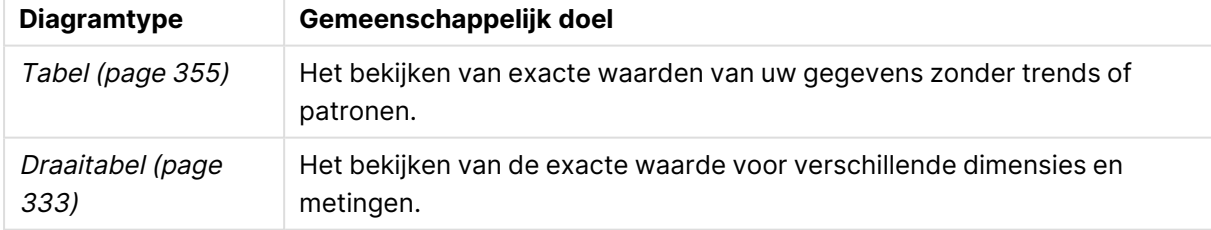

# Het bekijken van geografie

Met geografische diagrammen kunt u gegevens op geografie visualiseren, waarbij de gegevens als punten of gebieden op een kaart worden weergegeven.

Veel voorkomende vragen die kunnen worden beantwoord door geografische diagrammen zijn:

- Welke steden maken het meest gebruik van onze diensten?
- In welke landen bevinden zich de meeste klanten?

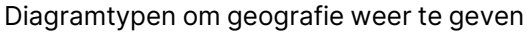

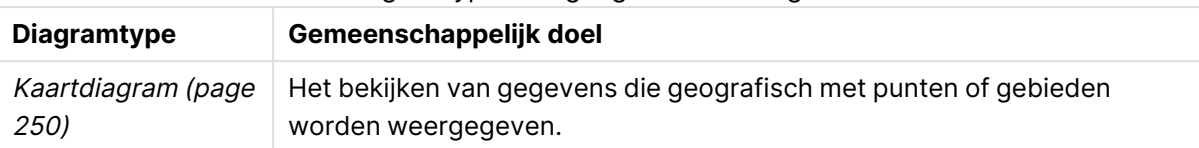

# Wat als er geen standaarddiagram geschikt is voor mijn doel?

U kunt besturingselementen of objecten gebruiken van een bundel die is geleverd door Qlik:

- [Dashboard](#page-414-0) bundle (page 415)
- [Visualization](#page-442-0) bundle (page 443)

U kunt ook aangepaste visualisatieobjecten maken als geen van de geboden standaarddiagrammen voldoet aan uw eisen voor het visualiseren van uw gegevens.

Ga voor meer informatie naar Een visualisatie maken met behulp van een [aangepast](#page-584-0) object (page [585\)](#page-584-0).

# 3.6 Visualisaties

U kunt visualisaties gebruiken om de gegevens te presenteren die in de app worden geladen. U kunt bijvoorbeeld een staafdiagram gebruiken om verkoopcijfers voor verschillende regio's te vergelijken, of een tabel gebruiken om precieze waarden voor dezelfde gegevens weer te geven.

De selecties die u maakt in een visualisatie zijn zichtbaar in alle bijbehorende visualisaties op alle werkbladen.

# Een visualisatie maken

U maakt visualisaties van vooraf gedefinieerde diagrammen of aangepaste objecten. U moet in de modus **Bewerken** zijn om een visualisatie aan het werkblad toe te voegen.

- 1. Sleep de visualisatie van het bedrijfsmiddelenvenster naar het werkblad of dubbelklik op de visualisatie.
- 2. Voeg dimensies en metingen aan de visualisatie toe. Het aantal dimensies en metingen dat vereist is, is afhankelijk van de visualisatie die u hebt geselecteerd. Dimensies bepalen hoe de gegevens in een visualisatie worden gegroepeerd. Bijvoorbeeld: totale verkoop per land of aantal producten per leverancier. Ga voor meer informatie naar [Dimensies](#page-96-0) (page 97).

Metingen zijn berekeningen die worden gebruikt in visualisaties, meestal weergegeven op de y-as van een staafdiagram of een kolom in een tabel. Metingen worden gemaakt op basis van een uitdrukking die bestaat uit aggregatiefuncties, zoals **Sum** of **Max**, gecombineerd met een of meerdere velden. Ga voor meer informatie naar [Metingen](#page-101-0) (page 102).

3. Pas de presentatie aan met bijvoorbeeld sorteren, kleuren of labelen.

U kunt converteren van het ene type visualisatie naar een ander door een nieuw diagram naar een visualisatie op een werkblad te slepen.

Raadpleeg [Visualisaties](#page-537-0) maken en bewerken (page 538) voor andere methoden voor het maken van een visualisatie.

# Een visualisatie opnieuw gebruiken

Als u een visualisatie hebt gemaakt die u opnieuw wilt gebruiken in andere werkbladen van de app, kunt u deze opslaan als een mastervisualisatie. U kunt alleen mastervisualisaties maken in een nietgepubliceerde app. Wanneer de app wordt gepubliceerd, kunnen alle gebruikers de visualisatie aan hun eigen werkbladen toevoegen, maar deze niet wijzigen.

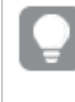

Klik met de rechtermuisknop op een visualisatie en selecteer **Toevoegen aan masteritems** om deze op te slaan als een mastervisualisatie.

U vindt mastervisualisaties onder  $\mathscr P$  in het bedrijfsmiddelenvenster.

# Welke visualisaties zijn beschikbaar?

Er zijn twee basistypen visualisaties beschikbaar in het bedrijfsmiddelenvenster.

- Diagrammen illustreren de gegevens met visuele elementen zoals staven, lijnen of punten.
- Tekstgebaseerde visualisaties presenteren gegevens in tekstvorm, bijvoorbeeld als tabellen of filters.

Er zijn dashboardobjecten beschikbaar in het bedrijfsmiddelenvenster.

Welke type diagram het beste is, hangt af van het doel van de visualisatie.

Als de vooraf gedefinieerde visualisaties niet voldoen aan uw doel, kunt u een visualisatieuitbreiding gebruiken. U kunt deze vinden in het bedrijfsmiddelenvenster onder  $\blacksquare$ .

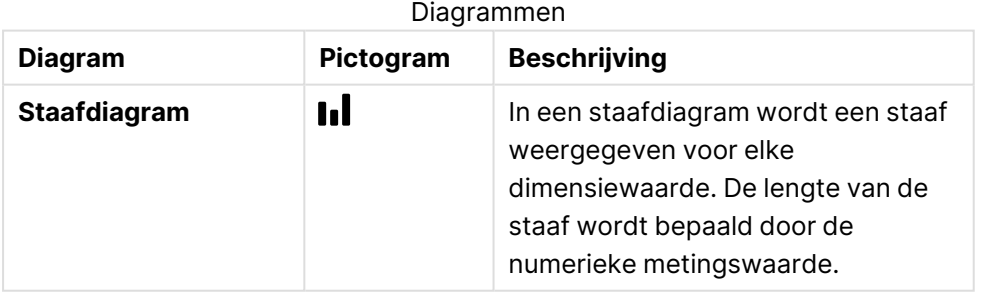

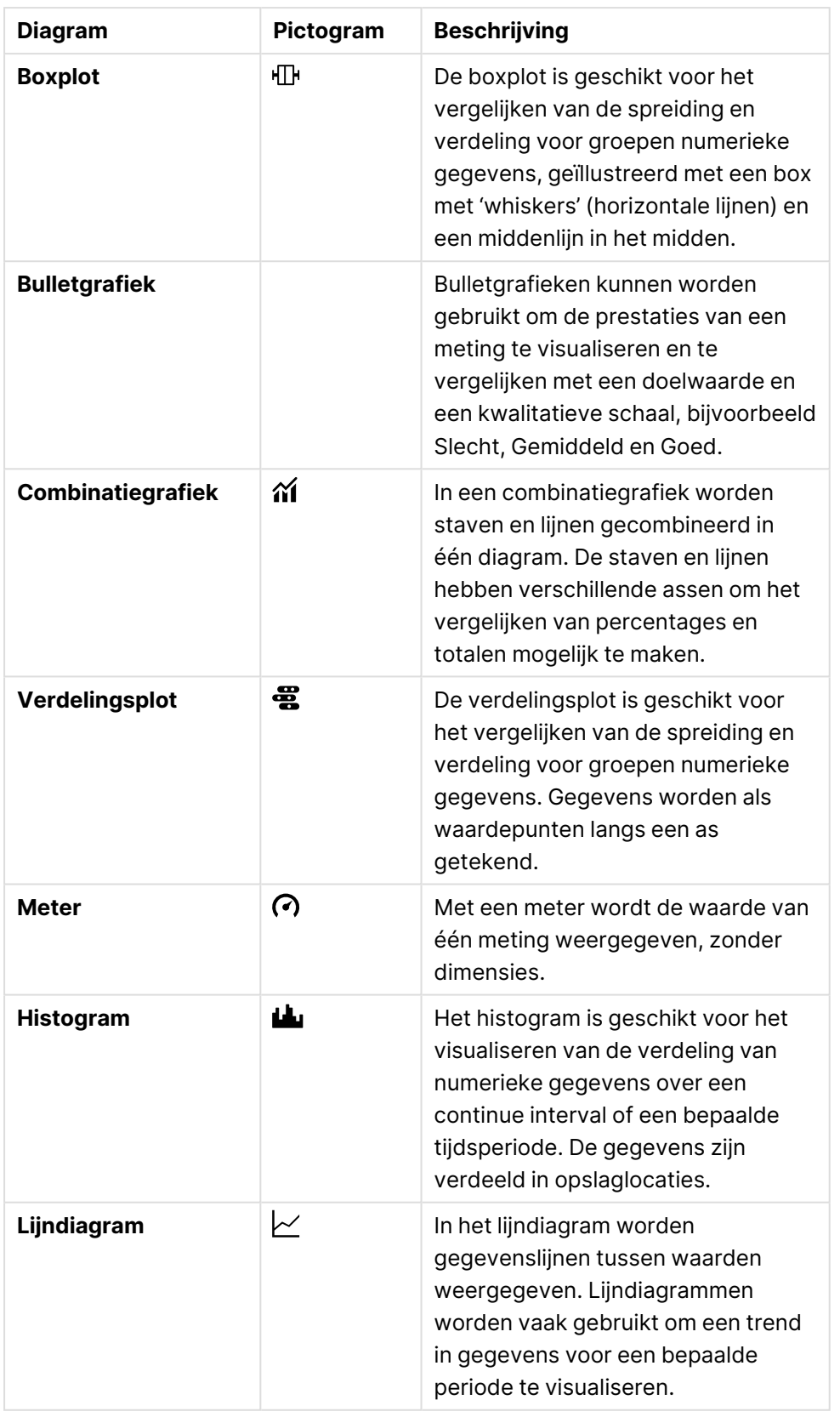

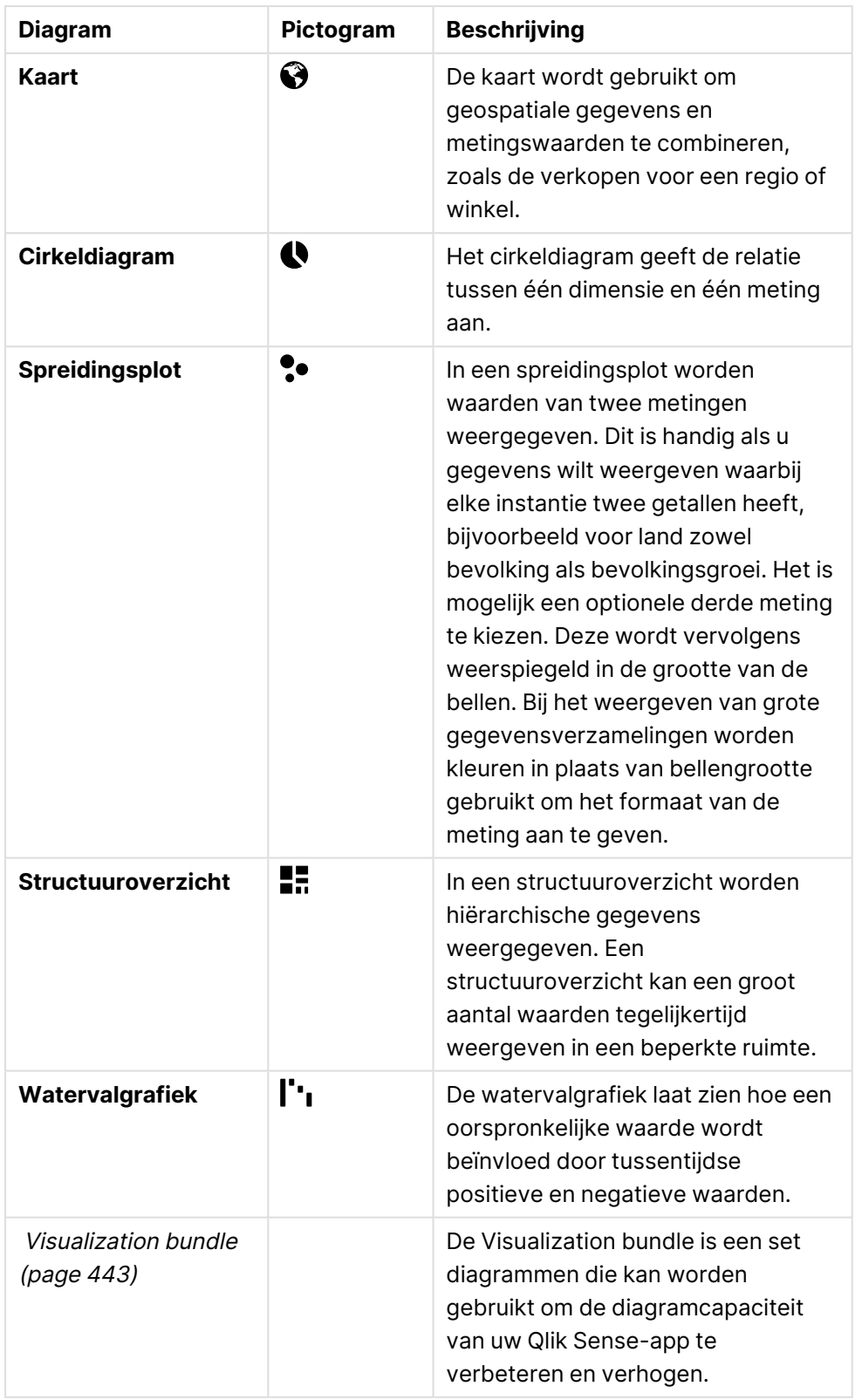

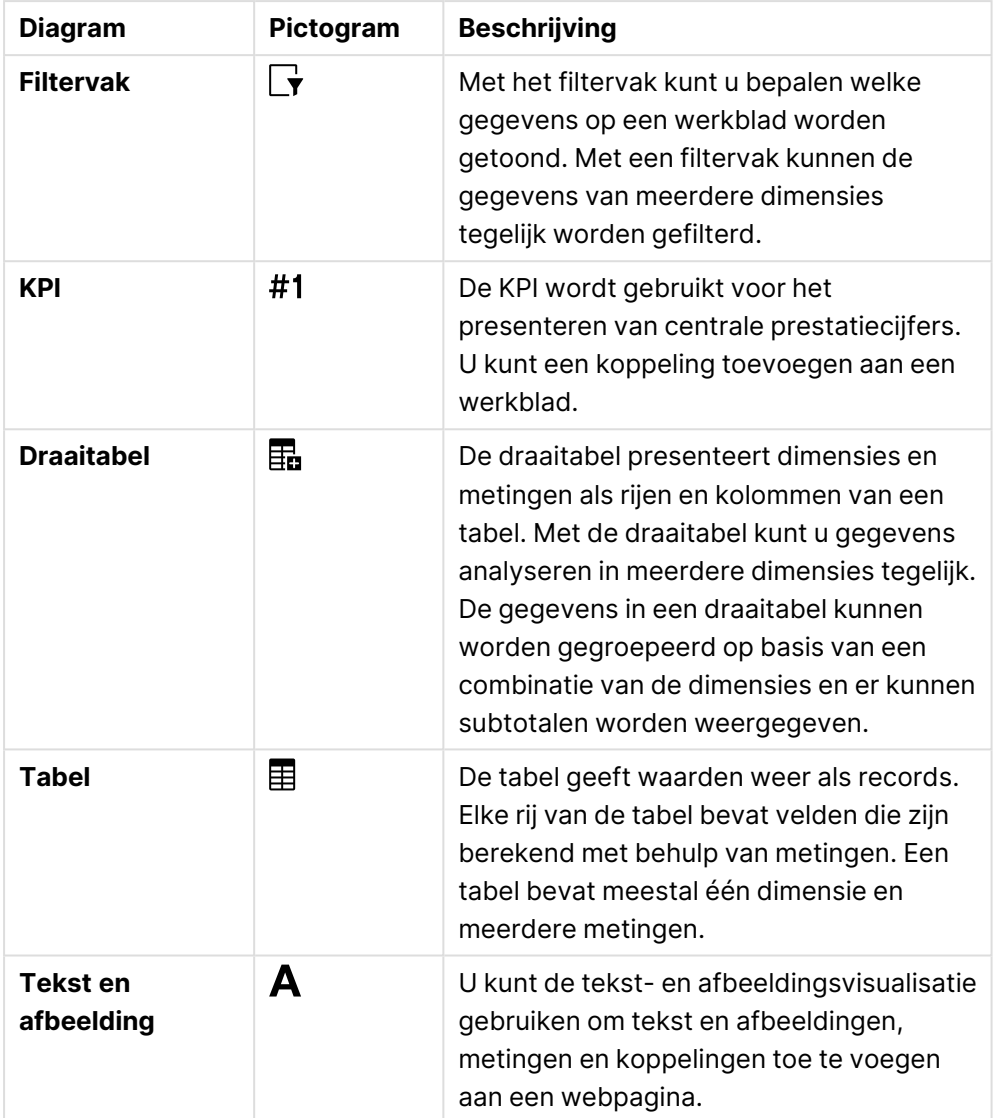

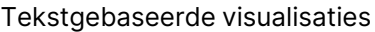

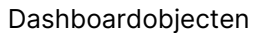

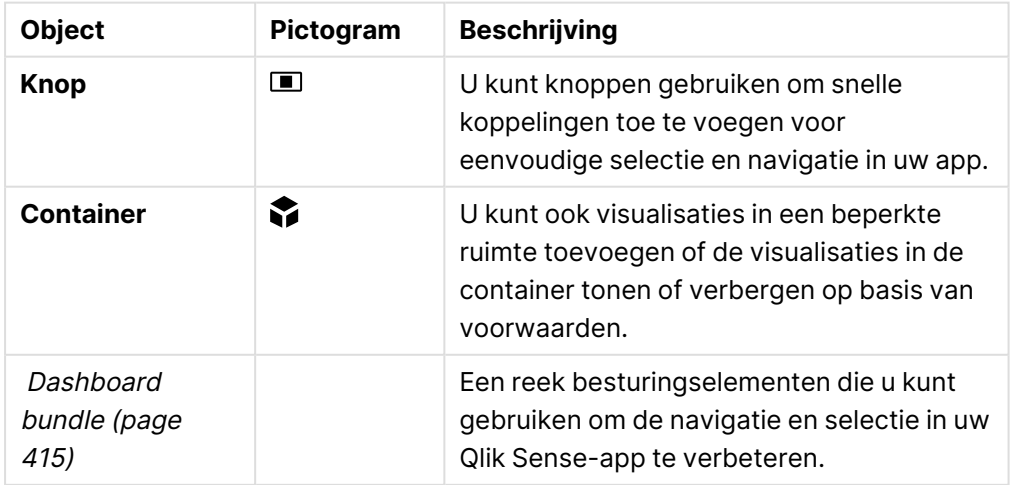

# <span id="page-177-0"></span>Staafdiagram

In een staafdiagram kunt u gemakkelijk meerdere waarden met elkaar vergelijken. Op de dimensie-as staan de categorie-items die worden vergeleken, en op de meting-as staat de waarde voor elk item van de categorie.

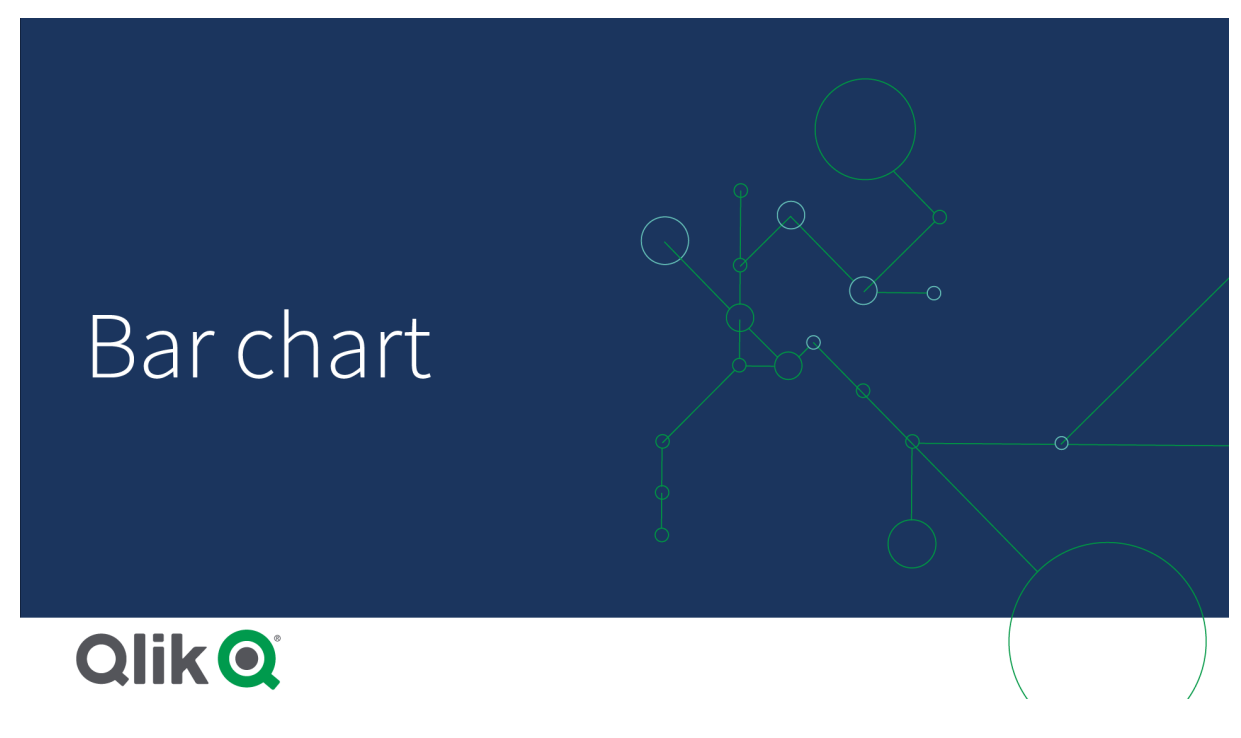

In de afbeelding ziet u de dimensiewaarden voor verschillende regio's: Nordic, USA, Japan, UK, Spain en Germany. Elke regio heeft een dimensiewaarde en een bijbehorende staaf. De hoogte van de staaf correspondeert met de waarde van de meting (verkoop) voor de verschillende regio's.

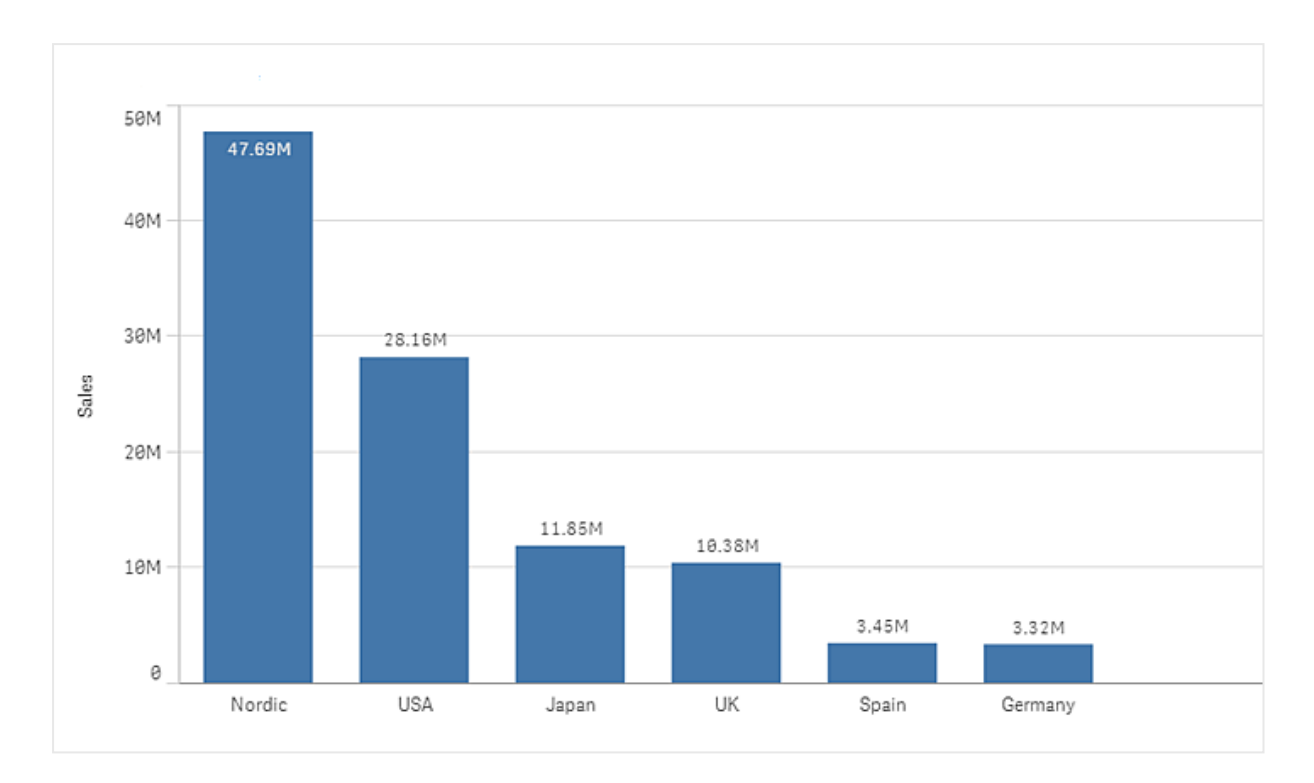

U kunt de gegevens op verschillende complexe manieren vergelijken door gegroepeerde of gestapelde staven te gebruiken. Dit vereist het gebruik van twee dimensies en één meting. De twee voorbeelddiagrammen gebruiken dezelfde twee dimensies en dezelfde meting.

Gegroepeerde staven: met gegroepeerde staven kunt u eenvoudig twee of meer items in dezelfde categoriegroep vergelijken.

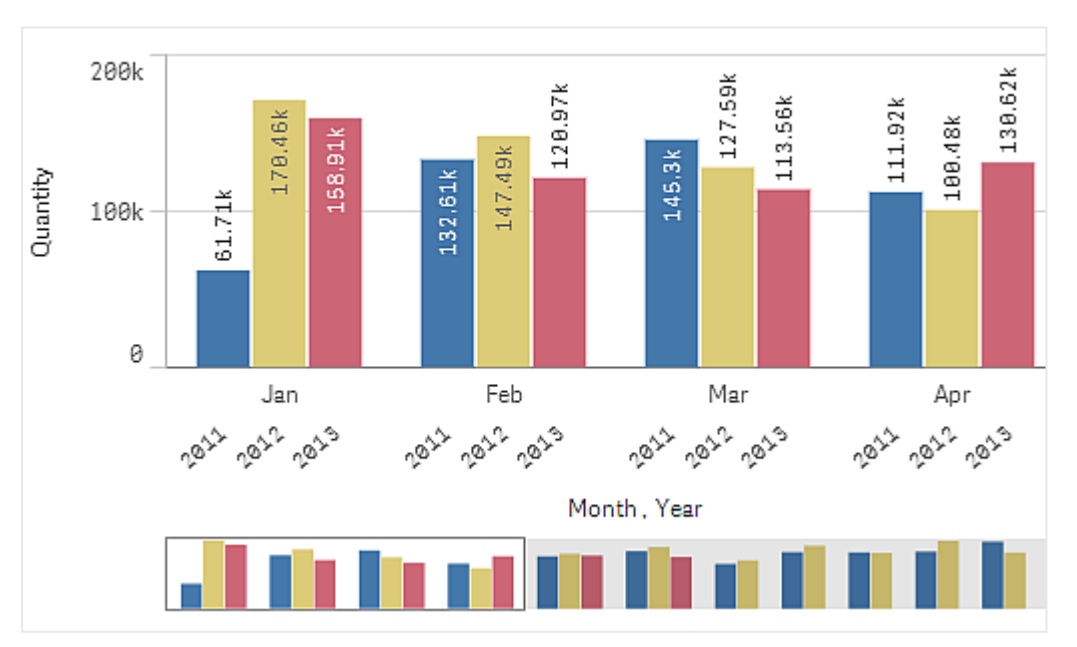

Gestapelde staven: met gestapelde staven kan gemakkelijker de totale hoeveelheid voor verschillende maanden worden vergeleken. Gestapelde staven combineren verschillende groepen boven elkaar en de totale hoogte van de resulterende staaf representeert het gecombineerde resultaat.

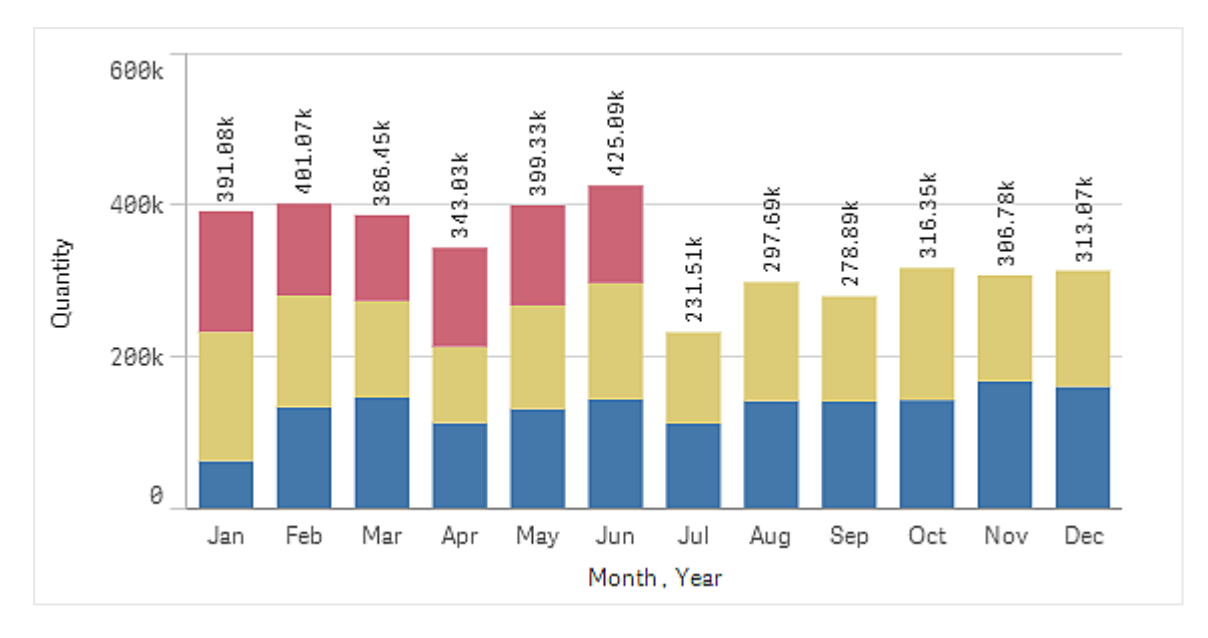

Het staafdiagram kan horizontaal of verticaal worden weergegeven, zoals in onderstaand voorbeeld:

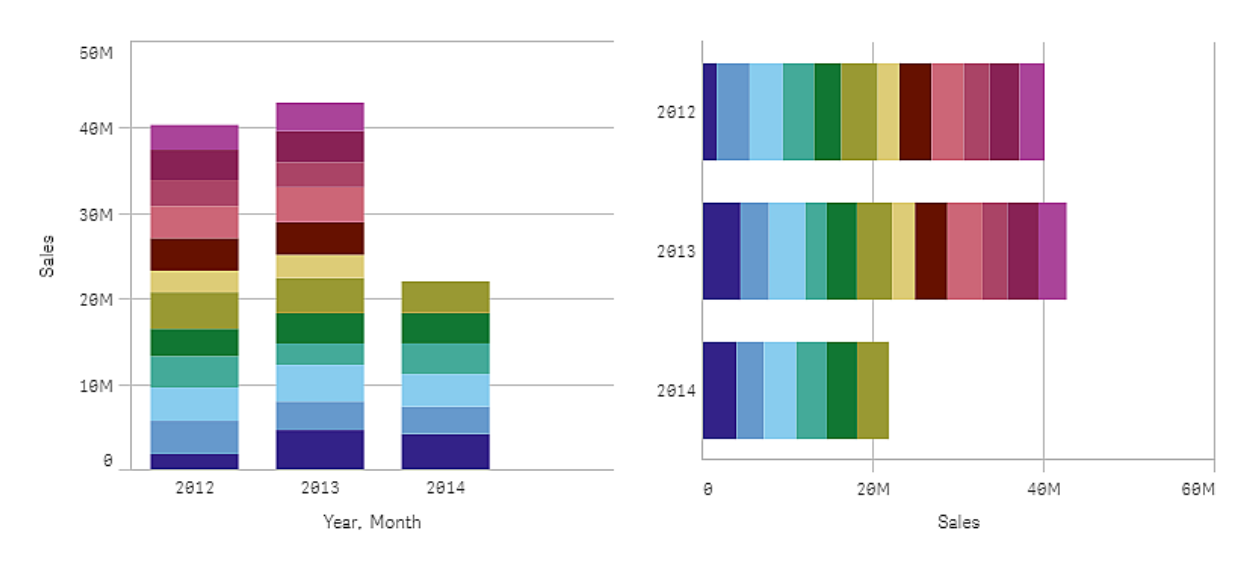

# Wanneer gebruiken

Door staven te groeperen of stapelen kunt u eenvoudig gegroepeerde gegevens visualiseren. De staafdiagram is ook handig om waarden naast elkaar te vergelijken, bijvoorbeeld om verkoopcijfers te vergelijken met de voorspellingen in verschillende jaren, en als de metingen (in dit geval verkoopcijfers en voorspellingen) worden berekend met dezelfde eenheid.

Voordelen: een staafdiagram is eenvoudig af te lezen en te begrijpen. U krijgt met een staafdiagram een goed overzicht van de waarden.
Nadelen: een staafdiagram werkt niet zo goed als er veel dimensiewaarden zijn, vanwege de beperking van de aslengte. Als de dimensies niet passen kunt u de schuifbalk gebruiken, maar dan krijgt u nooit het totale plaatje in beeld.

# Een staafdiagram maken

U kunt een eenvoudige staafdiagram maken op het werkblad dat u bewerkt.

#### **Doe het volgende:**

- 1. Sleep vanuit het bedrijfsmiddelenvenster een leeg staafdiagram naar het werkblad.
- 2. Klik op **Dimensie toevoegen** en selecteer een dimensie of een veld.
- 3. Klik op **Meting toevoegen** en selecteer een meting of maak een meting van een veld.

In een staafdiagram hebt u minimaal één meting nodig.

U kunt in een staafdiagram tot twee dimensies en één meting of één dimensie en tot 15 metingen opnemen. Elke staaf correspondeert met een dimensie, en de waarden van de metingen bepalen de hoogte of lengte van de staven.

U kunt ook een staafdiagram zonder dimensie en tot 15 metingen maken. In dit geval wordt voor elke meting één staaf weergegeven. De waarde van de meting bepaalt de hoogte of lengte van een staaf.

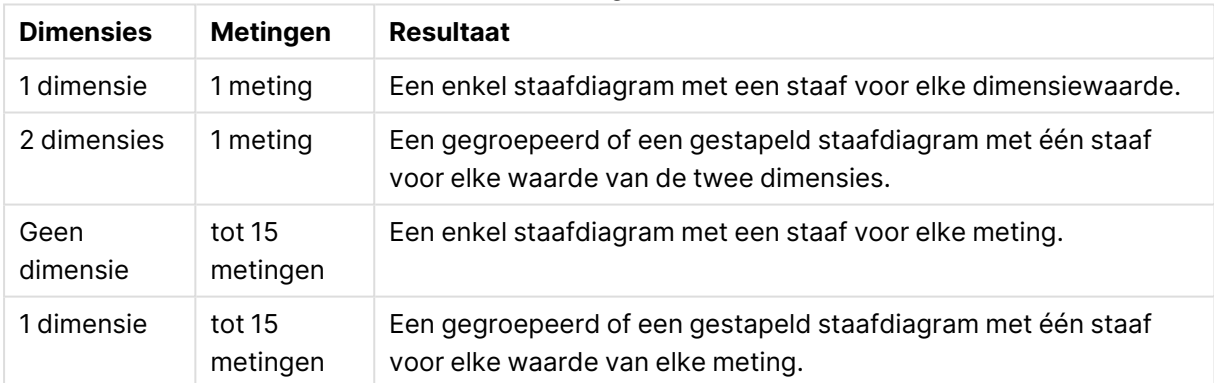

#### Een staafdiagram maken

Als u het staafdiagram hebt gemaakt, wilt u mogelijk het uiterlijk hiervan en andere instellingen aanpassen in het eigenschappenvenster.

# De staafdiagram opmaken

Er zijn een aantal stijlopties beschikbaar onder **Uiterlijk** in het eigenschappenvenster.

Klik op **Stijlen** onder **Uiterlijk** > **Presentatie** om de stijl van het diagram verder aan te passen. Het stijldeelvenster bevat verschillende secties onder de tabbladen **Algemeen** en **Diagram**.

U kunt uw stijlen resetten door te klikken op **۞** naast elke sectie. Als u klikt op **⑧Alles opnieuw instellen** worden de stijlen in zowel **Algemeen** als **Diagram** opnieuw ingesteld.

Raadpleeg [Aangepaste](#page-625-0) stijl toepassen op een visualisatie (page 626) voor algemene informatie over het stijlen van een afzonderlijke visualisatie.

#### De tekst aanpassen

U kunt de tekst voor de titel, subtitel en voetnoot instellen onder **Uiterlijk** > **Algemeen**. Schakel **Titels tonen** uit als u deze elementen wilt verbergen.

De zichtbaarheid van de verschillende labels in het diagram is afhankelijk van diagramspecifieke instellingen en labelweergave-opties. Deze kunnen worden geconfigureerd in het eigenschappenvenster.

U kunt de stijl van de tekst bepalen die in het diagram verschijnt.

#### **Doe het volgende:**

- 1. Vouw in het eigenschappenvenster de sectie **Uiterlijk** uit.
- 2. Onder **Uiterlijk** > **Presentatie** klikt u op **Stijlen**.
- 3. Stel op het tabblad **Algemeen** het lettertype, de nadrukstijl, de grootte en de kleur in voor de volgende tekstelementen:
	- <sup>l</sup> **Titel**
	- <sup>l</sup> **Ondertitel**
	- **•** Voetnoot
- 4. Stel op het tabblad **Diagram** het lettertype, de grootte en de kleur in voor de volgende tekstelementen:
	- **Astitel:** Stel de stijl van de titels op de assen in.
	- **Aslabel**: Stel de stijl van de labels op de assen in.
	- **· Waardelabels**: Maak de labels op die de metingswaarde voor elke dimensiewaarde tonen.

Als u de weergaveoptie **Gestapeld** gebruikt, worden met deze instelling **Segmentlabels** (metingswaarden voor elke dimensiewaarde) en **Totalenlabels** (combineert de metingswaarden voor elke dimensiewaarde) ingesteld.

- **· Legendatitel:** Stel de stijl van de legendatitel in.
- **Legendalabels**: Stel de stijl van de labels van de afzonderlijke legenda-items in.

#### De achtergrond aanpassen

U kunt de achtergrond van het diagram aanpassen. De achtergrond kan worden ingesteld met een kleur en afbeelding.

#### **Doe het volgende:**

- 1. Vouw in het eigenschappenvenster de sectie **Uiterlijk** uit.
- 2. Onder **Uiterlijk** > **Presentatie** klikt u op **Stijlen**.
- 3. Op het tabblad **Algemeen** van het stijlvenster kunt u een achtergrondkleur (enkele kleur of expressie) selecteren en de achtergrond instellen op een afbeelding uit uw mediabibliotheek.

Als u een achtergrondkleur gebruikt, kunt u de schuifregelaar gebruiken om de mate van transparantie van de achtergrond aan te passen.

Wanneer u een achtergrondafbeelding gebruikt, kunt u de afbeeldingsgrootte en -positie aanpassen.

De omtreklijn van staafsegmenten en staafbreedte aanpassen

U kunt de omtreklijn van elk staafsegment in het diagram evenals de breedte van de staven aanpassen.

#### **Doe het volgende:**

- 1. Vouw in het eigenschappenvenster de sectie **Uiterlijk** uit.
- 2. Onder **Uiterlijk** > **Presentatie** klikt u op **Stijlen**.
- 3. Op het tabblad **Diagram** van het stijlvenster, onder **Omtreklijn**, stelt u de dikte en kleur van de omtreklijnen in.
- 4. Gebruik de schuifregelaar voor **Staafbreefte** om de breedte van de staven in te stellen.

#### De rand en schaduw aanpassen

U kunt de rand en schaduw van het diagram aanpassen.

#### **Doe het volgende:**

- 1. Vouw in het eigenschappenvenster de sectie **Uiterlijk** uit.
- 2. Onder **Uiterlijk** > **Presentatie** klikt u op **Stijlen**.
- 3. Op het tabblad **Algemeen** van het stijlvenster, onder **Rand**, wijzigt u de omvang van de **Omtrek** om de randlijnen rondom het diagram te vergroten of te verkleinen.
- 4. Selecteer een kleur voor de rand.
- 5. Wijzig de **Hoekstraal** om de ronding van de rand in te stellen.
- 6. Onder **Schaduw** op het tabblad **Algemeen** selecteert u de omvang en de kleur van de schaduw. Selecteer **Geen** om de schaduw te verwijderen.

# Dimensies en metingen die afhankelijk zijn van een voorwaarde tonen of verbergen

U kunt een dimensie of meting weergeven of verbergen afhankelijk van of een bepaalde voorwaarde true of false is. Dit wordt een toonvoorwaarde genoemd en wordt ingevoerd als een uitdrukking. De dimensie of meting wordt alleen weergegeven als de uitdrukking resulteert in true. Als dit veld leeg is, wordt de dimensie of meting altijd weergegeven. Vouw de dimensie of meting in de sectie **Gegevens** van het eigenschappenvenster uit en voer een uitdrukking in bij **Dimensie tonen als** of **Meting tonen als**.

Aangepaste knopinfo is uitgeschakeld voor een staafdiagram als een van de dimensies in het diagram een toonvoorwaarde gebruikt.

Stel u hebt een gegevensverzameling met onder andere de velden city, Manager en sales. U kunt het staafdiagram configureren zodat de verzamelde verkoop wordt weergegeven naast de dimensie City. U kunt nog een tweede dimensie toevoegen, Manager, maar de gegevens alleen op deze dimensie ordenen als er meer dan drie managernamen zijn gekoppeld aan uw verkoopgegevens.

#### **Doe het volgende:**

- 1. Schakel in de bewerkmodus de geavanceerde opties in.
- 2. Sleep een staafdiagram vanaf het bedrijfsmiddelenvenster naar het werkblad.
- 3. Voeg City toe als een dimensie.
- 4. Voeg Manager als tweede dimensie toe vanuit het eigenschappenvenster.
- 5. Voeg Sum(Sales) toe als een meting.
- 6. Vouw in het eigenschappenvenster de dimensie Manager uit. Voer bij **Dimensie tonen als** de volgende uitdrukking toe: Count(distinct Manager)>3

Als uw gegevens slechts wee managernamen bevatten, organiseert het staafdiagram de verkoop niet op manager omdat de uitdrukking resulteert in false. Als de gegevens drie of meer unieke Manager-waarden bevat, worden de verkoopgegevens geordend op zowel City als Manager.

# Weergavebeperkingen

## Weergeven van grote getallen van dimensiewaarden

Als het aantal dimensiewaarden te groot is voor de breedte van de visualisatie, wordt een minidiagram met een schuifbalk weergegeven. U kunt met de schuifbalk bladeren in het minidiagram, of afhankelijk van uw apparaat, met het bladerwieltje of door met twee vingers te vegen. Als een groot aantal waarden worden gebruikt, worden niet alle waarden meer in het minidiagram weergegeven. In plaats daarvan wordt in een gecomprimeerde versie van het minidiagram (met de grijze items) een overzicht van de waarden weergegeven, waarin de zeer lage en zeer hoge waarden nog wel zichtbaar zijn.

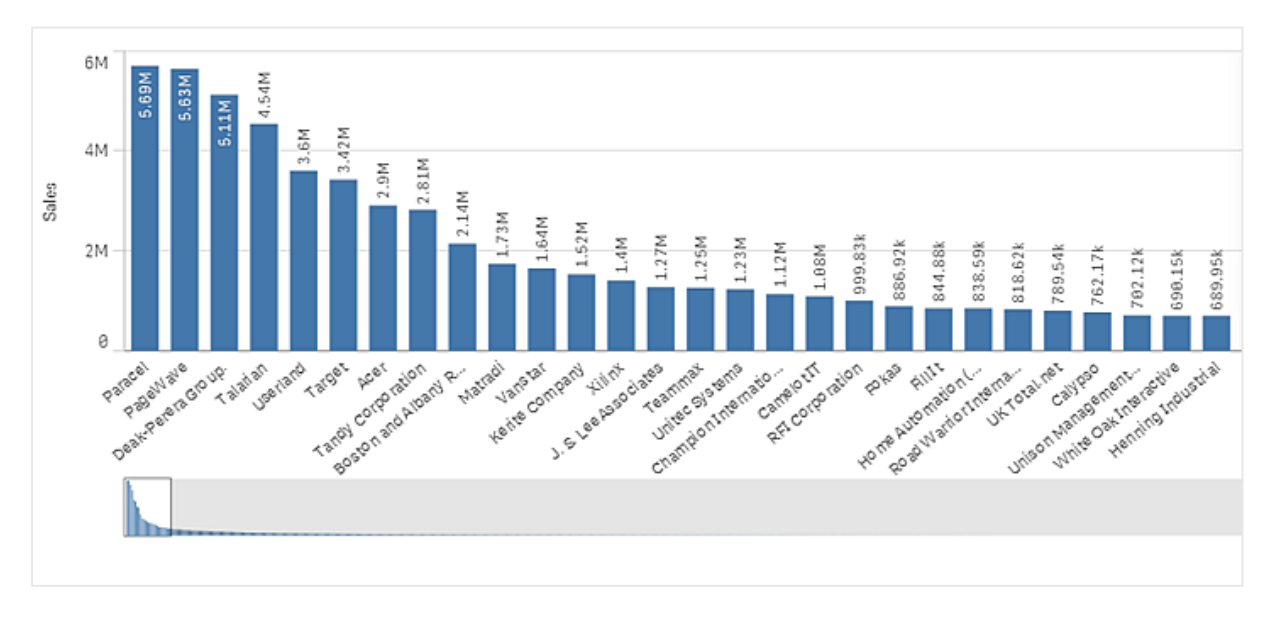

U kunt de minigrafiek vervangen door een gewone scrollbar of verbergen met de eigenschap **Scrollbar**.

## Weergeven buiten bereikwaarden

In het eigenschappenvenster kunt u onder **Uiterlijk** een limiet instellen voor het bereik van de meting-as. Zonder limiet wordt het bereik automatisch zo ingesteld dat het de hoogste positieve en de laagste negatieve waarde bevat, maar als u een limiet instelt, kunt u ook waarden hebben die deze limiet overschrijden. Een staaf die buiten de limiet valt wordt diagonaal doorgesneden om te laten zien dat het buiten bereik valt.

Als een referentielijn buiten bereik valt, wordt een pijl weergegeven met het aantal referentielijnen dat buiten bereik is.

## Weergeven van grote hoeveelheden gegevens buiten een gestapeld staafdiagram

Bij het weergeven van grote hoeveelheden gegevens in een gestapelde staafdiagram, kunnen er situaties zijn waarin niet elke dimensiewaarde binnen een diagram wordt weergegeven met de juiste kleur en grootte. Deze resterende waarden zullen in plaats daarvan worden weergegeven als een grijze, gestreepte omgeving. De omvang en de totale waarde van het diagram zijn nog steeds correct, maar niet alle dimensiewaarden in het diagram zijn expliciet.

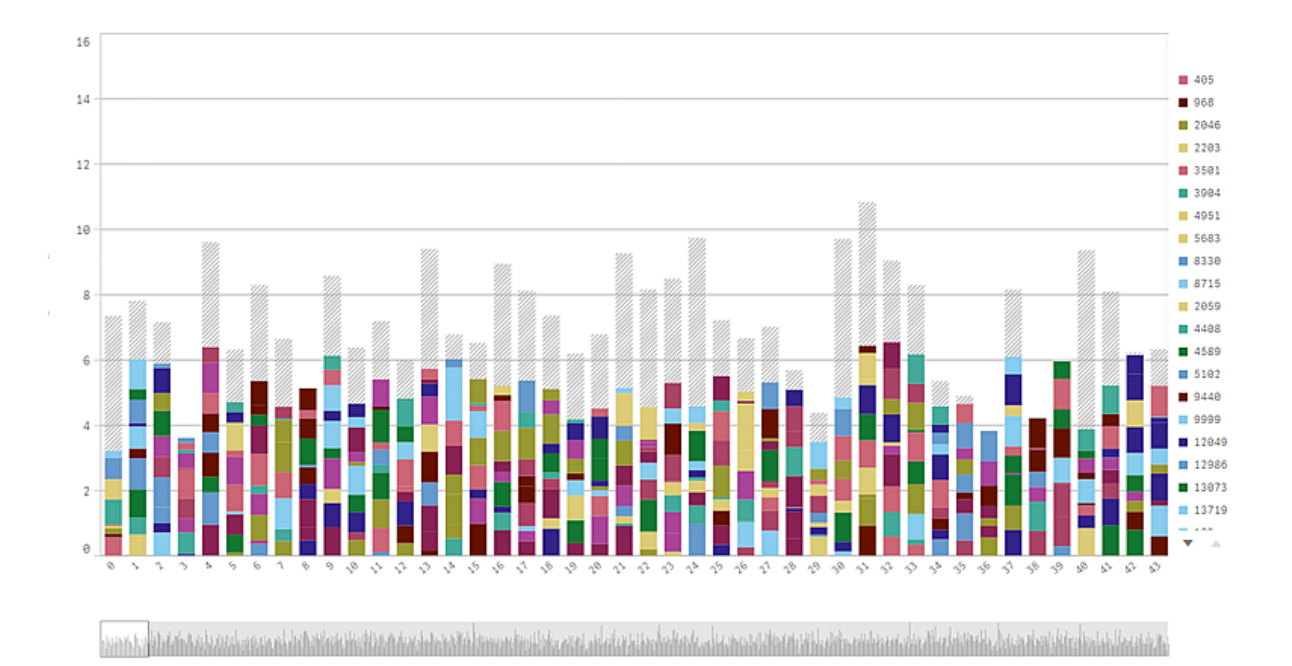

Voor het verwijderen van de grijze gebieden kunt u een selectie maken of dimensiegrenzen in het eigenschappenvenster gebruiken.

De geschatte grens voor het aantal gestapelde staven dat kan worden weergegeven zonder grijze gebieden is 5000 staven. Er wordt van uitgaan dat elke staaf bestaat uit 10 innerlijke dimensiewaarden en een dimensiewaarde en een metingswaarde voor het hele diagram.

De eerste keer dat gegevens worden geladen, worden 500 dimensiewaarden of dimensiestapels geladen. (De waarde 500 verwijst naar de buitenste waarden van de dimensie, niet elke dimensiewaarde in een stapel.) Wanneer u voorbij deze 500 waarden bent geschoven wordt er incrementeel geladen, waarbij waarden worden geladen op basis van de huidige weergave of schuifpositie.

Weergeven van grote hoeveelheden gegevens in een gestapeld staafdiagram met een continue schaal

Als het diagram een continue schaal gebruikt, kunnen er maximaal 2000 gegevenspunten worden weergegeven. Het werkelijke maximumaantal gegevenspunten in het diagram wordt beïnvloed door de verdeling van de gegevens. Boven dat aantal worden gegevenspunten noch weergegeven, noch opgenomen in selecties die zijn gemaakt in het diagram. Daarnaast worden slechts twaalf dimensiewaarden weergegeven voor de tweede dimensie in een diagram met twee dimensies en een continue schaal.

Om te voorkomen dat beperkte gegevensverzamelingen worden weergegeven, kunt u een selectie maken of dimensiegrenzen in het eigenschappenvenster gebruiken.

# Categorieën met een staafdiagram vergelijken met een meting

Dit voorbeeld laat zien hoe u een staafdiagram kunt maken om verkoopgegevens te visualiseren en hoe verschillende productgroepen op dezelfde meting zijn te vergelijken.

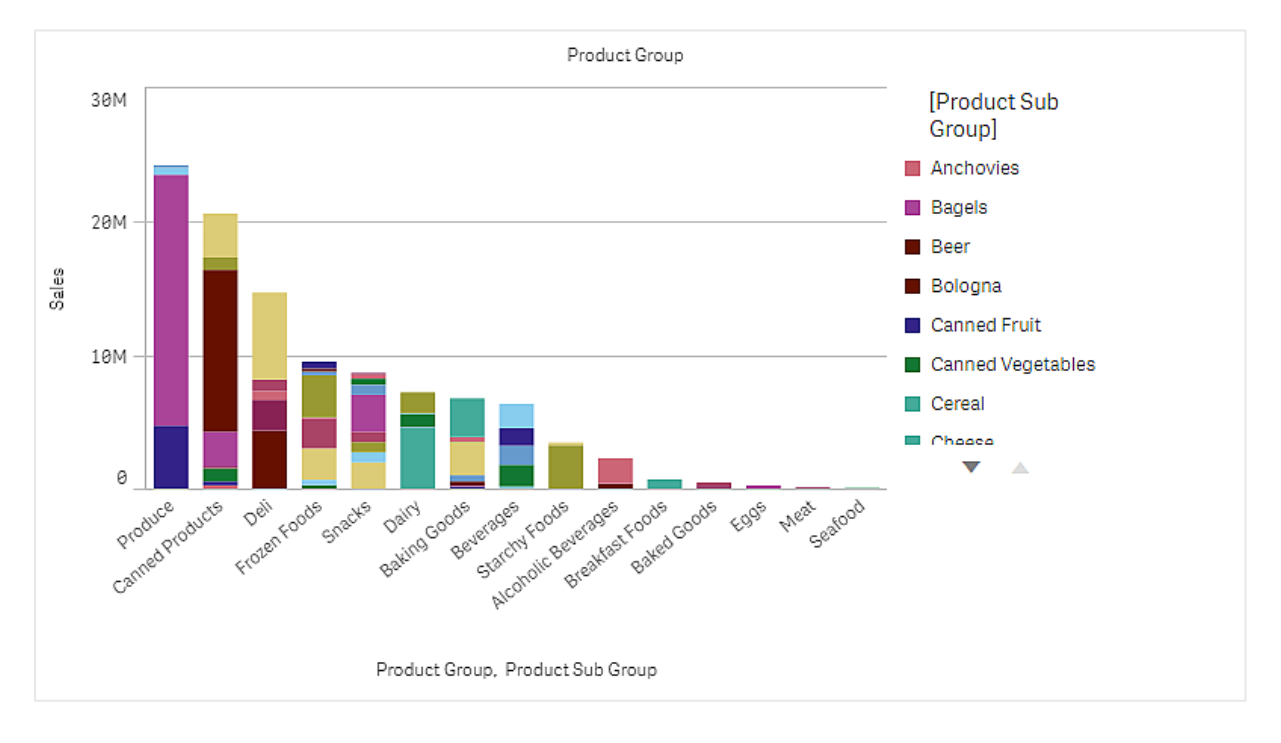

# **Gegevensverzameling**

In dit voorbeeld gebruiken we twee gegevensbestanden die beschikbaar zijn in de Qlik Sense Zelfstudie - Een app bouwen. Download en vouw de zelfstudie uit en de bestanden zijn beschikbaar in de map Tutorials source.

- Sales.xls
- Item master.xls

Ga naar [Zelfstudie](../../../../tutorials/Zelfstudie - Een app bouwen.zip) - Een app bouwen om de bestanden te downloaden.

Voeg de twee gegevensbestanden toe aan een lege app en zorg ervoor dat ze gekoppeld zijn op basis vanItem Number.

De gegevensverzameling die wordt geladen bevat verkoopgegevens. De tabel Item master bevat informatie over de bestelde artikelen, zoals productgroepen.

# Meting

We gebruiken het verkoopvolume als meting door het maken van een meting in Masteritems met de naam Sales, en de uitdrukking sum(sales).

## Visualisatie

We voegen het staafdiagram toe aan het werkblad en stellen de volgende gegevenseigenschappen in:

- **Dimensie**: Product Group (productgroep).
- **Meting**: Sales; de meting die is gemaakt als een masteritem.

Het volgende staafdiagram wordt gemaakt, waarbij een staaf de verkoop voor elke productgroep weergeeft.

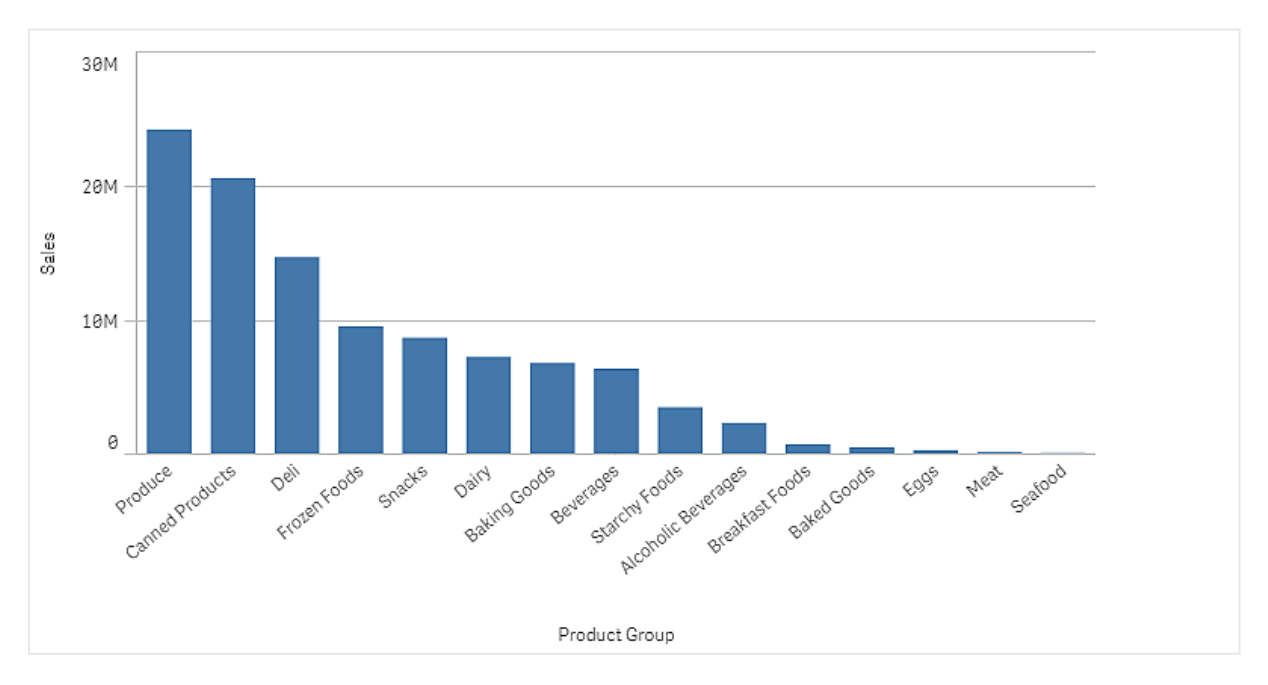

Maar we willen wat meer gedetailleerde informatie over de productverkoop door het toevoegen van de Product Sub Group als dimensie. Het veld Product Sub Group verdeelt de productgroepen in subgroepen. Standaard wordt een gegroepeerd diagram geselecteerd bij het toevoegen van de tweede dimensie. We willen in plaats daarvan een gestapeld diagram weergeven, dat is gewijzigd onder **Uiterlijk** in het eigenschappenvenster.

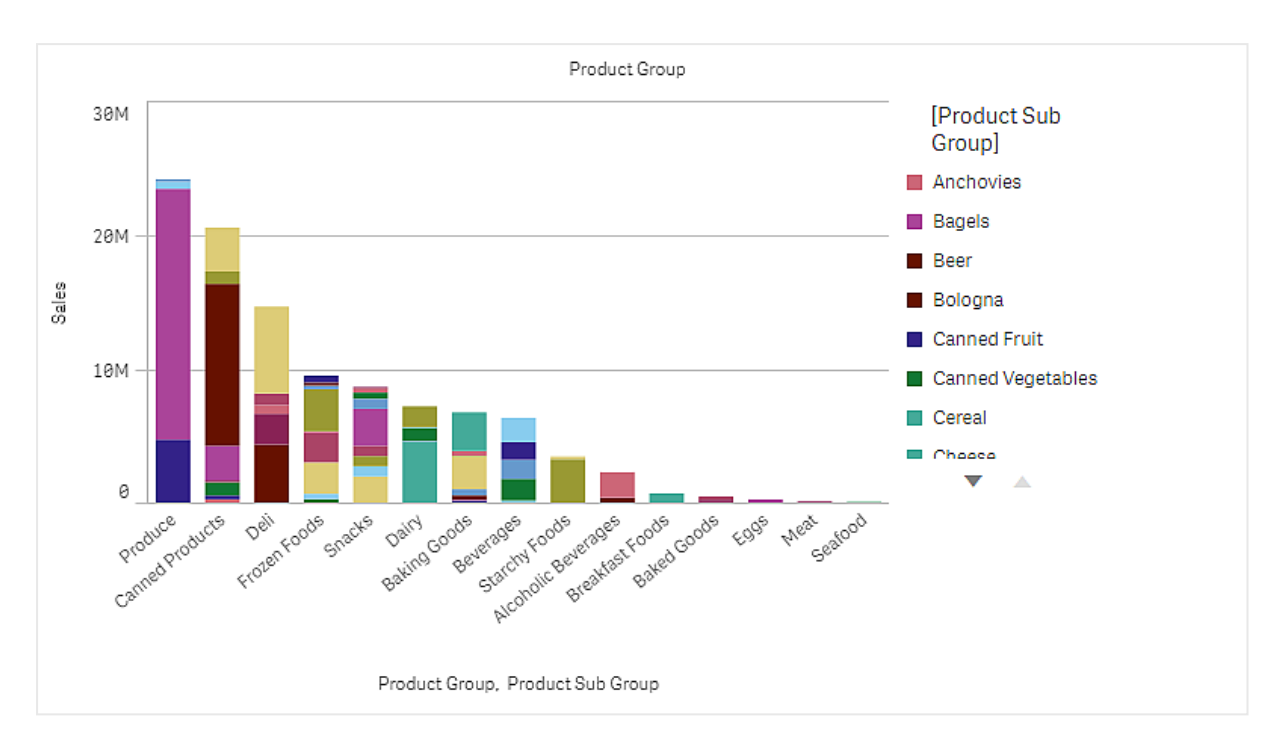

# Ontdekken

Het staafdiagram visualiseert het verkoopvolume van verschillende productgroepen onderverdeeld in productsubgroepen. De visualisatie wordt gesorteerd volgens het verkoopvolume per product. U kunt met uw cursor op een productsubgroep gaan staan en de gegevens bekijken.

In het staafdiagram zien we dat Produce het hoogste verkoopvolume heeft. Een van de subgroepen is verantwoordelijk voor het grootste gedeelte van de Produce verkoop, als we op dat gedeelte van de staaf gaan staan, kunnen we zien dat het Fresh Vegetables is.

# Waarden in een dimensie accumuleren in een staafdiagram

In dit voorbeeld ziet u hoe u een staafdiagram gebruikt om de verkoopgegevens te visualiseren die zich accumuleren in een dimensie.

# 3 Visualisaties

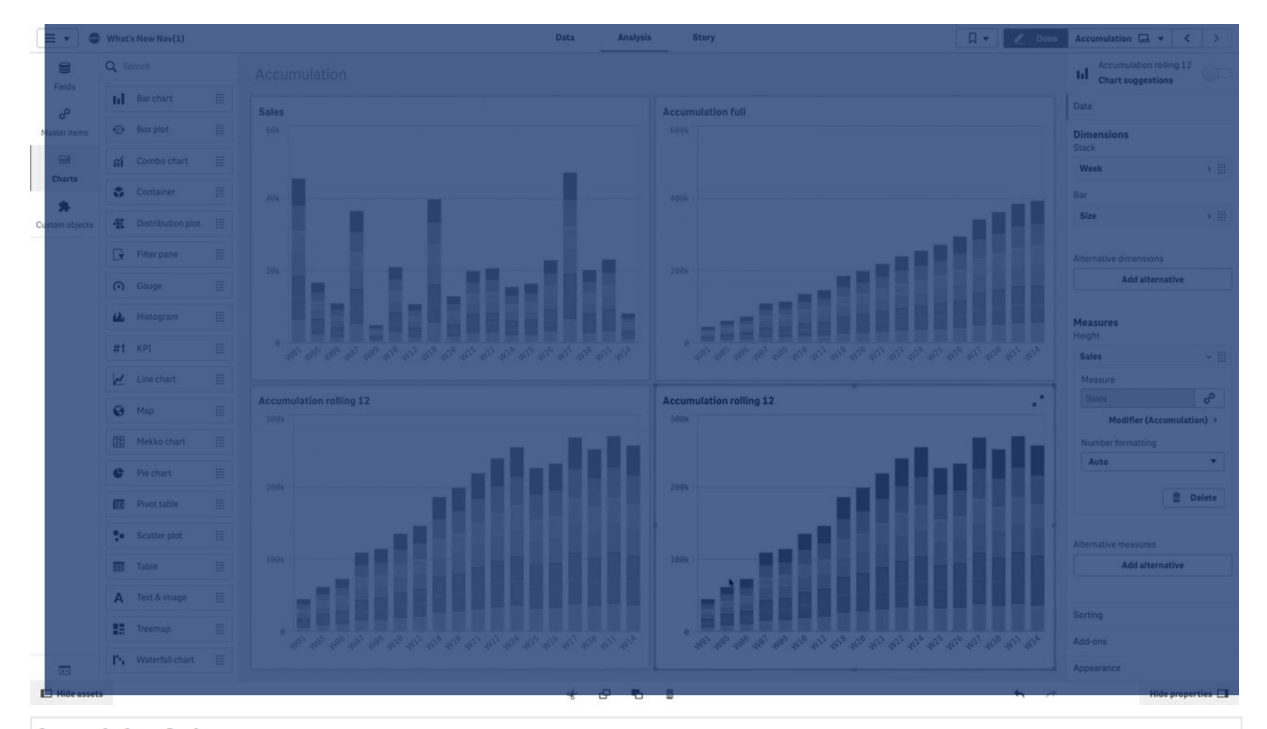

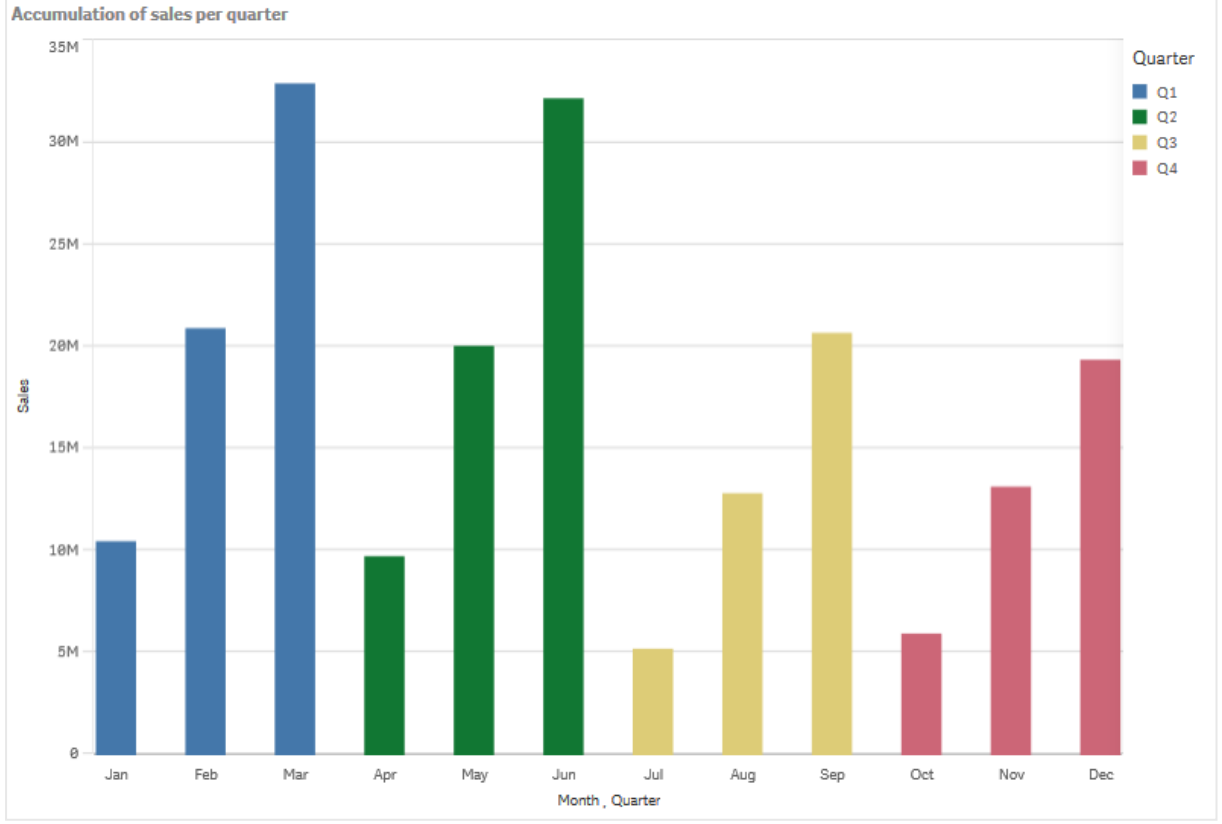

# Gegevensverzameling

In dit voorbeeld gebruiken we een gegevensbestand dat beschikbaar is in de Qlik Sense Zelfstudie - Een app bouwen. Download en vouw de zelfstudie uit. Het bestand is te vinden in de map Tutorials source: Sales.xls

Ga naar [Zelfstudie](../../../../tutorials/Zelfstudie - Een app bouwen.zip) - Een app bouwen om het bestand te downloaden.

Voeg het gegevensbestand toe aan een lege app. De gegevensverzameling die wordt geladen bevat verkoopgegevens.

## Meting

We gebruiken het verkoopvolume als de meting, die we aanmaken in Masteritems:

• Sales met de uitdrukking sum (sales). Dit is de som van het verkoopvolume.

#### Visualisatie

We voegen het staafdiagram toe aan het werkblad en stellen de volgende gegevenseigenschappen in:

- **Dimensie: Month (Date.Month).**
- **· Meting**: Sales; de meting die we eerder hebben gemaakt.

Het volgende staafdiagram wordt gemaakt, waarbij een staaf de verkoopsom voor elke maand toont.

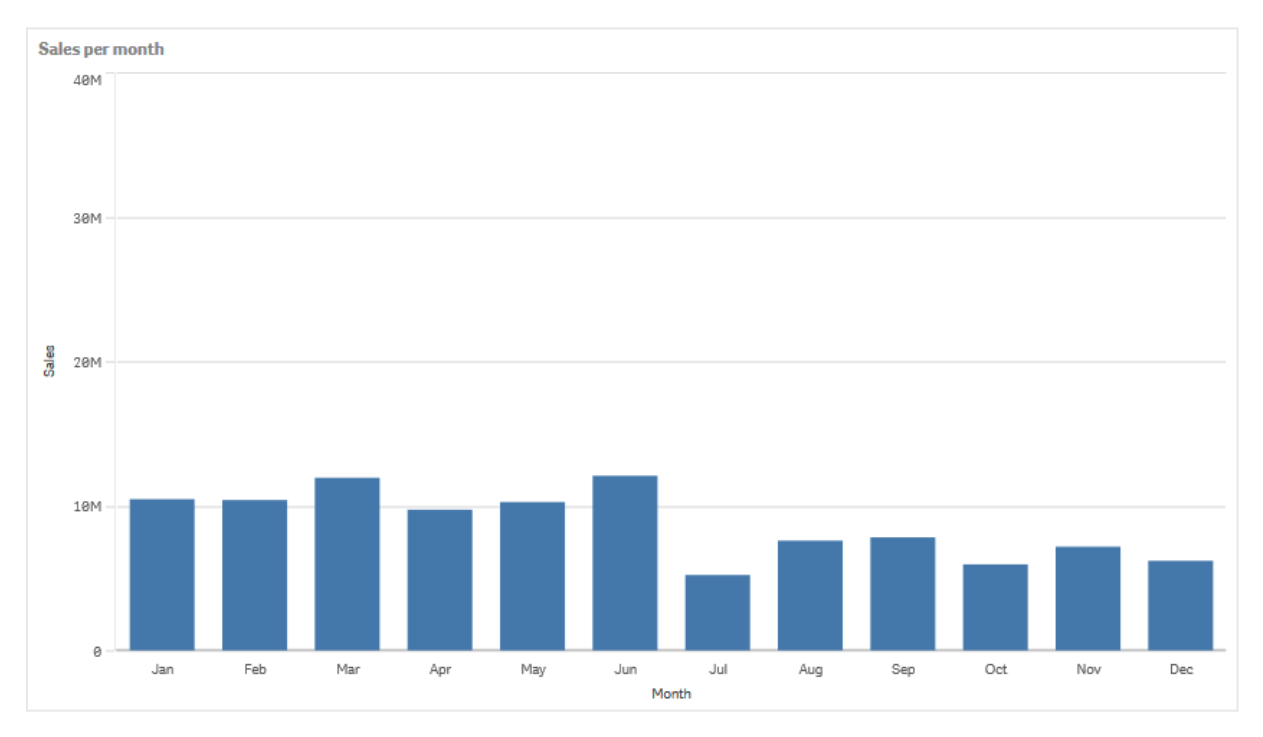

# Accumulatie

Als we onze verkoopgegevens willen accumuleren in één dimensie, moeten we een modificator toepassen op onze Sales-meting.

## **Doe het volgende:**

<sup>l</sup> Stel onder **Meting**: Sales de optie **Modificator** in op Accumulation. Zo stellen we in dat de meting moet worden geaccumuleerd in één dimensie.

Ons staafdiagram ziet er dan als volgt uit, waarbij de verkoop van maand tot maand accumuleert.

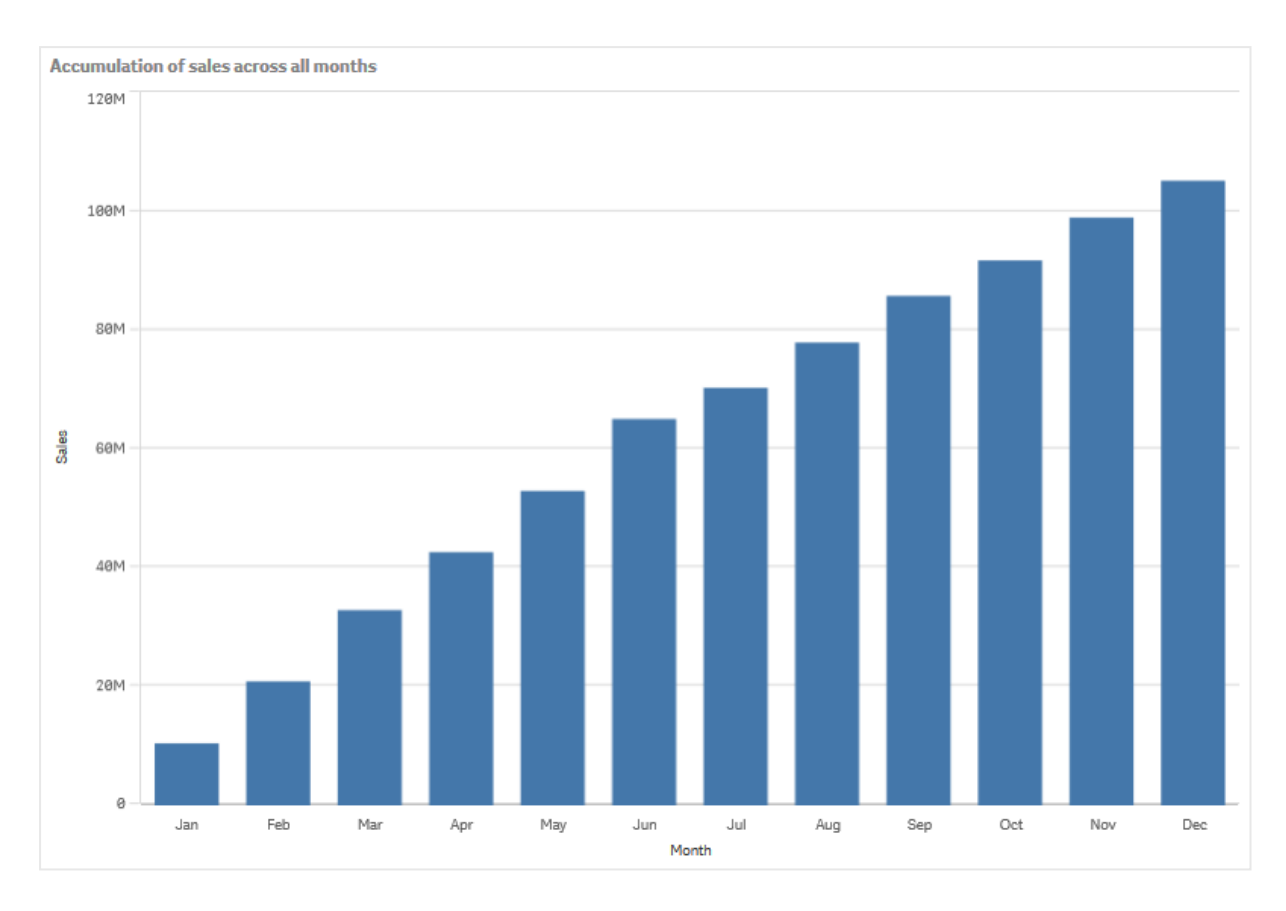

We willen de tijdsperioden visueel van elkaar scheiden. Dit doen we door Quarter toe te voegen als een tweede dimensie. In het veld Quarter worden de maandstaven gegroepeerd tot grotere groepen. Standaard wordt er een gegroepeerd diagram geselecteerd bij het toevoegen van een tweede dimensie.

#### **Doe het volgende:**

- 1. Voeg **Dimensie**: Quarter (Date.Quarter) toe.
- 2. Stel onder **Meting**: Sales de optie **Modificator>Dimensie** in op Month. Zo stellen we de dimensie in waarbinnen de accumulatie plaatsvindt.

Als **Tussen alle dimensies** wordt ingeschakeld, gaat de accumulatie door voor alle kwartalen.

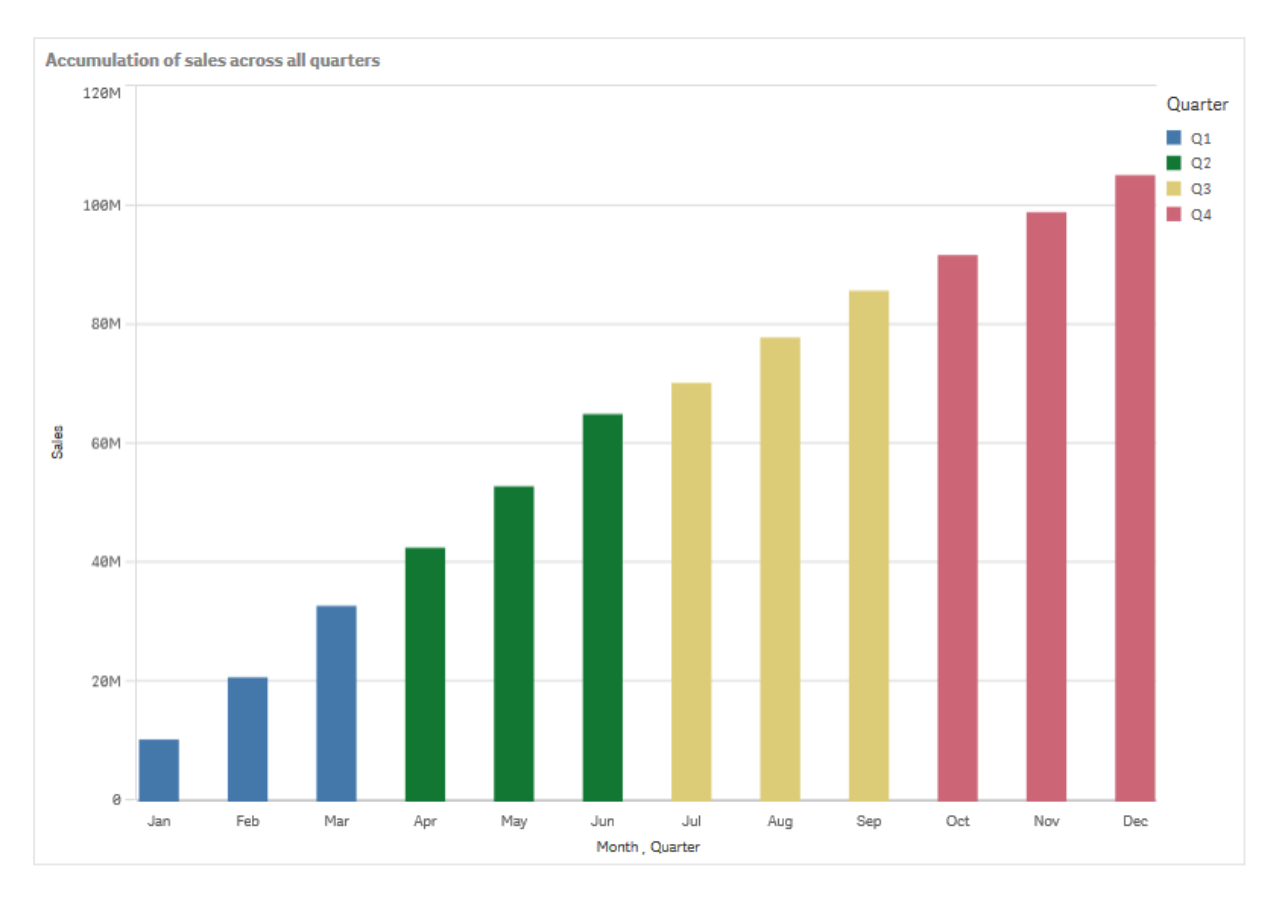

Zoals u ziet, zijn de staven van de twee voorgaande staafdiagrammen hetzelfde.

Als **Tussen alle dimensies** wordt uitgeschakeld, begint de accumulatie aan het begin van elk kwartaal opnieuw. Ons staafdiagram ziet er dan als volgt uit, waarbij de verkoop binnen elk kwartaal van maand tot maand accumuleert.

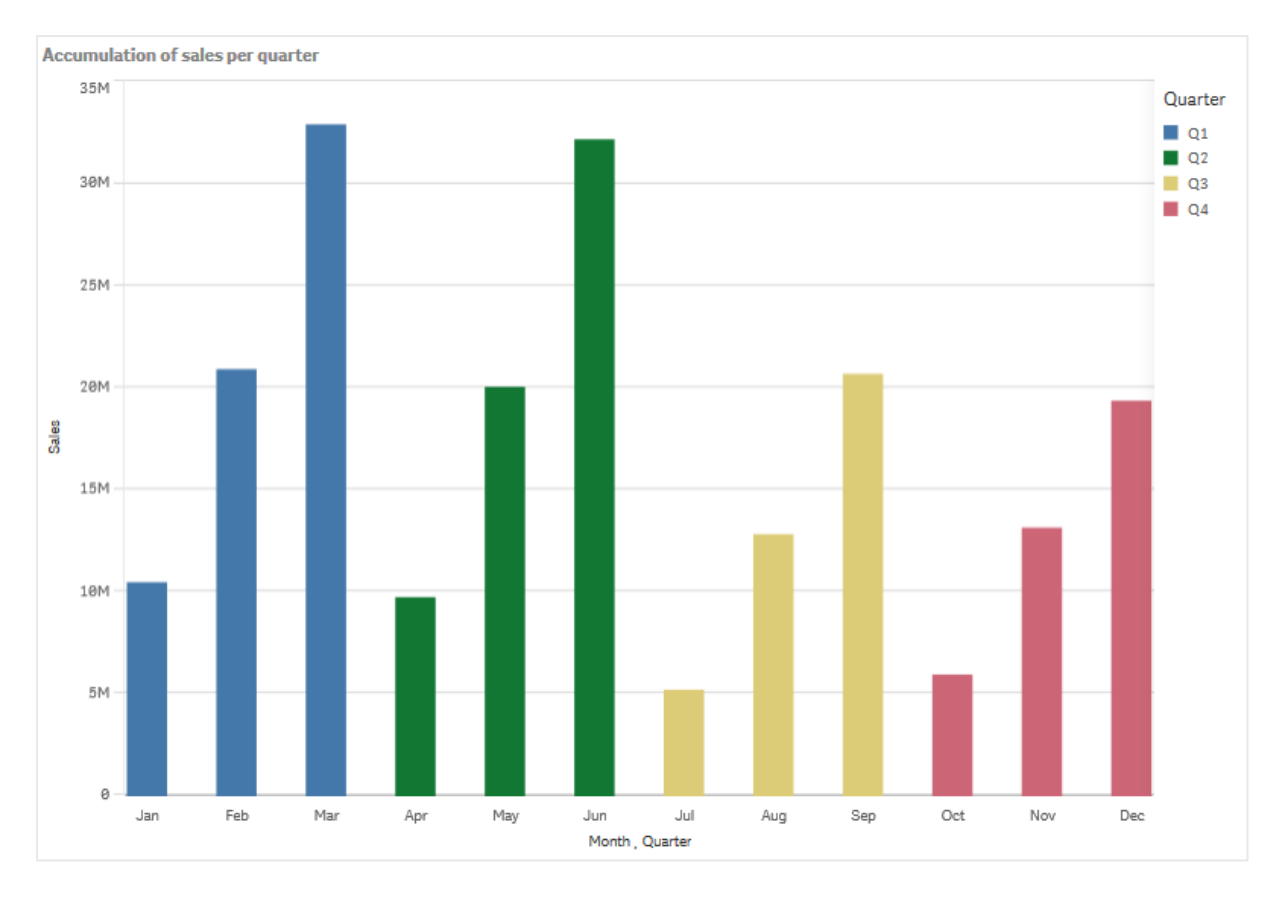

Het is een goede gewoonte om de titels van uw diagrammen de inhoud van de diagrammen te laten voorstellen. Overweeg dus om de titel van uw nieuwe staafdiagram te wijzigen, zodat hieruit blijkt dat de staven nu een accumulatie van de verkoop zijn.

# Ontdekken

In het staafdiagram wordt het verkoopvolume voor elke maand gevisualiseerd, gegroepeerd in kwartalen. Door de verkoop binnen elk kwartaal te laten accumuleren, krijgen we een beter beeld van het verkoopvolume per kwartaal. U kunt met uw cursor op een maand gaan staan en de gegevens bekijken.

In het staafdiagram zien we dat Q1 het hoogste verkoopvolume heeft. We zien ook dat hoewel Q4 het laagste verkoopvolume had, de twee eerste maanden van dat kwartaal beter weren dan die van  $Q3$ .

# Boxplot

De boxplot is geschikt voor het vergelijken van de spreiding en verdeling voor groepen numerieke gegevens, geïllustreerd met een box met 'whiskers' (horizontale lijnen) en een middenlijn in het midden. De whiskers stellen hoge en lage referentiewaarden voor, op basis waarvan uitschieters worden uitgesloten.

# 3 Visualisaties

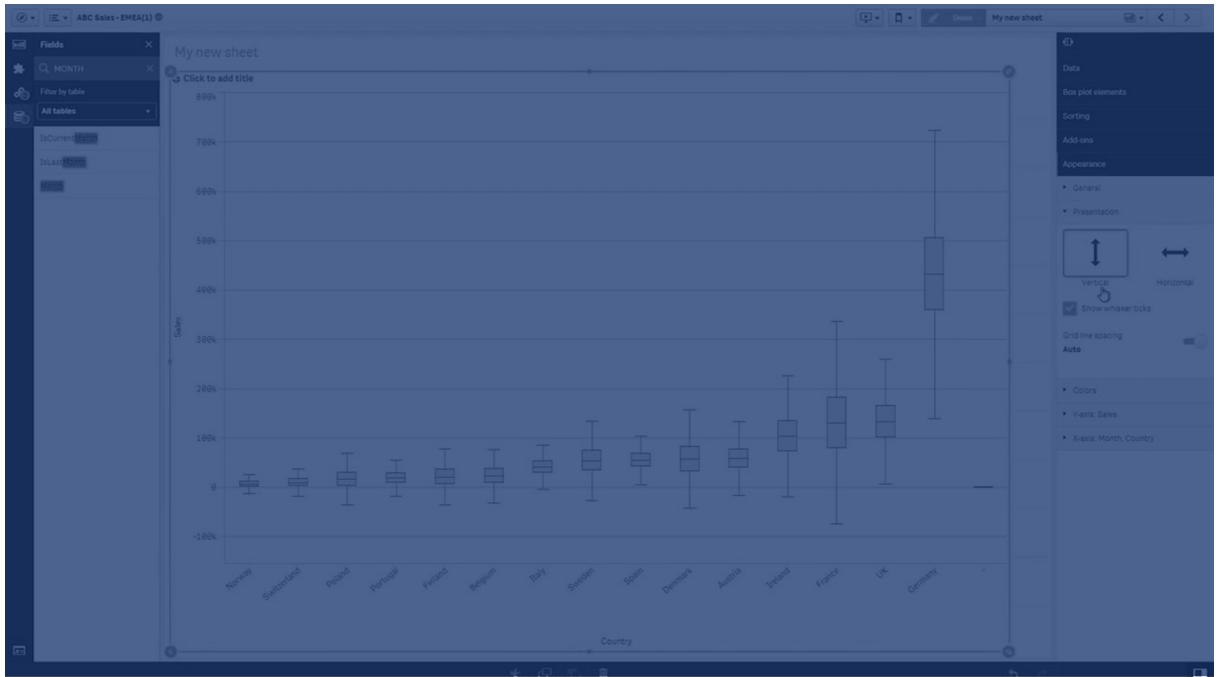

U kunt de begin- en eindpunten van de box en de lengte van de whiskers definiëren met behulp van een aantal verschillende voorinstellingen, maar u kunt ook uw eigen instellingen definiëren met behulp van uitdrukkingen.

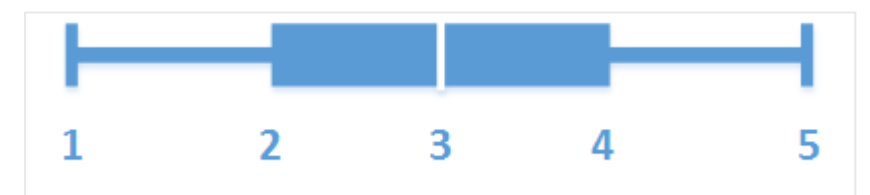

- 1. Eerste whisker
- 2. Begin van de box
- 3. Middenlijn
- 4. Einde van de box
- 5. Laatste whisker

U kunt de aanwijzer op een box plaatsen om een pop-upvenster met de respectieve waarden van de boxplotelementen weer te geven.

# Wanneer gebruiken

De boxplot is geschikt voor het vergelijken van de spreiding en verdeling voor groepen numerieke gegevens.

Voordelen De boxplot ordent grote hoeveelheden gegevens en visualiseert waarden van uitschieters.

Nadelen De boxplot is niet relevant voor gedetailleerde analyse van de gegevens, omdat met een samenvatting van de gegevensverdeling wordt gewerkt.

# Een boxplot maken

U kunt een boxplot maken op het werkblad dat u aan het bewerken bent.

In een boxplot moet u één of twee dimensies en één meting gebruiken. Als u één dimensie gebruikt, krijgt u een visualisatie met één box. Als u twee dimensies gebruikt, krijgt u één box voor elke waarde van de tweede, of buitenste, dimensie.

Standaard wordt de **Standaard (Tu-toets)** voorinstelling gebruikt.

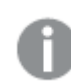

U kunt geen berekende dimensies in een boxplot gebruiken.

#### **Doe het volgende:**

- 1. Sleep vanuit het bedrijfsmiddelenvenster een lege boxplot naar het werkblad.
- 2. Voeg de eerste dimensie toe. Dit is de interne dimensie, die een box definieert.
- 3. Voeg een tweede dimensie toe. Dit is de buitenste dimensie, die de boxen definieert die op de dimensie-as worden weergegeven.
- 4. Klik op **Meting toevoegen** en maak een meting van een veld. De meting hoeft geen aggregatie te bevatten.

Nadat u de boxplot hebt gemaakt, kunt u desgewenst het uiterlijk ervan en andere instellingen aanpassen in het eigenschappenvenster.

Als u het staafdiagram hebt gemaakt, wilt u mogelijk het uiterlijk hiervan en andere instellingen aanpassen in het eigenschappenvenster.

## De boxplot opmaken

Er zijn een aantal stijlopties beschikbaar onder **Uiterlijk** in het eigenschappenvenster.

Klik op **Stijlen** onder **Uiterlijk** > **Presentatie** om de stijl van het diagram verder aan te passen. Het stijldeelvenster bevat verschillende secties onder de tabbladen **Algemeen** en **Diagram**.

U kunt uw stijlen resetten door te klikken op **۞** naast elke sectie. Als u klikt op **⑧Alles opnieuw instellen** worden de stijlen in zowel **Algemeen** als **Diagram** opnieuw ingesteld.

Raadpleeg [Aangepaste](#page-625-0) stijl toepassen op een visualisatie (page 626) voor algemene informatie over het stijlen van een afzonderlijke visualisatie.

#### De tekst aanpassen

U kunt de tekst voor de titel, subtitel en voetnoot instellen onder **Uiterlijk** > **Algemeen**. Schakel **Titels tonen** uit als u deze elementen wilt verbergen.

De zichtbaarheid van de verschillende labels in het diagram is afhankelijk van diagramspecifieke instellingen en labelweergave-opties. Deze kunnen worden geconfigureerd in het eigenschappenvenster.

U kunt de stijl van de tekst bepalen die in het diagram verschijnt.

#### **Doe het volgende:**

- 1. Vouw in het eigenschappenvenster de sectie **Uiterlijk** uit.
- 2. Onder **Uiterlijk** > **Presentatie** klikt u op **Stijlen**.
- 3. Stel op het tabblad **Algemeen** het lettertype, de nadrukstijl, de grootte en de kleur in voor de volgende tekstelementen:
	- <sup>l</sup> **Titel**
	- <sup>l</sup> **Ondertitel**
	- **·** Voetnoot
- 4. Stel op het tabblad **Diagram** het lettertype, de grootte en de kleur in voor de volgende tekstelementen:
	- **Astitel:** Stel de stijl van de titels op de assen in.
	- **Aslabel**: Stel de stijl van de labels op de assen in.

#### De achtergrond aanpassen

U kunt de achtergrond van het diagram aanpassen. De achtergrond kan worden ingesteld met een kleur en afbeelding.

#### **Doe het volgende:**

- 1. Vouw in het eigenschappenvenster de sectie **Uiterlijk** uit.
- 2. Onder **Uiterlijk** > **Presentatie** klikt u op **Stijlen**.
- 3. Op het tabblad **Algemeen** van het stijlvenster kunt u een achtergrondkleur (enkele kleur of expressie) selecteren en de achtergrond instellen op een afbeelding uit uw mediabibliotheek. Als u een achtergrondkleur gebruikt, kunt u de schuifregelaar gebruiken om de mate van transparantie van de achtergrond aan te passen. Wanneer u een achtergrondafbeelding gebruikt, kunt u de afbeeldingsgrootte en -positie aanpassen.

De rand en schaduw aanpassen

U kunt de rand en schaduw van het diagram aanpassen.

#### **Doe het volgende:**

- 1. Vouw in het eigenschappenvenster de sectie **Uiterlijk** uit.
- 2. Onder **Uiterlijk** > **Presentatie** klikt u op **Stijlen**.
- 3. Op het tabblad **Algemeen** van het stijlvenster, onder **Rand**, wijzigt u de omvang van de **Omtrek** om de randlijnen rondom het diagram te vergroten of te verkleinen.
- 4. Selecteer een kleur voor de rand.
- 5. Wijzig de **Hoekstraal** om de ronding van de rand in te stellen.
- 6. Onder **Schaduw** op het tabblad **Algemeen** selecteert u de omvang en de kleur van de schaduw. Selecteer **Geen** om de schaduw te verwijderen.

# De definitie van de boxplot wijzigen

U kunt een boxplot definiëren met behulp van een van de drie voorinstellingen onder **Boxplotelementen** in het eigenschappenvenster.

## <sup>l</sup> **Standaard (Tukey)**

Deze voorinstelling is gebaseerd op de oorspronkelijke definitie van een boxplot door J. Tukey. De middenlijn staat voor de mediaan (tweede kwartiel) en de begin- en eindpunten van de box staan voor het eerste en derde kwartiel. De lengte van de whiskers kan worden ingesteld op 1, 1,5 of 2 interkwartielbereiken. Een interkwartielbereik geeft het verschil tussen het eerste en het derde kwartiel aan.

## <sup>l</sup> **Gebaseerd op percentielen**

In de definitie van deze voorinstelling staan het begin- en eindpunt van de box ook voor het eerste en derde kwartiel en de middenlijn voor de mediaan, maar hier past u de whiskerlengte aan door de whiskerpositie op basis van percentielen in te stellen.

## <sup>l</sup> **Standaardafwijking**

Deze voorinstelling is gebaseerd op standaardafwijkingen, waarbij de middenlijn voor de gemiddelde waarde staat en het begin- en eindpunt van de box voor één variantie van de standaardafwijking. U kunt de whiskerlengte instellen op een veelvoud van standaardafwijkingen.

U kunt ook een aangepaste boxplot definiëren, waarbij u de waarde van elk boxplotelement instelt met behulp van een uitdrukking.

# Visualisatie van bereik en verdeling van numerieke gegevens in boxplots

In dit voorbeeld ziet u hoe u een boxplot maakt voor het visualiseren van het bereik en de verdeling van numerieke gegevens, waarbij dagtemperatuurmetingen worden gebruikt.

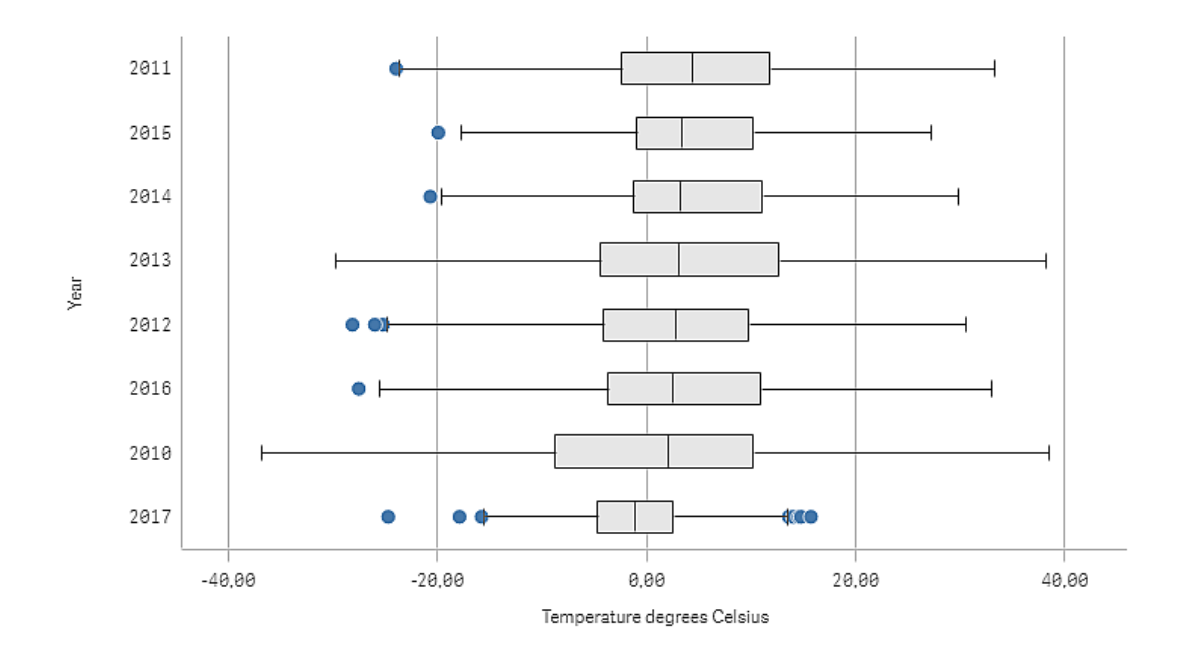

# Gegevensset

In dit voorbeeld gebruiken we de volgende weergegevens.

- Location: Sweden > Gällivare Airport
- Date range: all data from 2010 to 2017
- Measurement: Average of the 24 hourly temperature observations in degrees Celsius

De geladen gegevensverzameling bevat een dagelijkse gemiddelde temperatuurmeting van een weerstation in het noorden van Zweden gedurende de periode van 2010 tot 2017.

## Meting

We gebruiken de gemiddelde temperatuurmeting in de gegevensset als de meting, door een .meting te maken in Masteritems met de naam Temperature degrees Celsius en de uitdrukking Avg ([Average of the 24 hourly temperature observations in degrees Celsius]).

## Visualisatie

We voegen de boxplot toe aan het werkblad en stellen de volgende gegevenseigenschappen in:

- **· Dimensie**: Date (datum) en Year (jaar). De volgorde is belangrijk; Date moet de eerste dimensie zijn.
- **Meting**: Temperature degrees Celsius; de meting die is gemaakt als een masteritem.

In dit voorbeeld gebruiken we de standaardinstelling voor boxplot, **Standaard (Tukey)** met de whiskerlengte **1,5 inter-kwartielbereik**.

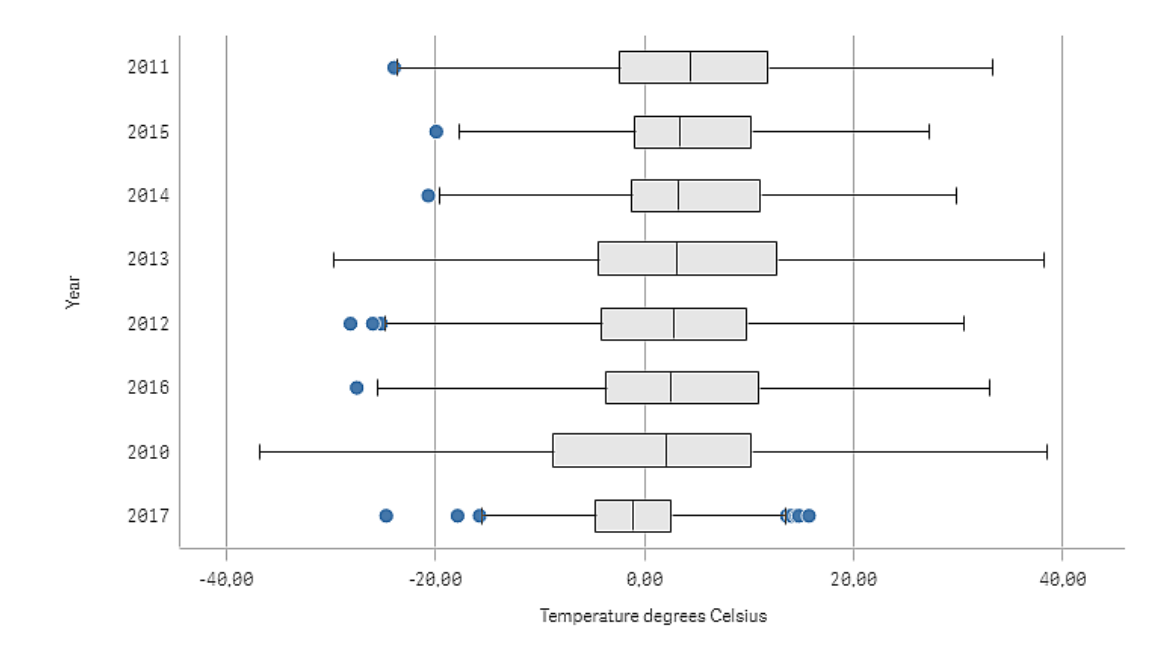

# Ontdekken

De boxplot visualiseert de distributie van de dagelijkse temperatuurmetingen. De visualisatie wordt gesorteerd volgens de gemiddelde temperatuur. De gemiddelde temperatuur voor elk jaar wordt aangegeven met de middelste lijn in elke box. De box reikt van het eerste kwartiel tot het derde kwartiel en de whiskers beslaan 1,5 inter-kwartielbereiken. Er is ook een aantal uitschieters, de punten die buiten de whiskers liggen. U kunt met uw cursor op een uitschieter gaan staan en de gegevens bekijken.

In de boxplot zien we dat het jaar 2010 de langste box en whiskers heeft. Dat betekent dat het jaar 2010 de grootste distributie van gemeten temperaturen heeft. Het lijkt ook gemiddeld het koudste jaar te zijn.

Het bereik van 2017 is klein, omdat de gegevensset alleen metingen van de eerste maanden van het jaar bevat.

# Bulletgrafiek

De bulletgrafiek bevat een meter met uitgebreide opties. Bulletgrafieken kunnen worden gebruikt om de prestaties van een meting te visualiseren en te vergelijken met een doelwaarde en een kwalitatieve schaal, bijvoorbeeld Slecht, Gemiddeld en Goed.

In een bulletgrafiek heeft u een meting nodig, die de lengte van de balk bepaalt.

U kunt ook een dimensie toevoegen. Hiermee wordt één meter voor elke dimensiewaarde weergegeven. Als u geen dimensie definieert, zal de grafiek een enkele meter tonen.

## **Voorbeeld:**

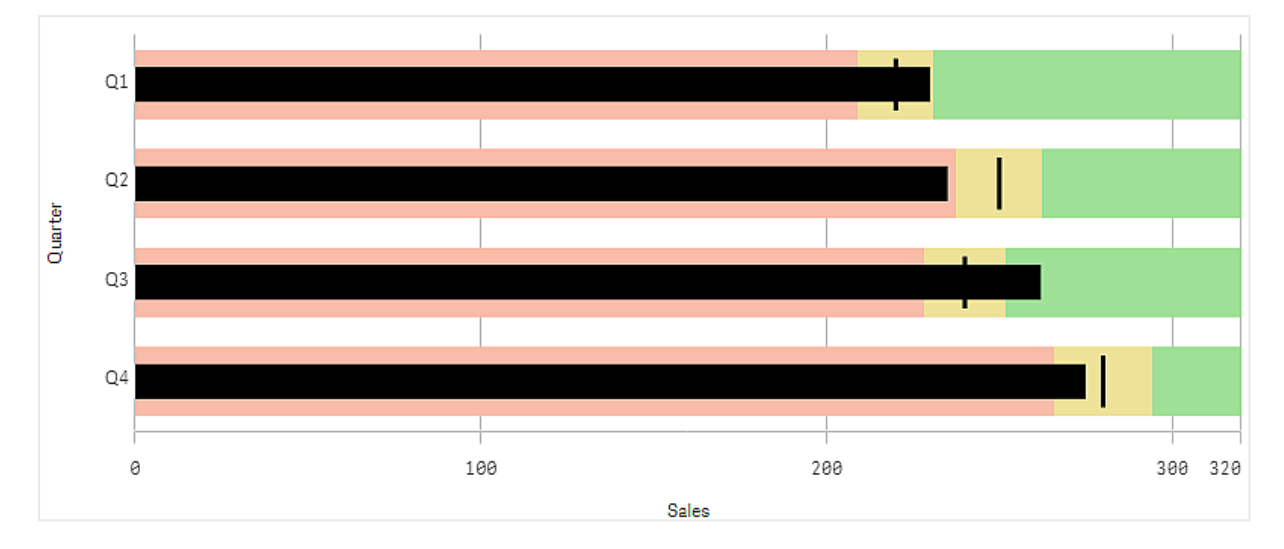

Een bulletgrafiek die de verkoopprestaties voor elke waarde van de dimensie laat zien (kwartaal)

Het voorbeeld laat een bulletgrafiek zien met de verkoopprestaties voor elk kwartaal. De grafiek laat bovendien de prestatie in verhouding tot het doel- en prestatiebereik zien, die voor elk kwartaal verschillen.

# Wanneer gebruiken

Met bulletgrafieken kunt u prestaties vergelijken en meten met meer verrijkte informatie dan een gewone meter. Dit is handig wanneer u prestaties vergelijkt volgens een doelstelling en een simpele prestatiebeoordeling. U kunt bijvoorbeeld aantonen hoe de verkoop zich verhoudt tot een doelwaarde en in een context van slechte, goede en moeizame prestaties.

# Een bulletgrafiek maken

U kunt een bulletgrafiek maken op het werkblad dat u aan het bewerken bent.

## **Doe het volgende:**

- 1. Sleep vanuit het bedrijfsmiddelenvenster een lege bulletgrafiek naar het werkblad.
- 2. Klik op **Dimensie toevoegen** om de dimensie te selecteren die bepaalt hoeveel meters er getoond worden.
- 3. Klik op de knop **Meting toevoegen** om de waardemeting van de grafiek te selecteren die de lengte van de balk bepaalt. Nadat de meting is geselecteerd, wordt de bulletgrafiek met standaardinstellingen weergegeven. Elke meter wordt met een eigen bereik weergegeven. Als u een algemeen bereik wilt gebruiken, kunt u dit instellen met **Uiterlijk**>**Y-as**>**Algemeen bereik**.
- 4. Als u een doelwaarde wilt toevoegen, klikt u op **Doel** onder de meting. U kunt een vaste waarde definiëren of een meting met doelwaarden gebruiken.

5. Als u prestatiebereiken wilt toevoegen, zet u **Segmenten gebruiken** onder de meting op **Aan**.

Klik op **Limiet toevoegen** om een limiet voor het bereik van de segmenten in te stellen. U kunt de kleur van elk segment aanpassen door erop te klikken.

U kunt een vaste waarde voor de limiet bepalen of een uitdrukking toepassen.

De bulletgrafiek wordt nu weergegeven met de dimensie en meting die u hebt geselecteerd.

Als u de bulletgrafiek hebt gemaakt, wilt u mogelijk het uiterlijk hiervan en andere instellingen aanpassen in het eigenschappenvenster.

# De bulletgrafiek opmaken

Er zijn een aantal stijlopties beschikbaar onder **Uiterlijk** in het eigenschappenvenster.

Klik op **Stijlen** onder **Uiterlijk** > **Presentatie** om de stijl van het diagram verder aan te passen. Het stijldeelvenster bevat verschillende secties onder de tabbladen **Algemeen** en **Diagram**.

U kunt uw stijlen resetten door te klikken op **۞** naast elke sectie. Als u klikt op **⑧Alles opnieuw instellen** worden de stijlen in zowel **Algemeen** als **Diagram** opnieuw ingesteld.

Raadpleeg [Aangepaste](#page-625-0) stijl toepassen op een visualisatie (page 626) voor algemene informatie over het stijlen van een afzonderlijke visualisatie.

#### De tekst aanpassen

U kunt de tekst voor de titel, subtitel en voetnoot instellen onder **Uiterlijk** > **Algemeen**. Schakel **Titels tonen** uit als u deze elementen wilt verbergen.

De zichtbaarheid van de verschillende labels in het diagram is afhankelijk van diagramspecifieke instellingen en labelweergave-opties. Deze kunnen worden geconfigureerd in het eigenschappenvenster.

U kunt de stijl van de tekst bepalen die in het diagram verschijnt.

#### **Doe het volgende:**

- 1. Vouw in het eigenschappenvenster de sectie **Uiterlijk** uit.
- 2. Onder **Uiterlijk** > **Presentatie** klikt u op **Stijlen**.
- 3. Stel op het tabblad **Algemeen** het lettertype, de nadrukstijl, de grootte en de kleur in voor de volgende tekstelementen:
	- <sup>l</sup> **Titel**
	- **Ondertitel**
	- **·** Voetnoot
- 4. Stel op het tabblad **Diagram** het lettertype, de grootte en de kleur in voor de volgende tekstelementen:
	- **Astitel**: Stel de stijl van de titels op de assen in.
	- **Aslabel**: Stel de stijl van de labels op de assen in.

**· Waardelabels**: Maak de labels op die de metingswaarde voor elke dimensiewaarde tonen.

Schakel het selectievakje in voor **Automatische contrastkleur** om de geselecteerde kleur automatisch te overschrijven met de standaardkleur van het thema van de app. Dit is alleen van teopassing op waardelabels in de staven of binnenin witte rechthoeken buiten de staven.

## De achtergrond aanpassen

U kunt de achtergrond van het diagram aanpassen. De achtergrond kan worden ingesteld met een kleur en afbeelding.

#### **Doe het volgende:**

- 1. Vouw in het eigenschappenvenster de sectie **Uiterlijk** uit.
- 2. Onder **Uiterlijk** > **Presentatie** klikt u op **Stijlen**.
- 3. Op het tabblad **Algemeen** van het stijlvenster kunt u een achtergrondkleur (enkele kleur of expressie) selecteren en de achtergrond instellen op een afbeelding uit uw mediabibliotheek. Als u een achtergrondkleur gebruikt, kunt u de schuifregelaar gebruiken om de mate van transparantie van de achtergrond aan te passen.

Wanneer u een achtergrondafbeelding gebruikt, kunt u de afbeeldingsgrootte en -positie aanpassen.

#### De rand en schaduw aanpassen

U kunt de rand en schaduw van het diagram aanpassen.

#### **Doe het volgende:**

- 1. Vouw in het eigenschappenvenster de sectie **Uiterlijk** uit.
- 2. Onder **Uiterlijk** > **Presentatie** klikt u op **Stijlen**.
- 3. Op het tabblad **Algemeen** van het stijlvenster, onder **Rand**, wijzigt u de omvang van de **Omtrek** om de randlijnen rondom het diagram te vergroten of te verkleinen.
- 4. Selecteer een kleur voor de rand.
- 5. Wijzig de **Hoekstraal** om de ronding van de rand in te stellen.
- 6. Onder **Schaduw** op het tabblad **Algemeen** selecteert u de omvang en de kleur van de schaduw. Selecteer **Geen** om de schaduw te verwijderen.

# Een doelwaarde instellen

U kunt een doelwaarde instellen, die als markeringslijn wordt weergegeven. Als de meting verkoopcijfers bevat, kunnen dit bijvoorbeeld gebudgetteerde verkopen zijn.

U kunt een vaste waarde definiëren of een meting met doelwaarden gebruiken.

# Prestatiebereiken instellen

Als u prestatiebereiken wilt toevoegen, zet u **Segmenten gebruiken** onder de meting op **Aan**.

Voor de bereiken die u wilt gebruiken voor het tonen van indicators moet u limieten instellen met **Limiet toevoegen**. U kunt op drie manieren een limietwaarde instellen.

- Gebruik de schuifregelaar.
- Typ een waarde in het tekstvak.
- Stel een expressie in die de limietwaarde retourneert.

# Het kleurenschema wijzigen

U kunt het kleurenschema van de waardebalk en het doel wijzigen door bij **Uiterlijk > Kleuren > Kleuren** de optie **Aangepast** in te schakelen. U kunt afzonderlijke kleuren instellen of gebruik maken van een uitdrukking.

Het is aan te raden om de balk een kleur te geven die meer opvalt dan de kleuren van het bereik.

Nadat u de limieten hebt ingesteld, kunt u voor elk gedefinieerd bereik de kleur en het symbool van

# Aangepaste knopinfo toevoegen

de indicator selecteren.

U kunt metingen, diagrammen en afbeeldingen als knopinfo toevoegen. Als u aangepaste knopinfo wilt toevoegen, selecteert u **Uiterlijk**>**Knopinfo**>**Aangepast**.

- Als u een meting als knopinfo wilt toevoegen, kunt deze toevoegen vanuit een veld met de optie **Vanuit een veld**. U kunt ook een uitdrukking gebruiken om een meting toe te voegen. Klik op  $f$ × om de uitdrukkingseditor te openen. De bestaande uitdrukking wordt standaard weergegeven. U kunt een titel en een beschrijving toevoegen aan de knopinfo. U kunt het label van de knopinfo wijzigen via **Label** en de opmaak via **Getalnotatie**.
- Als u een diagram als knopinfo wilt toevoegen, selecteert u een mastervisualisatie uit de lijst met **Masteritems**.
	- Stel de grootte van de knopinfo voor containers in. Qlik Sense maakt het diagram passend voor de container.
		- <sup>o</sup> **Klein**. Stelt de breedte en hoogte van de container in op 140 pixels.
		- <sup>o</sup> Gemiddeld. Stelt de breedte en hoogte van de container in op 200 pixels.
		- <sup>o</sup> **Groot**. Stelt de breedte en hoogte van de container in op 340 pixels.

U kunt het diagram dat <sup>u</sup> hebt toegevoegd, bewerken door op **Masteritem bewerken** te klikken. Zie: Een [mastervisualisatie](#page-113-0) bewerken (page 114).

- Als u een afbeelding wilt toevoegen als knopinfo, kies dan of u een afbeelding wilt toevoegen vanuit uw **mediabibliotheek** of vanuit een **URL**.
	- $\circ$  Stel de grootte van de knopinfo voor containers in. Qlik Sense past de afbeelding aan de container aan.
		- <sup>o</sup> **Klein**. Stelt de breedte en hoogte van de container in op 50 pixels.
		- **Gemiddeld**. Stelt de breedte en hoogte van de container in op 200 pixels.
- <sup>o</sup> **Groot**. Stelt de breedte en hoogte van de container in op 340 pixels.
- <sup>o</sup> **Oorspronkelijk**. Qlik Sense past de afbeelding aan de container aan. Als de afbeelding groter is dan 340 pixels, wordt de afbeelding verkleind.
- <sup>o</sup> **Mediabibliotheek**: Verschijnt wanneer u bij **Type** kiest voor **Mediabibliotheek** Klik om een afbeelding uit uw mediabibliotheek te selecteren.
- <sup>o</sup> **URL**: Verschijnt wanneer u bij **Type** kiest voor **URL** Voer een **URL** in.

# De schaal van de as instellen

Als u een dimensie gebruikt om meerdere meters weer te geven, kunt u selecteren hoe de schaal van de as moet worden getoond onder **Uiterlijk**>**Y-as**>**Algemeen bereik**.

- <sup>l</sup> Als u wilt dat elke dimensiemeter dezelfde schaal gebruikt, moet u **Algemeen bereik** inschakelen. Als de bereikmeting afhankelijk is van de dimensiewaarde, zullen de bereikstaven verschillende lengtes hebben. Dit is nuttig wanneer u de werkelijke waarden wilt kunnen vergelijken. U kunt ook een gezamenlijke, algemene as voor alle meters instellen met **Uiterlijk**>**Yas**>**Algemeen bereik**.
- <sup>l</sup> Als u wilt dat elke bereikstaaf even lang is, moet u **Algemeen bereik** uitschakelen. Dit is handig als u de relatieve prestatie van de dimensiewaarden wilt kunnen vergelijken.

# De richting van de labels wijzigen

Als u de richting van de diagramlabels wilt wijzigen, moet de diagrampresentatie verticaal zijn. Dit kan worden ingesteld via **Uiterlijk** > **Presentatie** > **Verticaal**. Vervolgens kan de labelrichting worden geselecteerd via **Uiterlijk** > **X-as** > **Labelrichting**. De volgende richtingen zijn beschikbaar:

- **Automatisch**: Selecteert automatisch een van de andere opties, afhankelijk van de beschikbare ruimte in het diagram.
- **Horizontaal:** Labels worden in een enkele horizontale lijn geplaatst.
- **Schuin**: Labels worden horizontaal gestapeld in een hoek.
- **· Gelaagd**: Labels verspringen langs twee horizontale lijnen.

Zie X-as en Y-as [\(page](#page-597-0) 598) voor voorbeelden van labelrichting.

# Combinatiegrafiek

Het combinatiediagram is geschikt voor het vergelijken van twee reeksen metingswaarden die gewoonlijk moeilijk te vergelijken zijn vanwege de verschillen in schaal. Het is eigenlijk een combinatie van een staafdiagram en een lijndiagram.

# 3 Visualisaties

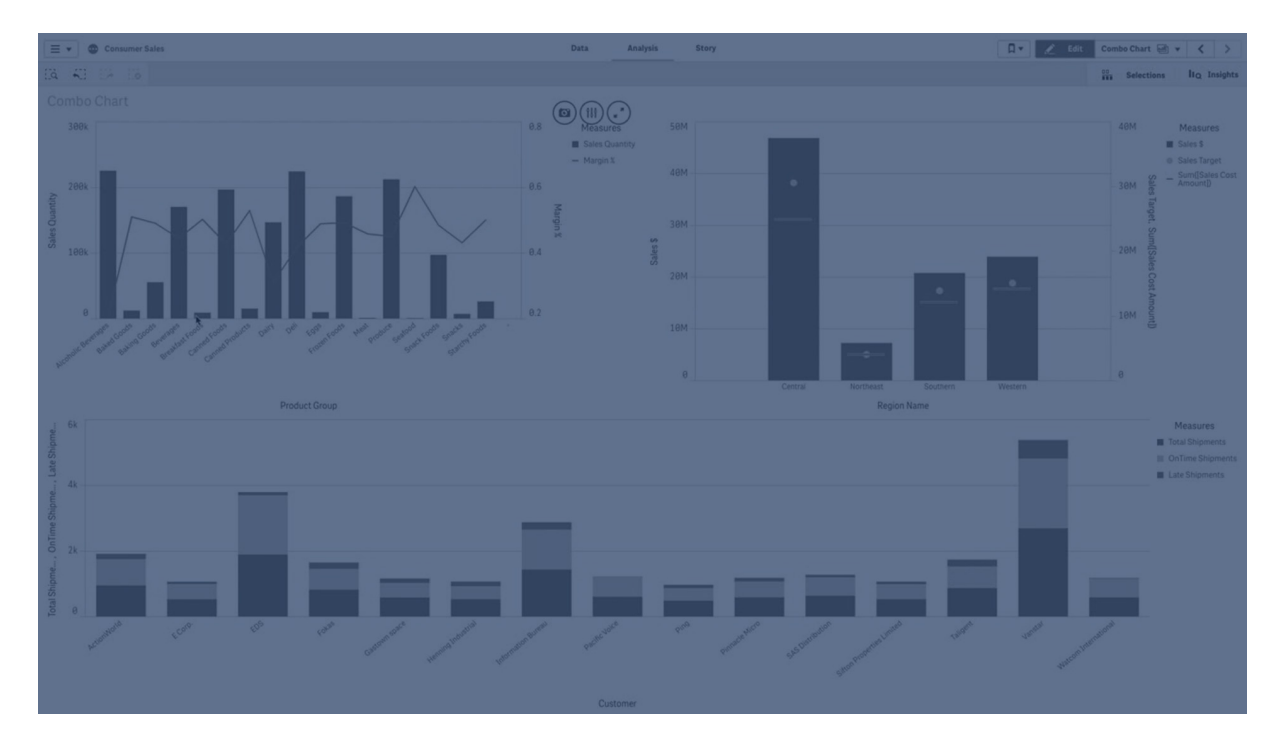

Een typisch voorbeeld is wanneer u een staafdiagram hebt met verkoopcijfers en deze cijfers wilt combineren met de margewaarden (in procenten). In een normaal staafdiagram zouden de staven voor de verkoop op de gebruikelijke wijze worden weergegeven, maar de margewaarden zouden vrijwel onzichtbaar zijn vanwege het zeer grote verschil tussen de numerieke waarden voor verkopen en marge.

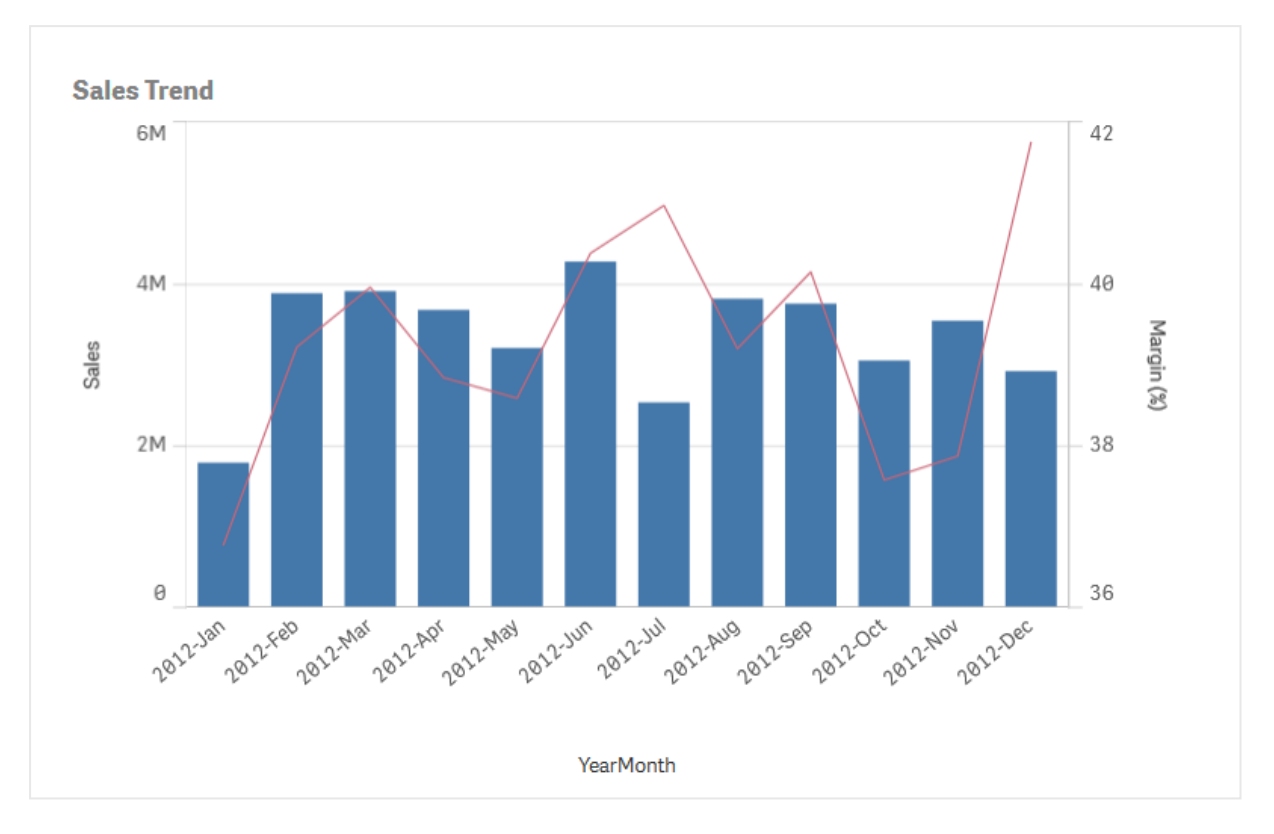

Een combinatiediagram met de margewaarden (in procenten) en staven met verkoopcijfers.

Met een combinatiediagram kunt u deze waarden combineren door, bijvoorbeeld, staven te gebruiken voor de verkoopwaarden en een lijn voor de margewaarden. Standaard hebben de balken de meting-as aan de linkerkant, terwijl de margewaarden een aparte as aan de rechterkant hebben. De twee metingen gebruiken dezelfde dimensie (YearMonth).

Als u nog een andere meting hebt, bijvoorbeeld brutoverkopen, met waarden die grofweg in hetzelfde bereik liggen als de verkoopwaarden, kunt u de derde meting toevoegen als staven en de nieuwe metingswaarden stapelen of groeperen met de verkoopwaarden. Met gegroepeerde staven kunt u eenvoudig twee of meer items in dezelfde categoriegroep vergelijken. Gestapelde staven combineren verschillende groepen boven elkaar en de totale hoogte van de resulterende staaf representeert het gecombineerde resultaat.

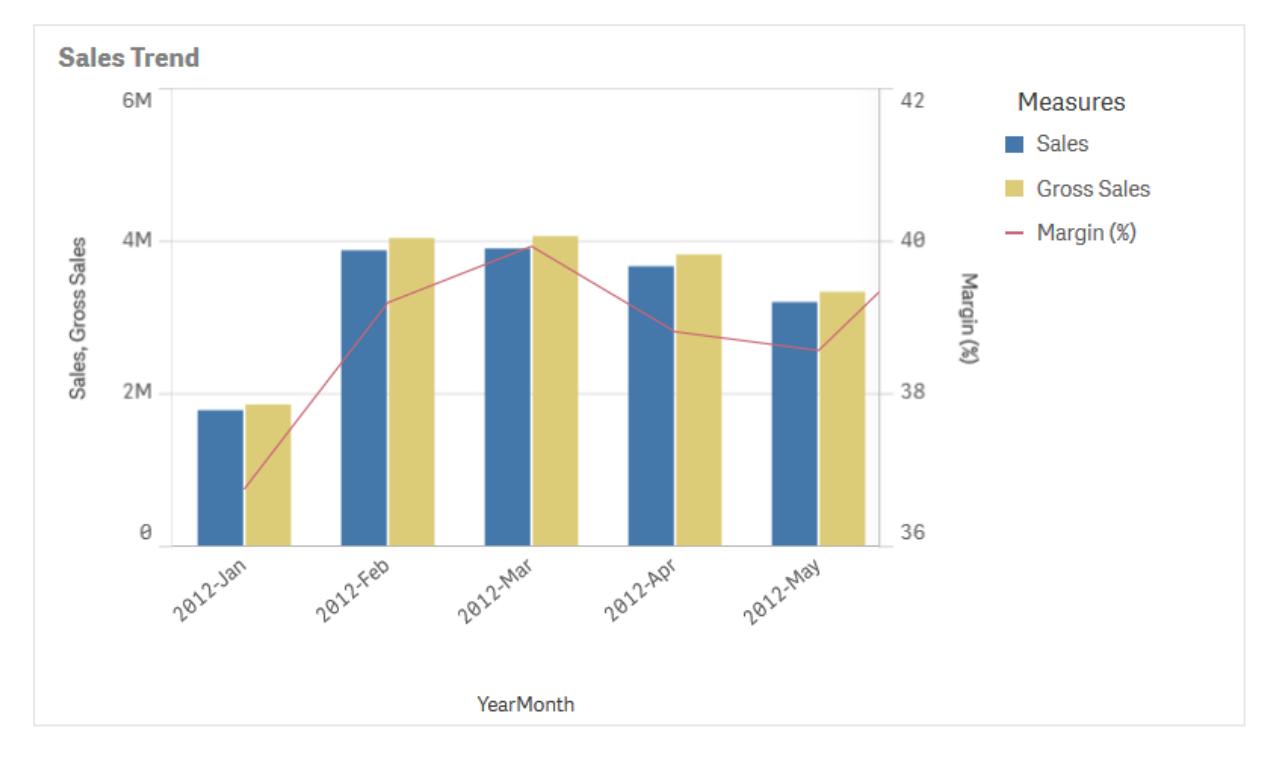

Een combinatiediagram met drie metingen: de margewaarden (in procenten), staven met verkoopcijfers en de meting brutoverkopen gegroepeerd met de verkoopwaarden.

Het combinatiediagram kan alleen verticaal worden weergegeven.

# Wanneer gebruiken

Doordat de mogelijkheid bestaat verschillende metingsschalen te gebruiken, een aan de linkerkant en een aan de rechtkant, is het combinatiediagram ideaal als u metingswaarden wilt presenteren die normaliter moeilijk zijn te combineren vanwege het aanzienlijke verschil in waardebereiken.

Maar een combinatiediagram kan ook heel handig zijn bij het vergelijken van waarden met hetzelfde waardebereik. In de afbeelding hierboven, heeft het combinatiediagram slechts één meting-as, maar is de relatie tussen de twee categorieën verkoop en kosten duidelijk.

## Voordelen

Het combinatiediagram is de beste keuze bij het combineren van verschillende metingen van verschillende waardebereiken.

## Nadelen

Het combinatiediagram ondersteunt slechts één dimensie en kan derhalve niet worden gebruikt als u twee of meer dimensies in de visualisatie moet opnemen.

# Een combinatiediagram maken

U kunt een combinatiediagram maken op het werkblad dat u aan het bewerken bent. In een combinatiediagram hebt u minimaal één dimensie en één meting nodig.

- 1. Sleep vanuit het bedrijfsmiddelenvenster een leeg combinatiediagram naar het werkblad.
- 2. Klik op **Dimensie toevoegen** en selecteer een dimensie of een veld.
- 3. Klik op **Meting toevoegen** en selecteer een meting of maak een meting van een veld. U kunt selecteren of u de meting als een staaf wilt weergeven.
- 4. Voeg een andere meting toe door middel van **Toevoegen** onder **Hoogte van lijn**. Voer een uitdrukking in, of een mastermeting, of een veld waarop een aggregatiefunctie is toegepast. Standaard verschijnt er een lijn bij wijze van meting. U kunt kiezen voor **Meer eigenschappen** en dan voor **Presentatie** om de meting als staaf, lijn of markering te laten weergeven. U kunt drop-down opties selecteren om te schakelen tussen de **Primaire as** aan de linkerkant of de **Secundaire as** aan de rechterkant (de rechter en linker as zijn verwisseld als **Rechts-naar-links** ingeschakeld is in de **App-instellingen**). Bij markeringen kunt u kiezen tussen een aantal verschillende vormen.

U kunt slechts één dimensie hebben, maar u kunt blijven toevoegen tot 15 metingen. U kunt echter maar twee metingsassen hebben. Dit betekent dat als u drie of meer metingen met een groot verschil in waardebereik toevoegt, het lastig kan zijn om alle metingen weer te geven met een goede distributie van waarden.

Als u het combinatiediagram hebt gemaakt, wilt u mogelijk het uiterlijk hiervan en andere instellingen aanpassen in het eigenschappenvenster.

# De combinatiediagram opmaken

Er zijn een aantal stijlopties beschikbaar onder **Uiterlijk** in het eigenschappenvenster.

Klik op **Stijlen** onder **Uiterlijk** > **Presentatie** om de stijl van het diagram verder aan te passen. Het stijldeelvenster bevat verschillende secties onder de tabbladen **Algemeen** en **Diagram**.

U kunt uw stijlen resetten door te klikken op **۞** naast elke sectie. Als u klikt op **⑧Alles opnieuw instellen** worden de stijlen in zowel **Algemeen** als **Diagram** opnieuw ingesteld.

Raadpleeg [Aangepaste](#page-625-0) stijl toepassen op een visualisatie (page 626) voor algemene informatie over het stijlen van een afzonderlijke visualisatie.

#### De tekst aanpassen

U kunt de tekst voor de titel, subtitel en voetnoot instellen onder **Uiterlijk** > **Algemeen**. Schakel **Titels tonen** uit als u deze elementen wilt verbergen.

De manier waarop u configureert dat de metingswaarden moeten worden getoond evenals andere instellingen voor diagrammen en weergaveopties voor labels bepalen of labels op het diagram zichtbaar zijn. Configureer of een meting wordt getoond als **Staven**, **Lijn** of **Markering** door de meting uit te vouwen onder **Gegevens** > **Metingen** en te klikken op **Meer eigenschappen**. Configureer aanvullende opties voor diagrammen en labels onder **Uiterlijk** > **Presentatie**.

U kunt de stijl van de tekst bepalen die in het diagram verschijnt.

- 1. Vouw in het eigenschappenvenster de sectie **Uiterlijk** uit.
- 2. Onder **Uiterlijk** > **Presentatie** klikt u op **Stijlen**.
- 3. Stel op het tabblad **Algemeen** het lettertype, de nadrukstijl, de grootte en de kleur in voor de volgende tekstelementen:
	- <sup>l</sup> **Titel**
	- <sup>l</sup> **Ondertitel**
	- **•** Voetnoot
- 4. Op het tabblad **Diagram** vouwt u de sectie **Staven** uit.
- 5. Onder **Staaflabels** maakt u de labels op voor metingswaarden die zijn geconfigureerd als **Staven**. U kunt het lettertype, de lettergrootte en de kleur selecteren.
- 6. Vouw de sectie **Lijnen** van het tabblad **Diagram** uit.
- 7. Onder **Puntlabels** maakt u de labels op voor metingswaarden die zijn geconfigureerd als **Lijn**. U kunt het lettertype, de lettergrootte en de kleur selecteren.
- 8. Stel op het tabblad **Diagram** het lettertype, de grootte en de kleur in voor de volgende tekstelementen:
	- **Astitel:** Stel de stijl van de titels op de assen in.
	- **Aslabel**: Stel de stijl van de labels op de assen in.
	- **· Legendatitel:** Stel de stijl van de legendatitel in.
	- **Legendalabels**: Stel de stijl van de labels van de afzonderlijke legenda-items in.

## De achtergrond aanpassen

U kunt de achtergrond van het diagram aanpassen. De achtergrond kan worden ingesteld met een kleur en afbeelding.

## **Doe het volgende:**

- 1. Vouw in het eigenschappenvenster de sectie **Uiterlijk** uit.
- 2. Onder **Uiterlijk** > **Presentatie** klikt u op **Stijlen**.
- 3. Op het tabblad **Algemeen** van het stijlvenster kunt u een achtergrondkleur (enkele kleur of expressie) selecteren en de achtergrond instellen op een afbeelding uit uw mediabibliotheek. Als u een achtergrondkleur gebruikt, kunt u de schuifregelaar gebruiken om de mate van transparantie van de achtergrond aan te passen.

Wanneer u een achtergrondafbeelding gebruikt, kunt u de afbeeldingsgrootte en -positie aanpassen.

## De omtreklijn van staafsegmenten en staafbreedte aanpassen

Als uw combinatiediagrammeetgegevens bevat die als staven worden weergegeven, kunt u de omtreklijn van elk staafsegment in het diagram evenals de breedte van de staven aanpassen.

- 1. Vouw in het eigenschappenvenster de sectie **Uiterlijk** uit.
- 2. Onder **Uiterlijk** > **Presentatie** klikt u op **Stijlen**.
- 3. Op het tabblad **Diagram** vouwt u de sectie **Staven** uit.
- 4. Onder **Omtreklijn** stelt u de dikte en kleur van de omtreklijnen in.
- 5. Gebruik de schuifregelaar voor **Staafbreefte** om de breedte van de staven in te stellen.

#### De lijnen en gegevenspunten aanpassen

Als uw combinatiediagram meetgegevens bevat die als lijnen worden weergegeven, kunt u de uitstraling van de lijnen en gegevenspunten in het diagram aanpassen.

#### **Doe het volgende:**

- 1. Vouw in het eigenschappenvenster de sectie **Uiterlijk** uit.
- 2. Onder **Uiterlijk** > **Presentatie** klikt u op **Stijlen**.
- 3. Op het tabblad **Diagram** vouwt u de sectie **Lijnen** uit.
- 4. Onder **Grootte gegevenspunt** gebruikt u de schuifregelaar om de grootte van de gegevenspunten in het diagram te wijzigen.
- 5. Onder **Lijnopties** wijzigt u de lijndikte, het lijntype (ononderbroken lijn of stippellijn) en lijnkromming (lineair of monotoon).

#### De rand en schaduw aanpassen

U kunt de rand en schaduw van het diagram aanpassen.

#### **Doe het volgende:**

- 1. Vouw in het eigenschappenvenster de sectie **Uiterlijk** uit.
- 2. Onder **Uiterlijk** > **Presentatie** klikt u op **Stijlen**.
- 3. Op het tabblad **Algemeen** van het stijlvenster, onder **Rand**, wijzigt u de omvang van de **Omtrek** om de randlijnen rondom het diagram te vergroten of te verkleinen.
- 4. Selecteer een kleur voor de rand.
- 5. Wijzig de **Hoekstraal** om de ronding van de rand in te stellen.
- 6. Onder **Schaduw** op het tabblad **Algemeen** selecteert u de omvang en de kleur van de schaduw. Selecteer **Geen** om de schaduw te verwijderen.

# Weergavebeperkingen

#### Weergeven buiten bereikwaarden

In het eigenschappenvenster kunt u onder **Uiterlijk** een limiet instellen voor het bereik van de meting-as. Zonder limiet wordt het bereik automatisch zo ingesteld dat het de hoogste positieve en de laagste negatieve waarde bevat, maar als u een limiet instelt, kunt u ook waarden hebben die

deze limiet overschrijden. Een staaf die buiten de limiet valt wordt diagonaal doorgesneden om te laten zien dat het buiten bereik valt. Bij een gegevenspuntwaarde voor een lijn die buiten het bereik valt, geeft een pijl de richting van de waarde aan.

## Weergeven van grote hoeveelheden gegevens in een combinatiegrafiek.

Als het diagram een continue schaal gebruikt, kunnen er maximaal 2000 gegevenspunten worden weergegeven. Het werkelijke maximumaantal gegevenspunten in het diagram wordt beïnvloed door de verdeling van de gegevens. Boven dit maximumaantal gegevenspunten, worden gegevenspunten noch weergegeven, noch opgenomen in selecties die zijn gemaakt in het diagram.

Om te voorkomen dat beperkte gegevensverzamelingen worden weergegeven, kunt u een selectie maken of dimensiegrenzen in het eigenschappenvenster gebruiken.

# Metingen met een verschillende schaal vergelijken met behulp van een combinatiegrafiek

Dit voorbeeld toont hoe u een combinatiegrafiek maakt waarin verkoopgegevens worden gevisualiseerd. U kunt ook verschillende productgroepen vergelijken aan de hand van twee metingen met een verschillende schaal.

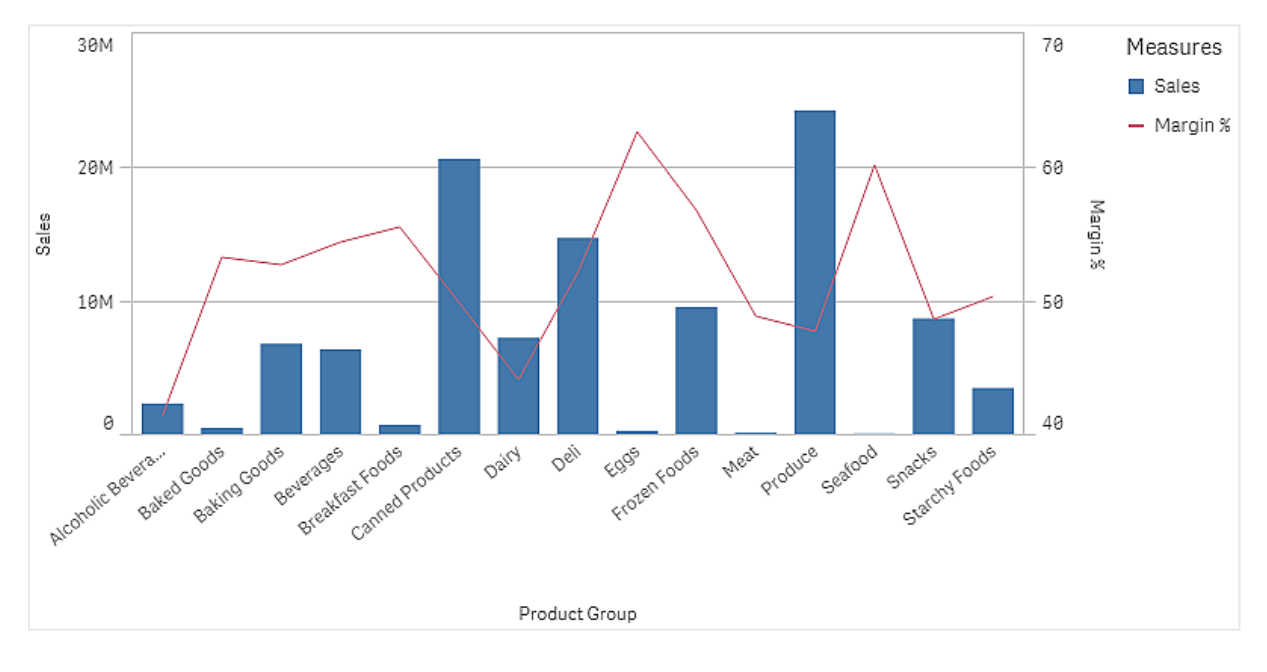

# Gegevensverzameling

In dit voorbeeld gebruiken we twee gegevensbestanden uit Qlik Sense Zelfstudie - Een app bouwen. Ga naar [Zelfstudie](../../../../tutorials/Tutorial - Building an App.zip) - Een app bouwen om de bestanden te downloaden. Download en pak de zelfstudie uit en zoek de bestanden in de map Bron zelfstudies:

- Sales.xls
- $\cdot$  Item master.xls

Maak een nieuwe app en voeg de twee gegevensbestanden toe. Zorg dat ze zijn gekoppeld op basis van itemnummer.

De gegevensverzameling die wordt geladen bevat verkoopgegevens. De tabel Item master bevat informatie over de bestelde artikelen, zoals productgroepen.

## Metingen

We moeten twee metingen maken in masteritems:

- Verkoopvolume: met de naam Sales en de uitdrukking sum (sales).
- Verkoopmarge in procenten: met de naam Margin % en de uitdrukking Avg (Margin/Sales)\*100.

## Visualisatie

We voegen een combinatiediagram toe aan het werkblad en stellen de volgende gegevenseigenschappen in:

- **· Dimensie**: Product Group (productgroep).
- **Meting**: Sales (de mastermeting die u hebt gemaakt).

De volgende diagram wordt gemaakt, waarbij een staaf de verkoop voor elke productgroep weergeeft. In deze fase is het een staafdiagram.

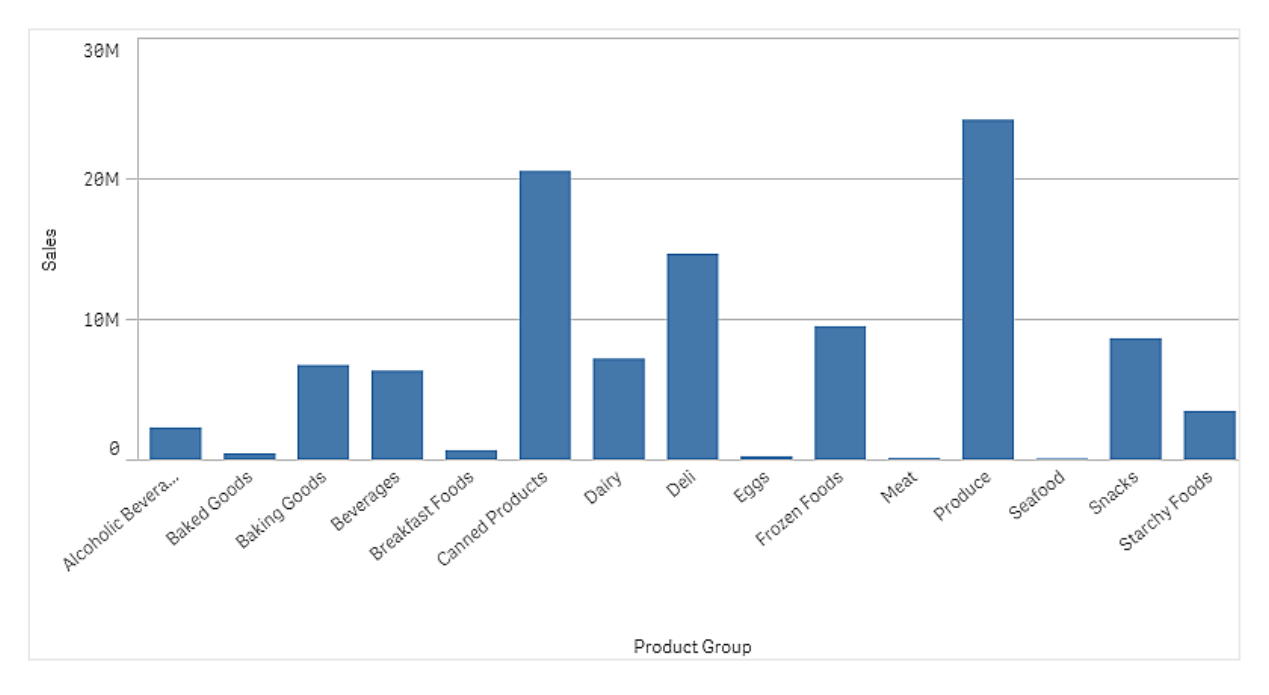

We willen ook de verkoopmarge weergeven, die een andere schaal heeft dan het verkoopvolume. Het verkoopvolume heeft een schaal van miljoenen, terwijl voor de marge een percentage tussen 0 en 100 wordt gebruikt. Als we marge als staaf naast verkoopvolume toevoegen, wordt deze staaf te klein.

Ga in het eigenschappenvenster naar **Metingen** > **Hoogte van de lijn**. Voeg via de vervolgkeuzelijst Margin % als meting toe.

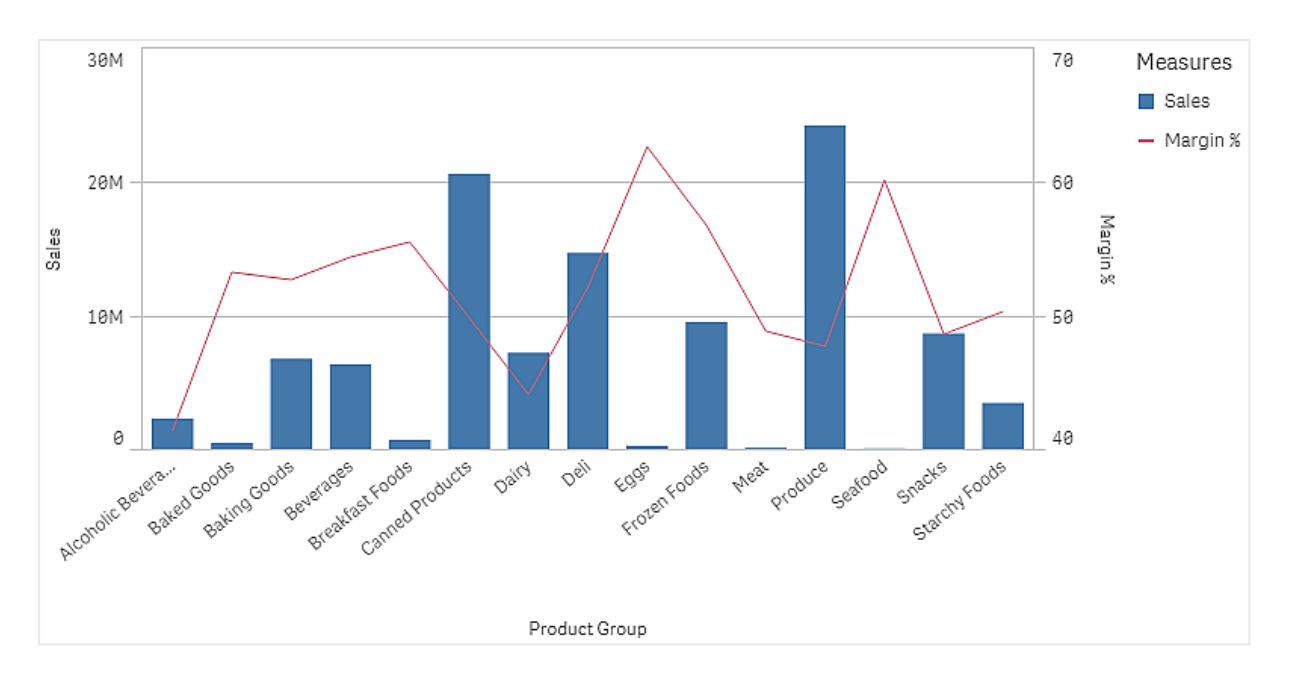

# Ontdekken

In de combinatiegrafiek wordt een visualisatie weergegeven van het verkoopvolume en de verkoopmarge van verschillende productgroepen. U kunt met uw cursor op een productgroep gaan staan en de gegevens bekijken. De staven geven het verkoopvolume weer met de schaal aan de linkerkant en de lijn geeft de marge weer met de schaal aan de rechterkant.

In de diagram zien we dat Produce en Canned Products de hoogste verkoopvolumes hebben. Beide groepen hebben een lagere marge dan de meeste andere productgroepen.

Sommige productgroepen met lagere verkoopvolumes, zoals Eggs en Seafood, hebben een aanzienlijk hogere marge.

# Verdelingsplot

De verdelingsplot is geschikt voor het vergelijken van de spreiding en verdeling voor groepen numerieke gegevens. Gegevens worden als waardepunten langs een as getekend.

U kunt ervoor kiezen alleen de waardepunten weer te geven om de verdeling van waarden te bekijken of een kader weer te geven om het waardenbereik te bekijken. U kunt echter ook een combinatie van beide weergeven, zoals hier wordt getoond.

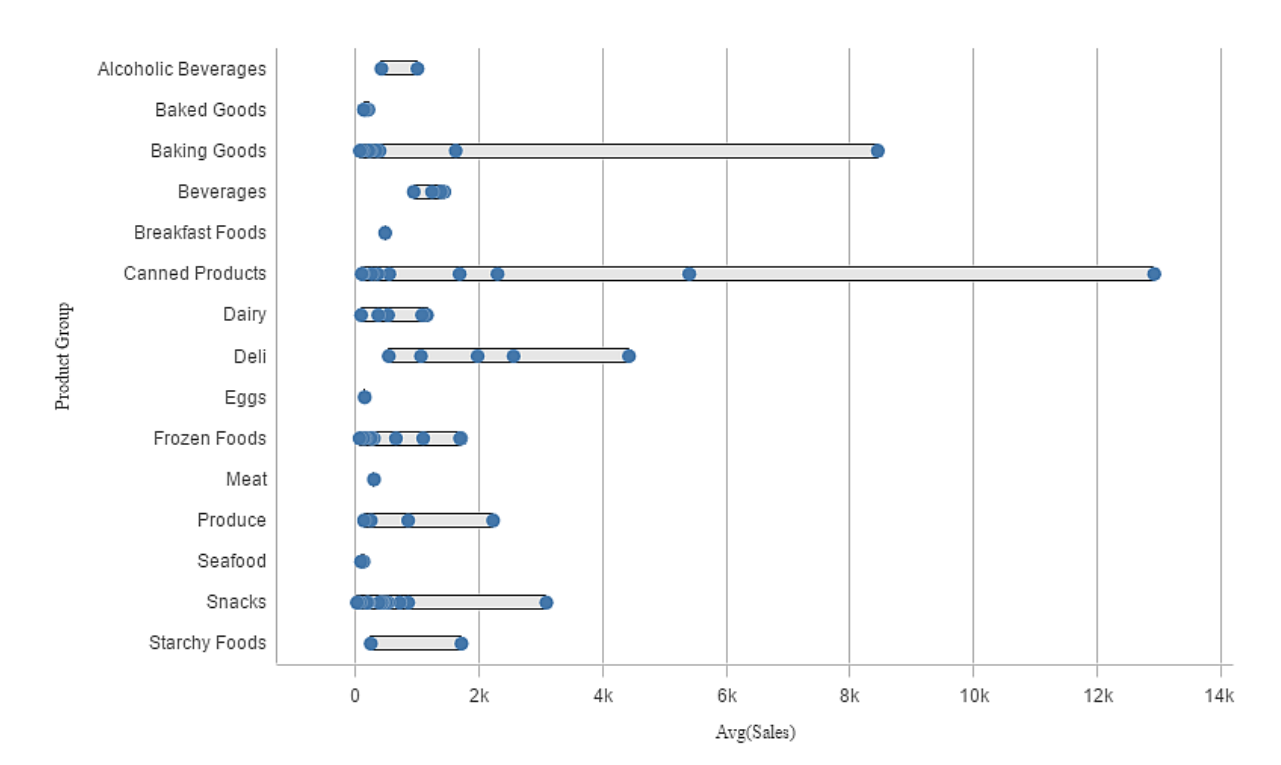

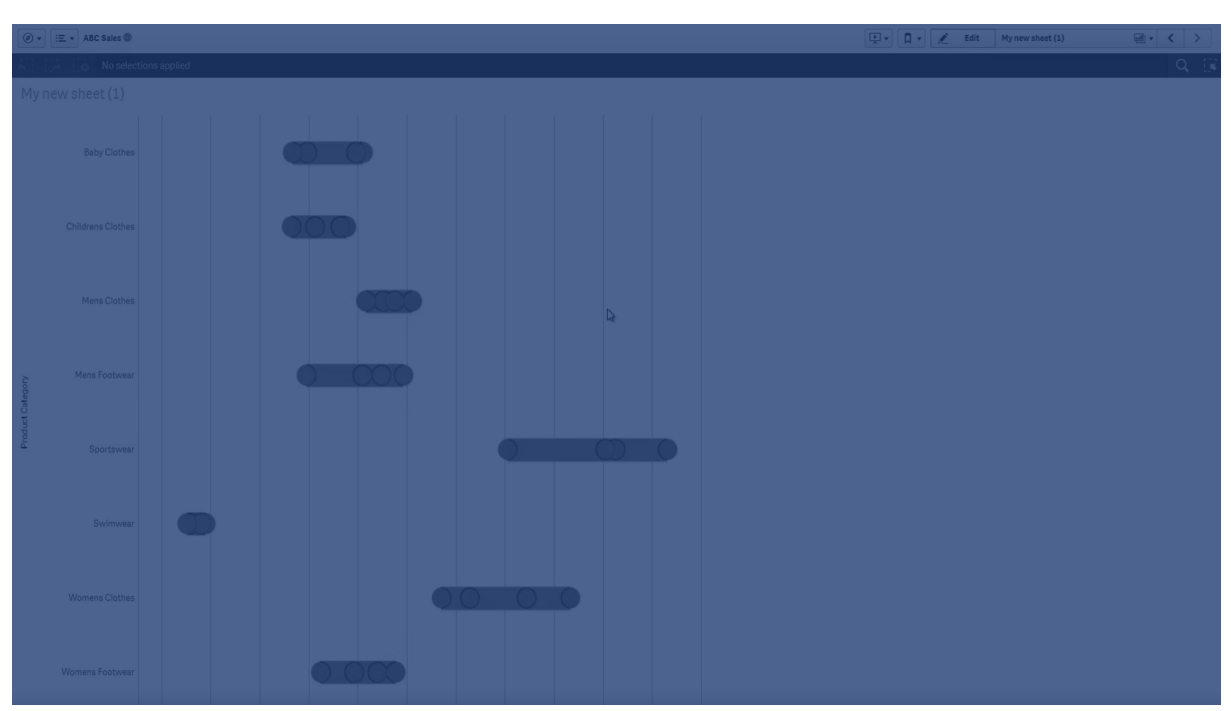

# Wanneer gebruiken

De verdelingsplot is geschikt voor het vergelijken van de spreiding en verdeling voor groepen numerieke gegevens.

# Voordelen

De verdelingsplot visualiseert de verdeling van gegevens.

# Nadelen

De verdelingsplot is niet relevant voor gedetailleerde analyse van de gegevens, omdat met een samenvatting van de gegevensverdeling wordt gewerkt.

# Een verdelingsplot maken

U kunt een verdelingsplot maken op het werkblad dat u aan het bewerken bent.

In een verdelingsplot moet u één of twee dimensies en één meting gebruiken. Als u één dimensie gebruikt, krijgt u een visualisatie met één lijn. Als u twee dimensies gebruikt, krijgt u één lijn voor elke waarde van de tweede, of buitenste, dimensie.

#### **Doe het volgende:**

- 1. Sleep vanuit het bedrijfsmiddelenvenster een lege verdelingsplot naar het werkblad.
- 2. Voeg de eerste dimensie toe. Dit is de interne dimensie, die de waardepunten definieert.
- 3. Voeg een tweede dimensie toe. Dit is de buitenste dimensie, die de groepen waardepunten definieert die op de dimensie-as worden weergegeven.
- 4. Klik op **Meting toevoegen** en maak een meting van een veld.

**h** Het weergeven van de distributie van [metingswaarden](#page-216-0) in een dimensie met een verdelingsplot. [\(page](#page-216-0) 217)

Nadat u de verdelingsplot hebt gemaakt, kunt u desgewenst het uiterlijk ervan en andere instellingen aanpassen in het eigenschappenvenster.

# De verdelingsplot opmaken

Er zijn een aantal stijlopties beschikbaar onder **Uiterlijk** in het eigenschappenvenster.

Klik op **Stijlen** onder **Uiterlijk** > **Presentatie** om de stijl van het diagram verder aan te passen. Het stijldeelvenster bevat verschillende secties onder de tabbladen **Algemeen** en **Diagram**.

U kunt uw stijlen resetten door te klikken op **۞** naast elke sectie. Als u klikt op **⑧Alles opnieuw instellen** worden de stijlen in zowel **Algemeen** als **Diagram** opnieuw ingesteld.

Raadpleeg [Aangepaste](#page-625-0) stijl toepassen op een visualisatie (page 626) voor algemene informatie over het stijlen van een afzonderlijke visualisatie.

#### De tekst aanpassen

U kunt de tekst voor de titel, subtitel en voetnoot instellen onder **Uiterlijk** > **Algemeen**. Schakel **Titels tonen** uit als u deze elementen wilt verbergen.

De zichtbaarheid van de verschillende labels in het diagram is afhankelijk van diagramspecifieke instellingen en labelweergave-opties. Deze kunnen worden geconfigureerd in het eigenschappenvenster.

U kunt de stijl van de tekst bepalen die in het diagram verschijnt.

- 1. Vouw in het eigenschappenvenster de sectie **Uiterlijk** uit.
- 2. Onder **Uiterlijk** > **Presentatie** klikt u op **Stijlen**.
- 3. Stel op het tabblad **Algemeen** het lettertype, de nadrukstijl, de grootte en de kleur in voor de volgende tekstelementen:
	- <sup>l</sup> **Titel**
	- **•** Ondertitel
	- **•** Voetnoot
- 4. Stel op het tabblad **Diagram** het lettertype, de grootte en de kleur in voor de volgende tekstelementen:
	- **Astitel:** Stel de stijl van de titels op de assen in.
	- **Aslabel**: Stel de stijl van de labels op de assen in.
	- **· Legendatitel**: Stel de stijl van de legendatitel in.
	- **Legendalabels**: Stel de stijl van de labels van de afzonderlijke legenda-items in.

#### De achtergrond aanpassen

U kunt de achtergrond van het diagram aanpassen. De achtergrond kan worden ingesteld met een kleur en afbeelding.

#### **Doe het volgende:**

- 1. Vouw in het eigenschappenvenster de sectie **Uiterlijk** uit.
- 2. Onder **Uiterlijk** > **Presentatie** klikt u op **Stijlen**.
- 3. Op het tabblad **Algemeen** van het stijlvenster kunt u een achtergrondkleur (enkele kleur of expressie) selecteren en de achtergrond instellen op een afbeelding uit uw mediabibliotheek. Als u een achtergrondkleur gebruikt, kunt u de schuifregelaar gebruiken om de mate van transparantie van de achtergrond aan te passen.

Wanneer u een achtergrondafbeelding gebruikt, kunt u de afbeeldingsgrootte en -positie aanpassen.

#### De rand en schaduw aanpassen

U kunt de rand en schaduw van het diagram aanpassen.

#### **Doe het volgende:**

- 1. Vouw in het eigenschappenvenster de sectie **Uiterlijk** uit.
- 2. Onder **Uiterlijk** > **Presentatie** klikt u op **Stijlen**.
- 3. Op het tabblad **Algemeen** van het stijlvenster, onder **Rand**, wijzigt u de omvang van de **Omtrek** om de randlijnen rondom het diagram te vergroten of te verkleinen.
- 4. Selecteer een kleur voor de rand.
- 5. Wijzig de **Hoekstraal** om de ronding van de rand in te stellen.
6. Onder **Schaduw** op het tabblad **Algemeen** selecteert u de omvang en de kleur van de schaduw. Selecteer **Geen** om de schaduw te verwijderen.

## Weergavebeperkingen

Grote hoeveelheden gegevens weergeven in een verdelingsplot

Bij het weergeven van grote hoeveelheden gegevens in een verdelingsplot verschijnt het bericht '**Momenteel wordt een beperkte gegevensverzameling getoond**' om aan te geven dat niet alle gegevens worden weergegeven.

• Als het diagram gebruikmaakt van meerdere dimensies, worden 3000 gegevenspunten weergegeven.

Het weergeven van de distributie van metingswaarden in een dimensie met een verdelingsplot.

In dit voorbeeld ziet u hoe u een verdelingsplot maakt voor het weergeven van de verdeling van meetingswaarden in een dimensie, bijvoorbeeld met weergegevens.

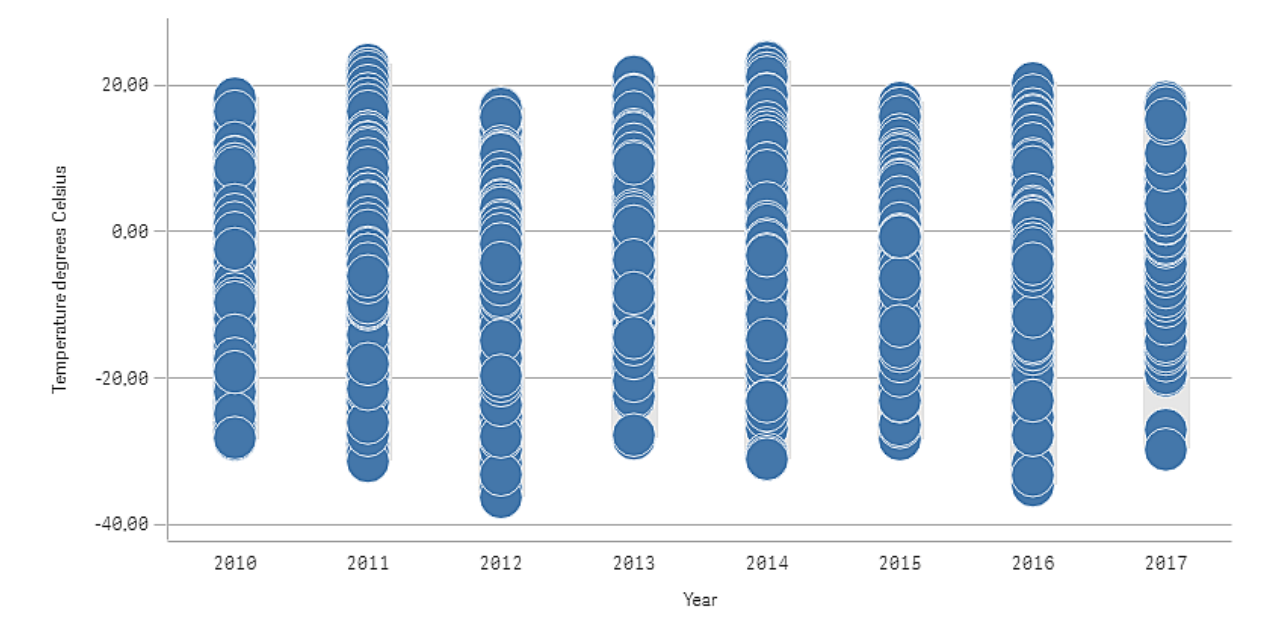

## **Gegevensset**

In dit voorbeeld gebruiken we de volgende weergegevens.

- Location: Sweden > Gällivare Airport
- Date range: all data from 2010 to 2017
- Measurement: Average of the 24 hourly temperature observations in degrees Celsius

De geladen gegevensverzameling bevat een dagelijkse gemiddelde temperatuurmeting van een weerstation in het noorden van Zweden gedurende de periode van 2010 tot 2017.

## Meting

We gebruiken de gemiddelde temperatuurmeting in de gegevensset als de meting, door een .meting te maken in Masteritems met de naam Temperature degrees Celsius en de uitdrukking Avg ([Average of the 24 hourly temperature observations in degrees Celsius]).

## Visualisatie

We voegen de verdelingsplot toe aan het werkblad en stellen de volgende gegevenseigenschappen in:

- <sup>l</sup> **Dimensie**: Date (datum) en Year (jaar). De volgorde is belangrijk; Date moet de eerste dimensie zijn.
- **Meting**: Temperature degrees Celsius; de meting die is gemaakt als een masteritem.

Verdelingsplot met de dimensies Date (datum) en Year (jaar) en de meting Temperature degrees Celsius.

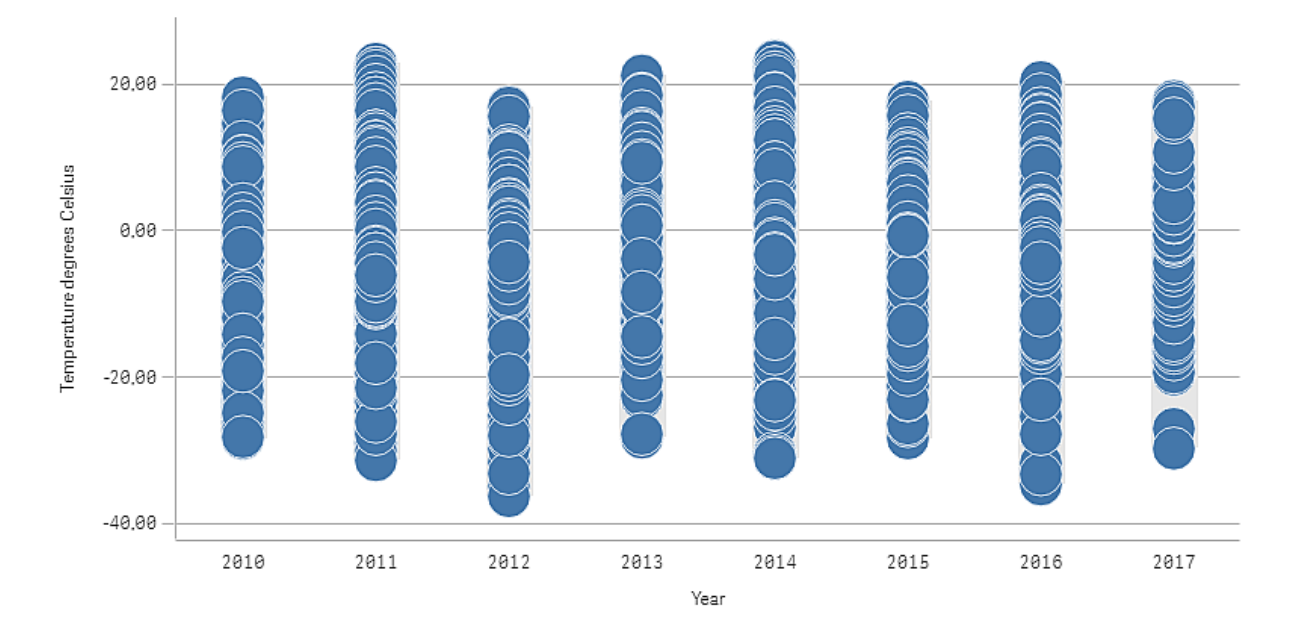

## Ontdekken

De verdelingsplot visualiseert de distributie van de dagelijkse temperatuurmetingen. De visualisatie wordt gesorteerd op jaar en elk punt staat voor een temperatuurmeting.

In de visualisatie zien we dat het jaar 2012 de laagste extreme temperatuurmeting heeft, bijna -40 graden Celsius. We zien ook dat het jaar 2016 de grootste distributie van gemeten temperaturen lijkt te hebben. Als er zoveel punten in de verdelingsplot aanwezig zijn, kan het moeilijk zijn om clusters en uitschieters te ontdekken. Het jaar 2017 heeft echter twee lage temperatuurmetingen die opvallen. U kunt met uw cursor op een punt gaan staan en de gegevens bekijken.

# Filtervak

U kunt een filtervak toevoegen om te bepalen welke gegevens worden getoond in de visualisaties op een werkblad. Met een filtervak kunnen de gegevens van meerdere dimensies tegelijk worden gefilterd.

Als u bijvoorbeeld een diagram over de verkopen in de loop van de tijd hebt, kunt u met behulp van een filtervak de gegevens in het diagram beperken tot alleen verkopen gedurende een geselecteerde periode, van bepaalde productcategorieën en in een bepaalde regio.

Wanneer een dimensie wordt toegevoegd, wordt deze rechts van de voorgaande dimensies geplaatst, of eronder, afhankelijk van de beschikbare ruimte. Zo lang er voldoende ruimte is, worden de dimensies weergegeven als uitgevouwen lijsten. Als er niet voldoende ruimte is, worden de dimensies die als eerste zijn toegevoegd in filtervakken veranderd.

Selecties zijn uitgevoerd in de dimensies Jaar, Kwartaal en Week

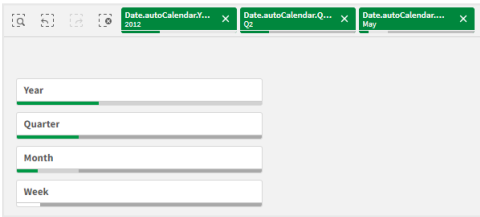

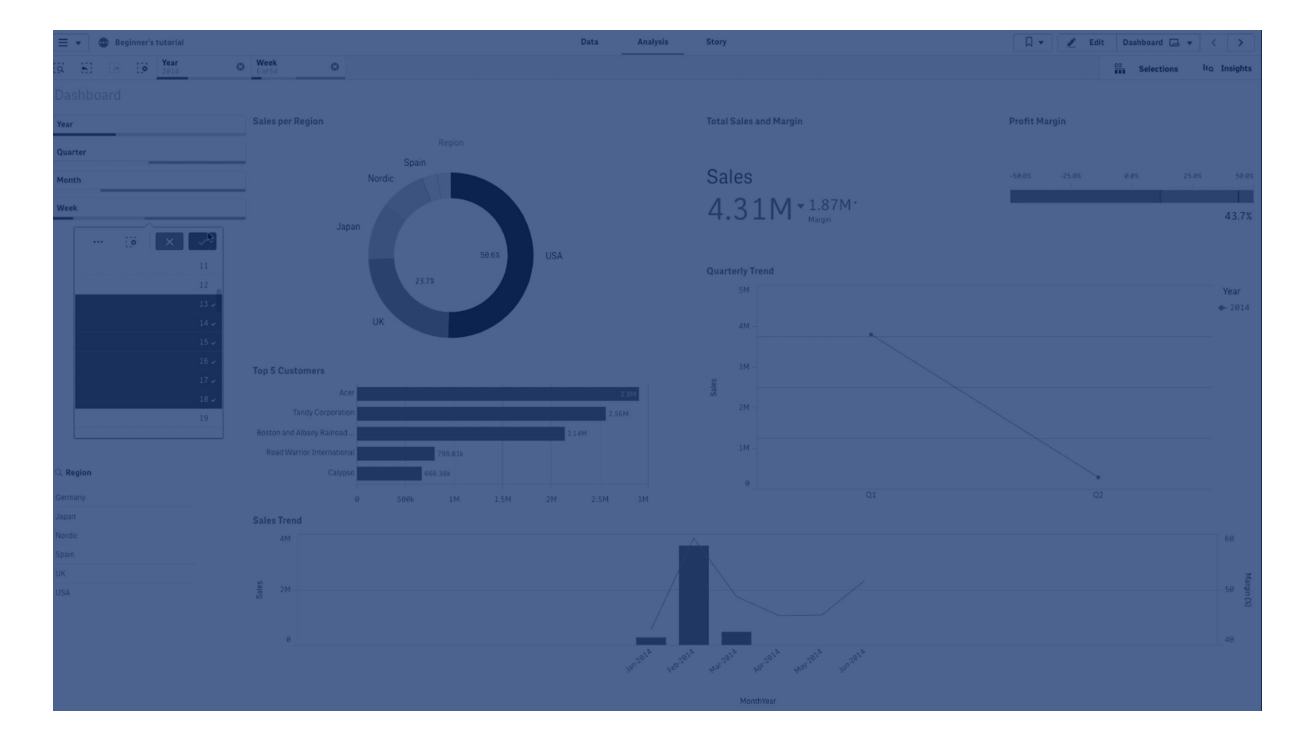

## Wanneer gebruiken

Met filtervakken kunt u op eenvoudige wijze verschillende selecties uitvoeren om uw gegevensverzameling precies zo te definiëren als u dat graag wilt. Met uw goed gedefinieerde gegevensverzameling kunt u gegevens die van specifiek belang zijn verkennen.

Door de opties van het selectiemenu in de filtervakken te gebruiken (Mogelijke selecteren, Alternatieve selecteren en Uitgesloten selecteren), kunt u aanpassingen doorvoeren in de gegevensverzameling en de resultaten vergelijken met de vorige selectie.

### Voordelen

Filtervakken zijn geschikt voor het uitvoeren van selecties en het definiëren van gegevensverzamelingen. Maar zij laten tevens de relatie zien tussen verschillende waarden, de associaties. De groene, witte en grijze kleur geven de gegevensassociaties aan die bestaan en die niet bestaan. En door deze associaties te analyseren, kunt u nieuwe ontdekkingen doen, bijvoorbeeld dat een verkoper te veel klanten heeft of dat een regio geen verkoper heeft.

### Nadelen

Als de dimensies een grote hoeveelheid waarden bevatten, is het wellicht moeilijk om de gegevens te beheren.

## Een filtervak maken

U kunt een filtervak maken op het werkblad dat u aan het bewerken bent.

In een filtervak kunt u maximaal 1000 dimensies gebruiken.

#### **Doe het volgende:**

- 1. Sleep vanuit het bedrijfsmiddelenvenster een leeg filtervak naar het werkblad.
- 2. Klik op **Dimensie toevoegen** en selecteer een dimensie of een veld.
- 3. Als u meer dimensies toe wilt voegen, klikt u opnieuw op **Dimensie toevoegen**.

Als u het filtervak hebt gemaakt, wilt u mogelijk het uiterlijk hiervan en andere instellingen aanpassen in het eigenschappenvenster:

- Het [filtervak](#page-220-0) stijlen (page 221)
- [Afzonderlijke](#page-222-0) keuzelijsten in een filtervak aanpassen (page 223)

Als <sup>u</sup> dubbelklikt op een veld of dimensie, of vanuit het bedrijfsmiddelenvenster een veld of dimensie sleept, wordt een filtervak toegevoegd aan het werkblad met behulp van de dimensie. Als <sup>u</sup> vervolgens dubbelklikt op meer dimensies, worden deze automatisch toegevoegd aan het nieuwe filtervak.

## <span id="page-220-0"></span>Het filtervak stijlen

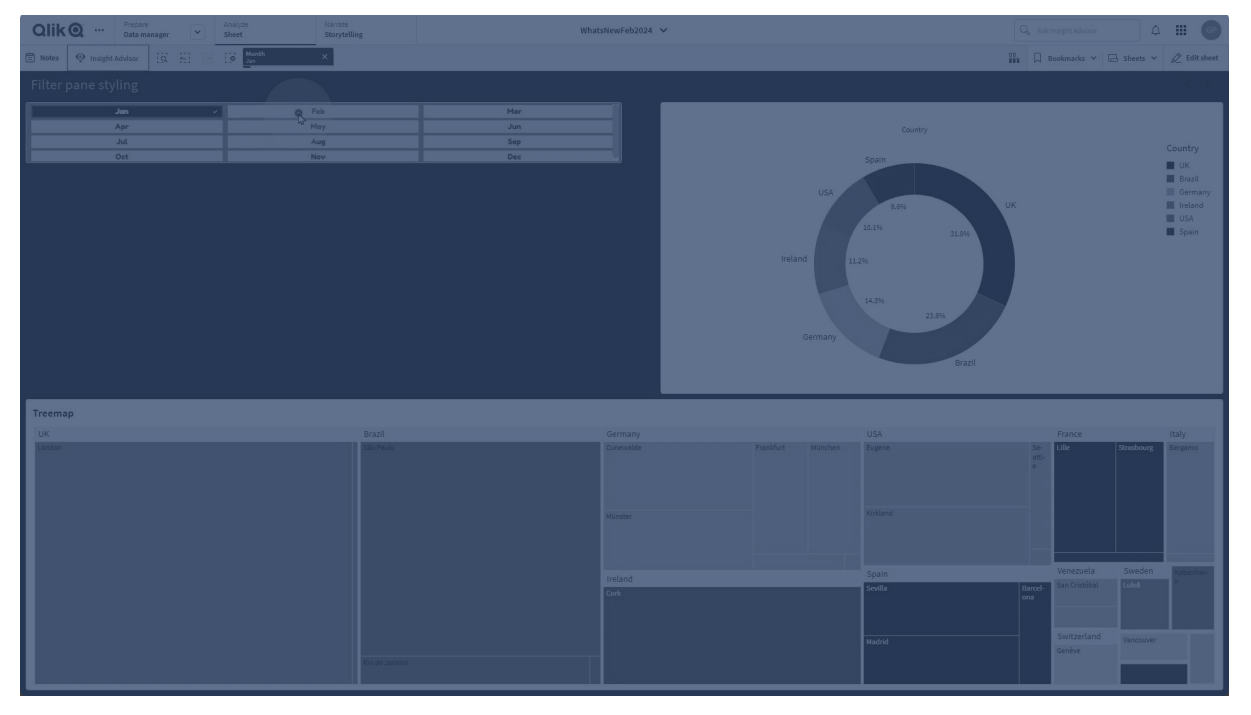

Er zijn een aantal stijlopties beschikbaar onder **Uiterlijk** in het eigenschappenvenster.

Klik op **Stijlen** onder **Uiterlijk** > **Presentatie** om de stijl van het diagram verder aan te passen. Het stijldeelvenster bevat verschillende secties onder de tabbladen **Filtervak** en **Keuzelijsten**. Instellingen op het tabblad **Filtervak** passen stijlopties toe op het filtervak en instellingen op het tabblad **Keuzelijsten** passen stijlopties toe op alle keuzevakken in het filtervak.

U kunt uw stijlen resetten door te klikken op **۞** naast elke sectie. Klik op **⊗Alles opnieuw instellen** om de stijl in zowel het **filtervak** als de **keuzelijsten** te resetten.

Raadpleeg [Aangepaste](#page-625-0) stijl toepassen op een visualisatie (page 626) voor algemene informatie over het stijlen van een afzonderlijke visualisatie.

#### De tekst aanpassen

U kunt de tekst voor de titel, subtitel en voetnoot instellen onder **Uiterlijk** > **Algemeen**. Schakel **Titels tonen** uit als u deze elementen wilt verbergen.

De zichtbaarheid van de verschillende labels in het diagram is afhankelijk van diagramspecifieke instellingen en labelweergave-opties. Deze kunnen worden geconfigureerd in het eigenschappenvenster.

U kunt de stijl van de tekst bepalen die in het diagram verschijnt.

#### **Doe het volgende:**

- 1. Vouw in het eigenschappenvenster de sectie **Uiterlijk** uit.
- 2. Onder **Uiterlijk** > **Presentatie** klikt u op **Stijlen**.
- 3. Stel op het tabblad **Filtervak** het lettertype, de nadrukstijl, de grootte en de kleur in voor de volgende tekstelementen:
	- <sup>l</sup> **Titel**
	- **•** Ondertitel
	- **•** Voetnoot
- 4. Stel op het tabblad **Keuzelijsten** het lettertype, de nadrukstijl, de grootte en de kleur in voor de volgende tekstelementen:
	- **Koptekst:** maak de tekst op van de kopteksten voor de keuzelijsten.
	- **· Inhoud**: maak de tekst op van de keuzelijstwaarden. Schakel het selectievakje voor **Automatische contrastkleur** in om automatisch de geselecteerde kleur te overschrijden met kleuren met een hoger contrast dan de selectiestatus van de keuzelijstwaarde.

#### De achtergrond aanpassen

U kunt de achtergrond van het filtervak, de achtergrond van het koptekstgebied en de achtergrond van de keuzelijsten aanpassen. De achtergrond van het filtervak en de keuzelijst kan worden ingesteld op een kleur en afbeelding, terwijl de achtergrond van een koptekstgebied kan worden ingesteld op een enkele kleur.

In het stijlvenster kunt u de achtergrondopties configureren.

#### **De achtergrond van het filtervak instellen**

De achtergrond van het filtervak bevat het titelgebied en het filtervak zelf, dat gedeeltelijk bedekt kan zijn door de keuzelijsten.

#### **Doe het volgende:**

- 1. Vouw in het eigenschappenvenster de sectie **Uiterlijk** uit.
- 2. Onder **Uiterlijk** > **Presentatie** klikt u op **Stijlen**.
- 3. Op het tabblad **Filtervak** van het stijlvenster kunt u een achtergrondkleur (enkele kleur of expressie) selecteren en de achtergrond instellen op een afbeelding uit uw mediabibliotheek. Als u een achtergrondkleur gebruikt, kunt u de schuifregelaar gebruiken om de mate van transparantie van de achtergrond aan te passen.

Wanneer u een achtergrondafbeelding gebruikt, kunt u de afbeeldingsgrootte en -positie aanpassen.

#### **De achtergrond van de keuzelijst instellen**

U kunt de achtergrond van de keuzelijsten instellen. Deze stijl is van toepassing op alle keuzelijst in het filtervak.

- 1. Vouw in het eigenschappenvenster de sectie **Uiterlijk** uit.
- 2. Onder **Uiterlijk** > **Presentatie** klikt u op **Stijlen**.
- 3. Op het tabblad **Keuzelijsten** van het stijlvenster kunt u een achtergrondkleur (enkele kleur of expressie) selecteren en de achtergrond instellen op een afbeelding uit uw mediabibliotheek. Wanneer u een achtergrondafbeelding gebruikt, kunt u de afbeeldingsgrootte en -positie aanpassen.

#### De selectiestatussen kleuren

Aan elke selectiestatus van een keuzelijstwaarde kan een specifieke kleur worden toegewezen. Deze kleur wordt toegepast op de achtergrond van de keuzelijstwaarde.

#### **Doe het volgende:**

- 1. Vouw in het eigenschappenvenster de sectie **Uiterlijk** uit.
- 2. Onder **Uiterlijk** > **Presentatie** klikt u op **Stijlen**.
- 3. Op het tabblad **Keuzelijsten** van het stijlvenster stelt u onder **Selectiestatus** de kleur voor elke selectiestatus in:
	- <sup>l</sup> **Geselecteerd**
	- **•** Alternatief
	- <sup>l</sup> **Uitgesloten**
	- <sup>l</sup> **Selectie uitgesloten**
	- **Mogelijk**

De rand en schaduw aanpassen

U kunt de rand en schaduw van het diagram aanpassen.

#### **Doe het volgende:**

- 1. Vouw in het eigenschappenvenster de sectie **Uiterlijk** uit.
- 2. Onder **Uiterlijk** > **Presentatie** klikt u op **Stijlen**.
- 3. Op het tabblad **Filtervak** van het stijlvenster, onder **Rand**, wijzigt u de omvang van de **Omtrek** om de randlijnen rondom het diagram te vergroten of te verkleinen.
- 4. Selecteer een kleur voor de rand.
- 5. Wijzig de **Hoekstraal** om de ronding van de rand in te stellen.
- 6. Onder **Schaduw** op het tabblad **Filtervak** selecteert u de omvang en de kleur van de schaduw. Selecteer **Geen** om de schaduw te verwijderen.

## <span id="page-222-0"></span>Afzonderlijke keuzelijsten in een filtervak aanpassen

Een filtervak kan één of meer keuzelijsten bevatten om dimensiewaarden in gespecificeerde velden te filteren. Voeg velden toe aan het filtervak en pas de volgorde aan in het eigenschappenvenster zodat deze aan uw voorkeuren voldoet.

Elk veld in het filtervak heeft een eigen keuzelijst die de afzonderlijke veldwaarden toont. Elke keuzelijst in een filtervak kan met eigen unieke eigenschappen worden aangepast. Als u een keuzelijst wilt aanpassen, schakelt u **Geavanceerde opties** in tijdens het bewerken van het werkblad.

#### **Doe het volgende:**

- 1. Maak een filtervak op een werkblad.
- 2. Voeg een veld toe aan het filtervak on een nieuwe keuzelijst voor dat veld te maken.
- 3. Klik in het eigenschappenvenster onder **Gegevens** op het veld dat u net hebt toegevoegd.

Dit vouwt het venster **Eigenschappen keuzelijst** uit waarop u het ontwerp van het keuzevak kunt aanpassen.

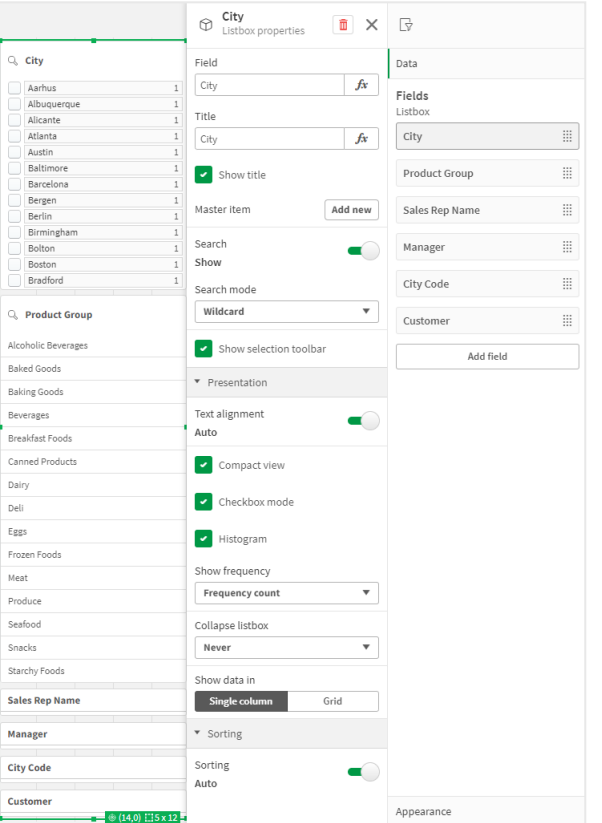

Venster **Eigenschappen keuzelijst** voor een afzonderlijke keuzelijst in een filtervak.

#### Zoekopties configureren

In **Eigenschappen keuzelijst** kunt u kiezen of gebruikers kunnen zoeken naar afzonderlijke veldwaarden in elke keuzelijst van een filtervak. U kunt de standaard **zoekmodus** ook wijzigen van **Normaal** in **Jokerteken**. Met **Jokerteken** worden er standaard jokertekensymbolen (\*) toegevoegd aan het zoekveld.

## Gegevens in het filtervak vrijmaken

Er zijn meerdere instellingen beschikbaar in **Eigenschappen keuzelijst** om te wijzigen hoeveel ruimte elk keuzelijst inneemt in het filtervak.

#### **Compacte weergave inschakelen**

Als u ruimte tussen een dimensiewaarde wilt verwijderen, schakelt u het selectievakje **Compacte weergave** in onder **Presentatie**.

#### **Gedrag voor samenvouwen aanpassen**

U kunt aanpassen of de keuzelijst uitgevouwen of samengevouwen wordt getoond in het filtervak. Als een keuzelijst is samengevouwen, kunt u erop klikken om de lijst tijdelijk uit te vouwen om de selecties te bekijken en toe te passen.

Ongeacht welk gedrag voor samenvouwen is geselecteerd, het daadwerkelijke gedrag van elke keuzelijst in een filtervak is afhankelijk van een aantal factoren. Hieronder vallen de configuratie met betrekking tot andere keuzelijsten in het filtervak en beschikbare ruimten. Ga voor meer informatie naar [Weergavebeperkingen](#page-226-0) (page 227).

Selecteer een optie in het vervolgkeuzemenu **Keuzelijst samenvouwen** om het gedrag voor samenvouwen te wijzigen. U vindt dit onder **Presentatie**. De volgende opties zijn beschikbaar:

- **Automatisch**: de keuzelijst wordt automatisch uitgevouwen of samengevouwen op basis van de beschikbare ruimte en de configuratie met betrekking tot andere keuzelijsten in het filtervak. Deze optie is standaard ingesteld voor keuzelijsten.
- **Altijd**: de keuzelijst wordt altijd samengevouwen. De keuzelijst wordt mogelijk in het vervolgkeuzemenu geplaatst voor aanvullende dimensies.
- **· Nooit**: de keuzelijst wordt nooit samengevouwen. De keuzelijst wordt mogelijk nog steeds in het vervolgkeuzemenu geplaatst voor aanvullende dimensies.

## <span id="page-224-0"></span>Selectiegedrag wijzigen

U kunt verschillende instellingen aanpassen in **Eigenschappen keuzelijst** om aan te passen hoe selecties in de keuzelijst worden gemaakt.

#### **Selectievakmodus inschakelen**

Als u **Selectievakmodus** onder **Presentatie** in **Eigenschappen keuzelijst** selecteert, schakelt de keuzelijst naar een weergave waar iedere dimensiewaarde wordt vertegenwoordigd door een selectievak. In deze modus worden selecties gemaakt door het selectievak naast elk item in te schakelen in plaats van de standaardoptie waarbij met klikken en slepen meerdere waarden tegelijkertijd geselecteerd kunnen worden.

Als u **Altijd één geselecteerde waarde** hebt toegepast op het veld binnen het bedrijfsmiddelenvenster, worden radioknoppen gebruikt in plaats van selectievakjes. De functionaliteit is hetzelfde.

#### **Selectiebalk in-/uitschakelen**

Er verschijnt standaard een selectiebalk als u selecties maakt in een keuzelijst. Met deze werkbalk kunt u andere opties voor selecties bekijken evenals de selecties wissen, annuleren of bevestigen. In **Eigenschappen keuzelijst** is het selectievakje **Selectiebalk tonen** standaard ingeschakeld. Schakel dit selectievakje uit als u niet wilt dat de werkbalk boven de keuzelijst verschijnt als u selecties maakt.

Als u deze instellig uitschakelt, worden selecties bevestigd als u op Enter drukt of buiten de keuzelijst klikt.

#### Frequenties van dimensiewaarde tonen

Klik bij **Presentatie** in **Eigenschappen keuzelijst** op het selectievak naast **Histogram** om staven onder elke dimensiewaarde te tonen die aangeven hoe vaak elke waarde in de gegevens voorkomen.

#### Schakelen naar rasteropmaak

Standaard toont een keuzelijst voor een veld in het filtervak gegevens in één kolom. U kunt er ook voor kiezen om gegevens in een rasteropmaak te tonen. Onder **Presentatie** in **Eigenschappen keuzelijst** wijzigt u de parameter voor **Gegevens tonen** in van **Enkele kolom** in **Raster**.

In de rasteropmaak kunt u ook configureren hoe de gegevens zijn geordend (op **Rij** of **Kolom**) en aanpassen hoeveel zichtbare rijen of kolommen er maximaal in het raster worden weergegeven.

#### De frequentie van waarden weergeven

U kunt de frequentie naast elke waarde weergeven als een geheel cijfer of als een percentage. U kunt dit selecteren door **Eigenschappen keuzelijst** te openen, de sectie **Presentatie** uit te vouwen en een optie te selecteren in **Frequentie tonen**.

In sommige gevallen kan de frequentie niet worden berekend en wordt deze weergegeven als **-**. Dit geldt bijvoorbeeld voor sleutelvelden.

## Selecties in filtervakken

Tijdens de analyse maakt u selecties in een keuzelijst van het filtervak. Klik op een samengevouwen filtervak om een selectiekeuzelijst te openen.

Als u een selectie maakt, wordt dit weergegeven in de kleine balken onder in elke dimensie in het filtervak. Er kunnen vier statussen worden weergegeven in de balken: geselecteerd (groen), mogelijk (wit), alternatief (lichtgrijs) en uitgesloten (donkergrijs). Vergrendelde waarden worden gemarkeerd met het pictogram van een hangslot. De gegevens van de selecties worden weergegeven in de balk met selecties, boven het werkblad. U kunt op een item klikken om de details te bekijken en uw selectie te wijzigen.

U kunt het selectiegedrag aanpassen voor elke afzonderlijke keuzelijst in een filtervak.Ga voor meer informatie naar [Selectiegedrag](#page-224-0) wijzigen (page 225).

Velden worden uitgefilterd voor elke dimensie die moet worden weergegeven in de visualisaties op het werkblad.

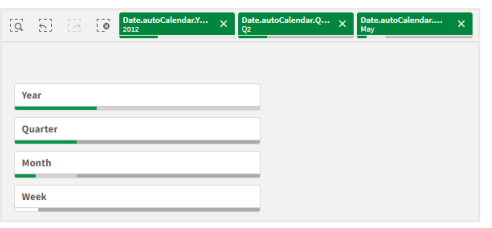

### Selecties maken in lijsten in filtervakken

Als er voldoende ruimte is in een filtervak, worden de dimensiewaarden weergegeven als keuzelijsten. In keuzelijsten kunt u klikken om één waarde te selecteren of slepen om meerdere waarden te selecteren. Op een apparaat met aanraakbediening kunt u met twee vingers in de keuzelijst tikken om een bereik van waarden te selecteren.

Germany, Japan en Nordic geselecteerd in het filtervak Region.

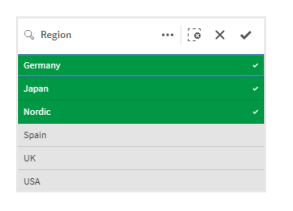

## De selectiefunctie

De selectiefunctie biedt een optie voor het verkrijgen van een overzicht van de velden en dimensies in een app. In de selectiefunctie kunt u selecties uitvoeren in alle velden en dimensies in de app, ongeacht of deze worden gebruikt in de app of niet.

<span id="page-226-0"></span>Klik tijdens de analyse op  $\overline{\bullet}$  om de selectieweergave te openen.

## Weergavebeperkingen

#### Flexibel ontwerp

Het filtervak beschikt over een interactief ontwerp waarbij zoveel mogelijk dimensies worden weergegeven. Als de ruimte beperkt is, kan dit leiden tot het verkleinen van de dimensies zodat alle dimensies kunnen worden weergegeven.

#### **Voorbeeld:**

In de volgende afbeelding wordt een filtervak weergegeven terwijl dit wordt bewerkt. Er worden slechts drie van de vijf dimensies weergegeven. Er is een extra item onder de weergegeven dimensies. Als hier op wordt geklikt, worden de resterende dimensies weergegeven.

#### Filtervak in de bewerkingsmodus.

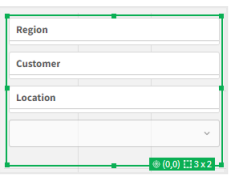

Als u gereed bent met het bewerken van het filtervak en de analysemodus opent, ziet u het filtervak met alle dimensies weergegeven. Als vanwege ruimtegebruik niet alle items kunnen worden weergegeven, klikt u op  $\vee$  onder de weergegeven dimensies om de resterende dimensies te zien.

Filtervak in de analysemodus, met een uitgevouwen vervolgkeuzelijst die aanvullende dimensies toont.

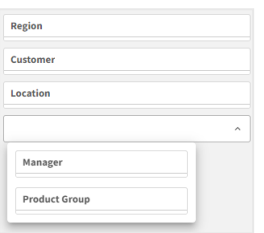

## Weergave op volledig scherm

In de weergave op volledig scherm wordt het filtervak gemaximaliseerd en worden zo veel mogelijk dimensies uitgevouwen weergegeven. Als niet alle dimensies uitgevouwen kunnen worden weergegeven, worden de meest recent toegevoegde dimensies uitgevouwen weergegeven aan de rechterkant. Dit is de prioriteitsvolgorde. U kunt de prioriteitsvolgorde wijzigen in het eigenschappenvenster, onder **Dimensies**. Sleep de dimensies om de volgorde te wijzigen.

## Toetsenbordnavigatie

U kunt uw toetsenbord gebruiken om naar een filtervak te navigeren. Gebruik de pijltoetsen of de tab-toets om te wisselen tussen de verschillende objecten op het werkblad. Zodra u de focus naar het filtervak hebt verplaatst, gebruikt u de toetsen Enter en Esc en de spatiebalk om de focus te verleggen tussen de volgende levels:

- Geheel filtervak
- Keuzelijsten in het filtervak
- Waarden in iedere keuzelijst

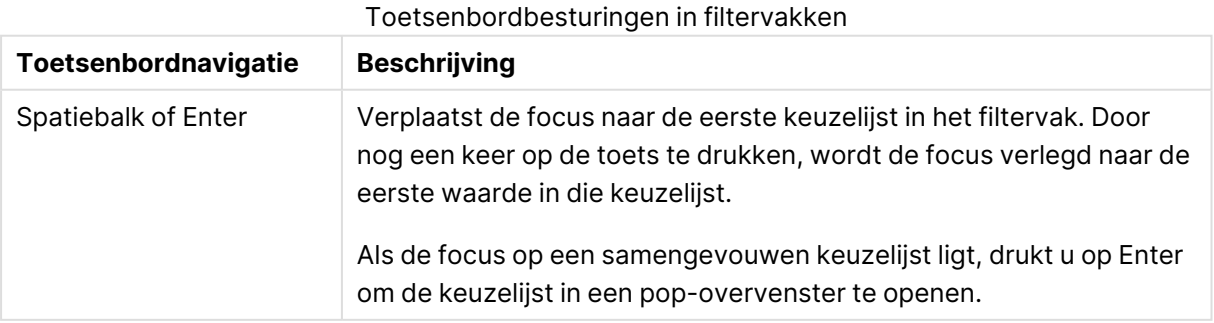

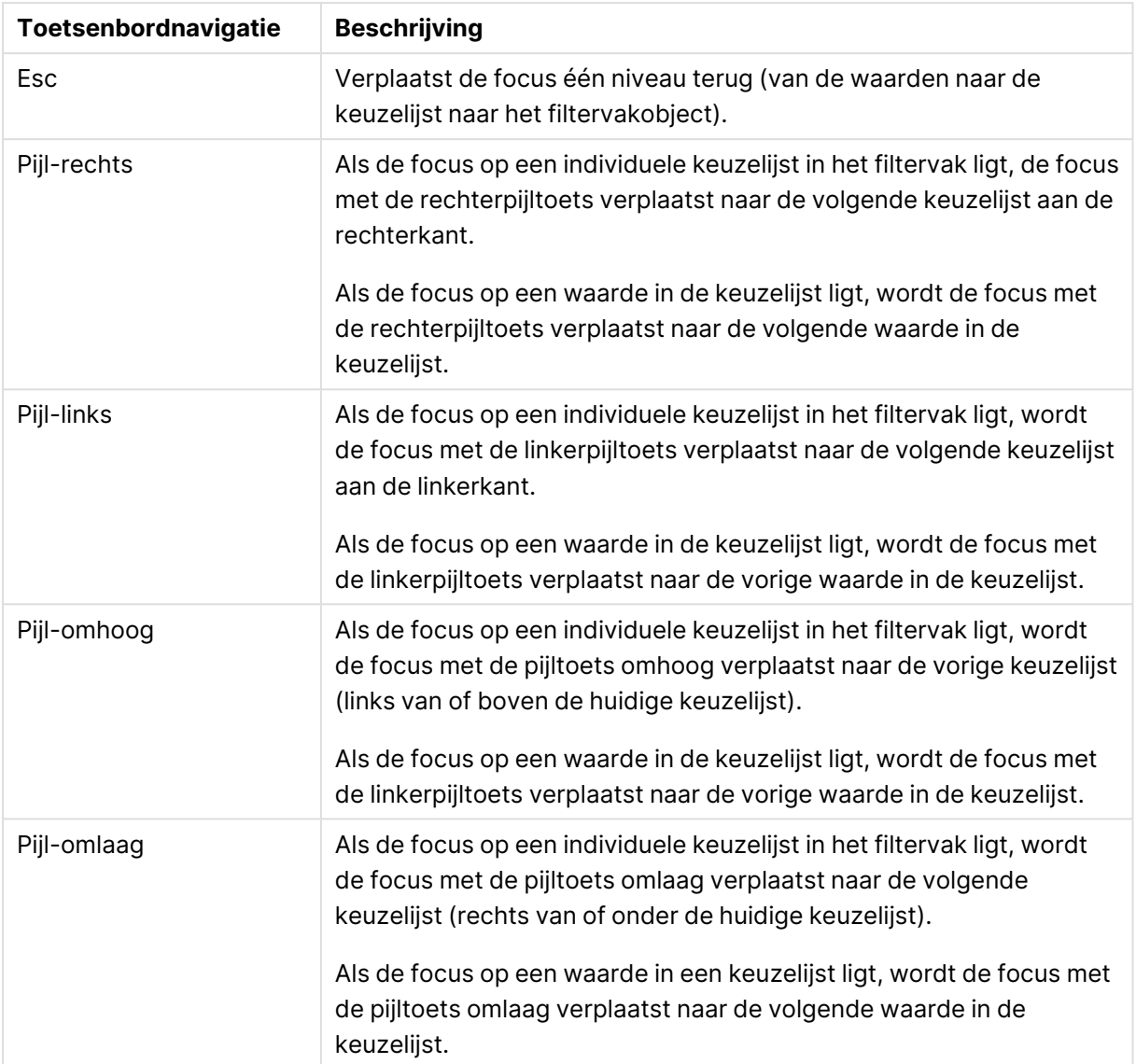

# Meter

De meter geeft een enkele metingswaarde weer en visualiseert hoe deze waarde moet worden geïnterpreteerd.

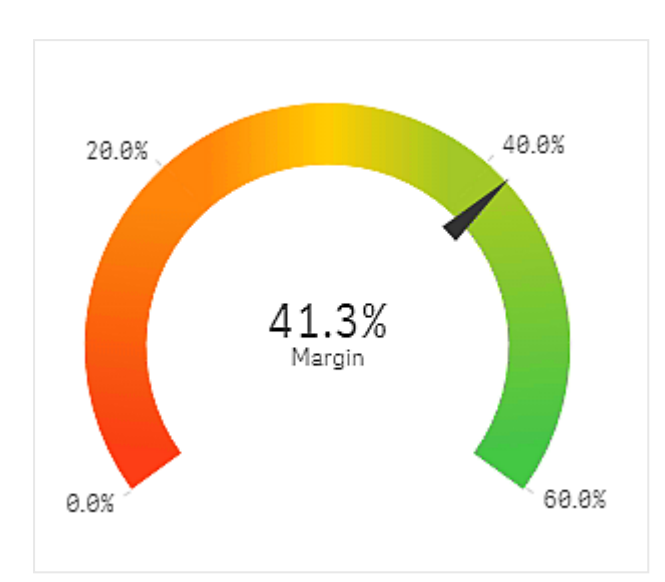

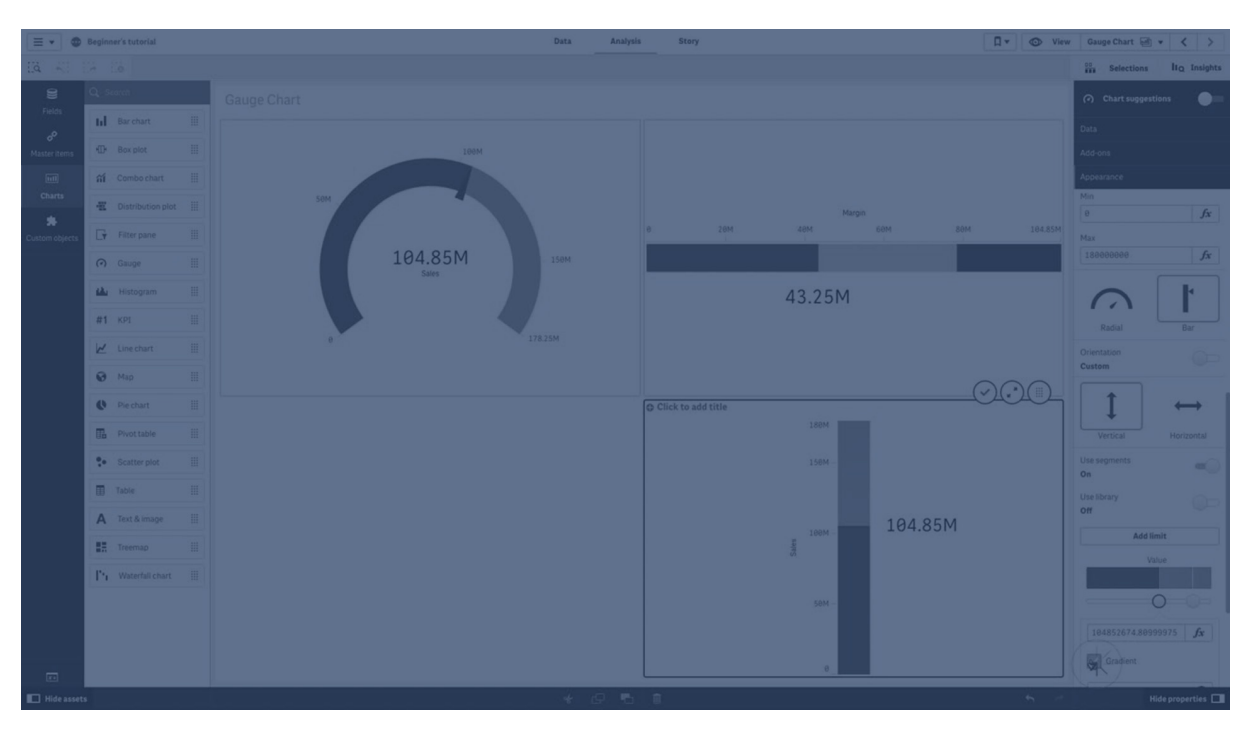

## Wanneer gebruiken

De meter wordt vaak gebruikt om KPI's weer te geven, bijvoorbeeld op een managementdashboard, en samen met segmentatie en kleurcodes vormt het een effectieve manier om een prestatieresultaat te illustreren.

Het is belangrijk om relevante maximale en minimale waarden in te stellen ter ondersteuning van de interpretatie van de waarde. U kunt een referentielijn gebruiken om extra context te bieden.

## Voordelen

Een meter is gemakkelijk te lezen en te begrijpen en biedt een directe indicatie van de prestaties binnen een gebied.

## Nadelen

De meter neemt behoorlijk wat ruimte in beslag in relatie tot de enkele waarde die wordt gevisualiseerd.

Hoewel de meter visueel opvalt, is het niet altijd de beste keuze om een enkele metingswaarde weer te geven. Problemen bij het kiezen van de maximale en minimale waarde kunnen erop duiden dat beter een andere visualisatie kan worden gebruikt.

Als u alleen een prestatiewaarde wilt weergeven, zonder meter, kunt u overwegen om een KPI te kiezen.

## Een meter maken

U kunt een meter maken op het werkblad dat u aan het bewerken bent. In een meter kunt u slechts één meting en geen dimensies hebben.

#### **Doe het volgende:**

- 1. Sleep vanuit het bedrijfsmiddelenvenster een lege meter naar het werkblad.
- 2. Klik op **Meting toevoegen** en selecteer een meting of maak een meting van een veld.

Als u de meter hebt gemaakt, wilt u mogelijk het uiterlijk hiervan aanpassen en andere instellingen wijzigen in het eigenschappenvenster.

De volgende instellingen worden standaard gebruikt voor een meter:

- Een radialenmeter.
- Een enkele (blauwe) kleur.
- Bereiklimieten: min (0), max (100).
- Geen segmenten.
- Label en titel worden weergegeven in gemiddelde schaal.

U kunt bijvoorbeeld de radialenmeter wijzigen in een staaf en een kleurovergang gebruiken.

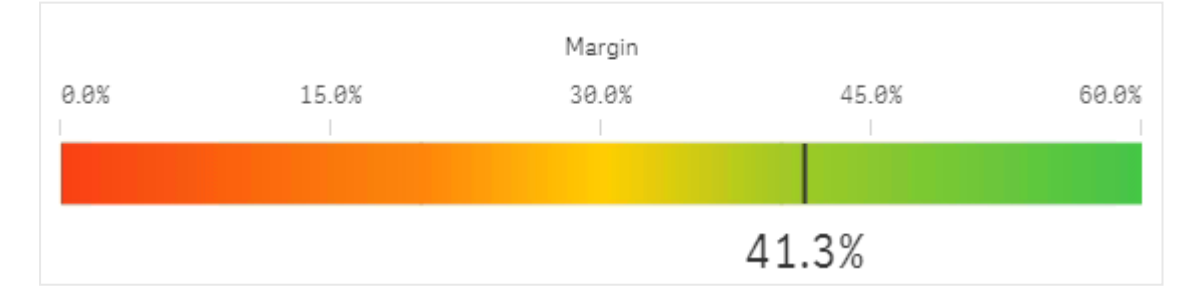

## De stijl van de meter aanpassen

Er zijn een aantal stijlopties beschikbaar onder **Uiterlijk** in het eigenschappenvenster.

Klik op **Stijlen** onder **Uiterlijk** > **Presentatie** om de stijl van het diagram verder aan te passen. Het stijldeelvenster bevat verschillende secties onder de tabbladen **Algemeen** en **Diagram**.

U kunt uw stijlen resetten door te klikken op **۞** naast elke sectie. Als u klikt op **۞Alles opnieuw instellen** worden de stijlen in zowel **Algemeen** als **Diagram** opnieuw ingesteld.

Raadpleeg [Aangepaste](#page-625-0) stijl toepassen op een visualisatie (page 626) voor algemene informatie over het stijlen van een afzonderlijke visualisatie.

#### De tekst aanpassen

U kunt de tekst voor de titel, subtitel en voetnoot instellen onder **Uiterlijk** > **Algemeen**. Schakel **Titels tonen** uit als u deze elementen wilt verbergen.

De zichtbaarheid van de labels en andere titels in het diagram is afhankelijk van hoe deze zijn geconfigureerd buiten het stijlvenster. Voor een meter kunnen deze weergaveopties worden geconfigureerd in andere delen van de sectie **Uiterlijk**.

U kunt de stijl van de tekst bepalen die in het diagram verschijnt.

#### **Doe het volgende:**

- 1. Vouw in het eigenschappenvenster de sectie **Uiterlijk** uit.
- 2. Onder **Uiterlijk** > **Presentatie** klikt u op **Stijlen**.
- 3. Stel op het tabblad **Algemeen** het lettertype, de nadrukstijl, de grootte en de kleur in voor de volgende tekstelementen:
	- <sup>l</sup> **Titel**
	- **Ondertitel**
	- **•** Voetnoot
- 4. Stel op het tabblad **Diagram** het lettertype en de kleur in voor de volgende tekstelementen:
	- **· Astitel**: Maak de titel op van de meting die in de meter wordt weergegeven.
	- **Aslabel**: Maak de labels op voor de bereiklimieten van de meter.
	- **· Waardelabel**: Maak het label met de metingswaarde op.

#### De achtergrond aanpassen

U kunt de achtergrond van het diagram aanpassen. De achtergrond kan worden ingesteld met een kleur en afbeelding.

#### **Doe het volgende:**

- 1. Vouw in het eigenschappenvenster de sectie **Uiterlijk** uit.
- 2. Onder **Uiterlijk** > **Presentatie** klikt u op **Stijlen**.
- 3. Op het tabblad **Algemeen** van het stijlvenster kunt u een achtergrondkleur (enkele kleur of expressie) selecteren en de achtergrond instellen op een afbeelding uit uw mediabibliotheek. Als u een achtergrondkleur gebruikt, kunt u de schuifregelaar gebruiken om de mate van transparantie van de achtergrond aan te passen.

Wanneer u een achtergrondafbeelding gebruikt, kunt u de afbeeldingsgrootte en -positie aanpassen.

## De rand en schaduw aanpassen

U kunt de rand en schaduw van het diagram aanpassen.

#### **Doe het volgende:**

- 1. Vouw in het eigenschappenvenster de sectie **Uiterlijk** uit.
- 2. Onder **Uiterlijk** > **Presentatie** klikt u op **Stijlen**.
- 3. Op het tabblad **Algemeen** van het stijlvenster, onder **Rand**, wijzigt u de omvang van de **Omtrek** om de randlijnen rondom het diagram te vergroten of te verkleinen.
- 4. Selecteer een kleur voor de rand.
- 5. Wijzig de **Hoekstraal** om de ronding van de rand in te stellen.
- 6. Onder **Schaduw** op het tabblad **Algemeen** selecteert u de omvang en de kleur van de schaduw. Selecteer **Geen** om de schaduw te verwijderen.

## Weergavebeperkingen

Als een metingswaarde buiten de bereiklimieten valt, geeft een pijl aan of de metingswaarde hoger of lager is dan de bereikwaarden.

## Histogram

Het histogram is geschikt voor het visualiseren van de verdeling van numerieke gegevens over een continue interval of een bepaalde tijdsperiode. De gegevens zijn verdeeld over opslaglocaties en elke staaf in een histogram stelt de getabellariseerde frequentie op elke opslaglocatie voor.

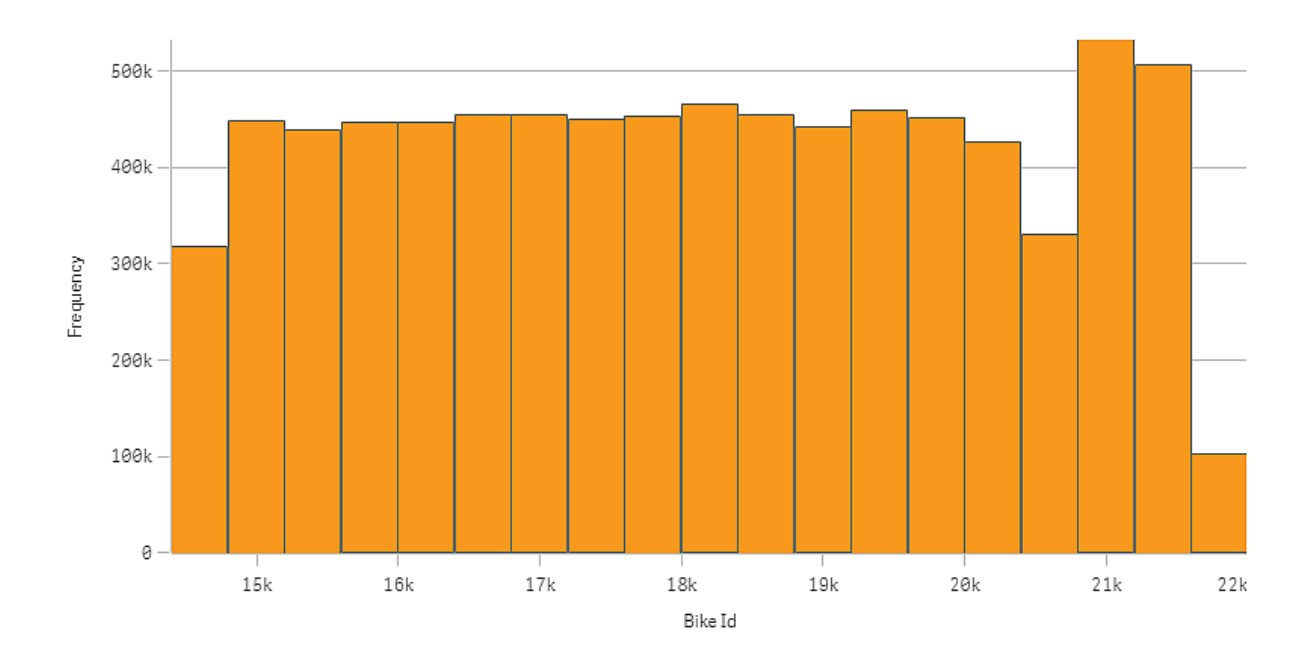

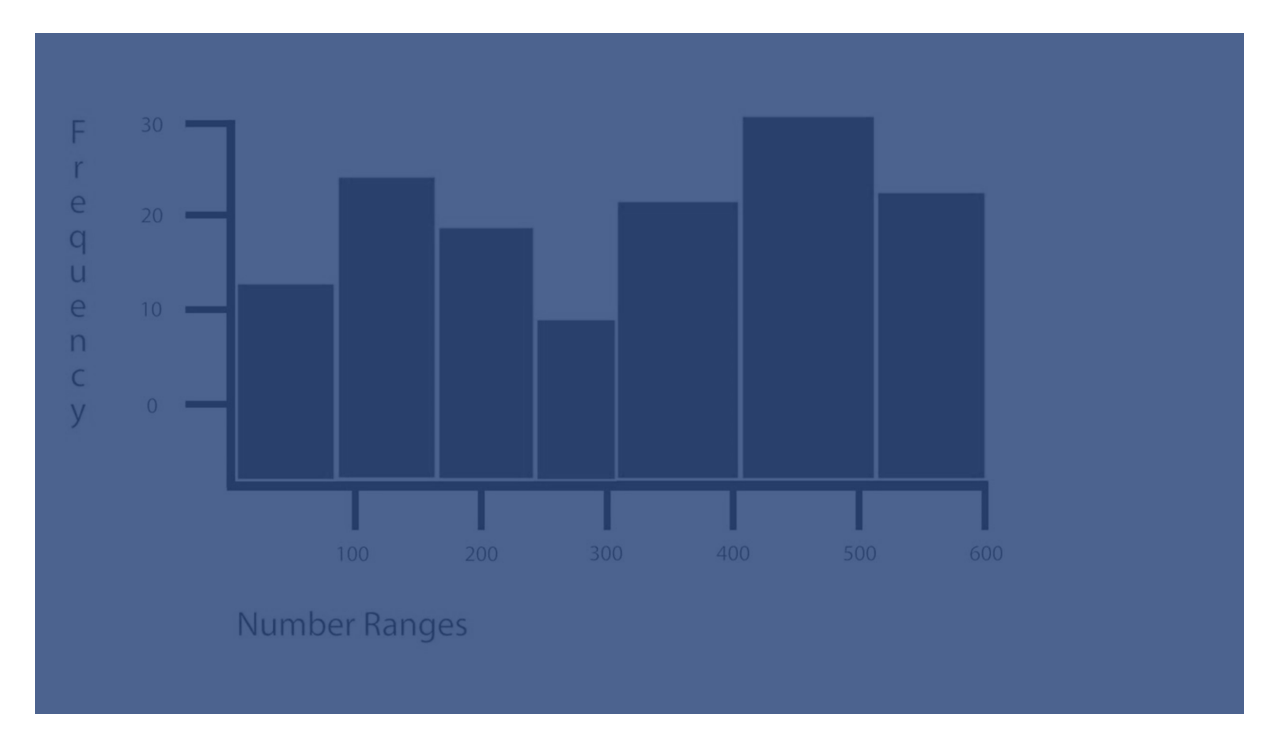

## Wanneer gebruiken

Het histogram is geschikt voor het visualiseren van de verdeling van numerieke gegevens over een continue interval of een bepaalde tijdsperiode.

### Voordelen

In een histogram worden grote hoeveelheden gegevens georganiseerd. Het biedt u een snelle visualisatie met een enkele dimensie.

#### Nadelen

Het histogram is niet relevant voor gedetailleerde analyse van de gegevens, omdat met een samenvatting van de gegevensverdeling wordt gewerkt.

## Een histogram maken

U kunt een histogram maken op het werkblad dat u aan het bewerken bent. U kunt alleen een enkele dimensie toepassen op een histogram. Voor histogrammen is geen meting nodig omdat de frequentie van de gegevens op de opslaglocaties automatisch wordt berekend.

#### **Doe het volgende:**

- 1. Sleep vanuit het bedrijfsmiddelenvenster een leeg histogram naar het werkblad.
- 2. Voeg de dimensie toe om de frequentie op te berekenen.

Als u het histogram hebt gemaakt, wilt u mogelijk het uiterlijk en andere instellingen aanpassen in het eigenschappenvenster.

## Dimensiebeperkingen

Er zijn enkele beperkingen aan de dimensie die in een histogram wordt gebruikt.

- De dimensie moet een numeriek veld zijn.
- U kunt geen masterdimensie gebruiken die is gemaakt met de uitdrukkingseditor, ook niet als het resulterende veld numeriek is.
- De dimensie kan niet op een aggregatiefunctie worden gebaseerd.

## De stijl van het histogram aanpassen

Er zijn een aantal stijlopties beschikbaar onder **Uiterlijk** in het eigenschappenvenster.

Klik op **Stijlen** onder **Uiterlijk** > **Presentatie** om de stijl van het diagram verder aan te passen. Het stijldeelvenster bevat verschillende secties onder de tabbladen **Algemeen** en **Diagram**.

U kunt uw stijlen resetten door te klikken op **۞** naast elke sectie. Als u klikt op **⑧Alles opnieuw instellen** worden de stijlen in zowel **Algemeen** als **Diagram** opnieuw ingesteld.

Raadpleeg [Aangepaste](#page-625-0) stijl toepassen op een visualisatie (page 626) voor algemene informatie over het stijlen van een afzonderlijke visualisatie.

#### De tekst aanpassen

U kunt de tekst voor de titel, subtitel en voetnoot instellen onder **Uiterlijk** > **Algemeen**. Schakel **Titels tonen** uit als u deze elementen wilt verbergen.

De zichtbaarheid van de verschillende labels in het diagram is afhankelijk van diagramspecifieke instellingen en labelweergave-opties. Deze kunnen worden geconfigureerd in het eigenschappenvenster.

U kunt de stijl van de tekst bepalen die in het diagram verschijnt.

#### **Doe het volgende:**

- 1. Vouw in het eigenschappenvenster de sectie **Uiterlijk** uit.
- 2. Onder **Uiterlijk** > **Presentatie** klikt u op **Stijlen**.
- 3. Stel op het tabblad **Algemeen** het lettertype, de nadrukstijl, de grootte en de kleur in voor de volgende tekstelementen:
	- <sup>l</sup> **Titel**
	- **Ondertitel**
	- **·** Voetnoot
- 4. Stel op het tabblad **Diagram** het lettertype, de grootte en de kleur in voor de volgende tekstelementen:
	- **Astitel**: Stel de stijl van de titels op de assen in.
	- **Aslabel**: Stel de stijl van de labels op de assen in.
	- **· Waardelabel:** Maak de labels met de frequentiewaarde van iedere dimensiewaardebin.

#### De achtergrond aanpassen

U kunt de achtergrond van het diagram aanpassen. De achtergrond kan worden ingesteld met een kleur en afbeelding.

#### **Doe het volgende:**

- 1. Vouw in het eigenschappenvenster de sectie **Uiterlijk** uit.
- 2. Onder **Uiterlijk** > **Presentatie** klikt u op **Stijlen**.
- 3. Op het tabblad **Algemeen** van het stijlvenster kunt u een achtergrondkleur (enkele kleur of expressie) selecteren en de achtergrond instellen op een afbeelding uit uw mediabibliotheek. Als u een achtergrondkleur gebruikt, kunt u de schuifregelaar gebruiken om de mate van transparantie van de achtergrond aan te passen. Wanneer u een achtergrondafbeelding gebruikt, kunt u de afbeeldingsgrootte en -positie

De rand en schaduw aanpassen

U kunt de rand en schaduw van het diagram aanpassen.

#### **Doe het volgende:**

aanpassen.

- 1. Vouw in het eigenschappenvenster de sectie **Uiterlijk** uit.
- 2. Onder **Uiterlijk** > **Presentatie** klikt u op **Stijlen**.
- 3. Op het tabblad **Algemeen** van het stijlvenster, onder **Rand**, wijzigt u de omvang van de **Omtrek** om de randlijnen rondom het diagram te vergroten of te verkleinen.
- 4. Selecteer een kleur voor de rand.
- 5. Wijzig de **Hoekstraal** om de ronding van de rand in te stellen.
- 6. Onder **Schaduw** op het tabblad **Algemeen** selecteert u de omvang en de kleur van de schaduw. Selecteer **Geen** om de schaduw te verwijderen.

Het weergeven van de distributie van gegevens over intervallen met een histogram

In dit voorbeeld ziet u hoe u een histogram maakt voor het verdelen van gegevens over intervallen, bijvoorbeeld met weergegevens.

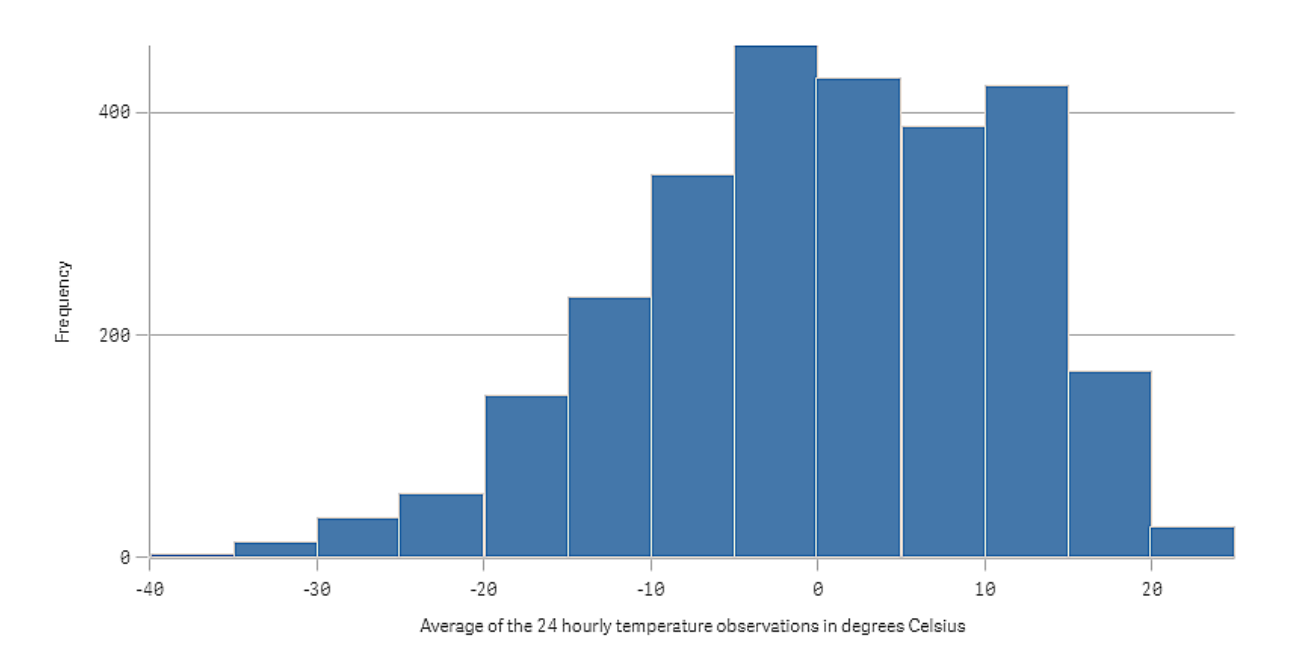

### Gegevensverzameling

In dit voorbeeld gebruiken we de volgende weergegevens.

- Location: Sweden > Gällivare Airport
- Date range: all data from 2010 to 2017
- Measurement: Average of the 24 hourly temperature observations in degrees Celsius

De geladen gegevensverzameling bevat een dagelijkse gemiddelde temperatuurmeting van een weerstation in het noorden van Zweden gedurende de periode van 2010 tot 2017.

#### Visualisatie

We voegen een histogram toe aan het werkblad en voegen het veld Gemiddelde van de 24-uurse temperatuurobservaties in graden Celsius toe als dimensie.

De visualisatie maakt automatisch een frequentiemeting en sorteert de temperatuurmetingen in een aantal staven volgens frequentieverdeling.

We kunnen de grootte van de staven aanpassen om gelijke intervallen te krijgen, door **Staven** in te stellen op **Aangepast** en **Staafbreedte (x-as)** een breedte van 5 te geven. Hiermee worden de staven aangepast om intervallen van 5 graden Celsius te zijn, zoals hieronder getoond:

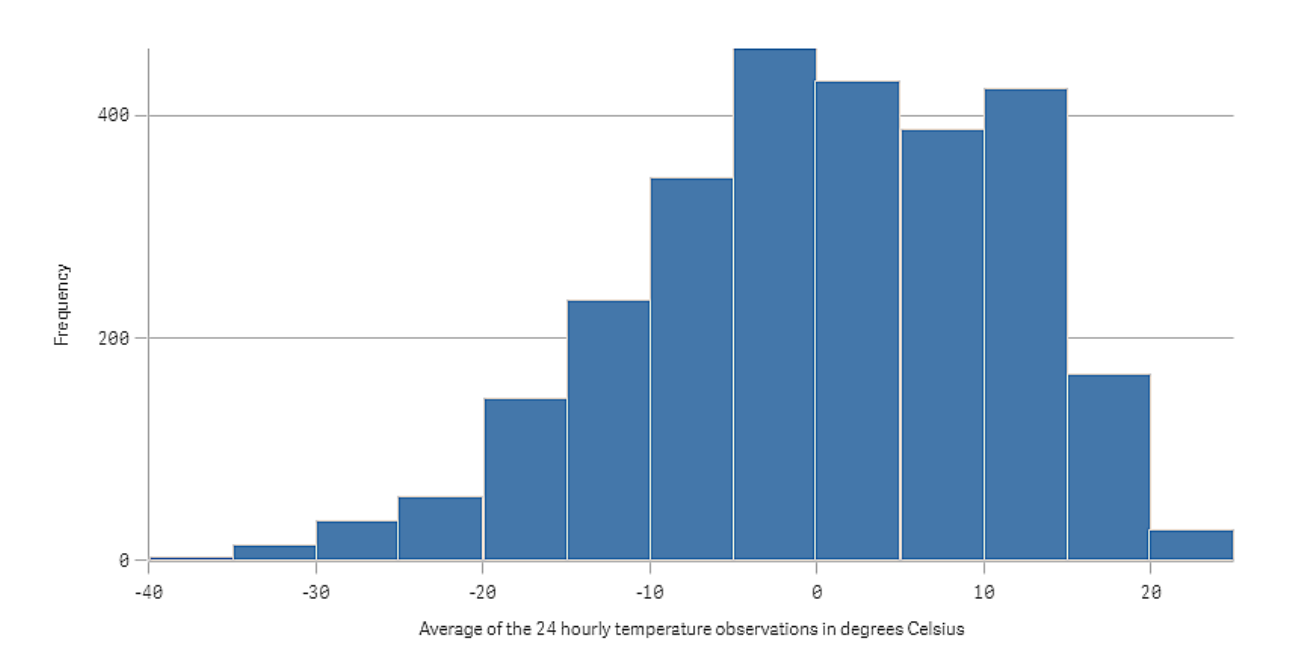

### Ontdekken

Het histogram visualiseert de frequentieverdeling van de temperatuurmeting. U kunt met de cursor op een staaf gaan staan om meer informatie over de frequentie te bekijken.

We zien dat op de meeste dagen de temperatuur tussen -5 en 15 graden Celsius ligt. Er zijn dagen waarop de temperatuur lager is dan -30, maar dat zijn er niet veel.

## KPI

De KPI-visualisatie kan een of twee metingswaarden weergeven en wordt gebruikt om de prestaties bij te houden.

Een KPI-visualisatie met twee metingswaarden, met voorwaardelijke kleuren en symbolen

Total Sales <sup>o</sup> 555.4k - 104.9M

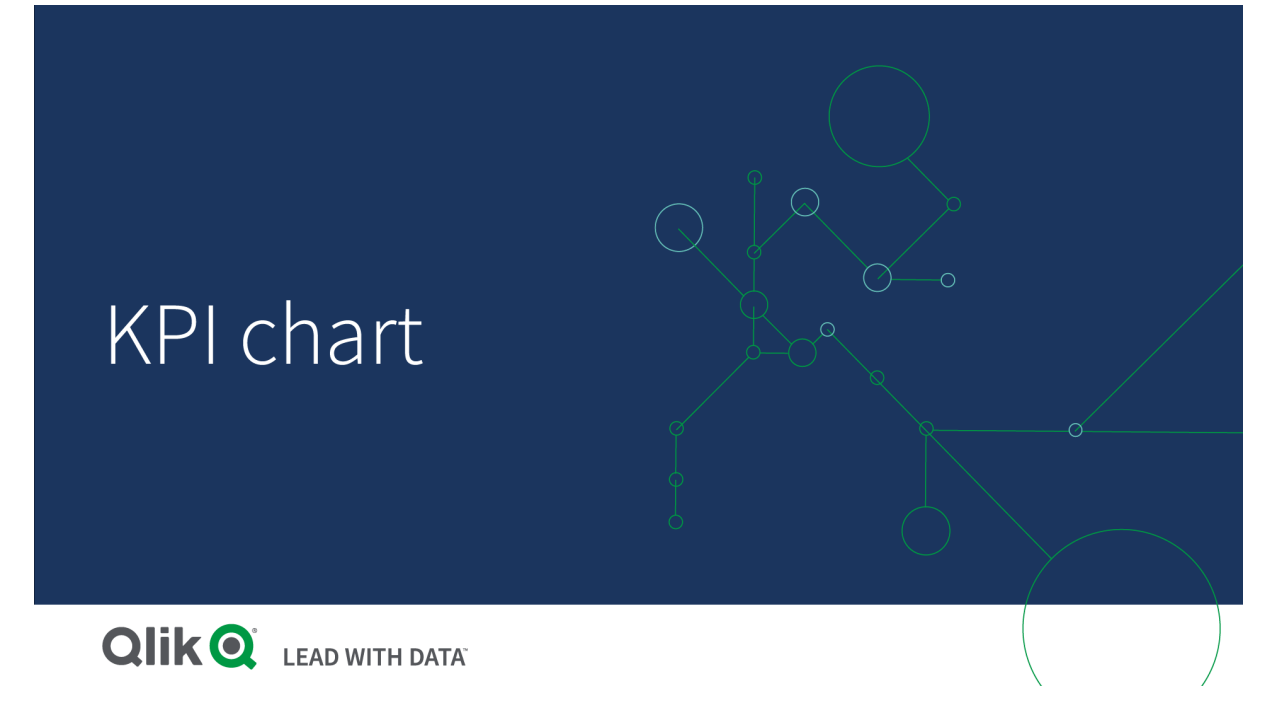

## Wanneer gebruiken

Gebruik KPI's om een overzicht te krijgen van prestatiewaarden die van cruciaal belang voor een organisatie zijn. Gebruik kleurcodering en symbolen om aan te geven hoe de cijfers zich verhouden tot de verwachte resultaten.

## Voordelen

KPI's bieden een snel inzicht in de prestaties binnen een regio.

#### Nadelen

De KPI is enigszins beperkt wat betreft grafische onderdelen. U kunt symbolen gebruiken om de prestaties te helpen illustreren, maar als u een opvallender onderdeel wilt, kunt u beter overwegen een meter te gebruiken.

## Een KPI maken

U kunt een KPI-visualisatie maken op het werkblad dat u aan het bewerken bent.

#### **Doe het volgende:**

- 1. Sleep vanuit het bedrijfsmiddelenvenster een leeg KPI-diagram naar het werkblad.
- 2. Klik op **Meting toevoegen** en selecteer een meting of maak een meting van een veld.

In een KPI-visualisatie kunt u één of twee metingen en geen dimensies hebben. Bij twee metingen wordt de tweede waarde automatisch een aanvullende waarde die wordt weergegeven met een kleinere tekengrootte. U kunt de volgorde gemakkelijk omdraaien door de metingen in het eigenschappenvenster te slepen onder **Metingen**.

Als u de KPI-visualisatie hebt gemaakt, wilt u mogelijk het uiterlijk hiervan aanpassen en andere instellingen wijzigen in het eigenschappenvenster.

De volgende instellingen worden standaard gebruikt voor een KPI-visualisatie:

- Gecentreerde uitlijning.
- Zwarte tekstkleur.
- Geen achtergrondkleur.
- Responsief gedrag van de lay-out.
- Gemiddelde tekengrootte.
- Geen titels.
- Metinglabel wordt weergegeven.
- Voorwaardelijke kleuren en symbolen zijn uitgeschakeld.
- Geen koppeling naar werkblad.

Als <sup>u</sup> dubbelklikt op een meting of deze vanuit het bedrijfsmiddelenvenster sleept, wordt een KPI-visualisatie toegevoegd aan het werkblad met behulp van de meting.

### De stijl van de KPI aanpassen

Er zijn een aantal stijlopties beschikbaar onder **Uiterlijk** in het eigenschappenvenster.

Klik op **Stijlen** onder **Uiterlijk** > **Presentatie** om de stijl van het diagram verder aan te passen. Het stijldeelvenster bevat verschillende secties onder de tabbladen **Algemeen** en **Diagram**.

U kunt uw stijlen resetten door te klikken op **۞** naast elke sectie. Als u klikt op  $\mathbb{R}$ **Alles opnieuw instellen** worden de stijlen in zowel **Algemeen** als **Diagram** opnieuw ingesteld.

Raadpleeg [Aangepaste](#page-625-0) stijl toepassen op een visualisatie (page 626) voor algemene informatie over het stijlen van een afzonderlijke visualisatie.

#### De tekst aanpassen

U kunt de tekst voor de titel, subtitel en voetnoot instellen onder **Uiterlijk** > **Algemeen**. Schakel **Titels tonen** uit als u deze elementen wilt verbergen.

In een KPI kunt u de tekst opmaken in de volgende componenten van het diagram:

- Titelvlak: bevat de titel, ondertitel en voetnoot van het diagram.
- Diagramvlak: bevat titels en waarden van metingen.

#### **De titel, ondertitel en voetnoot opmaken**

U kunt de tekst aanpassen die in het titelvlak van het diagram wordt weergeven.

#### **Doe het volgende:**

- 1. Vouw in het eigenschappenvenster de sectie **Uiterlijk** uit.
- 2. Onder **Uiterlijk** > **Presentatie** klikt u op **Stijlen**.
- 3. Stel op het tabblad **Algemeen** het lettertype, de nadrukstijl, de grootte en de kleur in voor de volgende tekstelementen:
	- <sup>l</sup> **Titel**
	- **•** Ondertitel
	- **•** Voetnoot

#### **De diagramtekst opmaken**

De gegevens weergegeven in een KPI-diagram bestaan uit tekst. Het uiterlijk van deze tekst kan afzonderlijk worden aangepast vanuit het titelvlak.

U kunt de tekstuitlijning voor het diagram instellen. Kies tussen links uitgelijnd, gecentreerd en rechts uitgelijnd.

U kunt ook kiezen tussen verschillende opties voor het gedrag van de lay-out. Het gedrag van de lay-out bepaalt hoe de grootte van de tekst wordt aangepast op basis van de ingestelde tekengrootte, diagramgrootte en de lengte van de tekst. De volgende opties zijn beschikbaar:

- <sup>l</sup> **Reageert**: U kunt de tekengrootte aanpassen, met aanvullende aanpassingen voor tekstgrootte die worden toegepast op de diagramgrootte en tekstlengte. Aanpassingen worden aangebracht zodat alle tekstinhoud in de KPI past.
- **· Vloeiend**: U kunt de tekengrootte aanpassen, met aanvullende aanpassingen voor tekstgrootte die alleen worden toegepast op de diagramgrootte. Dit opnieuw schalen van de tekst is onafhankelijk van de tekstlengte. Als de tekst te lang is, wordt aan het einde een ellips ingevoegd.
- **· Vast**: U kunt de tekengrootte aanpassen, maar dat past niet automatisch de diagramgrootte of tekstlengte aan. Deze blijft hetzelfde, ongeacht de wijzigingen aan deze componenten.

Daarnaast kunt u elk van de metingtitels in de KPI tonen of verbergen en kunt u de tekengrootte voor de diagramtekst instellen.

#### **Doe het volgende:**

- 1. Vouw in het eigenschappenvenster de sectie **Uiterlijk** uit.
- 2. Onder **Uiterlijk** > **Presentatie** klikt u op **Stijlen**.
- 3. Navigeer naar het tabblad **Diagram**.
- 4. Stel onder **Uitlijning** de tekstuitlijning in. Kies tussen links uitgelijnd, gecentreerd en rechts uitgelijnd.
- 5. Pas bij **Gedrag van lay-out** aan hoe de tekstgrootte wordt aangepast aan de grootte van het diagram en de lengte van de tekst. Het uiterlijk van iedere instelling is afhankelijk van de **Tekengrootte** die u voor het diagram instelt.
- 6. Selecteer bij **Tonen** of een KPI-titel in het diagram moet worden weergegeven.

7. Pas onder **Tekengrootte** de grootte van de tekst aan die de titels en waarden van de meting weergeeft.

Voor meer aanpassingsopties kunt u de **Stijlmodus** instellen op **Geavanceerde opties** om de stijl voor de titel en waarde van iedere meting individueel aan te passen.

#### **Doe het volgende:**

- 1. Schakel op het tabblad **Diagram** van het stijlvenster onder **Stijlmodus Geavanceerde opties** in.
- 2. Configureer de volgende instellingen bij **Eerste metingtitel**:
	- **.** Schakel Titel tonen in of uit om de metingtitel weer te geven of te verbergen.
	- Maak de tekst op. Kies het lettertype, de nadrukstijl, de tekengrootte en de kleur.
- 3. Stel onder **Eerste metingwaarde** het lettertype, de nadrukstijl en de tekengrootte in.
- 4. Herhaal de bovenstaande stappen om de **Tweede metingtitel** en **Tweede metingwaarde** aan te passen.

#### De achtergrond aanpassen

U kunt de achtergrond van het diagram aanpassen. De achtergrond kan worden ingesteld met een kleur en afbeelding.

#### **Doe het volgende:**

- 1. Vouw in het eigenschappenvenster de sectie **Uiterlijk** uit.
- 2. Onder **Uiterlijk** > **Presentatie** klikt u op **Stijlen**.
- 3. Op het tabblad **Algemeen** van het stijlvenster kunt u een achtergrondkleur (enkele kleur of expressie) selecteren en de achtergrond instellen op een afbeelding uit uw mediabibliotheek. Als u een achtergrondkleur gebruikt, kunt u de schuifregelaar gebruiken om de mate van transparantie van de achtergrond aan te passen.

Wanneer u een achtergrondafbeelding gebruikt, kunt u de afbeeldingsgrootte en -positie aanpassen.

#### De rand en schaduw aanpassen

U kunt de rand en schaduw van het diagram aanpassen.

#### **Doe het volgende:**

- 1. Vouw in het eigenschappenvenster de sectie **Uiterlijk** uit.
- 2. Onder **Uiterlijk** > **Presentatie** klikt u op **Stijlen**.
- 3. Op het tabblad **Algemeen** van het stijlvenster, onder **Rand**, wijzigt u de omvang van de **Omtrek** om de randlijnen rondom het diagram te vergroten of te verkleinen.
- 4. Selecteer een kleur voor de rand.
- 5. Wijzig de **Hoekstraal** om de ronding van de rand in te stellen.
- 6. Onder **Schaduw** op het tabblad **Algemeen** selecteert u de omvang en de kleur van de schaduw. Selecteer **Geen** om de schaduw te verwijderen.

## Gebruik van voorwaardelijke kleuren en symbolen

U kunt KPI-visualisatie zo instellen dat er verschillende kleuren met verschillende symbolen worden getoond afhankelijk van de waarde van de geselecteerde meting. Conditionele kleuren en symbolen kunnen in het eigenschappenvenster worden geconfigureerd.

U kunt dit doen door meerdere limieten in te stellen voor het bereik van de KPI en subsecties te maken die prestaties aangeven. U kunt uw KPI bijvoorbeeld zo instellen dat deze als volgt wordt weergegeven:

- Groen met een vinkje als de prestatie krachtig is.
- Geel met een waarschuwingssymbool als de prestatie lager is dan de verwachtingen.
- Rood met een X-symbool als de prestatie laag is.

U kunt ook limieten instellen voor het bereik van uitdrukkingen, in plaats van een afzonderlijke waarde te definiëren.

#### **Doe het volgende:**

- 1. In het eigenschappenvenster van een KPI-visualisatie selecteert u **Uiterlijk** en vouwt u **Kleur** uit.
- 2. Schakel indien nodig **Bibliotheekkleuren** uit en schakel **Conditionele kleuren** in.
- 3. Klik op **Limiet toevoegen** om een nieuw limiet te maken. U kunt meerdere limieten toevoegen aan één KPI-diagram.
- 4. Geef een waarde voor het limiet op of voer een uitdrukking in met behulp van de uitdrukkingseditor.
- 5. Op de kleurenbalk **Waarde** klikt u op het bereikgebied van de KPI die u wilt aanpassen.
- 6. Onder **Kleuren** selecteert u een vooraf ingestelde kleur of een aangepaste kleur. Schakel indien nodig over naar **Symbolen** en kies het symbool dat wordt weergegeven als uw KPI binnen het opgegeven limiet valt.

## Koppeling naar een ander werkblad

U kunt een koppeling maken van de KPI-visualisatie naar een werkblad in de app. Als u bij het maken van een gegevensanalyse op de visualisatie klikt, kunt u nogmaals klikken om naar een vooraf gedefinieerd werkblad te gaan. Het werkblad wordt geopend op een nieuw tabblad. Als u de muisaanwiizer op  $\bigoplus$  plaatst, wordt de naam van het werkblad weergegeven. Het pictogram wordt alleen weergegeven als **Titel tonen** wordt geselecteerd onder **Presentatie**.

# Lijndiagram

Het lijndiagram wordt gebruikt om trends over een bepaalde tijd weer te geven. De dimensie bevindt zich altijd op de x-as en de metingen altijd op de y-as.

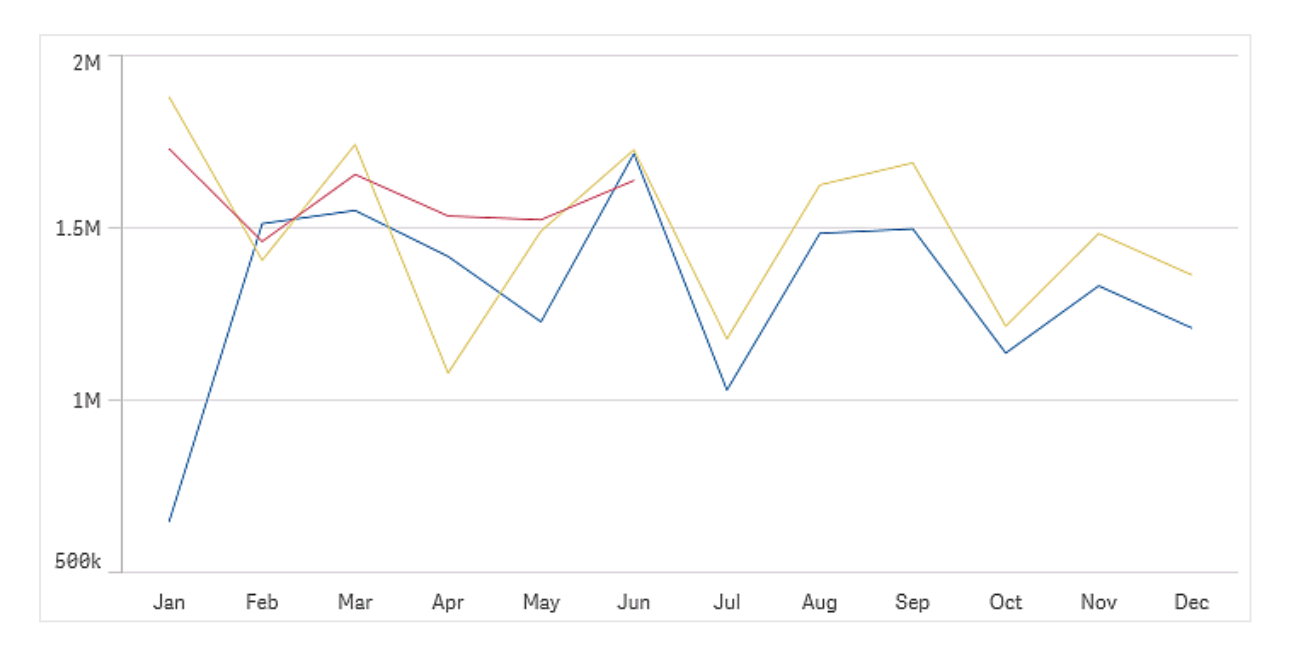

Uw gegevensverzameling moet bestaat uit ten minste twee gegevenspunten voor het tekenen van een lijn. Een gegevensverzameling met een enkele waarde wordt weergegeven als een punt.

Als u een gegevensverzameling hebt waarbij gegevens voor een bepaalde maand ontbreken, hebt u de volgende opties voor het weergeven van de ontbrekende waarden:

- Als openingen
- Als verbindingen
- $\cdot$  Als nullen

Als een maand helemaal ontbreekt in de gegevensbron, ontbreekt deze tevens in de presentatie.

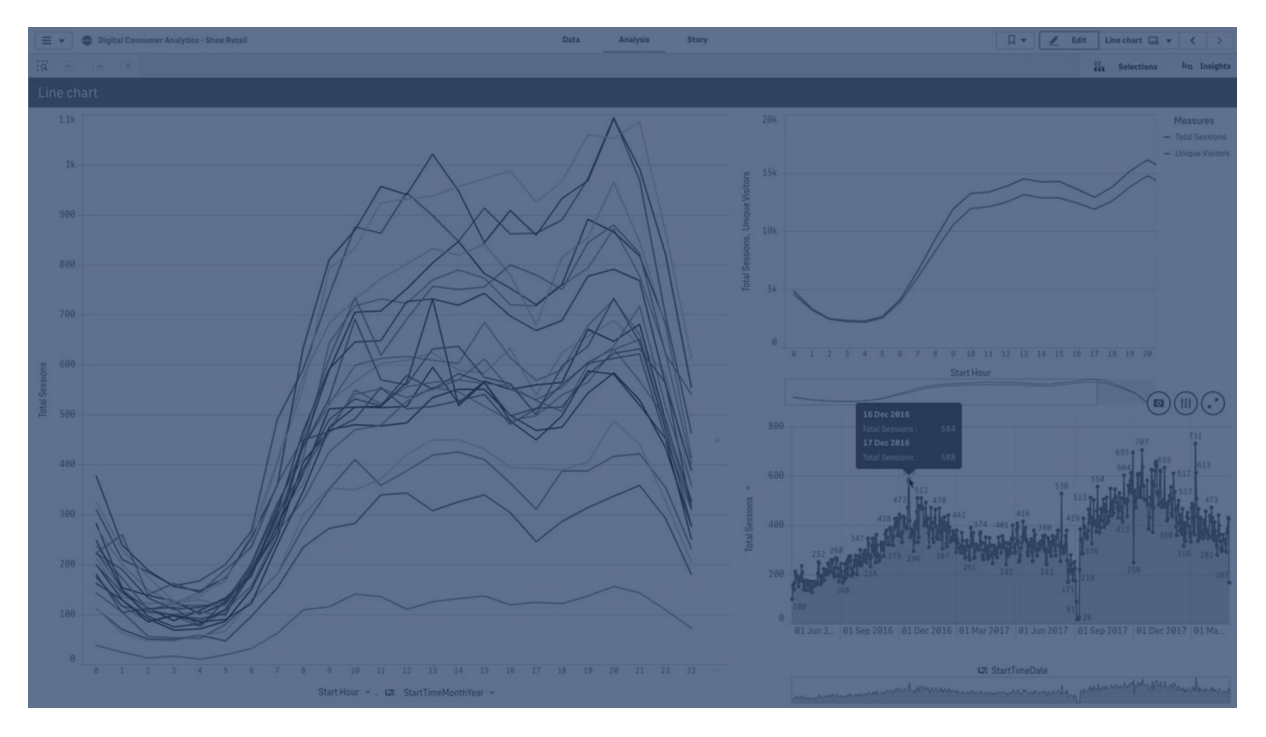

## Wanneer gebruiken

Het lijndiagram is met name geschikt als u trends en bewegingen wilt visualiseren en de dimensiewaarden gelijkmatig zijn verdeeld, zoals maanden, kwartalen of boekjaren.

#### Voordelen

Het lijndiagram is eenvoudig te begrijpen en geeft direct een beeld van trends.

#### Nadelen

Als u meer dan een paar lijnen gebruikt in een lijndiagram, maakt dit het lijndiagram onoverzichtelijk en moeilijk te interpreteren. Gebruik daarom niet meer dan twee of drie metingen.

## Een lijndiagram maken

U kunt een lijndiagram maken op het werkblad dat u aan het bewerken bent.

#### **Doe het volgende:**

- 1. Sleep vanuit het bedrijfsmiddelenvenster een leeg lijndiagram naar het werkblad.
- 2. Klik op **Dimensie toevoegen** en selecteer een dimensie of een veld.
- 3. Klik op **Meting toevoegen** en selecteer een meting of maak een meting van een veld.

In een lijndiagram hebt u ten minste één dimensie en één meting nodig.

U kunt in een lijndiagram tot twee dimensies en één meting of één dimensie en tot 15 metingen opnemen.

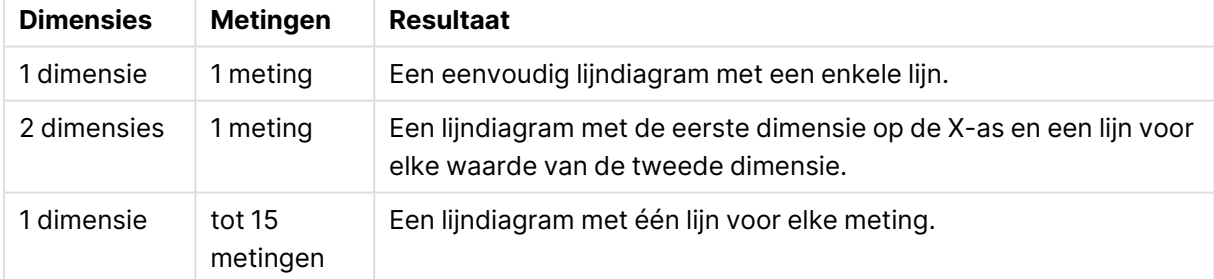

#### Een lijndiagram maken

Als u het lijndiagram hebt gemaakt, wilt u mogelijk het uiterlijk hiervan en andere instellingen aanpassen in het eigenschappenvenster.

## De lijndiagram opmaken

Er zijn een aantal stijlopties beschikbaar in het eigenschappenvenster. Klik op <sup>P</sup>Stiil onder **Uiterlijk** > **Presentatie** om de tekst, achtergrond, gegevenspuntgrootte en lijnen op diagramniveau in te stellen (voor het gehele diagram). Het stijldeelvenster bevat verschillende secties onder de tabbladen **Algemeen** en **Diagram**. U kunt uw stijlen resetten door te klikken op  $\Omega$  naast elke sectie. Als u klikt op **Alles opnieuw instellen** worden de stijlen in zowel **Algemeen** als **Diagram** opnieuw ingesteld. Alle aanpassingen die u hier doet, overschrijven de stijlinstellingen in het appthema.

U kunt ook afzonderlijke lijnstijlopties instellen voor elke meting in het diagram. Deze opties zijn voor elke meting beschikbaar in de sectie **Gegevens** van het eigenschappenvenster. Wanneer u een afzonderlijke meting opmaakt, overschrijven de instellingen die u kiest zowel de instellingen op diagramniveau als het app-thema alleen voor die specifieke meting.

Raadpleeg [Aangepaste](#page-625-0) stijl toepassen op een visualisatie (page 626) voor algemene informatie over het stijlen van een afzonderlijke visualisatie.

#### De tekst aanpassen

U kunt de tekst voor de titel, subtitel en voetnoot instellen onder **Uiterlijk** > **Algemeen**. Schakel **Titels tonen** uit als u deze elementen wilt verbergen.

De zichtbaarheid van de verschillende labels in het diagram is afhankelijk van diagramspecifieke instellingen en labelweergave-opties. Deze kunnen worden geconfigureerd in het eigenschappenvenster.

U kunt de stijl van de tekst bepalen die in het diagram verschijnt.

#### **Doe het volgende:**

- 1. Vouw in het eigenschappenvenster de sectie **Uiterlijk** uit.
- 2. Onder **Uiterlijk** > **Presentatie** klikt u op **Stijlen**.
- 3. Stel op het tabblad **Algemeen** het lettertype, de nadrukstijl, de grootte en de kleur in voor de volgende tekstelementen:
	- <sup>l</sup> **Titel**
	- <sup>l</sup> **Ondertitel**
	- **·** Voetnoot
- 4. Stel op het tabblad **Diagram** het lettertype, de grootte en de kleur in voor de volgende tekstelementen:
	- **Astitel:** Stel de stijl van de titels op de assen in.
	- **Aslabel**: Stel de stijl van de labels op de assen in.
	- **Waardelabel**: maak de labels op voor de metingswaarden die zijn geconfigureerd als **Lijnen**.
	- **· Legendatitel:** Stel de stijl van de legendatitel in.
	- **· Legendalabels**: Stel de stijl van de labels van de afzonderlijke legenda-items in.

#### De achtergrond aanpassen

U kunt de achtergrond van het diagram aanpassen. De achtergrond kan worden ingesteld met een kleur en afbeelding.

#### **Doe het volgende:**

- 1. Vouw in het eigenschappenvenster de sectie **Uiterlijk** uit.
- 2. Onder **Uiterlijk** > **Presentatie** klikt u op **Stijlen**.

3. Op het tabblad **Algemeen** van het stijlvenster kunt u een achtergrondkleur (enkele kleur of expressie) selecteren en de achtergrond instellen op een afbeelding uit uw mediabibliotheek. Als u een achtergrondkleur gebruikt, kunt u de schuifregelaar gebruiken om de mate van transparantie van de achtergrond aan te passen. Wanneer u een achtergrondafbeelding gebruikt, kunt u de afbeeldingsgrootte en -positie aanpassen.

### De gegevenspunten aanpassen op diagramniveau

U kunt de grootte instellen van de gegevenspunten. De instellingen die hier worden gedefinieerd zijn van toepassing op alle metingen in het diagram.

#### **Doe het volgende:**

- 1. Vouw in het eigenschappenvenster de sectie **Uiterlijk** uit.
- 2. Onder **Uiterlijk** > **Presentatie** klikt u op **Stijlen**.
- 3. Op het tabblad **diagram** van het stijlvenster,onder **Grootte gegevenspunt**, gebruikt u de schuifregelaar om de grootte van de gegevenspunten in het diagram te wijzigen.

#### De meetlijnen aanpassen op diagramniveau

U kunt het uiterlijk van de lijnen in het diagram wijzigen. De instellingen die hier worden gedefinieerd zijn van toepassing op alle metingen in het diagram.

#### **Doe het volgende:**

- 1. Vouw in het eigenschappenvenster de sectie **Uiterlijk** uit.
- 2. Onder **Uiterlijk** > **Presentatie** klikt u op **Stijlen**.
- 3. Schakel naar het tabblad **Diagram** van het stijlvenster.
- 4. In de sectie **Lijnopties** wijzigt u de lijndikte, het lijntype (ononderbroken lijn of stippellijn) en lijnkromming (lineair of monotoon).

#### Iedere meting afzonderlijk opmaken

Iedere meetlijn in het diagram kan met eigen instellingen worden opgemaakt. Voor iedere meting kunt u de gegevenspuntgrootte, de lijndikte, het lijntype en de lijnkromming aanpassen.

#### **Doe het volgende:**

- 1. Vouw in het eigenschappenvenster de sectie **Gegevens** uit.
- 2. Klik op de meting die u wilt aanpassen.
- 3. Klik onder **Stijl** op **Toevoegen**.
- 4. Pas de gegevenspuntgrootte, de lijndikte, het lijntype (ononderbroken lijn of stippellijn) en lijnkromming (lineair of monotoon) aan.

Herhaal deze stappen voor iedere, individuele meting die u afzonderlijk van het appthema of de stijlinstellingen op diagramniveau wilt aanpassen.

#### De rand en schaduw aanpassen

U kunt de rand en schaduw van het diagram aanpassen.

#### **Doe het volgende:**

- 1. Vouw in het eigenschappenvenster de sectie **Uiterlijk** uit.
- 2. Onder **Uiterlijk** > **Presentatie** klikt u op **Stijlen**.
- 3. Op het tabblad **Algemeen** van het stijlvenster, onder **Rand**, wijzigt u de omvang van de **Omtrek** om de randlijnen rondom het diagram te vergroten of te verkleinen.
- 4. Selecteer een kleur voor de rand.
- 5. Wijzig de **Hoekstraal** om de ronding van de rand in te stellen.
- 6. Onder **Schaduw** op het tabblad **Algemeen** selecteert u de omvang en de kleur van de schaduw. Selecteer **Geen** om de schaduw te verwijderen.

## Dimensies en metingen die afhankelijk zijn van een voorwaarde tonen of verbergen

U kunt een dimensie of meting weergeven of verbergen afhankelijk van of een bepaalde voorwaarde true of false is. Dit wordt een toonvoorwaarde genoemd en wordt ingevoerd als een uitdrukking. De dimensie of meting wordt alleen weergegeven als de uitdrukking resulteert in true. Als dit veld leeg is, wordt de dimensie of meting altijd weergegeven. Vouw de dimensie of meting in de sectie **Gegevens** van het eigenschappenvenster uit en voer een uitdrukking in bij **Dimensie tonen als** of **Meting tonen als**.

Aangepaste knopinfo is uitgeschakeld voor een lijndiagram als een van de dimensies in het diagram een toonvoorwaarde gebruikt.

Stel u hebt een gegevensverzameling met onder andere de velden Sales, Quarter en Year.Order Number U kunt het diagram configureren zodat de verkopen wordt weergegeven naast de dimensie op tijdbasis voor jaarlijkse aggregaties. U kunt een tweede dimensie toevoegen voor driemaandelijkse aggregaties, maar orden de gegevens alleen op deze dimensie als het totaal aantal orders dat uw organisatie heeft ontvangen het doel van 100.000 heeft bereikt.

#### **Doe het volgende:**

- 1. Schakel in de bewerkmodus de geavanceerde opties in.
- 2. Sleep een lijndiagram vanaf het bedrijfsmiddelenvenster naar het werkblad.
- 3. Voeg Quarter toe als een dimensie.
- 4. Voeg Year als tweede dimensie toe vanuit het eigenschappenvenster. Elk afzonderlijk jaar in het gegevensmodel wordt als afzonderlijke lijn in het diagram weergegeven.
- 5. Voeg Sum(Sales) toe als een meting.
- 6. Vouw in het eigenschappenvenster de dimensie Manager uit. Voer bij **Dimensie tonen als** de volgende uitdrukking toe: Count([Order Number])>100000

Als uw gegevens 50.000 orderrecords bevat, ordent het diagram de verkoop niet op kwartaal omdat de uitdrukking resulteert in 'false'. Als de gegevens 10.000 or meer orderrecords bevat, worden de verkoopgegevens geordend op zowel Year als Quarter.

## Weergavebeperkingen

### Weergeven van grote getallen van dimensiewaarden

Als het aantal dimensiewaarden te groot is voor de breedte van de visualisatie, wordt een minidiagram met een schuifbalk weergegeven. U kunt met de schuifbalk bladeren in het minidiagram, of afhankelijk van uw apparaat, met het bladerwieltje of door met twee vingers te vegen. Als een groot aantal waarden worden gebruikt, worden niet alle waarden meer in het minidiagram weergegeven. In plaats daarvan wordt in een gecomprimeerde versie van het minidiagram (met de grijze items) een overzicht van de waarden weergegeven, waarin de zeer lage en zeer hoge waarden nog wel zichtbaar zijn. Houd er rekening mee dat voor lijndiagrammen met twee dimensies het mini-diagram alleen beschikbaar is in de modus gestapeld vlak.

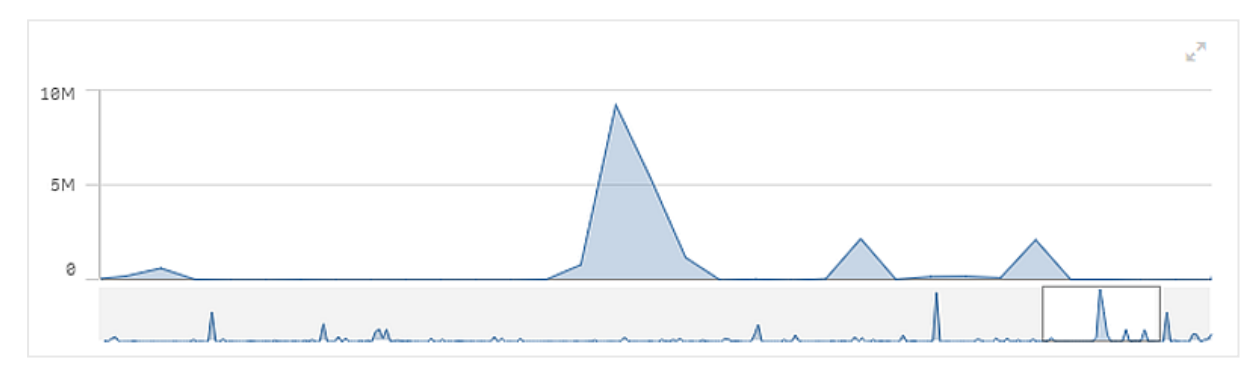

Lijndiagram met een minidiagram aangezien de dimensiewaarden de breedte van de visualisatie overschrijden.

#### Weergeven buiten bereikwaarden

In het eigenschappenvenster kunt u onder **Uiterlijk** een limiet instellen voor het bereik van de meting-as. Zonder een limiet wordt het bereik automatisch ingesteld op de hoogste positieve en de laagste negatieve waarde, maar als u een limiet instelt kunt u ook waarden buiten dat bereik hebben. Als de waarde van een gegevenspunt niet kan worden weergegeven, vanwege de bereiklimieten, geeft een pijl de richting van de waarde aan.

Als een referentielijn buiten bereik valt, wordt een pijl weergegeven met het aantal referentielijnen dat buiten bereik is.

#### Weergeven van grote hoeveelheden gegevens in een lijndiagram

Als het diagram een continue schaal gebruikt, kunt u het maximumaantal zichtbare punten en lijnen instellen. Ga in het eigenschappenvenster naar **Presentatie**. Pas het volgende aan:

<sup>l</sup> **Max. aantal zichtbare punten**: stel het maximale aantal punten in dat moet worden weergegeven. De standaardwaarde is 2.000. De maximumwaarde is 50.000. Als u een waarde van minder dan 1.000 instelt, dan gedraagt de lijndiagram zich alsof het ingestelde maximum 1.000 zichtbare punten is. Het werkelijke maximumaantal gegevenspunten in het diagram wordt beïnvloed door de verdeling van de gegevens en kan lager zijn dan de waarde die u bij deze instelling configureert. Als er meer gegevenspunten zijn dan de waarde die u hebt ingesteld, worden gegevenspunten noch weergegeven, noch opgenomen in selecties die zijn gemaakt in het diagram.

<sup>l</sup> **Max. aantal zichtbare lijnen**: stel het maximale aantal lijnen in dat moet worden weergegeven. De standaardwaarde is 12. De maximumwaarde is 1.000.

Als er meer gegevenspunten zijn dan ingesteld in **Max. zichtbare punten**, dan ziet u geen punten maar alleen lijnen. Als er meer dan 5.000 zichtbare punten zijn, worden geen labels weergegeven. Als er een groot aantal lijnen zijn, worden niet alle lijnen weergegeven of kan het zijn dat bepaalde lijnen overlappen.

Bij een groot aantal punten of lijnen duurt het mogelijk langer voordat uw diagram wordt opgehaald wanneer u in- of uitzoomt. Terwijl de lijndiagram wordt opgehaald, kunt u geen selectie maken.

Een lijndiagram met een grote gegevensverzameling. Deze diagram is ingesteld om 50 lijnen en 20.000 gegevenspunten weer te geven.

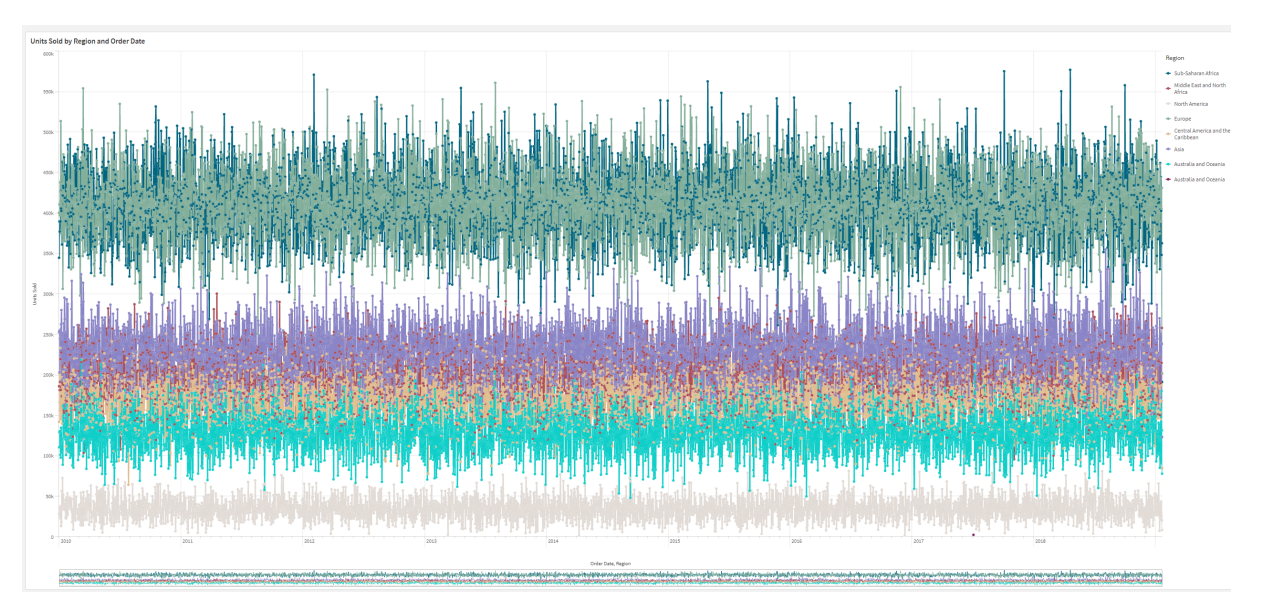

Om te voorkomen dat beperkte gegevensverzamelingen worden weergegeven, kunt u een selectie maken of dimensiegrenzen in het eigenschappenvenster gebruiken.

# Kaartdiagram

Met kaarten kunt u uw gegevens geografisch weergeven.

U kunt uw gegevens op vele verschillende manieren presenteren op kaarten. U kunt meerdere lagen aan uw kaart toevoegen om verschillende typen informatie op dezelfde kaart weer te geven. U kunt een aangepast zoekbereik voor locaties instellen zodat als twee locaties dezelfde naam hebben, de locaties en de bijbehorende gegevens correct worden weergegeven. U kunt drill-downdimensies gebruiken om een hiërarchie van geografische gebieden te maken voor selectie. U kunt

het panbereik van een kaart beperken tot een specifieke weergave en bereik van de kaart, zoals een bepaald aandachtsgebied, waarbuiten gebruikers niet kunnen pannen of uitzoomen. U kunt aangepaste basiskaarten aan uw kaart toevoegen en niet-WGS-84-coördinaten gebruiken.

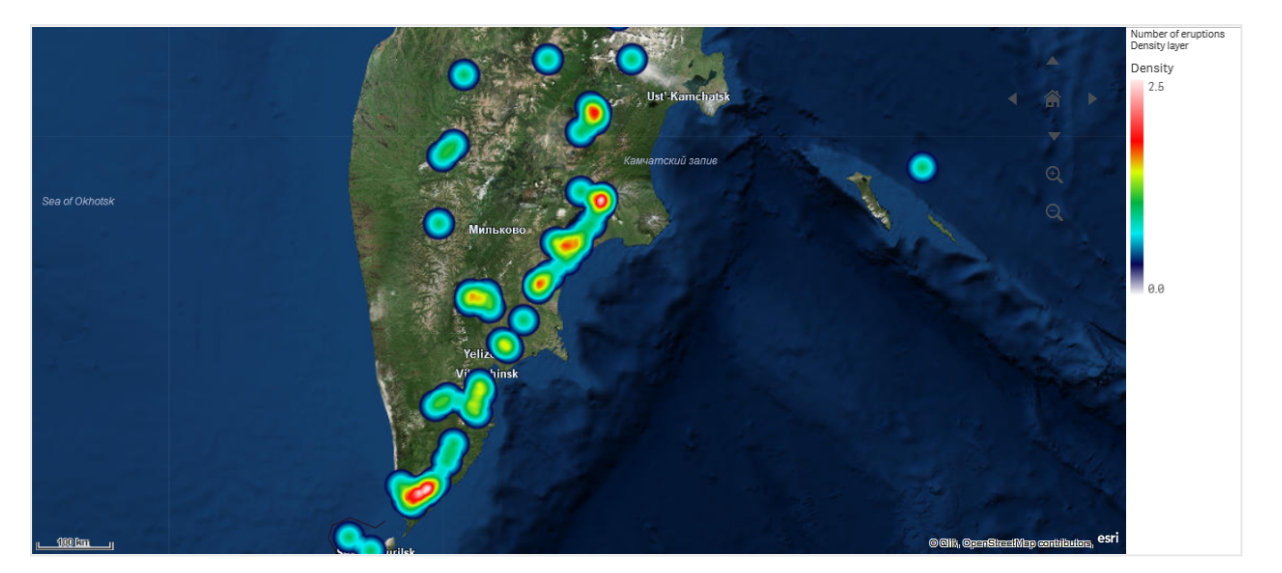

Kaart met dichtheidslaag waarop het aantal wereldwijde vulkanische uitbarstingen wordt weergegeven.

## Wanneer gebruikt u kaarten

U kunt een kaart gebruiken om de geografische verdeling weer te geven van kantoren, winkels en andere locaties die van zakelijk belang zijn. U kunt niet alleen locaties visualiseren, maar ook verkoopwaarden en andere metingen, en de verschillen in waarden weergegeven op basis van belgrootte of kleur.

#### Voordelen

De kaart is een veelzijdige visualisatie waarmee op efficiënte wijze de geografische verdeling van sleutelwaarden met betrekking tot locatie of regio kan worden gepresenteerd.

#### Nadelen

Bij een groot aantal waarden is het wellicht moeilijk om een goed overzicht te verkrijgen. Waarden kunnen over elkaar heen worden geplaatst en niet zichtbaar zijn totdat er wordt ingezoomd.

## Vereisten voor serververbindingen

Uw webbrowser moet een verbinding tot stand brengen met de volgende servers op poort 443 (HTTPS) om een Qlik Sense-kaartdiagram in staat te stellen om locaties op te zoeken en een achtergrondkaart te tonen (basiskaart- en lagen):

- maps.qlikcloud.com (vereist voor het opzoeken van locaties en de achtergrondkaart)
- ibasemaps-api.arcgis.com (vereist voor Satellite-basiskaart)

Raadpleeg voor meer informatie de vereisten voor de verbinding van de kaartservice in [Poorten](/en-US/sense-admin/Subsystems/DeployAdministerQSE/Content/Sense_DeployAdminister/QSEoW/Deploy_QSEoW/Ports.htm#anchor-3) die worden gebruikt door [webbrowser](/en-US/sense-admin/Subsystems/DeployAdministerQSE/Content/Sense_DeployAdminister/QSEoW/Deploy_QSEoW/Ports.htm#anchor-3) van de gebruiker.

Als u in plaats daarvan een on-premise GeoAnalytics-server gebruikt, heeft uw kaartdiagram geen toegang nodig tot maps.qlikcloud.com en kan deze functioneren zonder internetverbinding. Bij deze instelling wordt de Satellite-basiskaart echter niet weergegeven omdat daar een verbinding met ibasemaps-api.arcgis.com voor nodig is. Zie [GeoAnalytics](/en-US/geoanalytics/Content/Qlik_GeoAnalytics/GeoAnalytics-Server/Installing-GeoAnalytics-Server.htm#anchor-7) gebruiken met Qlik Sense-kaart voor meer informatie.

## Basiskaart

De basiskaart biedt u de achtergrond voor de gegevens in uw lagen. U kunt uw basiskaart selecteren in **Kaartinstellingen**. Qlik Sense bevat vier standaardbasiskaarten:

- **· Standaard**: Een op OpenStreetMap gebaseerde kaart.
- <sup>l</sup> **Wit**: A lichtere versie van de **standaard instelling**.
- <sup>l</sup> **Donker**: Een donkerdere versie dan **Standaard**.
- **Satelliet:** Een satellietbeeldkaart.
- **Geen**: Geen basiskaart.

Vanaf 7 december 2021 is de tegelkaartservice die wordt gebruikt door Qlik Sense voor basissatellietkaarten, gewijzigd van services.arcgisonline.com naar ibasemapsapi.arcgis.com. Als uw kaarten niet zoals verwacht functioneren, neemt <sup>u</sup> contact op met uw Qlik-beheerder. Het is mogelijk dat uw beheerder toestemming moet verlenen voor deze nieuwe service.

Verder kunt u achtergrondlagen gebruiken om uw eigen aangepaste basiskaarten toe te voegen. U kunt bijvoorbeeld de plattegrond van een luchthaven of kantoor toevoegen als een aangepaste basiskaart.

## Lagen

Lagen bevatten gevisualiseerde dimensie- en metingsgegevens die over uw kaart worden weergegeven. U kunt lagen boven op elkaar stapelen. U kunt bovendien bepalen welke lagen op de verschillende zoomniveaus worden weergegeven of ervoor zorgen dat lagen alleen worden weergegeven wanneer andere waarden in een drill-down-dimensie worden geselecteerd. Op deze manier kunt u verschillende detailniveaus maken, afhankelijk van uw selectie, en in- en uitzoomen op aandachtsgebieden op de kaart. De volgende lagen zijn beschikbaar:

- <sup>l</sup> **Puntlaag**: Een puntlaag wordt weergegeven over individuele locaties op een kaart, die worden vertegenwoordigd door vormen. [Puntlagen](#page-257-0) (page 258)
- **· Gebiedslaag**: Met een gebiedslaag worden gebieden op de kaart gepresenteerd, zoals landen of staten. Als u polygoongeometrie in een veld laadt, kan hiermee een willekeurig aangepast gebied worden gepresenteerd. [Gebiedslagen](#page-258-0) (page 259)
- **· Lijnlaag**: Met een lijnlaag kunt u lijnen weergeven tussen punten op uw kaart. [Lijnlagen](#page-260-0) (page 261)
- <sup>l</sup> **Dichtheidslaag**: Met een dichtheidslaag kunt u de dichtheid van punten in een gebied visualiseren aan de hand van een kleurgradiënt.
[Dichtheidslagen](#page-262-0) (page 263)

- **· Diagramlaag**: Met een diagramlaag kunt u kleine cirkeldiagrammen of staafdiagrammen boven locaties op uw kaart weergeven. [Diagramlagen](#page-264-0) (page 265)
- **Achtergrondlaag**: Met achtergrondlagen kunt u een aangepaste basiskaart weergeven voor uw kaartvisualisatie. [Achtergrondlagen](#page-266-0) (page 267)

Lagen die gebruikmaken van drill-down-dimensies kunnen worden gebruikt om drill-down-lagen te maken. Met drill-down-lagen kunt u naar een lager niveau schakelen voor verschillende hiërarchische dimensies in één laag of in meerdere lagen. Zo kunt u bijvoorbeeld schakelen tussen gebieds- en puntlagen terwijl u selecties maakt. Ga voor meer informatie naar [Drill-down-lagen](#page-269-0) [\(page](#page-269-0) 270). Voor een voorbeeldkaart waarin drill-down-dimensies en -lagen worden gebruikt, raadpleegt u Zichtbare [kaartgegevens](#page-270-0) beheren met lagere niveaus (page 271).

# Locatiegegevens voor kaartlagen

Kaarten ondersteunen verschillende manieren voor het vaststellen van locaties in een laag. U kunt de dimensie gebruiken die is toegevoegd aan de laag. U kunt eventueel velden opgeven die locatiegegevens voor de laag bevatten, als de laagdimensie geen geografische gegevens bevat. In de eigenschappen voor **Locatie** kunt u extra parameters voor het locatieveld opgeven, bijvoorbeeld door extra velden toe te voegen met informatie over het land of bestuurlijk gebied. Als u bijvoorbeeld een veld hebt met geometrieën voor aangepaste gebieden en een veld met de namen van de aangepaste gebieden, kunt u het naamveld instellen als de dimensie en vervolgens het geometrieveld voor het gebied instellen als het locatieveld in **Locatie** in de kaarteigenschappen.

Locaties kunnen geometrieën zijn of namen van locaties zoals namen van landen, regio's, steden, postcodes, enz. Laaglocaties kunnen worden gedefinieerd aan de hand van velden die namen en codes bevatten. Qlik Sense kan de volgende typen locaties identificeren:

- Namen van continenten
- Namen van landen
- ISO alpha 2-landcodes
- ISO alpha 3-landcodes
- Namen van hoogste bestuursgebieden, zoals de naam van een staat of provincie
- Namen van op een na hoogste bestuursgebieden
- Namen van op twee na hoogste bestuursgebieden
- Namen van op drie na hoogste bestuursgebieden
- Postcodes
- Naam van de woongemeente
- IATA-luchthavencodes
- ICAO-luchthavencodes

De beschikbaarheid van locaties kan variëren per land. Als er geen naamgegevens voor een locatie beschikbaar zijn, gebruikt <sup>u</sup> coördinaten of gebiedsgegevens voor de locatie.

Qlik Sense gebruikt kaart- en locatiegegevens verkregen van erkende toonaangevende bedrijven op dit gebied die gebruikmaken van aanvaarde methoden en aanbevolen procedures voor het markeren van grenzen en de naamgeving van landen op hun kaarten. Qlik Sense biedt flexibiliteit zodat gebruikers hun eigen, afzonderlijke achtergrondkaarten kunnen integreren. Als de standaardkaarten niet passend zijn, biedt Qlik Sense de mogelijkheid om door de klant verstrekte achtergrondkaarten, grenzen en gebieden te laden.

Geometrieën kunnen worden toegevoegd op het moment van laden door de service voor gegevensvoorbereiding of worden geladen vanuit geografische bronnen zoals KML. Puntlagen ondersteunen ook breedte- en lengtegraden in aparte velden. Bij gebiedslagen kunnen gebieden worden gedefinieerd aan de hand van geometrieën afkomstig uit een geografische gegevensbron zoals KML-bestanden. Lijnlagen ondersteunen dezelfde puntgegevens als puntlagen. Lijnlagen ondersteunen daarnaast tekenreeksen met lijngeometrieën in een GeoJSONLineString- of MultiLineString-indeling.

Als u een aangepaste kaart gebruikt in een achtergrondlaag met niet-WGS-84-coördinaten, kunt u een veld gebruiken met locaties die zijn gedefinieerd in het coördinatensysteem dat voor de kaart wordt gebruikt (graden of meters). Ga voor meer informatie naar [Niet-WGS-84](#page-256-0) [coördinatensystemen](#page-256-0) gebruiken (page 257).

# Kaarten maken

U kunt een kaart toevoegen aan het werkblad dat u aan het bewerken bent.

U kunt meerdere kaartvisualisaties maken op basis van verschillende puntgegevens of gebiedsgegevens, die dezelfde dimensiegegevens gebruiken.

## **Doe het volgende:**

- 1. Sleep vanuit het bedrijfsmiddelenvenster een lege kaart naar het werkblad.
- 2. Selecteer de **basiskaart** in de **kaartinstellingen**.
- 3. Voeg vanuit **Lagen** in het eigenschappenvenster lagen aan de kaart toe. Lagen worden boven lagen van hetzelfde type geplaatst. U kunt de volgorde van de lagen instellen door lagen omhoog en omlaag te slepen in de lijst. De laag bovenaan uw lijst wordt ook bovenop de andere lagen op uw kaart gelegd.

Voor informatie over het configureren van lagen raadpleegt u:

- [Puntlagen](#page-257-0) (page 258)
- [Gebiedslagen](#page-258-0) (page 259)
- [Lijnlagen](#page-260-0) (page 261)
- [Dichtheidslagen](#page-262-0) (page 263)
- [Diagramlagen](#page-264-0) (page 265)
- [Achtergrondlagen](#page-266-0) (page 267)

Nadat de kaart is gemaakt, kunt u het uiterlijk en andere instellingen van de kaart en de lagen ervan bijstellen in het eigenschappenvenster.

 $\bullet$  verschijnt in de linkerbovenhoek van uw kaart als er een probleem met de toegevoegde laag is. Klik op het pictogram om de foutmelding te bekijken.

# De stijl van de kaart aanpassen

Er zijn opties beschikbaar in het eigenschappenvenster voor de opmaak van de tekst in het kaartdiagram.

Raadpleeg [Aangepaste](#page-625-0) stijl toepassen op een visualisatie (page 626) voor algemene informatie over het stijlen van een afzonderlijke visualisatie.

# De tekst in het titelvlak aanpassen

Klik op **Stijl** onder **Uiterlijk** > **Presentatie** om de stijl van het titelvlak van het diagram aan te passen (titel, ondertitel en voetnoot). U kunt uw stijlen resetten door te klikken op  $\otimes$  naast elke sectie. Als u klikt op **Alles opnieuw instellen** worden de stijlen in zowel **Algemeen** als **Diagram** opnieuw ingesteld.

U kunt de tekst voor de titel, subtitel en voetnoot instellen onder **Uiterlijk** > **Algemeen**. Schakel **Titels tonen** uit als u deze elementen wilt verbergen.

U kunt de tekst van de titelinformatie voor het diagram opmaken.

## **Doe het volgende:**

- 1. Vouw in het eigenschappenvenster de sectie **Uiterlijk** uit.
- 2. Onder **Uiterlijk** > **Presentatie** klikt u op **Stijlen**.
- 3. Stel op het tabblad **Algemeen** het lettertype, de nadrukstijl, de grootte en de kleur in voor de volgende tekstelementen:
	- <sup>l</sup> **Titel**
	- **Ondertitel**
	- **·** Voetnoot

## De tekst in de kaartlaaglabels aanpassen

Het lettertype, de tekengrootte en de tekenkleur voor de lagen van individuele lagen kunnen worden aangepast. U kunt de tekst voor de volgende typen kaartlagen opmaken:

- Gebiedslagen
- Puntlagen
- Lijnlagen
- Diagramlagen

## **Doe het volgende:**

- 1. Klik bij **Lagen** in het eigenschappenvenster op de laag waarvoor u de tekst wilt opmaken.
- 2. Schakel de instelling **Label tonen** bij **Opties** > **Algemeen** in en uit.
- 3. Gebruik de opties bij **Lettertypefamilie van label** om het lettertype voor de laaglabels te wijzigen.
- 4. Gebruik de opties bij **Tekengrootte van label** om de tekstgrootte van de laaglabels aan te passen.
- 5. Selecteer een kleur voor de labeltekst bij **Tekenkleur van label**.

### De rand en schaduw aanpassen

U kunt de rand en schaduw van het diagram aanpassen.

### **Doe het volgende:**

- 1. Vouw in het eigenschappenvenster de sectie **Uiterlijk** uit.
- 2. Onder **Uiterlijk** > **Presentatie** klikt u op **Stijlen**.
- 3. Op het tabblad **Algemeen** van het stijlvenster, onder **Rand**, wijzigt u de omvang van de **Omtrek** om de randlijnen rondom het diagram te vergroten of te verkleinen.
- 4. Selecteer een kleur voor de rand.
- 5. Wijzig de **Hoekstraal** om de ronding van de rand in te stellen.
- 6. Onder **Schaduw** op het tabblad **Algemeen** selecteert u de omvang en de kleur van de schaduw. Selecteer **Geen** om de schaduw te verwijderen.

# <span id="page-255-0"></span>Het locatiebereik in kaartlagen beperken

Standaard wordt in Qlik Sense een groot aantal locaties doorzocht voor het locatieveld wanneer namen worden gebruikt. In gevallen waarin er meerdere zoekresultaten zijn, kunt u het zoekbereik voor locaties beperken om ervoor te zorgen dat in Qlik Sense de gewenste locatie wordt weergegeven.

- 1. Klik in **Lagen** in het eigenschappenvenster op **Locatie**.
- 2. Stel **Zoekbereik voor locatie** in op **Aangepast**.
- 3. Selecteer achter **Locatietype** het gegevenstype in het veld of de uitdrukking die is geselecteerd as **Locatieveld**.
- 4. Voer optioneel achter **Land** een veld, een uitdrukking of tekst in om het land aan te geven waarin de locaties in het **Locatieveld** zich bevinden.
- 5. Voer optioneel achter **Bestuurlijk gebied (niveau 1)** een veld, een uitdrukking of tekst in om een bestuursgebied op het hoogste niveau aan te geven waarin de locaties in het **Locatieveld** zich bevinden.
- 6. Voer optioneel achter **Bestuurlijk gebied (niveau 2)** een veld, een uitdrukking of tekst in om een bestuursgebied op het tweede niveau aan te geven waarin de locaties in het **Locatieveld** zich bevinden.

# Pannen op de kaart beperken

U kunt de panninginstellingen op de kaart beperken om de weergave van de kaart beperkt te houden tot een bepaald gebied, zoals een specifieke regio die uw interesse heeft. Wanneer u pannen op de kaart beperkt, vergrendelt u de kaart op de huidige weergave. De kaart kan niet verder worden uitgezoomd dan de huidige weergave. U kunt de kaart niet pannen buiten de grenzen van de huidige weergave. Als u inzoomt, kunt u wel pannen, maar ook dan wordt u beperkt door de grenzen van de panlimiet.

### **Doe het volgende:**

- 1. Klik in het eigenschappenvenster op **Uiterlijk**.
- 2. Stel in **Presentatie** de optie **Pannen beperken** in op **Aangepast**.
- 3. Stel de kaart in op de gewenste weergave waarvoor u het pannen wilt beperken.
- 4. Klik op **Panlimiet instellen**.

<span id="page-256-0"></span>U kunt de ingestelde panlimiet in- of uitschakelen met **Pannen beperken**. U kunt de opgeslagen panlimiet wissen door op **Panlimiet wissen** te klikken.

# Niet-WGS-84-coördinatensystemen gebruiken

Als u gegevens en een achtergrondkaart in een projectie gebruikt die niet tot het WGS-84-systeem behoren, moet u de basiskaart instellen op **Geen**, de achtergrondkaart toevoegen als een achtergrondlaag en vervolgens voor de projectie instellen dat ongedefinieerde graden of meters worden gebruikt, afhankelijk van de lengte-eenheid die in de basiskaart wordt gebruikt.

Wanneer u niet-WGS-84-coördinaten gebruikt, moet u geometrieën gebruiken die in een veld zijn geladen. Locatienamen kunnen niet worden gebruikt.

- 1. Klik in het eigenschappenvenster op **Kaartinstellingen**.
- 2. Selecteer in **Basiskaart** de optie **Leeg (ongedefinieerde graden)** of **Leeg (ongedefinieerde meters)**.
- 3. Selecteer **Achtergrondlaag**.
- 4. Voer achter **URL** de URL in naar een server met schuifkaarten. Bijvoorbeeld: http://a.tile.opencyclemap.org/cycle/\${z}/\${x}/\${y}.png.
- 5. Voer achter **Toekenning** de toekenningstekenreeks voor de kaart toe.

Bijvoorbeeld: © <a href='http://www.opencyclemap.org/' target='\_ blank'>OpenCycleMap</a>. Map data &copy; <a href='http://www.openstreetmap.org/copyright' target='\_blank'>OpenStreetMap</a> contributors.

- 6. Klik bij **Lagen** op **Laag toevoegen**.
- 7. Selecteer het gewenste laagtype.
- 8. Klik in **Dimensies** op **Toevoegen** en selecteer een veld met gegevens in het coördinatensysteem van uw kaart.

# <span id="page-257-0"></span>Puntlagen

Een puntlaag wordt weergegeven over individuele locaties op een kaart, die worden vertegenwoordigd door vormen.

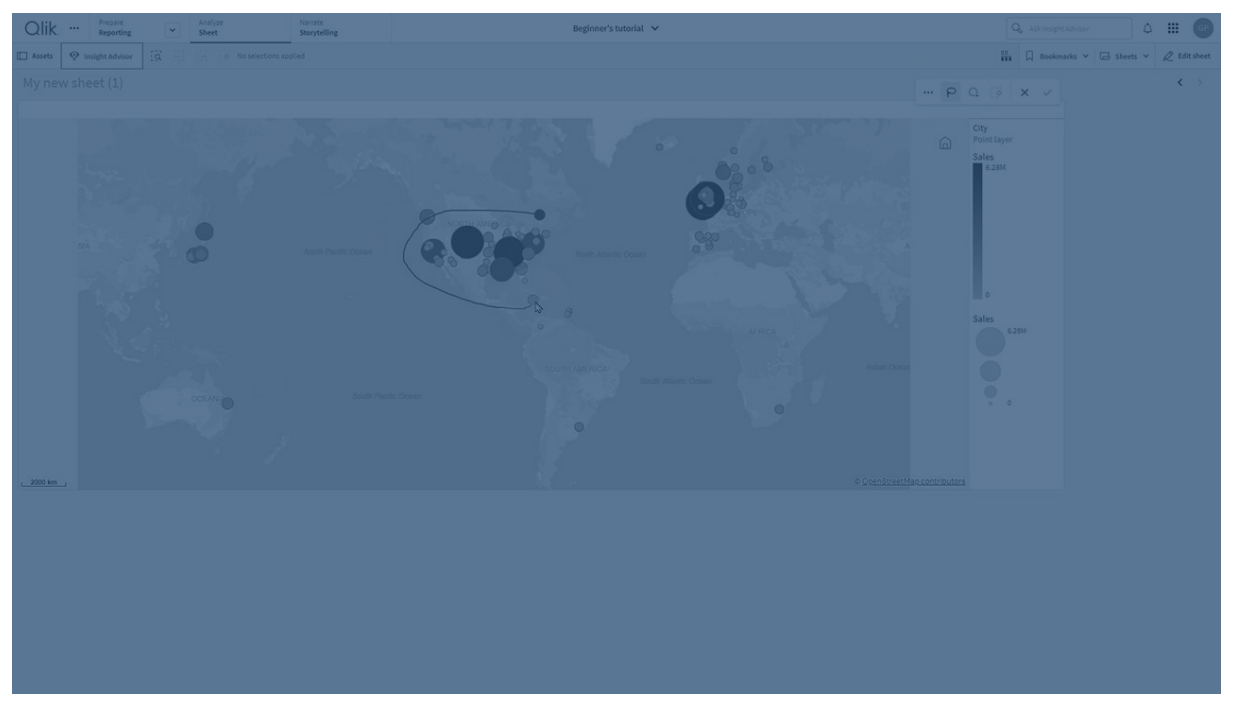

In puntlagen worden standaard ronde bellen gebruikt, maar u kunt ook verschillende andere vormen gebruiken. U kunt ook gepersonaliseerde afbeeldingen gebruiken als de punten in een puntlaag. De grootte van de punten in de laag kan worden vastgelegd of u kunt een meting of uitdrukking opgeven om de grootte van de verschillende punten in te stellen. U kunt deze verschillende waarden nog verder markeren door de metingen verschillende kleuren te geven. Kaart met puntlaag waarop steden in Atlantisch Canada worden weergegeven met een kleur en grootte die afhankelijk is van het aantal inwoners.

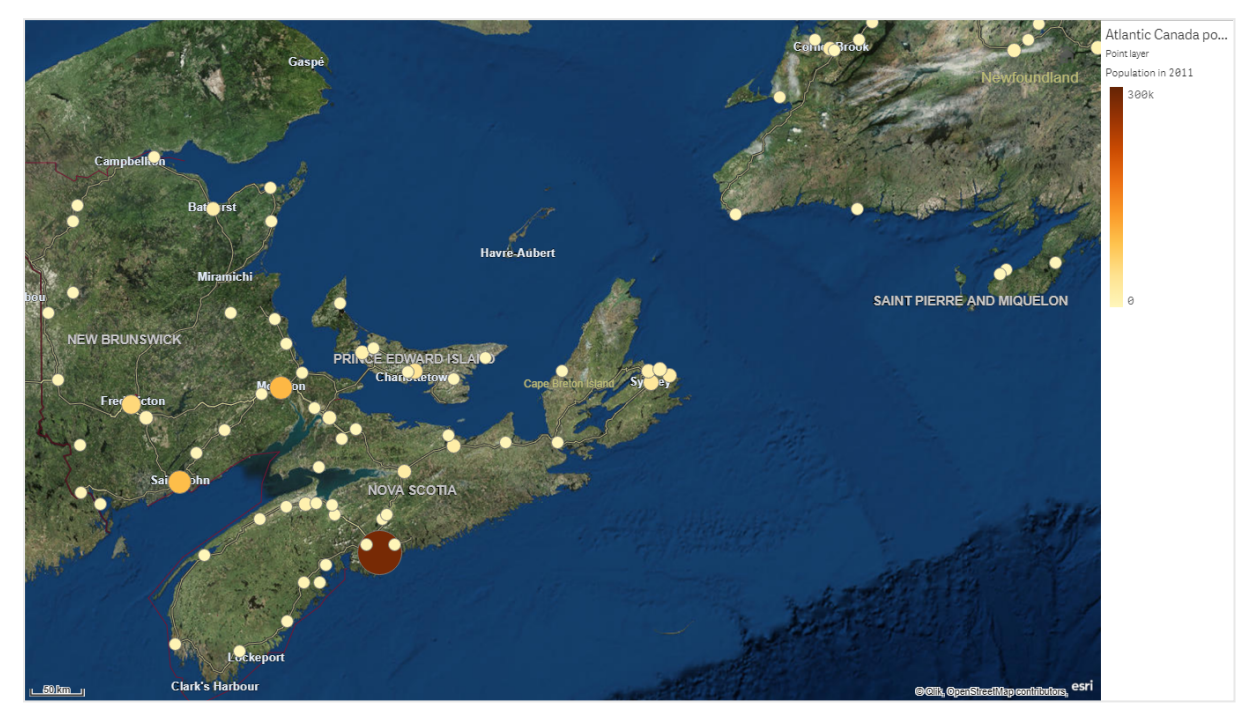

### Puntlagen toevoegen

#### **Doe het volgende:**

- 1. Sleep een veld en zet het neer op de kaart, selecteer **Toevoegen als nieuwe laag** en selecteer **Toevoegen als puntlaag**.
- 2. Klik in **Lagen** in het eigenschappenvenster op **Laag toevoegen** en selecteer **Puntlaag**. Klik in **Dimensies** op **Toevoegen** en selecteer een veld met puntgegevens om als dimensie te gebruiken.
- 3. Als er problemen met de puntlocaties zijn, past u de locatie-instellingen aan in **Locaties** in het eigenschappenvenster. Ga voor meer informatie naar Het [locatiebereik](#page-255-0) in kaartlagen beperken (page 256).

<span id="page-258-0"></span>Nadat de laag is toegevoegd, kunt u de instellingen ervoor bijstellen in het eigenschappenvenster.

## Gebiedslagen

Met een gebiedslaag worden gebieden op de kaart gepresenteerd, zoals landen of staten. Als u polygoongeometrie in een veld laadt, kan hiermee een willekeurig aangepast gebied worden gepresenteerd.

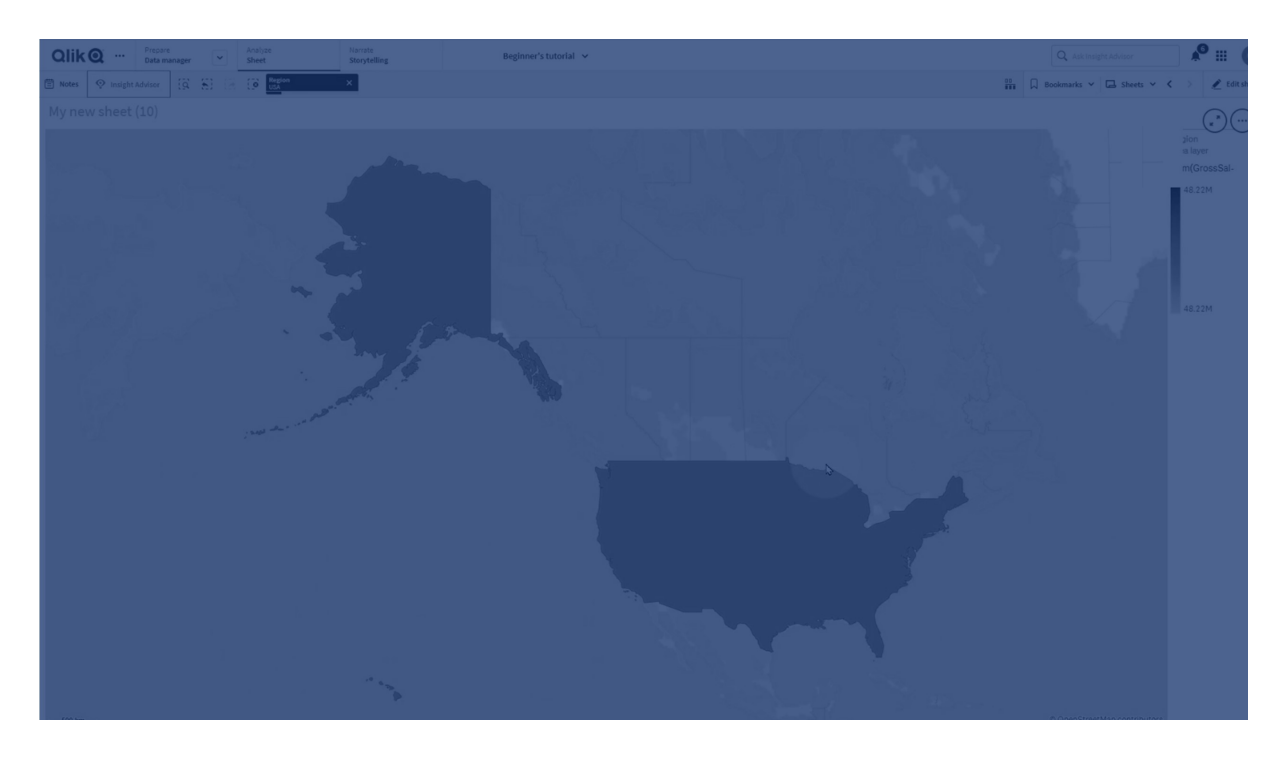

Met een gebiedslaag komt elke dimensiewaarde overeen met een gepresenteerd gebied. Door kleuren in uw gebiedslaag te gebruiken kunt u verschillende metingswaarden voor de gebieden presenteren. Schakel in het eigenschappenvenster onder **Uiterlijk** > **Kleuren en legenda** de optie **Kleuren** over naar **Aangepast** waarbij de opties **Op meting** en **Op uitdrukking** beschikbaar zijn.

Kaart met een gebiedslaag waarop Australische staten en territoria worden weergegeven, op basis van bevolkingsaantal gekleurd.

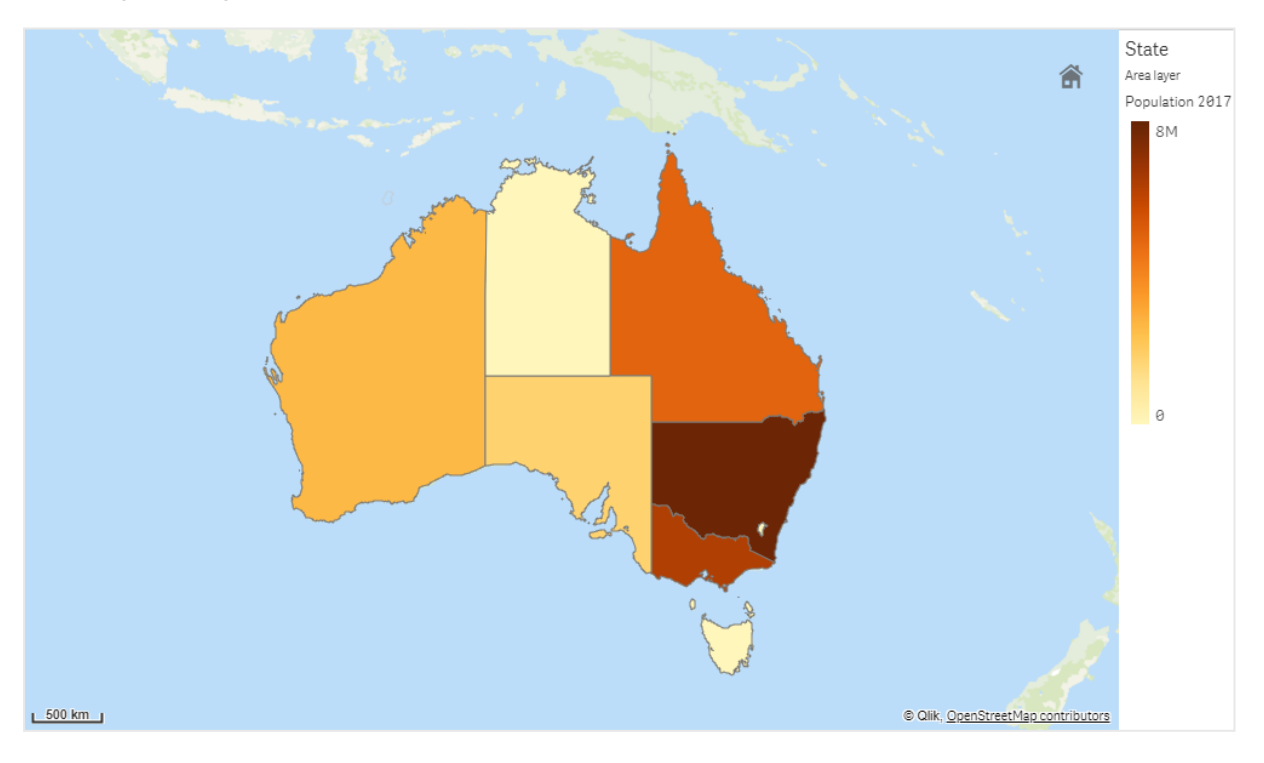

# Gebiedslagen toevoegen

#### **Doe het volgende:**

- 1. Voer een van de volgende handelingen uit:
	- <sup>l</sup> Sleep een veld en zet het neer op de kaart, selecteer **Toevoegen als nieuwe laag** en selecteer **Toevoegen als gebiedslaag**.
	- <sup>l</sup> Klik in **Lagen** in het eigenschappenvenster op **Laag toevoegen** en selecteer **Gebiedslaag**. Klik in **Dimensies** op **Toevoegen** en selecteer een veld met gebiedsgegevens om als dimensie te gebruiken.
- 2. Als er problemen met de puntlocaties zijn, past u de locatie-instellingen aan in **Locaties** in het eigenschappenvenster. Het [locatiebereik](#page-255-0) in kaartlagen beperken (page 256)

<span id="page-260-0"></span>Nadat de laag is toegevoegd, kunt u de instellingen ervoor bijstellen in het eigenschappenvenster.

# Lijnlagen

Met een lijnlaag kunt u lijnen weergeven tussen punten op uw kaart.

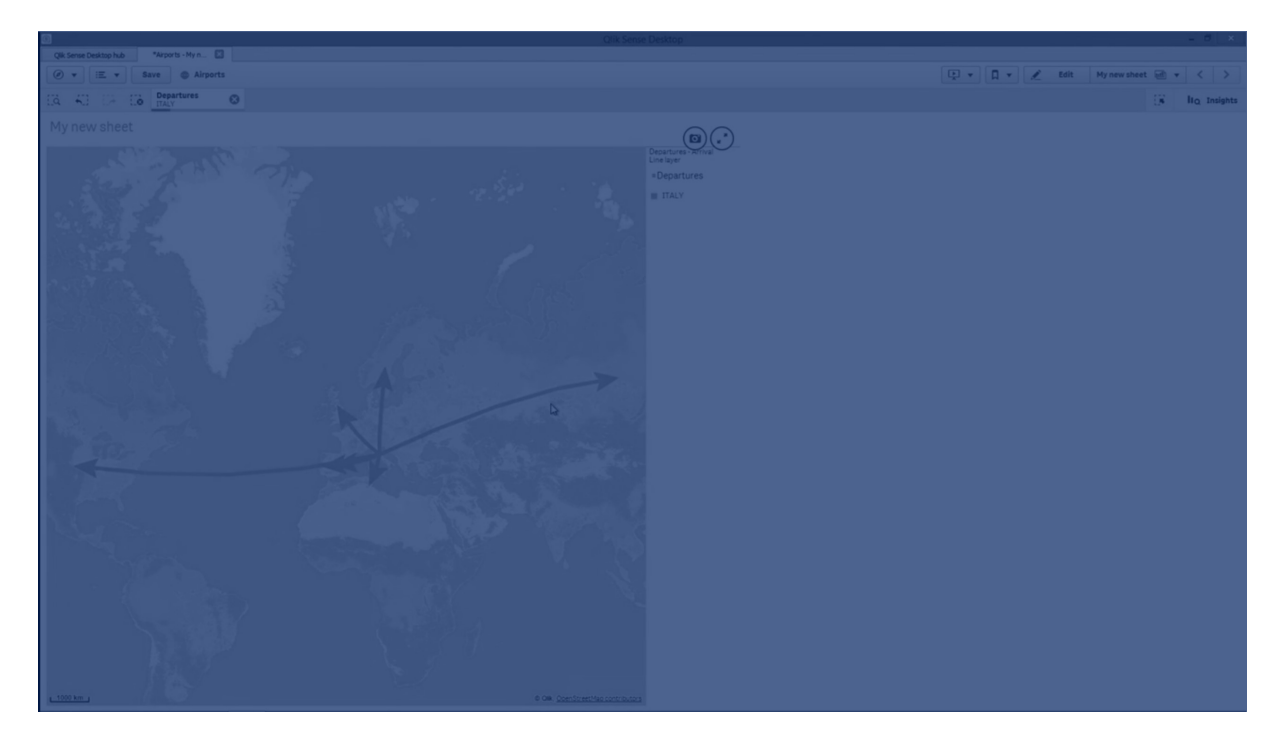

U kunt bijvoorbeeld een lijnlaag gebruiken om vluchten van vliegtuigen tussen steden weer te geven. Met een lijnlaag kunt u twee velden met puntgegevens gebruiken om de begin- en eindpunten van lijnen in de laag te definiëren. U kunt ook een veld met lijngeometrie gebruiken in een GeoJSON- LineString- of MultiLineString-indeling. U kunt de breedte en kromming van lijnen in de lijnlaag aanpassen en richtingspijlen aan de lijnen toevoegen.

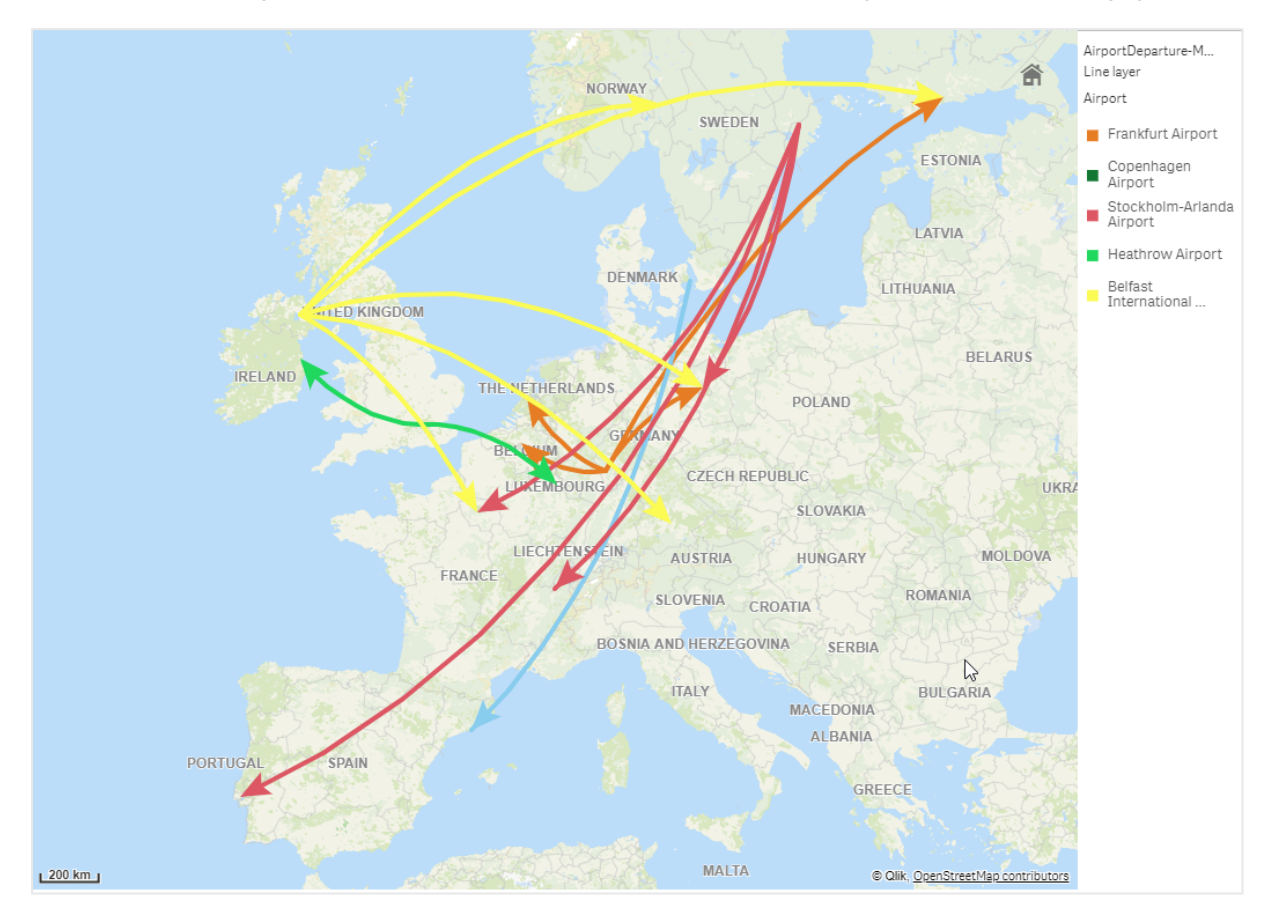

Kaart met een lijnlaag waarop vertrekkende vluchten tussen Europese vliegvelden worden weergegeven.

## Een lijnlaag toevoegen

In lijnlagen worden lijnen weergegeven met begin- en eindpunten, waarbij twee velden worden gebruikt om te bepalen waar de lijnen beginnen en eindigen, of met lijngeometrieën in een GeoJSONLineString- of MultiLineString-indeling.

Als u lijnlaag met begin- en eindpunten gebruikt, moet de dimensie die u voor de lijnlaag selecteert, de velden vertegenwoordigen die zijn geselecteerd als begin- en eindpunten in de instellingen voor **Locatie**. Als u bijvoorbeeld wilt visualiseren waar uw leveringen naartoe worden verzonden, kunt u Verzendingen kiezen als de dimensie en Locatie distributiecentrum en Verzendbestemming gebruiken als het begin- en eindpunt in **Locatie**.

U kunt ook twee dimensies aan de lijnlaag toevoegen en deze gebruiken als begin- en eindpunten. Dit is nuttig als u lijnen tussen alle locaties in de eerste dimensie wilt weergeven voor alle locaties in de tweede dimensie, die aan de eerste dimensie is gekoppeld.

### **Een lijnlaag toevoegen met begin- en eindpunten**

#### **Doe het volgende:**

- 1. Voer een van de volgende handelingen uit:
	- Sleep een veld met beginpuntgegevens en zet het neer op de kaart, selecteer **Toevoegen als nieuwe laag** en selecteer **Toevoegen als lijnlaag**.
	- <sup>l</sup> Klik in **Lagen** in het eigenschappenvenster op **Laag toevoegen** en selecteer **Lijnlaag**. Klik in **Dimensies** op **Toevoegen** en selecteer een veld om als dimensie te gebruiken.
- 2. Als de dimensie beginpuntgegevens bevat, voegt u een veld met eindpuntgegevens toe. Voer een van de volgende handelingen uit:
	- Sleep een veld met eindpuntgegevens en zet het neer op de kaart, selecteer **Gebruiken in <layer name>** en selecteer **<field name> toevoegen als tweede dimensie**.
	- **·** Klik in Gegevens op Toevoegen en selecteer een veld met eindpuntgegevens.
- 3. Als de dimensie geen begin- of eindpuntgegevens bevat, voegt u in **Locatie** de velden met de begin- en eindpuntgegevens toe als locatievelden.
- 4. Als er problemen met de begin- en eindpuntlocaties zijn, past u de locatie-instellingen aan in **Locatie** in het eigenschappenvenster. Alle lijnlagen met begin- en eindpuntvelden hebben aparte locatie-instellingen in **Locatie**. Ga voor meer informatie naar Het [locatiebereik](#page-255-0) in kaartlagen beperken (page 256).

Nadat de laag is toegevoegd, kunt u de instellingen ervoor bijstellen in het eigenschappenvenster.

#### **Een lijnlaag toevoegen met lijngeometrieën**

#### **Doe het volgende:**

- 1. Voer een van de volgende handelingen uit:
	- **.** Sleep een veld met lijngeometrieën en zet het neer op de kaart, selecteer Toevoegen **als nieuwe laag** en selecteer **Toevoegen als lijnlaag**.
	- <sup>l</sup> Klik in **Lagen** in het eigenschappenvenster op **Laag toevoegen** en selecteer **Lijnlaag**. Klik in **Dimensies** op **Toevoegen** en selecteer een veld om als dimensie te gebruiken.
- 2. Selecteer in **Locatie** de optie **Lijngeometrie** en selecteer vervolgens een veld in **Veld voor lijngeometrie**.

Uw dimensie wordt standaard geselecteerd als het **Veld voor lijngeometrie**.

<span id="page-262-0"></span>Nadat de laag is toegevoegd, kunt u de instellingen ervoor bijstellen in het eigenschappenvenster.

# Dichtheidslagen

Met een dichtheidslaag kunt u de dichtheid van punten in een gebied visualiseren aan de hand van een kleurgradiënt.

# 3 Visualisaties

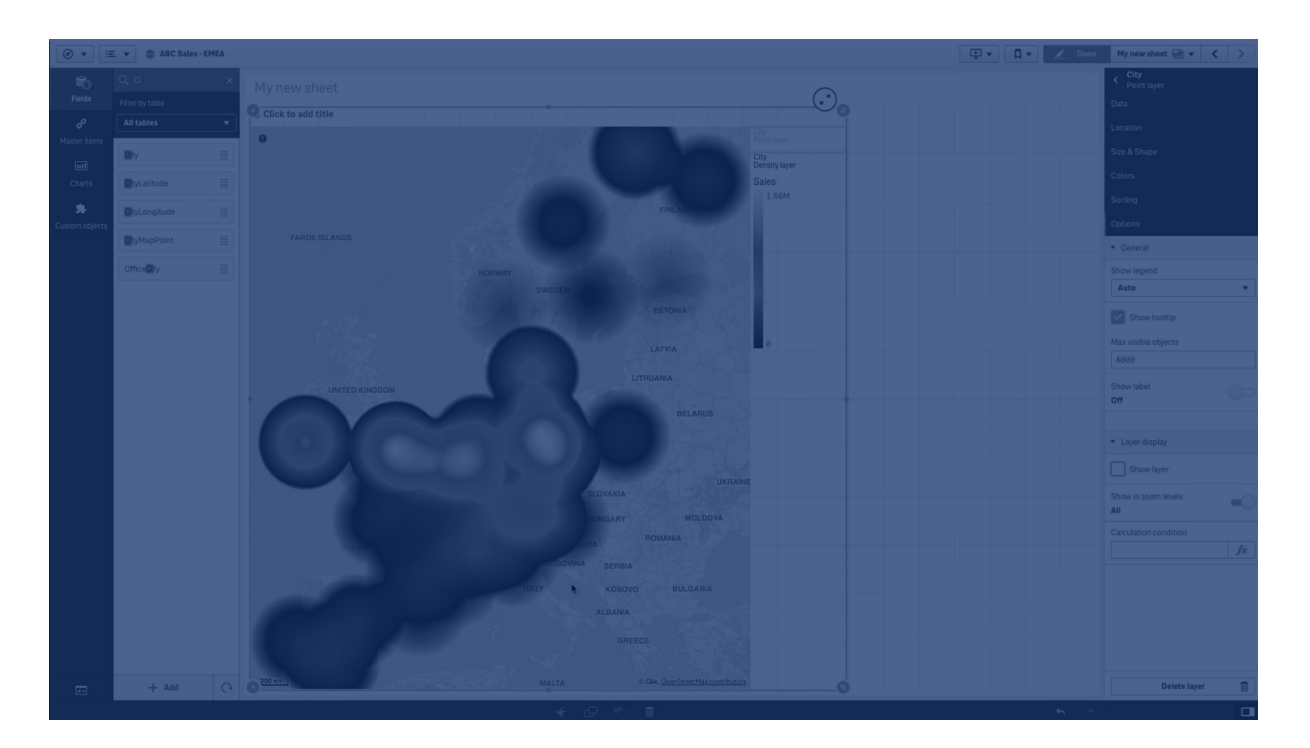

Elk punt beïnvloedt een cirkelvormig gebied, met de grootste invloed in het centrum en afnemende invloed naar buiten toe. U kunt de invloedsstraal van de punten specificeren, de kleur ervan wijzigen en de schaal ervan aanpassen om uw visualisatie te optimaliseren. Dichtheidslagen kunnen worden gebruikt om onder andere hotspots van activiteit en bevolkingsdichtheden weer te geven.

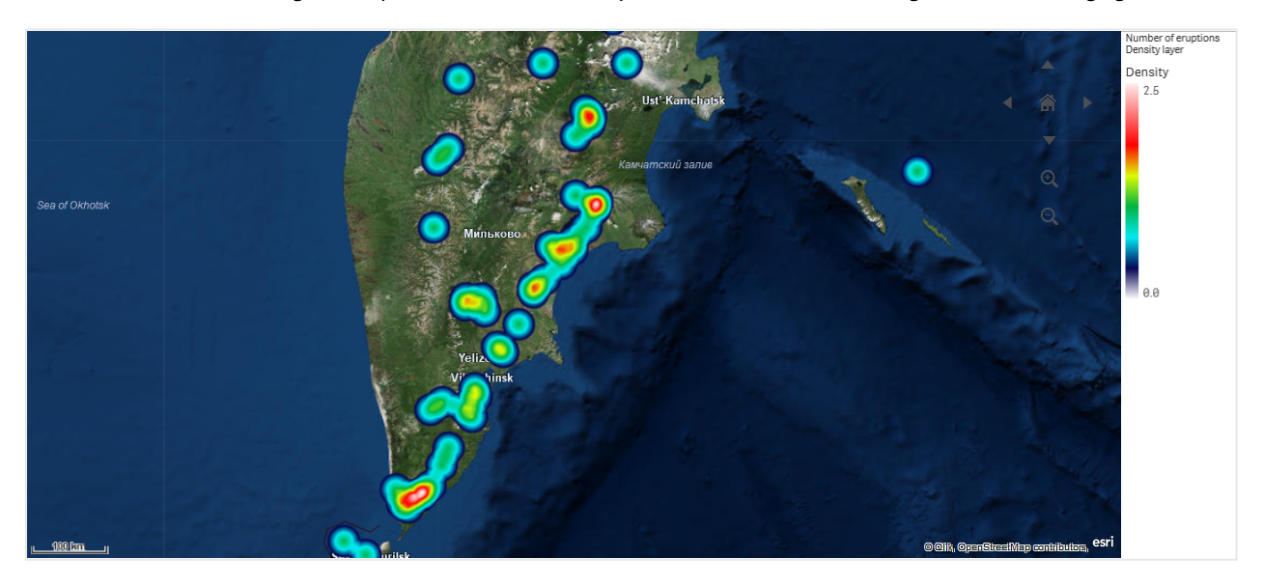

Kaart met dichtheidslaag waarop het aantal wereldwijde vulkanische uitbarstingen wordt weergegeven.

# Een dichtheidslaag toevoegen

## **Doe het volgende:**

- 1. Voer een van de volgende handelingen uit:
	- <sup>l</sup> Sleep een veld met puntgegevens en zet het neer op de kaart, selecteer **Toevoegen als nieuwe laag** en selecteer **Toevoegen als dichtheidslaag**.
	- <sup>l</sup> Klik in **Lagen** in het eigenschappenvenster op **Laag toevoegen** en selecteer **Dichtheidslaag**. Klik in **Dimensies** op **Toevoegen** en selecteer een veld met puntgegevens om als dimensie te gebruiken.
- 2. Als er problemen met de puntlocaties zijn, past u de locatie-instellingen aan in **Locaties** in het eigenschappenvenster.

Ga voor meer informatie naar Het [locatiebereik](#page-255-0) in kaartlagen beperken (page 256).

<span id="page-264-0"></span>Nadat de laag is toegevoegd, kunt u de instellingen ervoor bijstellen in het eigenschappenvenster.

# Diagramlagen

Met een diagramlaag kunt u kleine cirkeldiagrammen of staafdiagrammen boven locaties op uw kaart weergeven. Er wordt één dimensie gebruikt om de locaties te identificeren en een tweede dimensie om de cirkel- of staafdiagrammen te maken.

U kunt de diagrammen van labels voorzien en hun grootte bepalen met een uitdrukking. De informatiebel bevat nuttige informatie over de inhoud van het geselecteerde diagram.

Kaart met diagramlaag waarop de herkomst van middelen in landen van de Europese Unie als cirkeldiagrammen wordt weergegeven. De grootte van elk cirkeldiagram geeft het gemiddelde absorptiepercentage van de middelen aan.

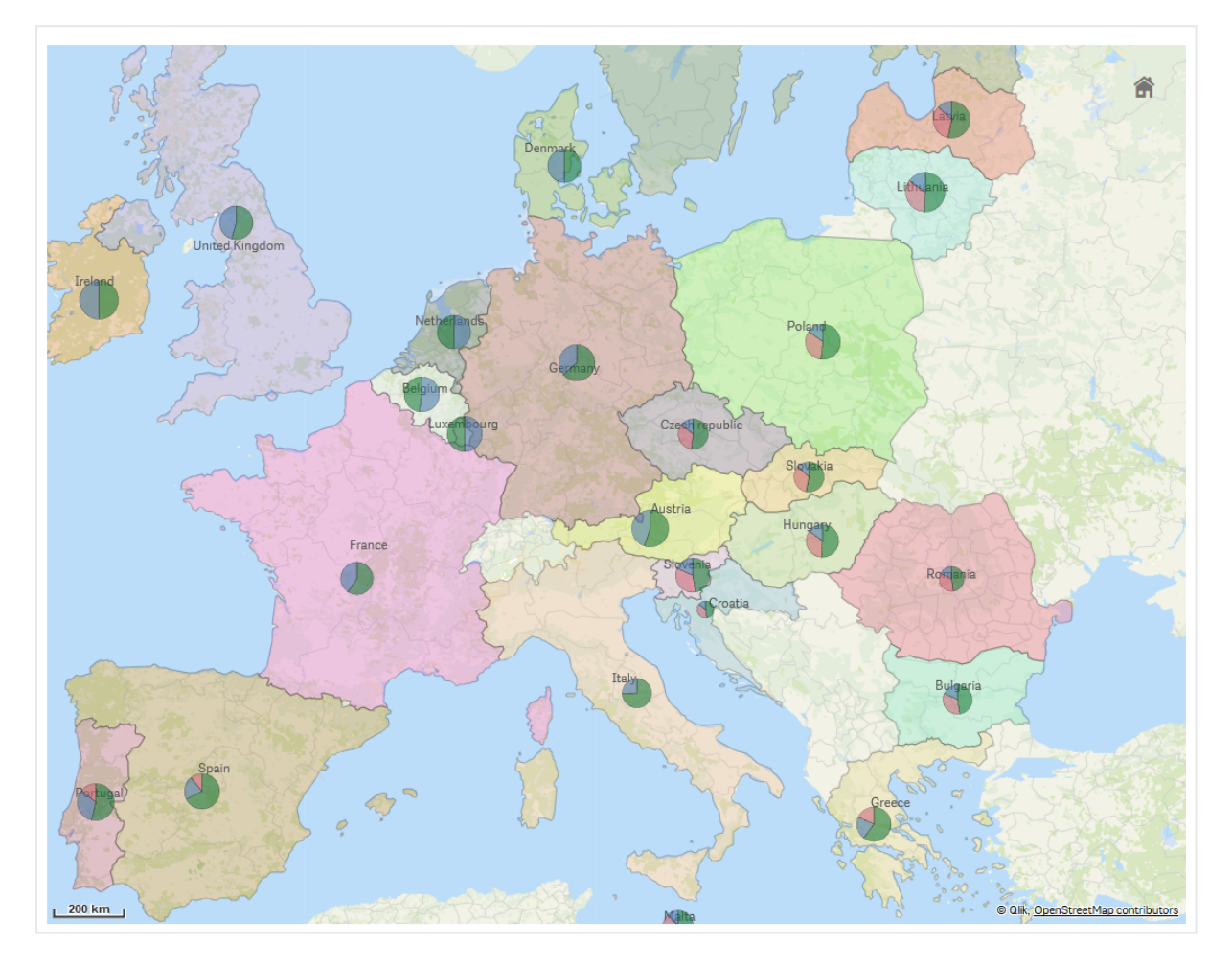

# Een diagramlaag toevoegen

- 1. Voer een van de volgende handelingen uit:
	- <sup>l</sup> Sleep een veld met puntgegevens en zet het neer op de kaart, selecteer **Toevoegen als nieuwe laag** en selecteer **Toevoegen als diagramlaag**.
	- <sup>l</sup> Klik in **Lagen** in het eigenschappenvenster op **Laag toevoegen** en selecteer **Diagramlaag**.
- 2. Klik in **Dimensies** onder **Locatie** op **Toevoegen** en selecteer een veld met puntgegevens om als locaties op uw kaart te gebruiken. Klik op **Toevoegen** en selecteer een veld met gegevens om als dimensie in uw diagrammen te gebruiken.
- 3. Klik in **Metingen** op **Toevoegen** en selecteer een veld met gegevens om als meting in uw diagrammen te gebruiken.
- 4. Als er problemen met de puntlocaties zijn, past u de locatie-instellingen aan in **Locatie** in het

eigenschappenvenster. Het [locatiebereik](#page-255-0) in kaartlagen beperken (page 256)

<span id="page-266-0"></span>Nadat de laag is toegevoegd, kunt u de instellingen ervoor bijstellen in het eigenschappenvenster.

# Achtergrondlagen

Met achtergrondlagen kunt u een aangepaste basiskaart weergeven voor uw kaartvisualisatie.

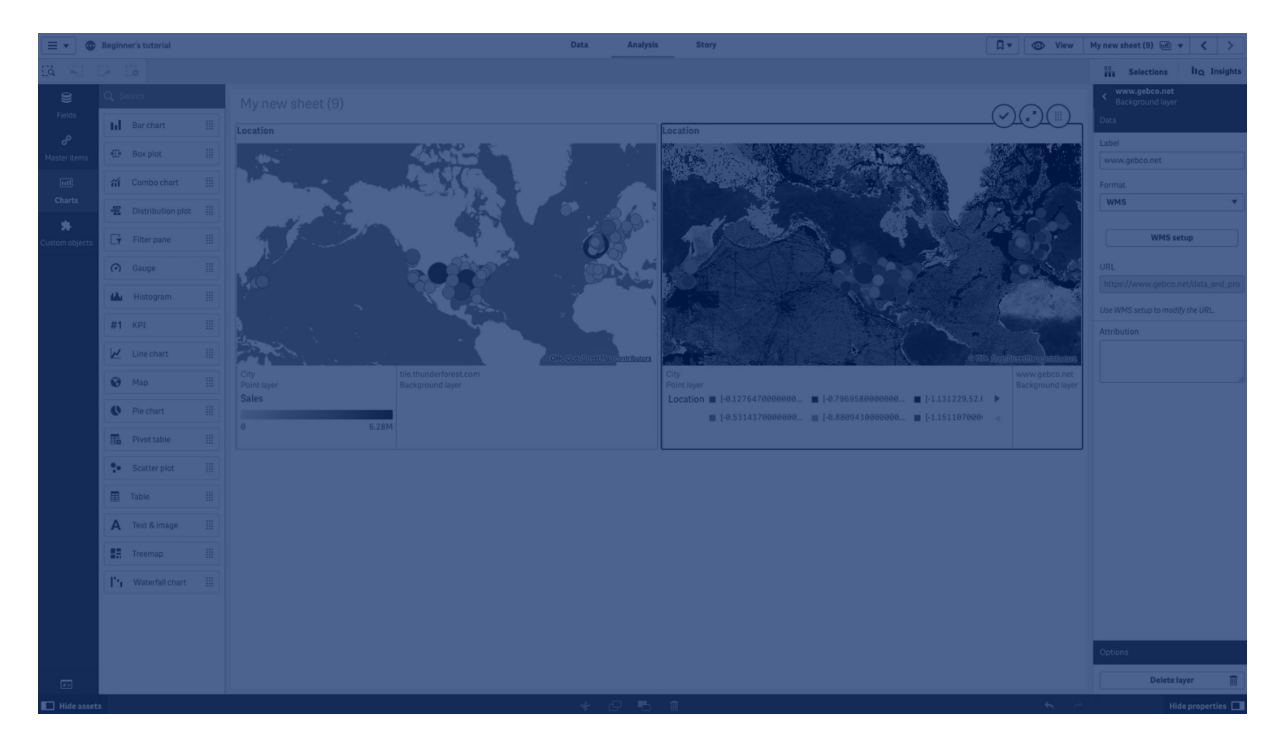

Een achtergrondlaag kan bijvoorbeeld een kaart van een luchthaven zijn waarover vervolgens een puntlaag met wifi-hotspotlocaties wordt weergegeven. Als de indeling van de aangepaste basiskaart transparantie ondersteunt, kunt u deze als overlay op een andere kaart plaatsen. Qlik Sense ondersteunt de volgende aangepaste kaartindelingen als achtergrondlaag:

- Schuif- of tegelkaartservices (TMS)
- Webkaartservice (WMS)
- URL voor afbeelding (afbeelding)

Kaartservices moeten op een eigen server staan. In tegenstelling tot andere lagen wordt in de achtergrondlaag geen gebruik gemaakt van dimensies of metingen en wordt hiermee alleen een externe basiskaart weergegeven.

Als de WMS gebieden zonder gegevens bevat, kunt u instellen dat het gebied zonder gegevens transparant is. Hierdoor kan de WMS-achtergrondlaag als overlay op een andere basiskaart of achtergrondlaag worden gelegd. U kunt ook kiezen welke WMS-lagen moeten worden opgenomen in de achtergrondlaag.

U kunt een afbeelding als achtergrondlaag invoegen. Deze kan worden gebruikt als een aangepaste basiskaart. U kunt een afbeelding van een plattegrond toevoegen en deze gebruiken als een aangepaste basiskaart. Een afbeeldingsachtergrondlaag kan ook over een andere achtergrondlaag worden gelegd. U kunt bijvoorbeeld een afbeelding van een gedetailleerde lokale kaart als achtergrondlaag over een andere kaart leggen. Achtergrondlagen ondersteunen de volgende afbeeldingstypen:

- .png
- $\cdot$  .jpg
- .jpeg
- $\cdot$  .gif

Kaart met achtergrondlaag waarop de TMS OpenStreetMap-kaart wordt weergegeven.

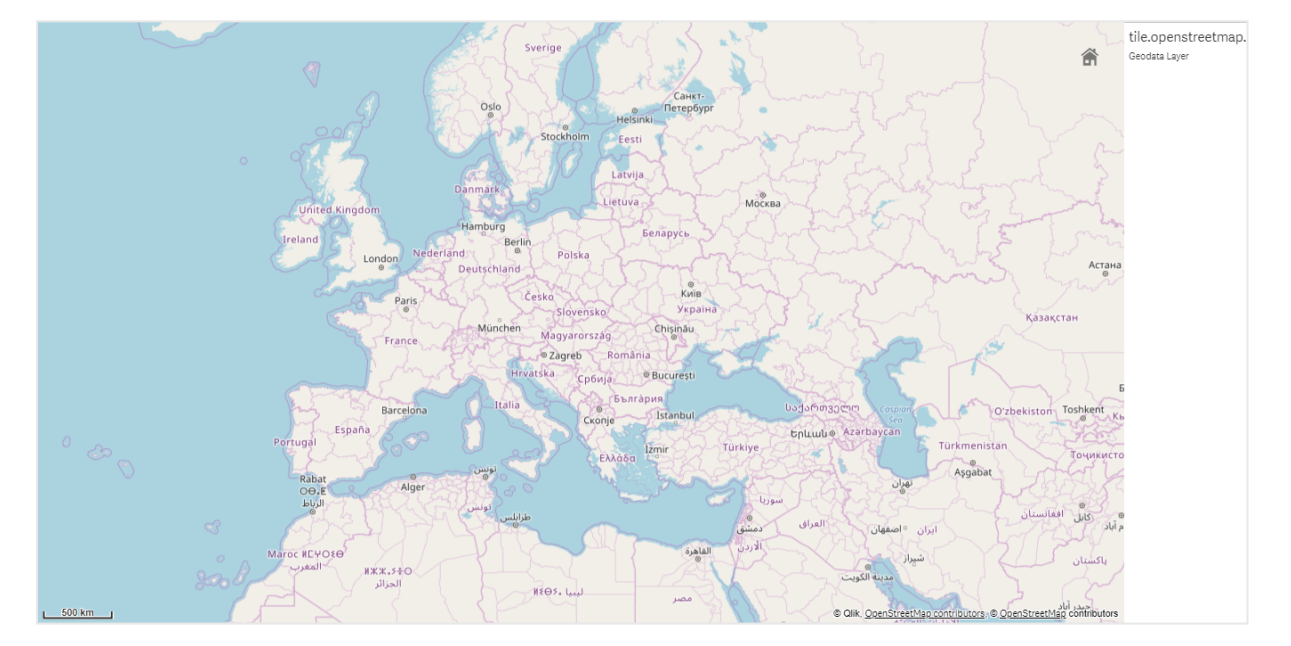

## Achtergrondlagen toevoegen

De configuratie van de achtergrondlaag varieert, afhankelijk van het type achtergrondkaart.

#### **Een TMS-achtergrondlaag toevoegen**

- 1. Klik in **Lagen** in het eigenschappenvenster op **Laag toevoegen**.
- 2. Selecteer **Achtergrondlaag**.
- 3. Selecteer na **Indeling TMS**.
- 4. Voer na **URL** de URL naar een tegel- of schuifkaartserver in. Bijvoorbeeld:http://a.tile.opencyclemap.org/cycle/\${z}/\${x}/\${y}.png.
- 5. Voer achter **Toekenning** de toekenningstekenreeks voor de kaart toe.

Bijvoorbeeld: © <a href='http://www.opencyclemap.org/' target='\_ blank'>OpenCycleMap</a>. Map data &copy; <a href='http://www.openstreetmap.org/copyright' target='\_blank'>OpenStreetMap</a> contributors.

Nadat de laag is toegevoegd, kunt u de instellingen ervoor bijstellen in het eigenschappenvenster.

### **Een WMS -achtergrondlaag toevoegen**

#### **Doe het volgende:**

- 1. Klik in **Lagen** in het eigenschappenvenster op **Laag toevoegen**.
- 2. Selecteer **Achtergrondlaag**.
- 3. Selecteer **WMS**onder **Indeling**.
- 4. Klik **WMS-instelling**.
- 5. Voer de **URL** in onder **URL van WMS-server**.
- 6. Selecteer de WMS-versie onder **Versie**.
- 7. Klik op **WMS laden**.
- 8. Na **CRS** voert u het coördinatenreferentiesysteem in dat voor de WMS-kaart wordt gebruikt.
- 9. Selecteer **Transparant** om kaartafbeeldingen te genereren die transparant zijn in gebieden waarvoor geen gegevens zijn.

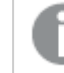

Dit wordt niet door alle WMS ondersteund.

- 10. Selecteer de WMS-afbeeldingsindeling onder **Afbeeldingsindeling**.
- 11. Selecteer de kaartlagen die worden ondersteund door de WMS-server onder **Lagen**.
- 12. Klik op **Opslaan**.
- 13. Voer achter **Toewijzing** de toewijzingstekenreeks voor de kaart toe. Bijvoorbeeld: & copy; <a href='http://www.opencyclemap.org/' target=' blank'>OpenCycleMap</a>. Map data &copy; <a href='http://www.openstreetmap.org/copyright' target='\_blank'>OpenStreetMap</a> contributors.

Nadat de laag is toegevoegd, kunt u de instellingen ervoor bijstellen in het eigenschappenvenster.

#### **Een afbeeldingsachtergrondlaag toevoegen**

Afbeeldingen kunnen worden gebruikt als een aangepaste basiskaart, bijvoorbeeld voor plattegronden. Wanneer u een afbeeldingsachtergrondlaag als een aangepaste basiskaart gebruikt, stelt u **Basiskaart** in **Kaartinstellingen** in op **Geen**. Selecteer **Door gebruiker gedefinieerd (meters)** of **Door gebruiker gedefinieerd (graden)** als de projectie. De locatiegegevens voor uw andere lagen moeten hetzelfde coördinatensysteem gebruiken als deze achtergrondlaag.

Als <sup>u</sup> een afbeeldingsachtergrondlaag voor een kleiner geografisch gebied toevoegt als een aangepaste basiskaart, moet <sup>u</sup> ook een laag met gegevens toevoegen, zoals een puntlaag. Hierdoor kan de kaart automatisch inzoomen op de positie van de afbeeldingsachtergrondlaag.

De laagste eenheid op de schaalbalk is 10 meter. Als deze meting te groot is voor uw afbeelding, kunt <sup>u</sup> de schaalbalk in **Presentatie** uitschakelen en vervolgens uw afbeelding in de achtergrondlaag proportioneel aanpassen aan de gewenste schaal. Schaal de locatiegegevens die <sup>u</sup> ook in andere lagen wilt gebruiken.

### **Doe het volgende:**

- 1. Klik in **Lagen** in het eigenschappenvenster op **Laag toevoegen**.
- 2. Selecteer **Achtergrondlaag**.
- 3. Selecteer onder **Indeling** de optie **Afbeelding**.
- 4. Voer achter **URL** de URL van de afbeelding in.
- 5. Positioneer uw afbeelding door de coördinaten voor de linkerbovenhoek en de rechterbenedenhoek van de afbeelding in te voeren. Coördinaten moeten hetzelfde coördinatentype hebben als in **Projectie** is geselecteerd.

Als <sup>u</sup> niet weet wat de coördinaten zijn in de afbeeldingsachtergrondlaag, kunt <sup>u</sup> **Informatie over foutopsporing tonen** inschakelen. Hiermee worden de coördinaten voor het huidige middelpunt van uw kaart weergeven.

6. Voer achter **Toewijzing** de toewijzingstekenreeks voor de afbeelding toe. Bijvoorbeeld: © <a href='http://www.opencyclemap.org/' target='\_ blank'>OpenCycleMap</a>. Map data &copy; <a href='http://www.openstreetmap.org/copyright' target='\_blank'>OpenStreetMap</a> contributors.

Nadat de laag is toegevoegd, kunt u de instellingen ervoor bijstellen in het eigenschappenvenster. Voor afbeeldingsachtergrondlagen die als aangepaste basiskaarten worden gebruikt, wordt aanbevolen dat u de instellingen **Zoomniveaus beperken** en **Pannen beperken** wijzigt om de focus op uw aangepaste kaart in te stellen.

# <span id="page-269-0"></span>Drill-down-lagen

Als u een kaart maakt met meerdere gegevenspunten in een breed geografisch gebied, kunt u drill-down-dimensies gebruiken om uw lagen weer te geven in een selectiehiërarchie.

Hiermee kunt u verschillende lagen en niveaus gebruiken in uw kaart, waardoor u ervoor zorgt dat alleen de relevantste informatie wordt weergegeven.

Wanneer u selecties aanbrengt in een drill-down-laag, wordt de dimensie voor locaties gewijzigd in de volgende dimensie in de drill-down-dimensie. De drill-down vindt plaats over lagen die dezelfde drill-down-dimensie hebben. Als u een gebieds- en puntlaag hebt met dezelfde drill-downdimensie, kunt u instellen welke laag wordt weergegeven voor welke dimensie in de drill-downdimensie.

Als het huidige drill-downdimensieveld door selecties slechts één mogelijke waarde bevat, wordt in plaats daarvan het volgende veld in de lijst gebruikt.

Voor drill-down-dimensies die worden gebruikt voor drill-down-lagen, moeten de velden worden ingedeeld op volgorde van het hoogste geografische gebied naar het kleinste geografische gebied.

Zie Een [drill-down](#page-116-0) dimensie maken (page 117) voor meer informatie over het maken van drill-downdimensies.

#### **Doe het volgende:**

- 1. Klik in **Lagen** in het eigenschappenvenster op **Laag toevoegen**.
- 2. Selecteer **Puntlaag**, **Gebiedslaag**, **Lijnlaag**, **Dichtheidslaag** of **Diagramlaag**.
- 3. Klik op **Dimensies**, klik op **Toevoegen** en selecteer uw drill-down-dimensie.
- 4. Klik in de gewenste laag op **Opties**.
- 5. Klik op **Laagweergave**.
- 6. Selecteer achter **Zichtbare detailniveaus** de dimensies die in de laag moeten worden weergegeven.

# <span id="page-270-0"></span>Zichtbare kaartgegevens beheren met lagere niveaus

In dit voorbeeld ziet u hoe u een kaart maakt waarvan de bovenste gebiedslaag wordt uitgevouwen naar een lager niveau met twee puntlagen.

Als u een kaart maakt met meerdere gegevenspunten in een breed geografisch gebied, kunt u drilldown-dimensies gebruiken om uw lagen weer te geven in een hiërarchie. Wanneer u selecties uitvoert in een laag, wordt de in de laag weergegeven dimensie gewijzigd in de volgende dimensie in de drill-down-dimensie. Op deze manier kunt u gegevens weergeven op verschillende selectieniveaus in uw kaart, zodat alleen de meest relevante informatie wordt weergegeven.

Het National Register of Historic Places van de National Park Service van de Verenigde Staten beschikt over een lijst met alle historische locaties. Wanneer we de steden waarin de historische locaties zich bevinden, aan een kaart toevoegen als een puntlaag, krijgen we nauwkeurige locaties voor onze bellen. Met een betere indeling kan het echter nog begrijpelijker worden gemaakt.

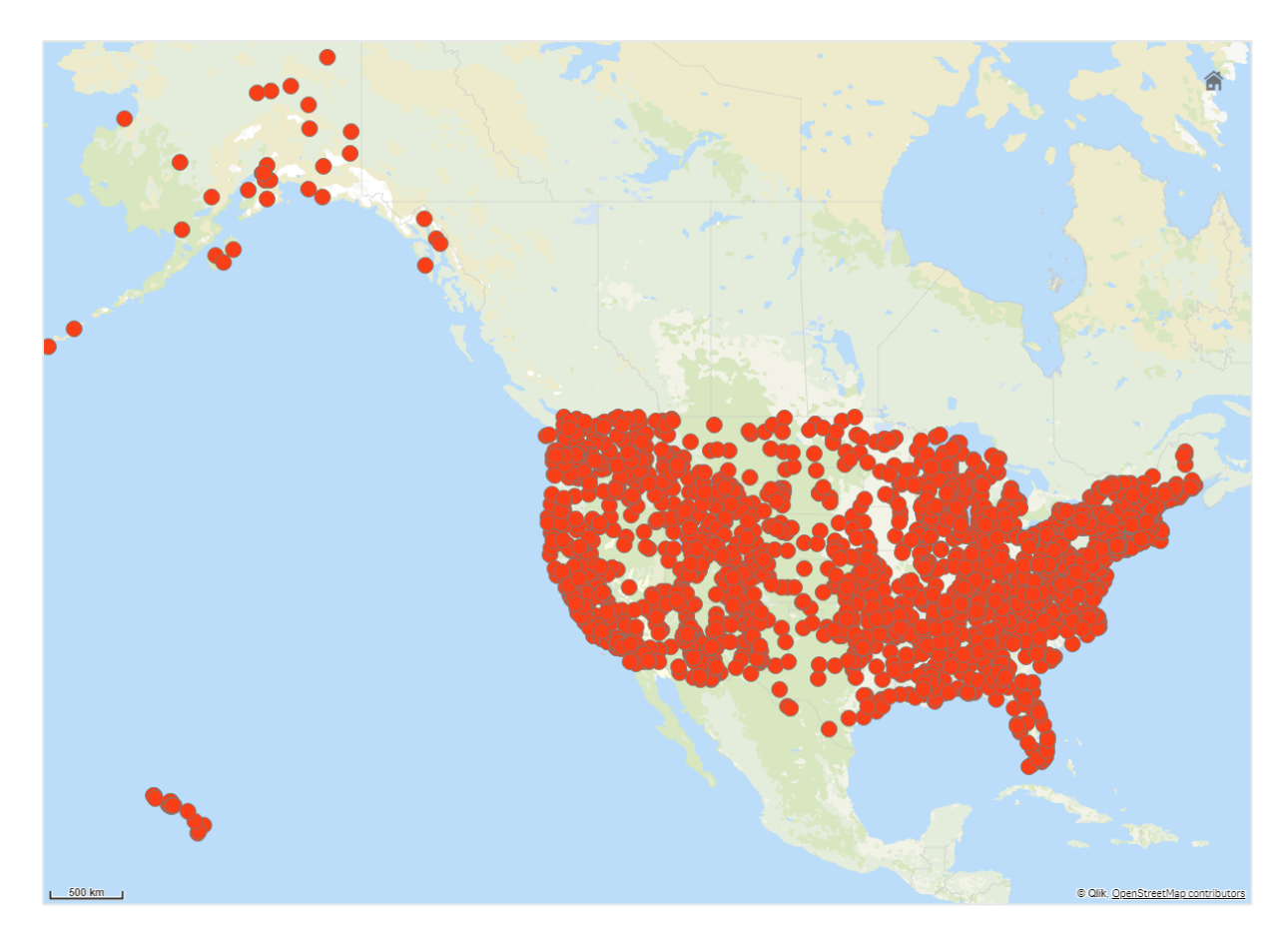

Maar hoe kunnen we deze informatie beter indelen, vooral als we ook nog een puntlaag met luchthavens willen toevoegen om te kunnen plannen hoe men zich tussen de verschillende locaties kan verplaatsen?

Om dit probleem op te lossen maken we een kaart van de Verenigde Staten van Amerika met een laag staten die wordt uitgevouwen tot het countyniveau. Als wordt uitgevouwen tot het countyniveau, worden zowel de steden met de historische locaties, als alle luchthavens voor die staat en de omliggende staten als gegevenspunten weergegeven.

# 3 Visualisaties

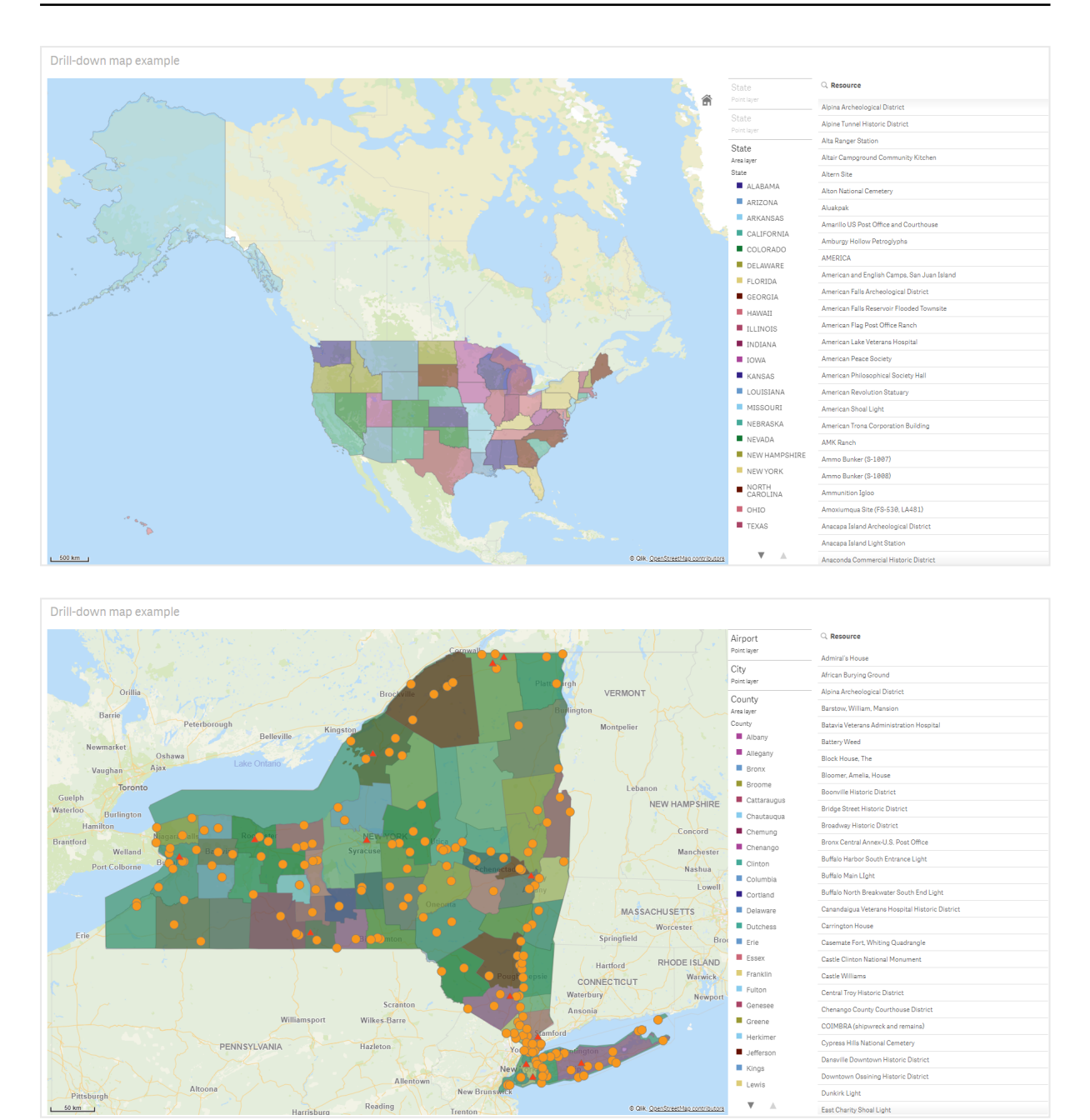

#### **Gegevensverzameling**

In dit voorbeeld worden twee sets gegevens gebruikt:

- Federal listings: National Register of Historic Places listed properties from federal agencies (federal\_listed\_20190404.xlsx) Deze gegevensverzameling is beschikbaar via het National Register of Historic Places van de National Park Service. De set bevat gegevens over alle geregistreerde historische locaties, de locatie daarvan en de federale instanties die eraan verbonden zijn. ≤ [federal\\_listed\\_20190404.xlsx](https://www.nps.gov/subjects/nationalregister/upload/federal_listed_20190404.xlsx).
- Airport data

Deze tabel bevat gegevens voor luchthavens in de Verenigde Staten. De gegevens zijn de IATA-code (International Air Transport Association), stad en staat of territorium voor elke luchthaven.

U moet deze gegevens importeren in Qlik Sense, door deze toe te voegen aan een spreadsheet dat u vervolgens importeert in Qlik Sense, of door de tabel van deze helppagina als een webbestand te importeren.

Airport data

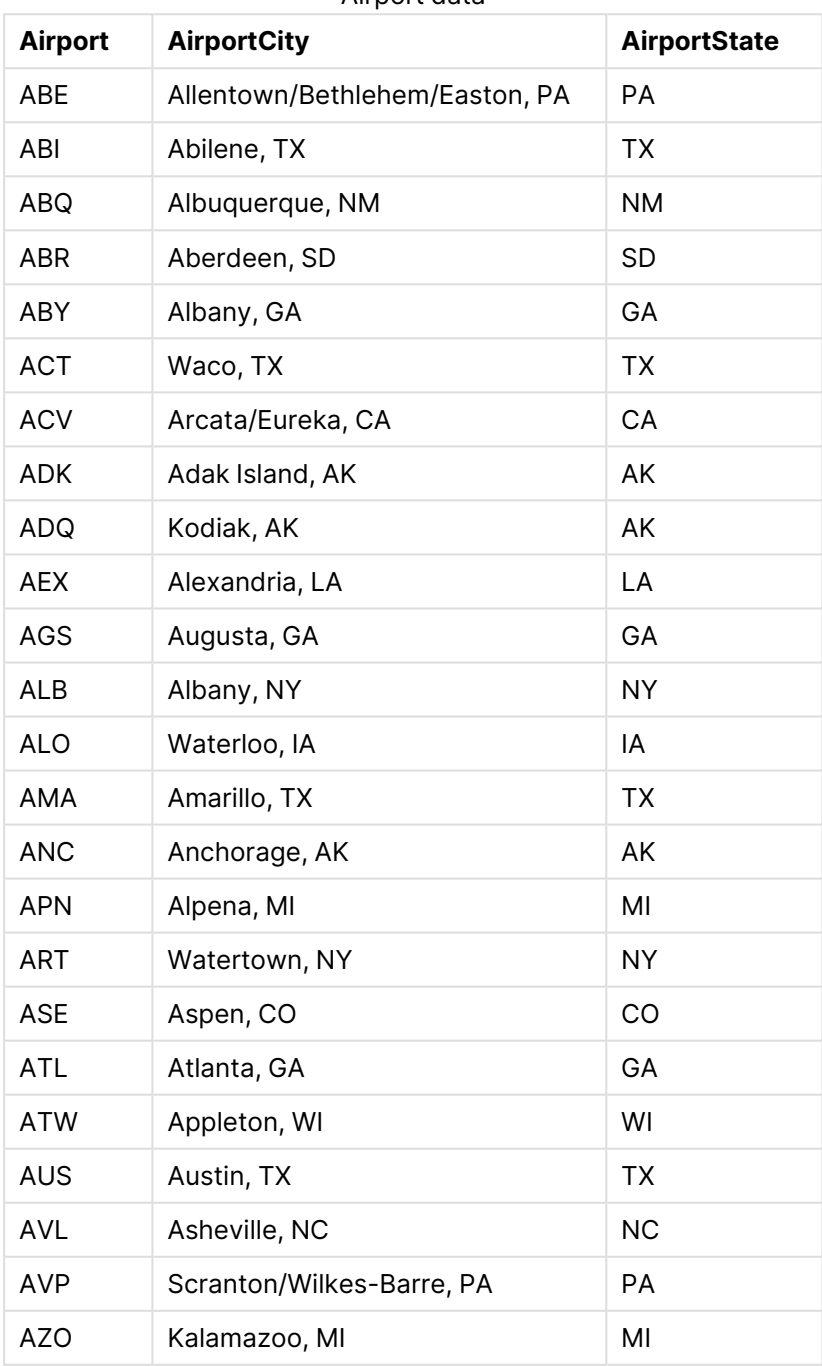

Airport data

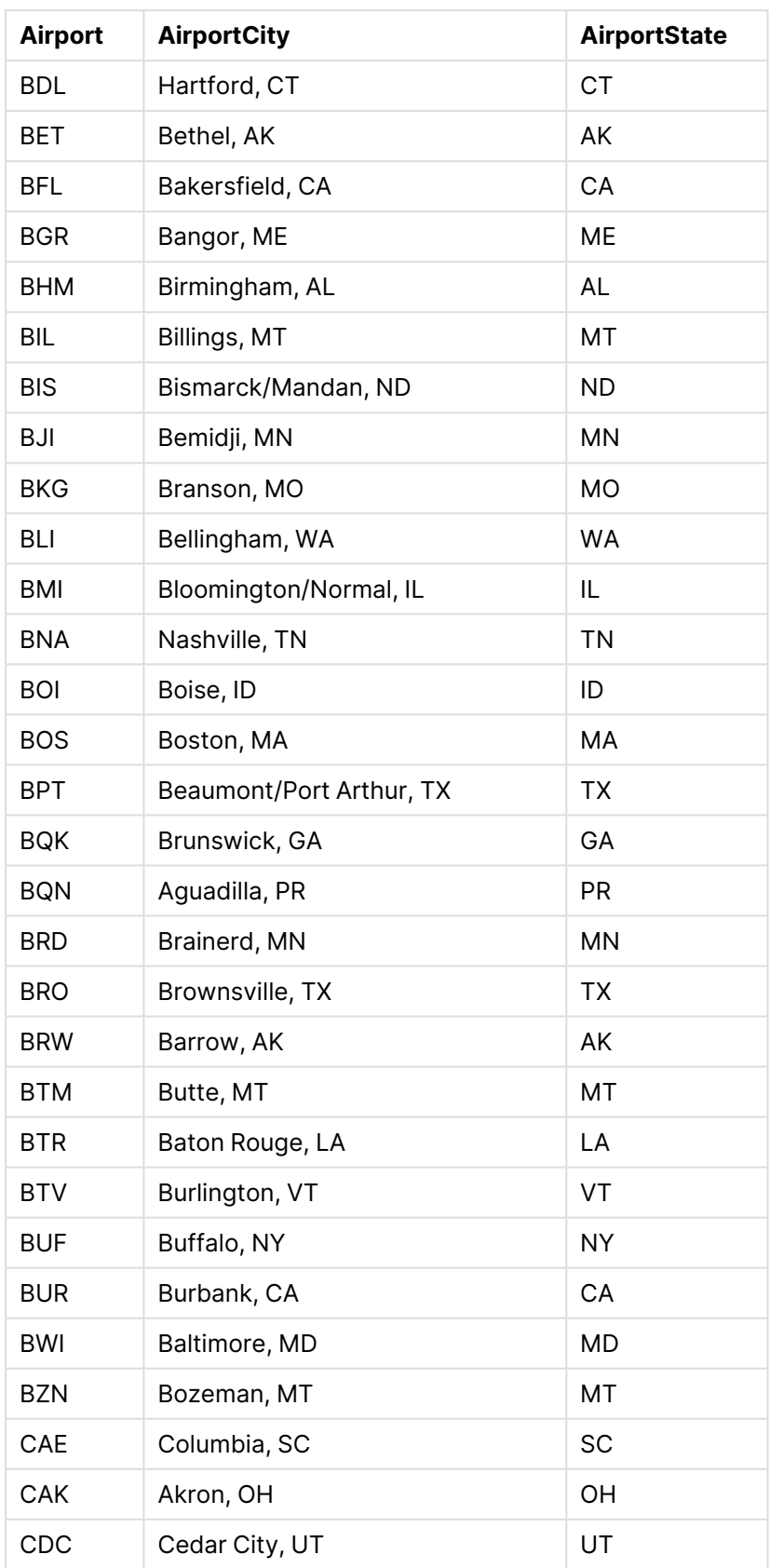

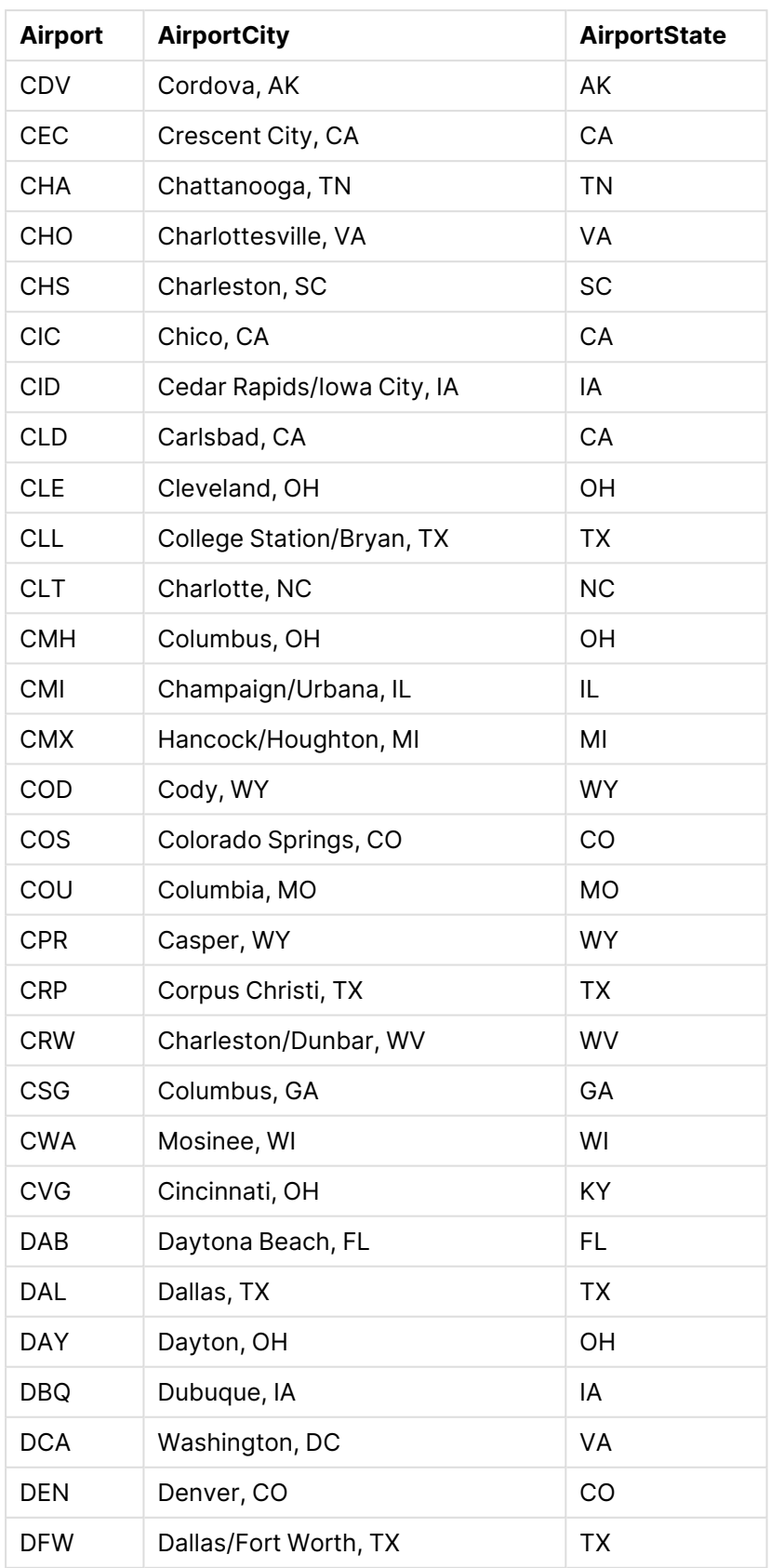

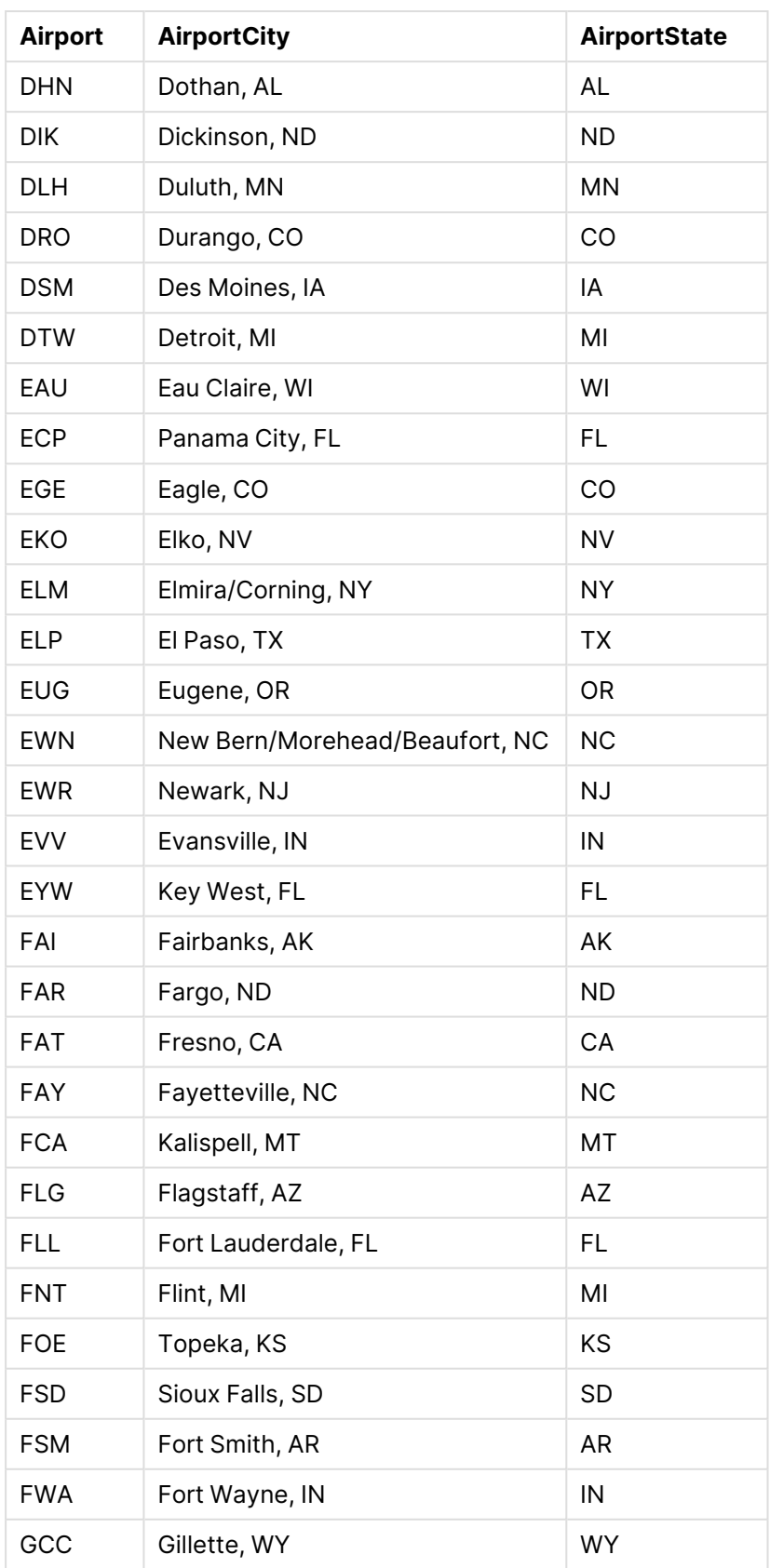

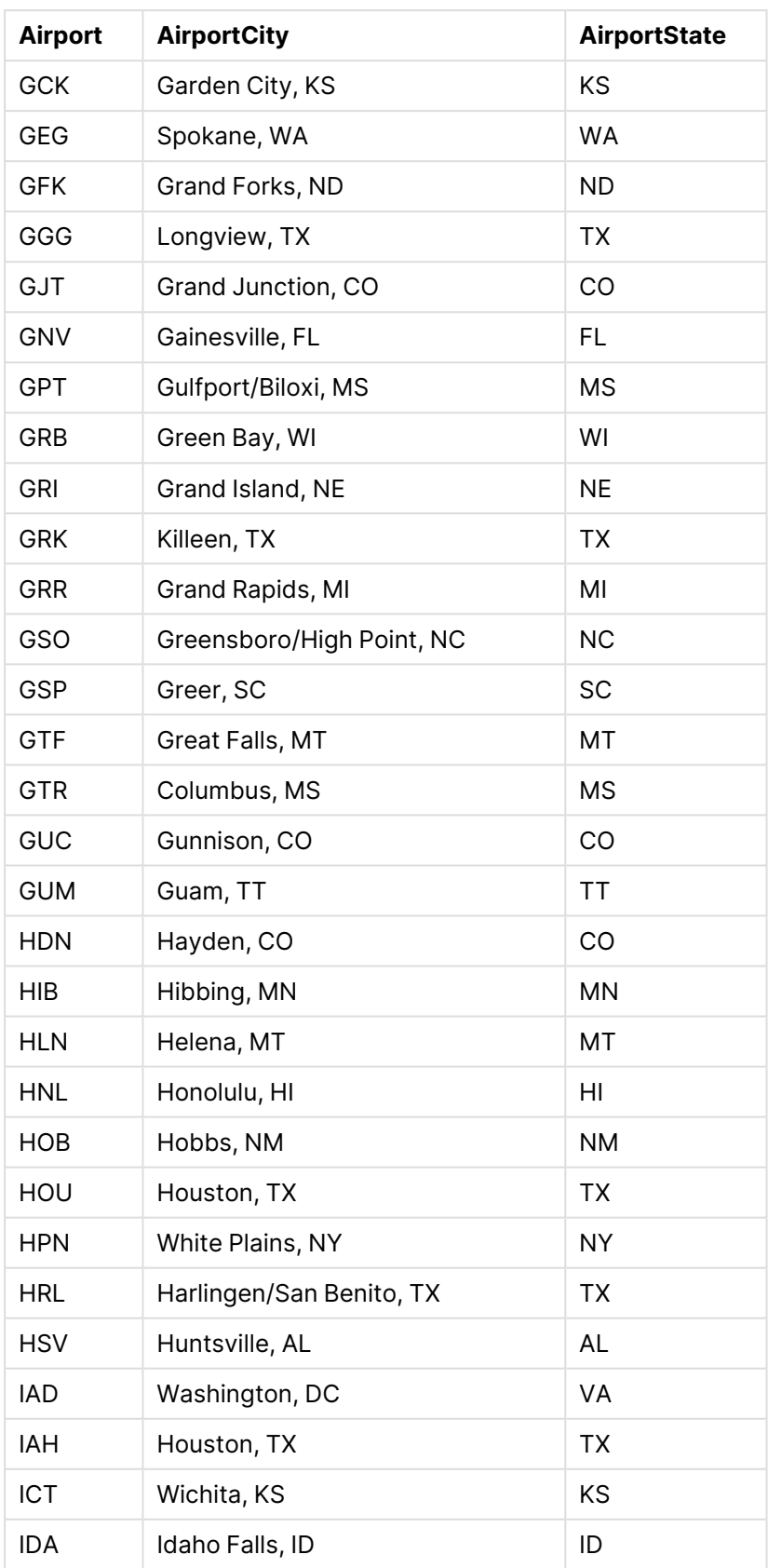

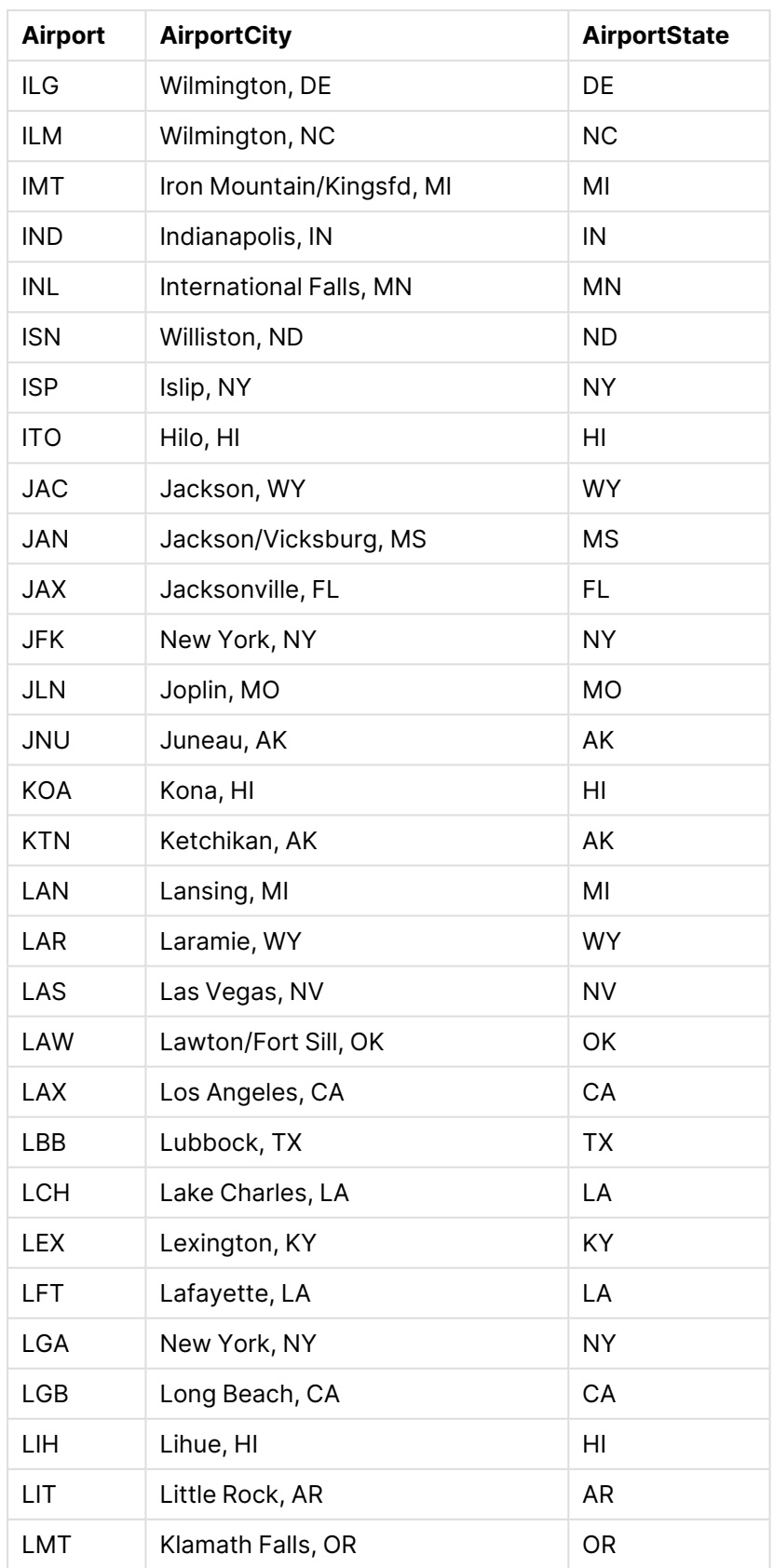

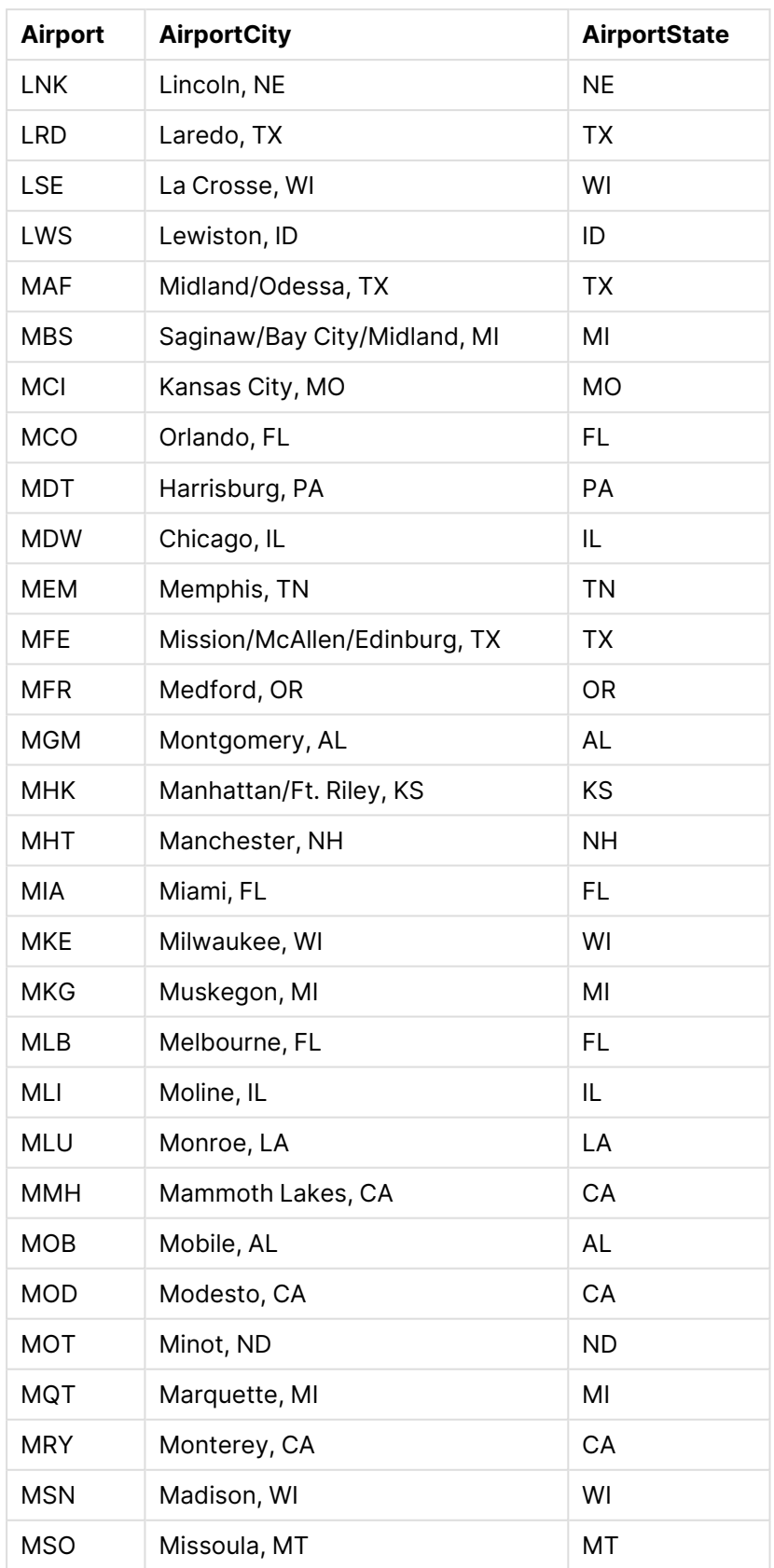

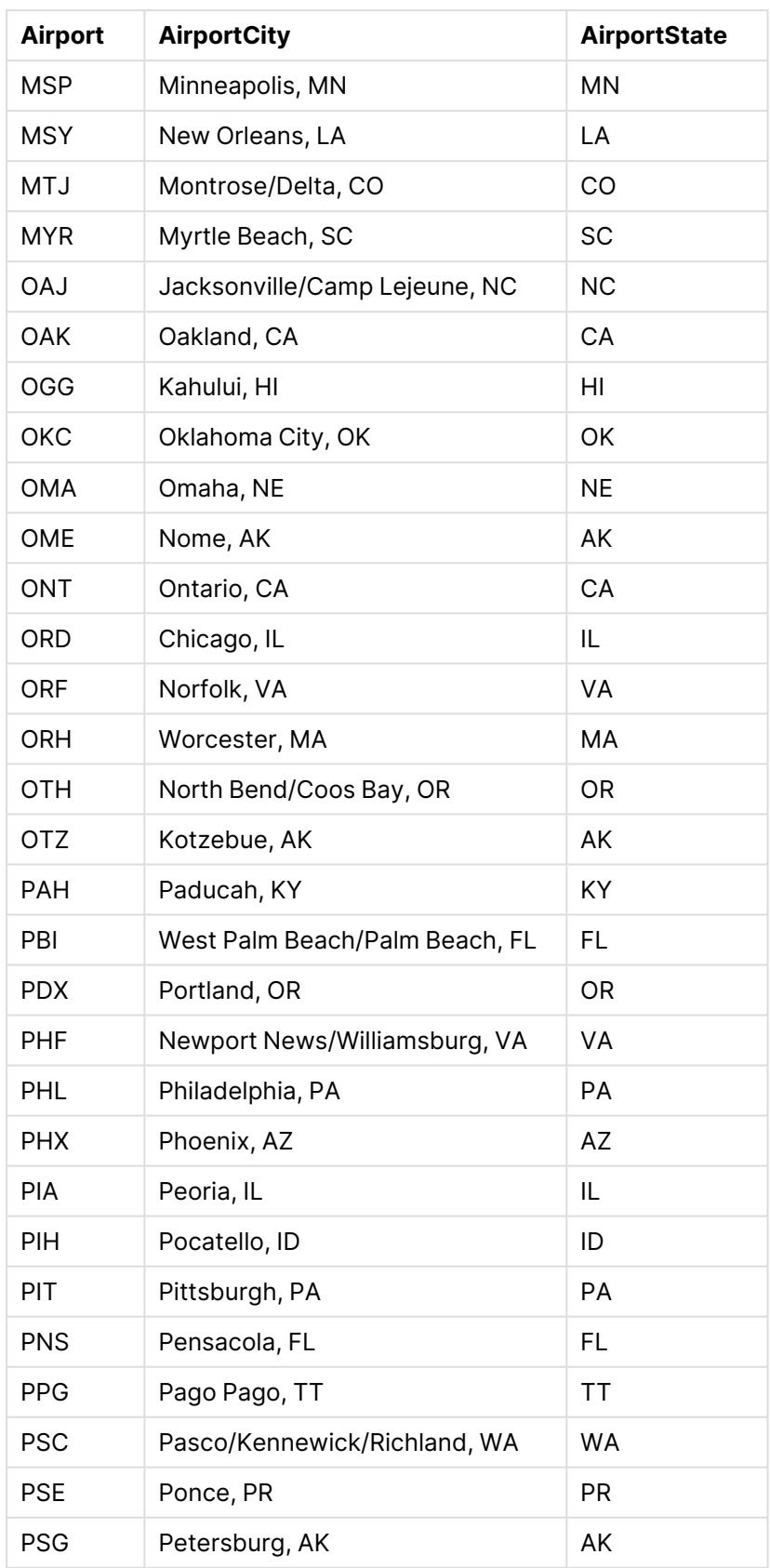

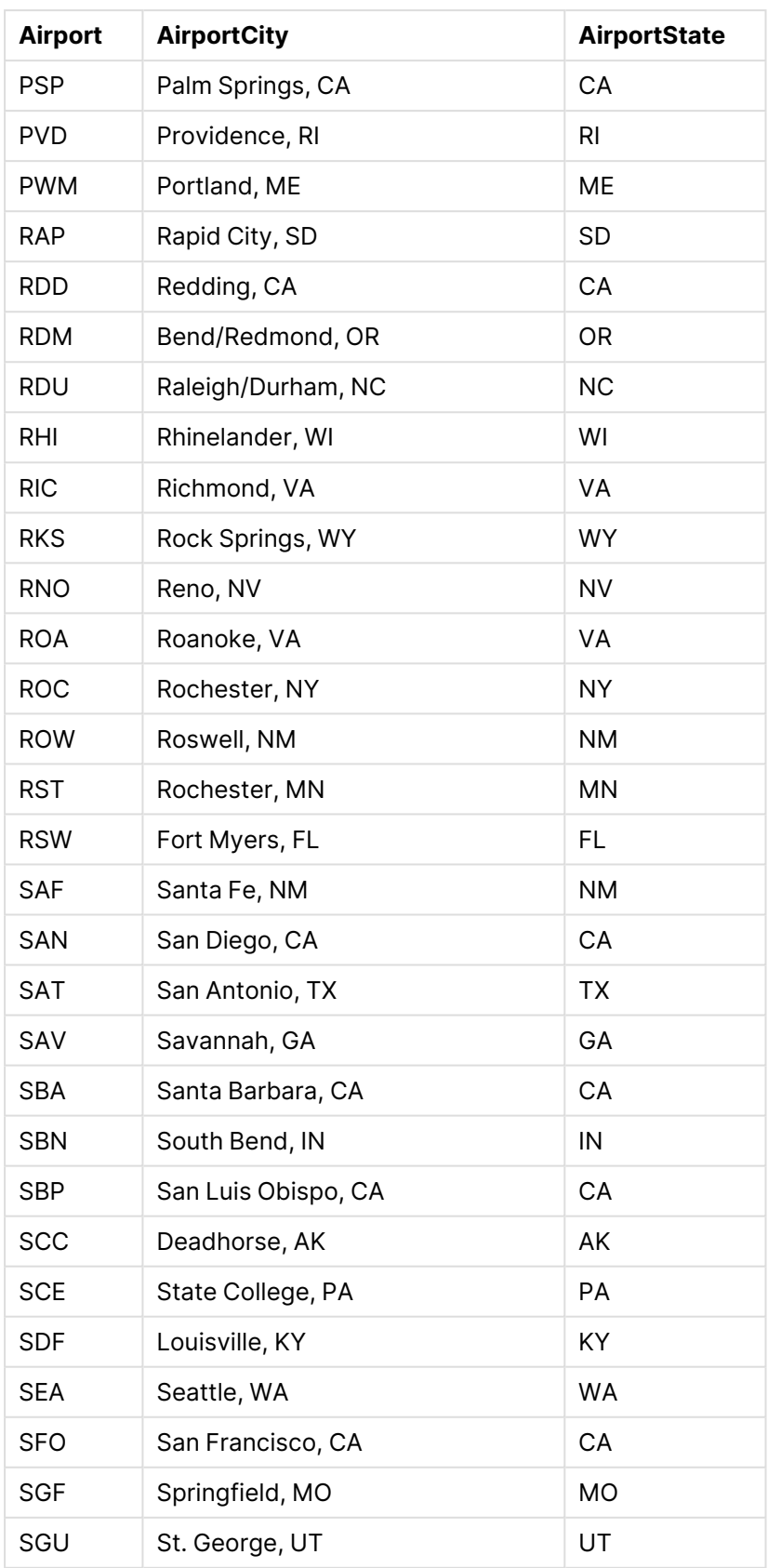

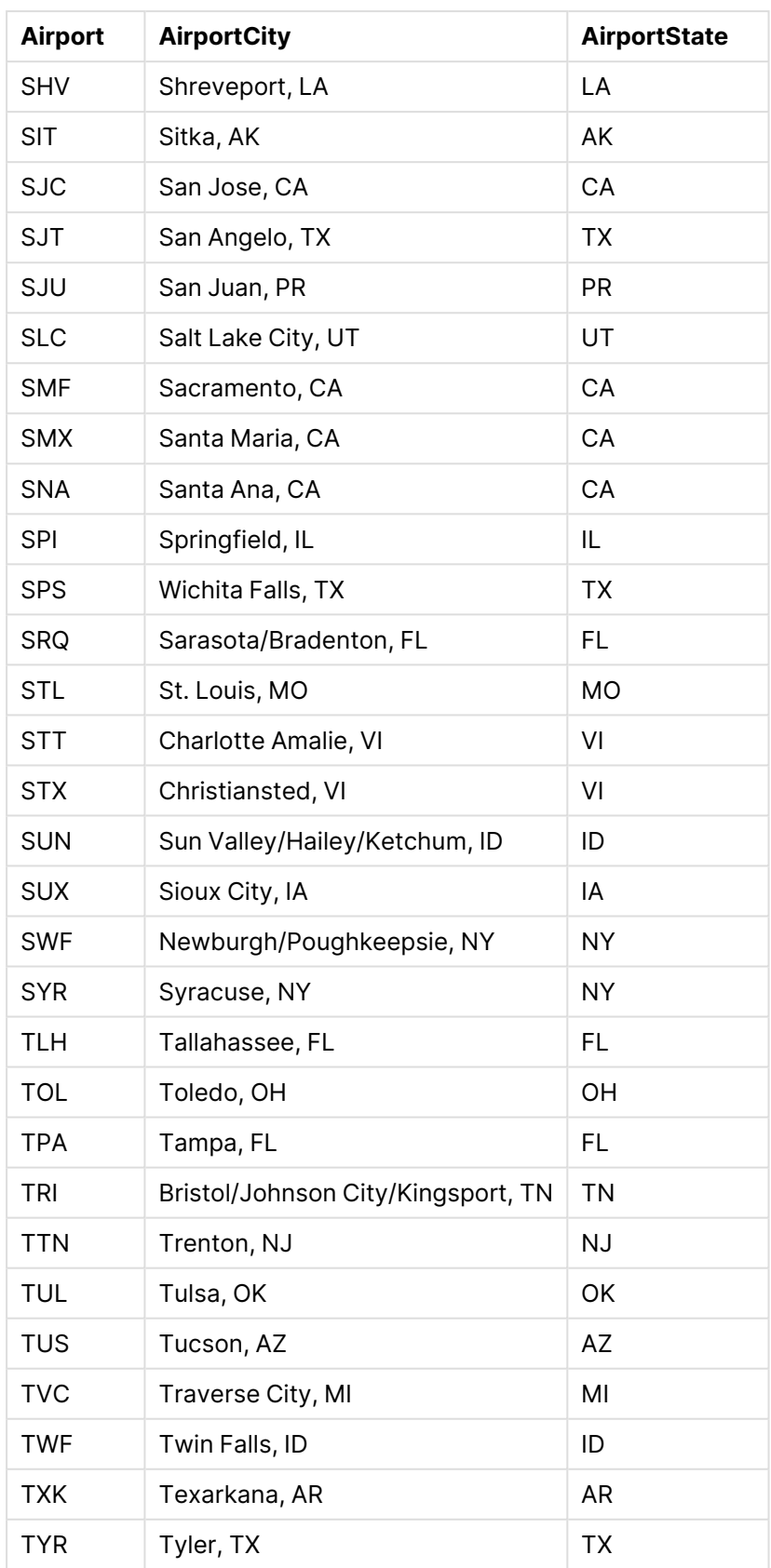

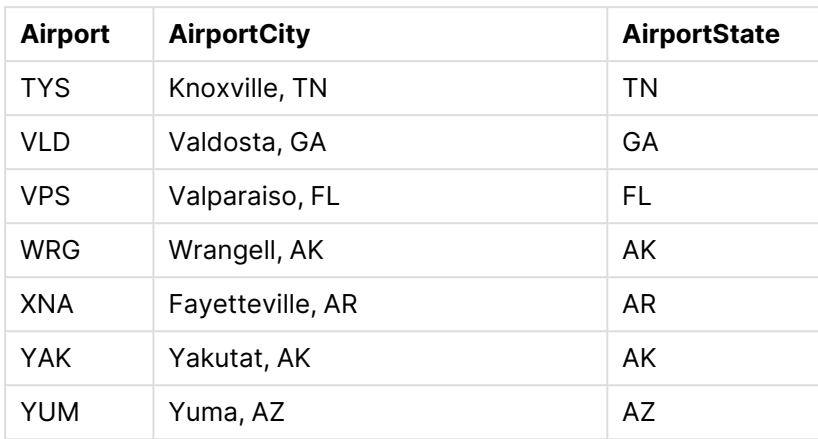

## **Instructies**

Wanneer u de gegevensverzamelingen in een nieuwe app hebt geladen in Qlik Sense, kunt u uw kaart gaan samenstellen. U moet de volgende taken uitvoeren om de voorbeeldkaart te maken:

- 1. Maak de drill-down-dimensies.
- 2. Voeg de kaart toe aan ons werkblad.
- 3. Voeg de gebiedslaag State-County toe.
- 4. Voeg de puntlaag State-City toe.
- 5. Voeg de puntlaag State-Airport toe.
- 6. Voeg het filtervak Resource toe.

## **De drill-down-dimensies maken**

Eerst moet u drie drill-down-dimensies maken. Hiermee maakt u de relaties tussen State en de velden County, City en Airport, waardoor u ervoor zorgt dat de lagen County, City en Airport zichtbaar worden nadat een staat uit de laag State is geselecteerd.

- 1. Klik in de werkbladweergave op **Werkblad bewerken** op de werkbalk.
- 2. Klik op  $\mathscr{C}$  om de masteritems weer te geven.
- 3. Klik op **Dimensies**.
- 4. Klik op **Nieuw maken**.
- 5. Selecteer **Drill-down**.
- 6. Voeg het veld State toe aan de dimensie.
- 7. Voeg het veld County toe aan de dimensie.
- 8. Na **Naam** typt u State-County.
- 9. Klik op **Maken**..
- 10. Voeg het veld State toe aan de dimensie.
- 11. Voeg het veld City toe aan de dimensie.
- 12. Na **Naam** typt u State-City.
- 13. Klik op **Maken**..
- 14. Voeg het veld State toe aan de dimensie.
- 15. Voeg het veld Airport toe aan de dimensie.
- 16. Na **Naam** typt u State-Airport.
- 17. Klik op **Maken**..
- 18. Klik op **Klaar met bewerken**.

#### **De kaart toevoegen aan het werkblad**

De volgende stap is het toevoegen van een kaart aan uw werkblad.

#### **Doe het volgende:**

- 1. Klik in de werkbladweergave op **Werkblad bewerken** op de werkbalk.
- 2. Sleep vanuit het bedrijfsmiddelenvenster een lege kaart naar het werkblad.

#### **De gebiedslaag State-County toevoegen**

De eerste laag die u toevoegt is een gebiedslaag, waaraan u de dimensie State-County toevoegt. Daarnaast stelt u het land in op 'USA' om ervoor te zorgen dat we de staat Georgia toevoegen aan de kaart in plaats van het land Georgië.

#### **Doe het volgende:**

- 1. Klik in **Lagen** in het eigenschappenvenster op **Laag toevoegen**.
- 2. Selecteer **Gebiedslaag**.
- 3. Klik in **Dimensies** op **Toevoegen** en selecteer State-County.
- 4. Klik op **Locatie**.
- 5. Stel **Zoekniveau voor locaties** in op **Aangepast**.
- 6. Voer achter **Land** de waarde 'USA' in.
- 7. Selecteer achter **Bestuurlijk gebied (niveau 1)** de waarde State.
- 8. Klik op **Kleuren**.
- 9. Stel **Kleuren** in op **Aangepast** en selecteer **Per dimensie** en **100 kleuren**.
- 10. Selecteer **Kleuren bij selectie behouden**.
- 11. Stel de schuifbalk **Ondoorzichtigheid** in op halverwege.
- 12. Klik op **Klaar met bewerken**.

#### **De puntlaag State-City toevoegen**

De volgende laag die u toevoegt is een puntlaag. U voegt State-City toe als de dimensie en stelt vervolgens het land in op 'USA', en dan stelt u State in als het bestuurlijk gebied van het eerste niveau, aangezien sommige steden in verschillende staten dezelfde naam hebben.

### **Doe het volgende:**

- 1. Klik in **Lagen** in het eigenschappenvenster op **Laag toevoegen**.
- 2. Selecteer **Gebiedslaag**.
- 3. Klik in **Dimensies** op **Toevoegen** en selecteer State-City.
- 4. Klik op **Locatie**.
- 5. Stel **Zoekniveau voor locaties** in op **Aangepast**.
- 6. Voer achter **Land** de waarde 'USA' in.
- 7. Selecteer achter **Bestuurlijk gebied (niveau 1)** de waarde State.
- 8. Klik op **Kleuren**.
- 9. Stel **Kleuren** in op **Aangepast** en selecteer **Enkele kleur** en selecteer een kleur.
- 10. Klik op **Opties**.
- 11. Stel in de weergave **Laag** de optie **Zichtbare detailniveaus** in op **Aangepast**.
- 12. Wis **Staat**.
- 13. Klik op **Klaar met bewerken**.

#### **De puntlaag State-Airport toevoegen**

De laatste laag die u aan de kaart toevoegt, is een puntlaag waaraan u het veld State-Airport toevoegt als de dimensie. Qlik Sense herkent IATA-codes voor de plaatsing, waardoor u ervoor zorgt dat de luchthavens op de daadwerkelijke posities worden weergegeven in plaats van in de betreffende stad.

- 1. Klik in **Lagen** in het eigenschappenvenster op **Laag toevoegen**.
- 2. Selecteer **Gebiedslaag**.
- 3. Klik in **Dimensies** op **Toevoegen** en selecteer State-Airport.
- 4. Klik op **Locatie**.
- 5. Stel **Zoekniveau voor locaties** in op **Aangepast**.
- 6. Voer achter **Land** de waarde 'USA' in.
- 7. Selecteer achter **Bestuurlijk gebied (niveau 1)** de waarde State.
- 8. Klik op **Grootte en vorm**.
- 9. Selecteer bij **Vorm** de optie **Driehoek**.
- 10. Klik op **Kleuren**.
- 11. Stel **Kleuren** in op **Aangepast** en selecteer **Enkele kleur** en selecteer een kleur.
- 12. Klik op **Opties**.
- 13. Stel in de weergave **Laag** de optie **Zichtbare detailniveaus** in op **Aangepast**.
- 14. Wis **Staat**.
- 15. Klik op **Klaar met bewerken**.

## **Het filtervak Resource toevoegen**

Ten slotte kunt u optioneel een filtervak met het veld Resource toevoegen. Dit vak bevat een lijst met de beschikbare historische locaties die wordt weergeven terwijl u selecties maakt op de kaart.

## **Doe het volgende:**

- 1. In het bedrijfsmiddelenvenster sleept u een filtervak en zet u dat neer in het werkblad.
- 2. Klik op **Dimensie toevoegen**.
- 3. Voeg een filtervak met het veld Resource toe.

# Een kaart maken met meerdere achtergrondlagen

U kunt meerdere achtergrondlagen gebruiken in een kaartdiagram. Dit stelt u in staat om basiskaarten met lagen te maken voor uw kaartdiagramgegevens.

Sommige WMS-bronnen bevatten lagen met transparantie. Met deze bronnen kunt u de WMSachtergrondlaag boven op een basiskaart of andere lagen leggen. Afbeeldingen kunnen ook over andere achtergrondlagen worden gelegd. Dit stelt u in staat om complexere basiskaarten voor uw gegevens te maken.

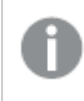

Of een WMS-transparantielaag ondersteuning biedt voor transparantie hangt af van de WMS-bron.

In dit kaartvoorbeeld wordt een aangepaste TMS gebruikt in een achtergrondlaag. Twee WMSachtergrondlagen worden bovenop geplaatst, met gebruik van WMS-eindpunten uit National Ocean and Atmospheric Administration. De eerste bevat gegevens over de zeetemperatuur. De tweede bevat neerslaggegevens voor 24 uur. Een puntlaag met steden wordt over deze achtergrondlagen gelegd.

Kaartdiagram met een puntlaag die over een TMS-achtergrondlaag en twee WMS-achtergrondlagen is gelegd

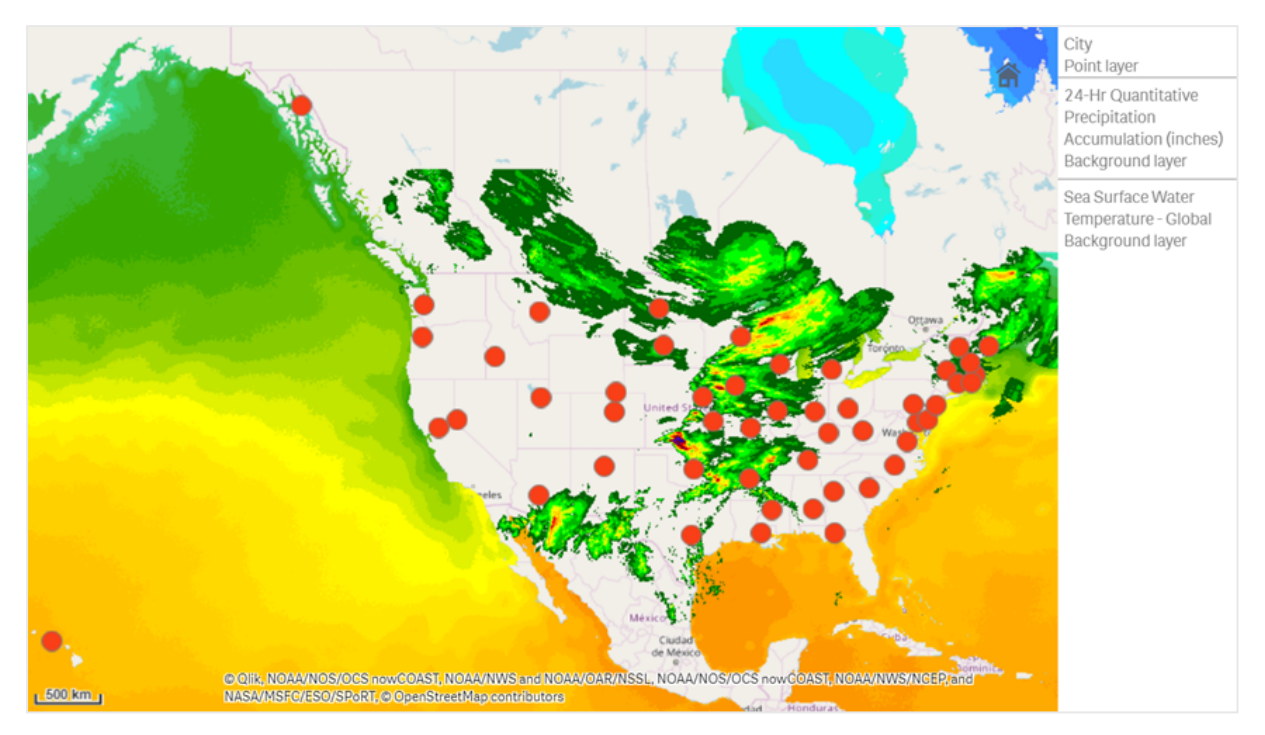

# Gegevensverzameling

In dit voorbeeld wordt een enkele tabel, Cities, voor gegevens gebruikt, met een externe TMS en WMS-gegevens van externe bronnen. U kunt de twee tabellen in uw app importeren met de webbestandsconnector.

**Cities** 

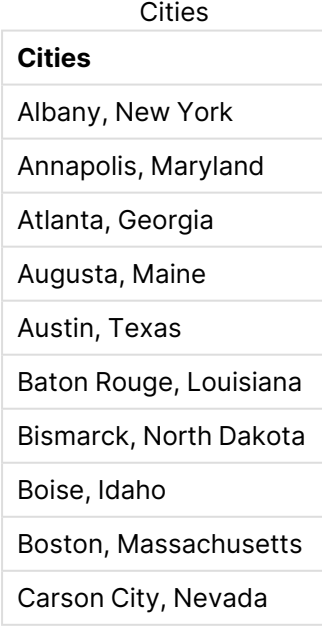
### **Cities**

Charleston, West Virginia

Cheyenne, Wyoming Columbia, South Carolina

Columbus, Ohio

Concord, New Hampshire

Denver, Colorado

Des Moines, Iowa

Dover, Delaware

Frankfort, Kentucky

Harrisburg, Pennsylvania

Hartford, Connecticut

Helena, Montana

Honolulu, Hawaii

Indianapolis, Indiana

Jackson, Mississippi

Jefferson City, Missouri

Juneau, Alaska

Lansing, Michigan

Lincoln, Nebraska

Little Rock, Arkansas

Madison, Wisconsin

Montgomery, Alabama

Montpelier, Vermont

Nashville, Tennessee

Oklahoma City, Oklahoma

Olympia, Washington

Phoenix, Arizona

Pierre, South Dakota

Providence, Rhode Island

Raleigh, North Carolina

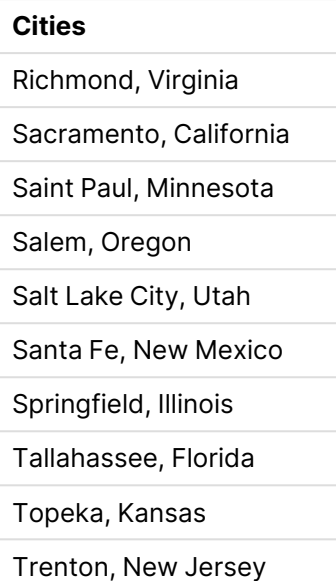

# Hoe ik dit heb samengesteld

In dit voorbeeld worden lagen toegevoegd zodat ze op elkaar liggen in de uiteindelijke volgorde. Als <sup>u</sup> deze lagen in een andere volgorde toevoegt, kunt <sup>u</sup> de lagen aanklikken en verslepen in **Lagen** om ze in de juiste volgorde te leggen.

### **Doe het volgende:**

- 1. Voeg de tabel Cities aan uw app toe. U kunt de tabel kopiëren en plakken met handmatige invoer of u kunt de tabel in uw app importeren met de webbestandsconnector.
- 2. Ga naar een werkblad en voeg een kaartdiagram toe.
- 3. Ga naar **Kaartinstellingen** en stel **Basiskaart** in op **Geen**.
- 4. Voeg een achtergrondlaag toe en doe het volgende:
	- In Gegevens doet u het volgende:
		- <sup>l</sup> Selecteer **TMS** als **Indeling**.
		- Voer https://a.tile.openstreetmap.org/\${z}/\${x}/\${y}.png in als **URL**.
		- Voer © OpenStreetMap contributors in als Toekenning.
	- In **Opties** doet u het volgende:
		- <sup>l</sup> Stel **Legenda tonen** in op **Geen**.
- 5. Voeg een achtergrondlaag toe en doe het volgende:
	- <sup>l</sup> Voer Sea Surface Water Temperature Global in als **Label**.
	- **.** Selecteer WMS als **Indeling** en klik op WMS-instelling. Doe het volgende:
		- <sup>l</sup> Voer https://nowcoast.noaa.gov/arcgis/services/nowcoast/analysis\_ocean\_ sfc\_sst\_time/MapServer/WMSServer in als **WMS server-URL**.
		- <sup>l</sup> Selecteer **1.3.0** als **Versie**.
- <sup>l</sup> Klik op **WMS laden**.
- <sup>l</sup> Selecteer in **Stap 2 (Instellingen)** de eerste **Afbeelding**-laag.
- <sup>l</sup> Klik op **Opslaan**.
- Voer NOAA/NOS/OCS nowCOAST, NOAA/NWS/NCEP en NASA/MSFC/ESO/SPoRT in als **Toekenning**.
- 6. Voeg een achtergrondlaag toe en doe het volgende:
	- **•** Voer 24-Hr Quantitative Precipitation Accumulation (inches) in als Label.
	- **.** Selecteer WMS als Indeling en klik op WMS-instelling. Doe het volgende:
		- Voer https://nowcoast.noaa.gov/arcgis/services/nowcoast/analysis\_ meteohydro\_sfc\_qpe\_time/MapServer/WMSServer in als **WMS server-URL**.
		- <sup>l</sup> Selecteer **1.3.0** als **Versie**.
		- <sup>l</sup> Klik op **WMS laden**.
		- <sup>l</sup> Ga in **Stap 2 (Instellingen)** naar lagen en selecteer de derde **Afbeelding**-laag.
		- <sup>l</sup> Klik op **Opslaan**.
	- Voer NOAA/NOS/OCS nowCOAST, NOAA/NWS en NOAA/OAR/NSSL in als **Toekenning**.
- 7. Voeg een puntlaag toe en doe het volgende:
	- <sup>l</sup> Voeg Cities toe als de dimensie in **Gegevens**.
	- In **Locatie** doet u het volgende:
		- <sup>l</sup> Stel **Zoekniveau voor locaties** in op **Aangepast**.
		- Stel **Land** in op 'USA'.
	- <sup>l</sup> Ga naar **Kleuren** en stel **Kleuren** in op **Aangepast** en stel **Kleur** in op f93f17.

## Een kaart maken met een afbeeldingsachtergrondlaag

U kunt afbeeldingen als aangepaste basiskaarten gebruiken in de kaartvisualisaties. Mogelijk wilt u gegevens verspreid over een plattegrond weergeven.

In dit voorbeeld van een kaartdiagram is een kantoorplattegrond met een puntlaag weergegeven. Elke bel is boven het bureau van een werknemer gepositioneerd. De grootte en de kleur van de bellen is gebaseerd op het wekelijks gemiddelde aantal klantproblemen dat de werknemer per dag afhandelt.

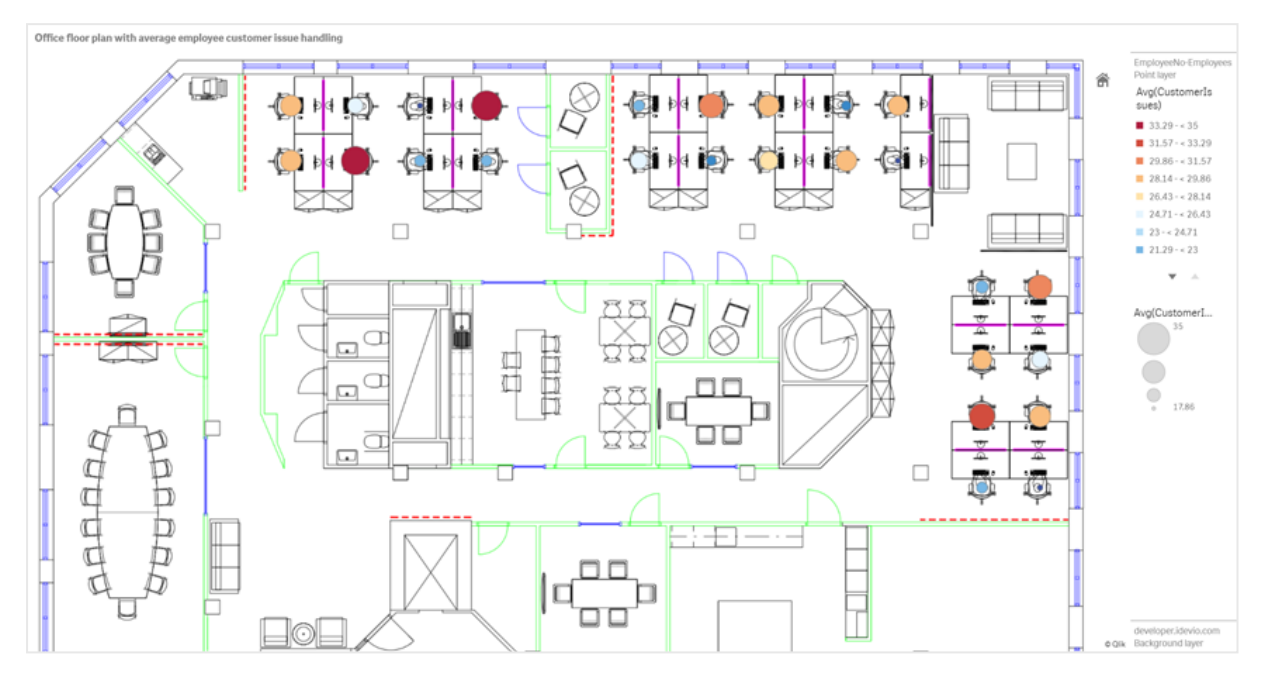

Voorbeeld van een kaart met plattegrondafbeeldingsachtergrond met een puntlaag waarop de werknemers worden weergegeven in groottes gebaseerd op het aantal klantproblemen dat ze hebben verholpen

In dit voorbeeld is de standaardschaal verborgen. Afbeeldingen hebben geen consistente schaalgrootte. De afbeeldingsgrootte in een kaartachtergrondlaag is ook afhankelijk van de coördinaten die de gebruiker instelt voor de hoeken van de afbeelding.

### Gegevensset

In dit voorbeeld worden twee tabellen en een achtergrondafbeelding gebruikt. U kunt de twee tabellen in uw app importeren met de webbestandsconnector.

**CustomerIssues** 

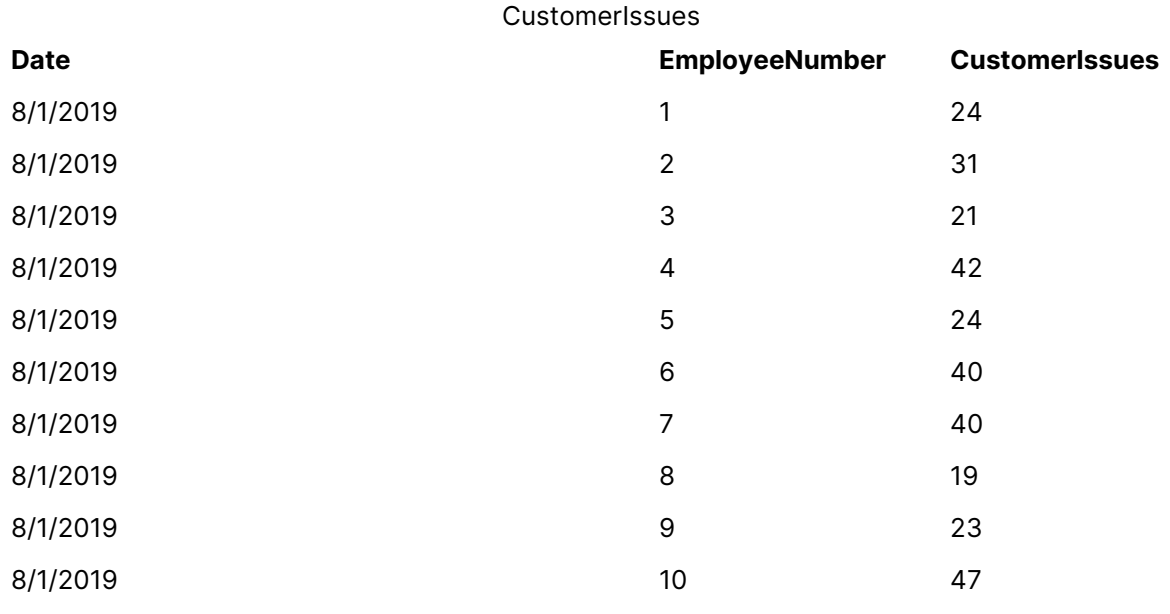

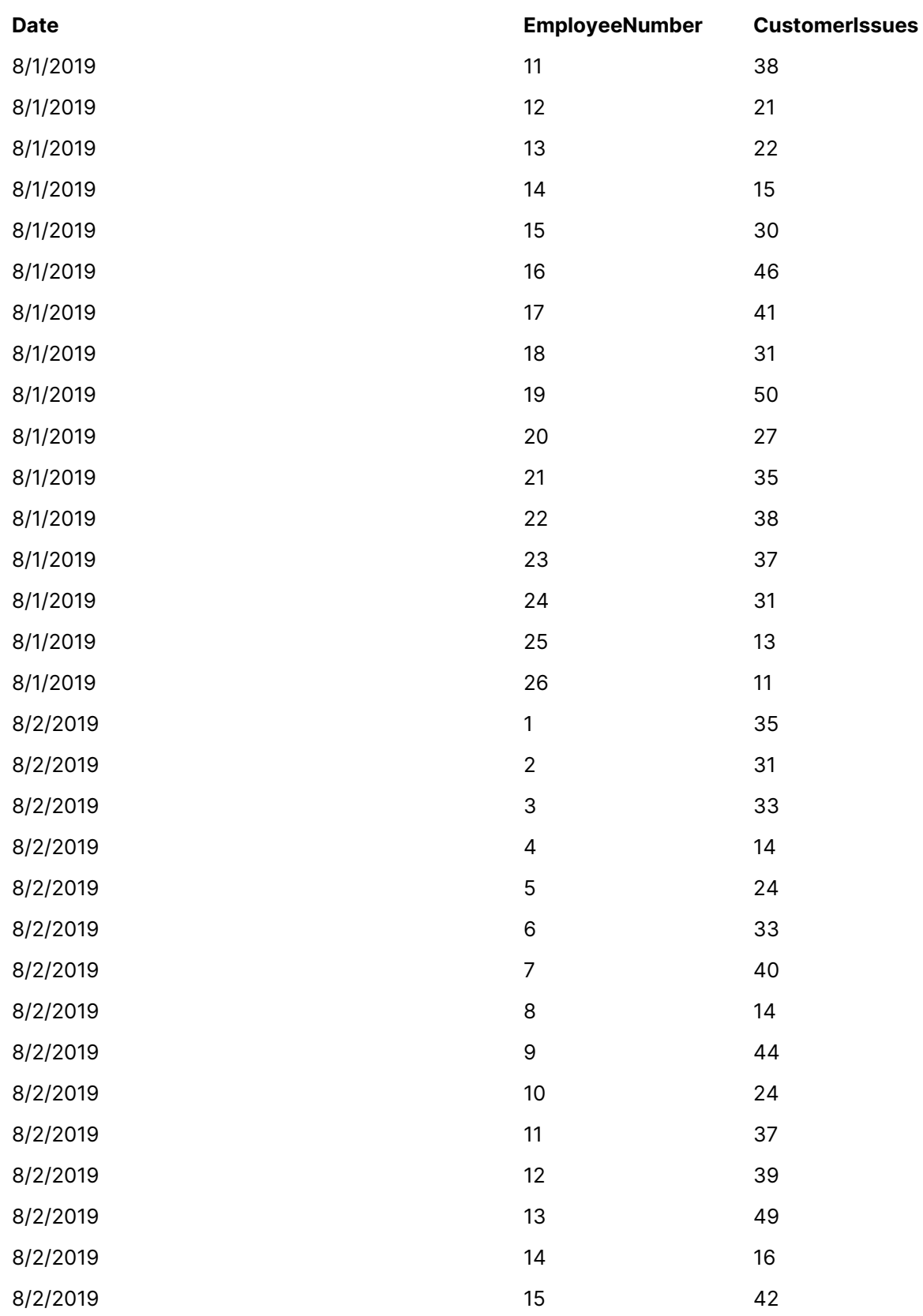

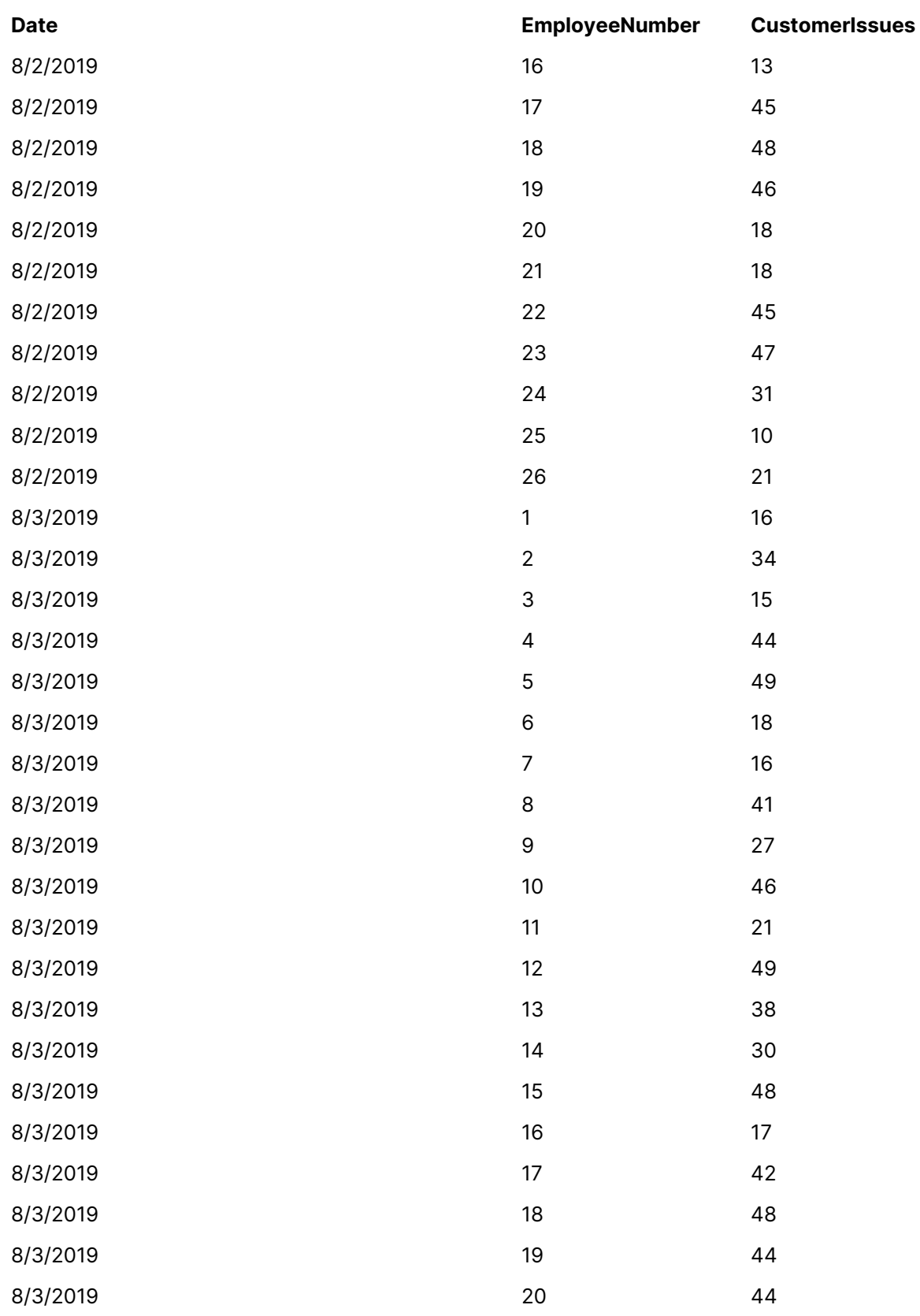

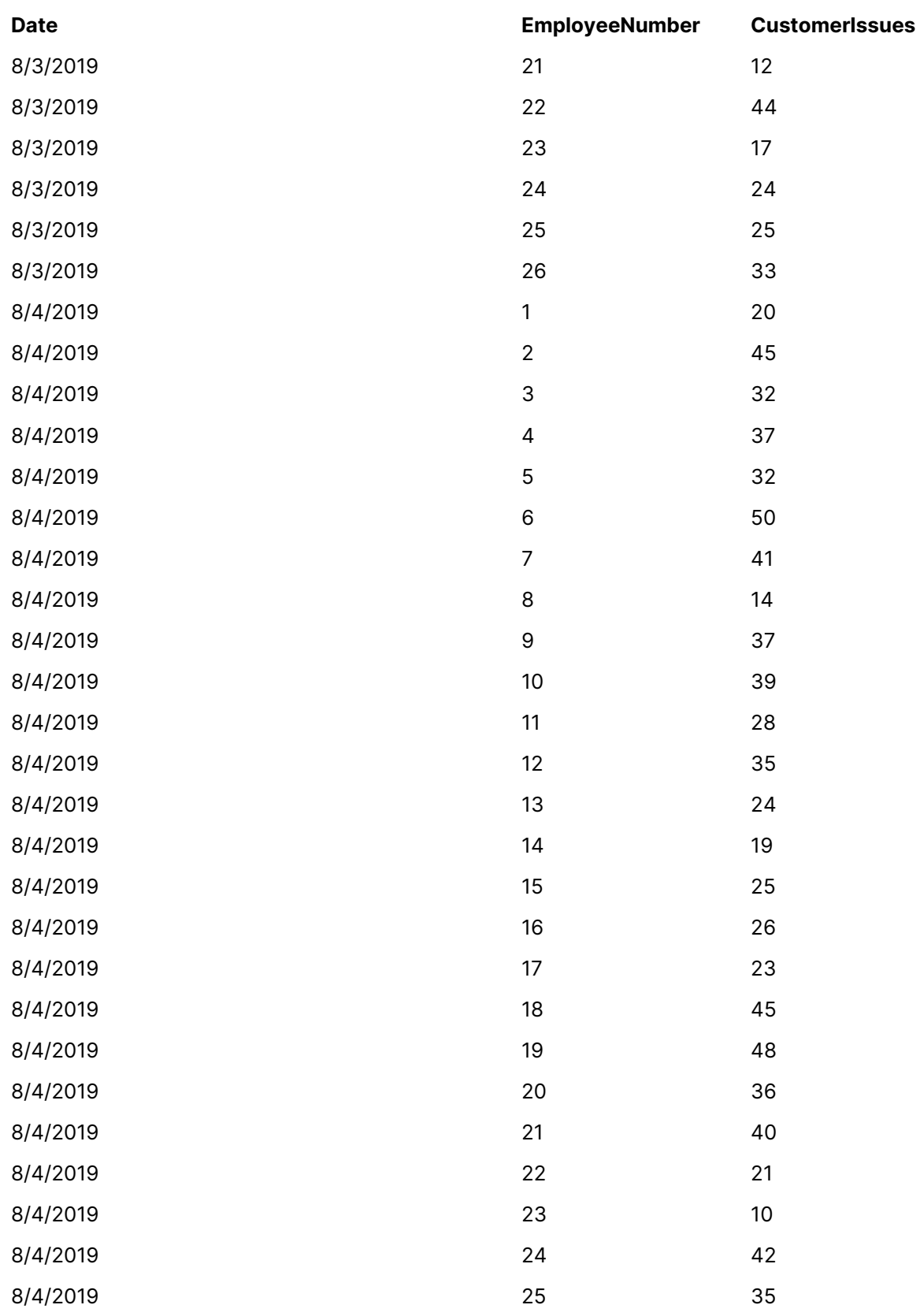

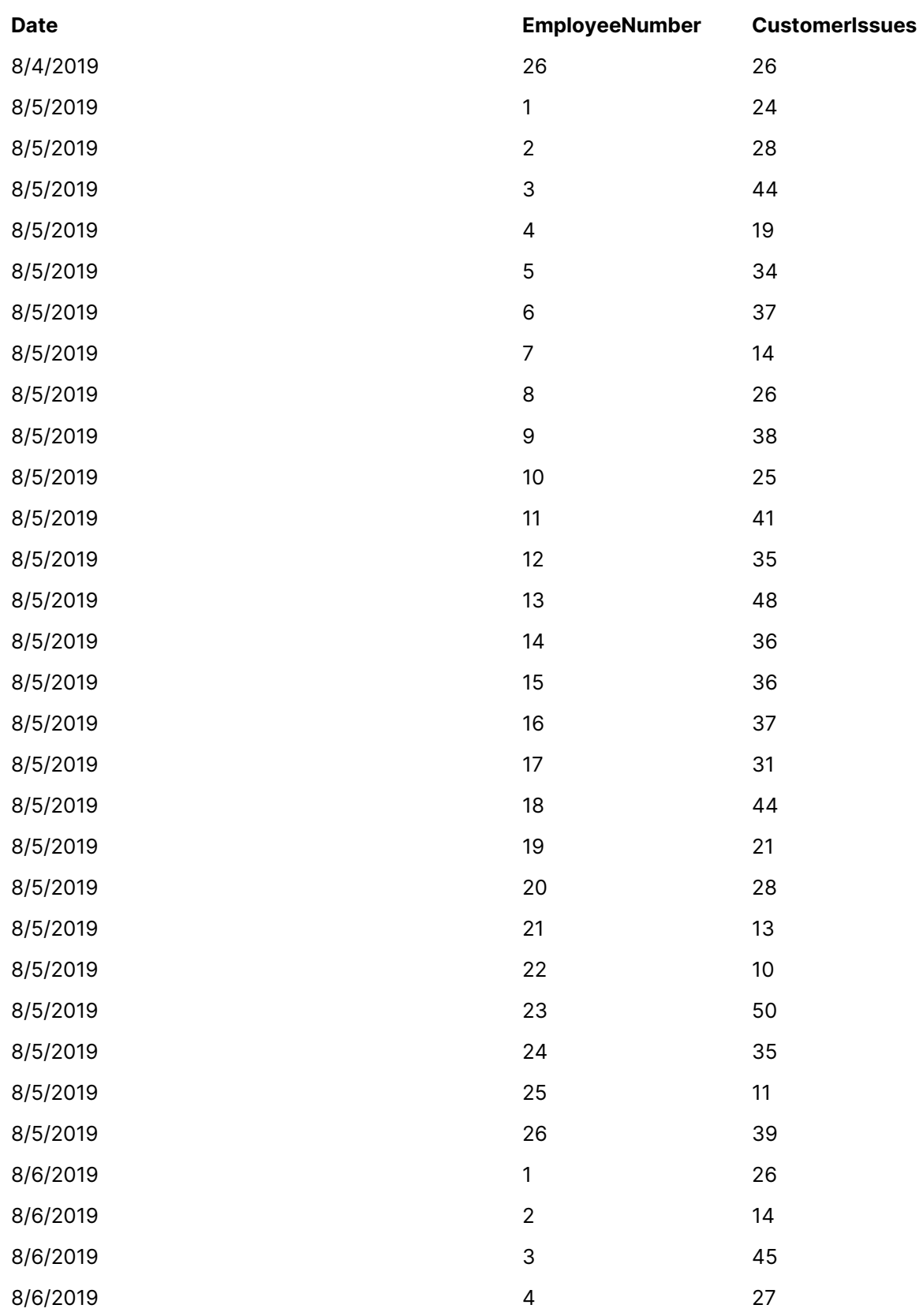

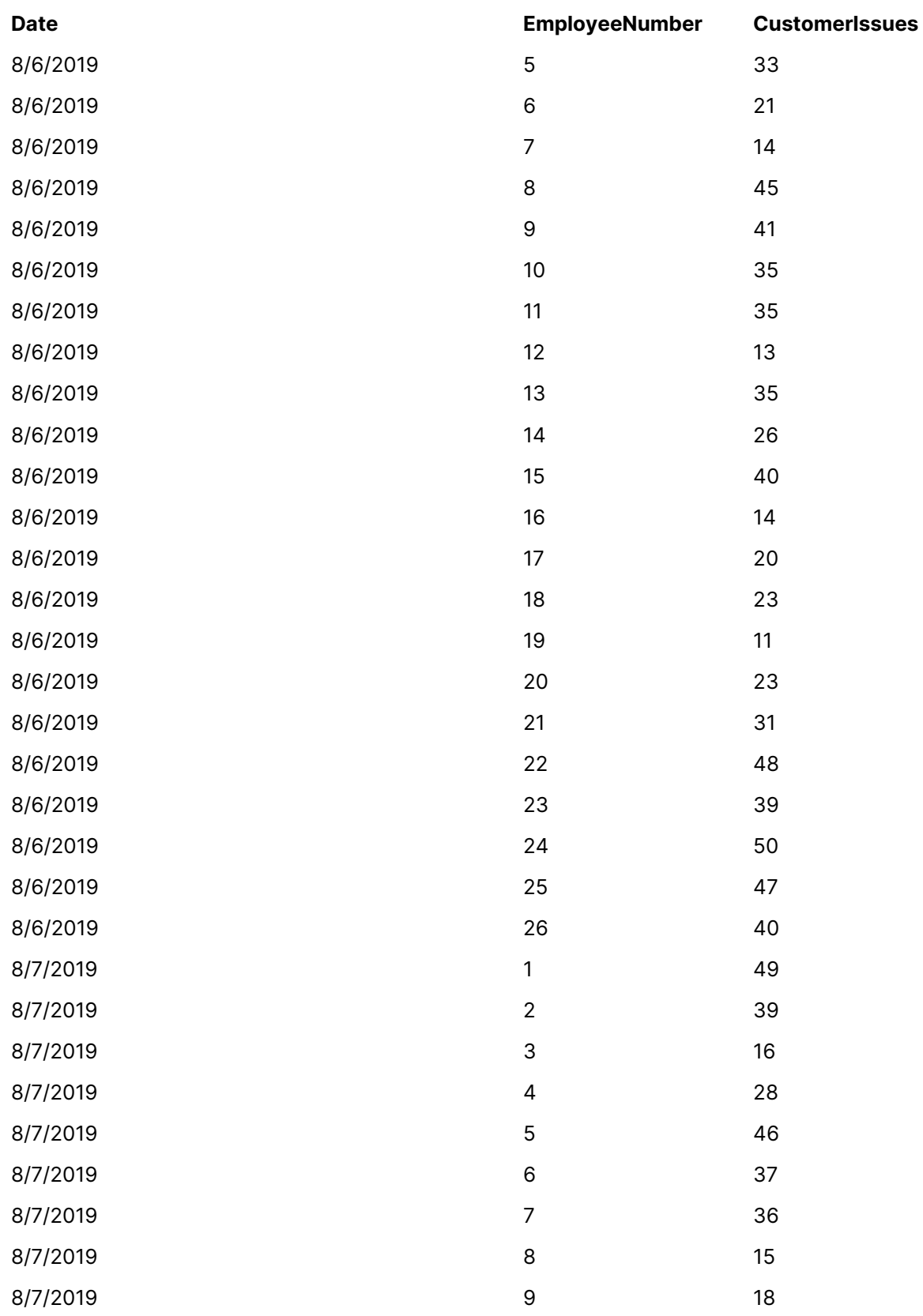

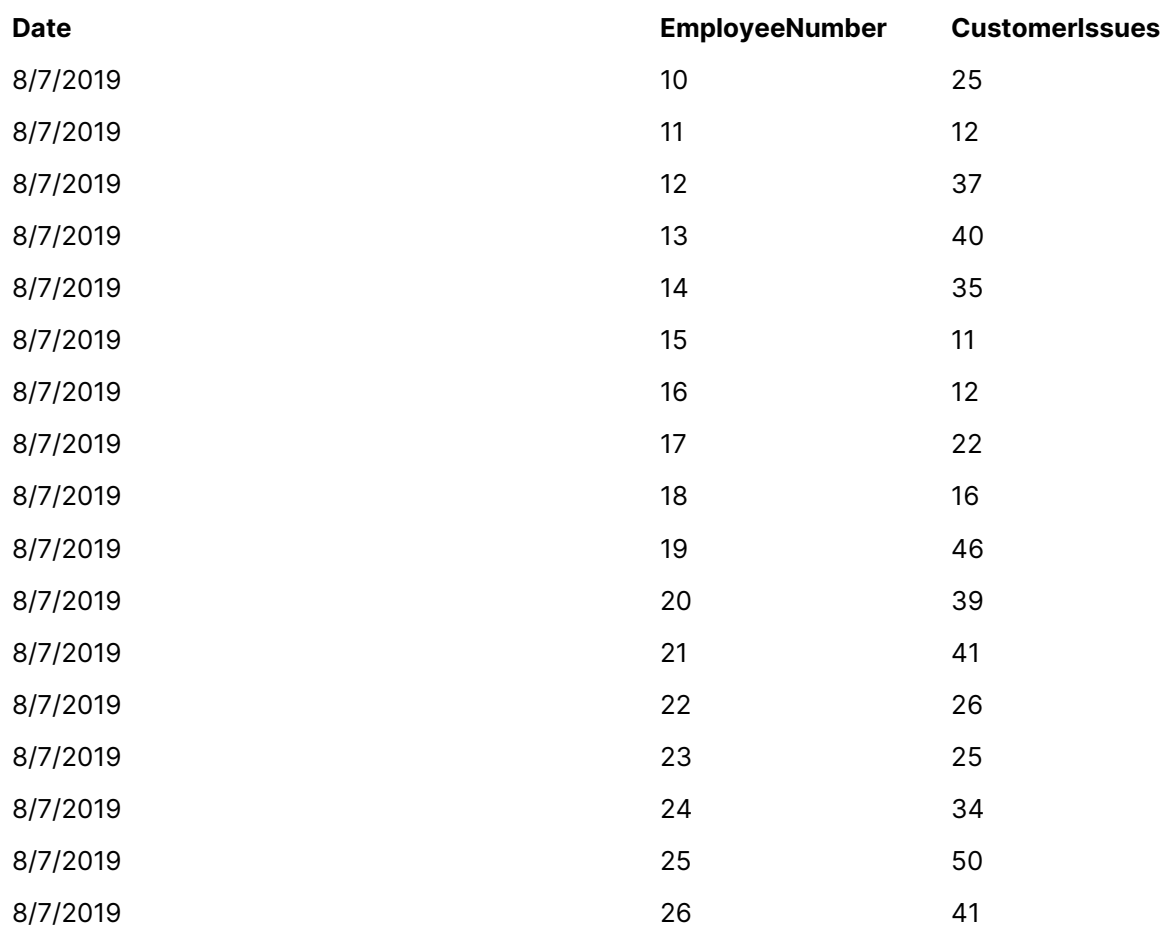

# EmployeeData

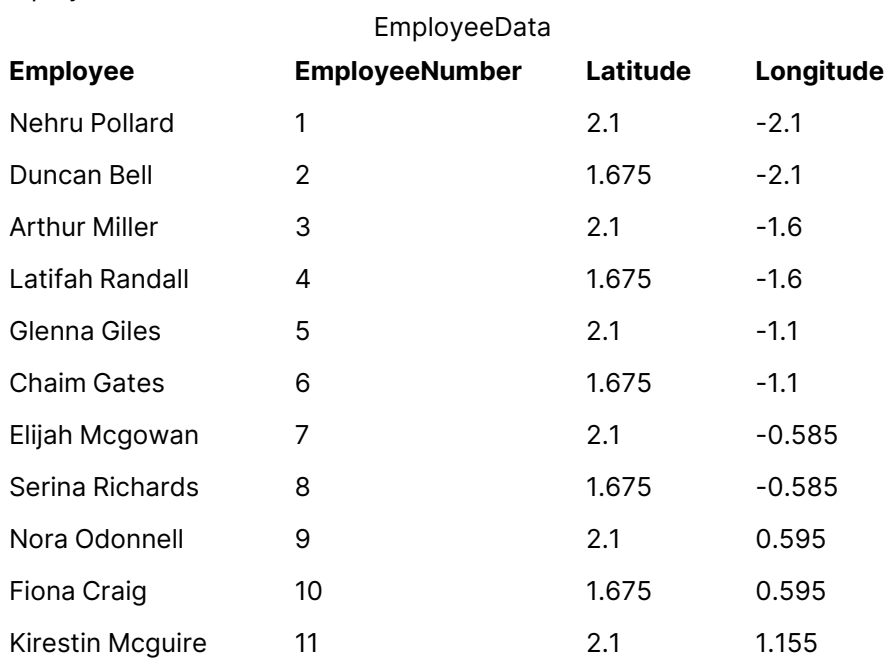

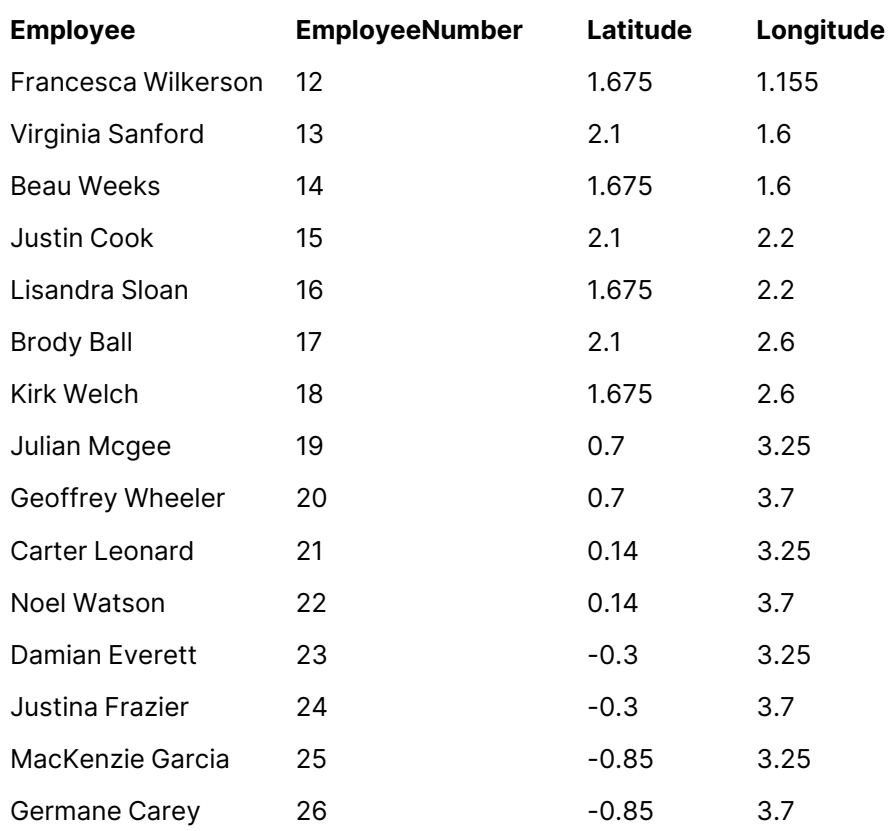

# Achtergrondafbeelding

Voorbeeld achtergrondafbeelding

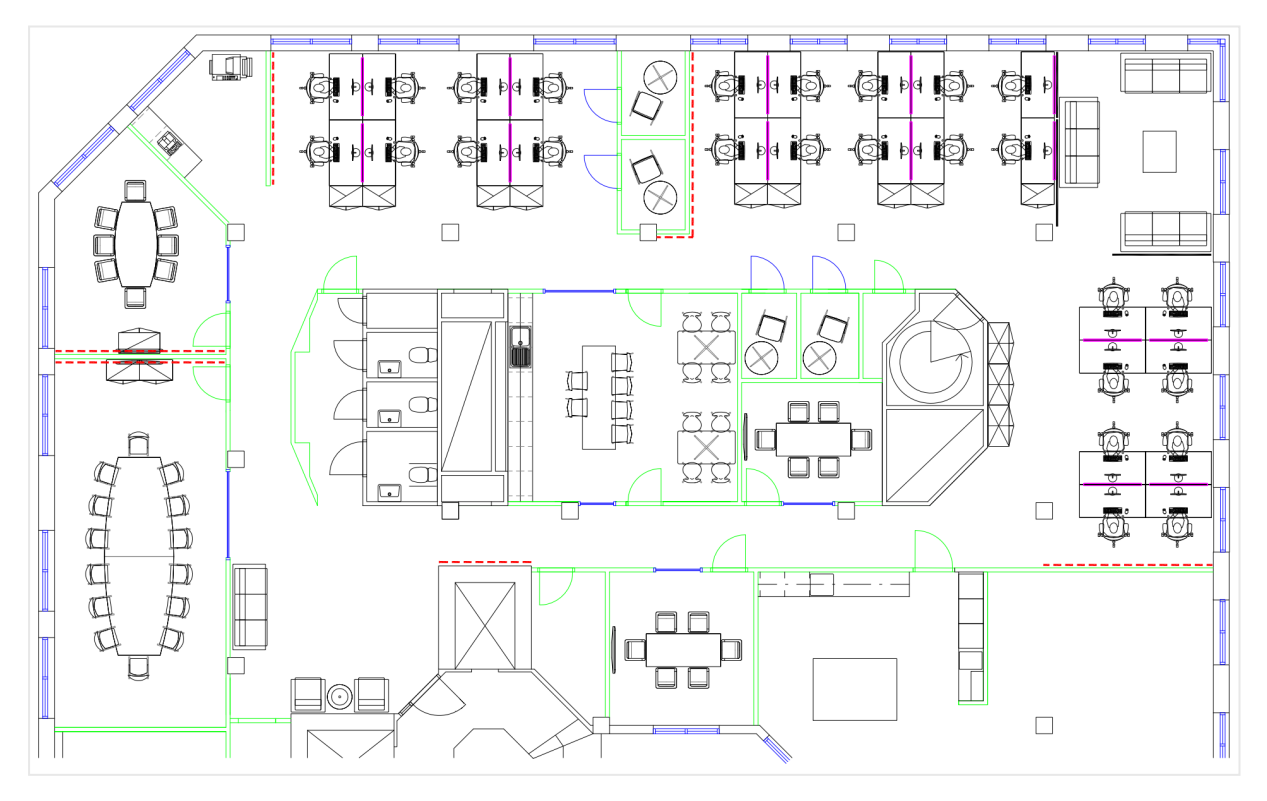

### Hoe ik dit heb samengesteld

#### **Doe het volgende:**

- 1. Voeg de gegevensbronnen aan uw app toe en koppel de tabellen met behulp van de EmployeeNumber-velden in elke tabel.
- 2. Ga naar een werkblad en voeg een kaartdiagram toe.
- 3. In **Kaartinstellingen** doet u het volgende:
	- <sup>l</sup> Wijzig **Basiskaart** in **Geen**.
	- <sup>l</sup> Wijzig **Projectie** in **Door gebruiker gedefinieerd (graden)**.
- 4. In **Uiterlijk** > **Presentatie** doet u het volgende:
	- <sup>l</sup> Zet de **Schaalbalk** op **Uit**.
	- <sup>l</sup> Stel **Zoomniveaus beperken** in op **Aangepast** en stel het zoomniveau in op 7x zoom 8x zoom.
- 5. Voeg een achtergrondlaag aan het kaartdiagram toe, ga naar **Gegevens** en doe het volgende:
	- <sup>l</sup> Ga naar **Indeling** en selecteer **Afbeelding**.
	- Stel de **URL** in op https://help.qlik.com/en-US/sense/Subsystems/Hub/Content/Resources/Images/ui\_map-image-backgroundexample.png.
	- <sup>l</sup> Stel de **Linkerbovenhoek** in op 2,5 voor **Boven (breedtegraad)** en –4,1 voor **Links (lengtegraad)**.
	- <sup>l</sup> Stel de **Rechterbenedenhoek** in op –2,5 voor **Onder (breedtegraad)** en 4,1 voor **Rechts (lengtegraad)**.
- 6. Voeg een puntlaag aan het kaartdiagram toe en doe het volgende:
	- <sup>l</sup> Voeg Employee als het veld toe in **Gegevens**.
	- <sup>l</sup> Selecteer **Lengte- en breedtegraadvelden** in **Locatie**. Stel Lat in als het **Lengtegraadveld** en Long als het **Breedtegraadveld**.
	- <sup>l</sup> Stel **Grootte en vorm** in op **Grootte op basis van**Avg(CustomerIssues).
	- In **Kleur** doet u het volgende:
		- <sup>l</sup> Stel **Kleur** in op **Aangepast** en kleur **Per meting**.
		- Selecteer Avg(CustomerIssues) als de meting.
		- **·** Selecteer **Uiteenlopende klassen** als het kleurenschema.

## Een kaart maken gericht op een regio

U kunt uw kaartdiagrammen zo configureren dat de focus op een specifiek aandachtsgebied blijft staan, zoals een bepaald land. U kunt ook het minimale en maximale zoomniveau van uw kaart instellen. Hiermee bepaalt u hoe ver met Qlik Sense op de kaart wordt ingezoomd wanneer u selecties maakt.

In het volgende voorbeeld wordt uitgelegd hoe u een kaart maakt waarbij de focus op één regio is vergrendeld en waarvoor een aangepast maximaal zoomniveau is ingesteld.

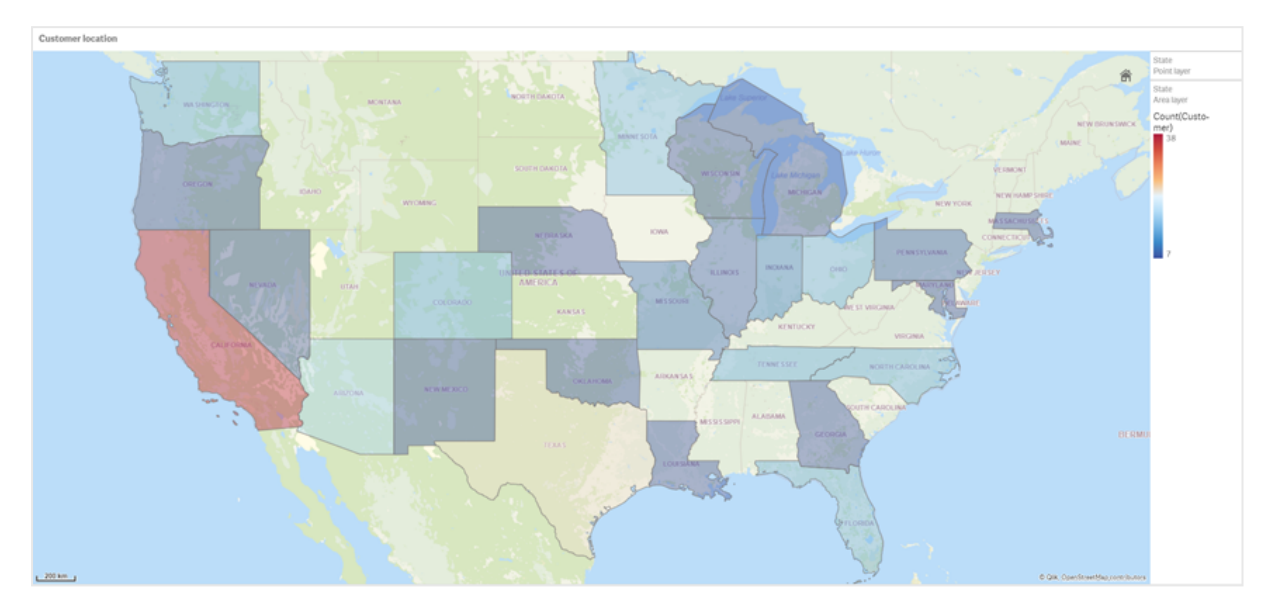

Het kaartdiagram waarvoor pannen is beperkt tot het specifieke aandachtsgebied

Voor deze kaart is een panlimiet ingesteld, zodat gebruikers de focus van de kaartvisualisatie niet van het aandachtsgebied vandaan kunnen pannen. Gebruikers kunnen tussen afzonderlijke kaartlagen naar een lager niveau schakelen, maar ze kunnen niet buiten de oorspronkelijke weergave scrollen.

Voor deze kaartvisualisatie worden een puntlaag en een gebiedslaag met twee drill-downdimensies gebruikt. De ene drill-downdimensie zorgt ervoor dat in de gebiedslaag county's worden weergegeven wanneer staten zijn geselecteerd. De andere drill-downdimensie zorgt ervoor dat in de puntlaag steden als punten worden weergegeven wanneer een staat is geselecteerd in de gebiedslaag.

Er is een zoomlimiet toegepast op het kaartdiagram. Wanneer een staat wordt geselecteerd in de gebiedslaag, wordt de kaart naar een lager niveau geschakeld, zodat de county's in de gebiedslaag en de steden in een afzonderlijke puntlaag worden weergegeven. De kaart blijft ingezoomd op een passend niveau voor een algemeen regionaal overzicht.

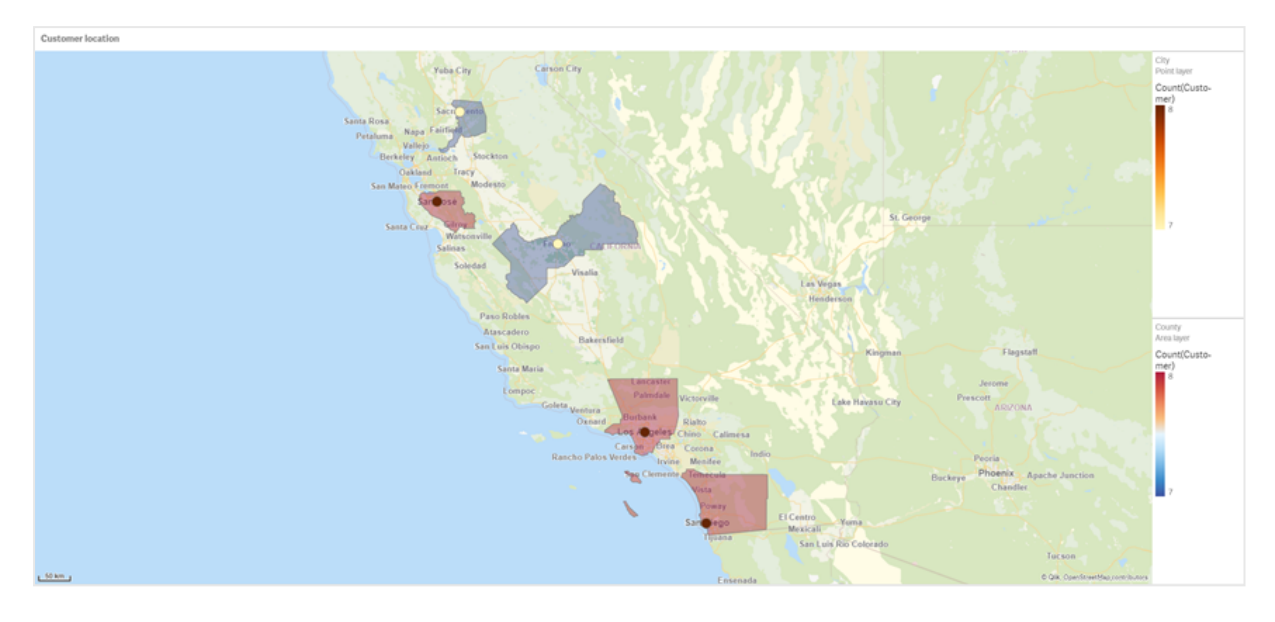

#### Een kaartdiagram waarop een selectie van staten is toegepast

### Gegevensset

City data

In dit voorbeeld worden twee sets gegevens gebruikt. U moet deze gegevens in Qlik Sense importeren. U kunt de gegevens in een spreadsheet toevoegen en in Qlik Sense importeren. U kunt ook de tabel op deze Help-pagina als webbestand importeren.

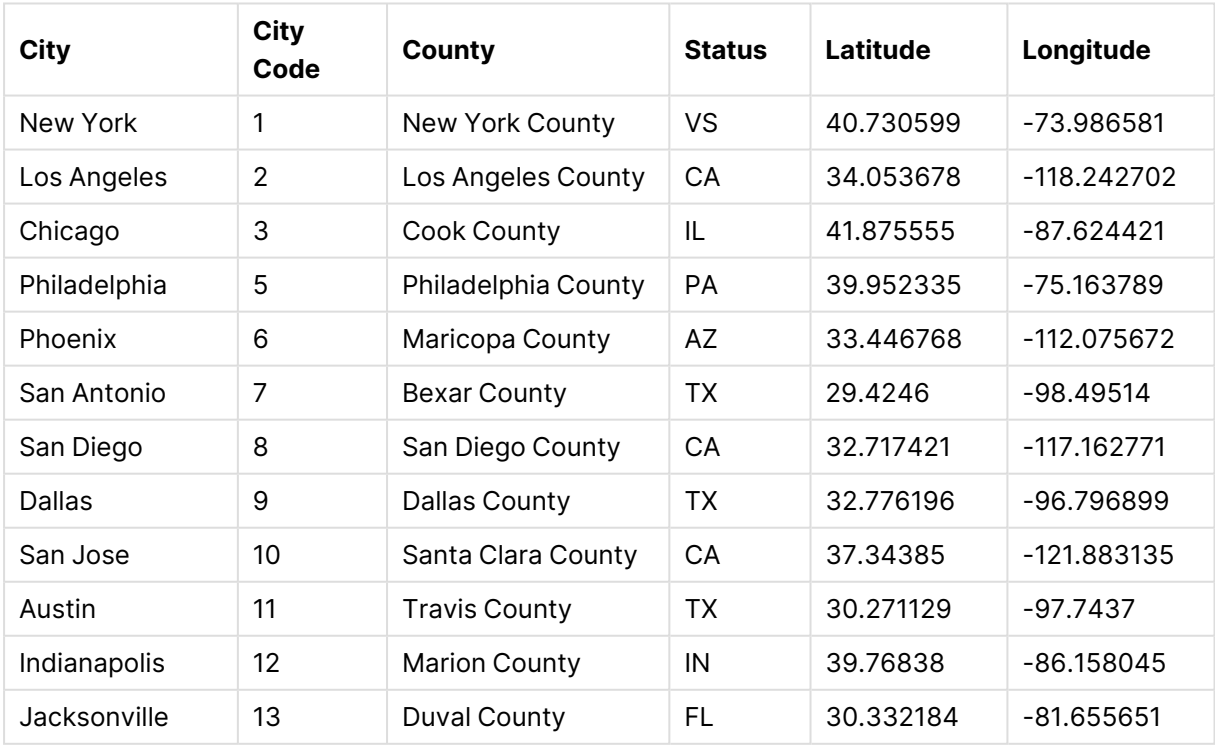

# Voorbeeld city data

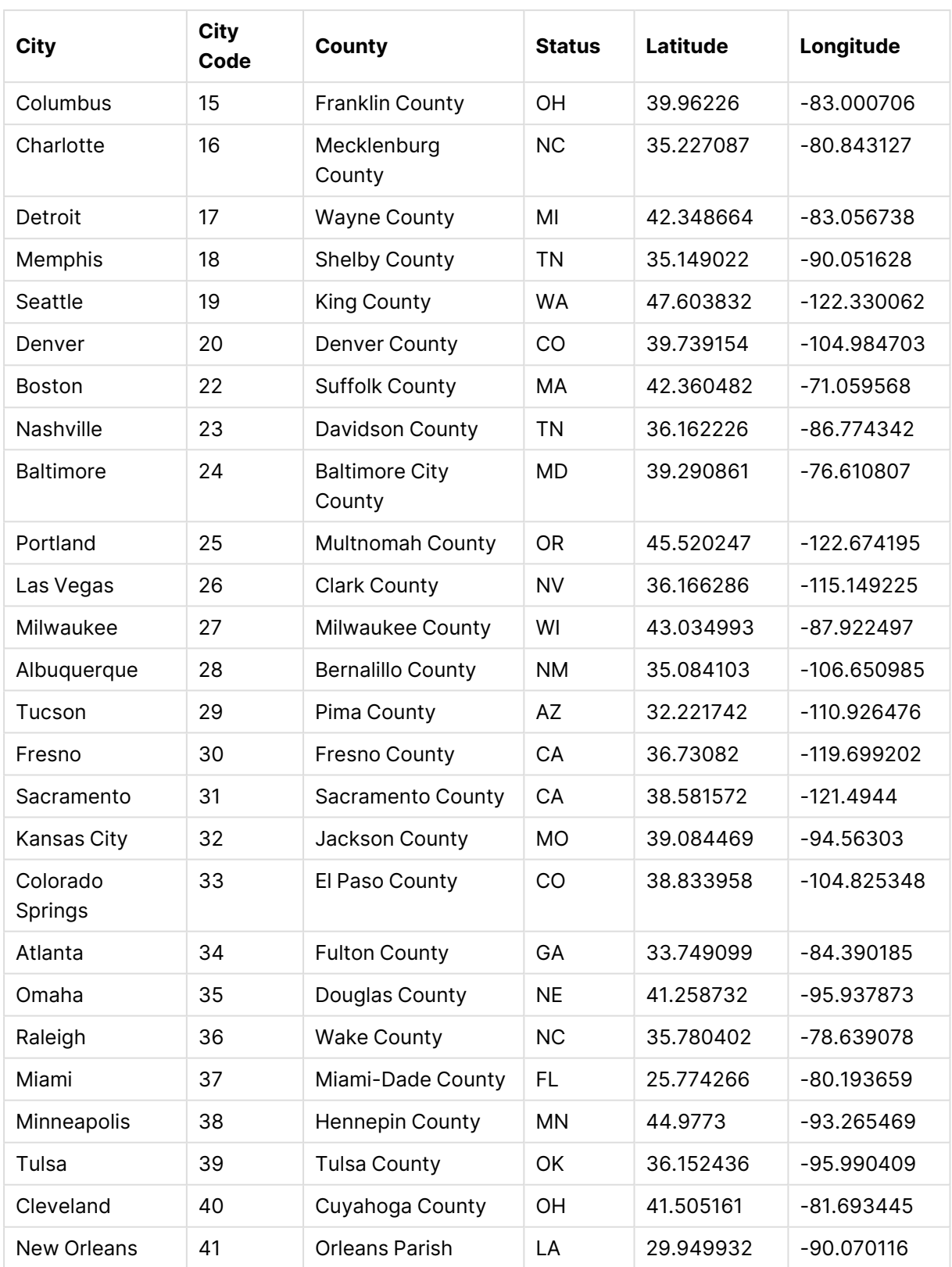

Customer

### Voorbeeld customer data

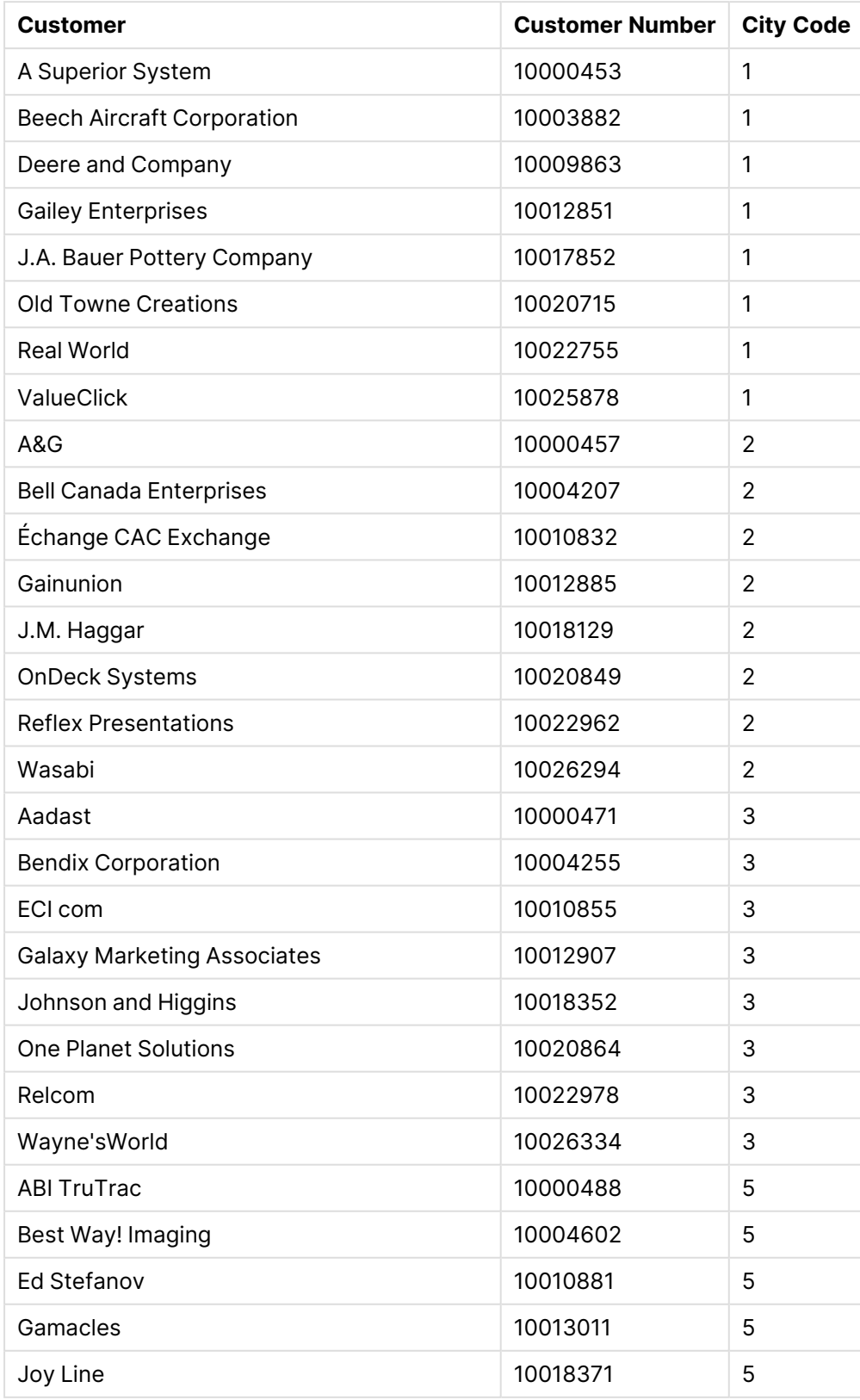

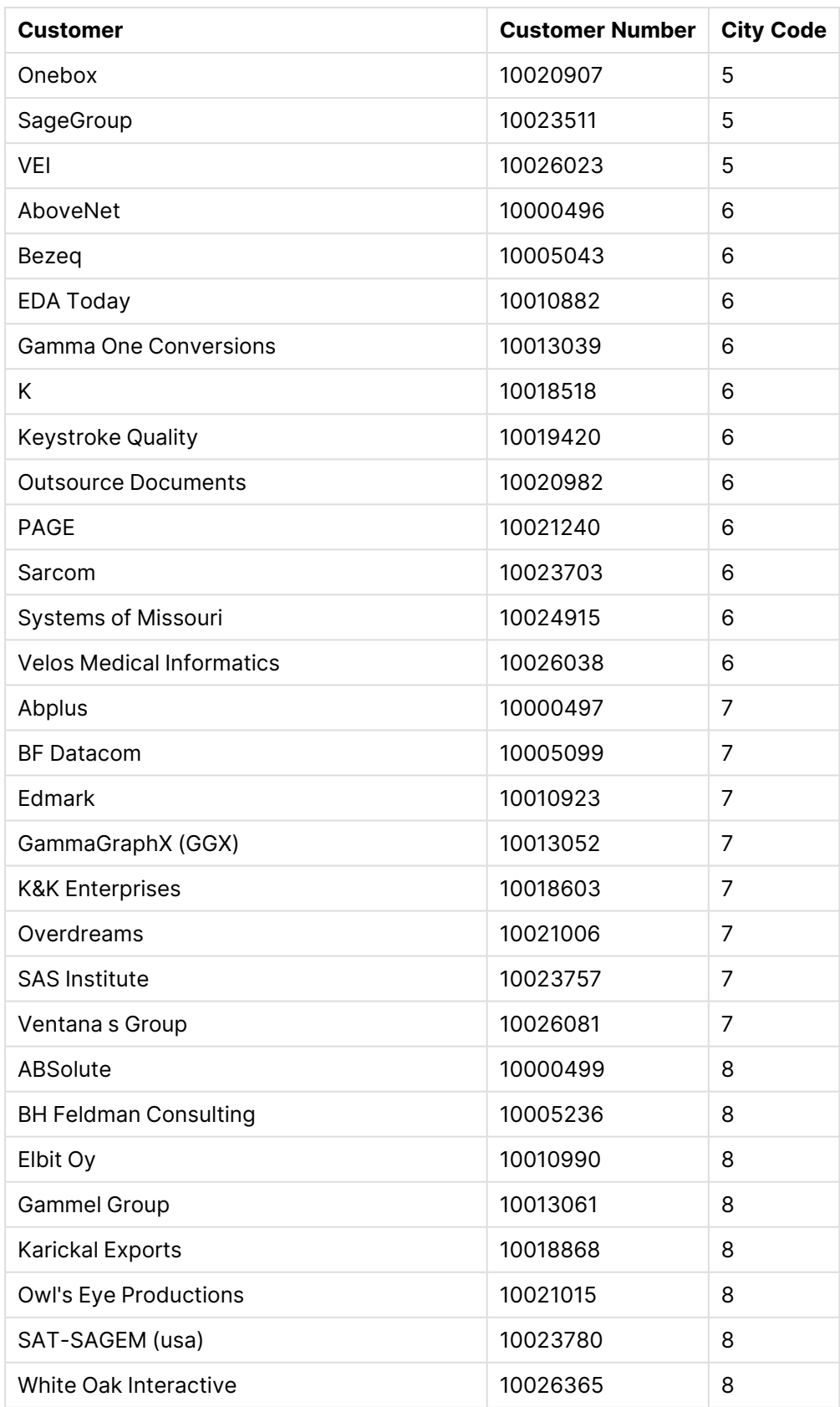

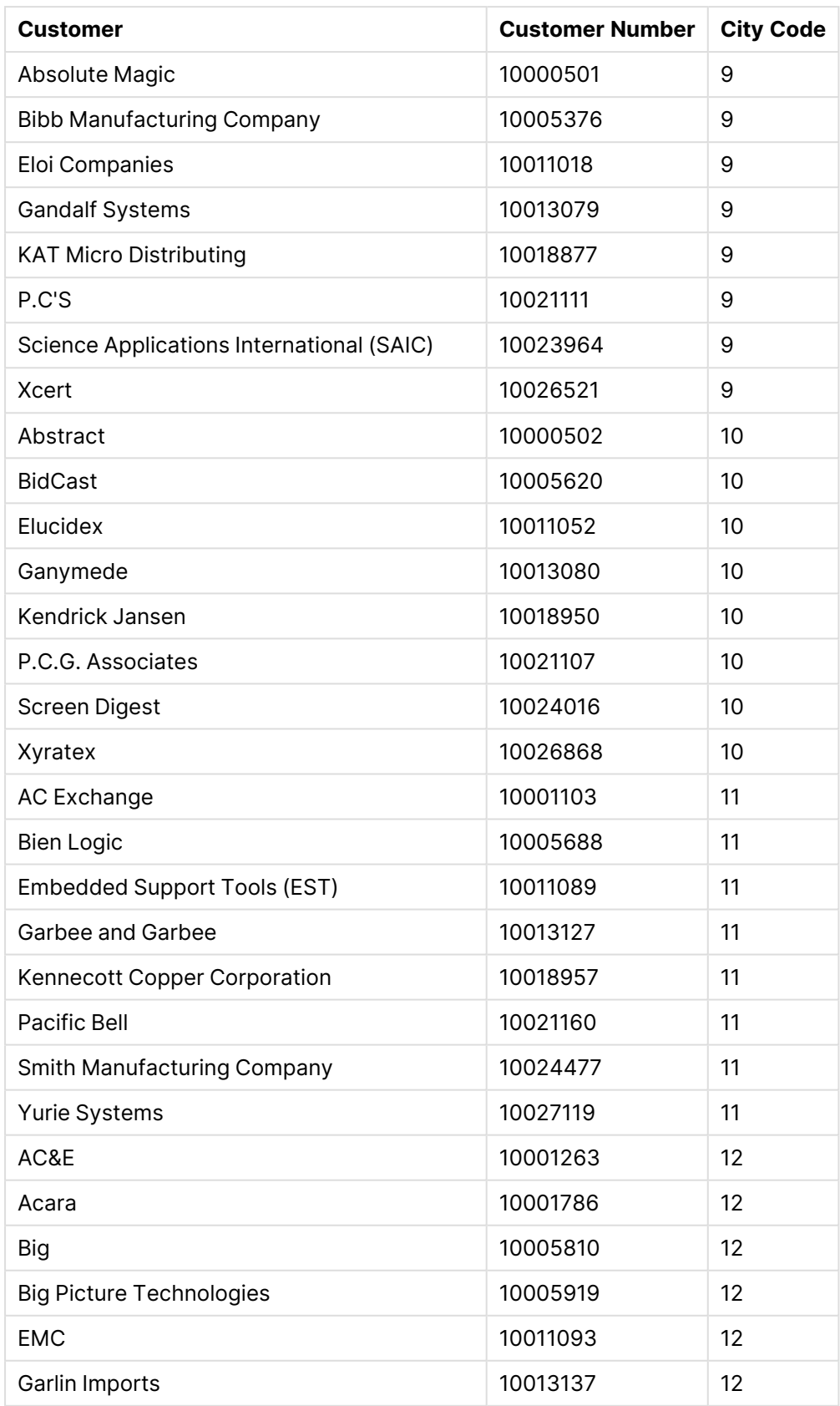

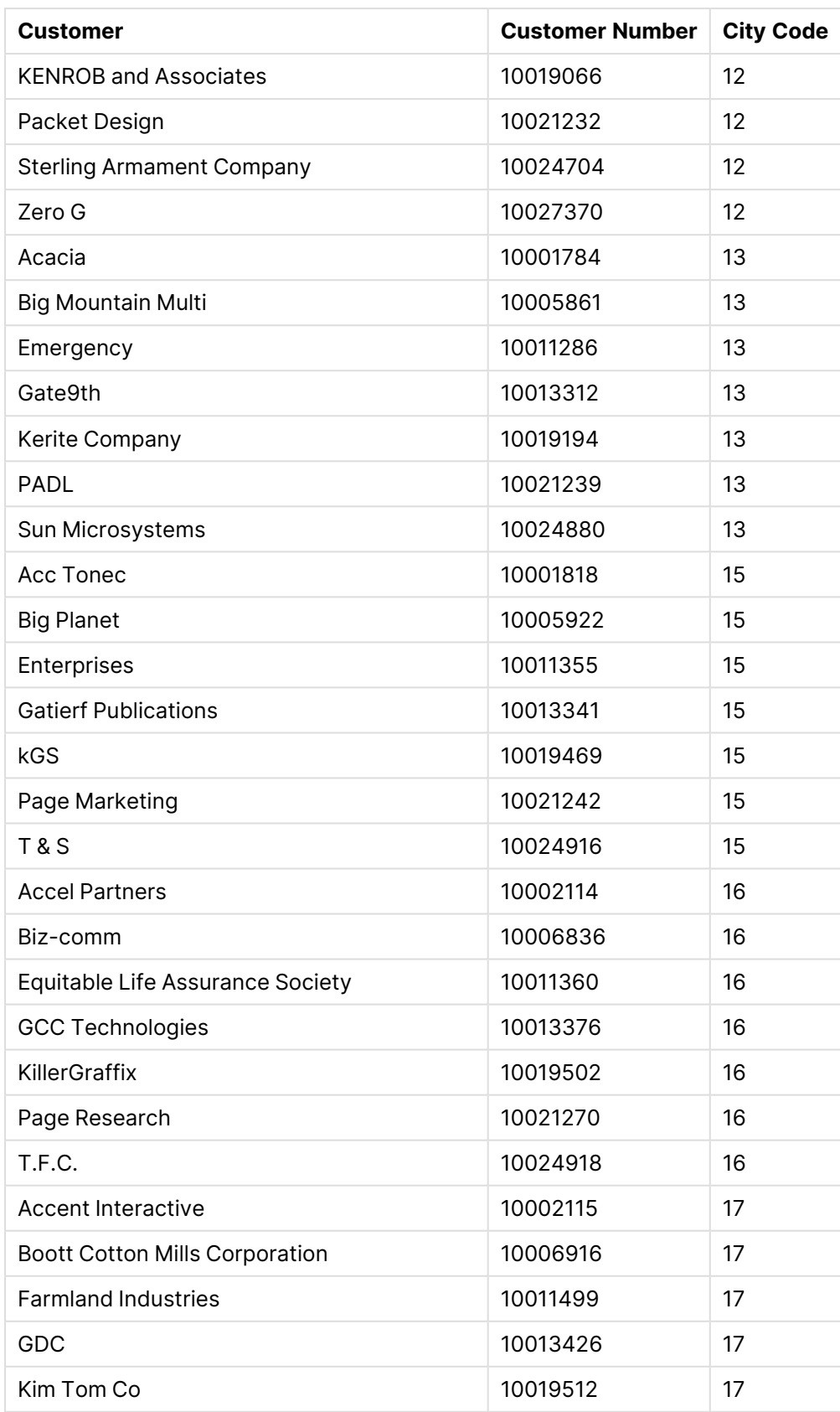

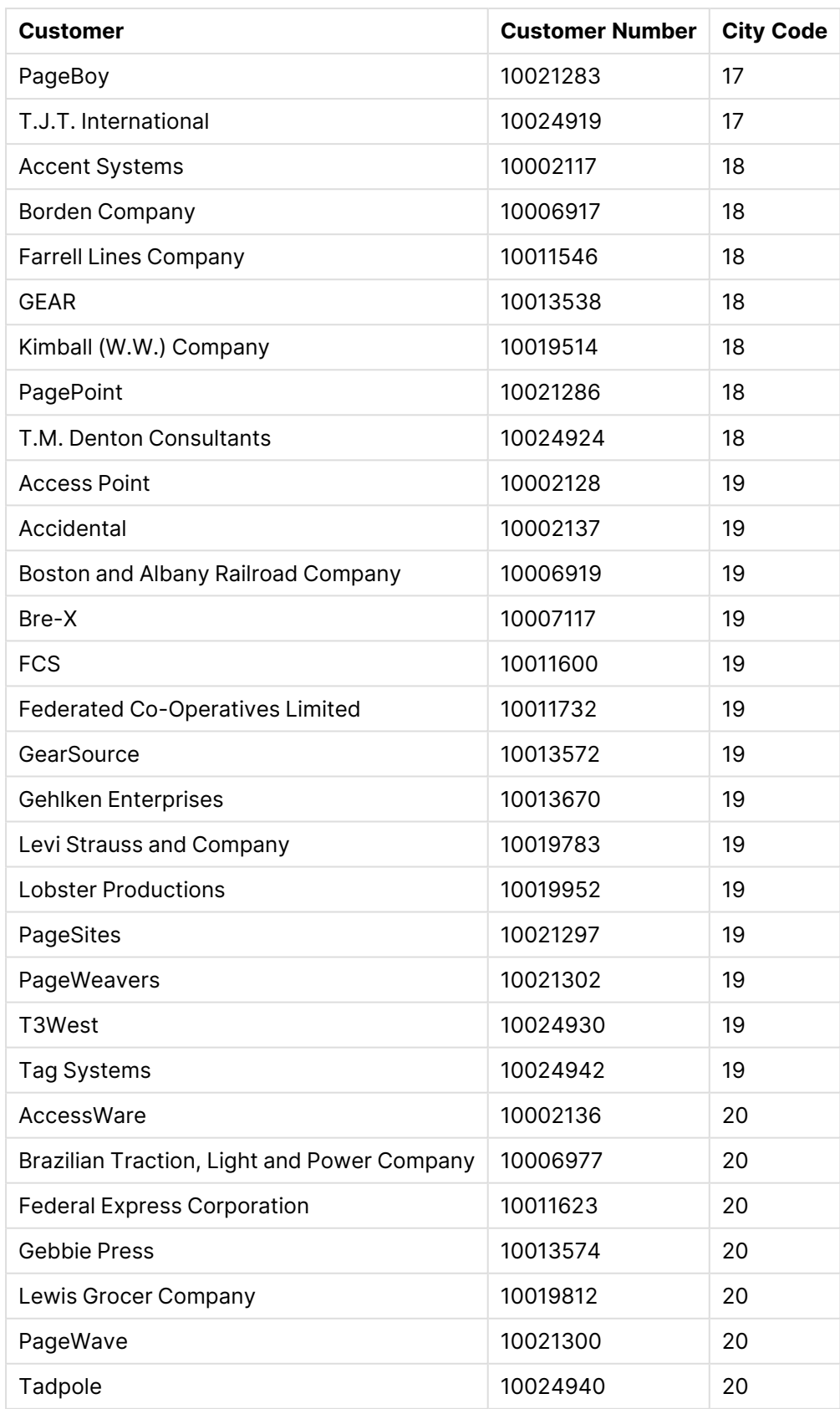

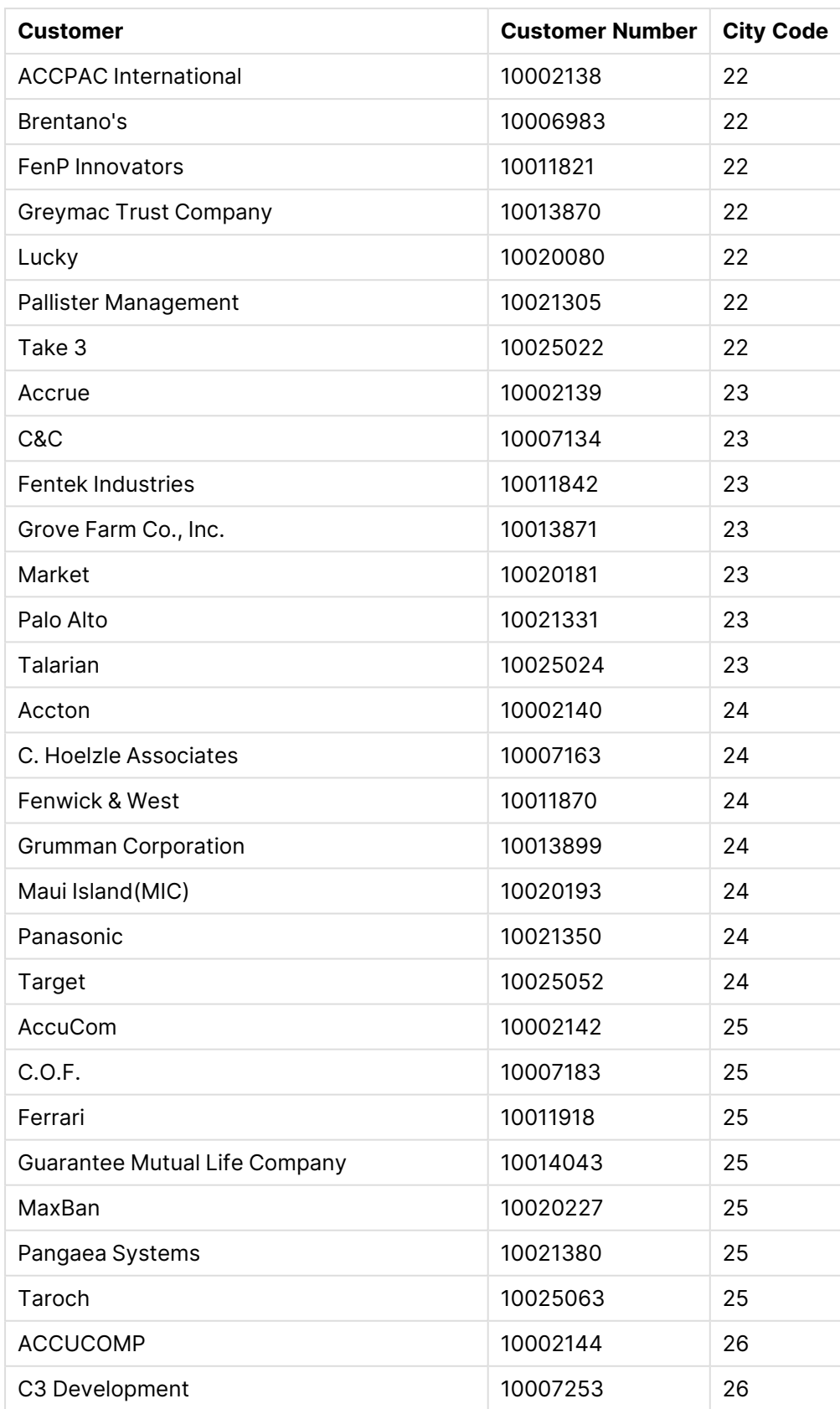

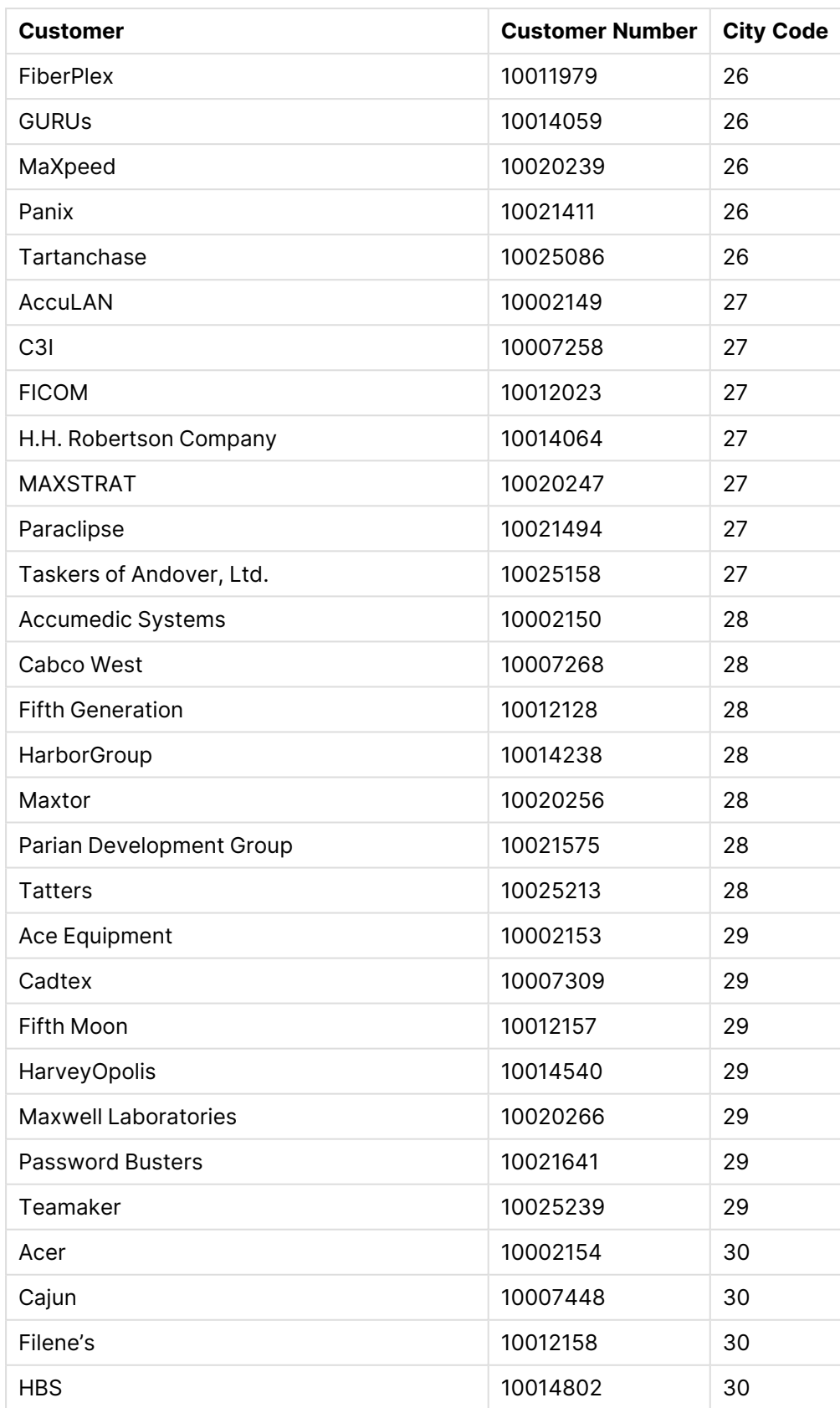

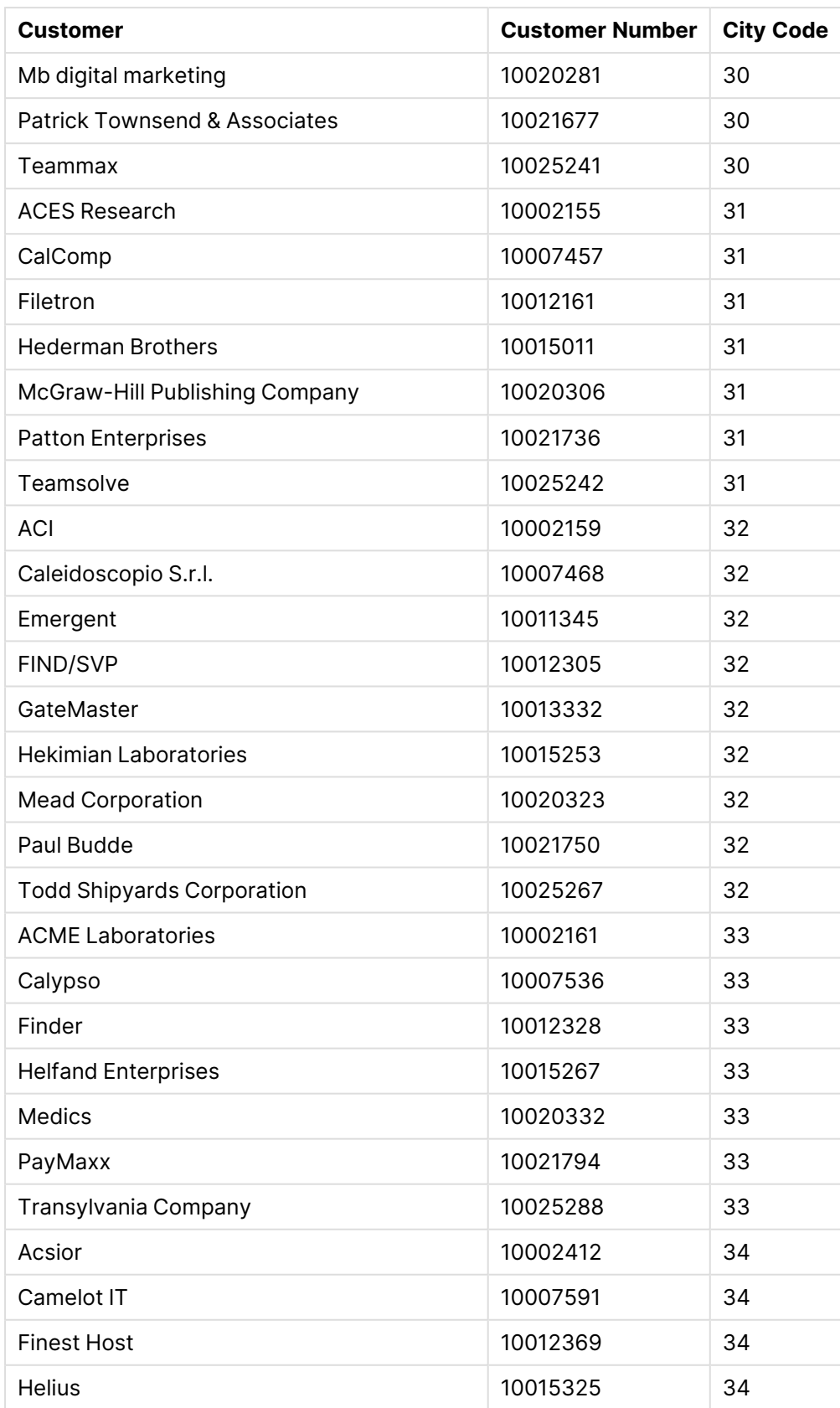

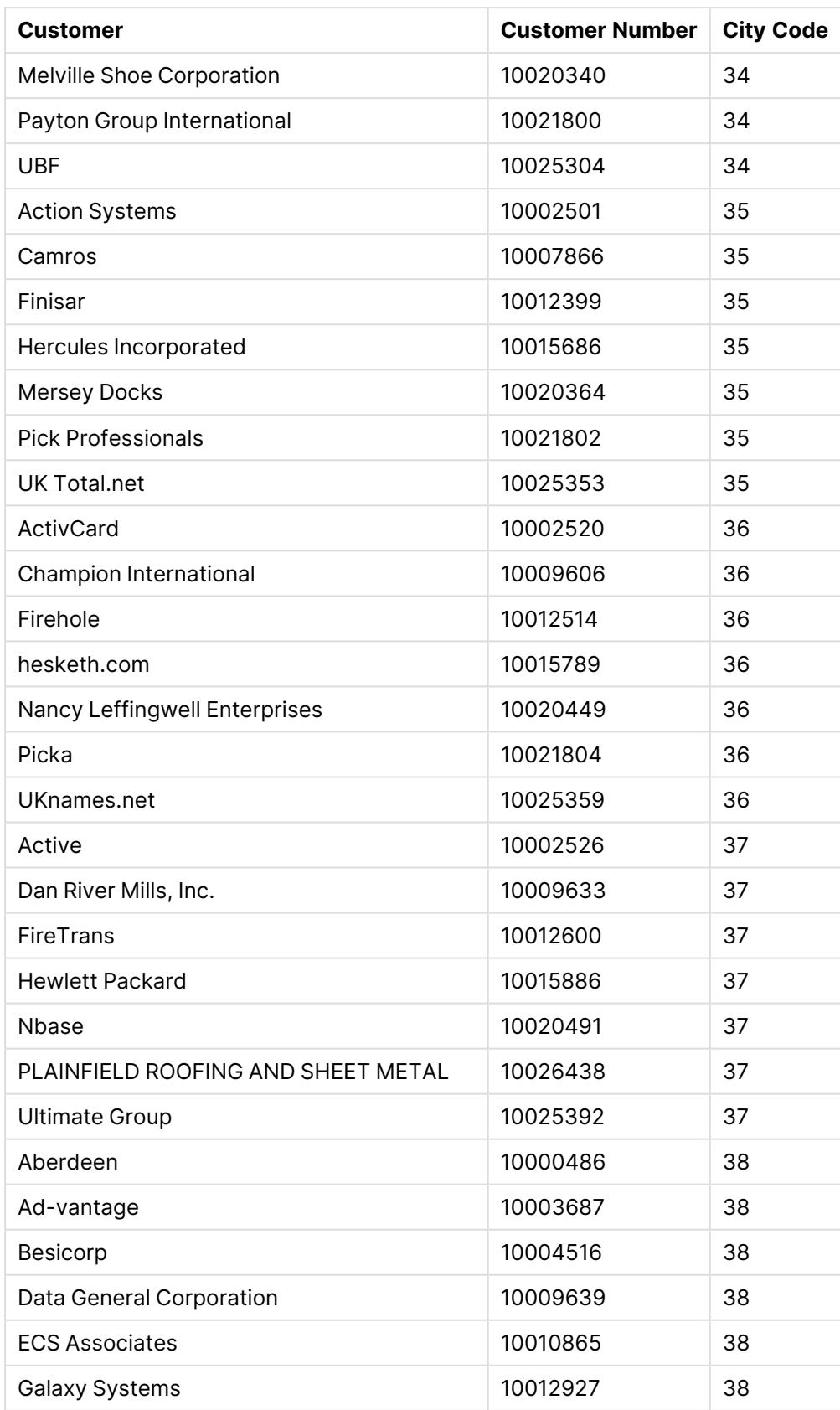

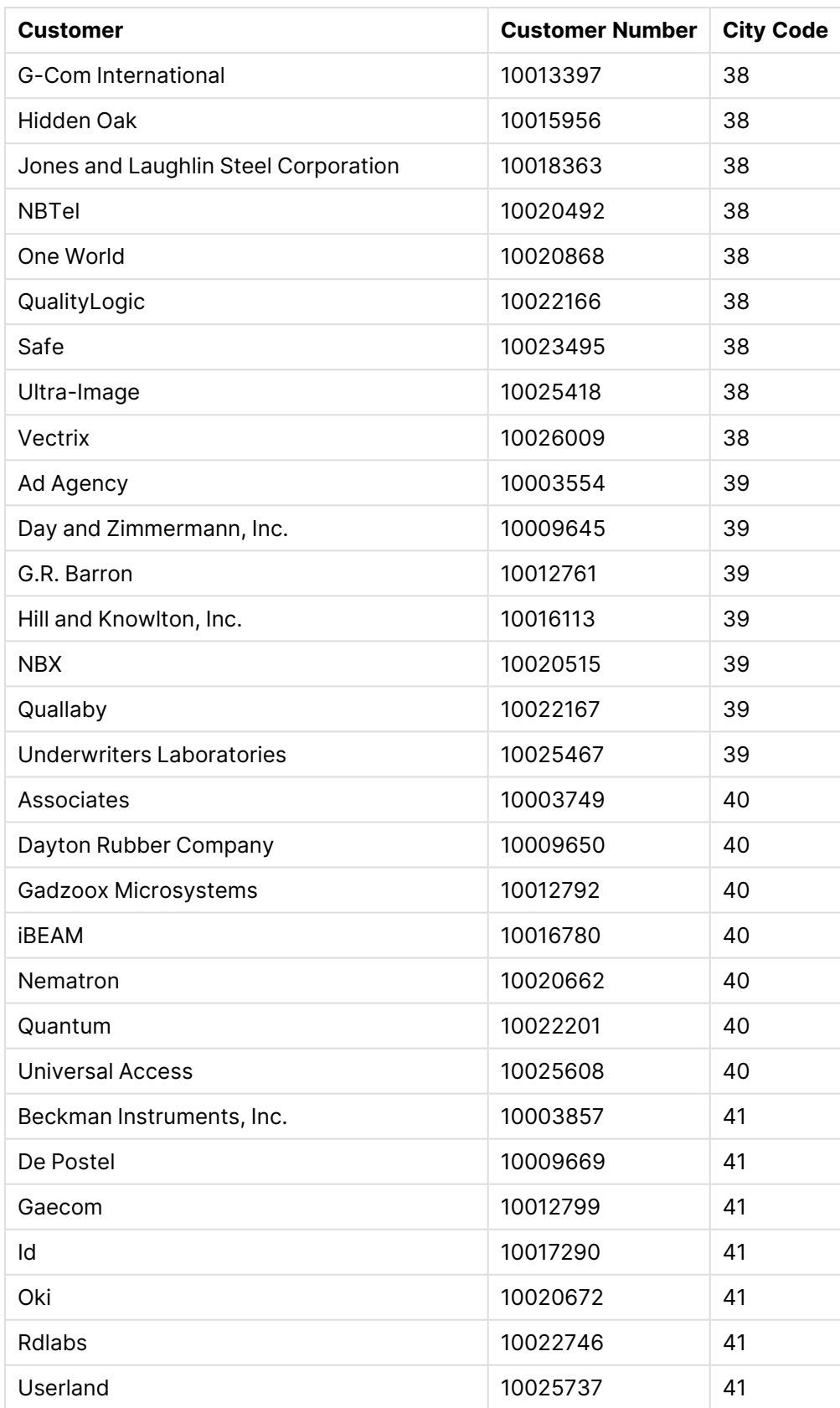

### Hoe ik dit heb samengesteld

#### **Doe het volgende:**

- 1. Importeer de gegevens in **Gegevensbeheer**.
- 2. Maak de aanbevolen koppelingen tussen de twee tabellen in **Gegevensbeheer**.
- 3. Maak twee drill-downdimensies: een van State en County en een van State en City.
- 4. Voeg een kaart toe en stel in **Presentatie** een **Aangepast** zoomniveau in met als maximaal zoomniveau **7x inzoomen**.
- 5. Voeg een puntlaag toe met State-City als dimensie. Stel de volgende eigenschappen in:
	- <sup>l</sup> Stel in **Locatie** het bereik in op **Aangepast** en voer 'USA' in bij **Country**.
	- <sup>l</sup> Stel in **Grootte en vorm** de optie **Grootte op basis van** in op Count(Distinct (Customer)).
	- **Ken in Kleuren** kleuren toe per meting door middel van *Count(Distinct(Customer)).*
	- <sup>l</sup> Stel in **Opties** > **Laagweergave** de optie **Zichtbare detailniveaus** in op **Aangepast** en selecteer City.
- 6. Voeg een gebiedslaag toe met State-County als dimensie. Stel de volgende eigenschappen in:
	- Stel in Locatie het bereik in op Aangepast, voer 'USA' in bij Country en voer State in bij **Bestuurlijk gebied (niveau 1)**.
	- **Ken in Kleuren** kleuren toe per meting door middel van Count(Distinct(Customer)) en stel de schuifbalk **Ondoorzichtigheid** in op 40%.
- 7. Centreer het gebied op de kaart, stel **Pannen beperken** in op **Aangepast** en klik op **Panlimiet instellen**.

# Mekko-diagram

Het mekko-diagram is geschikt voor het vergelijken van groepen en tegelijkertijd categorie-items binnen deze groepen. Mekko-diagrammen zijn ook bekend als mozaïekplots, Marimekko-grafieken en Mondrian-diagrammen. De dimensie-as toont de groepen, de meetwaarde-as toont de genormaliseerde percentagewaarde voor elke itemcategorie. De grootte van elke groep toont de waarde.

In deze afbeelding vertegenwoordigen de dimensiegroepen verschillende kwartalen. De breedte van elk kwartaal toont de genormaliseerde percentagewaarde van de som van de verkopen voor dat kwartaal. Elk kwartaal is verdeeld in verschillende productcategorieën, zoals Produce, Canned Products en Frozen Foods. De hoogte van elke productcategorie komt overeen met de genormaliseerde percentagewaarde van de som van de verkopen van die productcategorie binnen dat kwartaal. Hierdoor kunt u eenvoudig productcategorieën binnen een specifiek kwartaal vergelijken en tussen verschillende kwartalen.

# 3 Visualisaties

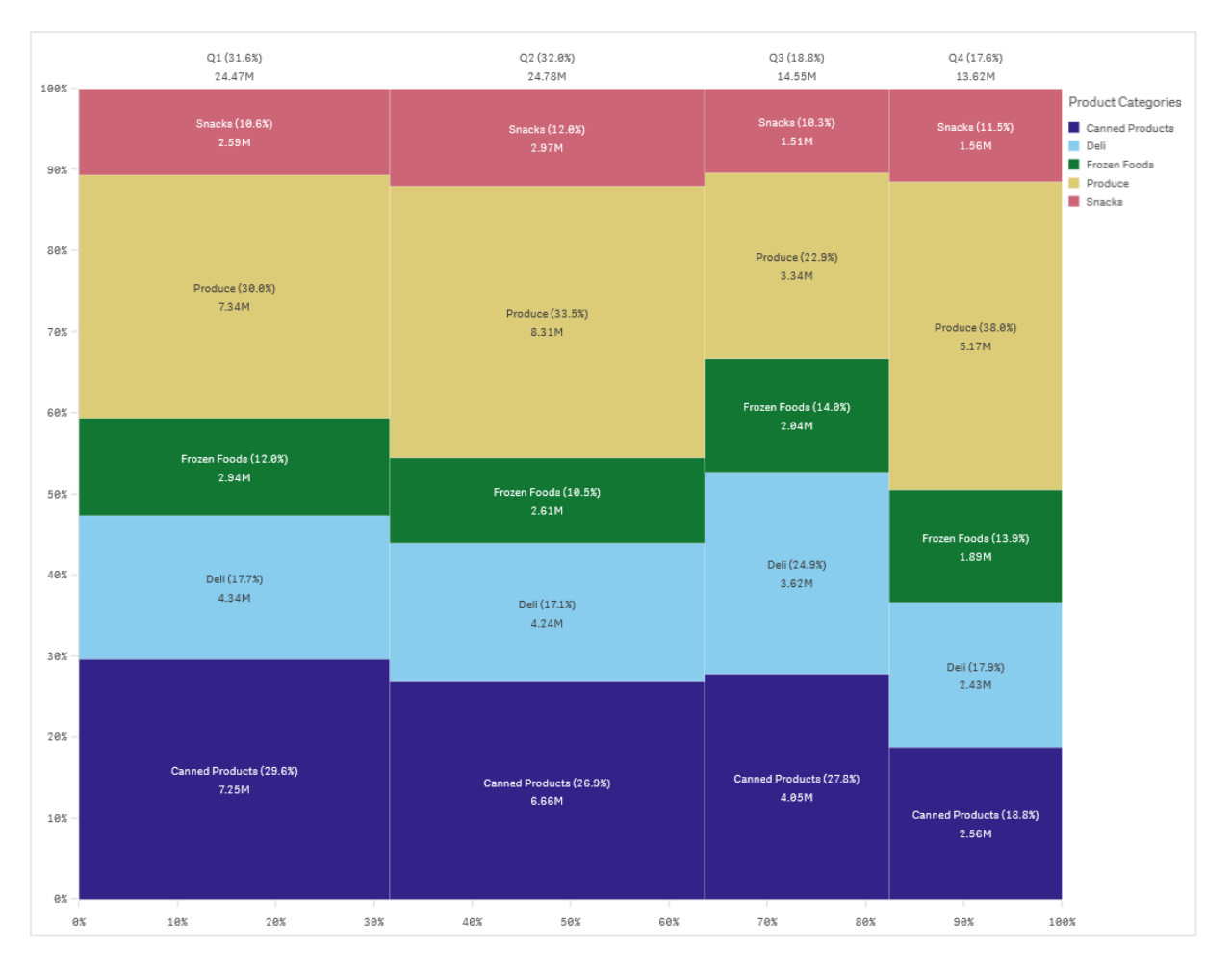

De sortering vindt automatisch plaats op grootte. De kleuren zijn standaard ingesteld op dimensie, met 12 kleuren. Maar dat kan worden veranderd in het eigenschappenvenster. U kunt beslissen welke dimensie de kleur bepaalt. In dit voorbeeld wordt de kleur bepaald door de productcategorie om duidelijk verschil aan te geven tussen de verschillende categorieën en hoe hun bijdrage aan de verkoopcijfers ieder kwartaal wijzigt.

Als de gegevensverzameling negatieve waarden bevat, verschijnt het tekstbericht dat negatieve waarden niet kunnen worden weergegeven.

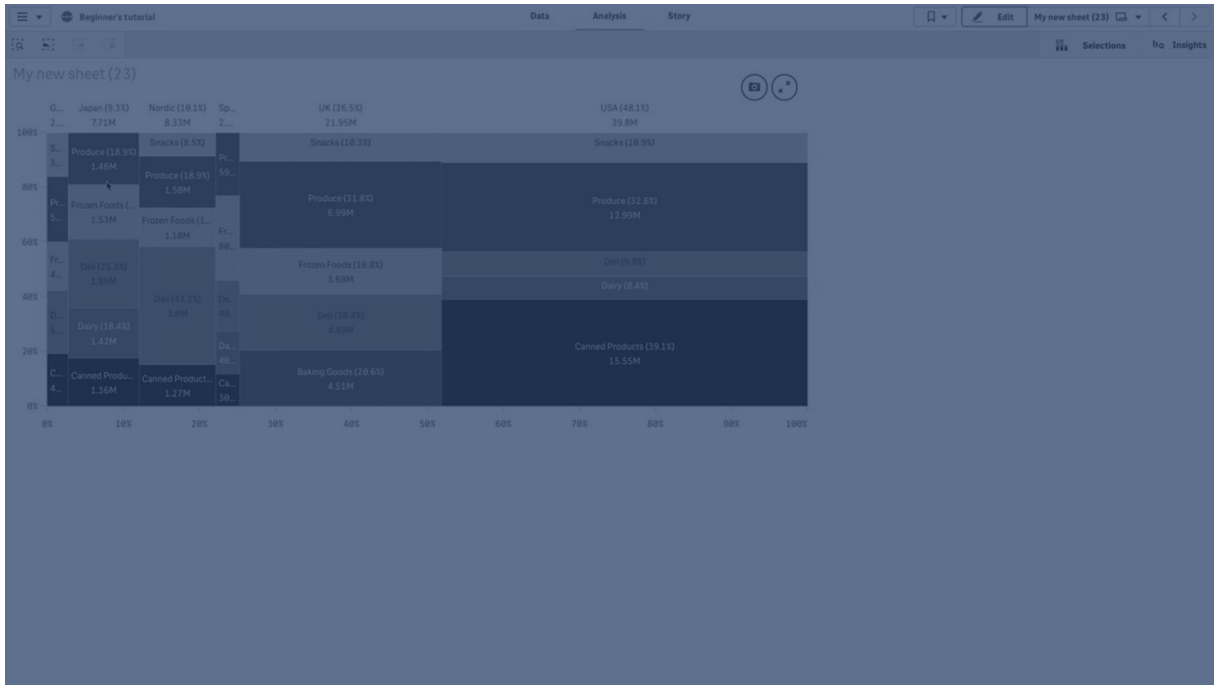

# Wanneer gebruiken

Gebruik een mekko-diagram wanneer u genormaliseerde percentagewaarden van gegroepeerde gegevens wilt visualiseren. Mekko-diagrammen zijn vooral geschikt voor waarden die kunnen worden geaggregeerd.

### Voordelen

Het mekko-diagram is eenvoudig te lezen en te begrijpen. Het geeft een goede vergelijking tussen groepen en van de impact van categorieën binnen elke groep.

### Nadelen

Een mekko-diagram werkt niet zo goed als er veel dimensiewaarden zijn, vanwege de beperking van de aslengte.

Mekko-diagrammen zijn niet geschikt als er een groot verschil is tussen de omvang van de metingswaarden. Een mekko-diagram is ook niet de juiste keuze als u absolute en relatieve waarden wilt combineren.

Negatieve waarden kunnen niet worden weergegeven in mekko-diagrammen.

## Een mekko-diagram maken

U kunt een eenvoudig mekko-diagram maken op het werkblad dat u bewerkt.

### **Doe het volgende:**

- 1. Sleep vanuit het bedrijfsmiddelenvenster een leeg mekko-diagram naar het werkblad.
- 2. Klik op **Dimensie toevoegen** en selecteer een dimensie of een veld. Deze dimensie bepaalt de groepering.
- 3. Voeg een tweede dimensie toe in de volgorde van hiërarchieniveaus. De tweede dimensie die u toevoegt, bepaalt de categorieën.
- 4. Klik op **Meting toevoegen** en selecteer een meting of maak een meting van een veld.

In een mekko-diagram hebt u twee dimensies en één meting nodig.

Elke staaf komt overeen met de eerste dimensie, onderverdeeld in kleinere categorieën op basis van de tweede dimensie. De waarden van de metingen bepalen de relevante hoogte van de categorieën binnen elke staaf en de grootte van de staven.

Als u het diagram hebt gemaakt, wilt u mogelijk het uiterlijk hiervan aanpassen in het eigenschappenvenster.

## Het Mekko-diagram vormgeven

Er zijn een aantal stijlopties beschikbaar onder **Uiterlijk** in het eigenschappenvenster.

Klik op **Stijlen** onder **Uiterlijk** > **Presentatie** om de stijl van het diagram verder aan te passen. Het stijldeelvenster bevat verschillende secties onder de tabbladen **Algemeen** en **Diagram**.

U kunt uw stijlen resetten door te klikken op **۞** naast elke sectie. Als u klikt op **⑧Alles opnieuw instellen** worden de stijlen in zowel **Algemeen** als **Diagram** opnieuw ingesteld.

Raadpleeg [Aangepaste](#page-625-0) stijl toepassen op een visualisatie (page 626) voor algemene informatie over het stijlen van een afzonderlijke visualisatie.

#### De tekst aanpassen

U kunt de tekst voor de titel, subtitel en voetnoot instellen onder **Uiterlijk** > **Algemeen**. Schakel **Titels tonen** uit als u deze elementen wilt verbergen.

De zichtbaarheid van de verschillende labels in het diagram is afhankelijk van diagramspecifieke instellingen en labelweergave-opties. Deze kunnen worden geconfigureerd in het eigenschappenvenster.

U kunt de stijl van de tekst bepalen die in het diagram verschijnt.

#### **Doe het volgende:**

- 1. Vouw in het eigenschappenvenster de sectie **Uiterlijk** uit.
- 2. Onder **Uiterlijk** > **Presentatie** klikt u op **Stijlen**.
- 3. Stel op het tabblad **Algemeen** het lettertype, de nadrukstijl, de grootte en de kleur in voor de volgende tekstelementen:
- <sup>l</sup> **Titel**
- **Ondertitel**
- **•** Voetnoot
- 4. Stel op het tabblad **Diagram** het lettertype, de grootte en de kleur in voor de volgende tekstelementen:
	- **Aslabel:** Stel de stijl van de labels op de assen in.
	- **· Waardelabel**: Maak de labels op voor de dimensie- en metingswaarden, inclusief het percentage van elke waarde ten opzichte van het totaal van de groepering die erboven ligt in de hiërarchie.
	- **· Legendatitel:** Stel de stijl van de legendatitel in.
	- **Legendalabels**: Stel de stijl van de labels van de afzonderlijke legenda-items in.

#### De achtergrond aanpassen

U kunt de achtergrond van het diagram aanpassen. De achtergrond kan worden ingesteld met een kleur en afbeelding.

#### **Doe het volgende:**

- 1. Vouw in het eigenschappenvenster de sectie **Uiterlijk** uit.
- 2. Onder **Uiterlijk** > **Presentatie** klikt u op **Stijlen**.
- 3. Op het tabblad **Algemeen** van het stijlvenster kunt u een achtergrondkleur (enkele kleur of expressie) selecteren en de achtergrond instellen op een afbeelding uit uw mediabibliotheek. Als u een achtergrondkleur gebruikt, kunt u de schuifregelaar gebruiken om de mate van transparantie van de achtergrond aan te passen.

Wanneer u een achtergrondafbeelding gebruikt, kunt u de afbeeldingsgrootte en -positie aanpassen.

#### De rand en schaduw aanpassen

U kunt de rand en schaduw van het diagram aanpassen.

#### **Doe het volgende:**

- 1. Vouw in het eigenschappenvenster de sectie **Uiterlijk** uit.
- 2. Onder **Uiterlijk** > **Presentatie** klikt u op **Stijlen**.
- 3. Op het tabblad **Algemeen** van het stijlvenster, onder **Rand**, wijzigt u de omvang van de **Omtrek** om de randlijnen rondom het diagram te vergroten of te verkleinen.
- 4. Selecteer een kleur voor de rand.
- 5. Wijzig de **Hoekstraal** om de ronding van de rand in te stellen.
- 6. Onder **Schaduw** op het tabblad **Algemeen** selecteert u de omvang en de kleur van de schaduw. Selecteer **Geen** om de schaduw te verwijderen.

Groepen en groepscategorieën met een mekko-diagram vergelijken met een meting

Dit voorbeeld laat zien hoe u een mekko-diagram maakt om de verkoopcijfers van verschillende jaren te vergelijken en de invloed die specifieke productgroepen hebben op de verkoopcijfers van een jaar en hoe zich dat verhoudt tot andere jaren.

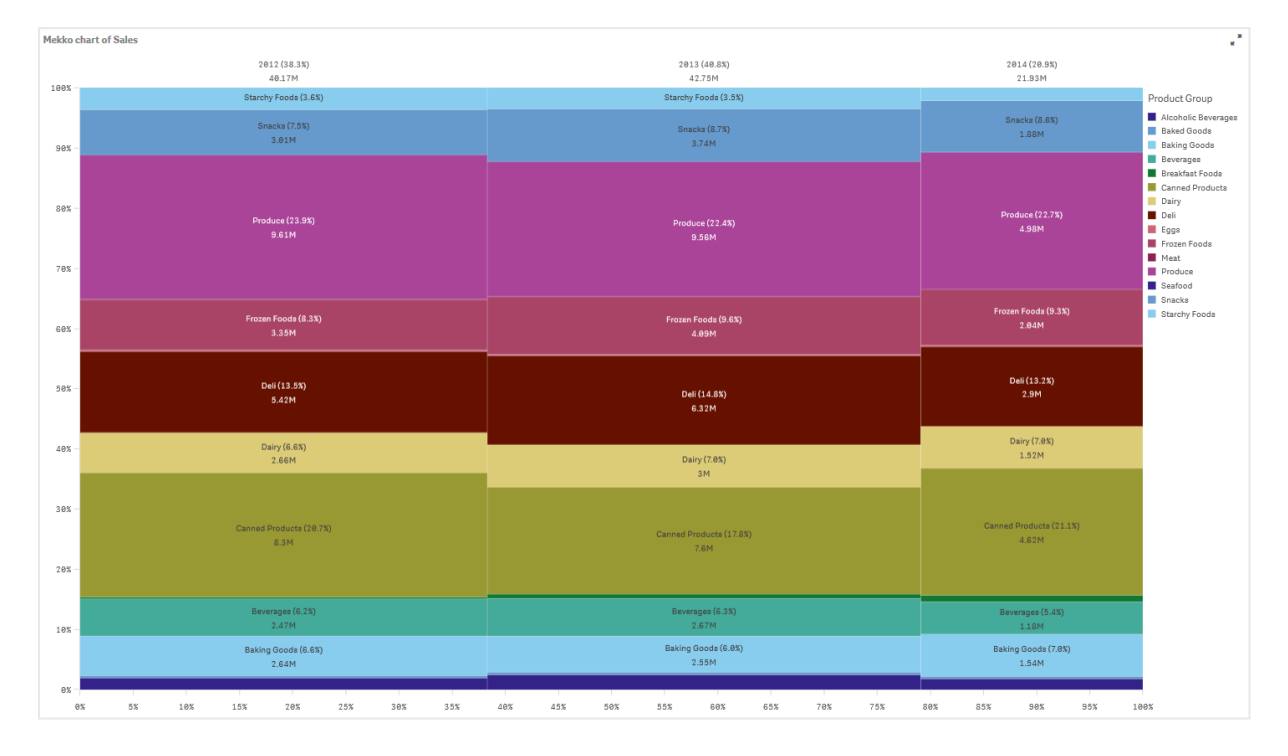

# Gegevensverzameling

In dit voorbeeld gebruiken we twee gegevensbestanden die beschikbaar zijn in de Qlik Sense Zelfstudie - Een app bouwen. Download en vouw de zelfstudie uit en de bestanden zijn beschikbaar in de map Tutorials source.

- Sales xls
- Item master.xls

Ga naar [Zelfstudie](../../../../../tutorials/Tutorial - Building an App.zip) - Een app bouwen om de bestanden te downloaden.

Voeg de twee gegevensbestanden toe aan een lege app en zorg ervoor dat ze gekoppeld zijn op basis van*Item Number*.

De gegevensverzameling die wordt geladen bevat verkoopgegevens. De tabel Item master bevat informatie over de bestelde artikelen, zoals productgroepen.

## Meting

We gebruiken het verkoopvolume als meting door het maken van een meting in Masteritems met de naam Sales, en de uitdrukking sum (sales).

## Visualisatie

We voegen een mekko-diagram toe aan het werkblad en stellen de volgende gegevenseigenschappen in:

- <sup>l</sup> **Dimensie**: Date.autoCalendar.Quarter (jaar).
- **Dimensie**: Product Group (productgroep)
- **Meting**: Sales; de meting die is gemaakt als een masteritem.

Het volgende mekko-diagram wordt gemaakt:

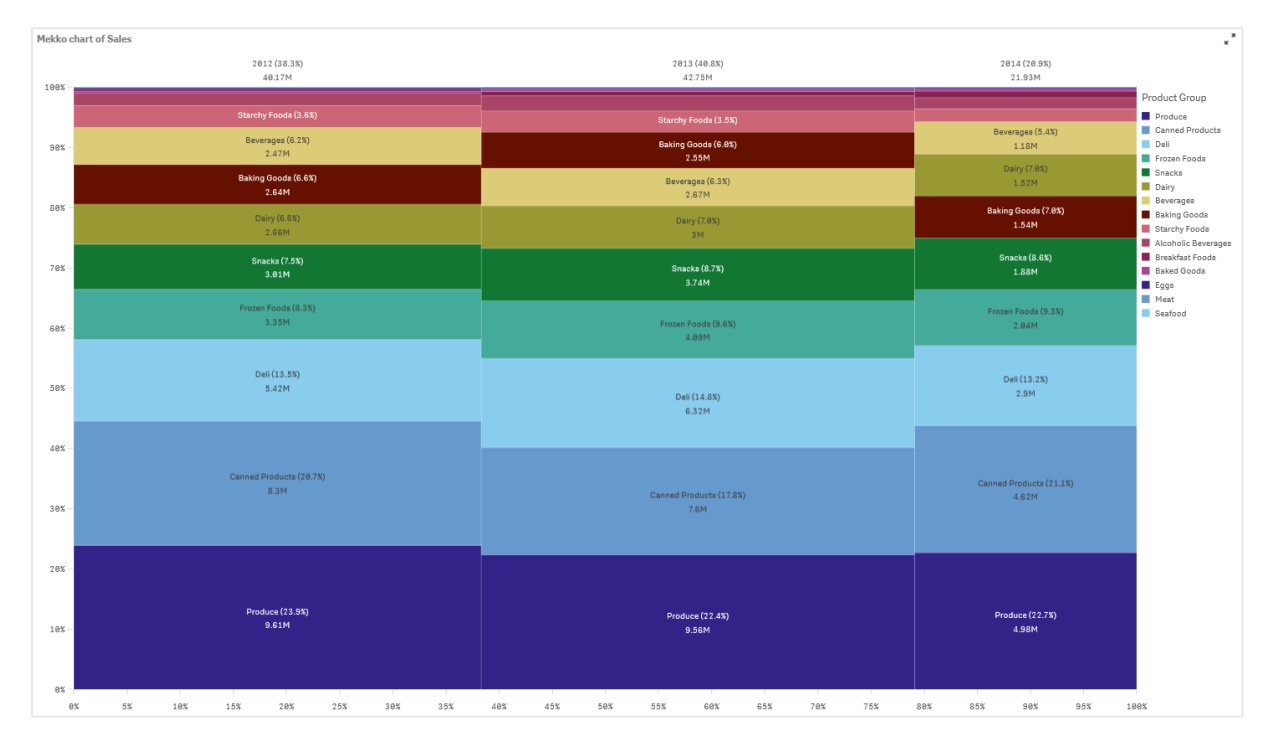

De grootte van elke kolom vertegenwoordigt de verkoopvolumes van elk jaar. De grootte van de verschillende secties binnen elke kolom vertegenwoordigen het verkoopvolume voor elke specifieke productgroep tijdens dat jaar.

Merk op hoe de som van alle drie de jaarpercentages uitkomt op 100%. Hetzelfde geldt voor de percentages van de productgroepsecties van elk jaar. Dit komt omdat de percentages zijn genormaliseerd, de grootte van elke sectie is relevant voor het totaal.

We willen een beter overzicht krijgen hoe de verkopen van elke productgroep veranderen per jaar. Dit is niet overduidelijk voor productgroepen als Baking Goods, Dairy en Beverages die niet naast elkaar staan per kolom. We willen een andere sortering laten zien, een die is gebaseerd op de productgroepen.

Dit kan worden gewijzigd in het eigenschappenvenster, onder **Sorteren**.

Stel de sorteervolgorde als volgt in:

1. Date.Year

# 2. Product Group

### 3. Sum(Sales)

Het diagram gaat er als volgt uitzien:

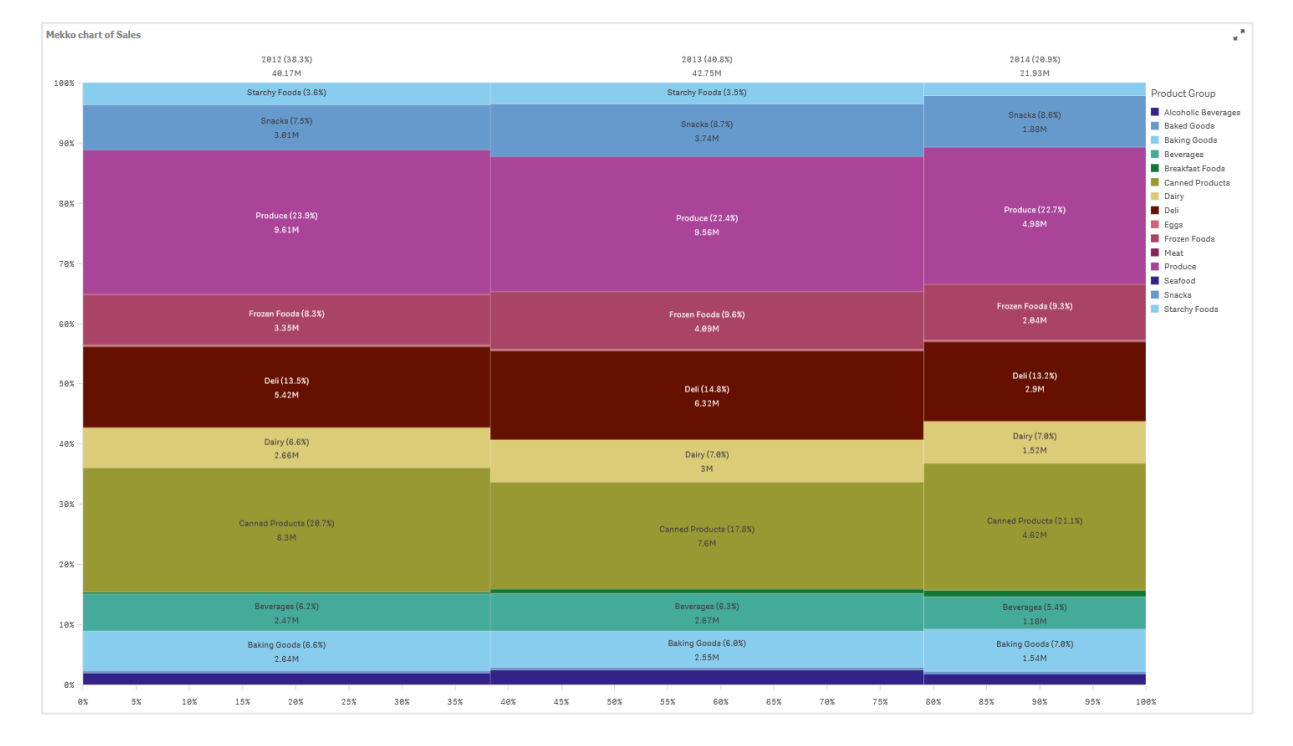

## Ontdekken

Het mekko-diagram visualiseert het genormaliseerde percentage van de verkopen per jaar voor verschillende productgroepen en ook het genormaliseerd percentage van verkopen van elk jaar. De visualisatie wordt gesorteerd volgens de productgroep per jaar. U kunt met uw cursor op een productgroep gaan staan en de gegevens weergeven.

In het mekko-diagram zien we dat Produce het hoogste verkoopvolume had in drie jaar.

# **NL-inzichten**

De **NL-inzichten**visualisatie geeft inzichten in natuurlijk taal en informatie voor geselecteerde dimensies en metingen weer.

**NL-inzichten** gebruikt Inzichtenadviseur om informatie in natuurlijke taal te genereren over de dimensies en metingen die zijn toegevoegd aan het diagram. Het diagram werkt de inzichten bij nadat er selecties zijn gemaakt in de app.

Het systeemeigen **NL-inzichten**object geeft inzichten in natuurlijke taal met volledige uitgebreidheid weer

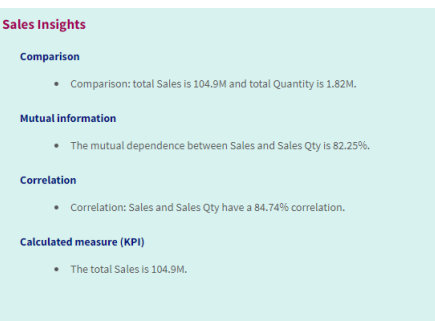

**NL-inzichten** is een systeemeigen diagramtype dat het verouderde besturingselement **NL Insights** uit de Dashboard bundle vervangt.

**NL-inzichten** genereert standaard inzichten voor alle analysetypen die worden ondersteund voor de geselecteerde velden. De classificatie van velden in het logische model van uw app bepaalt welke velden beschikbaar zijn als dimensies of metingen.

# Wanneer gebruiken

Gebruik **NL-inzichten** wanneer u een verhalende of analytische samenvatting wilt hebben van uw gegevens. Bijvoorbeeld: voor een werkblad dat is gericht op verkoop kan een verhalende samenvatting met de belangrijkste analyses voor rangschikking, correlatie en vergelijking voor verkoop praktisch zijn om uw overige visualisaties aan te vullen.

Het is tevens behulpzaam **NL-inzichten** te combineren met een ander diagram met dezelfde dimensies en metingen. Dit verschaft extra context en informatie over het diagram. Om dit te doen moet u het object **NL-inzichten** configureren zodat dit een invoerdiagram gebruikt dat al is gemaakt op het huidige werkblad. De dimensies en metingen van dat invoerdiagram worden gebruikt om inzichten in natuurlijke taal te genereren. **NL-inzichten** wordt bijgewerkt op basis van de wijzigingen die u in het invoerdiagram doorvoert.

**NL-inzichten** met inzichten in natuurlijke taal die direct zijn gegenereerd op basis van het ingevoerde staafdiagram

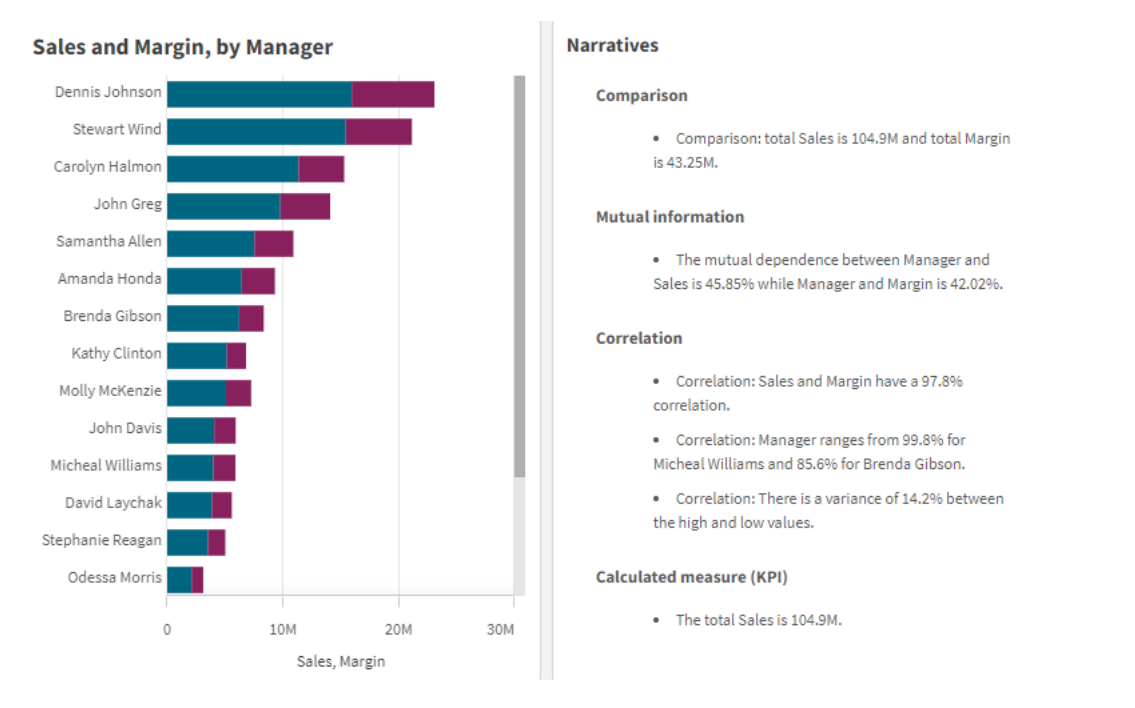

# Migreren vanuit Dashboard bundle naar het eigen object

**NL Insights**-uitbreidingsobjecten van de Dashboard bundle moeten worden gemigreerd naar eigen diagrammen als ze onderdeel uitmaken van een openbaar (basis)werkblad of gepubliceerd (community)werkblad. Volg hiervoor de toepasselijke stappen om een werkblad eerst privé te maken en vervolgens te publiceren en/of weer openbaar te maken.

Een andere methode is om de app te dupliceren in de stream, het werkblad te openen in de gedupliceerde app om te zorgen dat het diagram juist wordt gemigreerd, en vervolgens de app opnieuw te publiceren naar de stream.

## Openbare werkbladen

### **Doe het volgende:**

- 1. Open het app-overzicht of open **Werkbladen** vanuit de werkbladweergave.
- 2. Klik met de rechtermuisknop op het werkblad en selecteer **Goedkeuring ongedaan maken**.
- 3. Klik met de rechtermuisknop op het communitywerkblad en selecteer **Publicatie ongedaan maken**.
- 4. Open het persoonlijke werkblad en controleer of het diagram is gemigreerd.
- 5. Klik met de rechtermuisknop op het werkblad en selecteer vervolgens **Publiceren**.
- 6. Klik met de rechtermuisknop op het communitywerkblad en selecteer **Goedkeuren**.

## Gepubliceerde werkbladen

### **Doe het volgende:**

- 1. Open het app-overzicht of open **Werkbladen** vanuit de werkbladweergave.
- 2. Klik met de rechtermuisknop op het communitywerkblad en selecteer **Publicatie ongedaan maken**.
- 3. Open het persoonlijke werkblad en controleer of het diagram is gemigreerd.
- 4. Klik met de rechtermuisknop op het werkblad en selecteer vervolgens **Publiceren**.
- 5. Klik met de rechtermuisknop op het communitywerkblad en selecteer **Goedkeuren**.

# **NL-inzichten maken**

U hebt minimaal één dimensie of één meting nodig om het diagram te maken. Combineer dimensies en metingen naar wens. Als u een bestaande diagram gebruikt om de inhoud van uw NL inzichten te maken, worden de dimensies en metingen van dat invoerdiagram gebruikt. Dit wordt automatisch bijgewerkt als u het invoerdiagram wijzigt.

### **Doe het volgende:**

- 1. Sleep vanuit het bedrijfsmiddelenvenster een leeg **NL-inzichten-diagram** naar het werkblad.
- 2. Klik op **Diagram toevoegen** om inzichten in natuurlijke taal te gebruiken van een bestaand diagram in de visualisatie van NL-**inzichten**. Kies uit de ondersteunde diagrammen in het huidige werkblad.

U kunt ook klikken op **Dimensie toevoegen** of **Meting toevoegen** om inzichten in natuurlijke taal van een dimensie of meting toe te voegen aan het diagram.

3. In het eigenschappenvenster voegt u metingen en dimensies van het diagram toe.

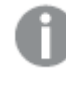

U kunt geen dimensies of metingen toevoegen of verwijderen als <sup>u</sup> ervoor hebt gekozen om inzichten van een bestaand diagram te gebruiken.

Als u de visualisatie met **NL-inzichten** hebt gemaakt, wilt u mogelijk het uiterlijk hiervan aanpassen en andere instellingen wijzigen in het eigenschappenvenster.

# **NL-inzichten** stijlen

Er zijn een aantal stijlopties beschikbaar onder **Uiterlijk** in het eigenschappenvenster.

Klik op **Stijlen** onder **Uiterlijk** > **Presentatie** om de stijl van het diagram verder aan te passen. Het stijldeelvenster bevat verschillende secties onder de tabbladen **Algemeen** en **Diagram**.

U kunt uw stijlen resetten door te klikken op **۞** naast elke sectie. Als u klikt op **⑧Alles opnieuw instellen** worden de stijlen in zowel **Algemeen** als **Diagram** opnieuw ingesteld.

Raadpleeg [Aangepaste](#page-625-0) stijl toepassen op een visualisatie (page 626) voor algemene informatie over het stijlen van een afzonderlijke visualisatie.
### De tekst aanpassen

U kunt de tekst voor de titel, subtitel en voetnoot instellen onder **Uiterlijk** > **Algemeen**. Schakel **Titels tonen** uit als u deze elementen wilt verbergen.

De zichtbaarheid van de verschillende labels in het diagram is afhankelijk van diagramspecifieke instellingen en labelweergave-opties. Deze kunnen worden geconfigureerd in het eigenschappenvenster.

U kunt de stijl van de tekst bepalen die in het diagram verschijnt.

#### **Doe het volgende:**

- 1. Vouw in het eigenschappenvenster de sectie **Uiterlijk** uit.
- 2. Onder **Uiterlijk** > **Presentatie** klikt u op **Stijlen**.
- 3. Stel op het tabblad **Algemeen** het lettertype, de nadrukstijl, de grootte en de kleur in voor de volgende tekstelementen:
	- <sup>l</sup> **Titel**
	- <sup>l</sup> **Ondertitel**
	- **·** Voetnoot
- 4. Stel op het tabblad **Diagram** de stijl in voor de volgende tekstelementen:
	- **Analysetype**: Stel het lettertype, de tekengrootte en kleur van de kopteksten in die de analysetypen van de inzichten weergeven.
	- <sup>l</sup> **Stijl**: Stel het lettertype, de grootte en kleur van de contextuele inzichten in.
	- **Structuur**: Stel in hoe de contextuele inzichten in het diagram gepresenteerd moeten worden. Kies opsommingstekens of zinnen.

#### De achtergrond aanpassen

U kunt de achtergrond van het diagram aanpassen. De achtergrond kan worden ingesteld met een kleur en afbeelding.

#### **Doe het volgende:**

- 1. Vouw in het eigenschappenvenster de sectie **Uiterlijk** uit.
- 2. Onder **Uiterlijk** > **Presentatie** klikt u op **Stijlen**.
- 3. Op het tabblad **Algemeen** van het stijlvenster kunt u een achtergrondkleur (enkele kleur of expressie) selecteren en de achtergrond instellen op een afbeelding uit uw mediabibliotheek. Als u een achtergrondkleur gebruikt, kunt u de schuifregelaar gebruiken om de mate van transparantie van de achtergrond aan te passen.

Wanneer u een achtergrondafbeelding gebruikt, kunt u de afbeeldingsgrootte en -positie aanpassen.

#### De rand en schaduw aanpassen

U kunt de rand en schaduw van het diagram aanpassen.

### **Doe het volgende:**

- 1. Vouw in het eigenschappenvenster de sectie **Uiterlijk** uit.
- 2. Onder **Uiterlijk** > **Presentatie** klikt u op **Stijlen**.
- 3. Op het tabblad **Algemeen** van het stijlvenster, onder **Rand**, wijzigt u de omvang van de **Omtrek** om de randlijnen rondom het diagram te vergroten of te verkleinen.
- 4. Selecteer een kleur voor de rand.
- 5. Wijzig de **Hoekstraal** om de ronding van de rand in te stellen.
- 6. Onder **Schaduw** op het tabblad **Algemeen** selecteert u de omvang en de kleur van de schaduw. Selecteer **Geen** om de schaduw te verwijderen.

### De uitgebreidheid aanpassen

U kunt de uitgebreidheid van de inzichten over natuurlijke taal zelf bepalen. Dit kan volledig of beknopt zijn. Volledige uitgebreidheid groepeert inzichten over natuurlijke taal op analysetype. Beknopt geeft alle inzichten in natuurlijke taal weer als lijst.

U kunt uitgebreidheid configureren onder **Uiterlijk** > **Presentatie** in het eigenschappenvenster

### Analysetypen verwijderen

U kunt ongewenste analysetypen verwijderen uit NL inzichten onder **Uiterlijk** > **Presentatie** in het eigenschappenvenster.

# De taal van inzichten in natuurlijke taal wijzigen

U kunt de taal wijzigen van gegenereerde inzichten in natuurlijke taal onder **Uiterlijk** > **Presentatie** in het eigenschappenvenster.

**NL-inzichten** biedt dezelfde taalondersteuning als inzichten in natuurlijke taal in Qlik Sense binnen Qlik Cloud Analyse. Ga voor meer informatie naar [Ondersteunde](/en-US/cloud-services/Subsystems/Hub/Content/Sense_Hub/Insights/insight-advisor-create-visualizations.htm#Supporte) talen.

# Overwegingen

De analysetypen en het aantal contextuele inzichten dat is gegenereerd in het diagram **NL-inzichten** is afhankelijk van de hoeveelheid en de verscheidenheid aan gegevens van het geselecteerde veld. Er wordt in de volgende gevallen mogelijk een beperkt aantal analysetypen en inzichten getoond:

- De geselecteerde items gebruiken hetzelfde onderliggende veld met aggregaties of selecties.
- De geselecteerde items bevatten alleen metingen en geen dimensies.
- De geselecteerde items zijn meestal niet aan elkaar gerelateerd.

### Beperkingen

Het object **NL-inzichten** kent de volgende beperkingen:

- U kunt de volgende diagramtypen niet gebruiken voor directe invoer in het **NL-inzichten**diagram:
	- Animator
	- Knop
	- Container
	- Datumkiezer
	- Filtervak
	- Tekst en afbeelding
	- Videospeler
- **· Het NL-inzichtendiagram** biedt geen inzichten in natuurlijke taal voor de volgende analysetypen (zelfs als een invoerdiagram wordt gebruikt dat is gegenereerd op basis van deze analysetypen):
	- Clustering (K-means)
	- Overzicht
	- Wijzigingen van periode
	- Procesbeheer (voortschrijdend gemiddelde)
	- Jaar tot heden
- Uitdrukkingen met wijzigingselementen (direct toegepast op het diagram of via een invoerdiagram) bieden mogelijk geen correcte waarden in inzichten in natuurlijke taal.
- De getalnotatie die hoort bij een uitdrukking wordt alleen toegepast op contextuele opdrachten die met die uitdrukking zijn gegenereerd. Aanvullende contexten die zijn gegenereerd voldoen mogelijk niet aan de getalnotatie van de uitdrukking.
- Wanneer u een bestaand diagram gebruikt als invoer voor een NL inzichten-object, zorgen bepaalde acties die op het invoerdiagram zijn uitgevoerd er niet automatisch voor dat inzichten in natuurlijke taal worden bijgewerkt. Met name het overschakelen naar alternatieve metingen of dimensies, of aanpassingen die zijn gemaakt door middel van diagramverkenning in de analysemodus, zorgen niet voor bijgewerkte inzichten in natuurlijke taal, tenzij deze wijzigingen worden toegepast en beschikbaar worden gemaakt voor alle gebruikers.
- Het wijzigen van de getalnotatie van een meting leidt er niet altijd toe dat deze notatie in alle beschikbare inzichten wordt gewijzigd.

# Cirkeldiagram

Het cirkeldiagram geeft de relatie weer tussen waarden, evenals de relatie van een afzonderlijke waarde tot het totaal. U kunt een cirkeldiagram gebruiken als u een afzonderlijke gegevensserie hebt met uitsluitend positieve waarden.

In het cirkeldiagram vormen de dimensies sectoren van de metingswaarden. Een cirkeldiagram kan één dimensie en maximaal twee metingen hebben. De eerste meting wordt gebruikt om de hoek van elk segment in het diagram te bepalen.

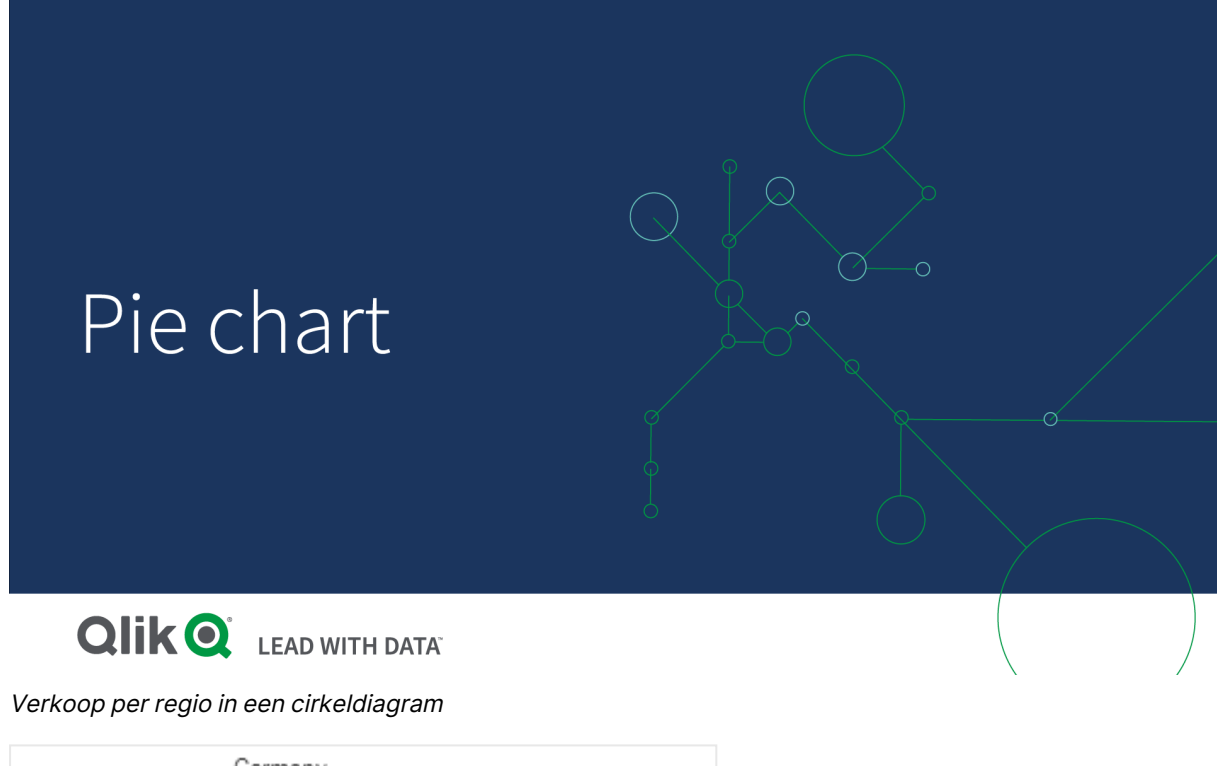

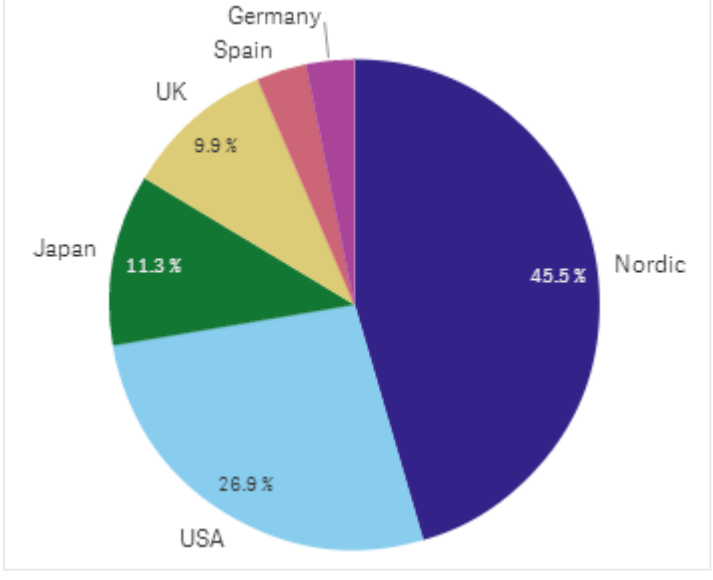

Desgewenst kan een tweede meting worden gebruikt om de straal van elk cirkelsegment te bepalen. Een cirkeldiagram in deze stijl wordt ook wel een roosdiagram genoemd.

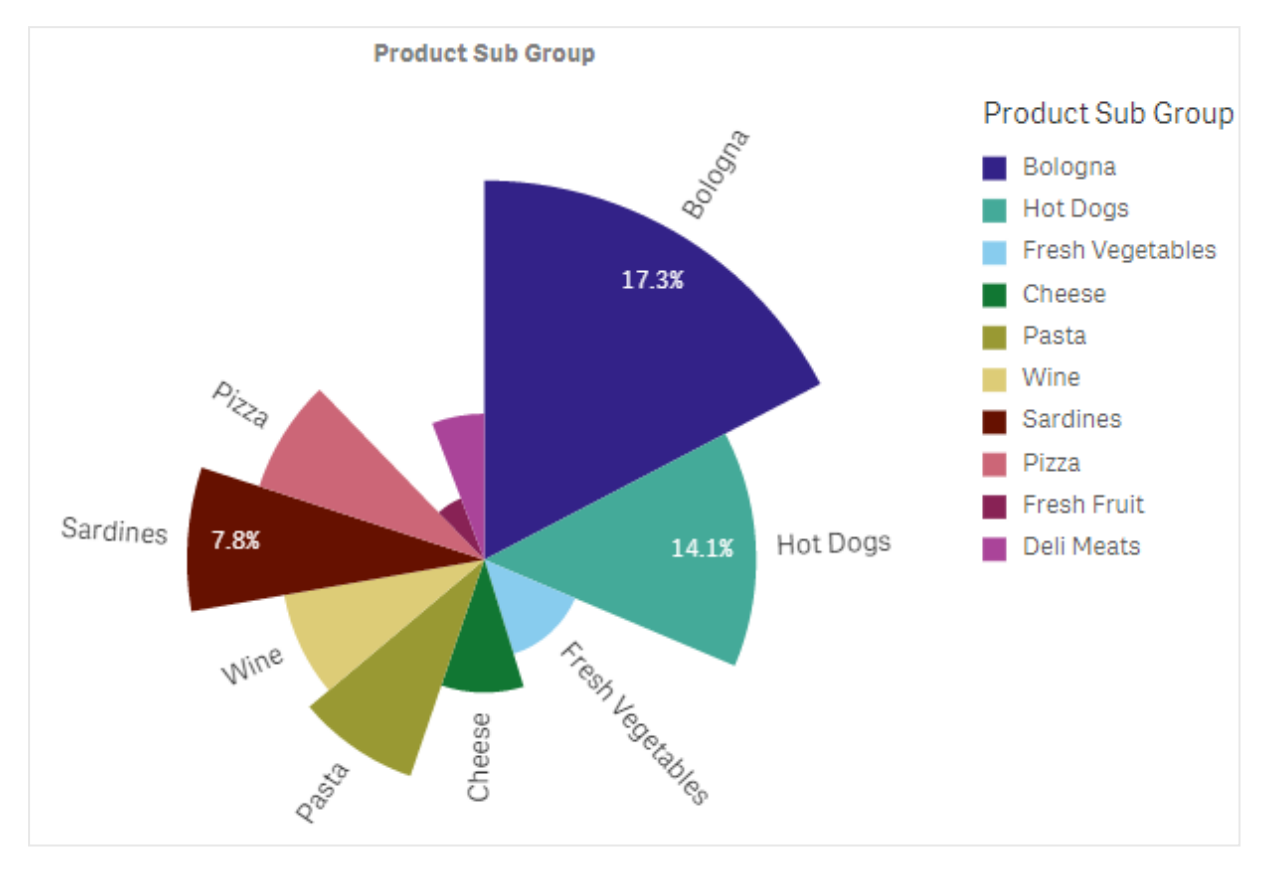

Verkoop per productsubgroep in een cirkeldiagram waarbij de gemiddelde verkoop per factuur de straal van het segment bepaalt

In de cirkelpresentatie van het cirkeldiagram worden negatieve waarden in de straalmeting niet ondersteund en uitgesloten. Negatieve waarden in de straalmeting worden wel ondersteund in de ringpresentatie en zijn naar binnen, naar het midden van het cirkeldiagram gericht.

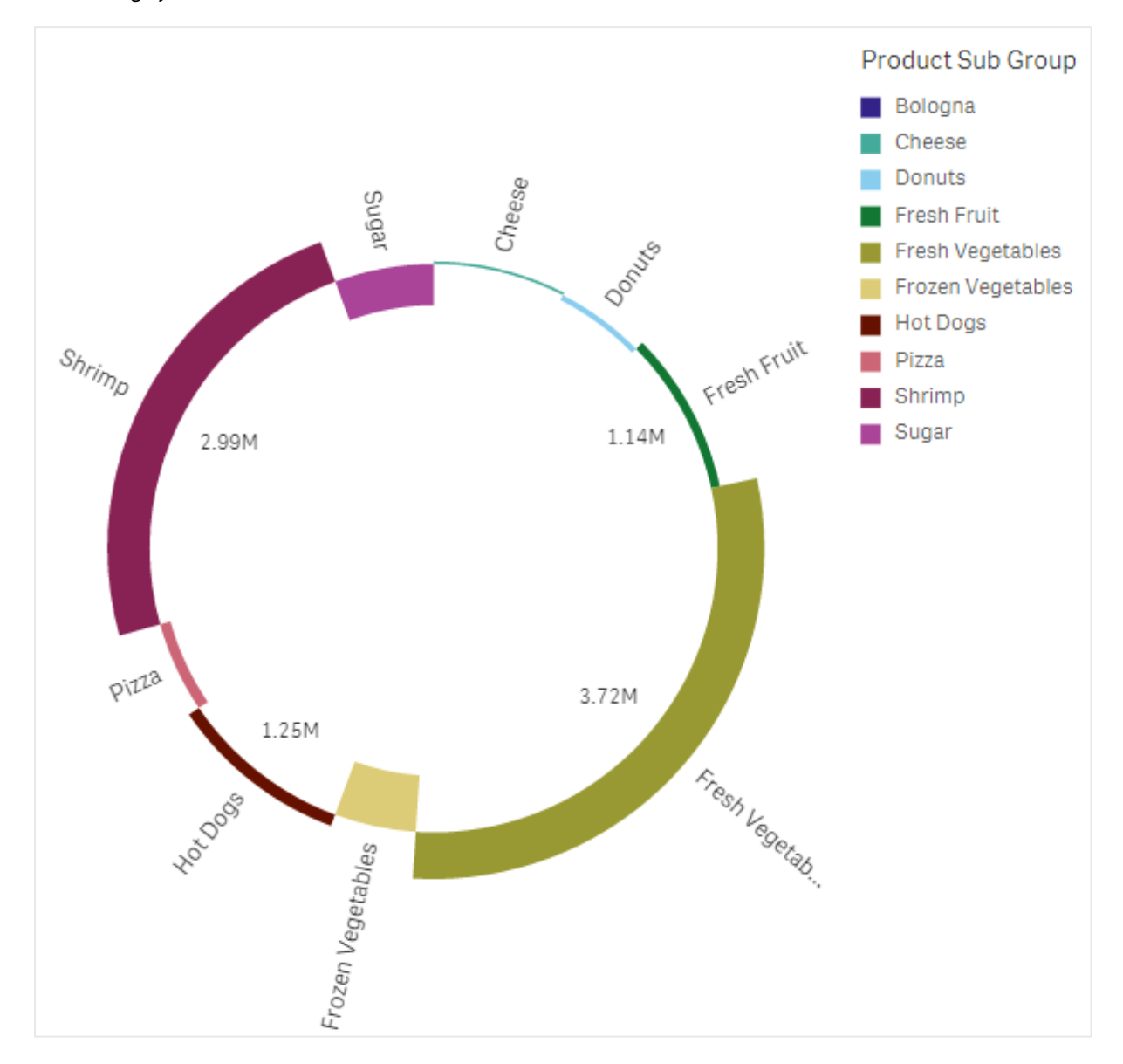

Verkoop per productsubgroep in een cirkeldiagram waarbij de straalmeting een vergelijking met de verkoop in het vorige jaar bevat

### Wanneer gebruiken

U kunt een cirkeldiagram primair gebruiken om een bepaalde sector te vergelijken met het totaal. Het cirkeldiagram is vooral handig als er slechts twee sectoren zijn, bijvoorbeeld ja/nee of in wachtrij/gereed.

We raden niet aan dat u de resultaten van twee cirkeldiagrammen onderling met elkaar vergelijkt.

### Voordelen

Het cirkeldiagram biedt direct een overzicht van de verhoudingen als er weinig sectoren als dimensies worden gebruikt. Tot 10 sectoren of minder blijft het cirkeldiagram visueel effectief.

### Nadelen

Het kan lastig zijn om verschillende sectoren van een cirkeldiagram te vergelijken, vooral bij cirkeldiagrammen met veel sectoren.

Het cirkeldiagram neemt relatief veel ruimte in beslag in verhouding tot de waarden die worden gevisualiseerd.

### Een cirkeldiagram maken

U kunt een cirkeldiagram maken op het werkblad dat u aan het bewerken bent.

#### **Doe het volgende:**

- 1. Sleep vanuit het bedrijfsmiddelenvenster een leeg cirkeldiagram naar het werkblad.
- 2. Klik op **Dimensie toevoegen** en selecteer een dimensie of een veld.
- 3. Klik op **Meting toevoegen** en selecteer een meting of maak een meting van een veld.

De volgende instellingen worden standaard gebruikt voor een cirkeldiagram:

- De top 10 sectoren worden in aflopende volgorde van grootte, rechtsom weergegeven.
- Kleuren worden per dimensie weergegeven.
- Waardelabels worden in procenten weergegeven.

Nadat u het cirkeldiagram hebt gemaakt, kunt u desgewenst een straalmeting toevoegen of het uiterlijk en andere instellingen aanpassen in het eigenschappenvenster.

### Een cirkeldiagram opmaken

Er zijn een aantal stijlopties beschikbaar onder **Uiterlijk** in het eigenschappenvenster.

Klik op **Stijlen** onder **Uiterlijk** > **Presentatie** om de stijl van het diagram verder aan te passen. Het stijldeelvenster bevat verschillende secties onder de tabbladen **Algemeen** en **Diagram**.

U kunt uw stijlen resetten door te klikken op **۞** naast elke sectie. Als u klikt op **⑧Alles opnieuw instellen** worden de stijlen in zowel **Algemeen** als **Diagram** opnieuw ingesteld.

Raadpleeg [Aangepaste](#page-625-0) stijl toepassen op een visualisatie (page 626) voor algemene informatie over het stijlen van een afzonderlijke visualisatie.

### De tekst aanpassen

U kunt de tekst voor de titel, subtitel en voetnoot instellen onder **Uiterlijk** > **Algemeen**. Schakel **Titels tonen** uit als u deze elementen wilt verbergen.

De zichtbaarheid van de verschillende labels in het diagram is afhankelijk van diagramspecifieke instellingen en labelweergave-opties. Deze kunnen worden geconfigureerd in het eigenschappenvenster.

U kunt de stijl van de tekst bepalen die in het diagram verschijnt.

#### **Doe het volgende:**

- 1. Vouw in het eigenschappenvenster de sectie **Uiterlijk** uit.
- 2. Onder **Uiterlijk** > **Presentatie** klikt u op **Stijlen**.
- 3. Stel op het tabblad **Algemeen** het lettertype, de nadrukstijl, de grootte en de kleur in voor de volgende tekstelementen:
	- <sup>l</sup> **Titel**
	- <sup>l</sup> **Ondertitel**
	- **•** Voetnoot
- 4. Stel op het tabblad **Diagram** het lettertype, de grootte en de kleur in voor de volgende tekstelementen:
	- **· Dimensielabel:** Maak het label op voor de dimensie die in het diagram wordt getoond.
	- **· Dimensiewaardelabel:** Maak de afzonderlijke dimensiewaarden op.
	- **· Waardelabel**: Maak de labels op die de metingswaarde (weergegeven als een waarde of relatief percentage) voor elke dimensiewaarde tonen.
	- **· Legendatitel**: Stel de stijl van de legendatitel in.
	- **Legendalabels**: Stel de stijl van de labels van de afzonderlijke legenda-items in.

#### De achtergrond aanpassen

U kunt de achtergrond van het diagram aanpassen. De achtergrond kan worden ingesteld met een kleur en afbeelding.

#### **Doe het volgende:**

- 1. Vouw in het eigenschappenvenster de sectie **Uiterlijk** uit.
- 2. Onder **Uiterlijk** > **Presentatie** klikt u op **Stijlen**.
- 3. Op het tabblad **Algemeen** van het stijlvenster kunt u een achtergrondkleur (enkele kleur of expressie) selecteren en de achtergrond instellen op een afbeelding uit uw mediabibliotheek. Als u een achtergrondkleur gebruikt, kunt u de schuifregelaar gebruiken om de mate van transparantie van de achtergrond aan te passen.

Wanneer u een achtergrondafbeelding gebruikt, kunt u de afbeeldingsgrootte en -positie aanpassen.

#### De omtreklijn en vorm aanpassen

U kunt de omtreklijn van het diagram aanpassen, evenals de vorm en dikte van de segmenten.

#### **Doe het volgende:**

- 1. Vouw in het eigenschappenvenster de sectie **Uiterlijk** uit.
- 2. Onder **Uiterlijk** > **Presentatie** klikt u op **Stijlen**.
- 3. Op het tabblad **Diagram** van het stijlvenster, onder **Omtreklijn**, kunt u de dikte en kleur van de omtreklijnen van de segmenten instellen.
- 4. Onder **Hoekstraal** stelt u in hoe rond de hoeken van de segmenten moeten zijn.

### De rand en schaduw aanpassen

U kunt de rand en schaduw van het diagram aanpassen.

#### **Doe het volgende:**

- 1. Vouw in het eigenschappenvenster de sectie **Uiterlijk** uit.
- 2. Onder **Uiterlijk** > **Presentatie** klikt u op **Stijlen**.
- 3. Op het tabblad **Algemeen** van het stijlvenster, onder **Rand**, wijzigt u de omvang van de **Omtrek** om de randlijnen rondom het diagram te vergroten of te verkleinen.
- 4. Selecteer een kleur voor de rand.
- 5. Wijzig de **Hoekstraal** om de ronding van de rand in te stellen.
- 6. Onder **Schaduw** op het tabblad **Algemeen** selecteert u de omvang en de kleur van de schaduw. Selecteer **Geen** om de schaduw te verwijderen.

# Draaitabel

De draaitabel presenteert dimensies en metingen als rijen en kolommen in een tabel. In een draaitabel kunt u gegevens analyseren voor meerdere metingen en in meerdere dimensies tegelijk.

U kunt metingen en dimensies opnieuw ordenen door rijen en kolommen onderling te rangschikken.

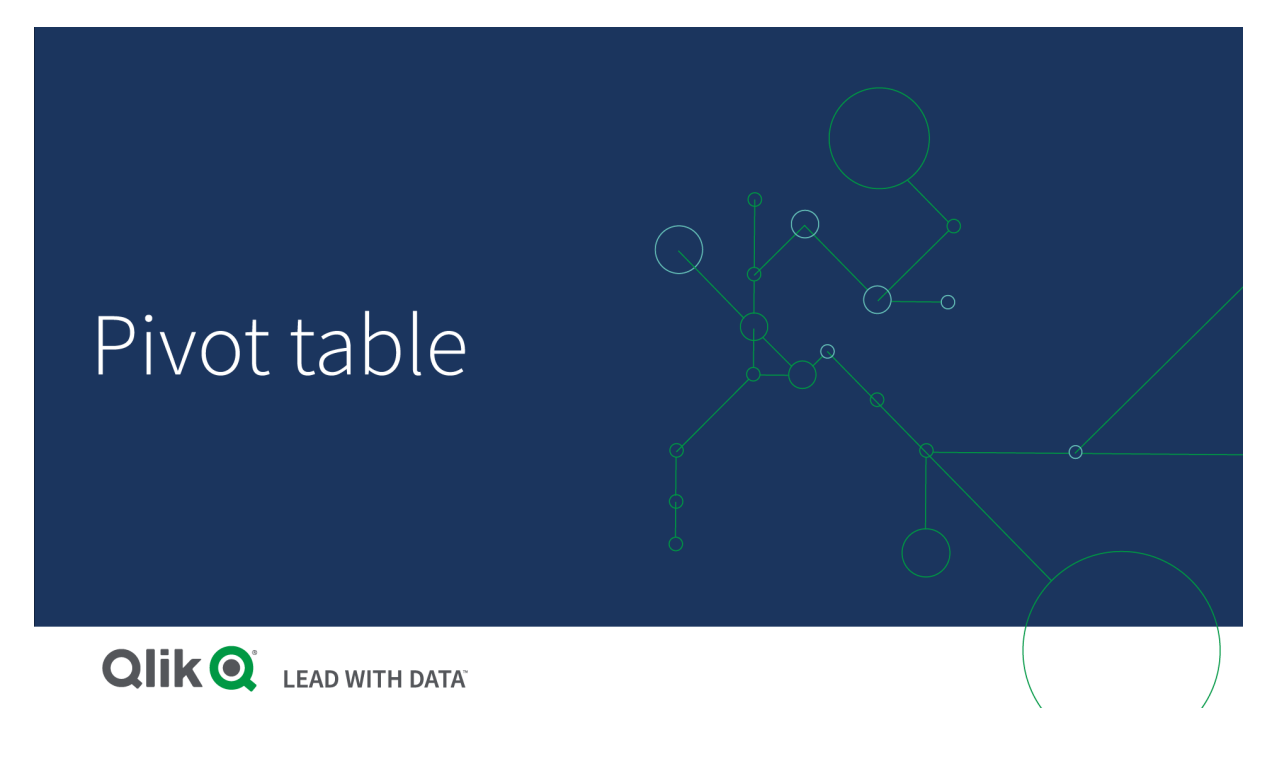

### Wanneer gebruiken

De draaitabel is handig als u meerdere dimensies of metingen wilt opnemen in een enkele tabel en deze vervolgens wilt ordenen om verschillende subtotalen te bekijken.

### Voordelen

De draaitabel is zeer krachtig als u meerdere dimensies en metingen tegelijk wilt analyseren en deze vervolgens wilt herordenen om een ander perspectief van uw gegevens te krijgen. U kunt de rijen waarin u geïnteresseerd bent uitvouwen terwijl u de rijen in de rest van de tabel samengevouwen houdt.

### Nadelen

De draaitabel lijkt mogelijk ietwat ingewikkeld en biedt geen directe inzichten.

### Een draaitabel maken

U kunt een nieuwe draaitabel maken op het werkblad dat u aan het bewerken bent.

#### **Doe het volgende:**

- 1. Sleep vanuit het bedrijfsmiddelenvenster een lege draaitabel naar het werkblad.
- 2. Klik op **Dimensie toevoegen** en selecteer een dimensie of een veld.
- 3. Klik op **Meting toevoegen** en selecteer een meting of maak een meting van een veld.

U kunt het uiterlijk en andere instellingen in het eigenschappenvenster aanpassen.

De kolombreedte wordt automatisch ingesteld om kolommen bij elkaar te houden ter verbetering van de leesbaarheid. U kunt de breedte van de dimensiekolom aanpassen door de koptekstscheider te verslepen. De breedte van afzonderlijke metingskolommen wordt nog gewoon automatisch ingesteld. Dubbelklik op de koptekstscheider om automatische kolombreedte weer in te schakelen.

### De stijl van de draaitabel aanpassen

Er zijn een aantal stijlopties beschikbaar onder **Uiterlijk** in het eigenschappenvenster.

Klik op **Stijlen** onder **Uiterlijk** > **Presentatie** om de stijl van het diagram verder aan te passen. Het stijldeelvenster bevat verschillende secties onder de tabbladen **Algemeen** en **Diagram**.

U kunt uw stijlen resetten door te klikken op **۞** naast elke sectie. Als u klikt op **⑧Alles opnieuw instellen** worden de stijlen in zowel **Algemeen** als **Diagram** opnieuw ingesteld.

Raadpleeg [Aangepaste](#page-625-0) stijl toepassen op een visualisatie (page 626) voor algemene informatie over het stijlen van een afzonderlijke visualisatie.

### De tekst aanpassen

U kunt de tekst voor de titel, subtitel en voetnoot instellen onder **Uiterlijk** > **Algemeen**. Schakel **Titels tonen** uit als u deze elementen wilt verbergen.

De zichtbaarheid van de verschillende labels in het diagram is afhankelijk van diagramspecifieke instellingen en labelweergave-opties. Deze kunnen worden geconfigureerd in het eigenschappenvenster.

U kunt de stijl van de tekst bepalen die in het diagram verschijnt.

#### **Doe het volgende:**

- 1. Vouw in het eigenschappenvenster de sectie **Uiterlijk** uit.
- 2. Onder **Uiterlijk** > **Presentatie** klikt u op **Stijlen**.
- 3. Stel op het tabblad **Algemeen** het lettertype, de nadrukstijl, de grootte en de kleur in voor de volgende tekstelementen:
	- <sup>l</sup> **Titel**
	- **Ondertitel**
	- **·** Voetnoot
- 4. Stel op het tabblad **Diagram** het lettertype, de tekengrootte en de kleur in voor de volgende tekstelementen:
	- **Koptekst**: Maak de tekst van de kopteksten op voor iedere kolom rechts van de eerste kolom.
	- Inhoud: Maak de tekst op van de eerste kolom en van iedere cel in de tabel zelf.

Daarnaast kunt u aanpassen hoe de tekst wordt weergegeven wanneer een gebruiker met de muisaanwijzer een rij aanwijst. Zie: Het gedrag van de [aanwijzer](#page-334-0) en de scrolbalk aanpassen (page [335\)](#page-334-0).

#### De achtergrond aanpassen

U kunt de achtergrond van het diagram aanpassen. De achtergrond kan worden ingesteld met een kleur en afbeelding.

#### **Doe het volgende:**

aanpassen.

- 1. Vouw in het eigenschappenvenster de sectie **Uiterlijk** uit.
- 2. Onder **Uiterlijk** > **Presentatie** klikt u op **Stijlen**.
- 3. Op het tabblad **Algemeen** van het stijlvenster kunt u een achtergrondkleur (enkele kleur of expressie) selecteren en de achtergrond instellen op een afbeelding uit uw mediabibliotheek. Als u een achtergrondkleur gebruikt, kunt u de schuifregelaar gebruiken om de mate van transparantie van de achtergrond aan te passen. Wanneer u een achtergrondafbeelding gebruikt, kunt u de afbeeldingsgrootte en -positie

Als een cel in de draaitabel een nulwaarde bevat, krijgt deze een andere kleur dan de achtergrondinstelling die is toegepast in het stijlvenster (de cel wordt met een witte kleur weergegeven).

### <span id="page-334-0"></span>Het gedrag van de aanwijzer en de scrolbalk aanpassen

U kunt weergaveopties instellen voor wanneer een gebruiker met de muisaanwijzer een rij in een tabel aanwijst. U kunt ook de grootte van de schuifbalk instellen.

#### **Doe het volgende:**

- 1. Vouw in het eigenschappenvenster de sectie **Uiterlijk** uit.
- 2. Onder **Uiterlijk** > **Presentatie** klikt u op **Stijlen**.
- 3. Pas op het tabblad **Diagram** van het stijlvenster onder **Aanwijseffect rij** de volgende instellingen aan:
	- Om rijen in de tabel te markeren wanneer de gebruiker ze aanwijst, dient de schakelaar te worden ingesteld op **Aan**. Schakel het aanwijsgedrag uit als dat gewenst is.
	- **· Aanwijskleur rij**: Stel de kleur in om een rij te markeren wanneer een gebruiker de rij aanwijst.
	- <sup>l</sup> **Tekstkleur bij aanwijzen rij**: Stel de kleur van de tekst in de gemarkeerde rij wanneer een gebruiker de muisaanwijzer erop plaatst.
- 4. Stel bij **Grootte schuifbalk** de grootte in van de schuifbalk in het diagram (u kunt kiezen uit Klein, Gemiddeld en Groot).

#### De rand en schaduw aanpassen

U kunt de rand en schaduw van het diagram aanpassen.

#### **Doe het volgende:**

- 1. Vouw in het eigenschappenvenster de sectie **Uiterlijk** uit.
- 2. Onder **Uiterlijk** > **Presentatie** klikt u op **Stijlen**.
- 3. Op het tabblad **Algemeen** van het stijlvenster, onder **Rand**, wijzigt u de omvang van de **Omtrek** om de randlijnen rondom het diagram te vergroten of te verkleinen.
- 4. Selecteer een kleur voor de rand.
- 5. Wijzig de **Hoekstraal** om de ronding van de rand in te stellen.
- 6. Onder **Schaduw** op het tabblad **Algemeen** selecteert u de omvang en de kleur van de schaduw. Selecteer **Geen** om de schaduw te verwijderen.

### De gegevens in uw tabel draaien

Als u uw gegevens wilt herordenen, sleept u de artikelen naar een nieuwe kolom of rij.

In de volgende draaitabel is de dimensie Customer naar de positie na Product Group gesleept. De dimensie Item Desc is verplaatst naar de positie voor Product Group. Hierdoor worden de dimensies nu primair gesorteerd op Item. De focus is verschoven van Customer naar Item Desc. U ziet de hoeveelheden en verkoop van elke klant door te klikken op  $\bm{\Theta}$ . Dit vouwt een dimensie uit.

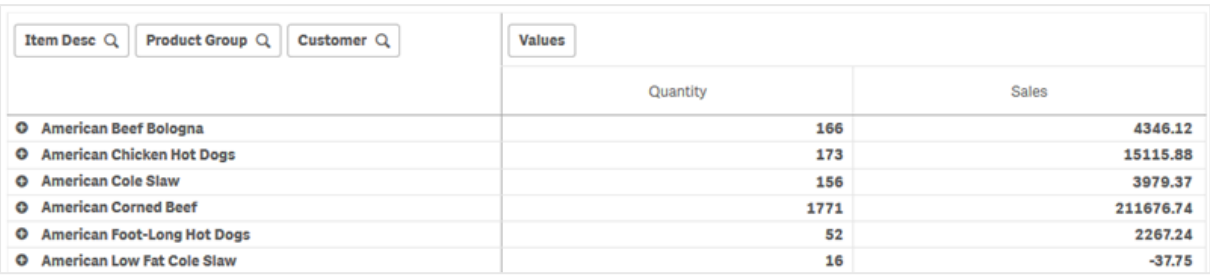

Door de dimensie Customer te verplaatsen van rijen naar kolommen, behoudt u de focus op de dimensie Item Desc, maar ziet u tevens de verdeling van artikelen per klant. Door de verplaatsing is de informatie in de draaitabel compacter geworden.

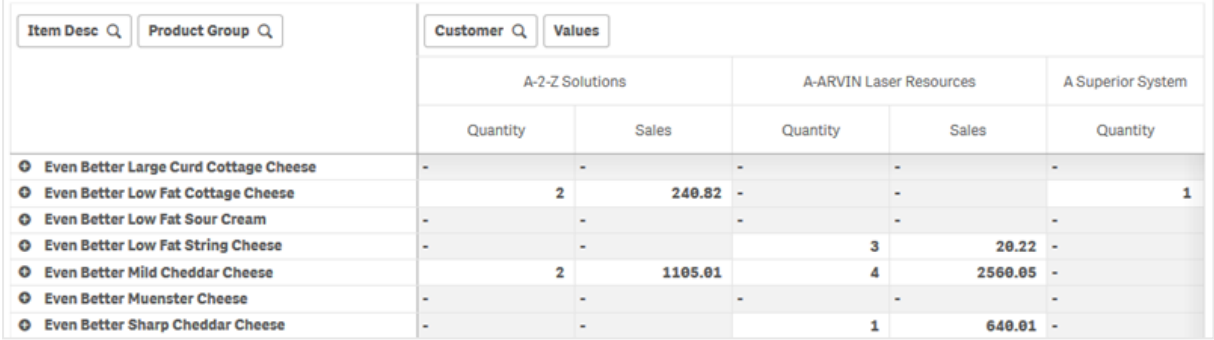

### Metingen groeperen

Zoals u misschien is opgevallen, worden Quantity en Sales niet als aparte metingen in de bovenste rij gepresenteerd. Naast de dimensie Customer vindt u een item genaamd Waarden. Als u meer dan één meting gebruikt, worden ze automatisch gegroepeerd, samen vormen ze dan de metingengroep Waarden. Deze groep kan worden toegevoegd aan de sectie rijen of de sectie kolommen. In de tabel kan de metingengroep niet worden bewerkt of geselecteerd. U kunt het item metingen niet opsplitsen en de ene meting als rij en de andere als kolom gebruiken.

### Uw gegevens in het eigenschappenvenster draaien

In het eigenschappenvenster kunt u metingen en dimensies toevoegen aan de draaitabel en tevens rijen en kolommen draaien.

### **Gegevens**

In het gegevensvenster kunt u dimensies en metingen toevoegen. U kunt items tussen rijen en kolommen verplaatsen. Ook kunt u de volgorde van de items binnen rijden of kolommen wijzigen. Als u meer dan één meting gebruikt, worden ze gegroepeerd en wordt er een item Waarden aangemaakt.

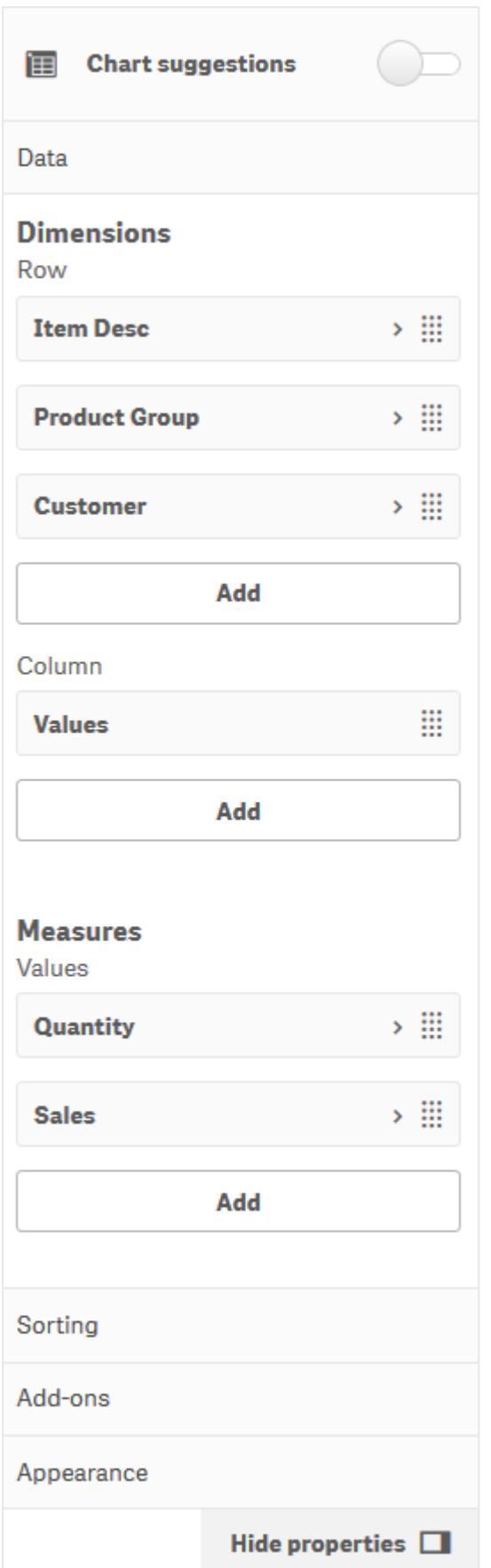

### Sorteren

In het venster sorteren kunt u de interne volgorde van dimensies en metingen wijzigen.

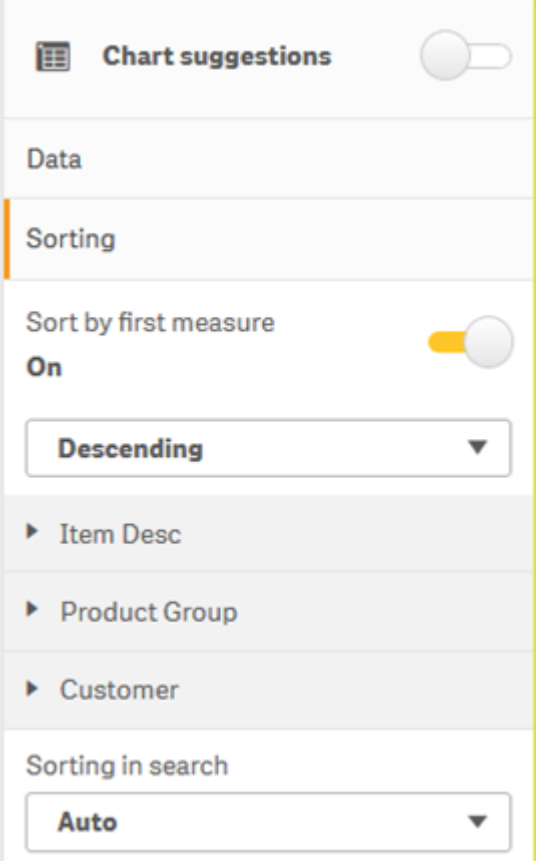

NULL-waarden worden altijd eerst weergegeven bij het sorteren van draaitabellen.

### **Sorteren op eerste meting**

Als u meer dan één meting heeft, wordt er een groep metingen aangemaakt. Schakel **Op eerste meting sorteren** in om dimensiewaarden op aflopende volgorde te sorteren op de getalswaarde van de eerste meting. U kunt kiezen uit de sorteervolgorde **Oplopend** en **Aflopend**.

Deze volgorde heeft effect op alle dimensies en krijgt voorrang op elke andere sortering die onder dimensies is ingesteld.

U heeft bijvoorbeeld twee metingen: Quantity en Sales. In het eigenschappenvenster wordt onder **Gegevens**> **Metingen**, Quantityals eerste opgesomd. Als u **Op eerste meting sorteren** in aflopende volgorde laat sorteren, wordt uw tabel gesorteerd vanaf de dimensie met de hoogste Quantity.

Als **Sorteren op eerste meting** is uitgeschakeld, gebruikt de tabel de sorteervolgorde die is geconfigureerd voor de dimensies.

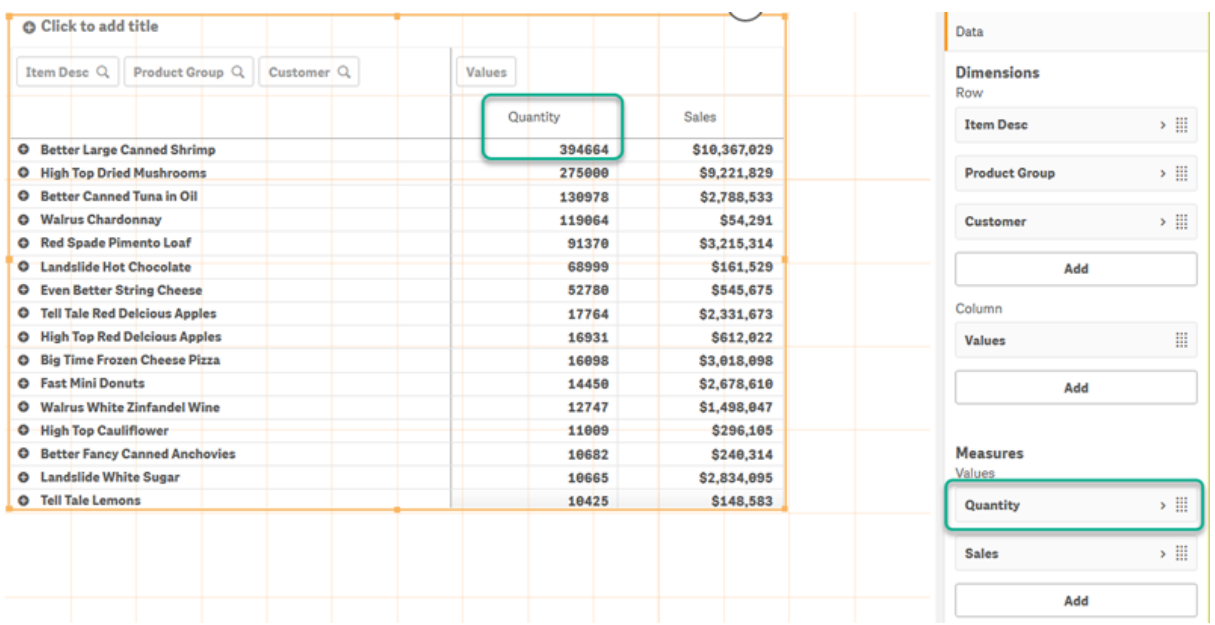

Draaitabel in de bewerkingsmodus. **Sorteren op eerste meting** is ingeschakeld.

Beperkingen:

- Deze optie wordt alleen ondersteund als er subtotalen worden berekend. U kunt subtotalen op een van de volgende manieren berekenen:
	- <sup>o</sup> Ga in het eigenschappenvenster naar **Gegevens** en klik op een dimensie. Schakel **Totalen tonen** in.
	- <sup>o</sup> Ga in het eigenschappenveld naar **Uiterlijk** > **Presentatie**. Schakel **Rijen laten inspringen** in.
- Deze optie biedt geen ondersteuning voor berekende dimensies.
- Deze optie wordt alleen ondersteund als alle dimensies zich in de sectie Rij bevinden en alle metingen in de sectie Kolom staan.

#### **Dimensies sorteren**

Als **Sorteren op eerste meting** is uitgeschakeld, kan de tabel op dimensiewaarden worden gesorteerd. Elke dimensie kan de sortering **Automatisch** of **Aangepast** hebben. Met de sortering **Automatisch** worden veldwaarden alfabetisch en numeriek gesorteerd, in oplopende volgorde. Met de sortering **Aangepast** kunt u elke van de volgende instellingen in- of uitschakelen:

- <sup>l</sup> **Sorteren op uitdrukking**: sorteren op aangepaste uitdrukking. **Sorteren op uitdrukking** overschrijft de instellingen **Numeriek sorteren** en **Alfabetisch sorteren**. Deze optie moet alleen worden gebruikt voor de eerste (buitenste) dimensie in de tabel.
- <sup>l</sup> **Numeriek sorteren**: sorteer veldwaarden die beginnen met een getal.
- **· Alfabetisch sorteren**: sorteer veldwaarden die beginnen met een letter.

De opties **Oplopend** en **Aflopend** zijn beschikbaar voor alle drie instellingen.

### **Sorteren in Geassocieerd zoeken**

De gebruiker kan op een dimensienaam in de tabel klikken om een keuzelijst uit te vouwen. In de keuzelijst kan de gebruiker afzonderlijke dimensiewaarden zoeken en selecteren. De instelling **Sorteren in zoeken** beheert de sorteervolgorde van de waarden in de keuzelijst van een dimensie.

U hebt de volgende opties voor de sorteervolgorde van de keuzelijst:

- **· Automatisch** gebruikt de standaard sorteervolgorde. Getallen worden numeriek gesorteerd, oplopend. Tekst wordt alfabetisch gesorteerd, oplopend.
- <sup>l</sup> **Overnemen van dimensie**: gebruikt de sorteervolgorde die voor de afzonderlijke dimensie is gedefinieerd.

### Globaal groeperen

Met Globaal groeperen kunt u een beperkte gegevensset aanmaken, en binnen de gegevensset waarden isoleren waar u zich op wilt richten. Bijvoorbeeld: de beste kwartalen, de meest succesvolle verkopers of de slechtst verkopende producten.

#### **Voorbeeld:**

In de volgende draaitabel is geen beperking toegepast. De waarden worden gesorteerd op Sales, in aflopende volgorde. De lijst is lang en de waarden voor 2013 worden niet weergegeven.

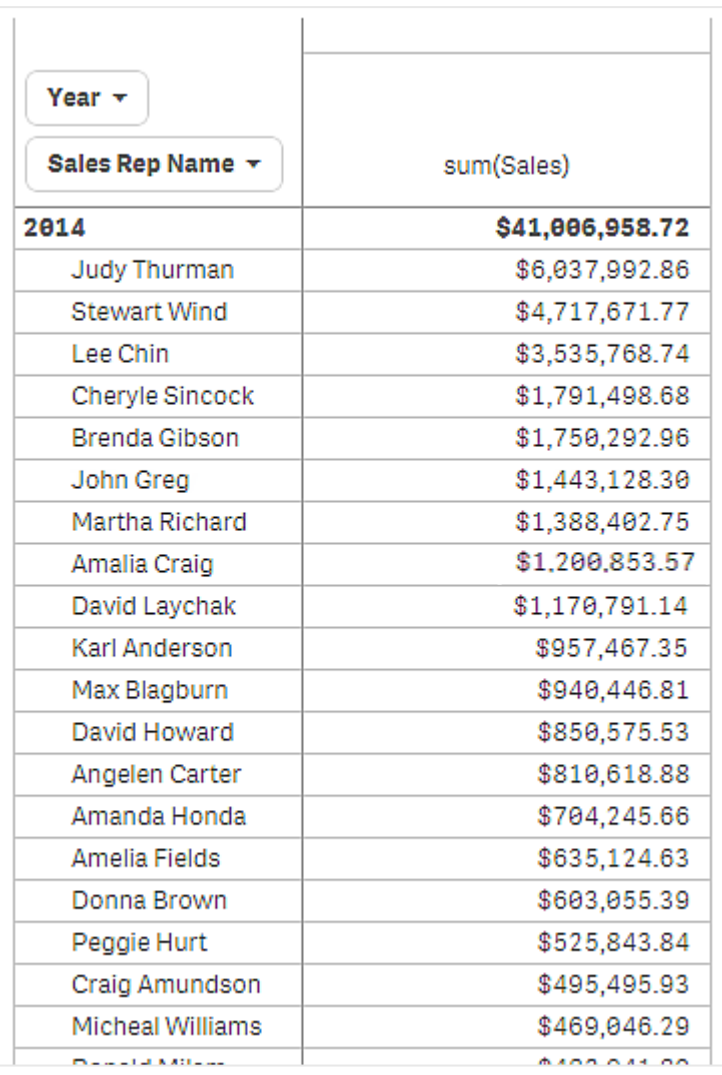

In de volgende draaitabel is een beperking toegepast op de (interne) dimensie Sales Rep Name, zodat alleen de vijf beste verkopers voor de jaren 2013 en 2014 worden weergegeven.

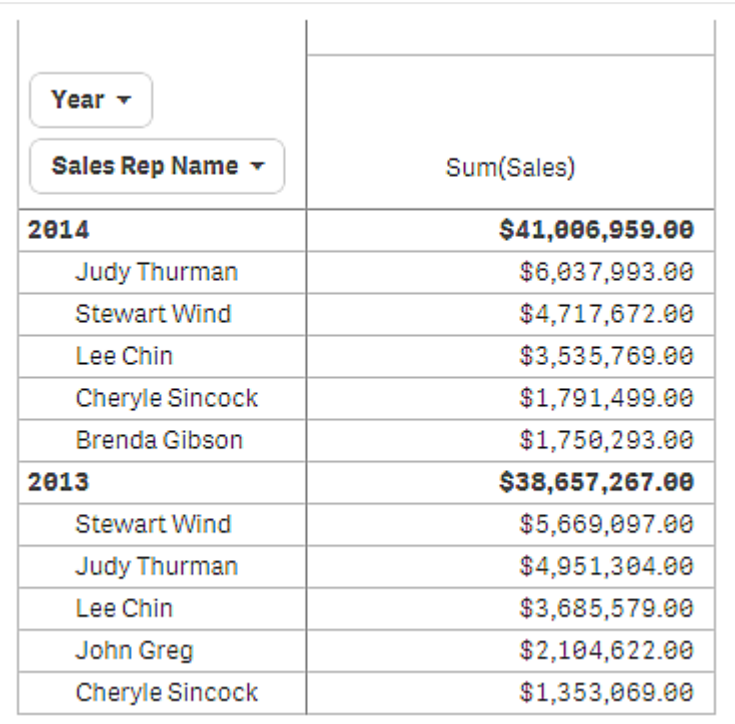

De volgende stap is het selecteren van globaal groeperen in het eigenschappenvenster. De optie **Globaal groeperen** is alleen beschikbaar nadat u een beperking hebt toegepast op de dimensie.

Als globaal groeperen geselecteerd is, wordt de beperking van de vijf beste verkopers opnieuw toegepast, maar dit keer wordt de dimensie Year genegeerd. De vijf verkopers met de hoogste verkopen (in 2013 of 2014) zijn de enige verkopers die worden weergegeven in de uiteindelijke draaitabel.

De volgende afbeelding laat de zes hoogste resultaten voor 2014 en 2013 zien. De vier beste resultaten zijn afkomstig uit 2014, maar het vijfde (John Greg) is uit 2013. Omdat vijf andere verkopers hogere verkopen hebben dan Brenda Gibson (die nummer vijf was in 2014), wordt zij uit de lijst verwijderd.

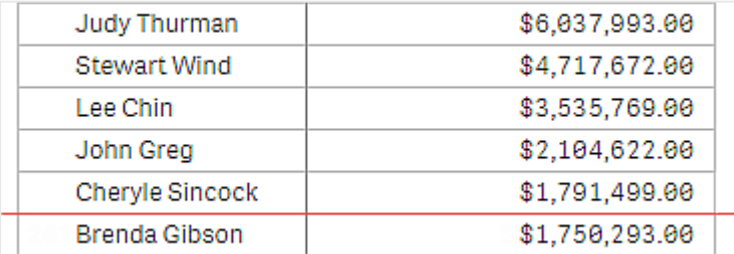

De volgende afbeelding toont de draaitabel waarop globaal groeperen is toegepast. De draaitabel bevat alleen de verkoopresultaten voor de vijf beste verkopers. Hoewel Brenda Gibson een beter resultaat had in 2014 dan John Greg, komt hij door zijn resultaat voor 2013 in aanmerking voor de lijst van vijf beste verkopers.

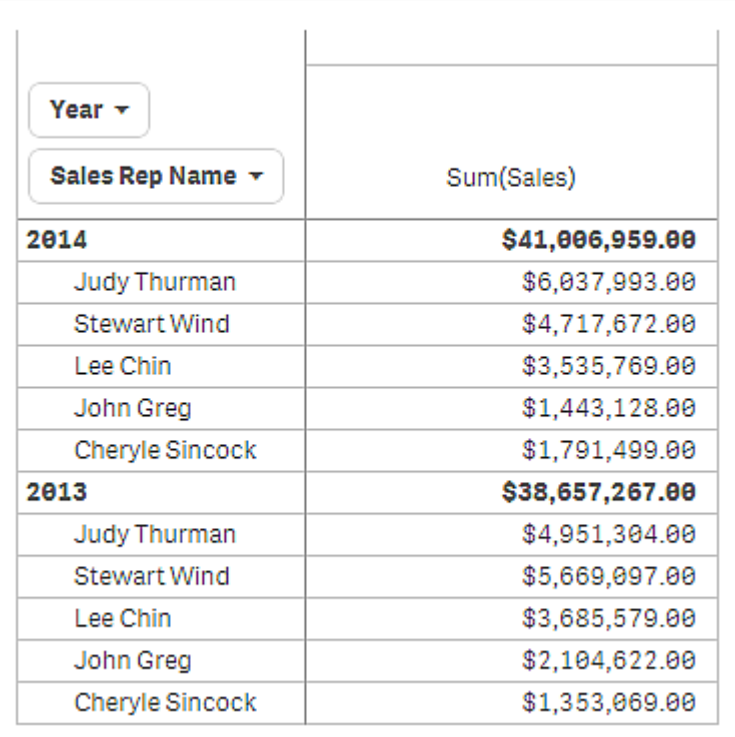

## Een bladwijzer aanmaken voor een uitgevouwen draaitabel

Als u een bladwijzer aanmaakt die een draaitabel bevat, wordt deze standaard samengevouwen weergegeven. Als u rijen hebt uitgevouwen met behulp van  $\bigoplus$ , worden de rijen niet getoond. U kunt er echter voor kiezen om de draaitabel uitgevouwen te tonen.

### **Doe het volgende:**

- 1. Klik op  $\Box$  op de werkbalk.
- 2. Klik op **Nieuwe bladwijzer maken**. Wijzig indien gewenst de naam en de beschrijving.
- 3. Schakel **Lay-out opslaan** in.
- 4. Klik op **Opslaan**.

### Strakke tabellen en draaitabellen vergelijken

U ziet de effectiviteit van een draaitabel als u deze vergelijkt met een normale tabel met dezelfde gegevens.

### Strakke tabel

In de volgende tabel zijn er:

- Drie dimensies: Customer, Product Group en Item Desc
- Twee metingen: Quantity en Sales

De tabel toont de verkoop van levensmiddelen. Als u de gegevens wilt herordenen om de analyse te vergemakkelijken, zijn uw opties beperkt. U kunt de volgorde van de kolommen wijzigen, maar dit maakt het geheel niet overzichtelijker. U kunt ook de sorteervolgorde instellen, in de sorteersectie in het eigenschappenvenster of door op de dimensiekolommen te klikken. Het probleem blijft echter bestaan. De klanten, productgroepen en artikelen worden allemaal meerdere keren weergegeven. Het is niet mogelijk om een goede samenvatting van de gegevens te krijgen.

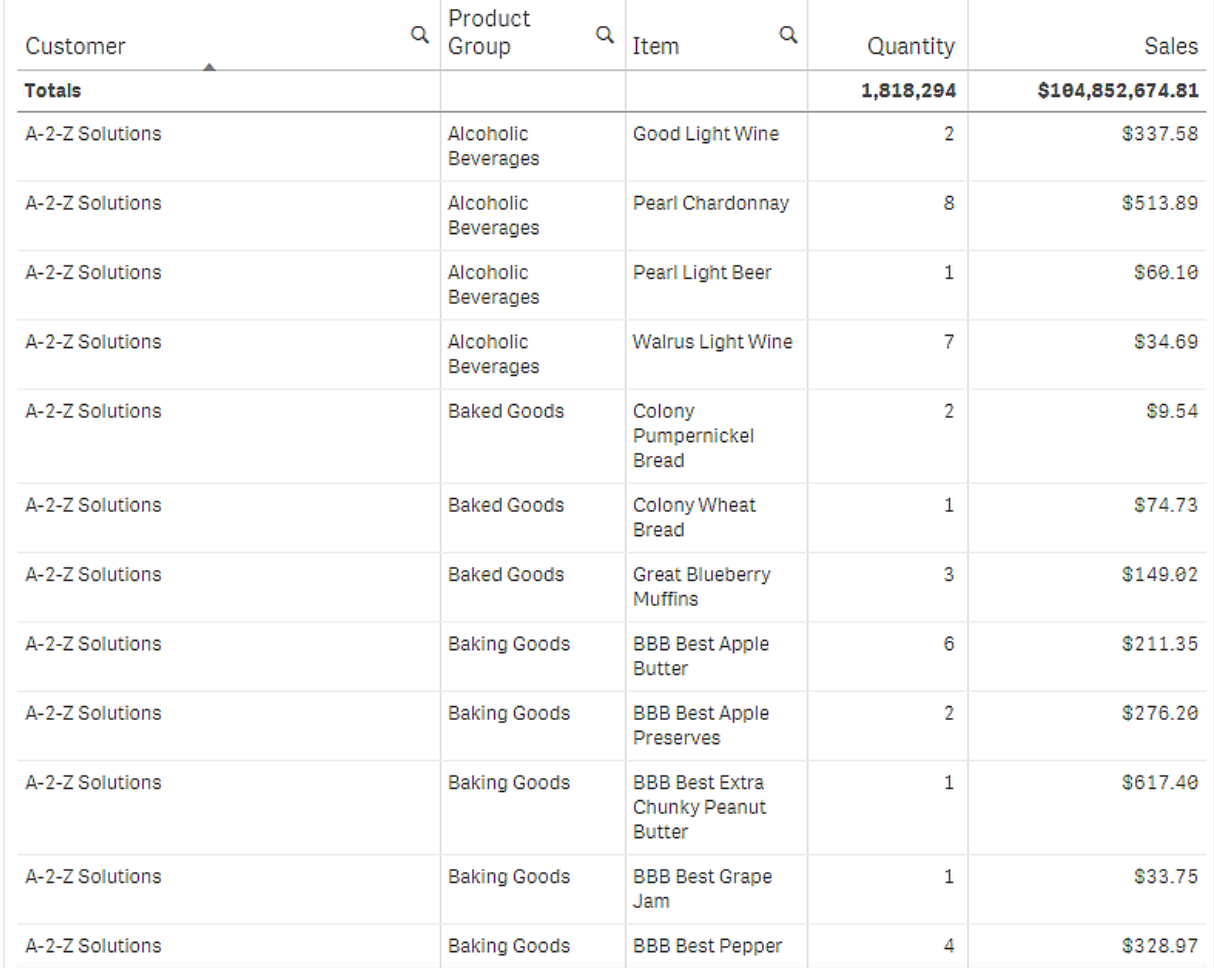

### Draaitabel

We voegen een draaitabel aan het werkblad toe en gebruiken dezelfde informatie:

- Drie dimensies: Customer, Product Group en Item Desc
- Twee metingen: Quantity en Sales

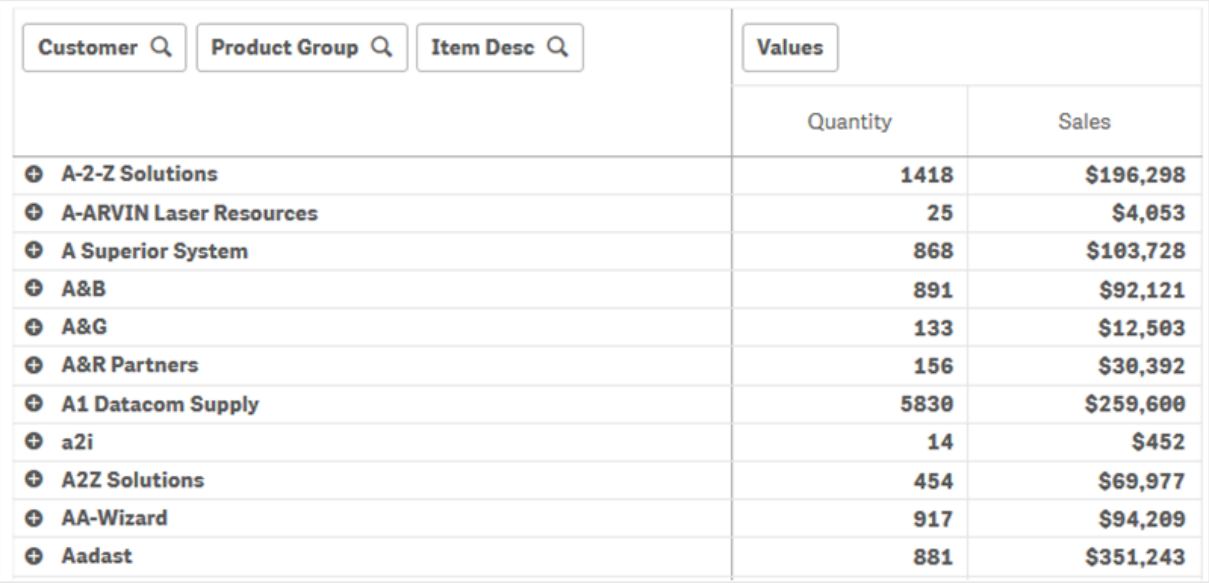

### Ontdekken

Zoals u kunt zien, presenteert de draaitabel de gegevens op een veel compactere wijze. Vergeleken met de normale tabel is het aantal rijen gehalveerd en is het aantal kolommen drie in plaats van vijf.

Een van de voordelen van een draaitabel is de uitwisselbaarheid, dus de mogelijkheid om rij-items naar kolommen te verplaatsen en kolomitems naar rijen. U kunt de gegevens herordenen en verschillende weergaven van dezelfde gegevensverzameling bekijken. U kunt de dimensies en metingen verplaatsen om interessante gegevens naar voren te halen en gegevens die te gedetailleerd of irrelevant voor de analyse zijn te verbergen.

De draaitabel toont de dimensies Customer, Product Group en Item Desc, en de metingen Quantity en Sales. In deze weergave ziet u een overzicht van hoeveelheid en verkopen voor elke klant. Als u wilt weten welke artikelen en productgroepen de klanten hebben gekocht, kunt u de klantvelden uitvouwen door te klikken op  $\bm \Theta$ . Een pictogram $\bm \Theta$  geeft aan dat een veld verder kan worden uitgevouwen en meer details kan presenteren, terwijl een pictogram  $\bigcirc$  aangeeft dat het veld kan worden samengevouwen om het aantal velden en details te verminderen.

# Spreidingsplot

In een spreidingsplot worden paren van waarden van twee of drie metingen aangegeven.

Dit is handig is als u gegevens wilt weergeven waarbij elke instantie twee getallen heeft, bijvoorbeeld voor de relatie tussen Sales en Quantity per Customer. In het onderstaande spreidingsplot wordt een derde meting gebruikt (Cost) om de bellengrootte te genereren.

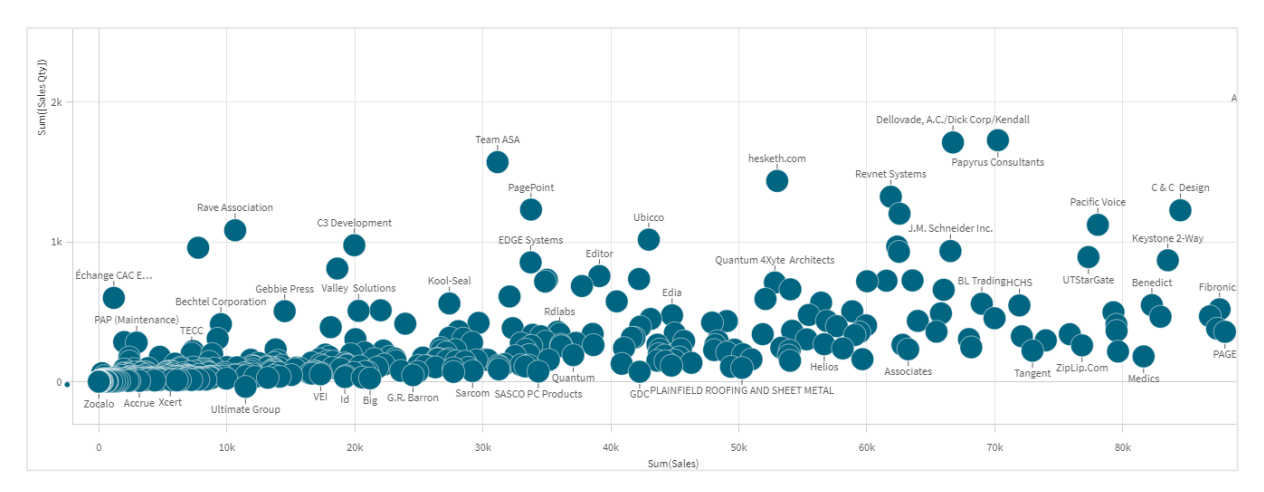

Spreidingsplot met de relatie tussen Verkoop en Hoeveelheid per klant.

Het spreidingsplot presenteert waarden van verschillende metingen over één dimensie als een verzameling punten. In de meeste diagrammen wordt een dimensie weergegeven op een van de assen, maar bij een spreidingsplot wordt de dimensie weergegeven door de punten in het diagram en worden metingen weergegeven op een van de twee assen. Als er een optionele derde meting wordt gebruikt, wordt de waarde daarvan vertegenwoordigd door de bellengrootte. Als u grote gegevensverzamelingen analyseert en gecomprimeerde gegevens bekijkt, wordt de dichtheid van de gegevenspunten weergegeven door middel van kleur.

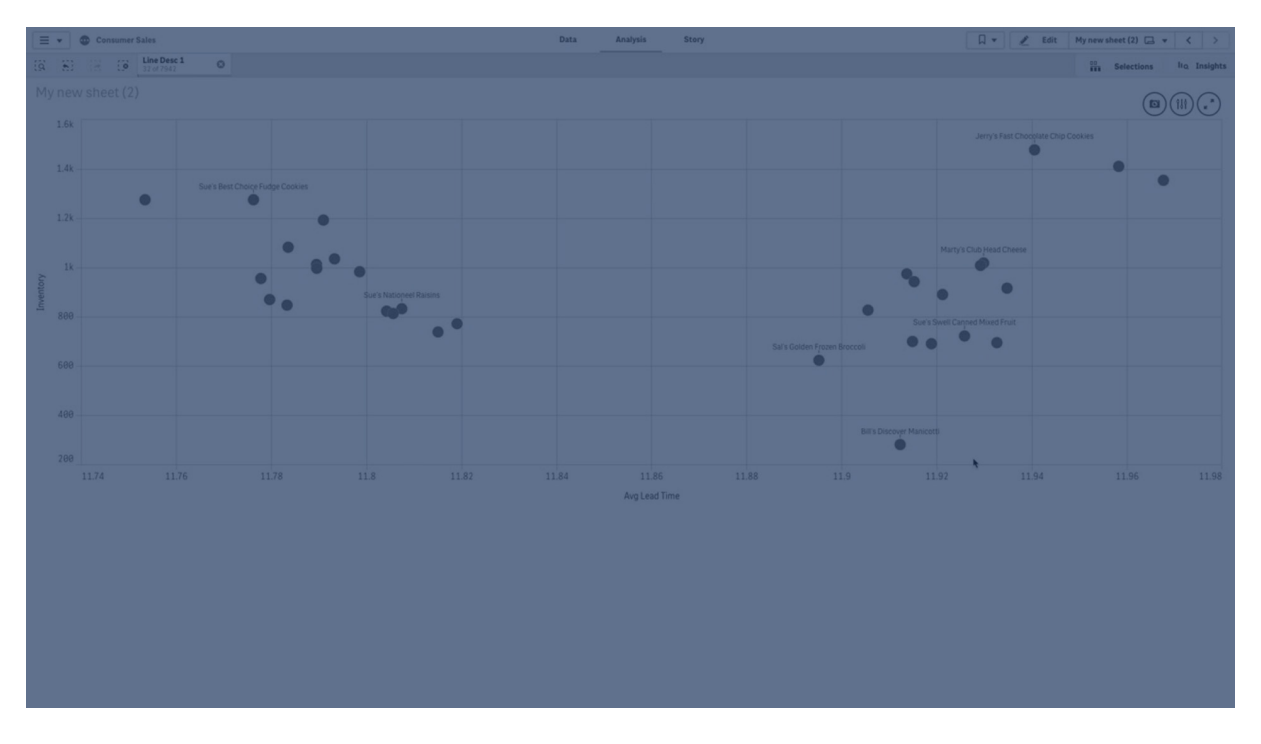

### Wanneer gebruiken

Met een spreidingsplot kunt u potentiële relaties vinden tussen waarden en kunt u uitbijters vinden in gegevensverzamelingen. Een spreidingsplot is handig als u gegevens wilt tonen waarbij elke instantie ten minste twee meeteenheden heeft, bijvoorbeeld de gemiddelde levensverwachting en het gemiddelde bruto nationaal product per inwoner uit verschillende landen.

### Voordelen

Het spreidingsplot is een prima manier om de correlatie te visualiseren van twee of meer metingen tegelijkertijd. De derde meting is een efficiënte manier om de verschillen tussen waarden te tonen en de herkenning van bijvoorbeeld grote landen, grote klanten, grote hoeveelheden, enzovoort, te vergemakkelijken.

### Nadelen

Het spreidingsplot is wellicht moeilijk te begrijpen voor een onervaren gebruiker, omdat het metingswaarden heeft op beide assen en de derde, optionele, meting de interpretatie complexer maakt. Zorg ervoor dat een beginner het spreidingsplot correct kan interpreteren. Het gebruik van beschrijvende labels is een goede manier om het interpreteren van de visualisatie te vergemakkelijken.

Waarden kunnen over elkaar heen worden geplaatst en niet zichtbaar zijn totdat u inzoomt.

### Een spreidingsplot maken

U kunt een spreidingsplot maken op het werkblad dat u aan het bewerken bent.

In een spreidingsplot hebt u één dimensie en ten minste twee metingen nodig. U kunt maximaal één dimensie en drie metingen hebben, waarvan de derde meting is gevisualiseerd als de grootte van een bel.

#### **Doe het volgende:**

- 1. Sleep vanuit het bedrijfsmiddelenvenster een lege spreidingsplot naar het werkblad.
- 2. Klik op **Dimensie toevoegen** en selecteer een dimensie of een veld.
- 3. Klik op **Meting toevoegen** en selecteer een meting of maak een meting van een veld.
- 4. Klik op **Meting toevoegen** en selecteer een meting of maak een meting van een veld.
- 5. Optioneel: Als u wilt dat de bubbelgrootte wordt ingesteld op basis van de derde meting: Klik op **Meting toevoegen** en selecteer een meting of maak een meting van een veld.

Als u de spreidingsplot hebt gemaakt, wilt u mogelijk het uiterlijk hiervan en andere instellingen aanpassen via het eigenschappenvenster.

### De verdelingsplot opmaken

Er zijn een aantal stijlopties beschikbaar onder **Uiterlijk** in het eigenschappenvenster.

Klik op **Stijlen** onder **Uiterlijk** > **Presentatie** om de stijl van het diagram verder aan te passen. Het stijldeelvenster bevat verschillende secties onder de tabbladen **Algemeen** en **Diagram**.

U kunt uw stijlen resetten door te klikken op **۞** naast elke sectie. Als u klikt op **⑧Alles opnieuw instellen** worden de stijlen in zowel **Algemeen** als **Diagram** opnieuw ingesteld.

Raadpleeg [Aangepaste](#page-625-0) stijl toepassen op een visualisatie (page 626) voor algemene informatie over het stijlen van een afzonderlijke visualisatie.

### De tekst aanpassen

U kunt de tekst voor de titel, subtitel en voetnoot instellen onder **Uiterlijk** > **Algemeen**. Schakel **Titels tonen** uit als u deze elementen wilt verbergen.

De zichtbaarheid van de verschillende labels in het diagram is afhankelijk van diagramspecifieke instellingen en labelweergave-opties. Deze kunnen worden geconfigureerd in het eigenschappenvenster.

U kunt de stijl van de tekst bepalen die in het diagram verschijnt.

#### **Doe het volgende:**

- 1. Vouw in het eigenschappenvenster de sectie **Uiterlijk** uit.
- 2. Onder **Uiterlijk** > **Presentatie** klikt u op **Stijlen**.
- 3. Stel op het tabblad **Algemeen** het lettertype, de nadrukstijl, de grootte en de kleur in voor de volgende tekstelementen:
	- <sup>l</sup> **Titel**
	- <sup>l</sup> **Ondertitel**
	- **·** Voetnoot
- 4. Stel op het tabblad **Diagram** het lettertype, de grootte en de kleur in voor de volgende tekstelementen:
	- **Astitel:** Stel de stijl van de titels op de assen in.
	- **Aslabel**: Stel de stijl van de labels op de assen in.
	- **· Waardelabel:** Maak de labels op voor de bellen die elke dimensiewaarde vertegenwoordigen.
	- **· Legendatitel:** Stel de stijl van de legendatitel in.
	- **Legendalabels**: Stel de stijl van de labels van de afzonderlijke legenda-items in.

### De achtergrond aanpassen

U kunt de achtergrond van het diagram aanpassen. De achtergrond kan worden ingesteld met een kleur en afbeelding.

#### **Doe het volgende:**

- 1. Vouw in het eigenschappenvenster de sectie **Uiterlijk** uit.
- 2. Onder **Uiterlijk** > **Presentatie** klikt u op **Stijlen**.
- 3. Op het tabblad **Algemeen** van het stijlvenster kunt u een achtergrondkleur (enkele kleur of expressie) selecteren en de achtergrond instellen op een afbeelding uit uw mediabibliotheek. Als u een achtergrondkleur gebruikt, kunt u de schuifregelaar gebruiken om de mate van transparantie van de achtergrond aan te passen.

Wanneer u een achtergrondafbeelding gebruikt, kunt u de afbeeldingsgrootte en -positie aanpassen.

#### De rand en schaduw aanpassen

U kunt de rand en schaduw van het diagram aanpassen.

### **Doe het volgende:**

- 1. Vouw in het eigenschappenvenster de sectie **Uiterlijk** uit.
- 2. Onder **Uiterlijk** > **Presentatie** klikt u op **Stijlen**.
- 3. Op het tabblad **Algemeen** van het stijlvenster, onder **Rand**, wijzigt u de omvang van de **Omtrek** om de randlijnen rondom het diagram te vergroten of te verkleinen.
- 4. Selecteer een kleur voor de rand.
- 5. Wijzig de **Hoekstraal** om de ronding van de rand in te stellen.
- 6. Onder **Schaduw** op het tabblad **Algemeen** selecteert u de omvang en de kleur van de schaduw. Selecteer **Geen** om de schaduw te verwijderen.

### Weergavebeperkingen

### Grote gegevensverzamelingen in spreidingsplots

U kunt het maximumaantal zichtbare bellen in een spreidingsplot instellen als u de geavanceerde bewerkingsmodus gebruikt. Ga naar **Presentatie** > **Max. aantal zichtbare bellen**. De standaardinstelling is 2,500. De maximumwaarde is 50.000. Als u een lager getal dan 1000 instelt, gedraagt het spreidingsplot zich alsof het maximumaantal van 1000 zichtbare bellen is ingesteld.

Als het aantal weergegeven gegevenspunten lager is dan **Max. aantal zichtbare bellen**, worden de gegevens als afzonderlijke bellen getoond. Als er meer gegevenspunten zijn dan het aantal dat is ingesteld in **Max. aantal zichtbare bellen**, ziet u een overzicht van uw gegevensverzameling als een tabel met gekleurde vakken. Deze overschakeling tussen gecomprimeerde weergave en bellenweergave vindt automatisch plaats. Als er meer dan 5,000 zichtbare bellen zijn, worden bellenlabels en bellen buiten bereik niet getoond.

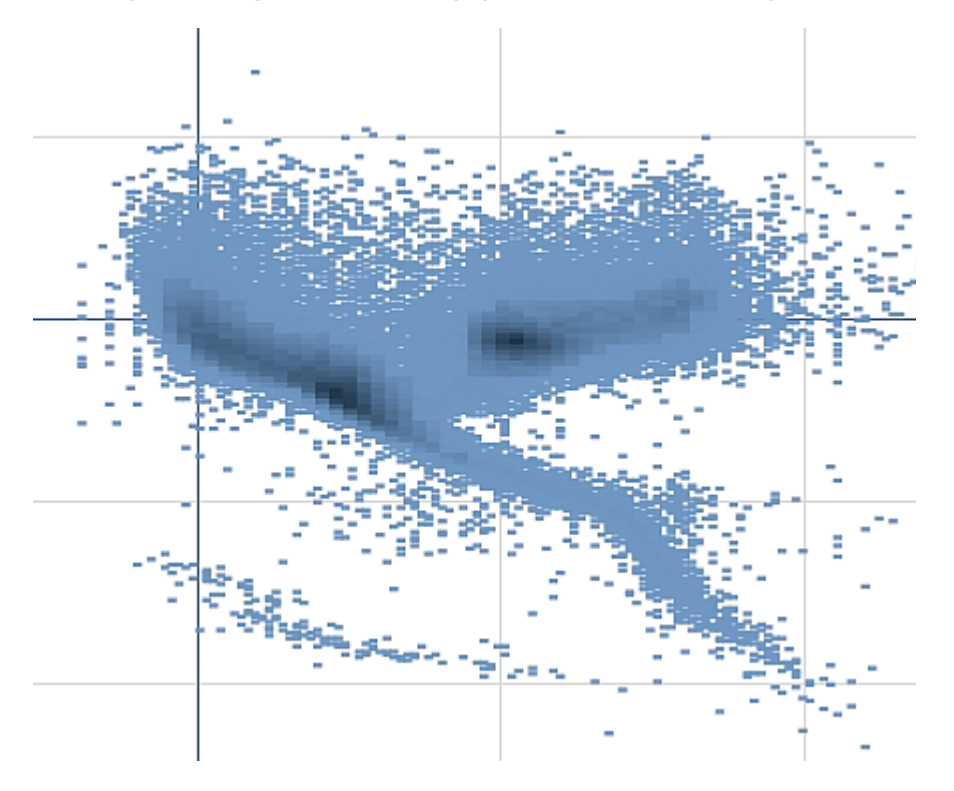

Spreidingsplot met gecomprimeerde gegevens in een bellenweergave.

### Zoomen en pannen

In een spreidingsplot kunt u inzoomen op uw gegevens en delen van de plot bekijken door te pannen. De interactie is afhankelijk van het apparaat dat u gebruikt. Als u inzoomt, kunt u zien waar in de gegevensverzameling u zich bevindt door het minidiagram in de rechterbenedenhoek te bekijken. Als u inzoomt op gegevensverzamelingen kunt u zien dat de gegevens worden weergegeven als vakken die waarden bevatten. De waarden geven het aantal punten in elk vak aan.

U kunt geen selecties maken als het spreidingsplot wordt opgebouwd tijdens het schuiven of zoomen.

Zoomen en pannen is niet mogelijk wanneer u een selectie hebt gemaakt in de gecomprimeerde gegevensweergave.

U kunt de compressieresolutie in het visuele verkenningsmenu of in het eigenschappenvenster wijzigen.

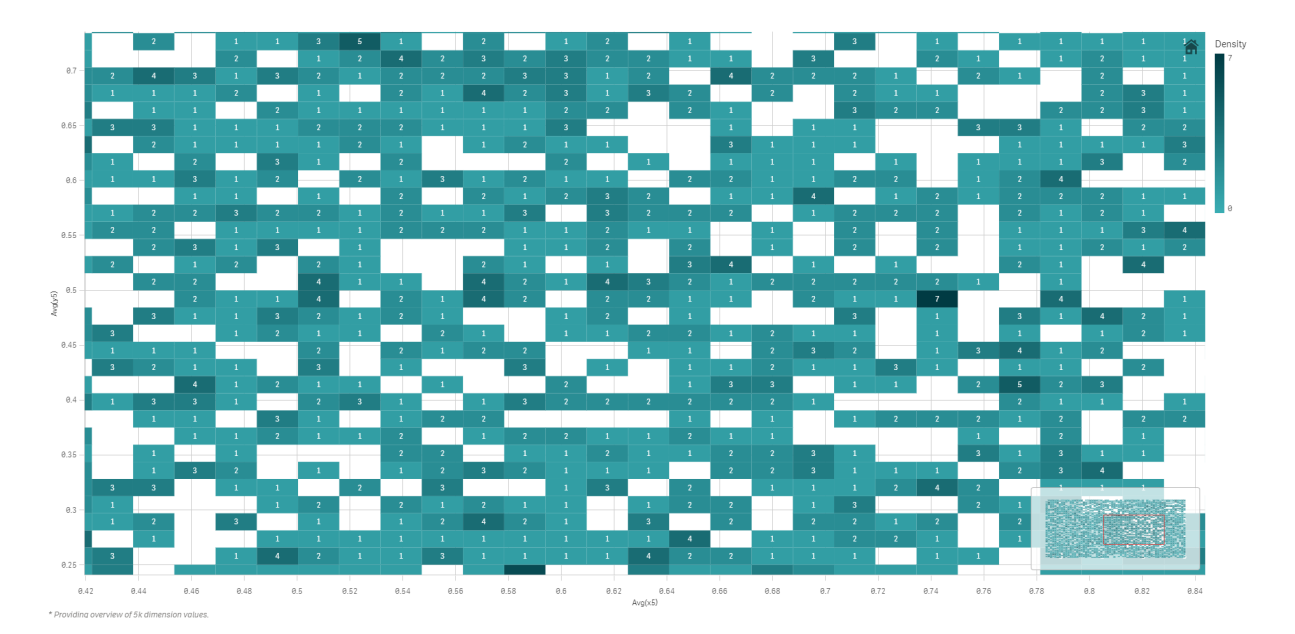

Spreidingsplot met gecomprimeerde gegevens in een gecomprimeerde weergave.

### Kleuren toekennen

Gecomprimeerde spreidingsplots krijgen altijd automatisch een kleur toegekend op basis van de primaire gegevenskleur. Dit betekent dat eventuele aangepaste kleurdefinities niet van invloed zijn op gecomprimeerde gegevens. De dichtheid van de gegevenspunten wordt aangegeven door middel van kleur. Dichtere gegevens worden weergegeven in een donkerdere kleur.

Als u echter in- of uitzoomt of selecties uitvoert waardoor het aantal weergegeven gegevenspunten minder dan **Max. aantal zichtbare bellen** wordt, worden kleuren aan de gegevens toegekend zoals gedefinieerd.

### Twee metingen relateren met een spreidingsplot om uitschieters te vinden

In dit voorbeeld ziet u hoe u een spreidingsplot maakt om twee metingen te relateren. We willen vergelijken hoe het gemiddelde verkoopvolume relateert aan de gemiddelde marge voor een groep verkopers, en hierin de uitschieters vinden.

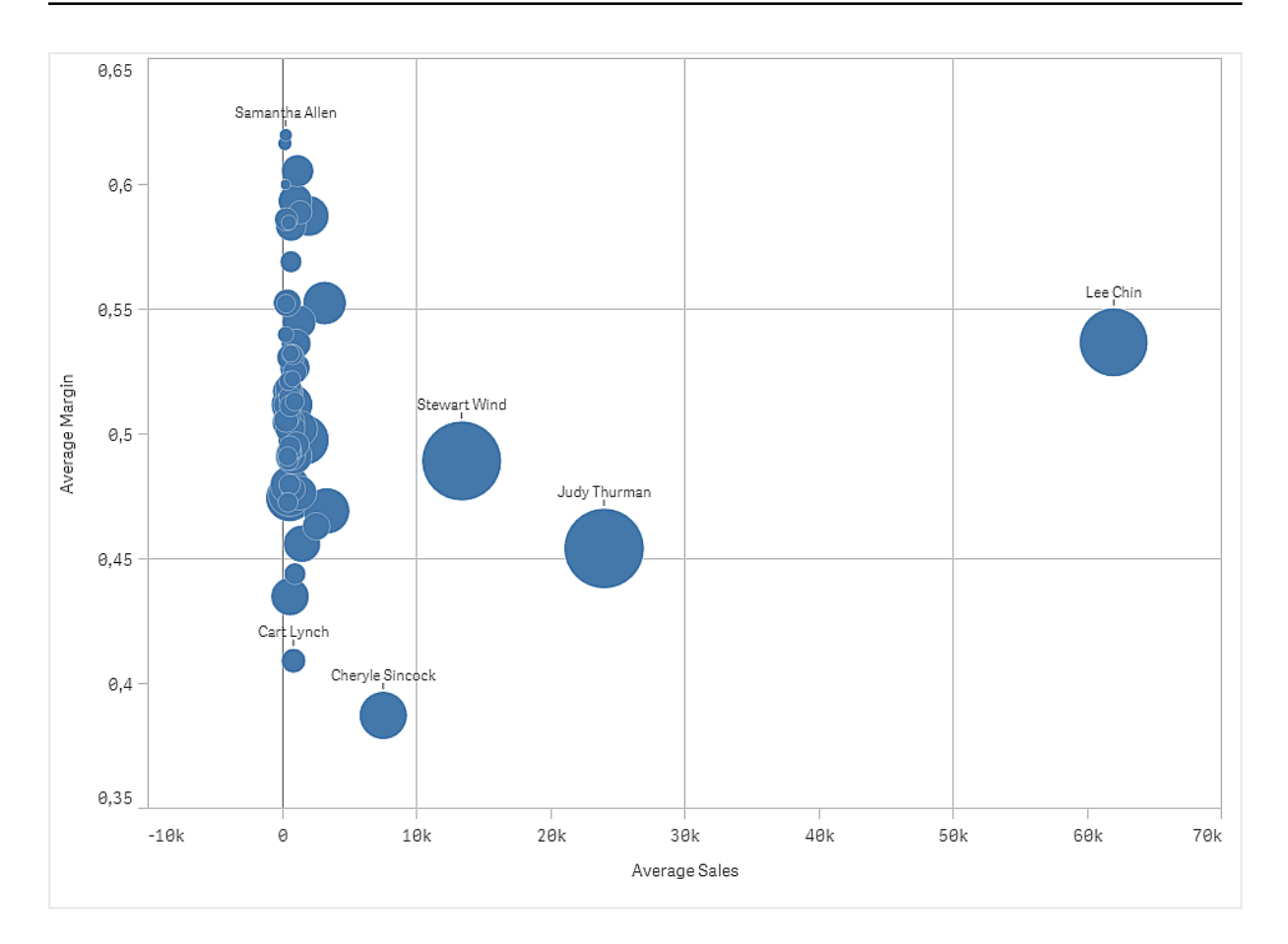

### Gegevensverzameling

In dit voorbeeld gebruiken we twee gegevensbestanden die beschikbaar zijn in de Qlik Sense Zelfstudie - Een app bouwen. Download en vouw de zelfstudie uit en de bestanden zijn beschikbaar in de map Tutorials source.

- Sales.xls
- Sales rep.csv

Ga naar [Zelfstudie](../../../../tutorials/Tutorial - Building an App.zip) - Een app bouwen om de bestanden te downloaden.

Voeg de twee gegevensbestanden toe aan een lege app en zorg dat ze zijn gekoppeld op basis van Sales Rep ID - Sales Rep Number.

De gegevensverzameling die wordt geladen bevat verkoopgegevens. De tabel Sales rep bevat de informatie over de verkopers.

### Metingen

We hebben twee metingen nodig, die we maken in Masteritems:

- AverageSales met de uitdrukking Avg(Sales). Dit is het gemiddelde van de verkoopwaarde voor alle bestellingen.
- AverageMargin met de uitdrukking Avg(Margin/Sales). Dit is het gemiddelde van de verkoopmarge voor alle bestellingen.

### Visualisatie

We voegen de spreidingsplot toe aan het werkblad en stellen de volgende gegevenseigenschappen in:

- <sup>l</sup> **Dimensies > Bel**: Sales Rep Name (verkoper)
- <sup>l</sup> **Metingen > X-as**: AverageSales
- <sup>l</sup> **Metingen > Y-as**: AverageMargin

Er wordt een spreidingsplot gemaakt, met een bel voor elke verkoper.

We willen echter ook informatie zien over de totale verkoop voor elke verkoper. Dit doen we door de derde meting, Avg(Sales), toe te voegen. De grootte van elke bel geeft de totale verkoop voor elke verkoper aan.

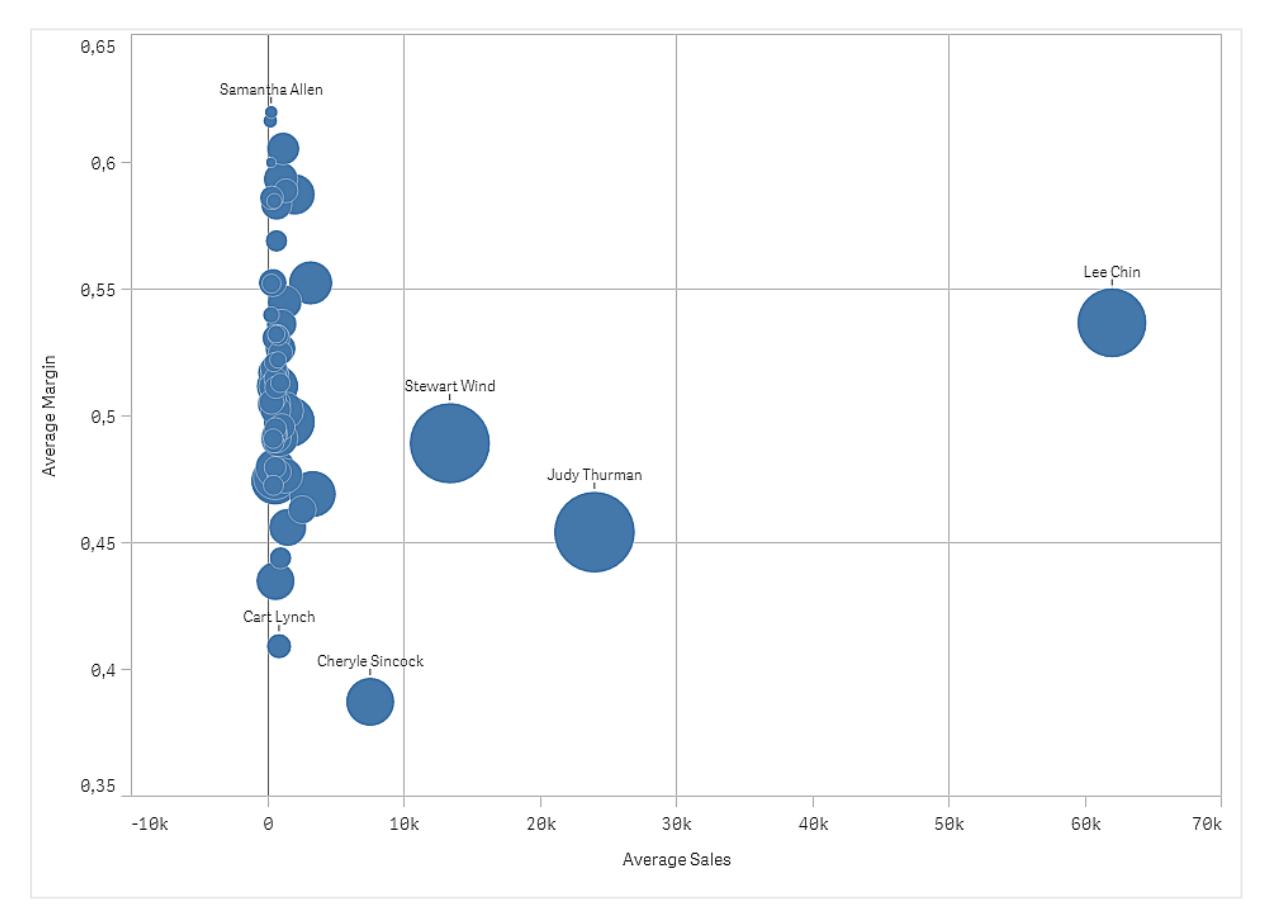

### Ontdekken

De spreidingsplot visualiseert de gemiddelde verkoop versus de gemiddelde marge voor elke verkoper, en we kunnen zien welke verkopers zich met hun prestaties onderscheiden van de rest. U kunt met de cursor op een verkoper gaan staan en de details bekijken.

In het diagram zien we dat Lee Chin de hoogste gemiddelde verkoopwaarde heeft. Stewart Wind heeft het grootse verkoopvolume, gevolgd door Judy Thurman. Cheryle Sincock heeft een aanzienlijk kleinere marge dan de andere verkopers, terwijl hij de meeste van hen wel overtreft in het gemiddelde verkoopvolume.

# Tabel

In de tabel worden verschillende velden tegelijk weergegeven, waarbij de inhoud van alle rijen logisch met elkaar verbonden zijn. Een tabel bestaat meestal uit één dimensie en meerdere metingen.

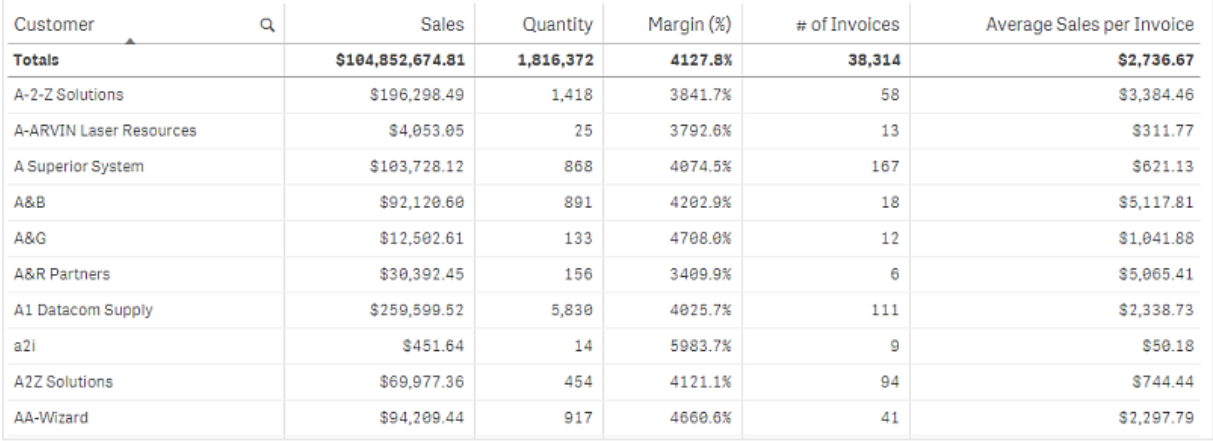

U kunt alleen selecties uitvoeren in de dimensiekolommen. Alle dimensiekolommen hebben een zoekpictogram ${\bf Q}$  in de koptekst.

## Wanneer gebruiken

Gebruik een tabel als u gedetailleerde gegevens en nauwkeurige waarden wilt bekijken in plaats van visualisaties van waarden. Tabellen zijn handig voor het vergelijken van individuele waarden. Dimensies van drill-down groepen zijn zeer efficiënt in tabellen. Binnen een beperkte ruimte kunt u naar het volgende detailniveau voor analyse gaan en de bijgewerkte metingswaarden analyseren.

### Voordelen

U kunt de tabel op verschillende manieren filteren en sorteren. U kunt een groot aantal waarden opnemen in een tabel en als u drill-down-bewerkingen uitvoert in een tabel, maakt u goed gebruik van de beperkte ruimte op het werkblad. Een tabel is een uitstekend hulpmiddel om exacte waarden te bekijken in plaats van trends of patronen.

### Nadelen

Als de tabel veel waarden bevat, is het lastig om een overzicht van de relaties tussen waarden te krijgen. Het is ook moeilijk om een onregelmatigheid binnen de tabel te identificeren.

# Een tabel maken

U kunt een nieuwe tabel maken op het werkblad dat u aan het bewerken bent.

#### **Doe het volgende:**

- 1. Sleep vanuit het bedrijfsmiddelenvenster een lege tabel naar het werkblad.
- 2. Klik op **Dimensie toevoegen** en selecteer een dimensie of een veld.
- 3. Klik op **Meting toevoegen** en selecteer een meting of maak een meting van een veld.

Als u de tabel hebt gemaakt, wilt u mogelijk het uiterlijk en andere instellingen aanpassen in het eigenschappenvenster.

De kolombreedte wordt automatisch ingesteld om kolommen bij elkaar te houden ter verbetering van de leesbaarheid. U kunt de breedte van een kolom aanpassen door de koptekstscheider te slepen. Dubbelklik op de koptekstscheider om de standaardbreedte opnieuw in te stellen.

### De tabel vormgeven

Er zijn een aantal stijlopties beschikbaar onder **Uiterlijk** in het eigenschappenvenster.

Klik op **Stijlen** onder **Uiterlijk** > **Presentatie** om de stijl van het diagram verder aan te passen. Het stijldeelvenster bevat verschillende secties onder de tabbladen **Algemeen** en **Diagram**.

U kunt uw stijlen resetten door te klikken op **۞** naast elke sectie. Als u klikt op **⑧Alles opnieuw instellen** worden de stijlen in zowel **Algemeen** als **Diagram** opnieuw ingesteld.

Raadpleeg [Aangepaste](#page-625-0) stijl toepassen op een visualisatie (page 626) voor algemene informatie over het stijlen van een afzonderlijke visualisatie.

#### De tekst aanpassen

U kunt de tekst voor de titel, subtitel en voetnoot instellen onder **Uiterlijk** > **Algemeen**. Schakel **Titels tonen** uit als u deze elementen wilt verbergen.

De zichtbaarheid van de verschillende labels in het diagram is afhankelijk van diagramspecifieke instellingen en labelweergave-opties. Deze kunnen worden geconfigureerd in het eigenschappenvenster.

U kunt de stijl van de tekst bepalen die in het diagram verschijnt.

#### **Doe het volgende:**

- 1. Vouw in het eigenschappenvenster de sectie **Uiterlijk** uit.
- 2. Onder **Uiterlijk** > **Presentatie** klikt u op **Stijlen**.
- 3. Stel op het tabblad **Algemeen** het lettertype, de nadrukstijl, de grootte en de kleur in voor de volgende tekstelementen:
	- <sup>l</sup> **Titel**
	- <sup>l</sup> **Ondertitel**

### **•** Voetnoot

- 4. Stel op het tabblad **Diagram** het lettertype, de tekengrootte en de kleur in voor de volgende tekstelementen:
	- **· Koptekst:** Maak de tekst van de kolomkoppen op.
	- Inhoud: Maak de tekst van de tabelinhoud op. Als u hebt geselecteerd dat u een rij met totalen wilt weergeven, wordt deze rij opgemaakt met deze stijlinstellingen en is de tekst vetgedrukt.

Daarnaast kunt u aanpassen hoe de tekst wordt weergegeven wanneer een gebruiker met de muisaanwijzer een rij aanwijst. Zie: Het gedrag van de [aanwijzer](#page-356-0) en de scrolbalk aanpassen (page [357\)](#page-356-0).

### De achtergrond aanpassen

U kunt de achtergrond van het diagram aanpassen. De achtergrond kan worden ingesteld met een kleur en afbeelding.

#### **Doe het volgende:**

- 1. Vouw in het eigenschappenvenster de sectie **Uiterlijk** uit.
- 2. Onder **Uiterlijk** > **Presentatie** klikt u op **Stijlen**.
- 3. Op het tabblad **Algemeen** van het stijlvenster kunt u een achtergrondkleur (enkele kleur of expressie) selecteren en de achtergrond instellen op een afbeelding uit uw mediabibliotheek. Als u een achtergrondkleur gebruikt, kunt u de schuifregelaar gebruiken om de mate van transparantie van de achtergrond aan te passen. Wanneer u een achtergrondafbeelding gebruikt, kunt u de afbeeldingsgrootte en -positie aanpassen.

### De rijhoogte instellen

U kunt de hoogte van de rijen in de tabel aanpassen.

#### **Doe het volgende:**

- 1. Vouw in het eigenschappenvenster de sectie **Uiterlijk** uit.
- 2. Onder **Uiterlijk** > **Presentatie** klikt u op **Stijlen**.
- 3. Voer op het tabblad **Diagram** onder **Rijhoogte (in regels)** een positief geheel getal in dat vertegenwoordigt hoeveel rijen van oorspronkelijke grootte in één rij waarvan de grootte opnieuw is ingesteld (wat betreft hoogte) zouden moeten kunnen passen.

### <span id="page-356-0"></span>Het gedrag van de aanwijzer en de scrolbalk aanpassen

U kunt weergaveopties instellen voor wanneer een gebruiker met de muisaanwijzer een rij in een tabel aanwijst. U kunt ook de grootte van de schuifbalk instellen.

#### **Doe het volgende:**

- 1. Vouw in het eigenschappenvenster de sectie **Uiterlijk** uit.
- 2. Onder **Uiterlijk** > **Presentatie** klikt u op **Stijlen**.
- 3. Pas op het tabblad **Diagram** van het stijlvenster onder **Aanwijseffect rij** de volgende instellingen aan:
	- Om rijen in de tabel te markeren wanneer de gebruiker ze aanwijst, dient de schakelaar te worden ingesteld op **Aan**. Schakel het aanwijsgedrag uit als dat gewenst is.
	- **· Aanwijskleur rij**: Stel de kleur in om een rij te markeren wanneer een gebruiker de rij aanwijst.
	- <sup>l</sup> **Tekstkleur bij aanwijzen rij**: Stel de kleur van de tekst in de gemarkeerde rij wanneer een gebruiker de muisaanwijzer erop plaatst.
- 4. Stel bij **Grootte schuifbalk** de grootte in van de schuifbalk in het diagram (u kunt kiezen uit Klein, Gemiddeld en Groot).

#### De rand en schaduw aanpassen

U kunt de rand en schaduw van het diagram aanpassen.

#### **Doe het volgende:**

- 1. Vouw in het eigenschappenvenster de sectie **Uiterlijk** uit.
- 2. Onder **Uiterlijk** > **Presentatie** klikt u op **Stijlen**.
- 3. Op het tabblad **Algemeen** van het stijlvenster, onder **Rand**, wijzigt u de omvang van de **Omtrek** om de randlijnen rondom het diagram te vergroten of te verkleinen.
- 4. Selecteer een kleur voor de rand.
- 5. Wijzig de **Hoekstraal** om de ronding van de rand in te stellen.
- 6. Onder **Schaduw** op het tabblad **Algemeen** selecteert u de omvang en de kleur van de schaduw. Selecteer **Geen** om de schaduw te verwijderen.

### Gegevens uitlijnen

Als **Tekstuitlijning** is ingesteld op **Automatisch**, worden kolomgegevens uitgelijnd op basis van gegevenstype: tekstwaarden worden links uitgelijnd en getalwaarden, met inbegrip van aan datums gerelateerde waarden, worden rechts uitgelijnd. Als u deze optie instelt op **Aangepast**, kunt u de gegevens links, in het midden of rechts uitlijnen.

### De tabel sorteren

U kunt het sorteren van de tabel op verschillende manieren aanpassen.

- Kolomsortering: pas de volgorde van de dimensies en de metingen van links naar rechts aan
- Rij sorteren: pas de prioriteitvolgorde van het sorteren van de rijen aan
- Intern sorteren: gebruik de interne sorteervolgorde van dimensies en metingen

• Interactief sorteren: tijdens de analyse kunt u op een kolomkop klikken om de tabel te sorteren

### Kolomsortering

De volgorde waarin kolommen worden gesorteerd wordt standaard bepaald door de volgorde waarin dimensies en metingen worden toegevoegd aan de tabel. Als u eerst de meting Sales toevoegt, wordt deze als eerste (uiterst links) in de tabel gepresenteerd. De volgende dimensie of meting die wordt toegevoegd, wordt in de tweede kolom gepresenteerd, enzovoort. De volgorde voor kolomsortering kan worden gewijzigd in het eigenschappenvenster, onder **Kolommen**.

### Rijsortering

Standaard worden rijen gesorteerd op de als eerste toegevoegde dimensie of meting, numerieke waarden aflopend, tekstwaarden oplopend. Een kleine pijl onder de kolomkop geef aan op welke kolom de tabel is gesorteerd.

U kunt de rijsortering wijzigen in het eigenschappenvenster, onder **Sorteren**. Sleep de dimensies en metingen om de prioriteitsvolgorde voor sorteren in te stellen. In veel gevallen wordt sorteren niet uitsluitend beïnvloed door de eerste dimensie of meting in **Sorteren**, maar ook door de daaropvolgende.

### **Voorbeeld:**

In de volgende schermafbeelding zijn de rijen eerst gesorteerd op Customer, vervolgens op Month en tot slot op Product Type. Zoals u kunt zien, hebben de kolommen Customer en Month verschillende rijen met dezelfde waarden (A-2-Z Solutions en Month). De rijen in Product Type zijn alfabetisch geordend, maar alleen de producten die in januari zijn verkocht aan klant A-2-Z Solutions worden weergegeven.

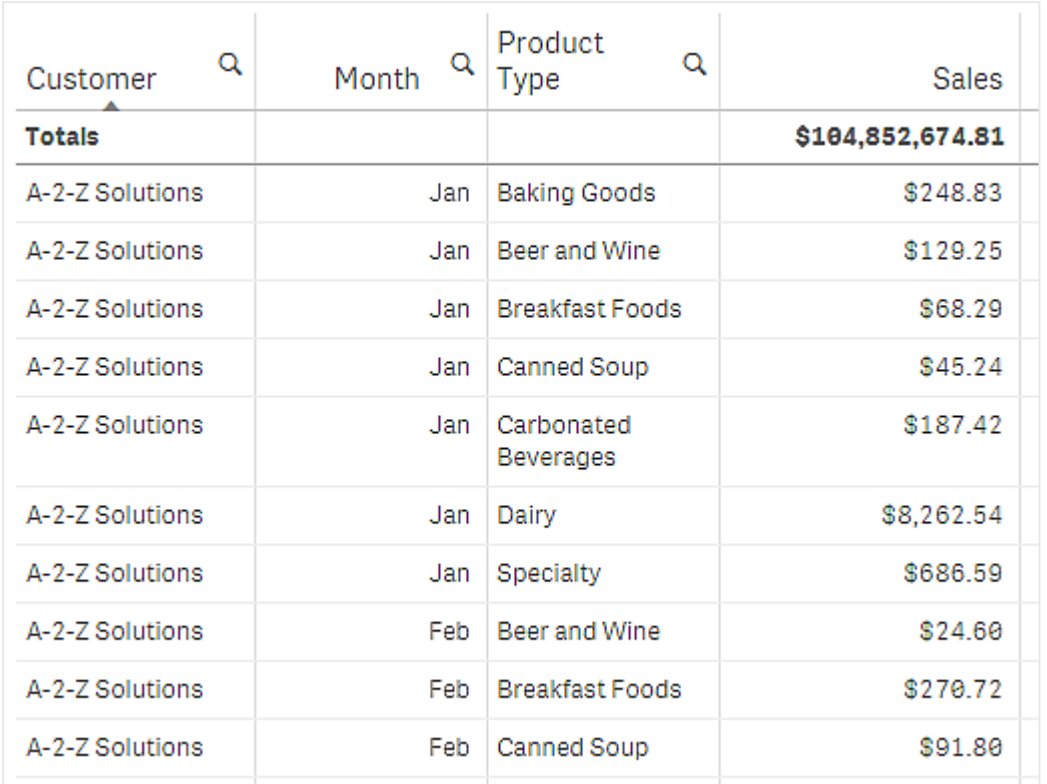

Door de sorteervolgorde te wijzigen, zodat secundaire sortering plaatsvindt op Product Type, gevolgd door Month, worden alle items in Product Type die zijn verkocht aan klant A-2-Z Solutions gepresenteerd in alfabetische volgorde, terwijl alleen de maanden waarin zij zijn verkocht worden weergegeven onder Month.
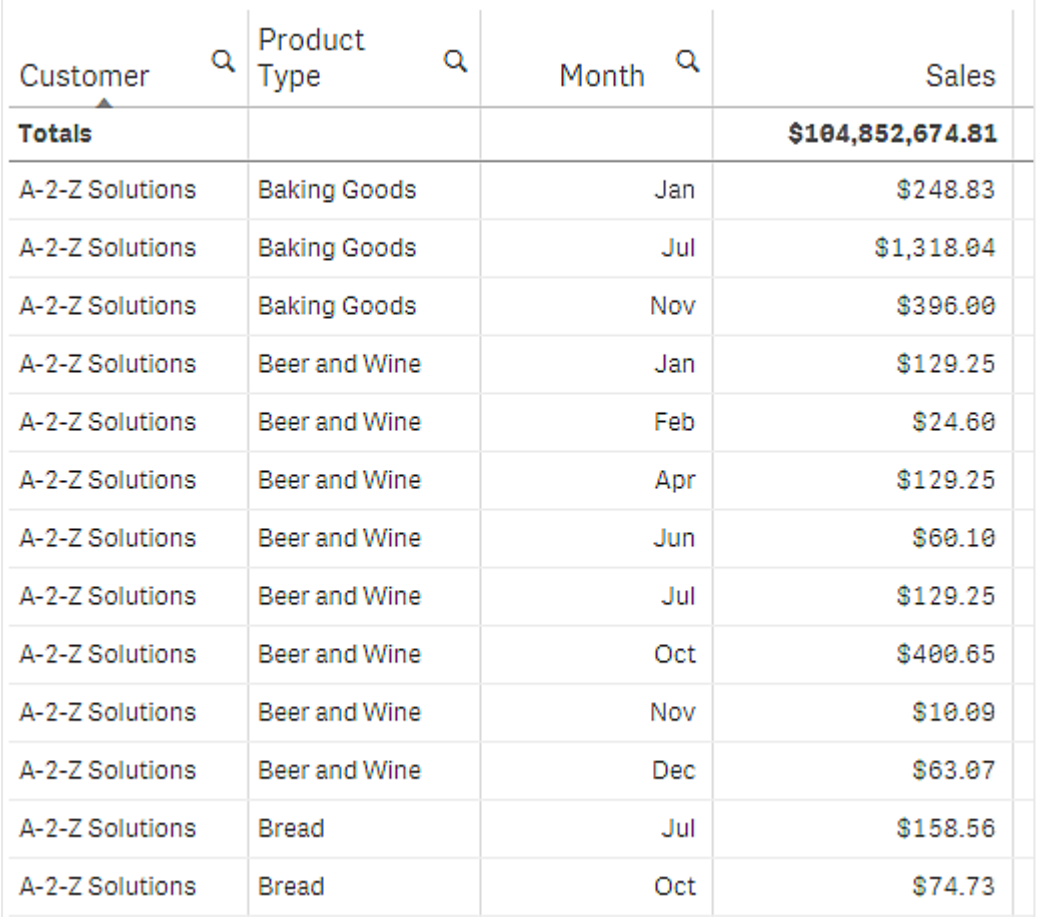

## Interne sortering

Elke dimensie en meting heeft een standaard interne sorteervolgorde (**Automatisch**), die kan worden gewijzigd. Klik onder **Sorteren** op het item dat u wilt wijzigen en klik op de knop om over te schakelen naar **Aangepaste** sortering. Wijzigingen die worden doorgevoerd in de interne sortering van een item hebben mogelijk geen effect als de sortering in conflict is met een item met hogere prioriteit.

## Interactieve sortering

Tijdens de analyse, kunt u instellen op welke kolom moet worden gesorteerd, door op de kolomkop te klikken. Bij de eerste klik wordt de tabel gesorteerd op basis van de standaardsortering van het geselecteerde item. Bij een tweede klik wordt de sorteervolgorde weer teruggedraaid. Interactieve sortering vindt plaats per sessie en wordt niet opgeslagen. Als u blijvende wijzigingen wilt aanbrengen in de sortering, moet u de wijzigingen doorvoeren in het eigenschappenvenster.

## Totalen weergeven

Standaard worden de totalen van numerieke waarden weergegeven onder de kolomnamen. In het eigenschappenvenster kunt u dit wijzigen om de totalen onder aan een kolom of helemaal niet weer te geven.

## Meer gegevens weergeven

Het diagram kan geconfigureerd worden om meer gegevens te tonen of om gegevens op andere manieren te tonen. Onder **Uiterlijk** > **Presentatie** in het eigenschappenvenster voor geavanceerde opties kunt u het volgende doen:

- De eerste kolom vastzetten. Voor app-gebruikers die **Touchscreenmodus** hebben geactiveerd in het navigatiemenu, moet u **Op touchscreen inschakelen** activeren om de eerste kolom vast te zetten voor deze gebruikers.
- Selecteer tekstterugloop in meerdere regels in kopteksten en cellen afzonderlijk.
- Schakel horizontaal scrollen uit en schakel de functie kolomkiezer in. App-gebruikers kunnen dan de volgorde van kolommen in de tabel wijzigen.

### Een trendindicator toevoegen aan een meting

U kunt een trendindicator toevoegen aan een metingenkolom. Naast de meetwaarde wordt dan een symbool weergegeven. U kunt de bereiken definiëren die bepalen welk symbool wordt weergegeven en in welke kleur het wordt weergegeven. U schakelt de indicator in door **Representatie** in de metingseigenschappen in te stellen op **Indicator**.

#### De indicatorlimieten instellen

Voor de bereiken die u wilt gebruiken voor het tonen van indicators moet u limieten instellen met **Limiet toevoegen**. U kunt op drie manieren een limietwaarde instellen.

- Gebruik de schuifregelaar.
- Typ een waarde in het tekstvak.
- Stel een expressie in die de limietwaarde retourneert.

Nadat u de limieten hebt ingesteld, kunt u voor elk gedefinieerd bereik de kleur en het symbool van de indicator selecteren.

#### De indicator aanpassen

U kunt de weergavestijl van de indicator aanpassen.

- <sup>l</sup> Als u de indicator en de meetwaarde wilt weergeven, selecteert u **Waarden tonen**.
- **Met Kleur toepassen op waarde** kunt u de waarde dezelfde kleur geven als de indicator.
- **Met Indicatorpositie** kunt u de indicator rechts of links naast de waarde weergeven.

#### Voorbeeld

In dit voorbeeld hebben we aan de Sales-meting een trendindicator toegevoegd om aan te geven welke waarden lager zijn dan de doelwaarde. De indicatorlimieten zijn als volgt:

- Voor waarden tot 3000000 wordt een rode vlag weergegeven.
- Voor waarden tussen 3000000 en 3500000 wordt een gele vlag weergegeven.
- Voor waarden vanaf 3500000 wordt een groen vinkje weergegeven.

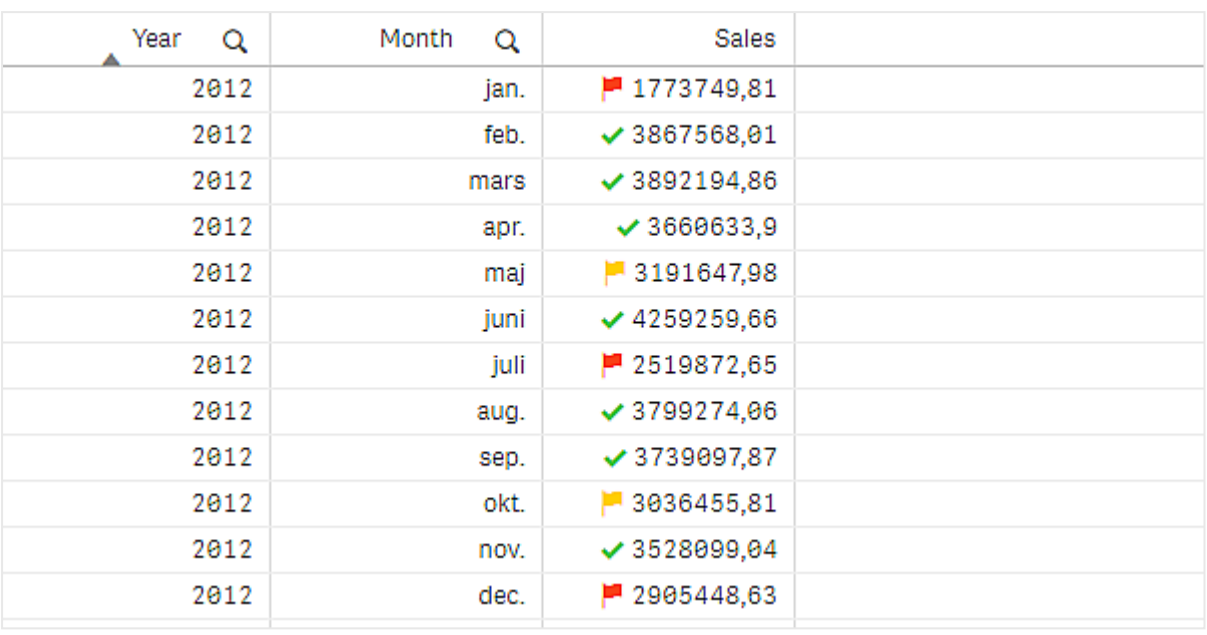

## Een minidiagram toevoegen aan een meting

U kunt een minidiagram aan een metingkolom toevoegen. Er wordt dan in plaats van de meetwaarde een kleine diagramvisualisatie getoond. U kunt de dimensie definiëren die bepaalt welke gegevens worden weergegeven en in welke kleur deze worden weergegeven. U schakelt de indicator in door **Representatie** in de metingseigenschappen in te stellen op **Minidiagram**.

Het pop-upvenster voor mini-diagrammen toont alleen de waarde van de meting en wordt niet uitgesplitst in afzonderlijke afzonderlijke dimensiepuntwaarden.

Adding mini chart to a measure

# **Qlik Q**

## Het type minidiagram instellen

Nadat u hebt opgegeven op welke dimensie het minidiagram wordt gebaseerd, moet u een **Modus** selecteren.

- Met **Staven** wordt een staafdiagram gemaakt.
- **Met Punten** wordt een puntendiagram gemaakt.
- Met Sparkline wordt een sparkline-diagram gemaakt. U kunt bij elk gegevenspunt puntjes weergeven langs de het sparkline-diagram door **Puntjes weergeven** te selecteren.
- **Met Positief/negatief** wordt een diagram gemaakt waarbij elke waarde wordt vertegenwoordigd door een punt boven of onder de nul.

Nadat u de waardemodus hebt geselecteerd, kunt u onderaan bij de opties van het minidiagram de **Y-as** van het minidiagram opgeven.

#### Het minidiagram vormgeven

U kunt de kleur instellen van de staven of lijnen voor **Staven**, **Punten** en **Sparkline**.

- <sup>l</sup> U kunt desgewenst de **Kleur maximumwaarde** en **Kleur minimumwaarde** instellen om de hoogste en laagste zichtbare diagramwaarden te markeren.
- <sup>l</sup> U kunt desgewenst de kleuren instellen voor **Eerst markeren** en **Laatst markeren** om de eerste en laatste zichtbare diagramwaarden te markeren.

U kunt de kleur instellen voor positief en negatief voor een **Positief/negatief** minidiagram.

## Weergavebeperkingen

#### Aantal rijen en kolommen

Een tabel kan bestaan uit miljoenen rijen en een praktisch onbeperkt aantal kolommen met dimensies en metingen. Maar omdat enorme tabellen niet praktisch en lastig te beheren zijn, is de omvang in de praktijk kleiner dan het theoretische maximum. In de meeste gevallen is het wenselijk om alle kolommen te zien zonder horizontaal te schuiven.

#### Tabellen met inhoud van verschillende formaten

In een tabel kunt u zowel kolommen hebben waar de inhoud in een rij in de cel past en kolommen met omsloten tekst met meerdere regels hebben. In sommige gevallen ziet u een verschuiving in de uitlijning en aantal rijen wanneer de kolom met meerdere regels in en uit beeld wordt geschoven. Wanneer de weergave alleen inhoud bevat die in één rij past, wordt de tabel aangepast en wordt alle inhoud in rijen met één regel weergegeven, wat betekent dat er meer rijen worden weergegeven.

We raden u aan in deze gevallen tekstterugloop over meerdere regels uit te schakelen om verwarring bij de gebruiker te voorkomen.

## Zoeken in tabellen

In een tabel kunt u de dimensiekolommen doorzoeken en selectie uitvoeren in de lijst met resultaten.

Doe het volgende:

- 1. Klik op  $\mathbf Q$  in de dimensiekolom waarin u wilt zoeken. Er wordt een pop-upvenster weergegeven voor een selectie met een lijst met alle waarden van het veld. Hiertoe behoren ook de waarden die zijn uitgesloten door selecties. Uitgesloten waarden zijn donkergrijs.
- 2. Typ uw zoekreeks. Terwijl u typt, wordt de lijst gefilterd zodat alleen overeenkomende items worden weergegeven.
- 3. Maak een selectie door te klikken of te tekenen.
- 4. Bevestig uw selectie.

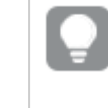

U kunt de selectie van alle overeenkomende items bevestigen door te drukken op Enter.

De nieuwe selectie is actief en wordt weergegeven in alle bijbehorende visualisaties.

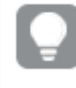

U verwijdert de zoekreeks door te klikken op  $\odot$  of door op Esc te drukken. De zoekreeks wordt altijd verwijderd als <sup>u</sup> op Enter drukt.

## Selecties in tabellen

U kunt selecties maken in een tabel door in de dimensiekolommen te klikken of te tekenen.

Metingswaarden kunnen niet worden geselecteerd. Als u een selectie maakt, zijn het altijd de dimensiewaarden die u selecteert. U kunt telkens slechts selecties maken in één kolom tegelijk.

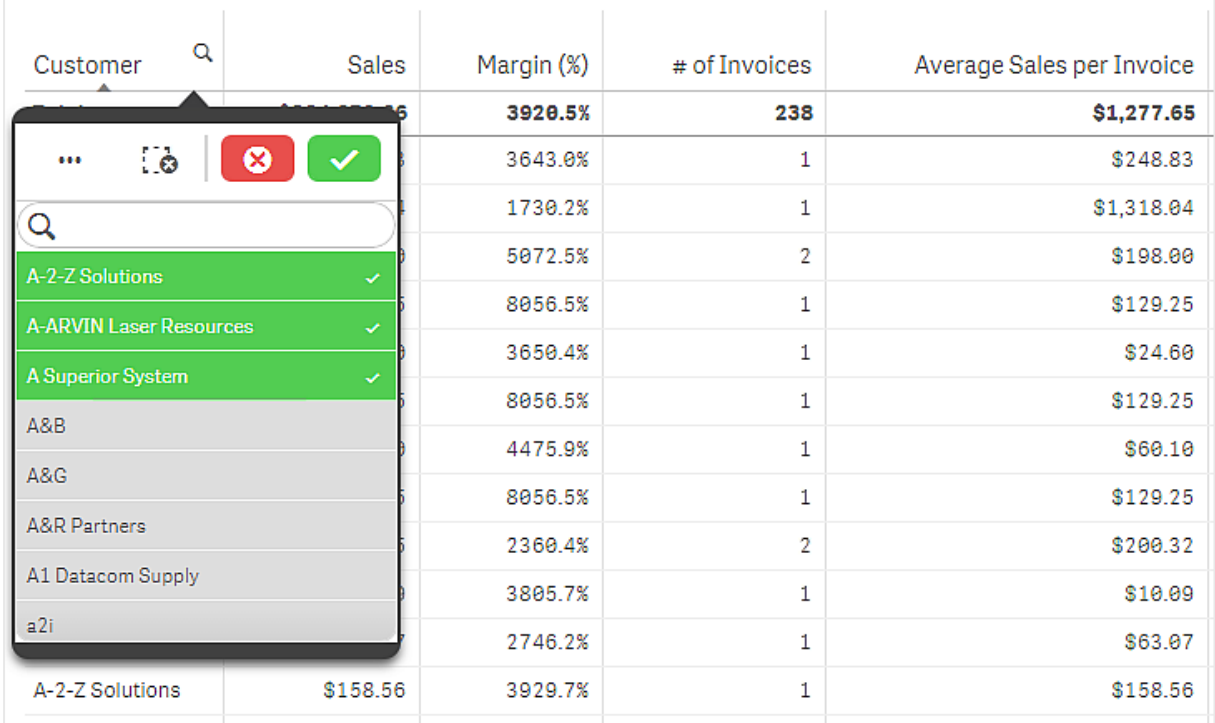

Tabel met drie geselecteerde velden in de dimensie Customer (Klant).

U heft de selectie van een rij op door erop te klikken. Klik om een selectie te bevestigen  $\checkmark$  of klik naast de visualisatie. U kunt ook op Enter drukken. Klik om te annuleren  $\bullet$  of druk op Esc. Als u bevestigt, wordt de selectie doorgevoerd in alle aan de tabel gekoppelde visualisaties.

U kunt geen dimensiewaarden selecteren die null zijn. Null-waarden in een tabel worden weergegeven als streepjes (-). Rijen zonder geldige dimensiewaarden worden niet opgenomen in de selectie.

## Waarden in een dimensie accumuleren in een tabel

In dit voorbeeld ziet u hoe u een tabel gebruikt om de verkoopgegevens te vergelijken die zich accumuleren in een dimensie.

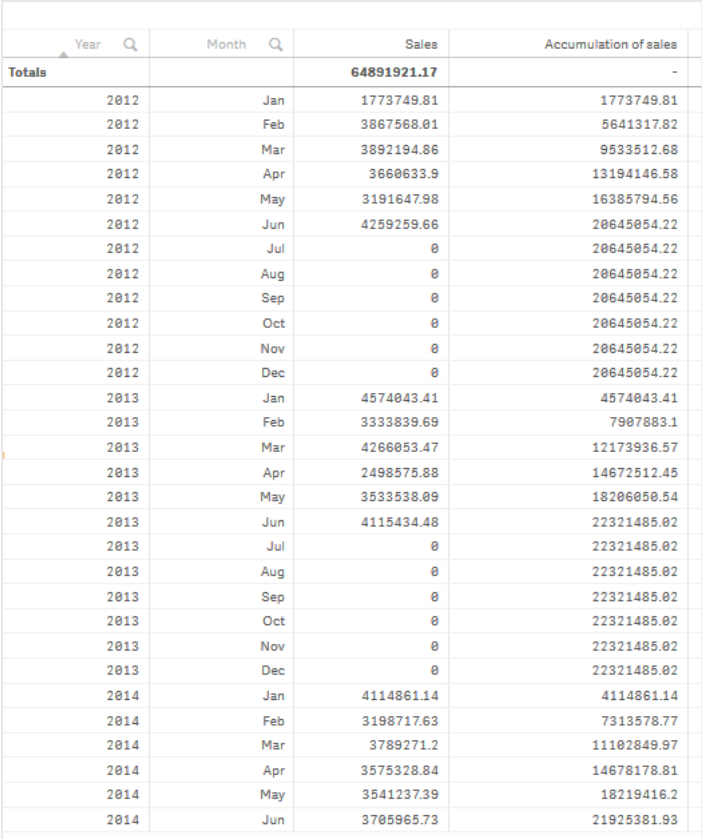

## Gegevensverzameling

In dit voorbeeld gebruiken we een gegevensbestand dat beschikbaar is in de Qlik Sense Zelfstudie - Een app bouwen. Download en vouw de zelfstudie uit. Het bestand is te vinden in de map Tutorials source: Sales.xls

Ga naar [Zelfstudie](../../../../tutorials/Tutorial - Building an App.zip) - Een app bouwen om het bestand te downloaden.

Voeg het gegevensbestand toe aan een lege app. De gegevensverzameling die wordt geladen bevat verkoopgegevens.

#### Meting

We gebruiken het verkoopvolume als de meting, die we aanmaken in Masteritems:

• Sales met de uitdrukking sum(sales). Dit is de som van het verkoopvolume.

#### Visualisatie

We voegen een tabel toe aan het werkblad en stellen de volgende gegevenseigenschappen in:

- **Dimensie**: Year (Datum,jaar).
- **Dimensie: Month (Date.Month).**
- **Meting**: Sales; de meting die we eerder hebben gemaakt.

De volgende tabel wordt gemaakt, waarbij kolommen het jaar, de maand en de verkoopsom voor elke maand toont.

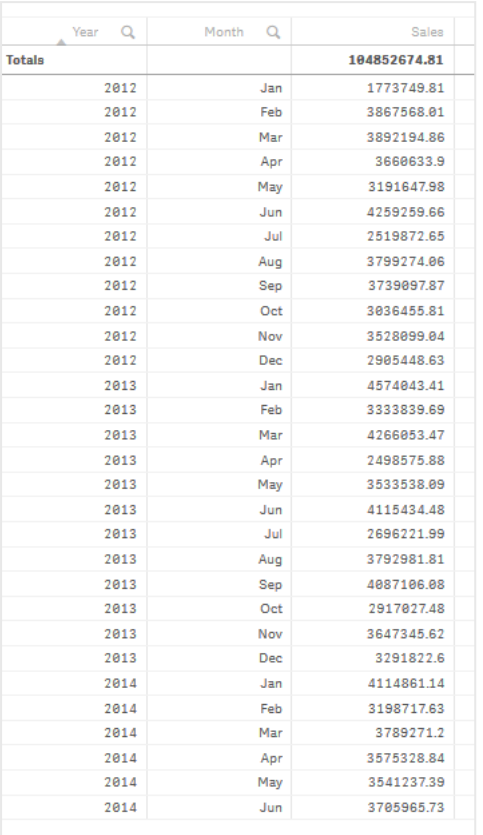

Zorg ervoor dat **Sortering** is ingesteld op Year > Month > Sales.

#### Accumulatie

Om onze verkoopgegevens te accumuleren in één dimensie moeten we een extra gegevenseigenschap instellen:

**Meting**: Sales; de meting die we eerder hebben gemaakt.

We voegen deze meting twee keer toe, om te hergebruiken voor accumulatie. Om dat te doen, moeten we een modificator toevoegen aan onze Sales-meting.

#### **Doe het volgende:**

- 1. Stel onder **Meting**: Sales de optie **Modificator** in op Accumulation. Zo stellen we in dat de meting moet worden geaccumuleerd in één dimensie.
- 2. Stel de **Modificator>Dimensie** in op Month. Zo stellen we de dimensie in waarbinnen de accumulatie plaatsvindt.
- 3. Zorg ervoor dat **Over alle dimensies** is uitgeschakeld. We willen dat de accumulatie opnieuw begint bij het begin van elk jaar.

In Accumulatie is er de optie om **Uitgesloten waarden weergeven** te selecteren. Indien ingeschakeld, bevat uw visualisatie alle dimensionale waarden die geen gegevens hebben. Dit zorgt ervoor dat alle waarden, inclusief maanden zonder verkoopgegevens, worden meegeteld in de accumulatie.

Onze tabel ziet er dan als volgt uit, waarbij de laatste kolom de verkoop toont voor elk jaar van maand tot maand accumuleert.

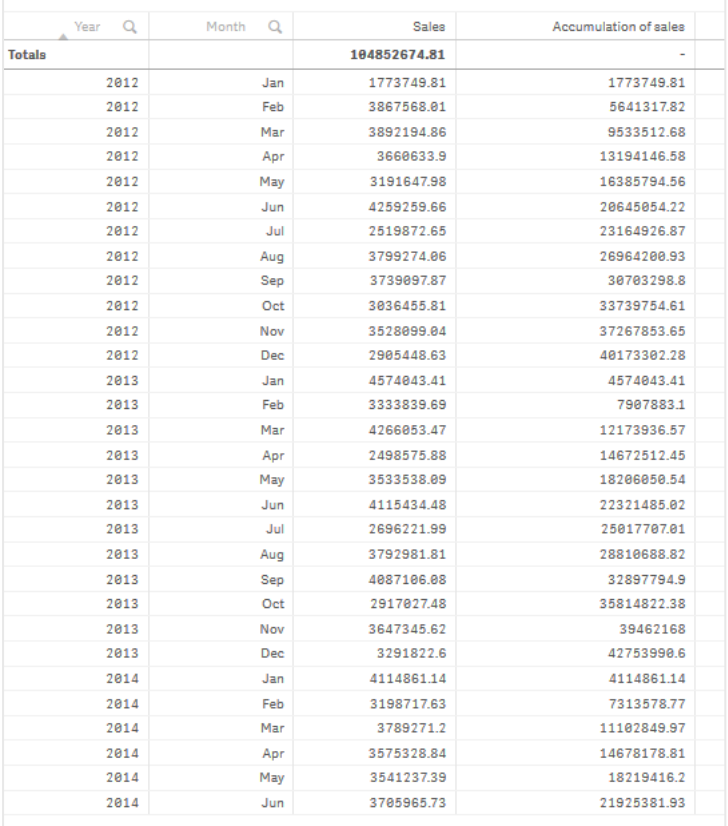

Het is een goede gewoonte om de titels van uw diagrammen de inhoud van de diagrammen te laten voorstellen. Overweeg om de titels van de kolommen van uw tabel te wijzigen om aan te geven dat de laatste kolom een accumulatie van verkopen bevat.

Onze gegevens voor het jaar 2014 zijn onvoldoende, ze stoppen in June. Om een betere vergelijking mogelijk te maken tussen de geaccumuleerde verkopen van alle drie de jaren, kiezen we een beter geschikt bereik van maanden, van January tot June.

#### **Doe het volgende:**

- 1. Klik op **Gereed**.
- 2. Selecteer alle maanden van January tot June en bevestig uw selectie.

Onze tabel ziet er dan als volgt uit, waarbij de verkoop binnen elk jaar van January tot June accumuleert.

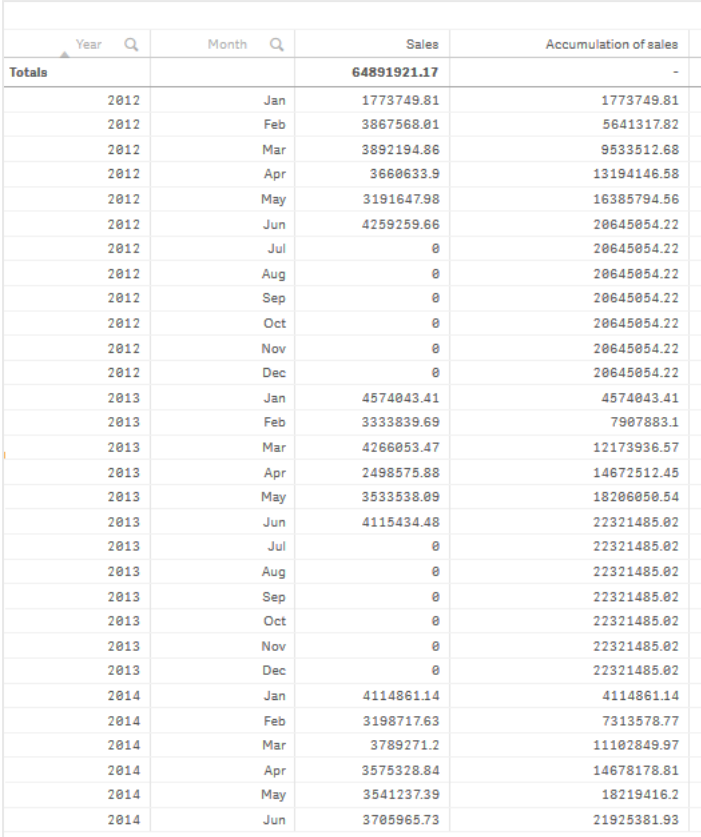

## Ontdekken

De tabel toont de verkoopvolumes van elke maand, gegroepeerd per jaar. Door de verkoop binnen elk jaar te laten accumuleren, krijgen we een beter beeld van het verkoopvolume per jaar. We hebben een selectie gemaakt van de maanden January tot June om hetzelfde bereik van maanden van de afgelopen drie jaar te vergelijken. In de laatste kolom van de tabel kunnen we zien dat de geaccumuleerde verkopen in 2014 tot nu toe hoger zijn geweest dan de geaccumuleerde verkopen in 2012, maar niet zo hoog als die in 2013.

## Het gebruik van relatieve cijfers in een tabel om bijdrage te berekenen

Dit voorbeeld toont het gebruik van de modificator Relatieve cijfers om bijdrage in een eendimensionale tabel te berekenen.

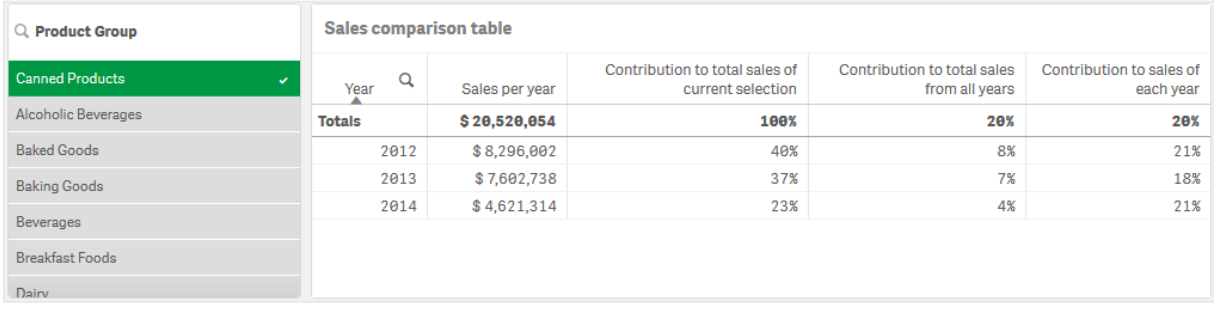

## Gegevensverzameling

In dit voorbeeld gebruiken we een gegevensbestand dat beschikbaar is in de Qlik Sense Zelfstudie - Een app bouwen. Download en vouw de zelfstudie uit. Het bestand is te vinden in de map Tutorials source: Sales.xls

Ga naar [Zelfstudie](../../../../tutorials/Tutorial - Building an App.zip) - Een app bouwen om het bestand te downloaden.

Voeg het gegevensbestand toe aan een lege app. De gegevensverzameling die wordt geladen bevat verkoopgegevens.

#### Meting

We gebruiken het verkoopvolume als de meting, die we aanmaken in Masteritems:

• Sales met de uitdrukking sum(sales). Dit is de som van het verkoopvolume.

#### Visualisatie

We beginnen door een filtervak toe te voegen aan het werkblad en de volgende gegevenseigenschappen in te stellen:

**• Dimensie**: Product Group.

Bovendien voegen we een tabel toe aan het werkblad en stellen de volgende gegevenseigenschappen in:

- **Dimensie**: Year (Datum.jaar).
- **Meting**: Sales; de meting die we eerder hebben gemaakt.

De volgende tabel wordt gemaakt, waarbij kolommen het jaar en de verkoopsom voor elk jaar tonen.

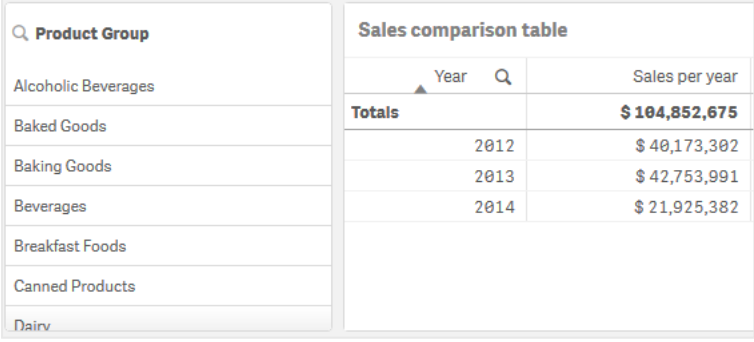

#### Controleer of de **Getalnotatie** op **Geld** is ingesteld en het **Opmaakpatroon** op \$ #,##0;-\$ #,##0.

Het is een goede gewoonte om de titels van uw diagrammen de inhoud van de diagrammen te laten voorstellen. Daarnaast kunt u eventueel de titels van de kolommen wijzigen, zodat u weet wat erin staat. De eerste kolom die we toevoegden is de Year en de tweede kolom bevat de Sales per year.

## Relatieve cijfers

We zouden het filtervak kunnen gebruiken om specifieke productgroepen te selecteren en de jaaromzet en de totale verkoop ervan te kunnen bekijken. Dat levert echter geen goede vergelijking van hun bijdrage op. In plaats daarvan gebruiken we relatieve cijfers, om percentages te krijgen als indicatie van de bijdrage van de productgroep. Door de parameters te wijzigen op basis waarvan de relatieve cijfers worden berekend, krijgen we verschillende weergaven van de bijdragen en dus meer inzicht.

#### **Bijdrage van een jaar aan de verkoop van een productgroep**

Om te zien hoeveel elk jaar heeft bijgedragen aan de totale verkoop van een specifieke productgroep als we een selectie maken, moeten we een derde kolom toevoegen:

#### **Doe het volgende:**

• Klik in het eigenschappenvenster met de rechter muisknop op Sales per year en selecteer **dupliceren**.

Om deze gedupliceerde meting als relatief aantal te kunnen gebruiken passen we een modificator toe.

#### **Doe het volgende:**

- 1. Stel onder **Meting**: Sales per year de optie **Modificator** in op Relative numbers. Hiermee wordt de meting ingesteld als relatief cijfer.
- 2. Stel het **Modificator>Selectiebereik** in op Current selection. Hiermee wordt de modificator zodanig ingesteld dat hij verhoudingsgewijs tot elke gemaakte selectie wordt berekend.
- 3. Het **Modificator>Dimensiebereik** wordt standaard ingesteld op Disregard dimension. Dit stelt de modificator zo in dat hij relatief tot het totaal wordt berekend.
- 4. Stel de **Getalnotatie** in op **Aangepast** en het **Opmaakpatroon** op #,##0%.
- 5. Geef het **Label** een goede naam, zoals Contribution to total sales of current selection.

Onze tabel komt er als volgt uit te zien, waarbij de laatste kolom de bijdrage van elk jaar toont aan de totale verkoop van de geselecteerde productgroep.

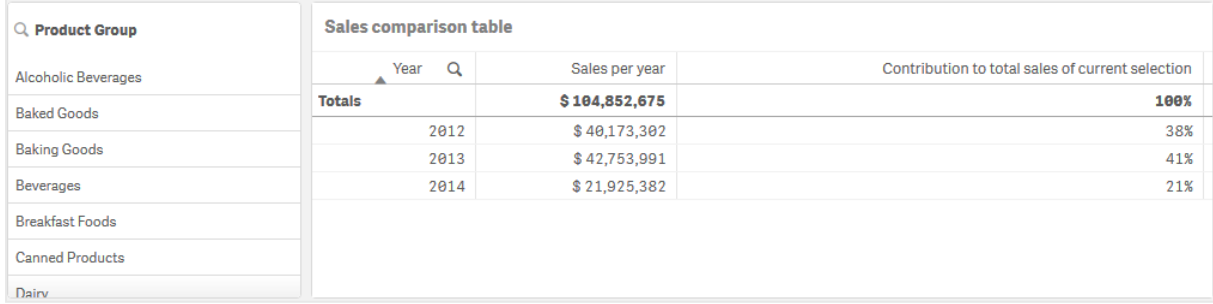

#### **Bijdrage van een productgroep aan de totale verkoop**

Om te zien hoeveel de verkoop van elk jaar apart aan de totale verkoop van een specifieke productgroep heeft bijgedragen, moeten we een vierde kolom toevoegen:

#### **Doe het volgende:**

• Klik in het eigenschappenvenster met de rechter muisknop op Contribution to total sales of current selection en selecteer **dupliceren**.

We passen de modificator Relative numbers weer toe, maar deze keer met andere eigenschappen.

#### **Doe het volgende:**

- 1. Stel het **Modificator>Selectiebereik** in op Disregard selection. Dit stelt de modificator zo in dat hij wordt berekend zonder rekening te houden met de gemaakte selectie.
- 2. Het **Modificator>Dimensiebereik** is al ingesteld op Disregard dimension. Dit stelt de modificator zo in dat hij relatief tot het totaal wordt berekend.
- 3. Geef het **Label** een goede naam, zoals Contribution to total sales from all years.

De **Getalnotatie** en het **Opmaakpatroon** zijn al ingesteld, we hebben de vorige meting immers al gedupliceerd.

Onze tabel komt er als volgt uit te zien, waarbij de laatste kolom de bijdrage van de geselecteerde productgroep toont aan de totale verkoop van alle drie de jaren.

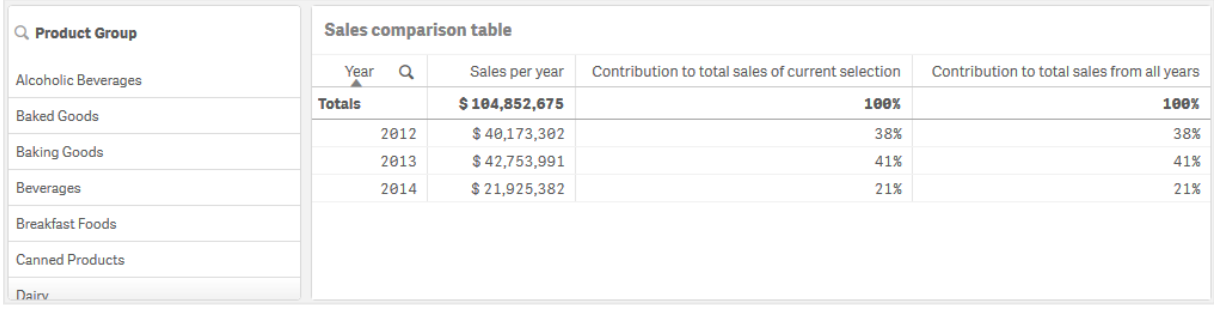

De laatste twee kolommen hebben dezelfde waarden, omdat we nog niets geselecteerd hebben.

#### **Bijdrage van een productgroep aan de jaaromzet**

Om te zien hoeveel de verkoop van een specifieke productgroep aan de verkoop van dat jaar heeft bijgedragen vergeleken met alle andere productgroepen, moeten we een vierde kolom toevoegen:

#### **Doe het volgende:**

• Klik in het eigenschappenvenster met de rechter muisknop op Contribution to total sales from all years en selecteer **dupliceren**.

We passen de modificator Relative numbers weer toe, maar deze keer met andere eigenschappen.

#### **Doe het volgende:**

1. Stel het **Modificator>Selectiebereik** in op Disregard selection. Dit stelt de modificator zo in dat hij wordt berekend zonder rekening te houden met de gemaakte selectie.

- 2. Het **Modificator>Dimensiebereik** is al ingesteld op Respect dimension. Hiermee wordt de modificator zodanig ingesteld dat hij in relatie tot elke dimensionale waarde wordt berekend.
- 3. Geef het **Label** een goede naam, zoals Contribution to sales of each year.

Onze tabel komt er als volgt uit te zien, waarbij de laatste kolom de bijdrage van de geselecteerde productgroep toont aan de totale verkoop van alle drie de jaren.

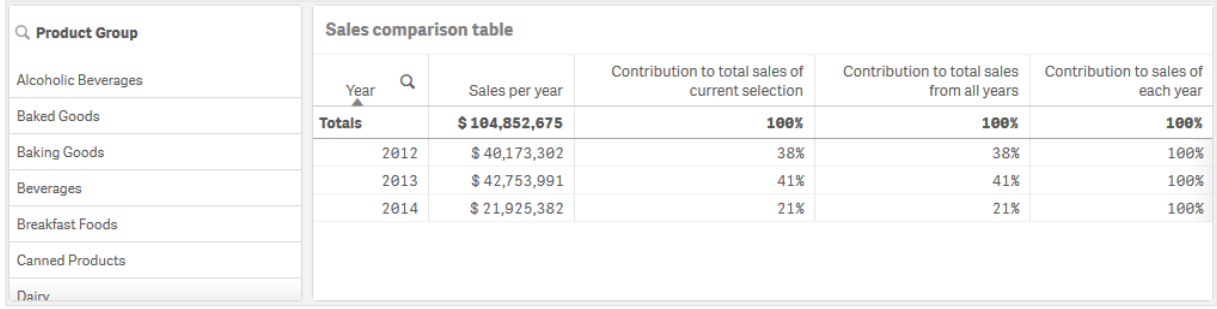

Aangezien we nog geen selecties gemaakt hebben, toont de laatste kolom de jaarbijdrage van alle productgroepen voor elk jaar.

#### Een selectie uitvoeren

We kunnen nu beginnen met selecteren, zodat onze relatieve cijfers in iets veranderen waar we wat aan hebben.

#### **Doe het volgende:**

- 1. Klik op **Klaar met bewerken** op de werkbalk.
- 2. Selecteer Canned Products uit het filtervak voor de productgroep.

Onze tabel komt er als volgt uit te zien.

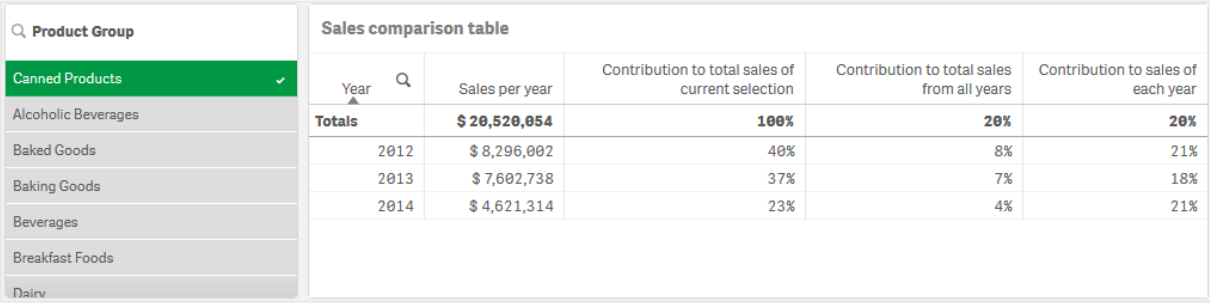

## Ontdekken

De tabel laat de relatieve verkoopcijfers van elk jaar zien. Door de kolommen met verschillende bijdragen, waarbij de relatieve cijfers als metingsmodificator dienen, krijgen we meer inzicht in de bijdrage van elke productgroep aan de totale verkoop. In de Contribution to total sales of current selection kolom zien we dat 40% van de verkoop van Canned Product in 2012 plaatsvond, met een dramatische daling in 2014. De Contribution to total sales from all years kolom laat zien dat 8% van de totale verkoop van alle drie de jaren werd gerealiseerd door de verkoop van Canned Product in

2012. De Contribution to sales of each year kolom laat ook zien dat de verkoop van Canned Product in 2012 voor 21% heeft bijgedragen aan het verkoopcijfer van dat jaar. Hetzelfde geldt voor de verkoopcijfers van 2014.

# Tekst en afbeelding

Een tekst- en afbeeldingsvisualisatie is een aanvulling op andere visualisaties waarmee u tekst en afbeeldingen, koppelingen en metingen kunt toevoegen.

U kunt de tekst opmaken en een kleur geven en de alinea's uitlijnen. De achtergrondafbeelding heeft verschillende opties voor het formaat en de positie. U kunt ook het responsief gedrag voor tekst en afbeeldingen instellen.

De tekst- en beeldvisualisatie is alleen beschikbaar in de geavanceerde bewerkingsmodus.

## Wanneer gebruiken

De tekst- en afbeeldingsvisualisatie is bedoeld voor presentatiedoeleinden en ondersteunt geen selecties. De metingen in de tekst- en afbeeldingsvisualisatie worden echter wel bijgewerkt bij het maken van selecties. Enkele gebruikelijke toepassingen:

- <sup>l</sup> Gebruik dit op het eerste werkblad van een app om essentiële informatie te verstrekken.
- <sup>l</sup> Geef een bedrijfsafbeelding weer of gebruik een achtergrondafbeelding samen met opgemaakte tekst en metingswaarden om op een interessante wijze cijfers te presenteren.
- Koppelingen naar sites met aanvullende informatie.
- Gebruik het responsieve gedrag om te waarborgen dat de visualisatie goed op alle apparaten wordt weergegeven.

## Voordelen

De tekst- en afbeeldingsvisualisatie contrasteert met de andere visualisaties. U hebt veel opties beschikbaar om de tekst- en afbeeldingsvisualisatie te laten opvallen te midden van meer reguliere diagrammen.

## Nadelen

U bent beperkt tot enkele metingswaarden en nogal korte teksten, anders wordt de tekst- en afbeeldingsvisualisatie te druk.

## Een tekst- en afbeeldingsdiagram maken

U kunt een tekst- en afbeeldingsdiagram maken op het werkblad dat u aan het bewerken bent.

## **Doe het volgende:**

1. Sleep vanuit het bedrijfsmiddelenvenster een leeg tekst- en afbeeldingsdiagram naar het werkblad.

- 2. Klik op het tekst- en afbeeldingsdiagram om de werkbalk voor bewerken te openen.
- 3. Tekst, afbeeldingen, hyperlinks of metingen toevoegen aan en opmaken in het tekst- en afbeeldingsdiagram.

Als <sup>u</sup> dubbelklikt op een tekst- en afbeeldingsdiagram in het bedrijfsmiddelenvenster, wordt dit onmiddellijk toegevoegd aan het werkblad.

## De tekstafbeelding opmaken

Er zijn een aantal stijlopties beschikbaar onder **Uiterlijk** in het eigenschappenvenster.

Klik op **Stijlen** onder **Uiterlijk** > **Presentatie** om de stijl van het diagram verder aan te passen. Het stijldeelvenster bevat verschillende secties onder de tabbladen **Algemeen** en **Diagram**.

U kunt uw stijlen resetten door te klikken op **۞** naast elke sectie. Als u klikt op **⑧Alles opnieuw instellen** worden de stijlen in zowel **Algemeen** als **Diagram** opnieuw ingesteld.

Raadpleeg [Aangepaste](#page-625-0) stijl toepassen op een visualisatie (page 626) voor algemene informatie over het stijlen van een afzonderlijke visualisatie.

#### De tekst aanpassen

U kunt de tekst voor de titel, subtitel en voetnoot instellen onder **Uiterlijk** > **Algemeen**. Schakel **Titels tonen** uit als u deze elementen wilt verbergen.

De zichtbaarheid van de verschillende labels in het diagram is afhankelijk van diagramspecifieke instellingen en labelweergave-opties. Deze kunnen worden geconfigureerd in het eigenschappenvenster.

U kunt de stijl van de tekst bepalen die in het diagram verschijnt.

#### **Doe het volgende:**

- 1. Vouw in het eigenschappenvenster de sectie **Uiterlijk** uit.
- 2. Onder **Uiterlijk** > **Presentatie** klikt u op **Stijlen**.
- 3. Stel op het tabblad **Algemeen** het lettertype, de nadrukstijl, de grootte en de kleur in voor de volgende tekstelementen:
	- <sup>l</sup> **Titel**
	- **Ondertitel**
	- **·** Voetnoot

#### De achtergrond aanpassen

U kunt de achtergrond van het diagram aanpassen. De achtergrond kan worden ingesteld met een kleur en afbeelding.

#### **Doe het volgende:**

- 1. Vouw in het eigenschappenvenster de sectie **Uiterlijk** uit.
- 2. Onder **Uiterlijk** > **Presentatie** klikt u op **Stijlen**.
- 3. Op het tabblad **Algemeen** van het stijlvenster kunt u een achtergrondkleur (enkele kleur of expressie) selecteren en de achtergrond instellen op een afbeelding uit uw mediabibliotheek. Als u een achtergrondkleur gebruikt, kunt u de schuifregelaar gebruiken om de mate van transparantie van de achtergrond aan te passen. Wanneer u een achtergrondafbeelding gebruikt, kunt u de afbeeldingsgrootte en -positie

aanpassen.

In een tekst- en afbeeldingsobject kunt u tevens een achtergrondafbeelding instellen buiten het stijlvenster. Als een achtergrondafbeelding op deze manier wordt ingesteld, worden er geen aanpassingen aan de achtergrond die u in de bovenstaande procedure hebt uitgevoerd, uitgesloten of ongedaan gemaakt.

#### **Doe het volgende:**

- 1. Vouw in het eigenschappenvenster de sectie **Uiterlijk** uit.
- 2. Schakel bij **Achtergrondafbeelding Achtergrondafbeelding gebruiken** in en uit.
- 3. Voeg een afbeelding toe uit uw mediabibliotheek. U kunt kiezen uit een aantal grootte- en positie-opties.

#### De rand en schaduw aanpassen

U kunt de rand en schaduw van het diagram aanpassen.

#### **Doe het volgende:**

- 1. Vouw in het eigenschappenvenster de sectie **Uiterlijk** uit.
- 2. Onder **Uiterlijk** > **Presentatie** klikt u op **Stijlen**.
- 3. Op het tabblad **Algemeen** van het stijlvenster, onder **Rand**, wijzigt u de omvang van de **Omtrek** om de randlijnen rondom het diagram te vergroten of te verkleinen.
- 4. Selecteer een kleur voor de rand.
- 5. Wijzig de **Hoekstraal** om de ronding van de rand in te stellen.
- 6. Onder **Schaduw** op het tabblad **Algemeen** selecteert u de omvang en de kleur van de schaduw. Selecteer **Geen** om de schaduw te verwijderen.

## Een tekst- en afbeeldingsdiagram bewerken

In de tekst- en afbeeldingsvisualisatie kunt u tekst, foto's, metingen en koppelingen op verschillende manieren toevoegen en opmaken.

Als u een werkblad bewerkt en de tekst- en afbeeldingsvisualisatie niet de focus heeft, moet u twee keer klikken om de werkbalk voor bewerken te openen. In de werkbalk voor bewerken kunt u teksteigenschappen opmaken, zoals kleur, tekengrootte en stijl, maar ook de tekst uitlijnen. Bovendien beschikt u over opties voor het toevoegen van koppelingen en afbeeldingen.

## Een koppeling maken

U kunt een stuk tekst bewerken en deze gebruiken voor een koppeling.

Als u geen prefix toevoegt, wordt automatisch http:// toegevoegd, omdat ervan uit wordt gegaan dat u een webadres toevoegt.

Doe het volgende:

- 1. Selecteer de tekst die u voor de koppeling wilt gebruiken.
- 2. Klik op de werkbalk voor bewerken op  $\mathscr{C}$  om het dialoogvenster voor koppelingen te openen.
- 3. Voer het webadres in waarmee u een koppeling tot stand wilt brengen.
- 4. Klik op  $\mathscr{O}$ .

#### Een koppeling verwijderen

U kunt een koppeling verwijderen uit een tekstsectie.

Doe het volgende:

- 1. Klik op de koppeling zodat de cursor zich ergens binnen de koppeling bevindt.
- 2. Klik op de werkbalk voor bewerken op  $\mathscr{C}$  om het dialoogvenster voor koppelingen te openen.
- 3. Klik op  $\overline{\mathbb{I}\mathbb{I}}$ .

De koppeling wordt verwijderd, maar de tekst niet.

#### Een afbeelding toevoegen

U kunt een afbeelding toevoegen via de werkbalk voor bewerken. U kunt een van de standaardafbeeldingen of een eigen afbeelding gebruiken.

#### **Doe het volgende:**

- 1. Klik op  $\boxtimes$  op de werkbalk voor bewerken.
	- De **Mediabibliotheek** wordt geopend.

De volgende indelingen worden ondersteund: .png, .jpg, .jpeg en .gif.

Voor Qlik Sense: U kunt afbeeldingen uploaden in de map **In app** in de mediabibliotheek. U moet de Qlik Beheerconsole gebruiken om afbeeldingen naar de standaardmap te uploaden. Voor Qlik Sense Desktop: U kunt afbeeldingen in de volgende map op uw computer plaatsen: C:\Users\<user>\Documents\Qlik\Sense\Content\Default. De afbeeldingen zijn beschikbaar in de map **Standaard** in de mediabibliotheek. Als u een app tussen installaties verplaatst, worden de afbeeldingen die u in de app gebruikt gezamenlijk met de app in het qvf-bestand opgeslagen. Als u de app op een nieuw locatie opent, kunt u de afbeeldingen vinden in de map **In app** in de mediabibliotheek van de app.

- 2. Klik op een map in de mediabibliotheek, bijvoorbeeld **In app** of **Standaard**.
- 3. Selecteer de afbeelding die u wilt toevoegen.
- 4. Klik op **Invoegen**.

U kunt ook met de rechtermuisknop klikken op het afbeeldingsbestand dat <sup>u</sup> wilt toevoegen en vervolgens **Invoegen** selecteren.

In het eigenschappenvenster kunt <sup>u</sup> een achtergrondafbeelding toevoegen, die bijvoorbeeld kan worden gebruikt als <sup>u</sup> tekst wilt invoegen in de afbeelding. De afbeeldingen die worden toegevoegd via de werkbalk voor bewerken zijn geen achtergrondafbeeldingen.

### Een meting toevoegen

U kunt op de volgende manieren een meting toevoegen:

- Door een veld vanuit het bedrijfsmiddelenvenster te slepen en het als meting toe te voegen.
- **Door een meting vanuit Masteritems** te slepen.
- Door een meting (bestaande of nieuwe) toe te voegen vanuit het eigenschappenvenster.

Bij het bewerken van de meting wordt deze weergegeven als een token, dat in de visualisatie kan worden vormgegeven en verplaatst. U kunt er ook een getalnotatie op toepassen. Als u de editor verlaat, wordt de metingswaarde weergegeven. Waarden die niet kunnen worden geaggregeerd worden weergegeven als een koppelteken (-).

#### Een meting verwijderen

U kunt op de volgende manieren een meting verwijderen:

- Plaats de cursor vóór de token en druk op Delete.
- Plaats de cursor achter de token en druk op Backspace.
- Klik in het eigenschappenvenster met de rechtermuisknop op de meting en selecteer **Verwijderen** in het dialoogvenster.
- **Klik in het eigenschappenvenster op de meting en klik op Verwijderen.**

## Structuuroverzicht

Structuuroverzichten geven hiërarchische gegevens weer met behulp van geneste rechthoeken, oftewel kleinere rechthoeken in een grotere rechthoek.

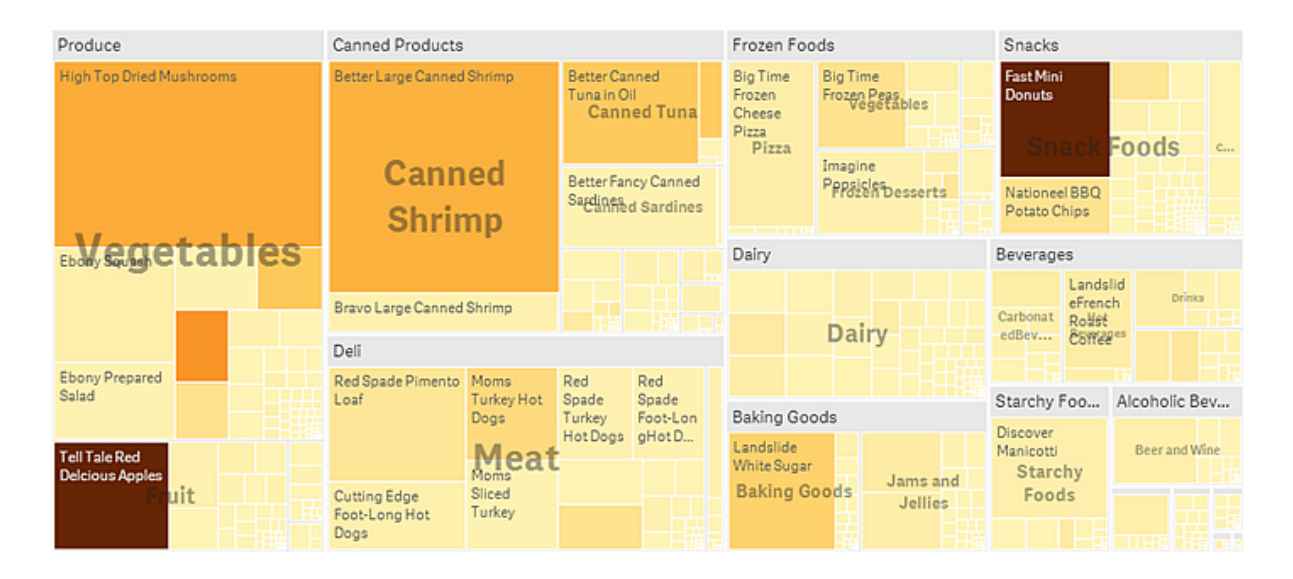

In deze afbeelding hebt u verschillende productgroepen, zoals Produce, Canned Products en Frozen Foods. Elke productgroep bestaat uit een grote rechthoek. U kunt de productgroepen zien als takken van een boom. Wanneer u een productgroep selecteert, schakelt u naar het lagere niveau, het producttype, bijvoorbeeld Vegetables, Meat en Dairy. U kunt de producttypen zien als kleinere takken van de boom. De takken hebben bladeren. De rechthoek voor een bladknooppunt heeft een omvang die proportioneel is aan een opgegeven dimensie van de gegevens. In dit voorbeeld vormen de artikelen Ebony Squash, Bravo Large Canned Shrimp, Red Spade Pimento Loaf enzovoort de bladeren. De bladknooppunten zijn gekleurd om een afzonderlijke dimensie van de gegevens aan te geven.

De sortering vindt automatisch plaats op grootte. De kleuren zijn standaard ingesteld op dimensie, met 12 kleuren. Maar dat kan worden veranderd in het eigenschappenvenster. Als u meerdere dimensies hebt, kunt u selecteren op welke dimensie moet worden gekleurd. In dit voorbeeld vindt de kleurweergave niet plaats per dimensie, maar per uitdrukking (Avg(Margin)), een berekende meting, en door gebruik te maken van deze uitdrukking kunt u zien welke artikelen de hoogste gemiddelde marge hebben. Hoe donkerder de kleur, des te hoger de gemiddelde marge.

Als de gegevensverzameling negatieve waarden bevat, verschijnt het tekstbericht dat negatieve waarden niet kunnen worden weergegeven.

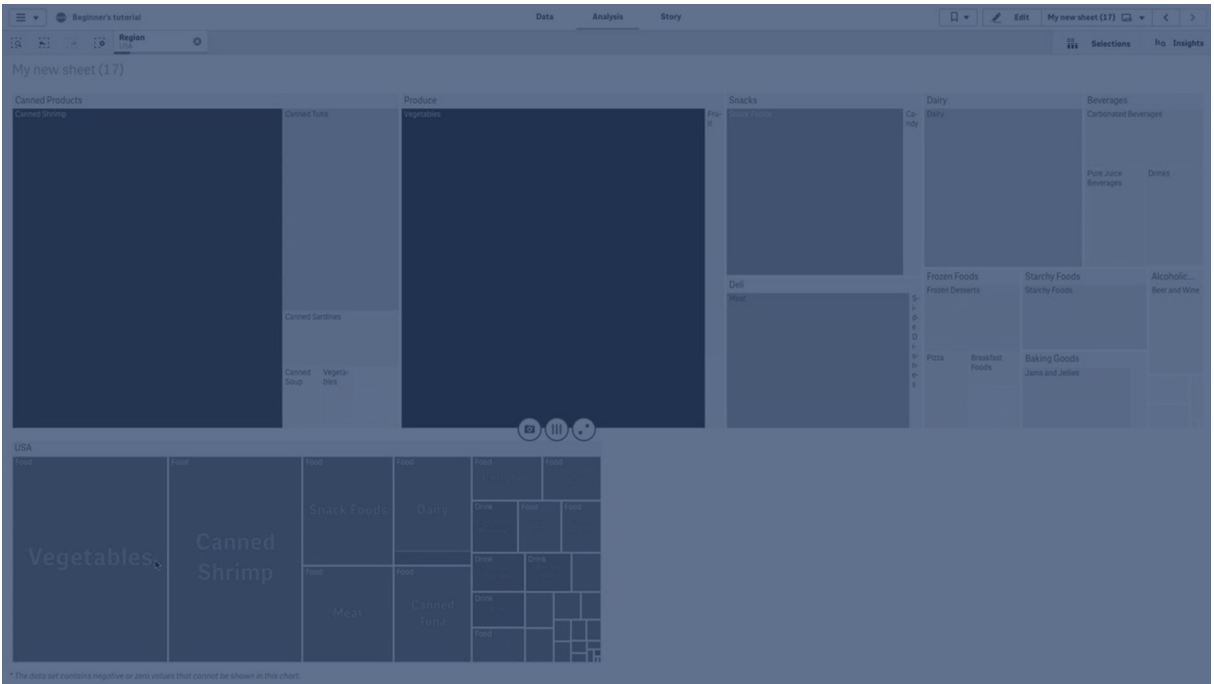

## Wanneer gebruiken

Gebruik een structuuroverzicht als de ruimte beperkt is en u een grote hoeveelheid hiërarchische gegevens hebt om weer te geven. Structuuroverzichten zijn vooral geschikt voor waarden die kunnen worden geaggregeerd.

#### Voordelen

Structuuroverzichten zijn economisch omdat ze een groot aantal items tegelijk kunnen weergeven in een beperkte ruimte.

Als er een correlatie is tussen kleur en grootte in het structuuroverzicht, kunt u patronen waarnemen die anders slecht zichtbaar zouden zijn, bijvoorbeeld als een bepaalde kleur bijzonder relevant is.

#### Nadelen

Structuuroverzichten zijn niet geschikt als er een groot verschil is tussen de omvang van de metingswaarden. Een structuuroverzicht is ook niet de juiste keuze als u absolute en relatieve waarden wilt combineren.

Negatieve waarden kunnen niet worden weergegeven in structuuroverzichten.

## Een structuuroverzicht maken

U kunt een structuuroverzicht maken op het werkblad dat u aan het bewerken bent.

#### **Doe het volgende:**

- 1. Sleep vanuit het bedrijfsmiddelenvenster een leeg structuuroverzicht naar het werkblad.
- 2. Klik op **Dimensie toevoegen** en selecteer een dimensie of een veld. Dit moet het hoogste niveau in de hiërarchie zijn. Dit wordt weergegeven als de belangrijkste groep in het diagram.
- 3. Klik op **Meting toevoegen** en selecteer een meting of maak een meting van een veld. De meting bepaalt de grootte van een rechthoek.
- 4. Voeg meer dimensies toe in de volgorde van hiërarchieniveaus. De laatste dimensie die u toevoegt, bepaalt de rechthoeken. De andere dimensies bepalen de groepering van de rechthoeken.

Voor een structuuroverzicht hebt u minimaal één dimensie en één meting nodig, maar als u de mogelijkheden van een structuuroverzicht volledig wilt benutten, is het beter om twee of drie dimensies te hebben. U kunt niet meer dan één meting hebben, maar tot 15 dimensies. We raden niet aan om meer dan drie dimensies te gebruiken omdat het structuuroverzicht dan slecht hanteerbaar wordt.

Als u het structuuroverzicht hebt gemaakt, wilt u mogelijk het uiterlijk en andere instellingen aanpassen in het eigenschappenvenster.

## Het structuuroverzicht stijlen

Er zijn een aantal stijlopties beschikbaar onder **Uiterlijk** in het eigenschappenvenster.

Klik op **Stijlen** onder **Uiterlijk** > **Presentatie** om de stijl van het diagram verder aan te passen. Het stijldeelvenster bevat verschillende secties onder de tabbladen **Algemeen** en **Diagram**.

U kunt uw stijlen resetten door te klikken op **۞** naast elke sectie. Als u klikt op **⑧Alles opnieuw instellen** worden de stijlen in zowel **Algemeen** als **Diagram** opnieuw ingesteld.

Raadpleeg [Aangepaste](#page-625-0) stijl toepassen op een visualisatie (page 626) voor algemene informatie over het stijlen van een afzonderlijke visualisatie.

#### De tekst aanpassen

U kunt de tekst voor de titel, subtitel en voetnoot instellen onder **Uiterlijk** > **Algemeen**. Schakel **Titels tonen** uit als u deze elementen wilt verbergen.

De zichtbaarheid van de verschillende labels in het diagram is afhankelijk van diagramspecifieke instellingen en labelweergave-opties. Deze kunnen worden geconfigureerd in het eigenschappenvenster.

U kunt de stijl van de tekst bepalen die in het diagram verschijnt.

#### **Doe het volgende:**

- 1. Vouw in het eigenschappenvenster de sectie **Uiterlijk** uit.
- 2. Onder **Uiterlijk** > **Presentatie** klikt u op **Stijlen**.
- 3. Stel op het tabblad **Algemeen** het lettertype, de nadrukstijl, de grootte en de kleur in voor de volgende tekstelementen:
	- <sup>l</sup> **Titel**
	- **Ondertitel**
	- **•** Voetnoot
- 4. Stel op het tabblad **Diagram** de kleur, de tekengrootte en andere toepasselijke eigenschappen in voor de volgende tekstelementen:
	- **Koptekstlabels**: maak de koptekstlabels op. U kunt het lettertype, de tekengrootte en de kleur aanpassen.
	- **· Bladlabels**: maak de labels op voor de bladelementen.
	- **· Legendatitel**: Stel de stijl van de legendatitel in. U kunt het lettertype, de tekengrootte en de kleur aanpassen.
	- **Legendalabels**: Stel de stijl van de labels van de afzonderlijke legenda-items in. U kunt het lettertype, de tekengrootte en de kleur aanpassen.

#### De achtergrond aanpassen

U kunt de algemene achtergrond en de achtergrond van het koptekstgebied aanpassen. De algemene achtergrond kan worden ingesteld op een kleur en afbeelding, terwijl de achtergrond van een koptekstgebied kan worden ingesteld op een enkele kleur.

In het stijlvenster kunt u de achtergrondopties configureren.

#### **De algemene achtergrond instellen**

De algemene achtergrond van het diagram bevat het titelgebied en het diagram zelf, dat gedeeltelijk bedekt kan zijn door de koptekst.

#### **Doe het volgende:**

- 1. Vouw in het eigenschappenvenster de sectie **Uiterlijk** uit.
- 2. Onder **Uiterlijk** > **Presentatie** klikt u op **Stijlen**.
- 3. Op het tabblad **Algemeen** van het stijlvenster kunt u een achtergrondkleur (enkele kleur of expressie) selecteren en de achtergrond instellen op een afbeelding uit uw mediabibliotheek. Als u een achtergrondkleur gebruikt, kunt u de schuifregelaar gebruiken om de mate van transparantie van de achtergrond aan te passen. Wanneer u een achtergrondafbeelding gebruikt, kunt u de afbeeldingsgrootte en -positie

#### **De koptekstachtergrond instellen**

Het koptekstgebied is een vertakkingsachtig kader rondom de hiërarchie van rechthoeken wanneer twee of meer dimensies worden toegevoegd aan het diagram.

#### **Doe het volgende:**

aanpassen.

- 1. Vouw in het eigenschappenvenster de sectie **Uiterlijk** uit.
- 2. Onder **Uiterlijk** > **Presentatie** klikt u op **Stijlen**.

3. Op het tabblad **Diagram** van het stijlvenster selecteert u een achtergrondkleur onder **Achtergrondkleur koptekst**.

De rand en schaduw aanpassen

U kunt de rand en schaduw van het diagram aanpassen.

#### **Doe het volgende:**

- 1. Vouw in het eigenschappenvenster de sectie **Uiterlijk** uit.
- 2. Onder **Uiterlijk** > **Presentatie** klikt u op **Stijlen**.
- 3. Op het tabblad **Algemeen** van het stijlvenster, onder **Rand**, wijzigt u de omvang van de **Omtrek** om de randlijnen rondom het diagram te vergroten of te verkleinen.
- 4. Selecteer een kleur voor de rand.
- 5. Wijzig de **Hoekstraal** om de ronding van de rand in te stellen.
- 6. Onder **Schaduw** op het tabblad **Algemeen** selecteert u de omvang en de kleur van de schaduw. Selecteer **Geen** om de schaduw te verwijderen.

## Weergavebeperkingen

Bij het weergeven van grote hoeveelheden gegevens in een structuuroverzicht, kunnen er situaties zijn waarin niet elke dimensiewaarde binnen een rechthoek wordt weergegeven met de juiste kleur en grootte. Deze resterende waarden zullen in plaats daarvan worden weergegeven als een grijze, gestreepte omgeving. De omvang en de totale waarde van de rechthoek zijn nog steeds correct, maar niet alle dimensiewaarden in de rechthoek zijn expliciet.

Voor het verwijderen van de grijze gebieden kunt u een selectie maken of dimensiegrenzen in het eigenschappenvenster gebruiken.

## Hiërarchische gegevens weergeven met een structuuroverzicht

Dit voorbeeld laat zien hoe u een structuuroverzicht maakt om hiërarchische gegevens weer te geven. U kunt een groot aantal waarden weergeven in een beperkte ruimte en patronen ontdekken die moeilijk zijn waar te nemen met andere diagrammen.

We kijken naar verkoopcijfers voor verschillende producten die zijn gecategoriseerd in vier niveaus.

- Productgroep
- Productsubgroep
- Productitem

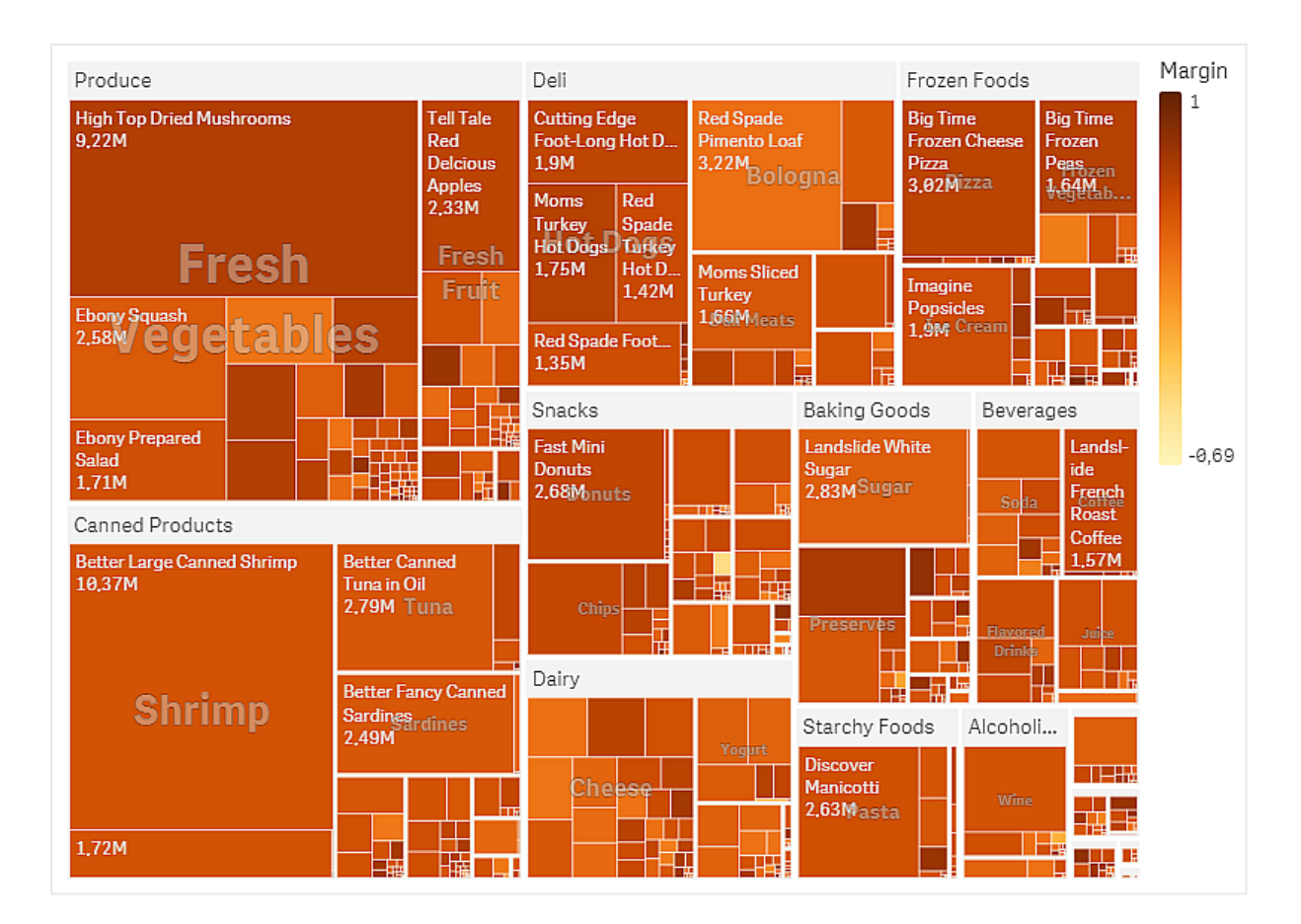

## Gegevensverzameling

In dit voorbeeld gebruiken we twee gegevensbestanden die beschikbaar zijn in de Qlik Sense Zelfstudie - Een app bouwen. Download en vouw de zelfstudie uit en de bestanden zijn beschikbaar in de map Tutorials source.

- Sales.xlsx
- Item master.xlsx

Ga naar [Zelfstudie](../../../../tutorials/Tutorial - Building an App.zip) - Een app bouwen om de bestanden te downloaden.

Voeg de twee gegevensbestanden toe aan een lege app en zorg ervoor dat ze gekoppeld zijn op basis vanItem Number.

De gegevensverzameling die wordt geladen bevat verkoopgegevens voor voedsel- en drankproducten. De tabel Item master bevat informatie over de productcategorieën.

#### Visualisatie

We voegen een structuuroverzicht toe aan het werkblad en stellen de volgende dimensies en metingen in:

- <sup>l</sup> **Dimensies > Groep**: Product Group (productgroep).
- <sup>l</sup> **Dimensies > Groep**: Product Sub Group (productsubgroep)
- <sup>l</sup> **Dimensies > Rechthoek**: Item Desc (productitembeschrijving)
- <sup>l</sup> **Metingen > Grootte**: Sum(Sales) (totaal van de verkopen)

Er wordt een structuuroverzicht gemaakt met een rechthoek voor elk productitem. De afmetingen van de rechthoeken staan in verhouding tot de verkopen en ze zijn gegroepeerd per Product Group en Product Sub Group.

Maar we willen ook nog meer gegevens toevoegen aan het diagram. De rechthoeken hebben een kleur per productgroepdimensie, maar we willen ze een kleur geven per marge om ook te zien welke items het meeste winstgevend zijn. U kunt dit doen in **Uiterlijk > Kleuren en legenda**.

- <sup>l</sup> Stel **Kleuren** in op **Aangepast**.
- Stel **Kleuren per meting** in op Avg(Margin/Sales)

We willen ook de verkoopwaarden terugzien in het diagram. U kunt die inschakelen met **Waardelabels Uiterlijk > Presentatie**.

Ontdekken

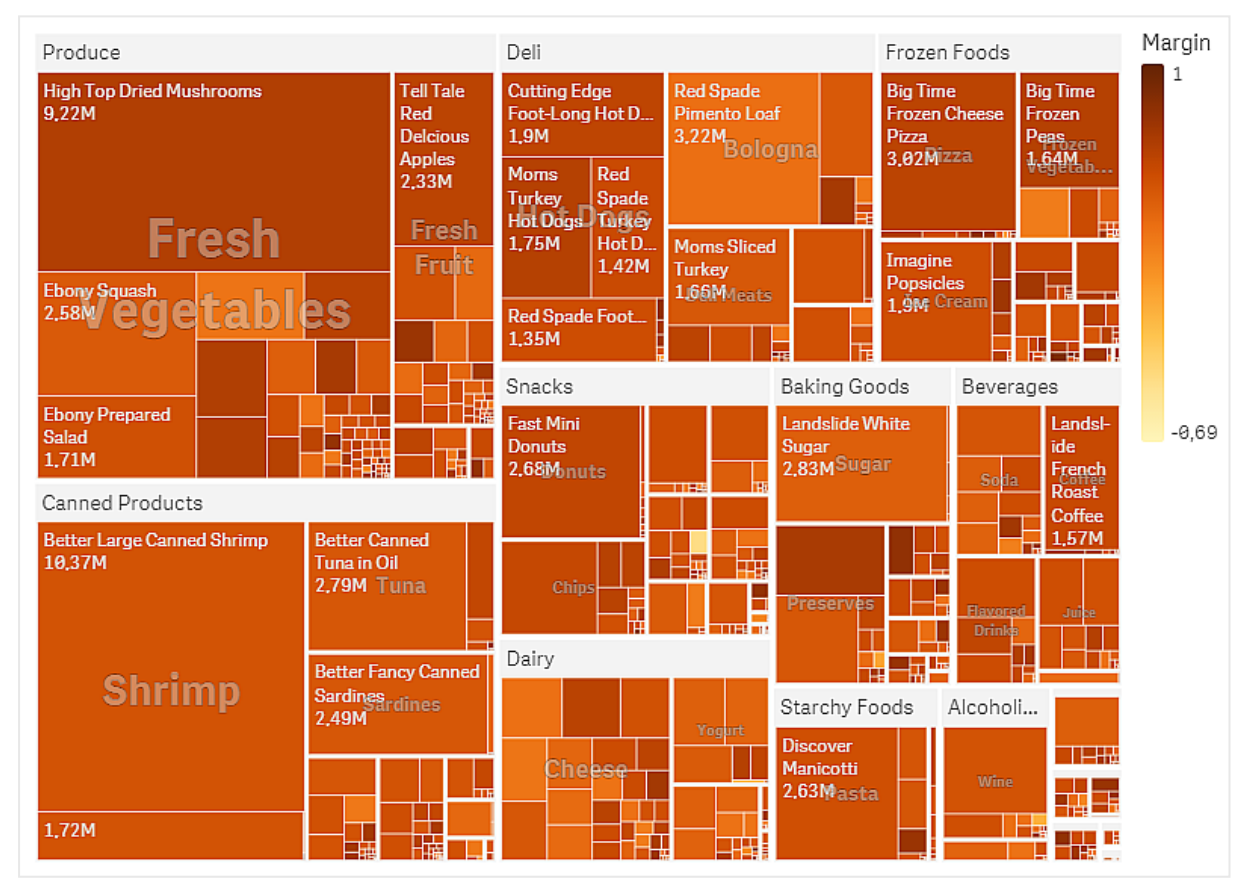

We kunnen in het diagram zien dat Produce het vaakst verkocht is, gevolgd door Canned Products. Met het kleurschema per marge kunt u productitems of -groepen identificeren die opvallen. U kunt naar een lager niveau gaan in het overzicht door een productgroep te selecteren.

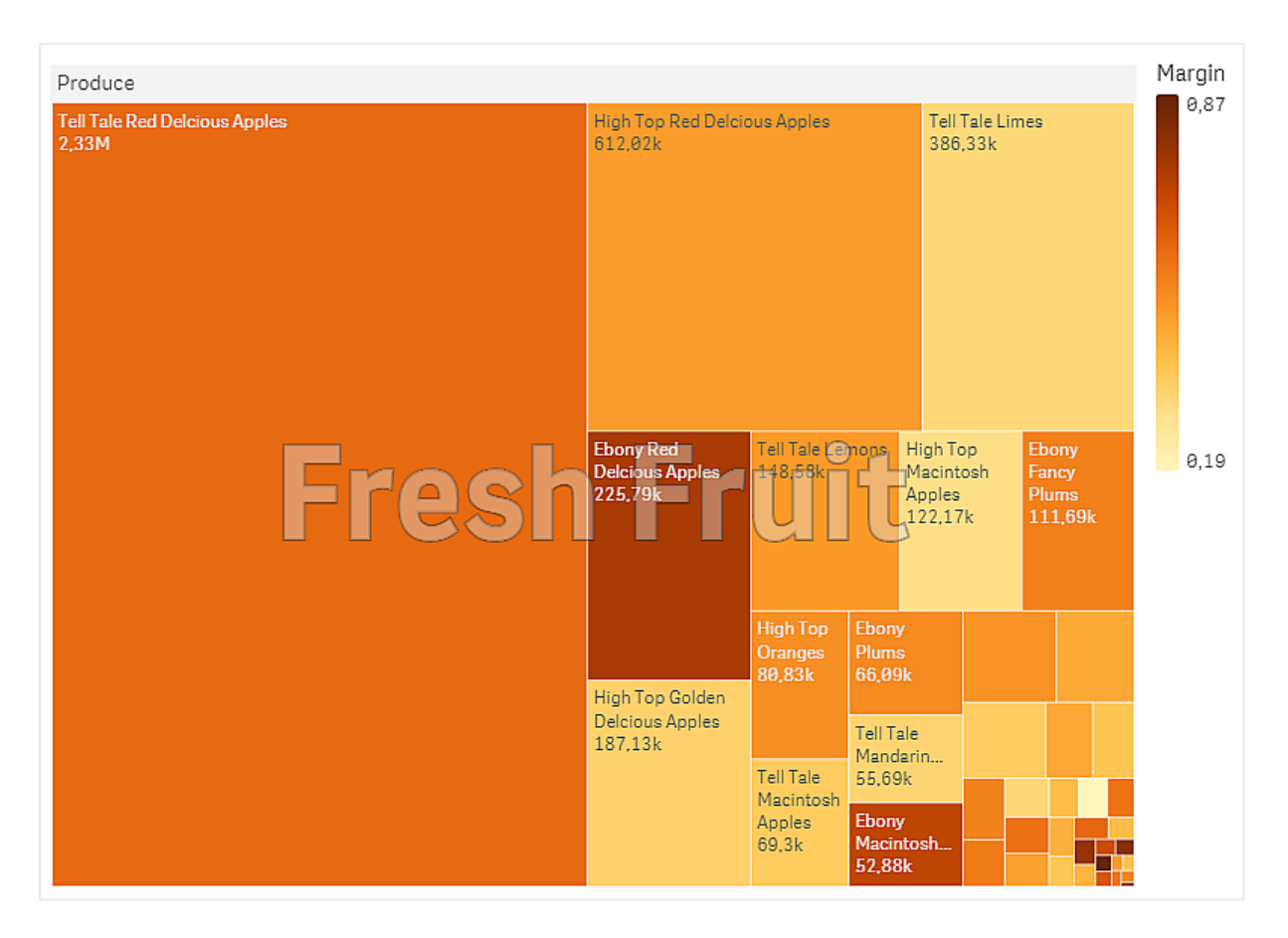

We hebben Produce en vervolgens Fresh Fruit geselecteerd. Tell Tale Red Delicious Apples zijn de best verkopende producten, maar de marge is groter op Ebony Red Delicious Apples.

# Watervalgrafiek

U kunt de watervalgrafiek gebruiken om aan te geven hoe een oorspronkelijke waarde wordt beïnvloed door tussentijdse positieve en negatieve waarden. De startwaarden en definitieve waarden worden aangegeven met volledige staven. De tussentijdse waarden worden aangegeven met zwevende staven. U kunt ook subtotalen weergeven in de grafiek.

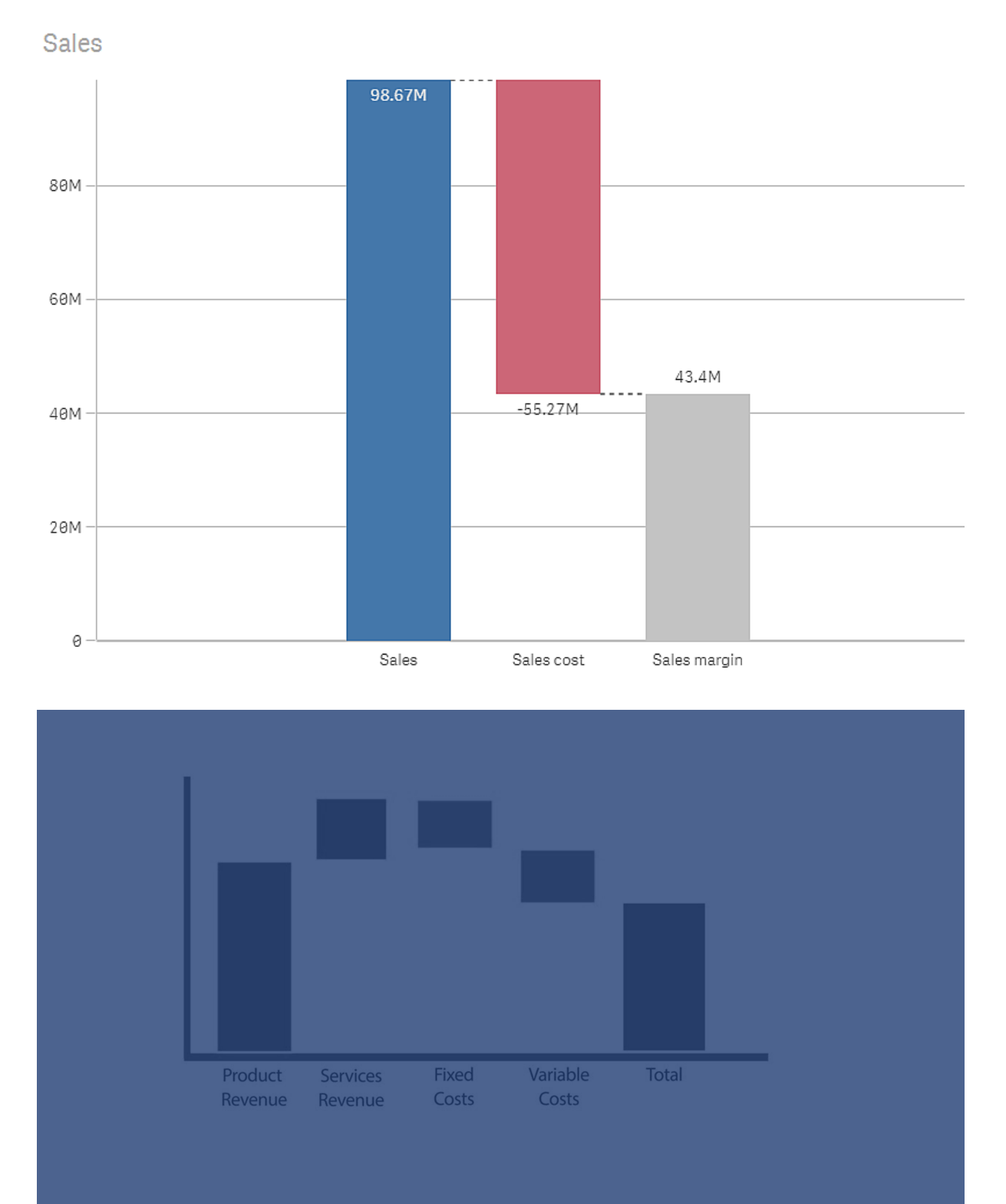

Watervalgrafiek met Sales, Sales cost en Sales margin.

## Wanneer gebruiken

U kunt de watervalgrafiek gebruiken om aan te geven hoe een oorspronkelijke waarde wordt beïnvloed door tussentijdse positieve en negatieve waarden. Een voorbeeld hiervan is een inkomstenoverzicht, als u de positieve en negatieve bijdragen van verschillende rekeningen wilt weergeven.

#### Voordelen

De watervalgrafiek biedt snel inzicht in de overdracht van een waarde.

### Nadelen

De watervalgrafiek is niet relevant voor een gedetailleerde analyse van de gegevens: u kunt geen selecties maken in de grafiek en u kunt de gegevens niet uitvouwen.

## Een watervalgrafiek maken

U kunt een watervalgrafiek maken op het werkblad dat u aan het bewerken bent.

In een watervalgrafiek moet u voor elke staaf in de grafiek één meting gebruiken. De volgorde van de metingen geeft de volgorde van de staven in de grafiek aan. U moet voor elke meting aangeven hoe deze invloed heeft op de vorige waarde. U kunt maximaal 15 metingen toevoegen aan een watervalgrafiek.

#### **Doe het volgende:**

- 1. Sleep vanuit het bedrijfsmiddelenvenster een lege watervalgrafiek naar het werkblad.
- 2. Voeg de eerste meting toe. Dit is de eerste staaf van de grafiek. Standaard wordt de Bewerking voor meting **Optellen** gebruikt en een positieve waarde weergegeven.
- 3. Voeg een tweede meting toe. Dit is de tweede staaf van de grafiek. Als u deze meting als een negatieve bijdrage wilt weergeven, wijzigt u de **Bewerking voor meting** naar **Aftrekken**.
- 4. Blijf metingen toevoegen en stel de **Bewerking voor meting** in op **Optellen** of **Aftrekken** in het geavanceerde eigenschappenvenster, afhankelijk van de gewenste bijdrage.
- 5. Voeg subtotalen toe. U kunt op twee manieren staven voor subtotalen toevoegen aan de grafiek:
	- Als u een gegevensveld met subtotaalgegevens hebt, voegt u een meting met de subtotaalgegevens toe en selecteert u **Subtotalen** als **Bewerking voor meting**.
	- Als u geen gegevensveld met subtotaalgegevens hebt, kunt u een automatisch berekend subtotaal toevoegen door het selectievakje **Subtotalen** van de meting in te schakelen voor de plek waar u de subtotaalbalk wilt toevoegen.

Als u de watervalgrafiek hebt gemaakt, wilt u mogelijk het uiterlijk hiervan en andere instellingen aanpassen in het eigenschappenvenster.

## Uw metingen definiëren

U kunt de optie **Bewerking voor meting** voor elke meting gebruiken om in te stellen hoe deze de vorige waarde beïnvloedt.

**• Toevoegen** 

De metingwaarde wordt toegevoegd aan de vorige staaf. Als dit de eerste meting is, wordt een volledige staaf weergegeven die begint met 0.

#### **• Aftrekken**

De metingwaarde wordt afgetrokken van de vorige balk.

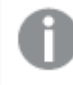

Als de gegevens al een negatief teken bevatten, is het resultaat van het aftrekken een positieve wijziging.

#### **· Subtotalen**

De metingwaarde wordt beschouwd als een subtotaal.

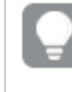

Als <sup>u</sup> geen veld 'subtotalen' hebt, kunt <sup>u</sup> subtotalen automatisch toevoegen door **Subtotalen** in te schakelen in de meting waarvoor <sup>u</sup> het subtotaal wilt weten.

In de bovenstaande watervalgrafiek wordt de eerste staaf, Sales, gedefinieerd als **Optellen**. De tweede balk, Sales cost, wordt gedefinieerd als **Aftrekken**. De derde balk, Sales margin, wordt gedefinieerd als **Subtotalen**.

## De watervalgrafiek opmaken

Er zijn een aantal stijlopties beschikbaar onder **Uiterlijk** in het eigenschappenvenster.

Klik op **Stijlen** onder **Uiterlijk** > **Presentatie** om de stijl van het diagram verder aan te passen. Het stijldeelvenster bevat verschillende secties onder de tabbladen **Algemeen** en **Diagram**.

U kunt uw stijlen resetten door te klikken op **۞** naast elke sectie. Als u klikt op **⑧Alles opnieuw instellen** worden de stijlen in zowel **Algemeen** als **Diagram** opnieuw ingesteld.

Raadpleeg [Aangepaste](#page-625-0) stijl toepassen op een visualisatie (page 626) voor algemene informatie over het stijlen van een afzonderlijke visualisatie.

#### De tekst aanpassen

U kunt de tekst voor de titel, subtitel en voetnoot instellen onder **Uiterlijk** > **Algemeen**. Schakel **Titels tonen** uit als u deze elementen wilt verbergen.

De zichtbaarheid van de verschillende labels in het diagram is afhankelijk van diagramspecifieke instellingen en labelweergave-opties. Deze kunnen worden geconfigureerd in het eigenschappenvenster.

U kunt de stijl van de tekst bepalen die in het diagram verschijnt.

#### **Doe het volgende:**

- 1. Vouw in het eigenschappenvenster de sectie **Uiterlijk** uit.
- 2. Onder **Uiterlijk** > **Presentatie** klikt u op **Stijlen**.
- 3. Stel op het tabblad **Algemeen** het lettertype, de nadrukstijl, de grootte en de kleur in voor de volgende tekstelementen:
	- <sup>l</sup> **Titel**
	- <sup>l</sup> **Ondertitel**
	- **•** Voetnoot
- 4. Stel op het tabblad **Diagram** het lettertype, de grootte en de kleur in voor de volgende tekstelementen:
	- **Aslabel**: Stel de stijl van de labels op de assen in.
	- **· Waardelabel:** Maak de labels voor de metingswaarden op.
	- **· Legendalabels**: Stel de stijl van de labels van de afzonderlijke legenda-items in.

#### De achtergrond aanpassen

U kunt de achtergrond van het diagram aanpassen. De achtergrond kan worden ingesteld met een kleur en afbeelding.

#### **Doe het volgende:**

- 1. Vouw in het eigenschappenvenster de sectie **Uiterlijk** uit.
- 2. Onder **Uiterlijk** > **Presentatie** klikt u op **Stijlen**.
- 3. Op het tabblad **Algemeen** van het stijlvenster kunt u een achtergrondkleur (enkele kleur of expressie) selecteren en de achtergrond instellen op een afbeelding uit uw mediabibliotheek. Als u een achtergrondkleur gebruikt, kunt u de schuifregelaar gebruiken om de mate van transparantie van de achtergrond aan te passen.

Wanneer u een achtergrondafbeelding gebruikt, kunt u de afbeeldingsgrootte en -positie aanpassen.

#### De rand en schaduw aanpassen

U kunt de rand en schaduw van het diagram aanpassen.

#### **Doe het volgende:**

- 1. Vouw in het eigenschappenvenster de sectie **Uiterlijk** uit.
- 2. Onder **Uiterlijk** > **Presentatie** klikt u op **Stijlen**.
- 3. Op het tabblad **Algemeen** van het stijlvenster, onder **Rand**, wijzigt u de omvang van de **Omtrek** om de randlijnen rondom het diagram te vergroten of te verkleinen.
- 4. Selecteer een kleur voor de rand.
- 5. Wijzig de **Hoekstraal** om de ronding van de rand in te stellen.
- 6. Onder **Schaduw** op het tabblad **Algemeen** selecteert u de omvang en de kleur van de schaduw. Selecteer **Geen** om de schaduw te verwijderen.

## Positieve en negatieve bijdragen aan het resultaat visualiseren met een watervalgrafiek

In dit voorbeeld ziet u hoe u een watervalgrafiek maakt om te visualiseren hoe positieve en negatieve waarden bijdragen aan het eindresultaat.

We willen de positieve bijdragen aan CO2 in de atmosfeer (zoals olie of gas) in relatie tot negatieve factoren (zoals bodemopslag) zien.

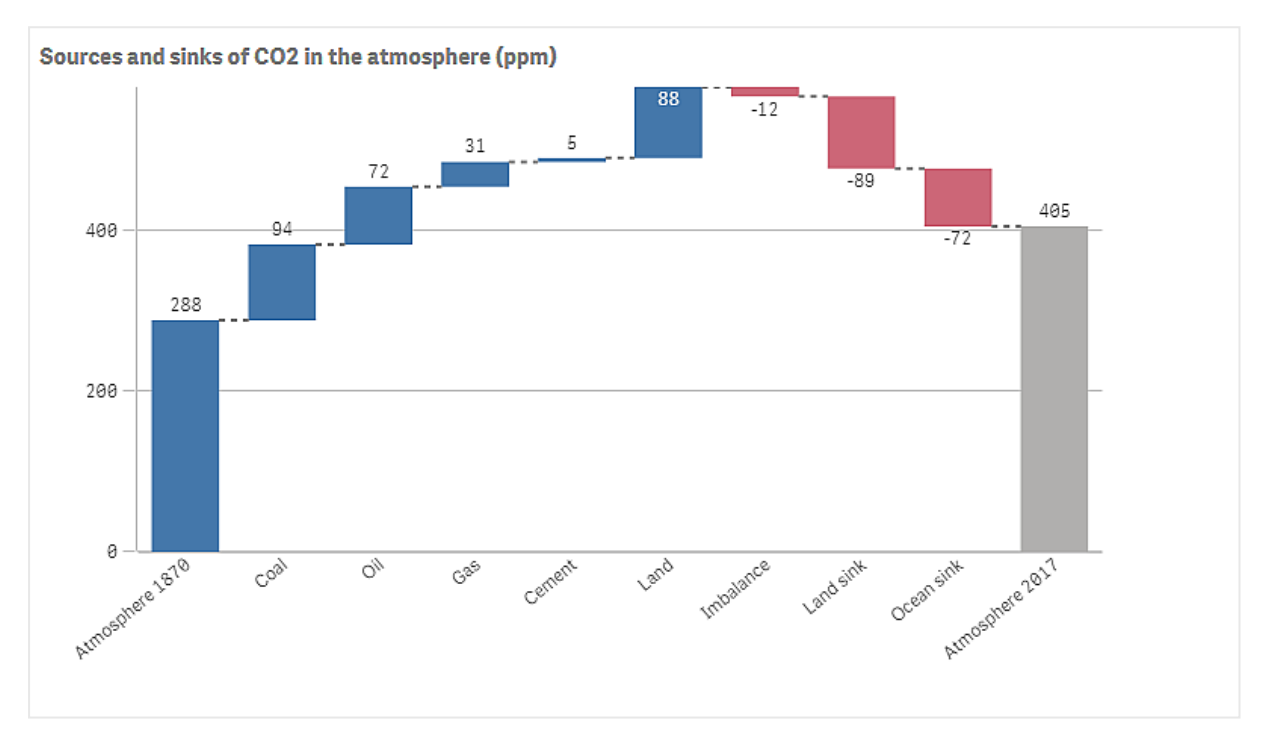

## Gegevensverzameling

In dit voorbeeld gebruiken we een eenvoudige gegevensverzameling die u als gegevensbron kunt gebruiken door deze te kopiëren naar een tekstbestand. De set bevat het CO2-gehalte in de atmosfeer in ppm vanaf 1870, plus de positieve en negatieve bijdragen aan CO2 in de atmosfeer in de periode tussen 1870 en 2017.

Atmosphere 1870,Coal,Oil,Gas,Cement,Land,Imbalance,Land sink,Ocean sink,Atmosphere 2017 288,94,72,31,5,88,-12,-89,-72,405 (Bron: CDIAC/GCP/NOAA-ESRL/UNFCCC/BP/USGS)

Voeg het tekstbestand als gegevensbron toe aan een lege app en laad de gegevens. Gebruik komma's als veldscheidingstekens.

## Visualisatie

We voegen een watervalgrafiek toe aan het werkblad en voegen de velden in de volgende volgorde toe als metingen. Bewerk het label voor elke meting om het Sum()-deel te verwijderen.

- Sum(Atmosphere1870)
- Sum(Coal)
- $\cdot$  Sum(Oil)
- Sum(Gas)
- Sum(Cement)
- Sum(Land)
- Sum(Imbalance)
- Sum(Land\_sink)
- Sum(Ocean\_sink)

Als u een staaf wilt toevoegen die het berekende resultaat toont, oftewel het CO2-gehalte voor 2017, opent u de laatste meting en selecteert u **Subtotalen**. U kunt **Label subtotaal** instellen op Atmosfeer 2017.

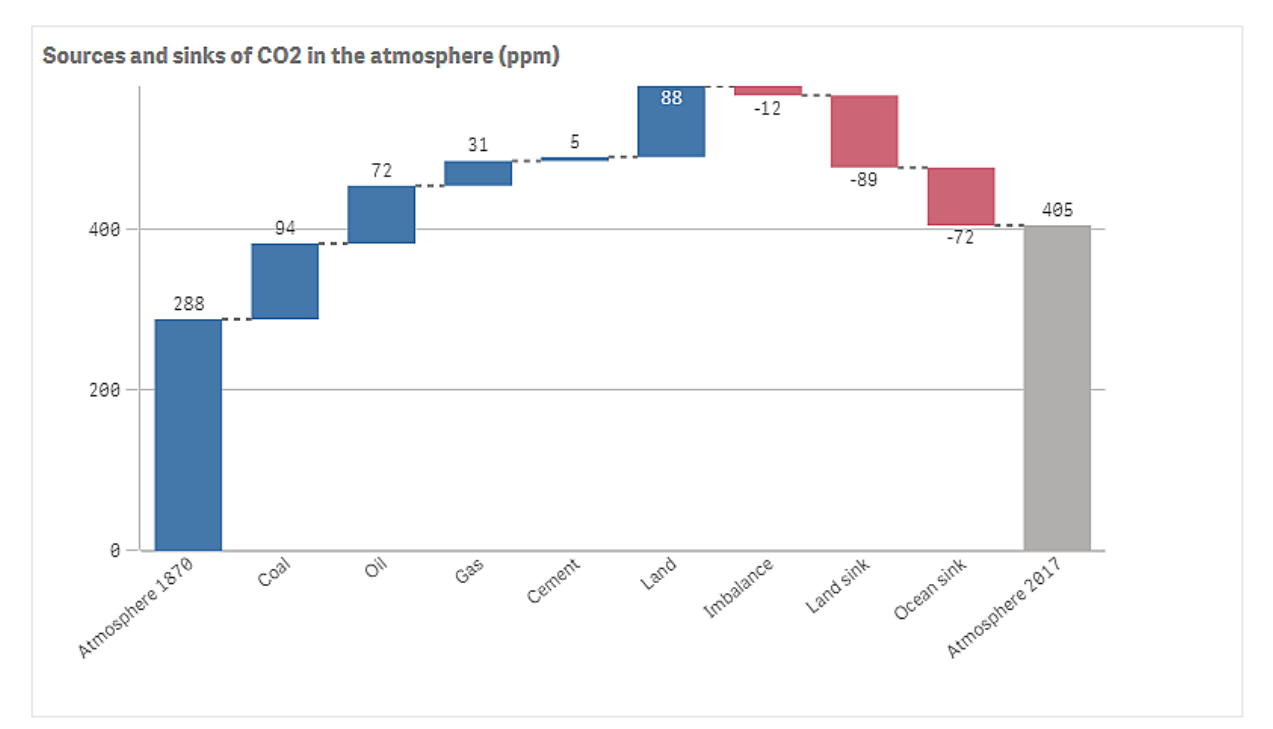

## Ontdekken

Zoals u in het diagram kunt zien, is het CO2-gehalte in de atmosfeer in 2017 hoger dan in 1870. De grootse bijdrage aan CO2 wordt geleverd door kolen. Een deel van de toename wordt gecompenseerd door koolstofopslag waarbij CO2 wordt geabsorbeerd, bijvoorbeeld in de oceaan. Zoals we kunnen zien, is dit helaas niet voldoende om de toename van CO2 in de atmosfeer te stoppen.

# Knop

U kunt knoppen voor het volgende gebruiken:

- snelle koppelingen toe te voegen voor eenvoudige selectie en navigatie in uw app
- gegevens te laden

## Wanneer gebruiken

Deze knop is handig als u de app-gebruiker wilt helpen door het volgende ter beschikking te stellen:

- vooraf gedefinieerde selecties of selectiebesturingselementen.
- navigatiekoppelingen naar andere werkbladen, presentaties of websites
- functionaliteit gegevens laden in een app

U kunt gegevens laden in een app waarvan u de eigenaar bent. App-gebruikers hebben de juiste toegangsrechten nodig.

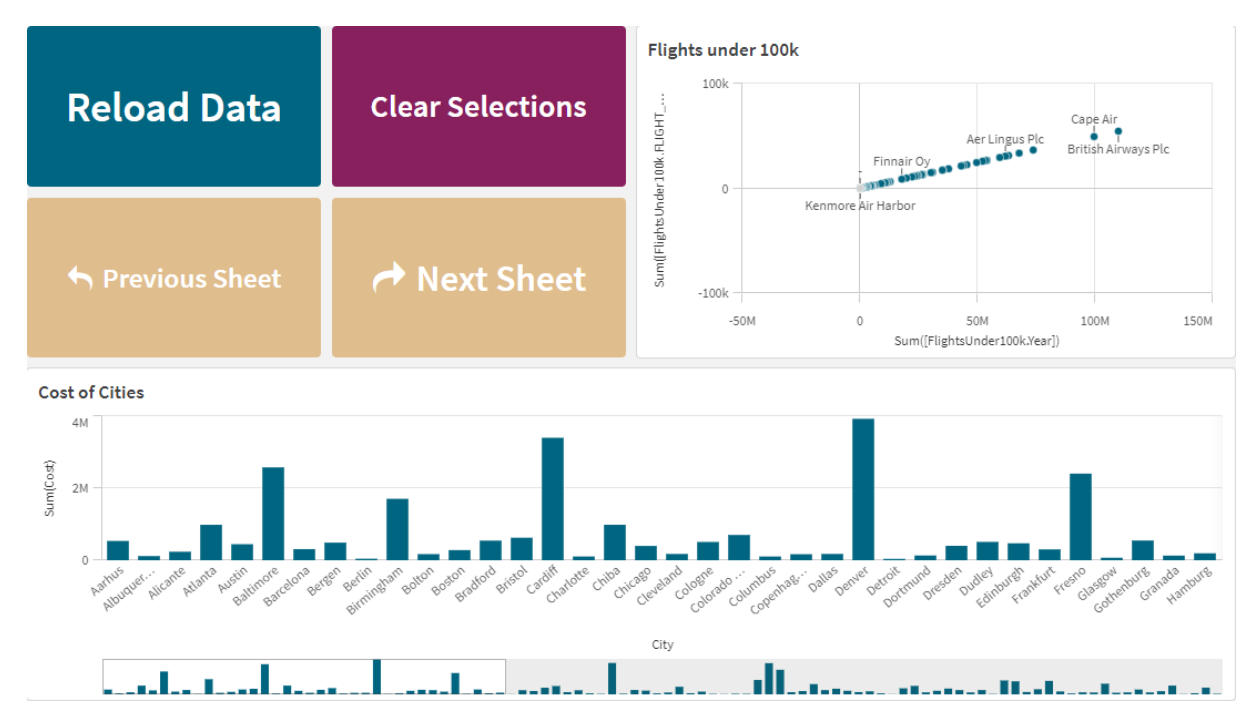

Voorbeelden van knoppen die in een werkblad gebruikt kunnen worden.

## Een knop maken

U kunt een knop maken op het werkblad dat u aan het bewerken bent. Dit laat zien hoe u een knop maakt die een selectie maakt en vervolgens naar een ander werkblad navigeert. Het is ook mogelijk een knop te maken die alleen de actie uitvoert of die navigeert.

#### **Doe het volgende:**

- 1. Sleep een object voor **Button** vanuit het **bedrijfsmiddelenvenster** onder **Diagrammen** naar het werkblad.
- 2. Klik op **Add action** (Toevoegen) onder **Actions** (Inhoud) in het eigenschappenvenster.
- 3. Selecteer de actie die u wilt gebruiken. Voor bepaalde acties moet u details invoeren. Voor de actie **Waarden selecteren in een veld** bijvoorbeeld, moet u een veld selecteren en welke waarde er moet worden geselecteerd in het veld.
- 4. Selecteer welke navigatieoptie wordt gebruikt onder **Navigatie**. U kunt navigeren naar een ander werkblad, een presentatie of een website.
- 5. Stel onder **General** in het venster Eigenschappen in **Label** het label van de knop in.

U hebt nu een knop die een gegevensselectie maakt en vervolgens navigeert naar de plaats in de app die u hebt geselecteerd.

## De actie instellen

U kunt een of meer acties toevoegen die moeten worden uitgevoerd wanneer er op de knop wordt geklikt. Voor bepaalde acties moet u details invoeren.

De acties worden uitgevoerd in de volgorde zoals ze verschijnen in de lijst in **Actions**. U kunt de volgorde van een actie wijzigen door die te slepen.

Schakel **Evaluatie runtime** in of uit of wijzig wanneer de uitdrukkingen van de knop worden geëvalueerd. Als deze instelling is uitgeschakeld, worden de uitdrukkingen van de knop (bijvoorbeeld de waarde-uitdrukking voor een variabele) afzonderlijk van elkaar geëvalueerd. Wanneer de instelling is ingeschakeld, worden de uitdrukkingen voor elke actie geëvalueerd tijdens de runtime van de actie. Hierdoor kunnen uitdrukkingswaarden die in een actie zijn ingesteld, worden overgedragen naar toekomstige acties in de keten.

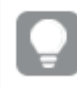

U hoeft geen actie toe te voegen als <sup>u</sup> alleen wilt dat de knop navigeert.

## Gerelateerde video-inhoud

Een actie configureren voor een knop is vergelijkbaar met het instellen van werkbladacties. De belangrijkste verschillen zijn:

- **·** Werkbladacties worden geconfigureerd onder Acties in het eigenschappenvenster als het werkblad het object in focus is.
- <sup>l</sup> Knopacties worden geconfigureerd onder **Acties en navigatie** in het eigenschappenvenster als de knop is geselecteerd.
- Er zijn enkele verschillen tussen welke acties beschikbaar zijn voor knoppen en werkbladen.

Zie Acties [toevoegen](#page-21-0) aan werkbladen (page 22) voor video-inhoud waarin de actieconfiguraties voor werkbladen worden getoond.

#### **Bladwijzer toepassen**

U kunt de selectie toepassen die is gedefinieerd in een bladwijzer die u kiest.

#### **Alle selecties wissen**

U kunt alle selecties in de app wissen. U kunt ook vergrendelde selecties overschrijven.

## **Selecties in andere velden wissen**

U kunt selecties wissen in alle velden behalve het veld dat u opgeeft. U kunt ook vergrendelde selecties overschrijven.

Als er geen selecties zijn gemaakt in het opgegeven veld, worden alle waarden in dit veld geselecteerd.

#### **Vooruitgaan in uw selecties**

U kunt één stap vooruitgaan in uw selectiegeschiedenis.

#### **Teruggaan in uw selecties**

U kunt één stap teruggaan in uw selectiegeschiedenis.

#### **Selecties in veld wissen**

U kunt alle selecties in een veld dat u opgeeft, wissen.

#### **Alle selecties vergrendelen**

U kunt alle selecties in de app vergrendelen.

#### **Specifiek veld vergrendelen**

U kunt selecties vergrendelen in een veld dat u opgeeft.

#### **Alle selecties ontgrendelen**

U kunt alle selecties in de app ontgrendelen.

#### **Specifiek veld ontgrendelen**

U kunt selecties ontgrendelen in een veld dat u opgeeft.

#### **Alle waarden in een veld selecteren**

U kunt alle waarden selecteren in een veld dat u opgeeft. U kunt ook vergrendelde selecties overschrijven.

#### **Waarden in een veld selecteren**

U kunt een lijst met waarden selecteren in een veld dat u opgeeft. De waarden die moeten worden geselecteerd, moeten worden gescheiden met een puntkomma. U kunt ook vergrendelde selecties overschrijven.

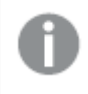

Het is niet mogelijk om velden van het gegevenstype datum, tijdstempel of geld te gebruiken.

Met deze knopactie worden geen numerieke waarden geselecteerd die als tekst zijn opgeslagen of geclassificeerd. Om deze reden moet <sup>u</sup> in plaats daarvan de actie **Selecteer waarden die overeenkomen met zoekcriteria** gebruiken.
# **Waarden selecteren die overeenkomen met de zoekcriteria**

U kunt alle waarden selecteren die overeenkomen met de zoekresultaten van de zoekcriteria die u hebt opgegeven. U moet de zoekresultaten als een tekenreeks opgeven. U kunt ook vergrendelde selecties overschrijven.

- Als u een uitdrukking wilt gebruiken, moet u deze tussen enkele aanhalingstekens plaatsen, bijvoorbeeld, <sup>=</sup>'=Sum([Sales Amount]) <sup>&</sup>gt; 200000'.
- Als u naar een deel van een tekenreeks wilt zoeken, gebruikt u jokertekens  $(*, ?, ^{\wedge})$ . Als u geen jokertekens gebruikt, worden alleen tekenreeksen geselecteerd die exact overeenkomen.

# **Alternatieven selecteren**

Selecteer alle alternatieve waarden in een veld dat u opgeeft. U kunt ook vergrendelde selecties overschrijven.

# **Ga naar cyclische dimensie**

Voorwaarts of achterwaarts bladeren door velden in een geselecteerde dimensie.

### **Beperkingen**

**Ga naar cyclische dimensie** heeft de volgende beperkingen:

- **.** In Qlik Sense Mobile wordt met Ga naar cyclische dimensie alleen doorlopend door de dimensie gebladerd als de knop zich in een container bevindt.
- <sup>l</sup> In Qlik Sense Mobile kunnen knoppen met de actie **Ga naar cyclische dimensie** de dimensie niet in de offline modus doorlopend doorbladeren.

# **Uitgesloten selecteren**

Selecteer alle uitgesloten waarden in een veld dat u opgeeft. U kunt ook vergrendelde selecties overschrijven.

# **Mogelijke waarden in een veld selecteren**

Selecteer alle mogelijke waarden in een veld dat u opgeeft. U kunt ook vergrendelde selecties overschrijven.

# **Veldselectie in-/uitschakelen**

U kunt de knop instellen dat die schakelt tussen de huidige selectie en een selectie die selecties toevoegt die zijn gespecificeerd door een zoekreeks. U kunt jokertekens gebruiken in de zoekreeks. Als u een lijst met waarden wilt opgeven, moet u de indeling  $(A/B)$ gebruiken, waar A en B de te selecteren waarden zijn.

# **Waarde van variabele instellen**

U kunt een waarde toekennen aan een variabele.

# **Gegevens laden**

U kunt load-script uitvoeren om gegevens te laden.

U kunt ook **Gedeeltelijke lading** selecteren.

# **Dynamische weergaven vernieuwen**

Vernieuwt de weergaven van alle dynamische objecten op het werkblad op basis van de huidige selectie.

# **Navigatie**

U kunt ervoor kiezen naar een ander werkblad, een presentatie of een website te navigeren wanneer op de knop wordt geklikt. U hoeft geen actie op te geven als u een eenvoudige navigatieknop wilt maken. Een knop kan maar één navigatieoptie tegelijkertijd hebben.

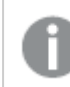

Navigatie wordt niet ondersteund in presentaties.

# **Ga naar volgende werkblad**

Navigeer opeenvolgend naar het volgende werkblad.

# **Ga naar vorige werkblad**

Navigeer opeenvolgend naar het vorige werkblad.

# **Ga naar laatste werkblad**

Navigeer naar het vorige werkblad.

### **Ga naar eerste werkblad**

Navigeer naar het eerste werkblad.

### **Ga naar werkblad**

Navigeer naar een specifiek werkblad en markeer eventueel een specifiek diagram op het werkblad.

Voer onder **Werkblad** de naam in van het gewenste werkblad of selecteer deze in de lijst. Voer onder **Diagram-id** de object-id in voor het diagram of selecteer het gewenste diagram in de lijst.

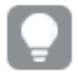

U kunt de object-id ophalen met behulp van een van de volgende methoden:

- Voeg /options/developer toe aan uw URL. Klik vervolgens met de rechtermuisknop op het diagram en klik op **Ontwikkelaar**.
- **·** Bij bepaalde diagramtypen kunt u de diagramfunctie Objectid gebruiken. Voeg bijvoorbeeld =ObjectId() als een dimensie toe samen met een meting. De diagram-id wordt weergegeven en <sup>u</sup> kunt deze noteren om later te raadplegen. Zie ObjectId - [diagramfunctie](/en-US/sense/Subsystems/Hub/Content/Sense_Hub/Scripting/SystemFunctions/ObjectId.htm) voor meer informatie.

# **Ga naar werkblad gedefinieerd door werkblad-id**

Navigeer naar een specifiek werkblad. Voer de werkblad-ID van het gewenste werkblad in. U kunt het ID van een werkblad vinden in de URL van de browser als het werkblad open staat. Het werkblad-ID volgt na /sheet/ gevolgd door /.

### **Voorbeeld: Werkblad-URL**

qlik.com/sense/app/8f8ffa0e-3fde-48a5-a127-59645923a1fc/sheet/7300b241-f221-43db-bb8b-8c8cc1887531/state/analysis De ID van het blad is in dit voorbeeld 7300b241-f221-43db-bb8b-8c8cc1887531.

### **Ga naar presentatie**

Navigeer naar een specifieke presentatie. Voer de naam in van de gewenste presentatie of selecteer deze in de lijst.

### **Website of e-mail openen**

Open een opgegeven website of e-mailclient. Voer de URL in waarnaar u wilt navigeren. U kunt desgewenst **In zelfde venster openen** selecteren om de website of e-mailclient in hetzelfde venster te openen.

### **On-demand apps genereren**

Maakt een on-demand app op basis van de huidige selectie. U moet een navigatielink voor de ondemand app selecteren . De status van de app wordt weergegeven nadat de app is gemaakt.

# Vormgeving van de knop

Er zijn een aantal stijlopties beschikbaar onder **Uiterlijk** in het eigenschappenvenster.

Klik op **Stijlen** onder **Uiterlijk** > **Presentatie** om de stijl van het diagram verder aan te passen. Het stijldeelvenster bevat verschillende secties onder de tabbladen **Algemeen** en **Diagram**.

U kunt uw stijlen resetten door te klikken op **۞** naast elke sectie. Als u klikt op **⑧Alles opnieuw instellen** worden de stijlen in zowel **Algemeen** als **Diagram** opnieuw ingesteld.

Raadpleeg [Aangepaste](#page-625-0) stijl toepassen op een visualisatie (page 626) voor algemene informatie over het stijlen van een afzonderlijke visualisatie.

### Een pictogram toevoegen

U kunt een pictogram toevoegen aan de knop onder **Uiterlijk** > **Pictogram**. Kies uit een aantal vooraf ingestelde opties.

### De tekst aanpassen

U kunt de tekst voor de titel, subtitel en voetnoot instellen onder **Uiterlijk** > **Algemeen**. Als u deze elementen wilt verbergen, schakelt u de instelling **Titels weergeven** uit.

U kunt ook de tekst voor de knop **Label** instellen.

U kunt de stijl van de tekst bepalen die in het diagram verschijnt.

# **Doe het volgende:**

- 1. Onder **Uiterlijk** > **Presentatie** klikt u op **Stijlen**.
- 2. Stel op het tabblad **Algemeen** het lettertype, de nadrukstijl, de grootte en de kleur in voor de volgende tekstelementen:
	- <sup>l</sup> **Titel**
	- **Ondertitel**
	- **·** Voetnoot
- 3. Stel op het tabblad **Diagram** de teksteigenschappen in voor de knop **Label**. Stel het lettertype, de nadrukstijl, de tekstuitlijning, de lettergrootte en de kleur in. U kunt ook kiezen uit een aantal opties voor tekstlay-out voor dit label onder **Layoutgedrag**. De volgende opties zijn beschikbaar:
	- <sup>l</sup> **Responsief**: u kunt de lettergrootte van het **Label** aanpassen, met aanvullende aanpassingen voor tekstgrootte die worden toegepast op de knopgrootte en tekstlengte. Aanpassingen worden aangebracht zodat alle tekstinhoud in de knop past.
	- <sup>l</sup> **Vloeiend**: u kunt de lettergrootte van het **Label** aanpassen, met aanvullende aanpassingen voor tekstgrootte die worden toegepast op alleen de knopgrootte. Dit opnieuw schalen van de tekst is onafhankelijk van de tekstlengte. Als de tekst te lang is, wordt aan het einde een ellips ingevoegd.
	- **Vast**: u kunt de lettergrootte van het Label aanpassen in pixels. Als de tekst te lang is, wordt aan het einde een ellips ingevoegd.

### De achtergrond aanpassen

U kunt de algemene achtergrond aanpassen, evenals de achtergrond van de knop zelf. De achtergrond van beide kan worden ingesteld met een kleur en afbeelding. Achtergrondopties kunnen worden geconfigureerd door **Uiterlijk** > **Presentatie** uit te vouwen in het eigenschappenvenster en vervolgens te klikken op **Stijlen**.

### **De algemene achtergrond instellen**

De algemene achtergrond van de knop bevat het titelgebied en het diagram zelf, dat gedeeltelijk bedekt kan zijn door de knop zelf.

# **Doe het volgende:**

- 1. Vouw in het eigenschappenvenster de sectie **Uiterlijk** uit.
- 2. Onder **Uiterlijk** > **Presentatie** klikt u op **Stijlen**.
- 3. Op het tabblad **Algemeen** van het stijlvenster kunt u een achtergrondkleur (enkele kleur of expressie) selecteren en de achtergrond instellen op een afbeelding uit uw mediabibliotheek. Als u een achtergrondkleur gebruikt, kunt u de schuifregelaar gebruiken om de mate van transparantie van de achtergrond aan te passen.

Wanneer u een achtergrondafbeelding gebruikt, kunt u de afbeeldingsgrootte en -positie aanpassen.

### **De achtergrond van de knop instellen**

De achtergrond van de knop omvat het gedeelte waar de gebruiker op kan klikken om de handeling uit te voeren.

### **Doe het volgende:**

- 1. Vouw in het eigenschappenvenster de sectie **Uiterlijk** uit.
- 2. Onder **Uiterlijk** > **Presentatie** klikt u op **Stijlen**.
- 3. Op het tabblad **Diagram** van het stijlvenster kunt u een achtergrondkleur (enkele kleur of expressie) selecteren en de achtergrond instellen op een afbeelding uit uw mediabibliotheek. Wanneer u een achtergrondafbeelding gebruikt, kunt u de afbeeldingsgrootte en -positie aanpassen.

De rand wijzigen van het interactieve gedeelte van de knop

U kunt de rand aanpassen van het onderdeel van de knop waarmee een gebruiker de bedoelde actie uitvoert.

### **Doe het volgende:**

- 1. Onder **Uiterlijk** > **Presentatie** klikt u op **Stijlen**.
- 2. Op het tabblad **Diagram**, onder **Rand** zet u de rand **Aan** om deze weer te geven op de knop.
- 3. Pas de randomtrek en -breedte aan.
- 4. Stel de kleur van de rand in, een enkele kleur of met een expressie.

De rand en schaduw aanpassen van het volledige object

U kunt de rand en schaduw aanpassen van het gehele object waarin de knop zich bevindt. U kunt tevens de rand aanpassen van de knop waarop geklikt kan worden.

### **Doe het volgende:**

- 1. Vouw in het eigenschappenvenster de sectie **Uiterlijk** uit.
- 2. Onder **Uiterlijk** > **Presentatie** klikt u op **Stijlen**.
- 3. Op het tabblad **Algemeen** van het stijlvenster, onder **Rand**, wijzigt u de omvang van de **Omtrek** om de randlijnen rondom het diagram te vergroten of te verkleinen.
- 4. Selecteer een kleur voor de rand.
- 5. Wijzig de **Hoekstraal** om de ronding van de rand in te stellen.
- 6. Onder **Schaduw** op het tabblad **Algemeen** selecteert u de omvang en de kleur van de schaduw. Selecteer **Geen** om de schaduw te verwijderen.

### Inschakelen en uitschakelen van de knop

U kunt een berekeningsvoorwaarde instellen om het diagram mogelijk te maken onder **Diagram inschakelen**. Als de voorwaarde wordt geëvalueerd als 0, is de knop uitgeschakeld.

# Een **Button for navigation** converteren naar een Dashboard bundle

U kunt een bestaand **Button for navigation**-besturingselement naar een knop converteren. Voor converteren gelden enkele beperkingen.

- <sup>l</sup> De navigatieoptie om naar bewerkingsmodus te schakelen (**Switch to edit mode**), wordt niet ondersteund.
- <sup>l</sup> De actie om een waarde te selecteren en het veld vervolgens te vergrendelen (**Select a value and lock field**), wordt niet ondersteund. Deze wordt naar twee opvolgende acties geconverteerd, **Waarden in een veld selecteren** en **Een specifiek veld vergrendelen**.

# Container

De container is een object waarmee u in een beperkte ruimte visualisaties kunt toevoegen. U kunt ook de visualisaties in de container tonen of verbergen op basis van voorwaarden.

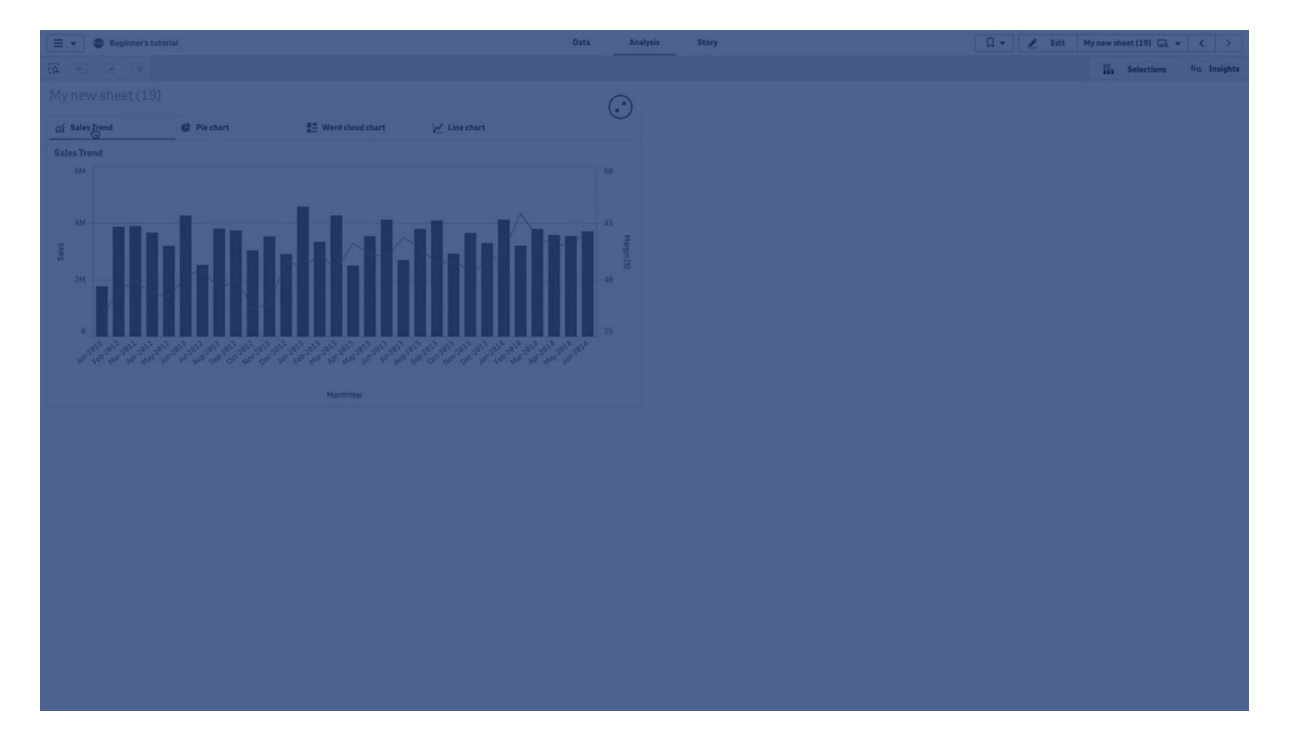

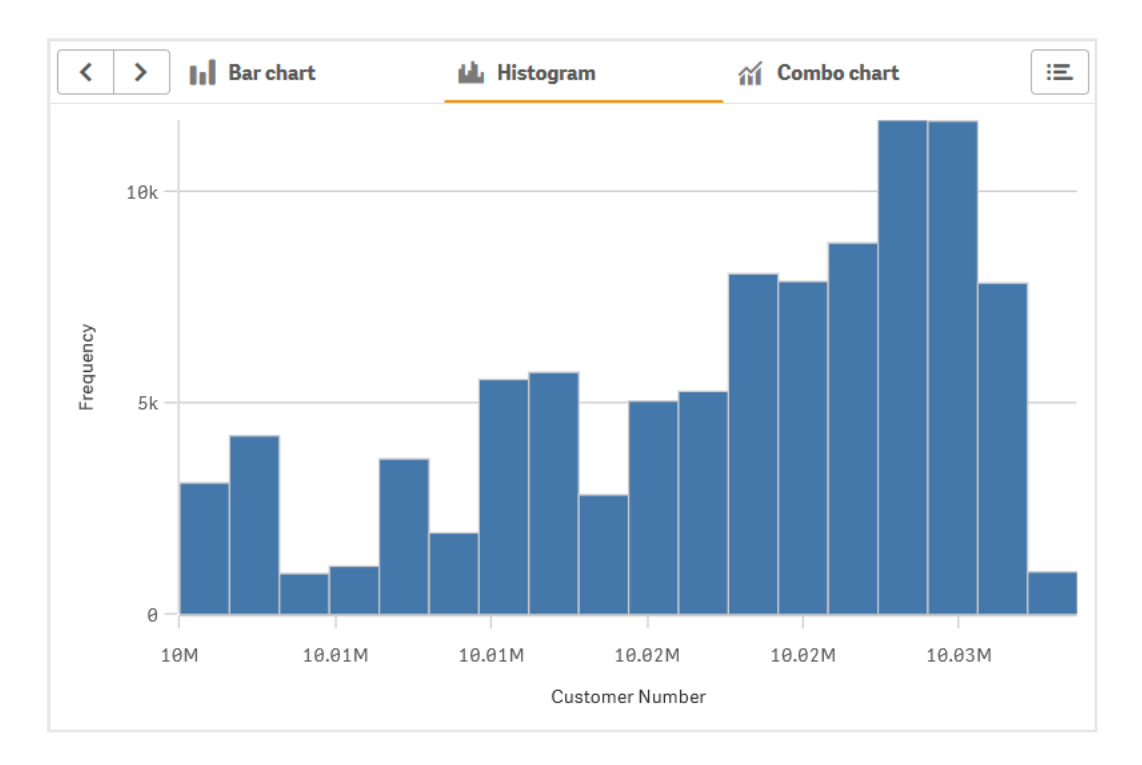

# Wanneer gebruiken

De container is handig wanneer u snel tussen verschillende visualisaties wilt schakelen op een dashboard met beperkte ruimte. U kunt ook een container gebruiken om verschillende visualisaties te tonen op basis van:

- Welke gebruiker het diagram opent.
- De waarde van een variabele.
- **-** Het mogelijke aantal waarden in een veld, met behulp van de functie GetPossibleCount() in de voorwaarde-uitdrukking.

Verschillende [diagrammen](#page-404-0) op basis van selecties weergeven met behulp van een container [\(page](#page-404-0) 405)

# Een container maken

U kunt een container maken in het werkblad dat u aan het bewerken bent.

- 1. Sleep een **Container**-(houder) vanuit het bedrijfsmiddelenvenster naar het werkblad.
- 2. Klik op **Add** (Toevoegen) onder **Content** (Inhoud) in het eigenschappenvenster.
- 3. Selecteer een mastervisualisatie in **Master items** of maak een nieuwe visualisatie in **Charts**. Alternatief: u kunt inhoud aan de container toevoegen door beschikbare visualisaties vanuit uw werkblad, of vanuit **Master items** (Masteritems), rechtstreeks naar de container te slepen.
- 4. Sleep de diagrammen in het eigenschappenvenster om de tabbladvolgorde in te stellen.

U hebt nu een container met een tabblad voor elke visualisatie die u hebt toegevoegd. U kunt tussen de tabbladen schakelen om verschillende visualisaties te tonen.

### Toonvoorwaarden toevoegen

U kunt toonvoorwaarden toevoegen voor de tabbladen die u hebt gemaakt.

### **Doe het volgende:**

- 1. Klik op het diagram waarvoor u een toonvoorwaarde wilt toevoegen onder **Content** (Inhoud) in het eigenschappenvenster.
- 2. Voeg een toonvoorwaarde voor het diagram toe in **Show condition** (Voorwaarde tonen). Doorgaans zult u een If()-functie gebruiken.
- 3. Voeg nog een toonvoorwaarde toe aan een ander diagram. De diagrammen worden nu getoond of verborgen afhankelijk van het resultaat van de voorwaarden die u hebt toegevoegd. Als de voorwaarde van een diagram resulteert in Waar, wordt het diagram getoond; als deze Onwaar is, wordt het verborgen.

### De standaardinstelling voor het actieve tabblad wijzigen

Standaard wordt het eerste tabblad getoond wanneer u een container weergeeft. U kunt dit wijzigen in het eigenschappenvenster.

### **Doe het volgende:**

- 1. Ga in het eigenschappenvenster naar **Uiterlijk** > **Container**.
- 2. Gebruik de vervolgkeuzelijst **Standaardtabblad** om te selecteren welk diagram wordt weergegeven wanneer gebruikers een werkblad bekijken. De vervolgkeuzelijst toont een lijst met de beschikbare diagrammen in dezelfde volgorde als de rangschikking in de container.
- 3. Als u de nieuwe instelling voor standaardtabblad wilt activeren, sluit u de browser en opent u deze opnieuw.

# Een bladwijzer met een containerobject maken.

Als u een bladwijzer met een containerobject met selecties maakt, is standaard het eerste tabblad actief als de bladwijzer wordt geselecteerd. Als u een ander standaard actief tabblad voor de container wilt opslaan, kunt u **Lay-out opslaan** inschakelen als u de bladwijzer maakt en dit tabblad is geopend. Als u deze bladwijzer instelt als standaardbladwijzer door er met de rechtermuisknop op te klikken en **Instellen als standaardbladwijzer** te selecteren in de bladwijzerlijst, wordt het werkblad geopend met de selecties en het tabblad dat actief was op het moment dat de bladwijzer werd gecreëerd.

- 1. Klik op  $\overline{\mathsf{Q}}$  op de werkbalk.
- 2. Klik op **Nieuwe bladwijzer maken**. Wijzig indien gewenst de naam en de beschrijving.
- 3. Als u een ander tabblad dan het standaardtabblad wilt instellen als het actieve tabblad, schakelt u **Lay-out opslaan** in als dit tabblad is geopend. Hiermee wordt de instelling voor **Standaardtabblad** in het eigenschappenvenster opgeheven.
- 4. Klik op **Opslaan**.

# Weergavebeperkingen

- U kunt een mastervisualisatie met een container niet binnen een andere container gebruiken.
- Het is niet mogelijk om dezelfde mastervisualisatie twee keer in een container toe te voegen.
- Het is niet mogelijk om een diagram in een container te maken door metingen of dimensies in de container te slepen en neer te zetten.

# <span id="page-404-0"></span>Verschillende diagrammen op basis van selecties weergeven met behulp van een container

In dit voorbeeld wordt getoond hoe u met behulp van een container de inhoud van verschillende diagrammen op basis van gebruikersselecties kunt weergeven.

- Wanneer één productgroep is geselecteerd, wordt een diagram voor productsubgroepen weergegeven.
- Wanneer meer dan één productgroep is geselecteerd, wordt een diagram voor productgroepen weergegeven.

### Gegevensset

In dit voorbeeld gebruiken we twee gegevensbestanden uit Qlik Sense Zelfstudie - Een app bouwen. Ga naar [Zelfstudie](../../../../tutorials/Tutorial - Building an App.zip) - Een app bouwen om de bestanden te downloaden. Download en pak de zelfstudie uit en zoek de bestanden in de map Bron zelfstudies:

- Sales xls
- $\cdot$  Item master xls

Maak een nieuwe app en voeg de twee gegevensbestanden toe. Zorg dat ze zijn gekoppeld op basis van itemnummer.

De gegevensverzameling die wordt geladen bevat verkoopgegevens. De tabel Item master bevat informatie over de bestelde artikelen, zoals productgroepen.

### Metingen

We moeten twee metingen maken in masteritems:

- Verkoopvolume: met de naam Sales en de uitdrukking sum(sales).
- Verkoopmarge in procenten: met de naam Margin % en de uitdrukking Avg(Margin/Sales)\*100.

### Visualisaties

We hebben twee verschillende mastervisualisaties op basis van productgroepselecties nodig. Eén met productgroep als dimensie en één met productsubgroep als dimensie.

### **Visualisatie van productgroep**

Deze visualisatie willen we weergeven wanneer er meer dan één productgroep is geselecteerd.

We voegen een combinatiediagram toe aan het werkblad en stellen de volgende gegevenseigenschappen in:

- **· Dimensie**: Product Group (productgroep).
- **Meting**: Sales (de mastermeting die u hebt gemaakt).

De volgende diagram wordt gemaakt, waarbij een staaf de verkoop voor elke productgroep weergeeft. In deze fase is het een staafdiagram.

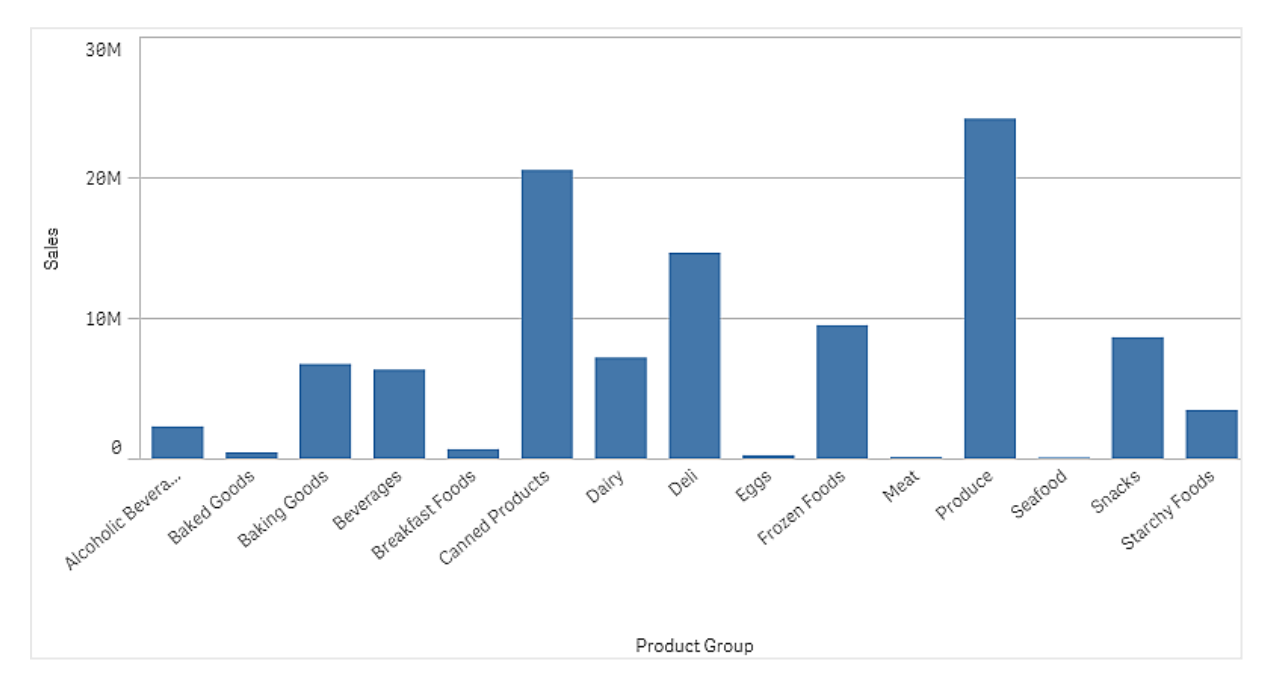

We willen ook de verkoopmarge weergeven, die een andere schaal heeft dan het verkoopvolume. Het verkoopvolume heeft een schaal van miljoenen, terwijl voor de marge een percentage tussen 0 en 100 wordt gebruikt. Als we marge als staaf naast verkoopvolume toevoegen, wordt deze staaf te klein.

Ga in het eigenschappenvenster naar **Metingen** > **Hoogte van de lijn**. Voeg via de vervolgkeuzelijst Margin % als meting toe.

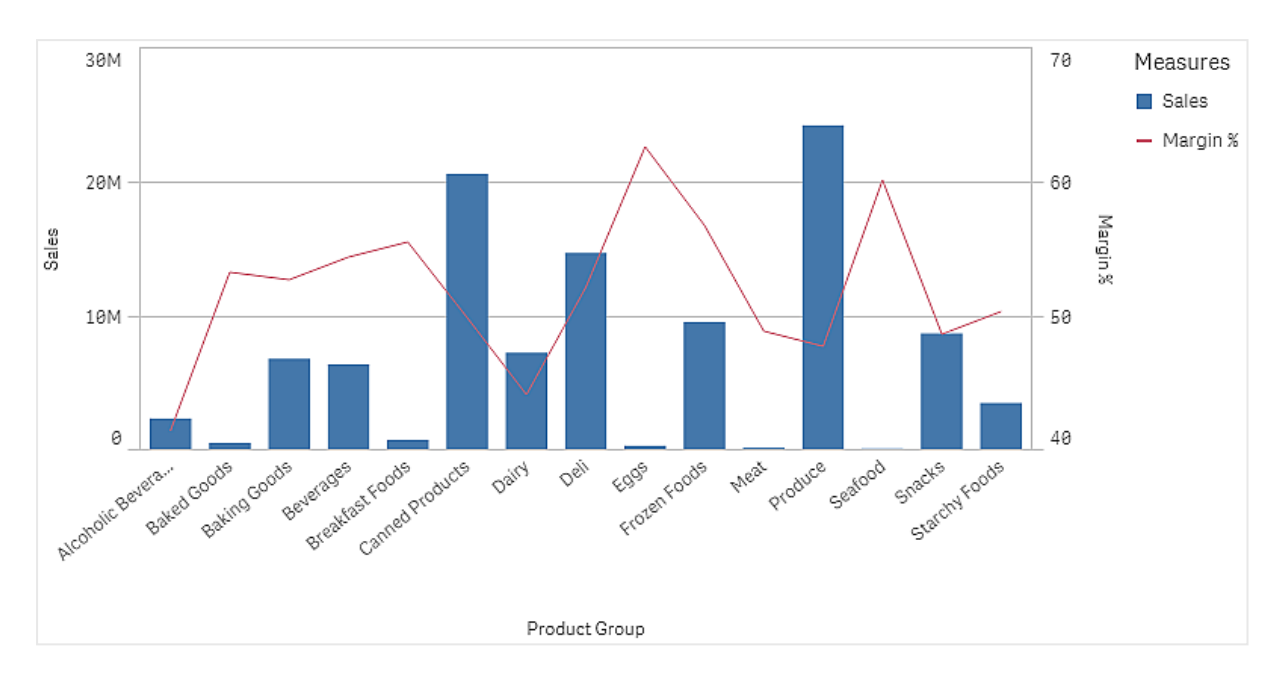

### **Visualisatie van productsubgroep**

Deze visualisatie willen we weergeven wanneer een enkele productgroep is geselecteerd.

Maak een kopie van de productgroepvisualisatie en wijzig de dimensie in Product Sub Group.

#### **Mastervisualisaties**

U moet twee mastervisualisaties maken die u in de container wilt gebruiken.

- Voeg de productgroepvisualisatie als een mastervisualisatie toe onder de naam Product Group - sales and margin.
- Voeg de productsubgroepvisualisatie als een mastervisualisatie toe onder de naam Product Sub Group - sales and margin

U kunt de twee visualisaties die u eerder hebt gemaakt nu verwijderen. Deze zijn als mastervisualisaties opgeslagen.

### **Container**

U moet een container aan het werkblad toevoegen. Voeg de twee visualisaties toe aan de container.

- Product Group sales and margin Stel **Toonvoorwaarde** in op =GetPossibleCount([Product Group])>1
- Product Sub Group sales and margin Stel Toonvoorwaarde in op =GetPossibleCount([Product Group])=1

U kunt de selectietabbladen van de container ook verbergen via **Uiterlijk**>**Container**>**Tabbladen**.

Om te tonen hoe het werkt, kunt u een filtervak toevoegen via Product Group.

# Ontdekken

U kunt nu selecties maken in Product Group. Wanneer één productgroep is geselecteerd, toont het diagram gegevens voor productsubgroepen van die productgroep. Anders toont het diagram gegevens voor productgroepen.

# Referentielijnen

Een referentielijn is een lijn die het diagramgebied doorkruist vanaf een bepaald punt op de meting-as.

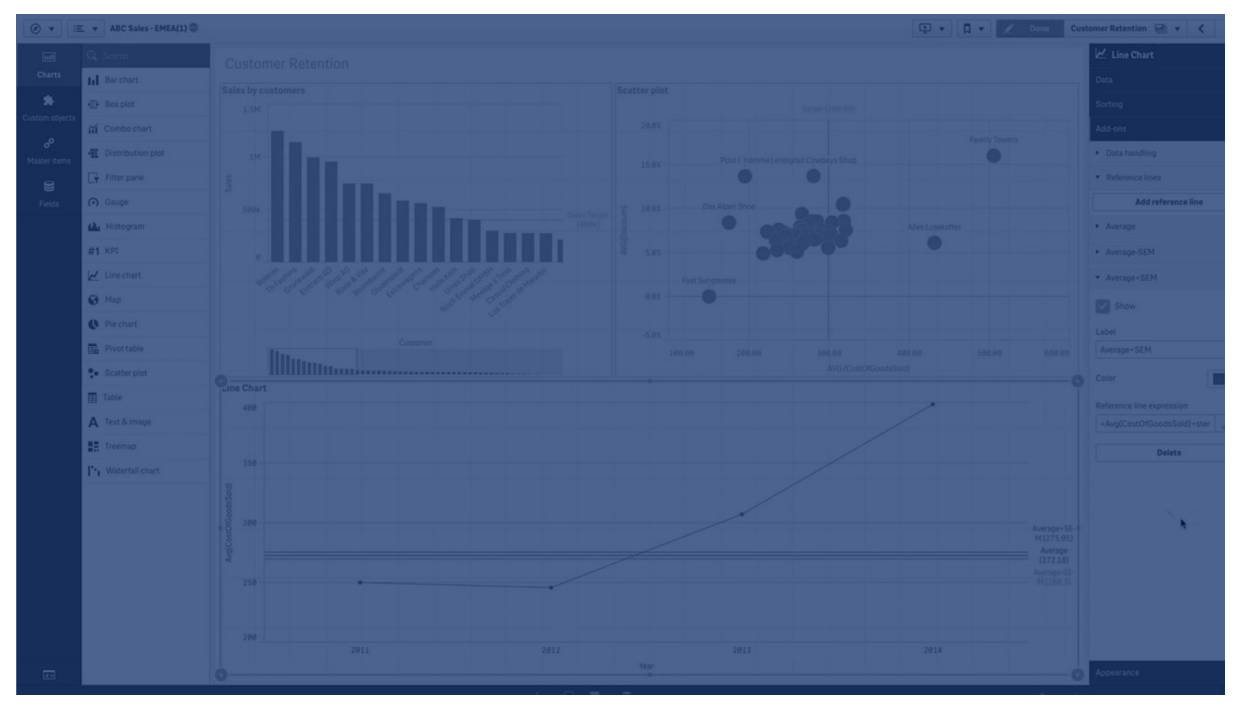

U kunt een referentielijn gebruiken om een bepaald niveau van diagramgegevens aan te geven. De referentielijn wordt alleen getekend als deze binnen het huidige bereik van de meting-as valt. Er kunnen meerdere referentielijnen in een diagram voorkomen.

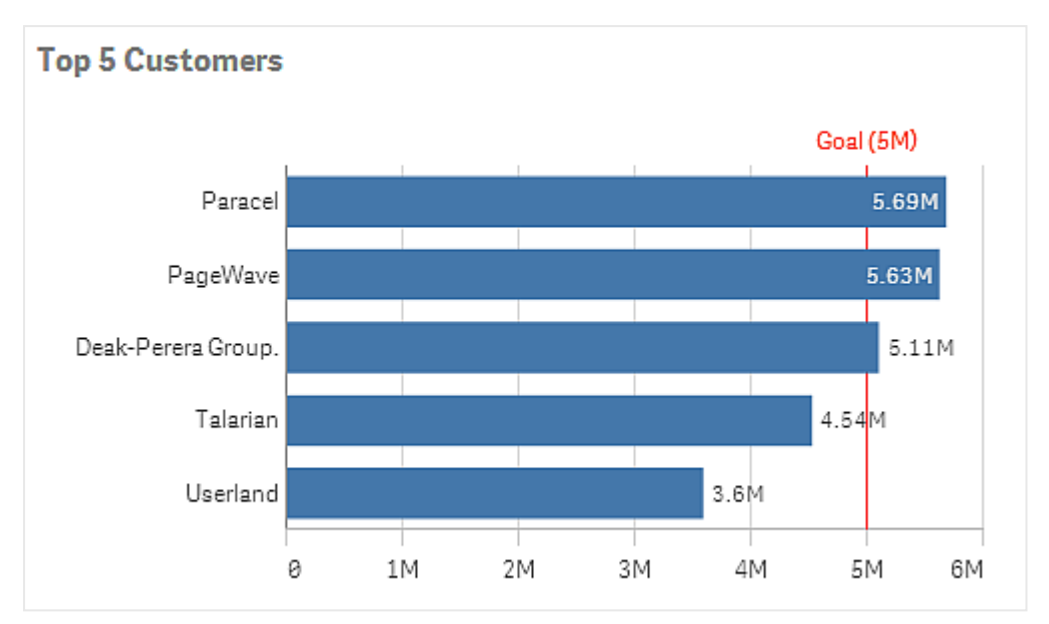

Staafdiagram Top 5 klanten met een referentielijn bij 5M.

Referentielijnen zijn beschikbaar in de volgende visualisatietypen:

- Staafdiagram
- Boxplot
- Combinatiediagram
- Verdelingsplot
- Meter
- Histogram
- Lijndiagram
- Spreidingsplot
- Watervalgrafiek

# Uitdrukking referentielijn

U kunt de uitdrukking van de referentielijn instellen op een absolute numerieke waarde of een willekeurige numerieke uitdrukking opgeven.

# Referentielijn voor dimensies

U kunt ook referentielijnen op de dimensie-as toevoegen. Zowel continue als discrete assen worden ondersteund. Het is mogelijk om tekstwaarden in te voeren voor discrete dimensie-assen en numerieke waarden of uitdrukkingen voor continue assen. Op een tijdas is het mogelijk om een uitdrukking in te voeren die een tijdresultaat geeft, zoals een datum of maand.

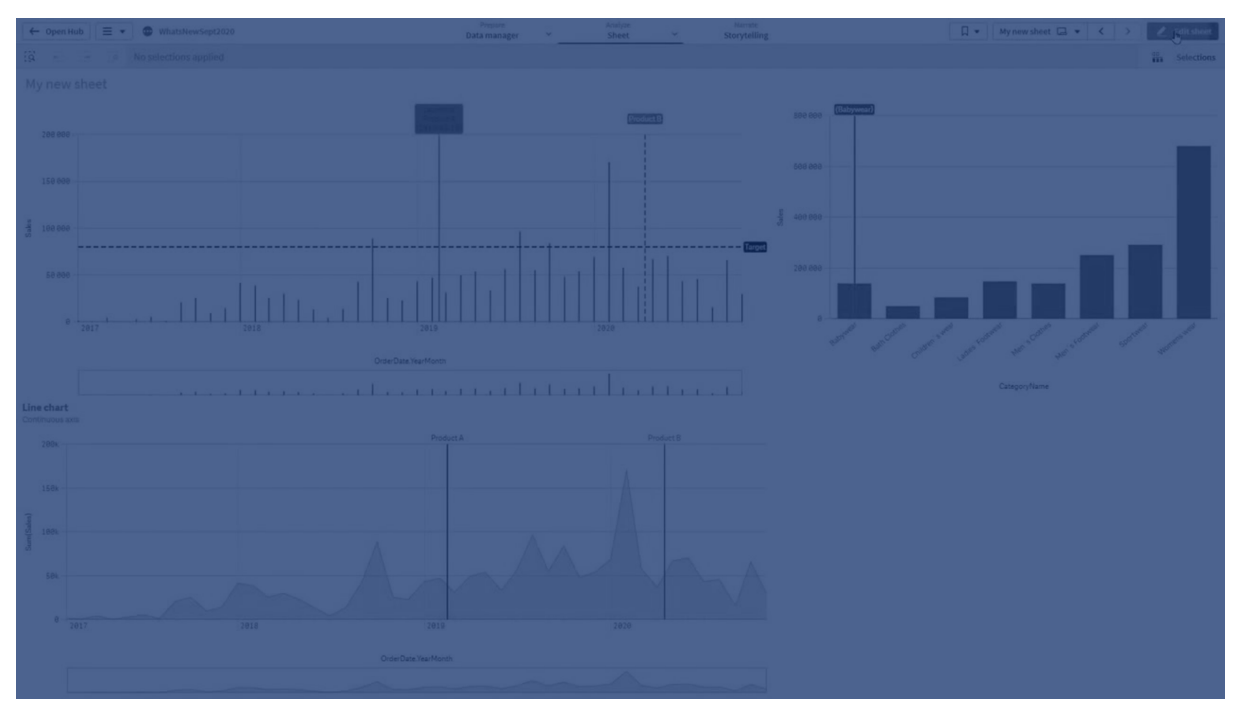

Lijndiagram met gemiddelde verkopen per maand, met een referentielijn op 3,5k en een referentielijn voor dimensies in september.

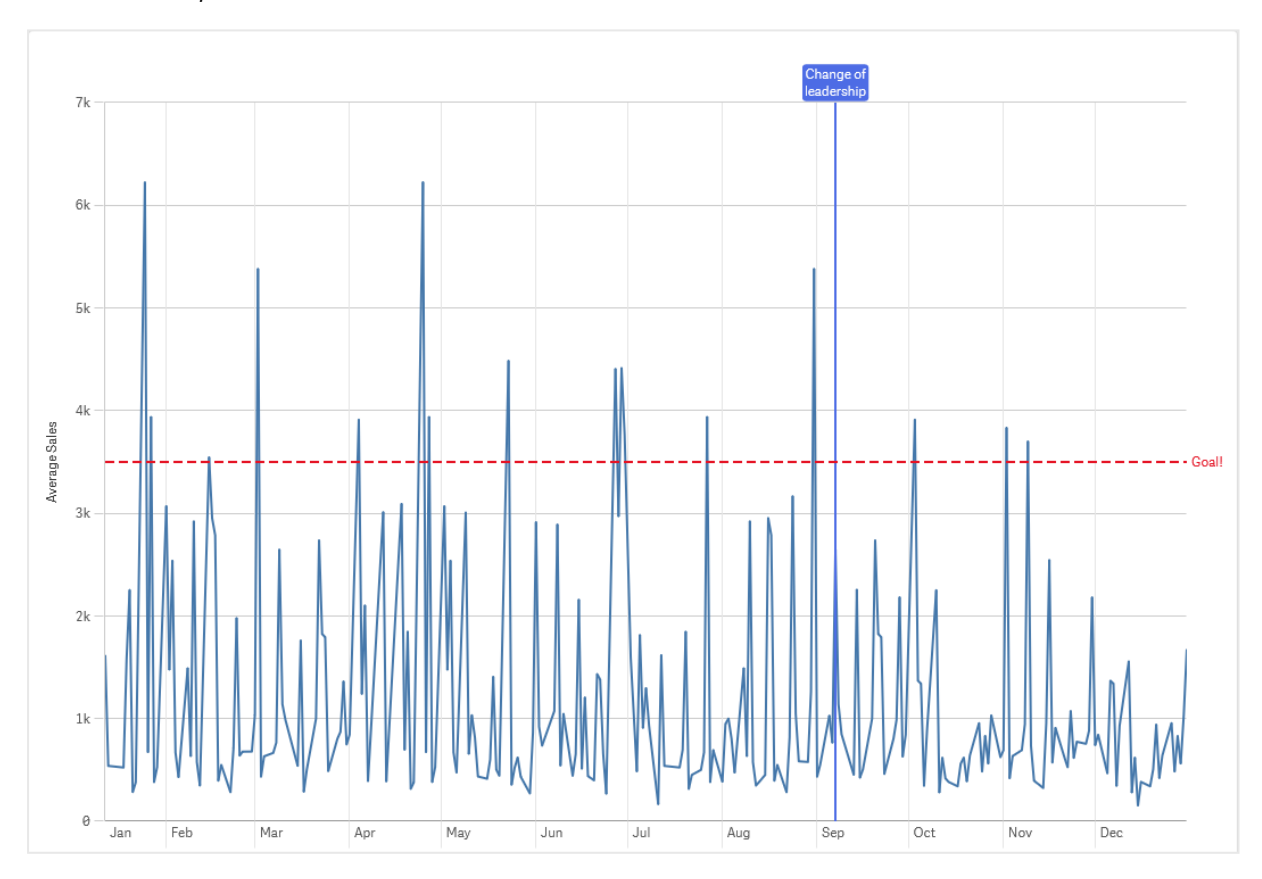

Referentielijnen voor dimensies zijn beschikbaar in de volgende visualisatietypen:

- Staafdiagram
- Combinatiediagram
- Lijndiagram

# Aangepaste knopinfo

Maak aangepaste knopinfo om extra informatie toe te voegen aan een visualisatie. U kunt metingen, een mastervisualisatiediagram of een afbeelding opnemen. Knopinfo wordt weergegeven wanneer u over een visualisatie beweegt.

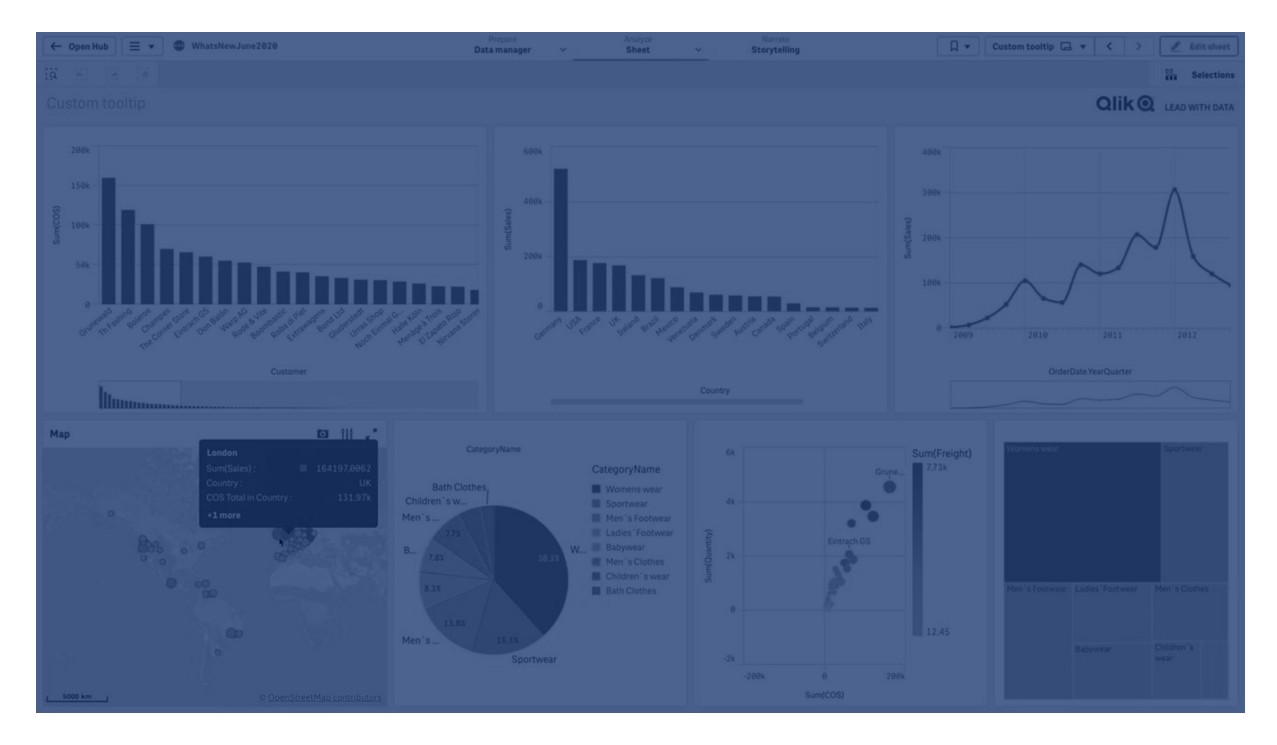

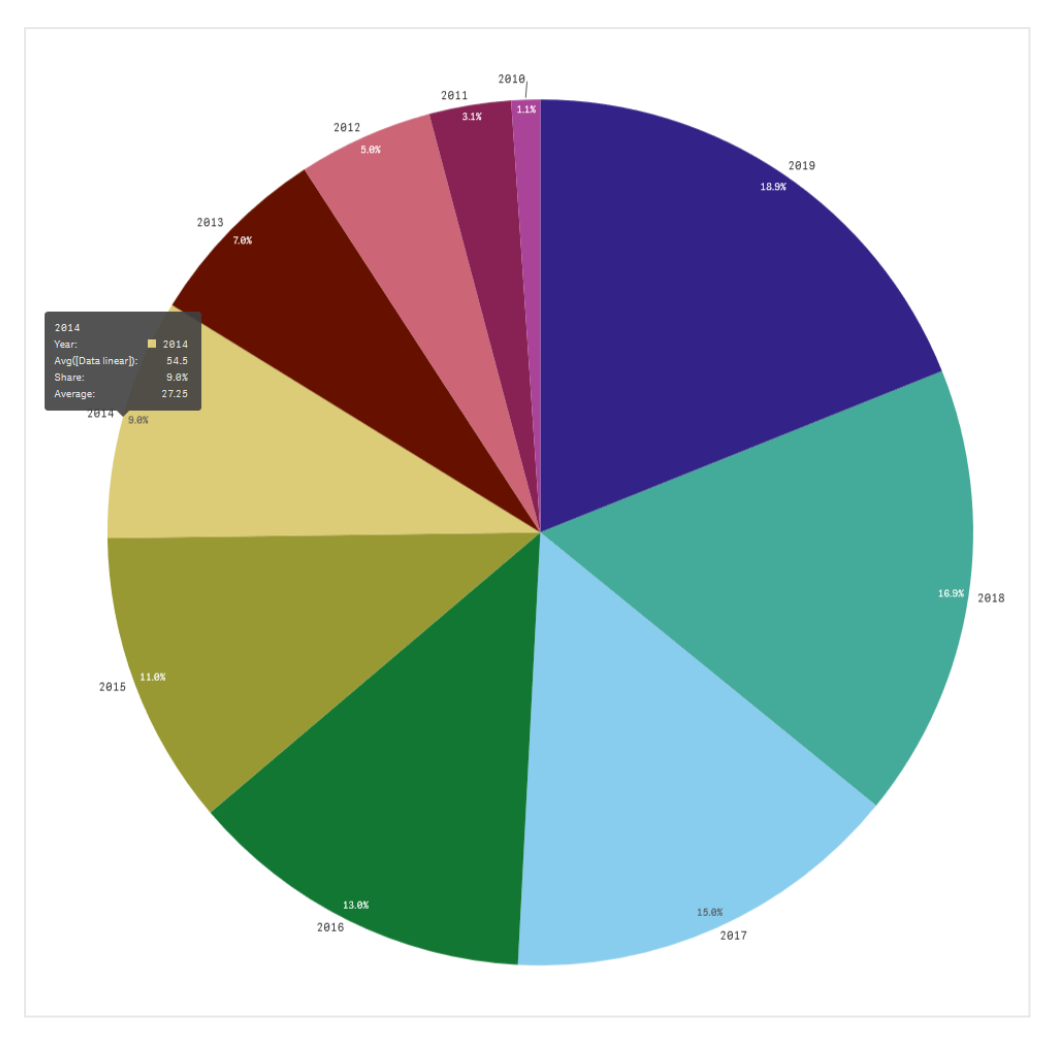

#### Aangepaste knopinfo bij een stuk van een cirkeldiagram

Aangepaste knopinfo is beschikbaar voor de volgende visualisatietypes:

- Staafdiagram
- Bulletgrafiek
- Combinatiediagram
- KPI
- Lijndiagram
- Kaart
- Cirkeldiagram
- Spreidingsplot
- Structuuroverzicht

# Een aangepaste knopinfo maken

Knopinfo kan metingen, een diagram of een afbeelding bevatten. Voeg een meting toe van een veld of gebruik een uitdrukking. Selecteer een diagram van de mastervisualisaties in de app. Kies een afbeelding in de mediabibliotheek of via URL. U kunt de basisrijen die in een knopinfo worden weergegeven, ook standaard verbergen.

### **Doe het volgende:**

- 1. Klik in de werkbladweergave op **Werkblad bewerken** op de werkbalk.
- 2. Selecteer het diagram dat u wilt bewerken.
- 3. Klik in het eigenschappenvenster op **Uiterlijk** en dan op **Knopinfo**.
- 4. Stel de schakeloptie in op **Aangepast**.
- 5. Voer desgewenst een **Titel** en een **Beschrijving** in voor de knopinfo. Klik op  $f$ × om de Uitdrukkingseditor te gebruiken als u meer dan 5123 tekens moet toevoegen.

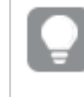

U kunt basisrijen voor knopinfo verwijderen die standaard worden weergegeven, door op **Basisrijen verbergen** te klikken.

- 6. Als u een meting wilt toevoegen, klikt u onder **Metingen** op **Meting toevoegen**. Voeg met **Van een veld**een meting toe van een veld, of gebruik een uitdrukking. De bestaande uitdrukking wordt standaard weergegeven, of u kunt een aangepaste uitdrukking maken. Klik op  $f$ <sup>x</sup> om de uitdrukkingseditor te openen.U kunt het label van de knopinfo wijzigen via **Label** en de opmaak via **Getalnotatie**.
- 7. Als u een diagram wilt toevoegen, klikt u onder **Diagram** op **Diagram toevoegen**.
	- **.** Selecteer in de lijst Masteritems de mastervisualisatie om aan de knopinfo toe te voegen.
	- **·** Selecteer onder **Diagramgrootte** de grootte van de diagramcontainer in de knopinfo.
		- **Klein**. Stelt de breedte en hoogte van de container in op 140 pixels.
		- **· Gemiddeld**. Stelt de breedte en hoogte van de container in op 200 pixels.
		- **Groot**. Stelt de breedte en hoogte van de container in op 340 pixels.

U kunt het diagram dat <sup>u</sup> hebt toegevoegd, bewerken door op **Masteritem bewerken** te klikken. Zie: Een [mastervisualisatie](#page-113-0) bewerken (page 114).

- 8. Als u een afbeelding wilt toevoegen, klikt u onder **Afbeeldingen** op **Een afbeelding toevoegen**.
	- <sup>l</sup> Kies onder **Type** of u een afbeelding wilt toevoegen vanuit uw **Mediabibliotheek** of vanuit een URL.
		- **Mediabibliotheek**: selecteer de afbeelding in de mediabibliotheek.
		- **· URL: voer een URL in.**
- <sup>l</sup> Selecteer onder **Grootte** de grootte van de afbeeldingscontainer in de knopinfo.
	- **Klein**. Stelt de breedte en hoogte van de container in op 50 pixels.
	- **· Gemiddeld**. Stelt de breedte en hoogte van de container in op 200 pixels.
	- **· Groot**. Stelt de breedte en hoogte van de container in op 340 pixels.
	- **· Oorspronkelijk**. Qlik Sense past de afbeelding aan de container aan. Als de afbeelding groter is dan 340 pixels, wordt de afbeelding verkleind.

# Beperkingen

Aangepaste knopinfo heeft de volgende, algemene beperkingen:

• Aangepaste knopinfo is uitgeschakeld voor een staaf of lijndiagram als een van de dimensies in het diagram een toonvoorwaarde gebruikt.

# Beperkingen van diagrammen in aangepaste knopinfo

Diagrammen hebben dezelfde beperkingen met aangepaste knopinfo:

- <sup>l</sup> Diagrammen worden niet weergegeven in aangepaste knopinfo bij het selecteren van visualisaties op apparaten met aanraakscherm.
- Diagram Structuuroverzicht kan alleen één dimensie hebben om in aangepaste knopinfo te worden gebruikt.
- Diagrammen in knopinfo worden niet ondersteund in presentaties.
- Het gebruik van container- en Trellis-containerdiagrammen in aangepaste knopinfo wordt niet ondersteund.

# Null-waarden in visualisaties

Soms ontbreken gegevens of kunnen deze niet worden berekend omdat de velden waarden bevatten die null of not a number (NaN) zijn. In de visualisaties worden null- en NaN-waarden op verschillende manieren weer, zoals in de volgende tabel wordt getoond.

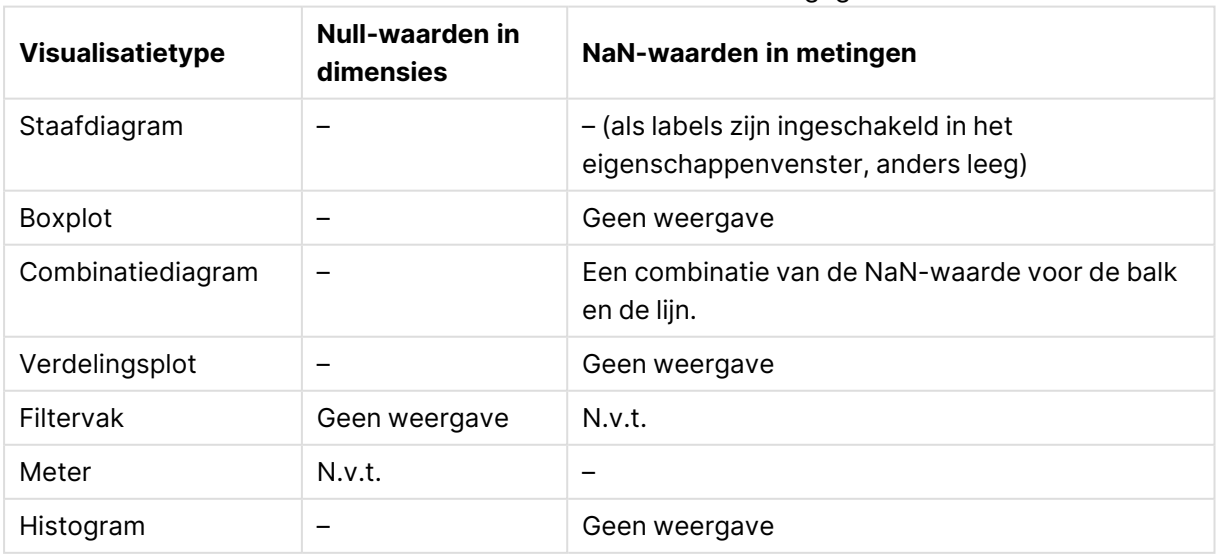

Hoe Null- en NaN-waarden worden weergegeven

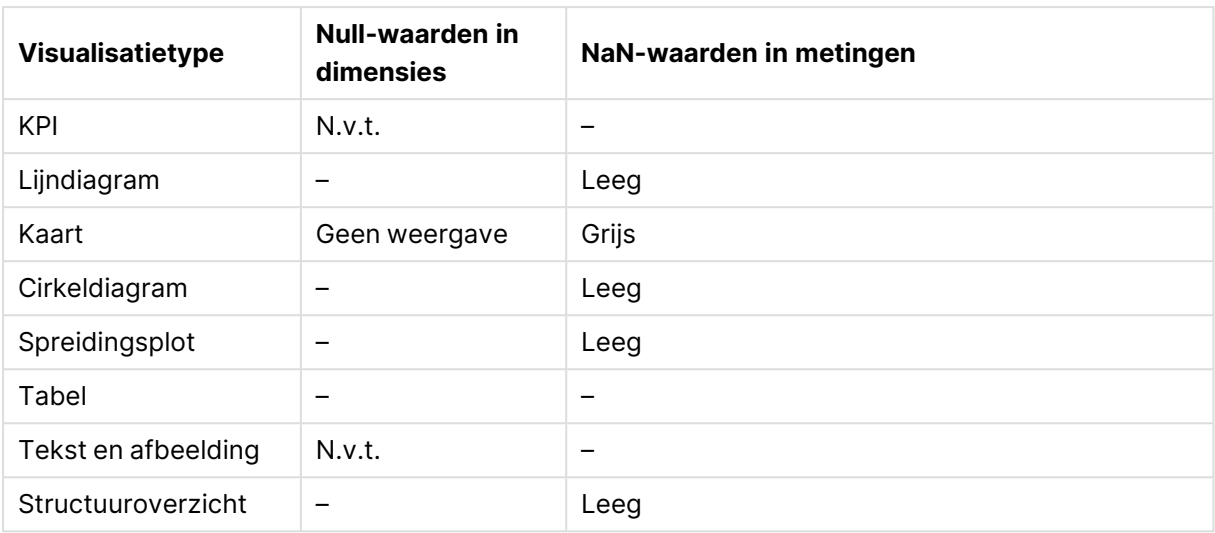

# Dashboard bundle

Dashboard bundle is een reeks besturingselementen dat u kunt gebruiken om de navigatie en selectie in uw Qlik Sense-app te verbeteren. De besturingselementen zijn optioneel. U hoeft deze niet te installeren of in te schakelen om Qlik Sense te kunnen gebruiken.

# Dashboard bundle inschakelen

U kunt de Dashboard bundle installeren wanneer u Qlik Sense installeert. Als u uw installatie moet aanpassen, raadpleegt u: De installatie van [objectbundels](/en-US/sense-admin/Subsystems/DeployAdministerQSE/Content/Sense_DeployAdminister/QSEoW/Deploy_QSEoW/Installing-Qlik-Sense-Basic.htm#Modifyin) aanpassen.

# Dashboard bundle-besturingselementen

U vindt de Dashboard-besturingselementen in het bedrijfsmiddelenvenster onder **Aangepaste objecten**.

De volgende besturingselementen zijn inbegrepen:

- [Animator](#page-417-0) (page 418) U kunt bijvoorbeeld wijzigingen in uw visualisaties van een bepaalde periode bekijken.
- [Datumbereikkiezer](#page-419-0) (page 420) U kunt één datum of een datumbereik selecteren in een kalender.
- Met [lay-outcontainers](#page-425-0) kunt u visualisaties in een beperkte ruimte toevoegen. U kunt ook de visualisaties in de [lay-outcontainer](#page-425-0) tonen of verbergen op basis van voorwaarden. (page [426\)](#page-425-0)

Voeg visualisaties toe aan een container en sorteer ze.

- Voeg lijnen toe aan uw werkbladen met de [Line-regelaar.](#page-421-0) (page 422) Verticale en horizontale lijnen aan een werkblad toevoegen.
- [Besturingselement](#page-428-0) voor On-demand rapportage (page 429) U kunt een knop toevoegen waarmee een Qlik NPrinting.-rapport op basis van de huidige selecties in de app wordt gemaakt.
- [Tekstobjecten](#page-434-0) zijn een aanvulling op andere visualisaties waarmee u tekst, koppelingen en metingen kunt toevoegen. U kunt ook [achtergrondafbeeldingen](#page-434-0) toevoegen. (page 435) Met een tekstobject kunnen app-ontwikkelaars tekst maken en vormgeven.
- [Besturingselement](#page-437-0) variabeleninvoer (page 438) U kunt de waarde van een variabele instellen.
- [Videospeler](#page-440-0) (page 441) U kunt een video toevoegen aan uw werkblad.

# Afgeschafte besturingselementen

Deze besturingselementen zijn afgeschaft door de toevoeging van een systeemseigen besturingselement. Tenzij anders aangegeven, blijven bestaande exemplaren van deze besturingselementen werken. Er kunnen geen nieuwe besturingselementen worden toegevoegd. We raden aan dat u afgeschafte besturingselementen vervangt door het systeemseigen besturingselement.

Besturingselement knop Delen

Raadpleeg de laatste help-versie van voor de afschaffing als u bestaande exemplaren van dit besturingselement moet configureren.

Container tonen/verbergen

Afgeschaft door **Container**.

Raadpleeg de laatste help-versie van voor de afschaffing als u bestaande exemplaren van dit besturingselement moet configureren.

Container met tabbladen

Afgeschaft door **Container**.

Raadpleeg de laatste help-versie van voor de afschaffing als u bestaande exemplaren van dit besturingselement moet configureren.

Navigatieknop

Afgeschaft door **Knop**.

Raadpleeg de laatste help-versie van voor de afschaffing als u bestaande exemplaren van dit besturingselement moet configureren.

# NL inzichten

Vervangen door het systeemeigen object **NL-inzichten**. Bestaande exemplaren moeten handmatig worden gemigreerd.

# <span id="page-416-0"></span>Beperkingen

Wanneer u objecten van Dashboard bundle gebruikt, zijn er enkele beperkingen in vergelijking met ingebouwde besturingselementen. De volgende beperkingen gelden voor alle besturingselementen van Dashboard bundle:

- De gebruikersinterface van de visualisatie is niet gelokaliseerd naar de taal die Qlik Sense gebruikt.
- De leesrichting van rechts naar links wordt niet ondersteund.
- Toegankelijkheidsfuncties worden niet ondersteund.
- Het is niet mogelijk om objecten te bewerken van een objectbundel die is geleverd door Qlik met Dev Hub.

In de volgende tabel wordt getoond welke aanvullende functies wel of niet worden ondersteund voor alle gebundelde objecten:

• Qlik NPrinting.

Er is een [Besturingselement](#page-428-0) voor On-demand rapportage (page 429). Visualisaties die in sommige objecten zijn gemaakt, kunnen echter niet worden gebruikt in Qlik NPrinting. rapporten.

Het On-demand besturingselement wordt niet ondersteund op mobiele apparaten. Een Ondemand besturingsknop werkt alleen als die gebruikt wordt op desktopcomputers.

• Downloaden

Downloaden als een afbeelding, PDF of Excel.

- Presentatie Met behulp van een snapshot van een visualisatie die is gemaakt met een object in een presentatie.
- Alternatieve states Hiermee kunt u verschillende selecties voor dezelfde dimensie maken en de selecties vergelijken in één visualisatie of in twee of meer visualisaties naast elkaar.
- Qlik Sense Client-Managed Mobile offline

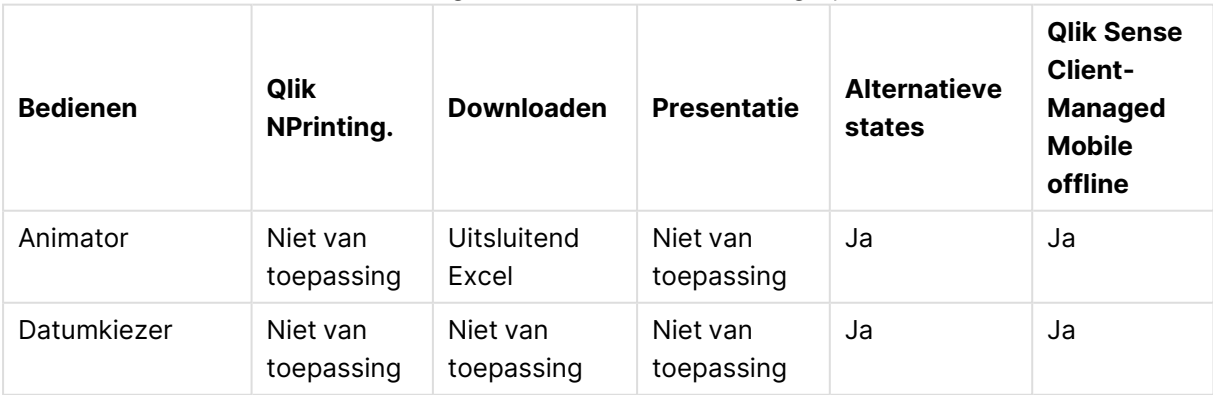

### Ondersteuning van Dashboard-bundelmogelijkheden

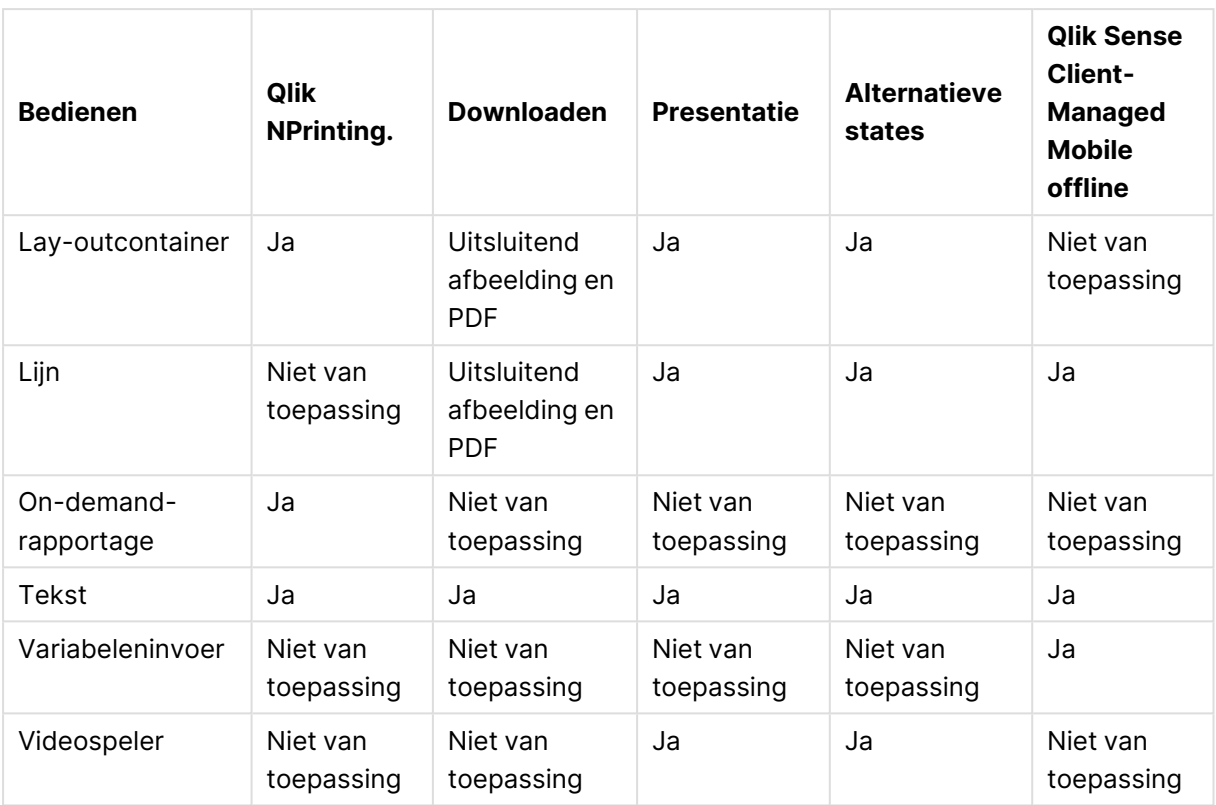

# <span id="page-417-0"></span>Animator

Met de animatiebesturingselementen worden wijzigingen van waarden in uw visualisaties als een reeks waarden geanimeerd. U kunt bijvoorbeeld wijzigingen in uw visualisaties van een bepaalde periode bekijken. Deze functie maakt onderdeel uit van de bundel Dashboard.

Met de functie animatiebesturingselementen wordt een knop en voortgangsschuifbalk aan het werkblad toegevoegd. Als u hierop drukt, doorloopt de animator alle waarden binnen de dimensie. Gebruikers kunnen de schuifbalk gebruiken om handmatig waarden uit de dimensie te selecteren en weer te geven.

# Animator

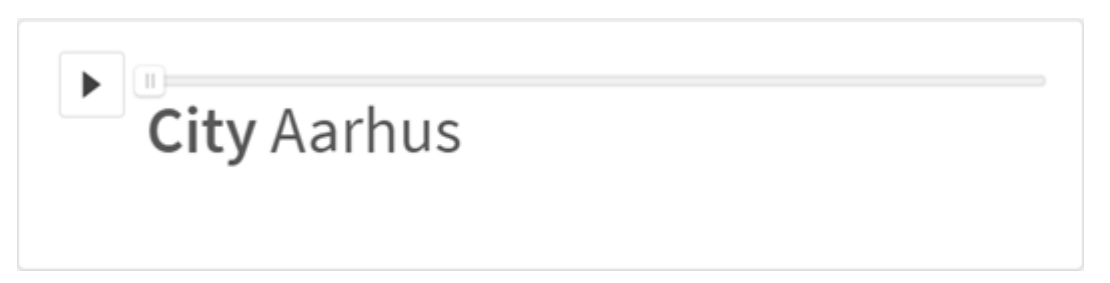

# Wanneer gebruiken

De animator is handig als u wilt zien hoe uw visualisaties binnen een bepaald bereik wijzigen, zoals een bepaalde tijdsperiode. U kunt de animatiebesturingselementen bijvoorbeeld gebruiken om te bekijken hoe visualisaties in uw werkblad per maand wijzigen binnen een periode van één jaar. De animator kan worden gebruikt om dimensiewaarden te animeren. U zou bijvoorbeeld kunnen animeren hoe verkoopvisualisaties per stad wijzigen door een dimensie te selecteren met daarin stedenwaarden en die gebruiken voor de animator.

De selecties die de animator maakt terwijl de waarden worden doorlopen, worden op uw huidige selecties toegepast.

# Animators maken

U kunt een animator maken op het werkblad dat u aan het bewerken bent. De dimensie die u selecteert voor de animator bevat de reeks waarden die u wilt animeren. Standaard wordt elke waarde in de dimensie gebruikt als een stap. U kunt het aantal stappen wijzigen dat in de animatie wordt gebruikt evenals hoe snel de animator de stappen doorloopt. De animator doorloopt de dimensiewaarden op basis van de volgorde in **Sorteren**.

### **Doe het volgende:**

- 1. Open **Aangepaste objecten** > **Dashboard bundle** in het bedrijfsmiddelenvenster en sleep een **Animator**-object naar het werkblad.
- 2. Selecteer een veld dat u als dimensie wilt toevoegen.

Zodra u de animator hebt gemaakt, wilt u mogelijk de animatie-opties en andere instellingen wijzigen.

# Animator-opties instellen

De animator-opties zijn te vinden via **Animator-opties** in het venster **Eigenschappen**.

U kunt met **Tijd tussen stappen** instellen hoe de snel de animator waarden in de geselecteerde dimensie doorloopt. Voor de functie **Tijd tussen stappen** moeten de waarden in milliseconden worden ingesteld.

Het wordt niet aanbevolen om **Tijd tussen stappen** lager in te stellen dan 300 milliseconden.

U kunt het totaal aantal stappen dat de animator doorloopt instellen met **Totaal aantal stappen**. De animator zal het aantal stappen gelijkwaardig verdelen over de dimensiewaarden. Wanneer er bijvoorbeeld 10 waarden in de tijdsdimensie zijn geselecteerd en Totaal aantal stappen is ingesteld op 5, gaat de animator naar de waarden 2, 4, 6, 8, 10). Wanneer Totaal aantal stappen is ingesteld op 0, gebruikt de animator elke waarde.

Als u wilt dat de animatie de totale opbouw binnen een periode voor uw selecteerde waarden toont, selecteert u **Aggregeren**. Wanneer **Aggregeren** is geselecteerd, wordt elke stap geaggregeerd met de vorige stap.

Standaard zal de animator de stappen herhalend doorlopen. U kunt dit instellen met de optie **Doorlopende weergave**.

U kunt met **Dimensielabel tonen** en **Dimensiewaarde tonen** instellen of de dimensie en de huidige waarde wel of niet in de animator worden weergegeven.

# Beperkingen

De animator heeft de volgende beperkingen:

- De animator ondersteunt geen drill-downdimensie als dimensie.
- <span id="page-419-0"></span>• De animator biedt geen ondersteuning voor animaties van Trellis-grafieken.

# Datumbereikkiezer

Met de datumbereikkiezer (**Date picker**) kunt u één datum of een datumbereik in een kalender selecteren. Het is inbegrepen in Dashboard bundle.

**Date picker** heeft twee modi:

- In de enkeledatummodus selecteert u een datum in een eenvoudige kalender.
- In de datumintervalmodus kunt u een datumbereik in de kalender selecteren, of een van de vooraf gedefinieerde bereiken die beschikbaar zijn.

Datums die gekoppeld zijn aan gegevens worden in de kalender zwart weergegeven. Datums zonder gekoppelde gegevens zijn grijs. Gebruikers kunnen elke datum selecteren.

### Wanneer gebruiken

De datumbereikkiezer is handig wanneer u een of meer datumvelden moet gebruiken voor het filteren van uw selecties. In tegenstelling tot een filtervak, geeft een datumbereikkiezer alleen datumvelden weer.

### Een datumbereikkiezer maken

U kunt een datumbereikkiezer maken op het werkblad dat u aan het bewerken bent.

### **Doe het volgende:**

- 1. Open **Aangepaste objecten** > **Dashboard bundle** in het bedrijfsmiddelenvenster en sleep een **Date picker**-object naar het werkblad.
- 2. Selecteer het datumveld dat u als filter in **Date field** wilt gebruiken. De lijst bevat alleen velden die door Qlik Sense als datumveld worden herkend.

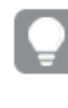

Als <sup>u</sup> een tijdstempelveld wilt gebruiken, moet <sup>u</sup> het omzetten naar een datum. Gebruik de uitdrukking =date(floor(myTimeStamp\_Field)) in plaats van myTimeStamp\_Field.

3. Selecteer in **Single date / interval** (Enkele datum/interval) of u een enkele datum of een datuminterval wilt kunnen kiezen.

Met **Date interval** (Datuminterval) kunt u een datumbereik kiezen. Met **Single date** (Enkele datum) kunt u slechts één datum kiezen.

Nadat u de datumbereikkiezer hebt gemaakt, kunt u desgewenst het uiterlijk ervan aanpassen en andere instellingen wijzigen.

# Het beschikbare datumbereik instellen

U kunt het datumbereik waaruit een keuze kan worden gemaakt, instellen door de optie **Advanced setup** in te stellen op **On**. U kunt uitdrukkingen of expliciete datumwaarden gebruiken. In de hieronder gebruikte uitdrukkingen wordt verwezen naar een veld met de naam DateField.

- <sup>l</sup> Stel de eerste datum van de kalender in met **Min date** (Minimumdatum). De standaardwaarde is =Min( {1} [DateField]). Deze uitdrukking retourneert de eerste datum in DateField in de volledige gegevensverzameling.
- <sup>l</sup> Stel de laatste datum van de kalender in met **Max date** (Maximumdatum). De standaardwaarde is =Max( {1} [DateField]). Deze uitdrukking retourneert de laatste datum in DateField in de volledige gegevensverzameling.
- <sup>l</sup> Stel met **Start date** (Begindatum) de datum in die moet worden getoond wanneer de datumbereikkiezer wordt geopend. De standaardwaarde is =Min([DateField]). Deze uitdrukking retourneert de eerste datum in DateField in de huidige selectie.

# De landinstelling van de kalender instellen

U kunt de landinstelling van de kalender instellen zodat lokale namen voor dagen en maanden worden weergegeven. Wijzig de instelling **Locale** (Landinstellingen) onder **Calendar Settings** > **Language and labels** (Kalenderinstellingen > Taal en labels) in de tweelettercode van de landinstelling die u wilt gebruiken. U kunt de standaardwaarde en voor Engels bijvoorbeeld wijzigen in nl voor Nederlands.

# Vooraf gedefinieerde bereiken gebruiken

In de datumintervalmodus zijn enkele vooraf gedefinieerde bereiken beschikbaar waaruit u kunt kiezen als **Show predefined ranges** (Vooraf gedefinieerde bereiken tonen) is ingesteld op **On** (Aan). U kunt de tekstlabels voor de vooraf gedefinieerde bereikselecties aanpassen met de instellingen onder **Calendar Settings** > **Predefined ranges** (Kalenderinstellingen > Vooraf gedefinieerde bereiken):

- <sup>l</sup> **Custom Range** (Aangepast bereik) staat voor de optie waarmee u vrijelijk een datuminterval in de kalender kunt selecteren. De standaardwaarde is Range.
- **Today** (Vandaag) staat voor de datumwaarde van vandaag. De standaardwaarde is Today.
- **Yesterday** (Gisteren) staat voor de datumwaarde van gisteren. De standaardwaarde is Yesterday.
- **Last \$ days** (Afgelopen \$ dagen) staat voor de twee opties voor het tonen van de afgelopen 7 of 30 dagen. \$ wordt in de tekenreeks vervangen door 7 of 30. De standaardwaarde is Last \$ days.
- <sup>l</sup> **This** vertegenwoordigt de huidige periode. Standaard is **Month** geselecteerd. U kunt het volgende selecteren:
- <sup>l</sup> **Day**
- <sup>l</sup> **Month**
- <sup>l</sup> **Quarter**
- <sup>l</sup> **Year**
- <sup>l</sup> **None**
- **· Last** geeft de vorige periode aan. Standaard is **Month** geselecteerd. U kunt het volgende selecteren:
	- <sup>l</sup> **Day**
	- <sup>l</sup> **Month**
	- <sup>l</sup> **Quarter**
	- <sup>l</sup> **Year**
	- <sup>l</sup> **None**

U kunt opgeven hoeveel van de vorige periodes u wilt opnemen in **Last number of**. U kunt de huidige periode opnemen door **Include current** te selecteren.

# Tekstlabels aanpassen

U kunt de tekstlabels aanpassen die worden getoond wanneer de datumbereikkiezer wordt gebruikt.

Met de instelling **Default Text** (Standaardtekst) onder **Calendar Settings** > **Language and labels** (Kalenderinstellingen > Taal en labels) kunt u de tekstprompt wijzigen die wordt getoond wanneer de datumbereikkiezer is geminimaliseerd. De standaardinstelling is 'Select date range' (Datumbereik selecteren).

# Beperkingen

De datumbereikkiezer kan een filterbereik van meer dan 28 jaar of met meer dan 10.000 waarden niet filteren. Als uw datumbereik een groot aantal datums bevat, dient u een ander object te gebruiken zoals een lijndiagram.

Zie [Beperkingen](#page-416-0) (page 417) voor meer informatie over algemene beperkingen.

# <span id="page-421-0"></span>**Line**

Voeg lijnen toe aan uw werkbladen met de **Line**-regelaar.

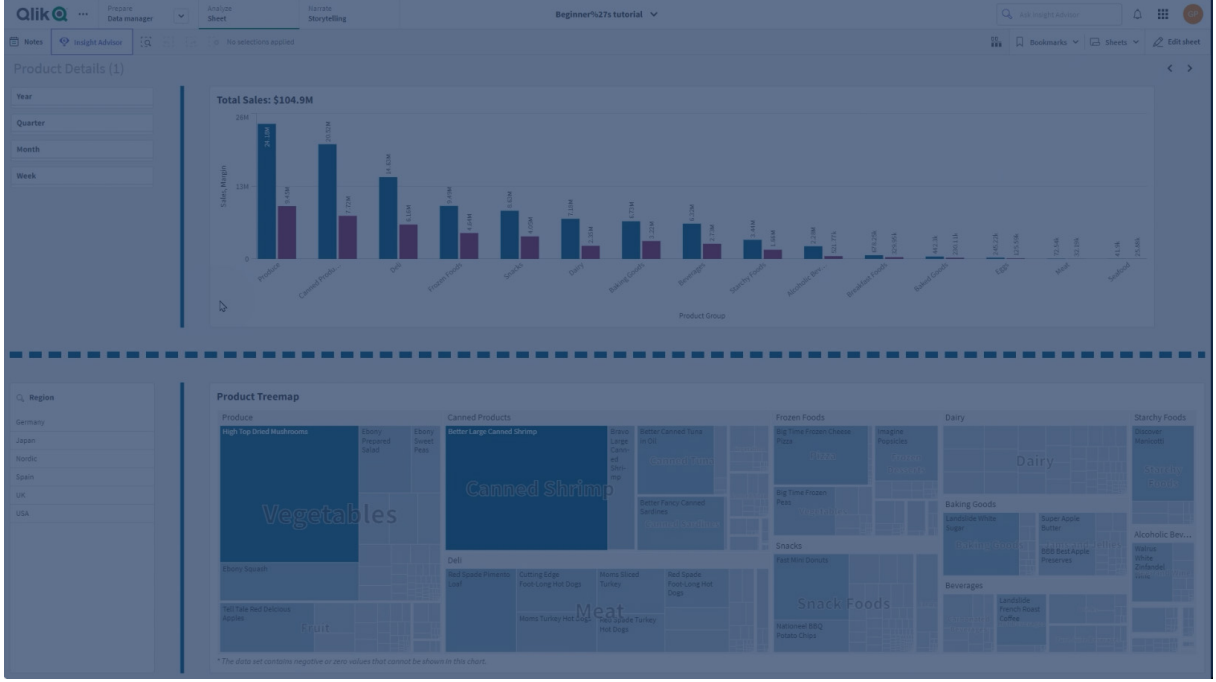

Met **Line**-besturingselementen kunt u verticale en horizontale lijnen aan uw werkbladen toevoegen. Ze kunnen gestippeld of ononderbroken zijn.

Lijn in een werkblad die visualisaties scheidt

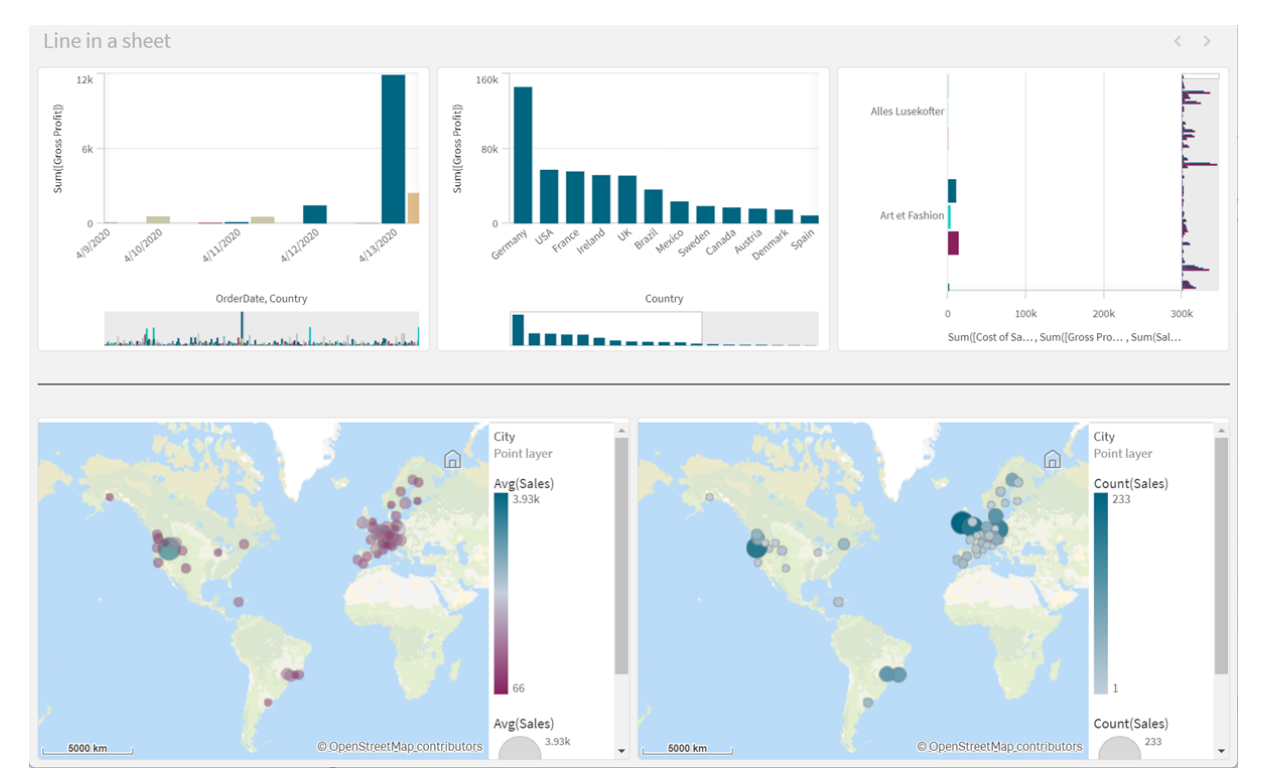

# Wanneer gebruiken

De **Line**-regelaar is handig om werkbladobjecten te groeperen of te verdelen, en om werkbladen te decoreren om ze visueel aantrekkelijker te maken.

Lijnen maken

# **Doe het volgende:**

- 1. Open in het bedrijfsmiddelenvenster van de geavanceerde bewerkingsmodus **Aangepaste objecten** > **Dashboard bundle** en sleep een **Line** naar het werkblad.
- 2. Pas de **Line** op het raster aan.
- 3. In het eigenschappenvenster bij **Presentatie** onder **Richting**, selecteert u **Verticaal** of **Horizontaal**.
- 4. Selecteer onder **Uitlijning**:
	- 1. **Voorlopend**: Lijn wordt naar links (verticale oriëntatie) of naar boven (horizontale oriëntatie) geplaatst van **Line** op het raster.
	- 2. **Midden**: Lijn wordt in het midden van **Line** op het raster geplaatst.
	- 3. **Navolgend**: Lijn wordt rechts of onderaan van **Line** op het raster geplaatst.
- 5. Stel onder **Streek** de volgende opties voor lijnstijlen in.
	- **Kleur**: Selecteer de kleur van de lijn.
	- **· Breedte:** Stel de breedte van de lijn in.
	- **Streep**: Stel in of de lijn ononderbroken of gestippeld is. Als de lijn gestippeld is, zijn de volgende opties beschikbaar:
		- **· Streeplengte**: Stel de lengte van de streepjes in de lijn in.
		- **Streepafstand**: Stel de ruimte tussen de streepjes in de lijn in.
- 6. Optioneel, om een titel, ondertitel of voetnoot toe te voegen, selecteert u onder **Algemeen Titels tonen**.

# Stijl **Line** regelaars

Er zijn een aantal stijlopties beschikbaar onder **Uiterlijk** in het eigenschappenvenster.

Klik op **Stijlen** onder **Uiterlijk** > **Presentatie** om de stijl van het diagram verder aan te passen. Het stijldeelvenster bevat verschillende secties onder de tabbladen **Algemeen**. U kunt uw stijlen resetten door te klikken op  $\mathfrak{D}$  naast elke sectie.

# **De tekst aanpassen**

U kunt de tekst voor de titel, subtitel en voetnoot instellen onder **Uiterlijk** > **Algemeen**. Schakel **Titels tonen** uit als u deze elementen wilt verbergen.

De zichtbaarheid van de verschillende labels in het diagram is afhankelijk van diagramspecifieke instellingen en labelweergave-opties. Deze kunnen worden geconfigureerd in het eigenschappenvenster.

U kunt de stijl van de tekst bepalen die in het diagram verschijnt.

### **Doe het volgende:**

- 1. Vouw in het eigenschappenvenster de sectie **Uiterlijk** uit.
- 2. Onder **Uiterlijk** > **Presentatie** klikt u op **Stijlen**.
- 3. Stel op het tabblad **Algemeen** het lettertype, de nadrukstijl, de grootte en de kleur in voor de volgende tekstelementen:
	- <sup>l</sup> **Titel**
	- **•** Ondertitel
	- **•** Voetnoot

### **De achtergrond aanpassen**

U kunt de achtergrond van het diagram aanpassen. De achtergrond kan worden ingesteld met een kleur en afbeelding.

### **Doe het volgende:**

- 1. Vouw in het eigenschappenvenster de sectie **Uiterlijk** uit.
- 2. Onder **Uiterlijk** > **Presentatie** klikt u op **Stijlen**.
- 3. Op het tabblad **Algemeen** van het stijlvenster kunt u een achtergrondkleur (enkele kleur of expressie) selecteren en de achtergrond instellen op een afbeelding uit uw mediabibliotheek. Als u een achtergrondkleur gebruikt, kunt u de schuifregelaar gebruiken om de mate van transparantie van de achtergrond aan te passen.

Wanneer u een achtergrondafbeelding gebruikt, kunt u de afbeeldingsgrootte en -positie aanpassen.

### **De rand en schaduw aanpassen**

U kunt de rand en schaduw van het diagram aanpassen.

### **Doe het volgende:**

- 1. Vouw in het eigenschappenvenster de sectie **Uiterlijk** uit.
- 2. Onder **Uiterlijk** > **Presentatie** klikt u op **Stijlen**.
- 3. Op het tabblad **Algemeen** van het stijlvenster, onder **Rand**, wijzigt u de omvang van de **Omtrek** om de randlijnen rondom het diagram te vergroten of te verkleinen.
- 4. Selecteer een kleur voor de rand.
- 5. Wijzig de **Hoekstraal** om de ronding van de rand in te stellen.
- 6. Onder **Schaduw** op het tabblad **Algemeen** selecteert u de omvang en de kleur van de schaduw. Selecteer **Geen** om de schaduw te verwijderen.

### **Beperkingen**

**Line** heeft de volgende beperkingen:

<sup>l</sup> U kunt de lijnen in afzonderlijke **Line**-regelaars niet met elkaar verbinden. Als u kruisende lijnen in uw werkblad wilt hebben, overweeg dan om in plaats daarvan een achtergrondafbeelding met de lijnen op het werkblad te gebruiken.

# <span id="page-425-0"></span>**Lay-outcontainer**

Met lay-outcontainers kunt u visualisaties in een beperkte ruimte toevoegen. U kunt ook de visualisaties in de lay-outcontainer tonen of verbergen op basis van voorwaarden.

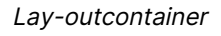

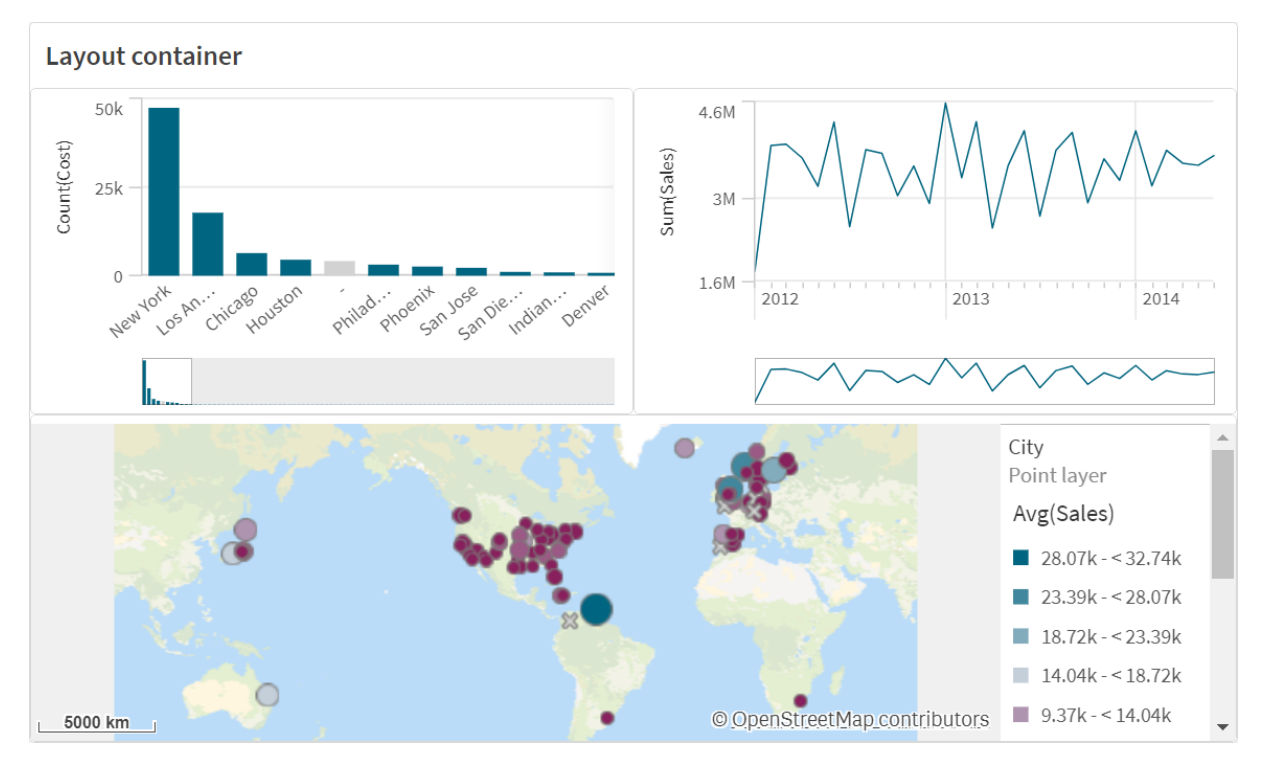

Een lay-outcontainer kan een reeks visualisaties bevatten, maar neemt weinig ruimte op een werkblad in beslag. Als een werkblad wordt vergroot tot een volledig werkblad, wordt ook elk diagram vergroot.

# Wanneer gebruiken

De lay-outcontainer is handig als u een aangepaste weergave wilt maken met meerdere diagrammen als afzonderlijke eenheid. In tegenstelling tot de container, die tabbladen gebruikt om door diagrammen te bladeren, is de lay-outcontainer een ruimte waarin je vrij bent om je eigen layout aan te passen van de diagrammen in de lay-outcontainer. Omdat de lay-outcontainer een werkbladachtige indeling van visualisaties biedt, kunt u meerdere werkbladen in één werkblad opslaan en uitvouwen als u meer details wilt bekijken.

U kunt visualisaties op elkaar plaatsen. U kunt deze voorwaarden gebruiken in de lay-outcontainer om te beheren welke visualisaties worden getoond. U kunt bijvoorbeeld visualisaties tonen op basis van:

- Welke gebruiker het diagram opent.
- De waarde van een variabele.

Houd rekening met het volgende: hoe meer visualisaties u toevoegt aan een container, hoe langer het duurt om visualisaties weer te geven. Als een lay-outcontainer te veel objecten bevat, kan dit de gebruiker overweldigen en kan het langer duren voordat de app visualisaties weergeeft.

### Een container maken

U kunt een container maken in het werkblad dat u aan het bewerken bent.

#### **Doe het volgende:**

<sup>l</sup> Open in het bedrijfsmiddelenvenster van de geavanceerde bewerkingsmodus **Aangepaste objecten** > **Dashboard bundle** en sleep een **Layout container** naar het werkblad.

U beschikt nu over lay-outcontainer. U kunt nu diagrammen toevoegen aan uw lay-outcontainer en deze configureren.

#### **Diagrammen toevoegen aan een lay-outcontainer.**

U kunt diagrammen in en buiten de lay-outcontainer kopiëren en plakken, maar <sup>u</sup> moet hiervoor met de rechtermuisknop klikken en het contextmenu gebruiken.

### **Doe het volgende:**

- 1. Selecteer een lay-outcontainer.
- 2. Klik op **Add** (Toevoegen) onder **Content** (Inhoud) in het eigenschappenvenster. U kunt ook klikken op **Add content** in de lay-outcontainer.
- 3. Selecteer een visualisatie in **Charts**.
- 4. Klik op **Add dimension** en **Add measure** om gegevens toe te voegen aan het diagram.
- 5. Ga als volgt te werk om de grootte van het diagram te wijzigen:
	- Klik en sleep de hoeken of rand van het diagram.
	- <sup>l</sup> Geef in de eigenschappen de breedte en hoogte van het diagram in procenten op.
- 6. Ga als volgt te werk om de positie van het diagram te wijzigen:
	- Klik en sleep het diagram naar de gewenste positie.
	- Geef in de eigenschappen de posities van de x-as en y-as van het diagram in procenten op.

Als u rasterlijnen voor de lay-out wilt tonen, gaat u naar eigenschappen en onder **Presentatie** > **Stijl** schakelt u **Rasterlijnen tonen** in. U kunt ook het aantal rijen en kolommen in het raster instellen en visualisaties vastzetten op rasterlijnen.

Om te zorgen dat diagrammen binnen de grenzen van de lay-outcontainer blijven, gaat u naar **Presentatie** > **Stijl** en schakelt u **Diagrammen binnen bereik houden** in.

7. Om de volgorde van de lagen van visualisaties in de lay-outcontainer te wijzigen, klikt u met de rechtermuisknop op de visualisatie in de lay-outcontainer, selecteert u **Volgorde diagramlagen wijzigen** en kiest u om de visualisatie naar voren of achteren te plaatsen. U kunt ook de visualisaties in het eigenschappenvenster slepen.

- 8. Klik op **Edit properties** om het diagram te configureren met alle eigenschappen die beschikbaar zijn voor dat diagramtype.
- 9. Herhaal dit voor aanvullende diagrammen waaraan u de lay-outcontainer wilt toevoegen.

### **Toonvoorwaarden toevoegen**

U kunt toonvoorwaarden toevoegen voor de tabbladen die u hebt gemaakt.

### **Doe het volgende:**

- 1. Klik op het diagram waarvoor u een toonvoorwaarde wilt toevoegen onder **Content** (Inhoud) in het eigenschappenvenster.
- 2. Voeg een toonvoorwaarde voor het diagram toe in **Show condition**. Doorgaans zult u een **If ()**-functie gebruiken.
- 3. Voeg nog een toonvoorwaarde toe aan een ander diagram. De diagrammen worden nu getoond of verborgen afhankelijk van het resultaat van de voorwaarden die u hebt toegevoegd. Als de voorwaarde van een diagram resulteert in Waar, wordt het diagram getoond; als deze Onwaar is, wordt het verborgen.

### **De tekst aanpassen**

U kunt de tekst voor de titel, subtitel en voetnoot instellen onder **Uiterlijk** > **Algemeen**. Schakel **Titels tonen** uit als u deze elementen wilt verbergen.

De zichtbaarheid van de verschillende labels in het diagram is afhankelijk van diagramspecifieke instellingen en labelweergave-opties. Deze kunnen worden geconfigureerd in het eigenschappenvenster.

U kunt de stijl van de tekst bepalen die in het diagram verschijnt.

### **Doe het volgende:**

- 1. Vouw in het eigenschappenvenster de sectie **Uiterlijk** uit.
- 2. Onder **Uiterlijk** > **Presentatie** klikt u op **Stijlen**.
- 3. Stel op het tabblad **Algemeen** het lettertype, de nadrukstijl, de grootte en de kleur in voor de volgende tekstelementen:
	- <sup>l</sup> **Titel**
	- **Ondertitel**
	- **·** Voetnoot

### **De achtergrond aanpassen**

U kunt de achtergrond van het diagram aanpassen. De achtergrond kan worden ingesteld met een kleur en afbeelding.

### **Doe het volgende:**

- 1. Vouw in het eigenschappenvenster de sectie **Uiterlijk** uit.
- 2. Onder **Uiterlijk** > **Presentatie** klikt u op **Stijlen**.
- 3. Op het tabblad **Algemeen** van het stijlvenster kunt u een achtergrondkleur (enkele kleur of expressie) selecteren en de achtergrond instellen op een afbeelding uit uw mediabibliotheek. Als u een achtergrondkleur gebruikt, kunt u de schuifregelaar gebruiken om de mate van transparantie van de achtergrond aan te passen.

Wanneer u een achtergrondafbeelding gebruikt, kunt u de afbeeldingsgrootte en -positie aanpassen.

### **De rand en schaduw aanpassen**

U kunt de rand en schaduw van het diagram aanpassen.

### **Doe het volgende:**

- 1. Vouw in het eigenschappenvenster de sectie **Uiterlijk** uit.
- 2. Onder **Uiterlijk** > **Presentatie** klikt u op **Stijlen**.
- 3. Op het tabblad **Algemeen** van het stijlvenster, onder **Rand**, wijzigt u de omvang van de **Omtrek** om de randlijnen rondom het diagram te vergroten of te verkleinen.
- 4. Selecteer een kleur voor de rand.
- 5. Wijzig de **Hoekstraal** om de ronding van de rand in te stellen.
- 6. Onder **Schaduw** op het tabblad **Algemeen** selecteert u de omvang en de kleur van de schaduw. Selecteer **Geen** om de schaduw te verwijderen.

# Beperkingen

Lay-outcontainers hebben de volgende beperkingen:

- Het is niet mogelijk om een diagram in een lay-outcontainer te maken door metingen of dimensies in de container te slepen en neer te zetten.
- U kunt een container, trelliscontainer of lay-outcontainer niet in een lay-outcontainer toevoegen.
- Voor het kopiëren en plakken van diagrammen in een lay-outcontainer kunt u geen sneltoetsen gebruiken.

# <span id="page-428-0"></span>Besturingselement voor On-demand rapportage

Het besturingselement voor On-demand rapportage voegt een knop toe om ondemand Qlik NPrinting.-rapporten te maken. Het is inbegrepen in Dashboard bundle.

# Vereisten

• Qlik NPrinting Server (September 2019 of later) met een Qlik NPrinting.-app die is verbonden met de Qlik Sense-app die u aan het ontwerpen bent. Deze Qlik NPrinting.-app bevat uw rapportsjablonen.

- Alle gebruikers die On-demand-rapporten genereren, moeten als gebruikers in Qlik NPrinting. worden toegevoegd, met een beveiligingsrol die het uitvoeren van On-demandrapporten ondersteunt.
- <sup>l</sup> Gebruikers moeten via NTML-verificatie (Windows) zijn aangemeld bij Qlik Sense om rapporten te kunnen genereren of rapportageknoppen te kunnen maken.

# Wanneer gebruiken

Het besturingselement voor On-demand rapportage is handig wanneer u de gebruiker in staat wilt stellen om vooraf gedefinieerde Qlik NPrinting.-rapporten af te drukken binnen Qlik Sense, met hun selecties in de app als filter.

### De Dashboard bundle installeren

U kunt de Dashboard bundle installeren wanneer u Qlik Sense installeert.

U kunt op elk moment objectbundels verwijderen uit of toevoegen aan uw Qlik Senseimplementatie. Als uw installatie meerdere knooppunten omvat, worden objectbundels op het centrale knooppunt geïnstalleerd.

In de sectie **Uitbreidingen** in de Qlik Beheerconsole (QMC) kunt <sup>u</sup> zien welke uitbreidingen in uw implementatie zijn geïnstalleerd.

- 1. Open **Programma's en onderdelen** in het **Configuratiescherm van Windows**.
- 2. Dubbelklik in de lijst met programma's op de objectbundel die u wilt aanpassen.

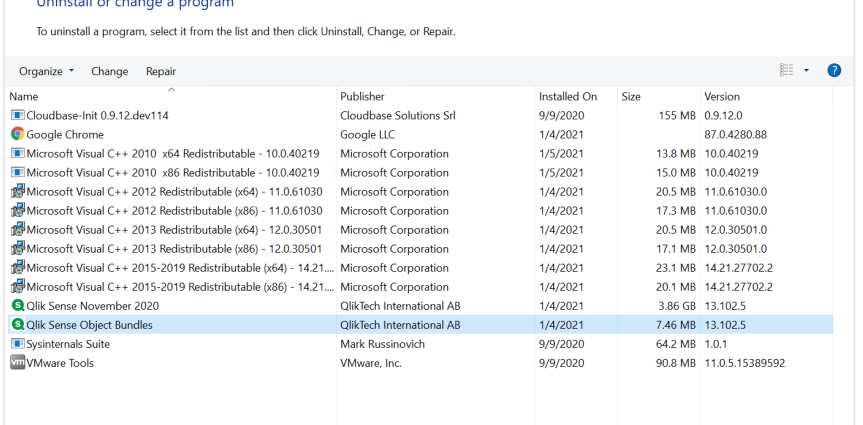

- 3. De wizard voor installatie van de objectbundel wordt geopend. Klik op **Volgende**.
- 4. Selecteer **Change** (Wijzigen).
- 5. Klik in het scherm **Custom setup** (Aangepaste installatie) op het bundelpictogram om te selecteren hoe u de bundelinstallatie wilt aanpassen:
	- <sup>o</sup> Als de bundel al is geïnstalleerd, selecteert u **Entire feature will be unavailable** (Gehele functie zal niet meer beschikbaar zijn) om de bundel te verwijderen.

<sup>o</sup> Als de bundel niet is geïnstalleerd, selecteert u **Entire feature will be installed on local hard drive** (Gehele functie wordt geïnstalleerd op lokale harde schijf) om de bundel te installeren.

Klik vervolgens op **Next** (Volgende).

- 6. Klik op **Change** (Wijzigen). Zodra de aanpassing is voltooid, moet u de Qlik Sense Repository Service handmatig opnieuw opstarten.
- 7. Klik op **Voltooien** om de wizard voor installatie van de objectbundel te sluiten.
- 8. Start de Qlik Sense Repository Service handmatig opnieuw om de wijzigingen toe te passen.

In de sectie **Uitbreidingen** in de QMC kunt u controleren of de wijzigingen correct zijn toegepast.

# Een server toevoegen als vertrouwd

Als u On-demand-rapporten maakt in Qlik Sense of een QlikView 12-Web Server gehost QlikView 12-AccessPoint moet u deze servers als vertrouwde locatie toevoegen in Qlik NPrinting webconsole.

Voor elke serverpad dat wordt gebruikt voor toegang tot Qlik NPrinting webconsole moet u een vertrouwde locatie toevoegen. Als uw server bijvoorbeeld benaderd kan worden via een lokaal domein, een verkorte host of geverifieerde URL's, moet een vertrouwde locatie worden toegevoegd voor elk van deze serverpaden.

Hoe u de serverpaden invoert in het veld **Adres** van de vertrouwde locatie is afhankelijk van uw beveiligingsconfiguratie.

# **Configuratie 1: SSL -beveiliging niet ingesteld met Qlik NPrinting webconsole**

Een vertrouwde locatie is vereist voor elk serverpad dat wordt gebruikt voor aanmelding bij Qlik NPrinting webconsole. Als uw server bijvoorbeeld qlikserver1 is met het IP-adres 192.168.0.101 voegt u de volgende vertrouwde locaties toe:

- http://glikserver1
- http://qlikserver1.domain.local
- http://192.168.0.101

# **Configuratie 2: SSL -beveiliging ingesteld met Qlik NPrinting webconsole en derden**

Een vertrouwde locatie is vereist voor elk serverpad dat wordt gebruikt voor aanmelding bij Qlik NPrinting webconsole. URL's moeten HTTPS gebruiken. Als uw server bijvoorbeeld *qlikserver1* is met het IP-adres 192.168.0.101 voegt u de volgende vertrouwde locaties in:

- https://qlikserver1
- https://qlikserver1.domain.local
- https://192.168.0.101

# **Een vertrouwde locatie toevoegen**

- 1. Klik in Qlik NPrinting. op **Beheer** > **Instellingen**.
- 2. Klik op **On-demandinstellingen**.
- 3. Klik op **Vertrouwde locatie toevoegen**.
- 4. Voer bij **Naam** een naam in voor de vertrouwde locatie.
- 5. Voer bij **Beschrijving** een beschrijving in voor de vertrouwde locatie.
- 6. Voer bij **Adres** de URL in voor de QlikView Server. De URL mag alleen de basis-URL (schema en host) zijn. http://qlikserver1 is bijvoorbeeld beter dan http://qlikserver1/qlikview/index.htm.
- 7. Klik op **Maken**.

On-demand-instellingen configureren op Qlik NPrinting Server

U moet de volgende instellingen configureren op uw Qlik NPrinting Server:

- U moet verbinding hebben met een QlikView Server- of een Qlik Sense-server. QlikView Server- en QlikView 12-clusterverbindingen worden ondersteund met On-demand. Lokale verbindingen worden niet ondersteund. Zie: [Verbindingen](/en-US/nprinting/Content/NPrinting/GettingStarted/HowCreateConnections/Create-Connections.htm) maken.
- Als u een verbinding maakt met een QlikView Server of cluster met een QlikView Server-Extranetlicentie, moeten de volgende opties worden ingeschakeld bij het configureren van de verbinding:
	- <sup>o</sup> Verbinding vereist verificatie
	- <sup>o</sup> Gebruikerssectietoegang tot rapporten toepassen
- U moet uw Qlik NPrinting.-rapporten inschakelen voor On-demand.
- U kunt het On-demand maken van rapporten beperken door beveiligingsrollen. Zie: [Beveiliging](/en-US/nprinting/Content/NPrinting/DeployingQVNprinting/Security-management.htm) op basis van rollen.

On-demand is compatibel met Chrome, Firefox en Explorer. Kan niet worden uitgevoerd in Microsoft Edge, omdat de certificaten niet kunnen worden gedownload.

# Het maken van On-demand voor Qlik NPrinting.-rapporten inschakelen

Er moet handmatig worden ingesteld dat voor Qlik NPrinting.-rapporten On-demand kunnen worden gemaakt. Rapporten moeten worden toegewezen aan het QlikView 12-document of de Qlik Sense-app waarmee u de On-demand-rapporten wilt genereren. On-demand De instelling kan worden ingeschakeld tijdens het maken van een nieuw rapport.

- 1. Klik in Qlik NPrinting webconsole op **Rapporten**.
- 2. Open een rapport of maak een nieuw rapport.
- 3. Selecteer een app in de vervolgkeuzelijst **App**, de lijst is gekoppeld aan het QlikView 12 document of Qlik Sense-app waarvoor u een rapport wilt genereren.
On-demand Verzoeken werken alleen met rapporten op basis van een enkele koppeling. MultiDoc-rapporten worden niet ondersteund.

- 4. Selecteer het keuzevakje **On-Demand inschakelen**.
- 5. Klik op **Opslaan**.

Het rapportsjabloon is nu beschikbaar.

# Het certificaat voor Qlik NPrinting webconsole accepteren

Het standaard installatiecertificaat voor Qlik NPrinting webconsole kan door uw browser als ongeldig worden geregistreerd. Als uw browser het certificaat voor Qlik NPrinting webconsole als ongeldig certificeert, moet u het certificaat accepteren voordat u On-demand kan gebruiken in QlikView 12 AccessPoint of Qlik Sense.

Als <sup>u</sup> overschakelt naar een andere browser of de cache van uw browser wist, moet <sup>u</sup> het certificaat voor Qlik NPrinting. opnieuw accepteren. On-demand werkt in Chrome, Firefox en Explorer. Het kan niet worden uitgevoerd in Microsoft Edge, omdat de certificaten niet kunnen worden gedownload.

# Doe het volgende:

- 1. Open de Qlik NPrinting webconsole.
- 2. Afhankelijk van uw browser, voert u een van de volgende acties uit:
	- Kies Doorgaan naar de Qlik NPrinting webconsole.
	- Voeg een beveiligingsuitzondering toe en ga door naar de Qlik NPrinting webconsole.
- 3. Meld u aan bij uw Qlik NPrinting webconsole.

U kunt nu Qlik NPrinting.On-demand gebruiken in combinatie met deze browser.

# Een knop voor On-demand-rapportage maken

U kunt een knop voor On-demand-rapportage maken op het werkblad dat u aan het bewerken bent.

# **Doe het volgende:**

- 1. Sleep vanuit het bedrijfsmiddelenvenster, onder **Aangepaste objecten** > **Dashboard bundle**, **On-demand reporting** naar het werkblad.
- 2. Stel de serververbinding in via het paneel Eigenschappen onder **NPrinting Connection** > **NPrinting server URL**. De URL moet eindigen op /. Bijvoorbeeld: https://<servernaam>:4993/
- 3. Selecteer in **NPrinting App** de Qlik NPrinting. app die het rapportsjabloon bevat.
- 4. Selecteer de Qlik NPrinting.-verbinding in **NPrinting connection**.

De lijst geeft standaard alleen Qlik NPrinting.-verbindingen weer voor de Qlik Sense app waarin u werkt. U kunt de toggle voor **App-verbindingsfilter** gebruiken om verbindingen weer te geven die niet aan de huidige Qlik Sense app zijn gekoppeld.

- 5. Selecteer in **Report Configuration** > **Choose Report** het rapport dat u met de knop wilt verbinden.
- 6. Selecteer in **Default Export Format** een standaard exportindeling.
- 7. Stel in **Appearances** > **Button Label** het label voor de knop in. Bijvoorbeeld: Rapport genereren.

U hebt nu een knop voor On-demand-rapportage gemaakt.

# Een rapport genereren

U kunt een rapport genereren dat volgens de huidige selecties in de Qlik Sense app wordt gefilterd. De analysemodus moet actief zijn.

U kunt alleen filteren op velden die in het Qlik NPrinting.-rapportsjabloon zijn opgenomen. Anders zal het rapport mislukken. Het is niet mogelijk om te filteren op selecties door middel van een uitdrukking.

### **Doe het volgende:**

- 1. Klik op de knop die u hebt gemaakt. Het dialoogvenster **Export** wordt geopend.
- 2. U kunt uit twee knoppen kiezen:
	- a. **Snel rapport**: hiermee wordt één rapport met de standaard uitvoerindeling gegenereerd.
	- b. **Nieuw rapport**: kies uit een lijst rapporten die aan u ter beschikking zijn gesteld. U kunt ook de uitvoerindeling kiezen.
- 3. Nadat het rapport is gegenereerd, wordt een downloadknop geactiveerd. Klik op de knop **Downloaden** om het rapport te downloaden.

### Beperkingen

Zie [Beperkingen](#page-416-0) (page 417) voor meer informatie over algemene beperkingen.

### **App-selecties en set-analyse**

Als u een rapport genereert met behulp van het On-demand besturingselement, worden alleen de mogelijke waarden van de combinatie van alle huidige selecties naar Qlik NPrinting. verzonden. Daardoor worden geselecteerde uitgesloten waarden niet opgenomen. Dit kan leiden tot onverwachte resultaten als diagram- of rapportelementen set-uitdrukkingen gebruiken of verwijzen naar de standaardstate van alternatieve states.

Als de Qlik NPrinting.-rapportsjabloon bovendien een filter bevat, is het niet mogelijk om in de Qlik Sense-app conflicterende selecties te maken, omdat het rapport dan zal mislukken.

## **Andere beperkingen**

- Als de Qlik NPrinting.-rapportsjabloon een filter bevat, is het niet mogelijk om in de Qlik Sense-app conflicterende selecties te maken, omdat het rapport dan zal mislukken.
- Als u het On-demand besturingselement gebruikt in een mashup, moet u Windowsauthenticatie gebruiken. Koptekst-authenticatie wordt niet ondersteund. Als de mashup daarnaast meerdere apps bevat, kunt u alleen de app gebruiken waar ondemand vandaan komt om on-demand-rapporten te filteren.
- Het On-demand besturingselement wordt niet ondersteund op mobiele apparaten. Een Ondemand besturingsknop werkt alleen als die gebruikt wordt op desktopcomputers.

# **Tekst**

**Tekst**objecten zijn een aanvulling op andere visualisaties waarmee u tekst, koppelingen en metingen kunt toevoegen. U kunt ook achtergrondafbeeldingen toevoegen.

U kunt de tekst opmaken en een kleur geven en de alinea's uitlijnen. De achtergrondafbeelding heeft verschillende opties voor het formaat en de positie.

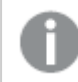

**Tekst** is alleen beschikbaar in de geavanceerde bewerkingsmodus.

# Wanneer gebruiken

**Tekst** is bedoeld voor presentatiedoeleinden en ondersteunt geen selecties. De metingen in **Tekst** worden echter wel bijgewerkt bij het maken van selecties. Enkele gebruikelijke toepassingen:

- Gebruik dit op het eerste werkblad van een app om essentiële informatie te verstrekken.
- <sup>l</sup> Geef een bedrijfsafbeelding weer als een achtergrondafbeelding samen met opgemaakte tekst en metingswaarden om op een interessante wijze cijfers te presenteren.
- Koppelingen naar sites met aanvullende informatie.

### **Voordelen**

**Tekst** contrasteert met de andere visualisaties. U hebt veel opties beschikbaar om **Tekst** te laten opvallen te midden van meer reguliere diagrammen.

### **Nadelen**

U bent beperkt tot enkele metingswaarden en nogal korte teksten, anders wordt **Tekst** te druk.

### **Tekst**objecten maken

U kunt een **Tekst** maken op het werkblad dat u aan het bewerken bent.

### **Doe het volgende:**

1. Sleep in de geavanceerde bewerkingsmodus een lege **Tekst** naar het werkblad vanuit het bedrijfsmiddelenvenster.

- 2. Klik op **Tekst** om de werkbalk voor bewerken te openen.
- 3. Voeg tekst, tabellen, hyperlinks of metingen toe aan **Tekst** en maak ze op.

Als <sup>u</sup> dubbelklikt op een **Tekst** in het bedrijfsmiddelenvenster, wordt dit onmiddellijk toegevoegd aan het werkblad.

### **Tekst in Tekst opmaken en vormgeven**

**Tekst** biedt verschillende opties voor bewerken en vormgeven van tekst. U kunt uw tekst vormgeven met behulp van verschillende stijlen:

- Alinea
- Citaat
- Koptekst 1
- Koptekst 2
- Koptekst 3
- Ongeordende lijst
- Geordende lijst

U kunt ook lettertypen en de lettergrootte selecteren. U kunt uw tekst extra benadrukken en de tekstkleur wijzigen. U kunt ook hyperlinks toevoegen.

### **Tabellen in de Tekst opmaken en grootte wijzigen.**

Vanuit de werkbalk kunt u tabellen invoegen in **Text**. U kunt het formaat van kolommen en rijen wijzigen en randen verbergen. U kunt aanvullende tabellen invoegen in tabelcellen.

### **Tekst opmaken**

Er zijn een aantal stijlopties beschikbaar onder **Uiterlijk** in het eigenschappenvenster.

Klik op **Stijlen** onder **Uiterlijk** > **Presentatie** om de stijl van het diagram verder aan te passen. Het stijldeelvenster bevat verschillende secties onder de tabbladen **Algemeen** en **Diagram**. U kunt uw stijlen resetten door te klikken op  $\mathfrak{D}$  naast elke sectie. Als u klikt op  $\mathfrak{D}$ **Alles opnieuw instellen** worden de stijlen in zowel **Algemeen** als **Diagram** opnieuw ingesteld.

# De tekst aanpassen

U kunt de tekst voor de titel, subtitel en voetnoot instellen onder **Uiterlijk** > **Algemeen**. Schakel **Titels tonen** uit als u deze elementen wilt verbergen.

U kunt de stijl van de tekst bepalen die in het diagram verschijnt.

### **Doe het volgende:**

- 1. Vouw in het eigenschappenvenster de sectie **Uiterlijk** uit.
- 2. Onder **Uiterlijk** > **Presentatie** klikt u op **Stijlen**.
- 3. Stel op het tabblad **Algemeen** het lettertype, de nadrukstijl, de grootte en de kleur in voor de volgende tekstelementen:
- <sup>l</sup> **Titel**
- **Ondertitel**
- **•** Voetnoot

# De achtergrond aanpassen

U kunt de achtergrond van het diagram aanpassen. De achtergrond kan worden ingesteld met een kleur en afbeelding.

### **Doe het volgende:**

- 1. Vouw in het eigenschappenvenster de sectie **Uiterlijk** uit.
- 2. Onder **Uiterlijk** > **Presentatie** klikt u op **Stijlen**.
- 3. Op het tabblad **Algemeen** van het stijlvenster kunt u een achtergrondkleur (enkele kleur of expressie) selecteren en de achtergrond instellen op een afbeelding uit uw mediabibliotheek. Als u een achtergrondkleur gebruikt, kunt u de schuifregelaar gebruiken om de mate van transparantie van de achtergrond aan te passen. Wanneer u een achtergrondafbeelding gebruikt, kunt u de afbeeldingsgrootte en -positie aanpassen.

# De rand en schaduw aanpassen

U kunt de rand en schaduw van het diagram aanpassen.

### **Doe het volgende:**

- 1. Vouw in het eigenschappenvenster de sectie **Uiterlijk** uit.
- 2. Onder **Uiterlijk** > **Presentatie** klikt u op **Stijlen**.
- 3. Op het tabblad **Algemeen** van het stijlvenster, onder **Rand**, wijzigt u de omvang van de **Omtrek** om de randlijnen rondom het diagram te vergroten of te verkleinen.
- 4. Selecteer een kleur voor de rand.
- 5. Wijzig de **Hoekstraal** om de ronding van de rand in te stellen.
- 6. Onder **Schaduw** op het tabblad **Algemeen** selecteert u de omvang en de kleur van de schaduw. Selecteer **Geen** om de schaduw te verwijderen.

### **Een koppeling maken**

U kunt een stuk tekst bewerken en deze gebruiken voor een koppeling.

Doe het volgende:

- 1. Selecteer de tekst die u voor de koppeling wilt gebruiken.
- 2. Klik op de werkbalk voor bewerken op  $\hat{c}^2$  om het dialoogvenster voor koppelingen te openen.
- 3. Voer het webadres in waarmee u een koppeling tot stand wilt brengen.
- 4. Klik op  $\mathscr{O}$ .

### **Een koppeling verwijderen**

U kunt een koppeling verwijderen uit een tekstsectie.

Doe het volgende:

- 1. Klik op de koppeling zodat de cursor zich ergens binnen de koppeling bevindt.
- 2. Klik op de werkbalk voor bewerken op  $\mathscr{C}$  om het dialoogvenster voor koppelingen te openen.
- 3. Klik op  $\overline{\mathbb{I}\mathbb{I}}$ .

De koppeling wordt verwijderd, maar de tekst niet.

### **Een meting toevoegen**

U kunt op de volgende manieren een meting toevoegen:

- Door een veld vanuit het bedrijfsmiddelenvenster te slepen en het als meting toe te voegen.
- **.** Door een meting vanuit **Masteritems** te slepen.
- Door een meting (bestaande of nieuwe) toe te voegen vanuit het eigenschappenvenster.

Bij het bewerken van de meting wordt deze weergegeven als een waarde met een grijze achtergrond, die in de visualisatie kan worden vormgegeven en verplaatst. U kunt er ook een getalnotatie op toepassen. Als u de editor verlaat, wordt de metingswaarde weergegeven. Waarden die niet kunnen worden geaggregeerd worden weergegeven als een koppelteken (-).

### **Een meting verwijderen**

U kunt op de volgende manieren een meting verwijderen:

- Plaats de cursor vóór de token en druk op Delete.
- Plaats de cursor achter de token en druk op Backspace.
- <sup>l</sup> Klik in het eigenschappenvenster met de rechtermuisknop op de meting en selecteer **Verwijderen** in het dialoogvenster.
- **Klik in het eigenschappenvenster op de meting en klik op Verwijderen.**

# Besturingselement variabeleninvoer

U kunt het besturingselement variabeleninvoer gebruiken om de waarde van een variabele in te stellen. De uitbreiding is inbegrepen in Dashboard bundle.

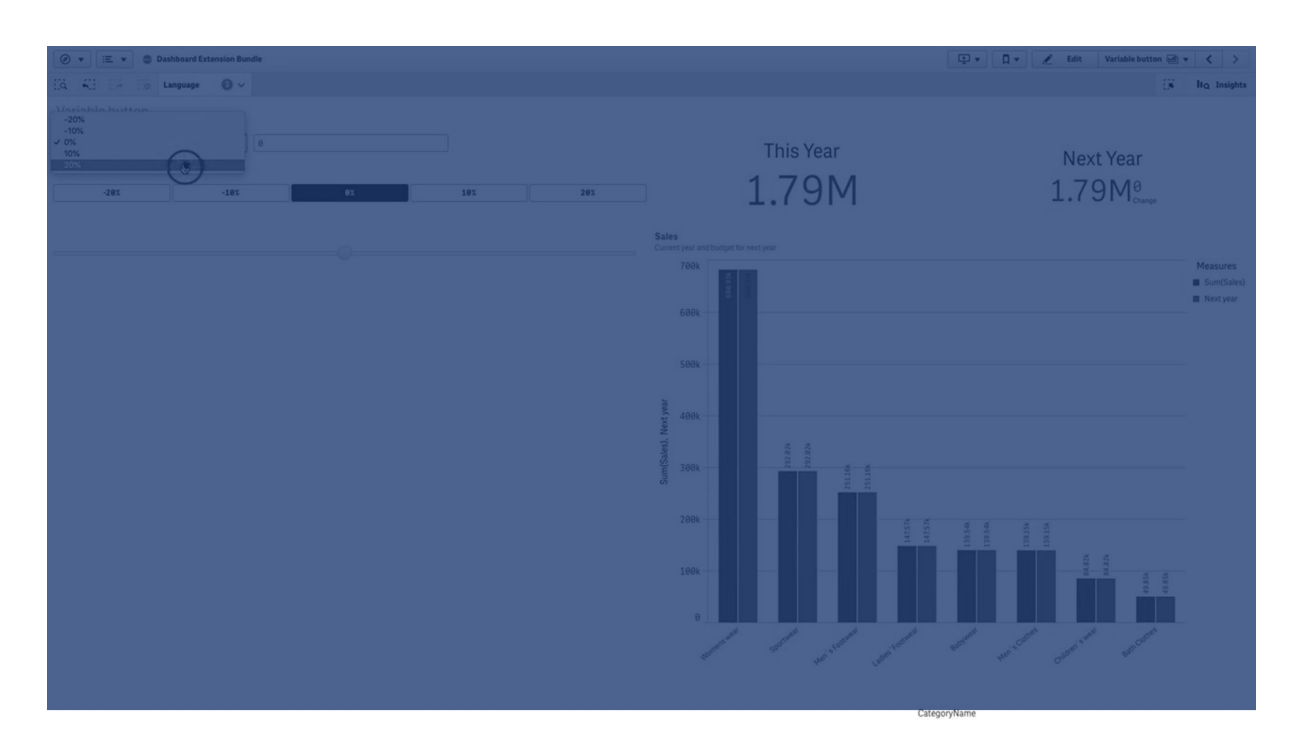

# Wanneer gebruiken

Als u beschikt over visualisaties met uitdrukkingen die een variabele bevatten, kunt u het besturingselement variabeleninvoer gebruiken om de gebruiker de waarde van de variabele te laten bepalen.

# Een besturingselement voor variabeleninvoer maken

U kunt een besturingselement voor variabeleninvoer maken op het werkblad dat u aan het bewerken bent.

# **Doe het volgende:**

- 1. Open **Aangepaste objecten** > **Dashboard bundle** in het bedrijfsmiddelenvenster en sleep een **Variable input**-object naar het werkblad.
- 2. Selecteer in **Name** (Naam) onder **Appearance** > **Variable** (Uiterlijk > Variabele) in het eigenschappenvenster de variabele die u wilt gebruiken.
- 3. Selecteer in **Show as:** (Tonen als) hoe u gegevens wilt invoeren:
	- <sup>l</sup> Met **Buttons** (Knoppen) kunt u een aantal knoppen toevoegen met één knop voor elke gedefinieerde waarden van de variabele. In **Display** (Weergave) kunt u selecteren hoe de knoppen worden weergegeven. Selecteer **Row** (Rij) als u ze in een horizontale rij wilt weergeven; selecteer **Column** (Kolom) als u ze in een verticale kolom wilt weergeven. U kunt de knoppen op twee verschillende manieren definiëren, vast (**Fixed**) of dynamisch (**Dynamic**) met de instelling **Fixed or dynamic values** (Vaste of dynamische waarden) onder **Values** (Waarden). Als u voor vaste waarden kiest, moet u elke knop toevoegen met **Add Alternative** (Alternatief toevoegen) en voor elke knop een waarde (**Value**) en een label (**Label**) definiëren.

Als u dynamische waarden gebruikt, definieert u de knoppen met een tekenreeks in **Dynamic values** (Dynamische waarden). Gebruik een | om knoppen van elkaar te scheiden en een ~ om waarde en label van elkaar te scheiden. Met 'Germany~GER|France~FRA' bijvoorbeeld worden twee knoppen gemaakt met de labels GER en FRA. De eerste wijzigt de waarde van de variabele in Germany en de tweede wijzigt de waarde in France. U hoeft geen labels op te geven als u de waarden als labels wilt gebruiken.

**·** Met **Drop down** voegt u een vervolgkeuzelijst toe met één item voor elke gedefinieerde waarde van de variabele.

U kunt de items op twee verschillende manieren definiëren, vast (**Fixed**) of dynamisch (**Dynamic**) met de instelling **Fixed or dynamic values** (Vaste of dynamische waarden) onder **Values** (Waarden).

Als u voor vaste waarden kiest, moet u elk item toevoegen met **Add Alternative** (Alternatief toevoegen) en voor elk item een waarde (**Value**) en een label (**Label**) definiëren.

Als u dynamische waarden gebruikt, definieert u de items met een tekenreeks in **Dynamic values** (Dynamische waarden). Gebruik een | om items van elkaar te scheiden en een ~ om waarde en label van elkaar te scheiden. Met 'Germany~GER|France~FRA' bijvoorbeeld worden twee items gemaakt met de labels GER en FRA. Het eerste wijzigt de waarde van de variabele in Germany en het tweede wijzigt de waarde in France. U hoeft geen labels op te geven als u de waarden als labels wilt gebruiken.

- **· Input box** (Invoervak) biedt een eenvoudig invoervak om de waarde van de variabele bij te werken.
- Met Slider (Schuifregelaar) maakt u een schuifregelaar waarmee de waarde van de variabele kan worden bijgewerkt. U definieert de minimuminstelling met **Min** en de maximuminstelling met **Max** onder **Values** (Waarden). Met **Step** (Stap) kunt u ook instellen welke stap u wilt gebruiken. Als u **Slider label** (Schuifregelaarlabel) selecteert, wordt de geselecteerde waarde weergegeven wanneer u de schuifregelaar versleept.

De waarde van de variabele wordt bijgewerkt wanneer u stopt met het slepen van de schuifregelaar, maar u kunt **Update on drag** (Bijwerken tijdens slepen) selecteren als u wilt dat de waarde van de variabele tijdens het slepen wordt bijgewerkt. Dit kan handig zijn als u wilt dat op de variabele gebaseerde visualisaties dynamisch worden bijgewerkt wanneer de schuifregelaar wordt versleept. Gebruik deze optie voorzichtig, want het voortdurend opnieuw tekenen van diagrammen kan irritant zijn.

# Beperkingen

Zie [Beperkingen](#page-416-0) (page 417) voor meer informatie over algemene beperkingen.

• Op het label van de schuifregelaar kunnen alleen numerieke waarden worden weergegeven. Dit betekent dat als de waarde een datum is, de numerieke waarde van de datum wordt weergegeven. Als de waarde een percentage is, wordt het percentageteken niet weergegeven.

# Videospeler

Met de videospeler kunt u video's van externe bronnen in verschillende indelingen afspelen. Deze functie maakt onderdeel uit van de Dashboard bundle.

De volgende video-indelingen worden ondersteund.

- $\cdot$  MP4
- $\cdot$  OGG
- WEBM
- YouTube

### Videospeler

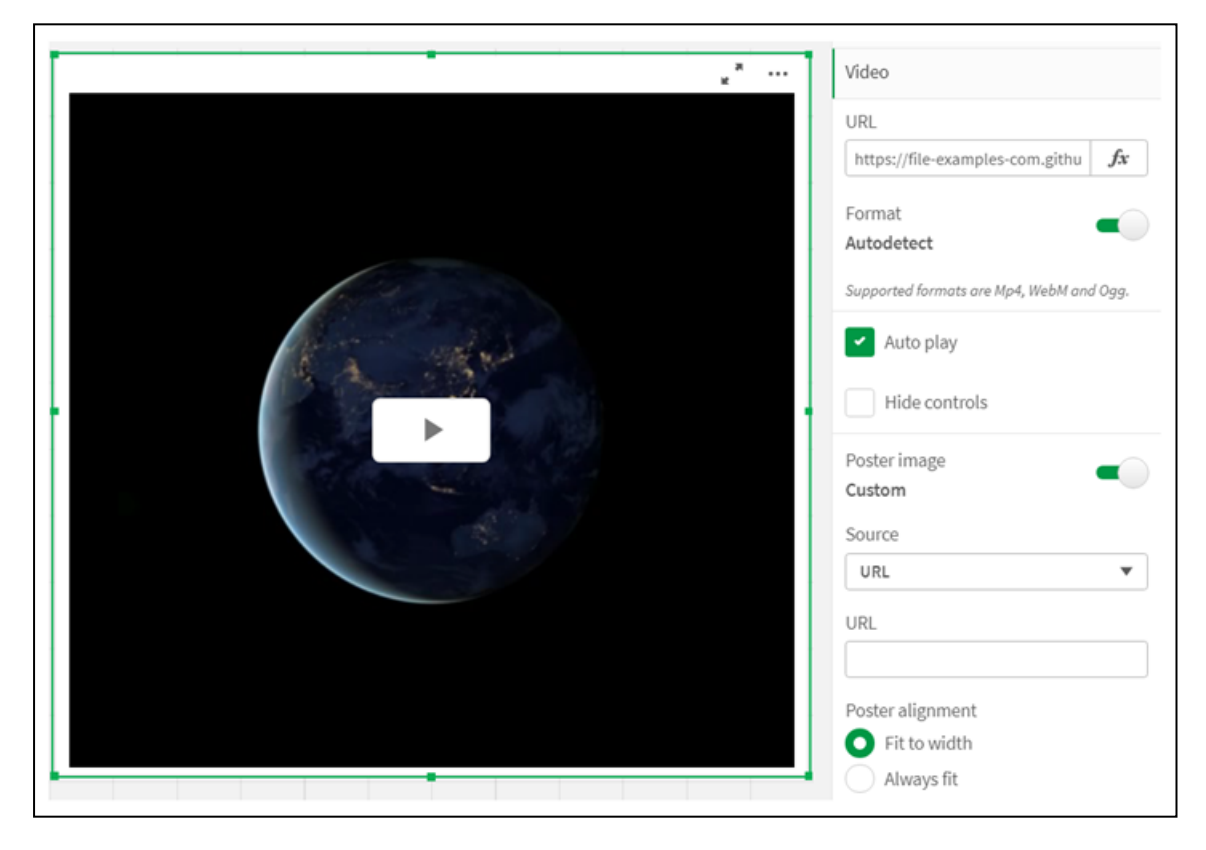

# Wanneer gebruiken

De videospeler is handig als u een video in uw applicatie wilt opnemen. U wilt bijvoorbeeld een demo- of een trainingsvideo tonen, een zelfstudie toevoegen of bedrijfsnieuws aanbieden.

# Video's toevoegen

U kunt een videospelerobject toevoegen aan een werkblad dat u aan het bewerken bent. U doet dit door een videokoppeling toe te voegen aan of plakken in het video-object. De video wordt

gestreamd vanaf een bron; het wordt niet geüpload naar Qlik Sense. De video-indeling van de koppeling wordt automatisch gedetecteerd, de video wordt niet automatisch afgespeeld en videobesturingselementen zijn beschikbaar voor appgebruikers.

Doe het volgende:

- 1. Open **Aangepaste objecten** > **Dashboard bundle** in het bedrijfsmiddelenvenster en sleep een **Videospeler**-object naar het werkblad of klik op **Toevoegen aan werkblad**.
- 2. Voeg een video als URL toe aan het veld voor video player object met behulp van **URL toevoegen** of in het eigenschappenvenster onder **Video** > **URL**. U kunt voor het veld URL dezelfde opmaak gebruiken als een uitdrukking.
- 3. **Autodetect** is de standaardinstelling en dit wordt gewijzigd op basis van de URL. U kunt **Autodetect** ook uitschakelen en vervolgens de juiste ondersteunde video-indeling selecteren.

Nadat u de video hebt toegevoegd, wilt u mogelijk de opties wijzigen.

### Video-opties instellen

U kunt de video-opties instellen in het venster **Eigenschappen**.

Klik op **Auto play** als u wilt dat de video automatisch start als de video in de Analyzer-modus wordt bekeken. **Auto play** is standaard uitgeschakeld. Als **Auto play** is geselecteerd, wordt de video met gedempt geluid afgespeeld. De app-gebruiker moet **Unmute** selecteren om het geluid in te schakelen.

Klik op **Hide controls** om de videobesturingselementen uit te schakelen in de Analyzer-modus. De videobesturingselementen zijn standaard zichtbaar.

U kunt een **Poster image** toevoegen. De functie Poster image is standaard uitgeschakeld. Voor **Source** selecteert u een externe URL die leidt naar een afbeelding of u voegt een afbeelding toe uit uw mediabibliotheek.

Als u de poster image hebt geselecteerd, wordt de geselecteerde afbeelding weergegeven voordat de video wordt afgespeeld. **Poster alignment** geeft aan hoe de poster image wordt uitgelijnd in de videospeler.

U kunt de video niet afspelen in de bewerkingsmodus. De video start opnieuw als u schakelt tussen de Analyzer-modus en de bewerkingsmodus.

In de Analyzer-modus start u de video met de afspeelknop. U kunt de video pauzeren, schakelen tussen dempen en dempen opheffen en de video in volledig scherm bekijken. U kunt het video player object ook delen en de functie **Take snapshot** gebruiken.

In de bewerkingsmodus klikt u met de rechtermuisknop op het contextmenu om de opties voor Qlik Sense te openen. In de Analyzer-modus biedt het contextmenu opties voor YouTube.

De app-ontwikkelaar (bewerkingsmodus) of app-gebruiker (Analyzer-modus) moet toestaan dat YouTube-video's worden afgespeeld in Qlik Sense.

# Beperkingen

De videospeler heeft de volgende beperkingen:

- Safari ondersteunt geen OGG en WEBM formaten.
- Qlik Sense Desktop kan de indeling MP4 niet afspelen vanwege beperkingen in Chromium.
- Qlik Sense Client-Managed Mobile voor iOS kan MP4 alleen gecomprimeerd afspelen in een H.264- of MPEG-4-indeling, maar geen andere MP4-, OGG- en WEBM-indelingen vanwege beperkingen in iOS.
- Qlik Sense Client-Managed Mobile offline wordt niet ondersteund voor het afspelen van video's.
- iPhone voegt interne videobesturingselementen toe. Er wordt geen gebruik gemaakt van besturingselementen voor een videospeler, daarom kunnen de besturingselementen niet worden uitgeschakeld met **Hide controls**.
- Android biedt geen ondersteuning voor de OGG-indeling.
- Bij het exporteren of afdrukken van een werkblad dat een video player object bevat, wordt het video player object niet meegenomen.
- Qlik NPrinting. biedt geen ondersteuning voor het video player object.

# Visualization bundle

Met visualisaties kunt u de betekenis van een grote hoeveelheid gegevens duidelijk overbrengen. De Visualization bundle is een set diagrammen die kan worden gebruikt om de diagramcapaciteit van uw Qlik Sense-app te verbeteren en verhogen. De diagrammen zijn optioneel. U hoeft deze niet te installeren of in te schakelen om Qlik Sense te kunnen gebruiken.

# Visualization bundle inschakelen

U kunt de Visualization bundle installeren wanneer u Qlik Sense installeert. Als u de installatie wilt aanpassen, zie: De installatie van [objectbundels](/en-US/sense-admin/Subsystems/DeployAdministerQSE/Content/Sense_DeployAdminister/QSEoW/Deploy_QSEoW/Installing-Qlik-Sense-Basic.htm#Modifyin) aanpassen.

# Visualization bundle-diagrammen

U vindt de Visualization bundle-diagrammen in het bedrijfsmiddelenvenster onder **Aangepaste objecten**.

De volgende diagrammen zijn inbegrepen:

- Staaf- en [vlakdiagram](#page-445-0) (page 446) Maak staaf- en vlakdiagrammen en verbeter deze met overgangen en connectoren.
- [Bulletgrafiek](#page-445-1) (page 446) Een bulletgrafiek is een meter die ook een doelmarkering en een kwalitatief bereik kan tonen om prestaties te tonen.
- [Trechterdiagram](#page-449-0) (page 450) Een trechterdiagram is een visuele representatie van de verbonden fasen van een lineair proces.
- [Rasterdiagram](#page-458-0) (page 459)

Een diagram dat vergelijkende gegevens weergeeft, waarbij de waarden worden vertegenwoordigd door kleuren.

- [Heatmapdiagram](#page-462-0) (page 463) Een diagram dat vergelijkende gegevens weergeeft, waarbij de waarden worden vertegenwoordigd door kleuren.
- Multi [KPI-diagram](#page-467-0) (page 468) Een diagram dat de KPI van meerdere dimensiewaarden laat zien, waardoor u prestaties snel kunt begrijpen en bijhouden.
- [Netwerkdiagram](#page-479-0) (page 480) Maakt een clusterdiagram dat een grafisch diagram van een computernetwerk voorstelt.
- [W&V-draaitabel](#page-488-0) (page 489) Maakt een draaitabel die u kunt opmaken, bijvoorbeeld voor winst- en verliesrapportage.
- [Draaitabel](#page-493-0) (page 494) Maakt een draaitabel met aanvullende stijlopties die niet beschikbaar zijn in de draaitabelvisualisatie.
- [Radardiagram](#page-505-0) (page 506) Maakt een tweedimensionaal diagram met radiale assen om de score van een meting in de ene dimensie of de andere weer te geven.
- [Sankey-diagram](#page-509-0) (page 510) Een flowdiagram dat op een visuele manier belangrijke overdrachten of flows binnen gedefinieerde systeemgrenzen benadrukt.
- [Strakke](#page-515-0) tabel (page 516) Een tabel die app-ontwikkelaars de mogelijkheid biedt om tabellen te maken die aangepast kunnen worden door gebruikers zonder machtigingen voor bewerken.
- [Trelliscontainer](#page-527-0) (page 528) Maakt een Trellis-grafiek op basis van een mastervisualisatie.
- Variance Waterfall [\(Variatie-watervalgrafiek\)](#page-530-0) (page 531) Toont de variatie tussen twee metingen over de verschillende waarden van een dimensie.
- [Woordenwolkdiagram](#page-532-0) (page 533) Een woordenwolkdiagram waarbij de grootte van het woord is gebaseerd op de metingswaarde.

# <span id="page-443-0"></span>Beperkingen

Visualisaties van Visualization bundle hebben meer beperkingen dan ingebouwde visualisaties, zoals staafdiagrammen. De volgende beperkingen gelden voor alle visualisaties van Visualization bundle:

- De gebruikersinterface van de visualisatie is niet gelokaliseerd naar de taal die Qlik Sense gebruikt.
- De leesrichting van rechts naar links wordt momenteel niet ondersteund.
- Toegankelijkheidsfuncties worden momenteel niet ondersteund.
- Het is niet mogelijk om objecten te bewerken van een objectbundel die is geleverd door Qlik met Dev Hub.

In de volgende tabel wordt getoond welke aanvullende functies wel of niet worden ondersteund voor alle gebundelde objecten.

- Afdrukken Afdrukken van een visualisatie die is gemaakt in een object.
- Qlik NPrinting.

Er is een [Besturingselement](#page-428-0) voor On-demand rapportage (page 429). Visualisaties die in sommige objecten zijn gemaakt, kunnen echter niet worden gebruikt in Qlik NPrinting. rapporten.

- Downloaden Downloaden als een afbeelding, PDF of Excel.
- Presentatie Met behulp van een snapshot van een visualisatie die is gemaakt met een object in een presentatie.
- Alternatieve states

Hiermee kunt u verschillende selecties voor dezelfde dimensie maken en de selecties vergelijken in één visualisatie of in twee of meer visualisaties naast elkaar.

Geëxporteerde radardiagrammen nemen de diagramlegenda niet mee.

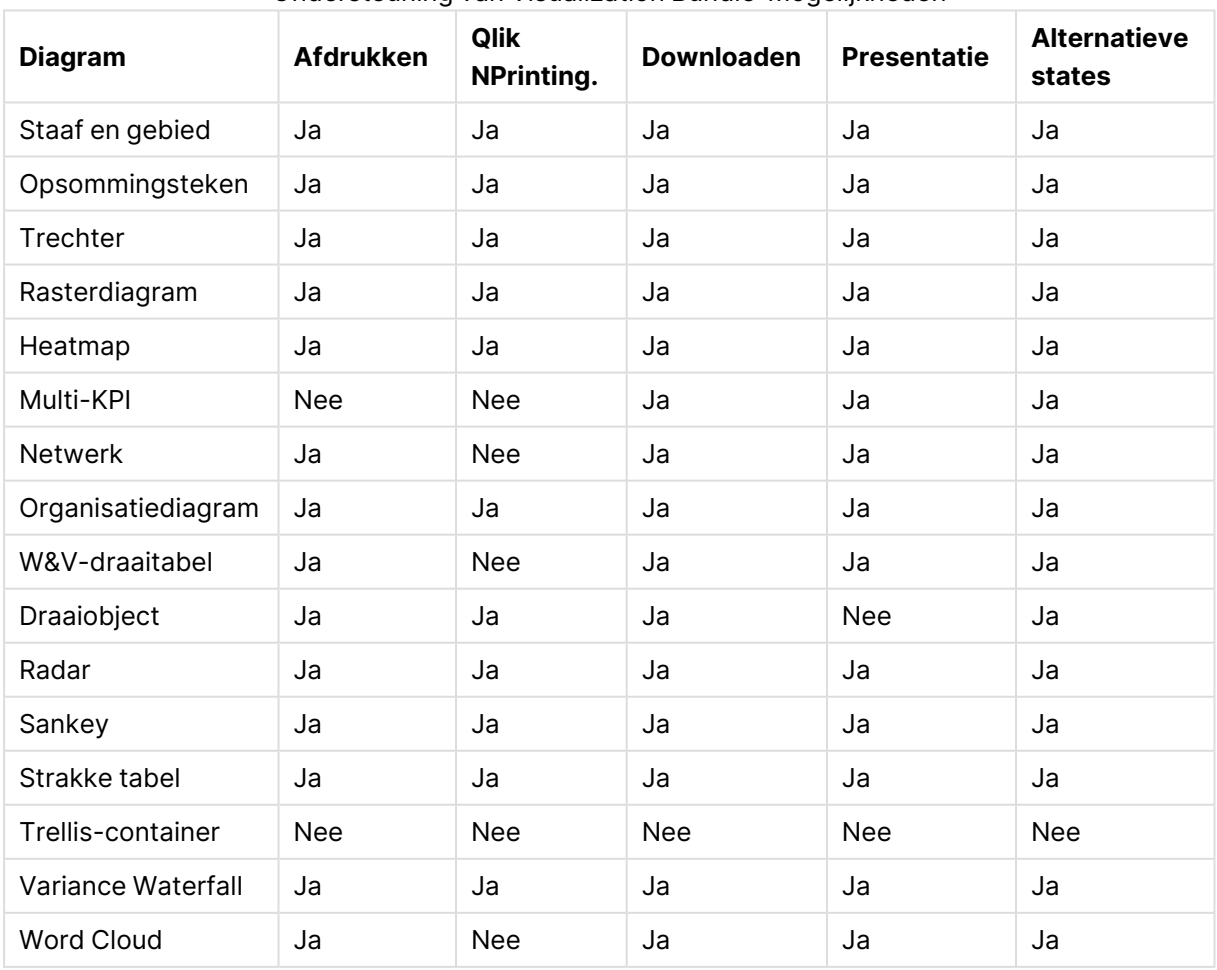

Ondersteuning van Visualization Bundle-mogelijkheden

# <span id="page-445-0"></span>Staaf- en vlakdiagram

Nieuwe staaf- en vlakdiagram worden vanaf mei 2021 niet meer ondersteund. Als u bestaande exemplaren van dit diagram wilt configureren, raadpleeg dan de laatste versie van de Help voordat de ondersteuning eindigde: . Bestaande staaf- en vlakdiagrammen blijven nog wel functioneren. U kunt geen nieuwe toevoegen. Aanbevolen wordt om bestaande staaf- en vlakdiagrammen te vervangen door staaf-, lijn- en combinatiediagrammen. Veel functies van de staaf- en vlakdiagrammen zijn toegevoegd aan deze diagrammen.

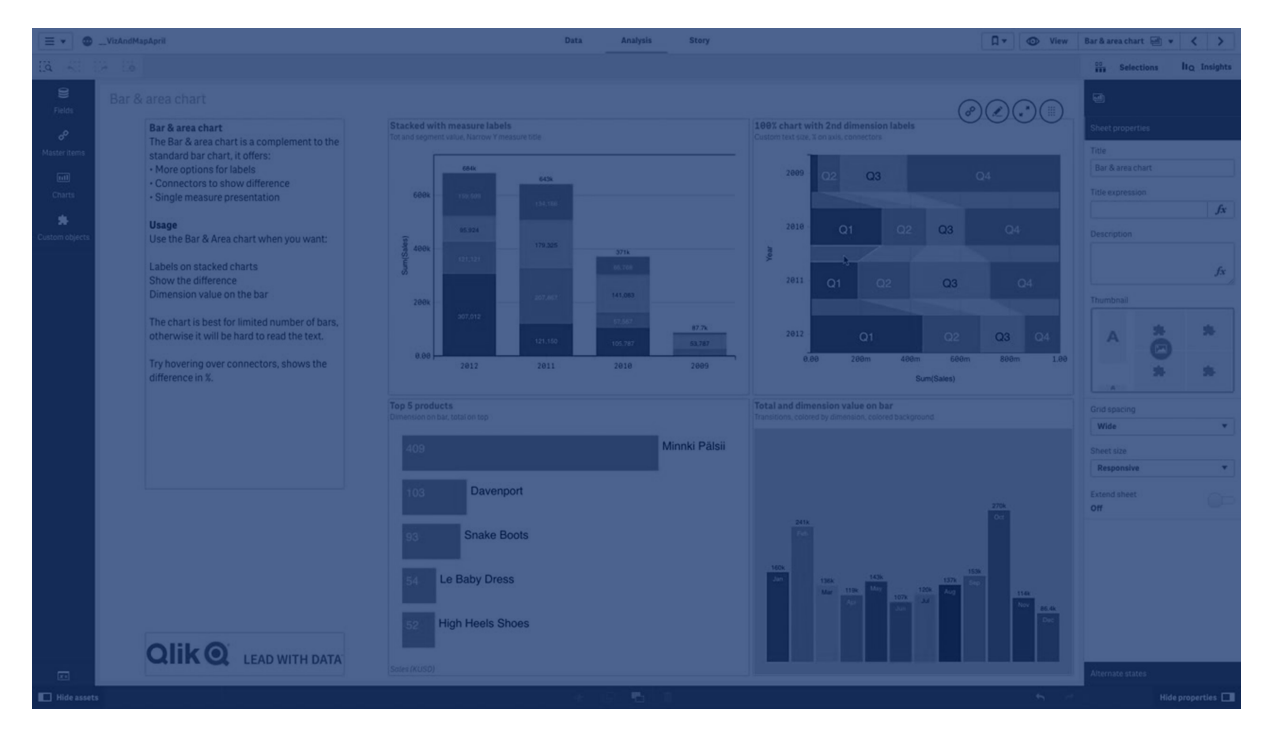

[Staafdiagram](#page-177-0) (page 178) [Lijndiagram](#page-242-0) (page 243) [Combinatiegrafiek](#page-203-0) (page 204)

# <span id="page-445-1"></span>Bulletgrafiek

De bulletgrafiek (**Bulletgrafiek**) bevat een meter met uitgebreide opties. Bulletgrafieken kunnen worden gebruikt om de prestaties van een meting te visualiseren en te vergelijken met een doelwaarde en een kwalitatieve schaal, bijvoorbeeld Slecht, Gemiddeld en Goed. De bulletgrafiek is inbegrepen in de Visualization Bundle.

Wij raden <sup>u</sup> aan om de [bulletgrafiek](#page-198-0) te gebruiken in plaats van dit object. De bulletgrafiek in de Visualization Bundle wordt in een latere versie afgeschaft. Bestaande exemplaren van deze grafiek functioneren dan nog wel, maar er kunnen geen nieuwe worden toegevoegd.

Een bulletgrafiek kan één tot drie metingen bevatten.

- De eerste meting (Meting) is de werkelijke waarde, die wordt weergegeven door de staaf.
- De tweede meting (Markering) definieert een doelwaarde, die wordt weergegeven door een verticale markeringslijn.
- De derde meting (Bereik) definieert een kwalitatief bereik dat achter de staaf wordt weergegeven. Deze bestaat uit drie bereiken.

U kunt ook een dimensie toevoegen. Hiermee wordt één meter voor elke dimensiewaarde weergegeven. Als u geen dimensie definieert, zal de grafiek een enkele meter tonen.

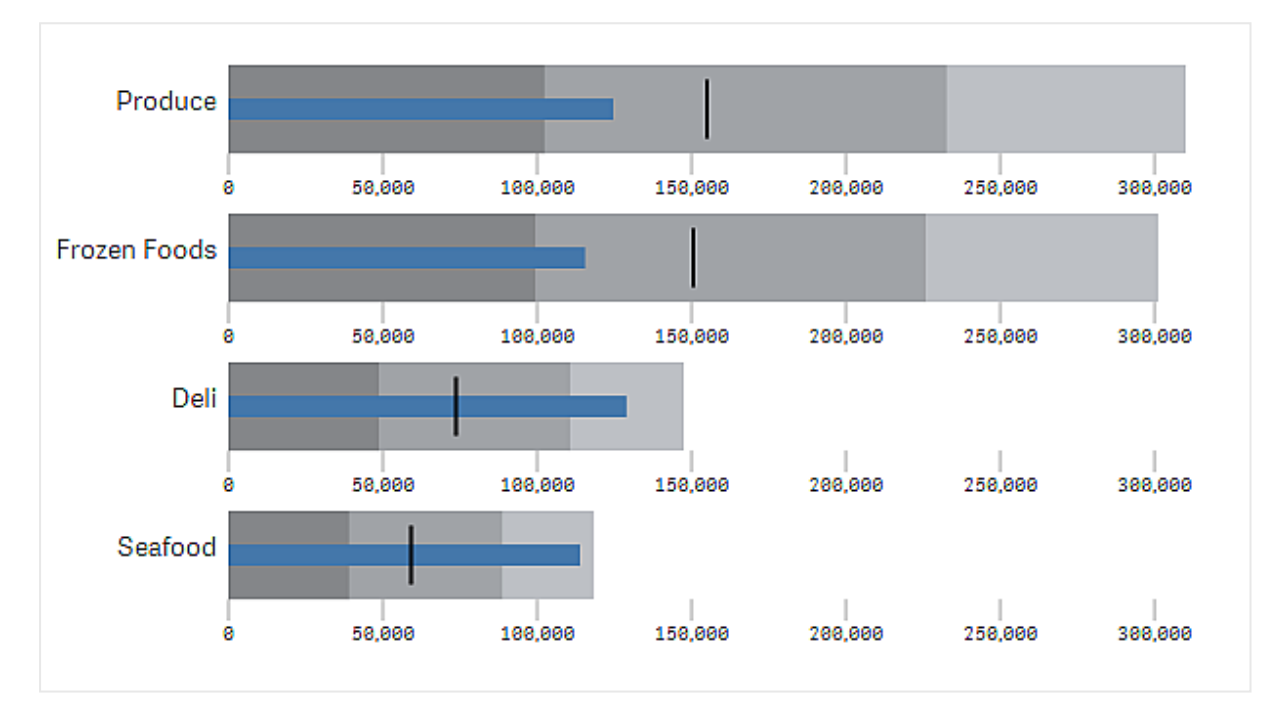

Een bulletgrafiek met één meter voor elke dimensiewaarde (productgroep).

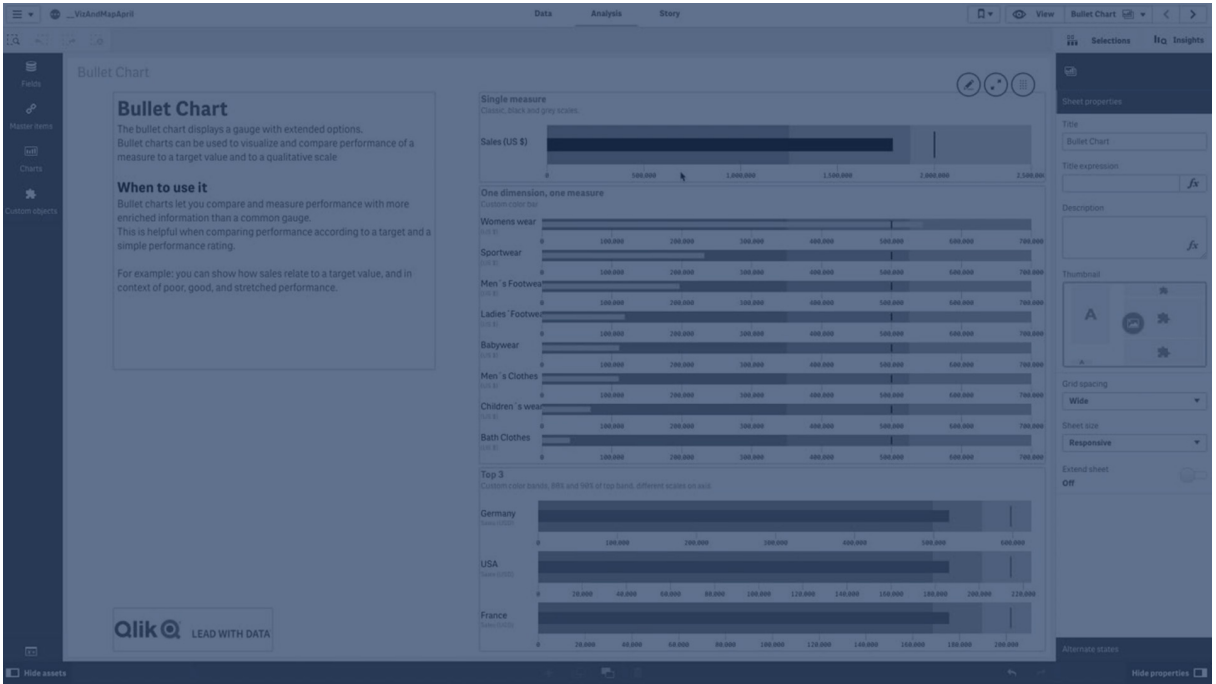

# Wanneer gebruiken

Met bulletgrafieken kunt u prestaties vergelijken en meten met meer verrijkte informatie dan een gewone meter. Dit is handig wanneer u prestaties vergelijkt volgens een doelstelling en een simpele prestatiebeoordeling. U kunt bijvoorbeeld aantonen hoe de verkoop zich verhoudt tot een doelwaarde en in een context van slechte, goede en moeizame prestaties.

# Een bulletgrafiek maken

U kunt een bulletgrafiek maken op het werkblad dat u aan het bewerken bent.

Doe het volgende:

- 1. Open **Aangepaste objecten** > **Visualization bundle** in het bedrijfsmiddelenvenster en sleep een **Bulletgrafiek**-object naar het werkblad.
- 2. Klik op de knop **Meting toevoegen** om de waardemeting van de grafiek te selecteren. Nadat de eerste meting is geselecteerd, wordt de bulletgrafiek weergegeven.
- 3. Als u een doelwaarde wilt toevoegen, klikt u op **Toevoegen** onder **Metingen**. U kunt een vaste waarde definiëren of een meting met doelwaarden gebruiken.
- 4. Als u prestatiebereiken wilt toevoegen, klikt u op **Toevoegen** onder **Metingen**. Dit zal de maximale waarde voor het prestatiebereik definiëren. U kunt de interne bereikslimieten later instellen.
- 5. Als u één meter voor elke dimensiewaarde wilt tonen, klikt u op **Toevoegen** onder **Dimensies**.

De bulletgrafiek wordt nu weergegeven met de dimensies en metingen die u hebt geselecteerd.

### Het uiterlijk van het diagram wijzigen

U kunt het uiterlijk van uw bulletgrafiek wijzigen.

## **Het kleurenschema wijzigen**

U kunt het kleurenschema van de waardestaaf, de markering en het bereik wijzigen.

Doe het volgende:

- <sup>l</sup> Stel de staafkleur onder **Uiterlijk > Metingstaaf > Staafkleur wijzigen** in het eigenschappenpaneel in.
- <sup>l</sup> Stel de markeringskleur onder **Uiterlijk > Markering > Markeringskleur wijzigen** in het eigenschappenpaneel in.
- <sup>l</sup> Stel de bereikkleur onder **Uiterlijk > Bereik > Bereikkleur wijzigen** in het eigenschappenpaneel in. De kleur die u selecteert, wordt gebruikt voor het hoogste bereik. De twee onderste bereiken worden weergegeven in donkerdere tinten van die kleur.

Het is raadzaam om een lichte bereikkleur te selecteren om een slecht contrast tussen de bereiken te voorkomen. De bereikkleur moet ook minder visueel dominant zijn dan de waardestaaf.

### **De bereikslimieten wijzigen**

U kunt ook de limieten van de bereiken aanpassen onder **Uiterlijk > Bereik** in het eigenschappenvenster. Het volledige bereik wordt bepaald door de waarde van de derde meting van de grafiek.

- <sup>l</sup> **Middenbereik instellen (%)** definieert de bovengrens van het middenbereik.
- **· Onderbereik instellen (%)** definieert de bovengrens van het onderbereik.

### **De schaal van de as wijzigen**

Als u een dimensie gebruikt om meerdere meters weer te geven, kunt u selecteren hoe de schaal van de as moet worden getoond onder **As > Consistent voor alle asdimensiewaarden**.

- Als u wilt dat elke dimensiemeter dezelfde schaal gebruikt, moet u deze optie inschakelen. Als de bereikmeting afhankelijk is van de dimensiewaarde, zullen de bereikstaven verschillende lengtes hebben. Dit is nuttig wanneer u de werkelijke waarden wilt kunnen vergelijken.
- Als u wilt dat elke bereikstaaf even lang is, moet u deze optie uitschakelen.

### **Voorbeeld:**

In dit voorbeeld is **Consistent voor alle asdimensiewaarden** uitgeschakeld. Dit maakt het eenvoudiger om de relatieve prestaties van elke productgroep te vergelijken.

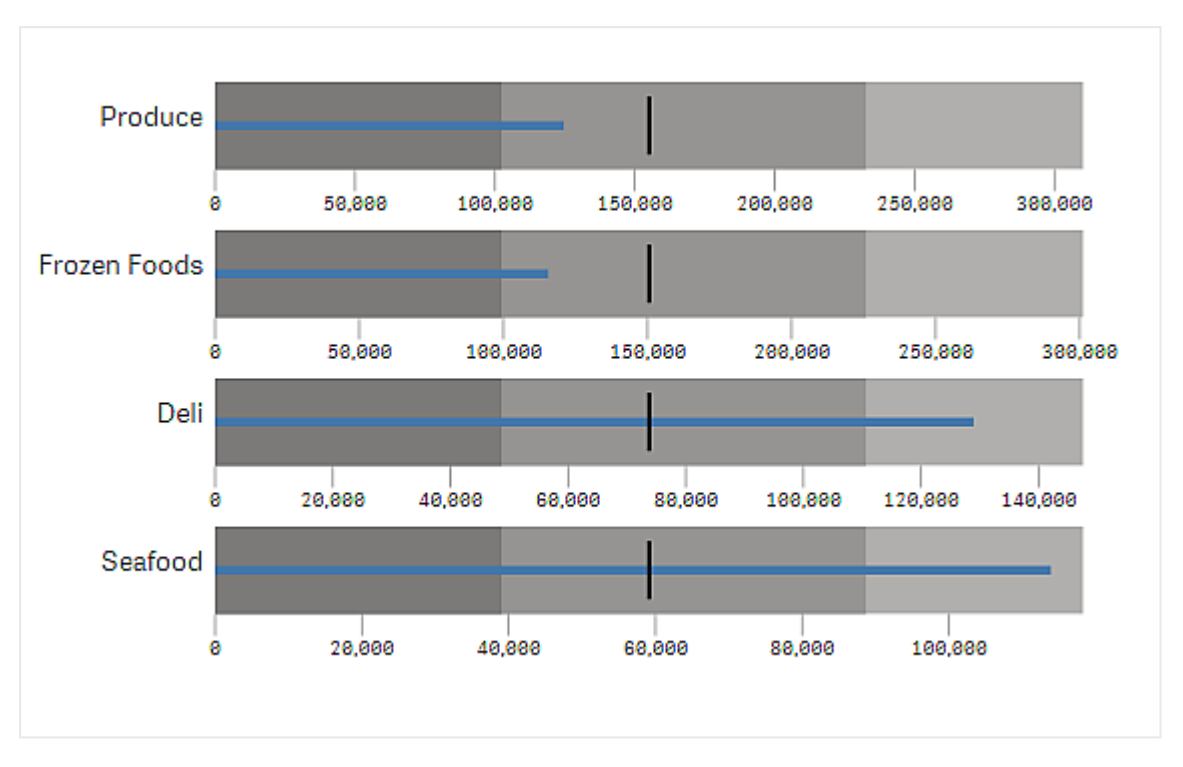

Een bulletgrafiek met **Consistent voor alle asdimensiewaarden** is uitgeschakeld.

# Beperkingen

Zie [Beperkingen](#page-443-0) (page 444) voor meer informatie over algemene beperkingen.

- U kunt niets selecteren in een bulletgrafiek.
- **·** Als u de getalnotatie wilt wijzigen, moet u in Getalnotatie dezelfde notatie instellen voor elk van de drie metingen.

# <span id="page-449-0"></span>Trechterdiagram

Met het trechterdiagram (**trechterdiagram**) kunt u een opeenvolgend diagram toevoegen dat de verbonden fasen van een proces weergeeft. Elke fase neemt af en zou een subset van de voorafgaande fase moeten bevatten. De afname is geleidelijk, waardoor het diagram een steeds nauwere trechter krijgt.

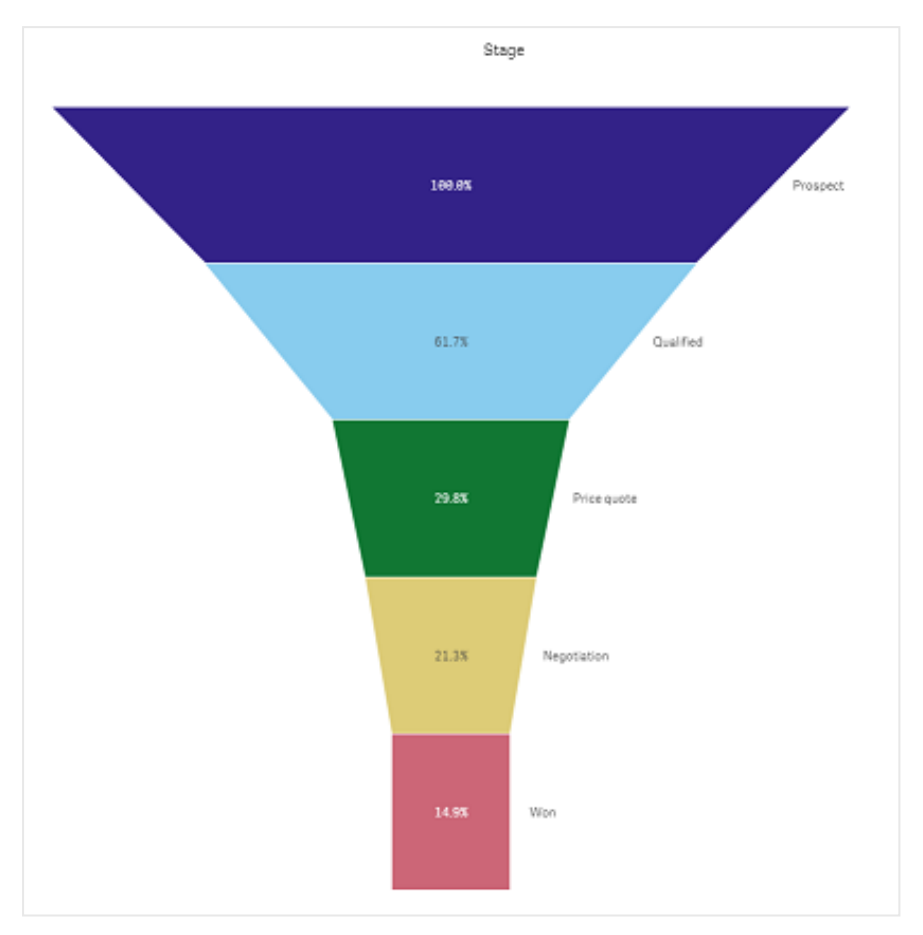

Een trechterdiagram dat de omzettingsgraad van mogelijkheden tot klant in een verkoopproces weergeeft.

Trechterdiagrammen geven waarden weer van meerdere fasen in een proces. Ze kunnen alles vertegenwoordigen dat in omvang vermindert. Het trechterdiagram geeft een proces weer dat begint op 100% en eindigt op een lager percentage. Elk diagramsegment vertegenwoordigt de waarde van een specifiek item en kan de omvang van andere segmenten beïnvloeden. Het trechterdiagram is inbegrepen in de Visualization Bundle.

- Het diagram vereist één dimensie en één meting.
- In tegenstelling tot staafdiagrammen worden de segmenten van trechterdiagrammen gecentreerd om een trechtervorm te maken.
- Een diagram met oplopende fasen in plaats van aflopende is een piramidegrafiek.

# 3 Visualisaties

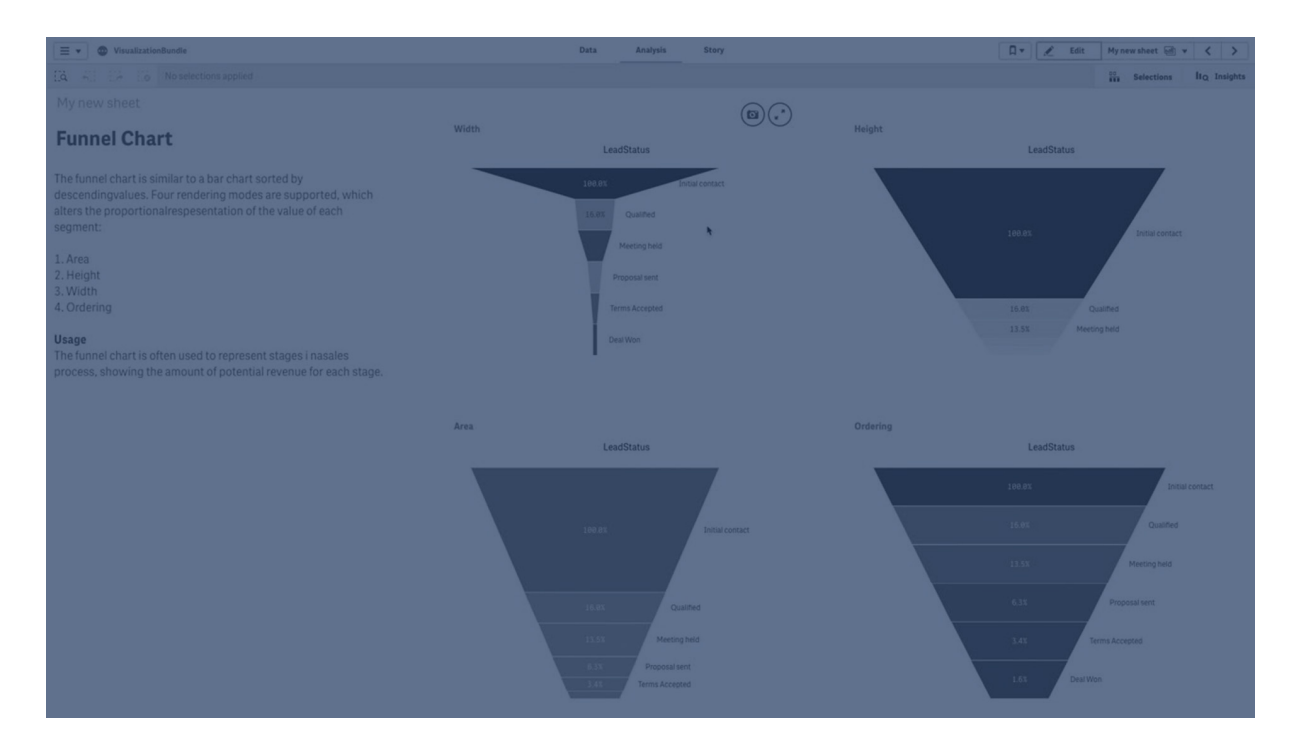

# Wanneer gebruiken

Het trechterdiagram is handig als u de fasen van een proces en de algemene afname van elke stap wilt illustreren, bijvoorbeeld:

- <sup>l</sup> Een verkoopproces vertegenwoordigen waarin de hoeveelheid potentiële omzet voor elke fase wordt weergegeven.
- Het aantal afzetmogelijkheden illustreren van elke fase in een verkooppijplijn, ofwel het proces van mogelijke klant tot aankoop.
- Potentiële probleemgebieden en knelpunten van een verkoopproces identificeren.
- Een verkoopproces illustreren voor nieuwe teamleden en leveranciers.
- Trends in websitebezoek illustreren, van bezoekersaantallen op de startpagina tot andere gebieden, zoals downloads.
- Bestellingsverwerking weergeven met bovenin de gestarte bestellingen, gevolgd door bijvoorbeeld bestellingen die moeten worden geleverd, zijn geleverd, zijn geannuleerd en zijn teruggestuurd.
- De informatiestroom weergeven van zeer geheim naar niet-geclassificeerd.
- Kennisgebieden weergeven van algemene kennis naar expertkennis.

### Een trechterdiagram maken

U kunt een trechterdiagram maken op het werkblad dat u aan het bewerken bent.

- De dimensie bepaalt hoe de segmenten gegroepeerd moeten worden. Dimensiewaarden worden standaard in aflopende volgorde van de meetwaarde weergegeven.
- De meting is de waarde die de grootte van elk segment bepaalt.

### **Doe het volgende:**

- 1. Open **Aangepaste objecten** > **Visualization bundle** in het bedrijfsmiddelenvenster en sleep een **Grid chart**-object naar het werkblad.
- 2. Klik op de bovenste knop **Dimensie toevoegen** en selecteer de doeldimensie van het diagram (meestal de doelmarkt).
- 3. Klik op de knop **Meting toevoegen** om de meting (wat moet worden gemeten) van het diagram te selecteren. Als dimensies (dimensielabel) en meting (waardelabel) zijn geselecteerd, wordt het trechterdiagram automatisch (in kleur) weergegeven in het diagramveld.
- 4. Klik op **Gereed** om terug te gaan naar het hoofdweergaveveld.
- 5. Klik op de toepasselijke regio onder **Regio**. Het diagramveld wordt bijgewerkt en geeft de gekozen parameters en details weer.

Dimensie, meting en regiodetails blijven weergegeven in het diagramveld, zelfs als u teruggaat naar de modus **Bewerken**.

Het uiterlijk van het diagram wijzigen

U kunt het diagram aanpassen met een of meer functies.

### **Trechtermodus**

U kunt de vorm van de trechter instellen via **Uiterlijk** > **Presentatie** > **Trechtermodus**.

# **Gebied**

Het gebied van elk item is evenredig aan de meting. Alleen de hoogte van het individuele segment wordt beïnvloed, niet het gehele diagram of de inhoud.

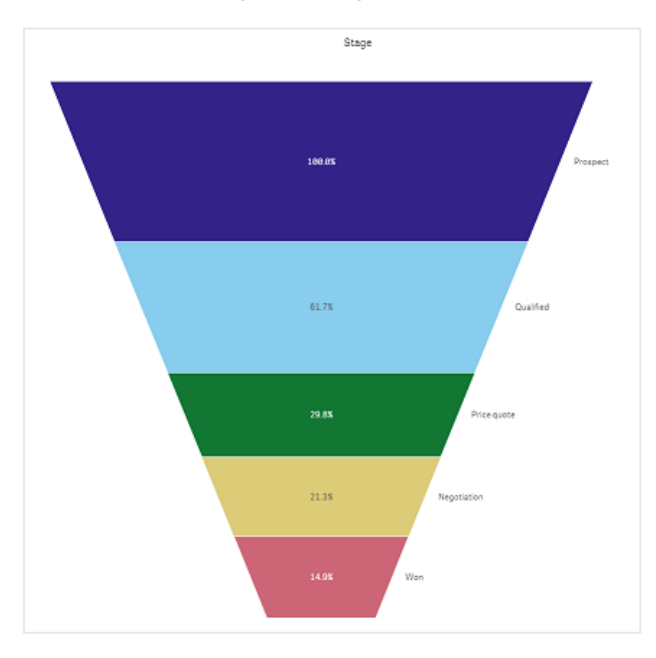

# **Hoogte**

De hoogte van elk item is evenredig aan de meting. Alleen de hoogte van het individuele segment wordt beïnvloed, niet het gehele diagram of de inhoud.

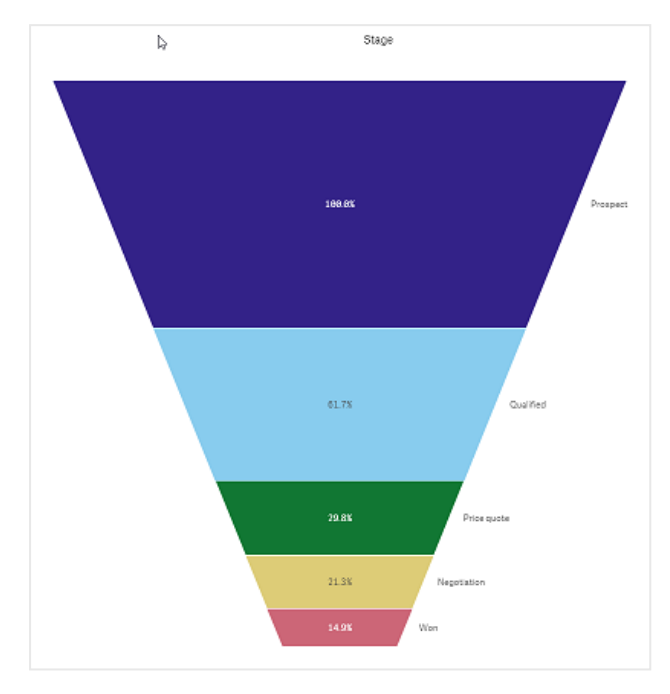

# **Breedte**

De breedte van de bovenste rand is evenredig aan de maximale waarde van de meting. Het bovenste segment is altijd 100% en de volgende segmenten zijn in grootte relatief aan het eerste segment. Het onderste segment is rechthoekig. Dit beïnvloedt de vorm van de trechter en elk segment heeft zijn eigen helling.

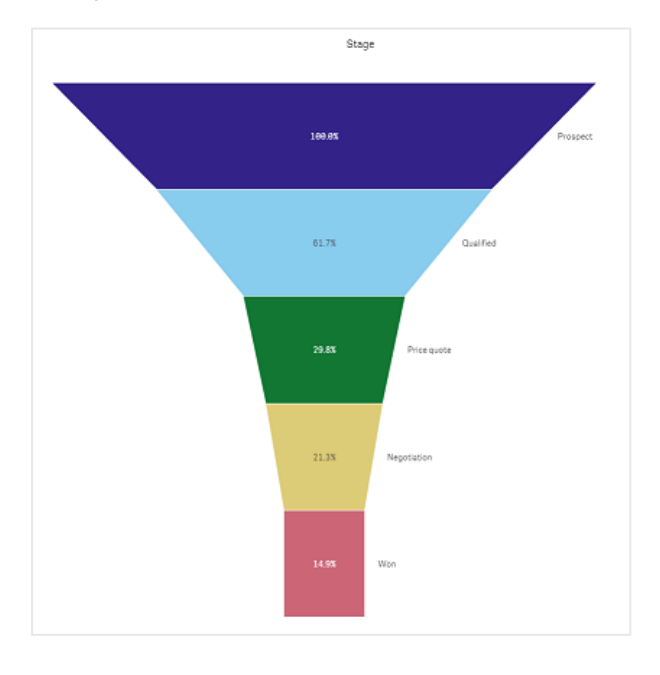

# **Volgorde**

De meting rangschikt alleen de segmenten met de grootste waarde bovenaan. De volgorde is vast, dus de vorm van de trechter wordt niet beïnvloed.

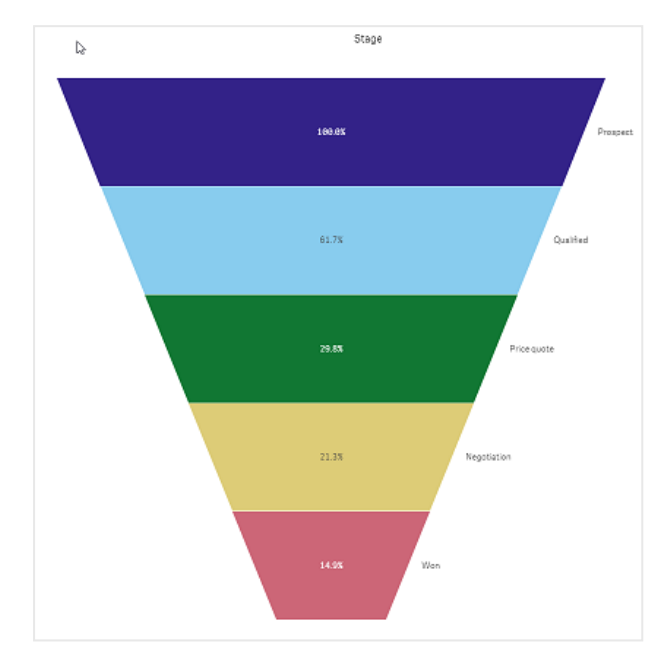

# **Kleuren**

U kunt instellen in welke kleuren het trechterdiagram wordt getoond door de instelling **Uiterlijk > Kleuren** te wijzigen van **Auto** in **Custom**.

# Enkele kleur

U kunt één kleur gebruiken voor het gehele trechterdiagram door in **Kleuren Enkele kleur** te selecteren.

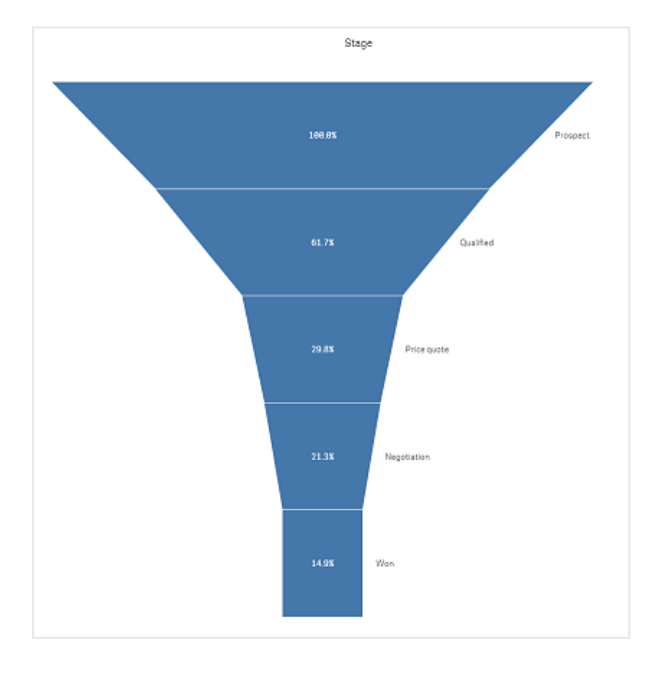

# Kleur toekennen per dimensie

U kunt het gehele trechterdiagram ook kleuren op dimensie door in **Kleuren Op dimensie** te selecteren. Er zijn twee kleurenschema's met overgang beschikbaar:

- <sup>l</sup> **12 kleuren**:
- <sup>l</sup> **100 kleuren**:

U kunt ook vaste kleuren kiezen via **Vaste kleuren**.

# Kleur toekennen per meting

U kunt het trechterdiagram kleuren op meting door in **Kleuren Op meting** te selecteren. De meting van het diagram staat als standaard ingesteld, maar u kunt dit wijzigen via **Meting selecteren**. U moet deze meting loskoppelen voordat u een nieuwe kunt selecteren. U kunt de meting ook wijzigen door een uitdrukking te gebruiken in de Uitdrukkingseditor  $(f^{\times})$ .

U kunt kiezen uit vier kleurenschema's. U kunt de kleuren ook omkeren.

- Sequentiële kleurovergang
- Opeenvolgende klassen
- Divergerende kleurovergang
- Uiteenlopende klassen

U kunt ook op basis van uw meting een kleurbereik instellen voor uw diagram door **Bereik** in te stellen op **Aangepast**. Stel het bereik in via **Bereik > Min** en **Bereik > Max**. U kunt een getal of een uitdrukking gebruiken die als getal evalueert.

# Kleur toekennen op uitdrukking

U kunt het trechterdiagram kleuren op uitdrukking door in **Kleuren Op uitdrukking** te selecteren. U kunt het diagram op twee manieren kleuren.

- <sup>l</sup> De uitdrukking evalueert als een geldige CSS-kleur om het diagram te kleuren. **De uitdrukking is een kleurcode** moet zijn ingeschakeld.
- **·** Het diagram wordt gekleurd door de uitdrukkingwaarde op basis van een kleurenschema. De **uitdrukking is een kleurcode** moet zijn uitgeschakeld. U kunt ook het kleurbereik instellen.

# **Sorteren**

De elementen van het trechterdiagram worden automatisch gesorteerd van groot naar klein. U kunt de sorteervolgorde wijzigen in het eigenschappenvenster. Ga naar **Sorteren** en sleep uw dimensies en metingen in de gewenste volgorde.

### **Stijl en opmaak**

De positie en volgorde van labels voor dimensie- en metingswaarden kunnen op verschillende manieren worden weergegeven. U kunt de dimensiewaarde bijvoorbeeld verbergen of metingen weergeven als waarde of als percentage.

Daarnaast kunt u het titellabel zo configureren dat het wordt weergegeven voor de dimensie onder **Gegevens** op het eigenschappenvenster. Wijzig de stijl van deze tekstelementen op het stijlvenster. Zie: Gebruik het [stijlvenster](#page-456-0) om het uiterlijk verder naar wens aan te passen (page 457).

# Dimensielabel

U kunt kiezen of u het dimensietitellabel wilt weergeven of verbergen via **Uiterlijk > Presentatie** > **Dimensietitel**

# Waardelabels

U kunt kiezen hoe waardelabels voor elk segment worden weergegeven door **Uiterlijk > Presentatie** > **Waardelabels** in te stellen op **Aangepast**.

- **Geen** verbergt de waardelabels.
- **·** Met Delen worden de waarden als percentage weergegeven.
- **· Met Waarden** worden de huidige meetwaarden weergegeven.

<span id="page-456-0"></span>Gebruik het stijlvenster om het uiterlijk verder naar wens aan te passen

Er zijn een aantal stijlopties beschikbaar onder **Uiterlijk** in het eigenschappenvenster.

Klik op **Stijlen** onder **Uiterlijk** > **Presentatie** om de stijl van het diagram verder aan te passen. Het stijldeelvenster bevat verschillende secties onder de tabbladen **Algemeen** en **Diagram**.

U kunt uw stijlen resetten door te klikken op **۞** naast elke sectie. Als u klikt op **⑧Alles opnieuw instellen** worden de stijlen in zowel **Algemeen** als **Diagram** opnieuw ingesteld.

Raadpleeg [Aangepaste](#page-625-0) stijl toepassen op een visualisatie (page 626) voor algemene informatie over het stijlen van een afzonderlijke visualisatie.

# **De tekst aanpassen**

U kunt de tekst voor de titel, subtitel en voetnoot instellen onder **Uiterlijk** > **Algemeen**. Schakel **Titels tonen** uit als u deze elementen wilt verbergen.

De zichtbaarheid van de verschillende labels in het diagram is afhankelijk van diagramspecifieke instellingen en labelweergave-opties. Deze kunnen worden geconfigureerd in het eigenschappenvenster.

U kunt de stijl van de tekst bepalen die in het diagram verschijnt.

# **Doe het volgende:**

- 1. Vouw in het eigenschappenvenster de sectie **Uiterlijk** uit.
- 2. Onder **Uiterlijk** > **Presentatie** klikt u op **Stijlen**.
- 3. Stel op het tabblad **Algemeen** het lettertype, de nadrukstijl, de grootte en de kleur in voor de volgende tekstelementen:
	- <sup>l</sup> **Titel**
	- <sup>l</sup> **Ondertitel**

## **•** Voetnoot

- 4. Stel op het tabblad **Diagram** het lettertype, de grootte en de kleur in voor de volgende tekstelementen:
	- **· Titel van dimensie**: Maak de tekst van de dimensietitel die wordt weergegeven boven de visualisatie op.
	- **· Dimensiewaardelabel**: Maak de tekst van de labels die de afzonderlijke dimensiewaarden weergeven op.
	- **· Waardelabel:** Maak de tekst van de metingswaardelabels op. Gebruik de instelling **Automatische contrastkleur** om de geselecteerde labelkleur automatisch te overschrijven met een kleur die beter contrasteert met de trechterkleuren.

#### **De achtergrond aanpassen**

U kunt de achtergrond van het diagram aanpassen. De achtergrond kan worden ingesteld met een kleur en afbeelding.

#### **Doe het volgende:**

- 1. Vouw in het eigenschappenvenster de sectie **Uiterlijk** uit.
- 2. Onder **Uiterlijk** > **Presentatie** klikt u op **Stijlen**.
- 3. Op het tabblad **Algemeen** van het stijlvenster kunt u een achtergrondkleur (enkele kleur of expressie) selecteren en de achtergrond instellen op een afbeelding uit uw mediabibliotheek. Als u een achtergrondkleur gebruikt, kunt u de schuifregelaar gebruiken om de mate van transparantie van de achtergrond aan te passen.

Wanneer u een achtergrondafbeelding gebruikt, kunt u de afbeeldingsgrootte en -positie aanpassen.

#### **De rand en schaduw aanpassen**

U kunt de rand en schaduw van het diagram aanpassen.

### **Doe het volgende:**

- 1. Vouw in het eigenschappenvenster de sectie **Uiterlijk** uit.
- 2. Onder **Uiterlijk** > **Presentatie** klikt u op **Stijlen**.
- 3. Op het tabblad **Algemeen** van het stijlvenster, onder **Rand**, wijzigt u de omvang van de **Omtrek** om de randlijnen rondom het diagram te vergroten of te verkleinen.
- 4. Selecteer een kleur voor de rand.
- 5. Wijzig de **Hoekstraal** om de ronding van de rand in te stellen.
- 6. Onder **Schaduw** op het tabblad **Algemeen** selecteert u de omvang en de kleur van de schaduw. Selecteer **Geen** om de schaduw te verwijderen.

### Beperkingen

Zie [Beperkingen](#page-443-0) (page 444) voor meer informatie over algemene beperkingen.

# <span id="page-458-0"></span>Rasterdiagram

Het rasterdiagram (**Rasterdiagram**) gebruikt symbolen van verschillende grootte in een raster. Het rasterdiagram is opgenomen in de Visualization bundle.

Rasterdiagrammen moeten twee dimensies en één meting hebben. De dimensiewaarden zijn de xen y-as. De meting is het meetcriterium dat de grootte van het symbool voor elk snijpunt bepaalt.

Rasterdiagram met cirkels. De cirkelkleur wordt ingesteld door de dimensie (kwartaal) en de cirkelgrootte wordt gebaseerd op de meting (totaal van verkopen)

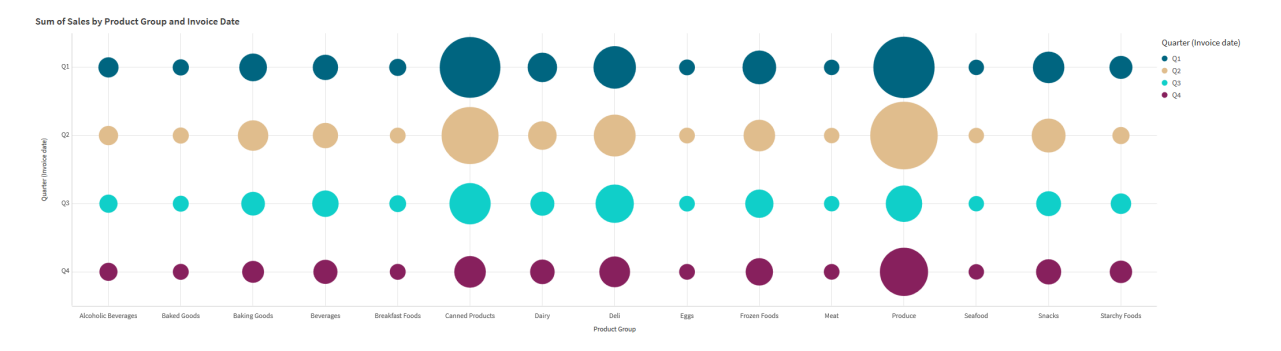

# Wanneer gebruiken

Een rasterdiagram is handig als u snel metingswaarden wilt zoeken die afwijken van andere waarden. Bijvoorbeeld: u wilt bekijken welke producten goed verkopen in bepaalde maanden en slecht in andere maanden.

Rasterdiagrammen werken niet goed als het volgende geldt voor een meting:

- Veel dubbele waarden.
- Waarden die op numeriek niveau dicht bij elkaar liggen.

# Een rasterdiagram maken

U kunt een rasterdiagram maken op het werkblad dat u aan het bewerken bent.

Doe het volgende:

- 1. Open **Aangepaste objecten** > **Visualization bundle** in het bedrijfsmiddelenvenster en sleep een **Grid chart**-object naar het werkblad.
- 2. Klik op de knop **Dimensie toevoegen** om de x-waarde van de grafiek te selecteren.
- 3. Klik op de tweede knop **Dimensie toevoegen** om de y-waarde van de grafiek te selecteren.
- 4. Klik op de knop **Meting toevoegen** om het gewogen meetcriterium te selecteren.

Het rasterdiagram wordt nu weergegeven met de dimensies en metingen die u hebt geselecteerd.

# Sorteren

Rasterdiagramelementen worden automatisch op alfabetische of numerieke volgorde gesorteerd op de x-as, van de kleinste tot de grootste waarde. U kunt de sorteervolgorde van beide assen wijzigen in het eigenschappenvenster.

Doe het volgende:

- 1. Ga in het eigenschappenvenster naar **Uiterlijk** > **Sorteren**.
- 2. Klik op een dimensie.
- 3. Schakel **Sorteren** van **Automatisch** om naar **Aangepast**.
- 4. U kunt uit de volgende opties kiezen:
	- <sup>l</sup> **Sorteren op uitdrukking**: **Oplopend** of **Aflopend**.
	- <sup>l</sup> **Numeriek sorteren**: **Oplopend** of **Aflopend**
	- <sup>l</sup> **Alfabetisch sorteren**: **Oplopend** of **Aflopend**.

Het uiterlijk van het diagram wijzigen

U kunt het uiterlijk van uw rasterdiagram wijzigen.

Rasterdiagram met sterren. De kleur en grootte van de ster wordt ingesteld door de meting (brutoverkoop).

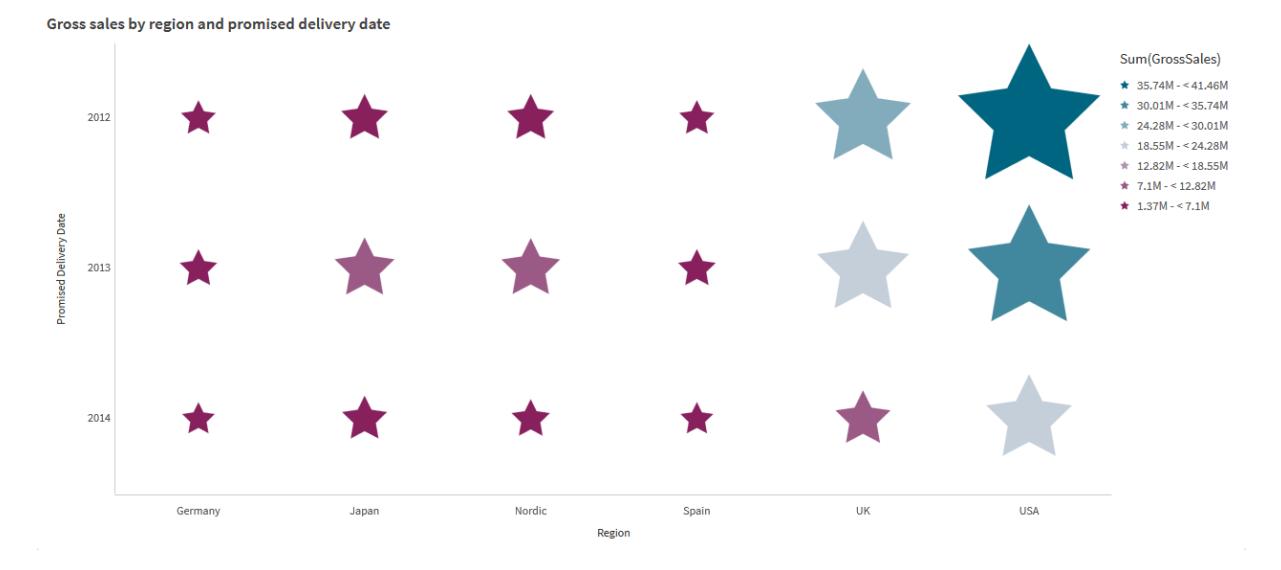

### **De symbolen aanpassen**

U kunt de vorm en grootte van de symbolen wijzigen op het tabblad **Uiterlijk**>**Presentatie** in het eigenschappenvenster:

- **·** Gebruik de schuifbalk voor **Symboolgrootte** om de grootte te wijzigen.
- **·** Gebruik de vervolgkeuzelijst voor **Symbool** om het symbooltype te wijzigen.

### **Labels op symbolen plaatsen**

U kunt de individuele waarden van symbolen direct op het diagram plaatsen. Verander vanaf het tabblad **Uiterlijk**> **Presentatie** de optie **Labels** van **Uit** naar **Auto**.

### **Een rasterdiagram gebruiken als heatmap**

U kunt de lay-out van een rasterdiagram veranderen naar een heatmap in het tabblad **Uiterlijk**>**Presentatie** in het eigenschappenvenster. Kies het volgende in het vervolgkeuzemenu **Lay-out**:

- **· Standaard**: Het diagram geeft individuele symbolen weer.
- **Heatmap**: Het diagram zal gegevens weergeven in een raster met een legenda die is gerangschikt op kleur.

Voor een visuele demo over het gebruik van rasterdiagrammen als heatmap raadpleegt u [Een](https://share.vidyard.com/watch/pznWdVxeT4KgnACi6tZkcD) heatmap maken met een [rasterdiagram](https://share.vidyard.com/watch/pznWdVxeT4KgnACi6tZkcD).

#### **Het kleurenschema wijzigen**

U kunt het kleurschema van de symbolen wijzigen op het tabblad **Kleuren en legenda**. Stel **Kleuren** in op **Aangepast**. Kies het volgende in het vervolgkeuzemenu:

- **· Enkele kleur**: U kunt elke kleur kiezen.
- <sup>l</sup> **Per dimensie**: Onder **Kleurenschema** kunt u wijzigen hoeveel kleuren er worden gebruikt.
- <sup>l</sup> **Per meting**: Onder **Kleurenschema** kunt u de kleurovergang wijzigen. Selecteer het selectievakje **Kleuren omkeren** om de kleurovergang om te keren. De gebruikte kleuren zijn gebaseerd op uw app-thema.
- <sup>l</sup> **Op uitdrukking**: Een uitdrukking kan een kleurcode bevatten. U kunt het selectievakje **De uitdrukking is een kleurcode** uitschakelen om de kleurovergang te wijzigen. Selecteer het selectievakje **Kleuren omkeren** om de kleurovergang om te keren. De gebruikte kleuren zijn gebaseerd op uw app-thema.

#### **De bereikslimieten wijzigen**

U kunt het limiet van de bereiken aanpassen als u kleurt op waarde of op uitdrukking. Het volledige bereik wordt gedefinieerd door de waarde van de dimensies. Ga in het eigenschappenvenster naar **Uiterlijk** > **Kleuren en legenda** > **Bereik**:

- **Min.**: Definieert de ondergrens van het bereik.
- **Max.: Definieert de bovengrens van het bereik.**

#### **De schaal van de assen wijzigen**

U kunt de presentatie van de x- en y-as wijzigen. Ga naar **Uiterlijk** > **X-as: [dimensie]** of **Uiterlijk** > **Y-as: [dimensie]** in het eigenschappenvenster. U kunt het volgende instellen:

- **Labels en titel**: hiermee selecteert u welke labels en titels moeten worden weergeven.
- **Labelrichting**:hiermee selecteert u hoe de labels moeten worden weergegeven. De volgende opties zijn beschikbaar:
	- <sup>o</sup> **Automatisch**: Selecteert automatisch een van de andere opties, afhankelijk van de beschikbare ruimte in het diagram.
	- <sup>o</sup> **Horizontaal**: Labels worden in een enkele horizontale lijn geplaatst.
	- <sup>o</sup> **Schuin**: Labels worden horizontaal gestapeld in een hoek.
	- <sup>o</sup> **Gelaagd**: Labels verspringen langs twee horizontale lijnen.

Zie X-as en Y-as [\(page](#page-597-0) 598) voor voorbeelden van labelrichting.

- **Positie**: hiermee selecteert u waar de dimensie-as moet worden weergegeven.
- <sup>l</sup> **Aantal aswaarden**:
	- <sup>o</sup> **Automatisch**: het aantal zichtbare staven wordt bepaald door het aantal gebruikte dimensies en metingen.
- <sup>o</sup> **Max.**: het aantal zichtbare staven is ingesteld op het maximum.
- <sup>o</sup> **Aangepast**: wanneer Aangepast is geselecteerd, kunt u de bovengrens direct op het aantal zichtbare staven instellen met **Maximumaantal** of door een uitdrukking in te voeren. Klik op **Uitdrukking** om de uitdrukkingseditor te openen.
- <sup>l</sup> **Rasterlijnen weergeven**: hiermee selecteert u of rasterlijnen moeten worden weergegeven.

Gebruik het stijlvenster om het uiterlijk verder naar wens aan te passen Er zijn een aantal stijlopties beschikbaar onder **Uiterlijk** in het eigenschappenvenster.

Klik op **Stijlen** onder **Uiterlijk** > **Presentatie** om de stijl van het diagram verder aan te passen. Het stijldeelvenster bevat verschillende secties onder de tabbladen **Algemeen** en **Diagram**.

U kunt uw stijlen resetten door te klikken op **۞** naast elke sectie. Als u klikt op **⑧Alles opnieuw instellen** worden de stijlen in zowel **Algemeen** als **Diagram** opnieuw ingesteld.

Raadpleeg [Aangepaste](#page-625-0) stijl toepassen op een visualisatie (page 626) voor algemene informatie over het stijlen van een afzonderlijke visualisatie.

### **De tekst aanpassen**

U kunt de tekst voor de titel, subtitel en voetnoot instellen onder **Uiterlijk** > **Algemeen**. Schakel **Titels tonen** uit als u deze elementen wilt verbergen.

De zichtbaarheid van de verschillende labels in het diagram is afhankelijk van diagramspecifieke instellingen en labelweergave-opties. Deze kunnen worden geconfigureerd in het eigenschappenvenster.

U kunt de stijl van de tekst bepalen die in het diagram verschijnt.

### **Doe het volgende:**

- 1. Vouw in het eigenschappenvenster de sectie **Uiterlijk** uit.
- 2. Onder **Uiterlijk** > **Presentatie** klikt u op **Stijlen**.
- 3. Stel op het tabblad **Algemeen** het lettertype, de nadrukstijl, de grootte en de kleur in voor de volgende tekstelementen:
	- <sup>l</sup> **Titel**
	- **Ondertitel**
	- **·** Voetnoot
- 4. Stel op het tabblad **Diagram** het lettertype, de grootte en de kleur in voor de volgende tekstelementen:
	- **Astitel:** Stel de stijl van de titels op de assen in.
	- **Aslabel**: Stel de stijl van de labels op de assen in.
	- **· Waardelabel**: Maak de labels op die de metingswaarde voor elke dimensiewaarde tonen.
	- **Legendatitel**: Stel de stijl van de legendatitel in. De legenda is alleen beschikbaar voor de **heatmap**-configuratie.

**Legendalabels**: Stel de stijl van de labels van de afzonderlijke legenda-items in. De legenda is alleen beschikbaar voor de **heatmap**-configuratie.

### **De achtergrond aanpassen**

U kunt de achtergrond van het diagram aanpassen. De achtergrond kan worden ingesteld met een kleur en afbeelding.

### **Doe het volgende:**

- 1. Vouw in het eigenschappenvenster de sectie **Uiterlijk** uit.
- 2. Onder **Uiterlijk** > **Presentatie** klikt u op **Stijlen**.
- 3. Op het tabblad **Algemeen** van het stijlvenster kunt u een achtergrondkleur (enkele kleur of expressie) selecteren en de achtergrond instellen op een afbeelding uit uw mediabibliotheek. Als u een achtergrondkleur gebruikt, kunt u de schuifregelaar gebruiken om de mate van transparantie van de achtergrond aan te passen.

Wanneer u een achtergrondafbeelding gebruikt, kunt u de afbeeldingsgrootte en -positie aanpassen.

### **De rand en schaduw aanpassen**

U kunt de rand en schaduw van het diagram aanpassen.

### **Doe het volgende:**

- 1. Vouw in het eigenschappenvenster de sectie **Uiterlijk** uit.
- 2. Onder **Uiterlijk** > **Presentatie** klikt u op **Stijlen**.
- 3. Op het tabblad **Algemeen** van het stijlvenster, onder **Rand**, wijzigt u de omvang van de **Omtrek** om de randlijnen rondom het diagram te vergroten of te verkleinen.
- 4. Selecteer een kleur voor de rand.
- 5. Wijzig de **Hoekstraal** om de ronding van de rand in te stellen.
- 6. Onder **Schaduw** op het tabblad **Algemeen** selecteert u de omvang en de kleur van de schaduw. Selecteer **Geen** om de schaduw te verwijderen.

### Beperkingen

Zie [Beperkingen](#page-443-0) (page 444) voor meer informatie over algemene beperkingen.

- **De instelling Aantal aswaarden** in het eigenschappenvenster heeft een limiet van 55 per as.
- Het kan soms voorkomen dat u dimensielimieten voor een rasterdiagram instelt en de diagramlabels geven meer items dan zijn aangevraagd.

# <span id="page-462-0"></span>Heatmapdiagram

Een heatmapdiagram (**Heatmap chart**) geeft vergelijkende gegevens weer, waarbij de waarden kleurpatronen in een diagram zijn. U kunt elementen van verschillende bronnen in één bron combineren om direct informatie over te brengen. Het diagram is inbegrepen in de Visualization Bundle.

Vanaf februari 2022 wordt de heatmap-uitbreiding niet meer ondersteund. Apps die op dat moment de uitbreiding Heatmap gebruiken, zullen blijven werken. De uitbreiding zal echter niet meer beschikbaar zijn in het venster Bedrijfsmiddelen.

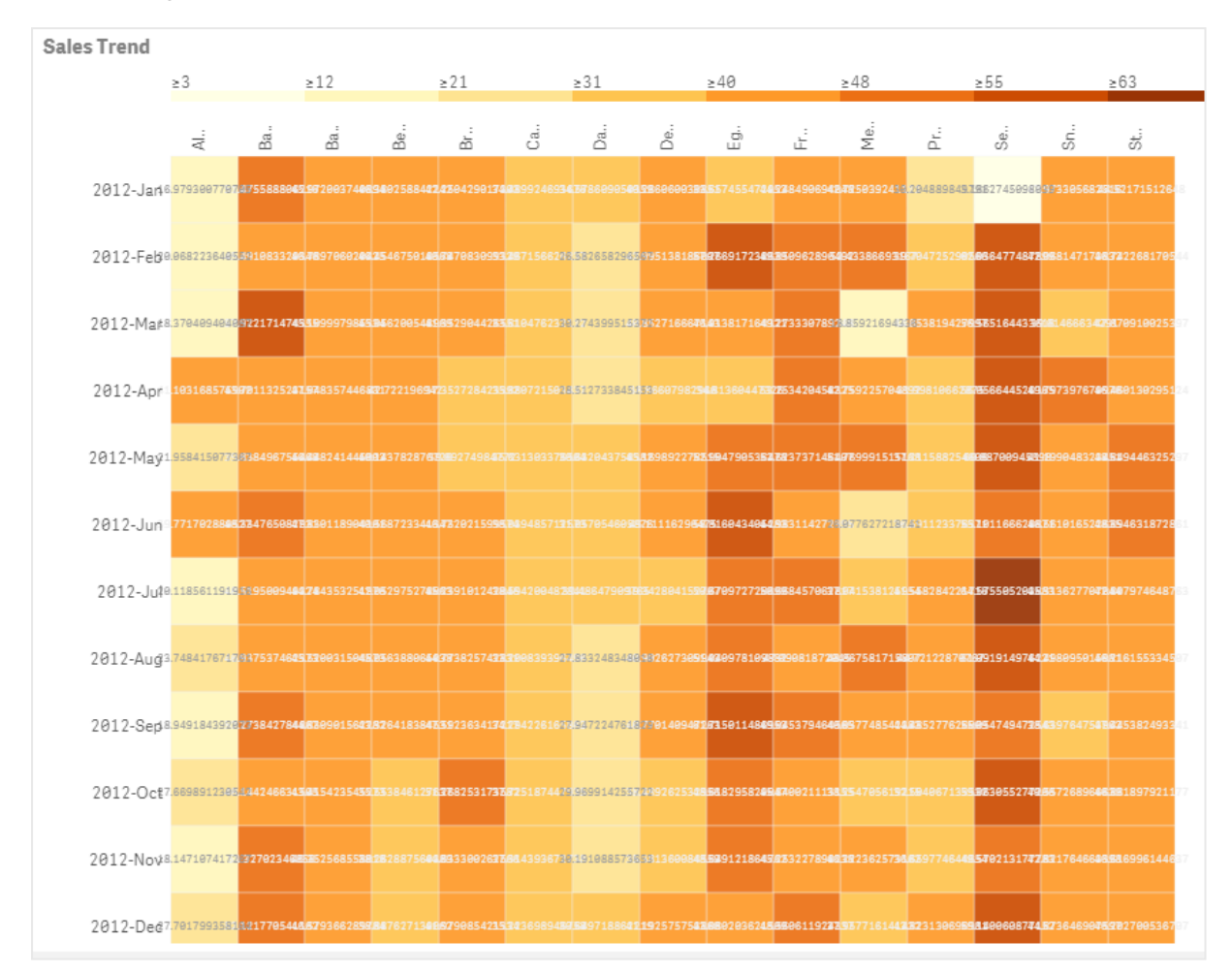

Heatmapdiagram met rasteropmaak, datums en labels.

Met een heatmap kunnen grote hoeveelheden gegevens in hun geheel worden weergegeven, omdat de waarden worden vervangen door kleuren. Deze gecomprimeerde indeling met kleurcodering biedt een makkelijk te begrijpen overzicht van gegevens.

Heatmaps vereisen twee dimensies en één meting. Een tweede meting is optioneel. Het diagram wordt in tabelvorm weergegeven met tegels met kleurcodering. De hoogste en laagste waarden worden weergegeven in elke dimensiekolom. De waarden ertussenin worden weergegeven in een kleurovergang, gecentreerd over het gemiddelde.

# Wanneer gebruiken

Een heatmapdiagram geeft een visuele samenvatting weer van grote hoeveelheden vergelijkende gegevens. De informatie wordt gepresenteerd in kleurpatronen en wordt bijna direct gecommuniceerd in een enkel diagram. Een heatmap is handig voor:

- Het vergelijken van prestaties tussen bedrijven, markten of investeringen.
- Het identificeren van het prestatieniveau van afdelingen in een bedrijf.
- Het stellen van investeringsprioriteiten en het bieden van een overzicht over probleemgebieden.
- Het presenteren van uitgebreide statistische gegevens en gegevensverzamelingen.
- Het meten van gebruikersinteractie met websites.
- Het rangschikken en categoriseren van plaatsen, mensen, prestaties of banen.

### Een heatmapdiagram maken

U kunt een heatmapdiagram maken op het werkblad dat u aan het bewerken bent.

### **Doe het volgende:**

- 1. Open **Aangepaste objecten** > **Visualization bundle** in het bedrijfsmiddelenvenster en sleep een **Grid chart**-object naar het werkblad.
- 2. Sleep vanuit het bedrijfsmiddelenvenster, onder **Aangepaste objecten** > **Visualization bundle**, een **Heatmap chart**-object naar het werkblad.
- 3. Klik op de bovenste knop **Dimensie toevoegen** en selecteer dimensie.
- 4. Klik op de onderste knop **Dimensie toevoegen** en selecteer een tweede dimensievariabele.
- 5. Klik op de knop **Meting toevoegen** om de meting van het diagram te selecteren. **Sales Trend**

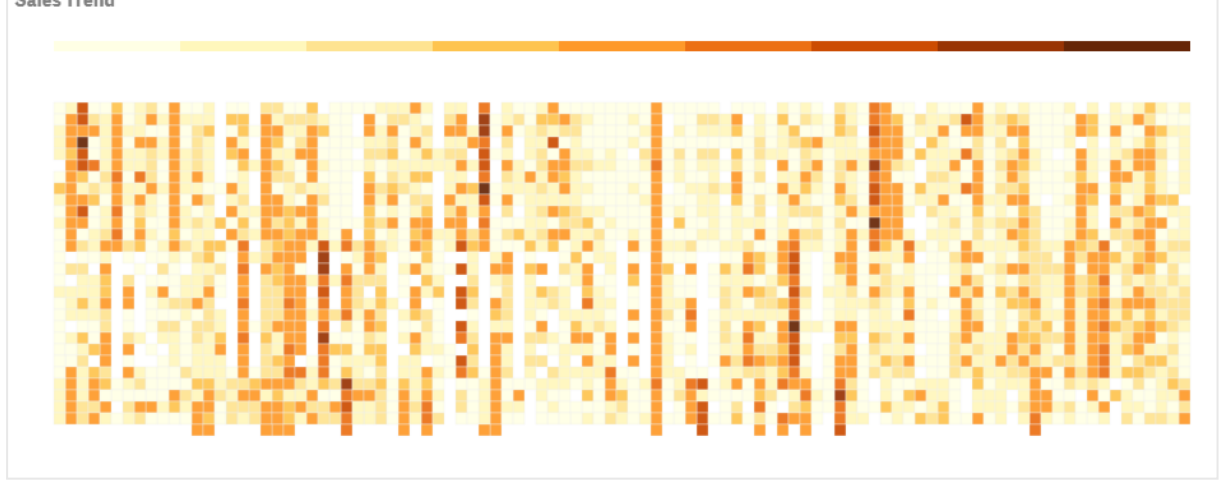

# Het uiterlijk van het diagram wijzigen

### **Lassoselectie gebruiken**

Met lassoselectie kunt u een tweedimensionale selectie maken van een specifiek gebied dat u nader wilt bekijken, door er een rand omheen te maken.

Die omtrek verdwijnt vervolgens en u kunt nog een lasso maken in het gewenste gebied.

### **Doe het volgende:**

- 1. Open de heatmap in het hoofdweergaveveld. Als u in de modus Bewerken werkt, klikt u op **Gereed**.
- 2. Klik met de cursor op een tegel en maak, terwijl u de muisknop ingedrukt houdt, een omtrek van het gebied van het diagram dat u nader wilt bekijken.
- 3. Eindig de omtrek waar deze begon. Het diagram zoomt automatisch in en geeft alleen het omgetrokken gebied weer.

### **Voorbeelden:**

Er is een omtrek om een gebied gemaakt met lassoselectie en het gebied is groen gekleurd.

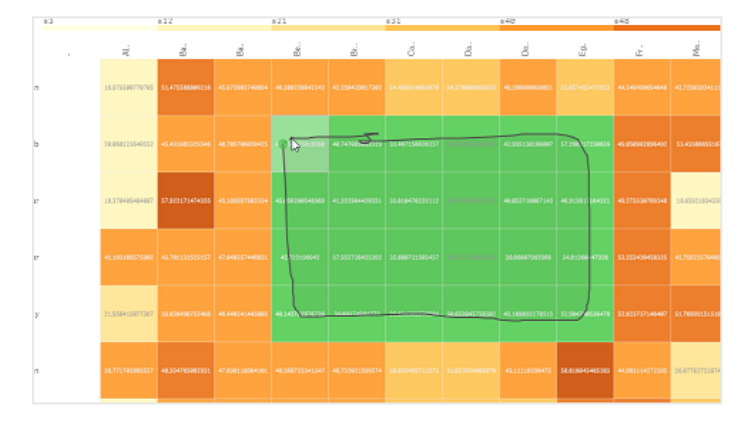

Als de selectie is voltooid, wordt alleen het ingezoomde, omgetrokken gebied weergeven in het diagram.

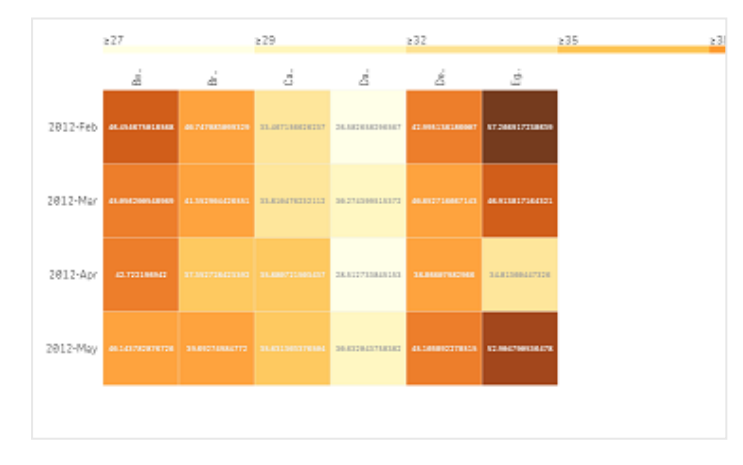

# **Optie dimensieselectie gebruiken**

U kunt voor elke dimensie een kolom of rij met tegels selecteren door op het dimensielabel te klikken of twee dimensies selecteren door op een tegel te klikken. Als de selectie is voltooid, wordt alleen de gekozen rij, kolom of tegel weergegeven in het diagram.

## **Het kleurenschema wijzigen**

U kunt het kleurenschema van uw diagram wijzigen.

## **Doe het volgende:**

- 1. Klik in het eigenschappenvenster op **Uiterlijk > Ontwerp**.
- 2. Selecteer een kleurenschema onder **Kleurenschema**.

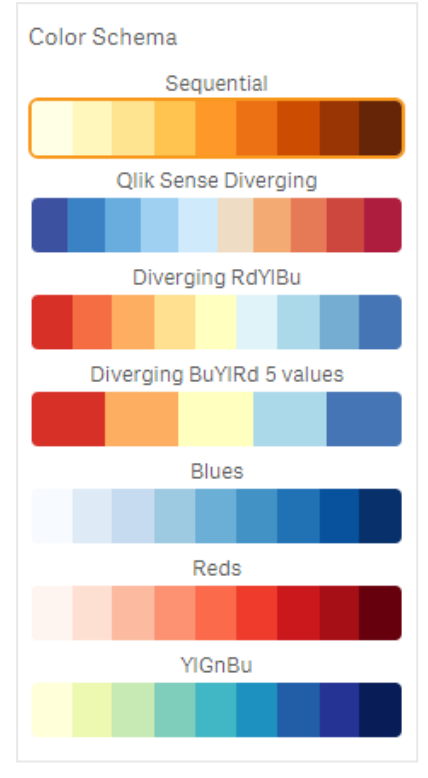

### **Labelkleuren wijzigen**

U kunt uw eigen labelkleur instellen in het eigenschappenvenster onder **Uiterlijk > Labelkleur**. Klik op het labelkleurvak en selecteer een kleur in de kleurovergangcirkel. U kunt ook op het ezelsymbool onder de kleurencirkel klikken en een kleur selecteren of een kleurcodestring invoeren in het veld naast het ezelsymbool. De kleuren moeten geldige CSS-kleuren zijn.

### **De legenda in-/uitschakelen**

De legenda biedt een dunne kleuroverganglijn als beschrijving, bovenaan het diagram. U kunt de legenda verbergen door in het eigenschappenvenster **Uiterlijk > Ontwerp > Legenda** uit te schakelen.

### **Ondoorzichtigheid van tegels aanpassen**

U kunt de ondoorzichtigheid van de tegel aanpassen door in het eigenschappenvenster onder **Uiterlijk > Ontwerp > Ondoorzichtigheid tegel** de schuifknop van de schuifbalk Ondoorzichtigheid tegel te verplaatsen. Als u ondoorzichtigheid instelt op 1, worden de kleuren duidelijk weergegeven en krijgen de tegels ieder een duidelijke afbakening.

### **Een gemiddelde gebruiken in kleurenschaal**

In een heatmap kunt u het gemiddelde van een gegevensverzameling berekenen en weergeven. Het wordt gebruikt als middelste waarde in een kleurschaal. U kunt deze functie in- of uitschakelen in het eigenschappenvenster onder **Uiterlijk> Opties > Gemiddelde als schaal gebruiken**.

Voer met een uitdrukking een schaalwaarde in als gemiddelde waarde. Hiermee kan het systeem een kleurbereik kiezen dat een mediane kleurschaal bepaalt. U kunt ook een schaalstring invoegen in de uitdrukking in de uitdrukkingseditor  $(f^{\times})$  onder **Uiterlijk > Opties > Gemiddelde schaalwaarde** in het eigenschappenvenster. Als er geen gemiddelde is gebruikt, moet de schaalwaarde worden ingesteld op 0.

## **Een vaste schaal instellen**

U kun minimale, maximale en gemiddelde waarden instellen om een vast kleurenschema te definiëren, onafhankelijk van de gegevensverzameling. Verplaats hiervoor de schuifknop **Vaste schalen** naar rechts in het eigenschappenvenster onder **Uiterlijk > Opties > Vaste schaal**. Voer vervolgens een minimumwaarde in onder **Minimumschaalwaarde**, een maximumwaarde onder **Maximumschaalwaarde** en een gemiddelde waarde onder **Gemiddelde schaalwaarde**. U kunt een schaalstring ook invoegen in de uitdrukking in de Uitdrukkingseditor  $(f^{\times})$ .

### **Titels in-/uitschakelen**

Met deze optie verbergt u de naam van het heatmapdiagram. Klik op **Uiterlijk > Algemeen** in het eigenschappenvenster en schakel de schuifknop **Titels tonen** in of uit.

### **Labelgrootte wijzigen op diagramassen**

U kunt ook de grootte van de labels op zowel de y-as als de x-as van het diagram aanpassen. Klik op **Uiterlijk** in het eigenschappenvenster en voer de gewenste labelgrootte in onder **Labelgrootte y-as** en onder **Labelgrootte x-as**.

### **Minimale horizontale grootte instellen**

Als u een minimale grootte wilt instellen voor de horizontale weergave van het diagram, gaat u in het eigenschappenvenster naar **Uiterlijk > Opties > Minimale horizontale grootte**. U kunt ook een string invoegen in de uitdrukking in de Uitdrukkingseditor ( $f^{\mathsf{x}}$ ).

# Beperkingen

Zie [Beperkingen](#page-443-0) (page 444) voor meer informatie over algemene beperkingen.

<span id="page-467-0"></span>• De heatmap ondersteunt het sorteren op expressie niet.

# Multi KPI-diagram

Het **multi-KPI**-diagram is een visualisatie waarmee u meerdere KPI-waarden voor verschillende dimensiewaarden kunt weergeven. De waarden kunnen individueel worden aangepast met verschillende voorwaardelijke opmaakinstellingen. Hiermee kunt u makkelijk doelen weergeven en bijhouden. Het diagram is inbegrepen in de Visualization Bundle.

- Het diagram geeft KPI's weer met metingen en één dimensie.
- <sup>l</sup> Er kunnen tot 15 metingen en 80 waarden tegelijkertijd worden weergegeven.
- Alle KPI-waarden kunnen worden gegroepeerd of individueel worden weergegeven.
- ledere waarde kan individueel worden aangepast met bijvoorbeeld kleuren, pictogrammen, labels, tekengrootte, uitlijning, stijlen, koppelingen naar verschillende werkbladen enz.
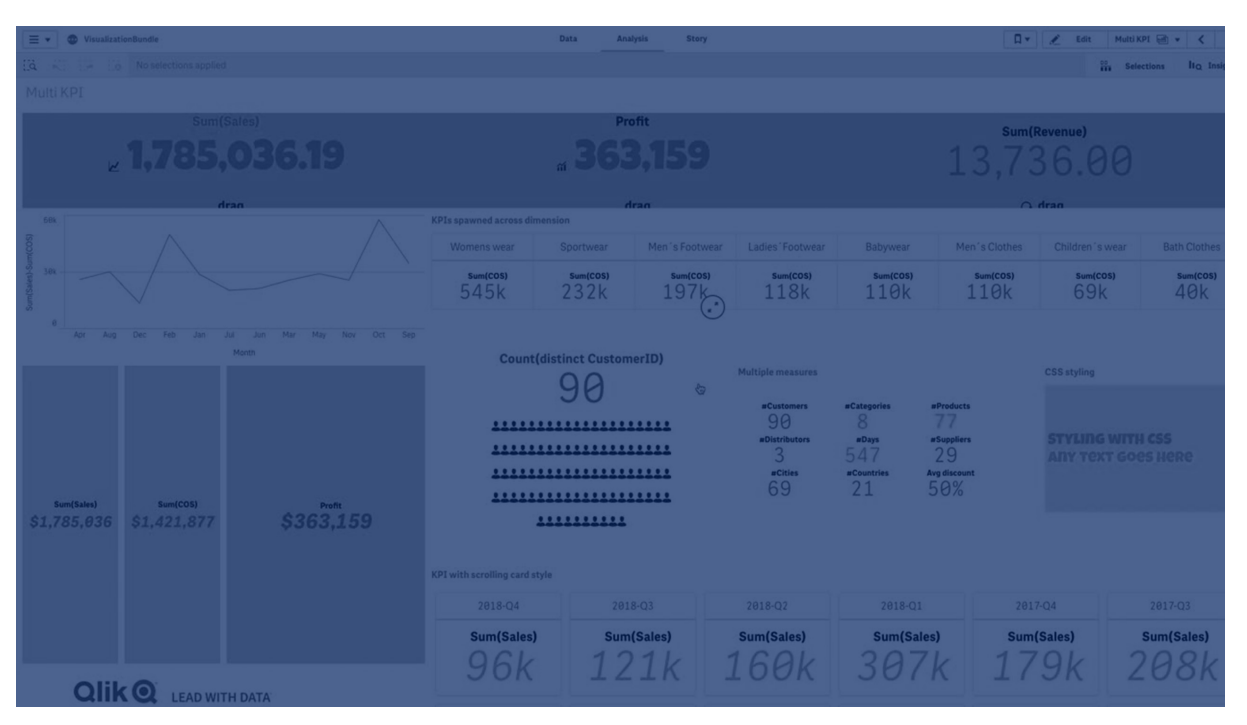

• De diagram ondersteunt het toevoegen van afbeeldingen, het insluiten van objecten in een diagram en het infografisch weergeven van metingen.

## Wanneer gebruiken

Het multi-KPI-diagram is handig wanneer u eenvoudig uw doelen wilt weergeven, begrijpen en bijhouden. Het is ook handig als u individuele KPI-waarden aan wilt passen met voorwaardelijke opmaak. U kunt KPI's koppelen aan aparte werkbladen en objecten invoegen om informatie of gegevens te vertegenwoordigen.

## Een multi-KPI-diagram maken

U kunt een multi-KPI-diagram maken op het werkblad dat u aan het bewerken bent.

#### **Doe het volgende:**

- 1. Open **Aangepaste objecten** > **Visualization bundle** in het bedrijfsmiddelenvenster en sleep een **Multi-KPI**-object naar het werkblad.
- 2. Klik op de knop **Meting toevoegen** om de hoofdmeting van het KPI-diagram te selecteren. De hoofdmeting en een KPI-waarde voor de gekozen meting wordt weergegeven.
- 3. Klik op **Toevoegen** onder **Gegevens > Dimensies** in het eigenschappenvenster en selecteer dimensie.

Als u meting en dimensie hebt geselecteerd wordt een multi-KPI-diagram weergegeven.

## **Voorbeeld:**

Een diagram met de meting (margepercentage) weergegeven voor de verschillende waarden van de dimensie (stad).

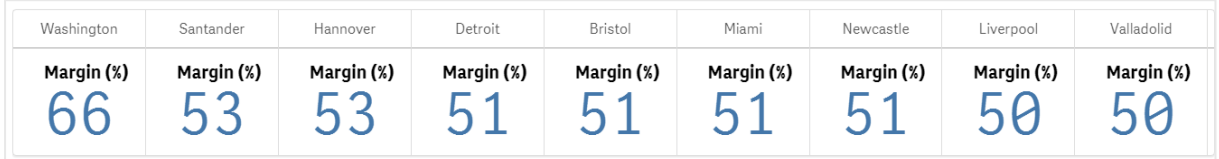

## Extra metingen toevoegen

In het eigenschappenvenster onder **Gegevens > Dimensies** kunt u extra metingen toevoegen aan het diagram. Het diagram wordt bijgewerkt met de toegevoegde metingen. Er kunnen tot 15 metingen en 80 waarden tegelijkertijd worden weergegeven. De hoofdmeting is altijd de bovenste meting van elke dimensie. Als u meer metingen toevoegt, verschijnen ze onder de oorspronkelijke KPI-waarde in de volgorde waarin ze ingevoerd worden.

## **Voorbeeld:**

Een diagram met twee metingen (margepercentage, hoeveelheid) gegroepeerd per dimensie (stad).

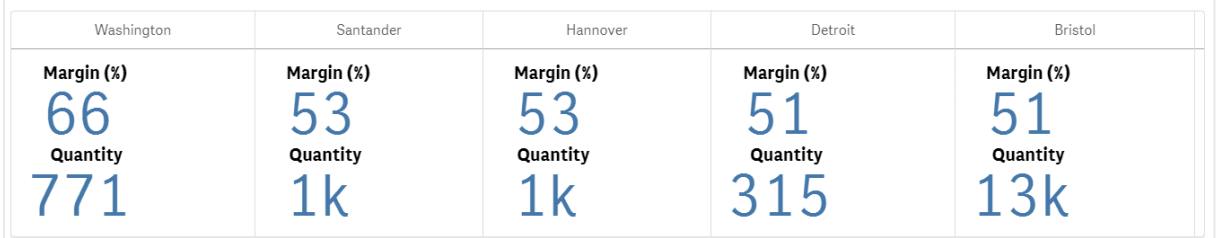

## De KPI's aanpassen

U kunt de KPI-waarden en -metingen aanpassen met een of meerdere voorwaardelijke instellingen. U kunt meerdere KPI's tegelijkertijd toevoegen, deze groeperen en koppelen aan verschillende werkbladen. U kunt KPI-waarden ook onafhankelijk configureren door onderscheid te maken met een of meerdere voorwaardelijke instellingen zoals tekst, kleur, pictogrammen afbeeldingen enz.

Zie Kleur van een [meting/label](#page-470-0) wijzigen (page 471) voor opties voor voorwaardelijke instellingen.

## Beperkingen

Zie [Beperkingen](#page-443-0) (page 444) voor meer informatie over algemene beperkingen.

Multi-KPI-diagrammen kunnen niet worden gebruikt in Qlik NPrinting.-rapporten.

## De KPI's aanpassen

Met de multi-KPI-diagram (**Multi KPI**) kunnen waarden en metingen worden aangepast met een of meerdere voorwaardelijke instellingen. U kunt meerdere KPI's tegelijkertijd toevoegen, groeperen en koppelen aan verschillende werkbladen. KPI-waarden

kunnen ook apart worden aangepast. U kunt onderscheid maken door een of meerdere CSS-eigenschappen te gebruiken, zoals tekstkleur, lettertypen, grootte, pictogrammen, waardelabels, afbeeldingen.

KPI-waarden kunnen ook apart worden aangepast. U kunt onderscheid maken door een of meerdere CSS-eigenschappen te gebruiken, zoals tekstkleur, achtergrondkleur, lettertypen, grootte, pictogrammen, labels, afbeeldingen.

KPI-waarden met pictogrammen, verschillende kleuren, lettertypen, mastervisualisaties

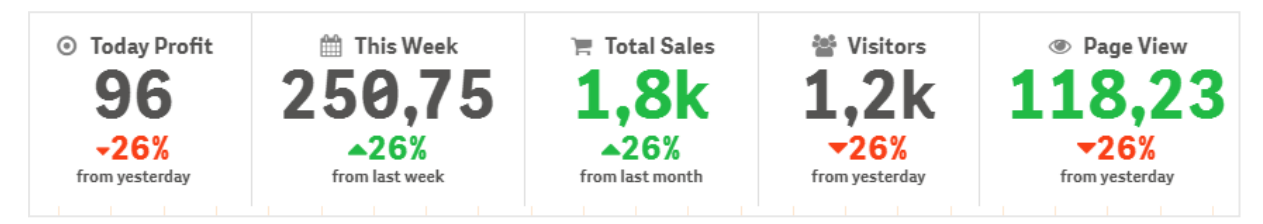

## **Een multi-KPI kleuren**

Met de kleuroptie kunnen alle KPI-waarden (metingen en waardelabels) worden onderscheiden met kleuren. U kunt de kleuren van tekst, pictogrammen en de achtergrond aanpassen. De kleuren moeten geldige CSS-kleuren zijn.

U kunt kiezen uit de volgende opties:

- uit het kleurenpalet met een set van voorgedefinieerde kleuren;
- uit de kleurencirkel (klik op het ezelsymbool in het kleurenpalet en kies afzonderlijk);
- <span id="page-470-0"></span>• door een kleurencodestring in te voeren in het veld naast het ezelsymbool.

# **Kleur van een meting/label wijzigen**

- 1. Klik in het eigenschappenvenster op **Gegevens > Metingen**.
- 2. Klik op de toepasselijke meting en selecteer deze om de waarde (**Waardekleur**) of het label (**Labelkleur**) te kleuren.

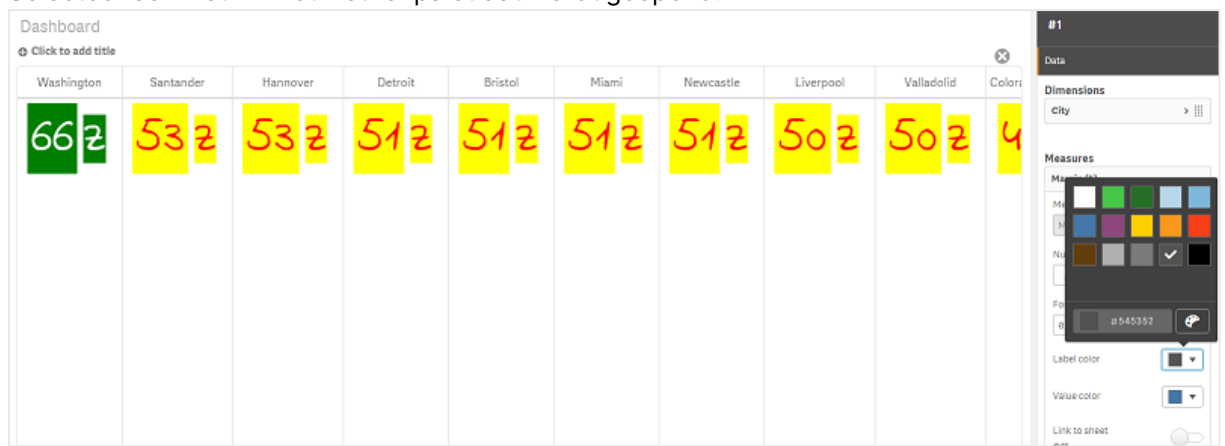

3. Selecteer een kleur in het kleurenpalet dat wordt geopend.

# **Achtergrondkleur wijzigen**

## **Doe het volgende:**

- 1. U kunt ook uw eigen kleur instellen door in het kleurenpalet op het ezelsymbool te klikken en een kleur te selecteren of een kleurencodestring in te voeren in het veld naast het ezelsymbool. De kleuren moeten geldige CSS-kleuren zijn.
- 2. Klik in het eigenschappenvenster op **Uiterlijk > Stijlen**.
- 3. Klik op het vak **Achtergrondkleur**.
- 4. Selecteer een kleur in het kleurenpalet dat wordt geopend en het diagram wordt bijgewerkt.

#### **Grootte van een multi-KPI wijzigen**

De grootte van dimensies, metingen, labels en pictogrammen kunnen worden geconfigureerd met voorgedefinieerde afmetingen die beschikbaar zijn in een vervolgkeuzemenu:

- **Dimensielabels**: selecteer de grootte van de labels in het eigenschappenvenster in het vervolgkeuzemenu onder **Uiterlijk > Dimensies > Grootte**.
- **Metinglabels**: alle metingen kunnen individuele afmetingen hebben.

#### **Doe het volgende:**

- 1. Selecteer de grootte van de metingen in het eigenschappenvenster onder **Gegevens > Metingen**.
- 2. Selecteer **meting** en klik op het vak **Parameters opheffen**.
- 3. Voer het labeltype in als string of in de uitdrukking onder **Label** en selecteer de grootte uit de opties in het vervolgkeuzemenu onder **Grootte**.

**Pictogrammen**: u kunt onderscheid maken tussen pictogrammen door verschillende kleuren toe te passen.

## **Doe het volgende:**

- 1. Klik in het eigenschappenvenster op **Gegevens > Metingen**.
- 2. Selecteer **Meting** en kies Pictogram in de pictogramoptie.
- 3. Kies vervolgens **Pictogramgrootte** in het vervolgkeuzemenu onder **Pictogram**.

## **Lettertype van een multi-KPI wijzigen**

U kunt de lettertypefamilie van waardelabels wijzigen door in het eigenschappenvenster naar **Gegevens > Metingen** te gaan en de toepasselijke meting te selecteren. Voer onder **Tekenstijl** een labelstring in en druk op Enter.

U kunt ook het lettertype wijzigen met behulp van een uitdrukking in de uitdrukkingseditor ( $f^2$ ) of door individuele CSS-eigenschappen voor lettertype toe te passen in het eigenschappenvenster via **Uiterlijk > Stijlen > Stijlen (CSS)**.

#### **Pictogrammen wijzigen**

U kunt een voorgedefinieerd pictogram voor een waarde en/of label instellen door deze te selecteren uit de set met pictogrammen. Vervolgens kunt u de pictogrammen verder aanpassen op kleur, lettertype, waardelabel en grootte.

#### **Doe het volgende:**

- 1. Klik in het eigenschappenvenster op **Gegevens > Metingen**.
- 2. Markeer het vak **Pictogram selecteren** en klik in de set met pictogrammen op het juiste pictogram.

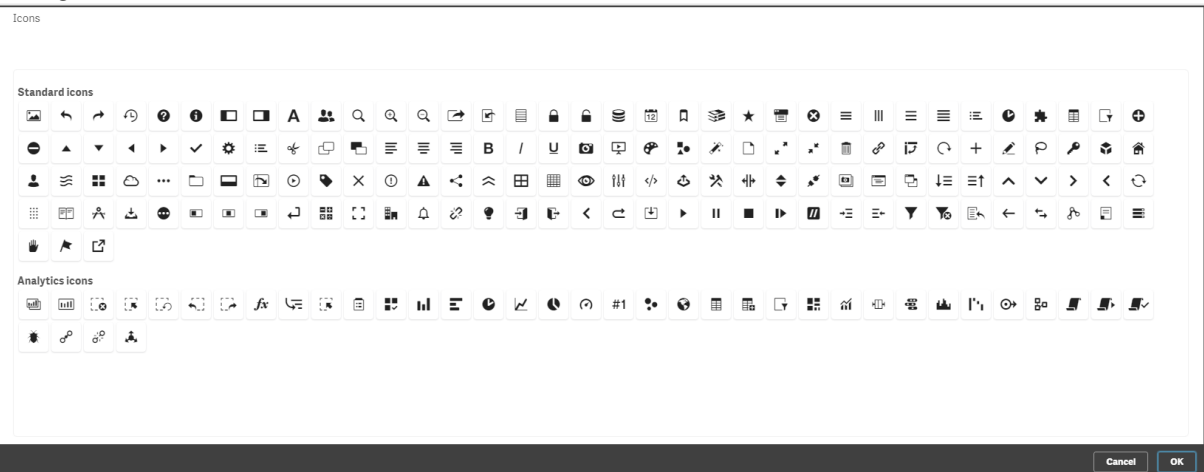

- 3. Klik op **OK**. Het pop-upvenster wordt afgesloten en het diagram bijgewerkt.
- 4. Kies of u het label of de waarde wilt configureren door onder **Pictogrampositie Label** of **Waarde** te selecteren.

U kunt de waarde/label van een pictogram ook wijzigen door een pictogramstring in te voeren onder **Pictogram** (**Gegevens > Metingen** > toepasselijke meting in het eigenschappenvenster) en vervolgens op Enter te drukken. Klik vervolgens onder **Pictogrampositie** op **Label** of **Waarde**, afhankelijk van welke u wilt configureren. U kunt een pictogram ook wijzigen met een uitdrukking in de uitdrukkingseditor ( $f^2$ ). De pictogrammen moeten geldige CSS-pictogrammen zijn.

## **Infographic-modus gebruiken**

Met de infographic-modus kan iedere meting grafisch worden weergegeven als een juist aantal pictogrammen.

## **Doe het volgende:**

- 1. Klik in het eigenschappenvenster op de toepasselijke meting onder **Gegevens > Metingen** en klik op de knop **Pictogram**.
- 2. Selecteer in de voorgedefinieerde pictogrammenset (**Pictogrammen**) die wordt geopend een pictogram voor de meting.
- 3. Klik op de knop **Infographic-modus**. Het KPI-diagram wordt bijgewerkt en geeft de metingen grafisch weer met een toepasselijk aantal pictogrammen (max. 100 pictogrammen per meting).

U kunt een pictogram ook selecteren met een uitdrukking in de uitdrukkingseditor ( $f^{\chi}$ ).

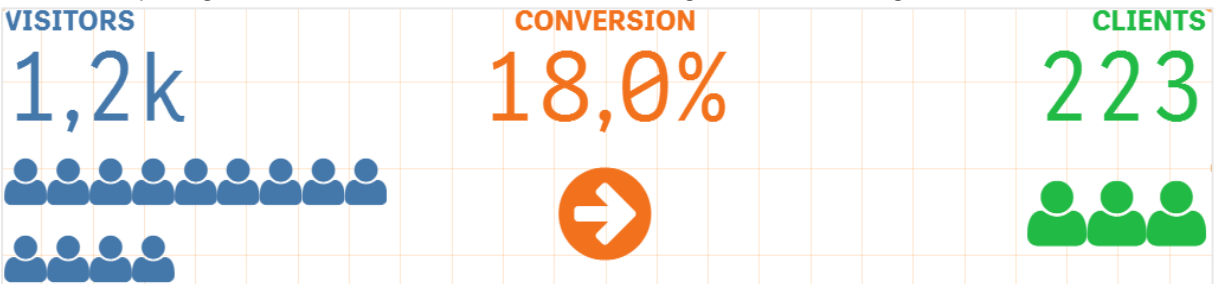

#### **Een mastervisualisatie insluiten**

U kunt een mastervisualisatie insluiten om het KPI-object grafisch te illustreren.

#### **Doe het volgende:**

- 1. Ga in het eigenschappenvenster naar **Gegevens > Metingen** en klik op **Toevoegen**.
- 2. Klik op de knop **Uitdrukkingseditor**  $(f^{\lambda})$ .
- 3. Voer de string <sup>=</sup>'Hier slepen en neerzetten' in de **Uitdrukkingseditor** in en klik op **Toepassen**.
- 4. Sleep en zet een mastervisualisatie-object neer in het waardegebied van elke tijdelijke aanduiding van een meting.

U kunt ook de object-id-reeks die in de uitdrukking wordt ingevoegd wijzigen in de uitdrukkingseditor ( $f^{\times}$ ) onder **Visualisatie** voor elke meting (Gegevens > Metingen > toepasselijke meting in het eigenschappenvenster).

# 3 Visualisaties

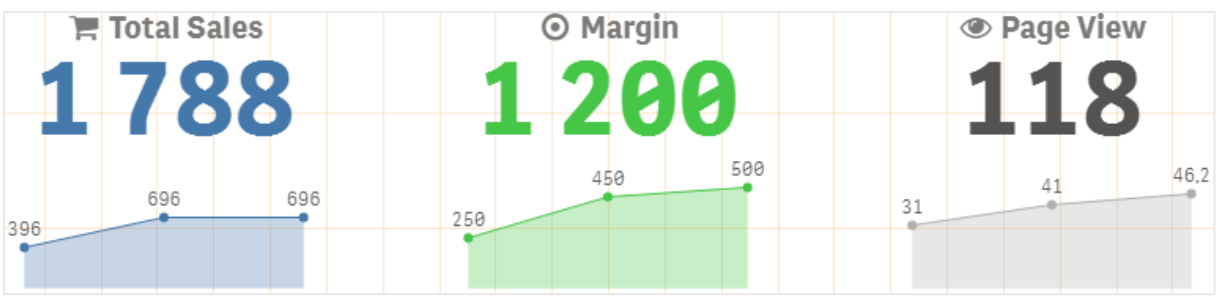

## **Stijlen (CSS)-eigenschappen gebruiken**

U kunt de metingen verder configureren met een niet-voorgedefinieerde Stijlen (CSS)-eigenschap voor elke meting. Dit kan met pictogrammen, het wijzigen van de kleur van tekst/pictogrammen, waardelabel, lettertype, achtergrondkleur, grootte etc. Kopieer en plak de stijlen in het veld **Stijlen (CSS)** (onder **Uiterlijk > Stijlen** in het eigenschappenvenster).

Voor pictogrammen voert u de juiste klassen in het veld **Pictogram** in van de gekozen meting onder **Gegevens > Metingen** in het eigenschappenvenster. U kunt de pictogramstring ook invoeren met een uitdrukking in de uitdrukkingseditor  $(f<sup>X</sup>)$ .

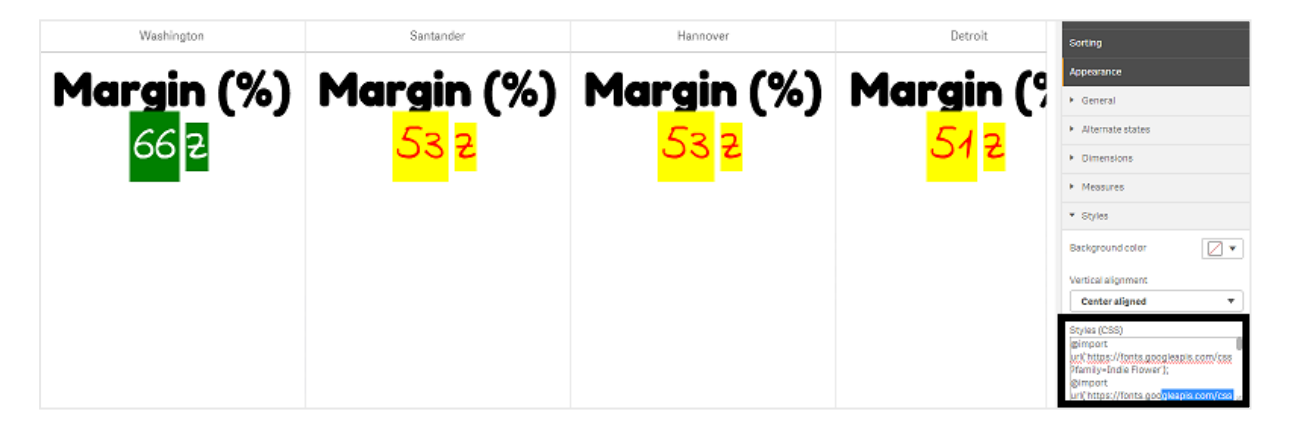

## **Opmaak van uw KPI's**

U kunt de diagramlay-out aanpassen zodat deze op verschillende manieren wordt gepresenteerd.

# **Uitlijning**

Selecteer in het eigenschappenvenster onder **Gegevens > Metingen** het juiste vak onder **Uitlijning** van de gekozen meting om de tekstuitlijning van het hoofddiagram te configureren:

Alle KPI's kunnen ook verticaal worden uitgelijnd. Deze uitlijning kan worden aangepast om boven, onder en gecentreerd of vergroot uit te lijnen. Selecteer de juiste uitlijning in het menu **Verticale uitlijning** in het eigenschappenvenster onder **Uiterlijk > Stijlen**. U kunt labels ook gecentreerd uitlijnen. Markeer daarvoor **Labels gecentreerd uitlijnen** in het eigenschappenvenster onder **Uiterlijk > Dimensies**.

# **Getalnotatie**

U kunt ook de opmaak van de numerieke KPI-waarden aanpassen. U kunt verschillende indelingen toepassen op dezelfde waarden. Het diagram wordt bijgewerkt met het gewijzigde nummertype.

## **Doe het volgende:**

- 1. Klik in het eigenschappenvenster op **Gegevens > Metingen** en selecteer de toepasselijke meting.
- 2. Selecteer in het menu **Getalnotatie** de juiste getalnotatie.

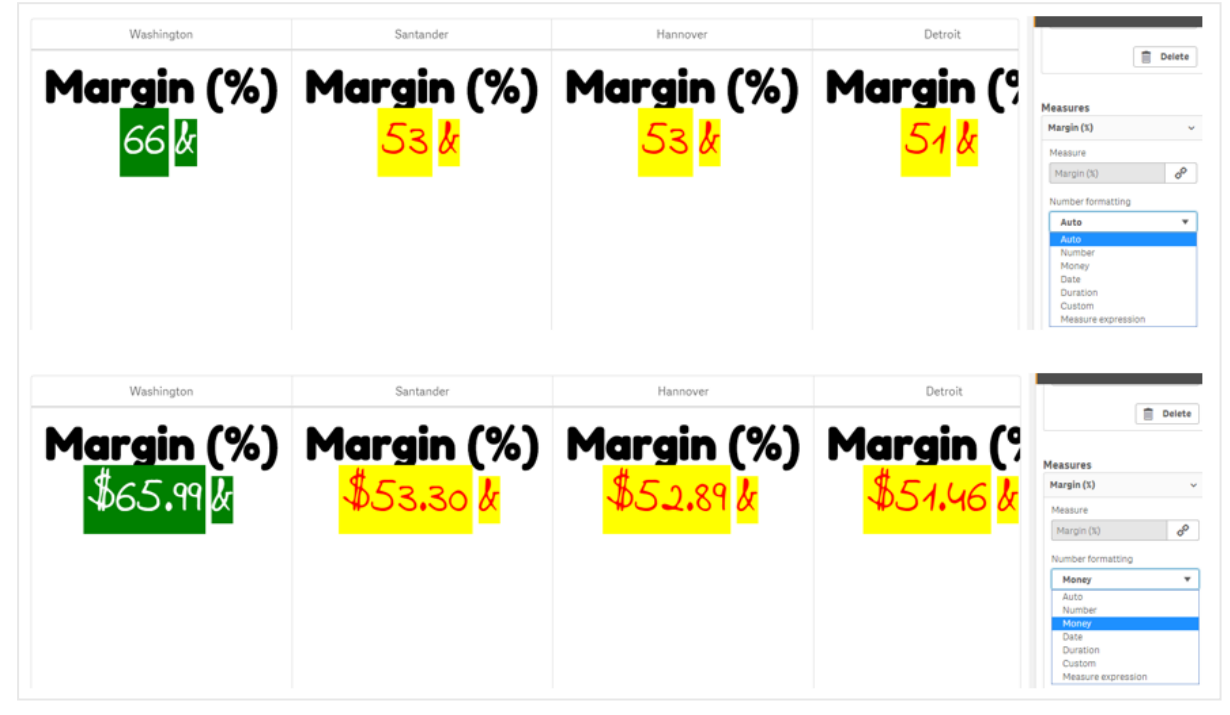

# **Opmaakpatroon**

de tekst van een specifieke meting kan worden gewijzigd of verwijderd.

## **Doe het volgende:**

- 1. Klik in het eigenschappenvenster op **Gegevens > Metingen**.
- 2. Klik op de meting die u wilt wijzigen en voer de juiste opmaakreeks in of verwijder deze onder **Opmaakpatroon** en druk op Enter.

# **Segment/kaart**

U kunt de lay-out van het KPI-diagram ook configureren zodat dimensies en waarden worden weergegeven in een segment- of kaartlay-out.

- 1. Klik in het eigenschappenvenster op **Uiterlijk > Dimensies**.
- 2. Kies de lay-out **Segment** of **Kaart** in het menu **Weergeven als**. Het diagram wordt bijgewerkt.

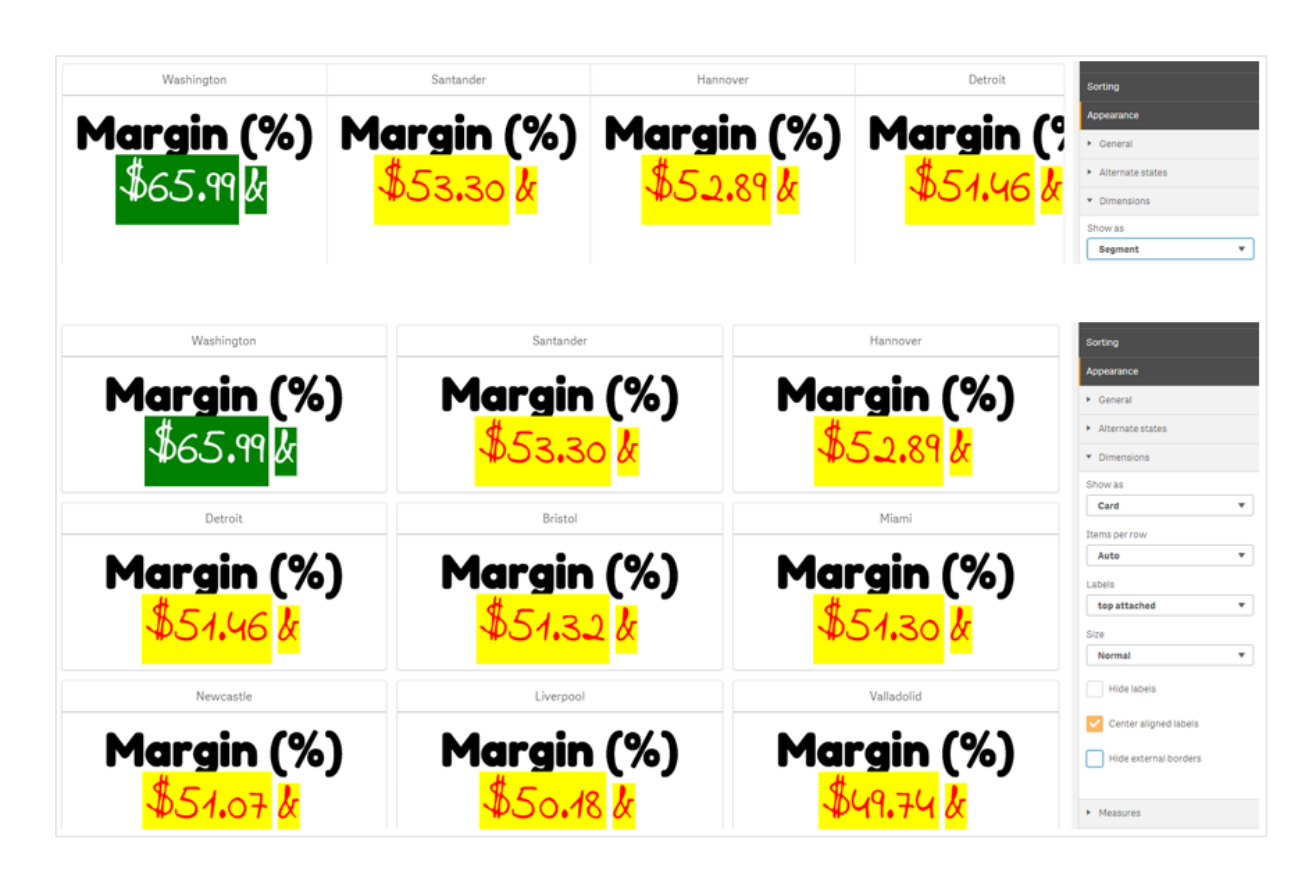

De segmentlay-out kan horizontaal of verticaal worden geconfigureerd in het eigenschappenvenster onder **Uiterlijk > Dimensies > Richting**. Klik op de knoppen **Horizontaal** of **Verticaal**.

# **Items per rij**

u kunt ook het aantal items (KPI's) per regel in een diagram instellen in het eigenschappenvenster onder **Uiterlijk > Metingen**. Gebruik standaard Automatisch of selecteer het juiste aantal in het menu **Items per rij** (tussen 1-8).

# **Randen**

U kunt externe en interne randen van het diagram verbergen. Standaard zijn alle randen zichtbaar. Ga in het eigenschappenvenster naar **Uiterlijk > Dimensies** om randen te configureren. Hier kunt u aanvinken of u een voorkeur hebt voor **Externe randen verbergen** of **Interne randen verbergen**.

# **Lay-out en opmaak van waarde/label**

de positie en volgorde van labels voor zowel dimensie- als metingswaarden kunnen op verschillende manieren worden gewijzigd en weergegeven. Labels kunnen worden verborgen of verticaal of horizontaal worden weergegeven. Standaard wordt **Horizontaal** geselecteerd.

# **Lay-out dimensielabel**

## **Doe het volgende:**

- 1. Klik in het eigenschappenvenster op **Uiterlijk > Metingen**.
- 2. Klik onder **Labelrichting** op **Horizontaal** of **Verticaal** om te selecteren hoe de labels moeten worden weergegeven.

## **Lay-out metingswaarde**

De lay-out van de metingswaarde kan op twee manieren worden ingesteld.

## **Doe het volgende:**

## 1. **Bestaande parameters**:

- a. Klik in het eigenschappenvenster op **Uiterlijk > Metingen**.
- b. Klik onder **Labelrichting** op **Horizontaal** of **Verticaal** om te selecteren hoe de labels moeten worden weergegeven.

## 2. **Nieuwe parameters**:

- a. Klik in het eigenschappenvenster op **Gegevens > Metingen**.
- b. Klik op de toepasselijke meting en klik op het vak **Parameters opheffen**.
- c. Voer de labelstring in onder **Label** en druk op Enter.

## **Labelvolgorde**

u kunt ook de volgorde aanpassen waarop de metingswaardelabels worden weergegeven.

#### **Doe het volgende:**

- 1. Klik in het eigenschappenvenster op **Uiterlijk > Metingen**.
- 2. Klik onder **Labelrichting** op **Label, Waarde** of **Waarde, Label** om te selecteren hoe de labels moeten worden weergegeven.

## **Pictogramvolgorde**

U kunt beslissen waar pictogrammen worden weergegeven: voor of na een waarde. In het eigenschappenvenster onder **Uiterlijk > Metingen** gaat u naar **Pictogramvolgorde** en klikt u op de knop **Pictogram, Waarde** of op **Waarde, Pictogram** om te selecteren wat als eerste wordt weergegeven in het diagram.

## **Labels verbergen**

- **Metinglabels**: met deze optie verbergt u het metinglabel van elke KPI. Klik in het eigenschappenvenster op **Gegevens > Metingen** en selecteer de toepasselijke meting om de labels te verbergen. Markeer vervolgens het vak **Labels verbergen**.
- **· Dimensielabels**: met deze optie verbergt u het dimensielabel van elke KPI. Klik in het eigenschappenvenster op **Uiterlijk > Dimensies** om de labels te verbergen. Markeer vervolgens het vak **Labels verbergen**.

# **Waarden verbergen**

met deze optie verbergt u de waarde voor elke KPI. Klik in het eigenschappenvenster op **Gegevens > Metingen** om de waarde te verbergen. Markeer vervolgens het vak **Waarden verbergen**.

# **KPI-waarden groeperen**

alle KPI-waarden kunnen worden gegroepeerd of individueel per meting worden weergegeven. Klik in het eigenschappenvenster op **Gegevens > Metingen**. Kies de toepasselijke meting en markeer het vak **Groeperen op dimensie**.

Ook kunt u een dimensiewaardestring invoeren onder **Dimensiewaarde** en op Enter drukken. Het diagram wordt bijgewerkt. U kunt de dimensiewaarde ook invoeren met een uitdrukking in de uitdrukkingseditor ( $f^2$ ). De waarden moeten geldige CSS-waarden zijn.

## **Koppelen aan een apart werkblad**

elke meting kan aan een ander werkblad worden gekoppeld.

## **Doe het volgende:**

- 1. Klik in het eigenschappenvenster op **Gegevens > Metingen** en selecteer de toepasselijke meting.
- 2. Beweeg de schuifknop **Koppelen aan werkblad** naar rechts om de optie in te schakelen.
- 3. Klik op de knop **Werkblad selecteren**. Klik vervolgens in het pop-upvenster **Werkblad selecteren** op de pagina die u wilt koppelen. Het werkblad wordt afgesloten en de pagina's zijn gekoppeld.

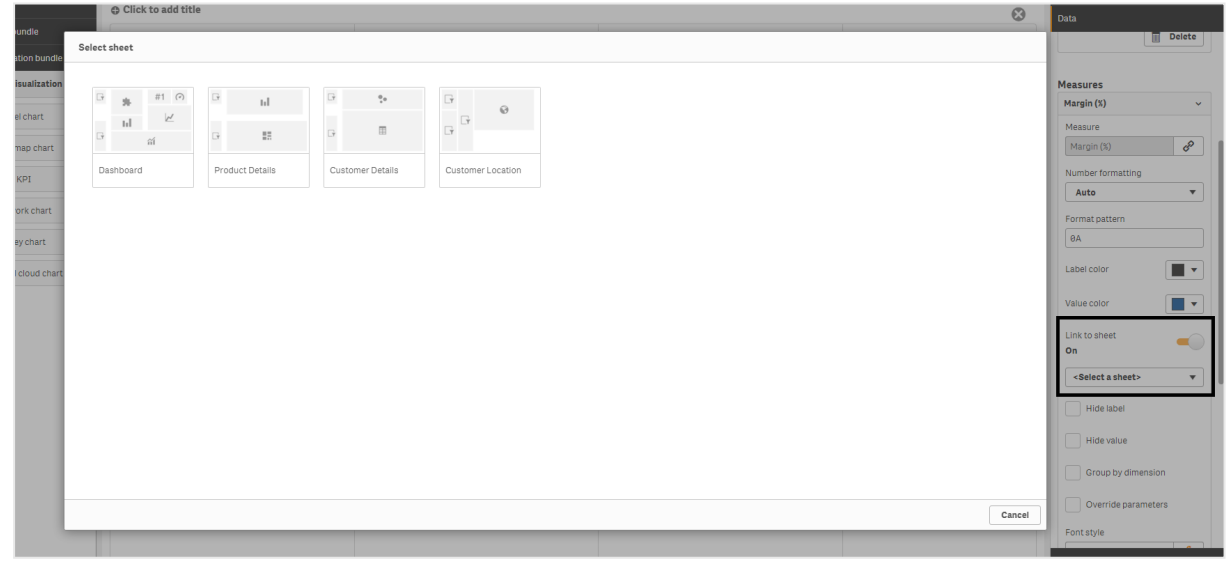

#### **Beperkingen**

Zie [Beperkingen](#page-443-0) (page 444) voor meer informatie over algemene beperkingen.

## Netwerkdiagram

Met het **netwerkdiagram** kunt u een netwerk van verbonden knooppunten en randen tekenen van een gegevensverzameling naar een werkblad. Een netwerkdiagram laat zien hoe informatie stroomt, hoe componenten communiceren en waar componenten in het werkblad bestaan. Het netwerkdiagram is inbegrepen in de Visualization Bundle.

Een netwerkdiagram kan een breed overzicht geven of zeer gedetailleerd zijn. Knooppunten vertegenwoordigen systeemcomponenten en randen laten de beweging van informatie van de ene component naar de andere zien. Netwerkknooppunten zijn verbonden met knooppunten waar ze het meest mee communiceren. Deze visualisatie gebruikt verschillende stijlen, kleuren, afmetingen en afbeeldingen om verschillende niveaus van een netwerk te vertegenwoordigen.

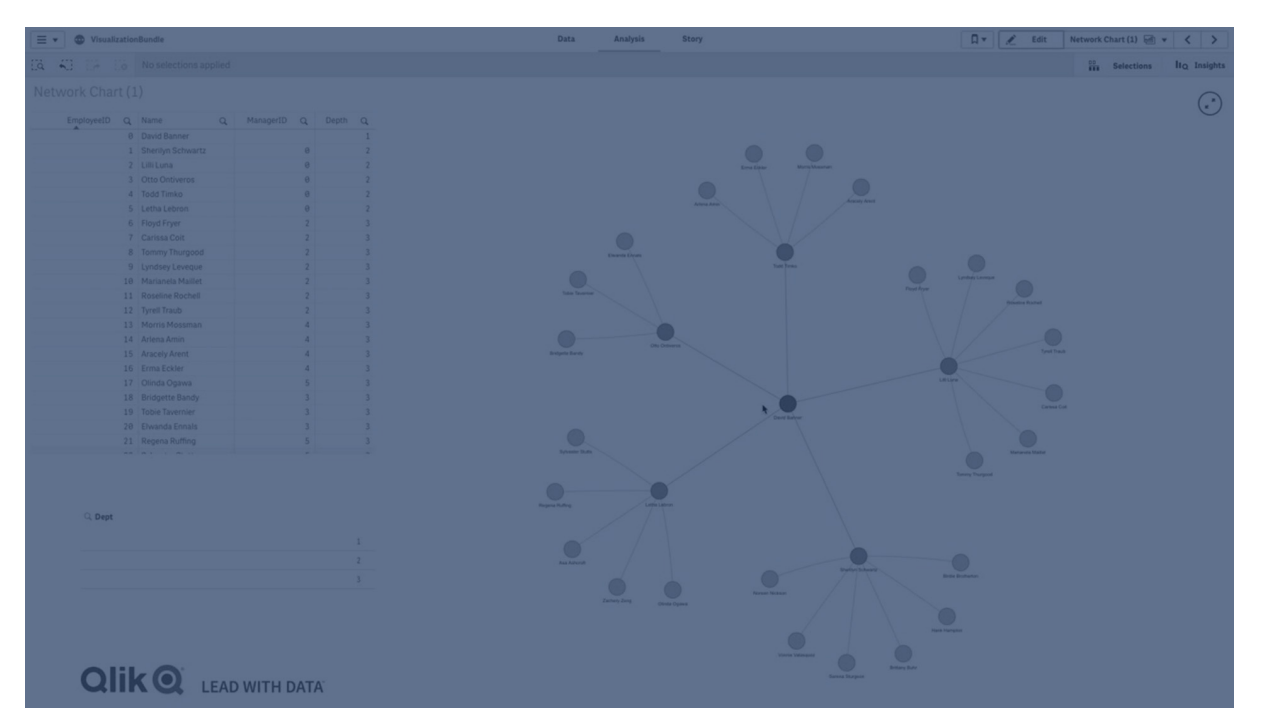

## Wat is inbegrepen

U moet drie dimensies definiëren, met een vierde optionele dimensie:

- **Knooppunt-id:** deze dimensie bepaalt welke knooppunten in de grafiek worden weergegeven.
- **Knooppuntlabel:** deze dimensie bepaalt het label van elk knooppunt.
- **· Bovenliggend knooppunt**: deze dimensie bepaalt het bovenliggende knooppunt en controleert de relaties tussen knooppunten. Deze moet de waarde van de knooppunt-id van het bovenliggende knooppunt bevatten waarmee verbinding moet worden gemaakt.
- **Knooppuntgroep** (optioneel): u kunt deze dimensie gebruiken om knooppunten te groeperen. Alle knooppunten in dezelfde groep hebben dezelfde kleur.

U kunt maximaal drie metingen gebruiken om het diagram te verbeteren. Alle metingen zijn optioneel, maar u moet ze in de volgende volgorde toevoegen:

- 1. **Knopinfo**: u kunt een meetwaarde instellen die wordt weergegeven in knopinfo wanneer u met de muis over een knooppunt beweegt.
- 2. **Knooppuntgrootte**: u kunt de grootte van het knooppunt instellen op basis van een meting.
- 3. **Randgrootte**: u kunt de breedte van de lijnen tussen knooppunten instellen op basis van een meting.

U moet knopinfo toevoegen voordat <sup>u</sup> de knooppuntgrootte kunt instellen. U kunt de randgrootte instellen na het toevoegen van knopinfo en de knooppuntgrootte.

## Wanneer gebruiken

Netwerkdiagrammen kunnen computer- of telecomnetwerken illustreren. Ze geven de componenten van een netwerk weer en laten zien hoe deze communiceren. Bijvoorbeeld een groep verbonden computers, printers, modems, hubs en routers. Dit type diagram is handig bij:

- Het plannen van de structuur van een netwerk.
- Het coördineren van updates aan een bestaand netwerk.
- Het rapporteren en oplossen van netwerkproblemen.
- Het bijhouden van componenten.
- Het documenteren van gedetailleerde netwerkdocumentatie.

## <span id="page-480-0"></span>Uw gegevens opmaken

Een netwerkdiagram vereist gegevens die consistent zijn gestructureerd volgens een netwerkgegevensmodel, waarbij elk record meerdere bovenliggende en onderliggende waarden kan hebben. Elk record moet minstens het volgende bevatten:

- Een veld dat het knooppunt, de knooppunt-id, identificeert. De knooppunt-id-waarden moeten gehele getallen zijn, beginnend bij 0 en in opeenvolgende volgorde.
- Een veld dat de naam van het knooppunt bevat.
- Een veld dat het bovenliggende knooppunt definieert. Deze waarde moet de knooppunt-id van een ander knooppunt zijn. Als dit veld leeg is en geen ander record naar dit knooppunt verwijst, wordt een losgekoppeld knooppunt aangemaakt.

Het is ook mogelijk om een hiërarchisch gegevensmodel te gebruiken waarbij elk knooppunt een enkel bovenliggend knooppunt heeft. Hierdoor ontstaat een grafiek met een boomstructuur.

Dit zijn enkele voorbeeldgegevens die u kunt opslaan in een teksteditor en laden in een nieuwe app. U moet beide voorbeeldbestanden laden. In het voorbeeld wordt de passagiersstromen tussen verschillende luchthavens getoond.

- ID is de id van een luchthavenknooppunt.
- Name is de naam van een luchthavenknooppunt. Dit wordt gebruikt als label van het knooppunt.
- LinkTo bevat de node-id van het bovenliggende knooppunt.
- Group geeft de groep van een knooppunt aan. Dit kan worden gebruikt om de knooppunten per groep een kleur te geven.
- Volume is het passagiersvolume tussen ID en LinkTo. Dit kan worden gebruikt als een meting in randgrootte.
- NodeVolume is het totale passagiersvolume voor een knooppunt. Dit wordt in een aparte tabel geladen aangezien het diagram de volumes niet automatisch kan aggregeren.

#### **Example 1: Airports1.csv**

ID;Name;LinkTo;Group;Volume 0;Frankfurt;;0; 1;London;0;1;5 2;Madrid;0;1;4 2;Madrid;1;1;8 3;Warsaw;0;1;7 4;Arlanda;0;1;1 3;Warsaw;1;1;5 4;Arlanda;1;1;6 5;Tunis;0;2;8 5;Tunis;2;2;4 6;Berlin;0;1;6 6;Berlin;4;1;4 7;Rome;0;1;6 7;Rome;6;1;3 8;San Francisco;0;3;2 9;New York;0;3;9

#### **Example 2: Airports2.csv**

ID, NodeVolume 0,48 1,24 2,16 3,12 4,11 5,12 6,13 7,9 8,2 9,9

#### Een netwerkdiagram maken

Dit voorbeeld van een netwerkdiagram illustreert hoe verschillende vliegvelden wereldwijd zijn verbonden gebaseerd op een basisgegevensverzameling. De voorbeeldgegevensverzameling van Uw [gegevens](#page-480-0) opmaken is gebruikt. U kunt voorbereiden door de voorbeeldgegevensverzameling in een tekstbestand op te slaan, een nieuwe app te maken en de voorbeeldgegevensverzameling te laden.

## **Doe het volgende:**

- 1. Open **Aangepaste objecten >** in het bedrijfsmiddelenvenster en sleep een **netwerkdiagram**-object naar het werkblad.Visualization bundle
- 2. Klik op de bovenste knop **Dimensie toevoegen** en selecteer ID als het knooppuntidentificatienummer.
- 3. Klik op de tweede knop **Dimensie toevoegen** en selecteer Naam als het knooppuntlabel.
- 4. Klik op de derde knop **Dimensie toevoegen** en selecteer LinkTo (Koppelen naar) als het bovenliggende knooppunt.
- 5. Klik in het eigenschappenvenster op **Gegevens**. Klik op de knop **Toevoegen** onder **Knooppuntgroep** en selecteer Groep als de groepsdimensie.
- 6. Klik onder Meting op de knop **Toevoegen** onder **Knopinfo** en selecteer **Volume > Som (volume)**.
- 7. Klik op de knop **Toevoegen** onder **Knooppuntgrootte** en selecteer **Volume > Som (knooppuntvolume)**.
- 8. Klik op de knop **Toevoegen** onder **Randgrootte** en selecteer **Volume > Som (volume)**. Het diagram wordt weergegeven:

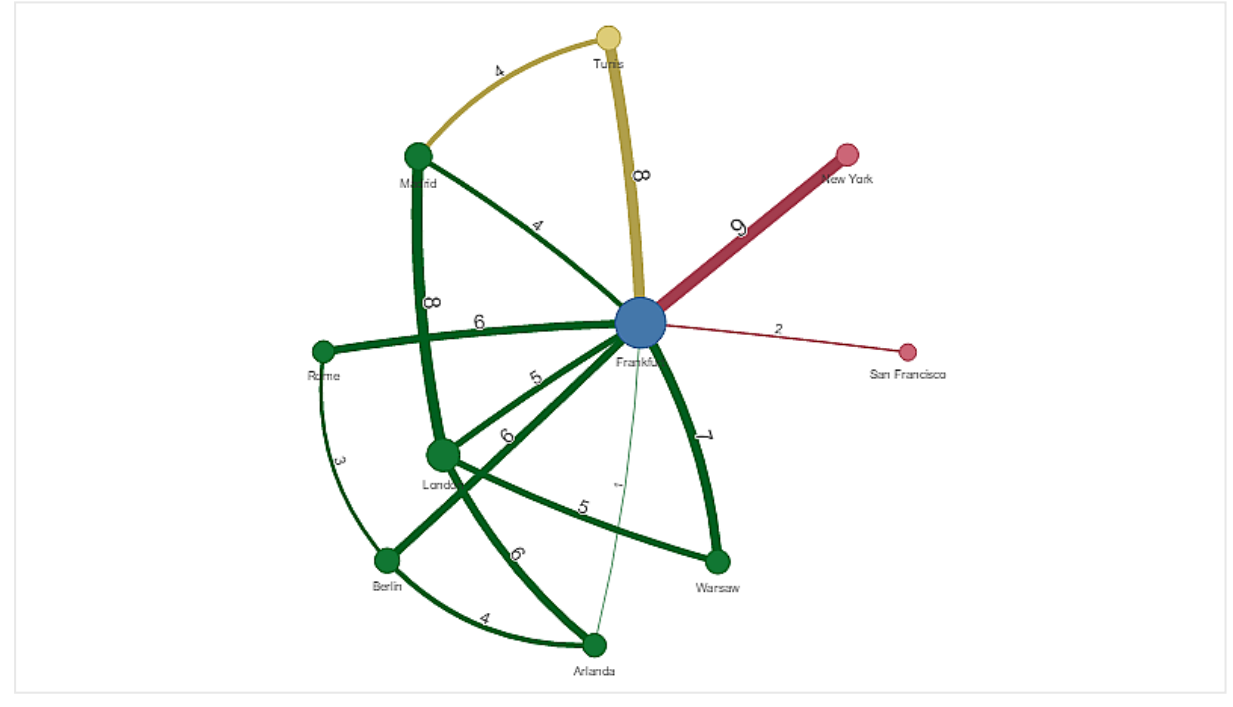

Het uiterlijk van het diagram wijzigen

U kunt het diagram aanpassen met een of meer functies.

#### **Randtype configureren**

U kunt de vorm van de kromming tussen diagramknooppunten configureren in het eigenschappenvenster onder **Instellingen > Randtype**. Selecteer in het menu de vorm uit de opties diagramkrommingen.

## **Voorbeelden:**

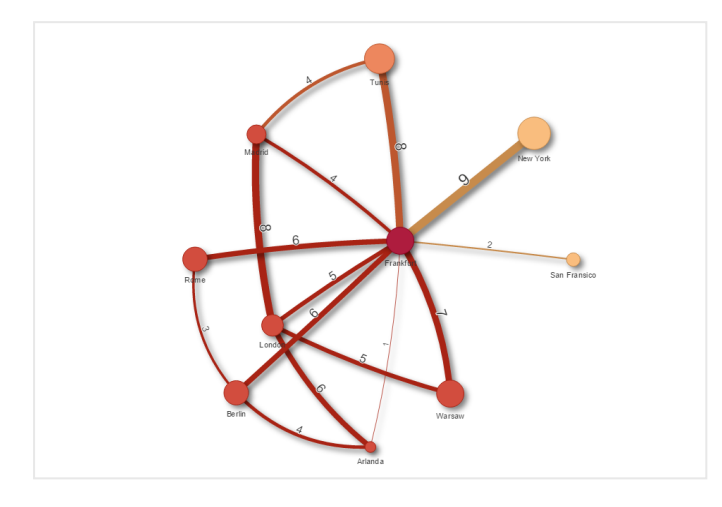

Een diagram met dynamisch randtype (krommingen).

Hetzelfde diagram met rechtsom gebogen randen.

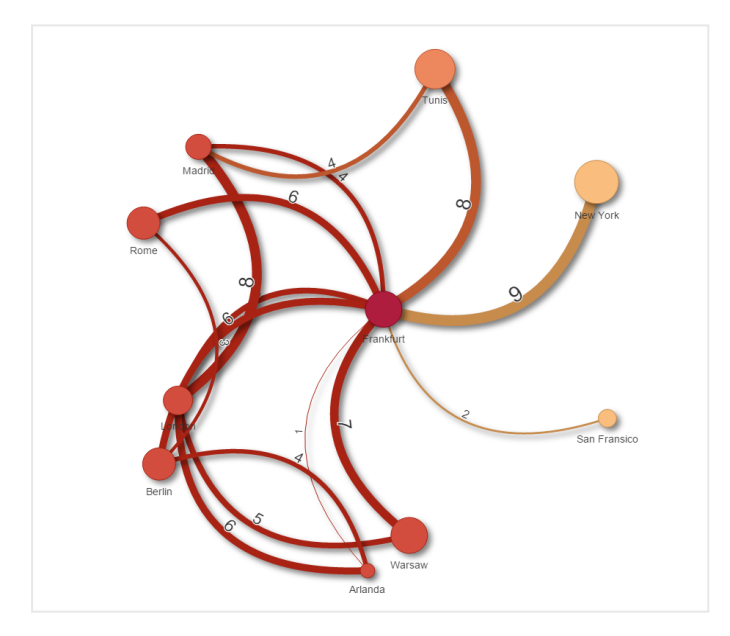

#### **Randwaarde in-/uitschakelen**

De randwaarde vertegenwoordigt de waarde van de krommingen tussen diagramknooppunten en hun breedte. Met deze optie verbergt u de nummerwaarde van iedere kromming. Om de waarde te verbergen, beweegt u de schuifknop in het eigenschappenvenster onder **Instellingen > Randwaarde weergeven** naar links om de optie uit te schakelen.

#### **Randlabel configureren**

De randlabelwaarde is de nummerwaarde van elke diagramkromming. U kunt de posities wijzigen of de labels verbergen.

- <sup>l</sup> **Randwaardelabel verbergen**: met deze optie verbergt u het randlabel van het netwerkdiagram. Schakel de schuifknop in het eigenschappenvenster onder **Instellingen > Randwaarde weergeven** in of uit.
- **Randlabelpositie**: met deze optie beslist u waar op elke diagramkromming de randwaarde wordt weergegeven. Bijvoorbeeld erboven of eronder. Selecteer de toepasselijke optie in het menu.

## **Knooppuntvorm configureren**

U kunt de vorm van de knooppunten configureren, bijvoorbeeld: punt, vierkant, ruit of driehoek. Ga in het eigenschappenvenster naar **Instellingen > Knooppuntvorm** en selecteer de knooppuntvorm in het menu.

## **Schaduwoptie in-/uitschakelen**

Met deze optie schakelt u de schaduweffecten achter diagramkrommingen en -knooppunten uit (die worden gebruikt om de achtergrond te markeren). Schakel de schuifknop in het eigenschappenvenster onder **Instellingen > Schaduw weergeven** in of uit.

#### **Sorteren**

Sorteren is ingesteld op Automatisch, waarbij het systeem de sorteervolgorde kiest als de standaard voor alle dimensies en metingen (in het eigenschappenvenster onder **Sorteren** > gekozen dimensie of meting). U kunt ze met een uitdrukking individueel wijzigen.

## **Doe het volgende:**

- 1. Open in het eigenschappenvenster onder **Sorteren** het dimensie- of metingsmenu.
- 2. Beweeg de schuifknop **Sorteren** naar links om de optie van Automatisch op Aangepast te zetten.
- 3. Schakel het selectievakje **Sorteren op uitdrukking** in.
- 4. Voer onder **Uitdrukking** een volgordestring in en druk op Enter. U kunt de kleur ook wijzigen door een uitdrukking te gebruiken in de Uitdrukkingseditor  $(f^x)$ .
- 5. Kies de startvolgorde door in het menu eronder **Oplopend** of **Aflopend** te selecteren.

#### **Getalnotatie**

Het is mogelijk de metingswaarde op te maken. U kunt verschillende indelingen toepassen op dezelfde waarde, bijvoorbeeld geld, datum, duur. Het diagram wordt bijgewerkt met het gewijzigde nummertype.

#### **Doe het volgende:**

- 1. Klik in het eigenschappenvenster op **Gegevens > Metingen** en selecteer de gekozen meting.
- 2. Selecteer in het menu **Getalnotatie** de juiste getalnotatie.
- 3. Voer details in in de venstervelden. Deze worden weergegeven wanneer er een andere optie dan Automatisch wordt gekozen tijdens het configureren van het diagram.

## Beperkingen

Zie [Beperkingen](#page-443-0) (page 444) voor meer informatie over algemene beperkingen.

- Visualisaties met netwerkdiagrammen kunnen niet worden gebruikt in Qlik NPrinting.rapporten.
- De maximale grootte van de in het netwerkdiagram weergegeven gegevensverzameling bedraagt 1400 rijen. Als de geselecteerde gegevensverzameling groter is, kunnen knooppunten en koppelingen worden weggelaten uit het diagram. Gebruik een kleinere gegevensverzameling of pas selecties toe om de gegevensverzameling te beperken.

## Organisatiediagram

U kunt het **organisatiediagram** gebruiken om organisatiediagrammen te maken op basis van gegevens met een boomstructuur. U kunt door de hiërarchie navigeren door de boom uit te vouwen en samen te vouwen. Het organisatiediagram is opgenomen in de Visualization Bundle.

U moet een gegevensverzameling gebruiken met twee dimensies die de boomstructuur definiëren.

- De eerste dimensie moet de ID van het knooppunt zijn. Dit is meestal een werknemers-ID in een traditioneel organisatiediagram.
- De tweede dimensie moet de ID van het bovenliggende knooppunt zijn. Dit is meestal de werknemers-ID van een manager.

Deze wordt verbonden met de eerste dimensie om een boomstructuur te maken. Als deze waarde leeg is of naar een knooppunt wijst dat niet bestaat, wordt het knooppunt een hoofdknooppunt bovenaan de boom.

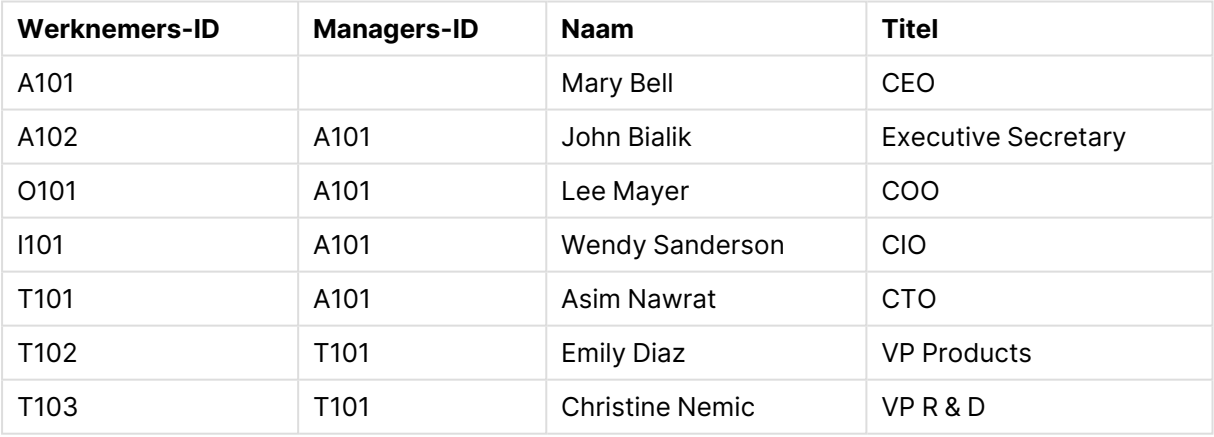

Voorbeeld van een gegevensverzameling voor een organisatiediagram

U kunt ook een meting toevoegen die wordt gebruikt als een kaartbeschrijving.

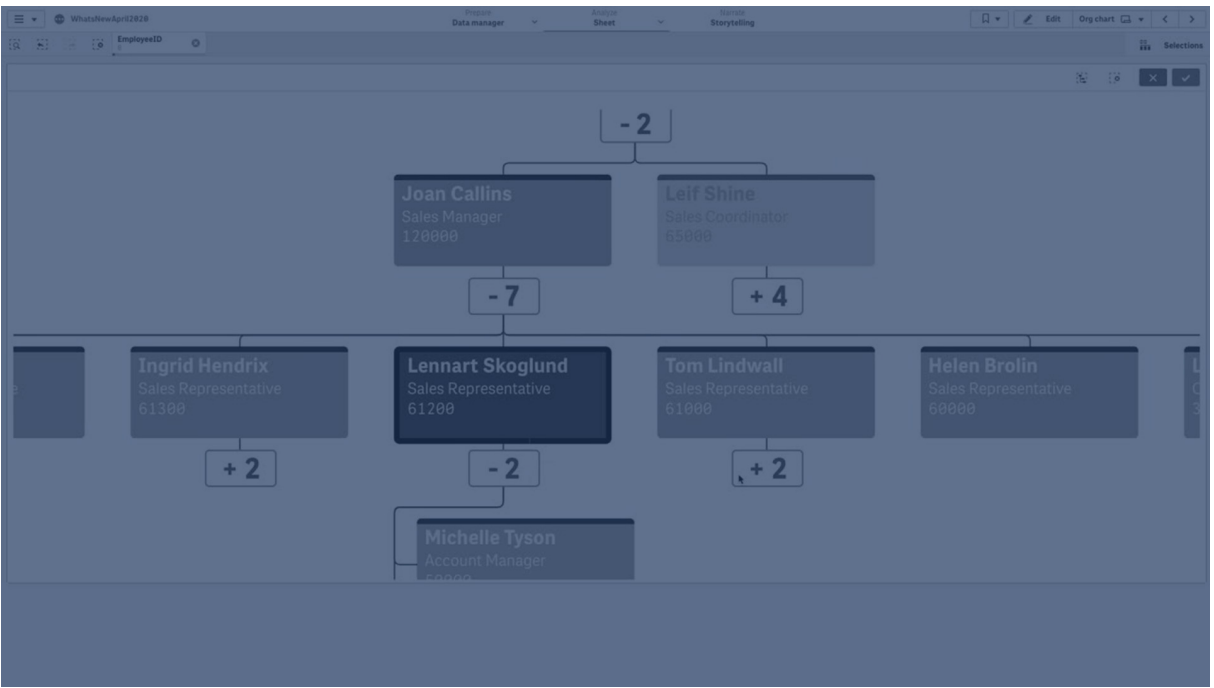

## De gegevensverzameling voorbereiden

Er zijn een paar dingen waar u aan moet denken als u de gegevensverzameling voor een organisatiediagram voorbereidt.

- De gegevensverzameling die u gebruikt, moet minder dan 33.000 rijen bevatten. Als u een grotere gegevensverzameling gebruikt, worden de rijen die teveel zijn, genegeerd. Dit kan een boom met een onjuiste structuur opleveren. Een bericht wordt weergegeven: **De maximale gegevenslimiet is bereikt. De boom wordt mogelijk onjuist weergegeven.**
- Zorg ervoor dat de gegevens geen cirkelreferenties bevatten. Cirkelreferenties kunnen ertoe leiden dat knooppunten worden weggelaten of dat meerdere hoofdknooppunten worden gemaakt. Een van de volgende berichten wordt weergegeven: **Gegevens bevatten cirkelreferenties, knooppunten worden weggelaten. Geen hoofdknooppunt. Controleer of uw gegevens cirkelreferenties bevatten.**
- Als een knooppunt meer dan 99 onderliggende knooppunten heeft, wordt het teveel aan onderliggende knooppunten niet weergegeven. Een bericht wordt weergegeven: **Maximaal aantal onderliggende knooppunten bereikt, knooppunten worden weggelaten.**
- Voorkom dat u een groot aantal rijen zonder bovenliggend knooppunt hebt. Deze worden getoond als hoofdknooppunten. Het maximale aantal hoofdknooppunten is 99.

## Een organisatiediagram maken

U kunt het voorbeeld van de gegevensverzameling visualiseren met behulp van een organisatiediagram. Elke medewerker wordt getoond als een kaart in een boomstructuur die u kunt uitvouwen of samenvouwen.

## **Doe het volgende:**

- 1. Voeg een **Organisatiediagram** toe aan uw werkblad.
- 2. Stel de eerste dimensie in op EmployeeID.
- 3. Stel de tweede dimensie in op ManagerID.
- 4. Voeg labels toe aan de kaarten. Vouw de EmployeeID-dimensie uit om de labeleigenschappen te zien.
	- a. Stel de **Titel van de kaart** in als Name.
	- b. Stel de **Subtitel van de kaart** in als Title.

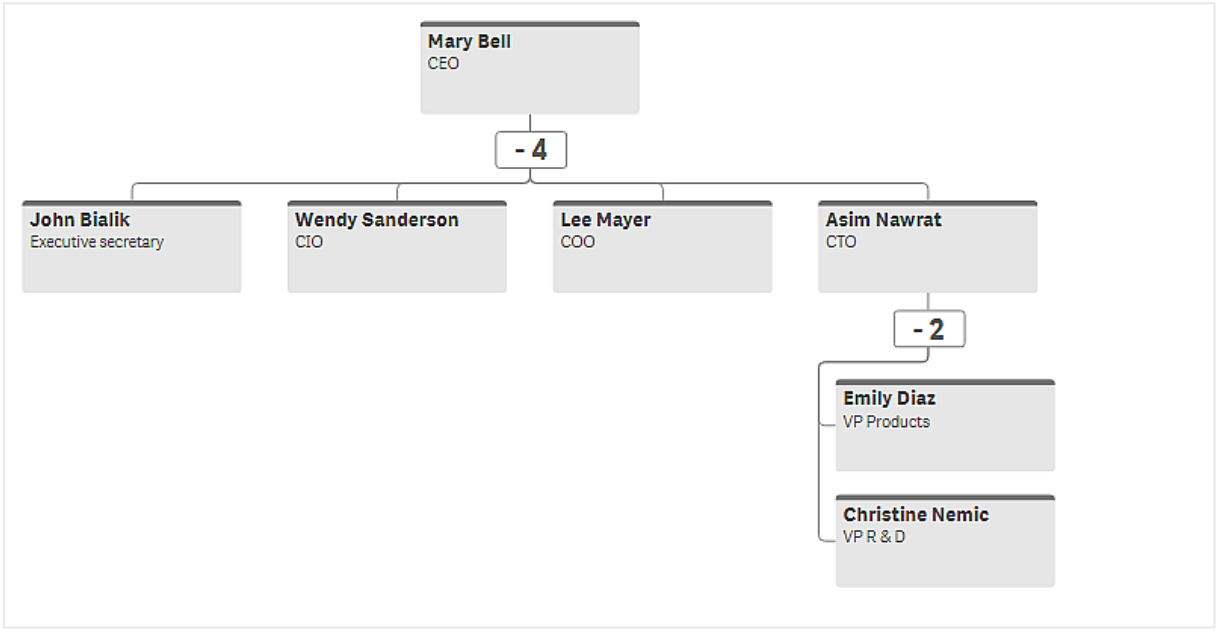

## Het uiterlijk van het diagram wijzigen

U kunt het uiterlijk van uw organisatiediagram wijzigen.

#### **Een meting toevoegen om een beschrijving in te stellen**

U kunt een beschrijving weergeven door een meting toe te voegen. Dit vervangt de waarde die is ingesteld in de eigenschap **Kaartbeschrijving**.

#### **De presentatiemodus wijzigen**

U kunt instellen hoe het organisatiediagram wordt weergegeven in **Uiterlijk** > **Presentatie**

> **Presentatiemodus**. Organisatiediagrammen kunnen hetzij de volledige structuur weergeven, of ze kunnen helemaal worden samengevouwen en uitgevouwen. Als een organisatiediagram op **Uitvouwen/alles samenvouwen** is ingesteld, kunt u het organisatiediagram ook zo instellen dat het automatisch door vergroten of verkleinen passend wordt gemaakt, telkens als het diagram wordt uitgevouwen of samengevouwen.

## **De kleuren wijzigen**

U kunt de kleur van de kaartachtergrond op twee verschillende manieren wijzigen:

- <sup>l</sup> Vouw de eerste dimensie uit en stel onder **Achtergrondkleur kaart** een expressie in die een kleur of een kleurcode retourneert. U kunt verwijzen naar gegevensvelden in de expressie.
- <sup>l</sup> Stel een achtergrondkleur in onder **Uiterlijk** > **Presentatie** > **Achtergrondkleur**. U kunt alle kaarten instellen op een enkele kleur of een expressie gebruiken. Als u een expressie gebruikt, kunt u niet naar gegevensvelden verwijzen.

U kunt ook de kleur van de tekst instellen met **Uiterlijk** > **Presentatie** > **Kleur lettertype**.

## **Randen van kaarten wijzigen**

U kunt selecteren of kaarten in het organisatiediagram randen en een balk bovenaan hebben, onder **Uiterlijk van de kaart**. Als u ervoor kiest om randen te gebruiken, kunt u een kleur voor de rand instellen via **Uiterlijk** > **Presentatie** > **Kleur rand**. U kunt randen instellen op een enkele kleur of een uitdrukking gebruiken. Als u een uitdrukking gebruikt, kunt u niet naar gegevensvelden verwijzen.

## Selecties in het organisatiediagram

U kunt kaarten selecteren in het organisatiediagram. Bij het selecteren van een kaart worden alle onderliggende knooppunten onder een kaart opgenomen in de selectie.

Zie [Beperkingen](#page-443-0) (page 444) voor meer informatie over algemene beperkingen.

## W&V-draaitabel

U kunt de **W&V-draaitabel** gebruiken om een draaitabel te maken met een lay-out voor winst-en-verliesrapportage. U kunt kleuren toekennen aan cellen op basis van prestaties en het diagram opmaken met aangepaste lettertypen en afwisselende rijkleuren. U kunt bovendien het diagram inclusief opmaak downloaden naar Excel. De **W&V-draaitabel** is inbegrepen in de Visualization Bundle.

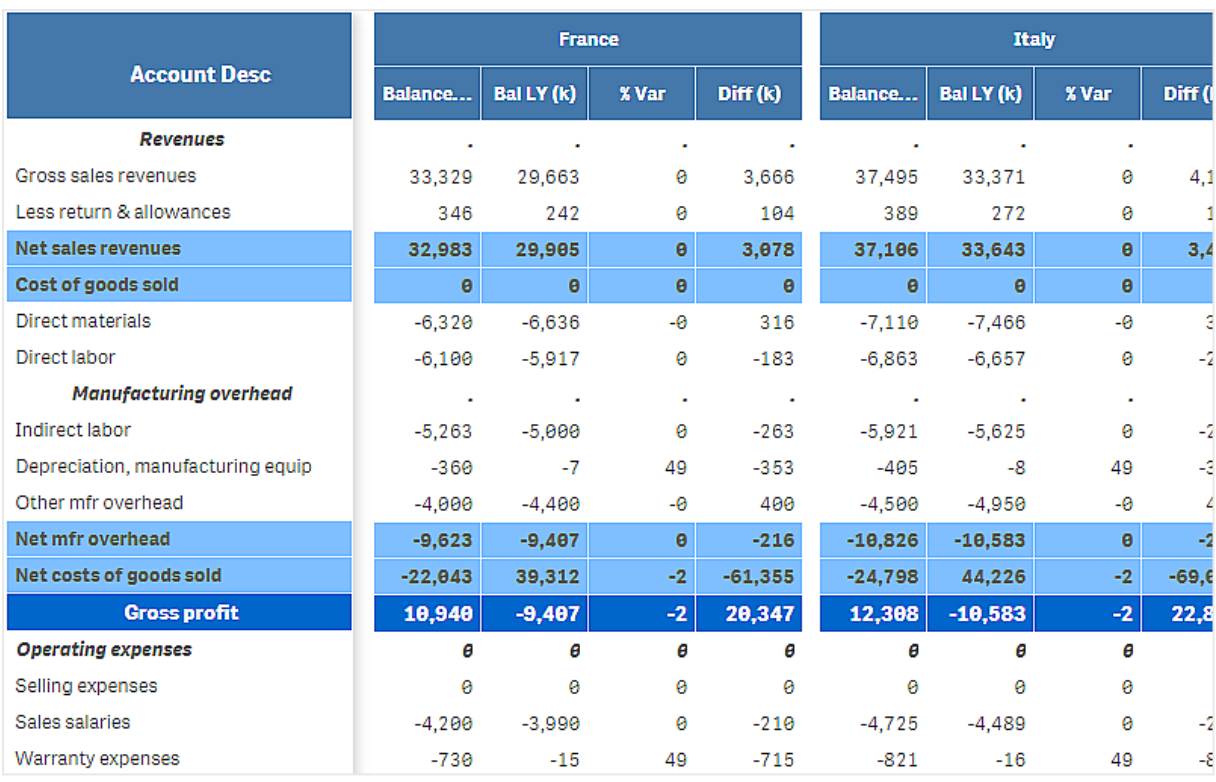

## Dimensies en metingen voor **W&V-draaitabellen**

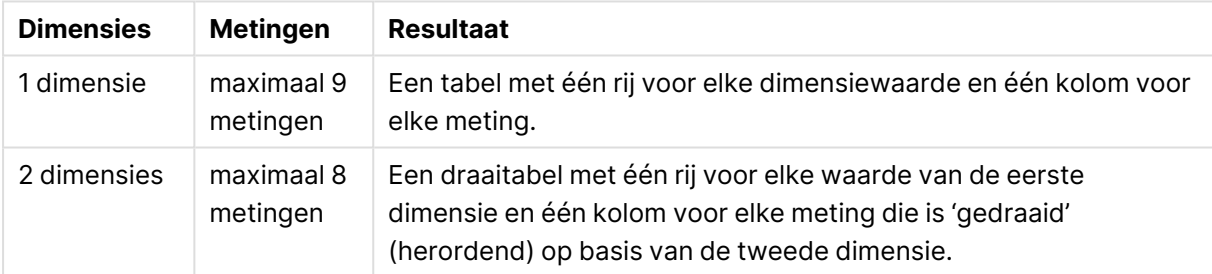

# 3 Visualisaties

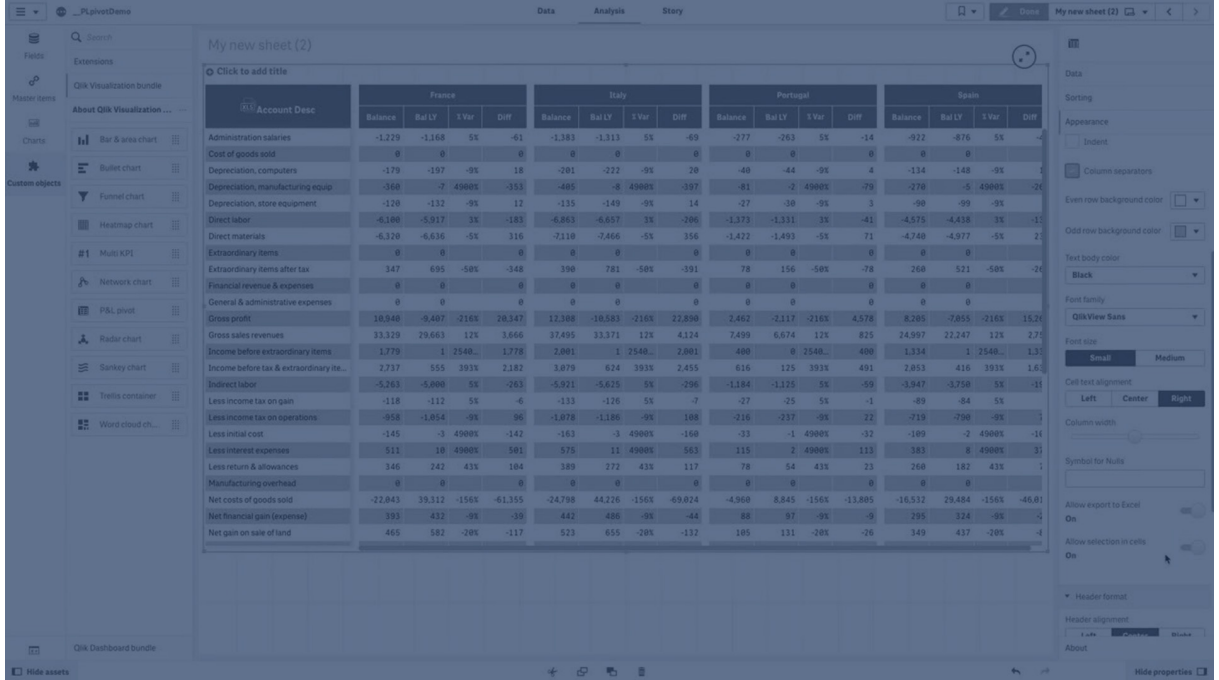

Kleuren toekennen aan cellen om prestaties te tonen

U kunt kleuren toekennen aan cellen om prestaties te tonen volgens de volgende schaal: **Poor** (Slecht), **Fair** (Redelijk) en **Good** (Goed). Standaard wordt aan alle rijen en kolommen een kleur toegekend, maar indien gewenst kunt u kiezen welke kolommen en rijen moeten worden ingekleurd.

#### **Doe het volgende:**

- 1. Zorg ervoor dat **Enabled** (Ingeschakeld) is ingesteld op **On** (Aan) onder **Appearance** > **Color by condition** (Uiterlijk > Kleur toekennen per voorwaarde).
- 2. Selecteer welke rijen moeten worden ingekleurd op basis van prestaties. Stel **Color all rows by condition** (Aan alle rijen kleur toekennen per voorwaarde) in op **Specified rows** (Opgegeven rijen). Voeg rijen toe om in te kleuren op basis van naam (dimensiewaarde) met **Add row to color**
- 3. Selecteer welke metingen moeten worden ingekleurd op basis van prestaties. Stel **Color all measures** (Aan alle metingen kleur toekennen) in op **Specified measures** (Opgegeven metingen).

Voeg een lijst met metingen op nummer toe in **Measure indices** (Metingindices), waarbij de eerste meting in het diagram het cijfer nul krijgt. Scheid de metingen met een komma.

#### **Voorbeeld: Ken een kleur toe aan de eerste, derde en vijfde meting.**

0,2,4

- 4. Stel limieten en kleuren voor prestaties in. U kunt de bereiklimieten instellen voor **Poor** (Slecht) en **Fair** (Redelijk).
	- Alle cellen met een lagere waarde dan de bereiklimiet van **Poor** (Slecht) worden weergegeven met de achtergrondkleur en tekstkleur die is ingesteld voor **Poor**

(Rij toevoegen voor inkleuren).

(Slecht).

- <sup>l</sup> Alle cellen met een lagere waarde dan de bereiklimiet van **Fair** (Redelijk), maar een hogere waarde dan **Poor** (Slecht), worden weergegeven met de achtergrondkleur en tekstkleur die zijn ingesteld voor **Fair** (Redelijk). U moet de bereiklimiet van **Fair** (Redelijk) op een hogere waarde instellen dan **Poor** (Slecht).
- Alle andere cellen worden weergegeven met de achtergrondkleur en tekstkleur die is ingesteld voor **Good** (Goed).

## Het diagram opmaken met een stijlsjabloon

U kunt een lay-out voor het diagram maken, bijvoorbeeld voor de weergave van een winst-enverliesrapport, met een stijlsjabloon.

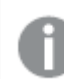

U moet een CSV-bestand in de app kunnen toevoegen en laden.

#### **Doe het volgende:**

- 1. Maak een stijlsjabloon als een CSV-bestand. Gebruik de indeling voor een stijlsjabloon zoals hieronder beschreven.
- 2. Laad de stijlsjabloon in de app als één veld. Gebruik niet een puntkomma als veldscheidingsteken wanneer u het bestand toevoegt. Elke rij moet als één veld worden geladen.
- 3. Stel **Style template field** (Veld stijlsjabloon) onder **Appearance** > **Table format** (Uiterlijk > Tabelopmaak) in op de naam van het sjabloonveld dat u hebt toegevoegd.

U kunt meerdere stijlsjablonen in uw app laden en de lay-out wijzigen met **Style template field** (Veld stijlsjabloon).

#### **Indeling van stijlsjabloon**

De stijlsjabloon wordt gemaakt als een door komma's gescheiden tekstbestand (CSV) met UTF-8 codering.

De rijen in de stijlsjabloon moeten worden uitgelijnd met de gegevens in de eerste dimensie. U moet verwijzen naar een dimensiewaarde in de sjabloon. De dimensiewaarde moet als eerste worden weergegeven in elke rij. U hoeft niet alle rijen/dimensiewaarden in de sjabloon te specificeren. Het stijlsjabloon kan maximaal 5000 rijen bevatten.

Elke rij in de sjabloon moet de volgende indeling hebben. Het is niet verplicht om een koptekstrij te gebruiken.

DimensionValue;Bold;Background;FontStyle;TextColor;Align;FontSize;Comment

- DimensionValue De dimensiewaarde van de rij die u wilt opmaken.
- $\bullet$  Bold Stel deze optie in op <bold> als u de tekst vetgedrukt wilt maken.
- Background

Stel een achtergrondkleur in. U kunt <dark>, <night>, <soft>, <red>, <orange>, <violete>, <blue>, <green> of een kleurcode in een RGB-indeling gebruiken, zoals rgb(183,219,255). De standaardtekstkleur is wit.

• FontStyle

U kunt de tekenstijl instellen op <italic> (cursief) of <oblique> (schuin) .

• TextColor

U kunt de kleur van de tekst instellen op <white> (wit). De standaardachtergrondkleur is zwart.

• Align

U kunt de tekst gecentreerd uitlijnen met <center> (centreren). De standaarduitlijning is links voor tekst en rechts voor numerieke waarden.

• FontSize

U kunt de tekengrootte instellen op <large>, <medium> (standaard) of <small>.

• Comment

U kunt het label <comment> (opmerking) gebruiken om alle nulwaarden door een spatie te vervangen. Dit is nuttig wanneer u een subkoptekstrij zonder waarden wilt opnemen.

U kunt ook de stijllabels in een willekeurige volgorde gebruiken en labels uitsluiten die niet worden gebruikt. Deze rijen geven hetzelfde resultaat:

Operating expenses;<br/>bold>;;<italic>;;;; Operating expenses;<italic>;<bold>

#### **Voorbeeld van stijlsjabloon voor winst-en-verliesrapportage**

```
Cost of goods sold; <b>bold</b>; <b>RGB(225,226,226)</b>;;;;;
Extraordinary items after tax;<br/>>bold>;RGB(193,216,47);;;<center>;<large>;
Extraordinary items;<bold>;;<italic>;;<center>;;<comment>
Financial revenue & expenses;<bold>;;<italic>;;<center>;;<comment>
General & administrative expenses; < bold>;; <italic>;; < center>;; < comment>
Gross profit;<bold>;RGB(193,216,47);;;<center>;<large>;
Income before tax & extraordinary items; < bold>; RGB(193, 216, 47);;;; < large>;
Manufacturing overhead;<bold>;;<italic>;;<center>;;<comment>
Net costs of goods sold;<br/>bold>;RGB(225,226,226);;;;;
Net gain on sale of land;<bold>;RGB(193,216,47);;;<center>;<large>;
Net Income (Profit);<br/>bold>;#191970;;<white>;<center>;<large>;
Net mfr overhead; < bold>; RGB(225, 226, 226);;;;;
Net sales revenues; < bold>; RGB(225, 226, 226);;;;;
Operating expenses;<bold>;;<italic>;;;;
Operating income before taxes;<bold>;RGB(193,216,47);;;;<large>;
Other general & admin expenses;<bold>;rgb(128, 191, 255);<white>;;<center>;<large>;
Revenues;<bold>;;<italic>;;<center>;;<comment>
total general & admin expenses; < bold>; #efefef;;;;;
total operating expenses; < bold>; rgb(128, 191, 255); < white>;;;;
Total selling expenses;<bold>;RGB(225,226,226);;;;;
Als u deze sjabloon wilt gebruiken, hebt u een gegevensbestand nodig waarin de eerste dimensie
waarden bevat die overeenkomen met het eerste item in elke rij, bijvoorbeeld Cost of goods sold.
```
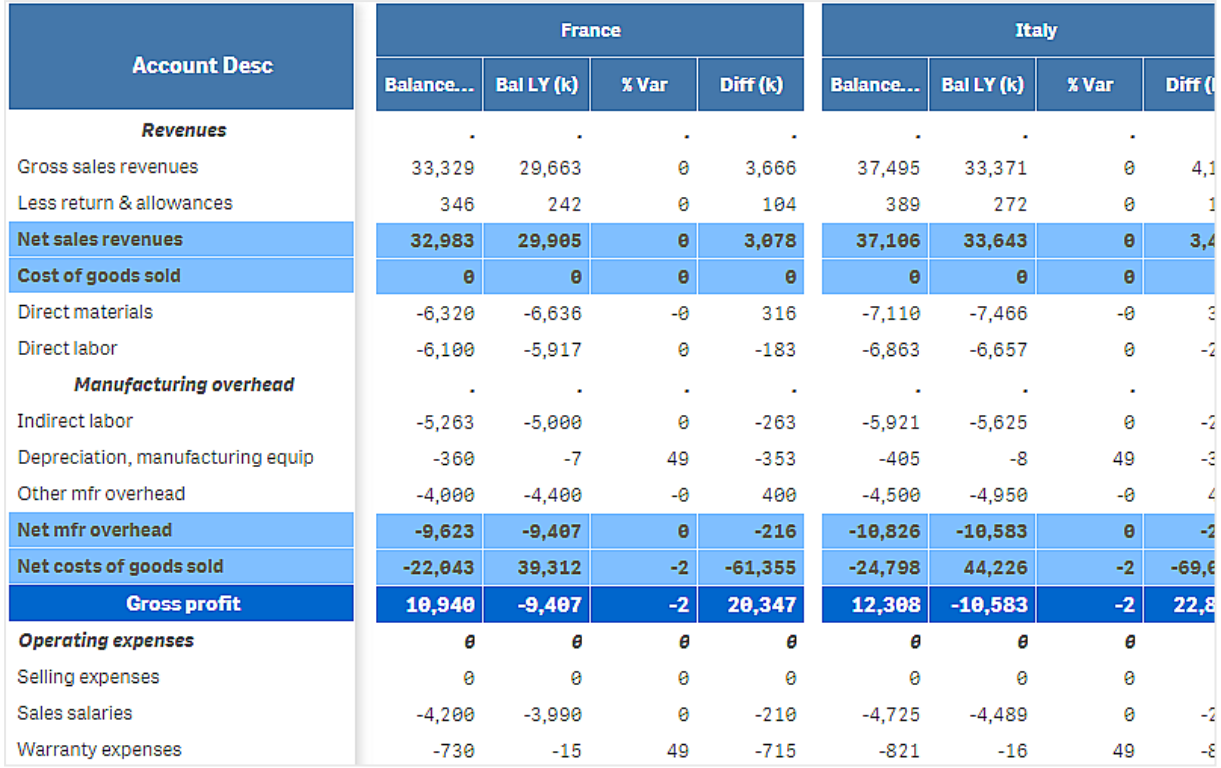

W&V-draaitabel opgemaakt met de lay-outsjabloon in het voorbeeld

## Beperkingen

Zie [Beperkingen](#page-443-0) (page 444) voor meer informatie over algemene beperkingen.

<sup>l</sup> Er geldt een beperking voor gegevensoverdracht tussen Qlik-engine en **P&L-draaitabel**. Hiermee wordt elke gegevensaanvraag beperkt tot 10.000 elementen, bijvoorbeeld 1000 rijen en 10 kolommen. **P&L-draaitabel** kan automatische aanvragen voor meer gegevens uitvoeren door middel van paginering.

U kunt de limiet voor het aantal gegevens dat kan worden aangevraagd, instellen met **Pagination** > **Max pagination loops** (Paginering > Max. aantal pagineringslussen). De standaardwaarde is 20.000 elementen (**20k cells**) en de maximumwaarde is 40.000 elementen.

U kunt ook het foutbericht aanpassen dat aan de gebruiker wordt weergegeven wanneer de gegevenslimiet wordt overschreden. De aanbevolen tijdelijke oplossing wanneer de gegevenslimiet wordt overschreden, is het toepassen van filters op de gegevens om de gegevensoverdracht te beperken.

**Een W&V-draaitabel** kan niet naar een andere visualisatie worden geconverteerd en een andere visualisatie kan niet naar een **W&V-draaitabel** worden geconverteerd.

## Draaitabel

De draaitabel (**Pivot**) presenteert dimensies en metingen als rijen en kolommen in een tabel. In een draaitabel kunt u gegevens analyseren voor meerdere metingen en in meerdere dimensies tegelijk.

#### Draaitabel met uitbreidingen

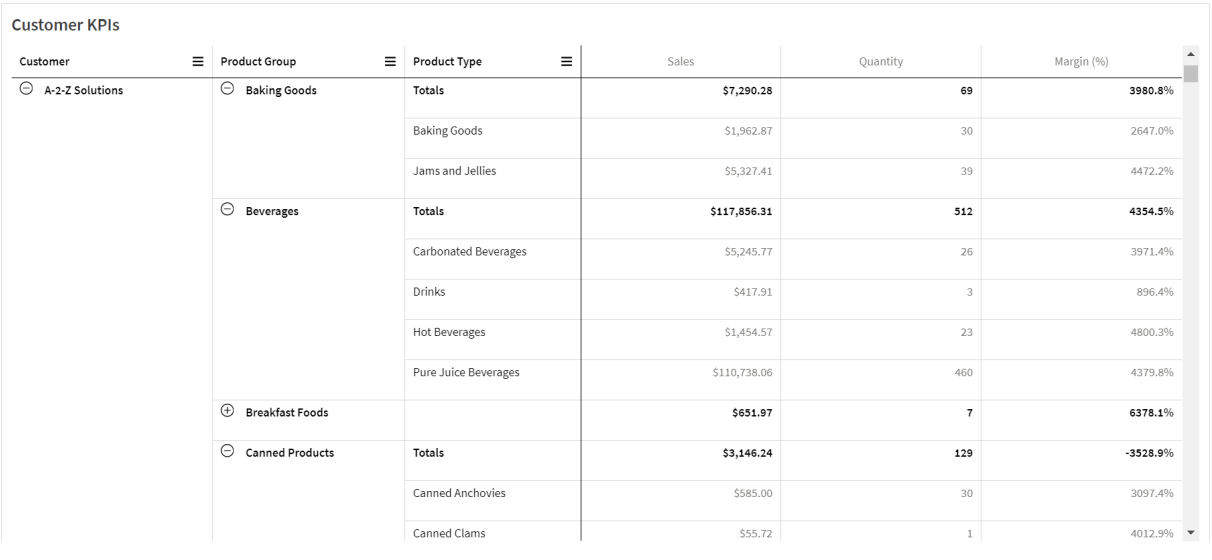

#### Wanneer gebruiken

Draaitabellen zijn handig als u meerdere dimensies of metingen wilt opnemen in een enkele tabel en deze vervolgens wilt ordenen om verschillende subtotalen te bekijken. De Qlik Visualization bundledraaitabel biedt diverse andere lay-out en stijlopties dan de draaitabelvisualisatie, inclusief:

- Kopteksten voor alle dimensies
- Koptekstmenu-opties voor alle dimensies
- Aangepaste null-waarderepresentatie
- Aangepaste kolombreedte per pixel of percentage
- Aangepaste kolombreedten met gebruik van muis
- Totalen aan boven- of onderzijde

## Draaitabellen maken

#### **Doe het volgende:**

- 1. Open **Aangepaste objecten** > **Visualization bundle** in het bedrijfsmiddelenvenster en sleep een **Pivot** naar het werkblad.
- 2. Klik op **Toevoegen** en selecteer een veld of masterdimensie voor de rijdimensie. Voeg optioneel meer dimensies toe als rijen. De draaitabel zoomt in op rijen in de volgorde waarin ze zijn toegevoegd. U kunt op de dimensies klikken en slepen om ze opnieuw te ordenen.
- 3. Klik op **Toevoegen** en selecteer een veld of mastermeting voor de meting. Voeg optioneel meer metingen toe.

U kunt het uiterlijk en andere instellingen in het eigenschappenvenster aanpassen.

## Uw gegevens in het eigenschappenvenster draaien

In het eigenschappenvenster kunt u metingen en dimensies toevoegen aan de draaitabel en tevens rijen en kolommen draaien.

## **Gegevens**

In het gegevensvenster kunt u dimensies en metingen toevoegen. U kunt items tussen rijen en kolommen verplaatsen. Ook kunt u de volgorde van de items binnen rijden of kolommen wijzigen. Als u meer dan één meting gebruikt, worden ze gegroepeerd en wordt er een item Waarden aangemaakt.

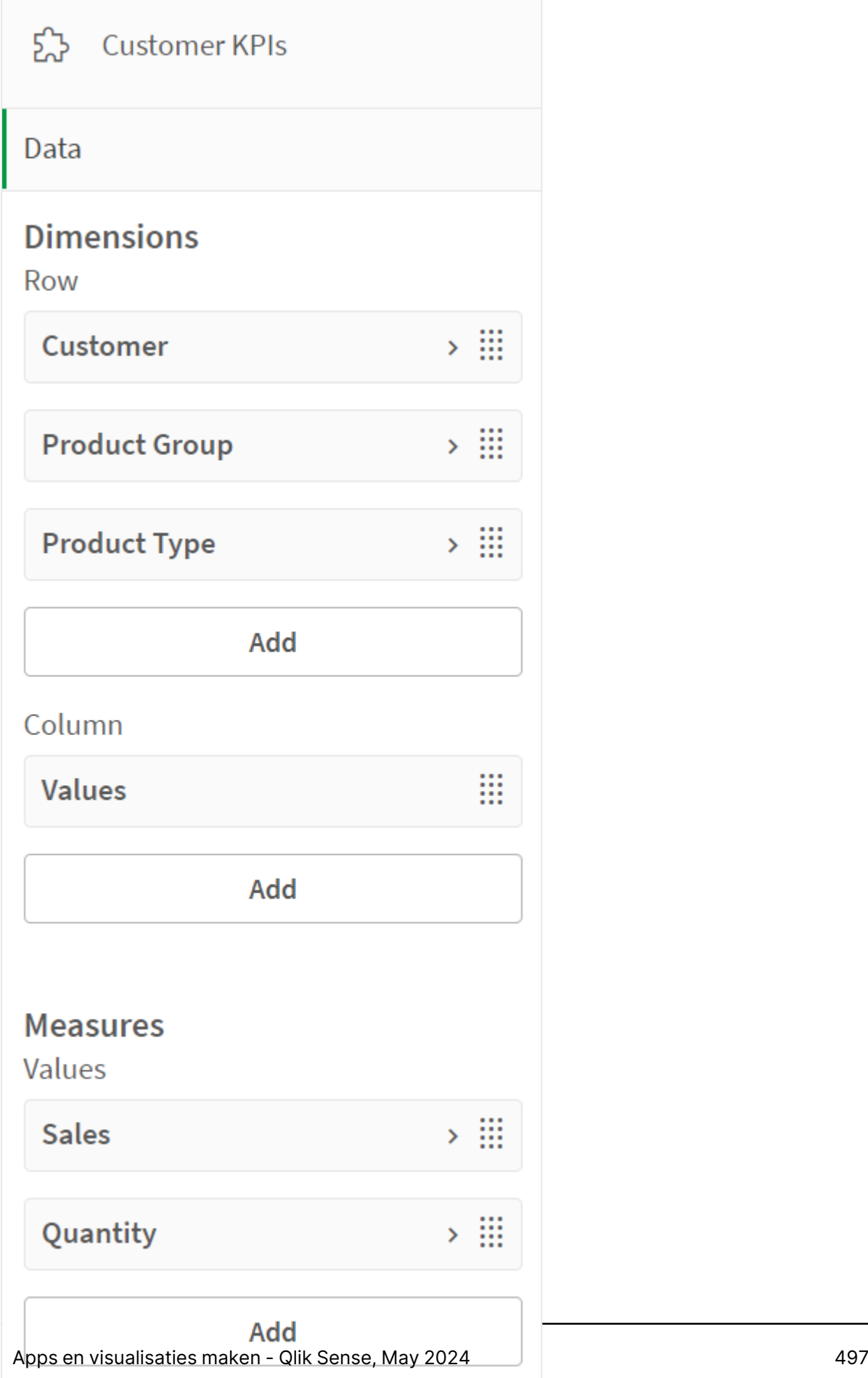

## **Sorteren**

In het venster sorteren in geavanceerde eigenschappen kunt u de interne volgorde van dimensies en metingen wijzigen.

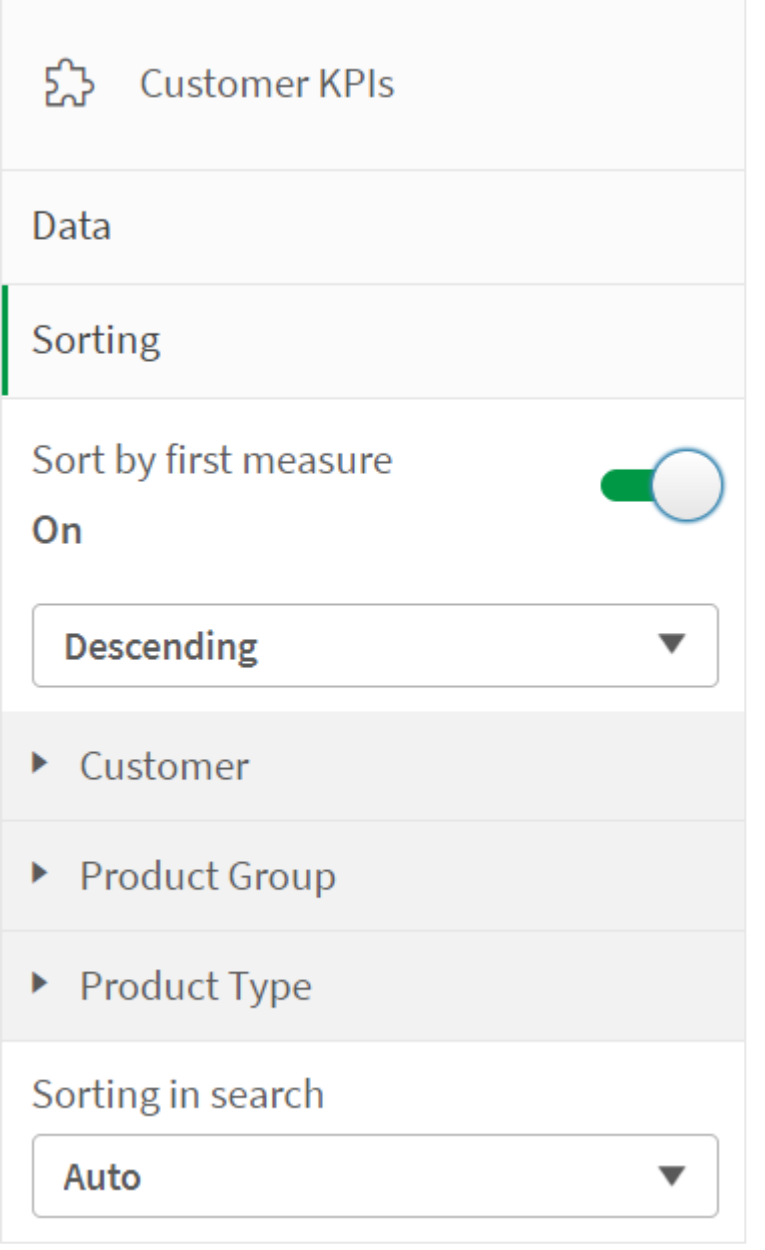

NULL-waarden worden altijd eerst weergegeven bij het sorteren van draaitabellen.

## Sorteren op eerste meting

Als u meer dan één meting heeft, wordt er een groep metingen aangemaakt. **Op eerste meting sorteren** in aflopende volgorde sorteert dimensiewaarden op de getalswaarde van de eerste meting. Deze volgorde heeft effect op alle dimensies en krijgt voorrang op elke andere sortering die onder dimensies is ingesteld.

U heeft bijvoorbeeld twee metingen: Quantity en Sales. In het eigenschappenvenster wordt onder **Gegevens**> **Metingen**, Quantityals eerste opgesomd. Als u **Op eerste meting sorteren** in aflopende volgorde laat sorteren, wordt uw tabel gesorteerd vanaf de dimensie met de hoogste Quantity.

Draaitabel in de modus Bewerken. Op eerste meting sorteren is ingeschakeld.

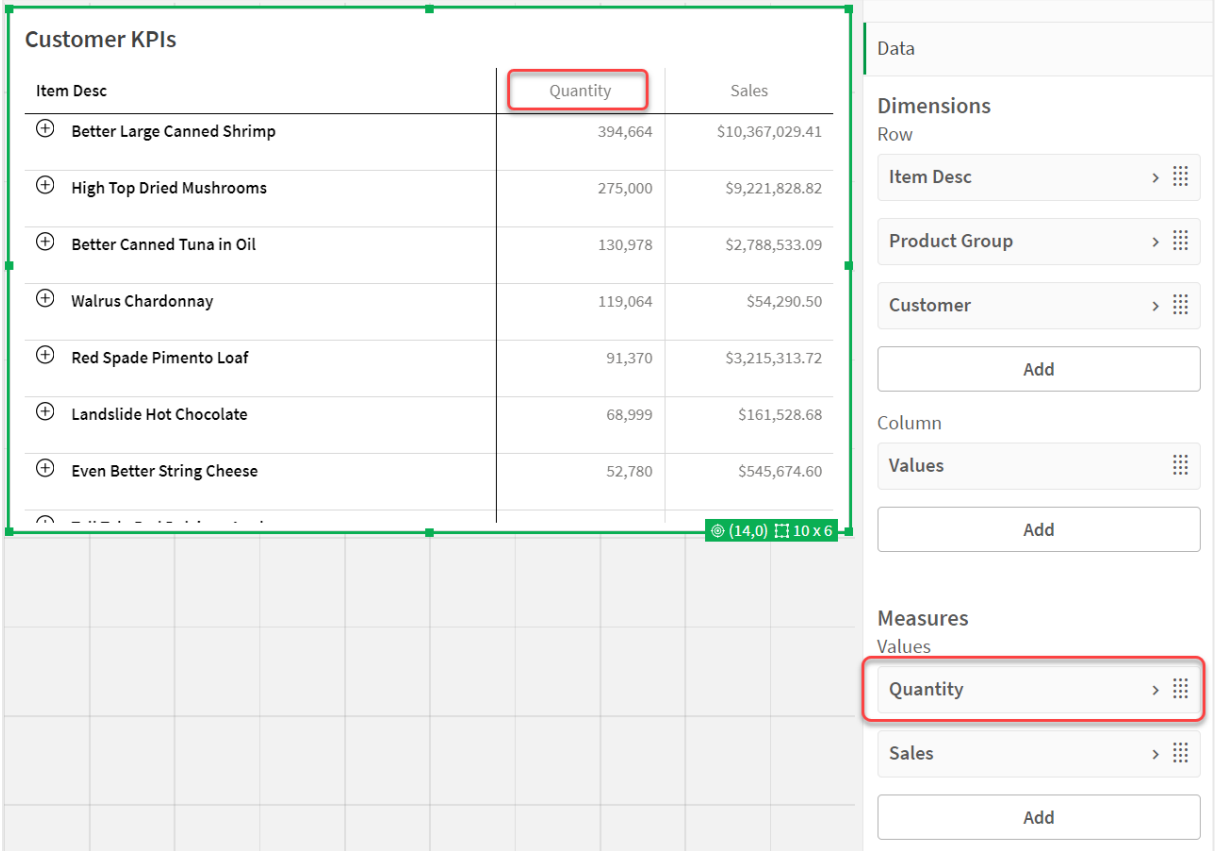

## Sorteren op uitdrukking

Als u Sorteren op uitdrukking gebruikt, wordt de uitdrukking alleen toegepast op de eerste dimensie van een draaitabel. Volgende dimensies worden in dezelfde volgorde als de eerste dimensie gesorteerd.

Dimensie- en metingkolommen opmaken

U kunt uw dimensie- en metingkolommen aanpassen met aanvullende opties. U kunt het volgende doen:

- Getoonde dimensies beperken
- Representatie van dimensie-opmaak
- Getallen van metingen opmaken
- Voorwaardelijke kolommen maken
- Achtergrondkleur van cellen instellen met gebruik van uitdrukkingen
- Tekstkleur met uitdrukkingen instellen
- Kolombreedte instellen

#### **Getoonde dimensies beperken**

Beperkt het aantal weergegeven waarden voor een dimensie. Als u een beperking instelt, worden alleen de dimensies weergegeven waarbij de meetwaarde voldoet aan het beperkingscriterium.

#### **Doe het volgende:**

- 1. Selecteer een dimensie onder **Gegevens** en vouw de eigenschappen uit.
- 2. Onder **Beperking** selecteert u één van de van de volgende beperkingen:
	- **Geen beperking**: de standaardwaarde.
	- **Vast getal**: selecteer deze optie als u de hoogste of laagste waarden wilt weergeven. Het aantal weergegeven waarden instellen. U kunt ook een uitdrukking gebruiken om het getal in te stellen. Klik op  $f \times$  om de uitdrukkingseditor te openen.
	- **Exacte waarde**: gebruik de operators en stel de exacte limietwaarde in. U kunt ook een uitdrukking gebruiken om het getal in te stellen. Klik op  $f\times$  om de uitdrukkingseditor te openen.
	- **· Relatieve waarde**: gebruik de operators en stel de relatieve limietwaarde in procenten in. U kunt ook een uitdrukking gebruiken om het getal in te stellen. Klik op  $f^{\times}$  om de uitdrukkingseditor te openen.

#### **Representatie van dimensie-opmaak**

U kunt via **Representatie** in het eigenschappenvenster dimensiekolommen opmaken om waarden, koppelingen of afbeeldingen te tonen. U kunt de volgende representaties selecteren:

- **Tekst**: toont de dimensiewaarden als tekst. Dit is de standaardwaarde.
- **Koppeling**: toont de waarden als klikbare koppelingen. De dimensiewaarde wordt gebruikt of de URL , maar u kunt ook andere URL's toevoegen aan de weergegeven dimensiewaarden.

## Koppelingen opmaken

Het teken ; wordt niet ondersteund als een scheidingsteken voor een queryparameter in een URL.

- 1. Selecteer een dimensie onder **Gegevens** en vouw de eigenschappen uit.
- 2. Onder **Representatie** selecteert u **Koppeling**.
- 3. Onder **Instelling van koppeling** selecteert u één van het volgende:
- **Label toevoegen**: de dimensie bevat de bestemmings-URL, hetzij in de dimensieuitdrukking, hetzij in de gegevenstabel. De koppelingen worden weergegeven en geordend op de uitdrukking van de bestemmings-URL. Onder **Koppelingslabel** voert u een beschrijvende tekst in als label voor de bestemmings-URL. Klik op  $\bm{f}\!\!\bm{x}$  om de uitdrukkingseditor te openen.
- **· URL toevoegen**: de dimensiewaarden worden selecteerbare tekstkoppelingen die labels vormen voor de URL's. Onder **URL van koppeling** geeft u de uitdrukking van de bestemmings-URL op. Klik op  $\mathbf{\mathit{fx}}$  om de uitdrukkingseditor te openen.

#### **Getallen van metingen opmaken**

U kunt getallen van metingen opmaken onder **Getalnotatie** in het eigenschappenvenster.

Als u de getalnotatie op appniveau wilt wijzigen en niet alleen voor een enkele meting, is het beter om dit in de landinstellingen te doen in de **SET**-opdrachten aan het begin van het script in de Editor voor laden van gegevens.

## **Doe het volgende:**

- 1. Selecteer een meting onder **Gegevens** en vouw de eigenschappen uit.
- 2. Onder**Getalnotatie** selecteert u de indeling:
	- **Automatisch**: Qlik Sense hiermee stelt u automatisch een getalnotatie in op basis van de brongegevens. Voor weergave van numerieke afkortingen worden de internationale SI-eenheden gebruikt, zoals k (duizend), M (miljoen) en G (miljard).
	- **· Getal:** standaard is de opmaak ingesteld op **Eenvoudig** en u kunt de opmaak selecteren uit de opties in de vervolgkeuzelijst. Wijzig dit in **Aangepast** en geef het opmaakpatroon op onder **Opmaakpatroon**.

#### **Voorbeelden:**

- # ##0 beschrijft het getal als een geheel getal met een scheidingsteken voor duizendtallen. In dit voorbeeld wordt '.' gebruikt als scheidingsteken voor duizendtallen.
- ###0 beschrijft het getal als een geheel getal zonder een scheidingsteken voor duizendtallen.
- 0000 beschrijft het getal als een geheel getal met ten minste vier cijfers. Het getal 123 wordt bijvoorbeeld weergegeven als 0123.
- <sup>l</sup> 0.000 beschrijft het getal met drie decimalen. In dit voorbeeld wordt '.' gebruikt als scheidingsteken voor decimalen.

Als u het procentteken (%) toevoegt aan het opmaakpatroon, worden de metingswaarden automatisch vermenigvuldigd met 100.

**Geld**: Standaard is het opmaakpatroon dat wordt gebruikt voor geld hetzelfde als het opmaakpatroon dat is ingesteld in het besturingssysteem. Gebruik **Opmaakpatroon** om het opmaakpatroon te wijzigen.

- <sup>l</sup> **Datum**: standaard is de opmaak ingesteld op **Eenvoudig** en u kunt de opmaak selecteren uit de opties in de vervolgkeuzelijst. Wijzig dit in **Aangepast** en geef het opmaakpatroon op onder **Opmaakpatroon**.
- **Duur**: Standaard is het opmaakpatroon dat wordt gebruikt voor de duur hetzelfde als het opmaakpatroon dat is ingesteld in het besturingssysteem. Duur kan worden opgemaakt als dagen of als een combinatie van dagen, uren, minuten, seconden en fracties van seconden. Gebruik **Opmaakpatroon** om het opmaakpatroon te wijzigen.
- **Aangepast**: Standaard is het opmaakpatroon dat wordt gebruikt voor aangepast hetzelfde als het opmaakpatroon dat is ingesteld in het besturingssysteem. Gebruik **Opmaakpatroon** om het opmaakpatroon te wijzigen.

## **Voorwaardelijke kolommen maken**

Kolommen kunnen voorwaardelijk zijn, zodat ze alleen worden weergegeven wanneer aan bepaalde voorwaarden is voldaan.

## **Doe het volgende:**

- 1. Selecteer een dimensie of meting onder **Gegevens** en vouw de eigenschappen uit.
- 2. Klik bij **Kolom tonen indien** op  $f^{\chi}$  om de uitdrukkingseditor te openen.
- 3. Voer de uitdrukking in om de voorwaarden voor weergave van de kolom te bepalen.
- 4. Klik op **Toepassen**.

## **Achtergrondkleur van cellen instellen met uitdrukkingen**

U kunt de achtergrondkleur van een kolom definiëren met behulp van uitdrukkingen. Zo kunt u bijvoorbeeld de cellen in de kolom een andere achtergrondkleur laten krijgen op basis van de waarden in de kolomcel. De tekstkleur wordt automatisch in wit gewijzigd als een donkere achtergrondkleur wordt gebruikt.

#### **Doe het volgende:**

- 1. Selecteer een dimensie of meting onder **Gegevens** en vouw de eigenschappen uit.
- 2. Klik op  $f^{\chi}$  bij **Uitdrukking achtergrondkleur** om de uitdrukkingseditor te openen.
- 3. Voer de uitdrukking in om de voorwaarden voor weergave van de kolom te bepalen.
- 4. Klik op **Toepassen**.

#### **Tekstkleur met uitdrukkingen instellen**

U kunt de tekstkleur voor een kolom definiëren met behulp van uitdrukkingen. Zo kunt u bijvoorbeeld de cellen in de kolom een andere tekstkleur laten krijgen op basis van de waarden in de kolomcel.

- 1. Selecteer een dimensie of meting onder **Gegevens** en vouw de eigenschappen uit.
- 2. Klik op  $f^{\chi}$  bij **Uitdrukking tekstkleur** om de uitdrukkingseditor te openen.

3. Voer de uitdrukking in om de voorwaarden voor weergave van de kolom te bepalen.

#### 4. Klik op **Toepassen**.

#### **Kolombreedte instellen**

De kolombreedte wordt automatisch ingesteld. U kunt de kolombreedte handmatig instellen op:

- Inhoud
- Pixels
- Percentage

U kunt ook de grootte van de kolommen handmatig instellen door de randen van de kopteksten te slepen.

#### **Doe het volgende:**

- 1. Selecteer een dimensie of meting onder **Gegevens** en vouw de eigenschappen uit.
- 2. Onder **Kolombreedte** selecteert u hoe u de kolombreedte wilt instellen:
	- **Aanpassen aan inhoud**: de grootte van de kolommen wordt afgestemd op de inhoud van in de kolom.
	- **Pixels**: stel de breedte van de kolom in in pixels.
	- **Percentage**: stel de breedte van de kolom in met een percentage.
	- **Automatisch:** stel de kolombreedte automatisch in met Qlik Sense.

## Stijl aanpassen

Er zijn een aantal stijlopties beschikbaar onder **Uiterlijk** in het eigenschappenvenster.

Klik op **Stijlen** onder **Uiterlijk** > **Presentatie** om de stijl van het diagram verder aan te passen. Het stijldeelvenster bevat verschillende secties onder de tabbladen **Algemeen** en **Diagram**.

U kunt uw stijlen resetten door te klikken op **۞** naast elke sectie. Als u klikt op **⑧Alles opnieuw instellen** worden de stijlen in zowel **Algemeen** als **Diagram** opnieuw ingesteld.

#### **De tekst aanpassen**

U kunt de tekst voor de titel, subtitel en voetnoot instellen onder **Uiterlijk** > **Algemeen**. Schakel **Titels tonen** uit als u deze elementen wilt verbergen.

De zichtbaarheid van de verschillende labels in het diagram is afhankelijk van diagramspecifieke instellingen en labelweergave-opties. Deze kunnen worden geconfigureerd in het eigenschappenvenster.

U kunt de stijl van de tekst bepalen die in het diagram verschijnt.

- 1. Vouw in het eigenschappenvenster de sectie **Uiterlijk** uit.
- 2. Onder **Uiterlijk** > **Presentatie** klikt u op **Stijlen**.
- 3. Stel op het tabblad **Algemeen** het lettertype, de nadrukstijl, de grootte en de kleur in voor de volgende tekstelementen:
	- <sup>l</sup> **Titel**
	- **Ondertitel**
	- **•** Voetnoot
- 4. Stel op het tabblad **Diagram** het lettertype, de nadrukstijl, de grootte en de kleur in voor de volgende tekstelementen:
	- **Koptekst:** maak de tekst in de kopteksten op voor alle dimensies.
	- **· Dimensiewaarden**: maak de afzonderlijke tekstwaarden op.
	- **Meetwaarden:** maak de tekst van de meetwaarden op.
	- **Metinglabels**: maak de tekst van de kopteksten van de meting op.
	- **· Totale waarden:** maak de tekst van de totalen op.
	- **· Null-waarden**: maak de tekst van de null-waarden op.

#### **De achtergrond aanpassen**

U kunt de achtergrond van het diagram aanpassen. U kunt ook individuele dimensies of metingen per uitdrukking een kleur geven.

#### **Doe het volgende:**

- 1. Vouw in het eigenschappenvenster de sectie **Uiterlijk** uit.
- 2. Onder **Uiterlijk** > **Presentatie** klikt u op **Stijlen**.
- 3. Op het tabblad **Algemeen** van het stijlvenster kunt u een achtergrondkleur (enkele kleur of expressie) selecteren en de achtergrond instellen op een afbeelding uit uw mediabibliotheek. Als u een achtergrondkleur gebruikt, kunt u de schuifregelaar gebruiken om de mate van transparantie van de achtergrond aan te passen. Wanneer u een achtergrondafbeelding gebruikt, kunt u de afbeeldingsgrootte en -positie

aanpassen.

- 4. Ga naar het tabblad **Diagram** en pas de achtergrondkleur voor de volgende elementen aan:
	- **Koptekst**
	- <sup>l</sup> **Dimensiewaarden**
	- **Meetwaarden**
	- **Metinglabels**
	- <sup>l</sup> **Totale waarden:**
	- <sup>l</sup> **Null-waarden**

#### **Het raster aanpassen**

U kunt het draaitabelraster aanpassen.

- 1. Vouw in het eigenschappenvenster de sectie **Uiterlijk** uit.
- 2. Onder **Uiterlijk** > **Presentatie** klikt u op **Stijlen**.
- 3. Ga naar het tabblad **Diagram** en pas het raster aan met de volgende elementen:
	- **· Rijhoogte**: stel de rijhoogte in regels in.
	- **Rand**: stel de kleur van de celranden in.
	- **· Scheidingslijn**: stel de kleur van de scheidingslijn in die zowel dimensies en metingen, als kopteksten en rijen scheidt.
	- **Achtergrond**: stel de kleur in van het lege gebied dat wordt gemaakt wanneer u dimensies in **Kolom** hebt.

#### **Null-waarden aanpassen**

U kunt veranderen hoe null-waarden worden vertegenwoordigd in de draaitabel.

#### **Doe het volgende:**

- 1. Klik in het eigenschappenvenster op **Uiterlijk** > **Presentatie**.
- 2. Voer bij **Null-waardetekst** de tekst in waarmee u null-waarden wilt vervangen.

#### **De draaitabel volledig uitvouwen**

U kunt de draaitabel instellen om altijd volledig te worden uitgevouwen.

#### **Doe het volgende:**

- 1. Klik in het eigenschappenvenster op **Uiterlijk** > **Presentatie**.
- 2. Selecteer **Volledig uitgevouwen**.

#### **De rand en schaduw aanpassen**

U kunt de rand en schaduw van het diagram aanpassen.

#### **Doe het volgende:**

- 1. Vouw in het eigenschappenvenster de sectie **Uiterlijk** uit.
- 2. Onder **Uiterlijk** > **Presentatie** klikt u op **Stijlen**.
- 3. Op het tabblad **Algemeen** van het stijlvenster, onder **Rand**, wijzigt u de omvang van de **Omtrek** om de randlijnen rondom het diagram te vergroten of te verkleinen.
- 4. Selecteer een kleur voor de rand.
- 5. Wijzig de **Hoekstraal** om de ronding van de rand in te stellen.
- 6. Onder **Schaduw** op het tabblad **Algemeen** selecteert u de omvang en de kleur van de schaduw. Selecteer **Geen** om de schaduw te verwijderen.

#### Beperkingen

Draaitabel hebben de volgende beperkingen:

- U kunt de draaitabel alleen als gegevens downloaden.
- U kunt gegevens in uw Visualization bundle-draaitabel niet draaien wanneer uw werkblad in de analysemodus staat zoals dat bij de visualisatiedraaitabel kan.

## Radardiagram

Het **radardiagram** geeft een tweedimensionaal diagram weer met radiale assen. Het diagram geeft een of meerdere groepen waarden weer over meerdere variabelen. Radardiagrammen kunnen worden gebruikt om prestaties te visualiseren en te vergelijken met een ingestelde standaard of met de prestatie van een groep. Het radardiagram is inbegrepen in de Visualization Bundle.

Radardiagrammen vereisen twee dimensies en één meting. De y-as loopt van het midden naar buiten en de x-as is de buitenrand van het diagram. Elke waarde vertegenwoordigt de afstand vanaf het midden van het diagram en wordt weergegeven op assen die starten vanuit het midden. Het midden van het diagram vertegenwoordigt de minimumwaarde, de rand de maximumwaarde.

Een radardiagram kan meerdere reeksen weergeven, elk apart verbonden met hun waarden. De gegevens gaan maar één keer rond in het diagram. Het toevoegen van waarden verhoogt alleen de gedetailleerdheid van het diagram.

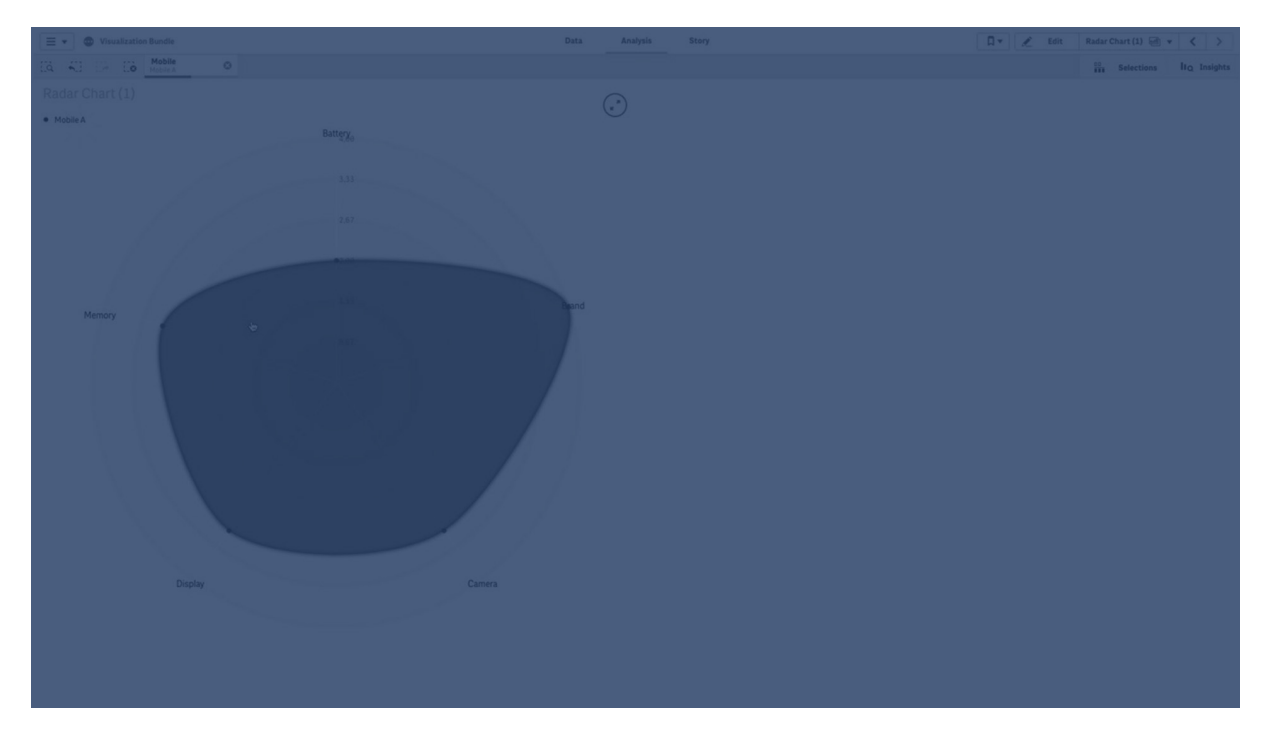

## Een radardiagram begrijpen

Een radardiagram bestaat uit segmenten (assen) met gelijke tussenruimte die radiaal om een punt zijn geordend. Er is één segment voor elke gegevenswaarde van de tweede dimensie. De waarde van elke meting wordt weergegeven door een knooppunt op de toepasselijke as. Een lijn verbindt de waarden die bij dezelfde reeks horen, waarbij de stervorm van het diagram gemaakt wordt.

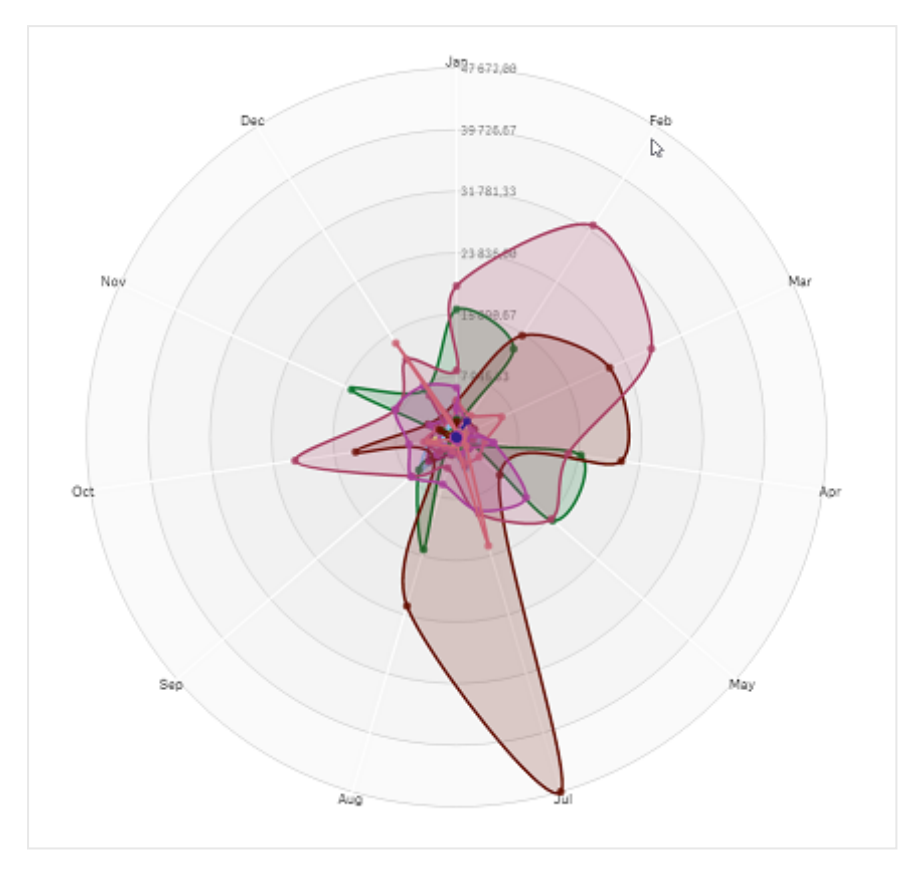

Een radardiagram met één as voor elke maand van de dimensie Date.Month.

## Wanneer gebruiken

Met radardiagrammen kunt u gegevens vergelijken en meten met een willekeurig aantal variabelen. Dit is handig wanneer u de functies of prestatie van iets wilt vergelijken over meerdere meetcriteria. Bijvoorbeeld: voordat u een computer koopt, kunt u verschillende computers vergelijken over meerdere functies, zoals geheugenopslag, verwerking en schermgrootte. Een radardiagram is ook handig om:

- Kwaliteitsverbetering en prestatie te meten.
- Toegewezen budget te vergelijken met werkelijke uitgaven in een organisatie.
- Uitschieters, gemeenschappelijkheid en clusters gegevens met vergelijkbare waarden en functies te identificeren.
- De sterke en zwakke punten van een atleet in kaart te brengen.
- De resultaten van kleine tot gemiddelde multivariabele gegevensverzamelingen te vergelijken.

### Een radardiagram maken

U kunt een radardiagram maken op het werkblad dat u aan het bewerken bent.

#### **Doe het volgende:**

- 1. Open **Aangepaste objecten** > **Visualization bundle** in het bedrijfsmiddelenvenster en sleep een **Radardiagram**-object naar het werkblad.
- 2. Klik op de bovenste knop **Dimensie toevoegen** en selecteer de eerste dimensiecategorie die moet worden gemeten (x-as).
- 3. Klik op de tweede knop **Dimensie toevoegen** en selecteer de tweede dimensie (y-as).
- 4. Klik op de knop **Meting toevoegen** om de meting van het diagram te selecteren.

Als dimensies en meting zijn geselecteerd, wordt het radardiagram automatisch (in kleur) weergegeven in het diagramveld.

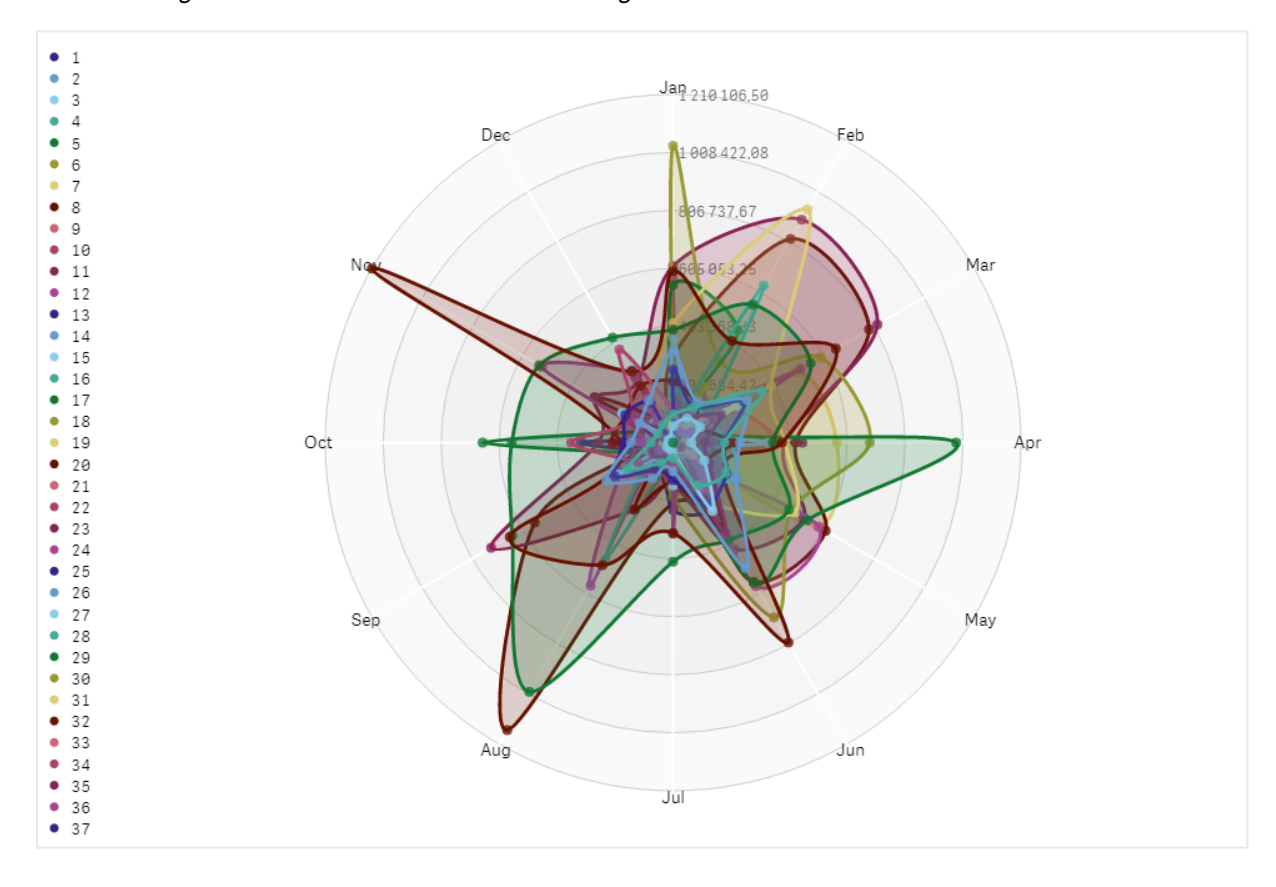

Een radardiagram met twee dimensies en één meting.

Het uiterlijk van het diagram wijzigen

U kunt het radardiagram aanpassen met een of meer functies.

#### **Het kleurenschema wijzigen**

U kunt het kleurenschema van uw diagram wijzigen door te kiezen uit vier voorgedefinieerde opties.

#### **Doe het volgende:**

- 1. Klik in het eigenschappenvenster op **Uiterlijk > Ontwerp**.
- 2. Selecteer een kleurenschema onder **Kleur**.

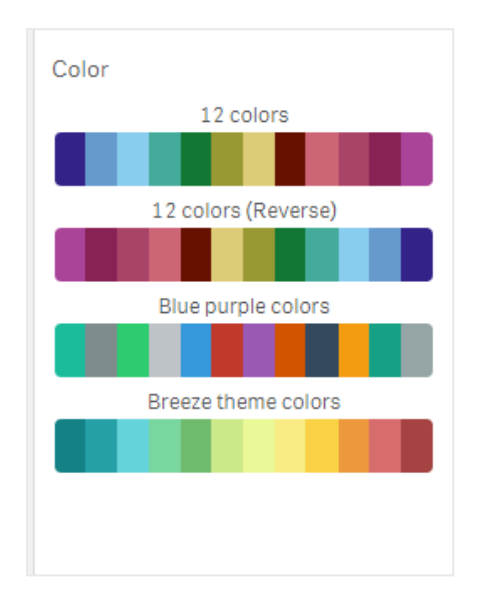

#### **Het streektype wijzigen**

U kunt ook de vormlijn die elk knooppunt verbindt aanpassen in het eigenschappenvenster onder **Uiterlijk > Ontwerp > Streektype**. Selecteer de vorm in het menu.

#### **De legenda in-/uitschakelen**

De legenda biedt een korte tekstbeschrijving van elk knooppunt in het diagram. De legenda wordt uitgevouwen om de tekst weer te geven en het diagram wordt verkleind om zich aan de legenda aan te passen. Om de legenda in of uit te schakelen, beweegt u de schuifknop in het eigenschappenvenster onder **Uiterlijk > Ontwerp > Legenda**.

#### **Dimensies beperken**

U kunt de dimensiewaarden beperken. Ga naar **Gegevens > Dimensies** in het eigenschappenvenster om beperkingen en termijnen te wijzigen. Klik op dimensie en kies onder **Beperking** een beperking uit het menu.

#### **Titels in-/uitschakelen**

Met deze optie kunt u de naam van het radardiagram verbergen. Klik in het eigenschappenvenster op **Uiterlijk > Algemeen** om de naam in of uit te schakelen. Beweeg de schuifknop **Titels tonen**.

#### **Getalnotatie**

De standaardinstelling voor de **Getalnotatie** voor metingen en dimensies is **Automatisch**. U kunt deze instelling wijzigen in **Getal** en vervolgens een getalnotatie selecteren.

#### Beperkingen

Radardiagrammen hebben de volgende beperkingen:

- Radardiagrammen kunnen slechts 100 unieke waarden per dimensie verwerken.
- Geëxporteerde radardiagrammen nemen de diagramlegenda niet mee.
- Zie [Beperkingen](#page-443-0) (page 444) voor meer informatie over algemene beperkingen.

## Sankey-diagram

Met het **Sankey-diagram** kunt u een specifiek type flowdiagram toevoegen aan het werkblad dat u bewerkt. Het diagram benadrukt op een visuele manier belangrijke overdrachten of flows binnen gedefinieerde systeemgrenzen. De breedte van de diagrampijlen wordt proportioneel aan de flowhoeveelheid weergegeven. Het Sankeydiagram is inbegrepen in de Visualization Bundle.

- Een minimum van twee dimensies en één meting is vereist. U kunt maximaal vijf dimensies gebruiken, maar slechts één meting.
- De dimensies hoeven niet van gelijke grootte te zijn aan beide zijden van het diagram.
- U kunt de dimensiewaarden gebruiken om de kleur van de flows in het diagram in te stellen.
- Koppelingskleuren kunnen op bron- of doelanker worden gebaseerd.

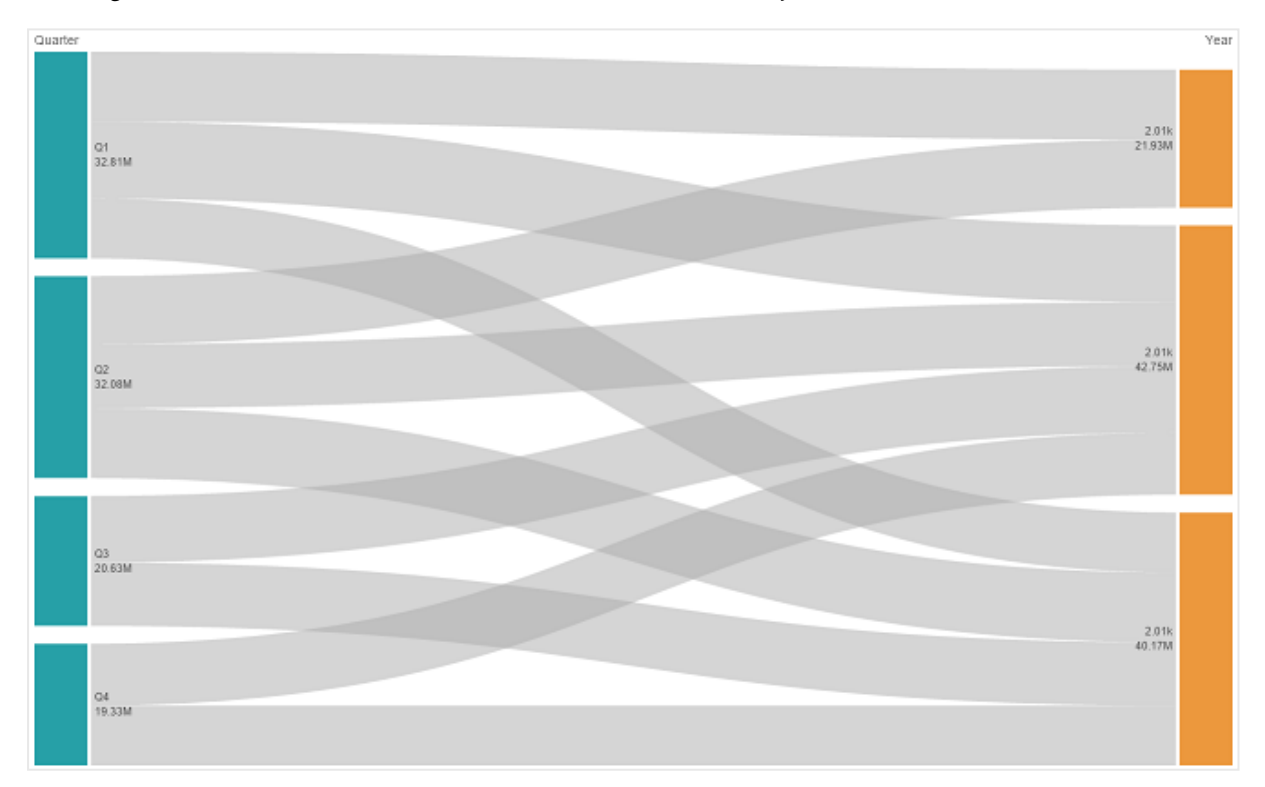

Een diagram met een brondimensie (kwartaal) en de doeldimensie (jaar).

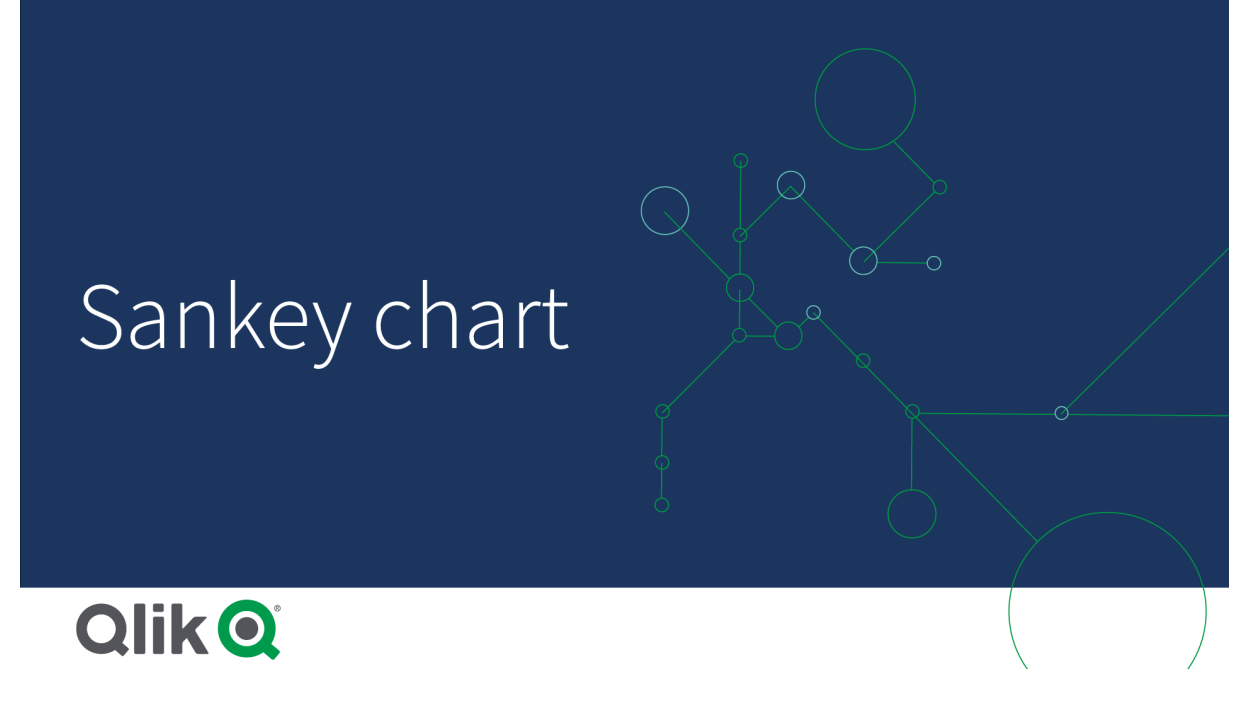

## Wanneer gebruiken

Het Sankey-diagram is handig wanneer u de meest significante bijdragen aan een algemene flow wilt vinden. Het diagram is ook nuttig als u specifieke hoeveelheden wilt weergeven die worden onderhouden binnen ingestelde systeemgrenzen.

### Een Sankey-diagram maken

U kunt een Sankey-diagram maken op het werkblad dat u aan het bewerken bent.

#### **Doe het volgende:**

- 1. Open **Aangepaste objecten** > **Visualization bundle** in het bedrijfsmiddelenvenster en sleep een **Sankey chart**-object naar het werkblad.
- 2. Klik op de bovenste knop **Dimensie toevoegen** en selecteer de brondimensie voor de flow van het diagram (wordt links weergegeven).
- 3. Klik op de tweede knop **Dimensie toevoegen** om de doeldimensie voor de flow van het diagram te selecteren (wordt rechts weergegeven).
- 4. Klik op de knop **Meting toevoegen** om de meting van het diagram te selecteren.

Als dimensies en meting zijn geselecteerd, wordt het Sankey-diagram automatisch (in kleur) weergegeven in het diagramveld.

## Extra dimensies toevoegen

In het eigenschappenvenster onder **Gegevens > Dimensies** kunt u tot vijf dimensies toevoegen aan het diagram. Het diagram wordt bijgewerkt met de toegevoegde dimensies. De dimensies worden van links naar rechts weergegeven, waarbij de eerst ingevoerde dimensie altijd de

brondimensie is. De doeldimensie wordt altijd rechts weergegeven. Wanneer u meer dimensies toevoegt, worden deze aan de rechterkant toegevoegd in de volgorde waarin ze worden ingevoerd.

Een diagram met drie dimensies: de brondimensie (oorsprong), de doeldimensie (beslissing) en één extra dimensie (bestemming).

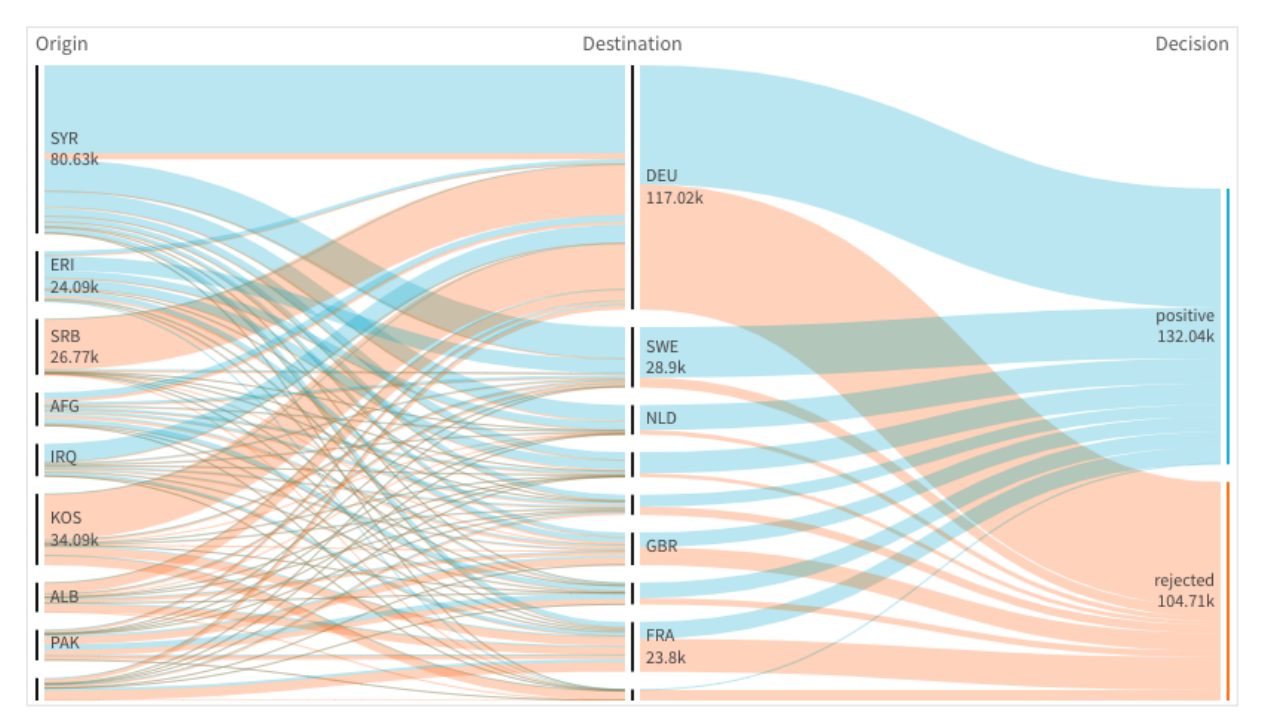

## Sorteren

De elementen van het Sankey-diagram worden automatisch gesorteerd van groot naar klein. U kunt de sorteervolgorde wijzigen in het eigenschappenvenster.

### **Doe het volgende:**

- 1. Klik in het eigenschappenvenster onder **Uiterlijk** op **Sorteren**.
- 2. Schakel **Sorteren** van **Automatisch** om naar **Aangepast**.
- 3. U kunt **Numeriek sorteren** in-/uitschakelen:
	- <sup>l</sup> Schakel in: numeriek sorteren op **Oplopend** of **Aflopend**.
	- Schakel uit: sleep uw dimensies en metingen in de gewenste volgorde.

## De stijl en het uiterlijk wijzigen

U kunt het diagram aanpassen met een of meer functies. Het diagram wordt automatisch bijgewerkt.

#### **Kleuren van koppeling**

De kleuren van diagramkoppelingen zijn gebaseerd op ofwel de bronankers of de doelankers. Gebruik de string ='SOURCE' of ='TARGET' om de kleur van het bron- of doelanker toe te passen op de diagramkoppelingen. U kunt ook een aparte kleur selecteren door een kleurcodestring in te voeren. De kleur moet een geldige CSS-kleur zijn.

#### **Doe het volgende:**

- 1. Klik in het eigenschappenvenster onder **Uiterlijk** op **Presentatie**.
- 2. Voer de toepasselijke tekenreeks in onder **Kleur van koppeling**.
- 3. Druk op Enter om het diagram bij te werken.

U kunt de kleuren van de koppeling ook wijzigen door een uitdrukking te gebruiken in de Uitdrukkingseditor ( $f^2$ ). Ook is het mogelijk een koppeling te kleuren waarvan de intensiteit is gebaseerd op het margepercentage van de dimensiewaarde die de koppeling vertegenwoordigt.

#### **Voorbeeld:**

Voer de string =rgb(round(Avg ([Margin %])\*255), 100, 100) in, waarbij Marge % een waarde tussen 0 en 1 vertegenwoordigt en de koppeling rood wordt weergegeven in het diagram.

#### **Ondoorzichtigheid van koppeling**

U kunt de ondoorzichtigheid van de koppeling aanpassen door in het eigenschappenvenster onder **Uiterlijk > Ondoorzichtigheid koppeling** de schuifknop van de schuifbalk Ondoorzichtigheid koppeling te verplaatsen. Als u de ondoorzichtigheid instelt op 1 (helemaal naar rechts) krijgt de koppeling een schaduw, waardoor deze duidelijker wordt.

#### **Knooppuntkleuren**

U kunt de knooppuntkleuren van elke dimensiewaarde wijzigen. De kleur moet een geldige CSSkleur zijn.

#### **Doe het volgende:**

- 1. Selecteer de toepasselijke dimensie onder **Gegevens > Dimensies** in het eigenschappenvenster.
- 2. Voer de kleurcodestring in onder Knooppuntkleur en druk op Enter. Het diagram wordt bijgewerkt.

Bijvoorbeeld: als u de kleur Aqua (#00ffff) wilt gebruiken, stelt u de kleurcodestring in op ='#00ffff'.U kunt de knooppuntkleuren ook instellen door een uitdrukking te gebruiken in de Uitdrukkingseditor  $(f<sup>2</sup>)$ 

# 3 Visualisaties

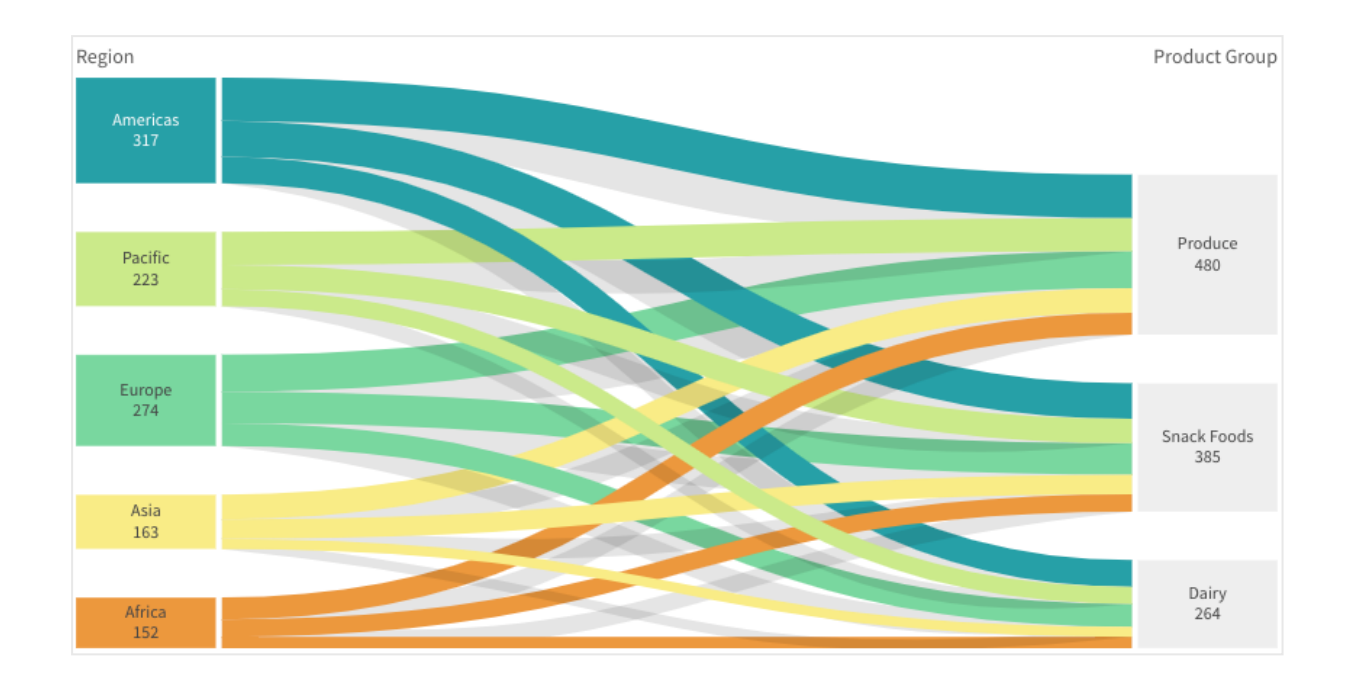

#### **Opvulling en breedte van knooppunt**

U kunt zowel de verticale afstand tussen knooppunten ('knooppuntopvulling') als de horizontale breedte van diagramknooppunten ('knooppuntbreedte') instellen.

#### **Doe het volgende:**

- 1. Klik in het eigenschappenvenster onder **Uiterlijk** op **Presentatie**.
- 2. Beweeg de toepasselijke schuifknop van de schuifbalken voor de knooppuntopvulling en/of knooppuntbreedte om de instellingen voor knooppunten aan te passen.

Gebruik het stijlvenster om het uiterlijk verder naar wens aan te passen

Er zijn een aantal stijlopties beschikbaar onder **Uiterlijk** in het eigenschappenvenster.

Klik op **Stijlen** onder **Uiterlijk** > **Presentatie** om de stijl van het diagram verder aan te passen. Het stijldeelvenster bevat verschillende secties onder de tabbladen **Algemeen** en **Diagram**.

U kunt uw stijlen resetten door te klikken op **→** naast elke sectie. Als u klikt op **Alles opnieuw instellen** worden de stijlen in zowel **Algemeen** als **Diagram** opnieuw ingesteld.

Raadpleeg [Aangepaste](#page-625-0) stijl toepassen op een visualisatie (page 626) voor algemene informatie over het stijlen van een afzonderlijke visualisatie.

#### **De tekst aanpassen**

U kunt de tekst voor de titel, subtitel en voetnoot instellen onder **Uiterlijk** > **Algemeen**. Schakel **Titels tonen** uit als u deze elementen wilt verbergen.

De zichtbaarheid van de verschillende labels in het diagram is afhankelijk van diagramspecifieke instellingen en labelweergave-opties. Deze kunnen worden geconfigureerd in het eigenschappenvenster.

U kunt de stijl van de tekst bepalen die in het diagram verschijnt.

#### **Doe het volgende:**

- 1. Vouw in het eigenschappenvenster de sectie **Uiterlijk** uit.
- 2. Onder **Uiterlijk** > **Presentatie** klikt u op **Stijlen**.
- 3. Stel op het tabblad **Algemeen** het lettertype, de nadrukstijl, de grootte en de kleur in voor de volgende tekstelementen:
	- <sup>l</sup> **Titel**
	- **Ondertitel**
	- **·** Voetnoot
- 4. Stel op het tabblad **Diagram** het lettertype, de grootte en de kleur in voor de volgende tekstelementen:
	- **Knooppunttitel**: Maak de tekst van de koptekst voor ieder knooppunt in het diagram op.
	- **Knooppuntlabel**: Maak de tekst van de labels die de afzonderlijke knooppuntwaarden weergeven op.

#### **De achtergrond aanpassen**

U kunt de achtergrond van het diagram aanpassen. De achtergrond kan worden ingesteld met een kleur en afbeelding.

#### **Doe het volgende:**

- 1. Vouw in het eigenschappenvenster de sectie **Uiterlijk** uit.
- 2. Onder **Uiterlijk** > **Presentatie** klikt u op **Stijlen**.
- 3. Op het tabblad **Algemeen** van het stijlvenster kunt u een achtergrondkleur (enkele kleur of expressie) selecteren en de achtergrond instellen op een afbeelding uit uw mediabibliotheek. Als u een achtergrondkleur gebruikt, kunt u de schuifregelaar gebruiken om de mate van transparantie van de achtergrond aan te passen.

Wanneer u een achtergrondafbeelding gebruikt, kunt u de afbeeldingsgrootte en -positie aanpassen.

#### **De rand en schaduw aanpassen**

U kunt de rand en schaduw van het diagram aanpassen.

#### **Doe het volgende:**

- 1. Vouw in het eigenschappenvenster de sectie **Uiterlijk** uit.
- 2. Onder **Uiterlijk** > **Presentatie** klikt u op **Stijlen**.
- 3. Op het tabblad **Algemeen** van het stijlvenster, onder **Rand**, wijzigt u de omvang van de **Omtrek** om de randlijnen rondom het diagram te vergroten of te verkleinen.
- 4. Selecteer een kleur voor de rand.
- 5. Wijzig de **Hoekstraal** om de ronding van de rand in te stellen.

6. Onder **Schaduw** op het tabblad **Algemeen** selecteert u de omvang en de kleur van de schaduw. Selecteer **Geen** om de schaduw te verwijderen.

## Beperkingen

Zie [Beperkingen](#page-443-0) (page 444) voor meer informatie over algemene beperkingen.

## Strakke tabel

In de **strakke tabel** worden verschillende velden tegelijk weergegeven, waarbij de inhoud van alle rijen logisch met elkaar verbonden zijn. Een tabel kan uit zoveel dimensies en metingen bestaan als nodig is. De strakke tabel is inbegrepen in de Visualisatiebundel.

App-ontwikkelaars kunnen gelijkertijd veel velden toevoegen, de tabel op kolomniveau aanpassen, alternatieve dimensies en metingen toevoegen, de kolombreedte instellen, paginering toepassen en de functie Diagram verkennen inschakelen.

Met Diagram verkennen kunnen gebruikers zonder rechten voor bewerken de originele strakke tabel aanpassen in de analysemodus. Deze gebruikers kunnen kolommen toevoegen of verwijderen, de sorteervolgorde wijzigen, kolommen opnieuw rangschikken en selecties maken. Ze kunnen de nieuwe lay-out delen, downloaden, zich op de lay-out abonneren of een bladwijzer toevoegen. De wijzigingen die in de modus Diagram verkennen door een gebruiker zijn gemaakt, zijn niet zichtbaar voor andere gebruikers die hetzelfde werkblad analyseren.

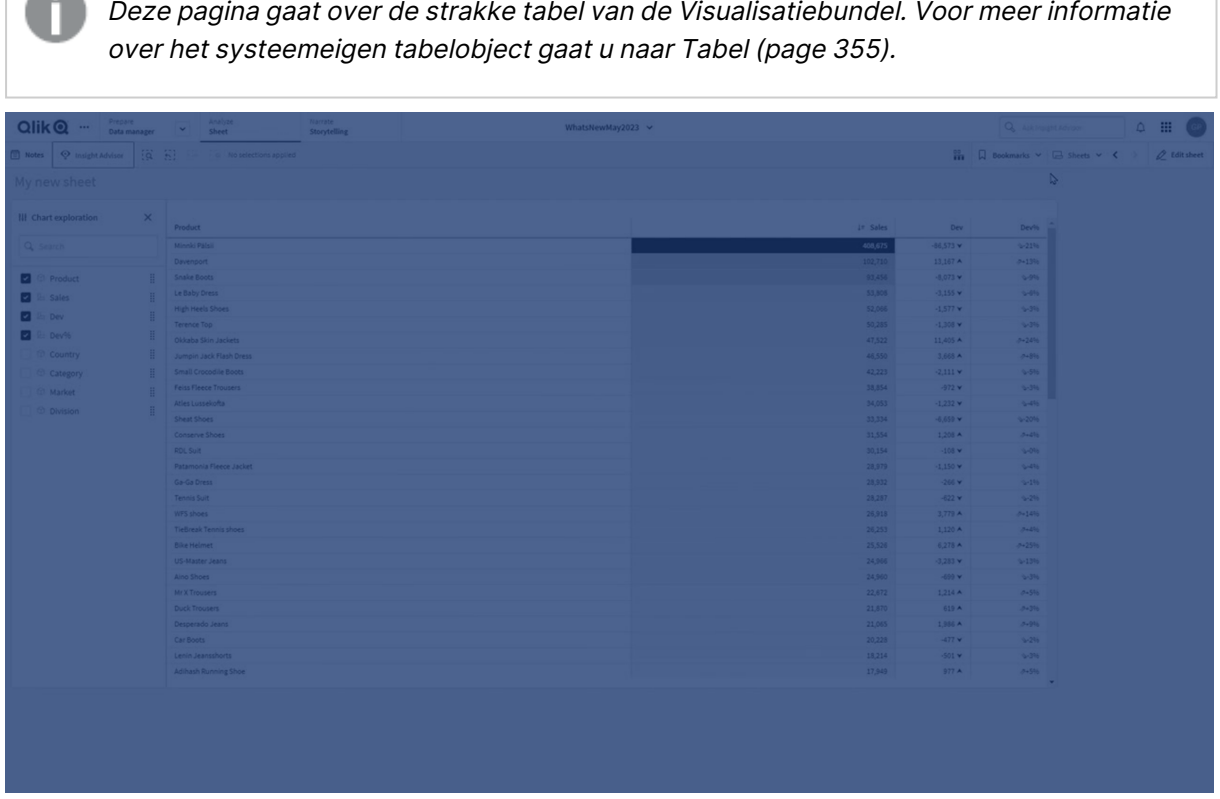

## Wanneer gebruiken

Gebruik een strakke tabel als u gedetailleerde gegevens en nauwkeurige waarden wilt bekijken in plaats van visualisaties van waarden. Tabellen zijn handig voor het vergelijken van individuele waarden. Dimensies van drill-down groepen zijn zeer efficiënt in tabellen. Binnen een beperkte ruimte kunt u naar het volgende detailniveau voor analyse gaan en de bijgewerkte metingswaarden analyseren. Gebruik deze tabel als u wilt dat gebruikers aangepaste tabellen kunnen maken in de analysemodus.

#### **Voordelen**

U kunt de tabel op verschillende manieren filteren en sorteren. U kunt een groot aantal waarden opnemen in een tabel en als u drill-down-bewerkingen uitvoert in een tabel, maakt u goed gebruik van de beperkte ruimte op het werkblad. Een tabel is een uitstekend hulpmiddel om exacte waarden te bekijken in plaats van trends of patronen. Met tabellen kunnen gebruikers eenvoudig gegevens exporteren naar andere programma's.

#### **Nadelen**

Als de strakke tabel veel waarden bevat, is het lastig om een overzicht van de relaties tussen waarden te krijgen. Het is ook moeilijk om een onregelmatigheid binnen de tabel te identificeren.

## Aanbevolen procedures voor het optimaliseren van tabellen

Als een tabel te veel dimensies en metingen bevat, kan de tabel langzaam laden. Aanbevolen wordt om het merendeel van uw velden en uitdrukkingen toe te voegen als alternatieve kolommen. Dit moedigt gebruikers aan om met de functie Diagram verkennen alleen de velden toe te voegen die ze nodig hebben.

U kunt ook de prestaties verhogen door te zorgen dat een tabel 10 kolommen of minder bevat.

Tabellen die velden ophalen van een afzonderlijke gegevensbron presteren beter dan tabellen met velden die van meerdere gegevensbronnen afkomstig zijn.

### Een strakke tabel maken

U kunt een strakke tabel maken op het werkblad dat u aan het bewerken bent.

### **Doe het volgende:**

- 1. Open in het bedrijfsmiddelenvenster **Aangepaste objecten** > **Qlik Visualization bundle** en sleep een **strakke tabel** naar het werkblad.
- 2. Klik op **Kolommen toevoegen** om items aan de tabel toe te voegen. Een vervolgkeuzelijst opent het volgende:
	- <sup>l</sup> **Velden en masteritems**: er wordt een doorzoekbaar dialoogvenster geopend dat elk veld en masteritem toont. U kunt elk item als dimensie of meting toevoegen.
	- **· Aangepaste uitdrukking**: Er wordt een dialoogvenster geopend waarin u een uitdrukking kunt invoeren of de uitdrukkingseditor  $f \times$  kunt openen.
- 3. In het eigenschappenvenster, onder **Gegevens**, klikt u op  $\pm$  om meer dimensies of metingen toe te voegen aan de tabel.

Als u de tabel hebt gemaakt, wilt u mogelijk het uiterlijk en andere instellingen aanpassen in het eigenschappenvenster.

Standaard worden de kolombreedtes ingesteld op één waarde, zodat de som ervan gelijk is aan de breedte van het diagram. U kunt de breedte van een kolom aanpassen door de koptekstscheider te slepen. Dubbelklik op de koptekstscheider om de standaardbreedte opnieuw in te stellen.

#### <span id="page-517-0"></span>Werken met tabelitems

#### **Doe het volgende:**

1. Onder **Kolommen** en **Alternatieve kolommen** schakelt u het selectievakje naast een item in en klikt u op ••• om acties zoals knippen, plakken en verwijderen uit te voeren. Schakel het selectievakje naast **Kolommen** of **Alternatieve kolommen** in om alle items in de lijst te selecteren. Gebruik de pijlpictogrammen om items tussen elke sectie te verplaatsen.

Alternatieve kolommen zijn kolommen die gebruikers desgewenst kunnen toevoegen aan de tabel als ze Diagram verkennen [gebruiken](#page-524-0) (page 525) gebruiken.

- 2. Om de kolomvolgorde te wijzigen, klikt u op  $\ddot{H}$  naast een veld of uitdrukking en sleept u het item.
- 3. Klik op de naam van een item om de individuele eigenschappen te openen. Hier kunt u het label wijzigen, een achtergrondkleur voor de kolom instellen, tekstuitlijning bepalen, kolombreedte instellen enz.

Als **Tekstuitlijning** is ingesteld op **Automatisch**, worden kolomgegevens uitgelijnd op basis van gegevenstype: tekstwaarden worden links uitgelijnd en getalwaarden, met inbegrip van aan datums gerelateerde waarden, worden rechts uitgelijnd. Als <sup>u</sup> deze optie instelt op **Aangepast**, kunt <sup>u</sup> de gegevens links, in het midden of rechts uitlijnen.

Tabblad Gegevens in het eigenschappenvenster als een strakke tabel is geselecteerd. Er is op het veld Customer geklikt en daarom worden gerelateerde dimensie-eigenschappen aan de linkerkant weergegeven.

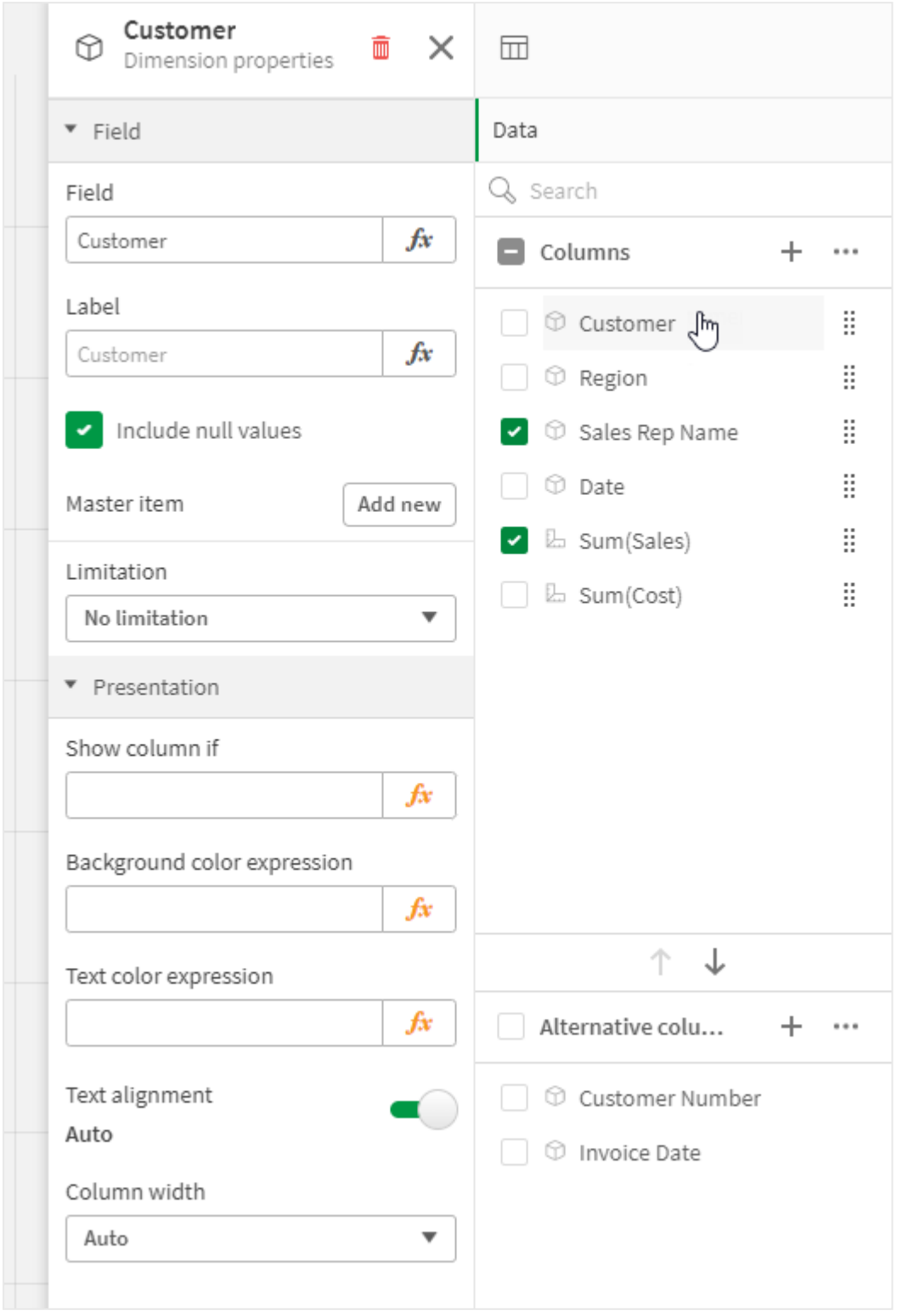

#### **Representatie van dimensie-opmaak**

U kunt via **Representatie** in het eigenschappenvenster dimensiekolommen opmaken om waarden, koppelingen of afbeeldingen te tonen. U kunt de volgende representaties selecteren:

- **Tekst:** toont de dimensiewaarden als tekst. Dit is de standaardwaarde.
- **Koppeling**: toont de waarden als klikbare koppelingen. De dimensiewaarde wordt gebruikt of de URL , maar u kunt ook andere URL's toevoegen aan de weergegeven dimensiewaarden.

## Koppelingen opmaken

Het teken ; wordt niet ondersteund als een scheidingsteken voor een queryparameter in een URL.

#### **Doe het volgende:**

- 1. Selecteer een dimensie onder **Gegevens** en open **Presentatie** in de eigenschappen.
- 2. Onder **Representatie** selecteert u **Koppeling**.
- 3. Onder **Instelling van koppeling** selecteert u één van het volgende:
	- **Label toevoegen**: de dimensie bevat de bestemmings-URL, hetzij in de dimensieuitdrukking, hetzij in de gegevenstabel. De koppelingen worden weergegeven en geordend op de uitdrukking van de bestemmings-URL. Onder **Koppelingslabel** voert u een beschrijvende tekst in als label voor de bestemmings-URL. Klik op  $\bm{f}\!\bm{x}$  om de uitdrukkingseditor te openen.
	- **· URL toevoegen**: de dimensiewaarden worden selecteerbare tekstkoppelingen die labels vormen voor de URL's.

Onder **URL van koppeling** geeft u de uitdrukking van de bestemmings-URL op. Klik op  $\boldsymbol{f\!}\boldsymbol{x}$  om de uitdrukkingseditor te openen.

#### De tabel sorteren

U kunt het sorteren van de tabel op verschillende manieren aanpassen.

- <sup>l</sup> Kolomsortering: pas de volgorde van de dimensies en de metingen van links naar rechts aan.
- Rij sorteren: pas de prioriteitvolgorde van het sorteren van de rijen aan.
- Intern sorteren: gebruik de interne sorteervolgorde van dimensies en metingen.
- Interactief sorteren: tijdens de analyse kunt u op een kolomkop klikken om de tabel te sorteren.

#### **Kolomsortering**

De volgorde waarin kolommen worden gesorteerd wordt standaard bepaald door de volgorde waarin dimensies en metingen worden toegevoegd aan de tabel. Als u eerst de meting Sales toevoegt, wordt deze als eerste (uiterst links) in de tabel gepresenteerd. De volgende dimensie of meting die wordt toegevoegd, wordt in de tweede kolom gepresenteerd, enzovoort. De volgorde voor kolomsortering kan worden gewijzigd in het eigenschappenvenster, onder **Kolommen**.

## **Rijsortering**

Standaard worden rijen gesorteerd op de als eerste toegevoegde dimensie of meting, numerieke waarden aflopend, tekstwaarden oplopend. Een kleine pijl onder de kolomkop geef aan op welke kolom de tabel is gesorteerd.

U kunt de rijsortering wijzigen in het eigenschappenvenster, onder **Sorteren**. Sleep de dimensies en metingen om de prioriteitsvolgorde voor sorteren in te stellen. In veel gevallen wordt sorteren niet uitsluitend beïnvloed door de eerste dimensie of meting in **Sorteren**, maar ook door de daaropvolgende.

### **Voorbeeld:**

In de volgende schermafbeelding zijn de rijen eerst gesorteerd op Customer, vervolgens op Month en tot slot op Product Type. Zoals u kunt zien, hebben de kolommen Customer en Month verschillende rijen met dezelfde waarden (A-2-Z Solutions en Month). De rijen in Product Type zijn alfabetisch geordend, maar alleen de producten die in januari zijn verkocht aan klant A-2-Z Solutions worden weergegeven.

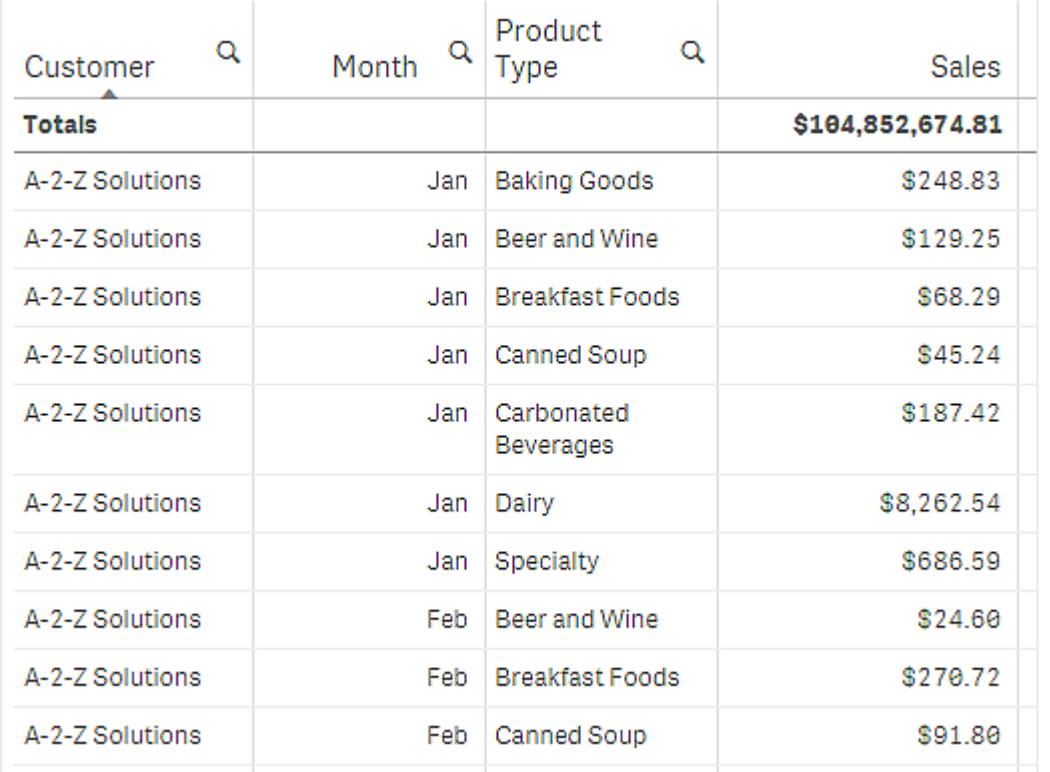

Door de sorteervolgorde te wijzigen, zodat secundaire sortering plaatsvindt op Product Type, gevolgd door Month, worden alle items in Product Type die zijn verkocht aan klant A-2-Z Solutions gepresenteerd in alfabetische volgorde, terwijl alleen de maanden waarin zij zijn verkocht worden weergegeven onder Month.

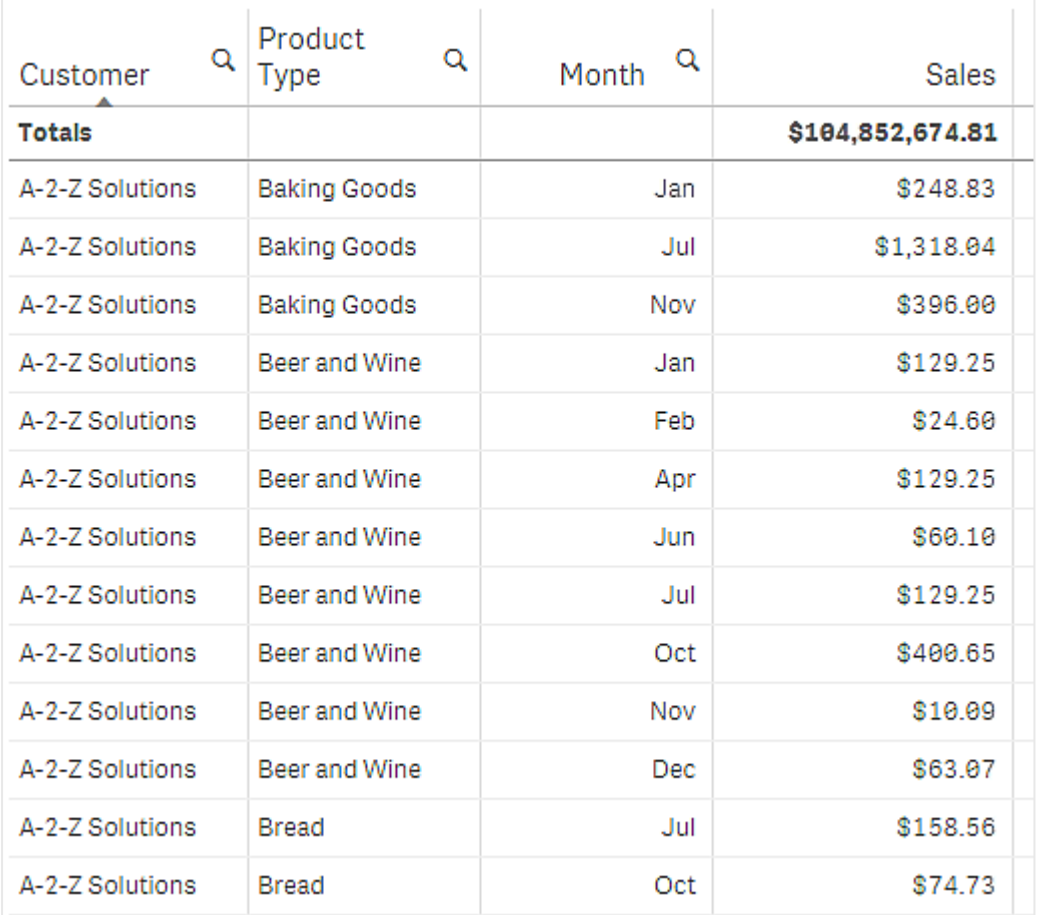

### **Interne sortering**

Elke dimensie en meting heeft een standaard interne sorteervolgorde (**Automatisch**), die kan worden gewijzigd. Klik onder **Sorteren** op het item dat u wilt wijzigen en klik op de knop om over te schakelen naar **Aangepaste** sortering. Wijzigingen die worden doorgevoerd in de interne sortering van een item hebben mogelijk geen effect als de sortering in conflict is met een item met hogere prioriteit.

#### **Interactieve sortering**

Tijdens de analyse, kunt u instellen op welke kolom moet worden gesorteerd, door op de kolomkop te klikken. Bij de eerste klik wordt de tabel gesorteerd op basis van de standaardsortering van het geselecteerde item. Bij een tweede klik wordt de sorteervolgorde weer teruggedraaid. Interactieve sortering vindt plaats per sessie en wordt niet opgeslagen. Als u blijvende wijzigingen wilt aanbrengen in de sortering, moet u de wijzigingen doorvoeren in het eigenschappenvenster.

Gebruikers die het werkblad kunnen bewerken, kunnen met de functie Diagram verkennen de tabel op interactieve wijze sorteren, klikken op **Werkblad bewerken** en de wijzigingen opslaan in de originele tabel.

#### Werken met uitbreidingsmodules

Strakke tabellen beschikken over de volgende opties onder **Uitbreidingsmodules** in het eigenschappenvenster:

#### **Gegevensverwerking**:

- **· Nulwaarden opnemen**: Als deze optie niet is geselecteerd, worden metingen met de waarde '0' niet opgenomen in de presentatie. Als er meer dan één metingwaarde is, moeten alle metingwaarden de waarde '0' hebben om te worden uitgesloten van de presentatie.
- **· Berekeningsvoorwaarde**: Geef in dit tekstveld een uitdrukking op als u een voorwaarde wilt instellen. Het object wordt dan alleen weergegeven als aan de voorwaarde wordt voldaan (true). De waarde kan worden ingevoerd als berekende formule. Bijvoorbeeld: count(distinct Team)<3. Als niet aan de voorwaarde wordt voldaan, wordt het bericht of de uitdrukking weergegeven die in **Weergegeven bericht** is ingevoerd. Een berekeningsvoorwaarde komt van pas als een diagram of tabel traag reageert vanwege een grote hoeveelheid gegevens. U kunt een berekeningsvoorwaarde gebruiken om een object te verbergen totdat de gebruiker de gegevens met behulp van filters naar een beheersbaarder niveau heeft teruggebracht door selecties toe te passen. Gebruik de eigenschap **Weergegeven bericht** om de gebruiker te helpen bij het filteren van gegevens. [Rekenvoorwaarden](https://share.vidyard.com/watch/UDRXiPe6LFDgdePb4CuF3L) gebruiken

#### De strakke tabel vormgeven

Er zijn een aantal stijlopties beschikbaar onder **Uiterlijk** in het eigenschappenvenster.

Klik op **Stijlen** onder **Uiterlijk** > **Presentatie** om de stijl van het diagram verder aan te passen. Het stijldeelvenster bevat verschillende secties onder de tabbladen **Algemeen** en **Diagram**.

U kunt uw stijlen resetten door te klikken op **۞** naast elke sectie. Als u klikt op **⑧Alles opnieuw instellen** worden de stijlen in zowel **Algemeen** als **Diagram** opnieuw ingesteld.

Raadpleeg [Aangepaste](#page-625-0) stijl toepassen op een visualisatie (page 626) voor algemene informatie over het stijlen van een afzonderlijke visualisatie.

#### **De tekst aanpassen**

U kunt de tekst voor de titel, subtitel en voetnoot instellen onder **Uiterlijk** > **Algemeen**. Schakel **Titels tonen** uit als u deze elementen wilt verbergen.

De zichtbaarheid van de verschillende labels in het diagram is afhankelijk van diagramspecifieke instellingen en labelweergave-opties. Deze kunnen worden geconfigureerd in het eigenschappenvenster.

U kunt de stijl van de tekst bepalen die in het diagram verschijnt.

#### **Doe het volgende:**

- 1. Vouw in het eigenschappenvenster de sectie **Uiterlijk** uit.
- 2. Onder **Uiterlijk** > **Presentatie** klikt u op **Stijlen**.
- 3. Stel op het tabblad **Algemeen** het lettertype, de nadrukstijl, de grootte en de kleur in voor de volgende tekstelementen:
- <sup>l</sup> **Titel**
- **Ondertitel**
- **•** Voetnoot
- 4. Stel op het tabblad **Diagram** het lettertype, de tekengrootte en de kleur in voor de volgende tekstelementen:
	- **· Koptekst:** Maak de tekst van de kolomkoppen op.
	- Inhoud: Maak de tekst van de tabelinhoud op. Als u hebt geselecteerd dat u een rij met totalen wilt weergeven, wordt deze rij opgemaakt met deze stijlinstellingen en is de tekst vetgedrukt.

Daarnaast kunt u aanpassen hoe de tekst wordt weergegeven wanneer een gebruiker met de muisaanwijzer een rij aanwijst. Zie: Het gedrag van de [aanwijzer](#page-523-0) aanpassen (page 524).

#### <span id="page-523-0"></span>**Het gedrag van de aanwijzer aanpassen**

U kunt weergaveopties instellen voor wanneer een gebruiker met de muisaanwijzer een rij in een tabel aanwijst.

#### **Doe het volgende:**

- 1. Vouw in het eigenschappenvenster de sectie **Uiterlijk** uit.
- 2. Onder **Uiterlijk** > **Presentatie** klikt u op **Stijlen**.
- 3. Pas op het tabblad **Diagram** van het stijlvenster onder **Aanwijseffect rij** de volgende instellingen aan:
	- Om rijen in de tabel te markeren wanneer de gebruiker ze aanwijst, dient de schakelaar te worden ingesteld op **Aan**. Schakel het aanwijsgedrag uit als dat gewenst is.
	- **· Aanwijskleur rij**: Stel de kleur in om een rij te markeren wanneer een gebruiker de rij aanwijst.
	- <sup>l</sup> **Tekstkleur bij aanwijzen rij**: Stel de kleur van de tekst in de gemarkeerde rij wanneer een gebruiker de muisaanwijzer erop plaatst.

#### **De rand en schaduw aanpassen**

U kunt de rand en schaduw van het diagram aanpassen.

#### **Doe het volgende:**

- 1. Vouw in het eigenschappenvenster de sectie **Uiterlijk** uit.
- 2. Onder **Uiterlijk** > **Presentatie** klikt u op **Stijlen**.
- 3. Op het tabblad **Algemeen** van het stijlvenster, onder **Rand**, wijzigt u de omvang van de **Omtrek** om de randlijnen rondom het diagram te vergroten of te verkleinen.
- 4. Selecteer een kleur voor de rand.
- 5. Wijzig de **Hoekstraal** om de ronding van de rand in te stellen.
- 6. Onder **Schaduw** op het tabblad **Algemeen** selecteert u de omvang en de kleur van de schaduw. Selecteer **Geen** om de schaduw te verwijderen.

## <span id="page-524-0"></span>Diagram verkennen gebruiken

Met Diagram verkennen kunnen app-gebruikers en andere gebruikers zonder rechten voor bewerken de originele strakke tabel aanpassen in de analysemodus. De functie is beschikbaar in het menu \*\*\* onder **Poly Diagram verkennen**.

App-gebruikers en bezoekers kunnen Diagram verkennen gebruiken om kolommen toe te voegen aan of te verwijderen van een tabel, kolommen opnieuw te rangschikken, de kolombreedte te wijzigen en selecties toe te passen. U kunt de grootte of lay-out van de volledige tabel niet wijzigen in de modus Diagram verkennen.

Met de modus Diagram verkennen kunt u snel gegevens verwijderen of toevoegen en de nieuwe tabelstatus vervolgens delen, downloaden of als bladwijzer toevoegen. Dit is erg praktisch in apps met veel gebruikers met verschillende behoeften. Het venster Diagram verkennen wordt niet getoond in de resulterende tabel die u hebt gedeeld of gedownload.

Als u een tabel aanpast met de modus Diagram verkennen, kunnen andere gebruikers uw wijzigingen niet zien, tenzij u deze opslaat als openbare bladwijzer. Dit betekent dat verschillende gebruikers tegelijkertijd dezelfde tabel kunnen wijzigen. Uw wijzigingen blijven zichtbaar als u de browserpagina vernieuwt, maar gaan verloren als u zich afmeldt of als er een time-out van de sessie plaatsvindt. Als dit gebeurt, wordt de tabel teruggezet naar de standaardstatus, zoals ingesteld door de gebruiker die de strakke tabel heeft gemaakt. Als u de lay-out van een tabel wilt opslaan, moet u een bladwijzer maken.

Gebruikers die het werkblad kunnen bewerken, kunnen met de functie Diagram verkennen de tabel wijzigen, klikken op **Werkblad bewerken** en de wijzigingen opslaan in de originele tabel.

App-ontwikkelaars kunnen de functie **Diagram verkennen** inschakelen in het eigenschappenvenster:

- <sup>l</sup> **Diagram verkennen inschakelen**: schakel deze optie in om diagram verkennen toe te staan.
- <sup>l</sup> **Zichtbaarheidsoptie**:
	- <sup>o</sup> Automatisch: het venster Diagram verkennen is zichtbaar als gebruikers het werkblad openen.
	- <sup>o</sup> **Geminimaliseerd**: diagram verkennen is ingeschakeld, maar niet zichtbaar als gebruikers het werkblad openen. Gebruikers kunnen toegang krijgen tot de functie via het aanwijsmenu door te klikken op en vervolgens op **Diagram verkennen**.

Om een tabelitem beschikbaar te maken in de modus Diagram verkennen, moet de maker van de tabel (of een gebruiker die het werkblad kan bewerken) de velden, masteritems of uitdrukkingen als kolommen of alternatieve kolommen hebben toegevoegd aan de tabel. Ga voor meer informatie naar Werken met [tabelitems](#page-517-0) (page 518).

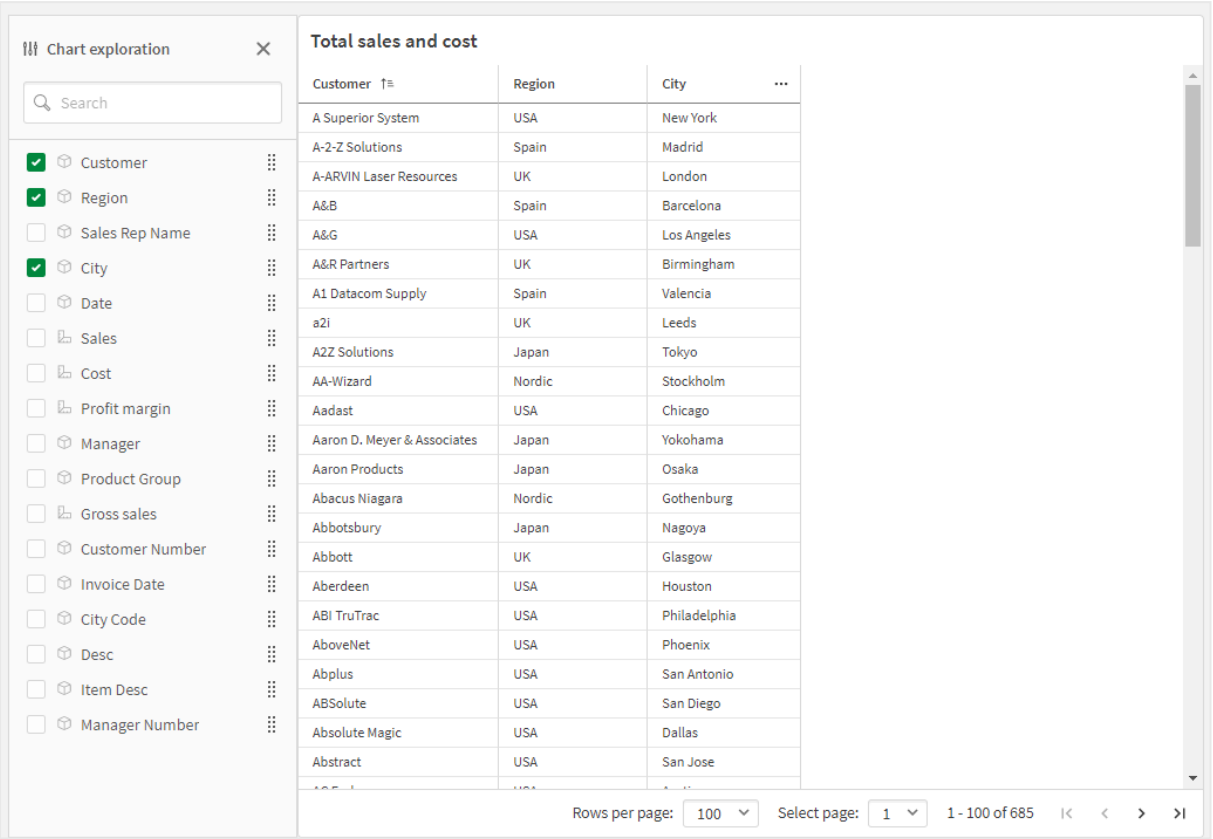

Verkennen van een diagram in een strakke tabel. De tabel bevat drie kolommen: Customer, Region, City.

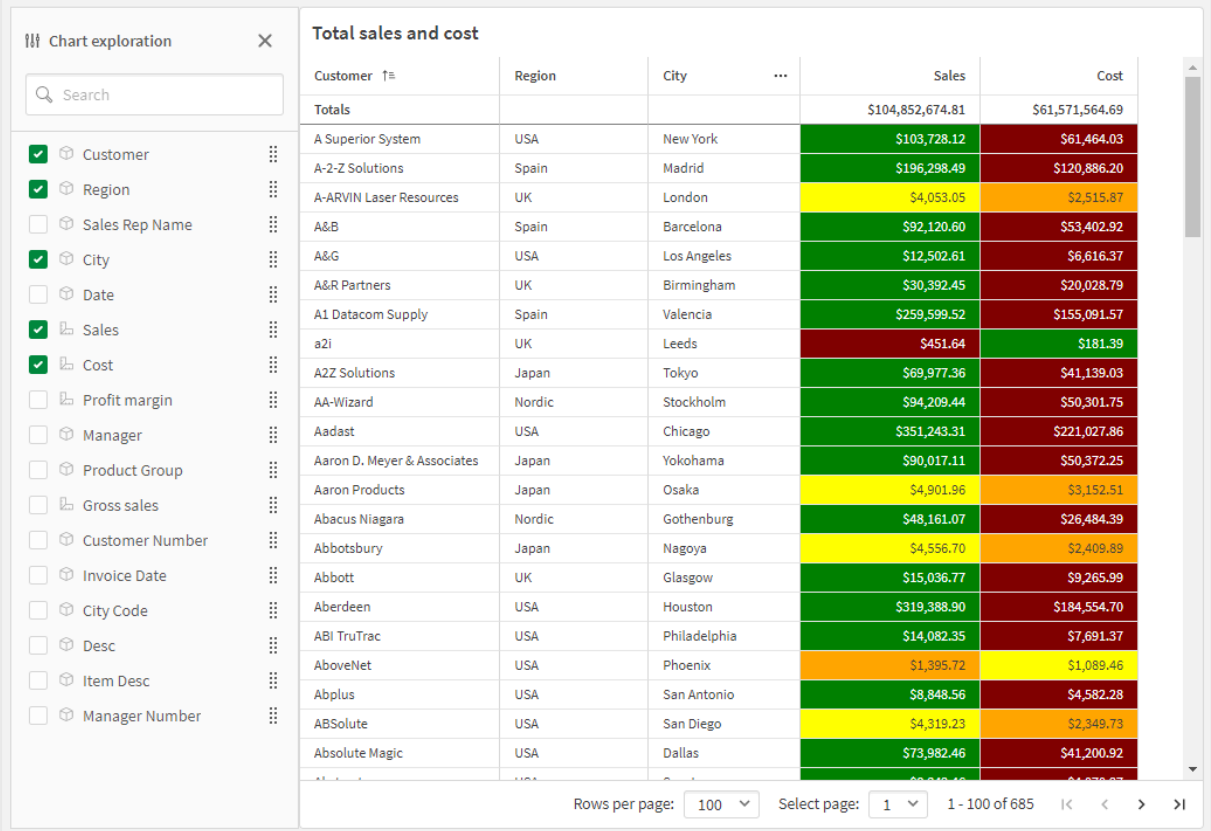

Verkennen van een diagram in dezelfde tabel als hierboven, maar er zijn twee metingen toegevoegd aan de tabel: Sales en Cost. De achtergrondkleuren zijn afkomstig van een uitdrukking.

## Beperkingen

#### **Diagramverkenning is niet beschikbaar als de tabel is ingesloten**

Diagramverkenning werkt niet als de tabel is ingesloten in een ander object, zoals een [Container](#page-401-0) [\(page](#page-401-0) 402).

#### **Aantal rijen dat wordt weergeven**

Als paginering is ingeschakeld, kunt u slechts 100 rijen weergeven. Als paginering is uitgeschakeld, kunt u maximaal 250.000 rijen weergeven. Als u tabel meer dan 250.000 rijen bevat, wordt paginering toegepast.

Omdat enorme tabellen niet praktisch en lastig te beheren zijn, is de omvang in de praktijk kleiner dan het theoretische maximum. In de meeste gevallen is het wenselijk om alle kolommen te zien zonder horizontaal te schuiven.

#### **Toegankelijkheid**

De strakke tabel is alleen volledig toegankelijk als paginering is ingeschakeld.

# **Trelliscontainer**

U kunt de Trelliscontainer gebruiken om een Trellis-grafiek te tonen op basis van een mastervisualisatie. In de Trellis-grafiek wordt een raster van hetzelfde diagram getoond voor verschillende dimensiewaarden. U kunt de Trellis-grafiek gebruiken om meetcriteria voor verschillende groepen gegevens te vergelijken. De Trelliscontainer is inbegrepen in de Visualization Bundle.

Trellis-grafiek gebaseerd op een staafdiagram met verkoopgegevens, getoond voor verschillende productcategorieën

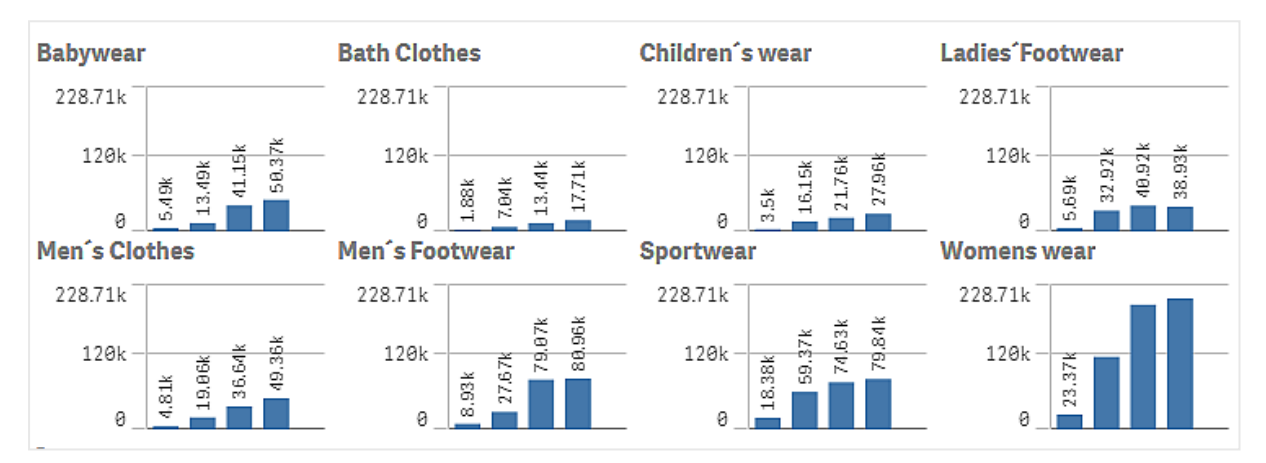

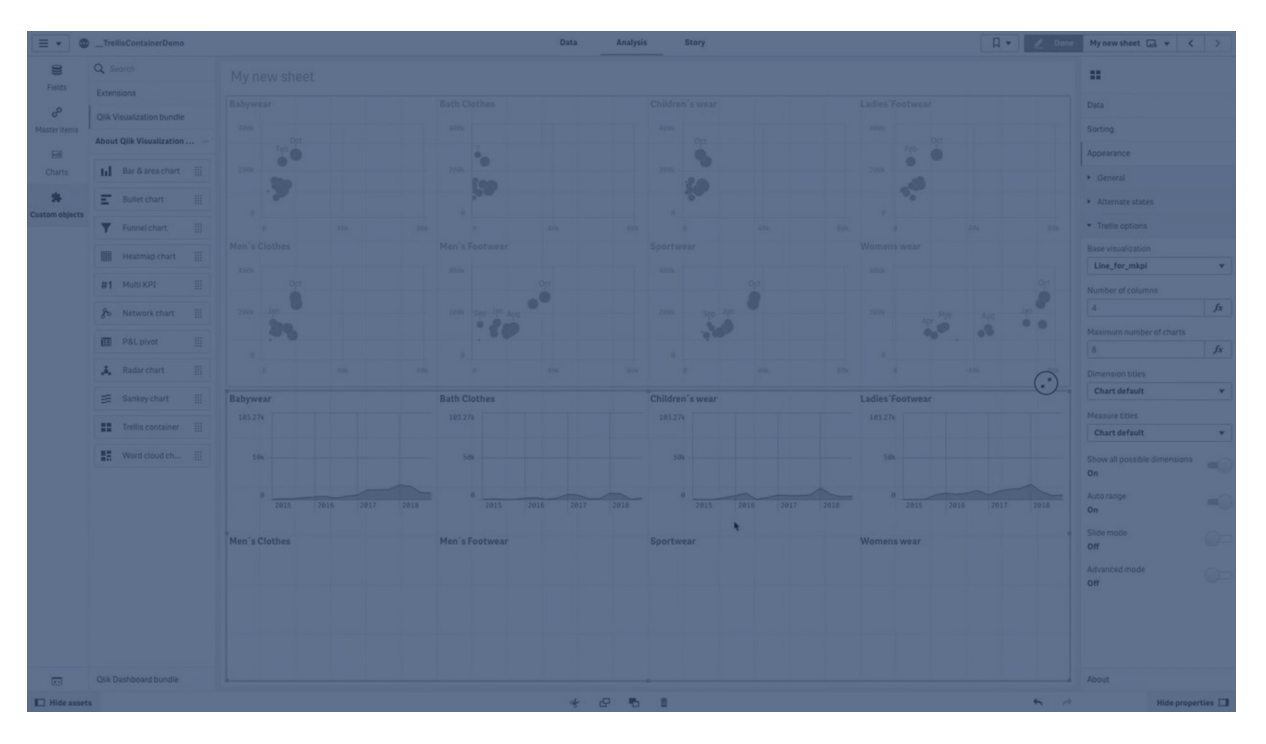

## Een Trellis-grafiek maken

U kunt een Trellis-grafiek maken op het werkblad dat u aan het bewerken bent. Het diagram dat u voor verschillende dimensiewaarden wilt herhalen, moet een mastervisualisatie zijn.

#### **Doe het volgende:**

- 1. Maak het diagram dat u voor verschillende dimensiewaarden wilt herhalen en sla het op als een mastervisualisatie.
- 2. Open **Aangepaste objecten** > **Visualization bundle** in het bedrijfsmiddelenvenster en sleep een **Trellis container**-object naar het werkblad.
- 3. Selecteer welke mastervisualisatie moet worden getoond in **Appearance** > **Trellis options** > **Base visualization** (Uiterlijk > Trellis-opties > Basisvisualisatie) in het eigenschappenvenster.
- 4. Selecteer de dimensie die u wilt gebruiken als eerste rasterdimensie in **Data** > **Dimensions**.
- 5. Voeg eventueel een tweede rasterdimensie toe om een raster te maken met één dimensie op elke as.

U ziet nu een raster van diagrammen, waarvan elk is gebaseerd op de rasterdimensie die u hebt geselecteerd.

#### **Problemen oplossen**

Ik zie geen raster van diagrammen en het volgende bericht wordt weergegeven: **Too many dimension values!**

#### **Mogelijke oorzaak**

Er zijn meer dimensiewaarden dan het maximaal toegestane aantal diagrammen in het raster.

#### **Voorgestelde actie**

U kunt het maximaal toegestane aantal diagrammen verhogen in **Appearance** > **Trellis options** > **Maximum number of charts** (Uiterlijk > Trellis-opties > Maximum aantal diagrammen).

Het uiterlijk van het diagram wijzigen

U kunt het diagram aanpassen met een of meer functies.

#### **Het aantal kolommen instellen**

U kunt het aantal kolommen in het diagramraster instellen met **Appearance** > **Trellis options** > **Number of columns** (Uiterlijk > Trellis-opties > Aantal kolommen).

#### **Het bereik van de y-as van diagrammen instellen**

U kunt selecteren welk bereik van de y-as moet worden getoond voor de diagrammen in de Trellisgrafiek met **Appearance** > **Trellis options** > **Auto range** (Uiterlijk > Trellis-opties > Automatisch bereik).

- Met On (Aan) wordt hetzelfde bereik getoond voor alle diagrammen. Dit is de beste optie als u waarden tussen verschillende diagrammen wilt vergelijken.
- Met Off (Uit) wordt een optimaal bereik voor elk diagram getoond.

#### **Rand tonen**

U kunt een rand tonen voor de Trellis-grafiek met **Appearance** > **Trellis options** > **Border**. U kunt de breedte, kleur en stijl aanpassen. Het is ook mogelijk een aangepaste rand te definiëren.

### **Diamodus**

U kunt de diagrammen in een diamodus tonen in plaats van een raster door **Appearance** > **Trellis options** > **Slide mode** (Uiterlijk > Trellis-opties > Diamodus) in te stellen op **On** (Aan). In de diamodus wordt steeds één diagram getoond. U kunt bladeren tussen de diagrammen.

#### Aanbevolen procedures voor het maken van de mastervisualisatie

Hier volgen enkele tips voor het maken van een mastervisualisatie die goed werken in een Trellisgrafiek:

- Toon de titel in de mastervisualisatie. In de Trellis-grafiek wordt de titel vervangen door de rasterdimensiewaarde van elk diagram.
- Als u uitdrukkingen gebruikt: maak een label om de set-uitdrukking te verbergen.
- Als u een combinatiegrafiek gebruikt: gebruik slechts één as en stel de minimum- en maximumwaarden van de y-as in.
- Als u een boxplot gebruikt: stel de minimum- en maximumwaarden van de y-as in.
- Als u een spreidingsplot gebruikt: stel de x-as in.
- Als u een kaart gebruikt: gebruik de geavanceerde modus en stel de kleur en titel van de lagen in.

#### Geavanceerde modus gebruiken

U kunt de geavanceerde modus gebruiken om aan te geven waar de set-analyse en dimensiewaarden in de mastervisualisatie moeten worden ingevoegd. Activeer deze door **Appearance** > **Trellis options** > **Advanced mode** (Uiterlijk > Trellis-opties > Geavanceerde modus) in te stellen op **On** (Aan).

U kunt de volgende tijdelijke aanduidingen in formules in de mastervisualisatie gebruiken. Deze worden in de Trellis-grafiek door de desbetreffende waarden vervangen:

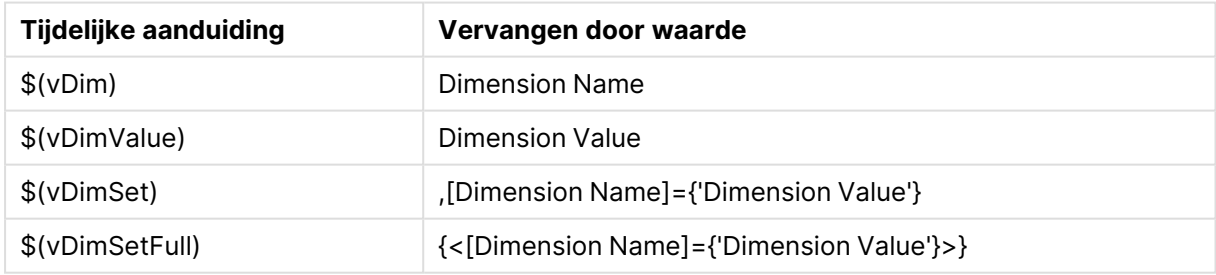

#### Vervangende waarden geavanceerde modus in een Trellis-grafiek

#### Beperkingen

Zie [Beperkingen](#page-443-0) (page 444) voor meer informatie over algemene beperkingen.

#### **Niet-ondersteunde visualisaties**

U kunt de volgende visualisaties niet gebruiken in een Trellis-grafiek:

- Filtervak
- Histogram
- Container
- Lay-outcontainer

## **Multi-KPI-visualisaties met ingesloten mastervisualisaties**

Het is niet mogelijk om een multi-KPI-diagram met een ingesloten mastervisualisatie te gebruiken.

#### **Selecteren op dimensie**

Als u een selectie maakt in een dimensie die wordt gebruikt als een rasterdimensie in de Trellisgrafiek, wordt de selectie niet in de Trellis-grafiek weergegeven.

#### **Voorbeeld:**

U hebt een filtervak met landen en een Trellis-grafiek met land als eerste rasterdimensie. Als u een land selecteert in het filtervak, zal de Trellis-grafiek nog steeds een grafiek voor elk land tonen en de selectie negeren.

### **Kleur toekennen per mastermetingkleur**

Kleuren die worden toegewezen aan mastermetingen in een trelliscontainer worden niet weergegeven tenzij de trelliscontainer in de geavanceerde modus wordt gebruikt.

## Variance Waterfall (Variatie-watervalgrafiek)

U kunt de **Variance Waterfall**-diagram gebruiken om de variatie tussen twee metingen te tonen over de verschillende waarden van een dimensie. De Variance Waterfall Chart is inbegrepen in de Visualization Bundle.

U moet twee metingen gebruiken, een beginwaarde en eindwaarde, en één overbruggingsdimensie.

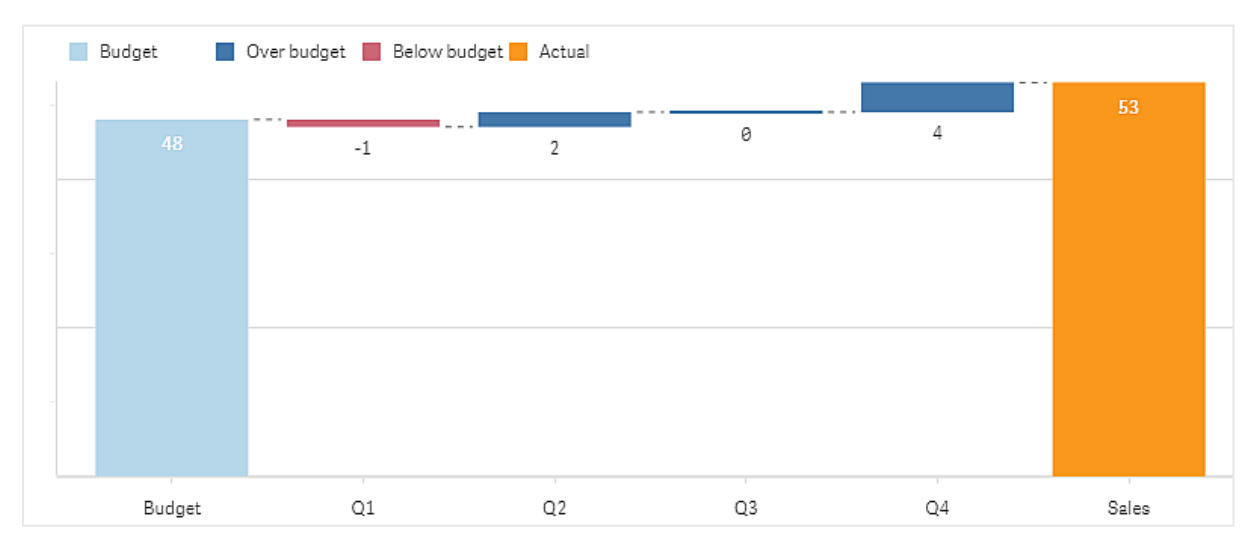

Variance Waterfall Chart die uitgaven van fiscale kwartalen toont

## Een Variance Waterfall Chart maken

U kunt een Variance Waterfall-diagram maken op het werkblad dat u aan het bewerken bent.

#### **Doe het volgende:**

- 1. Open **Aangepaste objecten** > **Visualization bundle** in het bedrijfsmiddelenvenster en sleep een **Variance waterfall**-object naar het werkblad.
- 2. Klik op de knop **Dimensie toevoegen** en selecteer de overbruggingsdimensie.
- 3. Klik op de eerste knop **Meting toevoegen** om de meting te selecteren die als beginwaarde moet worden gebruikt.
- 4. Klik op de tweede knop **Meting toevoegen** om de meting te selecteren die als eindwaarde moet worden gebruikt.

De Variance Waterfall Chart wordt nu weergegeven met één staaf voor de beginwaardemeting en één staaf voor de eindwaardemeting. Tussen de metingstaven ziet u de variatie voor elke waarde van de overbruggingsdimensie.

Het uiterlijk van het diagram wijzigen

U kunt het uiterlijk van uw diagram wijzigen.

#### **Labels**

U kunt waardelabels uitschakelen door **Uiterlijk** > **Presentatie** > **Waardelabels** in te stellen op **Uit**.

#### **Legenda**

U kunt de legendalabels aanpassen door **Uiterlijk** > **Presentatie** > **Labels** in te stellen op **Aangepast**. U kunt aangepaste tekst instellen voor de volgende legendalabels:

- **Beginwaarde (Beginwaarde)**
- **Eindwaarde (Eindwaarde)**
- <sup>l</sup> Positieve variatie (**Positief label**)
- <sup>l</sup> Negatieve variatie (**Negatief label**)

U kunt ook de legenda verbergen door **Uiterlijk** > **Kleuren en legenda** > **Legenda tonen** in te stellen op **Uit** of de positie van de legenda te wijzigen met **Uiterlijk** > **Kleuren en legenda** > **Legendapositie**.

Voorbeeld van een Variance Waterfall Chart (variatie-watervalgrafiek)

In dit eenvoudige voorbeeld laten we zien hoe kwartaalverkoopcijfers bijdragen aan verkopen ten opzichte van budget.

#### **Gegevensset**

De gegevensverzameling die we gebruiken, bevat verkoopcijfers en gebudgetteerde verkopen voor elk kwartaal. U kunt de verzameling in een tekstbestand plakken en dit laden in Qlik Sense.

Quarter,Sales,Budget Q1,9,10 Q2,14,12 Q3,12,12 Q4,18,14

#### **Visualisatie**

U kunt nu een Variance Waterfall Chart maken

- Quarter toevoegen als dimensie.
- Voeg sum(Budget) als de eerste meting toe.
- Voeg sum(sales) als de tweede meting toe.

De Variance Waterfall Chart is gemaakt. We hebben de labels en kleuren in het voorbeeld aangepast.

U ziet duidelijk dat de verkopen tijdens het eerste kwartaal onder budget waren, maar dat het jaar is afgesloten met verkopen boven budget en dat het vierde kwartaal daar het sterkst aan heeft bijgedragen.

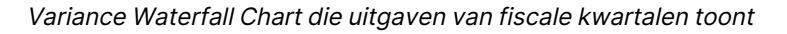

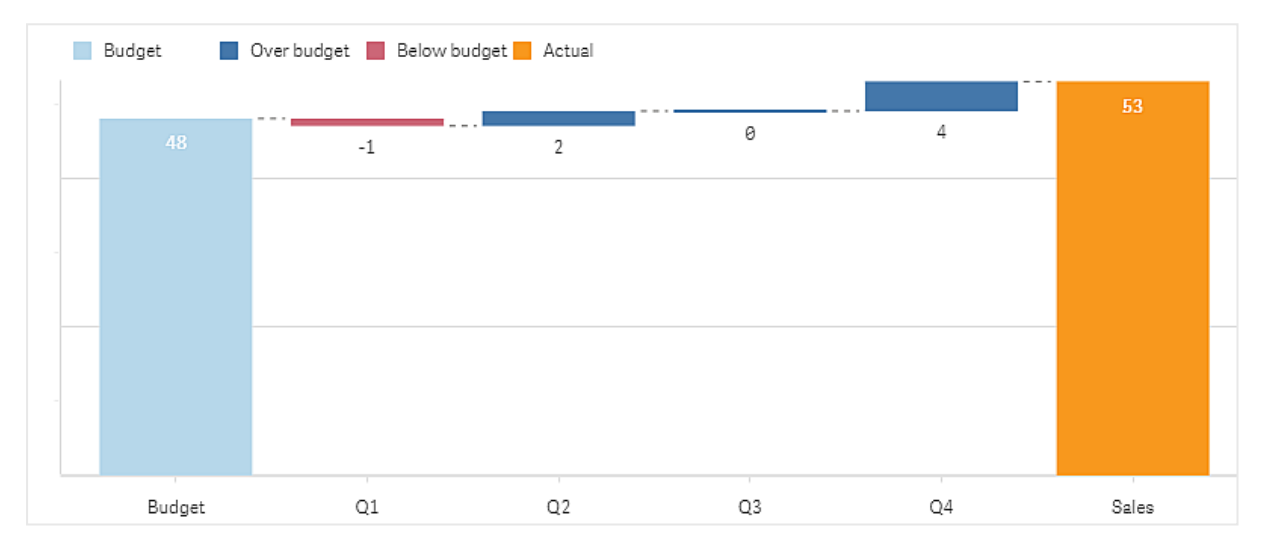

## Beperkingen

Zie [Beperkingen](#page-443-0) (page 444) voor meer informatie over algemene beperkingen.

- Het is niet mogelijk om een Variance Waterfall Chart te gebruiken in een Trelliscontainer.
- U moet dezelfde getalnotatie gebruiken voor beide metingen om de juiste getalnotatie voor de dimensievariatiestaven te verkrijgen.

## Woordenwolkdiagram

Met het Woordenwolkdiagram (**Word cloud chart**) kunt u een visuele weergave maken van tekstgegevens. Tekstwaarden worden weergegeven in een grootte die is gebaseerd op hun metingswaarde. De meting kan alles zijn waarmee u wilt vergelijken, bijvoorbeeld: aantal keren gebruikt, alfabetisch, op urgentie of op context. U kunt het diagram aanpassen met verschillende vormen, lettertypen, opmaak en kleurschema's. Het diagram is inbegrepen in de Visualization Bundle.

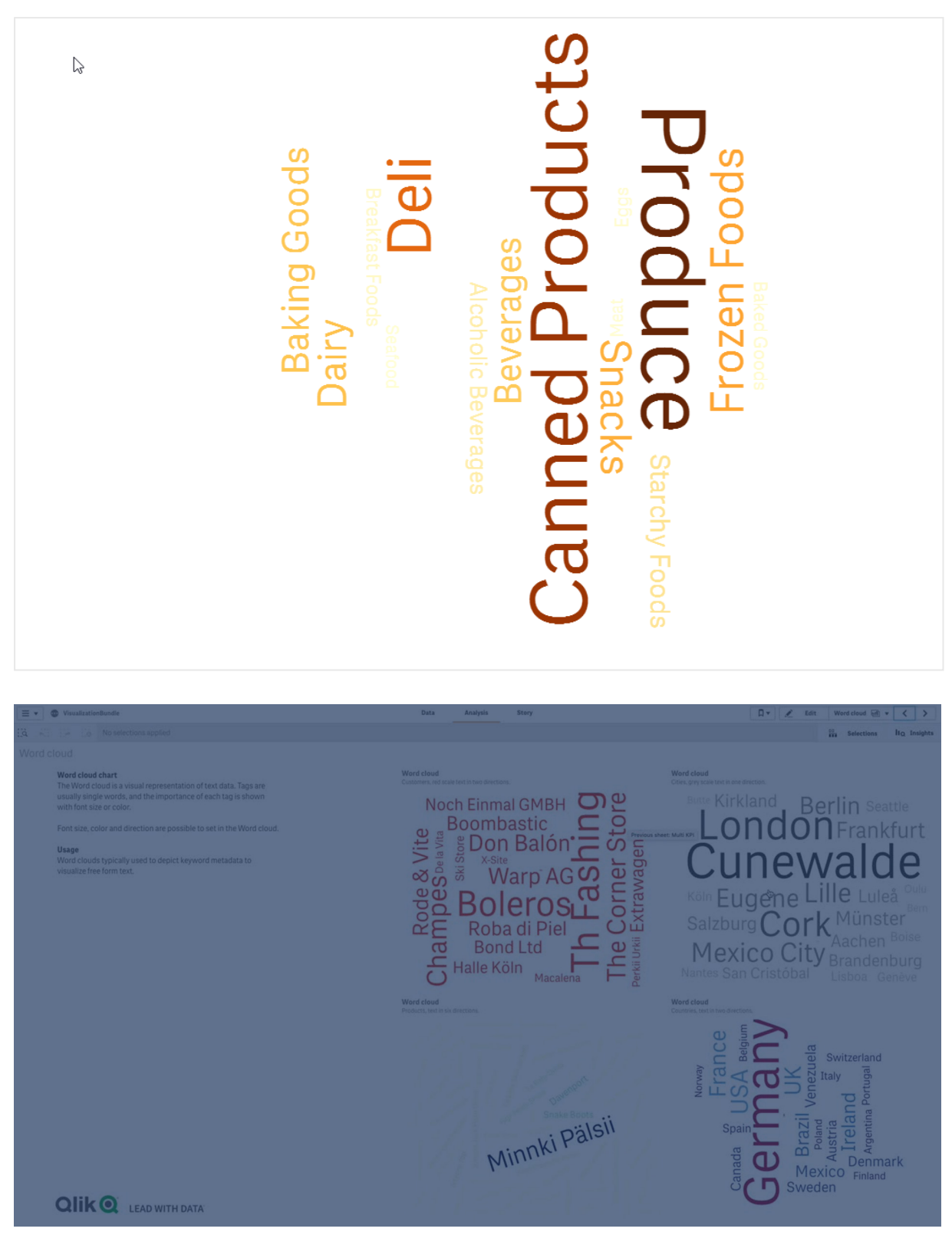

Een woordenwolkdiagram met voedselitems in verschillende groottes en kleuren.

## Vereisten

Woordenwolkdiagrammen moeten één dimensie en één meting hebben.

## Wanneer gebruiken

Met een woordenwolkdiagram kunt u de urgentie van een waarde tegenover een meting visualiseren en identificeren. Hoe belangrijker de waarde is vergeleken met de meting, hoe groter deze wordt weergegeven in de wolk.

## Een woordenwolkdiagram maken

U kunt een woordenwolk maken op het werkblad dat u aan het bewerken bent.

#### **Doe het volgende:**

- 1. Open **Aangepaste objecten > Visualization bundle** in het bedrijfsmiddelenvenster en sleep een **Word cloud chart**-object in het werkblad.
- 2. Klik op de knop **Dimensie toevoegen** en selecteer de dimensie.
- 3. Klik op de knop **Meting toevoegen** om de meting van het diagram te selecteren.

Als een dimensie en meting zijn geselecteerd, wordt het woordenwolkdiagram automatisch weergegeven.

Het uiterlijk van de woordenwolk wijzigen

U kunt de woordenwolk aanpassen met een of meer functies.

## **De richting wijzigen**

U kunt het aantal richtingen instellen in het eigenschappenvenster via **Uiterlijk > Ontwerp > Richtingen**. U kunt een geheel getal tussen 1 en 10 instellen.

- <sup>l</sup> 1 toont alle woorden in dezelfde richting, ingesteld onder **Uiterlijk > Ontwerp > Starthoek**.
- <sup>l</sup> 2 toont woorden in twee richtingen, **Uiterlijk > Ontwerp > Starthoek** en **Uiterlijk > Ontwerp > Eindhoek**.
- <sup>l</sup> 3-10 toont woorden in hetzelfde aantal richtingen tussen **Uiterlijk > Ontwerp > Starthoek** en **Uiterlijk > Ontwerp > Eindhoek**.

## **Voorbeeld:**

Een woordenwolkdiagram met voedingsmiddelen in verschillende richtingen.

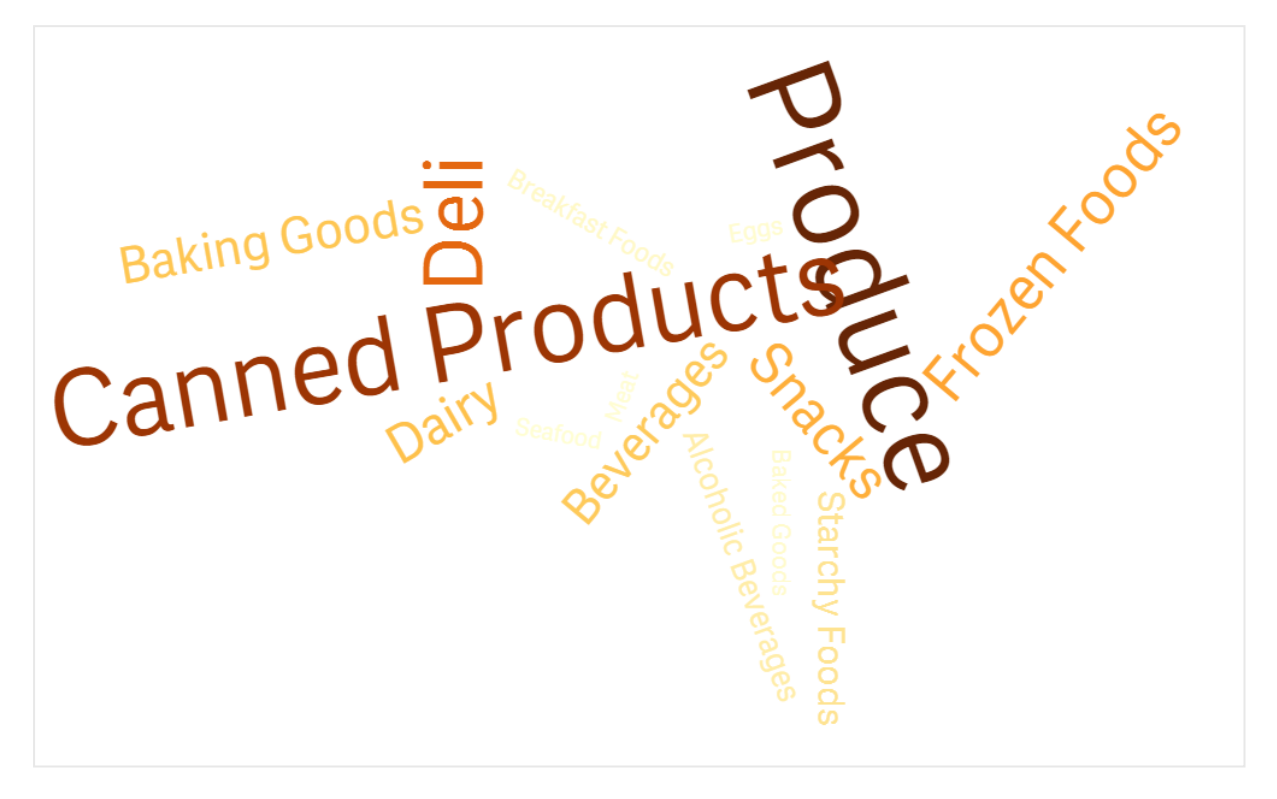

#### **De start- en eindhoeken aanpassen**

U kunt de startpuntparameter (hoek) van de woordenwolk aanpassen in het eigenschappenvenster onder **Uiterlijk > Ontwerp > Starthoek** en het eindpunt onder **Uiterlijk > Ontwerp > Eindhoek**. De hoeken kunnen negatieve of positieve getallen hebben.

#### **De tekengrootte wijzigen**

U kunt de maximumtekengrootte van de woorden instellen in het eigenschappenvenster onder **Uiterlijk > Ontwerp > Maximumtekengrootte** en het minimum onder **Uiterlijk > Ontwerp > Minimumtekengrootte**.

Als u een grote tekengrootte instelt, kan dit ervoor zorgen dat langere woorden niet in het diagram worden weergegeven, omdat ze niet passen.

#### **De schaal wijzigen**

De diagramschaal van de woordenwolk kan in lineaire of logaritmische schaal zijn. Selecteer in het eigenschappenvenster de schaal **Lineair** of **Logaritmisch** onder **Uiterlijk > Ontwerp > Schaal**. Alleen positieve waarden kunnen worden gebruikt in de logaritmische schaal. Nul of negatieve waarden retourneert niks.

#### **Aangepaste bereiken instellen**

U kunt ook een specifiek kleurbereik instellen of uit een voorgedefinieerd kleurenschema selecteren.

#### **Doe het volgende:**

- 1. Klik in het eigenschappenvenster op **Uiterlijk > Ontwerp**.
- 2. Zorg ervoor dat **Kleurbereik inschakelen** is ingesteld op Aan (standaard).
- 3. Klik op het kleurenpalet naast **Van** en kies een kleur.
- 4. Klik op het kleurenpalet naast **Tot** en kies een kleur.

U kunt uw eigen kleurbereik instellen door in het kleurenpalet op het ezelsymbool te klikken en een kleur te kiezen. U kunt ook een kleurcodestring invoeren in het veld naast het ezelsymbool. De kleuren moeten geldige CSS-kleuren zijn.

#### **Doe het volgende:**

- 1. Klik in het eigenschappenvenster op **Uiterlijk > Ontwerp**.
- 2. Beweeg de schuifknop **Aangepast bereik inschakelen** naar links om de optie uit te schakelen.
- 3. Selecteer een kleurenschema onder **Schaalkleur**.

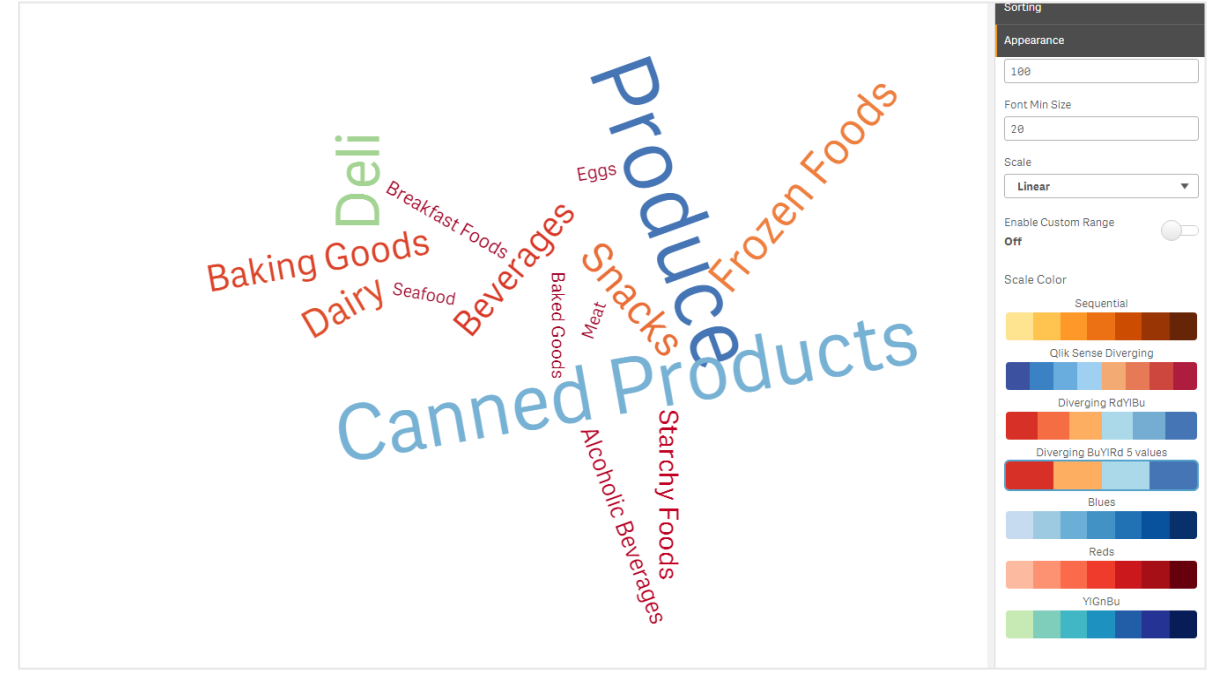

Een woordenwolkdiagram met voedselitems in verschillende groottes en kleuren.

#### **Nummers opmaken**

Het is mogelijk de metingswaarde op te maken. U kunt verschillende indelingen toepassen op dezelfde waarde, bijvoorbeeld geld, datum, duur. Het diagram wordt bijgewerkt met het gewijzigde nummertype.

#### **Doe het volgende:**

- 1. Klik in het eigenschappenvenster op **Gegevens > Metingen** en klik op een meting.
- 2. Selecteer in het menu **Getalnotatie** de juiste getalnotatie.
- 3. Voer details in in de venstervelden. Deze worden weergegeven wanneer er een andere optie dan Automatisch wordt gekozen tijdens het verder configureren van het diagram.

#### Beperkingen

Zie [Beperkingen](#page-443-0) (page 444) voor meer informatie over algemene beperkingen.

- Het woordenwolkdiagram kan een maximum van 100 woorden per invoer verwerken.
- Woorden die meer ruimte innemen dan het diagram worden niet weergegeven. U kunt de lettergrootte aanpassen om meer waarden weer te geven, maar we raden af om velden met lange tekstwaarden te gebruiken.
- Woordenwolkdiagrammen kunnen niet worden gebruikt in Qlik NPrinting.-rapporten.

# 3.7 Visualisaties maken en bewerken

U kunt visualisaties maken op basis van vooraf gedefinieerde diagrammen, velden of aangepaste objecten. Nadat u visualisaties aan het werkblad hebt toegevoegd, kunt u deze bewerken en verfijnen.

Uw visualisatie-ontwerp wordt geleid door de gegevens in uw velden en de ongelimiteerde mogelijkheden voor het verkennen van koppelingen en correlaties via metingen en dimensies.

Begin hier: [Visualisaties](#page-538-0) maken (page 539)zijn.

Inzichtenadviseur biedt ondersteunde visualisatie. Met Inzichtenadviseur kunt u:

- Selecteer analysetypen die u wilt bekijken en genereer visualisaties van dat type. Analyses maken door [analysetypen](#page-546-0) te selecteren (page 547)
- <sup>l</sup> Vraag Inzichtenadviseur wat u wilt bekijken en laat deze vervolgens visualisaties genereren. Analyses maken met [zoekopdrachten](#page-547-0) (page 548)
- <sup>l</sup> Selecteer velden en masteritems en laat Inzichtenadviseur visualisaties genereren. Analyses maken door [bedrijfsmiddelen](#page-548-0) te selecteren (page 549)

Voor meer informatie over het maken van visualisaties met Inzichtenadviseur, raadpleegt u Visualisaties maken met [Inzichtenadviseur](#page-544-0) (page 545).

Inzichtenadviseur biedt suggesties op basis van interessegebieden als u visualisaties maakt. Ga voor meer informatie naar Visualisaties maken met [diagramsuggesties](#page-572-0) van Inzichtenadviseur (page [573\)](#page-572-0).

Nadat een visualisatie gemaakt is, wilt u wellicht aanpassingen aanbrengen om te verbeteren hoe gegevens hierdoor aan gebruikers worden overgebracht. U kunt bijvoorbeeld wijzigen welke gegevens worden gebruikt of het uiterlijk van de visualisatie aanpassen. U kunt meer dimensies of metingen toevoegen voor meer informatie of gegevens verwijderen om de duidelijkheid te verbeteren. Leer hier meer over het bewerken van uw visualisaties: [Visualisaties](#page-539-0) bewerken (page [540\)](#page-539-0)zijn.

Het naleven van de ontwerpregels en een duidelijke presentatie van de gegevens is van belang voor het maken van apps die uitnodigen tot het verkennen van gegevens. Gebruikers van alle vaardigheidsniveaus zullen profijt hebben van het doornemen van de aanbevolen procedures voor het ontwerpen van visualisaties. Zie: Aanbevolen [procedures](#page-541-0) voor het ontwerpen van visualisaties [\(page](#page-541-0) 542).

# <span id="page-538-0"></span>Visualisaties maken

U kunt visualisaties maken door het gekozen type visualisatie vanuit het bedrijfsmiddelenvenster naar het werkblad te slepen en vervolgens de eigenschappen ervan in te stellen. Zie het visualisatietype in [Visualisaties](#page-172-0) (page 173) voor aanwijzingen voor het maken van specifieke typen visualisaties.

## **Doe het volgende:**

- 1. Sleep de visualisatie van het bedrijfsmiddelenvenster naar het werkblad of dubbelklik op de visualisatie.
- 2. Voeg dimensies en metingen aan de visualisatie toe. U voegt dimensies en metingen toe met de knoppen op de visualisatie. U kunt ook een veld van het tabblad **Velden** op het bedrijfsmiddelenvenster slepen en ervoor kiezen dit als dimensie of meting te gebruiken. Het aantal dimensies en metingen dat vereist is, is afhankelijk van de visualisatie die u hebt geselecteerd.
- 3. Pas de presentatie aan: bijvoorbeeld met sorteren, kleuren of labelen. Ga voor meer informatie naar Het uiterlijk van een [visualisatie](#page-592-0) wijzigen (page 593).

U kunt ook een visualisatie toevoegen door deze te kopiëren. Dit is handig als <sup>u</sup> bestaande visualisatie-instellingen wilt gebruiken in een ander visualisatietype. Ga voor meer informatie naar [Visualisaties](#page-585-0) kopiëren uit bestaande visualisaties (page 586)

Aangepaste objecten voegt u op een zelfde manier toe. U start het maken van een visualisatie door een [visualisatie](#page-584-0)-uitbreiding op het werkblad te slepen. Ga voor meer informatie naar Een visualisatie maken met behulp van een [aangepast](#page-584-0) object (page 585).

U kunt containers gebruiken om ruimte te besparen op uw dashboard, door snel te schakelen tussen tabbladen met verschillende visualisaties.

Het soort gegevens in uw tabellen en velden beïnvloedt of deze als dimensies of metingen kunnen worden gebruikt.

• Dimensies bepalen hoe de gegevens in een visualisatie worden gegroepeerd. Bijvoorbeeld: totale verkoop per land of aantal producten per leverancier. Ga voor meer informatie naar [Dimensies](#page-96-0) (page 97).

• Metingen zijn berekeningen die worden gebruikt in visualisaties, meestal weergegeven op de y-as van een staafdiagram of een kolom in een tabel. Metingen worden gemaakt op basis van een uitdrukking die bestaat uit aggregatiefuncties, zoals **Sum** of **Max**, gecombineerd met een of meerdere velden. Ga voor meer informatie naar [Metingen](#page-101-0) (page 102).

## Visualisaties met assistentie maken

Inzichtenadviseur biedt verschillende methoden voor het geassisteerd aanmaken van visualisaties:

- De autochart genereert automatisch diagrammen voor u op basis van de velden die u eraan toevoegt. Terwijl u velden toevoegt, verandert de autochart in het beste visualisatietype om de toegevoegde gegevens weer te geven.
- U kunt Inzichtenadviseur Zoeken gebruiken om visualisaties op basis van uw zoekopdrachten of selecties te laten genereren. Vervolgens kunt u ervoor kiezen om deze visualisaties aan uw werkbladen toe te voegen.
- U kunt Analysetypen van Insight Advisor gebruiken om visualisaties te genereren door het type analyse te selecteren en vervolgens de velden te selecteren. Vervolgens kunt u ervoor kiezen om deze visualisaties aan uw werkbladen toe te voegen.
- Als u geavanceerde opties gebruikt wanneer u een werkblad maakt, kunt u ook visualisaties maken op basis van Inzichtenadviseur-diagramsuggesties door een veld vanuit het bedrijfsmiddelenvenster naar het werkblad te slepen en vervolgens aanvullende velden die u aan de visualisatie wilt toevoegen, naar het eerste veld te slepen. Qlik Sense maakt vervolgens een voorgestelde visualisatie op basis van de velden die voor de visualisatie zijn geselecteerd. Ga voor meer informatie naar Visualisaties maken met [diagramsuggesties](#page-572-0) van [Inzichtenadviseur](#page-572-0) (page 573).

Inzichtenadviseur biedt verschillende methoden voor het geassisteerd aanmaken van visualisaties.

- U kunt Inzichtenadviseur Zoeken gebruiken om visualisaties op basis van uw zoekopdrachten of selecties te laten genereren. Vervolgens kunt u ervoor kiezen om deze visualisaties aan uw werkbladen toe te voegen.
- U kunt Analysetypen van Insight Advisor gebruiken om visualisaties te genereren door het type analyse te selecteren en vervolgens de velden te selecteren. Vervolgens kunt u ervoor kiezen om deze visualisaties aan uw werkbladen toe te voegen.
- U kunt ook visualisaties maken op basis van Inzichtenadviseur-diagramsuggesties door een veld vanuit het bedrijfsmiddelenvenster naar het werkblad te slepen en vervolgens aanvullende velden die u aan de visualisatie wilt toevoegen, naar het eerste veld te slepen. Qlik Sense maakt vervolgens een voorgestelde visualisatie op basis van de velden die voor de visualisatie zijn geselecteerd. Ga voor meer informatie naar [Visualisaties](#page-572-0) maken met [diagramsuggesties](#page-572-0) van Inzichtenadviseur (page 573).

# <span id="page-539-0"></span>Visualisaties bewerken

Nadat een visualisatie gemaakt is, wilt u wellicht aanpassingen aanbrengen om te verbeteren hoe gegevens hierdoor aan gebruikers worden overgebracht. U kunt bijvoorbeeld wijzigen welke gegevens worden gebruikt of het uiterlijk van de visualisatie aanpassen. U kunt meer dimensies of metingen toevoegen voor meer informatie of gegevens verwijderen om de duidelijkheid te verbeteren en een visualisatie helder te krijgen.
De gegevens in een visualisatie kunnen worden gewijzigd. U kunt bijvoorbeeld een ongeldige dimensie of meting corrigeren, of een meting van een mastermeting loskoppelen, zodat u deze kunt wijzigen zonder de mastermeting te wijzigen. Ga voor meer informatie naar De [gegevens](#page-587-0) van een [visualisatie](#page-587-0) wijzigen (page 588).

Het uiterlijk van een visualisatie kan worden bewerkt om het ontwerp te verbeteren en het begrip te versterken. Er zijn een aantal verschillende manieren waarop u het uiterlijk van uw visualisaties kunt aanpassen:

- Kleuren: Kleuren is een van de beste manieren om waarden in uw visualisaties te markeren. Qlik Sense biedt een scala aan verschillende kleuringsopties. U kunt bijvoorbeeld specifieke kleuren toewijzen aan de distinctieve waarden in een masterdimensie om ervoor te zorgen dat deze waarden dezelfde kleuren gebruiken voor al uw visualisaties. Ga voor meer informatie naar Kleur toekennen aan een [visualisatie](#page-602-0) (page 603).
- Sorteren: Het sorteren van uw dimensies en metingen helpt ervoor te zorgen dat inhoud op een logische en begrijpelijke manier wordt gepresenteerd. Ga voor meer informatie naar De [sortering](#page-598-0) wijzigen van een visualisatie (page 599).
- Titels en labels: Titels en labels kunnen voor de duidelijkheid en meer detaillering worden gewijzigd.

In een cirkeldiagram dat de verkoop per regio weergeeft, kunt u bijvoorbeeld een uitdrukking toevoegen die de totale verkoopsom weergeeft.

Ga voor meer informatie naar Het uiterlijk van een [visualisatie](#page-592-0) wijzigen (page 593).

• Presentatie: Verschillende visualisaties hebben verschillende opties die kunnen worden aangepast om de weergave van de gegevens te verbeteren. U kunt bijvoorbeeld staven in een staafdiagram zo instellen dat ze zowel gegroepeerd of gestapeld en verticaal of horizontaal worden weergegeven. Ga voor meer informatie naar Het uiterlijk van een [visualisatie](#page-592-0) wijzigen (page 593).

U kunt visualisaties in andere visualisatietypen converteren en uw instellingen behouden. Ga voor meer informatie naar Bestaande [visualisaties](#page-626-0) converteren tot andere soorten visualisaties (page [627\)](#page-626-0).

U bewerkt de visualisatie-eigenschappen in het eigenschappenvenster.

#### **Doe het volgende:**

- 1. Klik op **Werkblad bewerken** op de werkbalk. Het eigenschappenvenster voor het werkblad wordt aan de rechterkant geopend. Als deze verborgen is, klikt u op **Eigenschappen tonen** in de rechterbenedenhoek.
- 2. Klik op de visualisatie die u wilt bewerken. Het eigenschappenvenster toont nu de eigenschappen van de visualisatie.
- 3. Breng uw wijzigingen aan onder **Eigenschappen**.
- 4. Breng uw wijzigingen aan in het eigenschappenvenster.
- 5. Klik op **Klaar met bewerken** op de werkbalk.

# Aanbevolen procedures voor het ontwerpen van visualisaties

## Uw apps overzichtelijk maken

Te veel informatie in een app maakt het moeilijk om te zien wat belangrijk is. De stijl van moderne gebruikersinterfaces is overzichtelijker, eenvoudiger en platter. Een eenvoudigere interface leidt de lezer op subtiele wijze door de app en stelt hem in staat geconcentreerd te blijven.

### **Minder is meer**

Gebruikers proberen vaak te veel informatie in één app te proppen. Lijndiagrammen met meerdere metingen kunnen verwarrend en moeilijk te interpreteren zijn. Probeer meerdere kleinere visualisaties te maken om deze informatie te verdelen over de pagina. Het stelt de lezer tevens in staat op efficiënte wijze visualisaties naast elkaar te vergelijkingen zodat de verschillen duidelijk worden. U kunt ook alternatieve dimensies en metingen gebruiken om de lezer in staat te stellen snel over te schakelen tussen metingen zonder dat een visualisatie onoverzichtelijk wordt. Ga voor meer informatie naar De gegevens van een [visualisatie](#page-587-0) wijzigen (page 588).

Er is een aantal verschillende manieren beschikbaar waarop u het uiterlijk en de functionaliteit van uw app kunt verbeteren. Afhankelijk van uw doelgroep en de gegevens die u wilt markeren, kan de manier waarop u uw visualisatie ontwerpt aanzienlijke invloed hebben op de wijze waarop de lezer de gegevens interpreteert.

### **Ken uw grenzen**

Mensen die uw visualisaties gebruiken, hebben mogelijk weinig schermruimte of een lage resolutie. Qlik Sense gebruikt een responsief ontwerp om deze beperkingen aan te pakken. Als de schermruimte of resolutie echter te beperkt is, zijn bepaalde aanpassingen in het ontwerp noodzakelijk. Mogelijke oplossingen zijn:

- <sup>l</sup> Een subset gegevens weergeven in staafdiagrammen en lijndiagrammen. Als het aantal dimensiewaarden te groot is voor de breedte van de visualisatie, wordt een minidiagram met een scrollbar weergegeven.
- <sup>l</sup> Samengevouwen menu's voor het selecteren van gegevensfilters. Als het aantal dimensiewaarden de beschikbare ruimte voor het filtervak overschrijdt, wordt het menu samengevouwen. App-gebruikers moeten in de titel in het filtervak op de dimensienaam klikken om een nieuw vak te openen. De gebruiker kan in het nieuwe vak de selectie maken. Als de ruimte beperkt is, worden dimensienamen mogelijk ook als weglatingstekens weergegeven in filtervaktitels. App-gebruikers moeten op de weglatingstekens klikken om de naam van het filtervak weer te geven.
- Afgekapte namen in diagramlegenda's. Namen die te lang zijn voor de beschikbare ruimte voor dimensies en metingen worden afgekapt. Aan het einde van een afgekapte naam worden weglatingstekens toegevoegd. App-gebruikers kunnen de muisaanwijzer op een afgekapte naam plaatsen en de volledige naam weergeven.
- Ontbrekende legenda's, labels en titels.

App-gebruikers kunnen visualisaties uitvouwen om enkele van deze problemen op te lossen. We raden u echter aan om uw apps te testen op de apparaten waarop ze kunnen worden gebruikt. U kunt ook verschillende hulpmiddelen gebruiken om te testen, zoals responsieve ontwerpmodus in Firefox (Ctrl + Shift + M). Indien nodig kunt u visualisaties verplaatsen naar nieuwe werkbladen, de hoeveelheid gegevens die worden weergegeven in visualisaties verminderen enzovoort.

## Toegankelijkheid van kleur

Het kleurenspectrum is smaller voor mensen met een op kleur gebaseerde oogafwijking. Hierdoor kunnen zij uw visualisatie mogelijk anders interpreteren.

Zo zien sommige mensen bijvoorbeeld de kleuren rood en groen meer als geel of bruin. Deze vorm van kleurenblindheid voor rood en groen komt het vaakst voor. Dit is het vermelden waard omdat rood vaak een negatieve bijbetekenis heeft in gegevensvisualisaties, met name in financiën.

Een rode of groen KPI-status kan verwarrend zijn. U kunt vormen met kleuren gebruiken als prestatie-aanduidingen om uw ontwerpen toegankelijker te maken. Zo kunt u bijvoorbeeld een rode lege cirkel gebruiken voor slecht en een volle groene cirkel voor goed of een driehoek toevoegen als waarschuwingssymbool dat alleen verschijnt als een KPI-status op een onacceptabel niveau is aanbeland.

Lijnen, balken en taartpunten kunnen moeilijk te onderscheiden zijn als de kleuren vervormd zijn.

Ga voor meer informatie naar Het uiterlijk van een [visualisatie](#page-592-0) wijzigen (page 593).

## Plaatsing van filters en pictogrammen

Filters en pictogrammen vormen een essentieel onderdeel van gegevensvisualisatie, maar het kan moeilijk zijn om uit te zoeken waar u deze moet plaatsen en hoe u deze sorteert. U kunt vaak anticiperen op waar de gebruiker begint met lezen op basis van enkele erkende ontwerpprincipes.

### Plaatsing aan de linkerkant

Verschillende populaire websites maken gebruik van navigatietegels en filters aan de linkerkant. Dit komt doordat veel talen van links naar rechts worden gelezen. Hierdoor kijken deze lezers meestal eerst aan de linkerkant. Gebruikers die inhoud doorlezen, concentreren zich vaak op de linkerkant van het scherm. Hoe verder naar rechts objecten zijn geplaatst, des te geringer de kans dat gebruikers ze zullen zien. Als u al uw filters en pictogrammen op elkaar stapelt aan de linkerkant, kent u ze allemaal hetzelfde gewicht toe.

Het tegenovergestelde geldt voor talen waarbij tekst van rechts naar links wordt geschreven. Houd dit in gedachten als uw apps in deze talen worden vertaald.

### Plaatsing aan de bovenkant

Een andere veelgebruikte plaatsingsoptie voor pictogrammen en filters is boven aan een app. Als filters of pictogrammen niet allemaal aan de linkerkant worden geplaatst, ontstaat er meer ruimte voor grotere visualisaties met menu's die de aandacht afleiden. Als filters en pictogrammen boven visualisaties worden geplaatst, worden deze als gescheiden van de inhoud daaronder beschouwd. Dit kan helpen de lezer te laten zien dat u de prioriteit legt bij de filters of pictogrammen. Als al uw filters en pictogrammen naast elkaar boven aan het scherm staan, heeft het pictogram uiterst rechts meer gewicht en een hogere prioriteit voor de lezer.

Ga voor meer informatie naar Een app via [werkbladen](#page-9-0) structureren (page 10).

### Informatiehiërarchie

Soms wilt u dat uw lezer prioriteit geeft aan bepaalde visualisaties boven andere. U kunt een hiërarchie van informatie weergeven door enkele belangrijke aanbevolen procedures bij het ontwerpen te gebruiken. Zo kunt u bijvoorbeeld verschillende formaten gebruiken om sommige visualisaties te benadrukken. Grotere informatie wordt als belangrijker beschouwd, dus kunt u door de tekens of het diagram groter te maken de lezer laten zien waar deze het eerste moet kijken.

Plaatsing op de pagina speelt eveneens een rol in de informatiehiërarchie. De informatie boven aan een pagina wordt als belangrijker beschouwd dan informatie onder aan de pagina omdat deze als eerste wordt gelezen. Informatie op de eerste pagina wordt als belangrijker beschouwd dan informatie op de laatste pagina.

### Context toevoegen aan KPI's

KPI's zijn een uitstekende manier om enkele van de belangrijke ideeën binnen uw app over te brengen. De waarden van KPI's bieden echter geen context met betrekking tot de cijfers en de berekeningen die achter de schermen. Een groen licht naast een KPI vertelt de lezer niet of de doelstelling ternauwernood is gerealiseerd of sterk is overtroffen.

U kunt context toevoegen aan uw KPI's door in kleinere tekst ondersteunende informatie op te nemen naast de waarde. Zo kunt u bijvoorbeeld de huidige waarde van de KPI vergelijken met de waarde van verleden jaar. U kunt ook een klein staafdiagram zonder assen of waarden toevoegen om informatie te verstrekken over de huidige trend.

### De valkuilen van gegevensvisualisatie vermijden

Als u wilt profiteren van de voordelen van gegevensvisualisaties, moet u de valkuilen ervan vermijden. Hier volgen enkele van de meest voorkomende:

#### Kleurmisbruik

Gebruik niet te veel kleuren. Wees ervan bewust dat de verkeerde kleur op de verkeerde plek verwarring kan veroorzaken in plaats van duidelijkheid te bieden. Ook kan dezelfde kleur in verschillende delen van de wereld verschillende betekenissen hebben.

#### Verkeerd gebruik van cirkeldiagrammen

Plaats geen cirkeldiagrammen naast elkaar om met elkaar te vergelijken. Probeer niet te veel informatie in cirkeldiagrammen op te nemen.

#### Visuele ruis

Te veel informatie gaat ten koste van helderheid. Gebruik maximaal negen KPI's en verwijder alle overbodige visuele toeters en bellen.

#### Stijl boven inhoud

Een fraaie visualisatie is niet noodzakelijk de meest effectieve. Gebruik altijd beste praktijken op ontwerpgebied.

## Onjuiste gegevens

Herken en verhelp problemen met uw gegevens voordat u deze presenteert. Onjuiste informatie doet het de visualisatie als geheel teniet.

# Visualisaties maken met Inzichtenadviseur

Verken uw gegevens en maak visualisaties met Analysetypen van Insight Advisor en Inzichtenadviseur Zoeken. Inzichtenadviseur maakt visualisaties voor u met behulp van Qlik Cognitive Engine en het logische model van uw app. Klik op **Insight Advisor** in een werkblad om Inzichtenadviseur Zoeken en Analysetypen van Insight Advisor te openen.

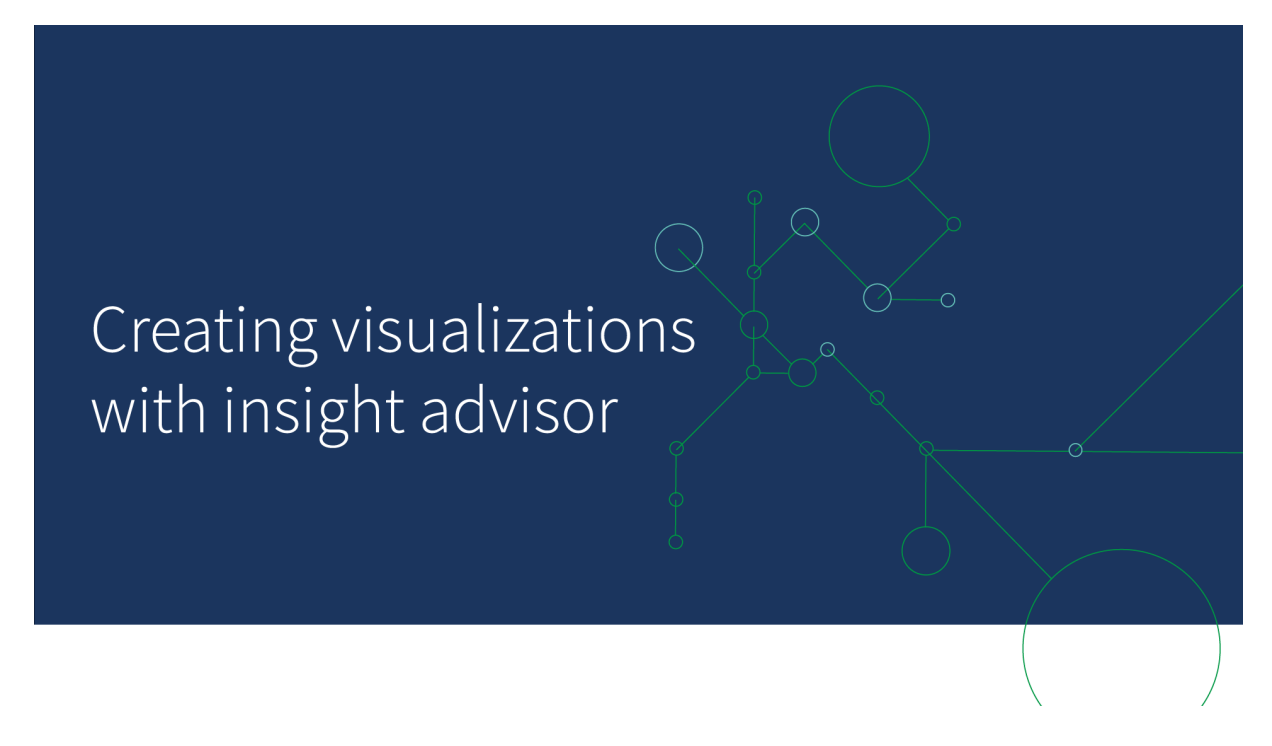

## Analysetypen van Insight Advisor

Selecteer het type analyse dat u wilt bekijken, zoals uitsplitsing, trend in periode of wederzijdse informatie. Selecteert vervolgens de gegevens die u in de analyse wilt gebruiken. Inzichtenadviseur genereert diagrammen op basis van uw keuzes. Analysetypen van Insight Advisor is de snelste manier om diagrammen te maken als u weet wat u wilt bekijken en welke gegevensbronnen u wilt gebruiken, maar niet weet hoe u de analyse moet maken.

Analyses maken door [analysetypen](#page-546-0) te selecteren (page 547)

Navigeren door [Inzichtenadviseur](#page-555-0) (page 556)

## Inzichtenadviseur Zoeken

Voer een vraag in natuurlijke taal of een opdracht in. Inzichtenadviseur gebruikt vervolgens de Qlik Cognitive Engine om uw vraag te interpreteren en visualisaties te maken om uw vragen over uw gegevensmodel te beantwoorden. Inzichtenadviseur Zoeken is de snelste manier om diagrammen te maken als u een antwoord wilt op een specifieke vraag.

U kunt ook velden en masteritems selecteren in het bedrijfsmiddelenvenster. Inzichtenadviseur genereert resultaten op basis van uw selecties.

Analyses maken met [zoekopdrachten](#page-547-0) (page 548)

Analyses maken door [bedrijfsmiddelen](#page-548-0) te selecteren (page 549)

Navigeren door [Inzichtenadviseur](#page-555-0) (page 556)

Gebruikers hebben ook toegang tot Inzichtenadviseur in de hub met Inzichtenadviseur Chat.

### Inzichtenadviseur en het logische model

Inzichtenadviseur maakt visualisaties met behulp van de Qlik Cognitive Engine en een logisch model van uw gegevens. Het logische model definieert hoe velden in uw gegevensmodel als dimensies en metingen moeten worden gebruikt, maar ook wat de relaties tussen velden zijn. Inzichtenadviseur bouwt standaard een logisch model door te leren van gebruikersinteracties. Als u diagrammen toevoegt aan werkbladen of diagrammen bewerkt, leert Inzichtenadviseur deze voorkeuren.

U kunt ook uw eigen aangepaste logische modellen voor de app maken. Met behulp van bedrijfslogica kunt u de relatie en het gebruik van gegevens in uw logische model definiëren. Als bedrijfslogica is ingeschakeld, is precedentgebaseerd leren niet beschikbaar. Als u kalenderperioden definieert en instelt als standaardperioden, zijn de typen periodeanalyse en prestatieanalyse voor periode beschikbaar.

Vanaf augustus 2022 wordt Inzichtenadviseur, inclusief bedrijfslogica, niet langer ondersteund door Qlik Sense Desktop. In november 2022 wordt Inzichtenadviseur bijgewerkt voor een nieuwe ervaring. Dit is alleen beschikbaar voor Qlik Sense Enterprise on Windows. Gebruikers die Inzichtenadviseur en bedrijfslogica voor Qlik Sense Desktop willen blijven gebruiken, moeten de update van augustus 2022 niet uitvoeren.

# Visualisaties maken met Analysetypen van Insight Advisor en Inzichtenadviseur Zoeken

U kunt op drie manieren diagrammen genereren met Inzichtenadviseur:

• Selecteer het type analyse en de velden of masteritems die u wilt gebruiken. Analysetypen van Insight Advisor genereert vervolgens overeenkomende analyses voor u.

- Stel een vraag aan Inzichtenadviseur en laat Inzichtenadviseur Zoeken diagrammen genereren met behulp van analyses in natuurlijke taal.
- Selecteer velden of masteritems en laat Inzichtenadviseur Search diagrammen genereren met behulp van een automatische analyse van uw gegevens.

Welke gegevensassets u kunt gebruiken in Inzichtenadviseur is afhankelijk van de vraag of de app bedrijfslogica gebruikt om zijn logische model te definiëren en van uw ruimtemachtiging. Als u de machtiging **Kan weergeven** hebt, kunt u alleen masteritems bekijken, tenzij de app het logische model definieert met behulp van bedrijfslogica.

#### <span id="page-546-0"></span>Analyses maken door analysetypen te selecteren

Kies een analysetype en voeg vervolgens velden toe om analyses te maken met Analysetypen van Insight Advisor. Dit is een snelle methode voor het maken van visualisaties als u weet welke analyses u wilt zien en welke gegevens u wilt gebruiken, maar niet weet hoe u de analyses zelf kunt maken.

Klik op **Een analyse maken** op de startpagina van Inzichtenadviseur. In **Analyseopties** worden alle beschikbare analysetypen weergegeven met daarbij een omschrijving van het gebruik.

Analyseopties

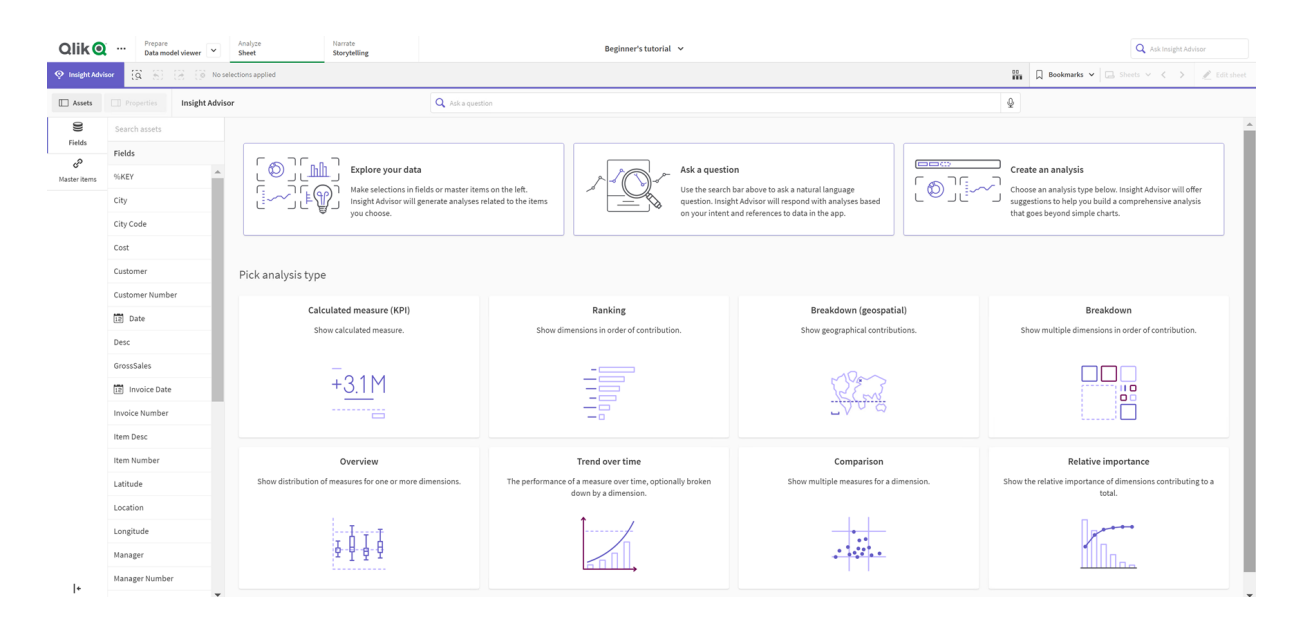

Nadat u een analysetype hebt geselecteerd, kunt u velden of masteritems selecteren die u in de analyse wilt gebruiken. Inzichtenadviseur biedt suggesties voor bedrijfsmiddelen die u voor elke parameter kunt gebruiken. U kunt analysetypen wijzigen door een nieuw analysetype te selecteren in de vervolgkeuzelijst of door te klikken op **Alle analyses bekijken** om de analyseopties te bekijken. U kunt uw selecties wissen door te klikken op **Analyse resetten**.

#### Een analyse maken

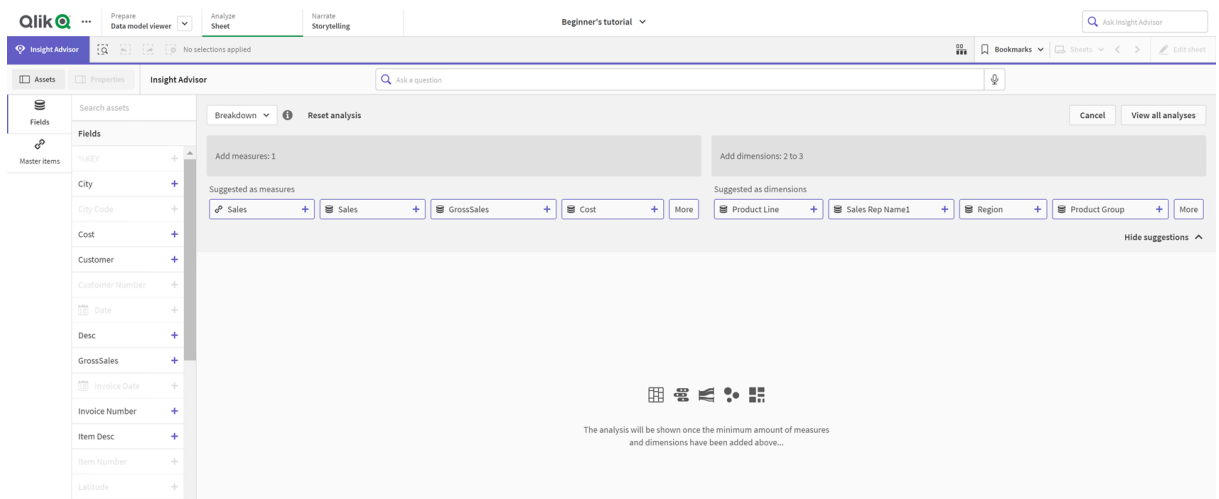

#### **Doe het volgende:**

- 1. Klik in een werkblad op **Inzichtenadviseur**.
- 2. Klik op **Een analyse maken**.
- 3. Selecteer het gewenste analysetype onder **Analyseopties**.
- 4. Voeg de vereiste velden of masteritems voor uw analysetype toe. Als u de vereiste velden hebt toegevoegd, worden uw diagrammen door Inzichtenadviseur gegenereerd.

#### <span id="page-547-0"></span>Analyses maken met zoekopdrachten

Stel vragen in natuurlijke taal aan Inzichtenadviseur Zoeken en er worden relevante diagrammen gegenereerd met behulp van veldnamen, veldwaarden en masteritems. U kunt op de volgende manieren in Inzichtenadviseur zoeken:

- Typ een vraag in natuurlijke taal of een uitspraak, zoals what are the top products for sales of Show me Product by Revenue in Sweden. Vragen in natuurlijke taal werken het beste als ze direct verwijzen naar velden of masteritems. Voor richtlijnen voor het gebruiken van natuurlijke taal in uw zoekopdrachten, raadpleegt u Natuurlijke taal gebruiken met [Inzichtenadviseur](#page-558-0) (page 559).
- <sup>l</sup> Voor meer informatie over taalondersteuning in Insight Advisor Zoeken gaat u naar [Ondersteunde](#page-553-0) talen (page 554).
- Als de browseroptie spraak-naar-tekst wordt ondersteund in Inzichtenadviseur, kunt u op het microfoonpictogram klikken om Inzichtenadviseur een vraag te stellen.

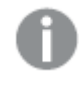

Qlik Sense Desktop beschikt niet over spraak-naar-tekst-functionaliteit voor vragen.

Inzichtenadviseur gebruikt de velden of termen die u opgeeft. Insights kan ook aanvullende velden gebruiken in de gegenereerde visualisaties. Inzichtenadviseur gebruikt ook precedenten die u hebt opgegeven voor het verbergen van diagrammen, het instellen van velden als dimensies of metingen, of het uitsluiten van velden voor de analyse. In Qlik Sense Enterprise kan Inzichtenadviseur ook gebruikmaken van precedenten van andere gepubliceerde apps die een gelijksoortig of identiek gegevensmodel hebben gebruikt.

Bij vragen in natuurlijke taal probeert Inzichtenadviseur een overeenkomend resultaat van een inzichtdiagram te vinden. Als er een is gevonden, worden ook gerelateerde resultaten getoond. U kunt klikken op  $\bigoplus$  om te bekijken hoe Inzichtenadviseur de resultaten van uw vraag heeft gegenereerd. zijn.

#### Overeenkomend resultaat met inzichten in natuurlijke taal

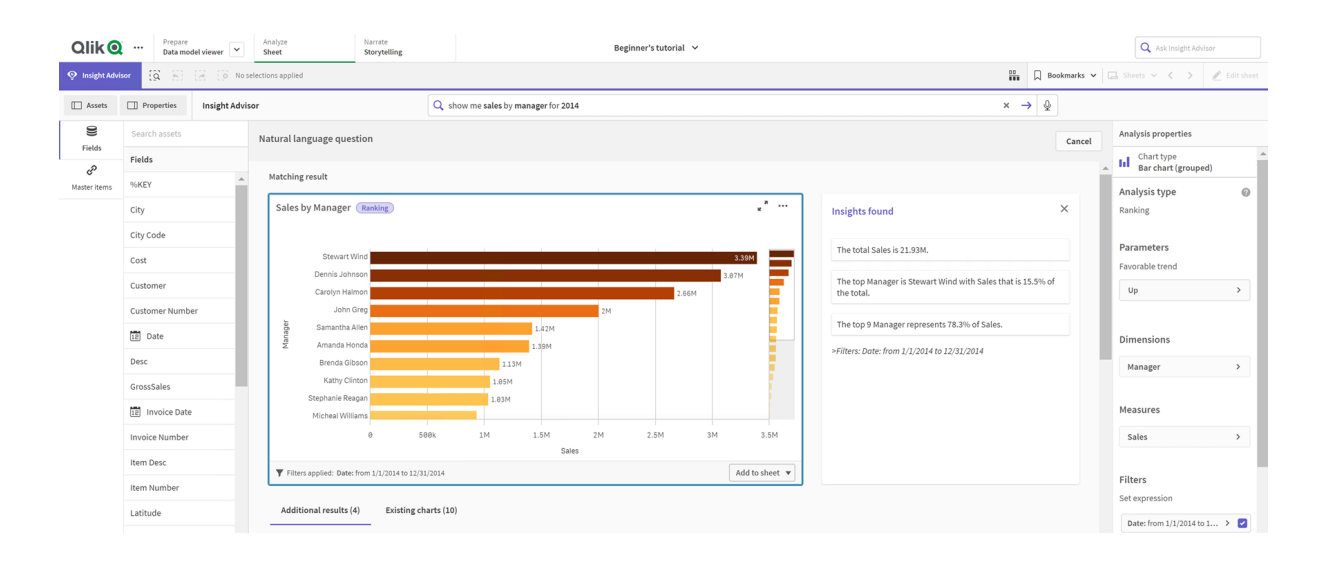

Als het volgende foutbericht verschijnt: 'Kan geen inzichten genereren - Probeer het later opnieuw,' wordt er mogelijk niet voldaan aan de CPU-vereisten voor Inzichtenadviseur.

#### **Doe het volgende:**

**.** In een werkblad voert u een vraag of opdracht in de zoekbalk van Vraag het aan **Inzichtenadviseur** in en klikt u op  $\rightarrow$ .

U kunt ook klikken op **Inzichtenadviseur**, een vraag invoeren in de Inzichtenadviseurzoekbalk en klikken op $\rightarrow$ .

#### <span id="page-548-0"></span>Analyses maken door bedrijfsmiddelen te selecteren

Selecteer velden en masteritems die u wilt gebruiken in diagrammen en laat Inzichtenadviseur Zoeken automatisch diagrammen genereren. Selecteer bedrijfsmiddelen die u wilt gebruiken vanuit het bedrijfsmiddelenvenster. U kunt ook namen van bedrijfsmiddelen invoeren in de zoekbalk van

Inzichtenadviseur. Inzichtenadviseur gebruikt vervolgens de velden die u hebt geselecteerd voor het genereren van diagrammen. Insights kan ook aanvullende velden gebruiken in de gegenereerde visualisaties.

Inzichtenadviseur gebruikt ook precedenten die u hebt opgegeven voor het verbergen van diagrammen, het instellen van velden als dimensies of metingen, of het uitsluiten van velden voor de analyse. In Qlik Sense Enterprise kan Inzichtenadviseur ook gebruikmaken van precedenten van andere gepubliceerde apps die een gelijksoortig of identiek gegevensmodel hebben gebruikt.

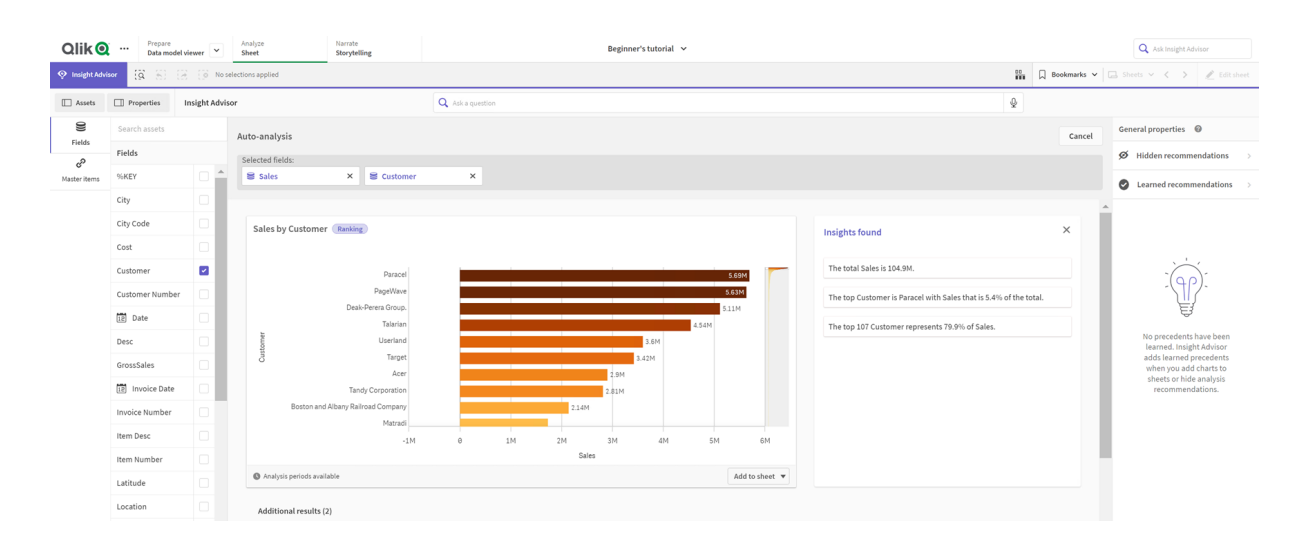

Analyses van Inzichtenadviseur die zijn gegenereerd op basis van selectie

#### **Doe het volgende:**

- 1. Klik in een werkblad op **Inzichtenadviseur**.
- 2. In het bedrijfsmiddelenvenster selecteert u velden en masteritems om analyses te maken. U kunt ook namen van velden of masteritems invoeren in de zoekbalk. Nadat u bedrijfsmiddelen hebt geselecteerd, zal Inzichtenadviseur visualisaties genereren.

### Overwegingen voor gegevensoverdracht van spraak-naar-tekst

In veel internetbrowsers gebruikt de zoekfunctionaliteit spraak-naar tekst van Inzichtenadviseur de Web [Speech](https://developer.mozilla.org/en-US/docs/Web/API/Web_Speech_API) API voor de externe verwerking van spraak-naar-tekstgegevens. Dit wordt door zowel Insight Advisor Zoeken als Insight Advisor Chat gebruikt. De internetbrowser van de gebruiker verzendt de opgenomen audio van de browser-API naar een externe bron voor transcriptie. De verwerking van de spraak wordt afgehandeld door de webservice die de webbrowser van de gebruiker heeft gekozen. Daardoor kan de opgenomen informatie naar een server van derden worden verzonden. Qlik is niet verantwoordelijk voor de gegevens die door deze derde partij worden verwerkt.

Als gebruikers deze gegevensstroom naar relevante browsers van derden willen beperken (functie Spraak-naar-tekst uitschakelen), kunnen ze dit doen via specifieke besturingselementen, inclusief instellingen binnen hun gewenste browser en andere beveiligingsconfiguraties.

## <span id="page-550-0"></span>Analyses van Inzichtenadviseur gebruiken

U kunt een analyse van Inzichtenadviseur uitvouwen door het te selecteren of door op  $\swarrow$  te klikken. U kunt vervolgens selecties maken in de analyse.

Houd rekening met het volgende in het geval van selecties:

- Selecties zijn van toepassing op alle analyses.
- Selecties die u in diagrammen in uw werkbladen hebt aangebracht, blijven behouden wanneer u Inzichtenadviseur opent.
- Selecties zijn niet van invloed op de diagrammen die door Inzichtenadviseur worden gemaakt.

Als een analyse nieuw is, kunt u deze aan uw werkbladen toevoegen. Als het inzichtdiagram al bestaat, kunt u op de naam van het werkblad klikken, onderaan het diagram, om naar die pagina te gaan.

Sommige analysetypen, zoals dashboard met periodevergelijking, bieden meerdere gerelateerde visualisaties in plaats van één enkel diagram. Deze tonen een voorbeeld van het soort visualisaties dat in de analyse is opgenomen. Klik op **Analyse openen** om de analyse met gegevens te bekijken.

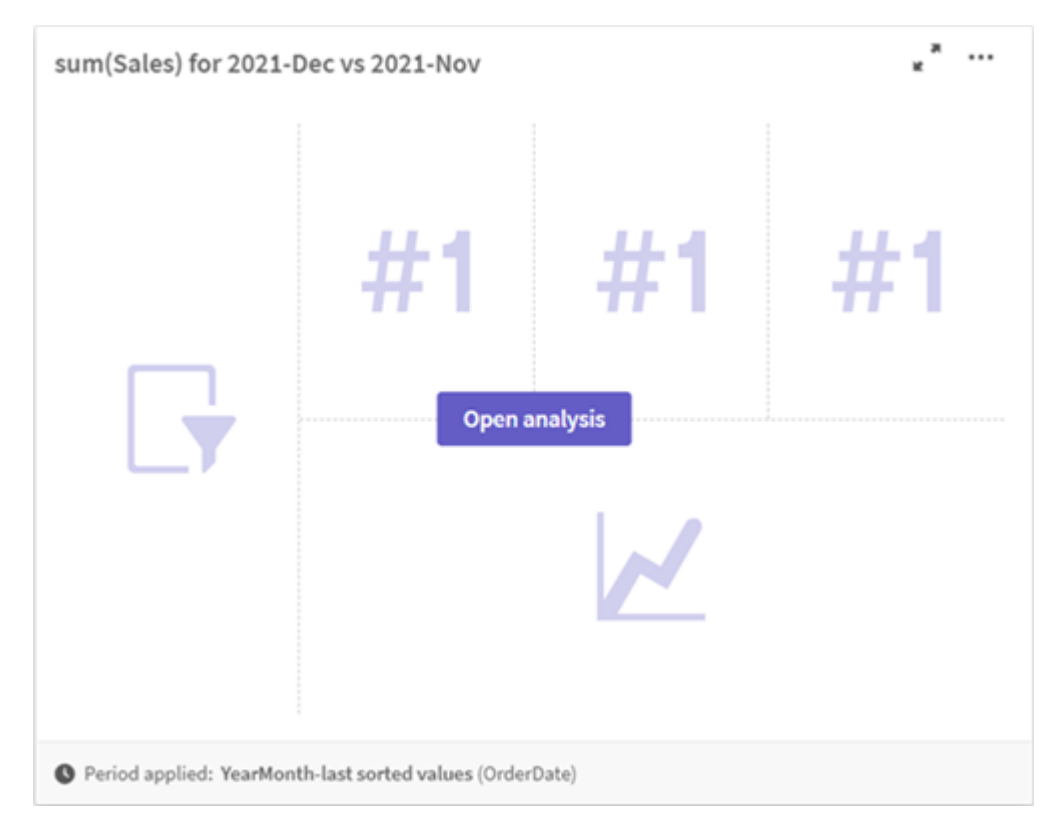

Dashboard Periodevergelijking

U kunt aanvullende opties bekijken door te klikken op\*\*\*. De volgende opties zijn beschikbaar:

- **Volledig scherm**: een diagram uitvouwen om een selectie te maken.
- **Analyse-eigenschappen bewerken**: bewerk de diagrameigenschappen om de dimensies, metingen en het diagramtype te wijzigen.
- [Analyse-eigenschappen](#page-551-0) van Inzichtenadviseur bewerken (page 552)
- <sup>l</sup> **Toevoegen aan werkblad...**: het diagram toevoegen aan een nieuw of bestaand werkblad.
- <sup>l</sup> **Toevoegen aan nieuw werkblad**: voeg de diagrammen aan een nieuw werkblad toe (alleen voor de analysetypen wijzigingen per periode, wijzigingen per periode (gedetailleerd), periodevergelijking, periodevergelijking (geselecteerd)).
- **Downloaden**: het diagram downloaden als een afbeelding, PDF of als gegevens.
- **· Verbergen**: diagrammen verbergen waarvan u niet wilt dat Inzichtenadviseur deze opnieuw gebruikt. Via **Algemene eigenschappen** kunt u de diagrammen weergeven die in uw huidige zoekopdracht worden verborgen.

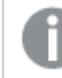

**Verbergen** is niet beschikbaar in apps die bedrijfslogica gebruiken.

#### <span id="page-551-0"></span>Analyse-eigenschappen van Inzichtenadviseur bewerken

U kunt een Inzichtenadviseur-analyse bewerken door een diagram te selecteren en op  $\mathbb Z$  te klikken. De volgende eigenschappen zijn beschikbaar in **Analyse-eigenschappen**:

- **· Diagramtype**: selecteer een ander diagramtype, indien beschikbaar. Voor een overzicht van de alternatieve diagramtypes die beschikbaar zijn voor de verschillende analyses, raadpleegt u [Inzichtenadviseur-analysetypen](#page-560-0) (page 561).
- **Gunstige trend** (alleen rangordeanalyse): geef aan of de gunstige trend voor de rangorde moet stijgen of dalen.
- **Parameters**: wijzig parameters die specifiek zijn voor het analysetype van het diagram.
- <sup>l</sup> **Dimensies** en **Metingen**: wijzig de velden die worden gebruikt als **Dimensies** of als **Metingen**. U kunt de aggregatie van metingen wijzigen. U kunt de volgorde van metingen of dimensies wijzigen door ze te slepen. Dimensies en metingen van Inzichtenadviseur-analyses kunnen aan uw masteritems worden toegevoegd. Klik op een dimensie of meting en klik op **Nieuwe toevoegen**. Als u filters hebt opgegeven in een vraag in natuurlijke taal, bijvoorbeeld specifieke veldwaarden, kunt u deze eveneens bewerken.
- **· Details**: informatie bekijken over de reden dat het diagram werd gegenereerd en welke precedenten Inzichtenadviseur heeft geleerd op basis van een diagram. Selecteer details door er erop te klikken en ze te wijzigen of af te wijzen. U kunt velden instellen als dimensies of metingen of metingen uitsluiten van toekomstige analyses. U kunt diagrammen verbergen voor toekomstige analyses door **We hebben een diagram aanbevolen voor deze gegevenscombinatie** te selecteren en op **Dit diagram verbergen** te klikken.
- **Analyseperiode**: wijzig welke periode van de kalenderperioden voor bedrijfslogica wordt toegepast op het diagram. U kunt de analyseperiode aanpassen door nieuwe waarden te kiezen in **Periode 1** of **Periode 2**.

Selecteer een analyseperiode voor diagrammen van het type rangorde om de analysetypen voor prestaties periodevergelijking te bekijken.

**Analyseperiode** is alleen beschikbaar wanneer bedrijfslogica is ingeschakeld en kalenderperioden zijn gemaakt voor de app. Als er geen bedrijfslogica is, is **Analyseperiode** beschikbaar als de app velden voor datum/tijd met autoCalendar-derivaties in het load-script bevat.

#### **Inzichtenadviseur-analyses voor kalenderperioden bewerken**

Als een standaardkalenderperiode aan een groep is toegewezen, zijn aanvullende typen periodeanalyses beschikbaar voor Inzichtenadviseur-analyse. Standaardkalenderperioden worden in bedrijfslogica gemaakt. De eigenschappen hiervan verschillen van die van andere diagrammen. De volgende types zijn beschikbaar:

- **Periodewijzigingen**: toont de wijziging van een meting van de huidige of de laatste periode in de geselecteerde analyseperiode.
- <sup>l</sup> **Periodewijzigingen (gedetailleerd)**: vergelijkt een wijziging van een meting van de huidige periode met de vorige periode. De wijziging wordt gemeten aan de hand van de voorspelde doelwaarde. U definieert de percentages voor Voldoet aan doel, Voldoet bijna aan doel en Voldoet niet aan doel.
- **Periodevergelijking**: vergelijkt een wijziging in een meting in de huidige periode met de vorige periode.
- <sup>l</sup> **Periodevergelijking (gedetailleerd)**: vergelijkt veranderingen in een meting in de tijd tussen perioden. Het bevat een filtervenster voor het verkennen van dimensiewaarden met periodevergelijking.

Deze analysetypes hebben unieke eigenschappen. **Wijzigingen per periode** en **Periodevergelijking (gedetailleerd)** hebben de volgende eigenschappen:

- **Uitsplitsing**: selecteer de dimensie om deze te gebruiken samen met de meting om de periodewijzigingen te bekijken.
- **Metingen**: selecteer de meting waarvoor u de periodewijzigingen wilt bekijken.
- **Analyseperiode**: selecteer de analyseperiode. U kunt de analyseperiode aanpassen door nieuwe waarden te kiezen in **Periode 1** of **Periode 2**.

**Periodevergelijking** beschikt over de volgende eigenschappen:

- **Metingen**: selecteer de meting waarvoor u de periodewijzigingen wilt bekijken.
- **Analyseperiode**: selecteer de analyseperiode. U kunt de analyseperiode aanpassen door nieuwe waarden te kiezen in **Periode 1** of **Periode 2**.

**Periodevergelijking (gedetailleerd)** beschikt over de volgende eigenschappen:

- <sup>l</sup> **Parameters**: stel de percentagelimieten in voor de verwachte verandermarge en de verwachte veranderingssnelheid.
- **Gunstige trend**: geef aan of de gunstige trend voor de maatregel moet stijgen of dalen.
- **· Uitsplitsing**: selecteer de dimensie om de gedetailleerde periodewijzigingen met de meting te bekijken.
- **Metingen**: selecteer de meting waarvoor u de periodewijzigingen wilt bekijken.
- **Analyseperiode**: selecteer de analyseperiode. U kunt de analyseperiode aanpassen door nieuwe waarden te kiezen in **Periode 1** of **Periode 2**.

Deze analysetypes hebben unieke eigenschappen. **Wijzigingen per periode** en **Periodevergelijking (gedetailleerd)** hebben de volgende eigenschappen:

Inzichtenadviseur kan leren van uw voorkeuren in dat diagram als u het aan een werkblad toevoegt of als u na het sluiten van het diagram op **Leren** klikt. Precedenten die door een gebruiker zijn ingesteld, zijn alleen van toepassing op het exemplaar van Inzichtenadviseur van die gebruiker.

## <span id="page-553-1"></span>Algemene eigenschappen beheren

In **Algemene eigenschappen** kunt u uw verborgen en geleerde diagrammen bekijken en bewerken, evenals de precedenten die u hebt ingesteld voor het genereren van diagrammen van .

**Algemene eigenschappen** zijn niet beschikbaar als bedrijfslogica is ingeschakeld.

De volgende eigenschappen zijn beschikbaar:

- <sup>l</sup> **Verborgen aanbevelingen** bevatten diagrammen die u hebt verborgen voor zoekopdrachten. U kunt klikken op  $\bm{\odot}$  om het diagram opnieuw in de zoekopdrachten te tonen.
- <sup>l</sup> **Geleerde aanbevelingen** bevat diagrammen waarvoor u **Leren** hebt geselecteerd na het bewerken. U kunt geleerde diagrammen verwijderen door te klikken op  $\overline{\mathbb{I}\mathbb{I}}$ .
- <sup>l</sup> **Door u gedefinieerde voorkeuren** toont alle voorkeuren die Inzichtenadviseur heeft geleerd. U kunt voorkeuren verwijderen door te klikken op  $\overline{\mathbb{I}\mathbb{I}}$ .

<span id="page-553-0"></span>U kunt alle verborgen diagrammen, geleerde diagrammen en voorkeuren verwijderen door te klikken op **Alles wissen**.

### Ondersteunde talen

Qlik Sense ondersteunt vragen in het Engels.

Als uw implementatie voor Qlik Sense toegang bevat tot een tenant van Qlik Sense SaaS, kunnen beheerders aanvullende ondersteuning inschakelen voor de volgende talen:

- Duits
- Spaans
- Frans
- Italiaans
- Nederlands
- Pools
- Portugees
- Russisch
- Zweeds

Standaard wordt Engels gebruikt voor browsers die niet op een van de ondersteunde talen zijn ingesteld. U kunt de taal voor vragen wijzigen door een nieuwe taal te selecteren met behulp van de knop **Taal**. Voor meer informatie raadpleegt u Meer talen [inschakelen](/en-US/sense-admin/Subsystems/DeployAdministerQSE/Content/Sense_DeployAdminister/Multi-Cloud/NL-multi-lingual-queries-QSEOW.htm) voor vragen in natuurlijke taal in Qlik Sense [Enterprise](/en-US/sense-admin/Subsystems/DeployAdministerQSE/Content/Sense_DeployAdminister/Multi-Cloud/NL-multi-lingual-queries-QSEOW.htm) voor Windows.

### Beperkingen

De volgende sectie toont de beperkingen voor Inzichtenadviseur.

#### Algemene beperkingen

Inzichtenadviseur heeft de volgende, algemene beperkingen:

- Inzichtenadviseur biedt ondersteuning voor masteritems waarbij uitbreidingen met dollarteken in de uitdrukkingen worden gebruikt met de volgende beperkingen:
	- Uitdrukkingen en bijschriften voor masteritems worden uitgebreid zodra de resultaten in de cache zijn opgeslagen. De uitdrukkingen met dollarteken worden niet opnieuw geëvalueerd totdat de uitdrukkingen worden gewijzigd of totdat de cache verloopt (gewoonlijk 30 dagen na de evaluatie).
	- <sup>l</sup> Uitdrukkingen met dollarteken die zijn gedefinieerd op een manier die uitbreidt naar waarden, zoals =sum(Sales), worden niet ondersteund. Deze uitdrukkingen kunnen niet worden gecombineerd met filters in Inzichtenadviseur. Uitdrukkingen met dollarteken moeten worden uitgebreid naar uitdrukkingen voor gebruik in Inzichtenadviseur.
- In gepubliceerde apps zijn masteritems alleen beschikbaar om te gebruiken in Inzichtenadviseur. Insight Advisor Chat kan velden van gepubliceerde apps gebruiken voor het maken van inzichtdiagrammen. Als u naar Inzichtenadviseur gaat vanuit **Verder verkennen**, is uw zoekopdracht mogelijk niet beschikbaar.
- Als een veldnaam alleen numerieke waarden bevat, wordt dat veld gebruikt bij het genereren van resultaten voor een zoekopdracht in natuurlijke taal in plaats van een superlatief (zoals beste of laagste met dezelfde numerieke waarde). Als u bijvoorbeeld hebt gezocht op beste 3 serviceproviders en een van uw velden de naam 3 had, wordt in de resultaten van de zoekopdracht 3 gebruikt in plaats van de beste 3 resultaten voor serviceproviders.
- Vragen in het Engels waarbij het trefwoord trend wordt gebruikt met een meting en een tijdfilter worden niet ondersteund.

#### Beperkingen voor inzichten in natuurlijke taal

De volgende beperkingen zijn van toepassing op inzichten in natuurlijke taal in Inzichtenadviseur:

• Inzichten in natuurlijke taal zijn niet altijd inbegrepen bij de ondersteunde analysetypen. Dit is afhankelijk van hoe een vraag in natuurlijke taal wordt verwerkt en welke gegevens worden gebruikt.

- Inzichten in natuurlijke taal bieden alleen een algemene verklaring als de vraag meer dan twee filters of meer dan twee gegevenswaardefilters in een dimensie bevat. De filters die zijn gebruikt, worden vermeld in het antwoord.
- Inzichten in natuurlijke taal zijn beschikbaar voor de volgende typen analyse:
	- Rangorde
	- Trend in de loop der tijd
	- Vergelijking
	- Uitsplitsing (geospatiaal)
	- Clustering
	- Correlatie
	- Procesbeheer (gemiddelde)

## <span id="page-555-0"></span>Navigeren door Inzichtenadviseur

Klik op Inzichtenadviseur in een open werkblad om Insight Advisor Zoeken en Analysetypen van Insight Advisor te openen.

Inzichtenadviseur is beschikbaar in de werkbladweergave van een app. Klik op de knop **Inzichtenadviseur** om Inzichtenadviseur te openen.

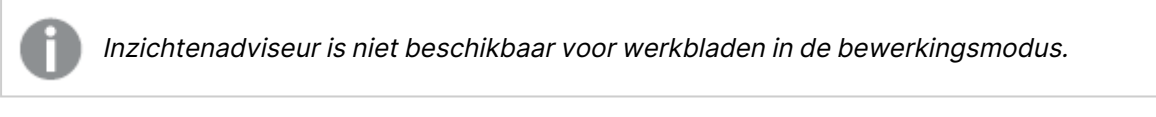

#### Knop Inzichtenadviseur

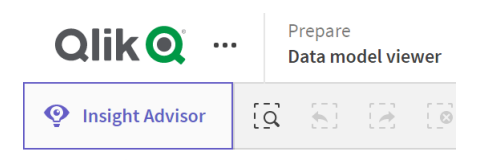

Vanuit Inzichtenadviseur kunt u starten met het genereren van analyses met Insight Advisor Zoeken of Analysetypen van Insight Advisor.

#### Inzichtenadviseur

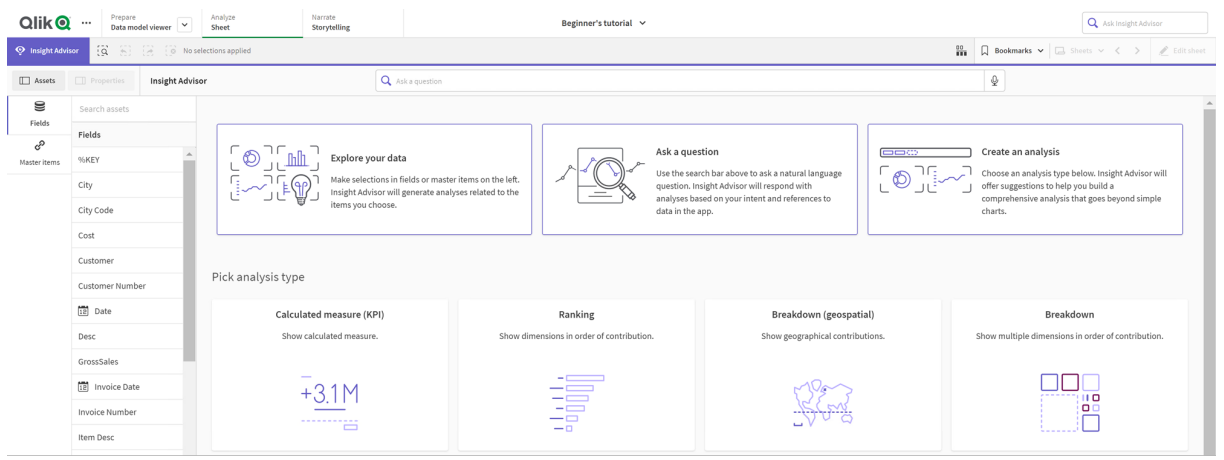

Typ een vraag of selecteer velden in het bedrijfsmiddelenvenster om analyses te maken met behulp van Insight Advisor Zoeken. Klik op **Een analyse maken** en maak visualisaties met behulp van Analysetypen van Insight Advisor. U kunt ook een van de standaard analysetypen selecteren om te starten met Inzichtenadviseur Analyse.

#### InzichtenadviseurBedrijfsmiddelenvenster

In Insight Advisor Zoeken kunt u query's maken door velden en masteritems te selecteren. In Analysetypen van Insight Advisor kunt u velden en masteritems selecteren om in uw analyse te gebruiken.

Als de app wordt gepubliceerd, zijn alleen masteritems beschikbaar.

InzichtenadviseurBedrijfsmiddelenvenster

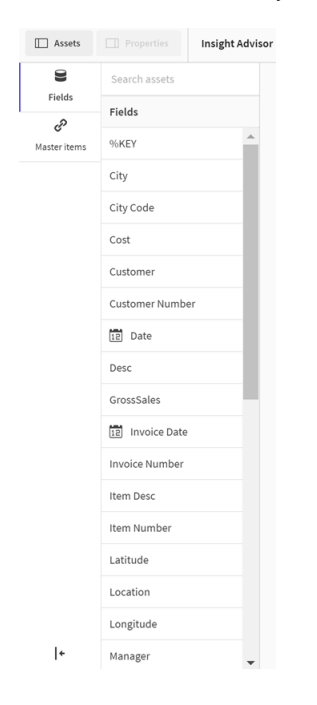

### Zoekvak van Inzichtenadviseur

U kunt Insight Advisor Zoeken ook openen door in het zoekvak een vraag in natuurlijke taal in te voeren.

Zoekvak

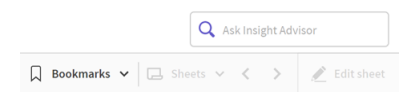

U kunt hier uw zoekopdracht invoeren door namen van bedrijfsmiddelen in te voeren of door natuurlijke taal te gebruiken. Als u een vraag in natuurlijke taal hebt gebruikt, kunt u op $\bm{\Theta}$  klikken om de filters te bekijken die vanuit uw vraag zijn gegenereerd.

#### Inzichtenadviseur-analyses

Dit zijn de diagrammen die door Inzichtenadviseur zijn gemaakt. Analysetypen van Insight Advisor toont het primaire diagram voor uw analysetype, met alternatieve diagramtypen voor uw onderstaande analyse. Insight Advisor Zoeken geeft het aantal resultaten weer en deelt ze als volgt op:

- Hoeveel resultaten zijn gevonden.
- Hoeveel diagrammen al in uw werkbladen bestaan.
- Hoeveel diagrammen nieuw zijn gegenereerd door Inzichtenadviseur.

#### Analyses die zijn gegenereerd door Inzichtenadviseur

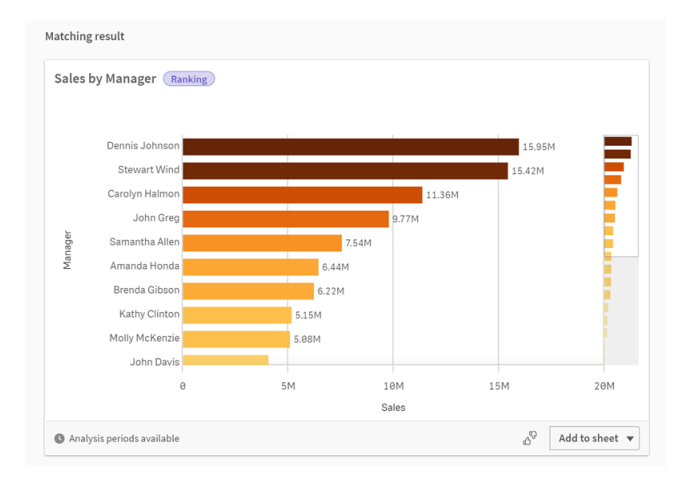

Inzichtenadviseur-diagrammen kunnen worden toegevoegd aan bestaande of aan nieuwe werkbladen. Een diagram kan ook worden gedownload als een afbeelding, PDF of als een Excelspreadsheet met de gegevens uit dat diagram.

Analyses van [Inzichtenadviseur](#page-550-0) gebruiken (page 551)

### Eigenschappenvenster

Het eigenschappenvenster bevat opties voor het bewerken van analyses en het wijzigen van de precedenten die u in Inzichtenadviseur hebt ingesteld.

Eigenschappenvenster in Inzichtenadviseur

|                          | <b>Analysis properties</b>                                      |                    |  |
|--------------------------|-----------------------------------------------------------------|--------------------|--|
| ы                        | Chart type<br>Bar chart (grouped)                               |                    |  |
| Analysis type<br>Ranking |                                                                 | 0                  |  |
|                          | <b>Parameters</b>                                               |                    |  |
| Up                       | Favorable trend                                                 | Ś                  |  |
|                          |                                                                 |                    |  |
|                          | <b>Dimensions</b>                                               |                    |  |
|                          | Manager                                                         | $\mathbf{\hat{z}}$ |  |
|                          | <b>Measures</b>                                                 |                    |  |
| <b>Sales</b>             |                                                                 | >                  |  |
|                          | Analysis period                                                 |                    |  |
|                          | YearMonth-last sorted v >                                       |                    |  |
|                          |                                                                 |                    |  |
| <b>Details</b>           |                                                                 |                    |  |
|                          | We classified Sales as a<br>Ito measure, based on your<br>data. |                    |  |
|                          |                                                                 |                    |  |
|                          |                                                                 |                    |  |

In **Algemene eigenschappen** kunt u uw diagrammen tonen en bewerken, evenals de precedenten die u hebt ingesteld voor het genereren van analyses. Ga voor meer informatie naar [Algemene](#page-553-1) [eigenschappen](#page-553-1) beheren (page 554).

In **Analyse-eigenschappen** kunt u een analyse bewerken en de details bekijken. U kunt het **analysetype** zien waarmee het diagram is gemaakt. Klik op  $\bullet$  voor meer informatie over het gebruikte analysetype. Ga voor meer informatie naar [Analyse-eigenschappen](#page-551-0) van [Inzichtenadviseur](#page-551-0) bewerken (page 552).

#### Parameters voor Analysetypen van Insight Advisor

Als u Analysetypen van Insight Advisor gebruikt, selecteert u de parameters voor uw analyse. U kunt deze selecteren in het bedrijfsmiddelenvenster of via de aanbevelingen van elk parametertype.

Parameters voor Analysetypen van Insight Advisor

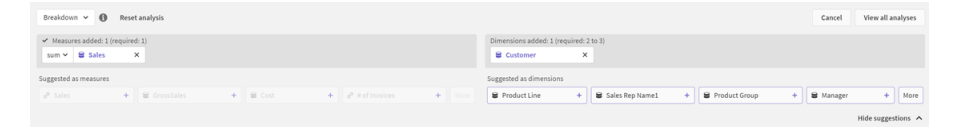

### <span id="page-558-0"></span>Natuurlijke taal gebruiken met Inzichtenadviseur

Inzichtenadviseur ondersteunt vragen in natuurlijke taal, zoals Toon me de productinventaris voor Japan onder 2500.

Vragen in natuurlijke taal bieden ondersteuning voor drie soorten filters:

- Tijd: Een tijdseenheid of datum. Bijvoorbeeld: Show me 2019 Sales.
- Categorie: Een waarde uit een van de dimensies. Bijvoorbeeld: Show me Sales by Product for Sweden.
- Meting: Een of meerdere waarden van een meting. Bijvoorbeeld: Show me Sales for Sweden by Product under 1K..

U kunt uw zoekopdrachten opstellen voor feiten, vergelijkingen en rangschikkingen. Feiten zijn opdrachten als What are my sales of Show expenses over time for 2019. U kunt vragen om een vergelijking door vs of vergelijken toe te voegen aan uw vraag. Bijvoorbeeld: Compare sales to expenses over time. U kunt vragen om rangschikkingen te maken door beste toe te voegen aan uw vraag. Bijvoorbeeld: Show me top 10 product by sales for 2020.

Qlik Sense biedt ondersteuning voor Engels voor zoekopdrachten in natuurlijke taal.

Standaard wordt Engels gebruikt voor browsers die niet op een van de ondersteunde talen zijn ingesteld. U kunt de taal voor query's wijzigen door een nieuwe taal te selecteren met behulp van de knop **Taal**. Voor meer informatie raadpleegt <sup>u</sup> [Meer](/en-US/sense-admin/Subsystems/DeployAdministerQSE/Content/Sense_DeployAdminister/Multi-Cloud/NL-multi-lingual-queries-QSEOW.htm) talen inschakelen voor [zoekopdrachten](/en-US/sense-admin/Subsystems/DeployAdministerQSE/Content/Sense_DeployAdminister/Multi-Cloud/NL-multi-lingual-queries-QSEOW.htm) in natuurlijke taal in Qlik Sense Enterprise voor [Windows](/en-US/sense-admin/Subsystems/DeployAdministerQSE/Content/Sense_DeployAdminister/Multi-Cloud/NL-multi-lingual-queries-QSEOW.htm).

Als uw implementatie voor Qlik Sense toegang bevat tot een tenant van Qlik Sense SaaS, kunnen beheerders ondersteuning voor aanvullende talen inschakelen. Voor meer informatie over ondersteunde talen in Insight Advisor Zoeken gaat <sup>u</sup> naar [Ondersteunde](/en-US/cloud-services/Subsystems/Hub/Content/Sense_Hub/Insights/insight-advisor-create-visualizations.htm#anchor-8) [talen](/en-US/cloud-services/Subsystems/Hub/Content/Sense_Hub/Insights/insight-advisor-create-visualizations.htm#anchor-8).

Zoekopdrachten in natuurlijke taal moeten verwijzen naar veldnamen of synoniemen voor veldnamen in uw gegevensmodel. U kunt synoniemen aan uw masteritems koppelen door er tags aan toe te voegen. Gebruik de indeling alt:<term> in tags voor synoniemen. Als u cities wilt gebruiken als synoniem, dan geeft u het masteritem de tag alt: cities. Ga voor meer informatie naar [Masteritems](#page-147-0) van extra info voorzien (page 148).

Klik op  $\overline{\mathcal{B}}$  van een diagram die is gegenereerd door Inzichtenadviseur om feedback over de visualisatie te geven. U kunt een positieve of negatieve reactie aangeven en een opmerking schrijven.

Bij het zoeken naar veldwaarden, worden bij zoekopdrachten in natuurlijke taal alleen de eerste 100.000 waarden per veld in de vraag doorzocht.

Ga voor meer informatie over zoekopdrachten in natuurlijke taal naar Qlik Sense [Functies](https://community.qlik.com/t5/Support-Knowledge-Base/Qlik-Sense-Natural-Language-Query-features/ta-p/1711977) van [zoekopdrachten](https://community.qlik.com/t5/Support-Knowledge-Base/Qlik-Sense-Natural-Language-Query-features/ta-p/1711977) in natuurlijke taal.

## <span id="page-560-0"></span>Inzichtenadviseur-analysetypen

Inzichtenadviseur biedt resultaten in verschillende analysetypen. Deze analysetypen bieden de aanbevolen visualisaties voor gegenereerde diagrammen.

Er worden verschillende analysetypen gebruikt, afhankelijk van de invoer van de zoekopdracht en de kenmerken van uw gegevens. De Qlik Cognitive Engine bepaalt het beste analysetype voor uw zoekopdracht, afhankelijk van de beschikbare gegevens. In de volgende tabel worden de analysetypen beschreven. Niet alle voorwaarden voor elk analysetype worden weergegeven. Wanneer u een Inzichtenadviseur-analyse bewerkt, worden in de tabel ook diagrammen weergegeven die mogelijk als alternatief beschikbaar zijn.

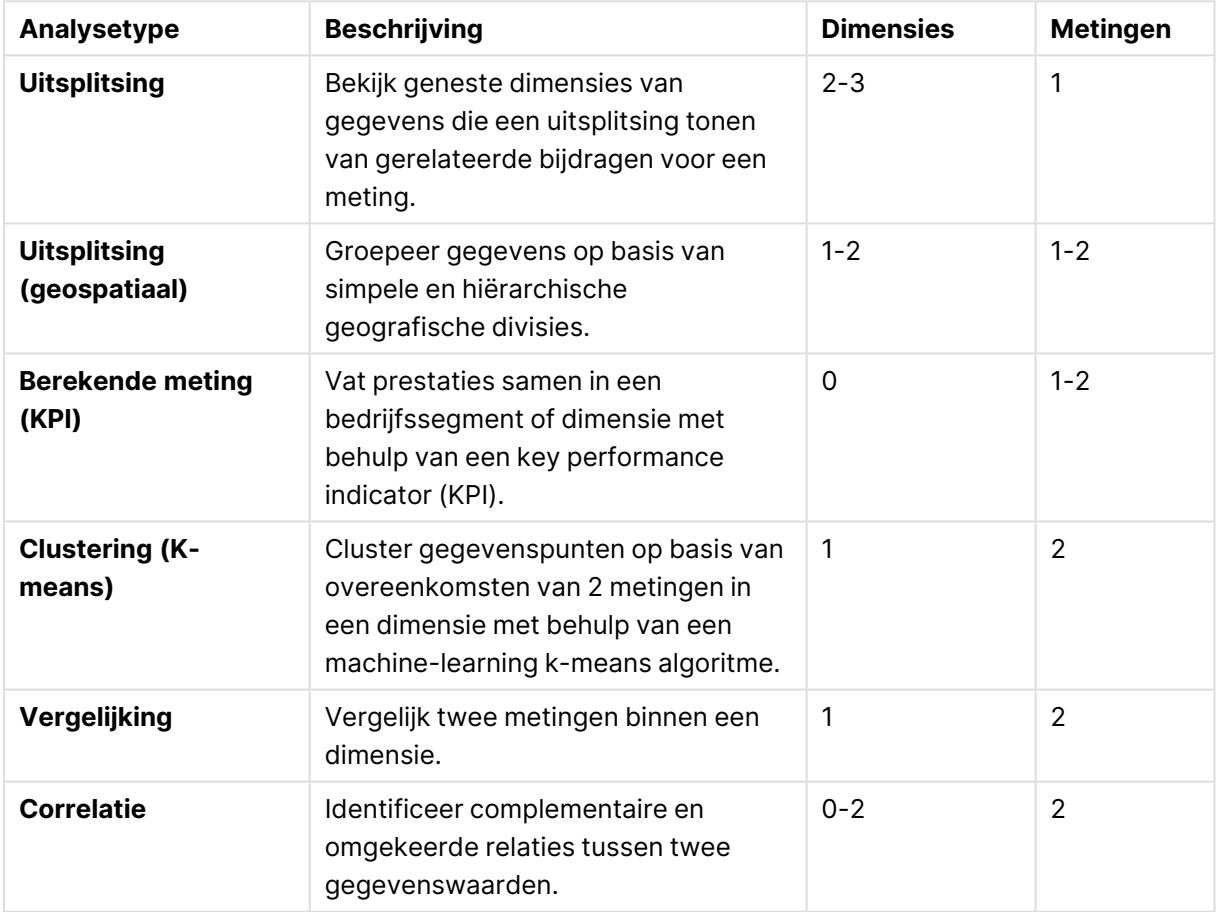

Analysetypen

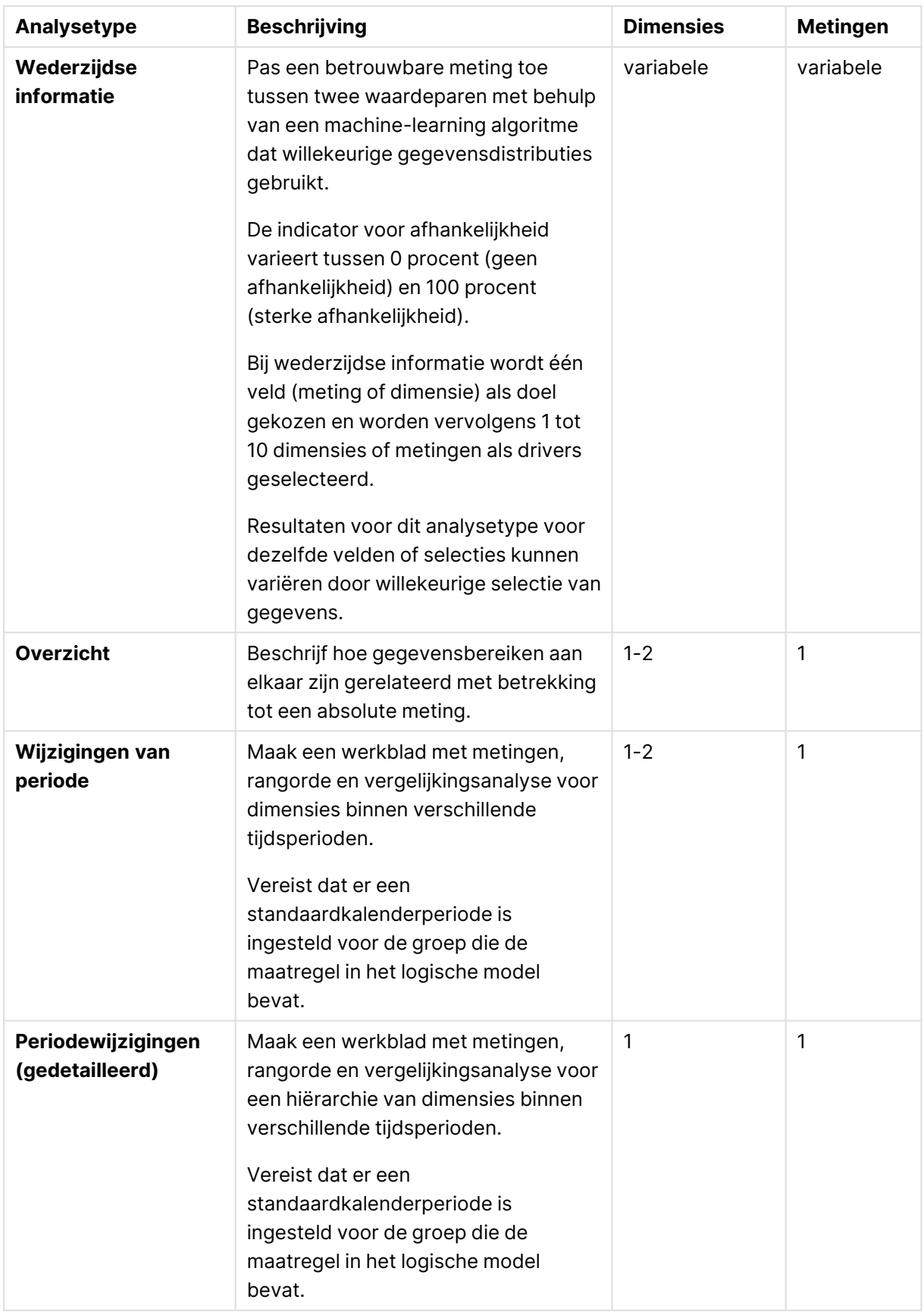

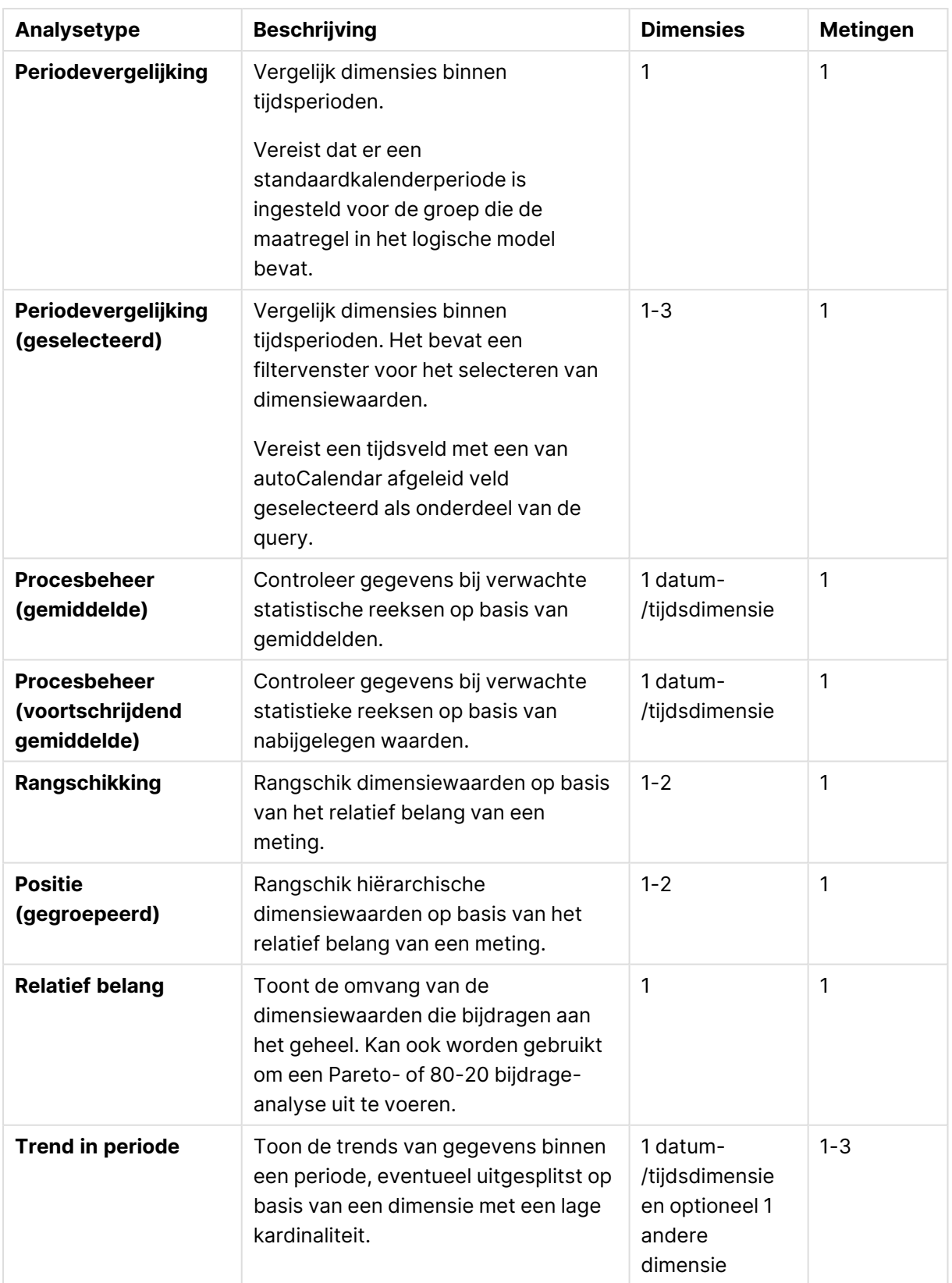

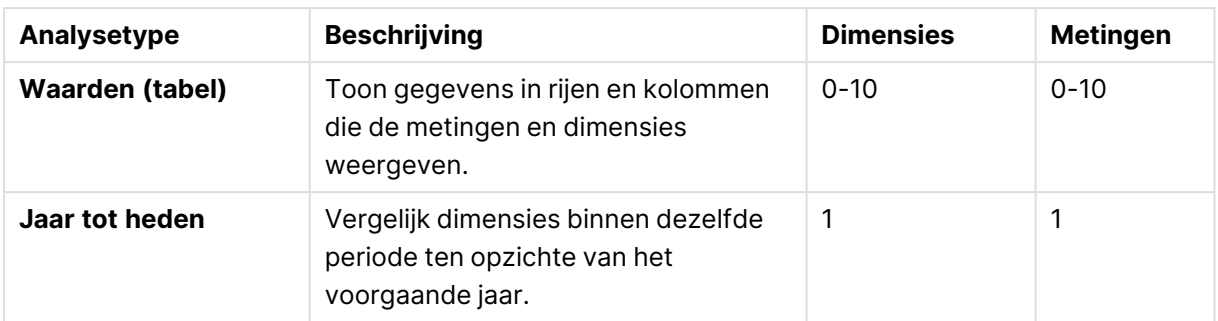

# Slimme werkbladen gebruiken in Inzichtenadviseur voor op periodegebaseerde analyses

Gebruik slimme werkbladen in Inzichtenadviseur om automatisch volledig werkbladen voor uw Qlik Sense-app te maken. Slimme werkbladen zijn speciaal ontworpen voor het maken van op periodegebaseerde analyses.

Slim werkblad dat automatisch is gegenereerd door Inzichtenadviseur

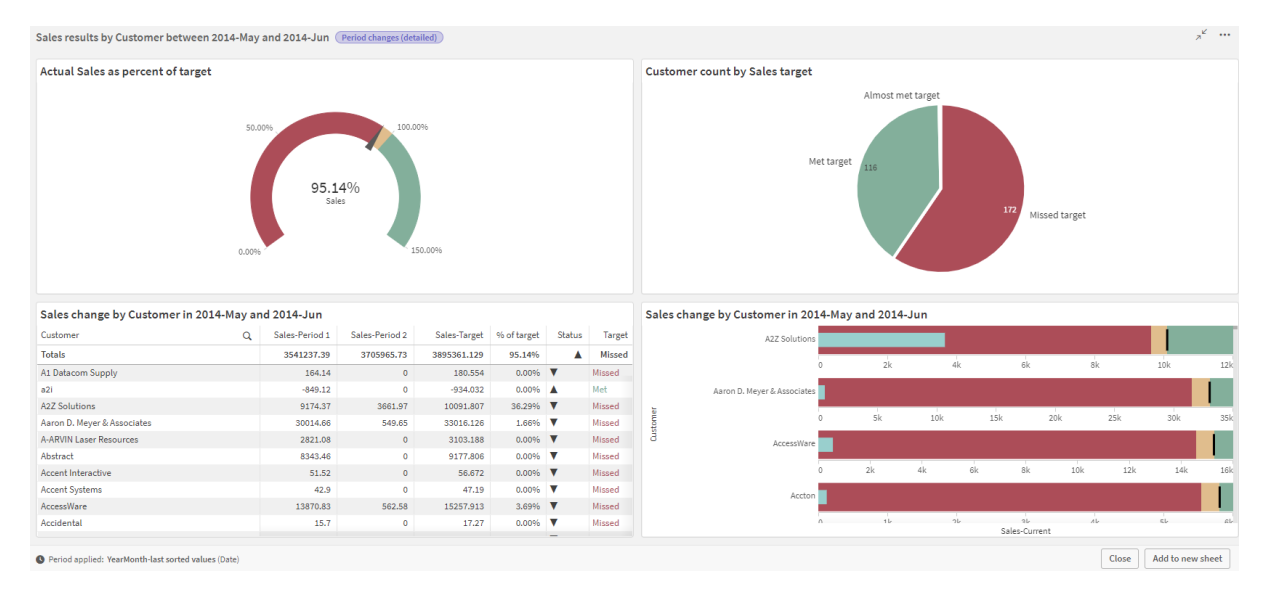

Gebruik de slimmewerkbladbouwer in Analysetypen van Insight Advisor als u een van de volgende analysetypen selecteert:

- <sup>l</sup> **Periodevergelijking (geselecteerd)**
- <sup>l</sup> **Wijzigingen van periode**
- <sup>l</sup> **Periodewijzigingen (gedetailleerd)**

Het analysetype **Periodevergelijking** is een vergelijkbaar analysetype, maar maakt technisch gezien alleen afzonderlijke visualisaties. Deze wordt hier genoemd omdat de vereisten voor het werken met dit analysetype gelijk zijn aan die voor de analysetypen op basis van een slim werkblad.

### Vereisten

De volgende tabel toont wat u nodig hebt om de analysetypen **Periodevergelijking**, **Periodevergelijking (geselecteerd)**, **Wijzigingen per periode** of **Wijzigingen per periode (gedetailleerd)** te gebruiken.

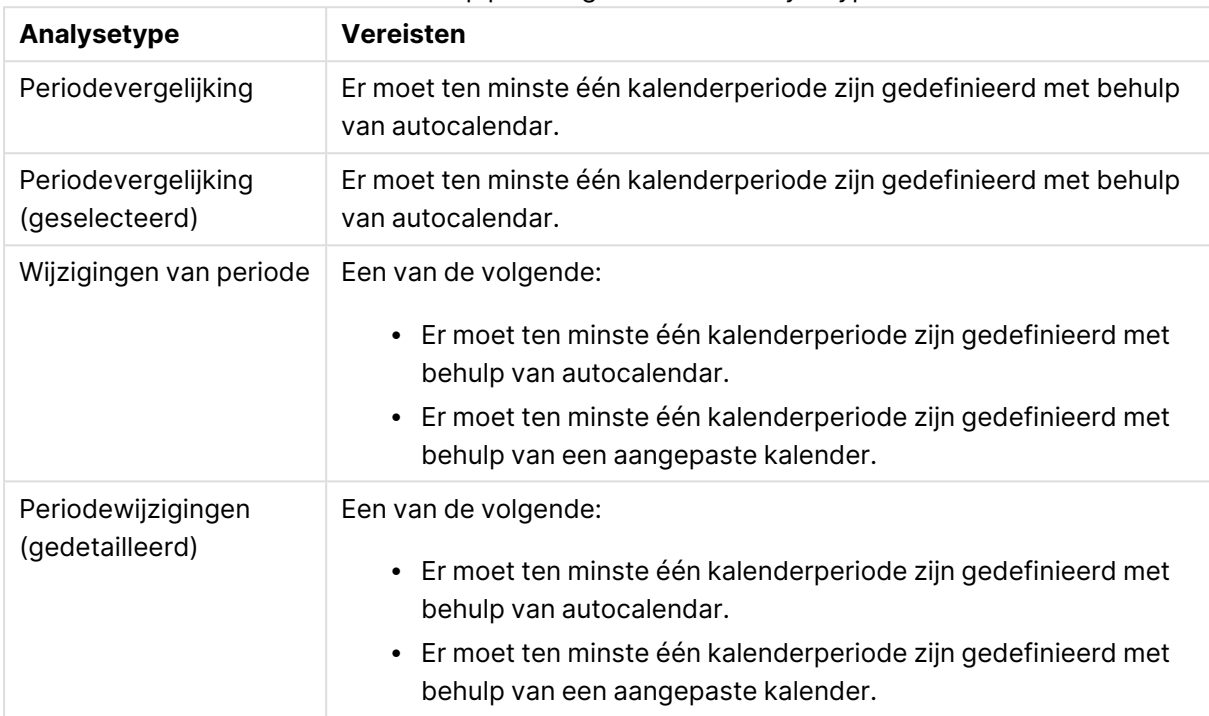

Vereisten voor het werken met op periodegebaseerde analysetypen in Inzichtenadviseur

### Kalenderperioden en autocalendar gebruiken

Door autocalendar te gebruiken in uw app kunt u garanderen dat u alle op periode gebaseerde analysetypen kunt gebruiken. Dit komt doordat autocalendar automatisch een aantal kalenderperioden toevoegt in de app waardoor u gemakkelijker op periode gebaseerde analyses kunt maken.

Als u een app maakt en gegevens laad met Gegevensbeheer, wordt autocalendar automatisch gemaakt in het script als er gegevensvelden in de gegevens worden gedetecteerd.

Als u deze analysetypen niet kunt gebruiken in uw app, komt dit doordat u de vereiste kalenderperiode niet hebt gemaakt. Dit kan door een aantal redenen komen, waaronder:

- Uw app is gemaakt met scriptcode en u hebt het autocalendarscript niet handmatig aan het load-script toegevoegd.
- U beschikt over autocalendar in de app, maar alle kalenderperioden zijn verwijderd uit de bedrijfslogica van de app.

• U app beschikt over minimaal één kalenderperiode, maar deze is gemaakt met behulp van een aangepaste kalender (bij aangepaste kalenders zijn de analysetypen **Periodevergelijking** en **Periodevergelijking (geselecteerd)** niet beschikbaar).

#### **Autocalendar toevoegen aan uw load-script**

Als u uw app hebt gemaakt in Editor voor laden van gegevens en geen aangepaste kalender hebt gedefinieerd, kunt u het autocalendarscript direct in het load-script van de app invoegen en de namen wijzigen van de velden die u aan autocalendar wilt koppelen.

#### **Kalenderperioden (opnieuw) toevoegen**

Als kalenderperioden zijn verwijderd uit de bedrijfslogica van uw app, voeg dan minimaal één kalenderperiode opnieuw toe om toegang te krijgen tot de beschikbare op periode gebaseerde analysetypen. Voor door autocalendar gedefinieerde kalenderperioden kan dit**Laatst gesorteerde waarde** of **Relatief** zijn.

#### Slimme werkbladen maken

Raadpleeg Een app [bouwen](/en-us/sense/Content/Sense_Helpsites/Tutorials/Tutorials-building-app.htm) voor een volledig voorbeeld voor het maken van een slim werkblad en het toevoegen aan een werkblad in een Qlik Sense-app. Zoek naar de sectie **Een werkblad maken op basis van analysetypen**.

### Bewerken van visualisaties die zijn gemaakt met Inzichtenadviseur

Inzichtenadviseur selecteert en genereert diagrammen op basis van analysetypen. Analysetypen en diagramfuncties worden gekozen op basis van de invoer van de zoekopdracht en de kenmerken van de gegevens. Businessanalisten ontwerpen de businesslogicacomponenten van apps en kunnen ook eigenschappen bewerken en de functies waarop de diagrammen zijn gebaseerd verder uitbreiden. Ga voor meer informatie naar [Bedrijfslogica](/en-US/sense/Subsystems/Hub/Content/Sense_Hub/BusinessLogic/business-logic-logical-models.htm). Ga voor meer informatie over analysetypen naar .

De volgende voorbeelden laten zien hoe diagrammen van Inzichtenadviseur kunnen worden bewerkt met behulp van eigenschappen en de uitdrukkingseditor voor het verbeteren van visualisaties die uw gegevens optimaal vastleggen en weergeven. Deze voorbeelden zijn gebaseerd op diagrammen die kunnen worden gegenereerd en vervolgens uitgebreid vanuit de zelfstudie-app voor businesslogica van Inzichtenadviseur. .

Schermafbeeldingen in deze voorbeelden zijn afkomstig uit Qlik Sense SaaS en kunnen verschillen in Qlik Sense Enterprise on Windows. Schermafbeeldingen in de voorbeelden kunnen verschillen afhankelijk van de datum waarop <sup>u</sup> de zelfstudie-app voor businesslogica hebt geladen.

#### **Mutual Information**: metingen wijzigen voor verbeterde diagrammen

Statistische afhankelijkheden tussen een specifieke waarde (meting) en andere geselecteerde items wordt in Insight Advisor weergegeven voor het diagram **Mutual Information**. De

afhankelijkheid varieert tussen 0% (geen afhankelijkheid) en 100% (sterke afhankelijkheid). Dit voorbeeld toont u hoe u metingen kunt vervangen om interessantere en betekenisvollere relaties in het diagram weer te geven.

#### **Doe het volgende:**

1. Voer in het zoekvak in de zelfstudie-app voor businesslogica de zoekopdracht afhankelijkheden in. Zoek het resultaat **Wederzijdse afhankelijkheid tussen SalesOffice en geselecteerde items**.

Qlik Q ... | Prepare Logical model  $\overline{\mathbf{Q}}$  Insight Advisor  $\begin{bmatrix} \overline{\mathbf{Q}} & \overline{\mathbf{S}} \end{bmatrix}$   $\overline{\mathbf{Q}}$  $\frac{80}{224}$   $\Box$  Bo Properties Insight Advisor  $Q$  dependencies  $\times$   $\rightarrow$  0  $\epsilon$ Field **Fields**  $H^{\text{ch}}$ s  $LU1$ **Analysis type** UK 06200 México D.F. AverageCallSatisfact  $\overline{\mathbf{u}}$  $1734$  Kaha Category  $\overline{a}$ .<br>Fields City Add to sheet  $\sqrt{*}$ Add to sheet v Mutual dependency bet... (Mutual information)  $\sqrt{2}$  $\overline{12}$  Date **Freight** Gross Profit <sup>12</sup> Hire Dat

Standaardresultaten voor zoeken naar wederzijdse informatie

- 2. Selecteer **Toevoegen aan werkblad** in het diagram en vervolgens de knop **Nieuw werkblad maken**.
- 3. Klik in het app-overzicht op de knop **Werkbladen** om de werkbladen weer te geven. Selecteer **Mijn nieuw werkblad** en geef het werkblad een **titel** en **beschrijving**. Geef het werkblad in dit voorbeeld de naam Mutual Information Sales en optioneel de beschrijving Mutual information tussen salesvelden.
- 4. Klik op de knop **Werkblad bewerken** in de werkbalk en selecteer het diagram voor wederzijdse afhankelijkheden.
- 5. Klik ergens in de diagramtitel om de titel te wijzigen van **Mutual dependency between SalesOffice and selected items** in Mutual information around sales.
- 6. Wijzig de velden die in dit diagram zijn geanalyseerd. Inzichtenadviseur heeft vier met geografie verband houdende metingen geselecteerd om te worden opgenomen in het diagram. Dit was een redelijke interpretatie van welke afhankelijkheden het veld SalesOffice zou kunnen hebben, omdat SalesOffice in het logische model van de app als **city** was geclassificeerd. Wijzig de metingen in het eigenschappenvenster en wijzig ze in velden die beter weergeven hoe Sales wordt beïnvloed door variabelen die verband houden met verkoophoeveelheid, verkoopkosten en verkoopondersteuning.
- a. Selecteer **Gegevens** in het eigenschappenvenster en in de sectie **Metingen**; vouw de meting *SalesOffice and SupplierCountry* uit. Selecteer de knop  $f^\chi$  in het veld **Uitdrukking** om het venster **Uitdrukking bewerken** te openen. Klik op **Toepassen**. Bewerk de uitdrukking door Sales Office te vervangen door Quantity en SupplierCountry te vervangen door Discount. Selecteer het veld **Label**. Vervang SupplierCountry door Quantity and Sales. Bewerk veldparameters Edit expression 1 =MutualInfo([Quantity],[Discount], 'dd', Null(), 10000)
- b. Vouw de meting *PostalCode* uit. Selecteer  $f^{\chi}$  in het veld **Uitdrukking** om het dialoogvenster **Uitdrukking bewerken** te openen. Bewerk de uitdrukking door SalesOffice te vervangen door Sales en PostalCode te vervangen door SupportCalls. Selecteer het veld **Label**. Vervang PostalCode door Support calls and Sales.
- c. Vouw de meting *City* uit. Selecteer  $f^{\chi}$  in het veld **Uitdrukking** om het dialoogvenster **Uitdrukking bewerken** te openen. Bewerk de uitdrukking door SalesOffice te vervangen door Discount en door City te vervangen door Cost of Sale. Selecteer het veld **Label**. Vervang City door Discount and Cost of sale.
- d. Klik met de rechtermuisknop op de meting Country en kies **Verwijderen** om de meting te verwijderen.
- 7. Bewerk het bereik van de x-as. Deze drie metingvergelijkingen duiden allemaal op een hoog niveau van afhankelijkheid. Om de verschillen in waarden te benadrukken en het diagram interessanter te maken, wijzigt u het bereik van het staafdiagram.
	- a. Vouw de sectie **Uiterlijk** en vervolgens **X-as** uit.
	- b. Schakel **Bereik** van **Automatisch** naar **Aangepast**.
	- c. Selecteer **Min/Max** om waarden in te stellen. Stel **Min** in op 0,9 en **Max** op 1.
- 8. Selecteer **Klaar met bewerken**.

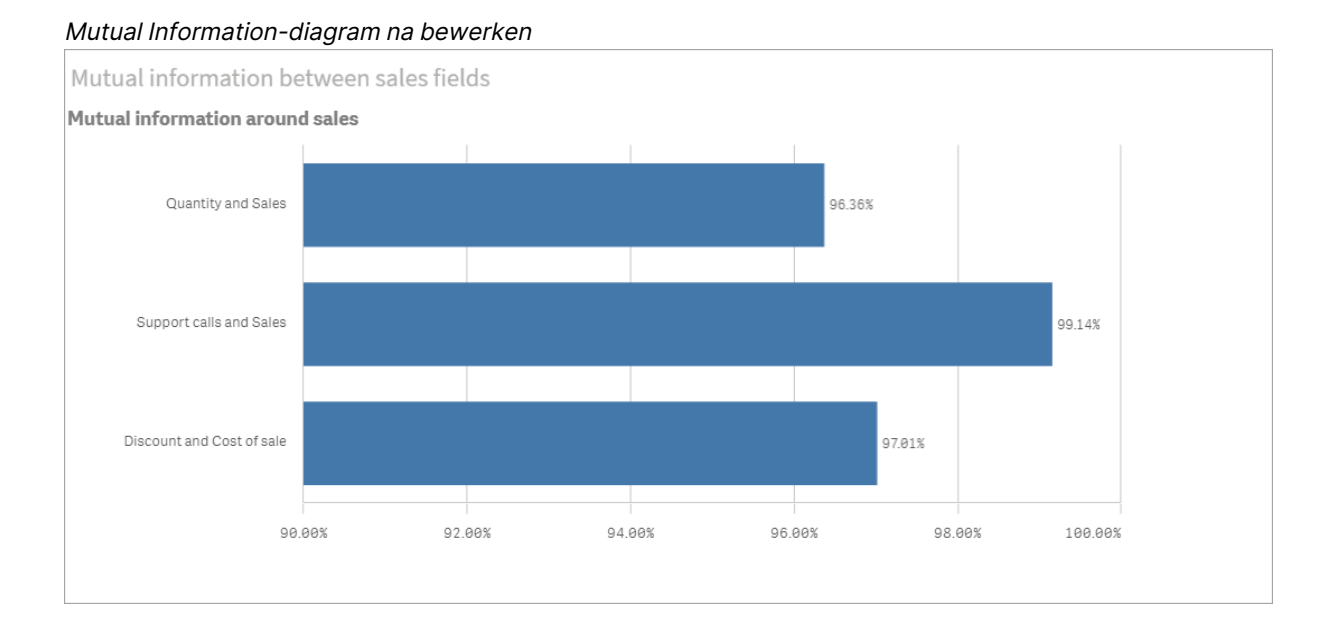

#### K-means clustering: het aantal clusters en selecties bewerken

Inzichtenadviseur genereert een diagram met **spreidingsplot** die wordt gestuurd door k-means functies om vergelijkbare items in clusters te plaatsen. Het volgende voorbeeld toont hoe u het aantal clusters kunt opgegeven dat door het diagram wordt gegenereerd en buitenliggende gegevenspunten kunt verwijderen. Ga voor meer informatie naar en .

#### **Doe het volgende:**

1. Voer in het zoekvak in de zelfstudie-app voor businesslogica de zoekopdracht Klant op verkoop op brutowinst in. Zoek het resultaat met de titel **Klant geclusterd op som(verkoop) en som(brutowinst) (K-means)**.

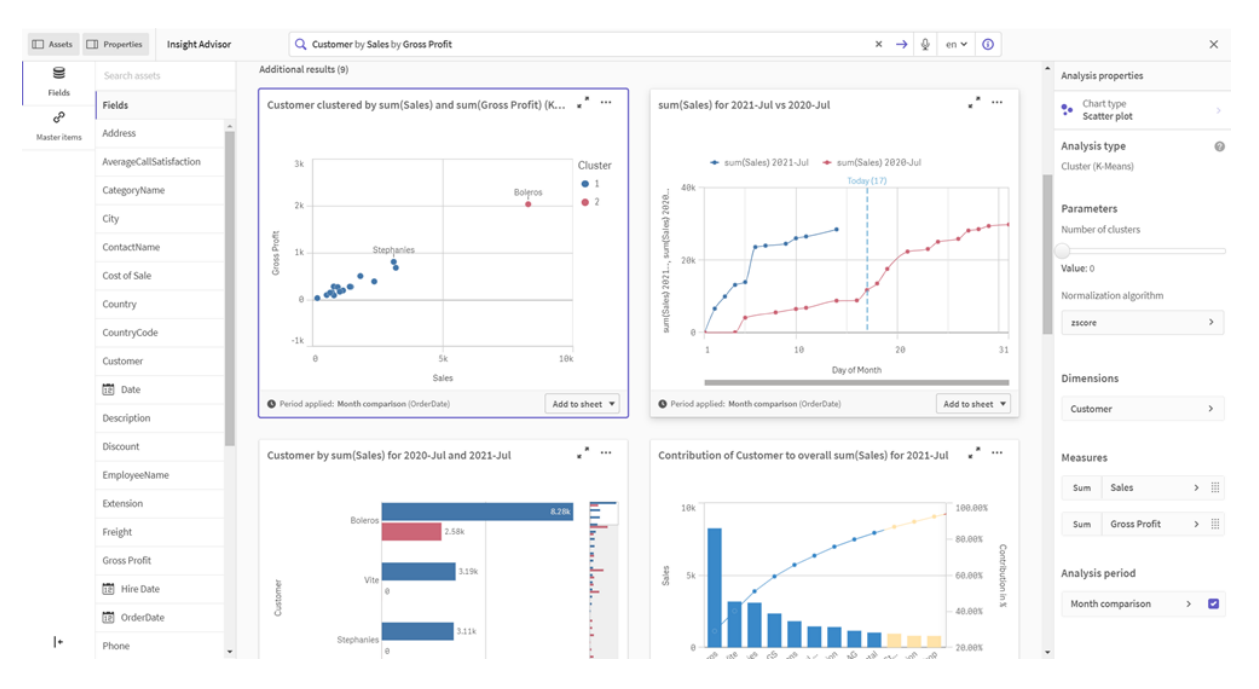

Standaardresultaten van de K-means-zoekopdracht

- 2. Selecteer **Toevoegen aan werkblad** rechtsonder in dit diagram en vervolgens **Nieuw werkblad maken**.
- 3. Klik in het app-overzicht op de knop **Werkbladen** om de werkbladen weer te geven. Selecteer **Mijn nieuw werkblad** en geef het werkblad een **titel** en **beschrijving**. Gebruik in dit voorbeeld de titel Customers clustered by sales en de beschrijving Kmeans applied to customer data by Sales and Gross Profit.
- 4. Selecteer **Werkblad bewerken** in de werkbalk en selecteer het k-means-clusterdiagram.
- 5. Het spreidingsplotdiagram wijzigen:
	- a. Diagram vergroten: maak het diagram groter door de hoek rechtsonder te slepen zodat het diagram het hele canvas vult.
	- b. Bewerk het argument voor aantal clusters. Vouw de sectie **Uiterlijk** en vervolgens **Kleuren en legenda** uit. Inzichtenadviseur heeft de clusters gekleurd op dimensie. Selecteer  $f^{\chi}$  onder het veld **Dimensie selecteren** om de uitdrukkingseditor te openen. Wijzig het argument **num\_clusters** door de waarde 0 te veranderen in 6 (met de waarde 0 gebruikte Inzichtenadviseur auto-clustering, waarbij het optimaal aantal clusters automatisch wordt bepaald voor de desbetreffende gegevensverzameling). Selecteer **Toepassen**.

Bewerk de eerste parameter in de uitdrukking (num\_clusters)

Edit expression =aggr(KMeans2D(6,sum{{<[OrderDate.autoCalendar.MonthsAgo]={1}}} [Sales]),sum{{<[OrderDate.autoCalendar.MonthsAgo]={1}}} [Gross Profit]), 'zscore')+1, [Customer])

c. Asbereiken bewerken: het gegenereerde standaarddiagram toont een bereik dat kleiner is dan 0. Negatieve getallen zijn niet zinvol in deze context en dit bereik neemt ruimte in in het diagram. Vouw in de sectie **Uiterlijk X-as: Sales** uit en wijzig **Bereik** van **Automatisch** in **Aangepast**. Merk op dat **Min** automatisch wordt teruggezet op 0. Vouw **Y-as: Gross Profit** uit, wijzig **Bereik** van **Automatisch** naar **Aangepast** en zoals u ziet wordt **Min** ook automatisch teruggezet op 0 voor de y-as.

- 6. Selecteer **Klaar met bewerken**.
- 7. Selectie van gegevens opheffen: gegevens kunnen worden uitgesloten van opname in het diagram door de selectie van oninteressante items op te heffen. Sluit de bewerkingsmodus af door **Klaar met bewerken** te selecteren en open de **Selections tool** . Zoek **Customer** en selecteer alle klanten met uitzondering van de volgende: **Big Foot Shoes**, **Boleros**, **Bond Ltd**, **El Carnevale**, **Fritid AB**, **Las Corbatas**, **The Fashion**, and **Vite**.

KMeans-spreidingsplotdiagram na bewerkingen

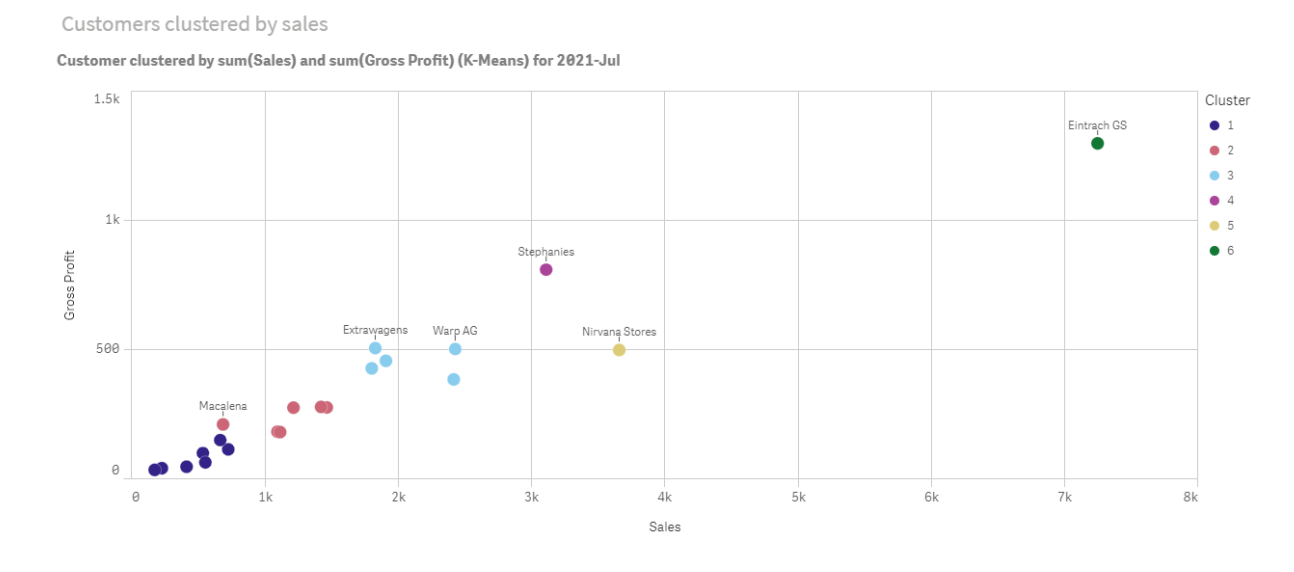

#### Periodeanalyse: de analyseperiode wijzigen

Inzichtenadviseur ondersteunt het maken van gedrag waarbij een standaardkalenderperiode van uw voorkeur wordt gebruikt in combinatie met een metingengroep. Het volgende voorbeeld illustreert hoe de kalenderperiode kan worden gewijzigd om resultaten voor een andere periode weer te geven. U kunt de eigenschap voor kalenderperiode wijzigen om een diagram voor **periodevergelijking** te genereren waarin de verkopen van het afgelopen jaar in plaats van de afgelopen maand worden weergegeven.

#### **Doe het volgende:**

1. Voer in het zoekvak in de zelfstudie-app voor businesslogica de zoekopdracht Toon verkopen in. Kijk naar het resultaat voor **periodevergelijking**.

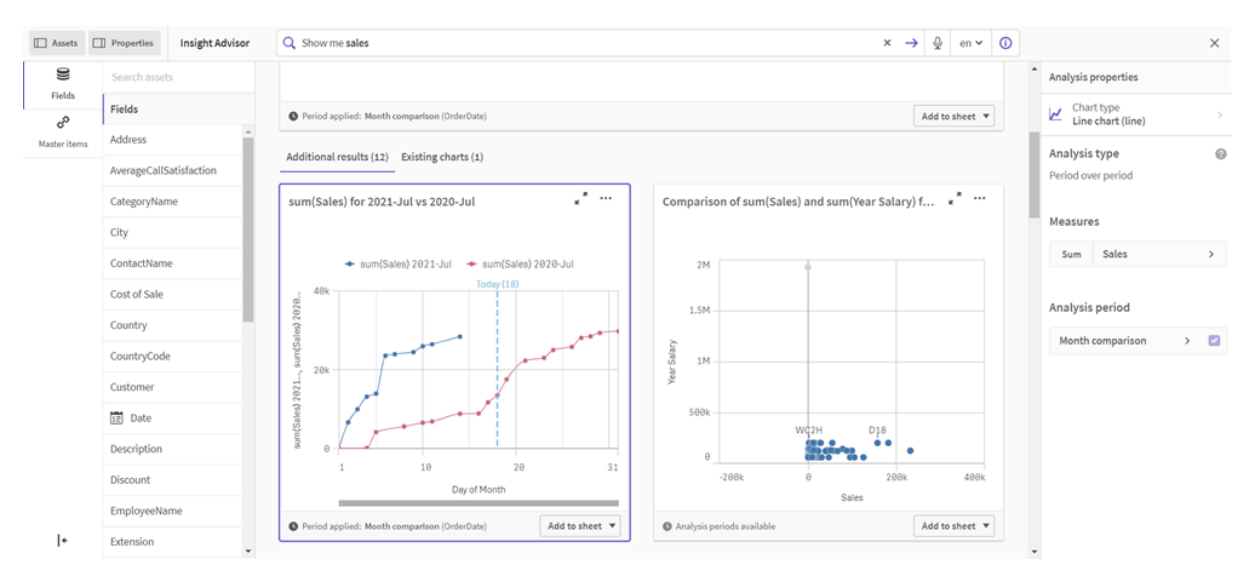

Resultaat periodevergelijking voor zoekopdracht verkoop

- 2. Selecteer het diagram **Periodevergelijking** om de opties rechts op het scherm weer te geven.
- 3. Vouw **Analyseperiode** in het eigenschappenvenster uit om opties voor kalenderperiode weer te geven.
- 4. Selecteer **Kwartaal vergelijken**.
- 5. Wijzig de waarde in **Periode 1** naar 2020-Q1.
- 6. Wijzig de waarde in **Periode 2** naar 2021-Q1.
- 7. Sales toont nu de resultaten voor het eerste kwartaal van 2021 ten opzichte van het eerste kwartaal van 2020.

Periodeanalysediagram na wijziging van de analyseperiode

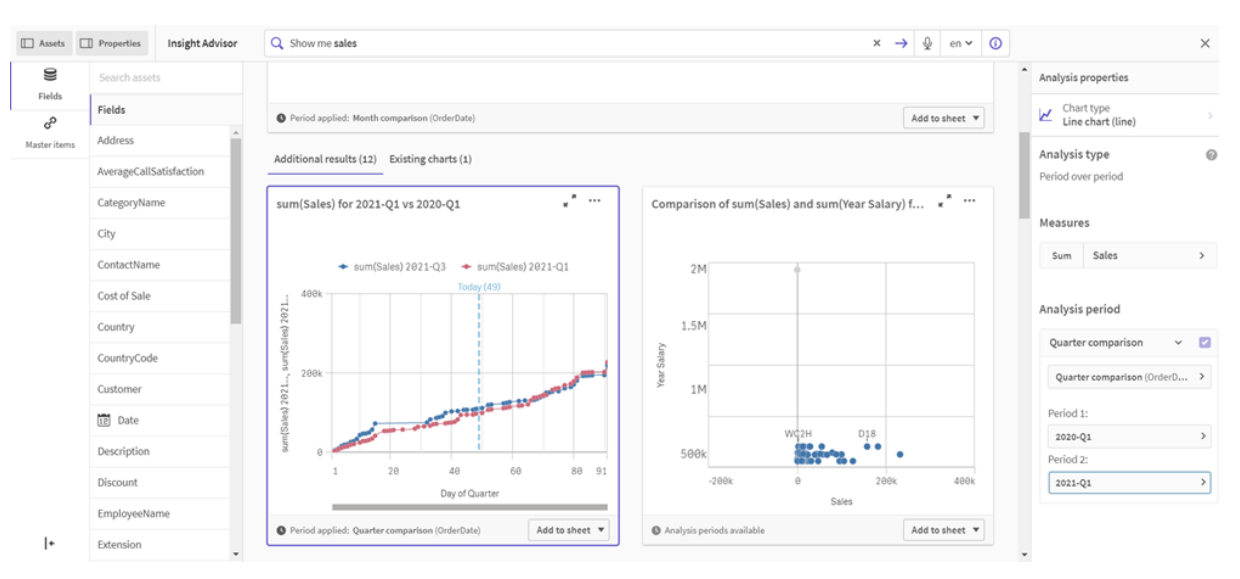

# Visualisaties maken met diagramsuggesties van Inzichtenadviseur

Qlik Sense biedt allerlei verschillende visualisaties die u voor uw gegevens kunt gebruiken. Het kan lastig zijn om het juiste diagramtype te bepalen wanneer u uw eerste Qlik Sense-app maakt.

Met de Inzichtenadviseur-diagramsuggesties van kunt u gegevensvelden selecteren en Inzichtenadviseur laten bepalen welke dimensies, metingen en visualisatietypen er moeten worden gebruikt. Terwijl u velden toevoegt of verwijdert, wordt de voorgestelde visualisatie aangepast op basis van uw wijzigingen. U kunt een voorgestelde visualisatie aanpassen met een gerichte reeks eigenschappen.

Als begint met een visualisatie, zal het inschakelen van **Diagramsuggesties** uw visualisatie wijzigen in een voorgestelde visualisatie.

Als <sup>u</sup> **Diagramsuggesties** inschakelt en vervolgens weer uitschakelt, verliest <sup>u</sup> alle wijzigingen die in uw visualisatie zijn aangebracht. U kunt uw oude visualisatie herstellen door de wijzigingen ongedaan te maken. Als <sup>u</sup> de werkbladweergave echter verlaat of wijzigingen aanbrengt in het bedrijfsmiddelenvenster, kunt <sup>u</sup> deze wijzigingen niet meer ongedaan maken en uw visualisatie niet meer herstellen.

## Een nieuwe visualisatie maken met diagramsuggesties

#### **Doe het volgende:**

- 1. Klik op **Werkblad bewerken** op de werkbalk. Het bedrijfsmiddelenvenster wordt geopend aan de linkerkant.
- 2. Sleep een veld vanuit **Velden** en zet het neer in uw werkblad. Velden die worden voorgesteld als dimensies, worden toegevoegd als tabellen of histogrammen. Velden die worden voorgesteld als metingen, worden toegevoegd als KPI's. Als u velden wilt toevoegen als filtervakken, houdt u de Shift-toets ingedrukt terwijl u een veld sleept en neerzet.
- 3. U kunt als volgt extra velden toevoegen:
	- <sup>l</sup> Sleep een veld en zet het neer op de visualisatie die is gemaakt op basis van het eerste veld, of op **Voorstel doen** aan de rechterkant. Qlik Sense bepaalt of het veld moet worden gebruikt als een dimensie of als een meting, en welke aggregatie voor de meting moet worden gebruikt.
	- **Klik op Toevoegen** in het eigenschappenvenster en selecteer een veld.
	- <sup>l</sup> Sleep een veld en zet het neer op **Zet item hier neer** onder **Dimensies** of **Metingen**.

De visualisatie wordt aangepast terwijl u de velden eraan toevoegt.

- 4. U kunt eventueel ongewenste velden verwijderen.
- 5. Klik op **Klaar**.

## Een bestaande visualisatie wijzigen met diagramsuggesties

U kunt een bestaande visualisatie wijzigen door velden toe te voegen of ongewenste velden te verwijderen. Wanneer u **Diagramsuggesties** in het eigenschappenvenster aan de rechterkant inschakelt, wordt de geselecteerde visualisatie gewijzigd naar een diagramsuggestie op basis van de velden van de visualisatie. U kunt de suggesties van Qlik Sense wijzigen. U hebt bijvoorbeeld de volgende opties:

- **·** Sleep velden heen en weer tussen **Dimensies** en Metingen om te wijzigen hoe een veld wordt gebruikt. Wanneer u een veld naar **Dimensies** verplaatst, wordt de aggregatie verwijderd. Wanneer u een veld naar **Metingen** verplaatst, wordt een aggregatie toegewezen.
- Kies een andere aggregatie voor een veld dat wordt gebruikt als een meting. Uw aggregatiekeuze wordt gebruikt wanneer u dit veld als een meting gebruikt terwijl **Diagramsuggesties** is ingeschakeld.
- **Gebruik Diagramtype wijzigen** om een ander type diagram te kiezen dan het voorgestelde diagramtype.

### De instellingen aanpassen bij het gebruik van diagramsuggesties

U kunt in het eigenschappenvenster de instellingen voor **Gegevens** en **Uiterlijk** aanpassen. Het eigenschappenvenster voor visualisaties gemaakt met diagramsuggesties bevat een gerichte reeks instellingen voor eigenschappen. Wanneer u **Diagramsuggesties** uitschakelt, krijgt u weer toegang tot alle beschikbare eigenschappen. Voor beschrijvingen van de beschikbare velden raadpleegt u de onderwerpen over visualisatie-eigenschappen in [Visualisaties](#page-172-0) (page 173).

### Beperkingen bij het gebruik van diagramsuggesties

- **· U kunt Diagramsuggesties** niet inschakelen voor een mastervisualisatie.
- **· U kunt Diagramsuggesties** niet inschakelen voor filterdeelvensters, histogrammen of kaarten.
- **·** Kaarten waarbij **Diagramsuggesties** is ingeschakeld, worden niet ondersteund in Qlik NPrinting.-rapporten. Schakel **Diagramsuggesties** uit om met diagramsuggesties gemaakt diagrammen op te nemen in Qlik NPrinting.-rapporten.
- U kunt de aggregatie van een meting alleen wijzigen wanneer deze een standaardlabel heeft.
- <sup>l</sup> Het is niet mogelijk om een masterdimensie naar **Metingen** te slepen. Het is niet mogelijk om een mastermeting naar **Dimensies** te slepen.
- <sup>l</sup> Alleen velden met een eenvoudige uitdrukking kunnen van **Metingen** naar **Dimensies** worden gesleept. Voor meer informatie over het gebruik van uitdrukkingen in visualisaties raadpleegt u [Uitdrukkingen](#page-153-0) gebruiken in visualisaties (page 154).

# Richtlijnen voor visualisaties, velden en naamgeving

Er gelden bepaalde conventies en beperkingen waarvan u zich bewust moet zijn bij het werken met Qlik Sense. Bijvoorbeeld, het maximale aantal tekens dat u kunt gebruiken in namen, beschrijvingen en uitdrukkingen, en de tekens die uitsluitend zijn gereserveerd voor gebruik door Qlik Sense.

## Maximale aantal visualisaties

Het maximale aantal visualisaties per werkblad wordt beperkt door het aantal cellen op een werkblad: 288 (24 x 12). Het maximale praktische aantal is minder vanwege het beperkte gebruik van visualisaties die uit slechts 1 cel bestaan.

### Maximale lengte voor namen

De volgende maxima gelden voor het aantal tekens dat in verschillende situaties kan worden gebruikt in Qlik Sense:

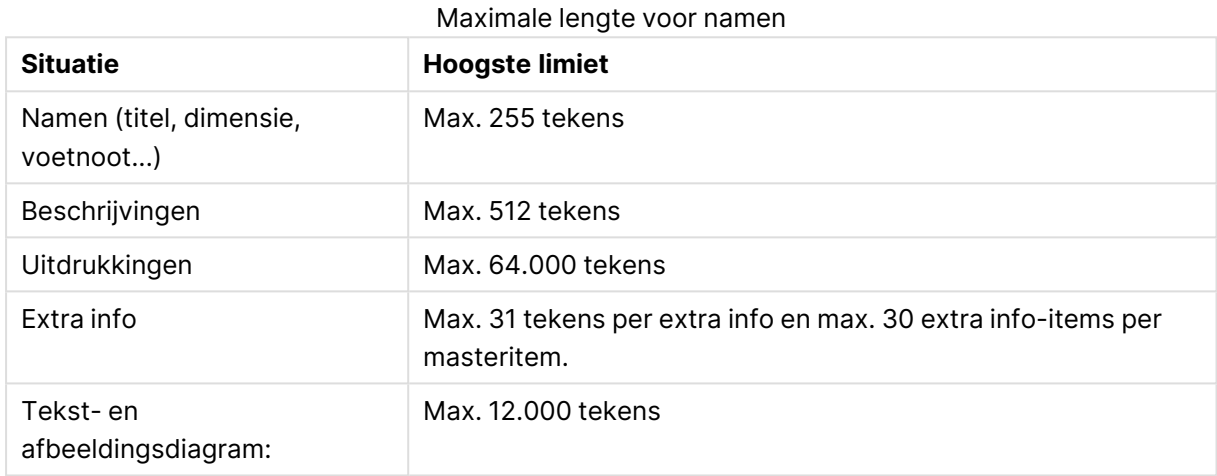

### Naamnotatie

U kunt naar een aantal items verwijzen met hun namen in Qlik Sense, zoals:

- Velden
- Dimensies
- Metingen
- Variabelen
- Bladwijzers

Sommige tekens zijn bestemd voor systeemdoeleinden in Qlik Sense. Om mogelijke fouten te vermijden, moet u de volgende tekens niet in namen gebruiken:

- $\bullet$  :
- $\bullet$  =
- $\cdot$  [
- $\cdot$  ]
- $\bullet$  {
- $\bullet$  }
- $\bullet$  (
- $\bullet$  )
- 
- $\cdot$  \$
- $\bullet$   $\phantom{a}^{\prime}$
- $\bullet$   $\bullet$
- $\bullet$   $\phantom{a}^{\bullet}$

Als u lange namen voor uw dimensies en metingen gebruikt, worden deze afgekapt en wordt '...' weergegeven om duidelijk te maken dat een deel van de naam verborgen is.

### Maximumaantal tekens in uitdrukkingen

Het maximale aantal tekens dat kan worden weggeschreven in een visualisatie-uitdrukking bedraagt 64.000. Als u probeert een uitdrukking samen te stellen met meer dan dit aantal tekens, wordt de uitdrukking afgekapt.

## Conventies voor getal- en tijdnotaties

Bij veel interpretatie- en opmaakfuncties kunt u een notatie opgeven voor getallen en datums met behulp van een opmaakcode. Dit onderwerp beschrijft de indelingen voor de functies getal, datum, tijd en tijdstempel. Deze indelingen gelden voor zowel script- als diagramfuncties.

### **Getalnotaties**

Gebruik het symbool "0" voor elk specifieke cijfer dat u wilt aanduiden.

Gebruik het symbool "#" voor elk mogelijke cijfer links van de decimaalpunt dat u wilt aanduiden.

Geef de positie van het scheidingsteken voor duizendtallen en decimalen aan met het desbetreffende teken.

Met de opmaakcode wordt de positie van de scheidingstekens aangeduid. Het is niet mogelijk het scheidingsteken zelf in de opmaakcode in te stellen. Gebruik hiervoor de variabelen **DecimalSep** en **ThousandSep** in het script.

U kunt het scheidingsteken voor duizendtallen gebruiken om cijfers te groeperen in elk gewenst aantal posities. Zo kunt u bijvoorbeeld een opmaakreeks "0000-0000-0000" (het scheidingsteken voor duizendtallen = "-") gebruiken om een onderdeelnummer met twaalf cijfers weer te geven, zoals "0012-4567-8912".

#### **Voorbeelden:**

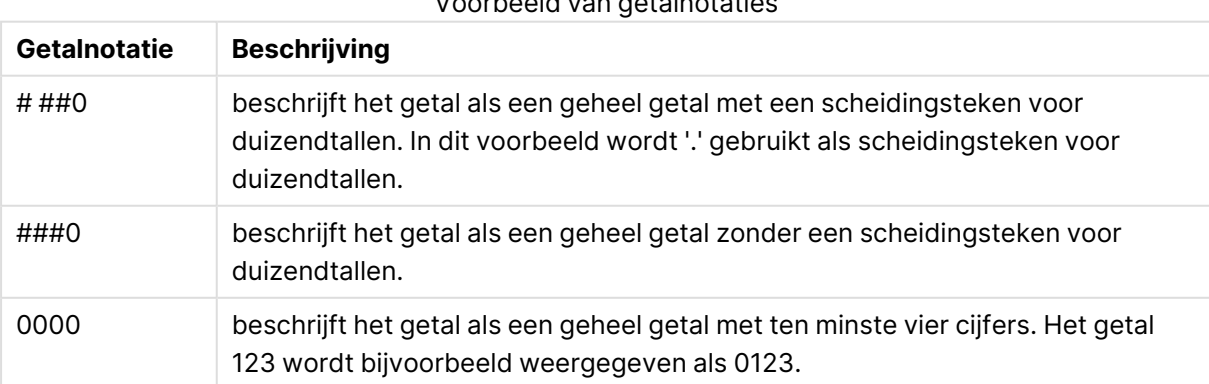

Voorbeeld van getalnotaties
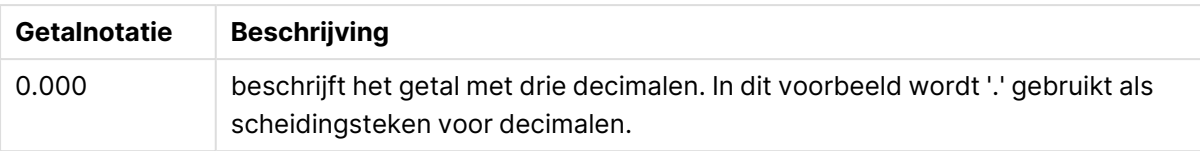

# Speciale getalnotaties

In Qlik Sense kunnen alle getallen met een radix tussen 2 en 36, inclusief binaire, octale en hexadecimale getallen worden geïnterpreteerd en opgemaakt. Ook Romeinse cijfers kunnen worden verwerkt.

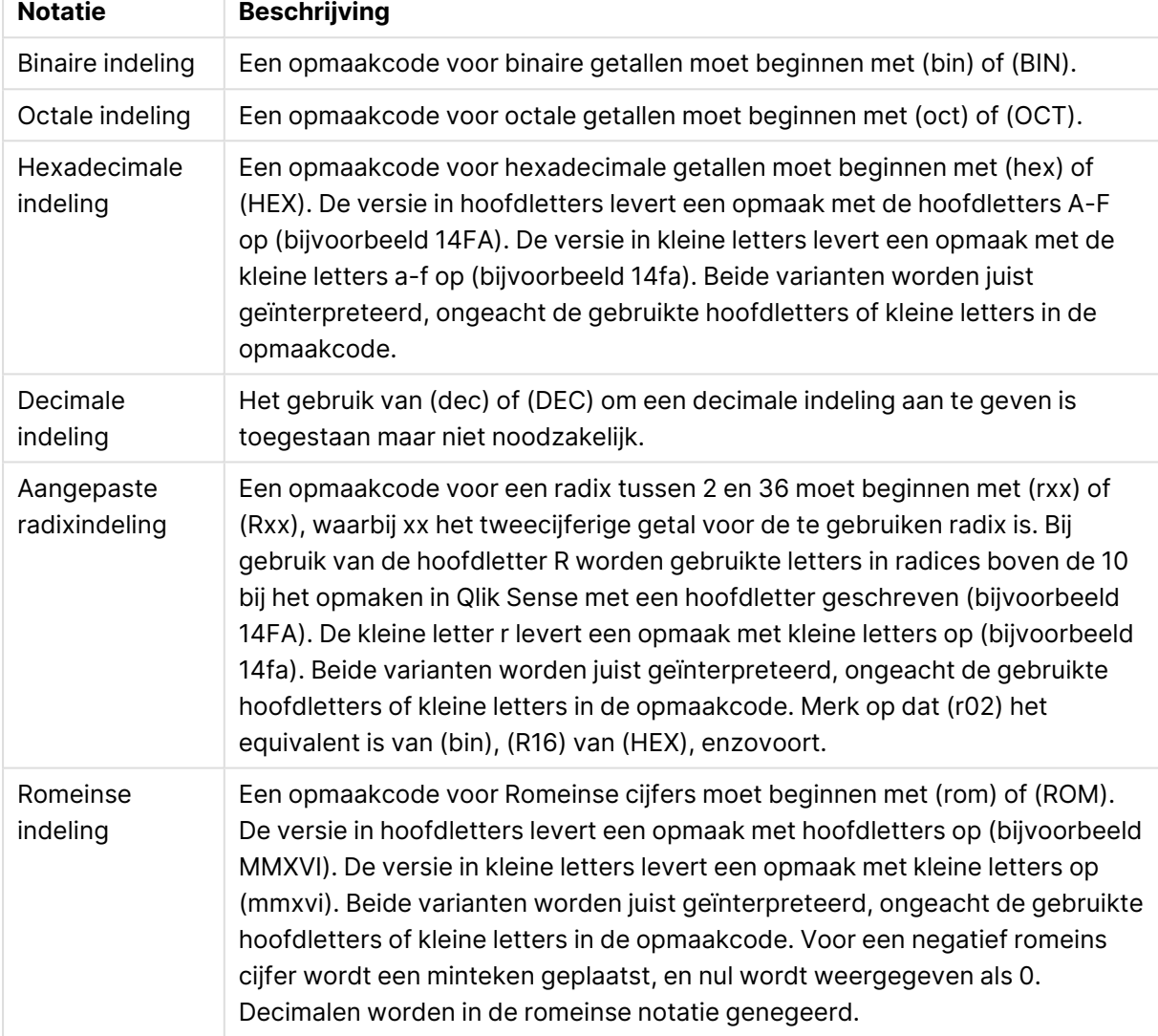

Speciale getalnotaties

#### **Voorbeelden:**

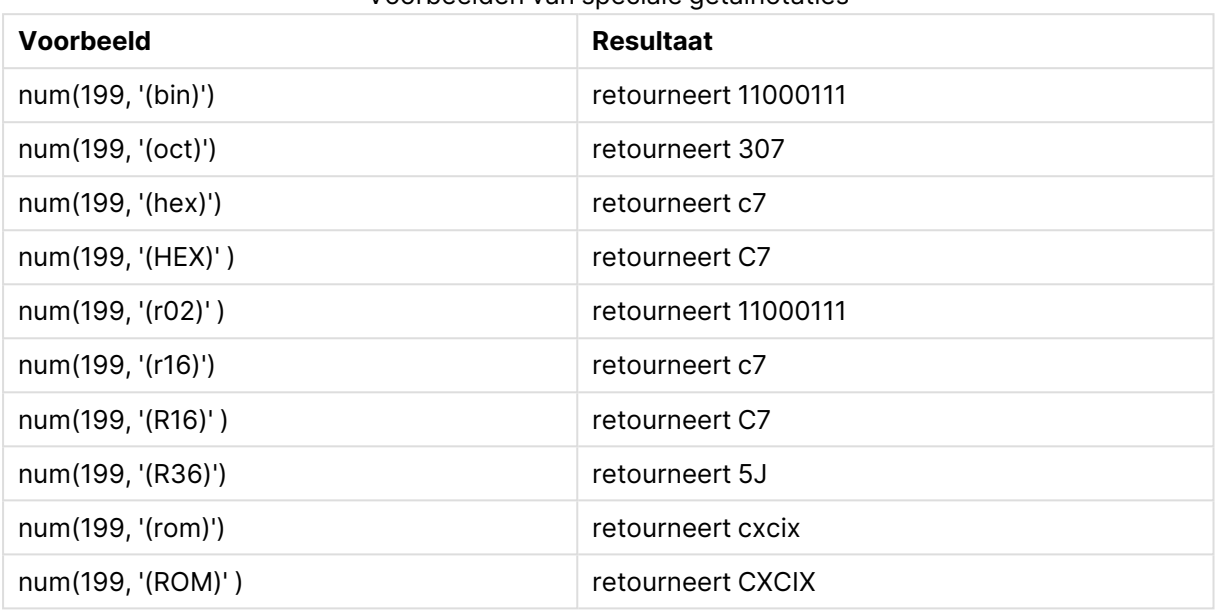

#### Voorbeelden van speciale getalnotaties

## Datums

U kunt de volgende symbolen gebruiken voor een datumnotatie. Er kunnen willekeurige scheidingstekens worden gebruikt.

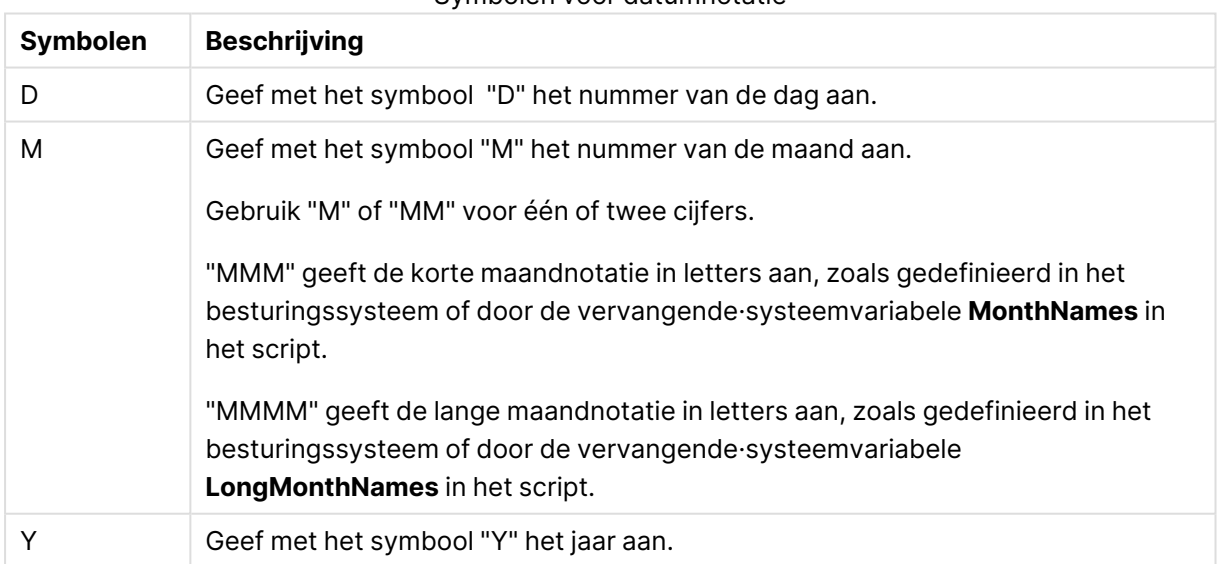

Symbolen voor datumnotatie

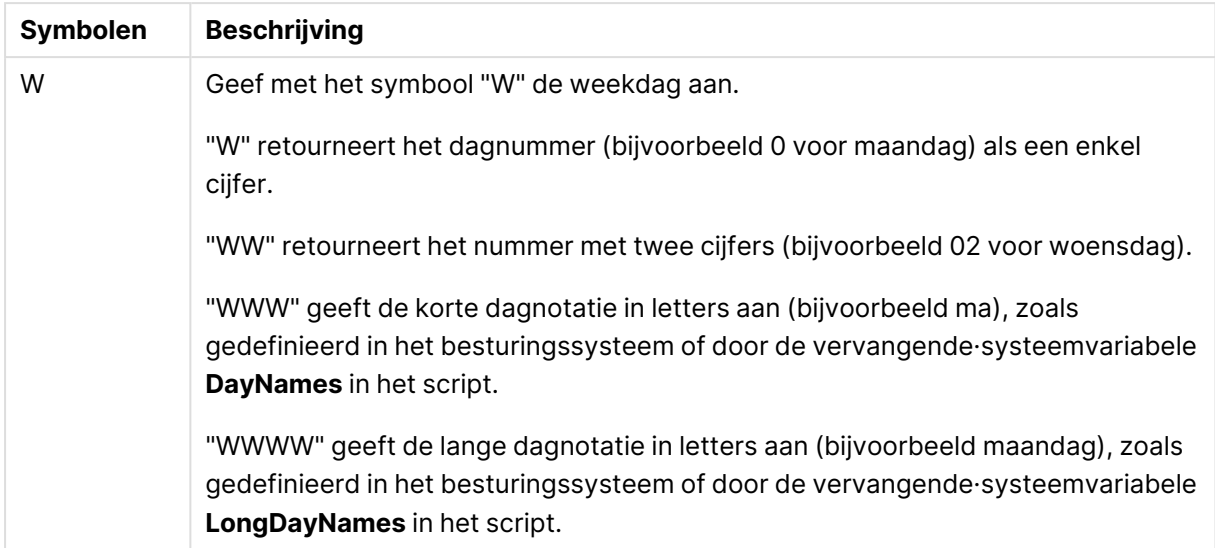

## **Voorbeelden: (met 31 maart 2013 als voorbeelddatum)**

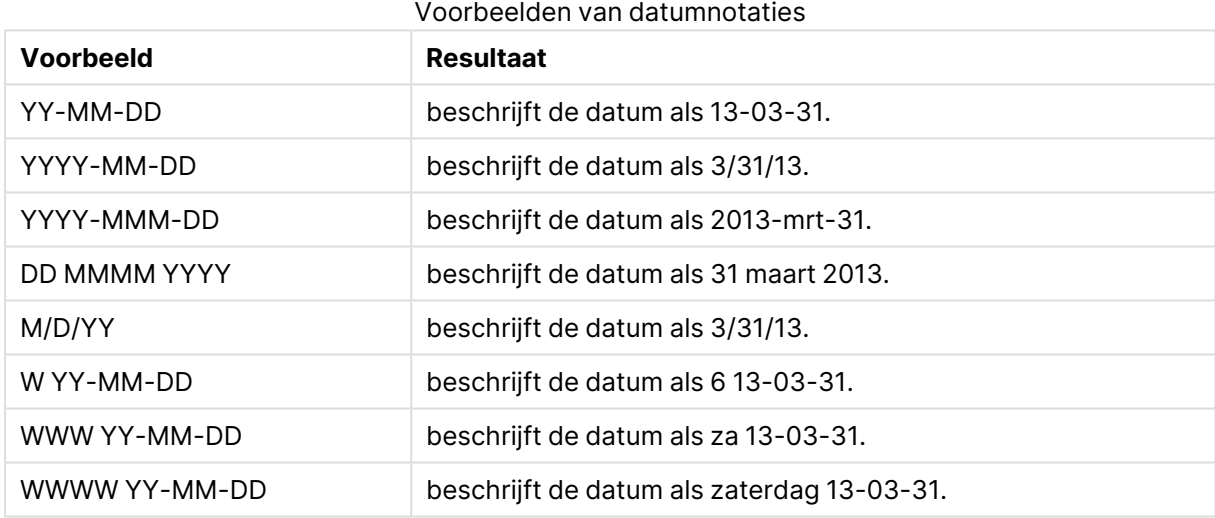

## Tijden

U kunt de volgende symbolen gebruiken voor een tijdnotatie. Er kunnen willekeurige scheidingstekens worden gebruikt.

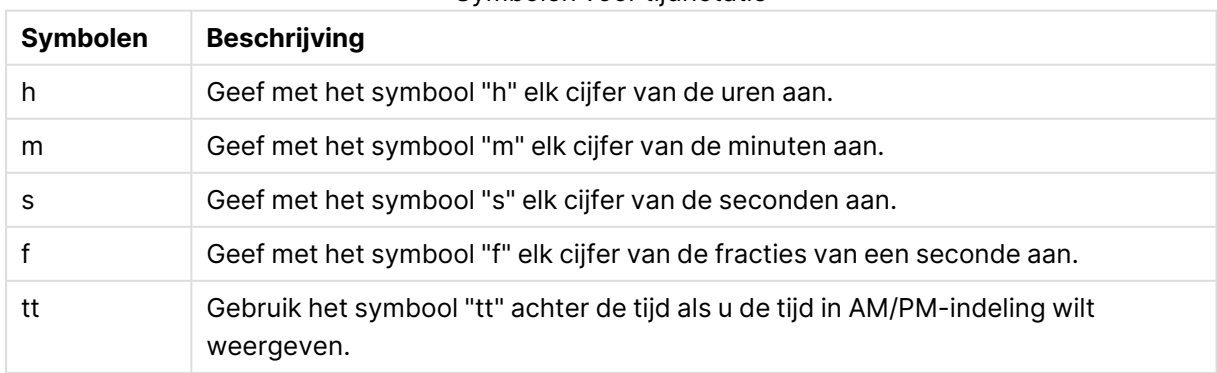

#### Symbolen voor tijdnotatie

## **Voorbeelden: (met 18.30 als voorbeeldtijd):**

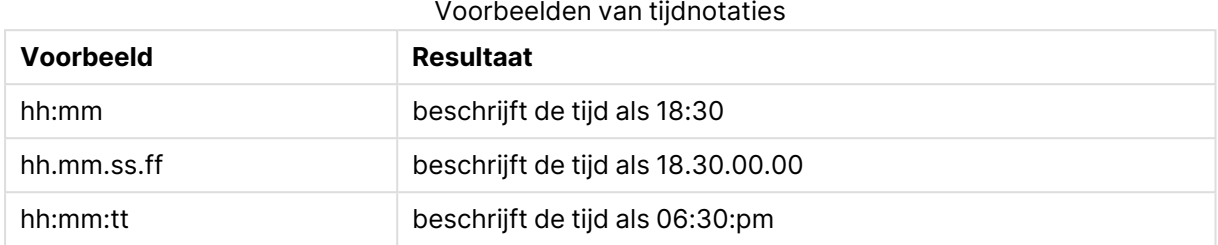

Tijdstempels

In tijdstempels wordt dezelfde notatie als voor datum en tijd gebruikt.

## **Voorbeelden: (met 31 maart 2013 18.30 als voorbeeld van een tijdstempel):**

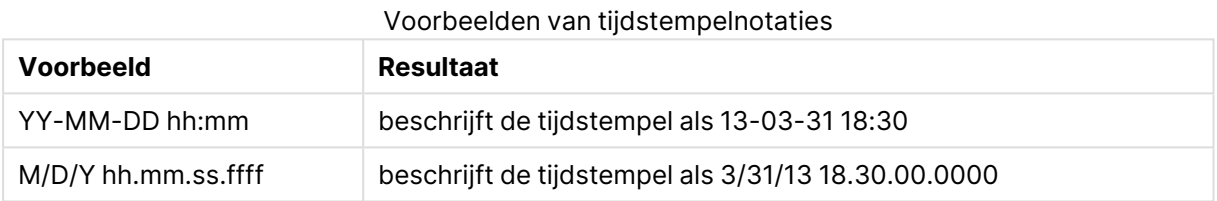

## Systeemvelden gebruiken in een visualisatie

U kunt systeemvelden gebruiken in een visualisatie. Systeemvelden worden gemaakt in Qlik Sense als het load-script voor gegevens wordt gegenereerd. Systeemvelden bevatten informatie over de velden en tabellen in de geladen gegevens. Een systeemveld begint met "\$" en u moet ernaar verwijzen door de veldnaam inclusief de "\$" handmatig in te voeren. U kunt een systeemveld gebruiken voor het maken van een dimensie als masteritem of vanuit het eigenschappenvenster.

Voorbeeld van een dimensie die is gebaseerd op een systeemveld

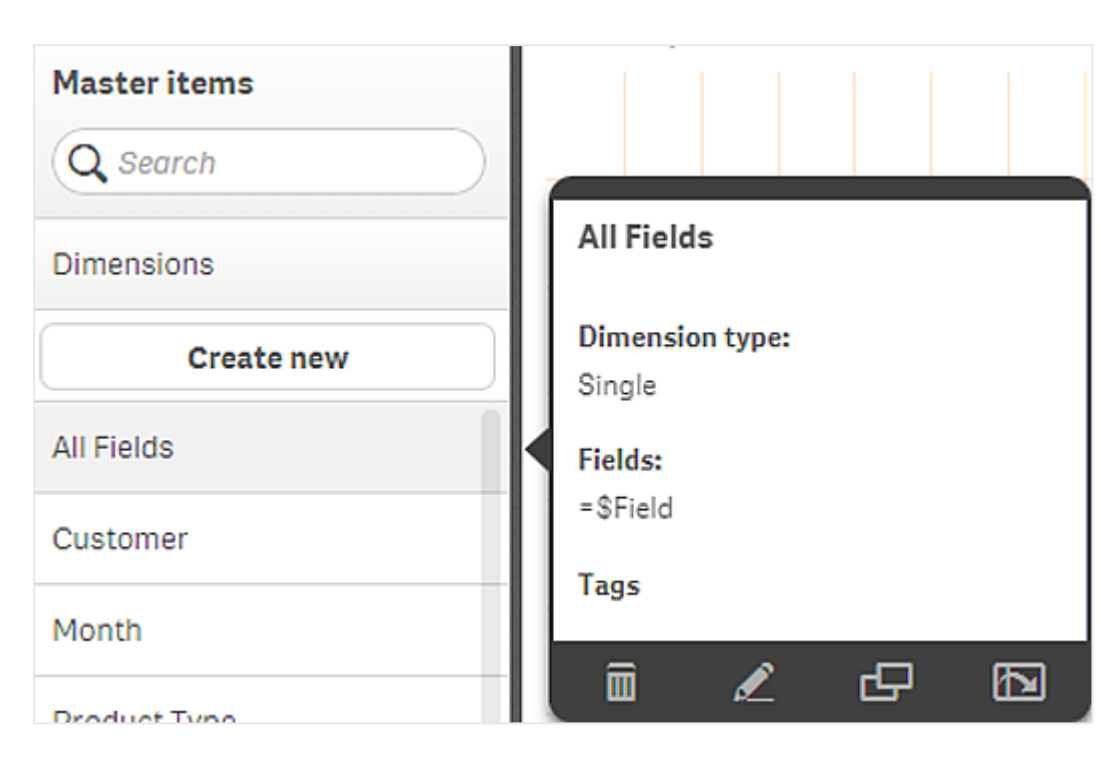

Een systeemveld toegevoegd als dimensie in het eigenschappenvenster

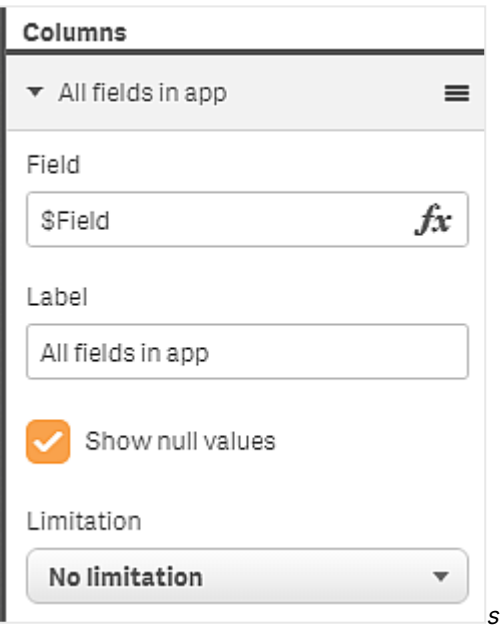

# Alternatieve states gebruiken voor vergelijkende analyse

Als u in Qlik Sense een vergelijkende analyse wilt uitvoeren, kunt u gebruikmaken van alternatieve states. Met alternatieve states kunt u verschillende selecties voor dezelfde dimensie maken en de selecties vergelijken in één visualisatie of in twee of meer visualisaties naast elkaar.

U kunt alternatieve states op twee verschillende manieren in visualisaties gebruiken:

- Een state op een visualisatie toepassen. Hierdoor wordt de selectie van de visualisatie verbonden met de selectie van de state.
- States in de set-uitdrukking van een meting gebruiken. Dit is handig als u metingswaarden van verschillende states wilt vergelijken.

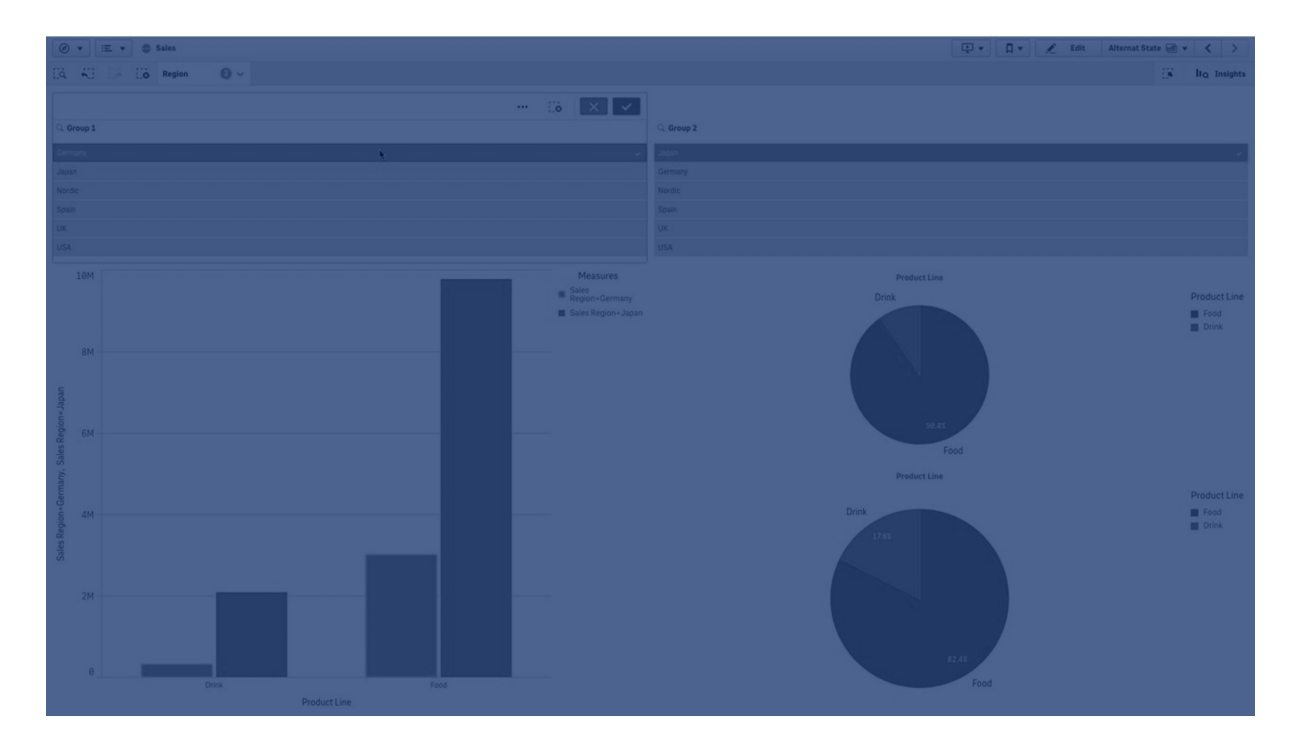

## Alternatieve states maken

U kunt een nieuwe alternatieve state maken onder **Alternatieve states** in **Masteritems**:

- 1. Selecteer **Nieuwe maken.**
- 2. Geef een naam voor de nieuwe state op. Er gelden enkele beperkingen voor de naamgeving:
	- Gebruik niet \$, 0 of 1 als statenaam.
	- Gebruik geen statenaam die begint met \$ of \$\_gevolgd door een getal, bijvoorbeeld \$3.
	- Gebruik geen statenaam die al in gebruik is als bladwijzernaam.

U hebt nu een nieuwe alternatieve state gemaakt die u kunt gebruiken om vergelijkende analyses uit te voeren. Doorgaans zult u nog een nieuwe state maken om de twee states te vergelijken.

## Alternatieve states toepassen op werkbladen en visualisaties

U kunt een state toepassen op een visualisatie of een werkblad. Wanneer u een state op een werkblad toepast, nemen alle visualisaties in het werkblad de state over, tenzij u op een specifieke visualisatie een andere state toepast. Wanneer u een state op een visualisatie toepast, worden hierin de selecties weergegeven die in de state zijn gemaakt. Alle selecties die u maakt, worden op de state toegepast en weergegeven in andere visualisaties waarop dezelfde state wordt toegepast. De eenvoudigste manier om een alternatieve state toe te passen is de state in een werkblad of visualisatie neerzetten en vervolgens **State toepassen** selecteren.

U kunt een alternatieve state ook toepassen met de instelling **State** in het eigenschappenvenster:

- <sup>l</sup> Voor een werkblad vindt u de instelling onder **Alternatieve states**.
- <sup>l</sup> Voor een visualisatie vindt u de instelling onder **Uiterlijk** > **Alternatieve states**.

U kunt het volgende selecteren:

- **Elke alternatieve state die in Masteritems** is gedefinieerd.
- **<overgenomen>**, in welk geval de voor het werkblad gedefinieerde state wordt gebruikt.
- **<standaard-state>**, wat staat voor de state wanneer er geen alternatieve state wordt toegepast.

## Alternatieve states gebruiken in visualisaties

U kunt alternatieve states niet alleen op een visualisatie toepassen, maar ze ook gebruiken in de set-uitdrukking van een meting. Dit is handig wanneer u metingswaarden voor verschillende dimensieselecties naast elkaar wilt vergelijken.

U kunt de alternatieve state als id in de set-uitdrukking instellen. Als u de meting sum (sales) in uw visualisatie, bijvoorbeeld een staafdiagram, wilt gebruiken met een state genaamd Group1, gebruikt u de volgende uitdrukking als meting:

#### Sum({Group1}Sales)

Als u deze met een andere state genaamd Group2 wilt vergelijken, kunt u een andere meting maken met de uitdrukking Sum({Group2}Sales).

In het staafdiagram worden nu de verkopen voor de selectie in Group1 en de verkopen voor Group2 naast elkaar getoond.

## Informatie verkrijgen over de selectie van een alternatieve state

U kunt de selecties van de verschillende states zien op de selectiebalk.

Het kan ook zijn dat u informatie over welke en hoeveel selecties in een alternatieve state zijn gemaakt, in labels of titels van visualisaties wilt kunnen gebruiken. U kunt de volgende diagramfuncties in combinatie met de parameter **state\_name** gebruiken om selecties te retourneren die aan de opgegeven statenaam zijn gekoppeld:

- **GetCurrentSelections()** om alle huidige selecties te retourneren.
- **GetFieldSelections()** om de huidige selecties van een veld te retourneren.
- **GetSelectedCount()** om het aantal geselecteerde waarden in een veld te retourneren.

## Variabelen uitbreiden in alternatieve states

U kunt specificeren welke state u wilt gebruiken bij het uitbreiden van een variabele. Veranderingen in een specifieke state zijn niet van invloed op variabelewaarden die in een andere state zijn uitgebreid. Als u geen state specificeert, wordt de variabele uitgebreid in de standaardstate.

## **Voorbeeld:**

Als u een state hebt met de naam mystate en een variabele met de naam vmyvar:

- $$(vMyVar)$  wordt met de variabele uitgebreid in de standaardstate.
- $\frac{1}{2}$  ({Mystate} vMyVar) wordt met de variabele uitgebreid in de state Mystate.

## Beperkingen

Het is niet mogelijk om visualisaties aan masteritems toe te voegen als u de state van de visualisatie op een andere waarden dan <overgenomen> hebt ingesteld.

## Voorbeeld van een vergelijkende analyse

In dit voorbeeld willen we de verkoopcijfers van productlijnen voor verschillende selecties van verkoopregio's kunnen vergelijken. We willen de te vergelijken regio's dynamisch selecteren, als een enkele regio of als een combinatie van regio's.

## Gegevensverzameling en app

Als u dit voorbeeld wilt volgen, moet u de Qlik Sense Zelfstudie - Een app bouwen downloaden om de gegevensverzameling op te halen. Als u de zelfstudie hebt afgerond, kunt u de app gebruiken die u daarin hebt gemaakt. Anders moet u een app maken, alle zes gegevensbestanden in de map Tutorials source toevoegen en deze koppelen met behulp van automatische aanbevelingen in Gegevensbeheer.

#### Alternatieve states maken

In dit voorbeeld hebben we twee alternatieve states nodig. In **Masteritems** > **Alternatieve states**:

- 1. Maak een nieuwe state met de naam Group 1.
- 2. Maak een nieuwe state met de naam Group 2.

U hebt nu de twee alternatieve states gemaakt die we in dit voorbeeld nodig hebben.

#### Filtervakken voor selectie maken

#### **Doe het volgende:**

- 1. Voeg een filtervak met het veld Region toe.
- 2. Bewerk het label van het filtervak tot = StateName(). Op die manier kunt u de states gemakkelijker uit elkaar houden, aangezien de state niet wordt aangegeven in het filtervak zelf. De functie **StateName()** retourneert de state die op de functie is toegepast.
- 3. Zet de state Group 1 in het filtervak neer en selecteer **State toepassen**.
- 4. Voeg nog een filtervak met het veld Region toe.
- 5. Bewerk het label van het tweede filtervak tot = StateName().
- 6. Zet de state Group 2 in het tweede filtervak neer en selecteer **State toepassen**.

U hebt nu twee filtervakken gemaakt waarmee de selecties van elk van de twee states worden beheerd. Wanneer u een selectie maakt in het filtervak Group 1, wordt dezelfde selectie toegepast op de state Group 1 en in alle aan die state gekoppelde visualisaties weergegeven.

Een staafdiagram maken voor analyse

## **Doe het volgende:**

- 1. Maak een masteritemmeting met de naam Group1Sales. Stel **Uitdrukking** in op Sum({[Group 1]}[Sales]). Met deze uitdrukking worden de verkopen voor alle selecties in de state Group 1 opgeteld. Stel **Labeluitdrukking** in op 'Sales '&GetCurrentSelections(chr(13)&chr(10), '=', ',' ,9,'Group 1'). We gebruiken een labeluitdrukking om de huidige selectie van de state als label in het diagram te kunnen tonen, in plaats van het standaardlabel.
- 2. Maak nog een masteritemmeting met de naam Group2Sales. Stel **Uitdrukking** in op Sum({[Group 2]}[Sales]). Stel **Labeluitdrukking** in op 'Sales '&GetCurrentSelections(chr(13)&chr(10), '=', ',' ,9,'Group 2').
- 3. Voeg een staafdiagram aan het werkblad toe.
- 4. Stel het veld Product Line in als dimensie.
- 5. Voeg de metingen Group1Sales en Group2Sales toe.

U hebt nu een staafdiagram gemaakt dat de verkopen per productlijn toont voor de twee groepen regio's die in de filtervakken zijn geselecteerd. Wanneer u in een van de filtervakken een nieuwe selectie maakt, verandert de corresponderende metingswaarde op basis van de nieuwe selectie.

## Ontdekken

U kunt nu selecties maken in Group 1 en Group 2 en de resultaten van de geselecteerde combinaties van regio's bekijken in het staafdiagram.

## Een visualisatie maken met behulp van een aangepast object

U kunt uw apps verbeteren met aangepaste objecten.

De volgende aangepaste objecten zijn beschikbaar:

- visualisatie-uitbreidingen en -widgets
- objectbundels geleverd door Qlik:
	- <sup>o</sup> [Dashboard](#page-414-0) bundle (page 415)
	- <sup>o</sup> [Visualization](#page-442-0) bundle (page 443)

U kunt aangepaste objecten onder  $\stackrel{\leftrightarrow}{\lambda}$ **Aangepaste objecten** in het bedrijfsmiddelenvenster vinden wanneer u een werkblad bewerkt.

U kunt uw eigen visualisatie-uitbreidingen bouwen in de Dev Hub. ≤ Zie [Dev-Hub](/en-US/sense-developer/May2024/Subsystems/Dev-Hub/Content/Sense_Dev-Hub/dev-hub-at-a-glance.htm) voor de Dev-Hub.

## Een aangepast object toevoegen aan het werkblad

U start het maken van een visualisatie door een visualisatie-uitbreiding op een werkblad te slepen.

#### **Doe het volgende:**

- 1. Klik op **Werkblad bewerken** op de werkbalk.
- 2. Klik op  $\widehat{\mathbb{Z}}$  in het deelvenster aan de linkerkant om aangepaste objecten uit te vouwen.
- 3. Sleep een visualisatie-uitbreiding op het werkblad. U kunt het neerzetten op een lege plek op het werkblad, een bestaande visualisatie in tweeën splitsen of een bestaande visualisatie vervangen.

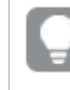

Als <sup>u</sup> dubbelklikt op een aangepast object, wordt dit direct toegevoegd aan het werkblad.

4. Wijzig de vereiste instellingen voor de aangepaste object in het eigenschappenvenster. De vereiste instellingen worden gedefinieerd door de ontwikkelaar van de uitbreiding. Dit kunnen dimensies, metingen of andere instellingen zijn.

U hebt nu een complete visualisatie die u kunt gaan gebruiken bij het verkennen van de gegevens in de app.

# Visualisaties kopiëren uit bestaande visualisaties

U kunt een visualisatie kopiëren:

- Binnen hetzelfde werkblad
- Tussen werkbladen in dezelfde app
- Tussen werkbladen die deel uitmaken van verschillende apps.

Een gekopieerde visualisatie werkt pas goed in een andere app als ook dezelfde dimensies en metingen deel uitmaken van de doel-app.

#### **Doe het volgende:**

- 1. Klik bij het bewerken van een werkblad op het item dat u wilt kopiëren. Het item wordt gemarkeerd.
- 2. Klik op de werkbalk met bewerkingsopties op  $\Box$ .
- 3. Wilt u het item op een ander werkblad invoegen, dan gaat u met behulp van de werkbladnavigator naar dat werkblad.
- 4. Klik op  $\Box$  om het item te plakken.

Het gekopieerde item wordt toegevoegd aan het werkblad.

Afhankelijk van uw situatie, gebeuren er verschillende dingen als <sup>u</sup> de gekopieerde visualisatie op een werkblad plakt:

- Als een visualisatie is geselecteerd, wordt de geselecteerde visualisatie vervangen.
- Als er geen visualisatie is geselecteerd, wordt de geplakte visualisatie in de grootste lege ruimte geplaatst.
- Als er geen lege ruimte is, wordt de grootste visualisatie op het werkblad gesplitst om ruimte te maken voor de geplakte visualisatie.

# Tijdsbewuste diagrammen maken

Tijdsbewuste diagrammen zijn visualisaties waarbij een doorlopende schaal wordt gebruikt om een volledig en nauwkeurig overzicht van op tijd gebaseerde gegevens te bieden. Dat betekent dat wanneer u doorlopend schalen op de x-as inschakelt in een diagram met datumvelden, gegevenspunten van elkaar worden gescheiden door een afstand die is gerelateerd aan de bijbehorende tijd. Ook zijn de aslabels gelijkmatig verdeeld ongeacht of er al dan niet gegevens voor dit punt zijn en de diagramweergave wordt gecomprimeerd om scrollen te vermijden.

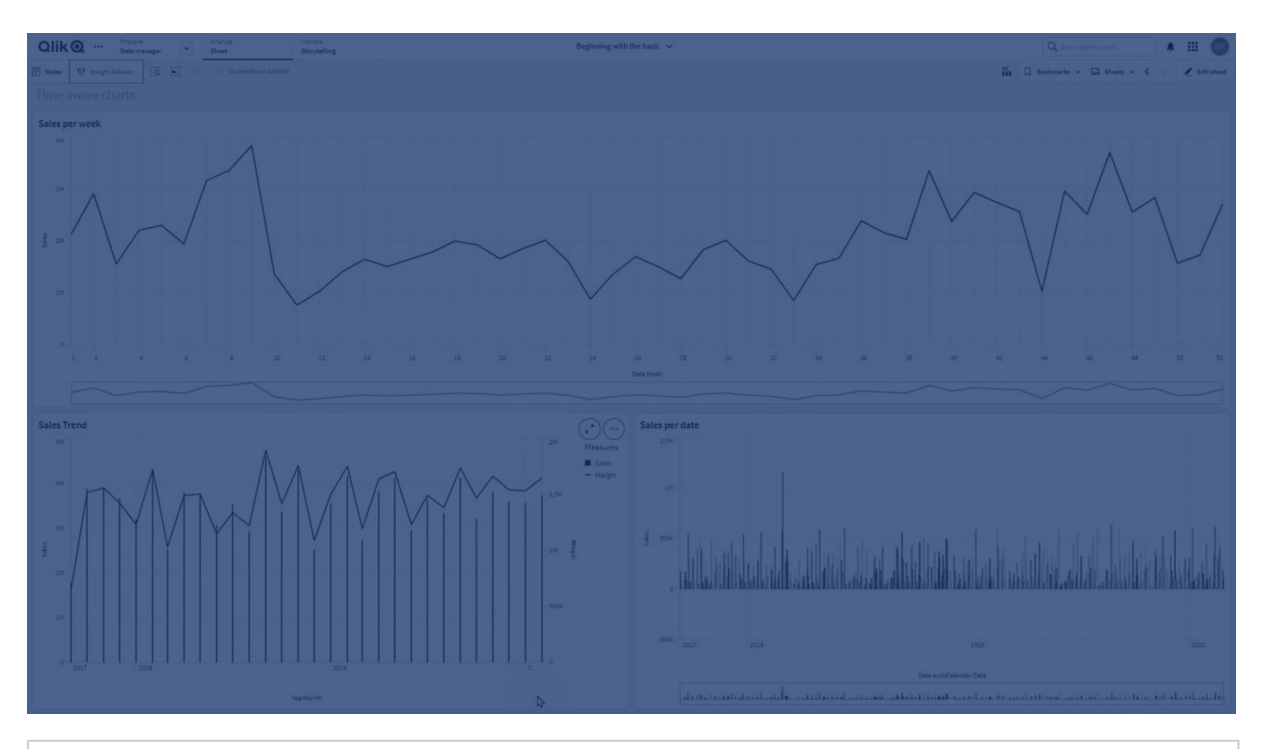

Doorlopende schaal wordt ondersteund voor lijndiagrammen, staafdiagrammen en combinatiegrafieken.

Een doorlopende schaal wordt meestal gebruikt bij datumvelden zoals:

- Seconde
- Minuut
- $\bullet$  Uur
- Week
- Maand
- JaarMaand
- Kwartaal
- JaarKwartaal
- Jaar
- Datum
- Tijdstempel

## Een doorlopende schaal toevoegen

## **Doe het volgende:**

- 1. Klik in de werkbladweergave op **Werkblad bewerken** op de werkbalk.
- 2. Klik op het lijndiagram dat u wilt bewerken.
- 3. Klik in het eigenschappenvenster op het tabblad **Uiterlijk**.
- 4. Schakel in de sectie **X-as** het selectievakje **Doorlopende schaal gebruiken** in. Het diagram wordt gecomprimeerd en de gegevenspunten en labels worden aangepast.

## Selecties maken in een tijdsbewust diagram

Bij het navigeren in een tijdsbewust diagram, kunt u inzoomen op een korter tijdsbestek om snapshots te maken van gegevens die worden weergegeven en om gegevenswaarden te selecteren. Bij selecties die op een tijdas worden uitgevoerd met behulp van een bereikinstelling, worden alle waarden geselecteerd (zelfs de waarden die niet zichtbaar zijn). Bij selecties die worden uitgevoerd op de metingas of met behulp van lassoselecties worden alleen zichtbare waarden geselecteerd.

# De gegevens van een visualisatie wijzigen

De gegevens die in een visualisatie worden weergegeven, kunnen worden gewijzigd nadat de visualisatie is gemaakt.

U kunt bijvoorbeeld extra dimensies of metingen aan een diagram willen toevoegen voor meer diepte in de bestaande gegevens. Of u moet wellicht een ongeldige dimensie of meting corrigeren.

## Dimensies en metingen toevoegen aan een visualisatie

U kunt meerdere dimensies en metingen toevoegen aan een visualisatie om diepte toe te voegen aan de weergegeven gegevens. Met extra dimensies en metingen kunt u meer informatie in één visualisatie bekijken. De onderstaande afbeelding bevat bijvoorbeeld een visualisatie met de meting Sales en een dimensie Month.

Lijndiagram met de meting Sales

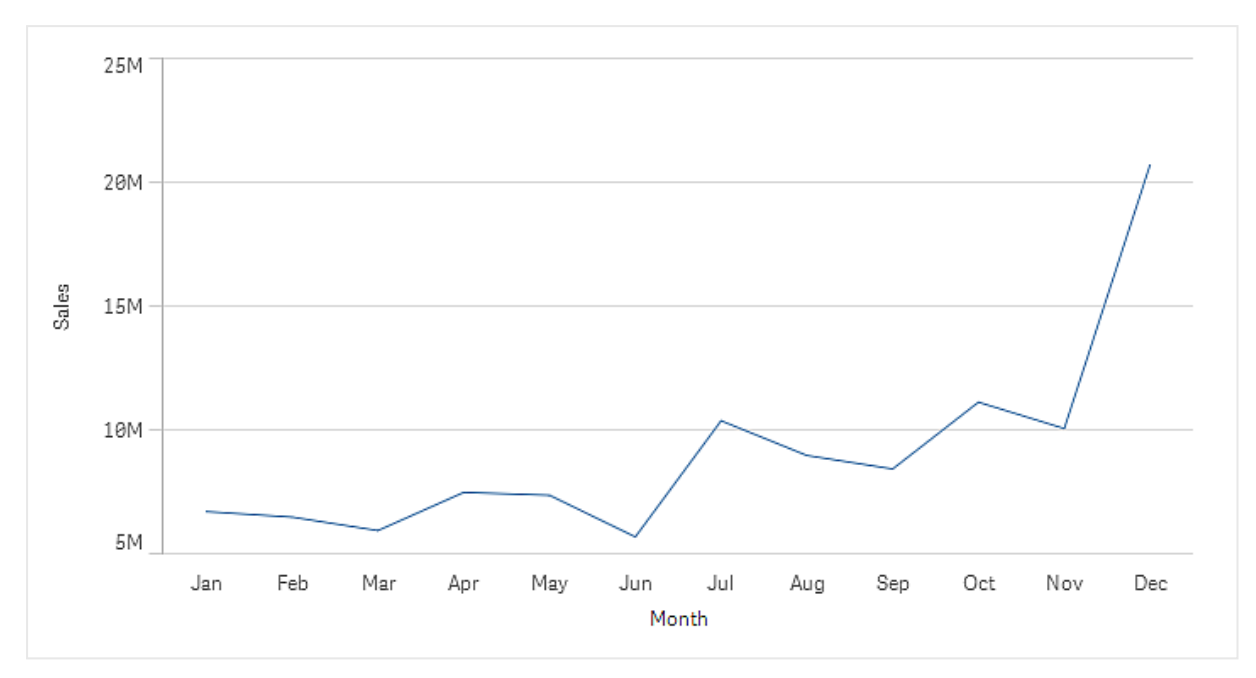

U kunt een tweede meting, Gross Sales, toevoegen. Het voorbeeldlijndiagram geeft nu meer context door een vergelijking van Gross Sales met Sales mogelijk te maken.

Lijndiagram met de metingen Sales enGross Sales

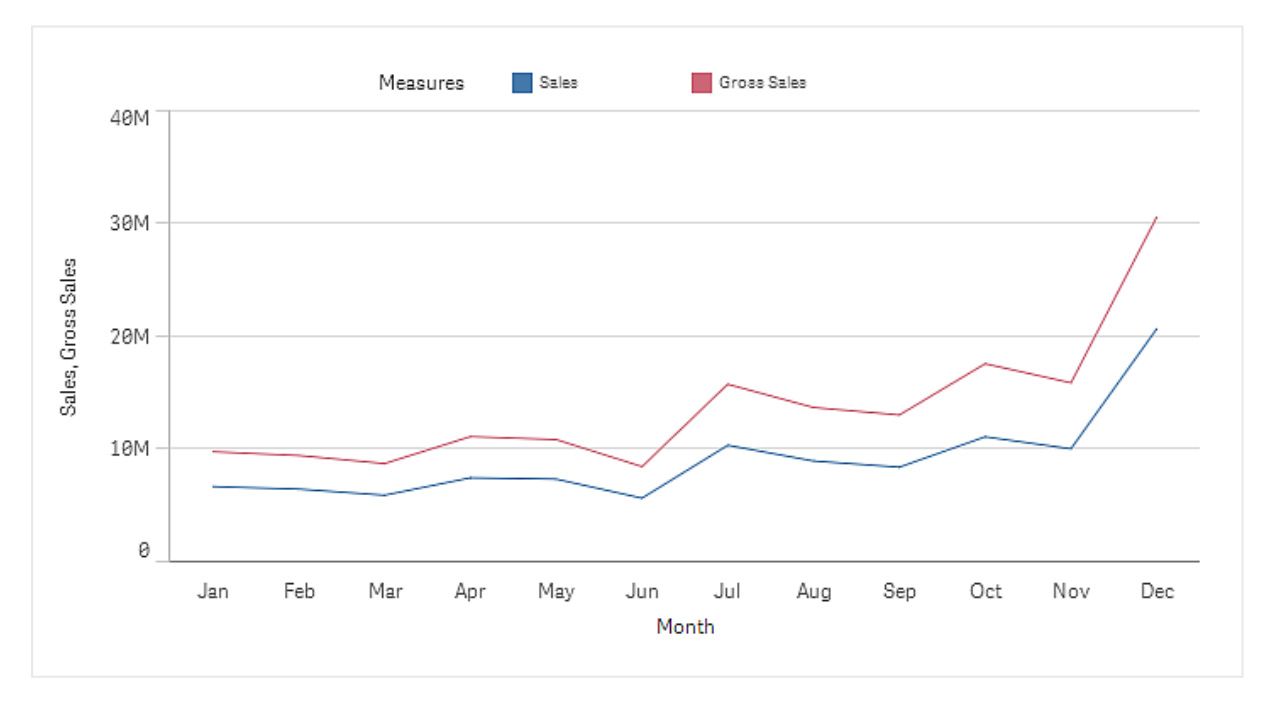

## **Doe het volgende:**

- 1. Klik in het eigenschappenvenster op het tabblad **Gegevens**. Het tabblad **Gegevens** wordt uitgevouwen.
- 2. Klik in de sectie **Dimensies** of **Metingen** op **Toevoegen** om een dimensie of meting toe te voegen.

Er wordt een dialoogvenster met een tekstvak geopend. Onder het tekstvak staat een lijst met alle beschikbare dimensies of metingen, gegroepeerd in **Dimensies** of **Metingen** (oftewel masteritems) en **Velden**.

3. Begin in het tekstvak te typen. Er wordt een lijst met overeenkomende velden en dimensies of metingen weergegeven.

> U kunt ook een dimensie maken door rechtstreeks in het tekstvak een uitdrukking in te voeren of door op  $f^{\chi}$  te klikken om een dimensie in de uitdrukkingseditor te maken.

> Als er geen meting verschijnt, moet <sup>u</sup> een nieuwe maken. U kunt rechtstreeks in het tekstvak een uitdrukking invoeren, of u klikt op  $f\times$  om een nieuwe meting in de uitdrukkingseditor te maken.

4. Selecteer de dimensie of de meting die u wilt gebruiken.

De dimensie of meting wordt toegevoegd aan de visualisatie. De nieuwe dimensie-instellingen of instellingen voor metingen worden weergegeven in het eigenschappenvenster.

## Alternatieve dimensies en metingen toevoegen aan een visualisatie

Alternatieve dimensies en metingen zijn dimensies en metingen die aan een visualisatie zijn toegevoegd, maar pas worden weergegeven wanneer een gebruiker er tijdens een visuele verkenning voor kiest andere dimensies en metingen weer te geven. U kunt in-/uitschakelen welke van uw dimensies en welke metingen moeten worden weergegeven met behulp van het verkenningsmenu van een visualisatie.

#### [Alternatieve](https://share.vidyard.com/watch/yHmdrk5feLWqpcNYs3gDEK) dimensies en metingen toevoegen aan een visualisatie

U kunt alternatieve dimensies en metingen toevoegen aan alle diagramtypen, maar het wijzigen van alternatieve dimensies en metingen in de visualisatie is alleen mogelijk in staaf-, lijn- en combinatiediagrammen. Alleen alternatieve dimensies kunnen worden gewijzigd in de visualisatie van cirkelgrafieken en alleen alternatieve metingen in spreidingsplots.

Met alternatieve dimensies en metingen kunt u ruimte op uw werkbladen besparen. In plaats van meerdere vergelijkbare visualisaties van hetzelfde type, kunt u alternatieve dimensies gebruiken en meten met een enkele visualisatie. U kunt dan overschakelen tussen de weergegeven dimensies en metingen. Als u bijvoorbeeld de totale verkoop per productcategorie en totale verkopen per productsubcategorie wilt zien, kunt u productcategorie als een dimensie en productsubcategorie als een alternatieve dimensie in dezelfde visualisatie toevoegen.

Met alternatieve dimensies en metingen beschikt u over meer dimensies en metingen die gekoppeld zijn aan een visualisatie die de weergave beperkt. Veel visualisaties hebben beperkingen wat betreft het aantal dimensies en metingen dat tegelijkertijd kan worden weergegeven. Een lijndiagram met twee of meer metingen kan slechts één dimensie hebben en een lijndiagram met twee dimensies kan slechts één meting hebben. Met alternatieve dimensies en metingen kunt u die grens overschrijden.

Alternatieve dimensies en metingen kunnen worden toegevoegd zoals normale dimensies en metingen in het eigenschappenvenster. U kunt ook dimensies en metingen in de sectie **Gegevens** van het eigenschappenvenster naar de **Alternatieve dimensies** of de sectie **Alternatieve metingen** slepen.

#### **Doe het volgende:**

- 1. Klik in het eigenschappenvenster op het tabblad **Gegevens**. Het tabblad **Gegevens** wordt uitgevouwen.
- 2. Klik in de sectie **Dimensies** of **Metingen** op **Alternatief toevoegen**. Er wordt een dialoogvenster met een tekstvak geopend. Onder het tekstvak staat een lijst met alle beschikbare dimensies of metingen, gegroepeerd in **Dimensies** of **Metingen** (oftewel masteritems) en **Velden**.
- 3. Begin in het tekstvak te typen. Er wordt een lijst met overeenkomende velden en dimensies of metingen weergegeven.

U kunt ook een dimensie maken door rechtstreeks in het tekstvak een uitdrukking in te voeren of door op  $f^\chi$  te klikken om een dimensie in de uitdrukkingseditor te maken.

Als er geen meting verschijnt, moet <sup>u</sup> een nieuwe maken. U kunt rechtstreeks in het tekstvak een uitdrukking invoeren, of u klikt op  $f^\chi$  om een nieuwe meting in de uitdrukkingseditor te maken.

4. Selecteer de dimensie of de meting die u wilt gebruiken.

De alternatieve dimensie of meting wordt toegevoegd aan de visualisatie.

## Gegevens in een visualisatie bewerken

U kunt de gegevens in een visualisatie bewerken en aanpassen. Mogelijk moet u een bestaande dimensie of meting bewerken om deze aan te passen voor het maken van een sterkere visualisatie of een ongeldige dimensie of meting corrigeren. Misschien wilt u ook een masteritem in een visualisatie bewerken of het masteritem voor alle visualisaties wijzigen.

## Ongeldige dimensies en metingen

Dimensies en metingen zijn ongeldig als de bijbehorende uitdrukking niet kan worden geïnterpreteerd door Qlik Sense.

Als u een ongeldige dimensie maakt of een bestaande dimensie zodanig bewerkt dat deze ongeldig wordt, wordt de dimensie grijs weergegeven in het eigenschappenvenster met een rode tint en de tekst **Ongeldige dimensie** om aan te geven dat de dimensie ongeldig is. Als u een ongeldige dimensie gebruikt in een visualisatie, kan deze visualisatie niet worden weergegeven.

Als u een ongeldige meting maakt of een bestaande meting zodanig bewerkt dat deze ongeldig wordt, wordt het tekstvak **Uitdrukking** onder **Metingen** in het eigenschappenvenster omgeven door een rode rand om aan te geven dat de meting ongeldig is.

## Een dimensie bewerken

U kunt dimensies, inclusief masterdimensies, bewerken in het eigenschappenvenster. Selecteer de dimensie die u wilt bewerken. Dimensies hebben de volgende eigenschappen:

- **· Veld**: begin met het typen van de veldnaam om een lijst met overeenkomende velden weer te geven om uit te kiezen. U kunt ook op  $f$ × klikken om de uitdrukkingseditor te openen, waarin u een berekende dimensie kunt maken.
- **Label:** voer een naam in voor de dimensie.
- **Bevat null-waarden**: als dit is aangevinkt, bevat de visualisatie de null-waarden van de afmeting, die als een onderbreking of een streepje wordt gepresenteerd, afhankelijk van het soort visualisatie. Als u bijvoorbeeld verkoopcijfers hebt, maar niet over informatie beschikt over bij welk bedrijf de cijfers behoren, worden de cijfers toegevoegd aan de metingswaarde voor de dimensie voor null-waarde.
- **· Beperking**: u kunt het aantal dimensiewaarden dat wordt weergegeven beperken.
- **Overige weergeven**: Als u een beperking hebt ingesteld voor het aantal weergegeven dimensiewaarden, hebt u een optie om een samenvatting weer te geven van de metingwaarden voor de resterende dimensiewaarden door **Overige weergeven** te selecteren.
- **Masteritem**: bewerk een masterdimensie om alle voorkomende gevallen van de dimensie bij te werken of maak een nieuwe masterdimensie door een dimensie toe te voegen aan de masteritems.

## Een meting bewerken

U kunt metingen, inclusief masterdimensies, bewerken in het eigenschappenvenster. Selecteer de meting die u wilt bewerken. Metingen hebben de volgende eigenschappen:

- **· Uitdrukking**: voer de uitdrukking in. U kunt ook op  $f$ <sup> $\times$ </sup> klikken om de uitdrukkingseditor te openen en gebruiken.
- **Label:** voer een naam in voor de meting. De label wordt niet automatisch bijgewerkt als u wijzigingen aanbrengt in **Uitdrukking**.
- <sup>l</sup> **Getalnotatie**: stel de getalnotatie in voor de metingswaarden. De opties **Getal** en **Datum** bieden aangepaste opmaakopties voor het definiëren van uw eigen opmaakpatroon.

**Masteritem**: bewerk een mastermeting om alle voorkomende gevallen van de meting bij te werken of maak een nieuwe mastermeting door een meting toe te voegen aan de masteritems.

## Masteritems bewerken

Dimensies en metingen die aan een masteritem zijn gekoppeld, worden weergegeven met een  $\mathscr{O}$  in het eigenschappenvenster. U kunt het masteritem bewerken om alle exemplaren bij te werken die de dimensie of meting gebruiken, of u kunt het item loskoppelen van de master om alleen het huidige exemplaar van de dimensie of meting te bewerken.

Een visualisatie die is gekoppeld aan een masteritem wordt weergegeven met  $\mathscr{C}$  Gekoppelde **visualisatie** op het werkblad. U kunt een mastervisualisatie bewerken om alle exemplaren bij te werken die de visualisatie gebruiken, of u kunt een visualisatie ontkoppelen van de master om alleen het huidige exemplaar van de visualisatie te bewerken. Het ontkoppelen van een visualisatie ontkoppelt geen masterdimensies of mastermetingen die worden gebruikt in de visualisatie.

## Dimensies en metingen verwijderen

In het eigenschappenvenster kunt u een dimensie of meting verwijderen. Raak de dimensie of meting lang aan of klik erop met de rechtermuisknop en selecteer **Verwijderen** in het dialoogvenster. U kunt ook op de dimensie of meting klikken en vervolgens op **Verwijderen** klikken. Als u een instantie van een masteritem verwijdert, is het masteritem nog steeds beschikbaar in het bedrijfsmiddelenvenster.

U kunt een verwijdering ongedaan maken door op  $\bigcirc$  te klikken. Als u wijzigt welk werkblad wordt weergegeven, kunt <sup>u</sup> de verwijdering niet ongedaan maken.

# Het uiterlijk van een visualisatie wijzigen

De sectie **Uiterlijk** in het eigenschappenvenster biedt verschillende opties voor het instellen en wijzigen van het uiterlijk van een visualisatie.

Veel van de instellingen hebben de optie **Automatisch**, die een optimale presentatie van de visualisatie ondersteunt door rekening te houden met het aantal dimensies en metingen en het type gegevens dat wordt gebruikt. Normaliter hoeft u deze instellingen niet te wijzigen, tenzij u hiervoor een speciale reden hebt, bijvoorbeeld als de ruimte erg beperkt is.

Het uiterlijk kan worden beïnvloed door de sortering van de dimensies en metingen.

## Algemeen

**Titels tonen**: staat standaard **Aan** in alle visualisaties, behalve filtervakken en tekst- en afbeeldingsvisualisaties. Filtervakken bevatten de naam van elke dimensie en hebben in de meeste gevallen geen extra titel nodig. De tekst- en afbeeldingsvisualisatie bevat een werkbalk voor bewerking met vele opties voor het opmaken van de tekst, zodat het titelveld ook voor andere doeleinden kan worden gebruikt.

**Titel**, **Ondertitel** en **Voetnoot**: behalve voor de voor de hand liggende toepassingen van titel, ondertitel en voetnoot als tekstvelden, kunt u deze velden ook gebruiken voor het weergeven van een uitdrukking, met extra informatie als aanvulling op de meting in de visualisatie. U kunt bijvoorbeeld de totalen weergeven in het titelveld zodat de totalen van de geselecteerde waarden altijd beschikbaar zijn.

## **Voorbeeld:**

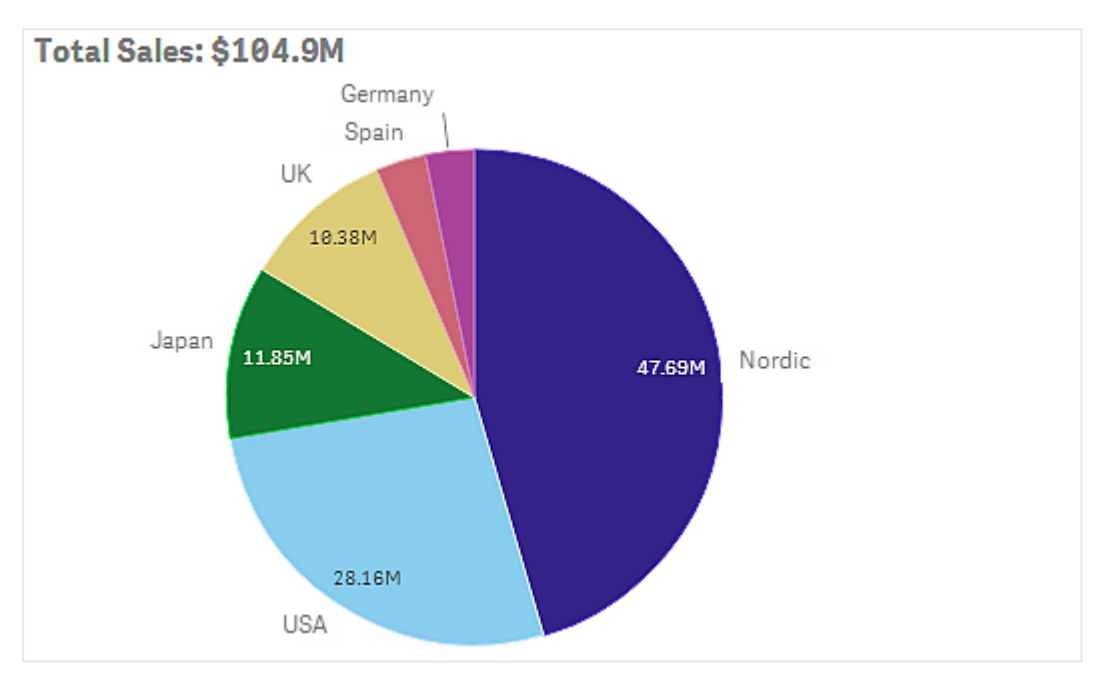

In de volgende afbeelding wordt de totale verkoop berekend en gebruikt in de titel. Als een selectie wordt uitgevoerd, wordt de totale verkoop op basis hiervan bijgewerkt.

De volgende tekenreeks werd gebruikt voor het toevoegen van de uitdrukking Total Sales aan het veld **Titel**:

<sup>=</sup>'Total Sales: \$'& Round(Sum(Sales)/1000000, 0.1) & 'M'zijn.

Aangezien het titelveld primair een tekstveld is, moet de tekenreeks beginnen met een isgelijkteken (=), om aan te geven dat de tekenreeks een uitdrukking bevat.

Aangezien 'Total Sales: \$' een tekenreeks is bij gebruik in een uitdrukking, moet de tekenreeks tussen enkele aanhalingstekens staan.

& wordt gebruikt om de tekenreeks en de uitdrukking aaneen te schakelen.

Round(Sum(Sales)/1000000, 0.1) is de uitdrukking. De aggregatie Sum(Sales) wordt gedeeld door 1000000 en de functie Round (x,0.1) vermindert het aantal decimalen tot één.

Tot slot schakelt & 'M' de uitdrukking aaneen met de eenheid M voor miljoen.

Voor de titel zijn er drie opties beschikbaar voor het toevoegen van een uitdrukking:

- Direct in het titelveld van een visualisatie. Start de tekenreeks met een isgelijkteken (=).
- **·** Direct in het vak Titel onder Uiterlijk in het eigenschappenvenster. Start de tekenreeks met een isgelijkteken (=).
- Via de uitdrukkingseditor in het vak **Titel**. Klik op  $f$ <sup> $\times$ </sup> om de uitdrukkingseditor te openen. Een isgelijkteken is niet nodig.

Voor de ondertitel en voetnoot zijn alleen de laatste twee opties beschikbaar.

**Details tonen**: Standaard **Verbergen**. Wanneer ingesteld op **Tonen**, kunnen gebruikers tijdens het analyseren klikken op  $\bigoplus$  om details te bekijken, zoals beschrijvingen, metingen en dimensies.

## Presentatie en vormgeving

Veel van de presentatie-instellingen gelden alleen voor een bepaalde visualisatie.

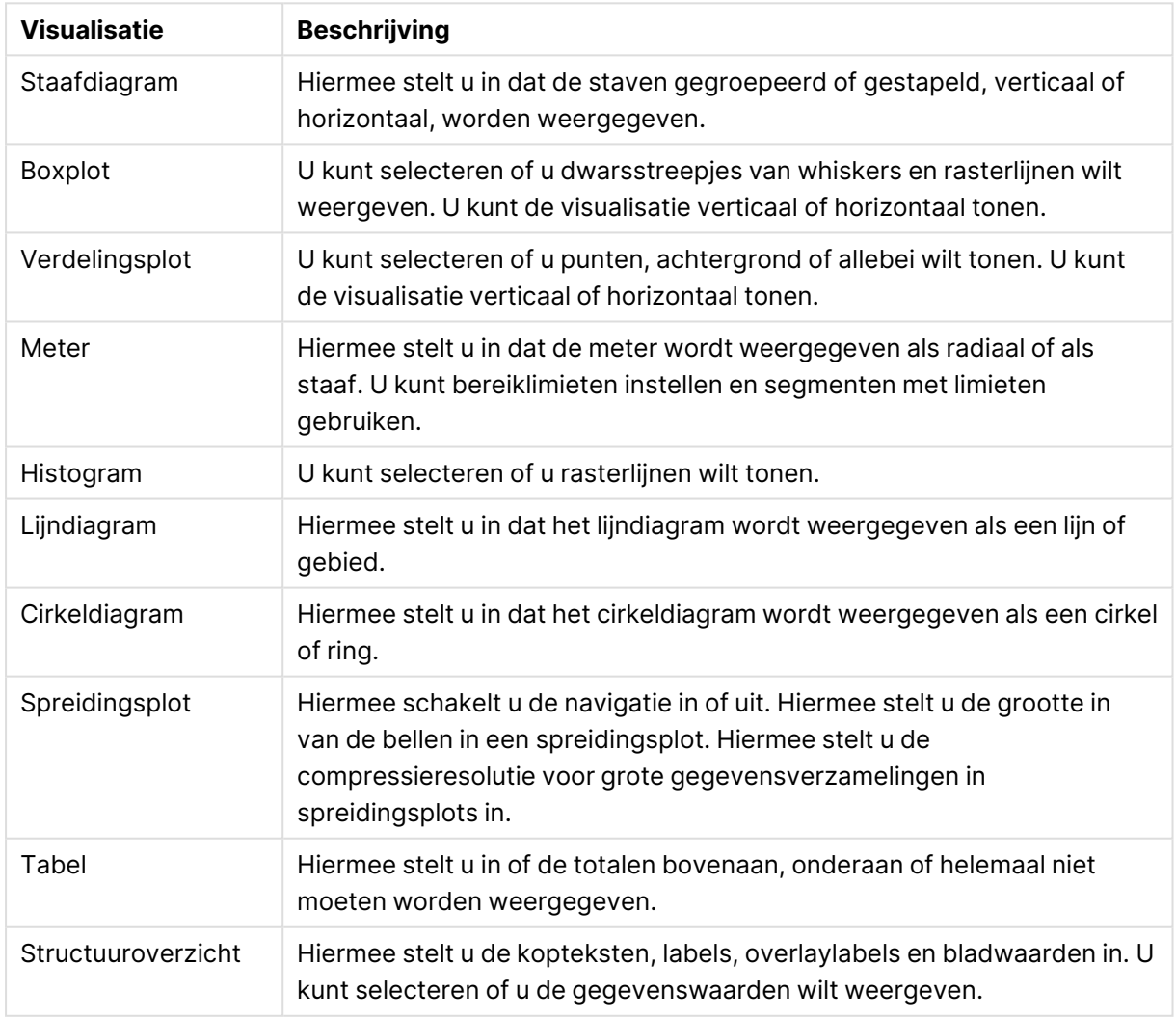

Presentatie-instellingen in visualisaties

## **Voorbeeld:**

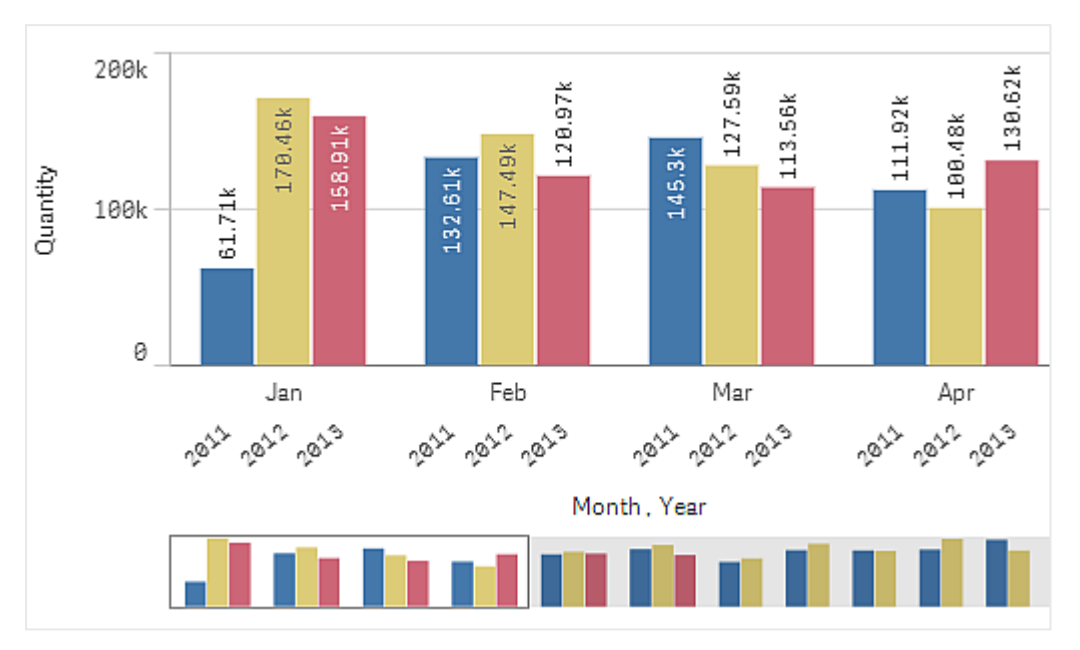

Een staafdiagram met twee dimensies wordt standaard weergegeven met gegroepeerde staven.

Laten we aannemen dat u de totale maandelijkse hoeveelheid voor deze jaren wilt vergelijken. Het is dan een goed idee om over te schakelen naar een gestapeld staafdiagram.

In het eigenschappenvenster, onder **Uiterlijk** > **Presentatie** is een optie **Gestapeld** beschikbaar.

Met gestapelde staven kan gemakkelijker de hoeveelheid voor verschillende maanden worden vergeleken.

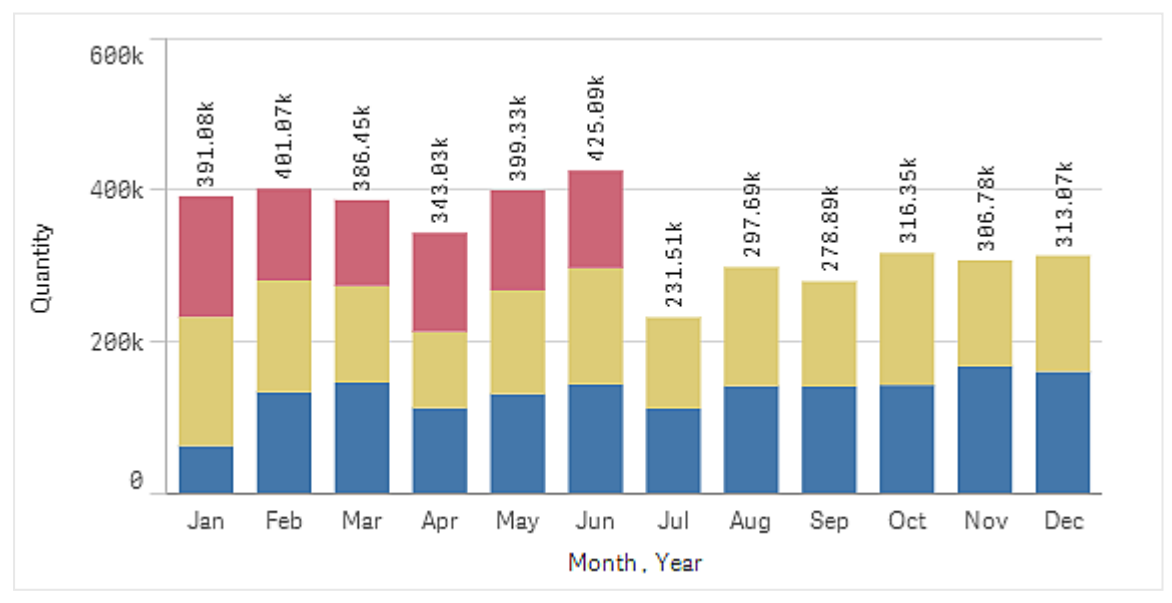

Nu is het heel gemakkelijk om de hoeveelheden per maand te vergelijken. Er is een legenda voor het weergeven van de jaren.

Onder **Kleuren en legenda** is **Legenda tonen** ingesteld op **Automatisch**. Dit betekent dat de legenda wordt weergegeven als er voldoende ruimte is. In het eigenschappenvenster kunt u tevens instellen waar u de legenda wilt weergeven en of u de legendatitel wilt weergeven.

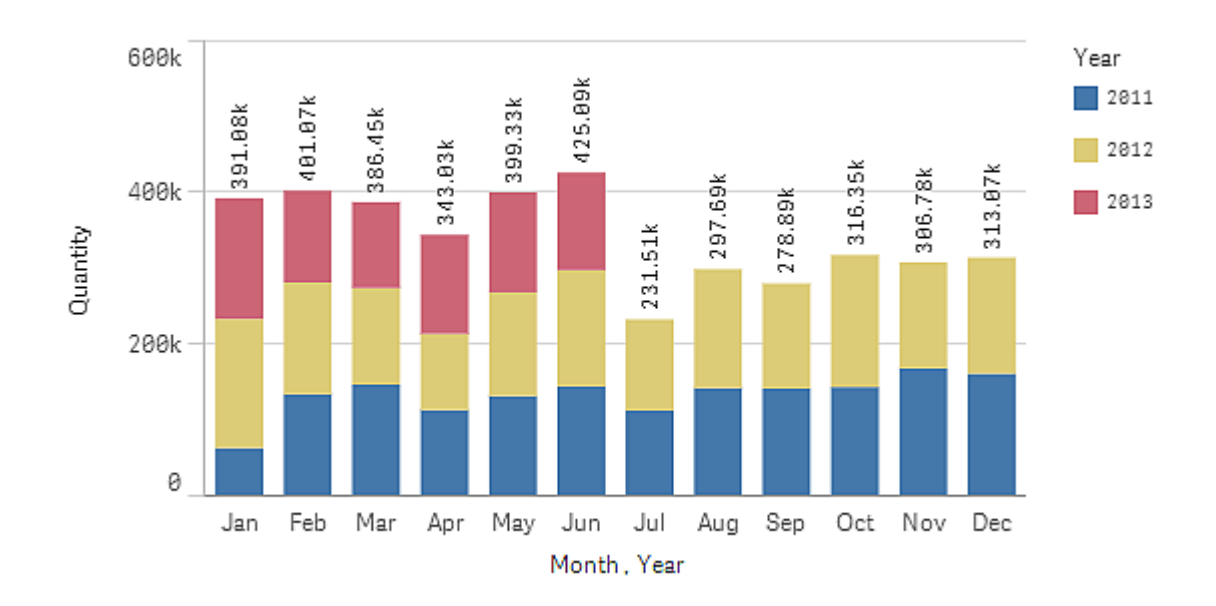

Er zijn uitsluitend gegevens beschikbaar voor de eerste helft van 2013 (rode staven).

#### **Stiil**

Gebruik het stijlvenster om aanvullende aanpassingen toe te passen op de visualisatie. Het stijlvenster is beschikbaar in het eigenschappenvenster. Onder **Uiterlijk** > **Presentatie** klikt u op **Stijlen**.

Ga voor meer informatie naar [Aangepaste](#page-625-0) stijl toepassen op een visualisatie (page 626).

## Kleuren en legenda

In de sectie **Kleuren en legenda** van het eigenschappenvenster kunt u opties voor kleuren en legenda's instellen. In Qlik Sense worden automatisch kleuren aan visualisaties toegekend wanneer ze aan werkbladen worden toegevoegd. Het is raadzaam kleuren alleen toe te voegen of te wijzigen als dat een doel dient in de visualisatie. Te veel kleuren of vage kleurkeuzen kunnen visualisaties onduidelijk maken.

U kunt de kleuren en legenda's handmatig instellen door de optie **Automatisch** uit te schakelen en uw kleurvoorkeuren te selecteren. In Qlik Sense kunt u kleur toekennen aan uw visualisaties per:

- $\cdot$  Enkele kleur
- Meerdere kleuren
- Dimensie
- Meting
- Masteritems
- Uitdrukking

Raadpleeg voor meer informatie over de verschillende kleuropties voor visualisaties: [Kleur](#page-602-0) toekennen aan een [visualisatie](#page-602-0) (page 603)Coloring <sup>a</sup> visualization Zie [Voorbeeld](#page-621-0) 1 Kleuren op een dimensie in de [visualisatie](#page-621-0) (page 622) voor voorbeelden van elk van deze methoden om kleur aan visualisaties toe te wijzen en de gebruikte instellingen.

## X-as en Y-as

Voor zowel de X-as als de Y-as zijn opties beschikbaar om te kiezen welke combinatie van labels en titel u wilt weergeven, alsmede hun stand en positie. Soms zijn geen labels en/of titel nodig, omdat de visualisatie voor zich spreekt. In dat geval is het goed om deze elementen te kunnen verbergen. Bovendien geldt dat als u een visualisatie maakt die heel klein is, bijvoorbeeld drie bij drie vakjes, de labels automatisch worden verborgen.

**Bereik**: de meting-as (gewoonlijk de Y-as) bevat een optie voor het instellen van het bereik van de as. Standaard wordt het bereik aangepast aan de hand van de hoogste positieve of de laagste negatieve metingswaarde, maar als, bijvoorbeeld, een enkele metingswaarde veel groter is dan alle andere waarden, kunt u wellicht beter een bereik instellen dat geschikt is voor de lagere waarden. In het eigenschappenvenster, onder **Uiterlijk** > **Y-as <naam meting>**, bevindt zich een knop **Bereik**, die is ingesteld op **Automatisch**. Klik op deze knop om over te schakelen naar **Aangepast**. Nu kunt u het bereik instellen voor **Max**, **Min** of beide. In een staafdiagram, worden de staven die zich buiten het bereik bevinden diagonaal doorgesneden om aan te geven dat zij buiten bereik zijn. In een lijndiagram zijn alleen de delen zichtbaar die zich binnen het bereik bevinden.

**Labelrichting**: U kunt de richting van gegevenslabels op de dimensie-as (meestal de x-as) wijzigen. In het eigenschappenvenster staat onder **Uiterlijk** > **X-as <dimensienaam>** een vervolgkeuzelijst voor labelrichting. De standaardinstelling is **Auto**. Als er onvoldoende ruimte is om een label in het diagram helemaal weer te geven, wordt het label afgekapt met het weglatingsteken. De volgende opties zijn beschikbaar:

- <sup>l</sup> **Automatisch**: Selecteert automatisch een van de andere opties, afhankelijk van de beschikbare ruimte in het diagram.
- **· Horizontaal:** Labels worden in een enkele horizontale lijn geplaatst.
- **· Schuin**: Labels worden horizontaal gestapeld in een hoek.
- **· Gelaagd**: Labels verspringen langs twee horizontale lijnen.

#### Voorbeelden van gelaagde en schuine labels

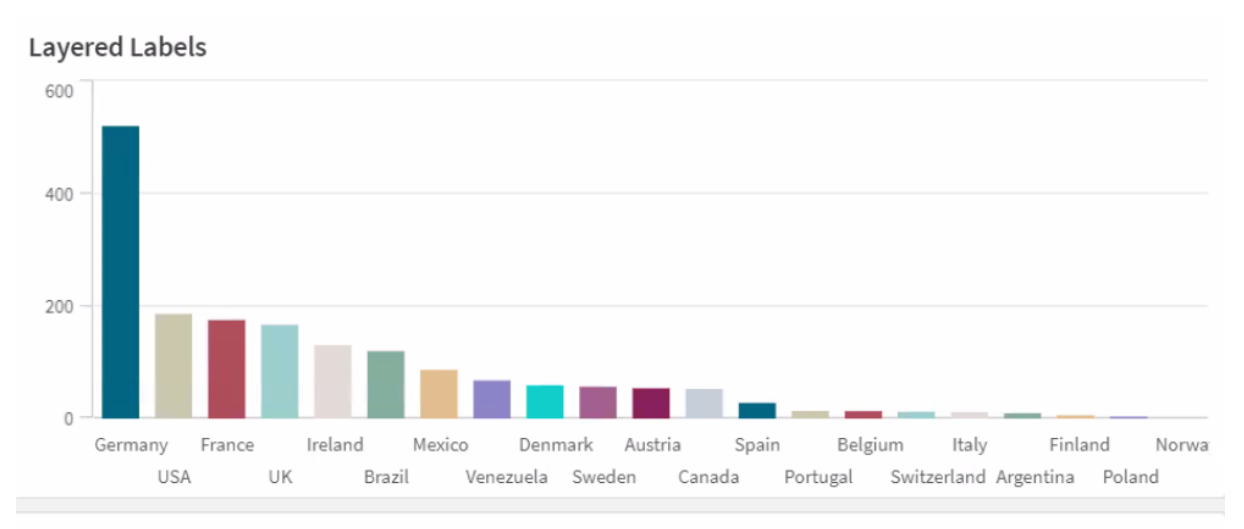

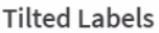

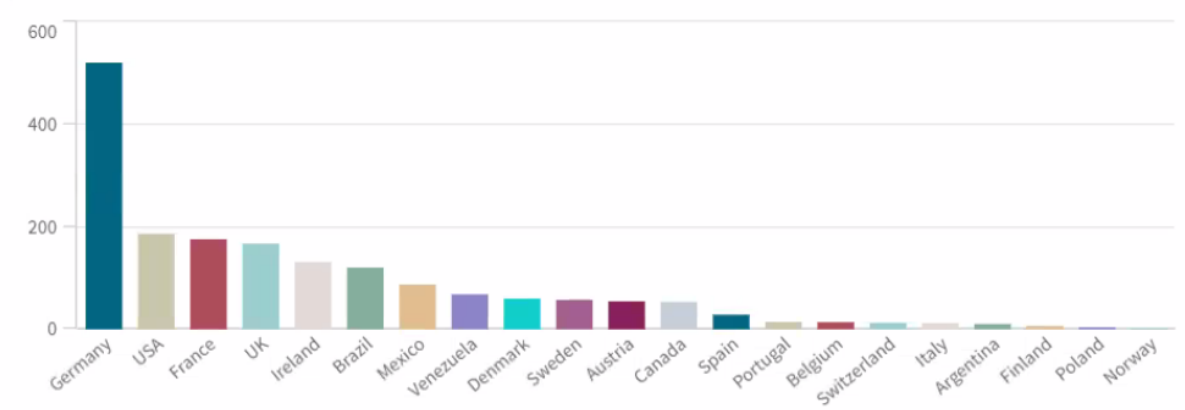

# De sortering wijzigen van een visualisatie

U kunt de sorteervolgorde van de dimensies en metingen wijzigen zodat uw gegevens op de door u beoogde wijze worden gepresenteerd.

De meeste visualisaties hebben een sectie **Sorteren** in het eigenschappenvenster waar u de cursor kunt neerzetten op de sleepbalken  $\equiv$  en de dimensie of meting kunt slepen om de sorteervolgorde te wijzigen. In visualisaties zonder een sectie Sorteren kunt u de sortering nog steeds in zekere mate aanpassen.

In de volgende schermafbeelding vindt de primaire sortering plaats op de meting Gross Sales.

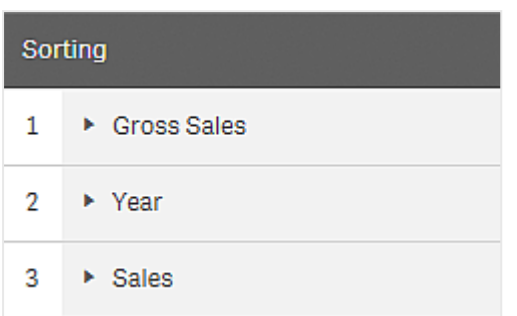

Een staafdiagram met die sorteervolgorde ziet er als volgt uit.

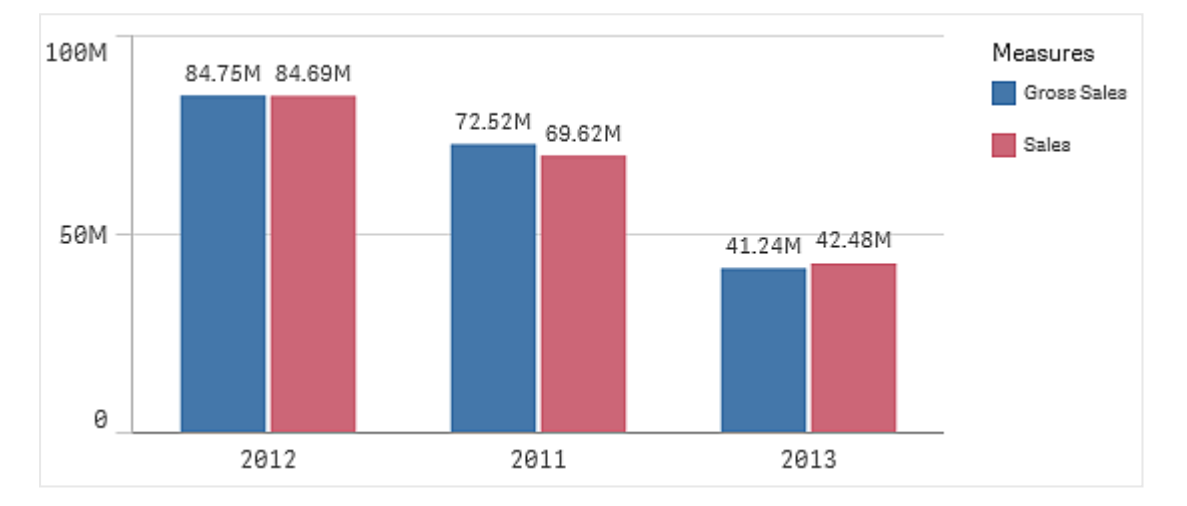

Aangezien er twee metingen zijn, namelijk Gross Sales en Sales, worden de staven standaard gegroepeerd. Gross Sales wordt als eerste gepresenteerd, omdat deze sorteerprioriteit 1 heeft. Als u Sales naar het begin van **Sorteren** zou slepen, zou de eerste balk Sales zijn en de tweede balk Gross Sales.

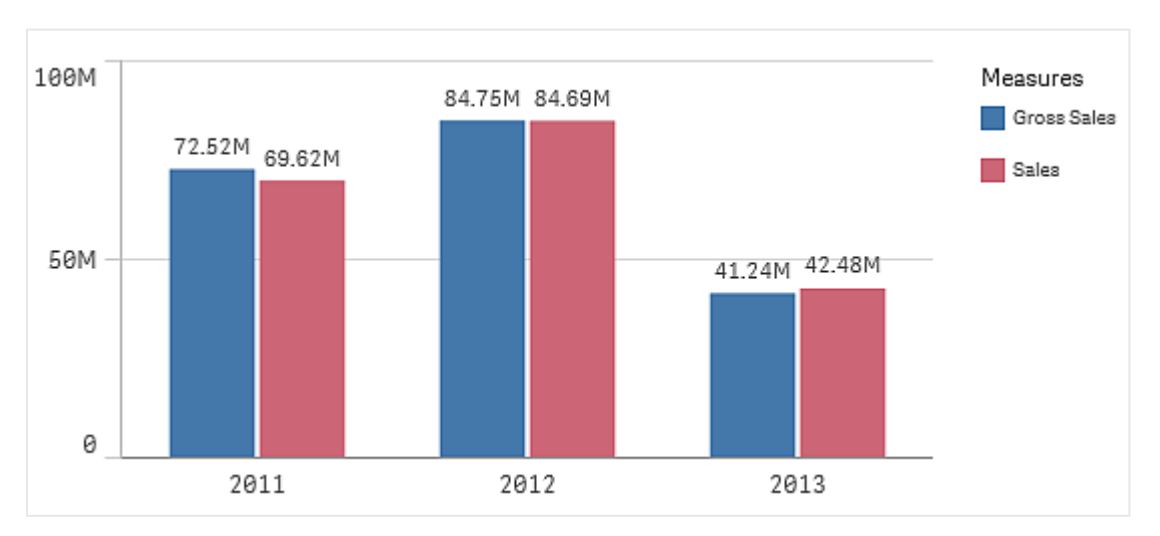

Als u daarentegen op Year wilt sorteren, moet u Year naar het begin van **Sorteren** slepen. Het staafdiagram wordt vervolgens bijgewerkt en gesorteerd op Year.

In staafdiagrammen met meerdere dimensies is het sorteren vergrendeld op de eerste dimensie. Op deze dimensie zijn groepen en stapels gebaseerd en bij sortering op een andere dimensie of meting zouden deze groepen op ongewenste wijze worden opgesplitst. Als <sup>u</sup> nog steeds wilt sorteren op de metingswaarde, gebruikt <sup>u</sup> de optie **Sorteren op uitdrukking** voor de eerste dimensie onder **Sorteren**.

## Sorteren in de secties voor dimensies en metingen

Hoewel u de sorteervolgorde hoofdzakelijk instelt onder **Sorteren**, kunt u tevens de volgorde aanpassen in de sectie **Gegevens** van het eigenschappenvenster onder **Dimensies** en **Metingen**. In **Dimensies** kunt u de prioriteitsvolgorde wijzigen tussen de verschillende dimensies door deze te slepen en in **Metingen**, kunt u de metingen slepen om de sorteervolgorde te wijzigen. Plaats de cursor op de sleepbalken  $\equiv$  en sleep de dimensie of meting om de volgorde aan te passen. Wijzigingen worden weergegeven in de visualisatie.

## Interne sortering

U kunt niet alleen de sorteervolgorde instellen tussen dimensies en metingen, maar u kunt ook de interne sorteervolgorde instellen, onder **Sorteren**.

Klik op de naam van de dimensie of meting om de instellingen te openen en klik op de sorteerknop om naar **Aangepast** te gaan. In de volgende tabel worden de interne prioriteitsvolgorde bij sorteren en sorteeropties weergegeven. De sortering is **oplopend** of **aflopend**.

#### Sorteeropties

- Sorteren op uitdrukking (Voer een uitdrukking in om op te sorteren. Alleen beschikbaar voor dimensies.
- Numeriek sorteren
- Alfabetisch sorteren

Ook kunt u sorteren op laadvolgorde door over te schakelen naar **Aangepast** en alle sorteeropties niet geselecteerd te laten.

Als u een aangepaste volgorde voor een veld instelt, zal die aangepaste volgorde elke in **Sortering** geselecteerde interne sorteervolgorde negeren.

## Standaardsortering

Standaard worden de dimensies en metingen gesorteerd in de volgorde waarin ze zijn toegevoegd, met het laatst toegevoegde item als laatste. Elke dimensie wordt intern gesorteerd op de meest gangbare wijze voor dat type gegevens. Getallen worden numeriek gesorteerd, oplopend. Tekst wordt alfabetisch gesorteerd, oplopend.

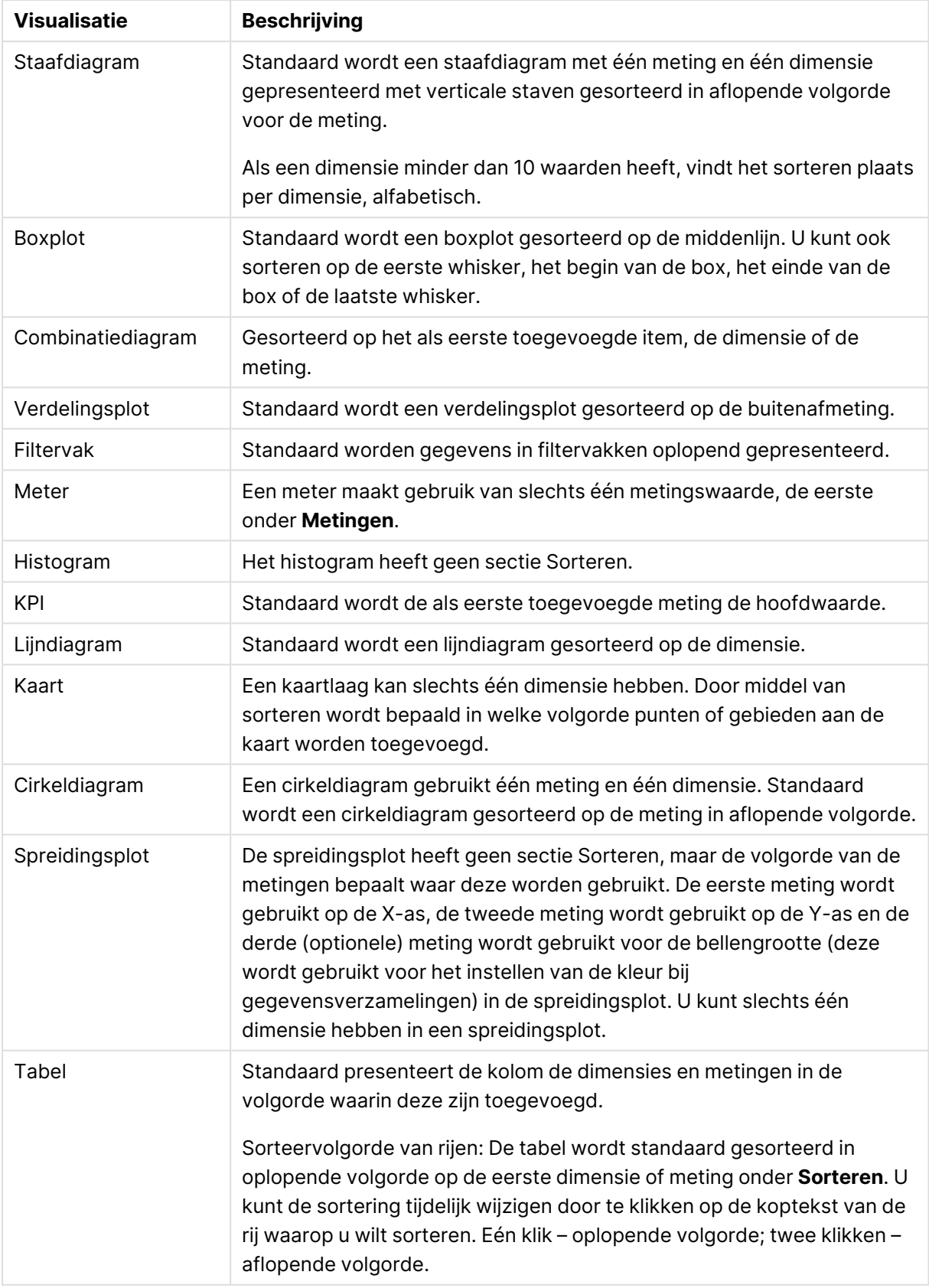

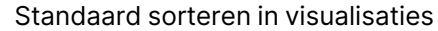

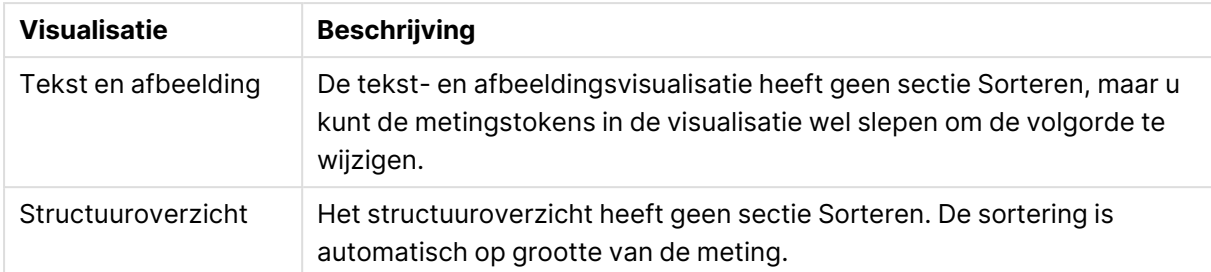

## <span id="page-602-0"></span>Kleur toekennen aan een visualisatie

In Qlik Sense worden automatisch kleuren aan visualisaties toegekend wanneer ze aan werkbladen worden toegevoegd. U kunt de kleuren in uw visualisaties handmatig aan uw vereisten of voorkeuren aanpassen.

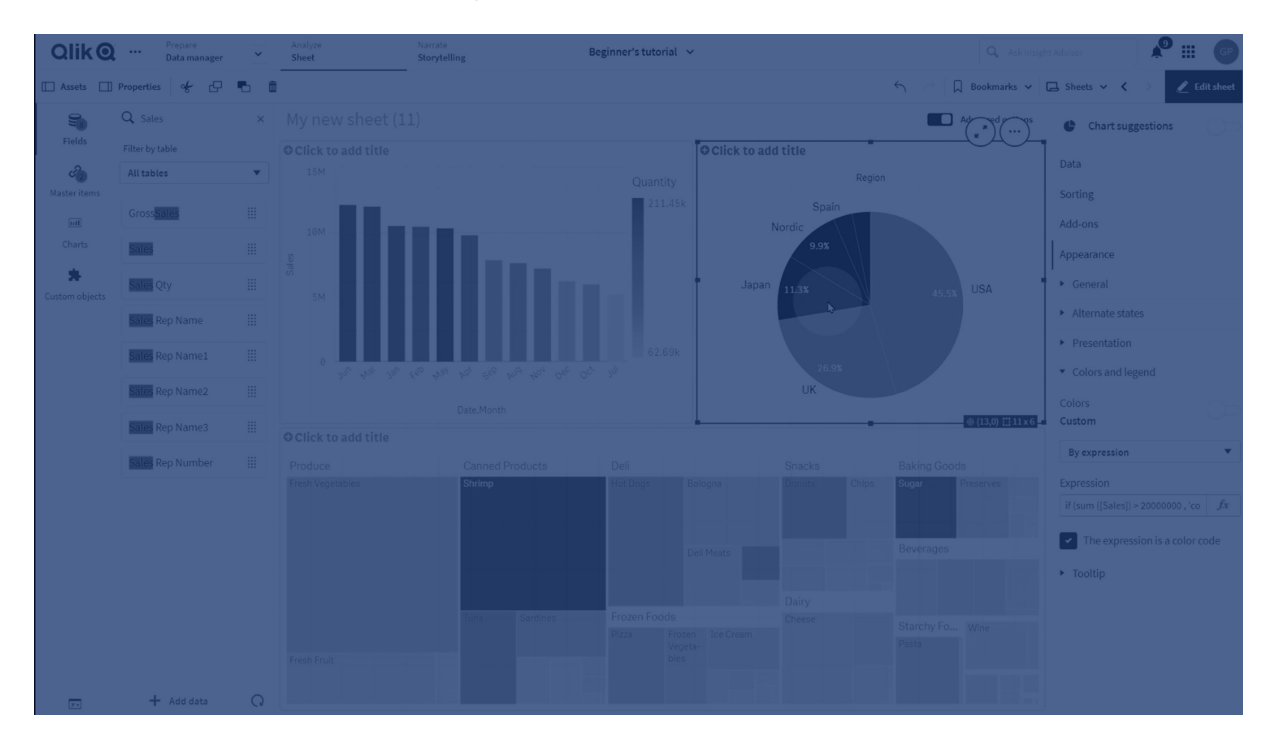

De kleuropties voor de meeste visualisaties worden ingesteld in het eigenschappenvenster, in **Uiterlijk** > **Kleuren en legenda**. Als u **Aangepast** selecteert, kunt u handmatig op de volgende manieren kleuren op uw visualisaties toepassen:

- Enkele kleur toekennen
- Meerdere kleuren toekennen
- Kleur toekennen per dimensie U kunt ook dimensievelden vanuit het bedrijfsmiddelenvenster slepen en op een visualisatie neerzetten om per dimensie kleuren aan de visualisatie toe te wijzen (mits ondersteund door het visualisatietype).
- Kleur toekennen per meting

U kunt ook metingsvelden vanuit het bedrijfsmiddelenvenster slepen en op een visualisatie neerzetten om per meting kleuren aan de visualisatie toe te wijzen (mits ondersteund door het visualisatietype).

• Kleur toekennen op uitdrukking

Aan tabellen en draaitabellen kunnen alleen kleuren op uitdrukking worden toegekend. Opties voor het toekennen van kleuren aan tabellen en draaitabellen vindt u in het eigenschappenvenster in **Gegevens**.

Als u de kleuren voor dimensies of metingen in verschillende visualisaties consistent wilt houden, kunt u specifieke kleuren toekennen aan masteritems in uw bibliotheek. In de meeste visualisaties worden automatisch de kleuren gebruikt die aan masteritems zijn toegekend. Als in een visualisatie zowel een masterdimensie als een mastermeting met een toegekende kleur wordt gebruikt, wordt standaard de kleur gebruikt die aan de masterdimensie is toegekend. U kunt selecteren welke masteritemkleur u wilt gebruiken, maar u kunt masteritemkleuren ook helemaal uitschakelen.

Ga voor meer informatie naar Kleuren toekennen aan [masteritems](#page-138-0) (page 139).

U kunt ook kleuren toekennen aan afzonderlijke masterdimensiewaarden om ervoor te zorgen dat de kleuren van verschillende waarden consistent zijn binnen visualisaties.

Ga voor meer informatie naar Kleuren toekennen aan [masterdimensiewaarden](#page-141-0) (page 142).

Om ervoor te zorgen dat visualisaties duidelijk blijven wanneer u kleuren handmatig instelt, is het raadzaam kleuren voor toegankelijkheid te selecteren en alleen verschillende kleuren te gebruiken als ze een doel dienen.

## Enkele kleur toekennen

Wanneer u een enkele kleur toekent, wordt voor alle objecten in het diagram één kleur gebruikt. Een enkele kleur kan het beste worden gebruikt voor visualisaties als staaf- of lijndiagrammen, met één dimensie en meting.

Als u een masterdimensie of mastermeting hebt waaraan een kleur is toegekend, kunt u de visualisatie met die ene kleur inkleuren. Als in een visualisatie zowel een masterdimensie als een mastermeting met een toegekende kleur wordt gebruikt, wordt standaard de kleur gebruikt die aan de masterdimensie is toegekend. U kunt selecteren welke masteritemkleur u wilt gebruiken, maar u kunt masteritemkleuren ook helemaal uitschakelen.

De volgende opties zijn beschikbaar wanneer **Enkele kleur** is geselecteerd bij **Kleuren** in **Uiterlijk** > **Kleuren en legenda**:

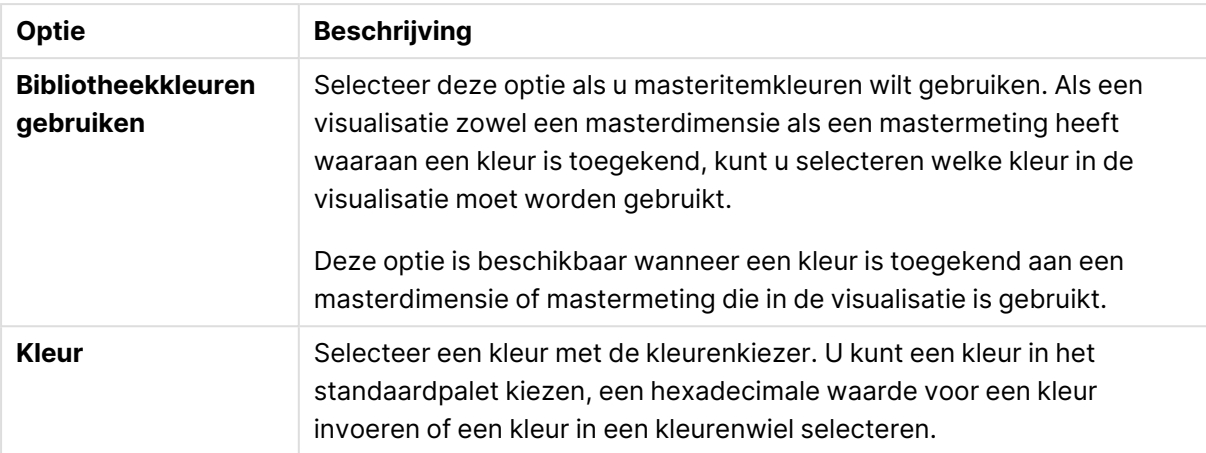

Opties voor enkele kleur toekennen (Geavanceerd)

## Meerdere kleuren toekennen

Wanneer u een visualisatie met meerdere metingen hebt, kunt u **Meerkleurig** selecteren om elke meting een andere kleur te geven. Qlik Sense biedt een palet met 12 kleuren en een palet met 100 kleuren dat u op de visualisatie kunt toepassen. Standaard is **12 kleuren** geselecteerd als het kleurenschema voor dimensies.

Als u mastermetingen in uw visualisatie gebruikt, kunt u er ook voor kiezen de kleuren daarvan in uw visualisatie te gebruiken. Wanneer een visualisatie wordt gekleurd per mastermeting, worden voor mastermetingen de daaraan toegekende kleuren gebruikt en worden aan alle andere metingen kleuren van het schema **12 kleuren** toegekend.

De volgende opties zijn beschikbaar wanneer **Meerkleurig** is geselecteerd via **Kleur:**

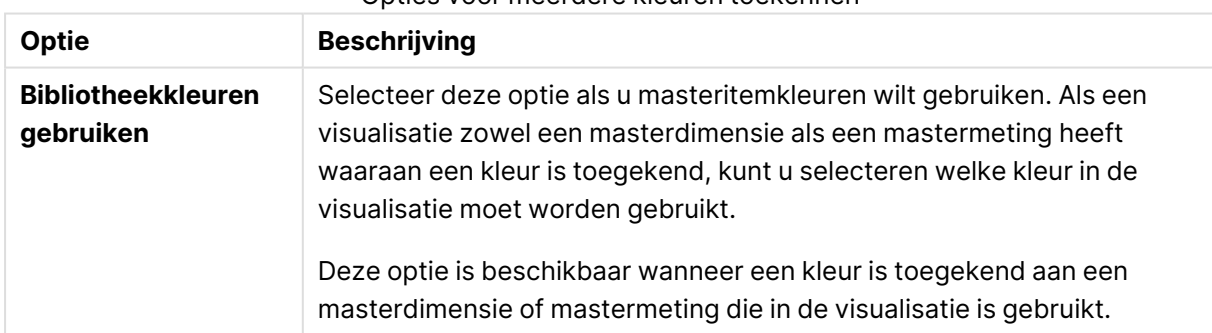

#### Opties voor meerdere kleuren toekennen

De volgende opties zijn beschikbaar wanneer **Meerkleurig** is geselecteerd bij **Kleuren** in **Uiterlijk** > **Kleuren en legenda**:

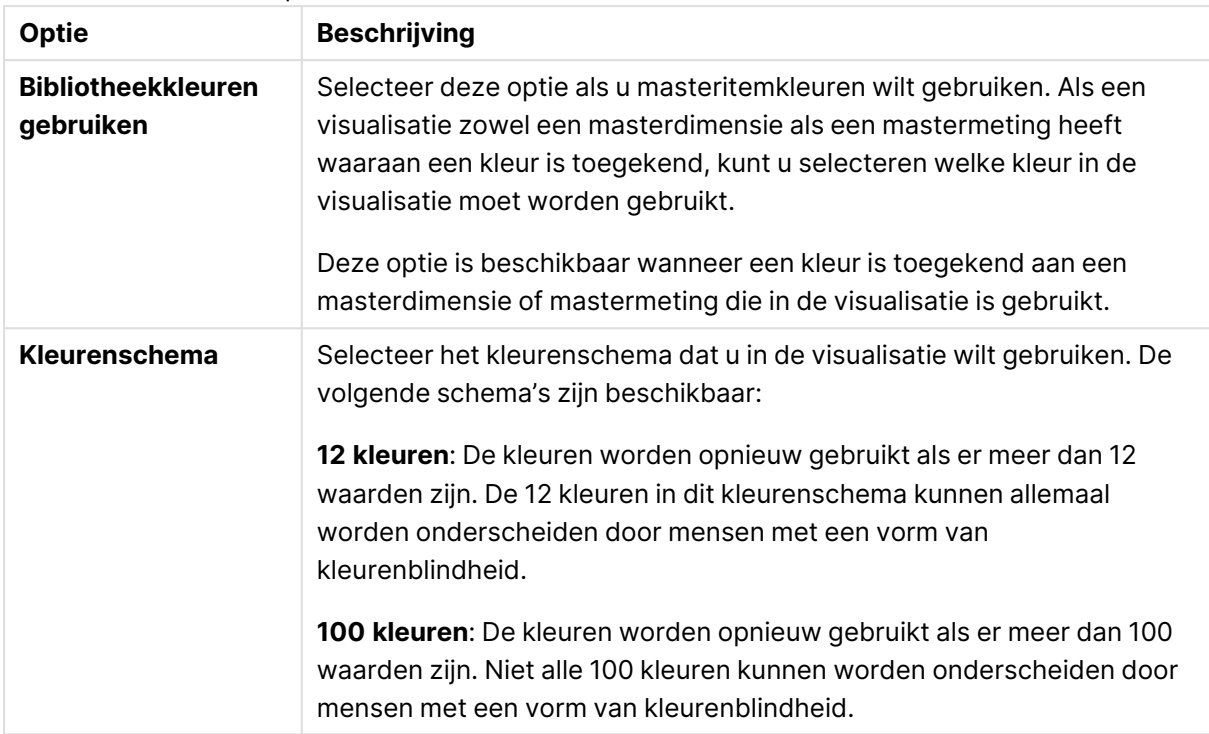

Opties voor meerdere kleuren toekennen (Geavanceerd)

De volgende opties zijn beschikbaar wanneer **Meerkleurig** is geselecteerd bij **Kleuren** in **Uiterlijk** > **Kleuren en legenda**:

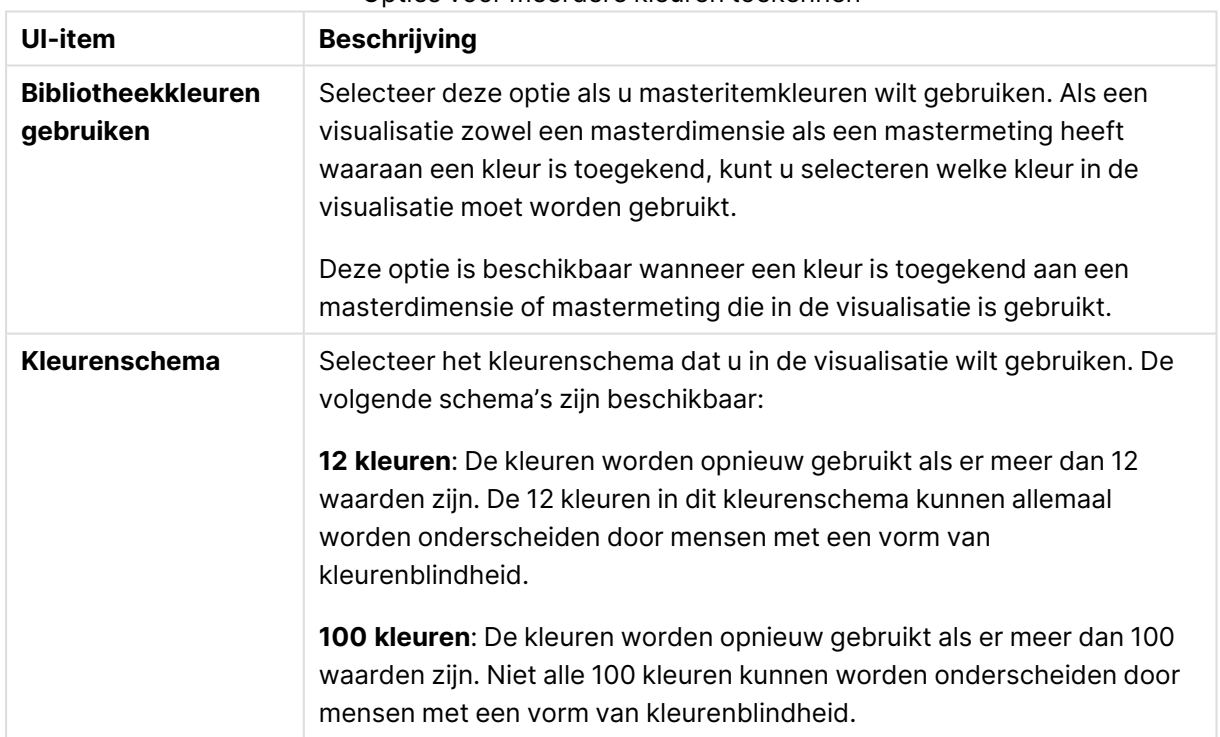

Opties voor meerdere kleuren toekennen

## Kleur toekennen per dimensie

Wanneer u kleur per dimensie aan een visualisatie toekent, worden alle waarden in de visualisatie gekleurd op basis van de overeenkomstige waarden in het geselecteerde dimensieveld. Standaard wordt de visualisatie ingekleurd op basis van de primaire dimensie van de visualisatie, maar u kunt andere dimensies selecteren. Qlik Sense biedt een palet met 12 kleuren en een palet met 100 kleuren. Standaard is **12 kleuren** ingesteld als het palet voor kleurtoewijzing per dimensie.

Als u een masterdimensie gebruikt, kunt u de visualisatie kleuren met gebruik van de kleuren die zijn toegekend aan de distinctieve waarden van die dimensie.

Kleur toekennen per dimensie is handig als u gerelateerde informatie in uw visualisaties wilt bijhouden, bijvoorbeeld door aan meerdere diagrammen kleur toe te wijzen per dimensie van Region om de waarden voor elke regio in elk diagram duidelijk zichtbaar te maken.

De volgende opties zijn beschikbaar wanneer **Op dimensie** is geselecteerd bij **Kleuren** in **Uiterlijk** > **Kleuren en legenda**:

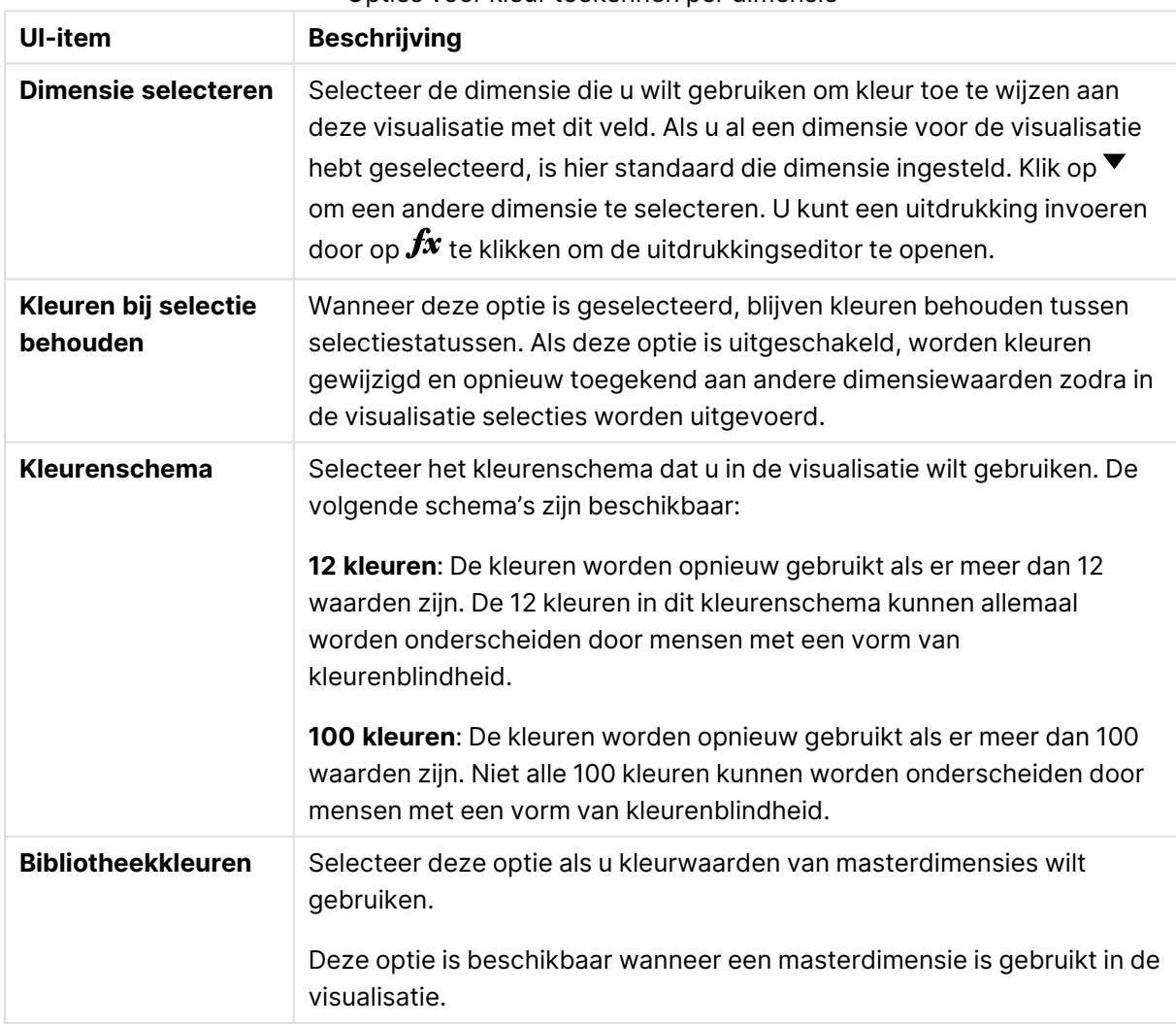

#### Opties voor kleur toekennen per dimensie

## Kleur toekennen per meting

Wanneer u kleur per meting aan een visualisatie toekent, wordt aan alle waarden in de visualisatie een kleur toegekend per kleurovergang of klasse op basis van de waarden in de geselecteerde meting. Standaard wordt de visualisatie ingekleurd op basis van de primaire meting van de visualisatie, maar u kunt een andere meting selecteren. Er zijn vier kleurenschema's beschikbaar.

Kleur toekennen per meting is handig wanneer u objecten duidelijk wilt kleuren op basis van hun corresponderende metingswaarde.

De volgende opties zijn beschikbaar wanneer **Per meting** is geselecteerd bij **Kleuren** in **Uiterlijk** > **Kleuren en legenda**:

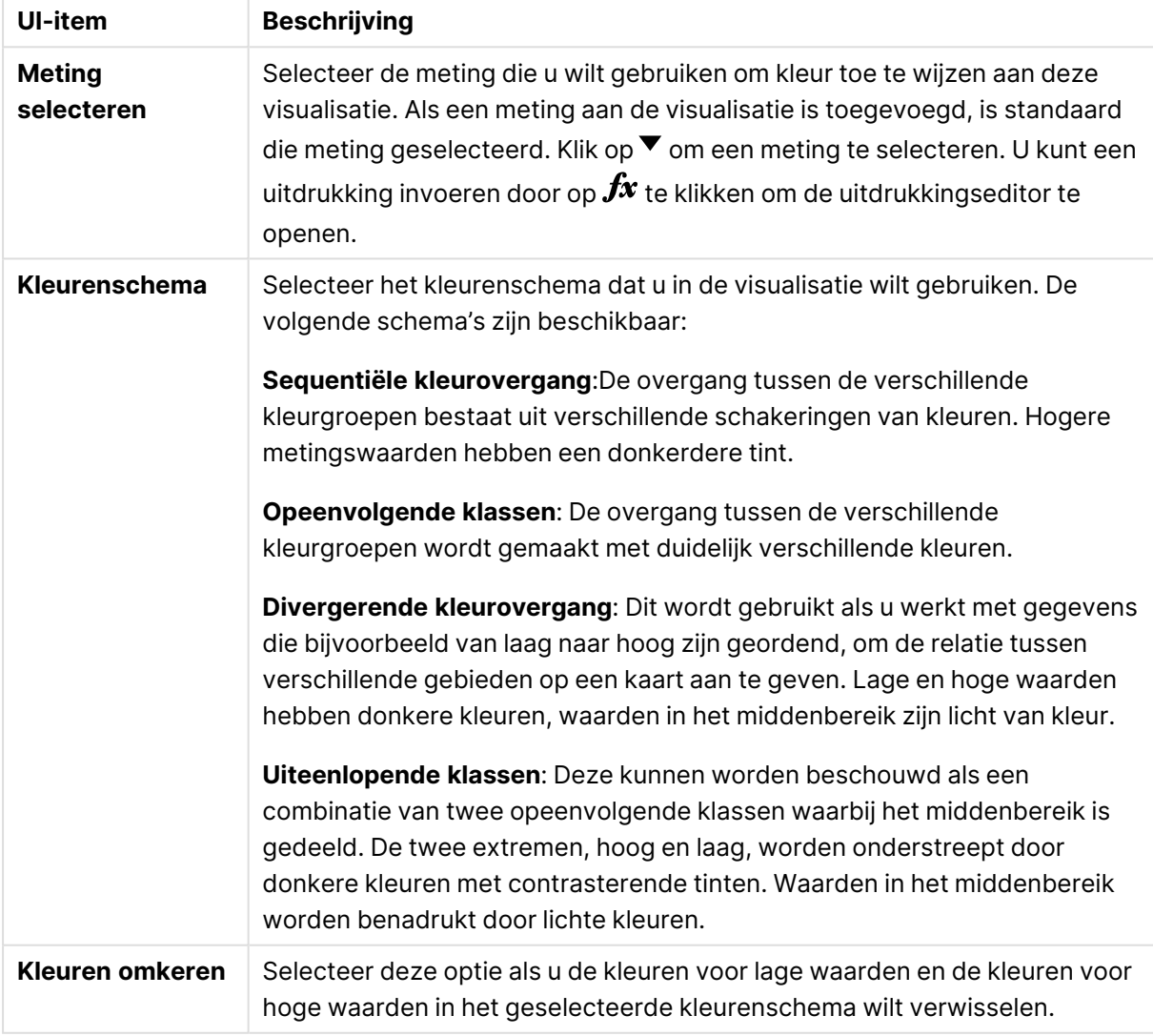

Opties voor kleur toekennen per meting

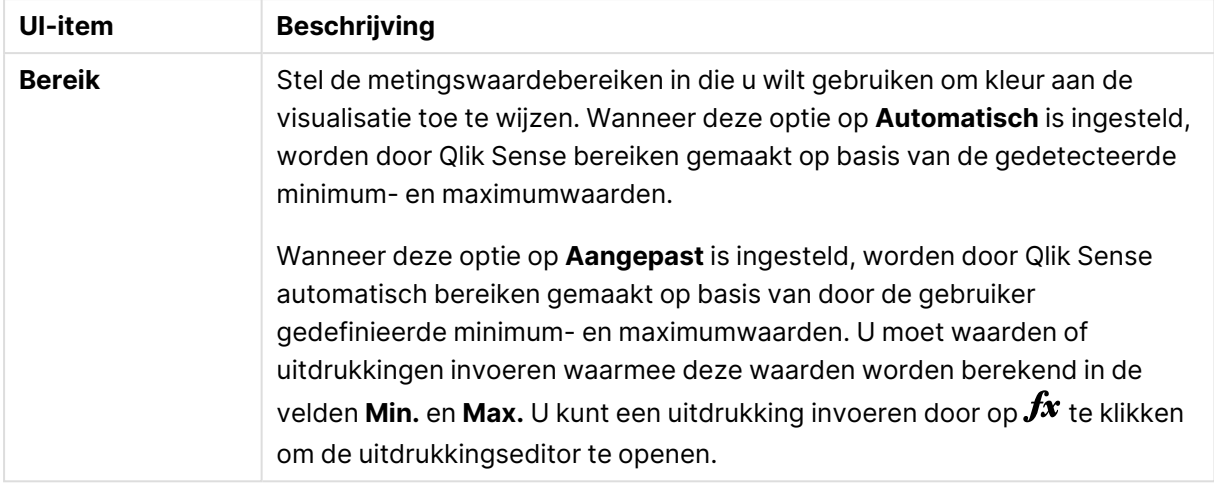

## Kleur toekennen op uitdrukking

Bij kleur toekennen op uitdrukking worden kleuren op een visualisatie toegepast op basis van een door de gebruiker gedefinieerde uitdrukking. Hierdoor kunt u met behulp van uitdrukkingen zowel de gebruikte kleuren in een visualisatie definiëren als de waarden waarop de kleuren worden toegepast. U kunt bijvoorbeeld een uitdrukking gebruiken om voorwaardelijke kleuren in een diagram in te stellen.

De volgende opties zijn beschikbaar wanneer **Op uitdrukking** is geselecteerd bij **Kleuren** in **Uiterlijk** > **Kleuren en legenda**:

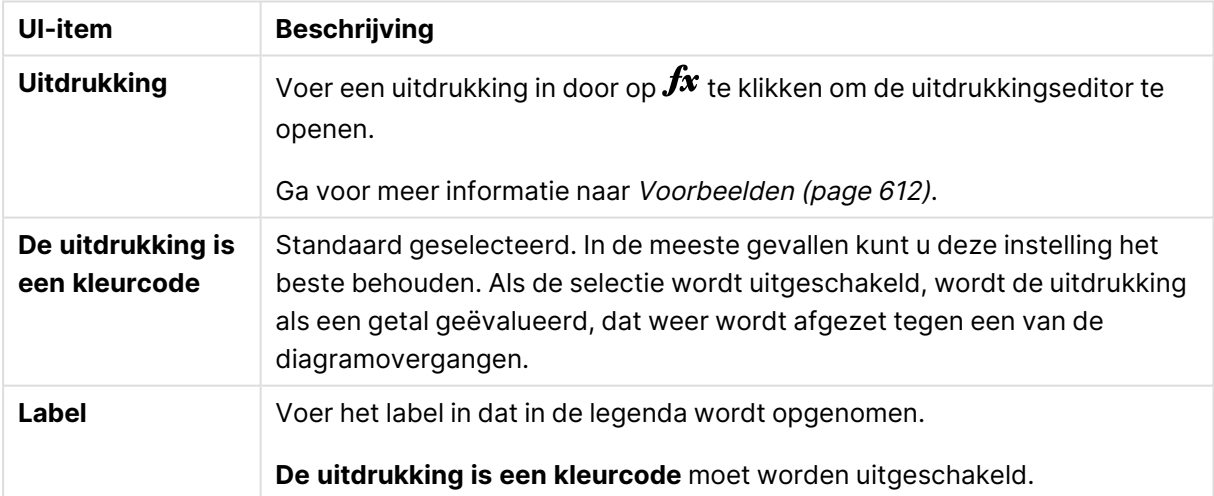

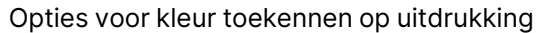

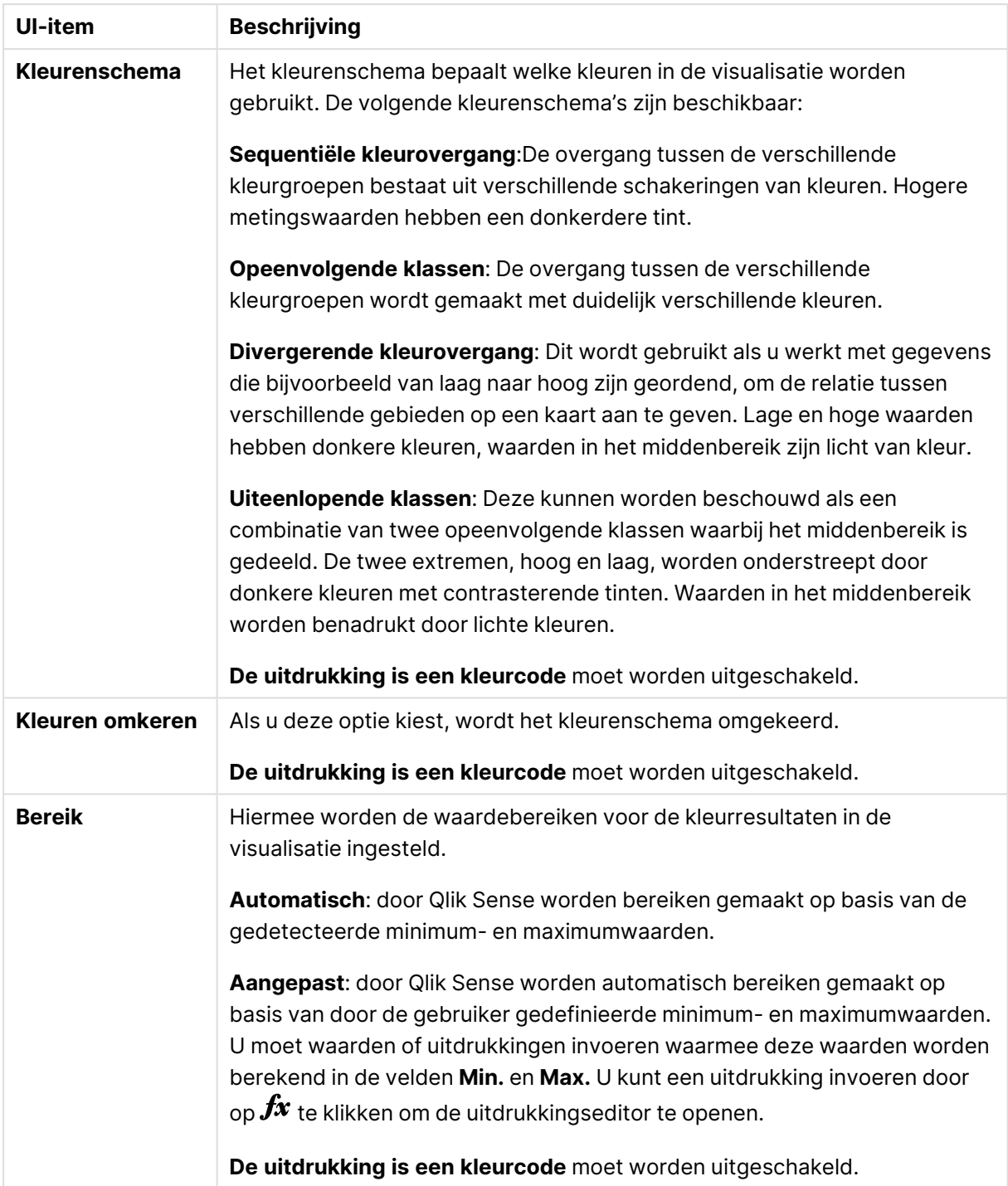

## **Kleur toekennen op uitdrukking in visualisaties van tabellen**

U kunt uitdrukkingen gebruiken om kleuren toe te wijzen aan achtergronden en tekst van tabellen en draaitabellen. Hierdoor kunt u met behulp van uitdrukkingen zowel de gebruikte kleuren in een visualisatie definiëren als de voorwaardelijke waarden waarop de kleuren worden toegepast. U kunt bijvoorbeeld uitdrukkingen gebruiken om tekst- en achtergrondkleuren te wijzigen afhankelijk van de waarden in verschillende tabelcellen.

In **Gegevens** zijn de volgende opties beschikbaar voor het toekennen van kleuren aan visualisaties van tabellen en draaitabellen:

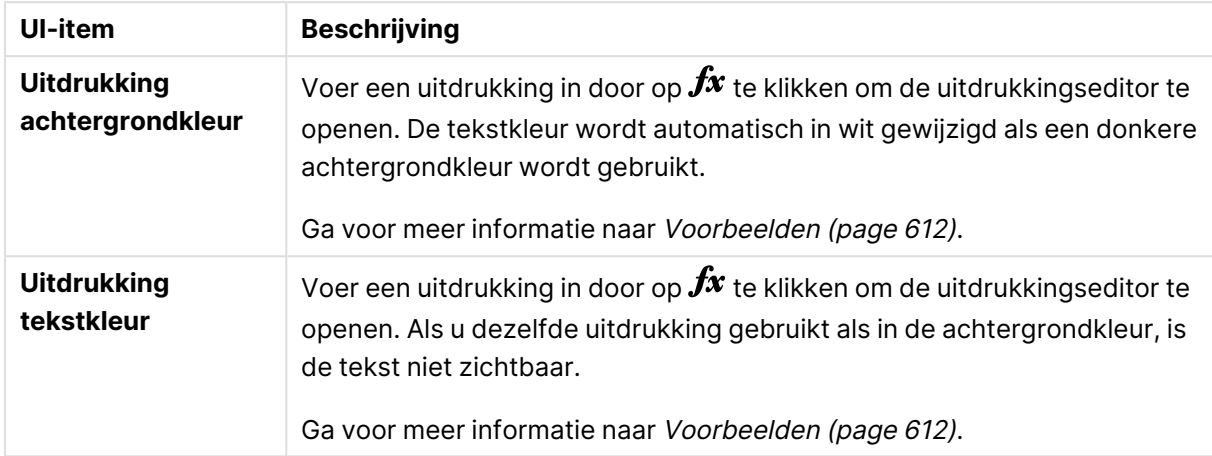

Opties voor het toekennen van kleuren aan visualisaties van tabellen en draaitabellen

## Kleur toekennen op uitdrukking

Door kleuren toe te wijzen op uitdrukking stelt u kleuren in met een door de gebruiker gedefinieerde uitdrukking. Wanneer u kleuren op uitdrukking toekent, kunt u zowel definiëren welke kleuren als welke waarden u bij de kleuren wilt gebruiken, waardoor u meer controle hebt over hoe kleuren in de visualisatie worden gebruikt.

Een voorbeeld: u kunt waarden die van belang zijn markeren of onderscheid maken tussen waarden met andere waardebereiken. U kunt ook op uitdrukking kleuren om een visualisatie te kleuren op waarden die niet in een visualisatie zijn opgenomen, zoals producten kleuren en de som van de maandverkopen ervan op land van oorsprong voor het product kleuren.

Wanneer u ervoor kiest om kleuren **Op uitdrukking** toe te wijzen, kunt u de uitdrukking als kleurcode gebruiken of definiëren hoe de kleuropties van **Per meting** met een uitdrukking op de visualisatie worden toegepast.

De volgende visualisaties ondersteunen Kleur toekennen op uitdrukking:

- Staafdiagram
- Combinatiegrafiek
- KPI-diagram
- Lijndiagram
- Kaart
- Cirkeldiagram
- Draaitabel
- Spreidingsplot
- Tabel
- Structuuroverzicht

U kun ook kleur toekennen op uitdrukking gebruiken om voor een werkblad een achtergrondkleur in te stellen. Ga voor meer informatie naar Een app via [werkbladen](#page-9-0) structureren (page 10).

Legendaselectie is niet beschikbaar in een visualisatie bij kleurtoewijzing op uitdrukking. Visualisaties die op uitdrukking met een kleurcode worden gekleurd, ondersteunen geen legenda's.

#### **Kleur als kleurcode toekennen op uitdrukking**

Als u ervoor kiest om op uitdrukking te kleuren, is **De uitdrukking is een kleurcode** standaard ingeschakeld. Als u deze optie hebt geselecteerd, moet in uw uitdrukking een kleurcode worden opgenomen in een ondersteunde uitdrukkingsindeling om de te gebruiken kleuren te definiëren. Met deze methode beschikt u over handmatige controle over visualisatiekleuren en de voorwaarden waaronder de kleuren in een visualisatie worden gebruikt. Met tabellen en draaitabellen kunt u uitdrukkingen gebruiken om de achtergrondkleur en de tekstkleur van kolommen te definiëren.

Wanneer <sup>u</sup> op uitdrukking kleurt, worden objecten in visualisaties grijs weergegeven als de uitdrukking fouten bevat, of als objecten in de visualisatie meerdere kleuren hebben, kunnen ze worden toegekend in de uitdrukking.

# <span id="page-611-0"></span>Voorbeelden

Hier volgen enkele voorbeelden om te laten zien wat u kunt doen met uitdrukkingen op kleur.

## **Voorbeeld: Kleur toekennen per willekeurig kleurbereik**

## argb(255,rand()\*255,rand()\*255,rand()\*255)

In dit voorbeeld wordt een ARGB-kleur gebruikt. Het voorbeeld begint met de alfawaarde die volledige ondoorzichtigheid instelt en gebruikt vervolgens de functie rand() voor het genereren van willekeurige waarden voor de kleuren rood, groen en blauw, waardoor een willekeurige kleur wordt gemaakt.

#### **Voorbeeld: Kleur toekennen per enkele metingswaarde**

## if(sum([Budget Amount]) <sup>&</sup>gt; 1000000, 'cornflowerblue', magenta())

Dit voorbeeld bevat een voorwaarde. Indien sum([Budget Amount]) groter is dan 1 miljoen, hebben de overeenkomstige metingswaarden de kleur cornflowerblue, anders hebben zij de kleur magenta.

'cornflowerblue' is het kleurtrefwoord voor de kleur rgb(100, 149, 227).

magenta() is de Qlik Sense-kleurfunctie waarmee een magenta kleur wordt gegenereerd.

#### **Voorbeeld: Kleur toekennen per enkele metingswaarde met een geaggregeerde uitdrukking**

if(avg(Value) <sup>&</sup>gt; avg(Total aggr(avg(Value), Name)), Blue(), Brown())
Dit voorbeeld bevat een voorwaarde. Als de waarde avg (Value) groter is dan de geaggregeerde waarde avg(Value) van de gehele tabel, wordt de overeenkomstige metingswaarde blauw gekleurd. Als de waarde avg(Value) kleiner is dan de geaggregeerde waarde avg(Value) van de gehele tabel, wordt de overeenkomstige metingswaarde bruin gekleurd.

## **Voorbeeld: Kleur toekennen per meerdere metingswaarden**

if(Sum(Sales) <sup>&</sup>gt; 3000000, 'green', if(Sum(Sales) <sup>&</sup>gt; 2000000, 'yellow', if(Sum(Sales) <sup>&</sup>gt; 1000000, 'orange',  $red( $))$ )$ 

Dit voorbeeld bevat meerdere voorwaarden. Als Sum(Sales) groter is dan 3.000.000, worden corresponderende metingswaarden groen gekleurd. Als Sum(Sales) tussen 2.000.000 en 3.000.000 is, worden corresponderende metingswaarden geel gekleurd. Als Sum(Sales) tussen 1.000.000 en 2.000.000 is, worden corresponderende metingswaarden oranje gekleurd. Alle andere metingswaarden worden rood gekleurd.

#### **Voorbeeld: Kleur toekennen aan meerdere dimensies**

if([CompanyName]= 'A Corp', rgb(100, 149, 227), if([CompanyName]= 'B Corp', rgb(100, 149, 200), if([CompanyName]= 'C Corp', rgb(100, 149, 175), if([CompanyName]= 'D Corp', rgb(100, 149, 150), 'grey'))))

In dit voorbeeld wordt de uitdrukking gebruikt om een RGB-kleur te definiëren voor elke specifieke dimensiewaarde in het veld Bedrijfsnaam.

## **Voorbeeld: Kleur als metingswaarde toekennen op lettertype van tabelobject en achtergrond.**

if(Sum([Sales]) <sup>&</sup>lt; 10000, 'red', green())

if(Sum([Sales]) <sup>&</sup>gt; 200000, 'gold', )

In dit voorbeeld worden twee uitdrukkingen gebruikt om de achtergrond en tekst van de kolom Sales te kleuren. Metingswaarden in Sales die lager zijn dan \$ 10.000, hebben een rode achtergrond. Alle andere waarden hebben een groene achtergrond. Daarnaast hebben de waarden die hoger zijn dan \$ 200.000 de tekstkleur 'gold'.

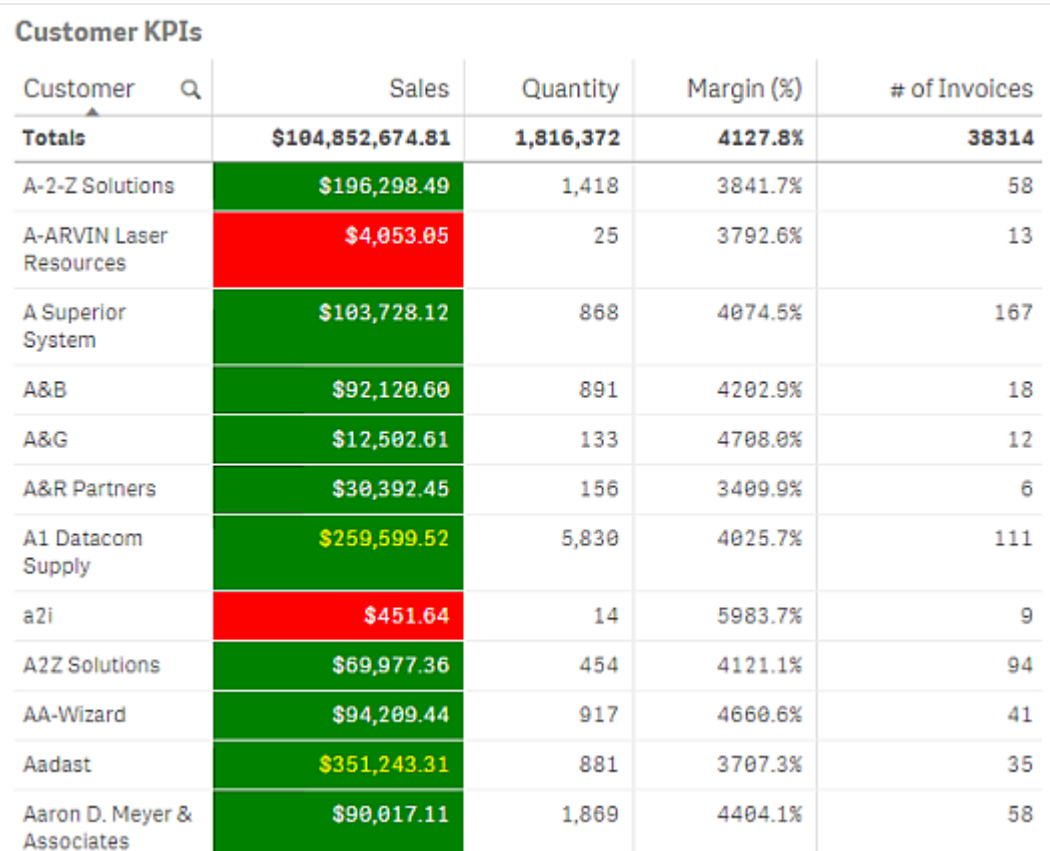

## **Kleur zonder kleurcode toekennen op uitdrukking**

U kunt kleur op uitdrukking zonder kleur toekennen door **De uitdrukking is een kleurcode** uit te schakelen wanneer u kleuren op uitdrukking inschakelt. In deze kleurmethode wordt de uitdrukking gebruikt om te resulteren in een numerieke waarde die wordt afgezet tegen een diagramovergang van het type **Per meting**, waarbij de uitdrukking als meting wordt behandeld bij het toekennen van kleuren per meting.

Wanneer <sup>u</sup> op uitdrukking kleurt, worden objecten in visualisaties grijs weergegeven als de uitdrukking fouten bevat, of als objecten in de visualisatie meerdere kleuren hebben, kunnen ze worden toegekend in de uitdrukking.

#### **Voorbeeld:**

#### 100\*Sum([Sales Margin Amount])/Sum([Sales Amount])

In dit voorbeeld worden bij diagrammen kleurovergangen van het type **Per meting** toegepast op het winstmargepercentiel dat in de uitdrukking wordt berekend.

#### **Ondersteunde indelingen voor uitdrukkingen**

De volgende indelingen worden ondersteund bij het maken van uw uitdrukkingen.

# RGB

Bij RGB-kleuren voert u een geheel getal tussen 0 en 255 in (of een uitdrukking die wordt geëvalueerd tot een dergelijke waarde) voor elk van de kleuren rood, groen en blauw. De resulterende kleur wordt geproduceerd door de drie kleuren samen te voegen.

# **Voorbeeld:**

rgb(0,0,255)

Bij dit voorbeeld wordt de kleur blauw geproduceerd. Veel van de RGB-kleuren hebben een overeenkomstig trefwoord in gewone tekst dat kan worden gebruikt in plaats van de RGB-code. Als u 'blue' gebruikt als uitdrukking, krijgt u exact dezelfde kleur. Hexadecimale getallen worden eveneens ondersteund en de kleur blauw heeft de tekenreeks '#0000ff'.

# ARGB

Het ARGB-kleurmodel heeft dezelfde ondersteuning als het RGB-kleurmodel, maar breidt dit uit met een extra alfawaarde voor het instellen van de doorzichtigheid van een kleur.

# **Voorbeeld:**

argb(125,0,0,255)

Met de eerste waarde (125), wordt de alfawaarde ingesteld. De waarde 0 genereert volledige doorzichtigheid en de waarde 255 volledige ondoorzichtigheid.

# **HSL**

In HSL wordt de kleur gedefinieerd door een tintwaarde, een verzadigingswaarde en een helderheidswaarde. U gebruikt waarden tussen 0 en 1. De tint wordt weergegeven als een hoek van de kleurencirkel (de regenboog die in cirkelvorm wordt weergegeven). De verzadiging is volledig bij een waarde van 1 en een grijstint bij de waarde 0. De lichtheid is wit bij de waarde 1 en zwart bij de waarde 0. Gewoonlijk wordt de waarde 0.5 gebruikt.

# **Voorbeeld:**

hsl(0,0.5,0.5)

In dit voorbeeld wordt een rode kleur gegenereerd met gemiddelde verzadiging en lichtheid.

# Kleurtrefwoorden

Qlik Sense ondersteunt door W3C aanbevolen kleurtrefwoorden. Met kleurtrefwoorden worden specifieke kleuren gedefinieerd op een naam die correspondeert met een RGB-hexwaarde. Voer de kleurnaam in de uitdrukking in om de kleur te gebruiken.

Gebruik de volgende koppelingen voor meer informatie over W3C-kleurtrefwoorden:

- ≤ <http://www.w3.org/TR/CSS21/syndata.html#value-def-color>
- ≤ [https://developer.mozilla.org/en-US/docs/Web/CSS/color\\_value](https://developer.mozilla.org/en-US/docs/Web/CSS/color_value)

# **Voorbeeld:**

### 'cornflowerblue'

Dit voorbeeld genereert een blauwe kleur met de hexwaarde #6495ed en een RGB-waarde van (100, 149, 237).

# Kleurfuncties in Qlik Sense

De volgende kleurfuncties kunnen in uitdrukkingen worden gebruikt bij het toekennen van kleuren op uitdrukking.

- $\bullet$  black()
- $\bullet$  darkgray()
- $\cdot$  lightgray()
- $\bullet$  white()
- $\bullet$  blue()
- $\cdot$  lightblue()
- $\cdot$  green()
- lightgreen()
- $\cdot$  cyan()
- lightcyan()
- $\cdot$  red()
- $\bullet$  lightred()
- $\cdot$  magenta()
- lightmagenta()
- $\bullet$  brown()
- $\cdot$  yellow()

## **Een uitdrukking maken**

U maakt uitdrukkingen voor kleuren in het eigenschappenvenster.

#### **Doe het volgende:**

- 1. Open in het eigenschappenvenster de optie **Uiterlijk** > **Kleuren en legenda**.
- 2. Klik op de knop **Kleuren** om over te schakelen naar **Aangepast**.
- 3. Selecteer in de vervolgkeuzelijst de optie **Op uitdrukking**. Er wordt een tekstvak voor uitdrukkingen geopend.
- 4. Voer uw uitdrukking in het tekstvak in of klik op  $f$ <sup>x</sup> om de uitdrukkingseditor te openen.

Als de uitdrukking geldig is, wordt de visualisatie bijgewerkt.

# Ondersteuning van kleurmethoden in visualisaties

Niet alle Qlik Sense-visualisaties ondersteunen dezelfde opties voor het toekennen van kleuren. Bovendien gelden voor sommige visualisatietypen specifieke gedragingen of beperkingen bij het gebruik van bepaalde kleurmethoden.

Welke kleurmethoden door visualisaties worden ondersteund en wat de beperkingen zijn, wordt voornamelijk bepaald door het soort gegevens dat in de visualisatie wordt weergegeven. Aan visualisaties die bijvoorbeeld alleen de weergave van metingen ondersteunen, kunnen geen kleuren worden toegekend per dimensie of met behulp van masterdimensies.

# **Ondersteuning van kleurmethoden per visualisatietype**

In de volgende tabel wordt de ondersteuning van kleurmethoden per visualisatietype samengevat.

| <b>Visualisaties</b>   | Eén                      | <b>Meerkleu</b><br>rig       | <b>Mastermet</b><br>ing  | <b>Masterdime</b><br>nsie | <b>Dimens</b><br>ie      | <b>Metin</b><br>g        | <b>Uitdrukki</b><br>ng   |
|------------------------|--------------------------|------------------------------|--------------------------|---------------------------|--------------------------|--------------------------|--------------------------|
| Staafdiagram           | Ja                       | Ja                           | Ja                       | Ja                        | Ja                       | Ja                       | Ja                       |
| Boxplot                | Ja                       | $\overline{\phantom{a}}$     | $\qquad \qquad -$        | $\overline{\phantom{a}}$  | $\qquad \qquad -$        | $\overline{\phantom{a}}$ | $\overline{\phantom{a}}$ |
| Combinatiedia<br>gram  | Ja                       | Ja                           | Ja                       | Ja                        | Ja                       | Ja                       | Ja                       |
| Verdelingsplot         | Ja                       | $\overline{\phantom{a}}$     | $\qquad \qquad -$        | $\overline{\phantom{a}}$  | $\overline{\phantom{a}}$ | $\qquad \qquad -$        | $\overline{\phantom{a}}$ |
| Filtervak              | $\overline{\phantom{a}}$ | $\overline{\phantom{a}}$     | $\overline{\phantom{a}}$ | $\overline{\phantom{a}}$  | $\qquad \qquad -$        | $\qquad \qquad -$        | $\overline{\phantom{a}}$ |
| Meter                  | Ja                       | Ja                           | Ja                       | $\overline{\phantom{a}}$  | $\overline{\phantom{0}}$ |                          | $\blacksquare$           |
| Histogram              | Ja                       | $\overline{\phantom{0}}$     | $\overline{\phantom{a}}$ | $\blacksquare$            | $\overline{\phantom{a}}$ | $\overline{\phantom{a}}$ | $\overline{\phantom{a}}$ |
| <b>KPI</b>             | Ja                       | Ja                           | $\qquad \qquad -$        | $\overline{\phantom{a}}$  | $\overline{\phantom{a}}$ | $\overline{\phantom{a}}$ | $\overline{\phantom{a}}$ |
| Lijndiagram            | Ja                       | Ja                           | Ja                       | Ja                        | Ja                       | Ja                       | Ja                       |
| Kaart                  | Ja                       | $\overline{\phantom{a}}$     | $\overline{\phantom{a}}$ | Ja                        | Ja                       | Ja                       | Ja                       |
| Cirkeldiagram          | Ja                       | Ja                           | Ja                       | Ja                        | Ja                       | Ja                       | Ja                       |
| Draaitabel             | $\overline{\phantom{a}}$ | $\qquad \qquad \blacksquare$ | $\qquad \qquad -$        | $\overline{\phantom{a}}$  | $\qquad \qquad -$        | $\qquad \qquad -$        | Ja                       |
| Spreidingsplot         | Ja                       | $\overline{\phantom{a}}$     | $\overline{\phantom{a}}$ | Ja                        | Ja                       | Ja                       | Ja                       |
| Tabel                  | $\blacksquare$           | $\overline{\phantom{0}}$     | $\overline{\phantom{a}}$ | $\overline{\phantom{a}}$  | $\overline{\phantom{a}}$ | $\overline{\phantom{a}}$ | Ja                       |
| Tekst en<br>afbeelding | $\blacksquare$           | $\overline{a}$               | $\overline{\phantom{a}}$ | $\overline{\phantom{0}}$  | $\overline{\phantom{a}}$ | $\overline{\phantom{a}}$ | $\overline{a}$           |
| Structuuroverz<br>icht | Ja                       | Ja                           | Ja                       | Ja                        | Ja                       | Ja                       | Ja                       |

In de visualisatie ondersteunde kleurmethoden

## **Beperkingen en gedragingen bij het toekennen van kleuren aan visualisaties**

Verschillende visualisaties gedragen zich op verschillende manieren bij gebruik van de methoden voor het instellen van kleur in visualisaties. In deze sectie wordt beschreven waarmee u rekening moet houden wanneer u kleur aan verschillende visualisaties toekent.

### **Lijndiagram**

Lijndiagrammen ondersteunen geen kleur toekennen door meting als deze twee of meer dimensies hebben.

#### **Kaart**

Kleuren die zijn toegekend aan masterdimensies die geopunten of gebiedsgegevens (polygonen van geopunten) bevatten, kunnen niet worden gebruikt om een kaart in te kleuren.

#### **Cirkeldiagram**

Voor cirkeldiagrammen worden geen masteritemkleuren gebruikt wanneer **Automatisch** is geselecteerd onder **Kleuren en legenda**.

#### Voorbeelden van kleurinstellingen voor visualisaties

U kunt het gebruik van kleuren in uw visualisaties met verschillende methoden beheren.

Met de volgende methoden kunt u kleuren handmatig toepassen op uw visualisaties:

- Enkele kleur toekennen
- Meerdere kleuren toekennen
- Kleur toekennen per dimensie
- Kleur toekennen per meting
- Kleur toekennen op uitdrukking

In het voorbeelddashboard hieronder heeft elke methode om kleuren in te stellen een corresponderende visualisatie. In deze sectie wordt elk voorbeeld besproken, evenals de specifieke instellingen die in het eigenschappenvenster worden gebruikt.

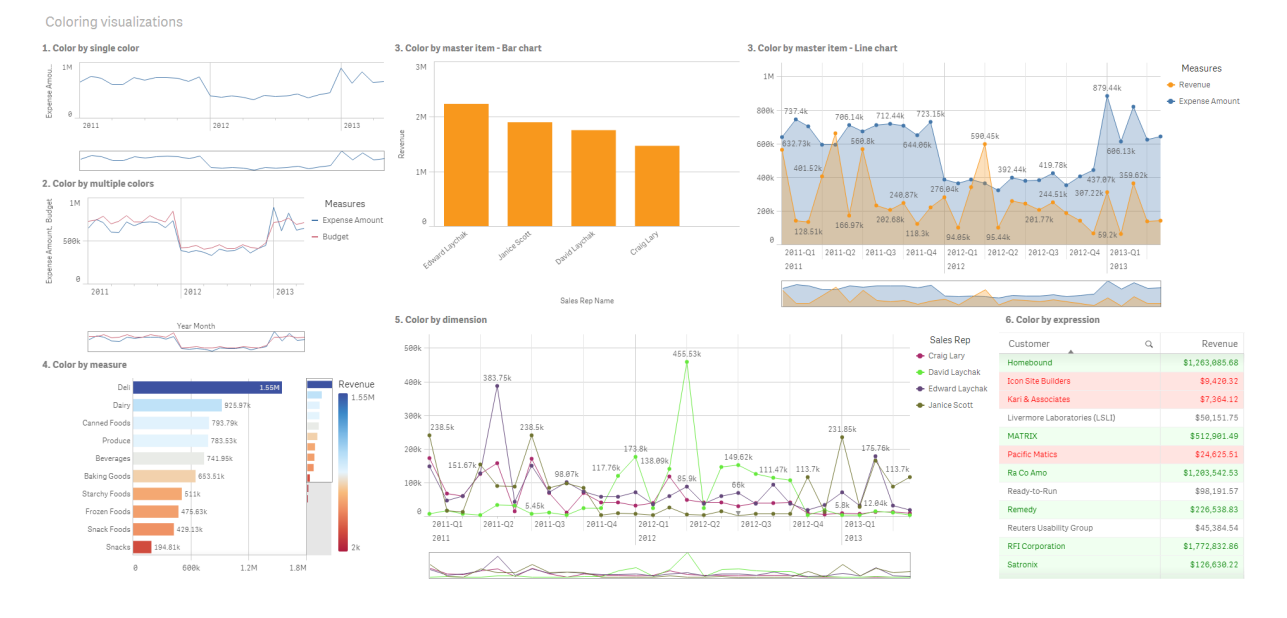

#### **Enkele kleur toekennen**

Visualisaties kunnen worden gekleurd met een enkele, door de gebruiker gedefinieerde kleur. Kleuren kunnen worden geselecteerd in een palet of kleurenwiel, of door een hexkleurcode in te voeren.

In deze voorbeeldvisualisatie is een enkele kleur op het lijndiagram toegepast.

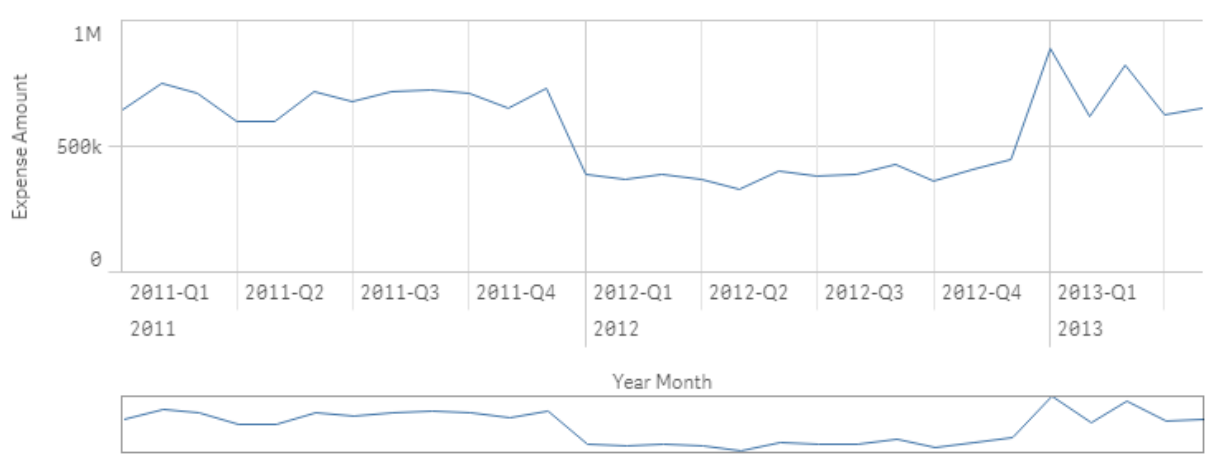

1. Color by single color

#### **Instellingen van het eigenschappenvenster**

Voor deze visualisatie zijn de volgende eigenschappen ingesteld in het eigenschappenvenster onder **Uiterlijk** > **Kleuren en legenda**:

<sup>l</sup> **Kleuren**: Stel in op **Aangepast** en **Enkele kleur**. **Kleur**: stel dit in als hexwaarde 4477aa.

#### **Meerdere kleuren toekennen**

Aan visualisaties met meerdere metingen kan voor elke meting een andere kleur worden toegepast. Wanneer een visualisatie wordt gekleurd met **Meerkleurig**, worden kleuren automatisch vanuit een standaardkleurenschema met 12 of 100 kleuren toegepast.

In deze voorbeeldvisualisatie zijn meerdere kleuren toegepast op de metingen van Expense Amount en Budget in het lijndiagram.

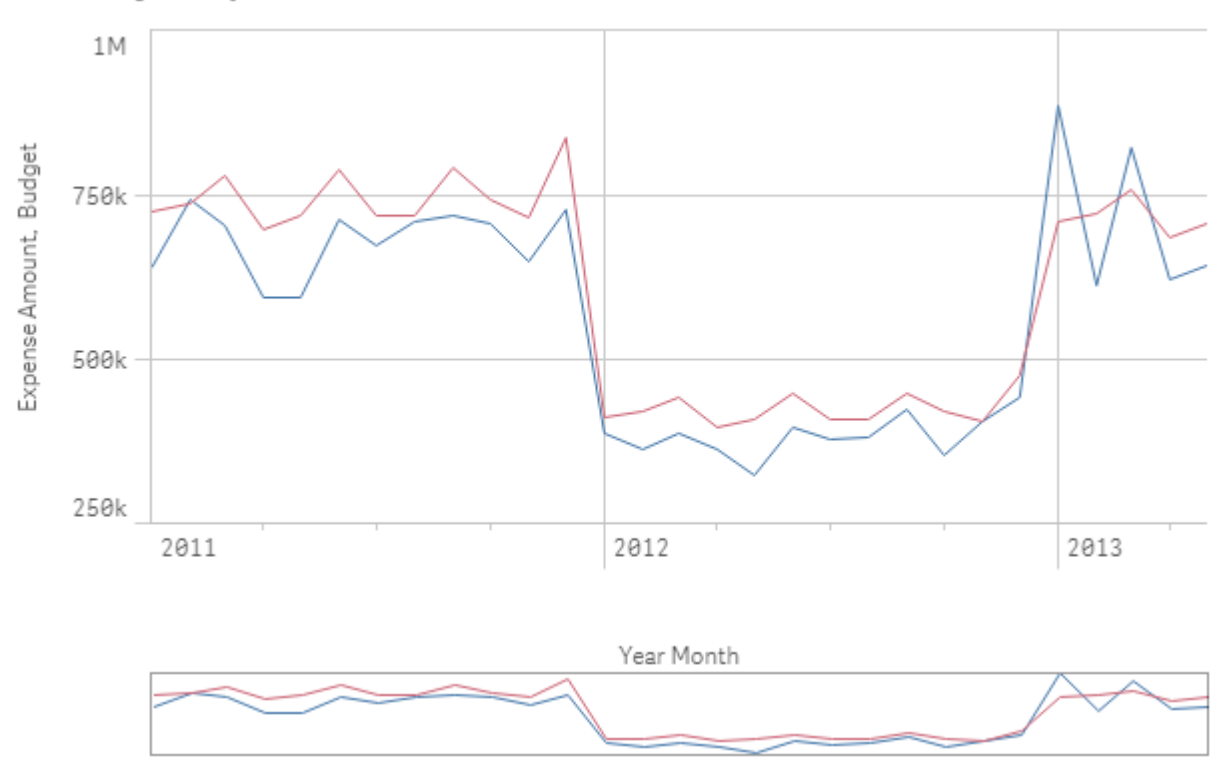

#### 2. Color by multiple colors

#### **Instellingen van het eigenschappenvenster**

Voor deze visualisatie zijn de volgende eigenschappen ingesteld in het eigenschappenvenster onder **Uiterlijk** > **Kleuren en legenda**:

- <sup>l</sup> **Kleuren**: Stel in op **Aangepast** en **Meerkleurig**.
- <sup>l</sup> **Kleurenschema**: Stel in op **12 kleuren**.

#### **Kleur toekennen per masteritem**

Kleuren in visualisaties kunnen consistent worden gehouden voor dimensies en metingen door kleuren in masteritems in te stellen. Wanneer u het gebruik van masteritemkleuren hebt ingesteld, worden voor visualisaties alle kleuren gebruikt die aan de masteritems in de visualisatie zijn gekoppeld. Masteritemkleuren kunnen worden gebruikt wanneer **Kleur** is ingesteld op **Enkele kleur** of **Meerkleurig**.

In deze voorbeeldvisualisaties hebben het staafdiagram en het lijndiagram een mastermeting, Revenue, met elkaar gemeen. Deze meting is oranje gekleurd. In elke visualisatie wordt dezelfde toegekende kleur gebruikt voor elk exemplaar van Revenue. Het lijndiagram wordt door een tweede mastermeting, Expense Amount, gekleurd. Deze is blauw gekleurd.

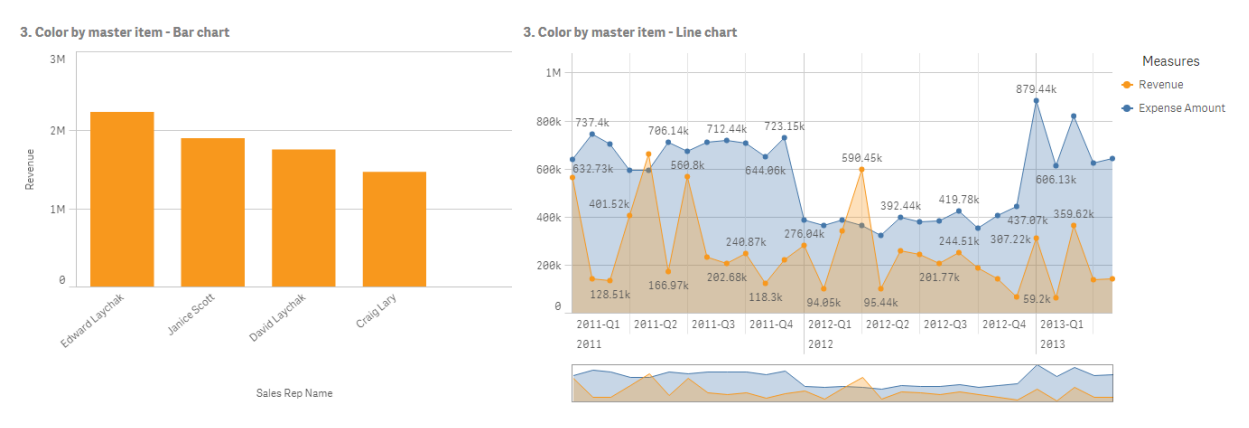

#### **Mastermetinginstellingen**

Voor deze visualisatie zijn de volgende instellingen toegepast op de mastermetingen in **Meting bewerken**:

• Kleur: Hexkleur ingesteld als f8981d voor Omzet en 4477aa voor Uitgaven.

Ga voor meer informatie naar Kleuren toekennen aan [masteritems](#page-138-0) (page 139).

#### **Instellingen van het eigenschappenvenster**

Voor het staafdiagram zijn de volgende eigenschappen ingesteld in het eigenschappenvenster onder **Uiterlijk** > **Kleuren en legenda**:

- <sup>l</sup> **Kleuren**: Stel in op **Aangepast** en **Enkele kleur**.
- **· Bibliotheekkleuren gebruiken:** Stel in op ingeschakeld.

Voor het lijndiagram zijn de volgende eigenschappen ingesteld in het eigenschappenvenster onder **Uiterlijk** > **Kleuren en legenda**:

- <sup>l</sup> **Kleuren**: Stel in op **Aangepast** en **Meerkleurig**.
- **· Bibliotheekkleuren gebruiken:** Stel in op ingeschakeld.

#### **Kleur toekennen per meting**

Wanneer aan een visualisatie een kleur is toegekend op meting, worden er opeenvolgende of divergerende kleurovergangen of klassen toegepast op waarden in het diagram op basis van de waarden van de geselecteerde meting. Visualisaties kunnen worden gekleurd op metingen binnen de visualisatie of ze kunnen worden gekleurd op metingen die zijn gekoppeld aan waarden in de visualisatie.

In dit voorbeeld is het staafdiagram gekleurd op de meting die is gebruikt in de visualisatie, Revenue. Er is een divergerende kleurovergang toegepast op de waarden in de diagram op basis van de Revenue-waarde voor elke dimensiewaarde.

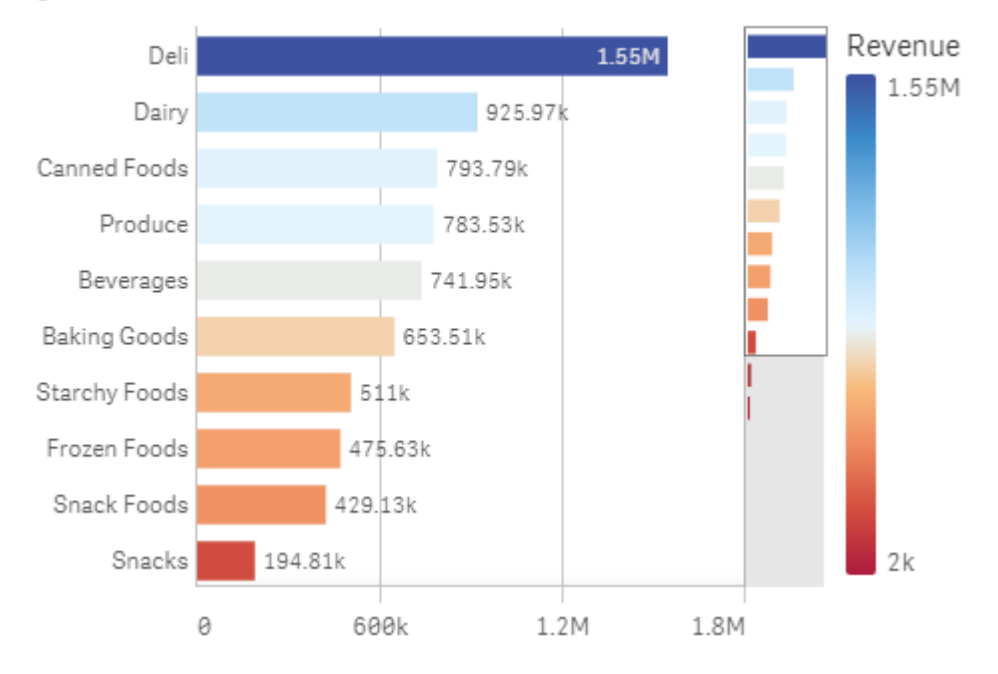

# 4. Color by measure

#### **Instellingen van het eigenschappenvenster**

Voor deze visualisatie zijn de volgende eigenschappen ingesteld in het eigenschappenvenster onder **Uiterlijk** > **Kleuren en legenda**:

- <sup>l</sup> **Kleuren**: Stel in op **Aangepast** en **Per meting**. De geselecteerde meting is Revenue.
- <sup>l</sup> **Kleurenschema**: Stel in op **Divergerende kleurovergang**.
- <sup>l</sup> **Kleuren omkeren**: Stel in op ingeschakeld.
- <sup>l</sup> **Bereik**: Stel in op **Automatisch**.

#### **Kleur toekennen per dimensie**

Wanneer een visualisatie is gekleurd per dimensie, wordt aan elke waarde binnen de visualisatie een kleur toegekend op basis van een gekoppelde waarde uit de kleurendimensie. Wanneer een visualisatie wordt gekleurd per dimensie, worden kleuren automatisch uit een standaardpalet met 12 of 100 kleuren toegepast.

# Voorbeeld 1 Kleuren op een dimensie in de visualisatie

In dit voorbeeld wordt het lijndiagram met het schema van **100 kleuren** gekleurd op de dimensie van de verschillende verkopers. Elke verkoper heeft zijn eigen specifieke kleur in de visualisatie.

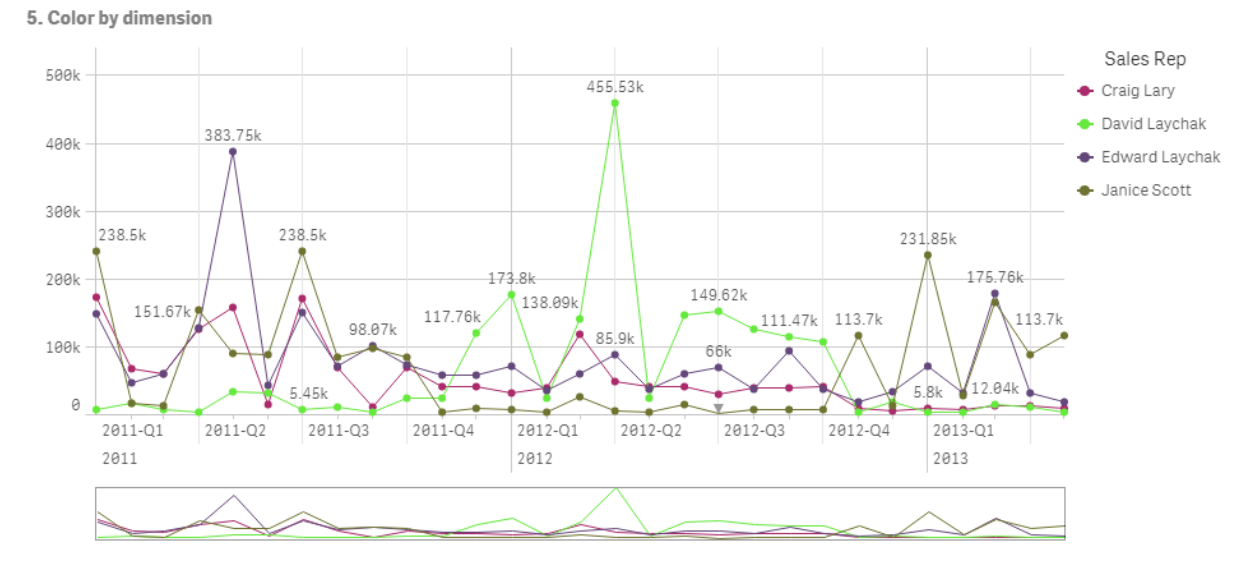

Lijndiagram gekleurd per dimensie

#### **Instellingen van het eigenschappenvenster**

Voor deze visualisatie zijn de volgende eigenschappen ingesteld in het eigenschappenvenster onder **Uiterlijk** > **Kleuren en legenda**:

- <sup>l</sup> **Kleuren**: Stel in op **Aangepast** en **Per dimensie**. De dimensie Sales Rep Name wordt geselecteerd.
- <sup>l</sup> **Kleuren bij selectie behouden**: Stel in op ingeschakeld.
- <sup>l</sup> **Kleurenschema**: Stel in op **100 kleuren**.

# Voorbeeld 2 Kleuren op een dimensie die niet in de visualisatie is inbegrepen

In dit voorbeeld wordt het staafdiagram met het schema van **12 kleuren** gekleurd op de dimensie **Region**. De staaf voor elke verkoper wordt gekleurd op de regio waarin de verkoper werkt.

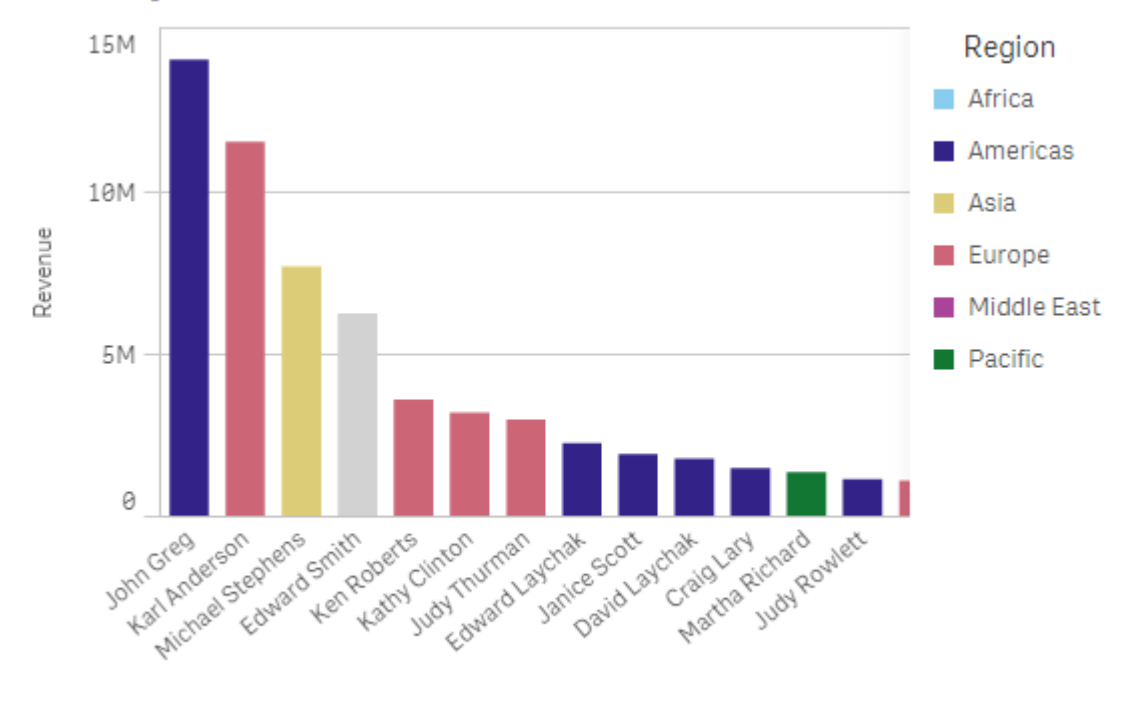

#### 5. Color by dimension

Sales Rep Name

#### **Instellingen van het eigenschappenvenster**

Voor deze visualisatie zijn de volgende eigenschappen ingesteld in het eigenschappenvenster onder **Uiterlijk** > **Kleuren en legenda**:

- <sup>l</sup> **Kleuren**: Stel in op **Aangepast** en **Per dimensie**. De dimensie Region wordt geselecteerd.
- <sup>l</sup> **Kleuren bij selectie behouden**: Stel in op ingeschakeld.
- <sup>l</sup> **Kleurenschema**: Stel in op **12 kleuren**.

#### **Kleur toekennen op uitdrukking**

Met uitdrukkingen kunt u specifieke kleuren instellen die bij specifieke waarden worden weergegeven, waardoor voorwaardelijke kleuren van waarden in uw visualisaties mogelijk worden. Wanneer een visualisatie wordt gekleurd op uitdrukking, definieert u de kleuren en hoe de kleuren worden toegepast op waarden in de uitdrukking.

# Voorbeeld 1 Kleuren per uitdrukking in een tabel

In dit voorbeeld worden in een tabelvisualisatie twee uitdrukkingen gebruikt; een voor de achtergrond en een voor de tekst. Deze uitdrukkingen passen voorwaardelijke kleuren en tekst toe op basis van welke rijen de bovenste 10 en onderste 10 waarden bevatten voor Revenue.

# **6. Color by expression**

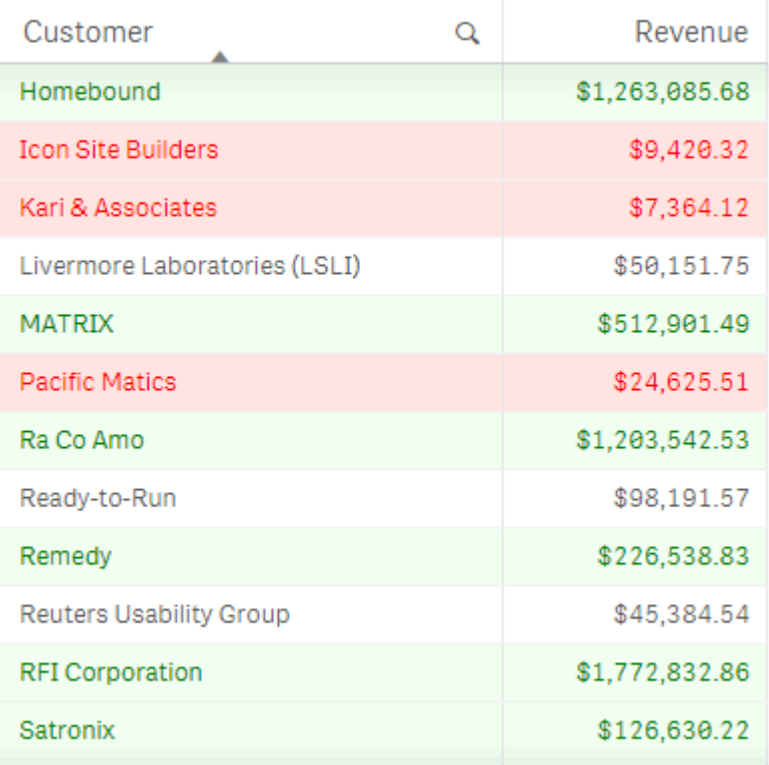

## **Instellingen van het eigenschappenvenster**

Voor deze visualisatie zijn de volgende eigenschappen ingesteld in het eigenschappenvenster onder **Gegevens** > **Kolommen**:

- <sup>l</sup> **Uitdrukking achtergrondkleur** if(Rank(Sum([Sales Quantity]\*[Sales Price])) <= 10, 'honeydew', if(Rank(-Sum([Sales Quantity]\*[Sales Price])) <= 10, 'mistyrose', ))
- <sup>l</sup> **Uitdrukking tekstkleur** if(Rank(Sum([Sales Quantity]\*[Sales Price])) <= 10, 'green', if(Rank(- Sum([Sales Quantity]\*[Sales Price])) <= 10, 'red', ))

# Voorbeeld 2 Kleuren per uitdrukking in een diagram

In dit voorbeeld wordt in het staafdiagram een uitdrukking gebruikt om specifieke kleuren toe te wijzen aan verschillende waarden in het veld Customer.

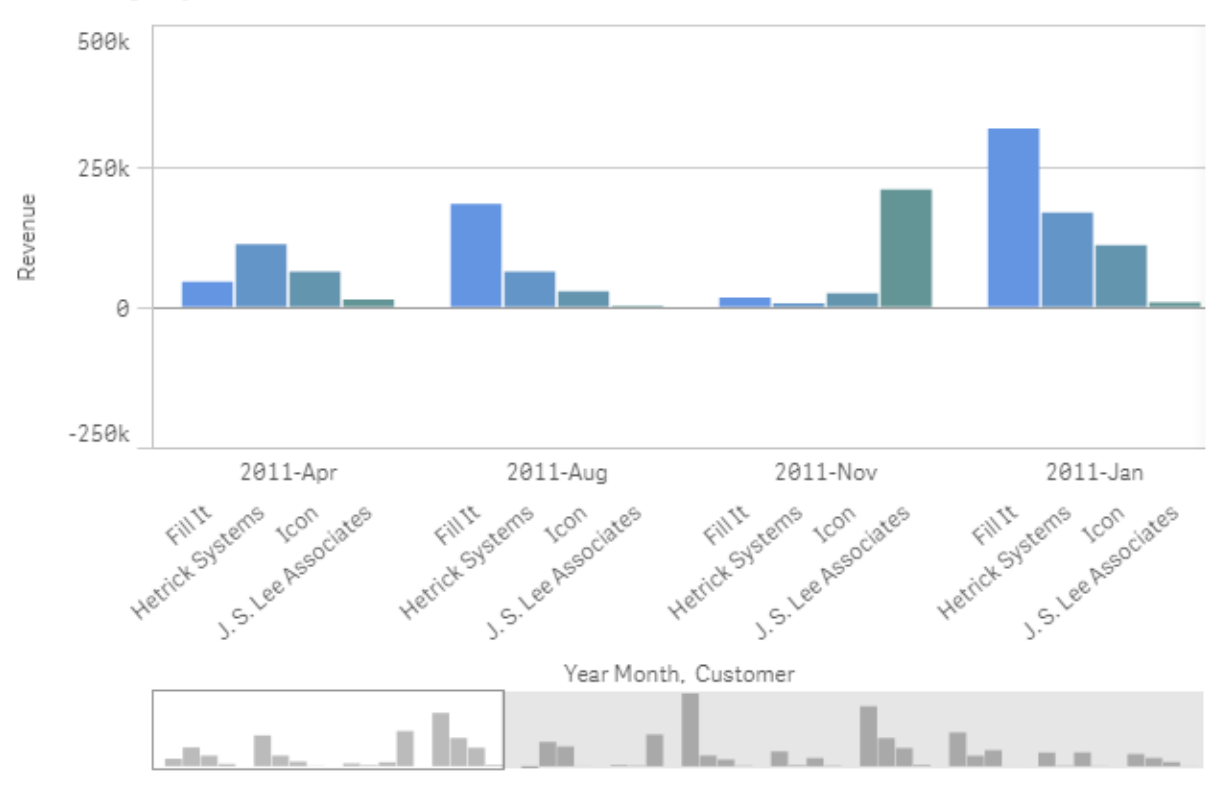

### **6. Color by expression**

#### **Instellingen van het eigenschappenvenster**

Voor deze visualisatie zijn de volgende eigenschappen ingesteld in het eigenschappenvenster onder **Uiterlijk** > **Kleuren en legenda**:

- <sup>l</sup> **Kleuren**: Stel in op **Aangepast** en **Per uitdrukking**.
- <sup>l</sup> **Uitdrukking**: Stel in op if([Customer]= 'Fill It', rgb(100, 149, 227), if([Customer]= 'Hetrick Systems', rgb(100, 149, 200), if([Customer]= 'Icon', rgb(100, 149, 175), if([Customer]= 'J. S. Lee Associates', rgb(100, 149, 150), 'grey')))).
- <sup>l</sup> **Deze uitdrukking is een kleurcode**: Stel in op ingeschakeld.

## Aangepaste stijl toepassen op een visualisatie

De stijleigenschappen van een visualisatie worden standaard bepaald door het appthema. Gebruik het stijlvenster om van afzonderlijke visualisaties het app-thema te overschrijven. In het stijlvenster kunt u ook afzonderlijke diagrammen vormgeven met eigenschappen die niet beschikbaar zijn in het app-thema.

Het stijlvenster is beschikbaar in het eigenschappenvenster. Onder **Uiterlijk** > **Presentatie** klikt u op **Stijl**. Welke eigenschappen aangepast kunnen worden, wordt bepaald door het diagramtype.

Voorbeelden van stijleigenschappen die u kunt aanpassen zijn onder andere:

- Diagramtitel, ondertitel en voetnoot
- Achtergrondkleur en -afbeelding
- Meting, dimensie en aslabels

Voor een lijst met beschikbare aanpasbare eigenschappen voor elk diagramtype gaat u naar het Help-onderwerp van het desbetreffende diagram.

## Visualisatievormgeving kopiëren en plakken

Als u een aangepaste vormgeving hebt toegepast op een visualisatie, kunt u de stijleigenschappen kopiëren en plakken naar een andere visualisatie. Met deze optie kunt u snel de vormgeving van uw visualisaties afstemmen zonder ze te bewerken in het eigenschappenvenster of door een aangepast thema toe te voegen.

U kunt stijlen kopiëren en plakken in verschillende diagramtypen. De volledige stijldefinitie wordt toegepast op het diagram. Als een diagram eigenschappen bevat die niet van toepassing zijn op het diagram dat wordt vormgegeven, worden deze eigenschappen toch overgedragen naar het desbetreffende diagram.

## **Doe het volgende:**

- 1. In de bewerkingsmodus van het werkblad klikt u met de rechtermuisknop op een diagram of opent u het optiemenu door de knop \*\*\* ernaast te selecteren.
- 2. Klik op **Stijl kopiëren**.
- 3. Klik met de rechtermuisknop op het diagram waarin u de stijl wilt plakken of open het optiemenu.
- 4. Klik op **Stijl plakken**.

## **Beperkingen**

- U kunt de stijl van een mastervisualisatie niet kopiëren en plakken.
- U kunt de stijl van een toewijzing niet kopiëren en plakken.

## App-thema's

Als u de stijl van alle visualisaties in de app wilt wijzigen, kunt u beter het app-thema aanpassen. Overweeg om een aangepast thema te maken en toe te passen op de app als u meer controle wenst van specifieke stijlaspecten van alle app-visualisaties.

Voor informatie over het vormgeven van een app gaat u naar Een app [vormgeven](#page-31-0) (page 32)

# Bestaande visualisaties converteren tot andere soorten visualisaties

U kunt een type visualisatie converteren naar een ander type door het diagram vanuit het bedrijfsmiddelenvenster aan de linkerkant naar de visualisatie die u wilt converteren te slepen.

Alle eigenschappen van de oorspronkelijke visualisatie worden overgedragen aan het nieuwe type. De nieuwe visualisatie gebruikt de dimensies, metingen en instellingen die van toepassing zijn op het visualisatietype. Als voor een visualisatie een extra primaire dimensie of meting vereist is, wordt standaard de eerstgenoemde alternatieve dimensie of meting gebruikt. Als er geen alternatieve dimensies of metingen zijn, maar er wel een nodig is voor de nieuwe visualisatie, wordt u gevraagd er een toe te voegen.

Alle eigenschappen van de oorspronkelijke visualisatie worden opgeslagen, ook als ze niet beschikbaar of zichtbaar zijn in de nieuw visualisatie. Dit betekent dat eigenschappen weer beschikbaar kunnen komen als u besluit weer een ander type visualisatie te gebruiken waar die eigenschappen in worden gebruikt.

#### **Doe het volgende:**

- 1. Sleep tijdens het bewerken van een werkblad een nieuw diagram vanuit het bedrijfsmiddelenvenster op de visualisatie die u wilt converteren. Het snelmenu wordt geopend.
- 2. Selecteer de conversieoptie.

De nieuwe visualisatie wordt weergegeven, met de gegevens van de oorspronkelijke visualisatie.

Als <sup>u</sup> overgaat naar een nieuw type visualisatie zullen niet alle instellingen van de oorspronkelijke visualisatie optimaal zijn voor de nieuwe visualisatie, bijvoorbeeld de sorteervolgorde. Het kan dus zijn dat <sup>u</sup> in het eigenschappenvenster nog wat wijzigingen moet aanbrengen, zodat de nieuwe visualisatie wordt weergegeven zoals <sup>u</sup> wilt.

U kunt niet converteren naar of van een kaart of een tekst- en afbeeldingsvisualisatie, en <sup>u</sup> kunt ook geen mastervisualisatie converteren.

# Een visualisatie of een werkblad in een webpagina insluiten

U kunt Qlik Sense-visualisaties of werkbladen integreren in een iframe-element op een webpagina met de Single Integration API. Dit kan bijvoorbeeld een webpagina op uw intranet zijn. U selecteert welke visualisatie of werkblad u wilt insluiten en voert een aantal instellingen in om selecties, interactie en weergave aan te passen. Vervolgens kunt u de iframe-code met de URL van het object kopiëren en toevoegen aan uw webpagina.

Het geïntegreerde object is onderhevig aan dezelfde toegangsregels als het originele object en de app. Dit betekent dat iedereen die het geïntegreerde object wil kunnen zien, moet beschikken over:

- Toegang tot Qlik Sense.
- <sup>l</sup> Toegang tot de app. Als de app niet is gepubliceerd (in **Mijn werk**), bent u de enige die toegang heeft.
- <sup>l</sup> Toegang tot het werkblad. Als het werkblad niet is gepubliceerd (in **Mijn werkbladen**) in een gepubliceerde app, bent u de enige die toegang heeft.
- Toegang tot alle bladwijzers die voor de selectie zijn gebruikt. Privébladwijzers worden voor u toegepast, maar niet voor iemand anders.
- Dezelfde toegang tot de gegevens die in de selectie worden gebruikt als u, indien sectietoegang wordt gebruikt om de toegang tot gegevens te beperken.

# Een werkblad insluiten

U kunt een werkblad in uw webpagina insluiten.

## **Doe het volgende:**

- 1. Klik op **Werkblad insluiten** in het algemene menu.
- 2. Opties voor selecties, weergave en interactie voor het ingesloten werkblad aanpassen.
- 3. Klik op **Voorbeeld in nieuw tabblad openen** om een voorbeeld van het ingesloten werkblad te zien.
- 4. Klik op **Kopiëren**.

U hebt nu de iframe-code van het werkblad op uw klembord, klaar om aan uw webpagina toe te voegen.

# Een visualisatie insluiten

U kunt een visualisatie in uw webpagina insluiten.

#### **Doe het volgende:**

- 1. Klik met de rechtermuisknop op de visualisatie of klik in het aanwiismenu op $...$
- 2. Selecteer **Delen**. Kies vervolgens **Insluiten**.
- 3. Opties voor selecties, weergave en interactie voor de ingesloten visualisatie aanpassen.
- 4. Klik op **Voorbeeld in nieuw tabblad openen** om een voorbeeld van de ingesloten visualisatie te zien.
- 5. Klik op **Kopiëren**.

U hebt nu de iframe-code van de visualisatie op uw klembord, klaar om aan uw webpagina toe te voegen.

# Weergave en interactie instellen

U kunt de interactie met het ingesloten object aanpassen.

#### <sup>l</sup> **Interactie toestaan**

U kunt selecteren of u interactie met het ingesloten object door de gebruiker mogelijk wilt maken.

<sup>l</sup> **Contextmenu inschakelen** U kunt selecteren of u wilt dat het contextmenu beschikbaar is wanneer u met de rechtermuisknop op het ingesloten object klikt.

- <sup>l</sup> **Taal** U kunt kiezen welke taal u wilt gebruiken in de menu's van het ingesloten object.
- <sup>l</sup> **Thema**

U kunt kiezen welk thema u wilt gebruiken voor het ingesloten object.

# Selecties in het ingesloten object

U kunt kiezen of de gebruiker kan selecteren in het ingesloten object en welke selectiestatus in het ingesloten object wordt getoond.

- <sup>l</sup> **Huidige selecties gebruiken** U kunt ervoor kiezen om de huidige selecties in de app te gebruiken.
- <sup>l</sup> **Selectiebalk tonen** U kunt ervoor kiezen om de selectiebalk boven het werkblad te tonen.
- <sup>l</sup> **App-selecties wissen bij vernieuwen** U kunt ervoor kiezen alle selecties die in de app zijn ingevoerd te wissen wanneer het object wordt weergegeven.
- <sup>l</sup> **Bladwijzer toepassen**

U kunt ervoor kiezen om een bladwijzer toe te passen en de in de bladwijzer gedefinieerde selecties te gebruiken.

Wanneer de pagina met het ingesloten object wordt weergegeven, wordt de initiële selectiestatus bepaald door de volgorde van de uitvoering en uw instellingen.

1. **App-selecties wissen bij vernieuwen**

- 2. **Bladwijzer toepassen**
- 3. **Huidige selecties gebruiken**

Wanneer u selecties invoert in het ingesloten object, worden deze gerepliceerd in de app. Als u bijvoorbeeld **App-selecties wissen bij vernieuwen** selecteert en het ingesloten object gebruikt, worden de selecties in de app gewist.

U kunt de optie **Voorbeeld in nieuw tabblad openen** gebruiken om een voorbeeld van het ingesloten object te bekijken en voor interactie zonder gevolgen voor de selecties in de app.

# Beperkingen van ingesloten objecten

- <sup>l</sup> De functies **Werkblad insluiten** en **Diagram insluiten** zijn niet beschikbaar op apparaten met een klein scherm.
- De werkbladtitel wordt niet meegenomen bij het insluiten van werkbladen.
- De URL is beperkt tot 2083 tekens vanwege browserbeperkingen. Als uw URL te lang is, is dit waarschijnlijk te wijten aan een groot aantal individuele selecties.

U kunt een bladwijzer maken met dezelfde reeks selecties en de bladwijzer toepassen. Hiermee wordt een kortere URL aangemaakt.

<sup>l</sup> Afhankelijk van de grootte van de schaduw en de hoeveelheid opvulling rondom de visualisaties, worden schaduwen die zijn toegepast op diagrammen afgesneden als het diagram met de schaduw buiten Qlik Sense wordt ingesloten.

# 3.8 Problemen oplossen: visualisaties maken

In deze sectie worden problemen beschreven die kunnen optreden bij het maken van visualisaties in Qlik Sense.

# Ik kan de velden in het bedrijfsmiddelenvenster niet vinden

Ik kan **Diagrammen** en **Masteritems** vinden in het bedrijfsmiddelenvenster, maar **Velden** niet.

# **Mogelijke oorzaak**

U werkt met een gepubliceerde app. Bepaalde inhoud is niet beschikbaar in het bedrijfsmiddelenvenster in een gepubliceerde app.

# Mijn grafiek is niet correct gesorteerd

Ik heb mijn grafiek ingesteld op automatisch sorteren in de dimensie, maar de resultaten zijn niet correct gesorteerd.

## **Mogelijke oorzaak**

De dimensie is een uitdrukking met een resultaat dat een ander gegevenstype heeft dan de gebruikte gegevensvelden in de uitdrukking.

# **Voorgestelde actie**

Verander het sorteren van de dimensie naar **Aangepast** en selecteer een sorteeroptie die overeenkomt met het resultaat van de uitdrukking. Als uw uitdrukking bijvoorbeeld twee velden in een tekenreeks gebruikt, zoals Month(salesDate)&'/'&Day(salesdate), selecteert u dit om alfabetisch te sorteren.

# Mijn kalendermetingen tonen onjuiste samenvoegingen in de visualisaties

Wanneer ik mijn kalendermetingen in visualisaties gebruik, zie ik onjuiste samenvoegresultaten. Dit kan gaan om kalendermetingen van identieke velden en samenvoegingen. Ze kunnen echter verschillende tijdreeksen met identieke totalen weergeven.

## **Mogelijke oorzaak**

De tabel met het samengevoegde veld is niet gekoppeld aan de tabel met het datumveld, waardoor juiste samenvoeging van het veld door de geselecteerde tijdreeksen wordt voorkomen.

# **Voorgestelde actie**

U kunt een koppeling maken tussen de tabel met het samengevoegde veld en de tabel met het datumveld. Als er geen koppeling mogelijk is, voegt u in **Gegevensbeheer** een tabel toe met een datumveld dat een koppeling heeft naar de tabel met het samengevoegde veld.

# Er zijn geen te selecteren tijdreeksen in **Kalendermetingen**

# **maken**

Als ik een datumveld heb geselecteerd in het dialoogvenster **Kalendermetingen maken** om te proberen kalendermetingen te maken, zijn er geen tijdreeksen die ik kan selecteren in het dialoogvenster **Kalendermetingen maken**.

## **Mogelijke oorzaak**

Het geselecteerde datumveld beschikt niet over de juiste tijdvlaggen om te werken met kalendermetingen. Als u geen geldige datumvelden hebt, kunt u geen kalendermetingen maken. Als u minimaal een geldig datumveld hebt, zijn alle datumvelden beschikbaar in **Datumveld**. Alleen de datumvelden met de juiste ingestelde vlaggen in autoCalendar kunnen echter de selectie van tijdreeksen uit de vervolgkeuzelijst mogelijk maken.

## **Voorgestelde actie**

Gebruik een datumveld dat autoCalendar gebruikt. De datumvelden in de sectie **Veld** van het venster **Bedrijfsmiddelen** geven de kalender weer. Hierop kan worden geklikt, als u niet zeker weet welke kalender is gekoppeld aan uw datumveld.

# Mijn geselecteerde datumveld voor kalendermetingen gebruikt niet de juiste kalender

Ik heb handmatig tijdvlaggen toegevoegd aan twee kalenders. Mijn tijdvlaggen hebben dezelfde namen als die in autoCalendar, Ze zijn daardoor beiden geschikt om te worden gebruikt met de kalendermetingen. Slechts één van mijn kalenders heeft echter dezelfde definitie voor de tijdvlaggen als autoCalendar. Ik heb een datumveld gekoppeld aan beide kalenders. Wanneer ik probeer kalendermetingen te maken die dat datumveld gebruiken, wordt de kalender met de juiste namen maar met andere definities dan autoCalendar gebruikt.

## **Mogelijke oorzaak**

Er zijn gevallen waarin een datumveld is gekoppeld aan meerdere kalenders en elke kalender heeft hierin de juiste ingestelde tijdvlaggen. Hierbij gebruikt kalender metingen de eerste gekwalificeerde kalenders gedefinieerd in uw load-script voor gegevens.

## **Voorgestelde actie**

Beweeg de scriptsectie met de kalender die u wilt gebruiken met de kalendermetingen voor andere gekwalificeerde kalenders in uw load-script voor gegevens.

# Ik kan een variabele niet bewerken

Ik kan een variabele die in het variabelendialoogvenster staat niet bewerken.

### **Mogelijke oorzaak**

De variabele is gedefinieerd in het script.

#### **Voorgestelde actie**

Bewerk de variabele in het script met de editor voor laden van gegevens of verwijder de variabele uit het script met de editor voor laden van gegevens, zodat de variabele bewerkbaar wordt vanuit het variabelendialoogvenster.

Ga voor meer informatie naar Een variabele [bewerken](#page-161-0) (page 162)

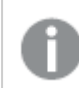

U kunt variabelen niet herbenoemen.

# De locaties in mijn locatieveld worden niet goed op de kaart geplaatst.

Wanneer ik een locatieveld aan een laag op mijn kaart toevoeg, worden de locaties niet op de juiste plekken weergegeven.

#### **Mogelijke oorzaak**

De kaart heeft onvoldoende context om de positie van de locaties in uw veld te bepalen. Dit kan zich voordoen wanneer een locatie in het veld dezelfde naam heeft als een aantal andere mogelijke locaties op de kaart.

#### **Voorgestelde actie**

Stel **Zoekbereik voor locatie** in uw laag in op **Aangepast** en voer aanvullende informatie in. U kunt het locatieveld ook kwalificeren door middel van een uitdrukking die aanvullende velden met relevante geografische gegevens bevat. Als uw locatieveld plaatsen bevatte en u de velden Country en State had, kunt u [City]&','&[State]&','&[Country] gebruiken.

# Er wordt geen kaart weergegeven

Ik gebruik Qlik Geoanalytics-server, de achtergrondkaart wordt niet weergegeven.

#### **Mogelijke oorzaak**

Uw browser heeft geen toegang tot *qlikcloud.com* of uw firewallinstellingen of proxies verhinderen het gebruik van JavaScript van *qlikcloud.com.*.

#### **Voorgestelde actie**

Ga naar de [statuspagina](https://maps.qlikcloud.com/ravegeo/status) van uw browser.

Als uw browser geen toegang heeft tot *qlikcloud.com*, neem dan contact op met uw systeembeheerder voor hulp.

Als de pagina "ok" afdrukt, heeft uw browser toegang tot *qlikcloud.com*. Zorg ervoor dat JavaScript van qlikcloud.com is toegestaan.

Doe het volgende:

- Voeg https://\*.qlikcloud.com toe als een vertrouwde site. (aanbevolen)
- Schakel JavaScript van niet-vertrouwde sites in. (niet aanbevolen)

# Foutmelding: De gegevens bevatten ongeldige geometrieën die niet op de kaart kunnen worden getoond. Controleer uw gegevens op fouten en probeer het opnieuw.

Ik heb geovormen vanuit een KML-bestand in Qlik Sense geladen. Wanneer ik probeer het veld aan mijn kaart toe te voegen, wordt een foutmelding weergegeven dat mijn gegevens ongeldige geometrieën bevatten die niet op de kaart kunnen worden weergegeven.

## **Mogelijke oorzaak**

Uw geometrieën bevatten een fout die voorkomt dat Qlik Sense deze op de kaart kan weergeven, of uw geometriegegevens hebben een ongeldige indeling.

#### **Voorgestelde actie**

Controleer uw geometriegegevens op fouten en probeer het opnieuw.

# Foutmelding: De volgende locaties zijn niet gevonden: <locations>. Controleer de waarden in uw gegevens en probeer het opnieuw.

Ik heb mijn locatieveld aan mijn kaart toegevoegd en er wordt een foutmelding weergegeven dat de locaties in het locatieveld niet kunnen worden gevonden.

## **Mogelijke oorzaak**

Qlik Sense kan de locatie niet vinden. De naam bevat mogelijk een spelfout of de locatie is niet beschikbaar in de Qlik Sense-locatiedatabase.

## **Voorgestelde actie**

Controleer de waarden in uw gegevens op fouten en probeer het veld opnieuw toe te voegen. Als een locatie niet kan worden gevonden, kunt u deze ook handmatig toevoegen met coördinaten voor punten of geovormen voor gebieden.

# Foutmelding: De volgende locaties zijn niet gelokaliseerd: <locations>. Controleer de waarden in uw gegevens en probeer het opnieuw.

Ik heb een locatieveld aan mijn laag toegevoegd en er wordt een foutmelding weergegeven dat bepaalde locaties in mijn locatieveld niet kunnen worden gevonden.

## **Mogelijke oorzaak**

Qlik Sense kan de locatie niet vinden. De naam bevat mogelijk een spelfout of de locatie is niet beschikbaar in de Qlik Sense-locatiedatabase.

#### **Voorgestelde actie**

Controleer de waarden in uw gegevens op fouten en probeer het veld opnieuw toe te voegen. Als een locatie niet kan worden gevonden, kunt u deze ook handmatig toevoegen met coördinaten voor punten of geovormen voor gebieden.

# Foutmelding: De volgende locaties hadden meerdere resultaten: <locations>. Stel een aangepast zoekniveau in om aan te geven welke locaties moeten worden weergegeven.

Ik heb een locatieveld aan mijn laag toegevoegd en er wordt een foutmelding weergegeven dat voor bepaalde locaties in mijn veld meerdere mogelijke resultaten op de kaart zijn.

#### **Mogelijke oorzaak**

Een of meer locaties in uw locatieveld zijn dubbelzinnig en hiervoor bestaan meerdere mogelijke locaties op de kaart.

#### **Voorgestelde actie**

Stel **Zoekbereik voor locatie** in uw laag in op **Aangepast** en voer aanvullende informatie in. U kunt het locatieveld ook kwalificeren door middel van een uitdrukking die aanvullende velden met relevante geografische gegevens bevat. Als uw locatieveld plaatsen bevatte, kunt u bijvoorbeeld de volgende uitdrukking gebruiken: [City]&','&[County]&','&[State].

# Foutmelding: Sommige lijnen kunnen niet worden weergegeven vanwege ongeldige gegevens in de breedte-uitdrukking. Controleer uw gegevens op fouten en probeer het opnieuw.

Ik heb een veld of uitdrukking ingevoerd om de breedte van de lijnen op mijn kaart te controleren en ik ontving een foutmelding met het bericht dat bepaalde lijnen ongeldige gegevens hebben.

## **Mogelijke oorzaak**

Er zit een fout in uw breedte-uitdrukking waardoor Qlik Sense specifieke lijnen niet weer kan geven op de kaart.

#### **Voorgestelde actie**

Het kan zijn dat uw uitdrukking niet-numerieke waarden bevat. Controleer uw gegevens op fouten en probeer het opnieuw.

# Foutmelding: Sommige dichtheidspunten kunnen niet worden weergegeven vanwege ongeldige gegevens in de gewichtsuitdrukking. Controleer uw gegevens op fouten en probeer het opnieuw.

Ik heb een veld of uitdrukking ingevoerd om de dichtheid van de punten op mijn kaart te controleren en ik ontving een foutmelding met het bericht dat bepaalde dichtheden ongeldige gegevens hebben.

## **Mogelijke oorzaak**

Er zit een fout in uw gewichtsuitdrukking waardoor Qlik Sense specifieke dichtheden niet weer kan geven op de kaart.

# **Voorgestelde actie**

Het kan zijn dat uw uitdrukking niet-numerieke waarden bevat. Controleer uw gegevens op fouten en probeer het opnieuw.

# Ik heb een afbeeldingsachtergrondlaag toegevoegd en kan mijn afbeelding niet zien.

Ik heb een afbeeldingsachtergrondlaag toegevoegd aan mijn kaartvisualisatie, maar ik kan de afbeelding niet op de kaart zien.

## **Mogelijke oorzaak**

Afhankelijk van de projectie van uw kaart en de schaal van de afbeelding, kan de kaart te ver zijn uitgezoomd om de afbeelding te kunnen zien.

## **Voorgestelde actie**

Voer een van de volgende handelingen uit:

- <sup>l</sup> Schakel in **Kaartinstellingen** de optie **Automatisch inzoomen** in. Voeg een laag toe die locatiegegevens bevat die over hetzelfde gebied als de uw afbeeldingsachtergrondlaag zou worden geplaatst.
- <sup>l</sup> Schakel in **Presentatie** de optie **Informatie over fouten opsporen tonen**. De kaart bevat nu coördinaten voor het middelpunt van het weergegeven gebied.